# EAGLE DYNAMICS 1 DCS A-10C WARTHOG Руководство Пилота

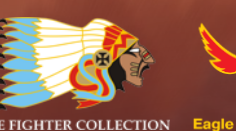

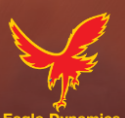

Eagle Dynamic's

DCS: A-10C Warthog

Flight Manual .19

Matt Wagner and Andrey Chizh

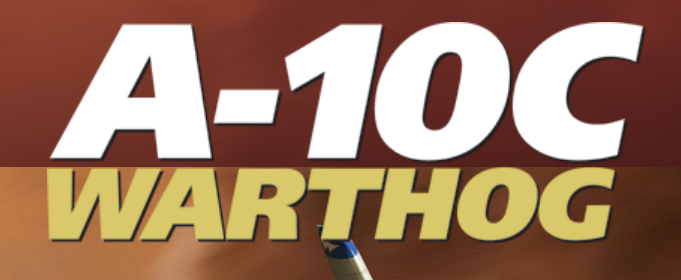

## <span id="page-1-0"></span>Содержание

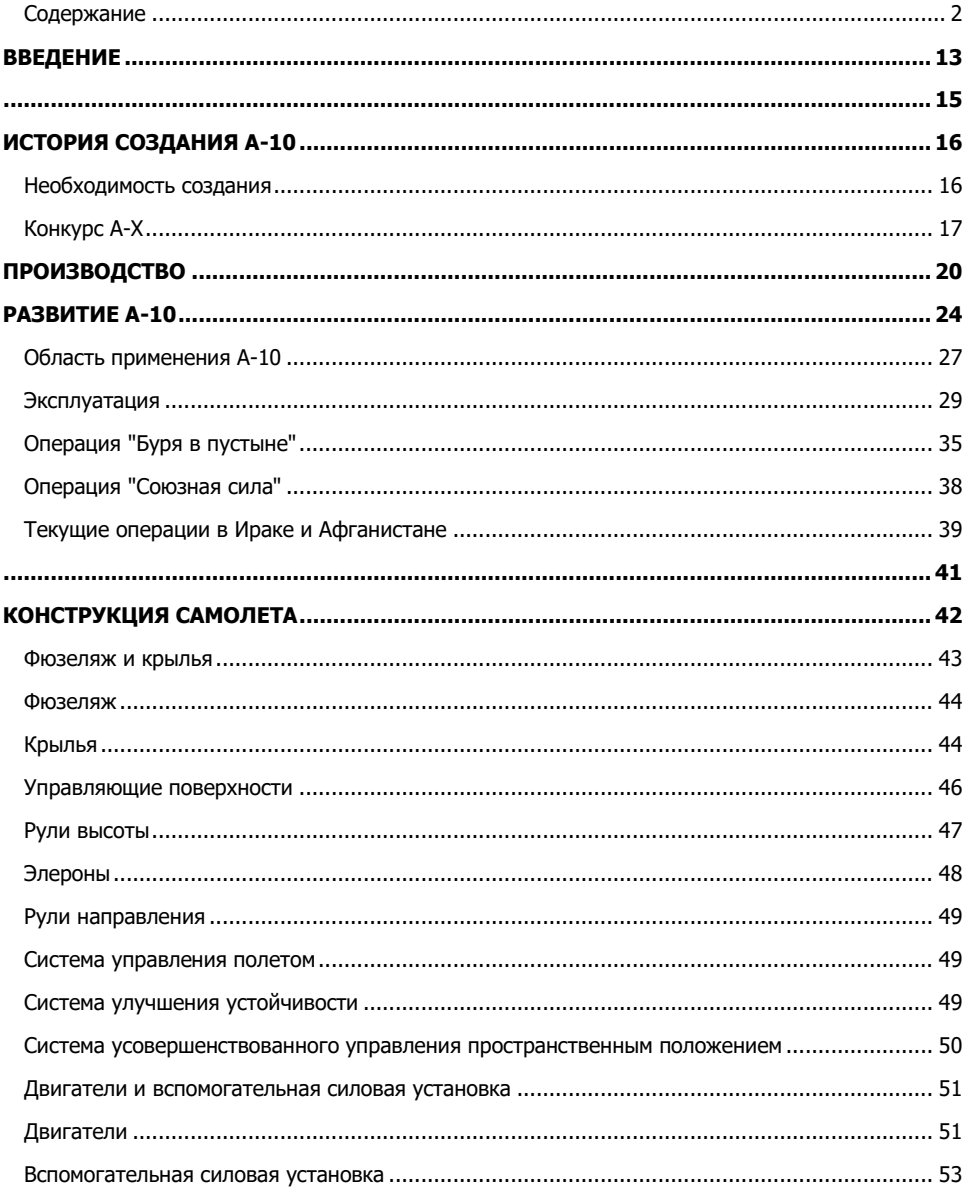

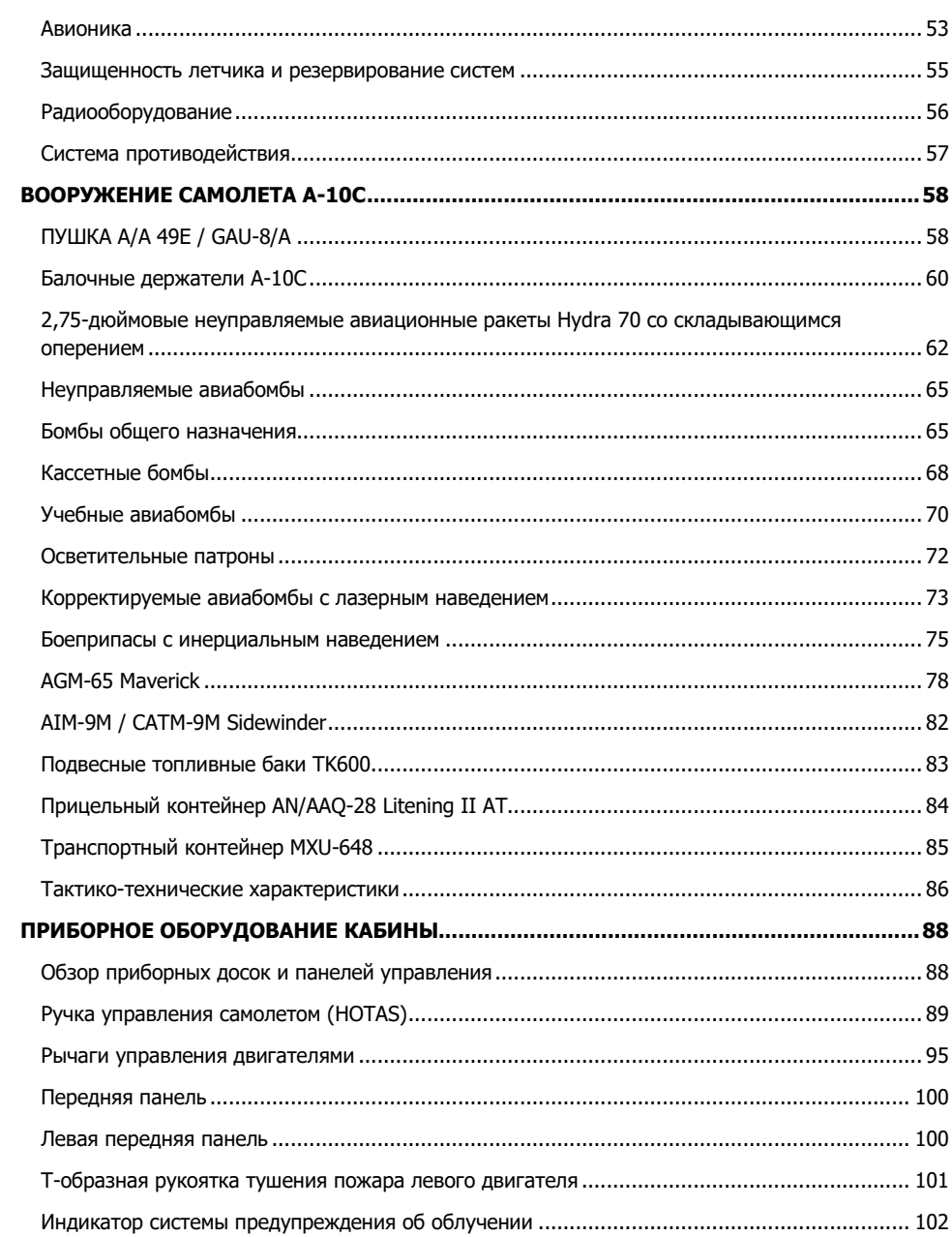

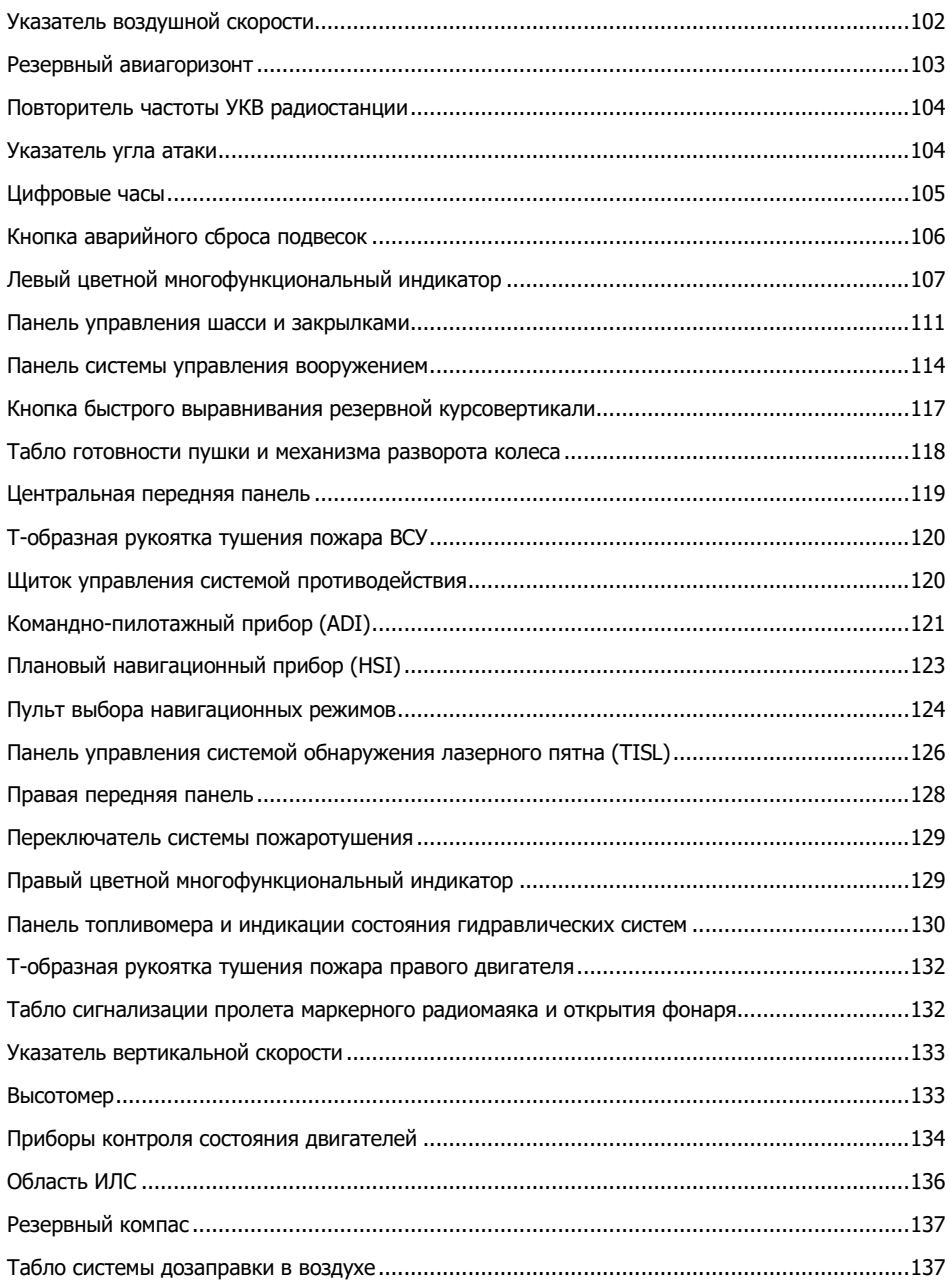

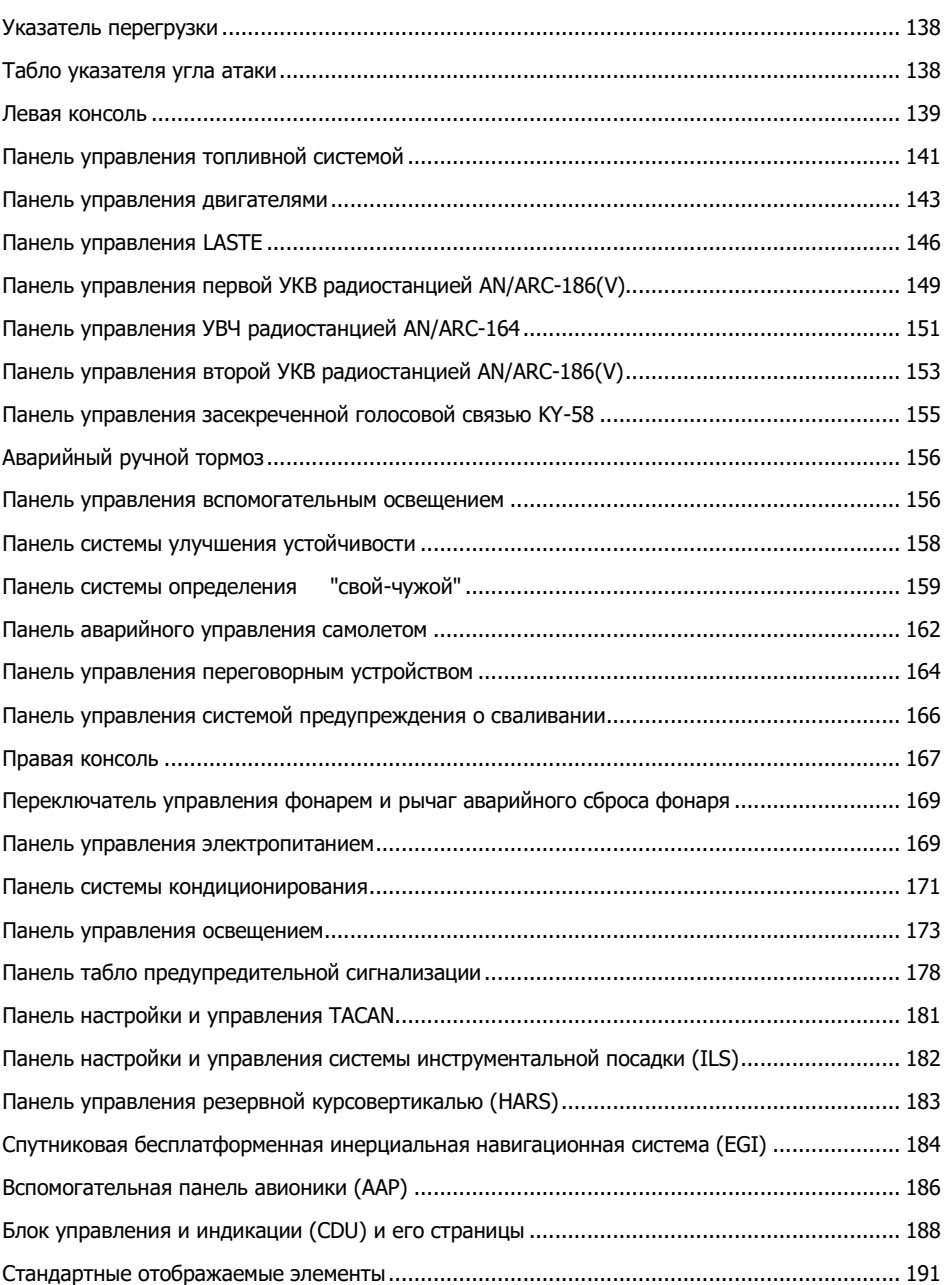

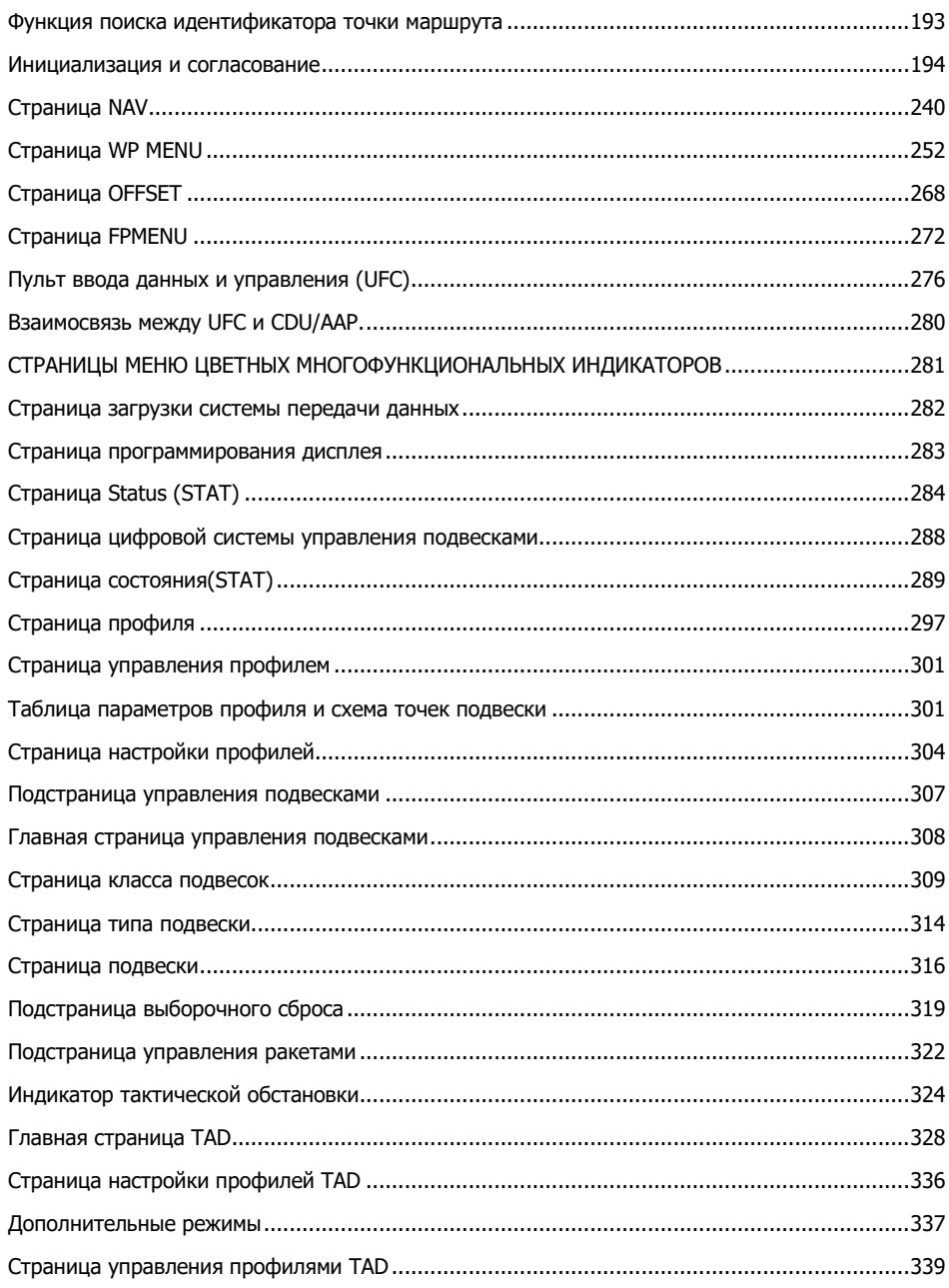

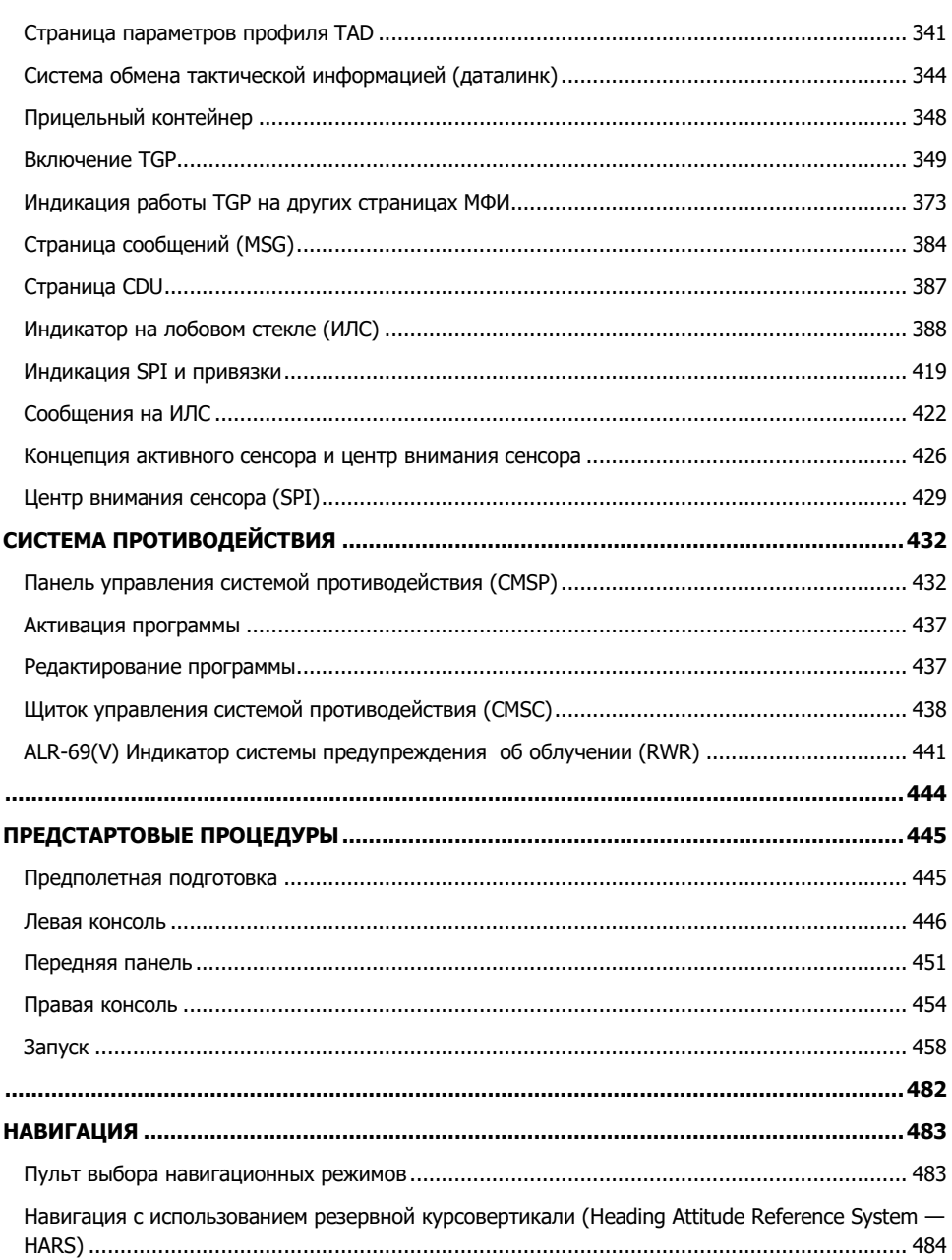

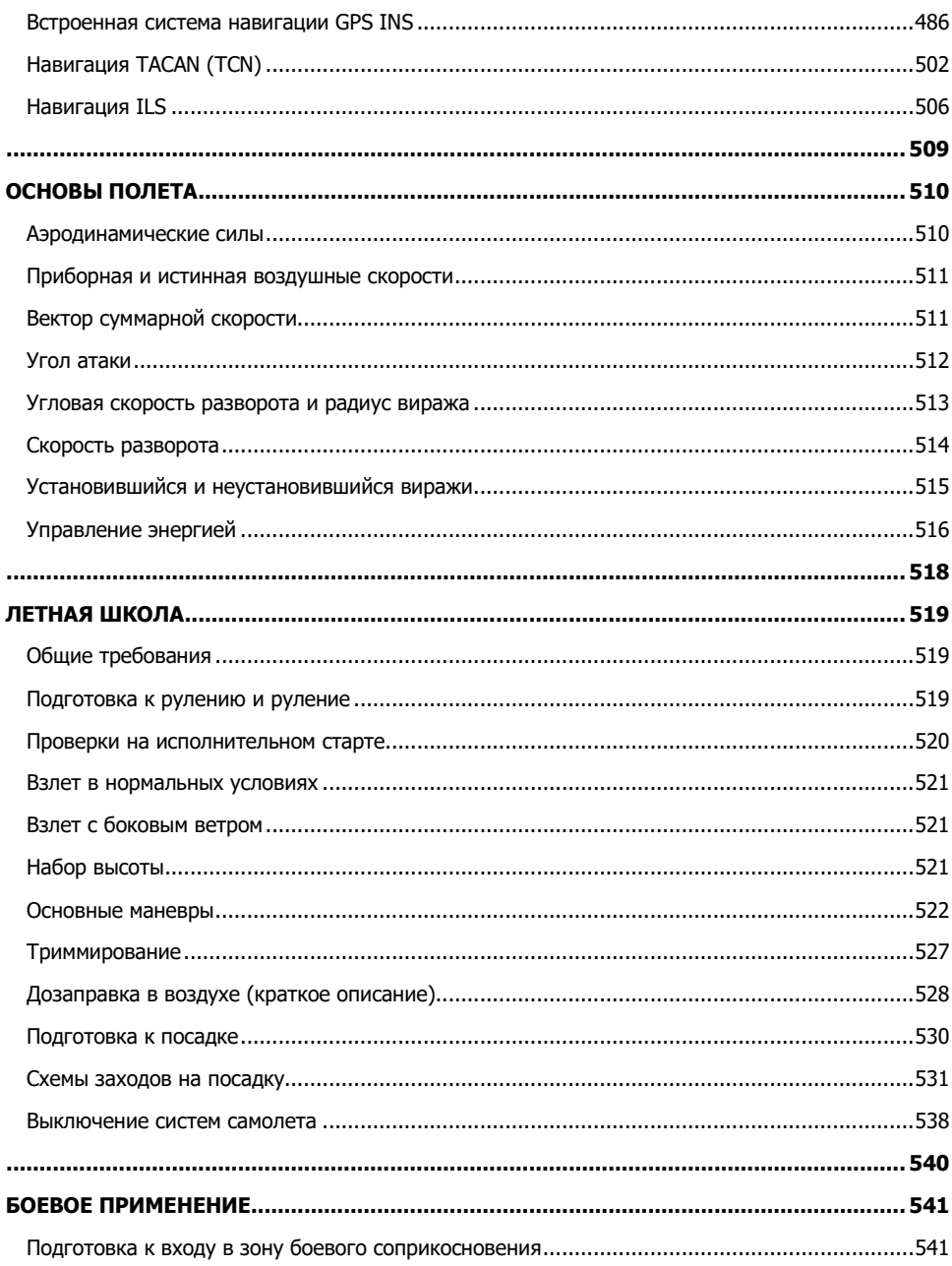

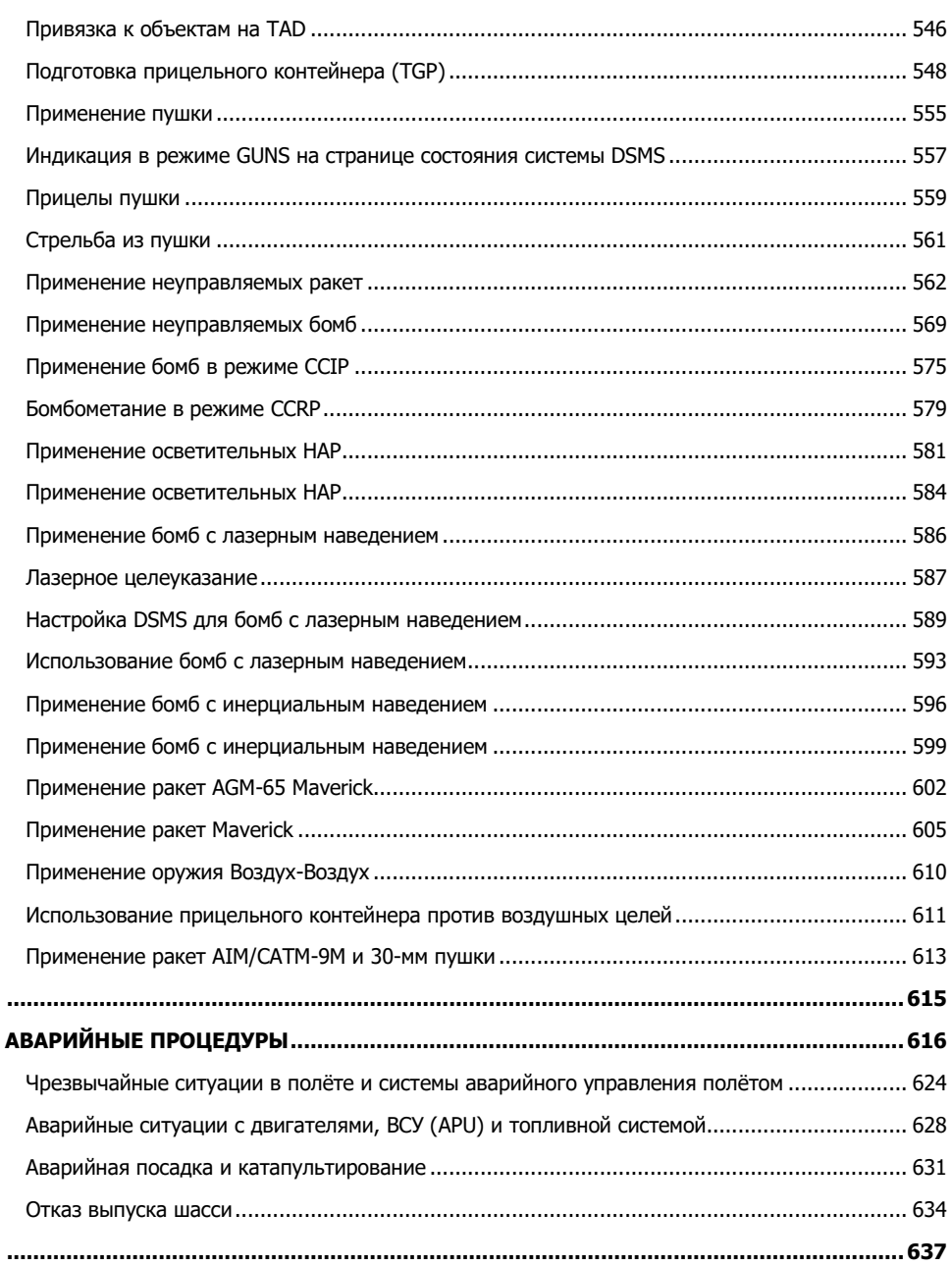

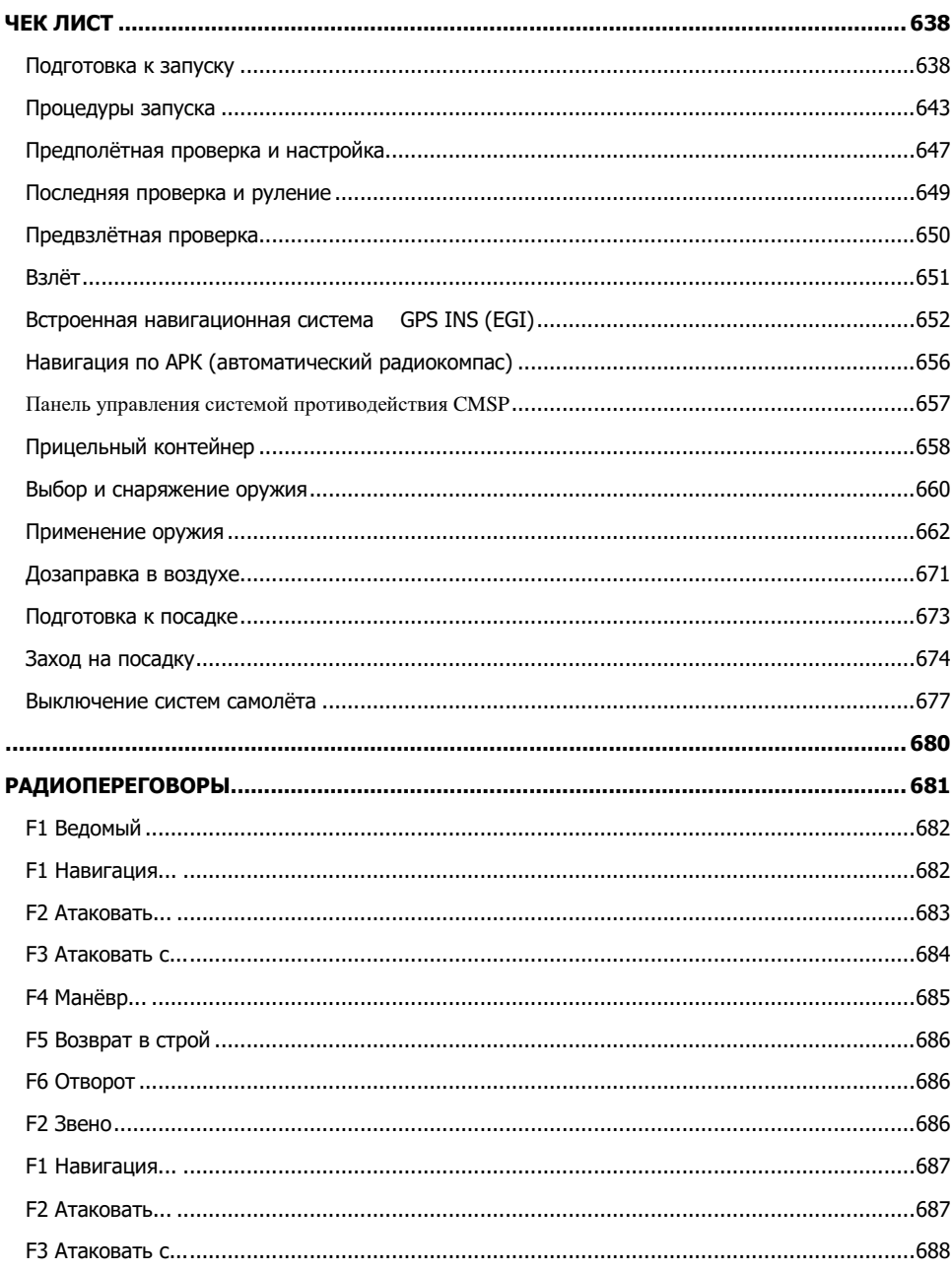

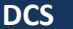

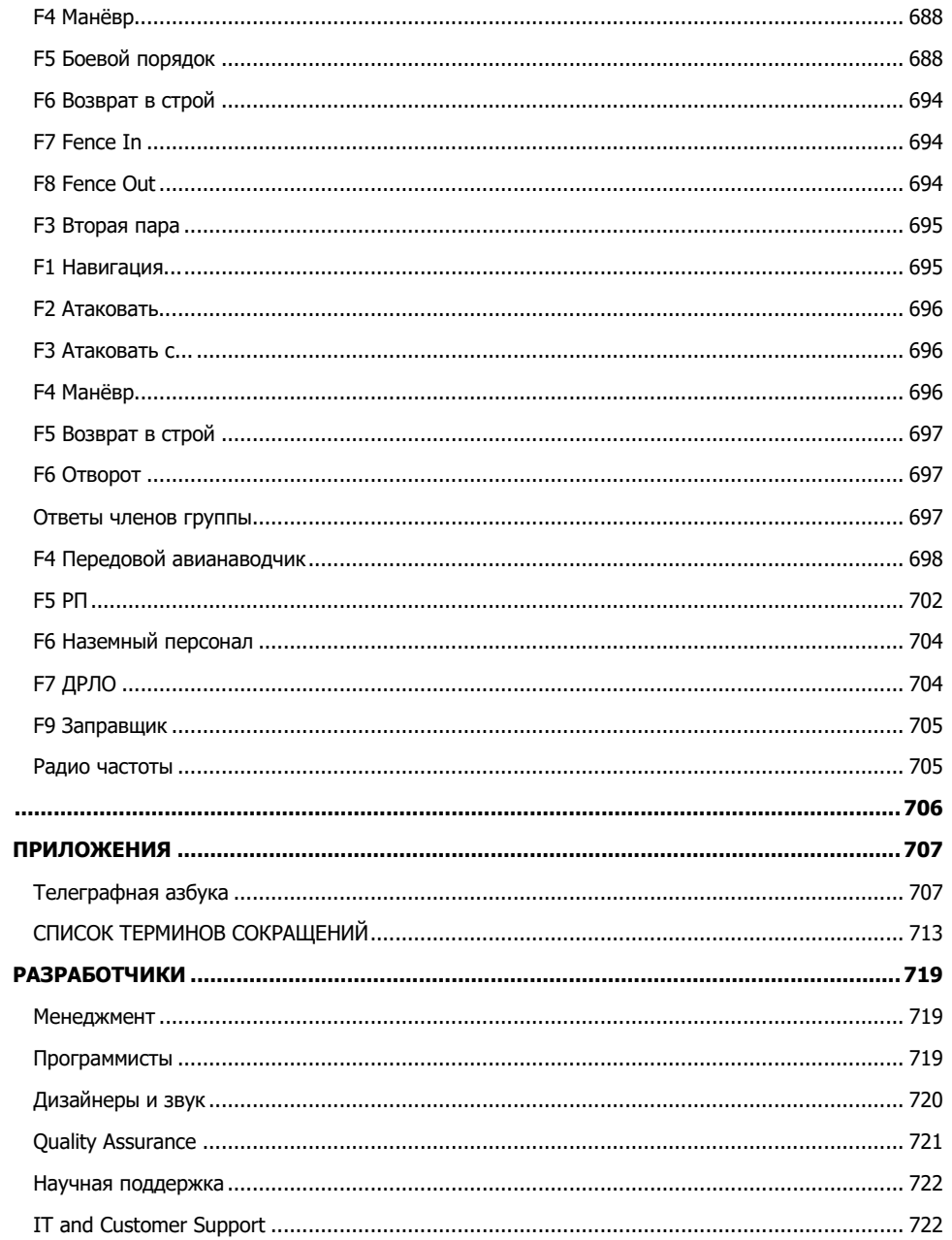

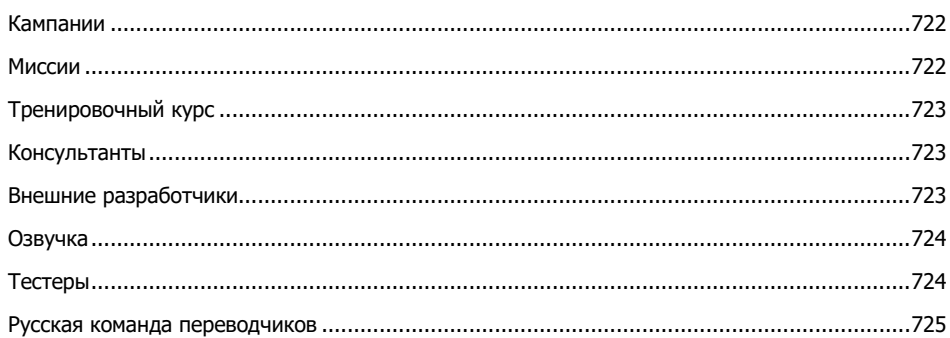

## <span id="page-12-0"></span>ВВЕДЕНИЕ

Благодарим Вас за приобретение симулятора DCS: A-10C Warthhog! Это второй симулятор в серии Digital Combat Simulator (DCS), который является продолжением известного авиасимулятора DCS: Ка-50 "Черная Акула". В этой части мы перейдем от боевого применения ударного вертолета к, вероятно, самому известному самолету непосредственной авиационной поддержки — A-10C Warthog производства Fairchild Republic. Симулятор Warthog построен на основе мира "Черной Акулы", который был поднят на качественно более высокий уровень с новыми возможностями и улучшенным игровым процессом.

Выбор А-10С в качестве объекта моделирования был обусловлен следующими факторами:

- В течение нескольких последних лет компании Fighter Collection и Eagle Dynamics разрабатывают высококачественный симулятор А-10С для ВВС Национальной гвардии США (Desk Top Simulation, DTS), и благодаря этому проекту мы смогли накопить огромный объем информации по А-10С. Нам удалось заключить соглашение с заказчиком на разработку общедоступной версии этого симулятора.
- При разработке продуктов в серии DCS мы руководствуемся принципом наивысшего качества моделирования и симулирования. Мы называем это "стандарт DCS". Учитывая наш опыт работы с DTS A-10C, у нас было достаточно информации и средств для соблюдения этого стандарта, в отличие от моделирования других самолетов, информации по которым просто недостаточно.
- Продолжая работу, начатую в DCS: Ка-50 "Черная Акула", мы стремились улучшить окружающий мир для воссоздания атмосферы задач непосредственной авиационной поддержки, а также мы хотели ввести самолеты в серию DCS. А-10С оказался лучшим выбором.
- Да и А-10С это просто отличный самолет! 30 мм пушка, низкоуровневые противотанковые системы, новейшие цифровые системы А-10 "Charlie", прицельные контейнеры, оружие с GPS-наведением и кабина с увеличенной площадью остекления все это делает полеты и сражения на А-10С невероятно увлекательными.
- Немногие из современных самолетов так же узнаваемы и известны как А-10 Warthog.
- Высококачественный симулятор А-10 ждали уже давно. Хотя над созданием симулятора А-10 работали EA/Jane's Combat Simulations и Microprose, оба этих проекта так и не были закончены. Мы надеемся, что Warthog заполнит этот пробел для любителей авиасимуляторов, которые хотят полетать на таком "кабане".

При написании данного руководства мы стремились сделать его более доступным даже по сравнению с руководством к DCS: "Черная Акула", поэтому по большей части подробные справочные данные были дополнены обучающей информацией. Таким образом, в первых главах данного руководства представлено описание технических аспектов реактивного самолета А-10С и исторических сведений; вторая половина руководства представляет собой подробные пошаговые инструкции по использованию многочисленных функций самолета.

Для изучения самолета это руководство необходимо использовать вместе с обучающими материалами, поставляемыми с симулятором, и видеороликами на веб-сайте DCS.

В процессе добавления А-10С в серию DCS были улучшены различные важные аспекты мира DCS. В том числе:

- Улучшена проработка ландшафта и неба для приближения к реалистичному окружающему миру.
- Расширена территория, которая теперь включает восточную часть Грузии.
- Введена интерактивная функция передового авиационного наводчика.
- Более развитый искусственный интеллект, динамично реагирующий на различные угрозы.
- Радиосвязь с дополнительными дружественными воздушными судами и наземными войсками.
- Интерактивное обучение.
- Улучшенные визуальные эффекты.
- Новый звук.
- Усовершенствованный редактор миссий.

Мы надеемся, что Вам понравится результат нашего труда. Также мы надеемся, что симулятор DCS: A-10C Warthog поможет Вам оценить этот уникальный самолет, и понять, почему, по многочисленным отзывам, он является лучшим самолетом непосредственной авиационной поддержки для современного поля боя.

С уважением,

команда разработчиков А-10С Warthog.

<span id="page-14-0"></span>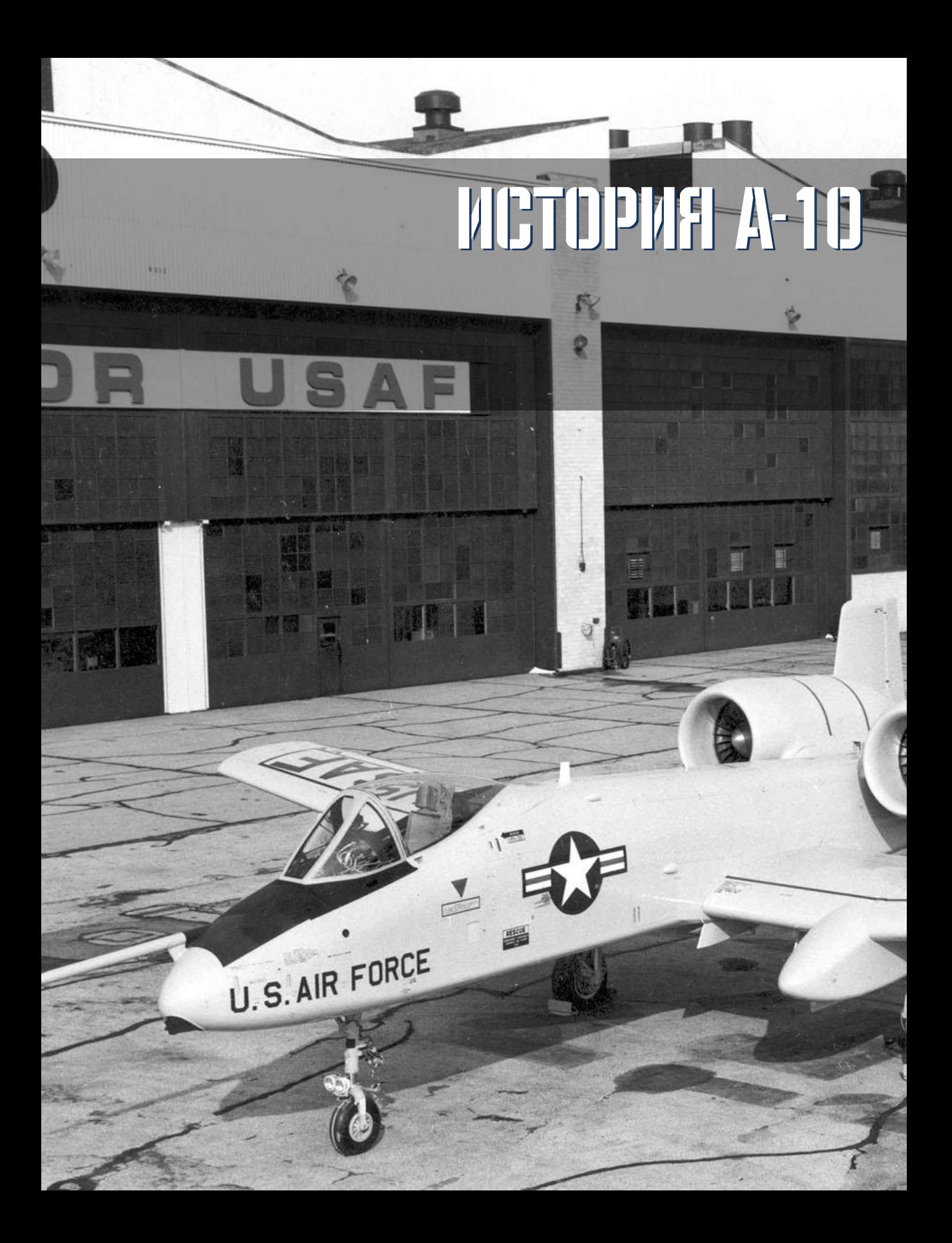

## <span id="page-15-0"></span>ИСТОРИЯ СОЗДАНИЯ А-10

## <span id="page-15-1"></span>Необходимость создания

Необходимость в таком самолете, как А-10, была продиктована опытом, полученным армией США во время Вьетнамской войны. Скоростные реактивные самолеты, такие как F-100, F-4 и F-5, осуществлявшие непосредственную авиационную поддержку наземных частей на оперативных участках, не имели большой продолжительности полета, их высокая скорость и низкая точность применения оружия свидетельствовали о наличии проблемы, решение которой было не из дешевых. С другой стороны, относительно тихоходные U-10 и OV-10 не обладали достаточной огневой мощью. Под давлением критики в адрес несерьезного отношения ВВС США к непосредственной авиационной поддержке некоторые высокопоставленные должностные лица решили исправить эту ситуацию, разработав специализированный ударный самолет.

Для задач непосредственной авиационной поддержки, а также поисково-спасательных операций обычно использовался A-1 Skyraider. Его прочность, широкая номенклатура вооружения и большая продолжительность полета позволяли с успехом выполнять операции в Юго-Восточной Азии, но для европейского театра военных действий его живучесть была недостаточной.

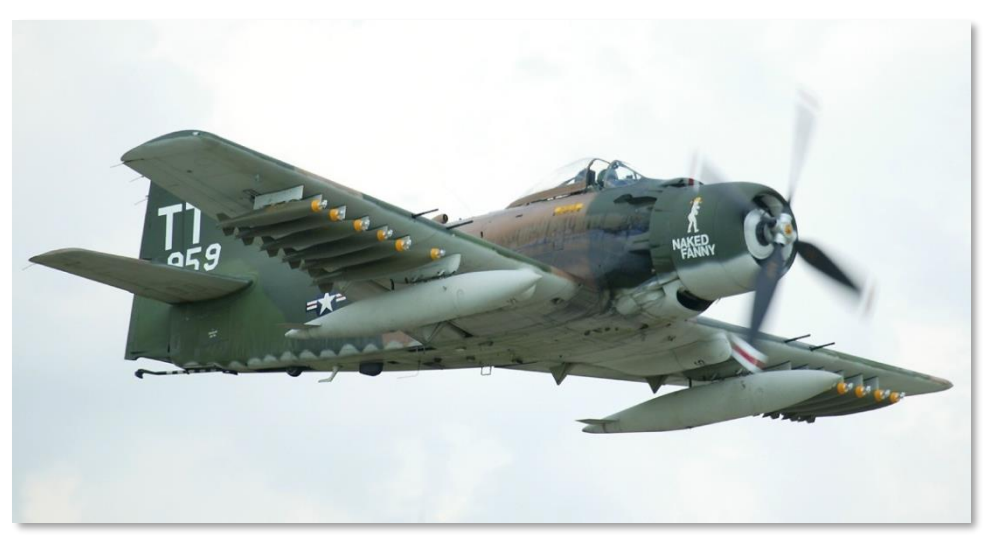

#### **Рис. 1. A-1D Skyraider**

Во время войны во Вьетнаме основную угрозу для самолета непосредственной авиационной поддержки представляли стрелковое оружие, ракеты класса земля-воздух и малокалиберная зенитная артиллерия. В результате этого возникла необходимость в повышении живучести самолетов непосредственной авиационной поддержки. В те годы основным театром военных действий считалась Европа и, соответственно, самолет должен был обладать достаточной живучестью для участия в операциях против стран Варшавского договора с их широким спектром средств противовоздушной обороны (ПВО).

В дополнение к имеющимся в наличии высоко- и низкоскоростным ударным самолетам, задачи непосредственной авиационной поддержки возлагались также на ударные вертолеты UH-1 и AH-1, которые не могли эффективно противостоять бронетехнике противника в случае наступления механизированных подразделений СССР в Западной Европе.

С учетом этих обстоятельств ВВС США рассматривали самолет на замену А-1:

- прочный и живучий;
- способный долгое время находиться в воздухе;
- способный использовать широкий спектр вооружения, в том числе противотанкового;
- высокоманевренный на малых скоростях полета;
- с относительно коротким разбегом на взлете и пробегом при посадке.

С учетом прогнозируемой плотности комплексной системы ПВО стран Варшавского договора, также было определено, что самолет должен обладать способностью к полету на предельномалых высотах над полем боя с использованием рельефа местности для маскировки. Поэтому усилия были сосредоточены на низко- и средневысотных профилях полета, а полеты на больших высотах были исключены.

## <span id="page-16-0"></span>Конкурс А-Х

В июне 1966 года стартовала программа "Attack Experimental" (A-X, экспериментальный ударный самолет), требования которой были опубликованы в сентябре этого же года. 6 марта 1967 года Военно-воздушные силы США направили запрос на контрактное предложение двадцати одному оборонному подрядчику. В 1969 году были определены следующие требования: масса не более 35 000 фунтов, стоимость одного самолета 1 млн. долларов США, два двухконтурных турбовентиляторных двигателя. Требования к тактико-техническим характеристикам были следующие:

- Мощность турбовентиляторных двигателей от 31,1 до 44,5 кН.
- Радиус действия 250 морских миль.
- Продолжительность полета 2 часа при максимальном радиусе полета с боевой загрузкой 9500 фунтов.
- Дистанция разбега 4000 футов.
- Высокая маневренность ниже 1000 футов.
- Простота технического обслуживания на передовых авиабазах.
- Низкая цена.
- Возможность использования встроенной 30 мм пушки для уничтожения основных боевых танков.
- Максимальное использование массово производимого оборудования с целью уменьшения затрат.

В отличие от предыдущих контрактов с фиксированной ценой было принято решение о проведении летных испытаний до проведения оплаты. В результате 7 мая 1970 года контрактные предложения были направлены 12 компаниям с намерением приобрести 600 самолетов по цене 1,4 млн. долларов каждый (цена серийного экземпляра). 19 декабря 1970 года победителями конкурса прототипов были объявлены компании Northrop и Fairchild Republic. Каждая компания должна была построить по два прототипа. Разработке Northrop было присвоено обозначение YA-9, Fairchild Republic — YA-10.

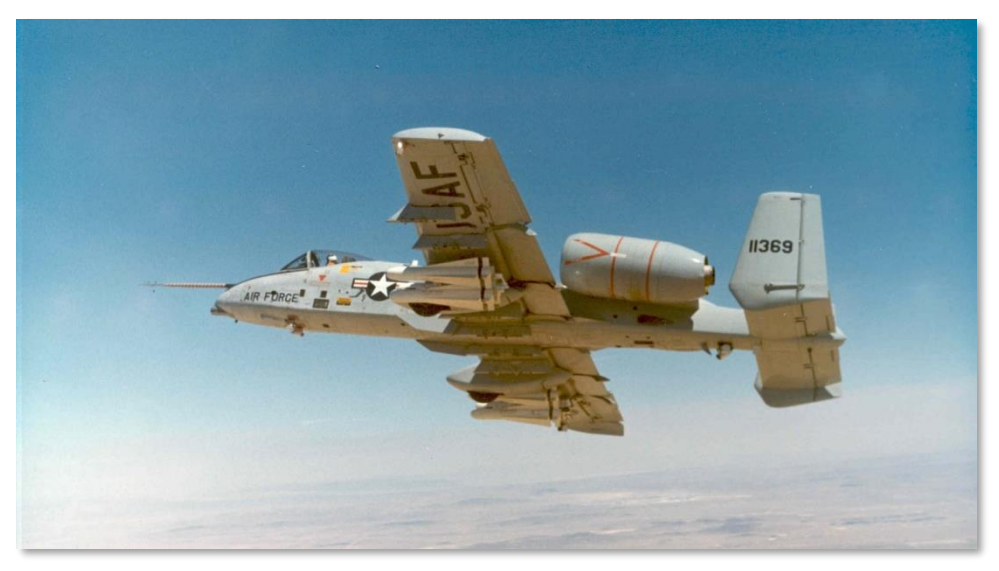

**Рис. 2. YA-10A**

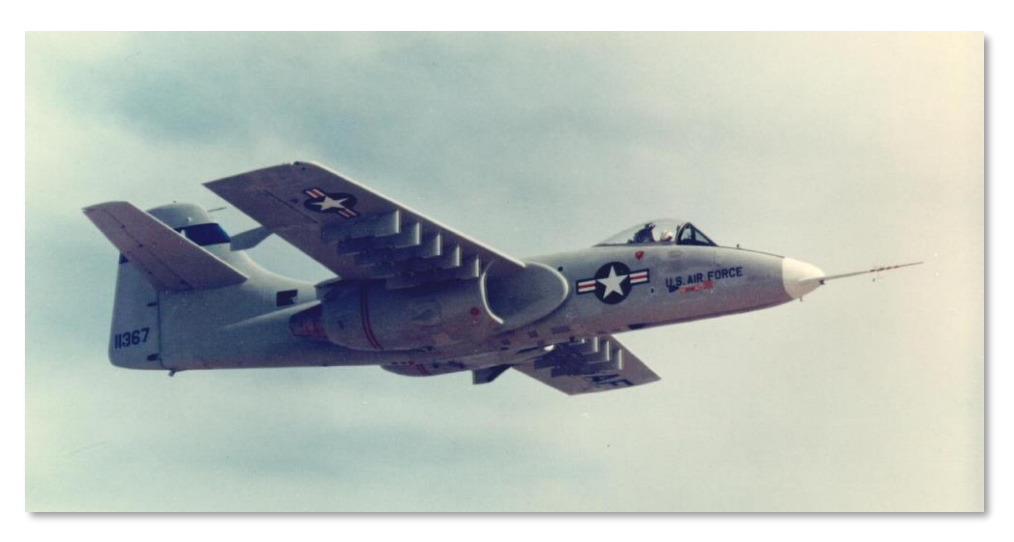

#### **Рис. 3. YA-9A**

10 мая 1972 года летчик-испытатель Говард "Сэм" Нельсон выполнил на YA-10 первый полет с авиабазы Эдвардс. Первоначально на YA-10A была установлена 20 мм пушка M61A1, которую позднее в серийном производстве планировалось заменить на 30 мм пушку GAU-8/A.

10 октября и 9 декабря 1972 года были проведены конкурсные испытания двух прототипов. По их результатам победителем стал YA-10, несмотря на то, что оба самолета даже превзошли требования технического задания. Выбор был обусловлен следующим:

- Большинство летчиков-испытателей отдавали предпочтение летным качествам YA-10.
- Меньшая инерция по крену.
- Легкий доступ к подкрыльевым узлам подвески.
- Возможность быстрого перехода от прототипа к серийному производству.
- Использование существующих двигателей TF-34, которые уже эксплуатировались в морской авиации на самолете S-3 Viking.
- Улучшенная система резервирования и живучести.

18 января 1973 года YA-10 был объявлен победителем. Интересно отметить, что проигравший YA-9А имел поразительное сходство с российским штурмовиком Су-25, который широко эксплуатируется по всему миру. Это свидетельствует о превосходной конструкции обоих конкурсантов.

Если Вы интересуетесь Су-25/Су-25Т, Вы можете опробовать их в нашем симуляторе "LockOn: Горячие скалы 2".

## <span id="page-19-0"></span>ПРОИЗВОДСТВО

После предсерийного контракта на 159,2 млн. долларов, который был подписан 1 марта 1973 года, компания Fairchild Republic приступила к постройке 10 предсерийных YA-10. Параллельно, компания General Electric получила финансирование для производства немного модифицированных двигателей TF34. Этот двигатель стал более выносливым и получил обозначение TF34-GE-100A. Несмотря на дискуссии по поводу обновления двигателей для А-10, TF34-100A за последние 40 лет зарекомендовал себя как надежный двигатель с длительным сроком службы.

По рекомендации Конгресса ВВС провели сравнительные испытания нового YA-10 и стоящего на вооружении A-7D Corsair II. В период с 16 апреля по 10 мая 1973 года на авиабазе МакКоннел опытные пилоты ВВС оценивали, какой из самолетов больше соответствует исходным требованиям программы А-Х. В конце этого второго испытания победителем снова оказался YA-10 за счет:

- большей живучести;
- большей огневой мощи с 30 мм пушкой;
- меньшей стоимости эксплуатации;
- намного большей продолжительности полета. Два часа по сравнению с всего лишь 11 минутами у A-7D!

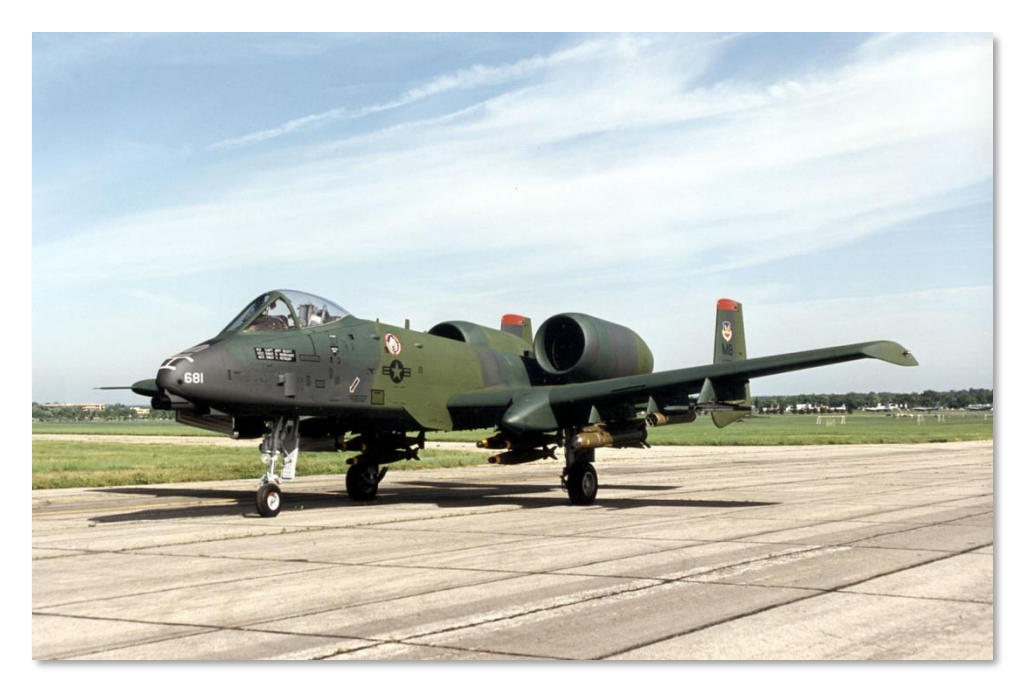

#### **Рис. 4. A-10A с ранним вариантом камуфляжа.**

Испытания первых предсерийных самолетов начались в феврале 1975 года, и эти самолеты несколько отличались от двух прототипов, которые принимали участие в конкурсах с YA-9 и A-7D. За это время число предсерийных самолетов уменьшилось на четыре из-за ограничения финансирования. В конструкцию были внесены следующие изменения:

- Добавлены предкрылки для улучшения подвода воздуха к двигателям на больших углах атаки.
- Добавлены обтекатели задних кромок крыльев.
- Немного увеличен размах крыльев.
- Уменьшено максимальное отклонение закрылков.
- Изменена форма килей.
- В носовой части добавлен блок дозаправки в воздухе
- Линия оси пушки понижена на 2 градуса для упрощения прицеливания.
- В носовой части фюзеляжа с правой стороны добавлен пилон подвески контейнера Pave Penny для сопровождения лазерного пятна.

Каждый из шести предсерийных экземпляров был создан для выполнения определенной задачи по программе летных испытаний:

- № 1, 73-1664. Летные и маневренные характеристики.
- № 2, 73-1665. Сертификация оружия.
- № 3, 73-1666. Подсистемы и применение оружия.
- № 4, 73-1667. Эксплуатационные испытания и оценка.
- № 5, 73-1668. Независимые первоначальные эксплуатационные оценочные испытания и сертификация наружных подвесок.
- № 6, 73-1669. Сертификация по результатам испытаний в различных климатических условиях.

**Примечание:** борт № 6 был потерян в результате пожара обоих двигателей вследствие попадания в них пороховых газов пушки. Этот недостаток был устранен в серийном производстве.

Первый серийный А-10А совершил полет 10 октября 1975 года и вместе с тремя следующими самолетами принял участие в заключительных летных испытаниях. В связи с уменьшением числа опытных самолетов с 10 до 6 первый боевой экземпляр А-10А был поставлен в 335-е тактическое авиакрыло (Tactical Fight Wing, TFW) в марте 1976 года с опозданием на пять месяцев. По сегодняшним меркам это не такая уж и большая задержка! В 335-м авиакрыле были проведены завершающие эксплуатационные испытания, и А-10А был впервые отправлен в Европу для участия в авиашоу и учениях НАТО. Новые А-10А, которые поставлялись в 335-е авиакрыло, участвовали в арктических учениях "Operation Jack Frost", "Red Flag" и испытаниях объединенной системы ударного оружия (Joint Attack Weapon System, JAWS).

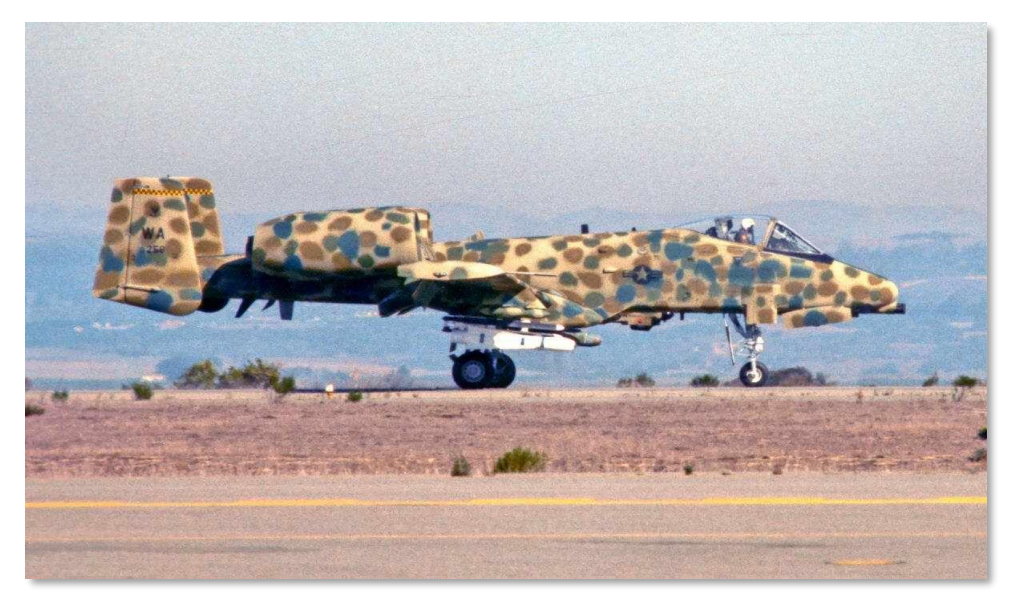

**Рис. 5. A-10A на испытаниях JAWS.**

После выпуска сотого экземпляра А-10А Пентагон присвоил самолету имя Thunderbolt II. Однако по традиции, согласно которой F-84 называли "Groundhog", F-84F "Superhog" и F-105 "Ultra-Hog", А-10А назвали "Warthog" ("Бородавочник") или сокращенно просто "Hog" ("Кабан"). Это прозвище в сочетании с не слишком изящными обводами А-10А оказалось очень удачным.

С целью создания ночной всепогодной версии А-10 Министерство Обороны и компания Fairchild Republic переделали предсерийный борт № 1 в прототип YA-10B Night/Adverse Weather (N/AW) (ночной/всепогодный). Было добавлено второе место для оператора систем оружия, который отвечал за средства радиоэлектронной борьбы, навигацию и поиск целей. Также были увеличены кили. В правой части фюзеляжа был установлен контейнер инфракрасной системы обзора в переднюю полусферу (Forward Looking Infrared, FLIR), а в левой — радар картографирования земной поверхности. В случае если бы ВВС не проявили интерес к данному проекту, предполагалось использовать его как учебно-боевой А-10. Проект в конечном итоге был отменен, и единственный двухместный А-10 сейчас находится на авиабазе Эдвардс.

В общей сложности было произведено 715 самолетов А-10, последний был поставлен заказчику в 1984 году.

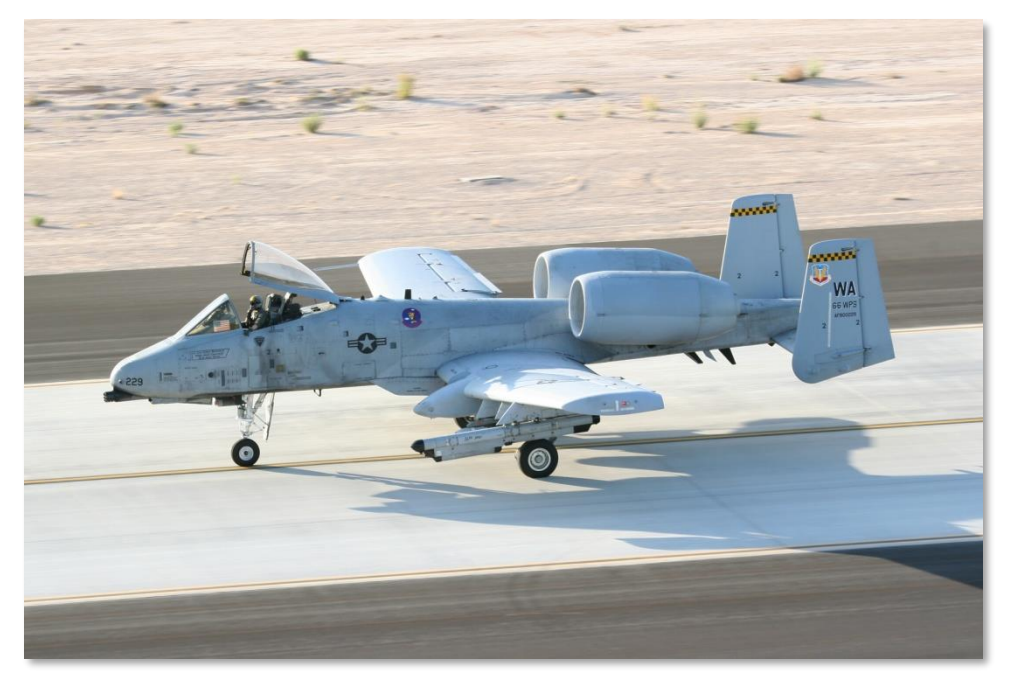

**Рис. 6. A-10A в стандартной расцветке.**

## <span id="page-23-0"></span>РАЗВИТИЕ А-10

А-10 подвергался неоднократной модернизации.

Первоначальный вариант самолета был дополнен системой резервной курсовертикали (Heading Attitude Reference Systems, HARS), которая обеспечивала основную инерциальную навигацию, и контейнером с лазерным сенсором Pave Penny, который позволял летчику обнаруживать лазерное излучение с положительной идентификацией (Positive Identification, PID) от подсвечиваемой цели. Pave Penny — это пассивное устройство, которое не позволяет самостоятельно осуществлять подсвет цели для бомб с лазерным наведением. Летчик управляет системой Pave Penny с помощью панели системы обнаружения лазерного пятна (Target Identification Set, Laser, TISL). Хотя функции Pave Penny в современных А-10 в основном выполняют прицельные контейнеры, система и ее возможности сохранены.

Первая значительная модернизация парка А-10А заключалась в установке системы обеспечения безопасности маловысотного полета и прицеливания (Low-Altitude Safety and Targeting Enhancement, LASTE). Система LASTE включает в себя компьютеризированное прицельное оборудование, низковысотный автопилот (Low Altitude Autopilot, LAAP) и систему предупреждения опасного сближения с поверхностью земли (Ground-Collision Avoidance System, GCAS). Модернизация самолетов с комплексом LASTE выполнялась в различных вариантах, включая LASTE версий 4.0 и 6.0 со встроенной системой спутниковой навигации GPS и инерциальной системой навигации (Embedded GPS INS, EGI) или без нее.

Модификация А-10А Suite 2 позволила привести парк самолетов к единому стандарту: стали использоваться все возможности EGI, заменен блок управления и индикации, заменена система противодействия, добавлена возможность использования прицельного контейнера Litening II AT на 3-й или 9-й точках подвески (позже в модификации Suite 3 — на 2-й и 10-й точках подвески). Изображение с прицельного контейнера выводилось на телевизионный монитор, на который также выводилось изображение с телевизионных головок самонаведения ракет Maverick или дублировалась информация с блока управления и индикации. Модификация Suite 2 стандартизировала использование комплексной системы управления полетом и вооружением (Flight & Fire Control Computer, IFFCC), которая значительно увеличивала точность применения оружия.

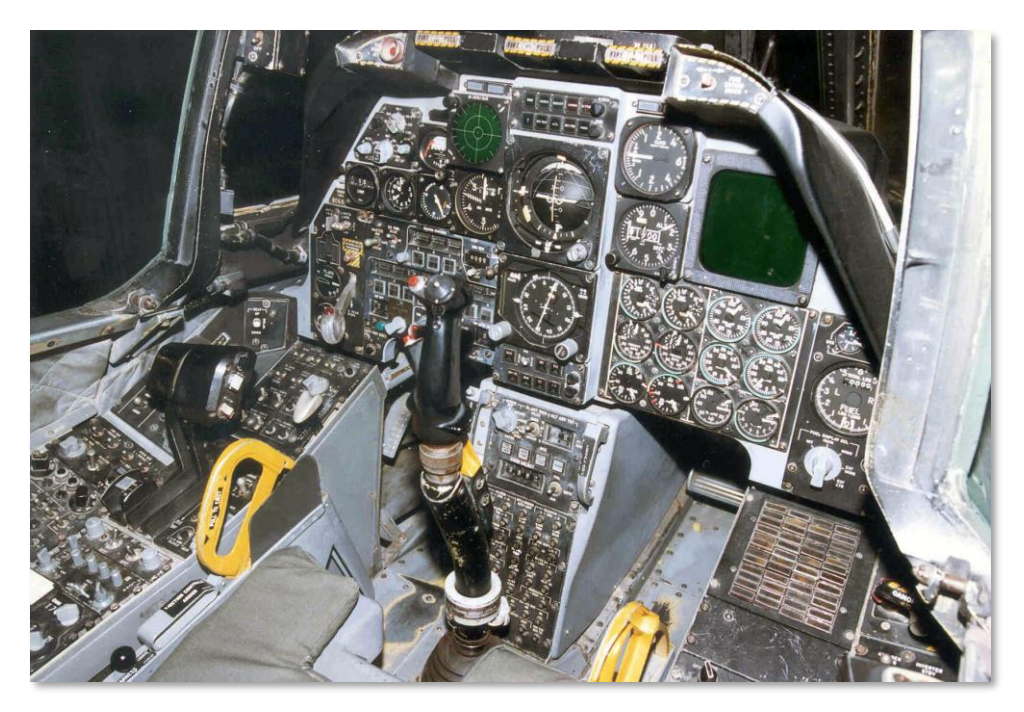

#### **Рис. 7. Кокпит A-10A.**

Текущей модификации А-10 Suite 3 было присвоено обозначение А-10С. Модернизация была начата в 2005 году и в конечном итоге станет стандартной для всего парка А-10, состоящем из 356 самолетов. Модификация для высокоточных ударов (Precision Engagement, PE) — это наиболее масштабная модернизация, когда-либо проводившаяся для А-10. После ее завершения станет возможным высокоточное применение оружия за счет одновременного объединения различных требований по модернизации для сокращения расходов вместо разработки отдельных проектов. Эта программа была ускорена на 9 месяцев за счет опыта, полученного в ходе операции "Иракская Свобода".

Многомиллиардная программа перевооружения дополняет технологическую модернизацию, включая поддержку боеприпасов с инерциальным наведением (JDAM и WCMD), систему обмена тактической информацией (Situational Awareness Datalink, SADL), цифровую систему управления подвесками (Digital Stores Management System, DSMS) и усовершенствованную кабину с увеличенной площадью остекления. В общей сложности, согласно отчету Правительственного финансового управления от 2 апреля 2007 года расчетная стоимость модернизации, переоборудования и увеличения срока службы самолетов А/ОА-10 составит 4,4 млрд. долларов.

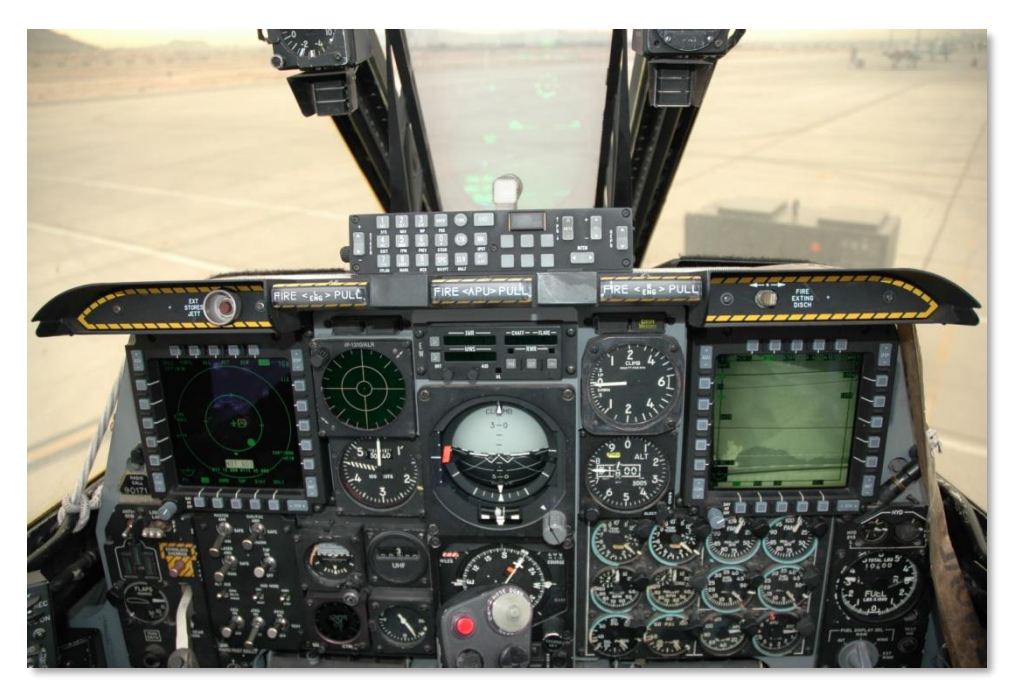

#### **Рис. 8. Кабина A-10C.**

В январе 2008 года Центр материально-технического обслуживания ВВС Огден Командования ВВС США на авиабазе Хилл, штат Юта, завершил модернизацию ста А-10 по программе высокоточного оружия. Завершение модернизации А-10С запланировано на 2011 год. Эксплуатация А-10 в ВВС США продлена до 2028 года, при этом предполагается дальнейшая модернизация и установка нового оборудования.

## <span id="page-26-0"></span>Область применения A-10

За более чем 30 лет эксплуатации самолета А-10 его область применения постоянно уточнялась с учетом постоянно изменяющихся требований к выполнению поставленных задач и особенностей современного общевойскового боя. Говоря о первоначальных требованиях программы А-Х, А-10 изначально предназначался для непосредственной авиационной поддержки дружественных войск в боевом соприкосновении с силами Организации Варшавского договора в случае обострения холодной войны. Однако реальные боевые операции с участием А-10 в Персидском заливе, на Балканах и в Афганистане показали, что первоначальные задачи непосредственной низковысотной огневой поддержки сильно изменились.

Из-за гораздо большей опасности обстрела самолета средствами ПВО на малых высотах по сравнению со средними высотами А-10 стал применяться на средних высотах (12 000– 20 000 футов), чтобы свести к минимуму угрозу зенитной артиллерии и переносных зенитноракетных комплексов (ПЗРК). Это стало возможным благодаря отсутствию высокоэффективных систем ПВО, работающих в диапазоне средних и больших высот, и/или благодаря поддержке дружественных сил, которые своевременно устраняли эти угрозы. Таким образом, большинство боевых вылетов А-10 производились на высотах более 12 000 футов с кратковременными спусками на малые высоты для применения оружия (маневров уклонения или применения неуправляемых авиационных ракет или бомб в режиме расчета точки падения). Сегодня на А-10С обычно устанавливается прицельный контейнер Litening II AT в сочетании с высокоточными управляемыми бомбами и ракетами для проведения атак со средних высот и с безопасного расстояния во избежание низковысотных угроз.

Работая в этом диапазоне высот и применяя указанную выше тактику, А-10С могут выполнять четыре основных вида боевых задач:

#### **Непосредственная авиационная поддержка**

Это первоначальная задача А-10 — то, для чего он и создавался: обеспечивать непосредственную поддержку дружественных наземных сил, которые находятся в огневом контакте с противником. Хотя изначально планировалось, что войска НАТО будут сдерживать наступление сил Организации Варшавского договора, сегодня непосредственная авиационная поддержка (НАП) является основной задачей экипажей А-10, обеспечивающих поддержку союзных сил в Ираке и Афганистане. Часто экипажам А-10С приходится выполнять задачи в опасной близости от дружественных подразделений. Обновленный А-10С с улучшенной интеграцией прицельного контейнера и системы обмена тактической информацией (SADL) повышает согласованность действий и точность применения оружия, что позволяет избежать трагических случаев огня по своим.

Наиболее высокая результативность НАП обеспечивается с участием передового авиационного наводчика (ПАН) в составе дружественных наземных подразделений. ПАН координирует действия экипажей А-10С для эффективного и точного применения оружия точно по заданной цели для обеспечения наиболее эффективной поддержки дружественных наземных сил, находящихся в огневом контакте с противником. Используя систему передачи данных, ПАН может передавать целеуказание на дисплей с изображением подвижной карты вместе с текстовыми сообщениями. Несомненно, это не отменяет традиционные голосовые радиокоманды, указывающие летчику направление на цель.

#### **Изоляция района действий**

Изоляция района действий (ИРД) заключается в нанесении авиаударов по силам противника, расположенным за линией фронта и не находящимся в непосредственном огневом контакте с дружественными силами. Это могут быть подкрепления второго эшелона,

артиллерия/реактивные системы залпового огня (РСЗО), транспорт и линии коммуникаций. В зависимости от того, насколько глубоко в тылу расположены цели, различают два уровня ИРД: глубокая изоляция — атака целей, расположенных глубоко в тылу, как правило, транспорта, пунктов управления, линий коммуникаций, инфраструктуры снабжения горюче-смазочными материалами; изоляция поля боя — атака сил второго эшелона за линией фронта, которые не находятся в непосредственном огневом контакте с дружественными силами.

В течение многих лет самолетам А-10 поручались задачи изоляции поля боя, в то время как другие самолеты (F-15E, F-16, F-117 и F-111) выполняли задачи глубокой изоляции. На сегодняшний день ситуация изменилась, и теперь задачи ИРД ставятся в зависимости от погодных условий, типа целей, ожидаемых угроз и рельефа. В результате этого для выполнения задач ИРД обоих видов все чаще назначаются штурмовики А-10.

Поскольку цели расположены в тылу противника, задачи ПАН выполняют спецподразделения, находящиеся за линией фронта.

Во время боевых операций "Буря в пустыне" и "Союзная сила" наиболее распространенной задачей была изоляция района боевых действий. В ходе операции "Буря в пустыне" для А-10 отводились целевые зоны для свободной охоты и уничтожения противника. Аналогичные зоны назначались и во время операции "Союзная сила", а также использовалось целеуказание от самолетов-целеуказателей.

#### **Самолет-целеуказатель**

Аналогично передовому авиационному наводчику (ПАН), который определяет цели для самолетов, осуществляющих непосредственную авиационную поддержку, экипаж самолетацелеуказателя (С-Ц) выполняет ту же функцию, но из кабины самолета. В отличие от ПАН, который указывает цели в рамках НАП, С-Ц осуществляет целеуказание не только для НАП, но и для изоляции района действий. Ярким примером может служить сравнение применения А-10 для координации ИРД ударов на Балканах и применения А-10 в роли целеуказателей в Ираке и Афганистане, где они определяли цели в рамках НАП для дружественных сил, находящихся в контакте с противником.

Самолет А-10, выполняющий задачи целеуказания, обозначается как ОА-10. Единственным отличием ОА-10 от А-10 является выполняемая задача. ОА-10 обычно вооружается маркерными неуправляемыми ракетами и соответствующим обстановке оружием. А-10, на который возложены задачи как НАП/ИРД, так и С-Ц, иногда называют А/ОА-10 или "Разведчик-охотник" (Killer Scout).

При использовании прицельного контейнера Litening II AT штурмовик А-10 может выполнять задачи по целеуказанию как в светлое, так и в темное время суток. До этого разведка и целеуказание в ночное время были весьма затруднены и выполнялись с использованием приборов ночного видения (ПНВ). А днем для поиска целей летчику ОА-10 старых моделей приходилось использовать бинокль.

Наряду с прицельным контейнером в ОА-10 можно использовать систему передачи данных об обстановке (Situational Awareness Datalink, SADL) для передачи на другие самолеты координат целей и поясняющих текстовых сообщений. Разумеется, также используется и традиционная голосовая радиосвязь.

#### **Поисково-спасательные операции**

При совершении экипажем вынужденной посадки или катапультирования на территории, занятой противником, для поисково-спасательной операции все чаще и чаще привлекается самолет А-10. В ходе такой операции А-10 координирует действия отряда, который выполняет непосредственно саму эвакуацию. Кроме того, на А-10 возлагаются задачи по атаке сил противника, которые угрожают спасательным вертолетам, и наземных сил противника, приближающихся к месту эвакуации.

В ходе боевых действий в Сербии и Косово поисково-спасательные операции координировались самолетами А-10.

## <span id="page-28-0"></span>Эксплуатация

Первый строевой А-10 был поставлен 335-му тактическому авиационному крылу, базирующемуся на авиабазе Монтен в Аризоне, в марте 1976 года. Первый полностью боеготовый экземпляр в 1978 году получило 354-е тактическое авиационное крыло на авиабазе Миртл-Бич, Южная Калифорния. Впоследствии А-10 поставлялся как на авиабазы, расположенные в США, так и за рубежом. Штурмовики А-10 также направлялись в строевые части, подразделения резерва и эскадрильи ВВС Национальной гвардии. По состоянию на середину 2009 года основными эксплуатантами А-10 являются:

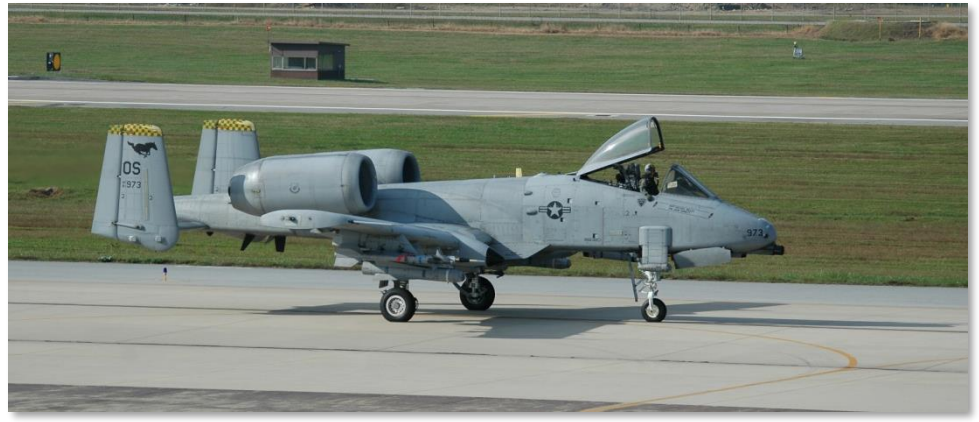

**Рис. 9. 25-я эскадрилья Assam Draggins 51-го авиационного крыла (Тихоокеанские ВВС), авиабаза Осан, Южная Корея, килевой код OS.**

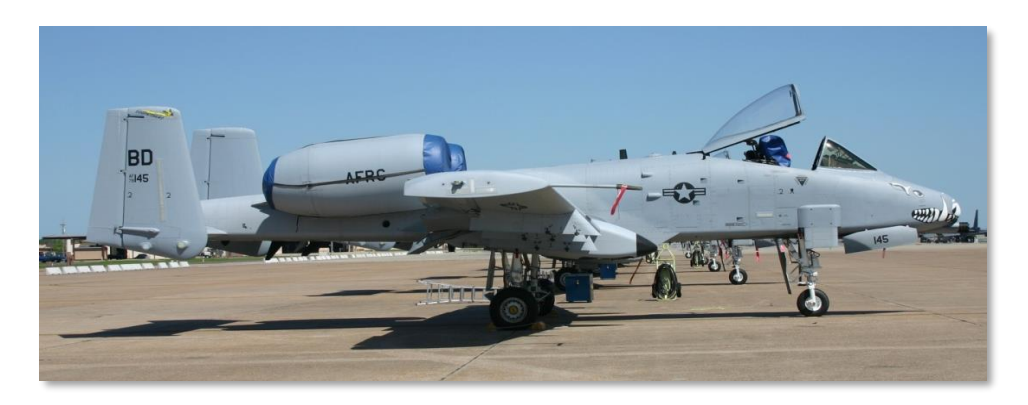

**Рис. 10. 47-я учебная эскадрилья 917-го крыла (Командование ВВС), авиабаза Барксдейл, Луизиана, килевой код BD.**

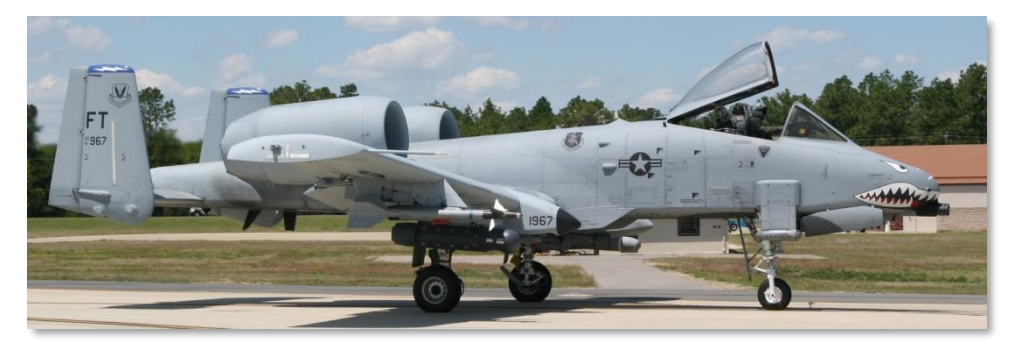

**Рис. 11. 74-я эскадрилья Flying Tigers 23-й ударной группы 23-го крыла (Командование ВВС), авиабаза Муди, Джорджия, килевой код FT.**

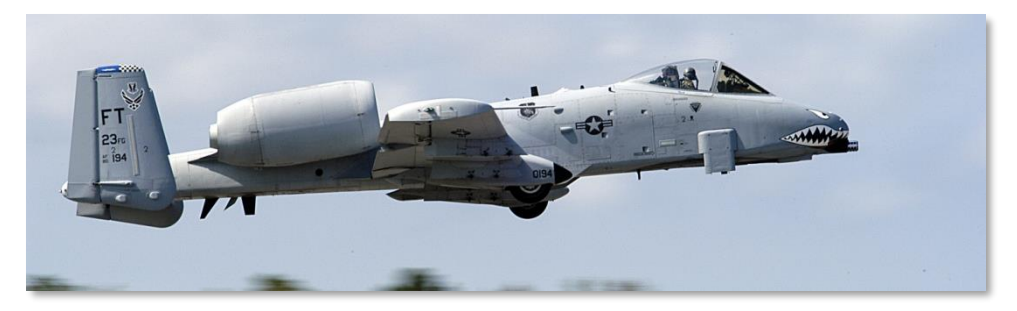

**Рис. 12. 75-я эскадрилья Tiger Sharks 23-й ударной группы 23-го крыла (Командование ВВС), авиабаза Муди, Джорджия, килевой код FT.**

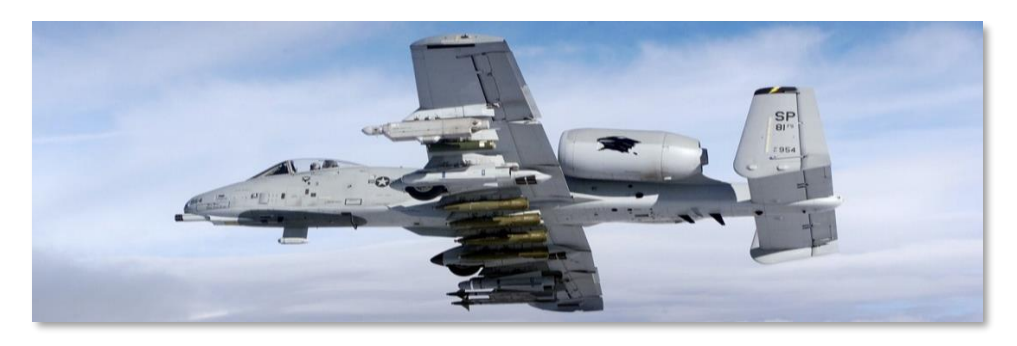

**Рис. 13. 81-я эскадрилья Panthers 52-го авиакрыла (ВВС США в Европе), авиабаза Шпангдалем, Германия, килевой код SP.**

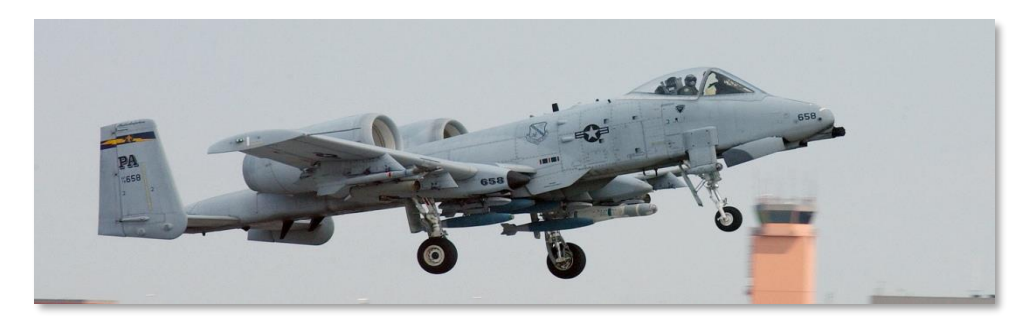

**Рис. 14. 103-я эскадрилья 111-го авиакрыла (Национальная гвардия штата Пенсильвания), резервный центр ВМС США Уиллоу-Гроув, Пенсильвания, килевой код PA.**

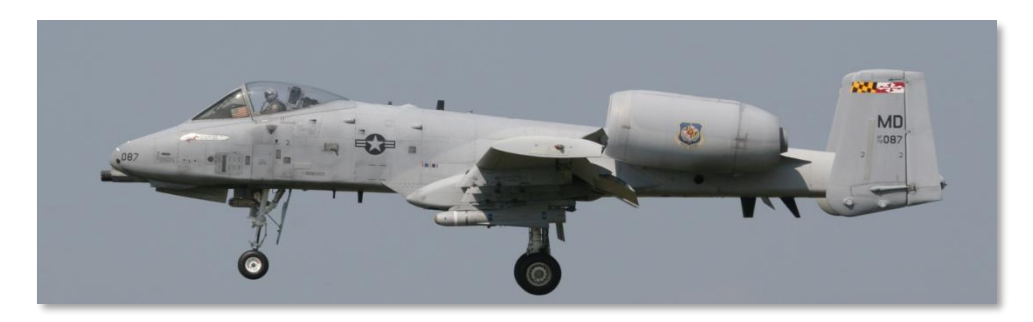

**Рис. 15. 104-я ударная эскадрилья 175-го крыла (Национальная гвардия штата Мэриленд), базирование на территории государственного аэропорта Мартин в Балтиморе, Мэриленд, килевой код MD.**

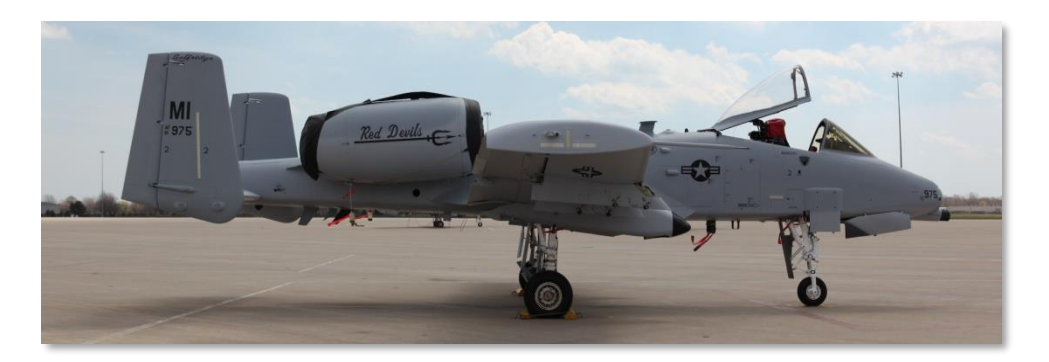

**Рис. 16. 107-я ударная эскадрилья 127-го крыла (Национальная гвардия штата Мичиган), база национальной гвардии Сэлфридж, Мичиган, килевой код MI.**

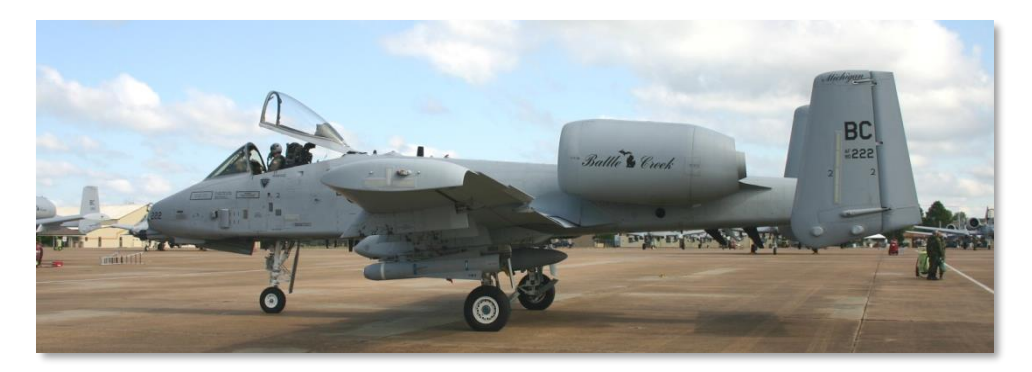

**Рис. 17. 172-я ударная эскадрилья 110-го авиакрыла (Национальная гвардия штата Мичиган), база национальной гвардии Бэттл-Крик, Мичиган, килевой код BC.**

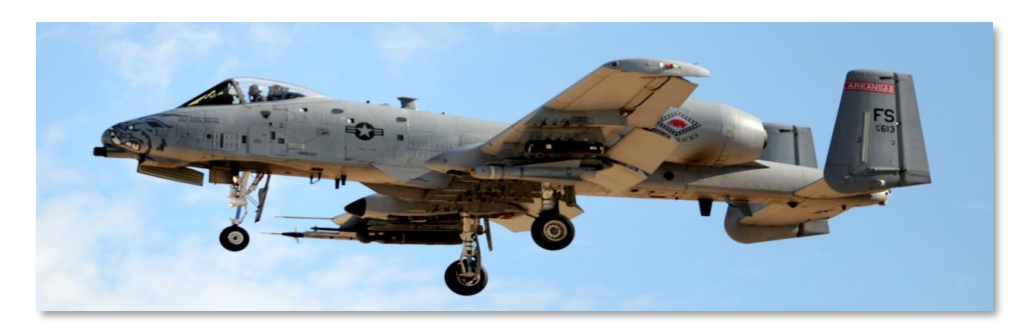

**Рис. 18. 184-я ударная эскадрилья 188-го авиакрыла Flying Razorbacks (Национальная гвардия штата Арканзас), региональный аэропорт города Форт Смит, Арканзас, килевой код FS.**

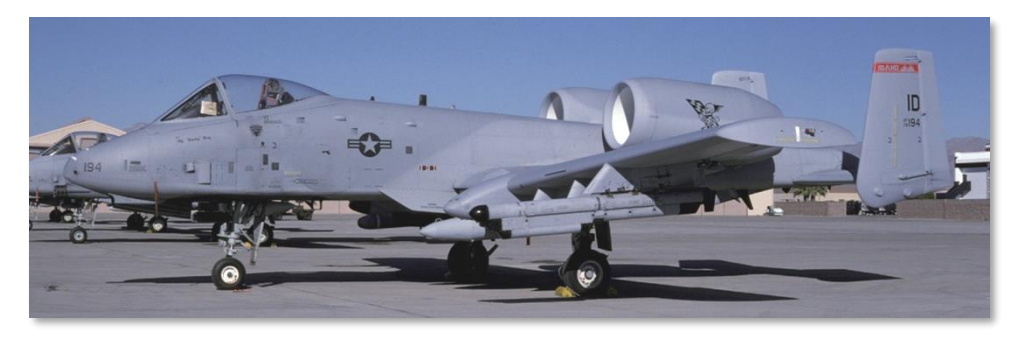

**Рис. 19. 190-я ударная эскадрилья 124-го крыла (Национальная гвардия штата Айдахо), база национальной гвардии Бойсе, Айдахо, килевой код ID.**

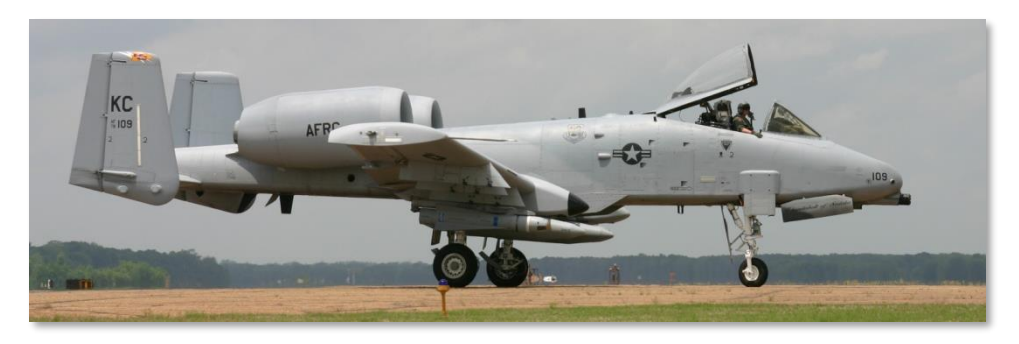

**Рис. 20. 303-я ударная эскадрилья 442-го авиакрыла (Центр резервов ВВС), авиабаза Уайтмен, Миссури, килевой код KC.**

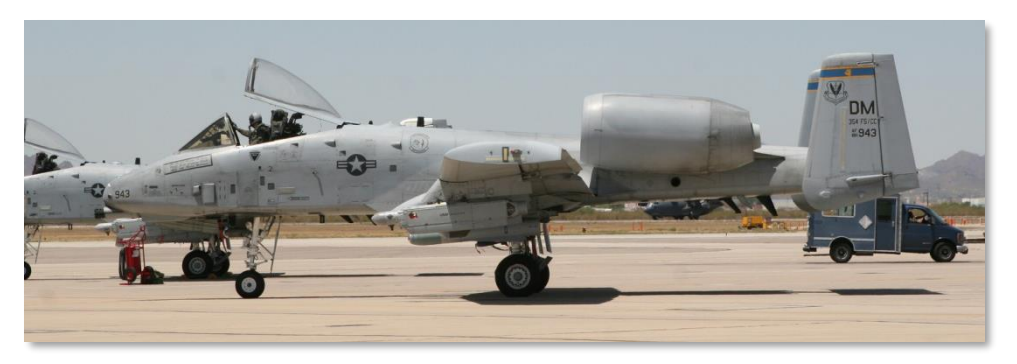

**Рис. 21. 354-я ударная эскадрилья Bulldogs 355-го авиакрыла (Командование ВВС), авиабаза Девис-Монтен, Аризона, килевой код DM.**

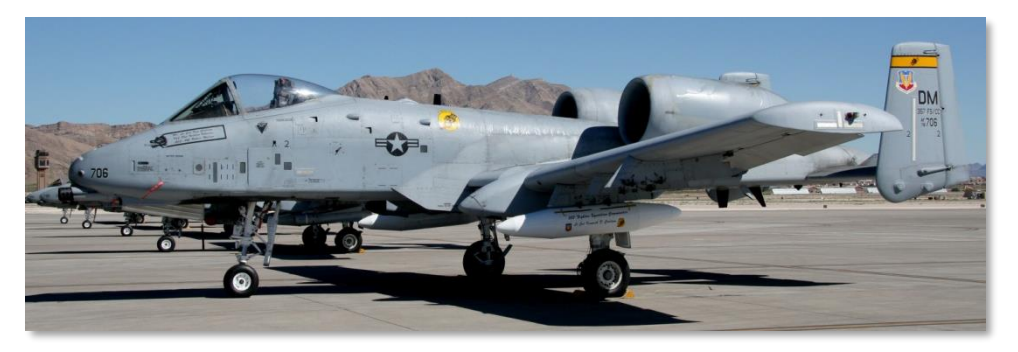

**Рис. 22. 357-я учебная эскадрилья Dragons 355-го авиакрыла (Командование ВВС), авиабаза Девис-Монтен, Аризона, килевой код DM.**

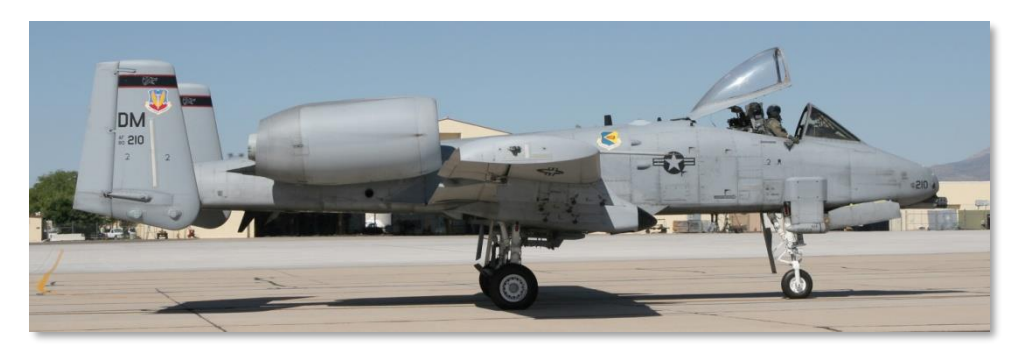

**Рис. 23. 358-я учебная эскадрилья Lobos 355-го авиакрыла (Командование ВВС), авиабаза Девис-Монтен, Аризона, килевой код DM.**

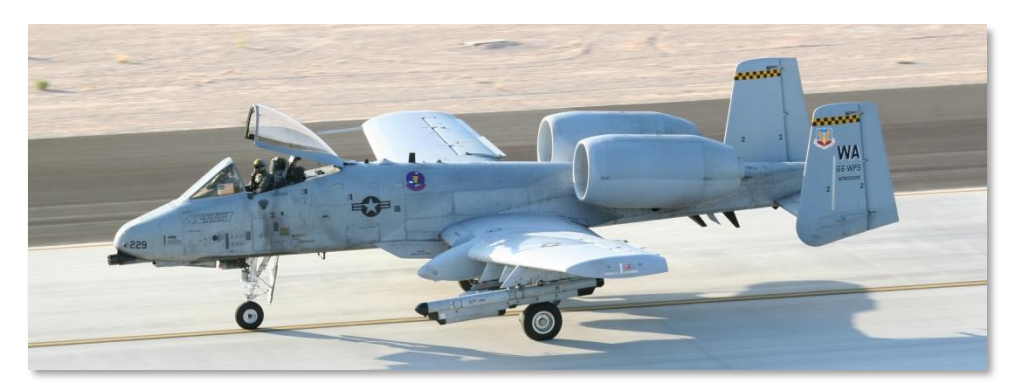

**Рис. 24. 66-я эскадрилья испытания вооружения, авиабаза Неллис, Невада, килевой код WA.**

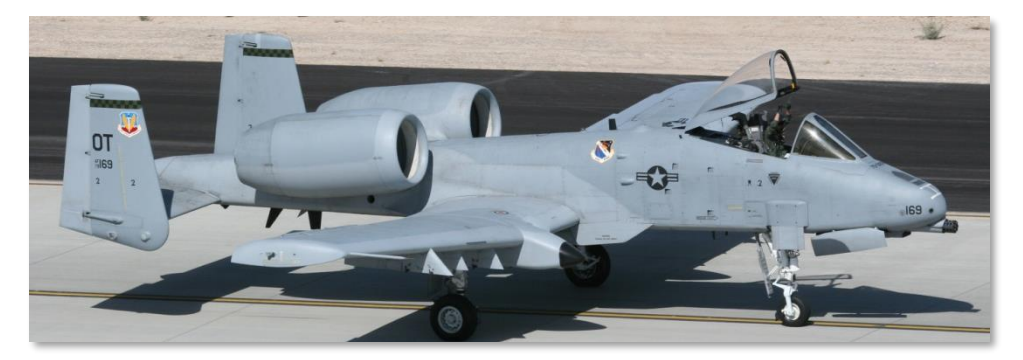

**Рис. 25. 422-я испытательная эскадрилья, авиабаза Неллис, Невада, килевой код OT.**

## <span id="page-34-0"></span>Операция "Буря в пустыне"

В 1991 году 23-е, 354-е и 917-е тактические авиационные крылья были перебазированы в международный аэропорт Кинг Фахд и на аэродром Эль-Джауф в Саудовской Аравии для участия в операции "Буря в пустыне". А-10 прибыли в количестве 144 единиц, что составляло 16,6% от общего количества самолетов коалиции.

Командование планировало привлечь штурмовики А-10 для атак семи дивизий Иракской Республиканской гвардии, расположенных вдоль Иракско-Кувейтской границы. Целью операций было значительное снижение боевой эффективности этих дивизий до начала атаки союзных наземных подразделений.

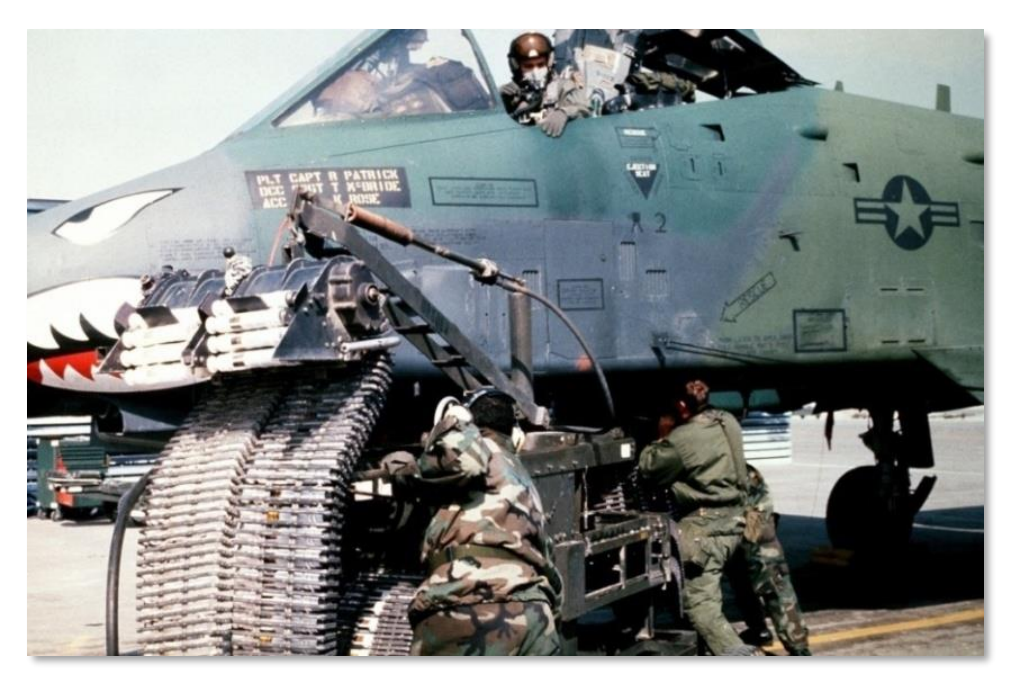

#### **Рис. 26. A-10A во время операции "Буря в пустыне".**

Некоторые наиболее значительные показатели работы А-10:

Уничтожено:

- 987 иракских танков
- 501 бронетранспортер
- 249 командно-штабных машин
- 1106 грузовых автомобилей
- 926 артиллерийских установок
- 96 радаров
- 72 бункера
- 50 установок зенитной артиллерии
- 28 командных пунктов
- 11 реактивных систем залпового огня
- 10 самолетов на стоянках
- 9 зенитно-ракетных комплексов
• 2 вертолета (из пушки GAU-8/A)

Итого:

- Израсходовано 7445 авиационных средств поражения
- Успешно выполнено 98,87% боевых задач

Как правило, совершалось по три боевых вылета в день в течение 8 часов. Однако, когда штурмовики А-10 были привлечены к операции "Охота на СКАДы" в западной пустынной части Ирака, полетный день был увеличен до 10 часов.

Помимо изоляции районов боевых действий и свободной охоты А-10 также выполняли поисково-спасательные задания.

В обоих авиакрыльях одна эскадрилья выделялась для ночных вылетов с использованием очков ночного видения и телевизионного изображения от инфракрасных головок самонаведения ракет AGM-65D Maverick для атаки целей в темное время суток.

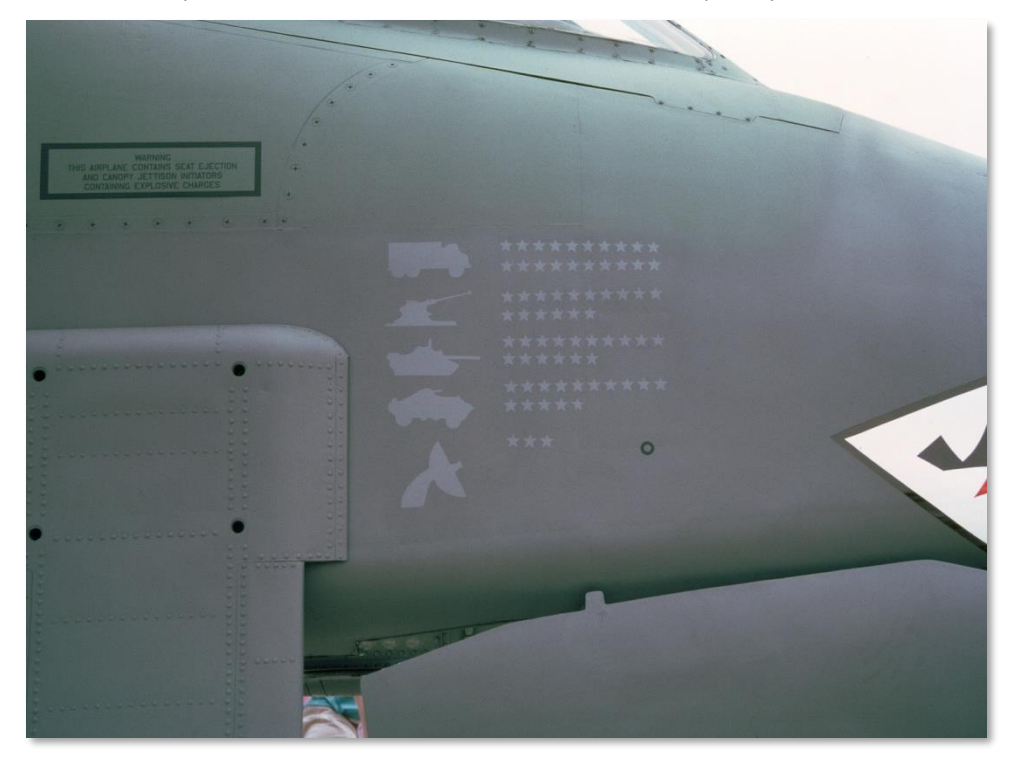

**Рис. 27. Достижения A-10.**

Значительный вклад А-10 в операцию "Буря в пустыне" заставил ВВС пересмотреть свое мнение о поэтапном отказе от использования А-10 и замене их многофункциональными истребителями F-16, принцип боевого применения которых заключался в кратковременном выходе в район цели, быстром применении оружия и немедленном отходе.

# Операция "Союзная сила"

Штурмовики А-10 снова вступили в бой в 1999 году, когда 81-я ударная эскадрилья была передислоцирована на авиабазу Авиано в Италии для поддержки операций союзных сил. 23 марта 15 самолетов начали боевую операцию в районе Косово, основной целью которой был полный вывод сербских сил из этого региона. Так началась операция "Союзная Сила".

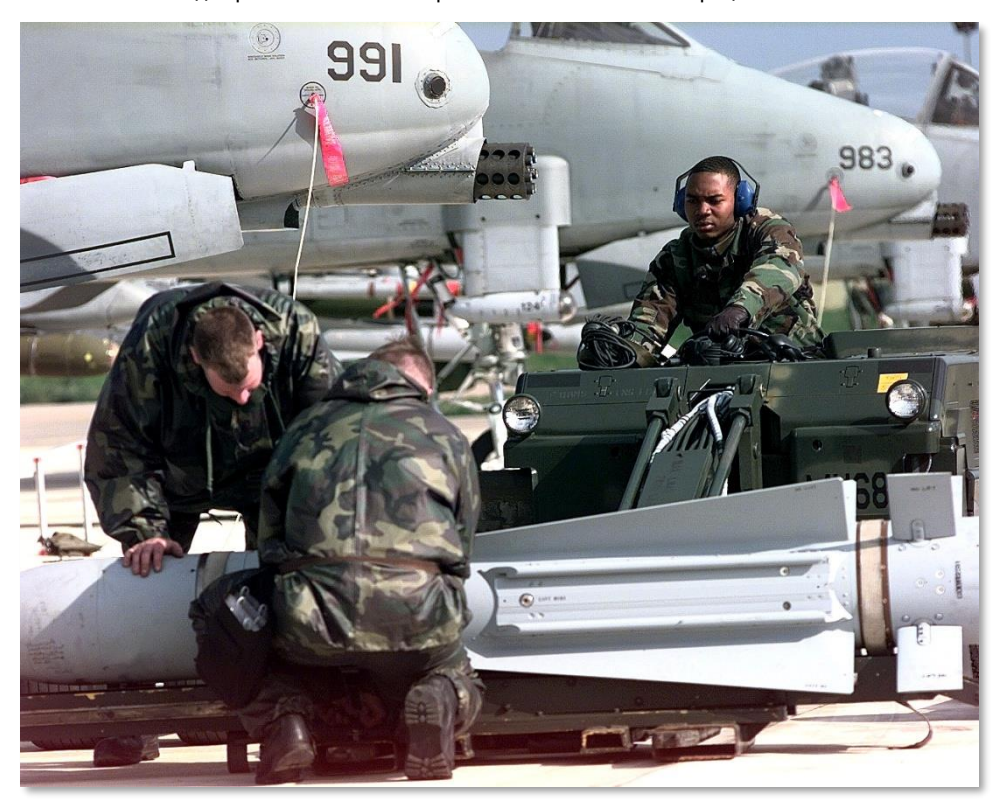

**Рис. 28. Штурмовик A-10 Thunderbolt II на авиабазе Джоя-дель-Колле, Италия, операция НАТО "Союзная сила", 12 апреля 1999 г.**

27 марта самолеты А-10 81-й ударной эскадрильи осуществляли поддержку поисковоспасательной операции по спасению летчика, разбившегося F-117.

В начале апреля 1999 года А-10 нанесли первые успешные удары. Они выполняли задачи непосредственной авиационной поддержки и целеуказания. Самолеты F-16 осуществляли целеуказание в ночное время, а днем задачи поддержки и целеуказания для самолетов коалиции в районе Косово выполняли А-10. Кроме того, в апреле 81-я эскадрилья исключительно быстро перебазировалась с авиабазы Авиано на авиабазу Джоя-дель-Колле, расположенную на юге Италии, где была дополнена самолетами 74-й эскадрильи с авиабазы Поуп. В результате этой передислокации А-10 разместились в непосредственной близости от Косово, что повысило эффективность их действий.

Ближе к концу операции в регион также были переброшены 103-я, 172-я и 190-я эскадрильи.

В ходе операции А-10 уничтожили больше сербской техники, чем любой другой тип самолета. Кроме того, во многом благодаря привлечению А-10 к поисково-спасательным операциям ни один союзный пилот не был захвачен в плен. Несмотря на то что два А-10 получили боевые повреждения, ни один штурмовик не был потерян от огня противника.

Как и операция "Буря в пустыне", операция "Союзная сила" наглядно показала, что А-10 является высокоэффективным оружием на современном поле боя.

### Текущие операции в Ираке и Афганистане

После событий 11 сентября армия США провела боевые операции в Ираке (операция "Иракская свобода") и в Афганистане (операция "Анаконда").

Для поддержки операции "Иракская свобода" в регион были переброшены 60 штурмовиков А-10 из частей Национальной гвардии и Резерва для обеспечения начального этапа наступления наземных сил. Несмотря на потерю одного самолета от огня противника в конце операции штурмовики А-10 эффективно поддерживали наступающие силы и способствовали высокой скорости их продвижения. Помимо традиционных задач непосредственной авиационной поддержки самолеты А-10 также изолировали районы боевых действий перед наступающими подразделениями. А-10 закончили участие в операции с 85% успешно выполненных задач, израсходовав при этом 311 597 пушечных 30 мм снарядов. В конце 2007 года с базы Национальной гвардии Мэриленд совершил первый боевой вылет А-10С 104-й эскадрильи.

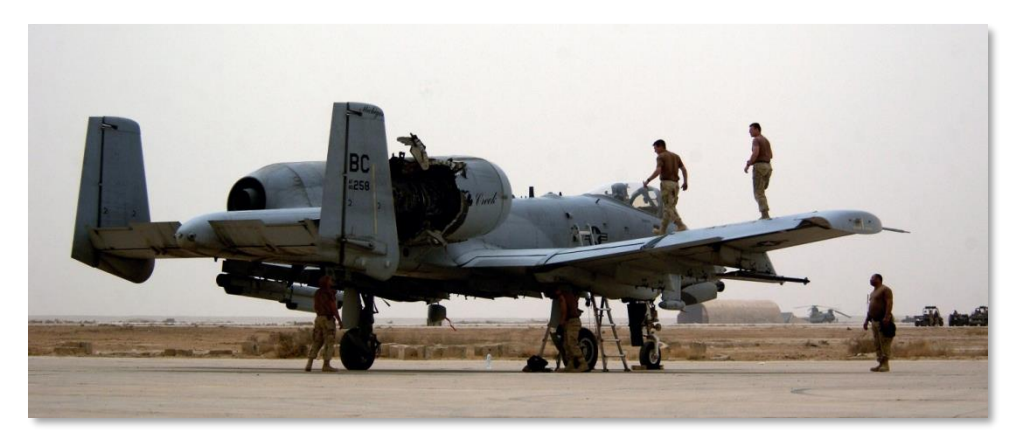

#### **Рис. 29. Наземный персонал осматривает A-10 Thunderbolt II после попадания в него иракской ракеты.**

В Афганистане А-10 базировались на аэродроме Баграм, и постоянно сменяемые эскадрильи производили боевые вылеты с Баграма на задания по всей территории Афганистана. По сравнению с операциями "Буря в пустыне" и "Союзная сила" штурмовики А-10 в основном использовались для непосредственной авиационной поддержки и целеуказания. Как и в Ираке, в Афганистане к операциям привлекались и А-10С.

# КОНСТРУКЦИЯ КОНСТРУКЦИЯ САМОЛЕТА

ON

**[A-10C WARTHOG] DCS**

EE

90172

**ARU STEP** 

# КОНСТРУКЦИЯ САМОЛЕТА

A-10A/C представляет собой одноместный моноплан с неподвижным крылом, с двумя двухконтурными турбовентиляторными двигателями, оптимизированный для выполнения задач непосредственной авиационной поддержки. Изначально спроектированный для противодействия массированным атакам советских бронетанковых подразделений в Европе A-10 разрабатывался как самый живучий и эффективный самолет непосредственной авиационной поддержки для современных боевых действий, которые отличаются крайне высокой вероятностью гибели людей.

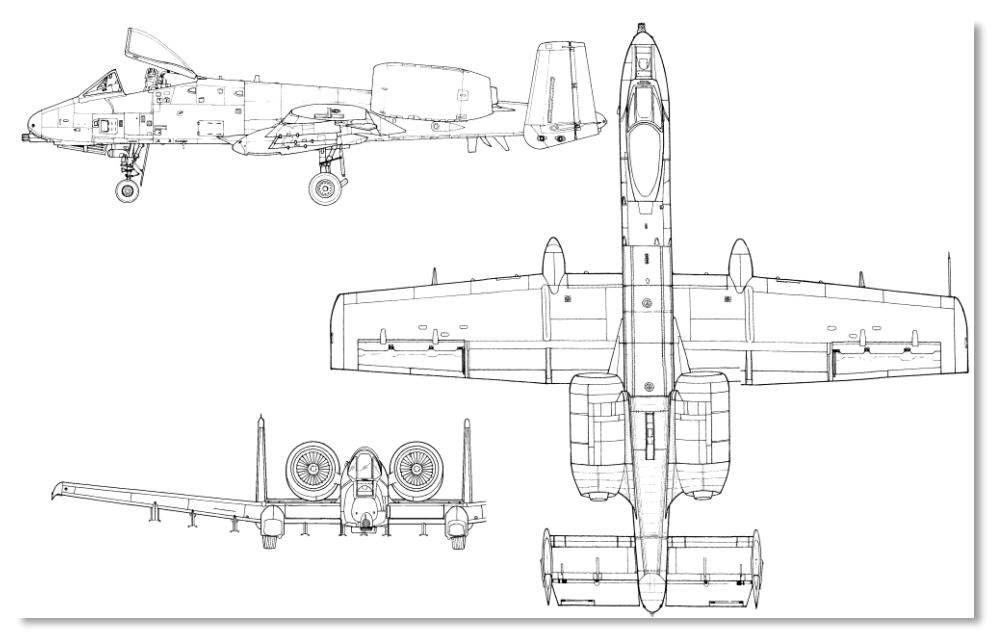

#### **Рис. 30. A-10A.**

В данной главе рассматривается конструкция различных компонентов A-10 и их значение для выполнения боевой задачи.

### Фюзеляж и крылья

В конструкции A-10 используются обработанные "работающие" (т.е. берущие на себя часть нагрузки) панели обшивки фюзеляжа и крыльев. Жесткость и надежность конструкции обеспечивается системой стрингеров, лонжеронов и нервюр, скрепленных между собой в силовом наборе.

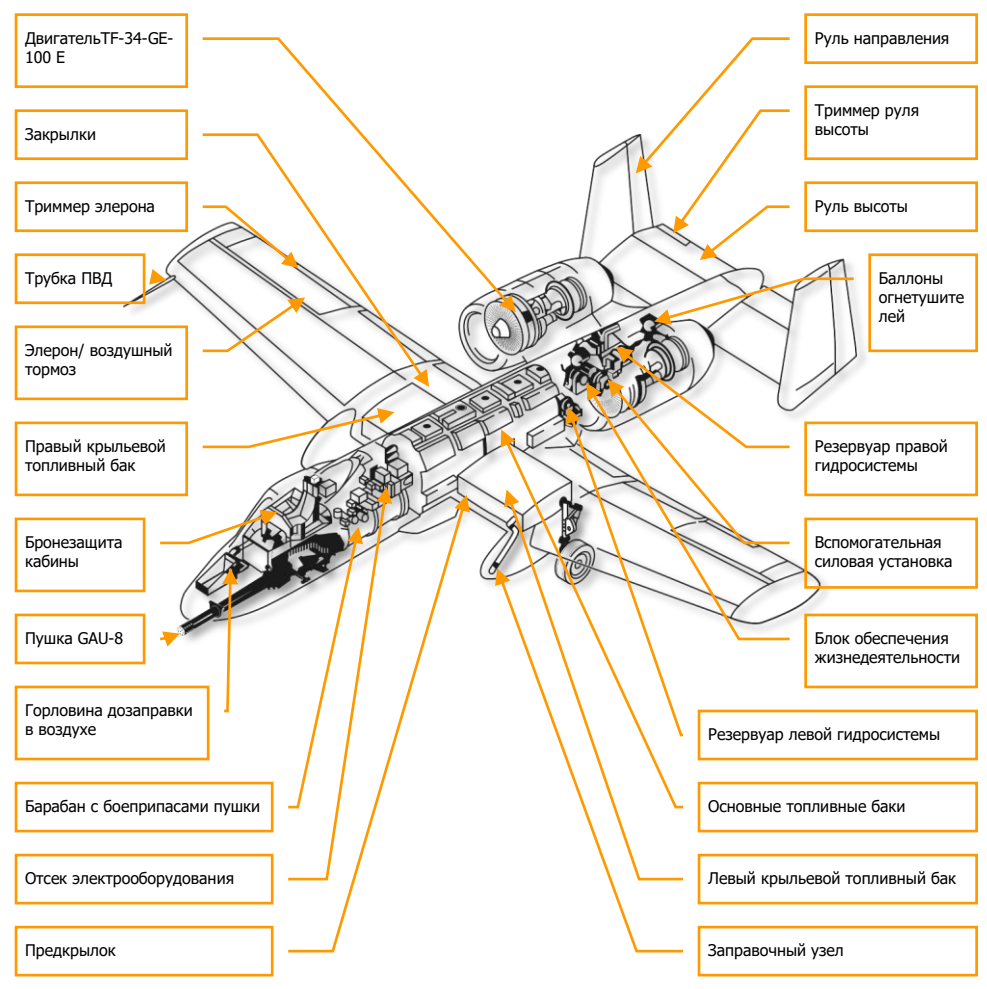

**Рис. 31. Общая компоновка A-10.**

### Фюзеляж

Большую часть передней секции фюзеляжа занимает вращающийся блок стволов 30 мм пушки GAU-8/A, механизм которой размещен в задней нижней части кабины пилота. Сбоку от блока стволов расположена передняя стойка шасси, которая смещена вправо от продольной оси самолета. Это позволило установить пушку в центре для увеличения точности стрельбы. Передняя стойка шасси полностью убирается внутрь фюзеляжа. Кабина пилота, расположенная над пушкой и нишей передней стойки шасси, включает в себя откидываемый плексигласовый фонарь, катапультируемое кресло типа "0-0" (спасение пилота при нулевых скорости и высоте) и различные приборы и органы управления. Переднее верхнее расположение кабины обеспечивает очень хороший обзор. В передней части фюзеляжа также расположены отсеки авиационной электроники, блок дозаправки в воздухе и другое оборудование.

В центральной части фюзеляжа находятся передний и задний фюзеляжные топливные баки. Снизу в центральной части фюзеляжа расположены 5-я, 6-я и 7-я точки подвески. Подвеска на точки 5 и 7 невозможна при наличии подвески на 6-й точке. Обычно на 6-ю точку подвешивают только подвесной топливный бак TK600.

Задняя часть фюзеляжа выполняет две основные функции: размещение двух гондол двигателей и узлов крепления управляющих поверхностей руля направления и руля высоты. По обеим сторонам задней части фюзеляжа установлены две гондолы для двигателей TF-34- GE-100. Между ними внутри фюзеляжа находится вспомогательная силовая установка, резервуары левой и правой гидросистем, а также блок обеспечения жизнедеятельности.

# Крылья

Самолет A-10 представляет собой низкоплан с прямыми крыльями и малой нагрузкой на крыло. Благодаря такой конструкции обеспечивается великолепная маневренность и низкая скорость сваливания, при этом скорость полета A-10 намного ниже крейсерских скоростей других боевых самолетов. Благодаря этому A-10 может более эффективно барражировать в пределах назначенной целевой зоны. Законцовки крыльев типа "Хорнер" уменьшают индуктивное сопротивление и завихрения на концах крыла, а также повышают эффективность элеронов на малых скоростях полета.

**[A-10C WARTHOG] DCS**

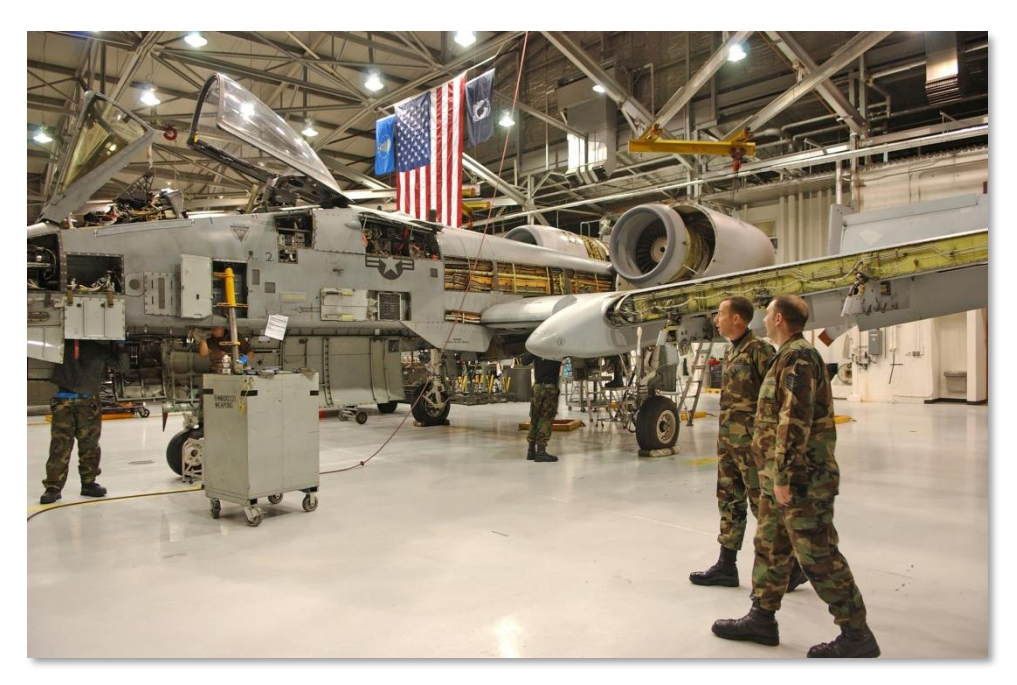

#### **Рис. 32. Обслуживание A-10.**

В основании крыльев размещены левый и правый крыльевые топливные баки. Кроме того, на 4-й и 8-й подкрыльевых точках подвески можно установить подвесные топливные баки TK600. Топливо расходуется сначала из подвесных топливных баков, а затем из крыльевых баков. Как и фюзеляжные топливные баки, крыльевые баки являются протектированными и заполнены пенополиуретаном для предотвращения взрыва бака. Однако для подвесных топливных баков такая защита не предусмотрена, поэтому они никогда не используются в боевых вылетах.

В передней кромке крыльев расположены предкрылки, которые автоматически выдвигаются при определенном угле атаки. Они имеют только два фиксированных положения и выдвигаются вниз для улучшения обдува двигателей на больших углах атаки. Управляет предкрылками аварийная система предотвращения сваливания.

В задней кромке крыльев расположены закрылки. Закрылки обычно управляются вручную с помощью рычага на панели ручек управления двигателями и могут быть установлены в положения 0 градусов, 7 градусов и 20 градусов. Закрылки не выпускаются (а если выпущены, то автоматически убираются) при скорости выше 185-219 узлов в зависимости от высоты полета. Текущее положение закрылков показывается на индикаторе в кабине. Закрылки разделяются на внешнее и внутреннее "крылья". Все они выпускаются и убираются одновременно. Для взлета закрылки устанавливаются в положение 7 градусов.

Под каждым крылом слева и справа от предкрылков находятся обтекатели основных стоек шасси. Эти две стойки частично скрыты в обтекателях и убираются в них вперед по направлению движения. В передней части левого обтекателя шасси расположен заправочный блок. Соответствующая часть правого обтекателя выкрашена в черный цвет, в ней установлен приемник системы государственного опознавания (система «Свой - чужой»).

В задней кромке каждого крыла с внешней стороны находятся элероны, которые могут разделяться на две части и действовать как воздушные тормоза.

Под крыльями расположены остальные восемь точек подвески, на которых могут быть установлены разнообразные подвески. Среди них: одиночные пилоны, трехзамковые балочные держатели, пусковые установки ракет Maverick и АІМ-9 и т.д. Точки подвески №№ 3, 4, 5, 7, 8 и 9 представляют собой "интеллектуальные" пилоны типа 1760, они позволяют самолету обмениваться информацией с боеприпасами с инерциальным наведением, прицельными контейнерами и ракетами Maverick.

### Управляющие поверхности

Управление самолетом по тангажу, крену и направлению обеспечивается с помощью управляющих поверхностей: рулей высоты, элеронов и рулей направления. Функциональные возможности и характеристики этих управляющих поверхностей зачастую свойственны только A-10.

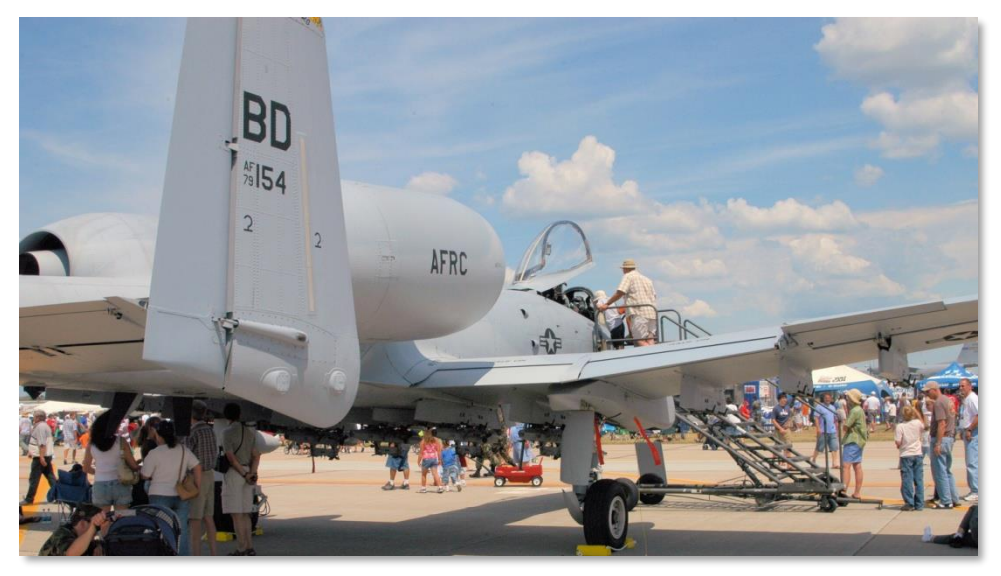

**Рис. 33. Управляющие поверхности.**

## Рули высоты

Управление самолетом по тангажу обеспечивается двумя рулями высоты, которые расположены в задней части горизонтального оперения. Оба руля высоты установлены на одном двухсекционном валу, где каждая секция может работать отдельно от другой в случае заклинивания одного из рулей. Благодаря такой конструкции при неисправности одной из секций самолетом по-прежнему можно управлять, хотя и с меньшей эффективностью.

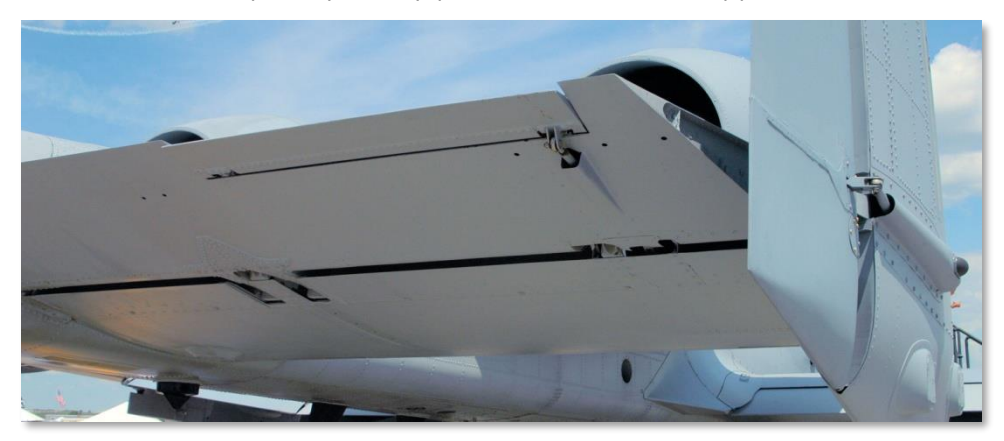

#### **Рис. 34. Руль высоты.**

Каждый из рулей высоты приводится в действие отдельным гидравлическим приводом. Управляющие сигналы поступают на каждый привод через систему тросов и тяг, которая соединена разделительным устройством. Тяги передают управляющие сигналы от ручки управления самолетом к разделительному устройству. Если оба руля высоты работают от одного вала, один привод / канал управления может обеспечивать работу обоих рулей высоты в случае неисправности другого привода или канала управления.

Триммирование рулей высоты осуществляется триммерами, расположенными в задней внешней кромке рулей высоты. Управление триммерами осуществляется как с помощью ручки управления самолетом, так и на панели аварийной системы управления полетом, по двум независимым электроцепям. Эти цепи подают питание на электромоторы триммеров, которые создают искусственную нагрузку на ручке управления самолетом.

Система улучшения устойчивости гасит колебания по тангажу для повышения стабильности полета и компенсации вертикального смещения при использовании воздушных тормозов.

В случае заклинивания руля высоты его можно отключить с помощью переключателя аварийного отключения руля высоты.

# Элероны

Управление самолетом по крену обеспечивается двумя элеронами, расположенными на внешней задней кромке каждого крыла. Каждый элерон приводится в действие обеими гидравлическими системами. Сигналы управления по крену поступают от ручки управления самолетом в разделительное устройство через систему тяг. От разделительного устройства управляющие сигналы передаются на гидравлические приводы элеронов через систему тросов и тяг.

Благодаря использованию тандемного гидравлического механизма управления отказ одной гидросистемы не влияет на эффективность управления элеронами.

При повреждении системы тяг одного из приводов управление по крену осуществляется только с помощью исправного элерона. При этом эффективность управления по крену снижается наполовину и требует приложения значительных усилий к ручке управления самолетом.

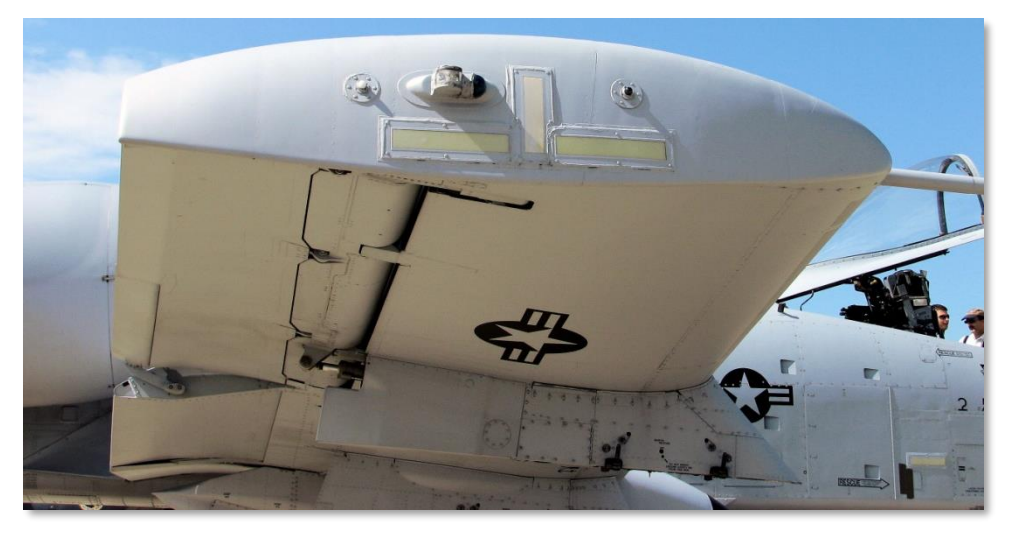

#### **Рис. 35. Законцовка крыла и элерон.**

При заклинивании элерона его можно отключить с помощью переключателя аварийного отключения элерона.

На задней кромке каждого элерона находятся триммеры элеронов, приводимые в действие электромоторами. Кроме триммирования по крену вручную, триммеры элеронов также создают искусственную нагрузку на ручке управления самолетом. Даже в случае отключения элерона, соответствующий триммер продолжает функционировать.

Триммирование по крену невозможно, если включена система перевода на ручное управление полетом. В этом случае при перемещении ручки управления самолетом задействуются триммеры элеронов.

Кроме своей основной функции обеспечения управления по крену, каждый элерон может разделяться вертикально и действовать как воздушный тормоз.

# Рули направления

Управление самолетом по направлению обеспечивается двумя рулями направления, установленными вертикально в задней части вертикального оперения. Каждый руль направления приводится в действие отдельным гидравлическим приводом, каждый из которых связан с педалями через систему тяг. В отличие от рулей высоты и элеронов отключение рулей направления не предусмотрено.

При потере давления в одном из гидравлических контуров рулей направления обоими рулями можно управлять, однако это потребует приложения дополнительных усилий к педалям. При потере давления в обоих гидравлических контурах автоматически включается прямое управление рулями через систему тросов.

### Система управления полетом

Основными компонентами системы управления полетом (Flight Control System, FCS) самолета A-10C являются система улучшения устойчивости (Stability Augmentation System, SAS), система перевода на ручное управление (Manual Reversion Flight Control System, MRFCS) и система усовершенствованного управления пространственным положением (Enhanced Attitude Control System, EAC). В зависимости от ситуации и режима взаимодействия система управления полетом определяет, как воздействие летчика на органы управления влияет на управляющие поверхности самолета.

# Система улучшения устойчивости

Эта система (SAS) улучшает управляемость A-10 и позволяет точнее контролировать самолет. В результате повышается точность при прицеливании и уменьшается количество необходимых действий по триммированию самолета.

Система SAS состоит из двух каналов управления: по оси тангажа и по оси направления. Эта система не управляет креном. Канал тангажа работает с входящими сигналами управления по тангажу, а канал направления — по направлению.

#### **Канал тангажа системы SAS**

Канал тангажа системы SAS позволяет комплексной системе управления полетом и вооружением (Integrated Flight and Fire Control Computer, IFFCC) управлять рулями высоты в пределах от +5 до -2 градусов. Эффективность этой системы наиболее заметна при удержании прицельной марки на цели по оси тангажа.

#### **Канал направления системы SAS**

Канал направления системы SAS выполняет три основные функции:

- компенсация рысканья в диапазоне ±7 градусов
- управление рулем направления в диапазоне ±7 градусов для координации разворотов
- управление рулем направления в диапазоне ±10 градусов для триммирования по рысканью

Система SAS постоянно сравнивает выходные данные обоих каналов и, если эти данные сильно различаются, система автоматически отключает оба канала по данной оси.

Система SAS может быть отключена с помощью соответствующей кнопки отключения.

Для работы SAS необходимо наличие давления в гидросистеме.

#### **Управление MRFCS по тангажу**

Управление переключается с гидравлического на механическое (тяги и тросы). Триммирование по тангажу возможно.

#### **Управление MRFCS по крену**

Управление переключается с гидравлического на прямое, при котором сама ручка управления самолетом управляет триммерами.

#### **Управление MRFCS по направлению**

Управление переключается с гидравлического на механическое (тяги и тросы).

### Система усовершенствованного управления пространственным положением

Система усовершенствованного управления пространственным положением (Enhanced Attitude Control System, EAC) входит в программу модернизации А-10А под названием LASTE, благодаря которой стало возможным применение автопилота. Система EAC использует данные от датчиков спутниковой бесплатформенной инерциальной навигационной системы (EGI), вычислителя системы воздушных сигналов (Central Air Data Computer, CADC), системы SAS, и передает соответствующие сигналы на рули высоты и направления в рамках системы улучшения устойчивости.

Система EAC выполняет две основные функции:

**Точное управление ориентацией (Precision Attitude Control, PAC)**. В режиме PAC 1 при нажатии гашетки система SAS триммирует самолет для удержания прицельной марки пушки на цели.

**Низковысотный автопилот (Low Altitude Autopilot, LAAP)**. Обеспечивает удержание высоты/крена, высоты/курса и пути.

Совместная работа систем управления полетом делает штурмовик A-10C удачной, стабильной оружейной платформой для точного применения оружия. В отличие от, например, самолета F-16, система управления полетом не является системой электро-дистанционного управления, и поведение самолета в большей мере зависит от действий летчика, чем от алгоритма работы системы управления. Летчик хорошо чувствует самолет A-10, который может быть весьма отзывчивым в умелых руках.

### Двигатели и вспомогательная силовая установка

# Двигатели

Все версии A-10 оснащаются двумя двигателями TF-34-GE-100A, которые размещаются в верхней задней части фюзеляжа между крыльями и килями. Такое расположение двигателей обладает следующими преимуществами:

- Верхнее расположение уменьшает вероятность попадания в двигатели посторонних предметов при выполнении полетов с грунтовых передовых аэродромов в военное время.
- Перевооружение и дозаправка самолета возможны при работающих двигателях, что ускоряет возврат самолета в зону боевых действий.
- Упрощается обслуживание двигателей.
- Уменьшается инфракрасная сигнатура самолета с нижней полусферы, так как двигатели экранируются горизонтальными стабилизаторами.

Каждый двигатель располагается в мотогондоле, в которой предусмотрены лючки для упрощения обслуживания двигателей. Максимальная тяга каждого двигателя составляет 8900 фунтов на уровне моря при стандартной атмосфере. Несмотря на продолжительное обсуждение необходимости модернизации двигателей A-10, она так и не была произведена. В результате A-10 не является рекордсменом по скорости, однако на нем установлены надежные, экономичные двигатели с длительным сроком службы.

На уровне моря выход на максимальный режим из режима малого газа происходит примерно за 10 секунд. Тяга (количество топлива, поступающего к двигателям) регулируется двумя рычагами в кабине летчика.

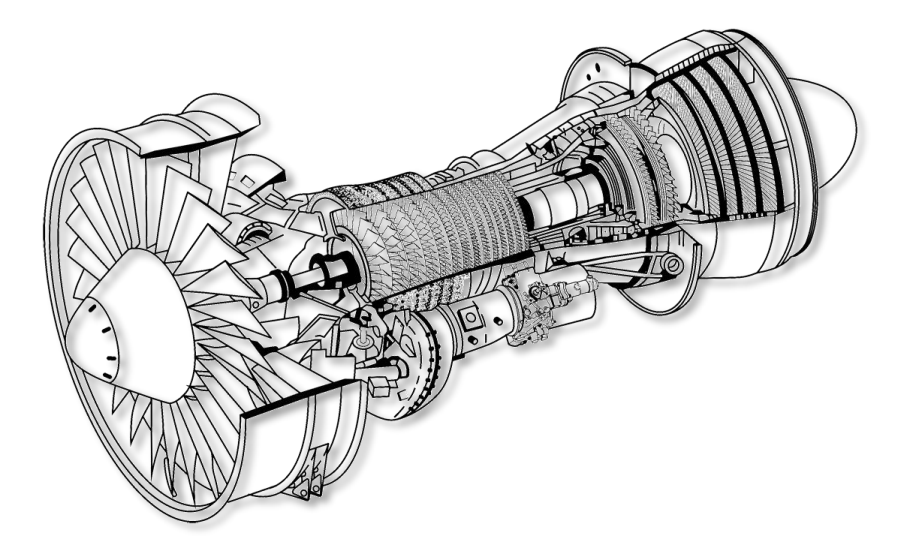

#### **Рис. 36. Двигатель TF-34-GE-100A.**

Двигатель TF-30 представляет собой двухконтурный турбовентиляторный двигатель, 85% тяги которого создает второй контур. Тяга создается за счет использования одноступенчатого вентилятора и 14-ступенчатого аксиального компрессора. Поскольку основная часть тяги создается вторым контуром, наиболее полезным индикатором тяги в кабине летчика является индикатор частоты вращения вентиляторов. Для обеспечения работы вспомогательных систем предусмотрен отбор воздуха от вентилятора.

В секции вентилятора установлен входной направляющий аппарат, который автоматически настраивается для обеспечения максимальной тяги во всем рабочем диапазоне двигателя.

За секцией вентилятора и под компрессором расположен редуктор вспомогательных систем, который приводит в действие гидравлический, топливный, масляный насосы и электрический генератор. Для каждого двигателя предусмотрены собственные редуктор вспомогательных систем, соответствующие насосы и генераторы. Это повышает живучесть самолета.

Над редуктором расположены первые ступени компрессора, в которых воздух сжимается и поступает в камеру сгорания, расположенную за компрессором. В камере сгорания воздух под высоким давлением смешивается с топливом и воспламеняется. Образовавшиеся в результате горения газы проходят через турбину высокого давления. Из турбины высокого давления газы проходят через турбину низкого давления и затем выбрасываются в задней части двигателя.

### Вспомогательная силовая установка

В задней части фюзеляжа между двигателями расположена вспомогательная силовая установка (ВСУ). Она представляет собой небольшой двигатель, потребляющий топливо из основных баков. После запуска ВСУ подает сжатый воздух, который проворачивает вентиляторы компрессора для запуска двигателей. ВСУ также приводит в действие электрический генератор и гидравлический насос. После запуска обоих двигателей и включения их генераторов, ВСУ и ее генератор можно выключить. Следующий запуск ВСУ может понадобиться только при повторном запуске двигателей.

### Авионика

В течение последних 30 лет самолет A-10 несколько раз модернизировался, и наибольшие изменения коснулись систем авиационной электроники (авионики). Несмотря на то, что изначально электроника A-10 была достаточно простой, с годами она была усовершенствована рядом нововведений, среди которых наиболее заметными стали:

- Различные версии системы обеспечения безопасности маловысотного полёта и прицеливания (LASTE).
- Введение GPS-навигации и ее интеграция с инерциальной навигационной системой (EGI).
- Версия A-10A Suite 2.
- Версия A-10C Suite 2 (представленная в нашем симуляторе).

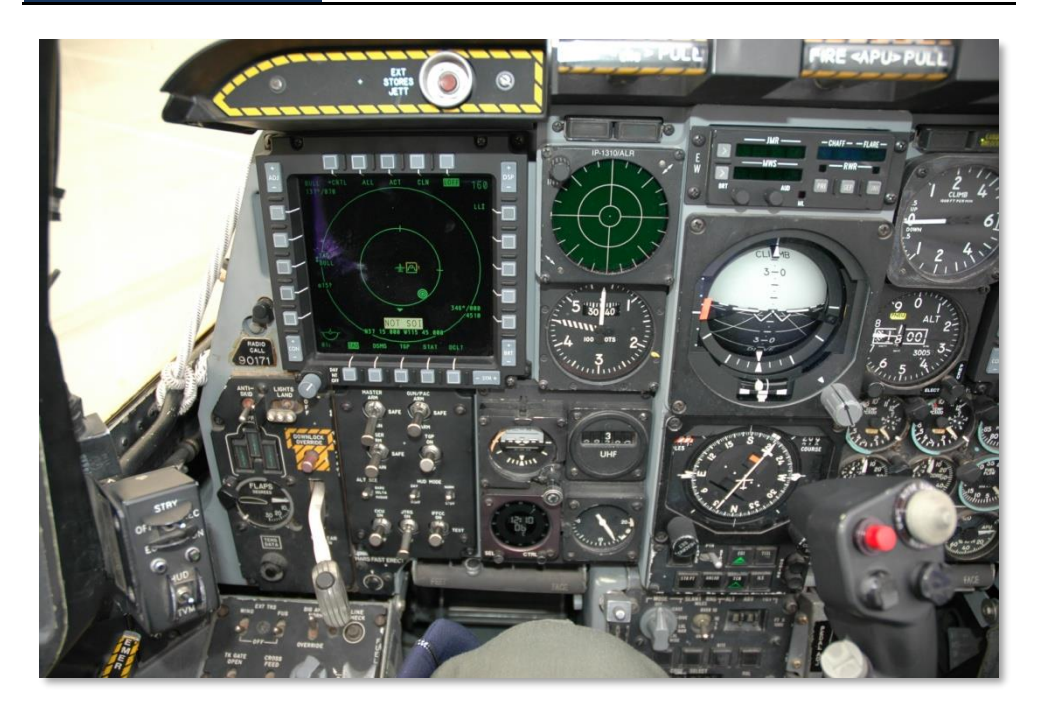

#### **Рис. 37. Кабина A-10C.**

Авионика A-10C — это сочетание старого и нового. Большинство систем двигателей, топливная, гидравлические, электрические, аварийные системы и система освещения остались неизменными с момента ввода А-10 в эксплуатацию. Однако в А-10С были значительно изменены интегрированная система управления вооружением и навигацией, использование сенсоров (прицельный контейнер), система связи, система передачи данных и контроля.

Результаты модернизации наиболее заметны в кабине A-10C. В рамках программы модернизации "Высокоточный удар" в оборудование кабины были внесены значительные изменения:

- Установлена новая ручка управления самолетом (РУС), как на самолете F-16. Несмотря на то что она полностью отклоняется от центрального положения (в отличие от F-16), она намного более функциональна по сравнению со старой ручкой от самолета F-4 "Phantom".
- Правый рычаг управления двигателем (РУД) заменен левым РУД от F-15E. Аналогично РУС, новый левый РУД обеспечивает дополнительные функциональность и контроль.
- Под индикатором на лобовом стекле (ИЛС) находится новый пульт ввода данных и управления (Up Front Control Panel, UFC) с кнопками и переключателями. Благодаря

его расположению на уровне глаз летчика ввод данных и управление подсистемами значительно упрощены.

- На новой передней панели A-10C ярко выделяются два цветных многофункциональных индикатора (МФИ) размером 5x5 дюймов. На каждом МФИ могут отображаться различные данные, включая индикатор тактической обстановки (Tactical Awareness Display, TAD) с подвижной картой, видеосигнал с прицельного контейнера (Targeting Pod, TGP), изображение с головки самонаведения ракеты Maverick (MAV), данные цифровой системы управления подвесками (Digital Stores Management System, DSMS), состояние систем самолета (Aircraft Status, STAT) и дублирование данных навигационной системы EGI. Такой уровень интеграции пилотажно-навигационного оборудования позволяет по праву называть штурмовик А-10С самолетом XXI-го века.
- Старый пульт управления вооружением от А-10А заменен новой панелью системы управления вооружением (Armament HUD Control Panel, AHCP). Многие функции ACP были перенесены на страницу DSMS на МФИ, и система AHCP теперь управляет главными режимами питания и применения основных систем вооружения, навигационных систем и сенсоров.

### Защищенность летчика и резервирование систем

A-10 — исключительно живучий самолет с превосходной защитой пилота. Бронированная ванна пилота выдерживает прямое попадание снаряда калибром до 23 мм. Системы управления полетом имеют тройное резервирование, при этом в случае выхода из строя обеих гидравлических систем функцию резервирования берет на себя механическая резервная система. При неисправности гидравлических систем или при потере части крыла летчик может продолжить полет благодаря системе перевода на ручное управление (Manual Reversion Flight Control System, MRFCS). При благоприятных условиях резервный ручной режим обеспечивает достаточную управляемость, чтобы летчик мог вернуться район расположения дружественных сил.

Самолет способен оставаться в воздухе с одним работающим двигателем, одним килем, одним рулем высоты и с поврежденным крылом. Самозатягивающиеся топливные баки заполнены специальным составом, предотвращающим распространение пожара и последующий взрыв. Кроме этого, основные стойки шасси спроектированы таким образом, что при посадке с убранными шасси они позволяют сохранять контроль над самолетом, при этом нижняя часть фюзеляжа меньше повреждается. Стойки убираются вперед по ходу движения самолета, поэтому при падении давления в гидравлической системе летчик может просто выпустить шасси, которые опустятся и встанут на замки под действием силы тяжести и набегающего потока воздуха.

Кабина и компоненты системы управления защищены титановой броней общей массой 900 фунтов (408 кг), которую часто называют "титановой ванной". Испытания показали, что "ванна" выдерживает попадания 23 мм снарядов и несколько попаданий 57 мм снарядов. Она состоит из титановых плит толщиной от 0,5 до 1,5 дюйма, такая толщина была выбрана в результате исследования возможных траекторий снарядов и углов отражения. Такая защита имеет свою цену: вес брони составляет 6% от собственного веса самолета. Для защиты

летчика от осколков, образующихся при попадании снарядов в броню, вся внутренняя поверхность "ванны", обращенная к летчику, защищена многослойными кевларовыми противоосколочными экранами. Фонарь кабины сделан из пуленепробиваемых акриловых элементов, скрепленных друг с другом диффузной сваркой, такие элементы выдерживают попадание боеприпасов малого калибра и не раскалываются. Лобовое стекло выдерживает попадание 20 мм снарядов.

# Радиооборудование

Радиооборудование A-10C включает в себя две ультракоротковолновые (УКВ) радиостанции AN/ARC-186(V) и одну коротковолновую (КВ) радиостанцию AN/ARC-164. Все радиостанции могут использоваться как для открытой, так и для зашифрованной радиосвязи, для передачи данных и для навигации по автоматическому радиокомпасу (АРК). Также в задней части левой консоли находится самолетное переговорное устройство, на котором летчик может настроить громкость радиостанций и других аудиоустройств.

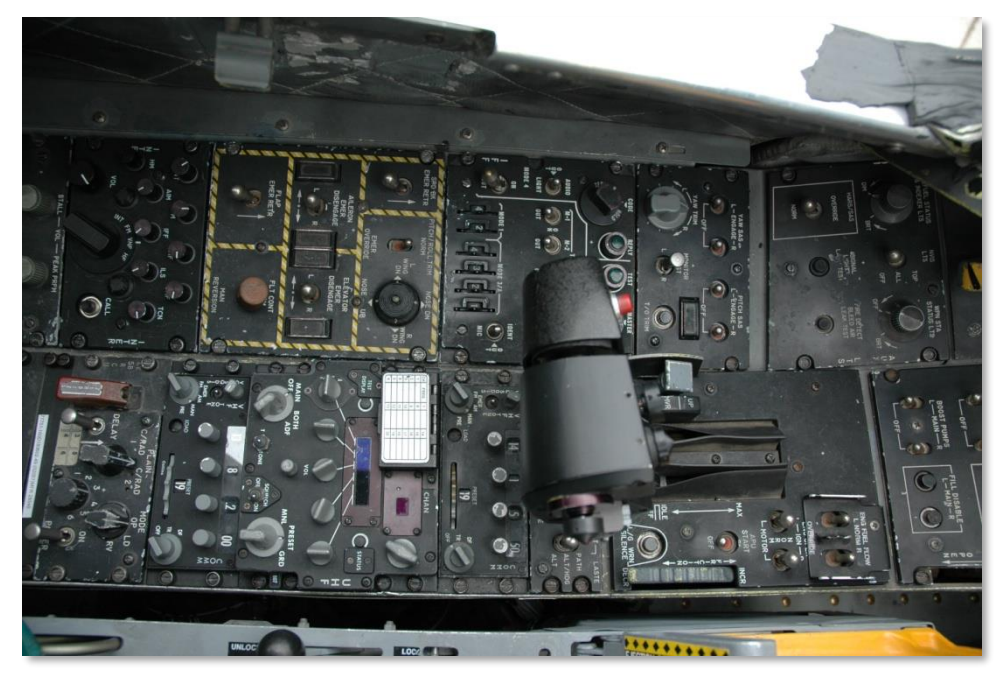

#### **Рис. 38. Левая консоль с УКВ и КВ радиостанциями.**

Для обеспечения зашифрованной связи самолет A-10 оснащен аппаратурой шифрования радиосвязи KY-58, с помощью которой летчик может выбрать предустановленные коды шифрования для УКВ и КВ радиосвязи.

На панели IFF/SIF можно задать режимы ответчика системы распознавания "свой-чужой": Mode 1, Mode 2, Mode 3/A, Mode C и Mode 4. Однако штурмовик A-10 не может определять государственную принадлежность других самолетов с помощью системы распознавания "свойчужой".

### Система противодействия

На момент своего появления версия A-10A Suite 2 включала в себя усовершенствованную систему противодействия. Она состоит из панели управления системой противодействия (Countermeasure Signal Processor, CMSP) на правой консоли и щитка управления системой противодействия (Countermeasures Set Control, CMSC) под ИЛС. Эти системы позволяют летчику выбирать и составлять программы выброса ложных тепловых целей (ЛТЦ) и дипольных отражателей (ДО), а также задавать режим работы системы противодействия (от ручного до полностью автоматического).

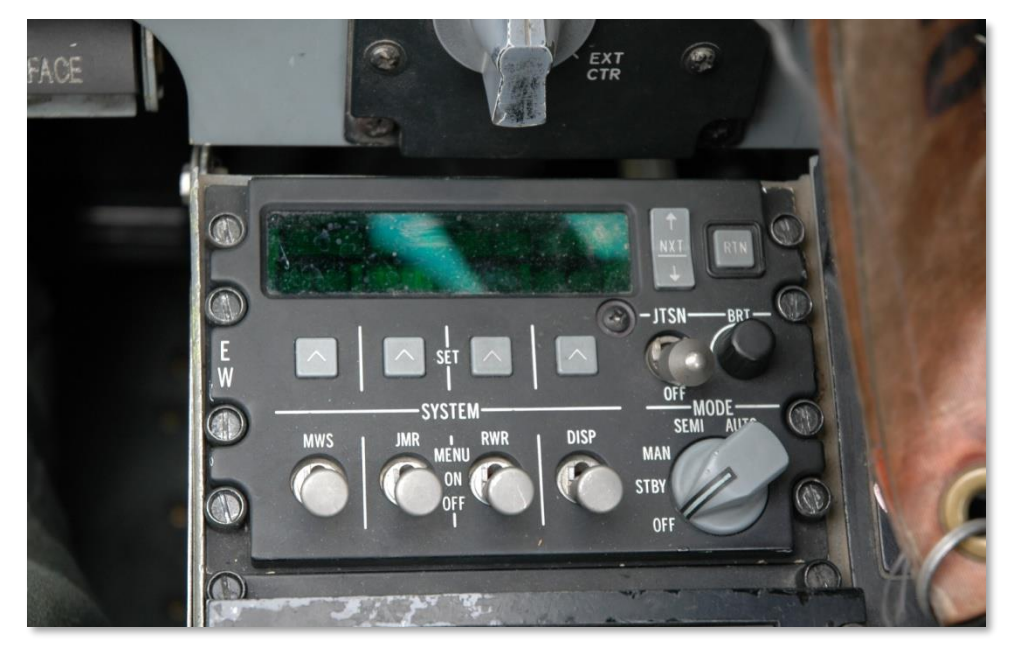

#### **Рис. 39. Панель управления системой противодействия (CMSP).**

На левой передней панели расположен приемник системы предупреждения об облучении (Radar Warning Receiver, RWR) ALR-69, а система предупреждения о пуске (Missile Warning System, MWS) выводит на его экран предупреждения об облучении самолета радарами и о пусках ракет.

A-10 оборудован четырьмя устройствами выброса ЛТЦ и ДО. Два из них установлены на законцовках крыльев и обычно снаряжаются патронами ДО. Два других расположены в задней части обтекателей основных стоек шасси и обычно снаряжаются ЛТЦ.

# ВООРУЖЕНИЕ САМОЛЕТА A-10C

# ПУШКА A/A 49E [/ GAU-8/A](#page-554-0)

В 1974 первый опытный самолет YA-10 был оснащен 30 мм семиствольной пушкой GAU-8/A "Avenger", которая на этапе предварительных испытаний применялась против танков М48 и Т-62. Испытания прошли весьма успешно. Решение сделать 30 мм GAU-8/A главным противотанковым оружием A-10A было принято под влиянием опыта применения самолета А-1 во Вьетнаме и книги Ганса-Ульриха Руделя "Пилот «Штуки»". Во время Второй мировой войны Рудель летал на самолете Ju-87G Stuka Люфтваффе и уничтожил множество советских танков двумя подкрыльевыми 37 мм противотанковыми автоматическими пушками Bordkanone BK 3.7. Его книга очень помогла коллективу разработчиков по проекту А-Х. Ju-87G был устаревшим самолетом, наспех оснащенным противотанковым оружием, однако несмотря на это он наносил ощутимые удары по советским танковым подразделениям. Поэтому для предполагавшегося Западноевропейского театра военных действий пушка GAU-8/A была идеальным оружием против танковых подразделений стран Варшавского договора.

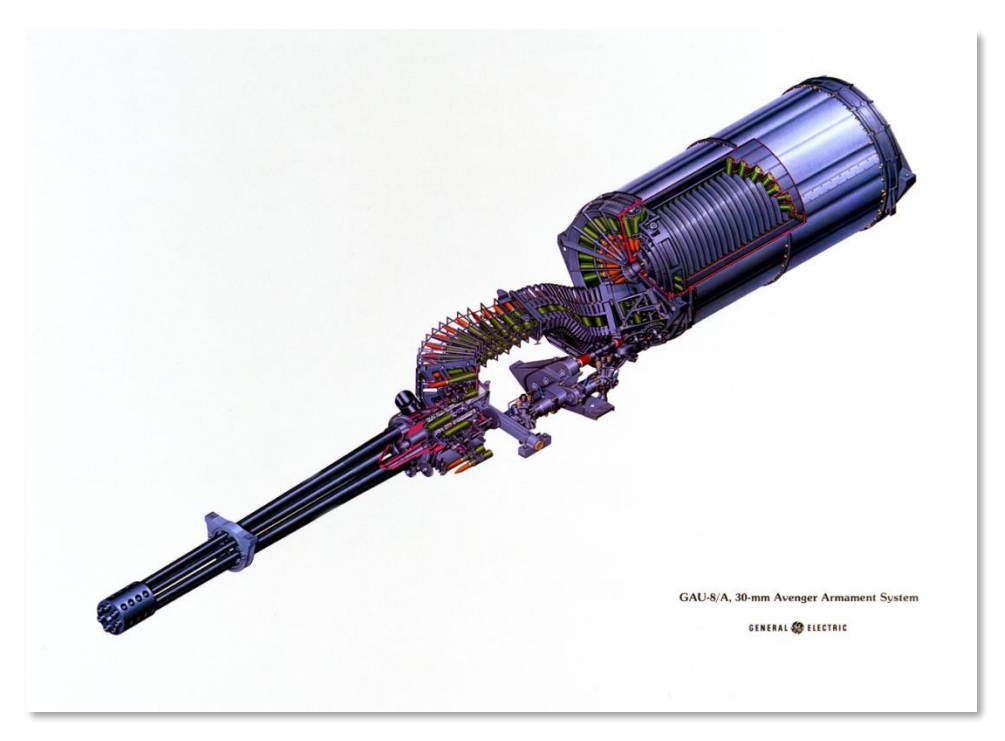

#### **Рис. 40. Пушка GAU-8/A.**

Благодаря семи вращающимся стволам, скомпонованным по схеме Гатлинга, достигается высокая скорострельность без чрезмерного нагрева ствола. Это объясняется тем, что пока стреляет один ствол, остальные шесть быстро остывают. Каждый из семи стволов представляет собой отдельную 30 мм пушку со своими казенной частью и затвором, все стволы закреплены по единой оси и приводятся в действие гидравлическим двигателем.

Испытания показали, что отдача силой в 10 000 фунтов приводит к смещению носовой части самолета. Для устранения таких смещений передняя опора шасси была сдвинута вправо, а пушку установили по оси симметрии самолета.

В ранних моделях A-10A было предусмотрено два темпа стрельбы пушки: высокий и низкий. Однако пушка последней модификации A-10C может стрелять только с высоким темпом.

Сама пушка GAU-8/A является лишь частью пушечной системы A/A 49E-6 с барабаном с боеприпасами. Вся система весит 4200 фунтов, примерно, как автомобиль.

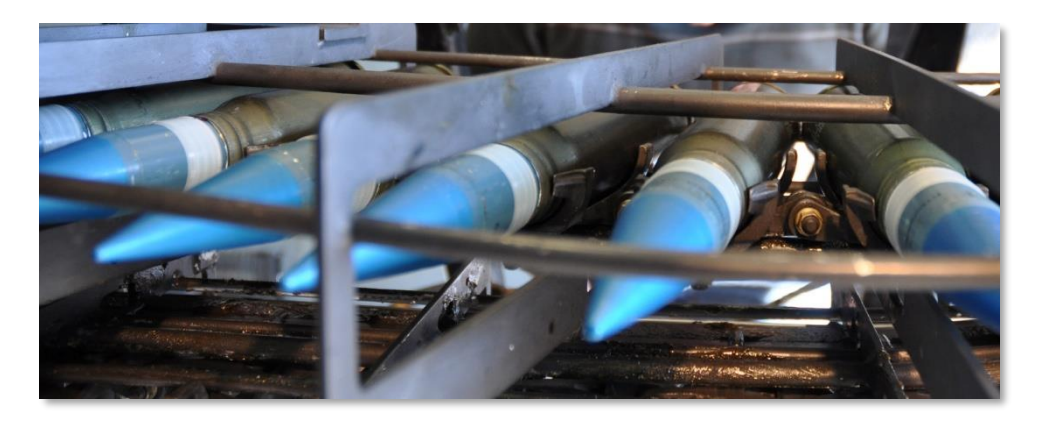

#### **Рис. 41. 30 мм снаряды GAU-8/A.**

Для пушки предусмотрено три варианта боекомплекта, которые можно выбрать в меню Test комплексной системы управления полетом и вооружением (Integrated Flight and Fire Control System, IFFCC):

- **Смешанный боекомплект (Combat Mix, CM)**. Один фугасно-зажигательный снаряд PGU-13 через каждые пять бронебойно-зажигательных снаряда PGU-14. В снарядах PGU-14 используется сердечник из обедненного урана, их начальная скорость составляет 3240 футов/сек. Такие снаряды применяются против бронированных целей и способны уничтожить танк на дистанции до 21 600 футов. В ходе операции "Буря в пустыне" было израсходовано 940 254 снарядов.
- **Фугасно-зажигательные снаряды (High Explosive Incendiary, HEI)**. Боекомплект состоит только из снарядов PGU-13.
- **Практические снаряды (Target Practice, TP)**. Снаряды с инертной боевой частью для учебно-тренировочных стрельб.

### Балочные держатели А-10С

На каждой из 11 точек подвески может быть установлен один из двух типов балочных держателей, в некоторых случаях тип держателя зависит от точки подвески.

#### **Однозамковый балочный держатель**

Однозамковый балочный держатель (Single Ejector Rack,SER) предназначен для подвески только одного авиационного средства поражения (АСП), и только этот держатель можно использовать для подвески бомб крупного калибра, таких как Mk-84 (GBU-31 / GBU-10). Этот

тип держателей можно установить на любую из 11 точек подвески, и на него подвешивается любая неуправляемая бомба в зависимости от точки подвески: например, бомбы малого калибра можно подвесить только к внешним точкам подвески.

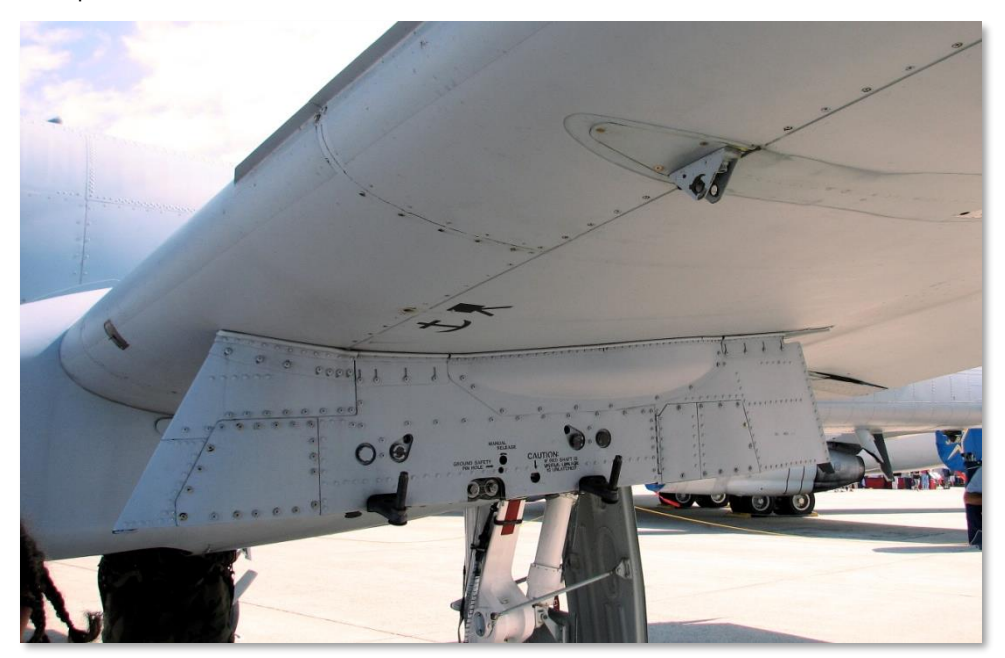

**Рис. 42. Однозамковый балочный держатель.**

### **Трехзамковый балочный держатель**

Трехзамковый балочный держатель (Triple Ejector Rack, TER) позволяет подвешивать три АСП одного типа на одну точку подвески. Последовательность сброса АСП, если смотреть на него спереди: средний  $\rightarrow$  правый  $\rightarrow$  левый. TER может быть установлен только на точки подвески 3, 4, 5, 7, 8 и 9. Однако учебная авиабомба BDU-33 может быть подвешена на TER только на точках подвески 5 и 7.

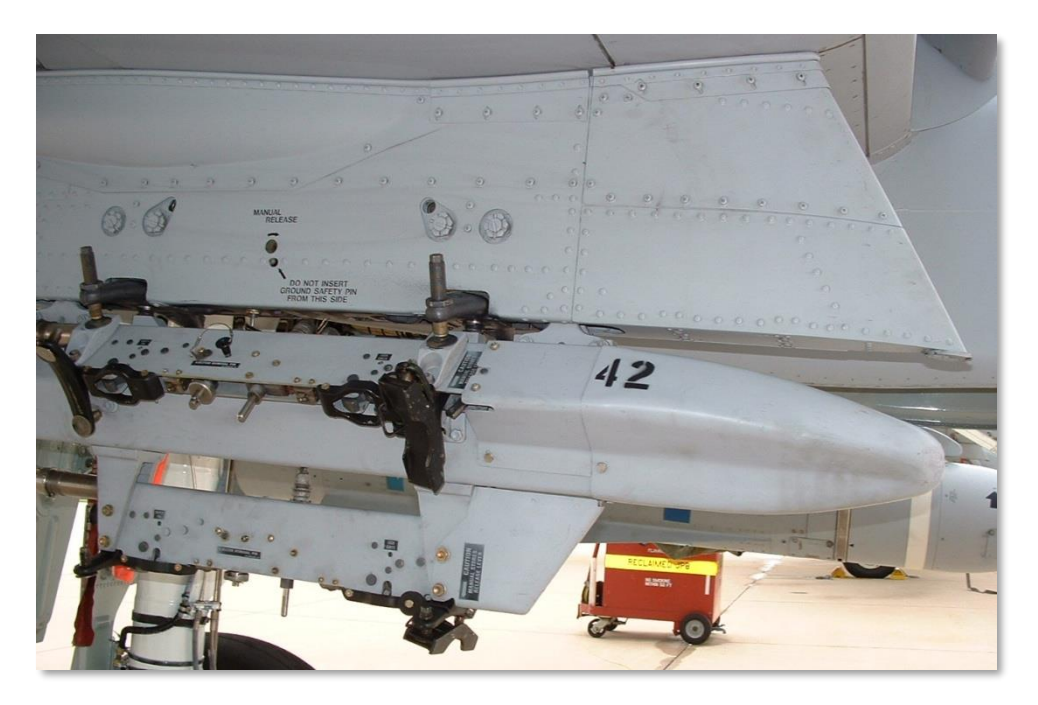

**Рис. 43. Трёхзамковый балочный держатель BRU-42.**

### 2,75-дюймовые [неуправляемые авиационные ракеты](#page-561-0) [Hydra](#page-561-0) 70 со складывающимся оперением

А-10С может применять широкую номенклатуру 2,75-дюймовых ракет Hydra 70, заряженных в семиствольные блоки LAU-68/A или LAU-131. Эти блоки отличаются друг от друга только массой. Не смотря на то, что изначально разрабатывалась для борьбы с воздушными целями ракета Hydra 70 развилась в целое семейство ракет класса "воздух-поверхность". Все 2,75 дюймовые неуправляемые авиационные ракеты (НАР) со складывающимся оперением в нашем симуляторе оборудованы двигательными установками Mk 66. НАРы — это оружие для нанесения ударов по площадям, такие ракеты, несомненно, нельзя считать высокоточным АСП. Большинство этих ракет предназначено для поражения небронированных или легкобронированных целей, также они могут быть использованы для подавления целей.

**[A-10C WARTHOG] DCS**

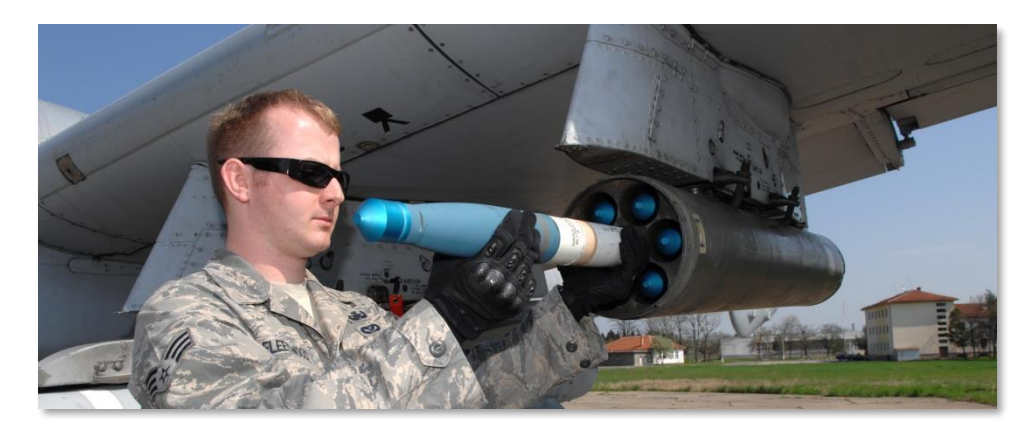

**Рис. 44. Неуправляемая авиационная ракета Hydra 70.**

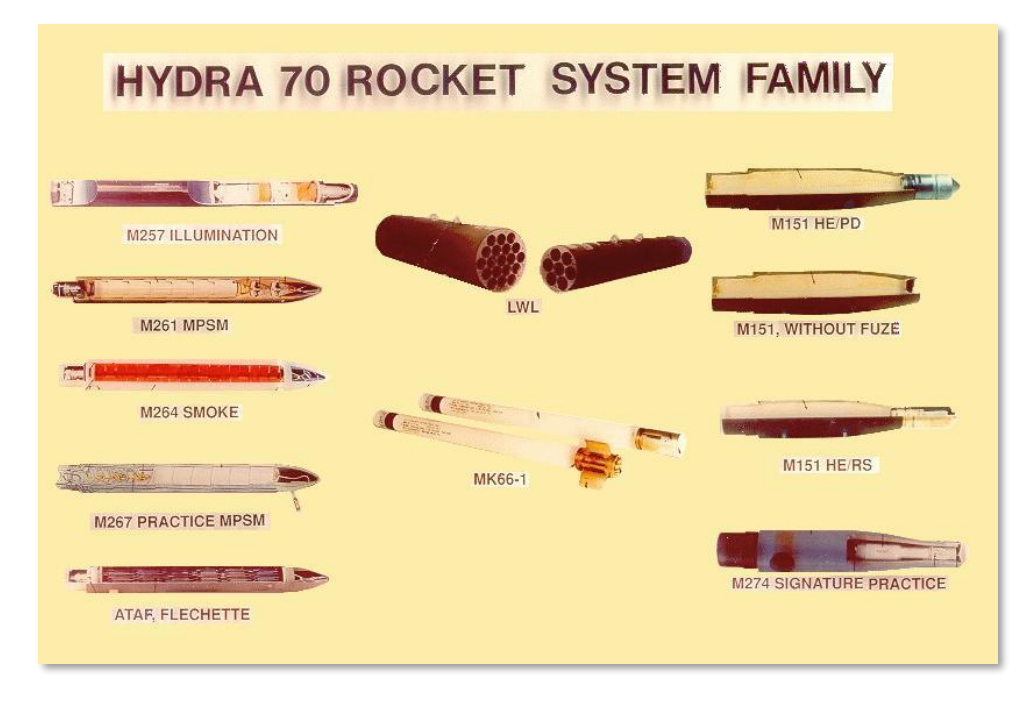

#### **Рис. 45. Семейство 2,75-дюймовых неуправляемых авиационных ракет.**

В состав вооружения А-10С входят НАР со следующими боевыми частями (БЧ):

- **MK1**. Учебная ракета с инертной БЧ.
- **MK5**. Фугасная противотанковая БЧ.
- **MK61**. Учебная ракета с инертной БЧ.
- **M151**. Осколочная БЧ.
- **M156**. Дымовая ракета с белым фосфором.
- **WTU1B**. Учебная ракета с инертной БЧ.
- **M274**. Учебная маркерная ракета.
- **M257**. Осветительная ракета (в видимом диапазоне).
- **M278**. Осветительная ракета (в инфракрасном диапазоне).

При выборе типа ракеты в цифровой системе управления подвесками (Digital Stores Management System, DSMS) выводится список ракет по типу боевой части. В системе DSMS также можно задать количество ракет, выпускаемых за одно нажатие кнопки пуска (от одной до выпуска всего боекомплекта). Из-за низкой точности наиболее эффективным является выпуск серий НАР с фугасными БЧ, однако дымовые и маркерные ракеты обычно выпускаются по одной.

Ракеты могут применяться в режимах расчета точки падения (CCIP) и сброса (CCRP).

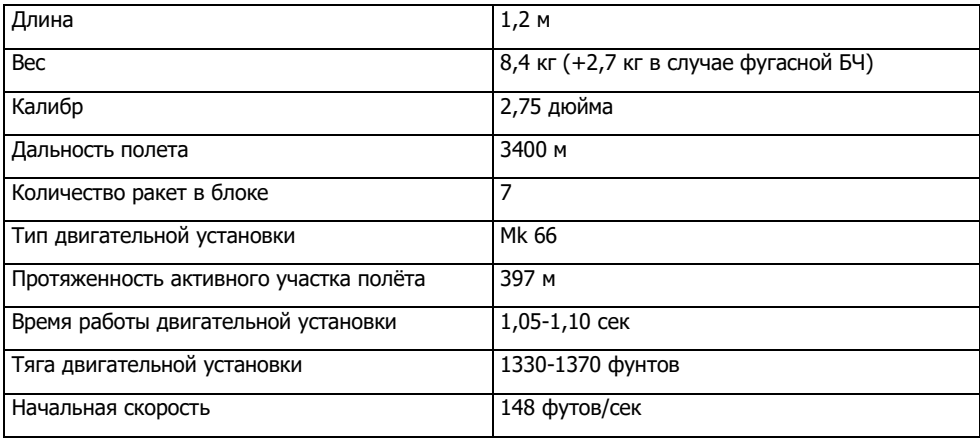

### [Неуправляемые](#page-567-0) авиабомбы

Неуправляемые авиабомбы (АБ), применяемые на штурмовике А-10С, можно подразделить на три типа: бомбы общего назначения, кассетные и учебные бомбы.

### Бомбы общего назначения

#### **Авиабомба с низким коэффициентом сопротивления Mk-82**

Со штурмовика А-10 чаще всего применяется бомба общего назначения Mk-82, разработанная в 1950-х годах в рамках серии Mk-80 (произносится как "марк"). Она обеспечивает мощные ударную волну и осколочное действие по небронированным и легкобронированным целям. Ее вес составляет 510 фунтов, БЧ — фугасная, 192 фунта взрывчатого вещества тритонал, Mk-82 подвешивается на одно- и трехзамковые балочные держатели.

Стандартная бомба Mk-82 относится к бомбам общего назначения с низким коэффициентом сопротивления. Бомба имеет обтекаемую форму и оснащена четырьмя трапецеидальными стабилизаторами для придания ей устойчивости в полете. Осколки образуются при разрушении тонкостенного стального корпуса бомбы.

Mk-82 послужила основой для создания других типов бомб: Mk-82AIR, GBU-12, GBU-38 и BDU-50(HD/LD/LGB).

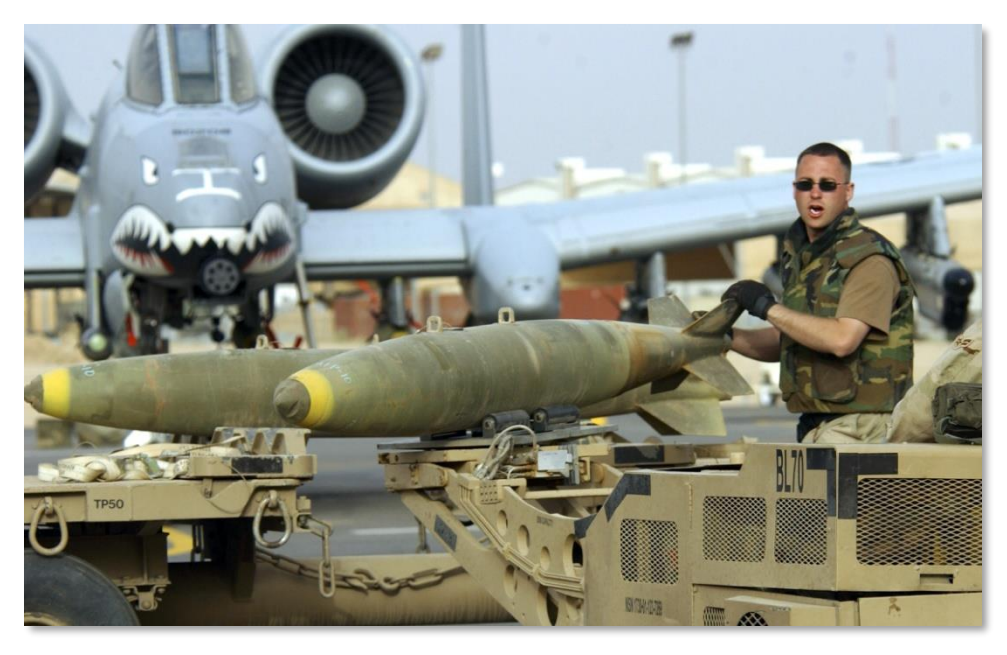

**Рис. 46. Авиабомба с низким коэффициентом сопротивления Mk-82.**

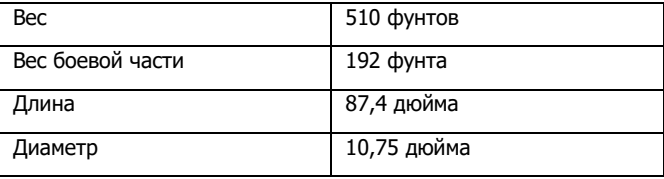

#### **Авиабомба Mk-82AIR**

Бомба Mk-82AIR — это вариант бомбы Mk-82 с тормозным устройством BSU-49/B (парашютом). Благодаря этому устройству бомба медленно падает после сброса. Медленное падение бомбы обеспечивает безопасное применение с малых высот. Также Mk-82AIR можно сбрасывать без раскрытия тормозного устройства, как обычную бомбу. При обычном сбросе бомбы взводится только носовой взрыватель, а при сбросе с раскрытием парашюта в профиле DSMS можно выбрать взведение донного взрывателя либо донного и носового взрывателей. Бомба Mk-82AIR подвешивается на одно- и трехзамковые держатели.

**[A-10C WARTHOG] DCS**

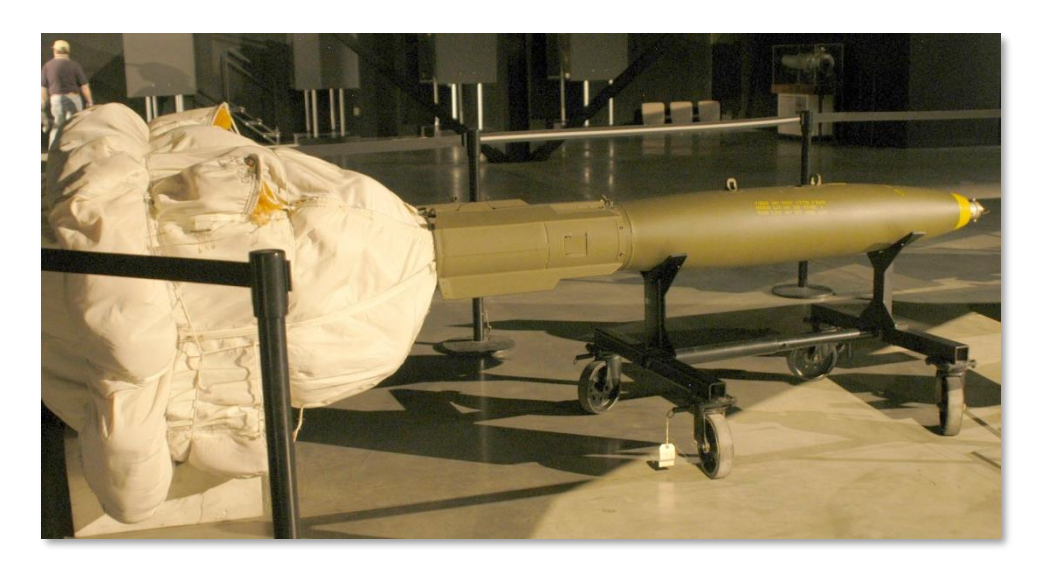

#### **Рис. 47. Авиабомба с высоким коэффициентом сопротивления MK-82AIR.**

#### **Авиабомба с низким коэффициентом сопротивления Mk-84**

Бомба Mk-84, "старший брат" Mk-82, весит 2039 фунтов, 945 фунтов из которых составляет взрывчатое вещество тритонал или Н-6. Наиболее эффективная против небронированных и легкобронированных целей авиабомба Mk-84 может также поразить и бронированную цель, если разорвется вблизи нее. Бомбы Mk-84 подвешиваются только на однозамковые балочные держатели.

Аналогично Mk-82, бомба Mk-84 имеет тонкостенный стальной корпус и четыре трапециевидных стабилизатора в хвостовой части. При подрыве образуется воронка диаметром 50 футов и глубиной 36 футов.

На основе Mk-84 были созданы бомбы GBU-10 и GBU-31, которые также входят в номенклатуру вооружения А-10С.

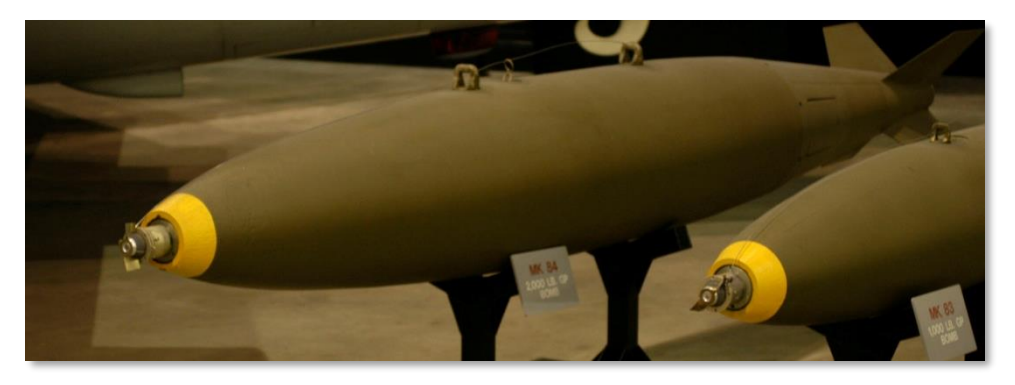

**Рис. 48. Авиабомба с низким коэффициентом сопротивления Mk-84.**

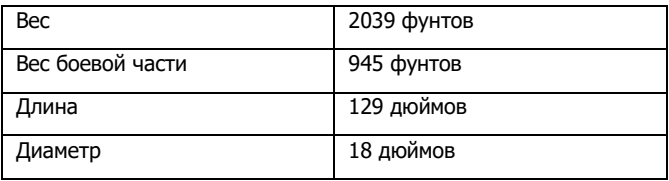

# Кассетные бомбы

#### **CBU-87**

Боеприпас комбинированного поражения CBU-87 весит 950 фунтов и представляет собой универсальную кассетную бомбу. Авиационная бомбовая кассета SW-65 содержит 202 суббоеприпаса BLU-97/B, которые эффективны против бронированных и небронированных целей. Зона разброса суббоеприпасов определяется высотой раскрытия, заданной в системе DSMS на странице настройки вооружения. К примеру, стандартная зона разброса покрывает площадь 200х400 м. CBU-87 подвешиваются только на однозамковые балочные держатели.

Каждый суббоеприпас BLU-97/B содержит кумулятивный заряд, рифленый корпус и кольцо из циркония для бронебойного, осколочного и зажигательного действия. При подрыве образуется 300 осколков. Поскольку такие боеприпасы поражают цель сверху, они способны пробить легкобронированные крыши боевых машин, например, танков.

### **[A-10C WARTHOG] DCS**

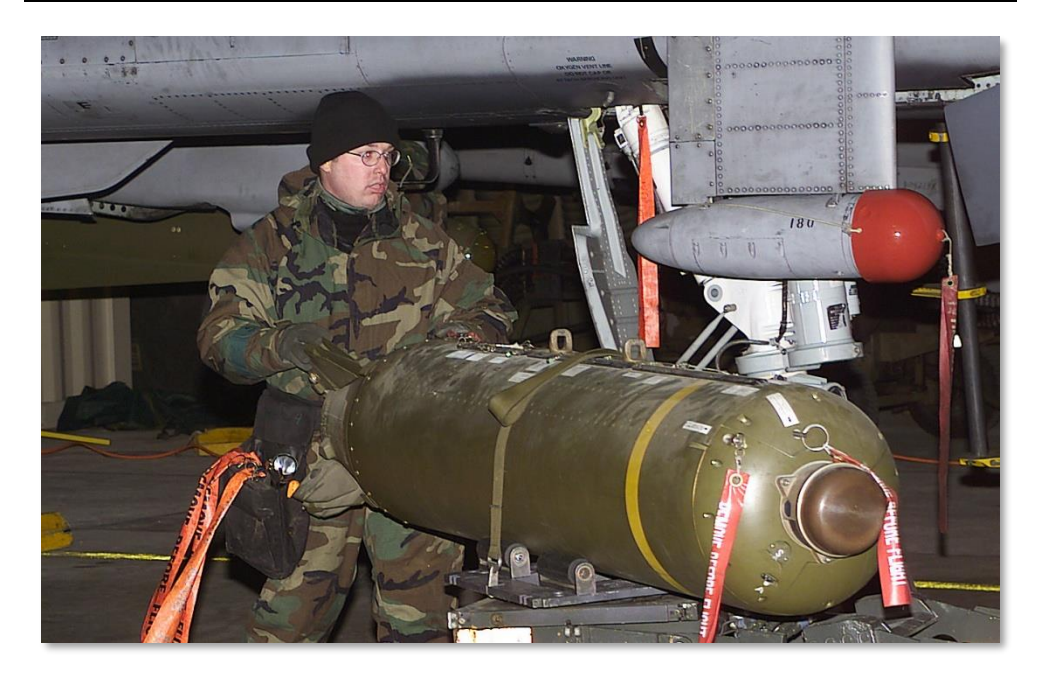

#### **Рис. 49. Кассетная бомба CBU-87.**

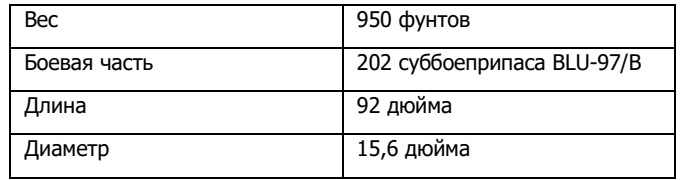

#### **CBU-97**

CBU-97 — это 1000-фунтовая бомба с суббоеприпасами с неконтактными датчиками подрыва, предназначенная для поражения бронетехники. Она содержит 10 суббоеприпасов BLU-108/B и 40 L-образных бронебойных элементов с инфракрасными датчиками подрыва.

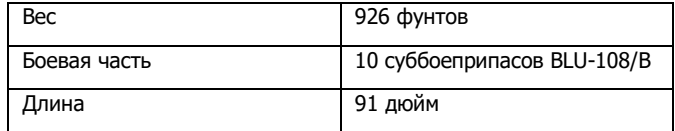

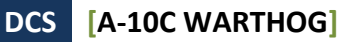

Диаметр 16.14 дюйма

# Учебные авиабомбы

### **BDU-50LD**

BDU-50LD — это учебный вариант бомбы Mk-82 с инертной боевой частью. Бомба подвешивается на одно- и трехзамковые балочные держатели.

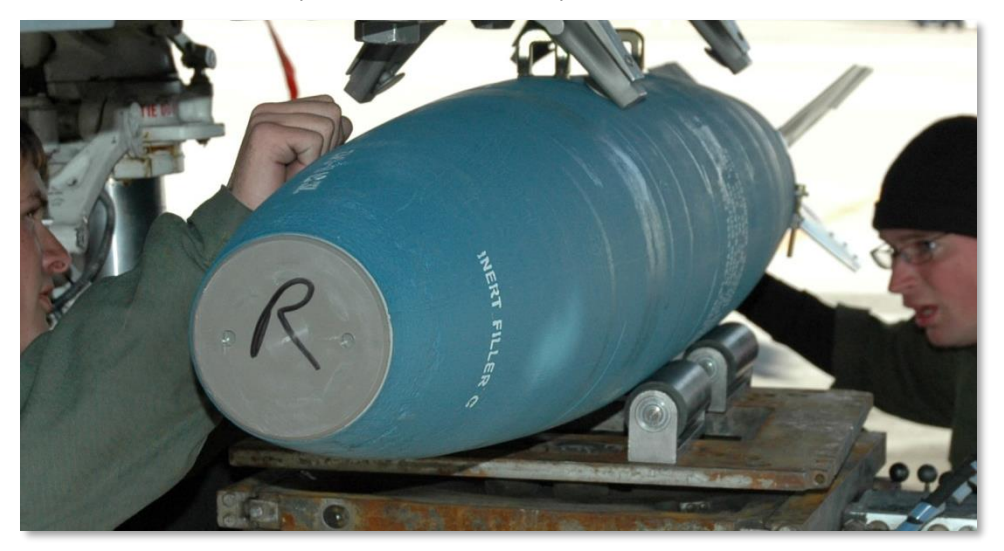

#### **Рис. 50. Авиабомба BDU-50LD.**

#### **BDU-50HD**

BDU-50HD — это учебный вариант бомбы Mk-82AIR с инертной боевой частью. Бомба подвешивается на одно- и трехзамковые балочные держатели.

**[A-10C WARTHOG] DCS**

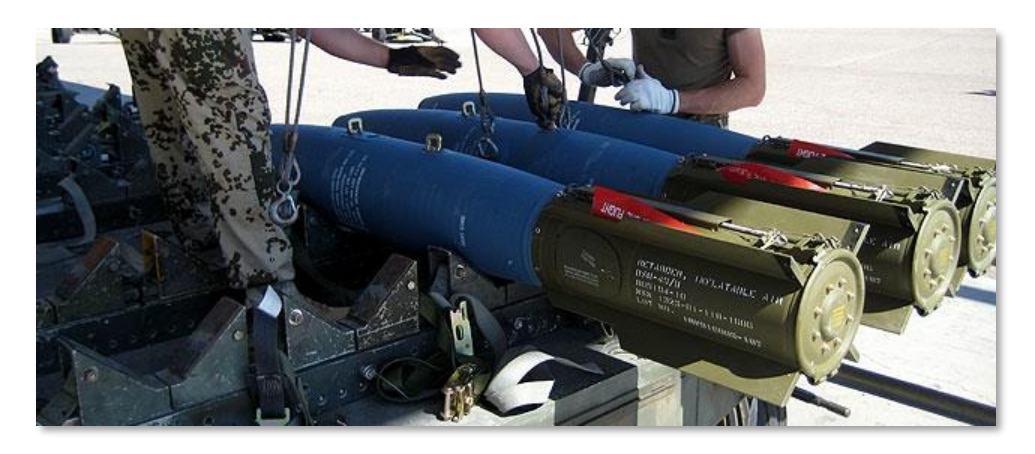

#### **Рис. 51. Авиабомба BDU-50HD.**

#### **BDU-33**

BDU-33 — это миниатюрная учебная авиабомба, весом около 5 кг, имитирующая баллистику бомб общего назначения. Она содержит небольшой дымовой заряд для упрощения поиска места падения бомбы.

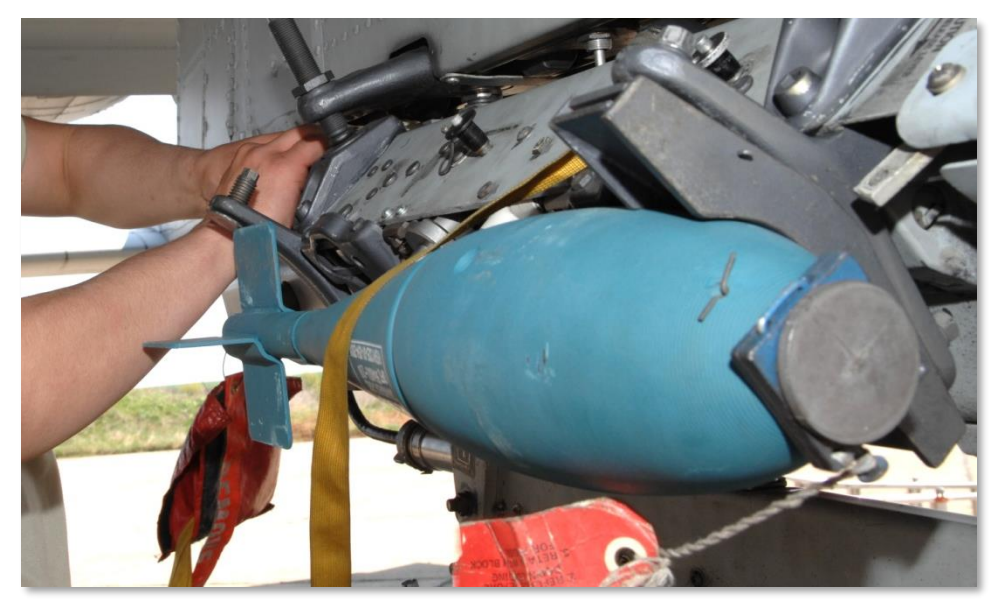

**Рис. 52. Авиабомба BDU-33.**

### [Осветительные](#page-580-0) патроны

А-10С может сбрасывать осветительные патроны для освещения поля боя для наземных сил. Патроны LUU-2 и LUU-19 размещаются в контейнере SUU-25 по 8 штук и сбрасываются все одновременно в режиме расчета точки сброса. После сброса программируемый таймер раскрывает парашют и воспламеняет патрон. В патроне LUU-2 применяется магний, который освещает круг диаметром 500 метров с высоты 1000 футов. Горение продолжается приблизительно 5 минут.

Контейнер SUU-25 подвешивается на однозамковые балочные держатели на 2, 3, 9 и 10 точках подвески на и трехзамковые балочные держатели — на 3 и 9 точках.

- **LUU-2B/B**. Освещение в видимом диапазоне.
- **LUU-19**. Подсветка в инфракрасном диапазоне для облегчения использования приборов ночного видения.

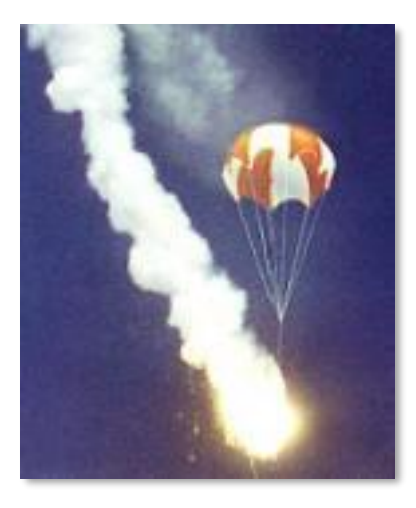

**Рис. 53.Сброс патрона LUU-2B/B.**
**[A-10C WARTHOG] DCS**

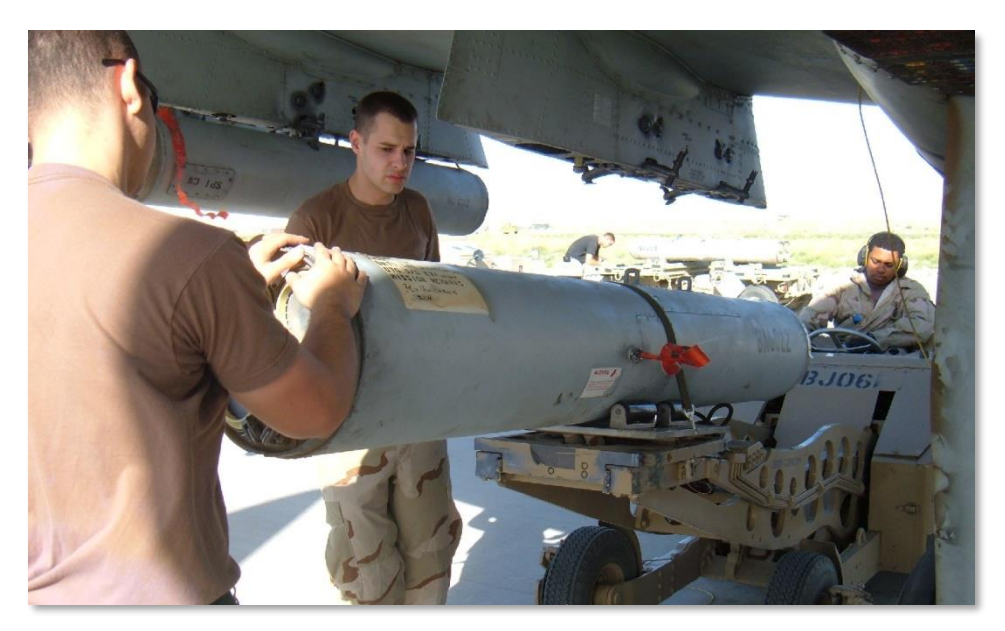

#### **Рис. 54. Контейнер SUU-25.**

Осветительные патроны сбрасываются только вручную в режиме расчета точки сброса. Если включен режим расчета точки падения, на ИЛС появится сообщение о необходимости переключения в режим расчета точки сброса.

### Корректируемые авиабомбы с лазерным наведением

A-10C может применять корректируемые авиабомбы по целям, подсвеченным лазерным лучом прицельного контейнера на самом носителе, либо наземной установкой, либо другим летательным аппаратом. Основные принципы применения таких бомб одинаковы.

Необходимо помнить, что для защиты от ложного излучения кодировка лазерного луча подсветки должна соответствовать кодировке приемника лазерного излучения. Кодировка луча прицельного контейнера задается на странице управления в режиме воздух-земля.

В состав вооружения A-10C входят два типа корректируемых авиабомб:

#### **GBU-10 Paveway II**

Эта управляемая авиабомба (Guided Bomb Unit, GBU) весит 2081 фунта и представляет собой корректируемую версию бомбы общего назначения Mk-84. Датчик лазерного излучения в носовой части бомбы принимает отраженный лазерный луч подсветки, кодировка которого совпадает с кодировкой приемника. После сброса в хвостовой части бомбы раскрываются стабилизаторы, которые направляют бомбу в подсвеченную точку. Система управления бомбы не корректирует траекторию полета бомбы непрерывно, а выдает серию управляющих сигналов для точного направления авиабомбы в цель, такой метод управления называется импульсной коррекцией.

Бомбы GBU-10 подвешиваются только на однозамковые балочные держатели в точках подвески 3, 4, 5, 7, 8 и 9.

Типичными целями для GBU-10 являются крупные и/или укрепленные объекты, требующие точного и мощного удара. Такими целями являются мосты, бункеры и укрепленные командные пункты.

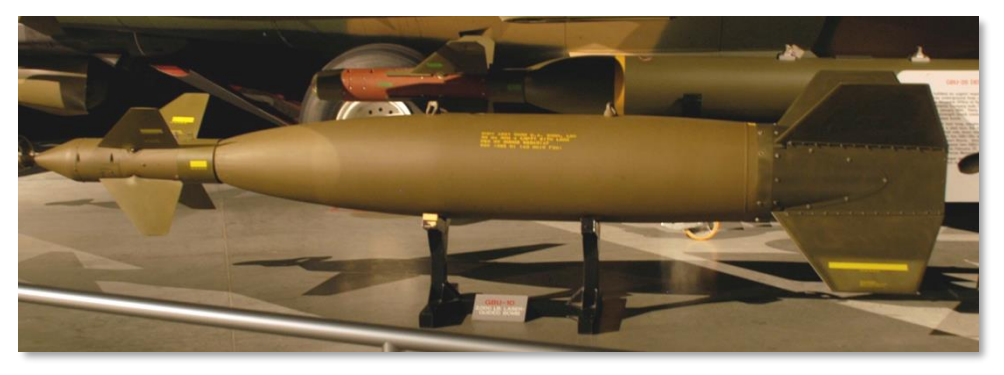

**Рис. 55. Управляемая бомба с лазерным наведением GBU-10.**

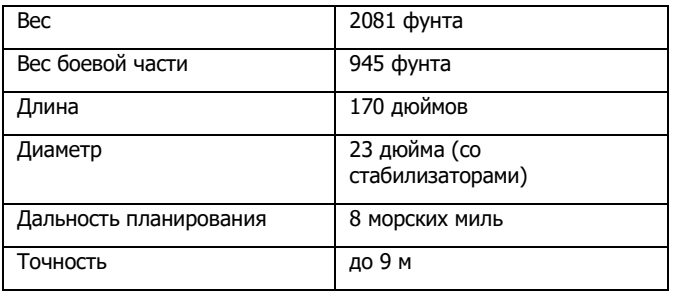

#### **GBU-12 Paveway II**

GBU-12 — это корректируемая авиабомба с лазерным наведением, созданная на основе бомбы Mk-82. GBU-12 и GBU-10 наводятся одним и тем же способом, и отличаются только калибром. Поскольку предусмотрена возможность подвески трех бомб GBU-12 на трехзамковый балочный держатель, штурмовик А-10С может доставить большое количество бомб к месту атаки точечной цели. Например, во время операции "Буря в пустыне" бомбардировщики F-111 применяли GBU-12 для уничтожения иракской бронетехники в пустыне. При прямом попадании 500-фунтовые бомбы гарантированно уничтожали даже тяжелобронированные танки.

Эти бомбы подвешиваются на однозамковые балочные держатели в точках подвески 1, 2, 3, 4, 5, 7, 8, 9, 10 и 11 и на трехзамковые балочные держатели в точках подвески 3, 4, 8 и 9.

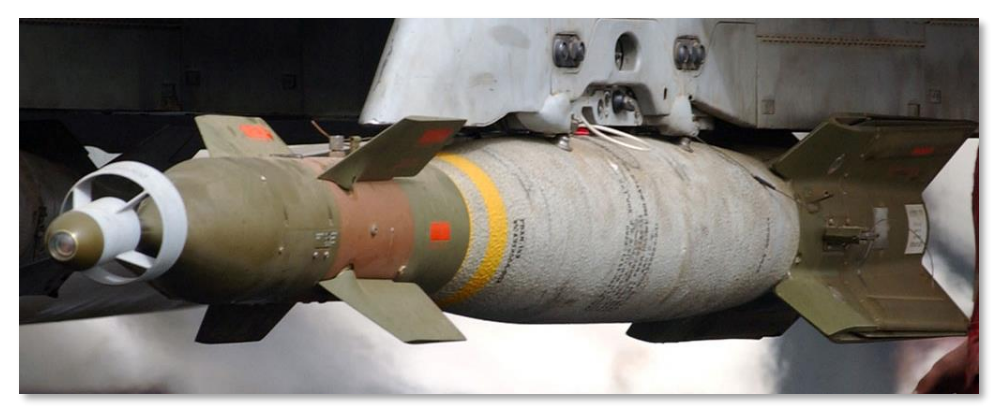

**Рис. 56. Управляемая бомба с лазерным наведением GBU-12.**

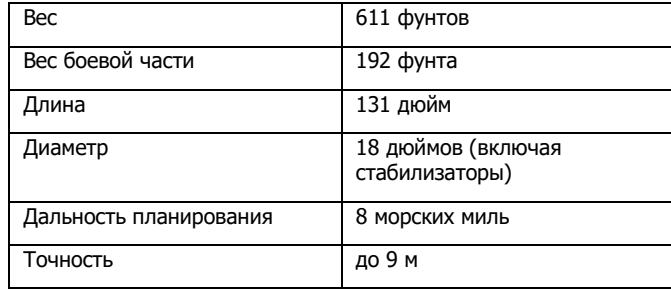

#### **BDU-50LGB**

BDU-50LGB — это учебный вариант авиабомбы GBU-12 с инертной боевой частью, ее корпус окрашен в синий цвет (стандартная окраска учебного вооружения).

### [Боеприпасы](#page-595-0) с инерциальным наведением

В состав вооружения A-10C входят два типа боеприпасов с инерциальным наведением: по сигналам спутниковой навигационной системы (Global Positioning System, GPS) и инерциальной навигационной системы (Inertial-guided system, INS). Бомбы используют координаты цели (центр внимания сенсора на A-10C), загруженные в их навигационную систему, и после сброса бомба корректирует траекторию своего полета до попадания в точку с заданными

координатами. Бомбы этого типа могут применяться по неподвижным целям, и их атака подвижных целей такими бомбами лишена смысла.

Бомбы подвешиваются на однозамковые балочные держатели с "интеллектуальным" интерфейсом 1760 в точках подвески 3, 4, 5, 7, 8 и 9.

#### **GBU-38**

GBU-38 — это обычная авиабомба общего назначения Mk-82, оснащенная комплектом наведения по сигналам GPS. Этот комплект, который также называется инерциальной системой наведения с коррекцией от спутниковой навигационной системы (Joint Directed Attack Munition, JDAM), превращает обычную Mk-82 в высокоточное оружие с увеличенной дальностью полета. Комплект состоит из GPS-приемника в хвостовой части бомбы, управляемых хвостовых стабилизаторов для коррекции траектории полета и несущих плоскостей вдоль корпуса на некоторых типах бомб (отсутствуют на GBU-38). Если условия позволяют принимать сигнал со спутников GPS, бомба может поразить цель с точностью до 33 футов в любое время суток, при любых метеоусловиях. Всепогодность — основное преимущество JDAM над авиабомбами с лазерным наведением.

На A-10C в качестве цели для JDAM можно задать центр внимания сенсора.

Авиабомбы GBU-38 подвешивается по одной в точках подвески с "интеллектуальным" интерфейсом 1760.

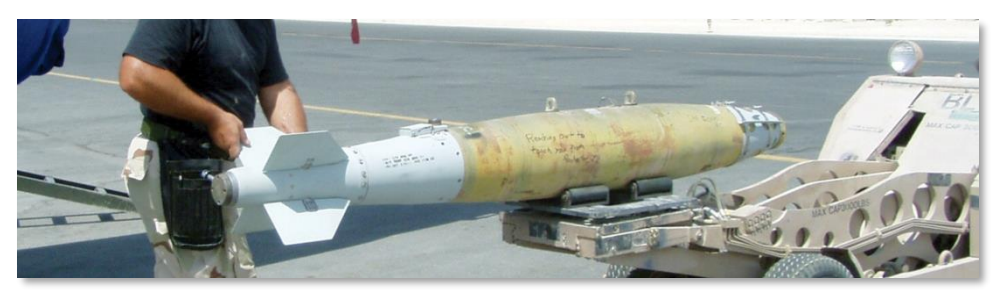

**Рис. 57. Авиабомба GBU-38 с инерциальным наведением.**

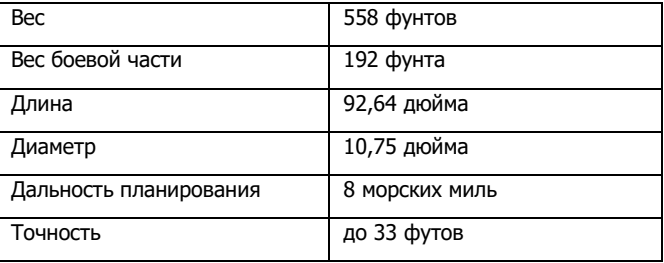

#### **GBU-31**

GBU-31 — это обычная бомба Mk-84, оснащенная комплектом наведения JDAM. В отличие от GBU-38, на корпусе авиабомбы GBU-31 имеются продольные несущие плоскости, улучшающие летные характеристики.

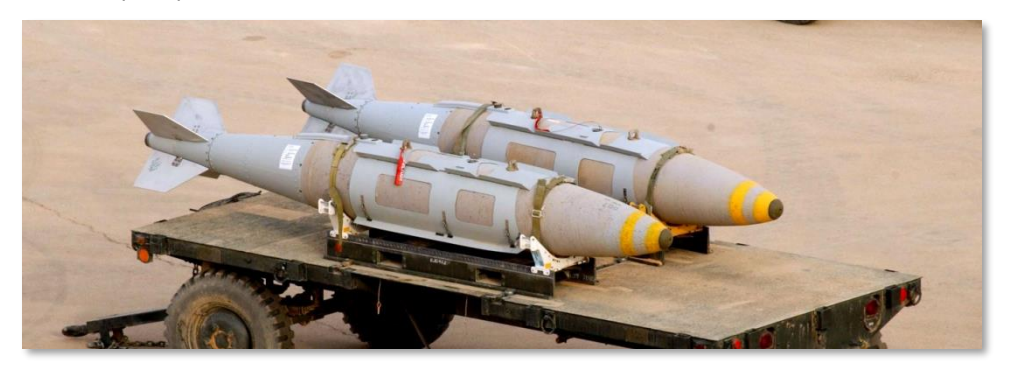

**Рис. 58. Авиабомба GBU-31 с инерциальным наведением.**

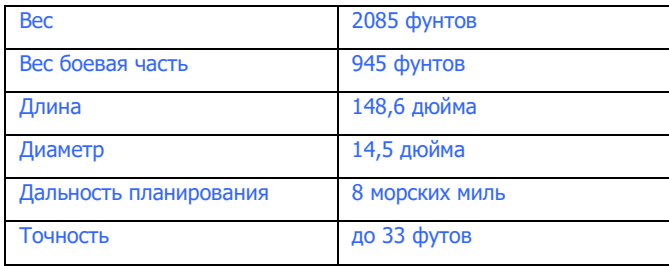

#### **CBU-103**

CBU-103 — это кассетная бомба CBU-87, оснащенная блоком инерциального наведения (Wind Corrected Munition Dispenser, WCMD). В отличие от GBU-31 и GBU-38, в WCMD (произносится как "уик мид" (от "Wick Mid")) для наведения не используется система GPS. WCMD определяет свое положение и местоположение цели с помощью инерциальной навигационной системы и направляет бомбу в цель хвостовыми рулями. Это весьма недорогой способ высокоточного применения кассетных бомб со средних и больших высот.

Авиабомба CBU-103 — это обычная кассетная бомба CBU-87 с комплектом наведения WCMD.

#### **DCS [A-10C WARTHOG]**

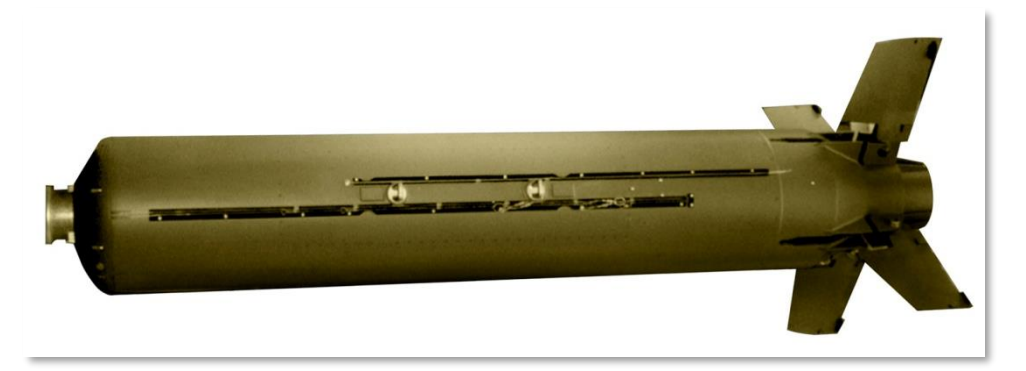

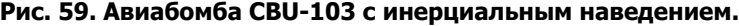

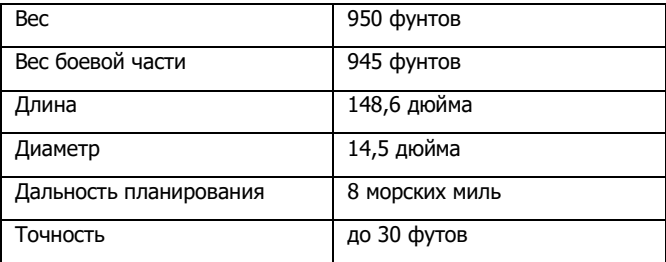

#### **CBU-105**

CBU-105 — это модификация авиабомбы CBU-97, оснащенная хвостовым блоком инерциального наведения (WCMD). Благодаря инерциальной навигационной системе авиабомбу CBU-105 можно сбрасывать с намного больших высот, нежели CBU-97, после чего она самостоятельно выйдет на цель (центр внимания сенсора).

### [AGM-65 Maverick](#page-600-0)

[AGM-65 Maverick](#page-373-0) — это высокоточная управляемая ракета класса воздух-земля дальнего радиуса действия с возможностью пуска вне зоны поражения средствами ПВО противника. Она наиболее эффективна против бронированных целей, объектов ПВО и укрепленных целей. Ракеты Maverick подвешиваются только в точках подвески 3 и 9 на одиночные авиационные пусковые установки (АПУ) LAU-117 или строенные АПУ LAU-88. Существует несколько

вариантов ракеты Maverick, которые различаются типом головки самонаведения (ГСН) и боевой частью. Для каждого варианта предусмотрена учебная ракета (обозначается TGM или CATM).

Ракеты Maverick относится к так называемому классу "пустил и забыл"; это означает, что после пуска ракета полностью автономна. На практике дальность стрельбы ракетами Maverick ограничивается дальностью взятия цели на автосопровождение ГСН и обычно составляет 3- 7 морских миль. При атаке района расположения целей ракеты Maverick можно использовать в первую очередь для уничтожения средств ПВО с большого расстояния.

Варианты ракеты Maverick:

- **AGM-65D**. Оснащена инфракрасной (ИК) ГСН и кумулятивной БЧ весом 125 фунтов. Подвешивается по одной на АПУ LAU-117 или по три на АПУ LAU-88.
- **AGM-65G**. Оснащена ИК ГСН и тяжелой проникающей БЧ весом 300 фунтов. Подвешивается только на АПУ LAU-117.
- **AGM-65H**. Оснащена оптической ГСН и кумулятивной БЧ весом 125 фунтов. Подвешивается по одной на АПУ LAU-117 или по три на АПУ LAU-88.
- **AGM-65K**. Оснащена оптико-электронной ГСН и тяжелой проникающей БЧ весом 300 фунтов. Подвешивается только на АПУ LAU-117.
- **TGM-65D**. Учебный вариант AGM-65D с инертными двигателем и БЧ. Подвешивается по одной на АПУ LAU-117 или по три на АПУ LAU-88.
- **TGM-65G**. Учебный вариант AGM-65G с инертными двигателем и БЧ. Подвешивается только на АПУ LAU-117.
- **CATM-65K**. Учебный вариант AGM-65K с инертными двигателем и БЧ. Подвешивается только на АПУ LAU-117.
- **TGM-65H**. Учебный вариант AGM-65H с инертными двигателем и БЧ. Подвешивается по одной на АПУ LAU-117 или по три на АПУ LAU-88.

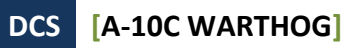

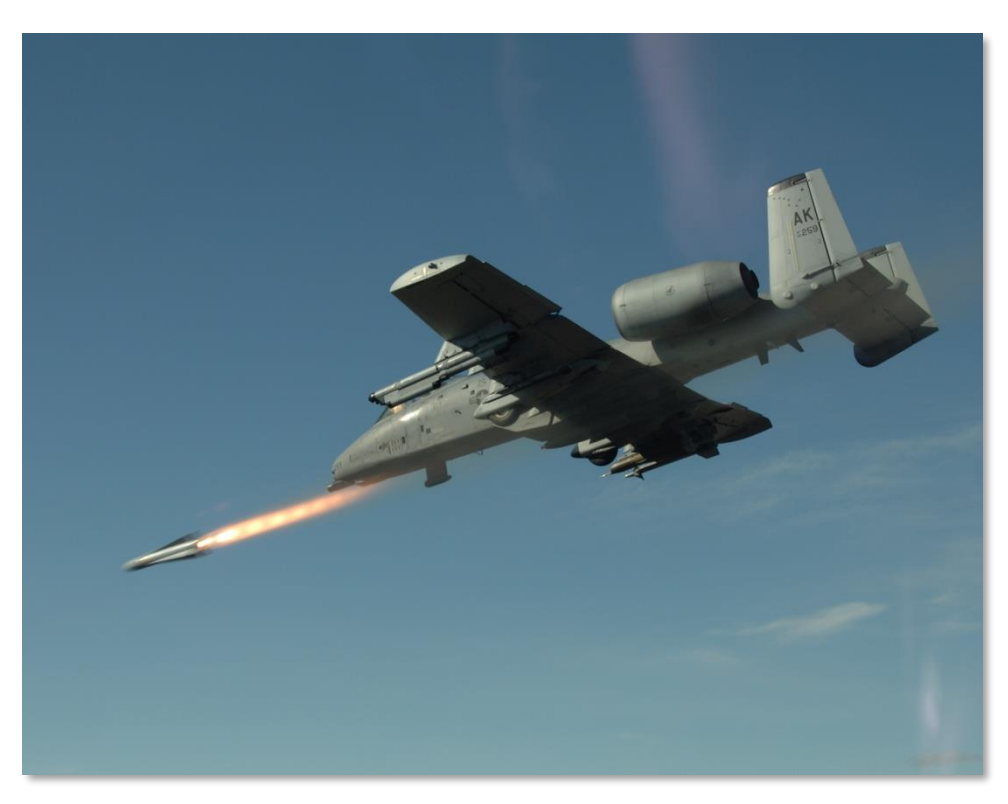

**Рис. 60. Пуск ракеты Maverick.**

**[A-10C WARTHOG] DCS**

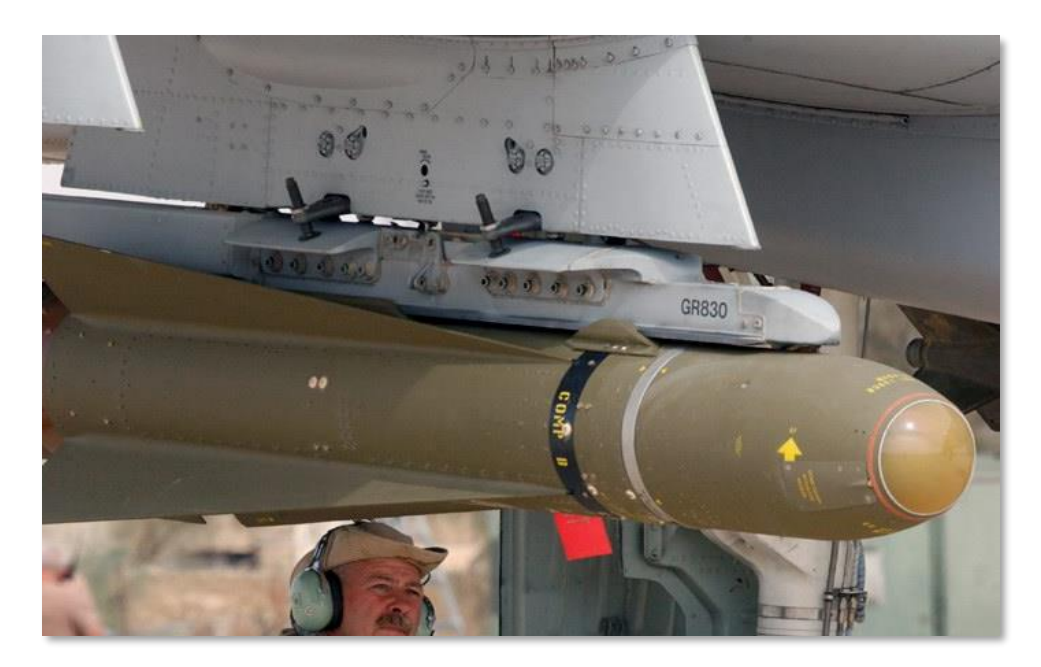

**Рис. 61. Ракета AGM-65D.**

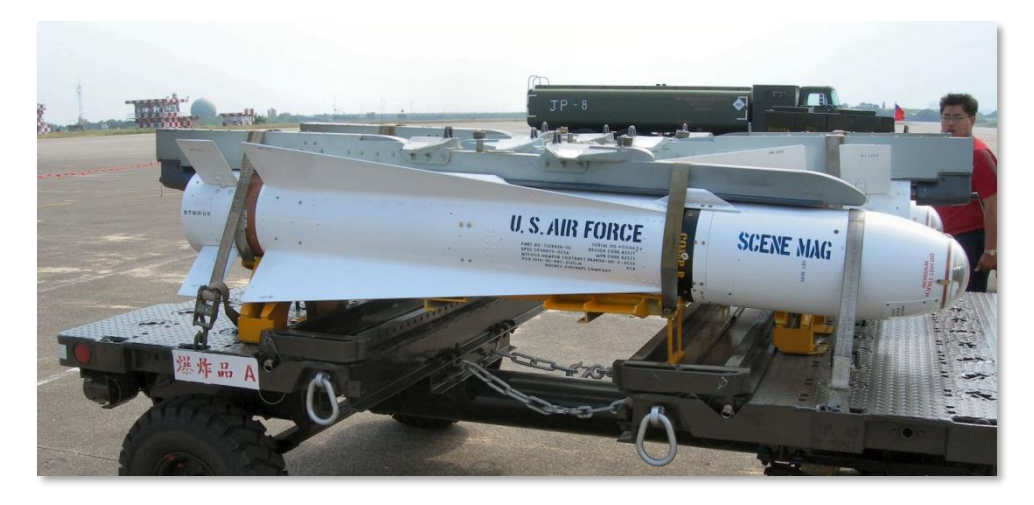

**Рис. 62. Ракета AGM-65B/K.**

#### **DCS [A-10C WARTHOG]**

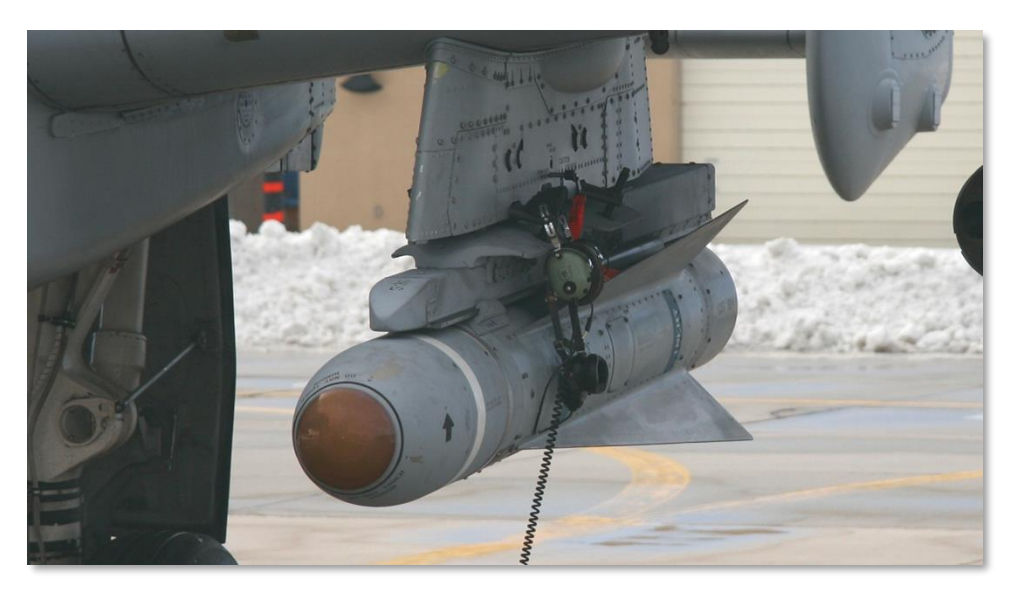

#### **Рис. 63. Ракета TGM-65D.**

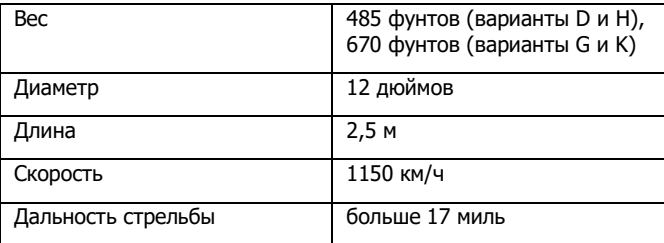

### AIM-9M [/ CATM-9M](#page-608-0) Sidewinder

Хотя штурмовик A-10C не предназначен для ведения воздушного боя, он способен защитить себя в ближнем воздушном бою и, например, атаковать беззащитный вертолет противника. Оружие А-10С класса воздух-воздух включает в себя 30 мм пушку (в режиме воздух-воздух) и управляемые ракеты AIM-9M Sidewinder. Штурмовик А-10С не оборудован радиолокационной системой, поэтому применение этого оружия возможно только при визуальном обнаружении противника или его обнаружении с помощью прицельного контейнера.

Помимо AIM-9M Sidewinder на A-10C подвешивается учебная ракета CATM-9M. На ней установлена та же ГСН, что и на AIM-9M, однако боевая часть и двигатель инертные.

AIM-9M и CATM-9M подвешиваются на пусковую установку с двумя направляющими, которая устанавливается в точках подвески 1 и 11.

ИК ГСН в носовой части ракеты обнаруживает и сопровождает теплоконтрастные цели. Например, ИК ГСН более эффективно обнаруживает и сопровождает самолеты на форсажном режиме или летательные аппараты с большой ИК сигнатурой. Однако некоторые самолеты и вертолеты могут выбрасывать ложные тепловые цели (ЛТЦ), которые отвлекают ракету на себя.

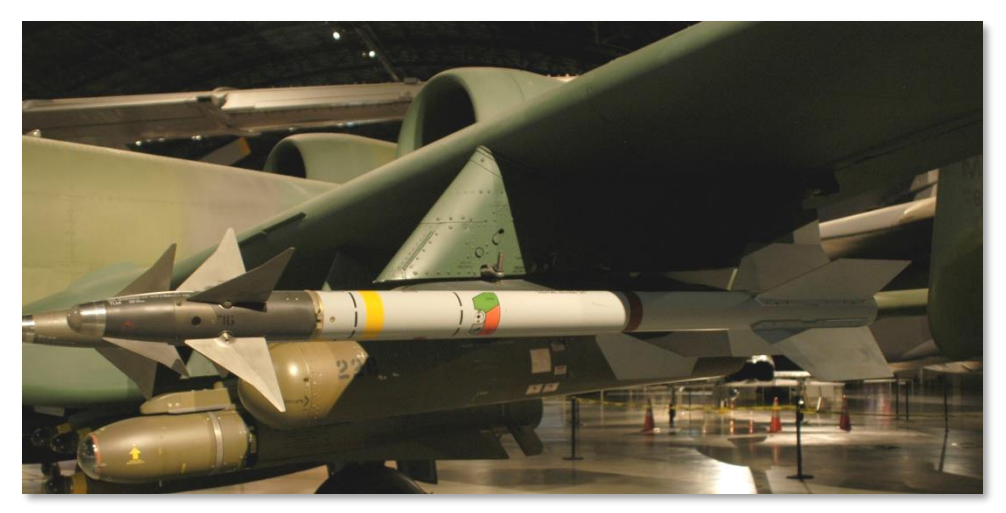

**Рис. 64. Ракета AIM-9M Sidewinder.**

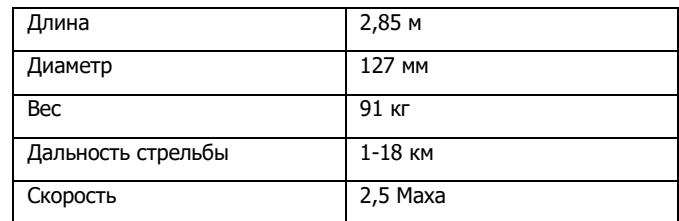

### Подвесные топливные баки TK600

Подвесные топливные баки (ПТБ) TK600 вмещают 600 галлонов топлива могут быть подвешены в точках подвески 4, 6 и 8. Протектирование и самозатягивание пробоин ПТБ не предусмотрено. Их применяют только во время перебазирования, и использование ПТБ в боевых вылетах запрещено.

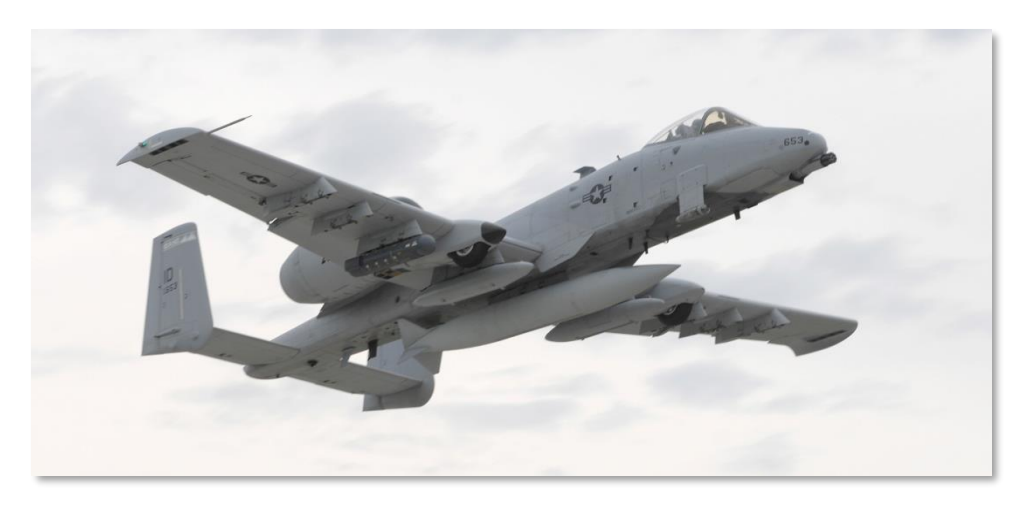

**Рис. 65. Подвесной топливный бак TK600.**

### Прицельный контейнер [AN/AAQ-28 Litening](#page-347-0) II AT

Прицельный контейнер Litening II AT содержит дневную телевизионную камеру видимого диапазона на ПЗС матрице и инфракрасную систему обзора в переднюю полусферу (Forward Looking Infrared, FLIR), которая используется для обнаружения и сопровождения целей в любое время суток. Также имеется встроенный дальномер-целеуказатель и ИК маркер. Контейнер также может обнаруживать лазерное излучение в режимах поиска и сопровождения лазерного пятна (режимы Laser Spot Search и Laser Spot Track, LSS и LST соответственно).

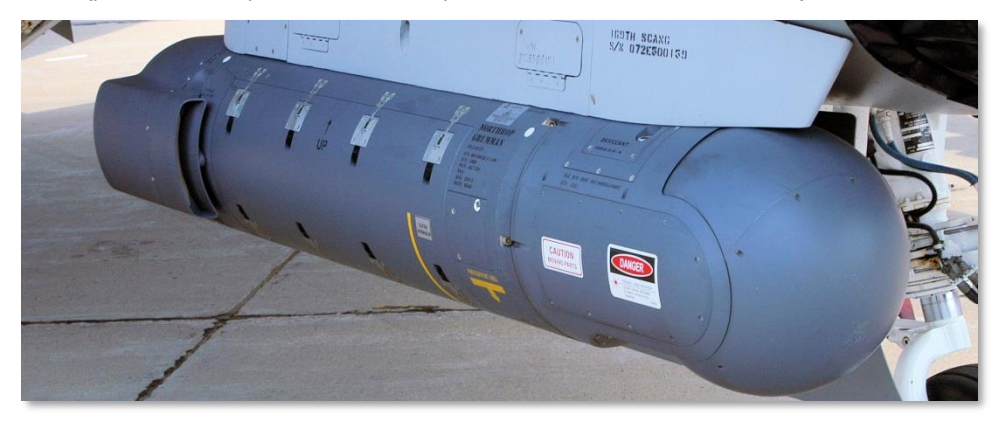

**Рис. 66. Прицельный контейнер AAQ-28 Litening II AT.**

Помимо режима воздух-земля контейнер может работать в режиме воздух-воздух и способен обнаруживать и сопровождать воздушные цели. При этом ракеты AIM-9M автоматически направляют ГСН в сторону цели.

Контейнер Litening позволяет обнаруживать цели на больших расстояниях в любое время суток, а также использовать центр внимания сенсора в качестве целеуказания. Также контейнер можно использовать для лазерной подсветки цели для другого самолета с корректируемыми авиабомбами. Контейнер представляет собой исключительно эффективное устройство, однако полностью его возможности раскрываются при применении с высот более 10 000 футов.

Контейнер подвешивается в точках 2 или 10, и это заметно отличает A-10C от A-10A, на котором контейнер подвешивается в точках 3 или 9.

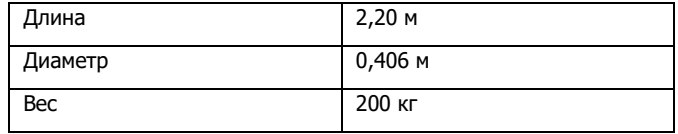

### Транспортный контейнер MXU-648

Уже долгие годы этот контейнер широко используется на многих типах самолетов, на A-10C он выступает в роли транспортного контейнера при перебазировании. В контейнере перевозятся заглушки, колесные колодки, флажки безопасности и т.д. Подвеска этого контейнера при вылете на боевое задание запрещена.

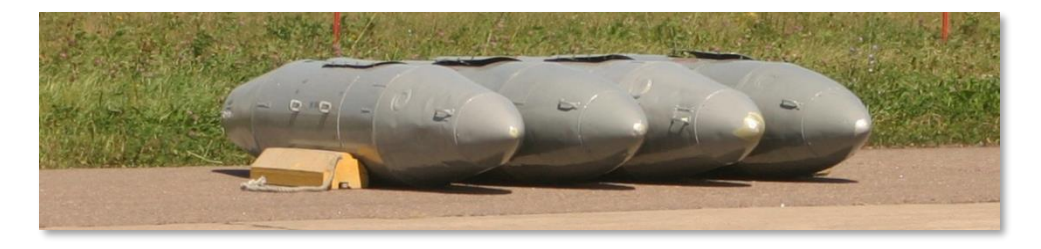

**Рис. 67. Транспортный контейнер MXU-648.**

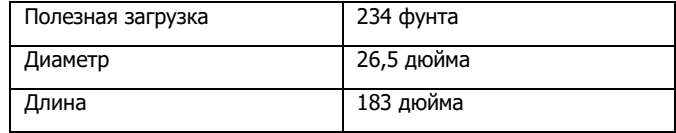

## Тактико-технические характеристики

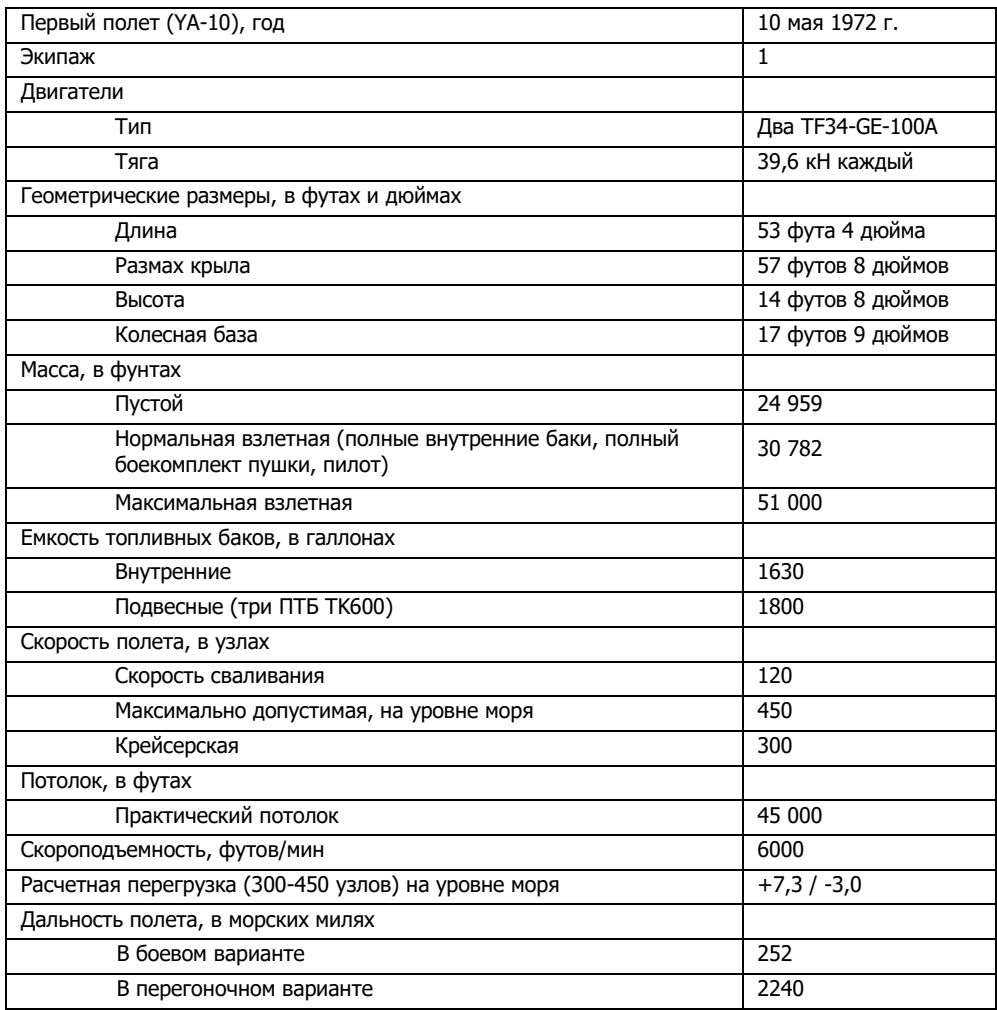

# ПРИБОРНОЕ ОБОРУДОВАНИЕ КАБИНЫ

 $\frac{1}{5}$ 

**SYS** 

**[A-10C WARTHOG] DCS**

 $\leq$ <sub> $\epsilon$ N<sub>G</sub> > PUL</sub>

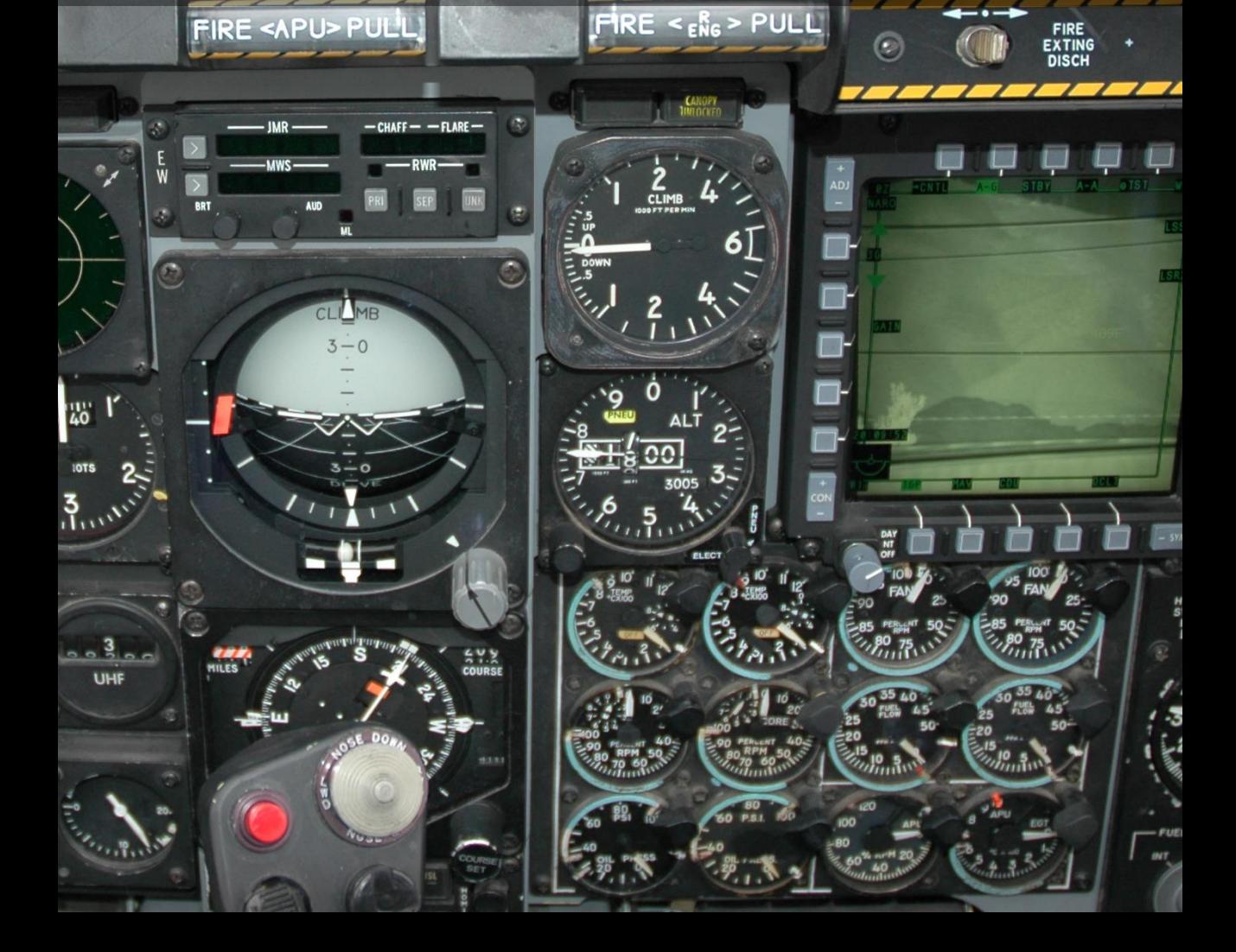

### ПРИБОРНОЕ ОБОРУДОВАНИЕ КАБИНЫ

### Обзор приборных досок и панелей управления

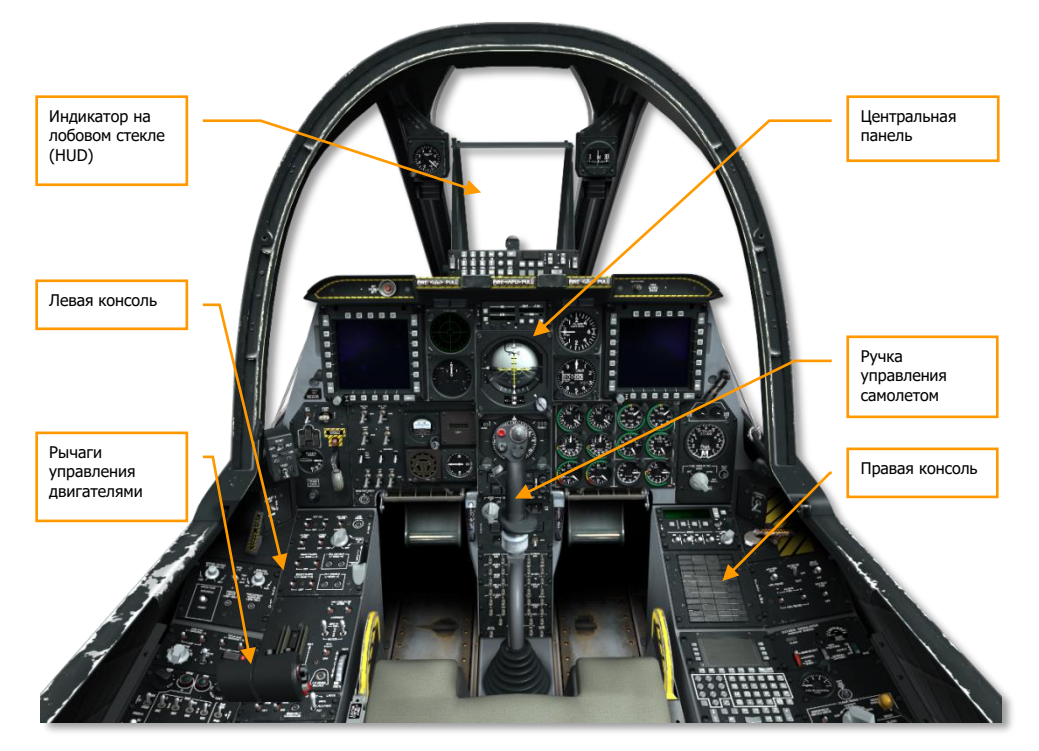

#### **Рис. 68. Кабина A-10C.**

В кабине А-10С находятся три основные панели управления, на которых расположены приборы и индикаторы, отображающие информацию о параметрах полета, работе оборудования самолета, двигателей, а также данные о положении органов управления и предупреждения. Поскольку кабина A-10C одноместная, все приборы и органы управления полетом и оружием должны быть легкодоступны для пилота. Огромное количество приборов и органов управления может поначалу испугать начинающего пилота. Однако немного попрактиковавшись и изучив это руководство, Вы вскоре будете чувствовать себя в кабине как дома. Благодаря установке двух цветных многофункциональных индикаторов (МФИ) работа с некоторыми системами самолета значительно упростилась по сравнению со старой моделью A-10A. Однако теперь необходимо изучить множество меню МФИ и режимов ИЛС.

В первых главах этого руководства представлены справочные данные обо всех системах. Во второй части руководства рассматривается практическое использование функциональных возможностей этих систем. Для лучшего понимания систем и их возможностей Вы можете периодически заглядывать в разные главы.

Для большинства органов управления в кабине предусмотрены всплывающие подсказки, которые показываются при наведении курсора мыши на тот или иной орган управления или переключатель. Благодаря им легче запомнить все переключатели в кабине. Подсказки можно включить или выключить в меню настроек.

С помощью мыши можно совершать следующие действия:

- Чтобы задействовать переключатель или кнопку, нажмите левую кнопку мыши.
- Чтобы повернуть многопозиционный переключатель в необходимом направлении, нажмите правую или левую кнопку мыши соответственно.
- Чтобы повернуть поворотный регулятор, вращайте колесо мыши.
- Чтобы повернуть поворотный регулятор, зажмите левую кнопку мыши и потяните мышь.

Если навести курсор мыши на устройство, которым можно управлять, курсор изменит цвет на зеленый, а рядом с ним появится значок, указывающий действие, которое можно совершить с данным устройством. Все функции, выполняемые с помощью мыши, продублированы соответствующими сочетаниями клавиш на клавиатуре и указаны в окне настроек управления. В этом руководстве такие сочетания клавиш указаны синим цветом.

Давайте ознакомимся с основными компонентами кабины:

Основные пилотажные приборы размещены на центральной панели под индикатором на лобовом стекле (ИЛС).

### Ручка управления самолетом (HOTAS)

Основная функция ручки управления самолетом (РУС) заключается в передаче движения РУС на управляющие поверхности самолета. Движение ручки от себя и на себя изменяет тангаж самолета (управляет рулями высоты), а движение ручки из стороны в сторону изменяет крен (управляет элеронами).

Обратите внимание, что для регулировки нейтральных положений РУС по тангажу и крену можно использовать кнюппель триммера.

На РУС находится ряд кнопок и кнюппелей, с помощью которых можно управлять различными системами A-10C, не снимая руки с РУС (концепция HOTAS – «руки на РУД и РУС»). Ручка управления самолетом A-10C отличается от старой ручки A-10A, которая была разработана на основе РУС F-4 "Phantom II". РУС A-10C спроектирована на основе ручки F-16 "Viper". Отличие заключается в том, что на A-10C РУС полностью подвижный и установлен так же, как и на A-

10A (вертикально, по центру), а на F-16 ручка управления самолетом установлена сбоку и представляет собой практически неподвижную ручку управления самолетом, регистрирующую усилие, прилагаемое к ней пилотом.

Кнопки и переключатели на РУС могут выполнять разные функции в зависимости от выбранного активного сенсора. Самый распространенный способ выбора активного сенсора использование кнюппеля Coolie Hat на рычагах управления двигателями. Возможны следующие активные сенсоры:

- Индикатор тактической обстановки (Tactical Awareness Display, TAD)
- Прицельный контейнер (Targeting Pod, TGP)
- Индикатор на лобовом стекле (HUD, ИЛС)
- Ракета класса воздух-воздух AIM-9
- Ракета класса воздух-земля AGM-65 Maverick (MAV)

**Кроме того, многие кнопки и переключатели имеют и другие функции, которые активируются при коротком или долгом (более половины секунды) нажатии. Среди них:**

**[A-10C WARTHOG] DCS**

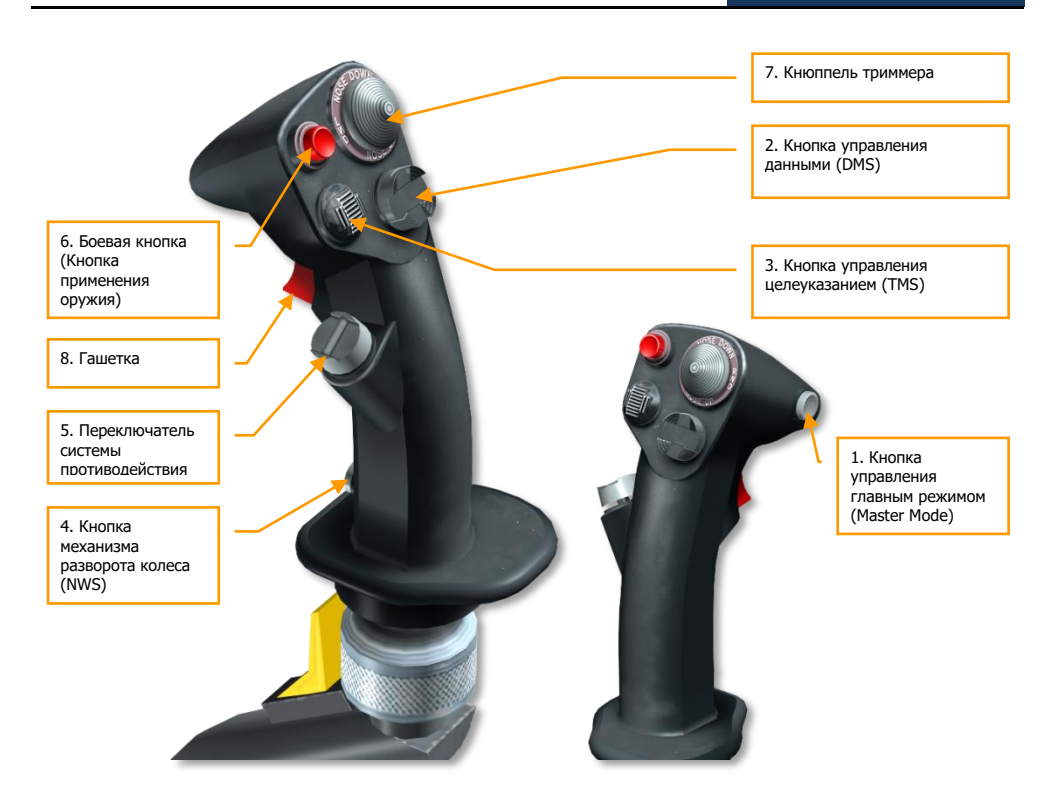

**Рис. 69. Ручка управления самолетом.**

1. **Кнопка управления главным режимом (Master Mode Control Button, MMCB)**. Возможные функции в зависимости от выбранного активного сенсора:

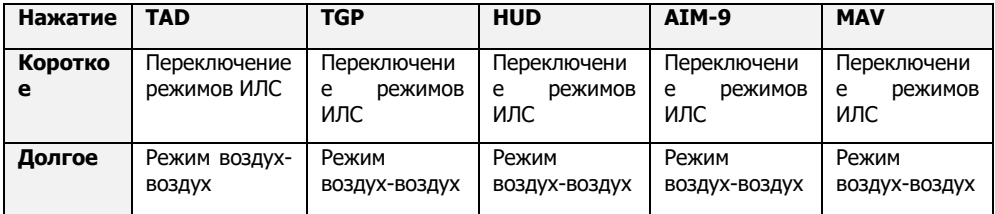

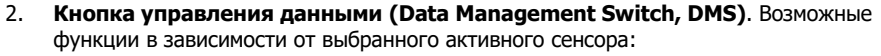

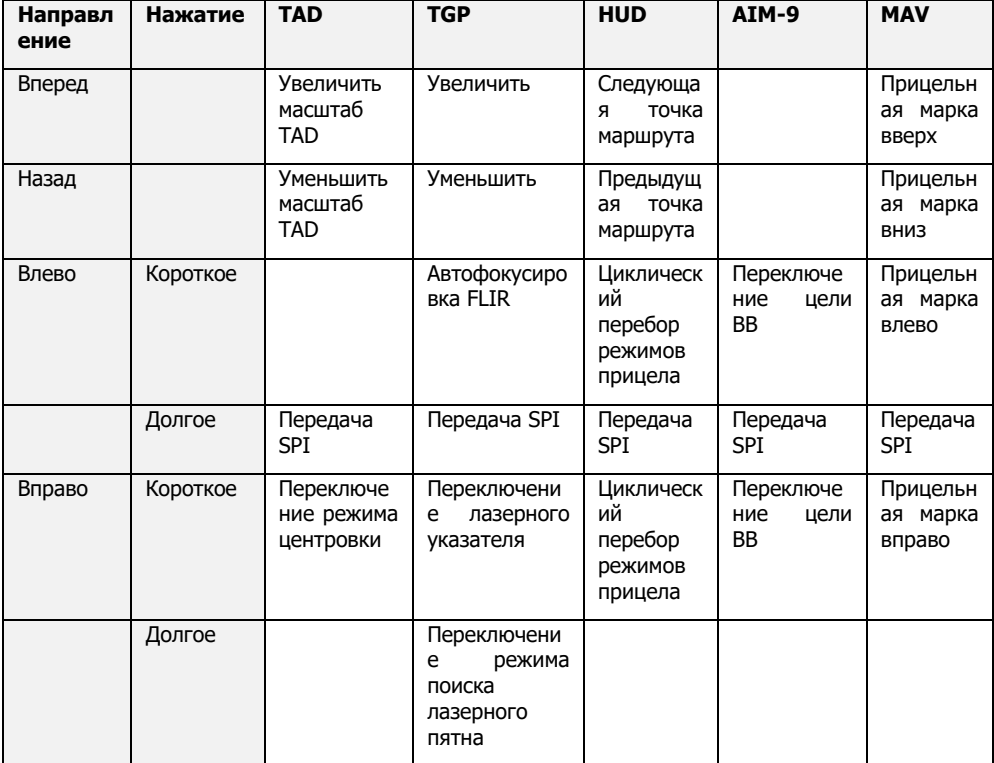

#### 3. **Кнопка управления целеуказанием (Target Management Switch, TMS)**.

Возможные функции в зависимости от выбранного активного сенсора:

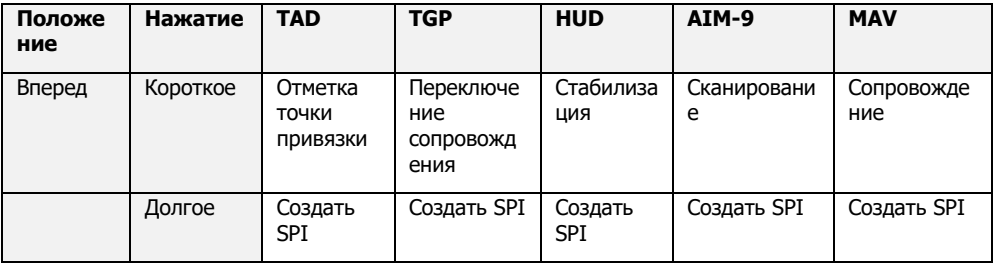

### **[A-10C WARTHOG] DCS**

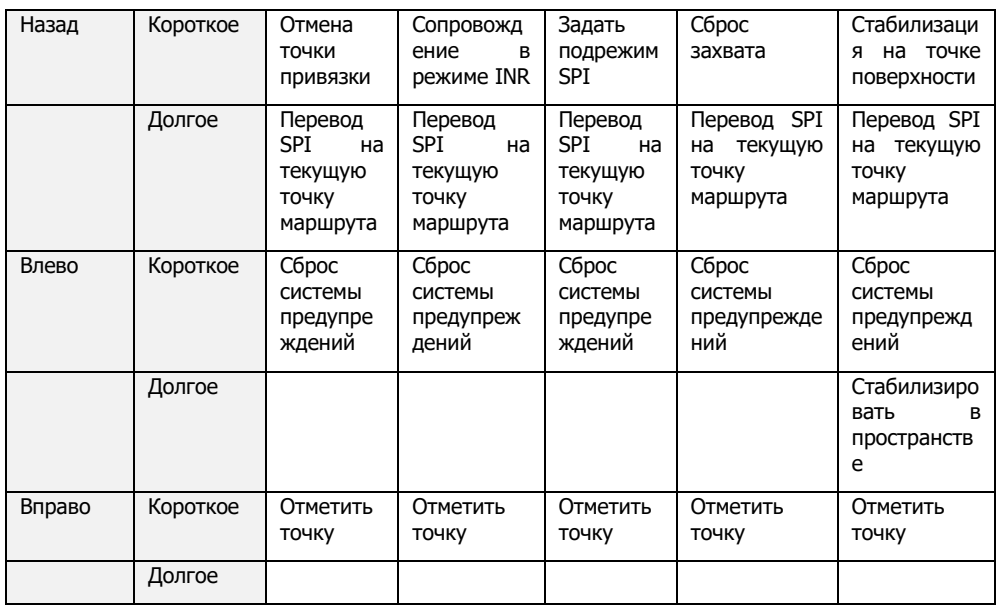

4. **Кнопка механизма разворота колеса (Nosewheel Steering, NWS)**. Доступные функции в зависимости от выбранного активного сенсора:

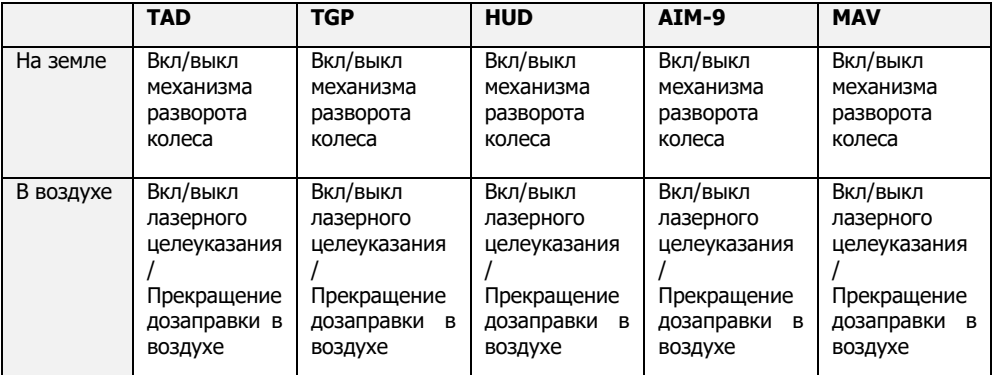

#### 5. **Переключатель системы противодействия (Countermeasures Switch, CMS)**. Доступные функции в зависимости от выбранного активного сенсора:

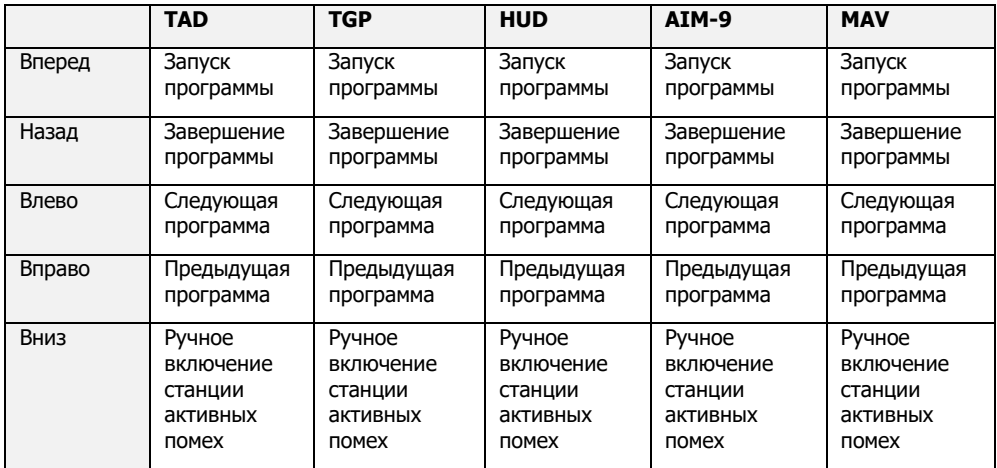

6. **Кнопка применения оружия**. Доступные функции в зависимости от выбранного активного сенсора:

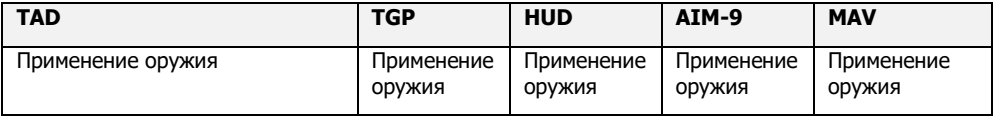

**Внимание**! Для некоторых типов оружия (например, авиабомб JDAM или управляемых бомб с лазерным наведением) необходимо нажать и удерживать кнопку применения оружия в течение 1 секунды.

7. **Кнюппель триммера**. Доступные функции в зависимости от выбранного активного сенсора:

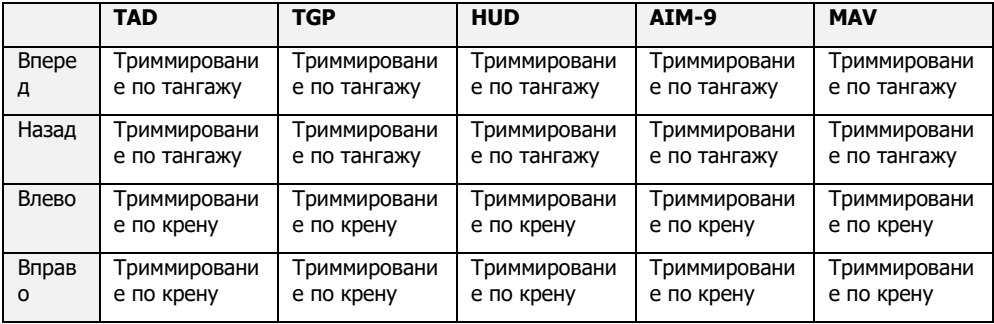

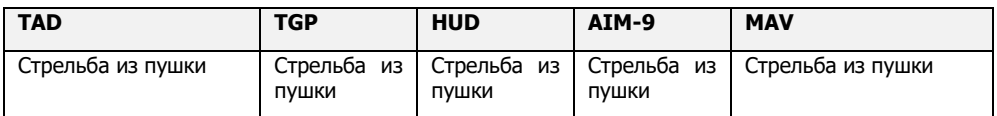

8. **Гашетка**. Доступные функции в зависимости от выбранного активного сенсора:

**Внимание**! Если на Вашем джойстике (или ином игровом манипуляторе) имеется однопозиционная гашетка, симулятор можно настроить таким образом, что при нажатии на гашетку будет вестись огонь из пушки и одновременно с этим включится система точного управления ориентацией (Precision Attitude Control, PAC). Для двухпозиционной гашетки включение системы PAC можно назначить на первую позицию, а стрельбу из пушки — на вторую.

Если Вы используете программируемый джойстик, его можно настроить в окне настроек управления с учетом указанных выше особенностей.

### Рычаги управления двигателями

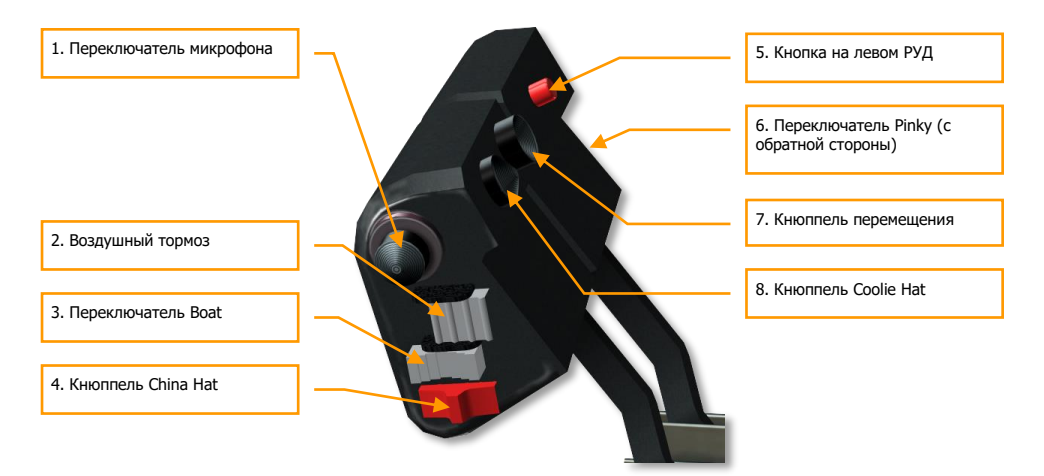

#### **Рис. 70. Рычаги управления двигателями.**

Рычаги управления двигателями являются основным органом управления тягой обоих двигателей TF-34-GE-100A. Для увеличения тяги переместите РУД вперед, для уменьшения тяги — на себя. Если перевести рычаги обоих двигателей до конца на себя, двигатели выключатся. Однако если сдвинуть РУД вперед, преодолев некоторое препятствие ("бугорок"),

#### **DCS [A-10C WARTHOG]**

включится автоматический запуск двигателей (если выполнены все предстартовые процедуры), после чего двигатели перейдут в режим малого газа.

Рычаг левого двигателя остался с прежней версии A-10A, а рычаг правого двигателя взят с самолета F-15E "Strike Eagle".

Возможные перемещения рычагов:

- Оба РУД вперед
- Оба РУД назад
- Левый РУД вперед
- Левый РУД назад
- Правый РУД вперед
- Правый РУД назад

На обоих рычагах расположены переключатели и кнопки управления системами самолета. Аналогично РУС, их функции могут быть разными в зависимости от выбранного активного сенсора. Самый распространенный способ выбора активного сенсора — использование кнюппеля Coolie Hat на РУД. Также как и на РУС, при разной продолжительности нажатия (короткое и долгое) активируются разные функции. Среди них:

1. **Переключатель микрофона**. Доступные функции в зависимости от выбранного активного сенсора:

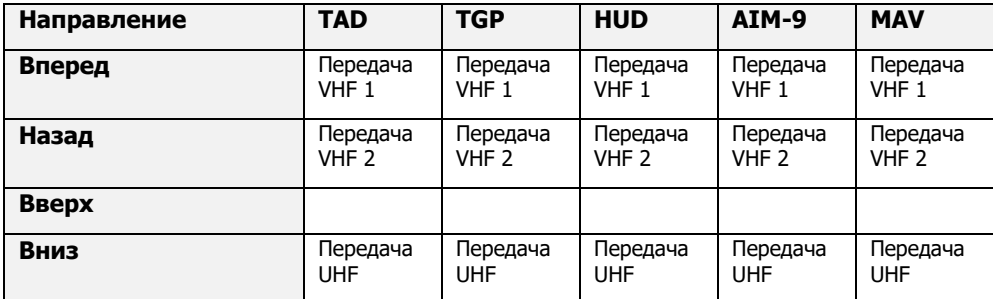

2. **Воздушный тормоз**. Доступные функции в зависимости от выбранного активного сенсора:

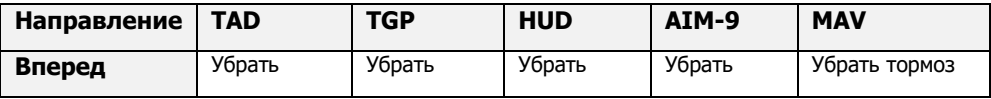

**[A-10C WARTHOG] DCS**

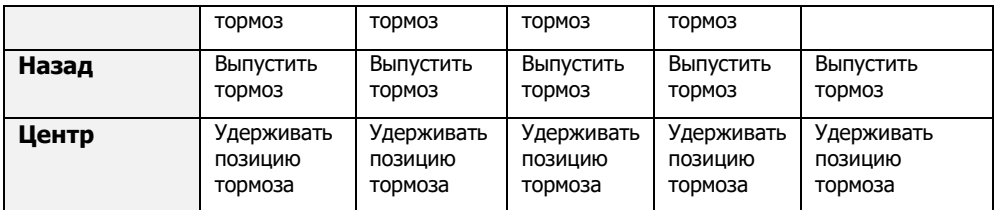

3. **Переключатель Boat**. Доступные функции в зависимости от выбранного активного сенсора:

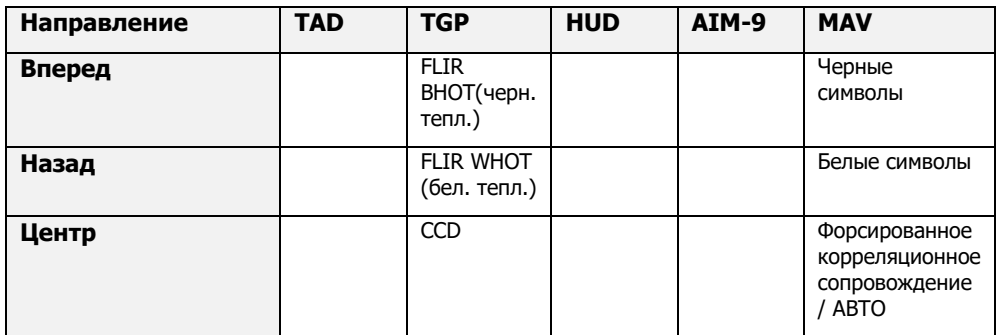

4. **Кнюппель China Hat**. Доступные функции в зависимости от выбранного активного сенсора:

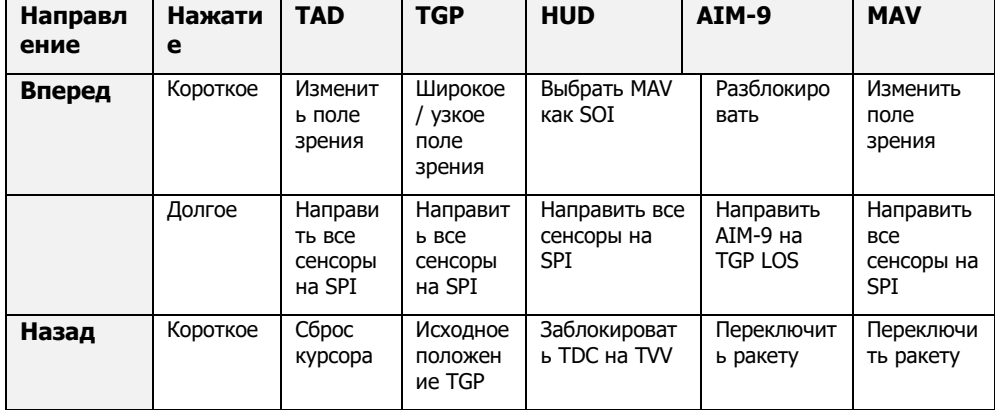

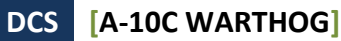

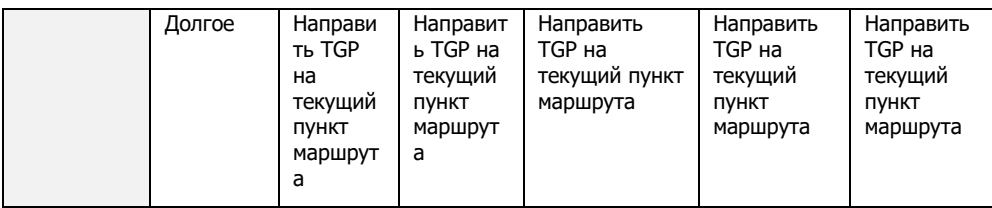

5. **Кнопка на левом РУД**. Доступные функции в зависимости от выбранного активного сенсора:

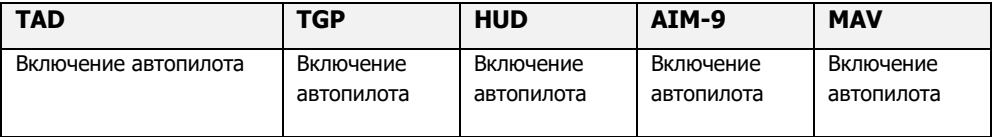

6. **Переключатель Pinky**. Доступные функции в зависимости от выбранного активного сенсора:

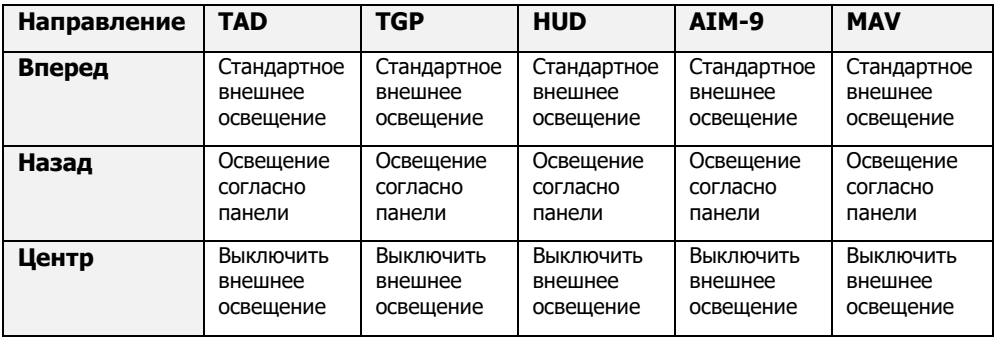

7. **Кнюппель перемещения**. Доступные функции в зависимости от выбранного активного сенсора:

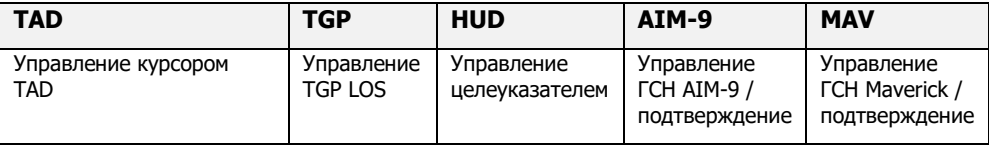

8. **Кнюппель Coolie Hat**. Доступные функции в зависимости от выбранного активного сенсора:

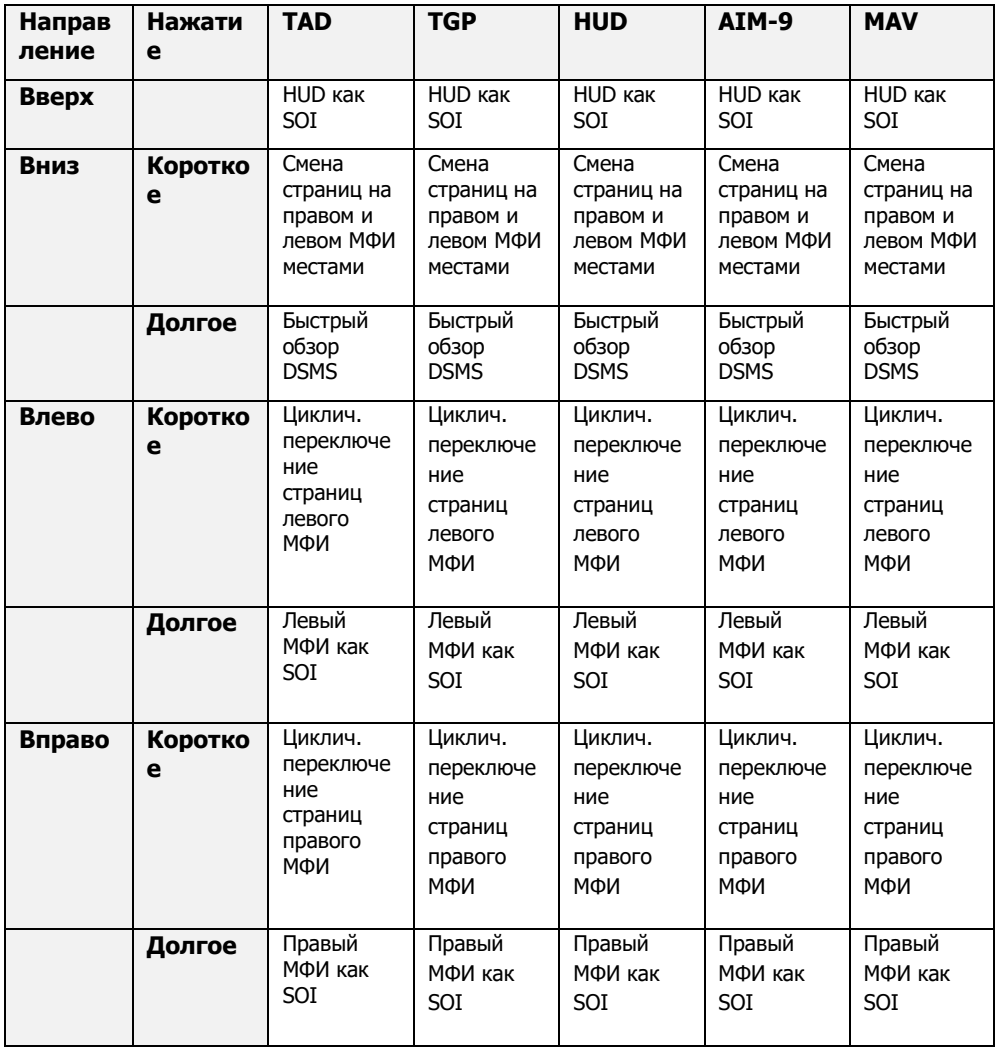

### Передняя панель

В передней части кабины находится множество приборов, индикаторов, дисплеев и органов управления. Она разделена на четыре основных части: левую, центральную, правую и верхнюю. Ниже представлено подробное описание каждой из них.

### Левая передняя панель

На левой передней панели в основном расположены различные приборы контроля полета и системы предупреждения. В то время как большая часть основной полетной информации показывается на индикаторе на лобовом стекле (ИЛС), эти аналоговые приборы используются в качестве резервных и содержат информацию, которая не выводится на ИЛС.

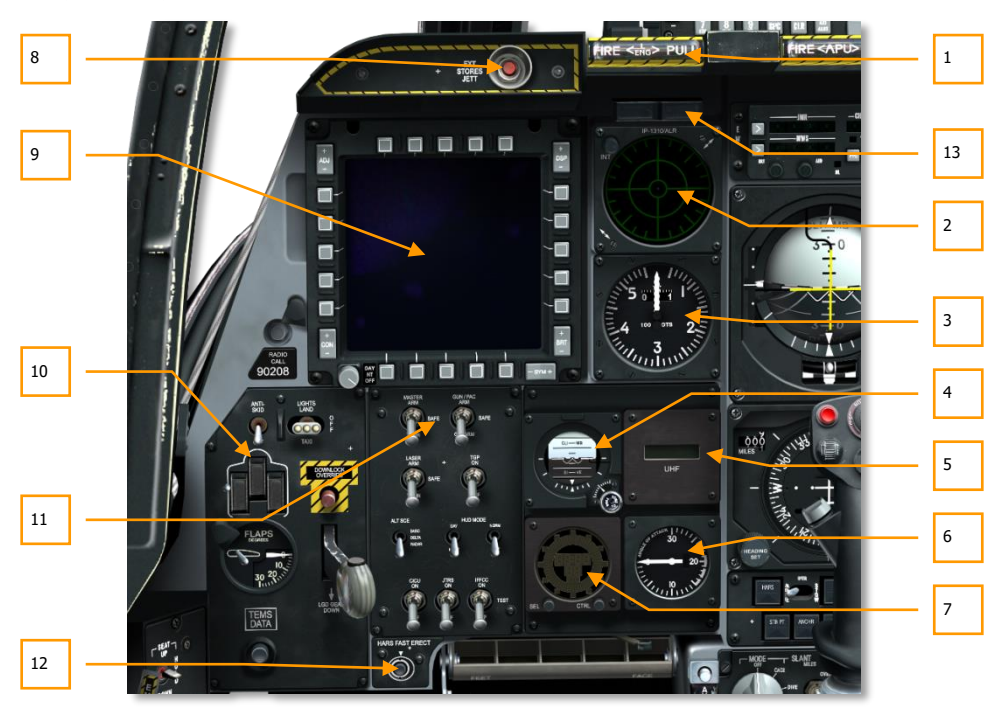

#### **Рис. 71. Левая передняя панель.**

- 1. Т-образная рукоятка тушения пожара левого двигателя.
- 2. Индикатор системы предупреждения об облучении (RWR).
- 3. Указатель воздушной скорости.
- 4. Резервный авиагоризонт (SAI).
- 5. Повторитель частоты УКВ радиостанции.
- 6. Указатель угла атаки (AoA).
- 7. Цифровые часы.
- 8. Кнопка аварийного сброса подвесок.
- 9. Левый цветной многофункциональный индикатор (МФИ).
- 10. Панель управления шасси и закрылками.
- 11. Панель системы управления вооружением (AHCP).
- 12. Кнопка быстрого выравнивания резервной курсовертикали (HARS).
- 13. Табло готовности пушки и механизма разворота колеса.

### Т-образная рукоятка тушения пожара левого двигателя

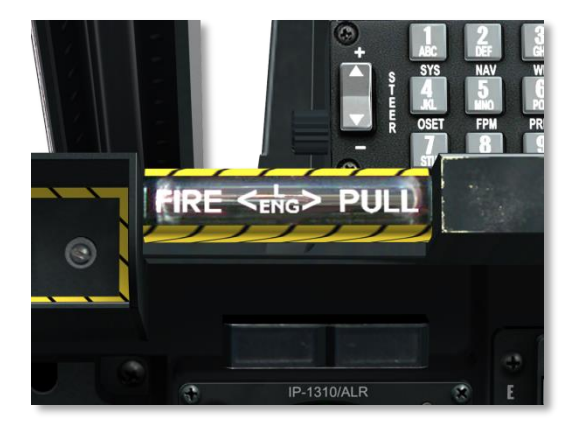

#### **Рис. 72. Левая Т-образная рукоятка.**

Эта Т-образная рукоятка расположена под ИЛС в левой части передней панели. При обнаружении пожара левого двигателя в рукоятке загорится индикатор. Вытягивание этой рукоятки обозначит место, куда будет направлен огнегасящий состав после нажатия на кнопку включения системы пожаротушения.

### Индикатор системы предупреждения об облучении

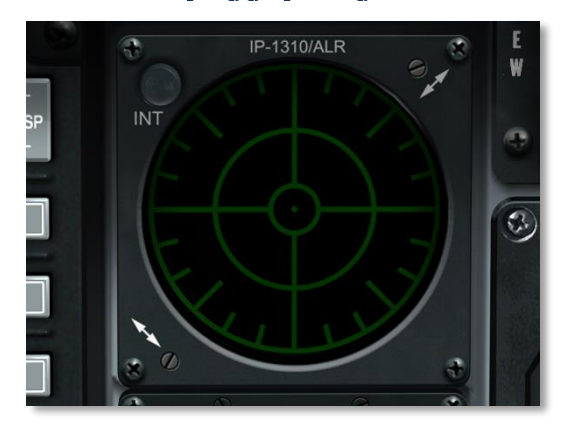

#### **Рис. 73. Индикатор системы предупреждения об облучении.**

Индикатор азимута выполнен в виде круглого дисплея, на котором показываются радары, облучающие самолет. На этот индикатор также выводятся азимуты обнаруженных пусков ракет. Дополнительные сведения об этом индикаторе см. в разделе систем обороны.

### Указатель воздушной скорости

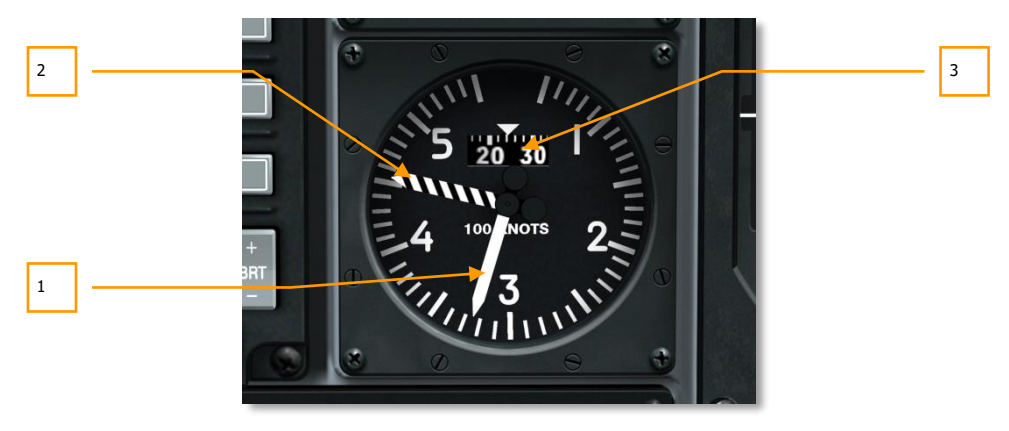

**Рис. 74. Указатель воздушной скорости.**

Деление шкалы указателя воздушной скорости равно 10 узлам, максимальная отображаемая скорость составляет 550 узлов. Сплошная белая стрелка показывает текущую воздушную скорость, а черно-белая полосатая стрелка — максимально допустимую воздушную скорость в зависимости от высоты полета. Вращающийся счетчик показывает десятые доли от основной шкалы (деление соответствует двум узлам).

- 1. Текущая воздушная скорость.
- 2. Максимально допустимая воздушная скорость.
- 3. Счетчик десятых долей.

### Резервный авиагоризонт

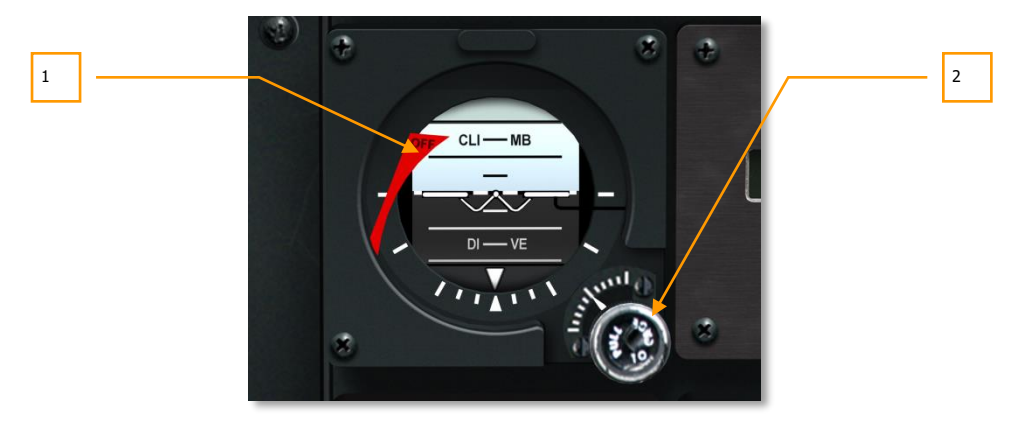

#### **Рис. 75. Резервный авиагоризонт.**

Этот прибор дублирует показания командно-пилотажного прибора (КПП) и является резервным независимым прибором контроля пространственного положения самолета. Если на прибор не подается электропитание или он арретирован, в левой части прибора выбрасывается бленкер OFF (ВЫКЛ.).

В нижнем правом углу находится кремальера PULL TO CAGE (ПОТЯНУТЬ ДЛЯ АРРЕТИРОВАНИЯ), с помощью которой можно арретировать прибор (потянуть на себя) или отрегулировать угол установки тангажа (повернуть).

- 1. Бленкер OFF (ВЫКЛ.).
- 2. Кремальера арретирования.

### Повторитель частоты УКВ радиостанции

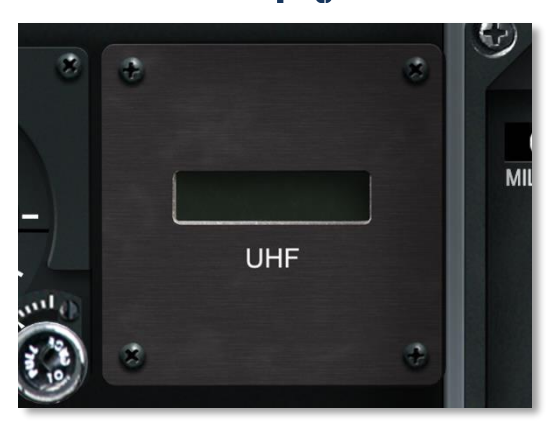

#### **Рис. 76. Повторитель УКВ.**

Повторитель показывает частоту, настроенную на панели УВЧ радиостанции AN/ARC-164.

### Указатель угла атаки

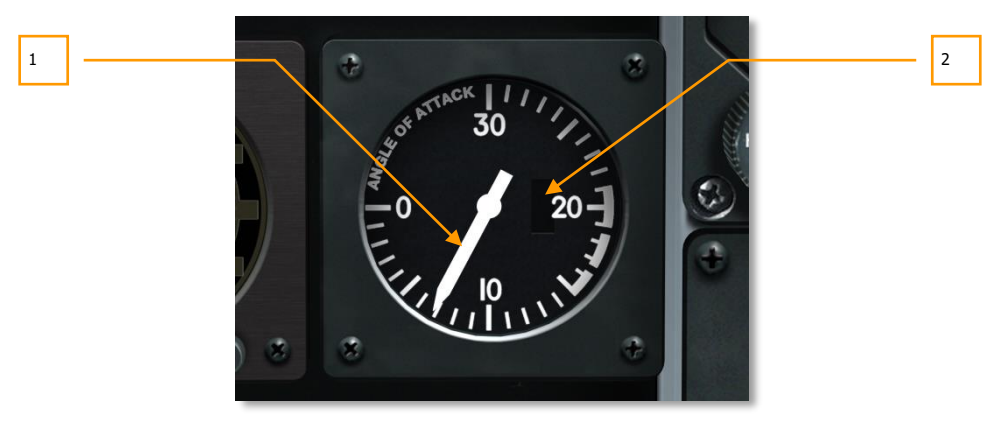

#### **Рис. 77. Указатель угла атаки.**

Угол атаки — это угол между продольной осью самолета и набегающим потоком воздуха. На A-10C он измеряется специальным стабилизатором на крыле.

Шкала указателя размечена от 0 до 30 градусов, и каждое деление соответствует одному градусу. Стрелка в центре индикатора показывает текущий угол атаки, кроме тех случаев, когда на указатель не подается питание. При отсутствии электропитания в правой части указателя выбрасывается красный бленкер OFF (ВЫКЛ.) и стрелка показывает 30 градусов.

- 1. Текущий угол атаки.
- 2. Место расположения бленкера OFF (ВЫКЛ.).

### Цифровые часы

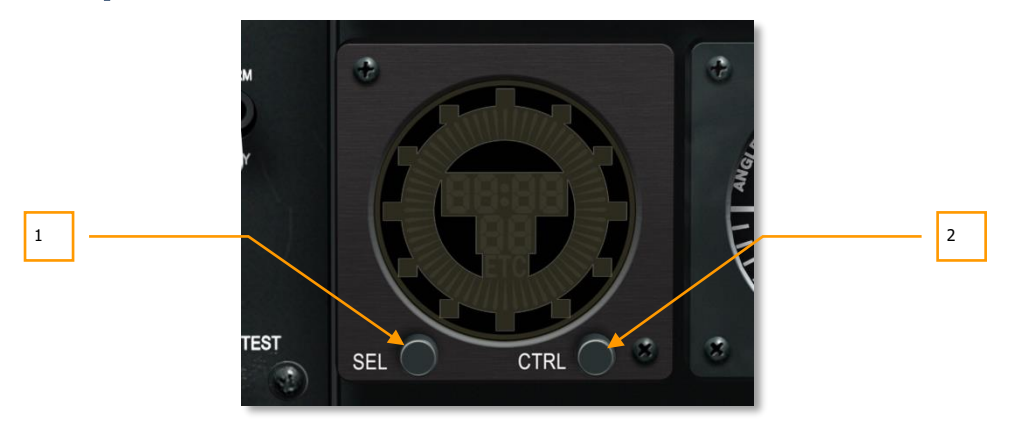

#### **Рис. 78. Цифровые часы.**

На цифровых часах показывается время в формате ЧЧ:ММ:СС, секунды показаны снизу. Помимо этого, секунды отсчитываются цифровой секундной стрелкой, движущейся по кругу.

Выбор необходимого режима работы осуществляется двумя кнопками под циферблатом. Кнопка "SEL" используется для выбора режима, а кнопка "CTRL" — для управления режимом. Эти кнопки могут выполнять следующие функции:

- РЕЖИМ ЧАСОВ (по умолчанию). Показывается текущее время (индикация режима "C").
- РЕЖИМ ПОКАЗА ЗАТРАЧЕННОГО ВРЕМЕНИ. Показывается затраченное время с отсчетом от 00:00:00 (индикация режима — "ET").

Часы работают следующим образом:

- В режиме часов: при нажатии на кнопку SEL включается режим показа затраченного времени.
- В режиме показа затраченного времени: при нажатии на кнопку SEL включается режим часов.

• В режиме часов: кнопка CTRL не задействована.

В режиме показа затраченного времени при нажатии на кнопку CTRL активируется таймер. При первом нажатии таймер запускается, при втором — таймер приостанавливает отсчет, а при третьем — таймер обнуляется.

- 1. Кнопка выбора режима.
- 2. Кнопка управления режимом.

### Кнопка аварийного сброса подвесок

#### **Рис. 79. Кнопка аварийного сброса подвесок.**

Для аварийного сброса всех подвесок с 1-й по 11-ю необходимо нажать на кнопку EXT STORES JETT, расположенную в верхней левой части передней панели. Сразу после нажатия все подвески будут сброшены по порядку, начиная с 1-й, независимо от текущего положения рукоятки управления шасси.

### Левый цветной многофункциональный индикатор

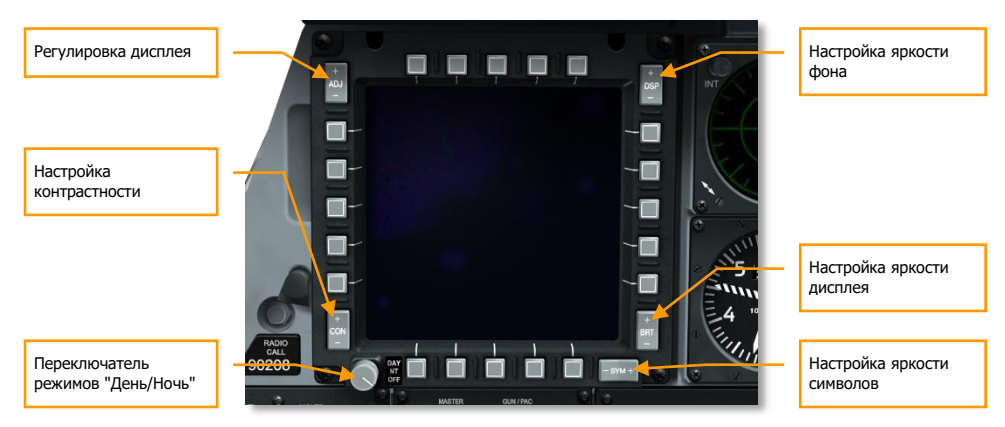

#### **Рис. 80. Цветной многофункциональный индикатор.**

В кабине A-10C установлены два цветных многофункциональных индикатора (МФИ), на которые выводятся страницы различных систем (DTS, TAD, DSMS и т.д.). Центральный блок управления МФИ (CICU) выводит соответствующую информацию на МФИ. Индикаторы можно включить соответствующим переключателем на панели системы управления вооружением (AHCP). Дополнительные сведения о МФИ см. в соответствующих главах, посвященных МФИ.

Размер МФИ — 5 x 5 дюймов. На каждой стороне находится по 5 кнопок выбора пункта меню (OSB), всего 20 кнопок. Эти кнопки выполняют разные функции в зависимости от текущего режима МФИ и его настроек.

- Верхние OSB: с 1-й по 5-ю
- Правые OSB: с 6-й по 10-ю
- $\bullet$  Нижние OSB: с 11-й по 15-ю
- Левые OSB: с 16-й по 20-ю

Для активации кнопки наведите на нее курсор и щелкните по ней левой кнопкой мыши или нажмите соответствующую клавишу на клавиатуре.

Также при наведении курсора мыши на OSB появляется всплывающая подсказка с указанием функции этой кнопки.

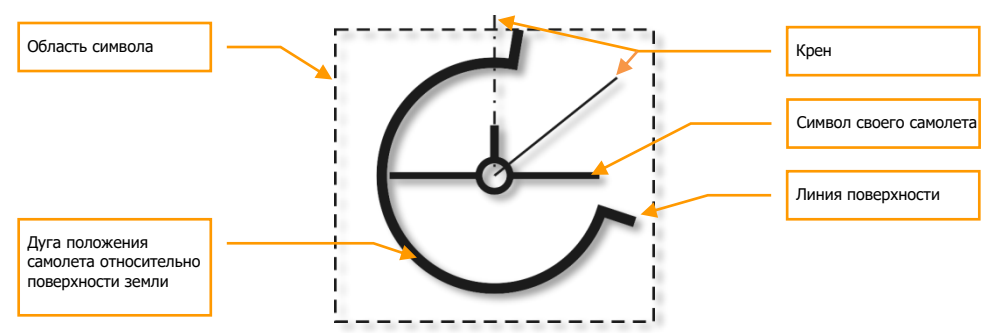

#### **Индикатор пространственного положения**

В нижнем левом углу каждого МФИ расположен индикатор пространственного положения (Attitude Reference Symbol, ARS). Он показывает текущие тангаж, крен и барометрическую высоту. Индикатор состоит из трех основных элементов:

**Символ своего самолета.** Это неподвижный символ, который всегда расположен в центре ARS, а небольшой круг в центре показывает продольную ось самолета. Вертикальная линия обозначает киль самолета, а две горизонтальные линии — крылья. Дуга вращается вокруг этого символа и показывает текущие тангаж и крен.

**Символ земли**. Дуга показывает положение самолета относительно поверхности земли, аналогично индикации на КПП. Во время горизонтального полета участки земной поверхности и неба равны, соответственно, дуга составляет 180°. Однако при крене 45° дуга будет попрежнему составлять 180° и будет повернута на 45°. Если самолет пикирует, размер участка земной поверхности будет увеличиваться по мере увеличения угла тангажа. Соответственно, чем больше угол пикирования, тем больше размер дуги (при пикировании под углом 90° размер дуги будет равен 360°). Если нос самолета поднимается вверх (кабрирование), размер дуги будет уменьшаться в соответствии с углом подъема (и станет нулевым, если угол подъема будет равен 90°). climb angle).

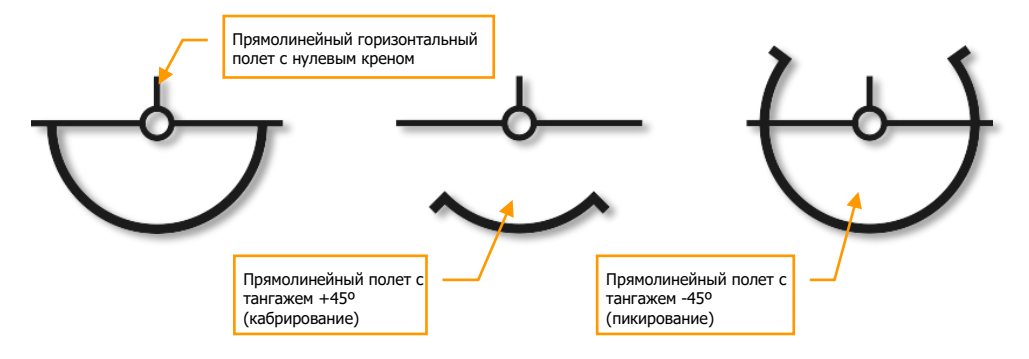
**Высота своего самолета**. В левом нижнем углу показывается барометрическая высота. Первые две цифры обозначают тысячи, а третья — сотни футов. Например, индикация "025" означает 2500 футов.

#### **Скрытие элементов индикации**

Для некоторых страниц МФИ предусмотрена функция скрытия элементов индикации (Declutter, DCLT). Она позволяет убрать надписи напротив OSB 1-10 и 16-20 на таких страницах МФИ, как TGP (прицельный контейнер), TAD (индикатор тактической обстановки) и MAV (ракеты Maverick). Эта функция убирает ненужную в данный момент индикацию, что облегчает восприятие информации.

По умолчанию функция включается кнопкой OSB 11.

При нажатии OSB DCLT надпись "DCLT" будет инвертирована. Это свидетельствует о том, что функция скрытия включена. При повторном нажатии OBS DCLT данная функция будет выключена и надпись "DCLT" будет отображаться в нормальном режиме (без инверсии).

Особенности использования функции скрытия элементов индикации:

- Даже если эта функция активирована и надписи напротив кнопок OSB скрыты, эти OSB и соответствующие им всплывающие подсказки по-прежнему функционируют в обычном режиме.
- Скрытие элементов индикации применяется только к выбранной странице, т.е. элементы можно скрывать только на отдельных страницах. При этом если на обоих МФИ открыть одну и ту же страницу и скрыть на одном из МФИ элементы индикации, на втором МФИ они по-прежнему будут отображаться.
- Скрытие элементов на той или иной странице запоминается. Если скрыть элементы индикации на одной странице, перейти на другую, а затем вернуться обратно, элементы индикации будут по-прежнему скрыты.
- Включение и выключение скрытия элементов управления на главной странице определенного режима влияет и на все подстраницы данного режима. Это применимо к режимам:
	- o TGP
	- o MAV
	- o TAD

#### **Смена местами содержимого страниц обоих МФИ**

С помощью этой функции можно поменять местами содержимое левого и правого МФИ. Однако при использование этой функции выбранный активный сенсор (SOI) не изменится.

Для активации этой функции используйте короткое нажатие Coolie Hat вниз.

## **Символы OSB**

Напротив OSB могут располагаться символы, обозначающие действие, которое будет выполнено при нажатии OSB. Это может быть перебор вариантов, ввод данных, системное действие и т.д. Одновременно может быть выбрана только одна OSB; нажатие OSB автоматически деактивирует любую другую выбранную OSB.

После нажатия OSB символ напротив нее инвертируется.

Существует шесть типов символов OSB:

- **Ввод данных**. Обозначается символом "[ ]" и позволяет вводить данные c блока управления и индикации (CDU) или c пульта ввода данных и управления (UFC), и передавать их в систему. Данные могут быть введены как в цифробуквенном виде, так и в виде ряда цифр. При правильном вводе строка ввода очистится после нажатия на OSB; однако если данные введены неверно, будет выведено сообщение об ошибке (см. раздел UFC). Если CDU недоступен, ввод данных невозможен. Чтобы сохранить введенные в строку ввода данные, необходимо нажать кнопку ENTER на CDU или UFC.
- **Перебор вариантов**. В этом случае осуществляется циклический перебор предустановленных вариантов. При каждом нажатии соответствующей OSB выбирается следующий вариант. Если выбрано последнее значение, при повторном нажатии OSB будет выбран самый первый вариант (т.е. перебор вариантов начнется заново). Если нажать и удерживать OSB более чем полсекунды, варианты будут перебираться автоматически с интервалом в 3 секунды, пока удерживается кнопка. Выбранный вариант будет активирован через полсекунды после того, как кнопка перебора будет отпущена.
- **Увеличение/уменьшение**. Этот символ показывает, что для перебора значений можно использовать переключатель "+/-" на UFC. Перед началом ввода данных сначала необходимо выбрать соответствующую OSB увеличения/уменьшения. Чтобы отменить выбор такой OSB, нажмите ее еще раз, выберите другую OSB или перейдите на другую страницу. Когда выбрана OSB увеличения/уменьшения, символ "+/-" напротив будет инвертирован.
- **Системное действие**. При нажатии OSB будет выполнено определенное действие, которое обычно обозначается надписью напротив соответствующей OSB.
- **Переход в другие меню**. Стрелка влево или вправо означает, что при нажатии такой OSB будет открыта другая страница.
- **Навигация**. Символы в виде сплошных стрелок вверх и вниз напротив OSB означают возможность перебора вариантов в двух направлениях (вверх и вниз). Эта функция аналогична функции увеличения/уменьшения, однако не требует использования UFC; варианты можно перебирать на МФИ.

## **Настройка изображения на МФИ**

Рядом с МФИ расположены 5 переключателей, с помощью которых можно настроить следующее:

- Яркость (BRT). При повороте переключателя изменяется яркость дисплея.
- Контрастность (CON). Не реализовано.
- Яркость символов (SYM). Не реализовано.
- Яркость фона (DSP). Не реализовано.
- Настройка дисплея (ADJ). На странице TAD в режиме ручного управления при нажатии "+" и "-" переключателя изменяется масштаб карты.

Помимо этих переключателей в левой нижней части расположен трехпозиционный переключатель:

- **DAY**. Дневной режим МФИ.
- **NT**. Ночной режим МФИ.
- **OFF**. Выключение МФИ.

# Панель управления шасси и закрылками

A-10C оборудован трехопорным шасси, выпуск и уборка стоек которого осуществляется рукояткой управления шасси или вспомогательной рукояткой выпуска шасси в аварийной ситуации. В штатном режиме выпуск и уборка шасси осуществляется левой гидравлической системой. В случае отказа левой гидравлической системы шасси можно выпустить с помощью вспомогательной рукоятки с механическим приводом, при этом будет задействована правая гидравлическая система. При отказе обеих гидравлических систем можно разблокировать замки, удерживающие шасси в убранном положении, и, вполне вероятно, что шасси выйдут и встанут на замки под воздействием силы тяжести и набегающего потока воздуха.

Рукоятка управления шасси имеет круглую форму и надпись LDG GEAR DOWN под ней. Когда рукоятка находится в нижнем положении, это означает, что шасси выпущено. Чтобы переместить рукоятку в верхнее положение (убрать шасси) при наличии электропитания постоянного тока, шасси должно быть полностью разгружено или же следует нажать кнопку принудительного снятия шасси с замков выпущенного положения (Downlock Override).

Если шасси выпущено, и самолет движется с приборной скоростью 145 миль/ч или меньше, и один или оба рычага управления двигателями находятся в положении максимальной тяги, и выпущены воздушные тормоза, будет воспроизводиться звуковое сообщение "Speed brakes, speed brakes" (Воздушные тормоза).

В рукоятку встроена красная лампа. Она горит во время перемещения рукоятки управления шасси из нижнего положения в верхнее, пока шасси не встанет на замки. Она также загорается, когда шасси встают на замки после выпуска.

Слева от кнопки "Downlock Override" находятся три индикатора, показывающее текущее положение шасси. Они соответствуют двум основным и носовой стойкам шасси и помечены как N SAFE. Когда одна из стоек выпущена и встала на замки, соответствующий ей индикатор загорается зеленым цветом. Когда стойка шасси убрана и встала на замки, соответствующий ей индикатор погаснет.

## **DCS [A-10C WARTHOG]**

IGHTS.<br>LAND **CIVID** 4. Выключатель 1. Переключатель антиблокировочной посадочных фар системы TAY 2. Кнопка принудительного снятия 5. Индикатор шасси с замков положения шасси выпущенного положения. Не реализовано. 6. Индикатор положения закрылков 3. Рукоятка выпуска и уборки шасси **APS** LGD G 7. Кнопка системы контроля состояния турбин двигателей DAT/ (TEMS)

Во время уборки и выпуска шасси звучит предупреждающий сигнал.

#### **Рис. 81. Панель управления шасси и закрылками.**

- **1. Переключатель посадочных фар**. Этот трехпозиционный переключатель на передней панели над рукояткой уборки и выпуска шасси используется для включения неподвижной фары на носовой стойке шасси и рулежной фары в нижней части носовой стойки шасси, которая поворачивается вместе с носовым колесом. Когда переключатель находится в положении TAXI (руление, нижнее положение), включена только рулежная фара. При переключении в положение LAND (посадка, верхнее положение), включены и посадочная, и рулежная фары. В центральном положении обе фары выключены.
- 2. **Кнопка принудительного снятия шасси с замков выпущенного положения**. Не реализовано.
- 3. **Рукоятка управления шасси**. Выпуск и уборка шасси.
- 4. **Выключатель антиюзовой автоматики**. Система предотвращает блокировку колес шасси во время торможения.
- 5. **Индикаторы положения шасси**. Индикация положения шасси. Зеленый цвет, когда шасси выпущено и встало на замки.
- 6. **Индикатор положения закрылков.** Этот индикатор под рукояткой управления шасси показывает текущее положение закрылков. Шкала прибора размечена от 0 до 30 градусов, а стрелка показывает текущее положение. Закрылки состоят из четырех элементов на задней кромке крыла и приводятся в действие левой гидравлической системой. Закрылки имеют три положения, которые переключаются кнопкой на РУД.
	- **UP (УБРАНЫ)**. 0 градусов.
	- **MVR (МАНЕВРИРОВАНИЕ)**. 7 градусов, также используется при взлете.
	- **DN (ВЫПУЩЕНЫ)**. 20 градусов.

При потере давления в гидросистеме закрылки удерживаются в текущем положении, пока не будет нажат выключатель аварийной уборки закрылков. Дополнительные сведения см. в главе, посвященной панели аварийного управления самолетом.

Если воздушная скорость превышает 185 миль/ч, выпуск закрылков невозможен. Если закрылки выпущены и воздушная скорость равна или превышает 185 миль/ч, закрылки автоматически убираются (в положение UP). В этом случае закрылки будут выпущены в прежнее положение, если воздушная скорость самолета станет равной 185 миль/ч или ниже.

Во внутренней передней части крыльев находятся предкрылки, которые приводятся в действие правой гидравлической системой. Предкрылки выпускаются автоматически в зависимости от угла атаки для оптимального направления воздушного потока в двигатели.

7. **Кнопка системы контроля состояния газотурбинных двигателей (TEMS)**. Обслуживающий персонал использует эту кнопку для получения диагностических данных о двигателях. Не реализована.

# Панель системы управления вооружением

Панель системы управления вооружением (AHCP) представляет собой отдельную панель на передней консоли и состоит из семи больших и трех малых переключателей. AHCP заменяет собой панель управления вооружением (ACP), которая была установлена на самолете A-10A. Ниже представлено описание каждого переключателя:

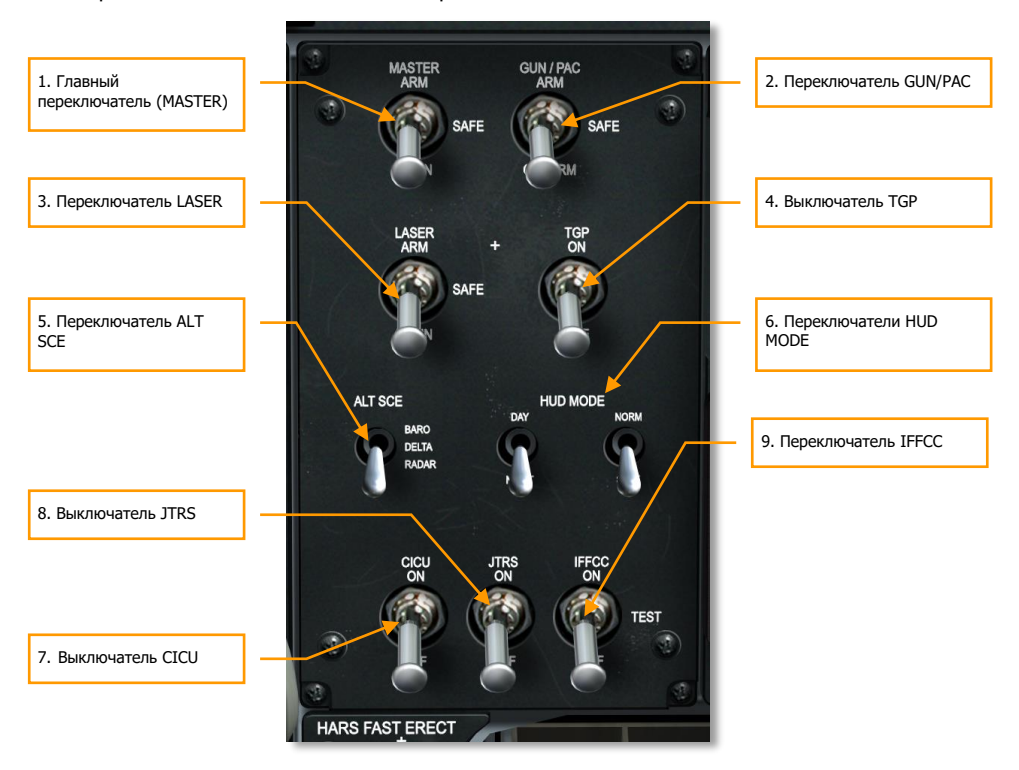

#### **Рис. 82. Панель системы управления вооружением.**

- 1. **Главный переключатель (Master)** разрешает использование вооружения. Предусмотрено три положения:
	- **ARM** (**разрешено**, верхнее). В этом положении доступно следующее:

Стрельба из пушки.

Сброс оружия по выбору. Не относится к аварийному сбросу.

Работа гашетки.

- **SAFE** (**предохранитель**, среднее). Все функции ARM отключены, использование оружия невозможно.
- **TRAIN** (**тренировочный режим**, нижнее). Оружие и системы управления вооружением работают в тренировочном режиме, который отмечен синим цветом на странице DSMS.
- 2. **GUN/PAC**. Переключатель GUN/PAC включает режим стрельбы из пушки с использованием системы точного управления ориентацией (Precision Attitude Control, PAC) или без нее. Система PAC автоматически корректирует тангаж и рысканье самолета во время стрельбы для максимально кучного падения снарядов в точку прицеливания (уменьшает рассеивание снарядов вдоль линии полета). Предусмотрено три положения:
	- **ARM** (верхнее). Стрельба из пушки с использованием системы PAC.
	- **SAFE** (среднее). Пушка отключена.
	- **GUNARM** (нижнее). Стрельба из пушки без использования системы PAC.

Когда выбрана пушка и переключатель находится в положении ARM или GUNARM, на ИЛС появляется индикация "RDY".

- 3. **LASER (Лазер)**. С помощью этого переключателя включается лазер. Предусмотрено три положения:
	- **ARM** (верхнее). В боевом режиме используется только боевая мощность лазера.
	- **SAFE** (среднее). Боевой и тренировочный режимы лазера выключены. Когда лазер находится в режиме SAFE, метка "L" на странице TGP не отображается.
	- **TRAIN** (нижнее). В этом режиме используется тренировочная мощность лазера.
- 4. **TGP**. С помощью этого выключателя осуществляется включение и выключение прицельного контейнера (TGP). Предусмотрено два положения:
	- **ON** (**включен**, верхнее). Функции прицельного контейнера доступны на странице TGP МФИ. После переключения в это положение начинается процедура активации прицельного контейнера, на него подается электропитание и включается автоматическое охлаждение сенсора FLIR.
	- **OFF** (**выключен**, нижнее). Функции прицельного контейнера недоступны на странице TGP МФИ. Если перейти на страницу TGP, вместо нее будет отображаться страница TGP STANDBY с надписью "TGP OFF" (Прицельный контейнер выключен).
- 5. **ALT SCE**. С помощью переключателя ALT SCE осуществляется выбор источника данных для вычисления высоты. Предусмотрено три положения:
	- Положение **BARO** (**барометрическая высота**, верхнее). Высота вычисляется по показаниям барометра.
- Положение **DELTA** (**разность**, среднее). Высота вычисляется исходя из разности показаний барометра и радара.
- Положение **RADAR** (**радар**, нижнее). Высота вычисляется по показаниям радиовысотомера.
- 6. **HUDMODE**. С помощью переключателей HUDMODE (Режим ИЛС) можно выбрать режим работы ИЛС: DAY/NIGHT (ДЕНЬ/НОЧЬ) или NORM/STBY (НОРМАЛЬНЫЙ/РЕЗЕРВНЫЙ). Каждый из этих переключателей имеет два положения:
	- **DAY/NIGHT** (верхнее/нижнее). Режим DAY (ДЕНЬ) или NIGHT (НОЧЬ).
	- **NORM/STBY** (верхнее/нижнее). Режим NORM (НОРМАЛЬНЫЙ) или STBY (РЕЗЕРВНЫЙ).
- 7. **CICU**. С помощью этого выключателя осуществляется подача электропитания на центральный блок управления МФИ (CICU), который, в свою очередь, передает данные на МФИ и связанные с ними подсистемы. Предусмотрено два положения:
	- **ON** (верхнее). Данные передаются на оба МФИ. Сразу после включения на обоих МФИ будет отображаться страница загрузки системы передачи данных (DTS).
	- **OFF** (нижнее). Оба МФИ и связанные с ними системы выключаются.
- 8. **JTRS**. С помощью этого выключателя объединенной тактической системы радиосвязи (JTRS) осуществляется подача электропитания в систему обмена данными. Предусмотрено два положения:
	- **ON** (верхнее). В систему обмена данными подается электропитание.
	- **OFF** (нижнее). Электропитание системы обмена данными отключено.
- 9. **IFFCC**. С помощью этого переключателя комплексной системы управления полетом и вооружением (IFFCC) осуществляется подача электропитания в систему IFFCC и на ИЛС. Предусмотрено три положения:
	- **ON** (верхнее). Включается система IFFCC и ИЛС. После включения ИЛС по умолчанию переходит в режим GUNS (ПУШКА).
	- **TEST** (**проверка**, среднее). В этом положении на ИЛС отображаются соответствующие настройки.
	- **OFF** (нижнее). Электропитание IFFCC и ИЛС выключается (изображения нет).

# Кнопка быстрого выравнивания резервной курсовертикали

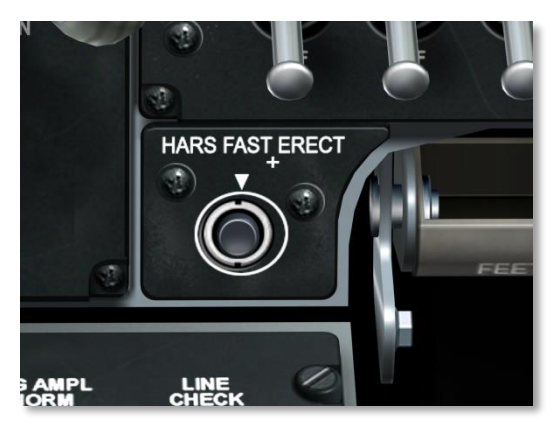

#### **Рис. 83. Кнопка быстрого выравнивания резервной курсовертикали.**

Кнопка быстрого выравнивания резервной курсовертикали ([HARS\)](#page-483-0) используется для исправления ошибок отображения пространственного положения самолета на HARS. При нажатой кнопке появляются бленкеры OFF на ADI и HSI, а также исчезает шкала тангажа на HUD. При этом происходит арретирование гироскопов HARS. Поэтому при выполнении этой процедуры самолет должен лететь прямолинейно.

HARS является резервной гироскопической системой EGI, которая предоставляет данные о направлении полета и пространственном положении самолета. В штатных условиях эта система, как правило, не используется. Системы HARS и EGI являются взаимоисключающими, т.е. на пульте выбора навигационного режима невозможно выбрать обе системы одновременно. Во время процедуры запуска самолета активной системой будет HARS, пока на вспомогательной панели авионики (AAP) не будет выбрана система EGI.

Если система HARS включена, она передает данные на командно-пилотажный прибор (КПП) и плановый навигационный прибор (ПНП).

# Табло готовности пушки и механизма разворота колеса

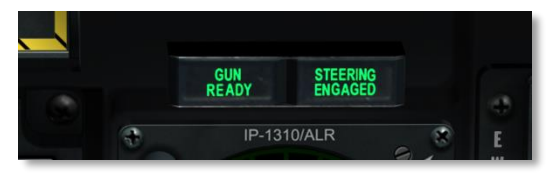

### **Рис. 84. Табло готовности пушки и механизма разворота колеса.**

Над левым МФИ, на уровне глаз находится пара независимых табло. Если пушка готова к стрельбе, будет гореть табло GUN READY (ПУШКА ГОТОВА). Если включен механизм разворота колеса, будет гореть табло STEERING ENGAGED (МЕХАНИЗМ РАЗВОРОТА ВКЛЮЧЕН).

# Центральная передняя панель

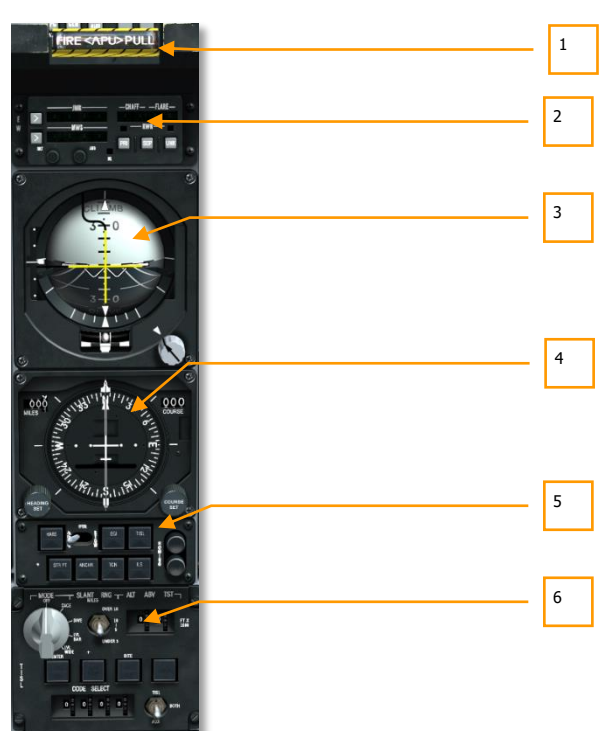

### **Рис. 85. Центральная передняя панель.**

На центральной передней панели в основном расположены различные приборы контроля параметров полета и системы предупреждения. В то время как большая часть основной полетной информации отображается на индикаторе на лобовом стекле (ИЛС), эти аналоговые приборы используются в качестве резервных и содержат информацию, которая не выводится на ИЛС.

- 1. Т-образная рукоятка тушения пожара ВСУ.
- 2. Щиток управления системой противодействия (CMSC).
- 3. Командно-пилотажный прибор (КПП).
- 4. Плановый навигационный прибор (ПНП).
- 5. Пульт выбора навигационных режимов (NMSP).
- 6. Панель управления системой обнаружения лазерного пятна (TISL).

# Т-образная рукоятка тушения пожара ВСУ

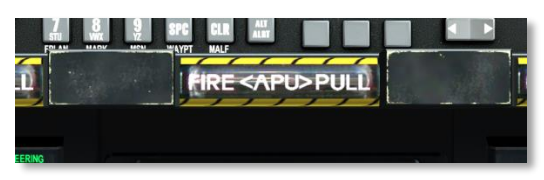

### **Рис. 86. Т-образная рукоятка тушения пожара ВСУ.**

Эта Т-образная рукоятка расположена под ИЛС в центральной части передней панели. При обнаружении пожара встроенной силовой установки (ВСУ) в рукоятке загорится индикатор. Вытягивание этой рукоятки обозначит место, куда будет направлен огнегасящий состав после нажатия на кнопку включения системы пожаротушения.

# Щиток управления системой противодействия

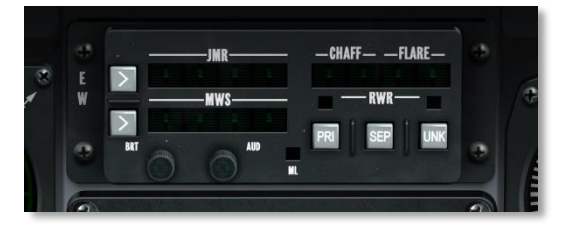

#### **Рис. 87. Щиток управления системой противодействия.**

На щитке управления системой противодействия (CMSC) отображается состояние и текущие функции системы электронного противодействия (ECM), системы выброса ложных тепловых целей и дипольных отражателей и системы предупреждения о пуске. Эта панель подробно рассмотрена в главе, посвященной системам противодействия.

# Командно-пилотажный прибор (ADI)

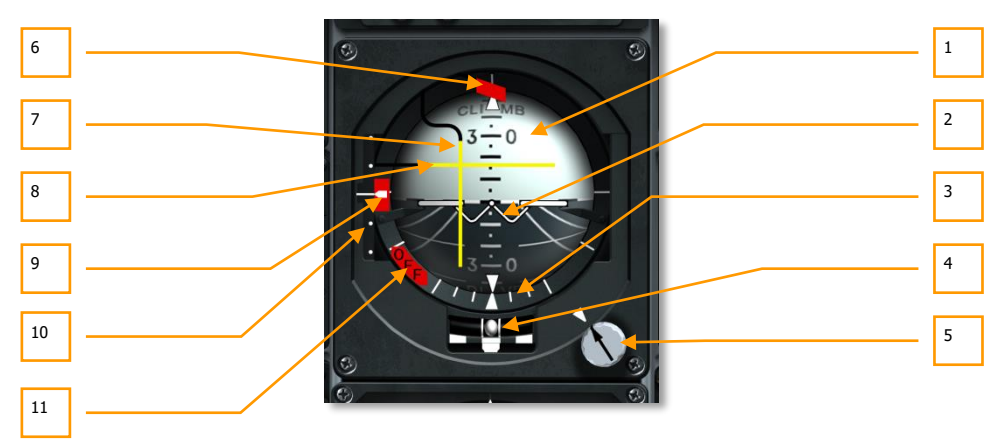

### **Рис. 88. Командно-пилотажный прибор (ADI)**

В центре передней панели расположен командно-пилотажный прибор (КПП), который является основным прибором, информирующим пилота о тангаже, крене и рыскании самолета относительно искусственного горизонта на сфере. КПП состоит из следующих элементов:

- 1. **Сфера пространства.** Эта сфера разделена на две полусферы: темная с линиями перспективы изображает землю, а светлая – небо. На сферу нанесены отметки углов тангажа и пунктирная белая линия, изображающая горизонт.
- 2. **Символ самолета.** В центре КПП находится марка в виде буквы "W"; он показывает текущие тангаж и крен самолета относительно сферы пространства. Если этот маркер находится в светлой полусфере, самолет направлен вверх (кабрирование); если маркер находится в темной полусфере, самолет направлен вниз (пикирование).
- 3. **Шкала крена и указатель крена.** Вдоль нижней части полусферы имеется ряд отметок, показывающих угол крена самолета. Длинные отметки соответствуют крену 90 градусов, 60 градусов и 30 градусов, а короткие — 10 и 20 градусов. Считывание показаний крена производится по белому треугольному указателю крена.
- 4. **Указатель поворота и скольжения.** Внутри заполненной жидкостью трубки, расположенной непосредственно под сферой, находится шарик, который двигается влево и вправо в соответствии с величиной скольжения самолета. Если шарик расположен в центре трубки, самолет летит прямолинейно, без скольжения.
- 5. **Кремальера настройки тангажа и нулевого тангажа.** С помощью этой кремальеры можно подстроить угол тангажа символа самолета относительно линии горизонта. Рядом с ней находится маленький треугольник, соответствующий нулевому тангажу.
- 6. **Бленкер курса.** Этот бленкер выпадает при включенном на NMSP режиме ILS (или TACAN) при отсутствии соответствующего сигнала на настроенной частоте. Его можно убрать, воспользовавшись переключателем PTS, поставив его в положение STOW на пульте выбора навигационных режимов.
- 7. **Планка крена.** Эта вертикальная планка сообщает пилоту требуемое значение крена самолета для выхода на заданный курс к курсовому посадочному маяку ILS или источнику сигнала TACAN. Если эта планка расположена по центру, самолет летит точно по курсу. Летчик должен стремиться управлять самолетом так, чтобы планка была по центру.
- 8. **Планка тангажа.** Эта горизонтальная планка сообщает пилоту требуемое значение тангажа самолета для выхода на заданный тангаж от сигнала глиссадного радиомаяка ILS. Летчик должен стремиться управлять самолетом так, чтобы планка была по центру.
- 9. **Предупредительный бленкер глиссады.** Этот бленкер выбрасывается в левой части КПП, если сигнал маяка ILS не принимается.
- 10. **Шкала и индикатор отклонения от глиссады.** Вдоль левой части КПП находится вертикальная шкала, состоящая из линии и двух равноудалённых от нее точек сверху и снизу. Она представляет собой шкалу отклонения от глиссады и используется при выполнении посадки с использованием системы инструментальной посадки (ILS). Справа от шкалы показывается белый остроугольный символ, который перемещается вверх и вниз по шкале соответственно положению относительно глиссады. Если самолет находится выше глиссады, символ будет расположен под центральной линией; если самолет находится ниже глиссады, символ находится над центральной линией.
- 11. **Предупредительный бленкер КПП.** Этот бленкер выбрасывается в случае, если на прибор не подается электропитание или нажата кнопка быстрого выравнивания резервной курсовертикали (HARS).

# Плановый навигационный прибор (HSI)

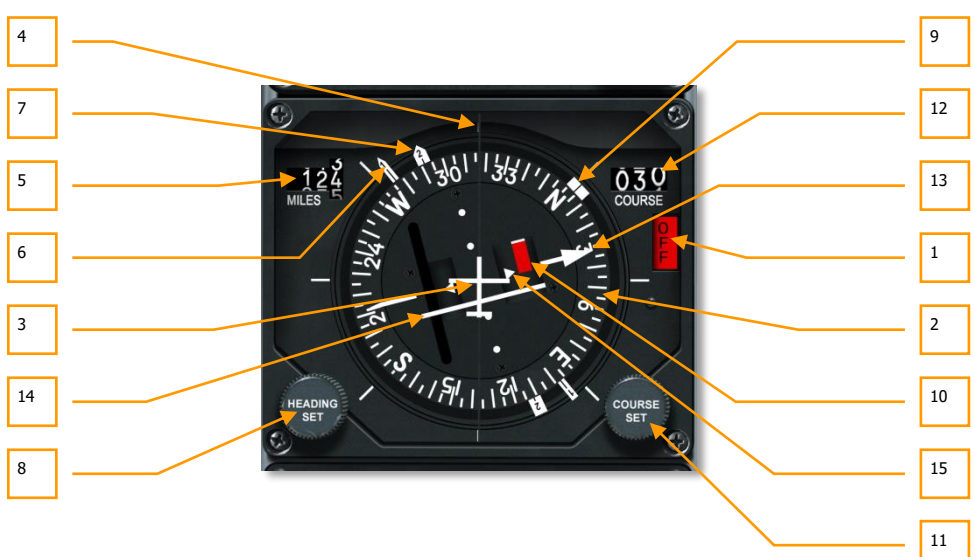

## **Рис. 89. Плановый навигационный прибор (HSI)**

Плановый навигационный прибор (ПНП) является основным навигационным прибором для полета по текущим пунктам маршрута, маякам системы TACAN или радиомаякам. Несмотря на то что для навигации в большинстве случаев используется индикация на ИЛС, понимание принципа работы ПНП очень пригодится при отказе ИЛС. Кроме того, на ПНП выводятся дополнительные навигационные данные, которые не показываются на ИЛС или блоке управления и индикации (CDU). ПНП состоит из следующих элементов:

- 1. **Бленкер отключения питания**. Если на ПНП не подано электропитание, в его правой части выбрасывается красный предупреждающий бленкер OFF.
- 2. **Шкала текущего курса**. Шкала вращается относительно корпуса прибора таким образом, что ее верхняя метка показывает магнитный курс самолета.
- 3. **Символ самолета**. В центре прибора находится неподвижный символ самолета. Все показания прибора считываются относительно этого символа.
- 4. **Курсовая линия**. Неподвижная линия в верхней части шкалы компаса указывает текущий курс самолета.
- 5. **Счетчик дальности**. Трехзначный счетчик, показывающий наклонную дальность от самолета до текущего пункта маршрута или станции TACAN в морских милях. При отсутствии электропитания ПНП счетчик закрыт полосатым бело-оранжевым флажком.
- 6. **Курсовой угол радиостанции 1**. Стрелка КУР1 указывает магнитный пеленг на выбранную станцию TACAN, если выбран режим TACAN. В режиме радиокомпаса (ADF) стрелка указывает магнитный пеленг на выбранную УВЧ станцию. Если одновременно выбраны режим TACAN и режим ADF, стрелка работает в режиме ADF. Если ни один из вышеуказанных режимов не выбран, стрелка показывает туда же, куда направлен КУР2. Хвостовая часть стрелки показывает обратный пеленг.
- 7. **Курсовой угол радиостанции 2**. Стрелка КУР2 толще и короче КУР1 она указывает на текущий пункт маршрута.
- 8. **Кремальера заданного курса**. В левой нижней части прибора находится кремальера, с помощью которой можно задать положение указателя заданного курса на шкале компаса.
- 9. **Указатель заданного курса**. Указатель выглядит как 2 толстые линии и расположен с внешней стороны шкалы компаса. Его можно перемещать с помощью кремальеры заданного курса курса. Указатель вращается вместе со шкалой компаса, показывая заданный курс.
- 10. **Бленкер отклонения от заданного путевого угла**. Если самолет значительно отклонился от заданного путевого угла, выбрасывается предупредительный бленкер.
- 11. **Кремальера заданного путевого угла**. В правой нижней части прибора находится кремальера заданного путевого угла.
- 12. **Окно заданного путевого угла**. Цифровое значение заданного путевого угла в градусах.
- 13. **Стрелка заданного путевого угла**. Стрелка заданного путевого угла, который задается с помощью кремальеры заданного путевого угла.
- 14. **Указатель отклонения от заданного путевого угла (CDI)**. Это планка, проходящая через центральную часть прибора, показывает отклонение от заданного путевого угла. Когда планка находится внутри стрелки заданного путевого угла, самолет летит точно по линии заданного пути. Если линия смещается в какую-либо сторону, следует скорректировать направление полета, чтобы вернуться на линию заданного пути.
- 15. **Указатель направления полета относительно маяка.** Эти два треугольника, расположенные вдоль линии курса следования показывают, летит ли самолет к выбранной станции TACAN/пункту маршрута или от нее/него.

# Пульт выбора навигационных режимов

В A-10C предусмотрены различные средства навигации по заданным точкам, включающие в себя приводные радиостанции УВЧ/FM, станции TACAN (тактической воздушной навигации), пункты маршрута инерциальной навигационной системы (INS) и систему инструментальной посадки (ILS). Навигационные режимы включаются на пульте выбора навигационных режимов. При активации режима на КПП, ПНП и ИЛС будет выводиться соответствующая выбранному режиму информация.

## **[A-10C WARTHOG] DCS**

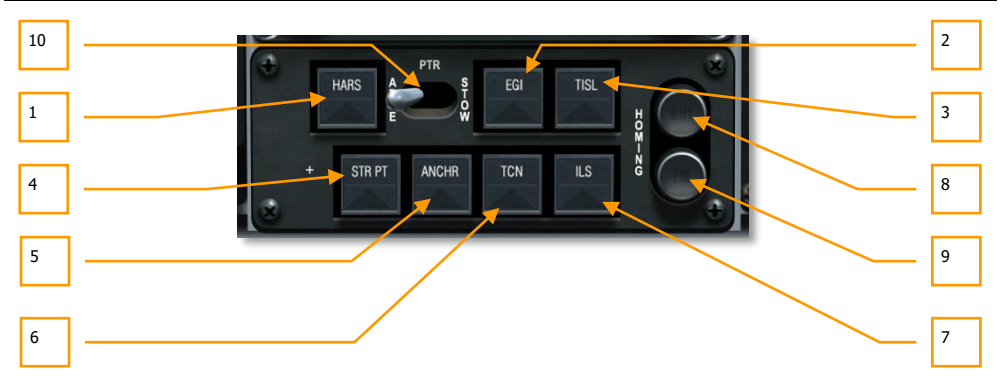

#### **Рис. 90. Пульт выбора навигационных режимов.**

Пульт выбора навигационных режимов расположен на центральной панели непосредственно под ПНП. На нем находятся семь кнопок, двухпозиционный переключатель и две индикаторные лампы. Когда одна из семи кнопок активна, в ней загорается зеленый треугольник.

- 1. **[HARS](#page-483-0)**. ПНП, КПП и ИЛС работают от системы резервной курсовертикали (HARS).
- 2. **[EGI](#page-485-0)**. Навигационные данные берутся из блока управления и индикации (CDU). Дополнительные сведения см. в главе, посвященной CDU. **Примечание.** Системы HARS и EGI взаимоисключающие.
- 3. **[TISL](#page-501-0)**. Положение планок направления и тангажа определяется данными об азимуте и возвышении, взятыми из системы отслеживания лазерного пятна.
- 4. **STR PT**. Для указателя отклонения от курса (CDI) на ПНП задается текущий пункт маршрута.
- 5. **ANCHR**. Навигационные данные на ПНП, КПП и ИЛС соответствуют заданной опорной точке CDU. Дополнительные сведения см. в главе, посвященной CDU.
- 6. **[TCN](#page-501-0)**. Навигационные данные на ПНП, КПП и ИЛС соответствуют выбранной станции TACAN.
- 7. **ILS**. На КПП показывается информация системы инструментальной посадки, а на ПНП показывается информация о положении курсового посадочного радиомаяка. Дополнительные сведения см. в главе, посвященной ILS.
- 8. **Индикаторная лампа привода на УВЧ**. Если на панели управления УВЧ (UHF) задан режим ADF, этот индикатор будет гореть янтарным цветом.
- 9. **Индикаторная лампа привода по УКВ/FM**. Если на панели управления УКВ/FM (VHF) задан приводной режим, этот индикатор будет гореть янтарным светом.
- 10. **Выключатель директорных планок тангажа и крена**. С помощью переключателя PTR можно вывести или скрыть планки тангажа и крена на КПП, а также предупредительный бленкер курса. Положение ABLE: планки показываются, а STOW — скрыты, пока не будет включен режим TISL или режим привода на FM.

# Панель управления системой обнаружения лазерного пятна (TISL)

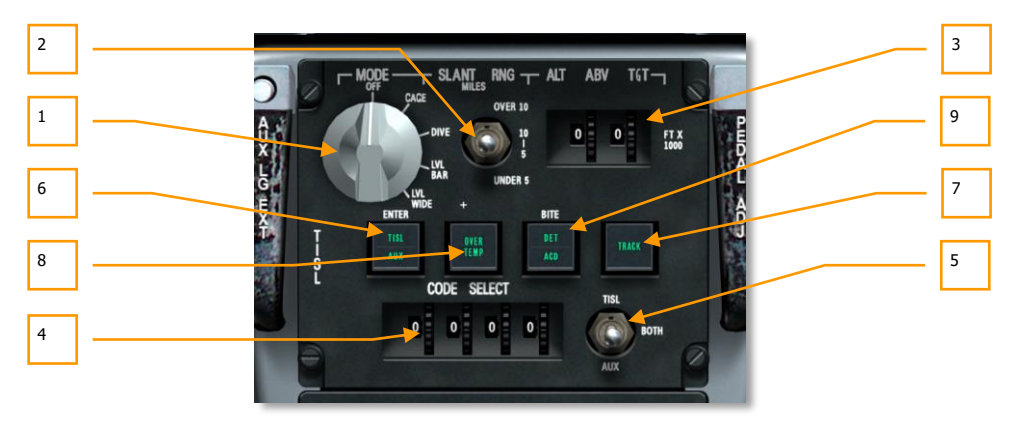

## **Рис. 91. Панель управления TISL.**

Система обнаружения лазерного пятна (TISL) обнаруживает и сопровождает отраженное излучение лазера. TISL НЕ ИЗЛУЧАЕТ лазерную энергию, это пассивная система. TISL можно использовать для обнаружения целей, подсвеченных лазером, например, другого самолета или наземной установки.

Контейнер TISL подвешен в правой передней части фюзеляжа под кабиной.

Панель управления TISL расположена в нижней части центральной панели между предохранителями и пультом выбора навигационных режимов. На этой панели можно задавать коды подсветки и выбирать режим обработки информации для лучшего обнаружения источника энергии цели. После обнаружения цели информация о ее местонахождении показывается на ИЛС и КПП.

- 1. **Поворотный переключатель режимов**. С помощью этого переключателя можно выбрать основной режим работы системы TISL. Предусмотрено пять положений:
	- **OFF**. Система TISL выключена.
	- **CAGE**. Переводит TISL в режим ожидания и начала работы и позиционирует ее сенсор вдоль продольной оси самолета. В этом режиме TISL не получает целеуказание и не может сопровождать цели. Перед переключением в другой режим TISL должна проработать в этом режиме 30 секунд.
	- **DIVE.** Система TISL производит поиск на уровне 41 тысячной ниже линии визирования ИЛС по азимуту 10 градусов.
	- **LVL BAR**. Система TISL производит поиск вдоль линии визирования ИЛС по азимуту 10 градусов.
- **LVL WIDE**. Система TISL производит поиск вдоль линии визирования ИЛС по азимуту 20 градусов.
- 2. **Переключатель наклонной дальности.** С помощью этого трехпозиционного переключателя SLANT RNG для системы TISL задается предполагаемая дальность до цели. Предусмотрено три положения:
	- **OVER 10**. Поиск целей на расстоянии 10 морских миль и больше.
	- **5-10**. Поиск целей на расстоянии 5-10 морских миль.
	- **UNDER 5**. Поиск целей на расстоянии до 5 морских миль.
- 3. **Поворотные переключатели и индикаторы превышения над целью.** Индикатор превышения над целью позволяет системе TISL точнее определять угол наклона головки наведения. Он используется вместе с переключателем наклонной дальности. Индикатор ALT ABV TGT состоит из двух полей, в каждом из которых могут показываться цифры от 0 до 9. Их сочетание обозначает превышение в тысячах футов, соответствующее значение задается поворотными переключателями.
- 4. **Поворотные переключатели и индикаторы кода**. В секции CODE SELECT (ВЫБОР КОДА) в нижней части панели вводится четырехзначный код лазера, который будет искать и захватывать система TISL. В каждом поле могут показываться цифры от 0 до 9, соответствующее значение задается поворотными переключателями.
- 5. **Выбор кода**. В правом нижнем углу панели находится трехпозиционный переключатель выбора кода, с помощью которого можно выбрать систему, которая будет осуществлять поиск заданного кода лазера. Предусмотрено три положения:
	- **TISL**. Система TISL.
	- **BOTH**. Система TISL и вспомогательная система одновременно.
	- **AUX**. Вспомогательная система, например, оружие с лазерным наведением.
- 6. **Кнопка ввода**. После ввода кода лазера поворотными переключателями можно нажать кнопку ввода для его подтверждения. Если код указан правильно, на кнопке загорится надпись TISL.
- 7. **Захват пятна**. Если система TISL обнаружила и взяла в захват сигнал, соответствующий указанному коду лазера, на кнопке загорается надпись TRACK (СОПРОВОЖДЕНИЕ).
- 8. **Индикатор перегрева**. При опасности перегрева датчика TISL загорается надпись OVER TEMP.
- 9. **Кнопка BITE**. Кнопка BITE расположена в центре панели. Когда переключатель режимов установлен в положение, отличное от OFF (ВЫКЛ.), при нажатии этой кнопки будет запущена процедура проверки. Если по ее завершении ошибок не обнаружено, на кнопке загорится надпись DET ACD.

# Правая передняя панель

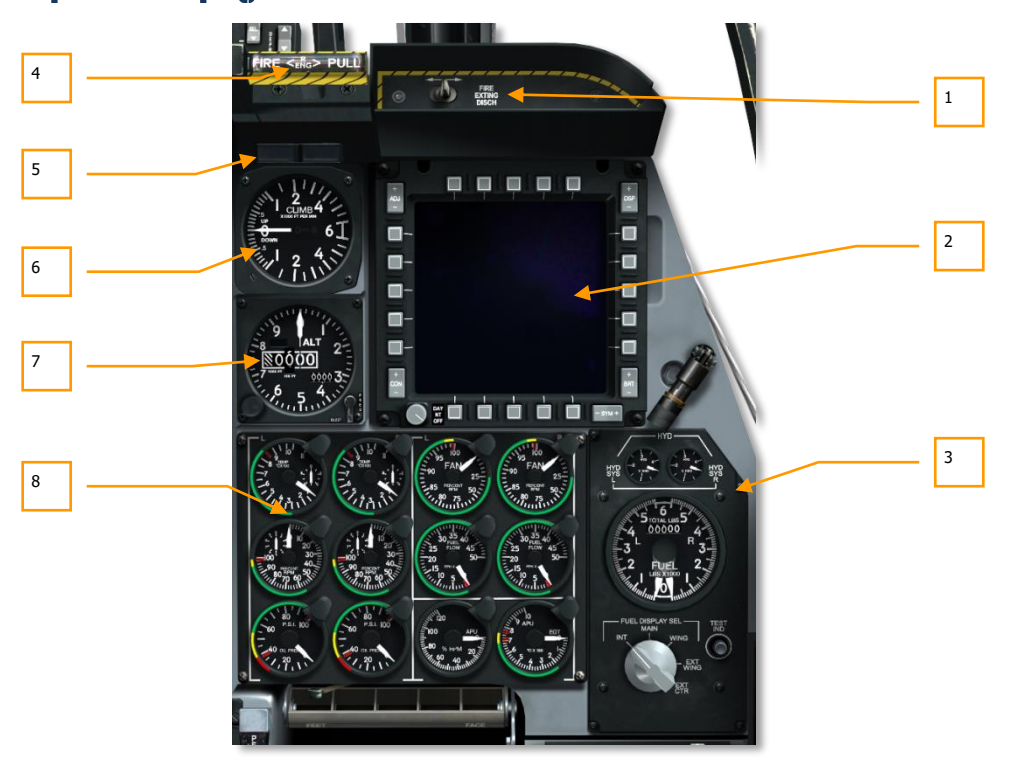

**Рис. 92. Правая передняя панель.**

На правой передней панели в основном расположены различные приборы контроля состояния двигателей, уровня топлива, а также правый МФИ. В то время как большая часть основной информации показывается на индикаторе на лобовом стекле (ИЛС), эти аналоговые приборы используются в качестве резервных и содержат информацию, которая не выводится на ИЛС.

- 1. Переключатель системы пожаротушения.
- 2. Правый цветной многофункциональный индикатор (МФИ).
- 3. Панель топливомера и индикации состояния гидравлических систем.
- 4. Т-образная рукоятка тушения пожара правого двигателя.
- 5. Табло сигнализации пролета маркера и открытия фонаря.
- 6. Указатель вертикальной скорости.
- 7. Высотомер.
- 8. Приборы контроля состояния двигателей.

# Переключатель системы пожаротушения

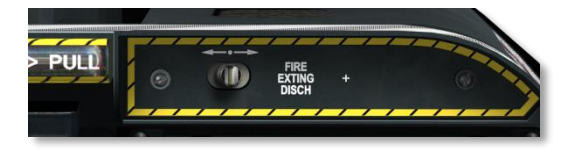

#### **Рис. 93. Переключатель системы пожаротушения.**

После вытягивания одной из Т-образных рукояток можно переместить переключатель FIRE EXTING DISCH в правой части панели влево или вправо, при этом будет подана огнегасящая смесь под давлением из левого или правого резервуара в соответствии с вытянутой рукояткой, т.е. у летчика есть только две попытки потушить пожар.

# Правый цветной многофункциональный индикатор

Правый МФИ функционирует аналогично левому. См. соответствующий раздел.

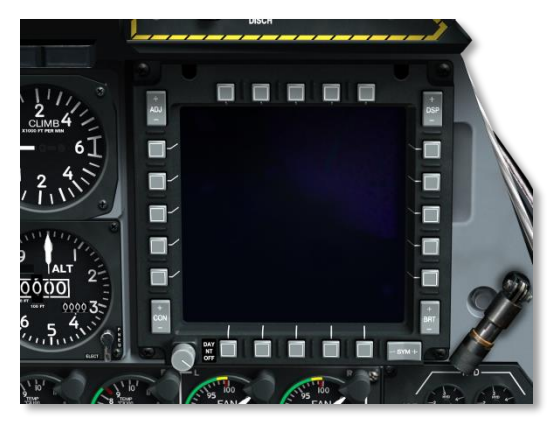

**Рис. 94**. **Правый цветной многофункциональный индикатор.**

# Панель топливомера и индикации состояния гидравлических систем

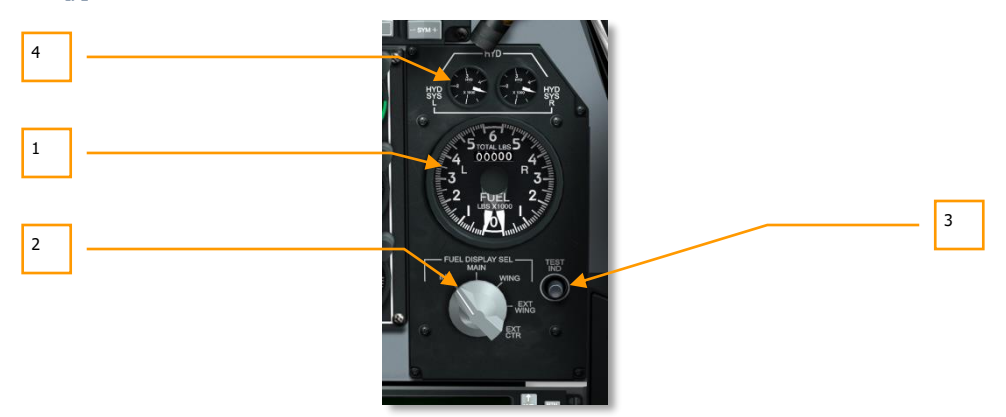

#### **Рис. 95. Панель топливомера и индикации состояния гидравлических систем.**

Топливная система A-10C состоит из левого и правого внутренних крыльевых баков, и левого и правого фюзеляжных баков. Баки правого борта питают правый двигатель, баки левого борта — левый двигатель и ВСУ. Дополнительно на самолет может быть подвешено до 3-х подвесных топливных баков (ПТБ TK600) по 600 галлонов каждый. Для обеспечения необходимого давления в топливной системе каждый бак оснащен подкачивающим насосом.

Из-за разности давления, создаваемого подкачивающими насосами, сначала расходуется топливо в крыльевых баках.

Резервирование осуществляется за счет двух независимых топливных систем. Тем не менее, топливные системы можно закольцевать с помощью панели управления топливными системами.

A-10C может нести 1630 галлонов топлива во внутренних баках и дополнительно 1800 галлонов топлива в подвесных баках.

**Панель топливомера и индикации состояния гидравлических систем.** Панель расположена в правой части передней панели, и на ней показывается остаток топлива и давление в левой и правой гидравлических системах. Чтобы показать остаток топлива в каждом типе топливных баков, необходимо перевести пятипозиционный переключатель в соответствующее положение. На панели расположены следующие элементы:

1. **Указатель количества топлива.** На внешней круговой шкале отображается остаток топлива в зависимости от положения переключателя типа топливных баков. Две стрелки (левая и правая) показывают остаток топлива в левой и правой

топливных системах в тысячах фунтов. В верхней части расположен цифровой указатель общего остатка топлива в фунтах.

- 2. **Переключатель типа топливных баков.** Под указателем количества топлива расположен переключатель типа топливных баков. С его помощью можно выбрать тип топливных баков, остаток топлива в которых будет показываться стрелочными индикаторами (положение переключателя не влияет на цифровой указатель общего остатка топлива). Предусмотрено пять положений:
	- **INT.** Левый и правый внутренние баки (в фюзеляже).
	- **MAIN.** Левые и правые внутренние и крыльевые баки вместе.
	- **WING.** Левый и правый крыльевые баки.
	- **EXT WING.** Левый и правый подвесные баки.
	- **EXT CTR.** Левый индикатор показывает остаток топлива в центральном подвесном баке, правый индикатор показывает 0.
- 3. **Кнопка проверки.** Эта кнопка служит для проверки работы топливомера. При нажатии и удерживании кнопки Test стрелки топливомера должны указывать 3, а цифровой указатель — 6000, пока кнопка не будет отпущена.
- 4. **Указатели давления в гидравлических системах.** Эти приборы, расположенные в верхней части панели топливомера и переключателя типа баков, показывают текущее давление в двух независимых гидравлических системах.

Аналогично топливным системам, в A-10C установлены две гидравлические системы, каждая из которых питает собственных потребителей. Левая гидравлическая система приводит в действие левый руль направления, левый руль высоты, левый и правый элероны, закрылки, шасси, колесные тормоза и рулевой механизм носовой стойки шасси. Правая гидравлическая система подает питание на правый руль направления, правый руль высоты, левый и правый элерон, воздушные тормоза, предкрылки, систему аварийного выпуска шасси, аварийный колесный тормоз, крышки горловины блока дозаправки в воздухе.

Оба индикатора находятся в верхней части панели топливомера и переключателя типа баков, где левый индикатор соответствует давлению в левой гидравлической системе (HYD SYS L), а правый — правой гидравлической системе (HYD SYS R). Показания соответствуют тысячам фунтов на квадратный дюйм (psi).

- Максимальное давление выше 3350 psi.
- Нормальное давление 2800-3350 psi.

# Т-образная рукоятка тушения пожара правого двигателя

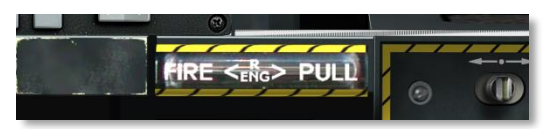

### **Рис. 96. Т-образная рукоятка тушения пожара правого двигателя.**

Эта Т-образная рукоятка расположена под ИЛС в правой части передней панели. При обнаружении пожара правого двигателя в рукоятке загорится индикатор. Вытягивание этой рукоятки обозначит место, куда будет направлен огнегасящий состав после нажатия на переключатель системы пожаротушения.

# Табло сигнализации пролета маркерного радиомаяка и открытия фонаря

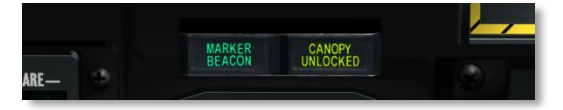

### **Рис. 97. Табло сигнализации пролета маркерного радиомаяка и открытия фонаря.**

Табло расположены на правой панели и работают независимо друг от друга. Табло MARKER BEACON (МАРКЕРНЫЙ МАЯК) загорается во время пролета над маркерным радиомаяком в режиме системы инструментальной посадки ILS. Табло CANOPY UNLOCKED (ФОНАРЬ ОТКРЫТ) горит, если открыт фонарь кабины.

# Указатель вертикальной скорости

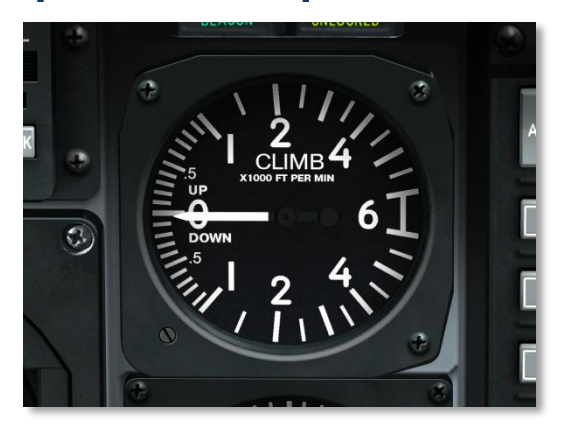

## **Рис. 98. Указатель вертикальной скорости.**

Указатель вертикальной скорости показывает скорость подъема или спуска в футах в минуту. Шкала проградуирована в тысячах футов.

# Высотомер

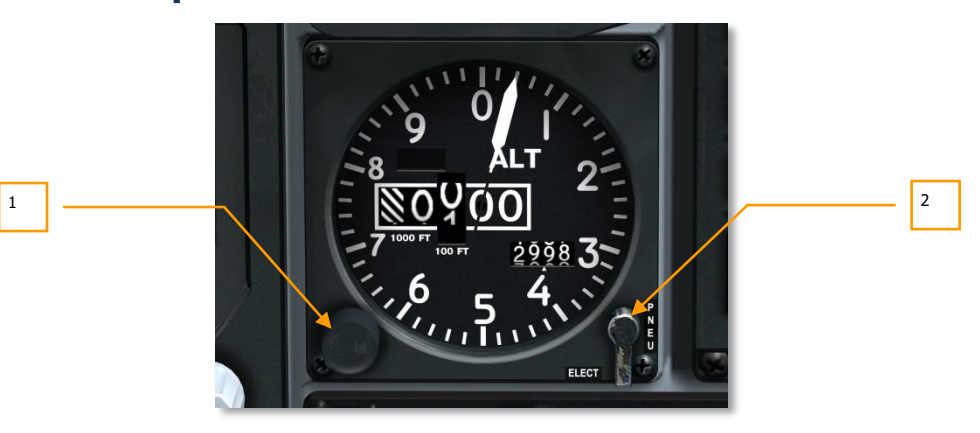

## **Рис. 99. Высотомер.**

Высотомер показывает барометрическую высоту над уровнем моря. На внешней круговой шкале располагаются 100-футовые метки текущей высоты (значения от 1 до 0). Стрелка

показывает текущую высоту на 100-футовой шкале. В центре прибора расположены цифровые указатели текущей высоты в 10000 и 1000 футов. Две последние цифры всегда показывают 00. Ниже и правее находится поле, в котором вручную устанавливается атмосферное давление аэродрома взлета/посадки.

- 1. **Кремальера установки давления.** Для ручной установки барометрической высоты необходимо вращать кремальеру влево или вправо.
- 2. **Переключатель Elect/PNEU.** С помощью этого двухпозиционного переключателя, расположенного в правом нижнем углу, можно выбрать электрический (ELECT) и пневматический (PNEU) режим работы высотомера. В симуляторе единственным отличием режимов работы является наличие бленкера в левом верхнем углу прибора при выборе режима PNEU.

# Приборы контроля состояния двигателей

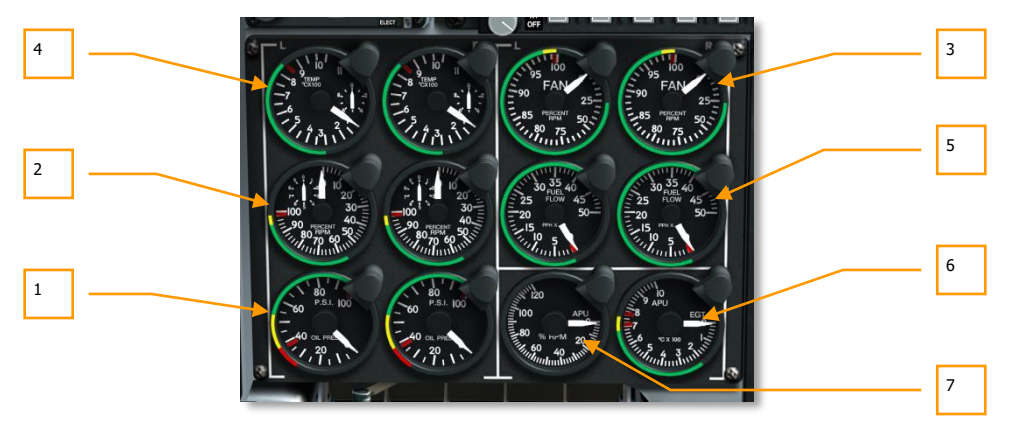

### **Рис. 100. Приборы контроля состояния двигателей.**

Эта группа приборов в нижней правой части передней панели служит для отображения параметров работы двигателей и ВСУ. На ней представлены следующие приборы:

- 1. **Указатель давления масла в двигателях.** Показывает давление масла в обоих двигателях.
	- Максимальное давление масла 95 psi.
	- Нормальное давление 55-85 psi.
	- Допустимое давление при 85% оборотов турбины 40-55 psi.
	- $\bullet$  Минимальное давление 40 psi.
- 2. **Указатель оборотов турбины.** Показывает скорость вращения турбины каждого двигателя в процентах от скорости вращения компрессора.
	- Максимальная скорость 102%.
	- Скорость от 100 до 102% не более 3-х секунд.
	- Нормальная скорость 56-98%.
- 3. **Указатель оборотов вентилятора.** Показывает скорость вращения вентилятора каждого двигателя.
	- Максимальная кратковременная скорость вращения 100%.
	- Нормальная скорость вращения 22-98%.
- 4. **Указатель температуры газов между турбинами.** Показывает температуру между турбинами высокого и низкого давления для каждого двигателя.
	- Установившаяся температура выше 865 °С свидетельствует о неисправности двигателя.
	- Допускается кратковременное повышение температуры до 900 °С во время запуска двигателя.
	- Нормальный диапазон рабочих температур 275-865 °С.
- 5. **Указатель расхода топлива.** Показывает расход топлива для каждого двигателя.

Нормальный расход топлива составляет 150-410 фунтов в минуту.

- 6. **Температура выхлопных газов ВСУ.** Показывает рабочую температуру ВСУ.
	- Нормальный диапазон рабочих температур 200-715 °С.
	- Максимальная температура при запуске двигателя в течение 2 секунд 760 °С.
- 7. **Обороты ВСУ.** Показывает обороты ВСУ.
	- $\bullet$  Нормальные обороты до 100%.
	- Максимальные обороты до 110%.
	- Минимальные обороты при запуске двигателя 60%.

# Область ИЛС

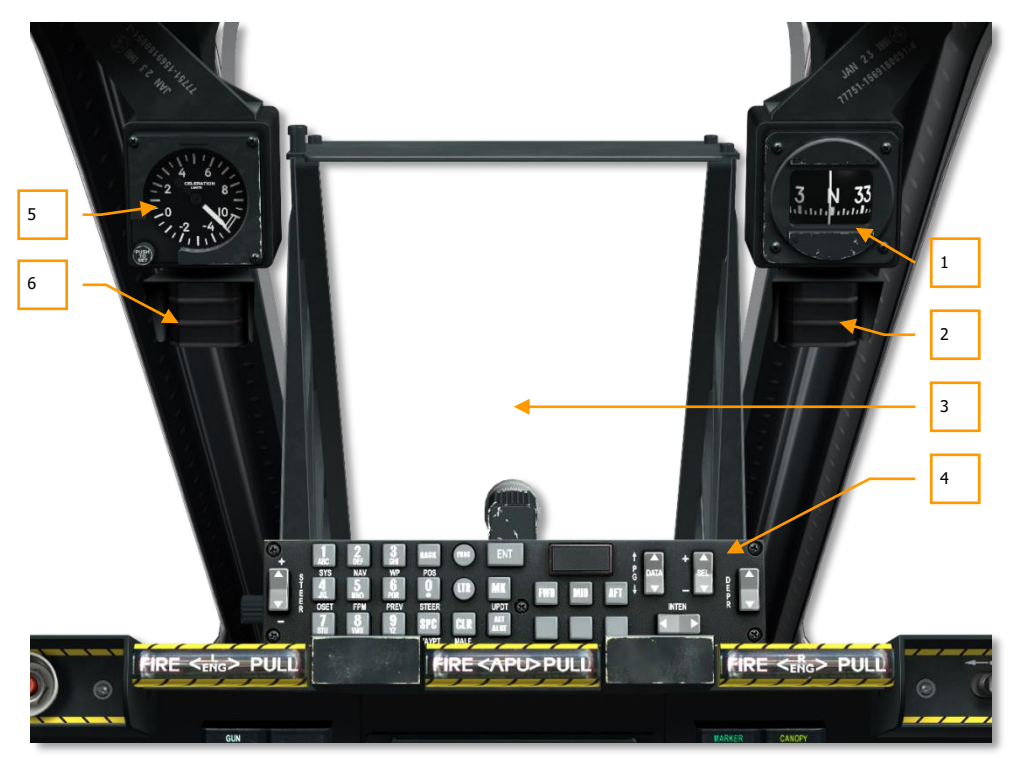

## **Рис. 101. Область ИЛС.**

Над передней панелью распложены индикатор на лобовом стекле (HUD) и пульт ввода данных и управления (UFC), а также несколько приборов и табло.

- 1. Резервный компас.
- 2. Табло системы дозаправки в воздухе.
- 3. Индикатор на лобовом стекле (ИЛС).
- 4. Пульт ввода данных и управления (UFC).
- 5. Указатель перегрузки.
- 6. Табло указателя угла атаки.

# Резервный компас

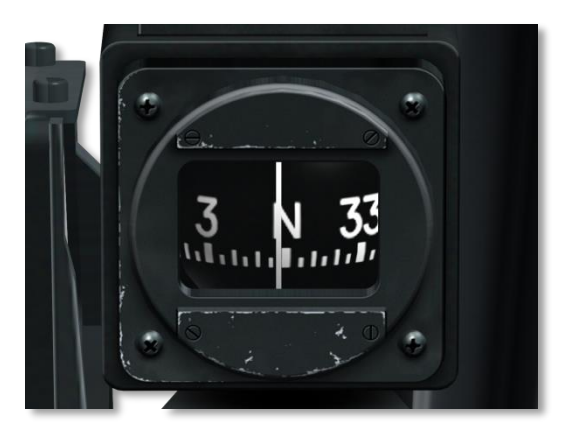

### **Рис. 102. Резервный компас.**

Компас расположен в правой части на переплете фонаря и представляет собой обычный жидкостный магнитный компас.

# Табло системы дозаправки в воздухе

Состояние системы дозаправки в воздухе показывается на трех табло. Когда открыта крышка горловины блока дозаправки в воздухе, загорается табло READY (ГОТОВ). Когда заправочная штанга зафиксирована в заправочной горловине, табло READY гаснет и загорается табло LATCHED (ЗАХВАТ). Когда штанга убрана, загорается табло DISCONNECT (ОТСОЕДИНЕНО). После закрытия крышки горловины все табло гаснут.

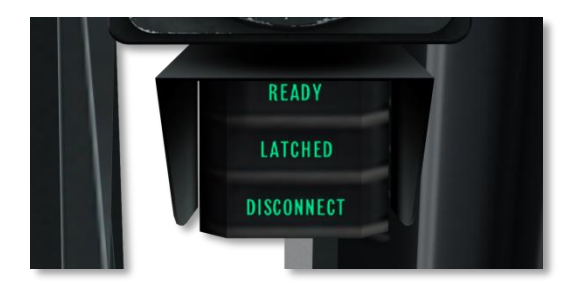

**Рис. 103. Табло системы дозаправки в воздухе.**

# Указатель перегрузки

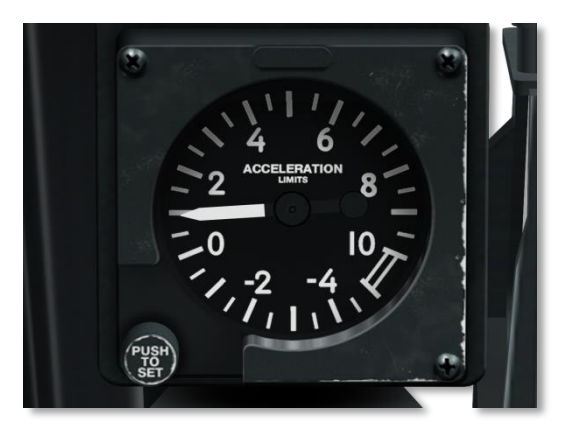

### **Рис. 104. Указатель перегрузки.**

Указатель перегрузки в левой части переплета фонаря показывает текущую перегрузку. Стрелка прибора указывает значение положительной или отрицательной перегрузки.

# Табло указателя угла атаки

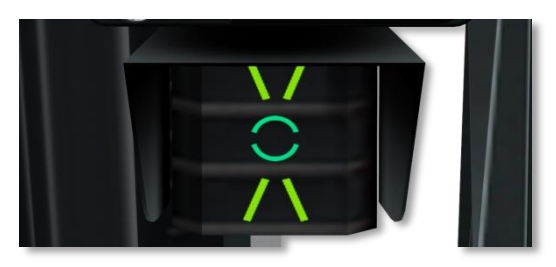

### **Рис. 105. Табло указателя угла атаки.**

Указатель угла атаки расположен под указателем перегрузки и показывает правильный угол атаки при заходе на посадку в виде желтых и зеленых символов: символ низкой скорости "\ /", символ надлежащей скорости "круг", символ высокой скорости "/ \". Незначительные отклонения от требуемой скорости в большую/меньшую сторону индицируются горящим символом требуемой скорости и символом высокой/низкой скорости соответственно. Указатель угла атаки работает только при выпущенной носовой стойке шасси.

# Левая консоль

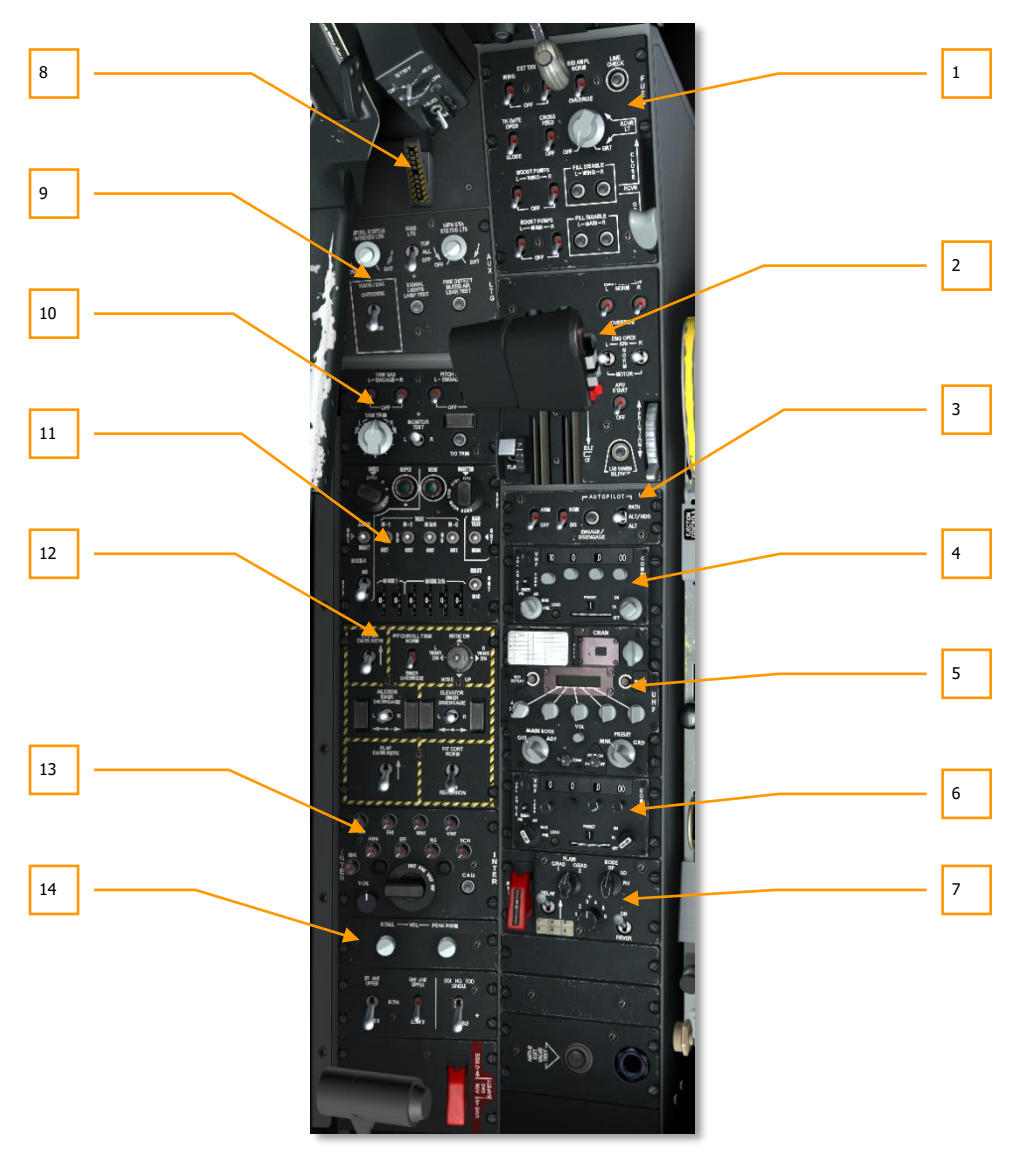

**Рис. 106. Левая консоль.**

## **DCS [A-10C WARTHOG]**

На левой консоли находятся панели управления различными системами самолета.

- 1. Панель управления топливной системой.
- 2. Панель управления двигателями.
- 3. Контрольная панель LASTE.
- 4. Панель управления первой УКВ радиостанцией AN/ARC-186(V).
- 5. Панель управления УВЧ радиостанцией AN/ARC-164.
- 6. Панель управления второй УКВ радиостанцией AN/ARC-186(V).
- 7. Панель управления засекреченной голосовой связью KY-58.
- 8. Аварийный ручной тормоз.
- 9. Панель управления вспомогательным освещением.
- 10. Панель системы улучшения устойчивости.
- 11. Панель системы определения "свой-чужой".
- 12. Панель аварийного управления самолетом.
- 13. Панель управления переговорным устройством.
- 14. Панель управления системой предупреждения о сваливании.

# Панель управления топливной системой

Панель управления топливной системой расположена в передней части левой консоли и используется для управления подачей топлива из баков и топливными насосами. На панели расположены следующие элементы:

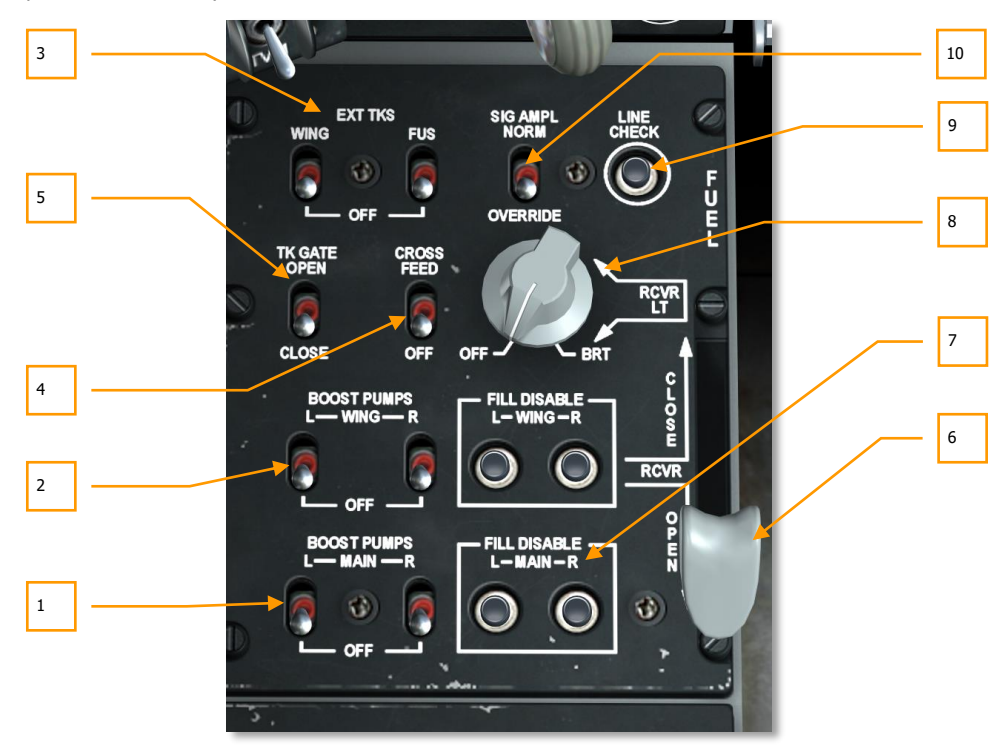

### **Рис. 107. Панель управления топливной системой.**

- 1. **Выключатели главных подкачивающих насосов.** Чтобы создать необходимое давление для перекачки топлива из основных баков, следует включить подкачивающие насосы с помощью выключателей BOOST PUMP для левого (L) и правого (R) баков. Подкачивающие насосы можно включать по отдельности для каждого из основных баков.
- 2. **Выключатели подкачивающих насосов крыльевых баков.** Чтобы создать необходимое давление для перекачки топлива из крыльевых баков, следует включить подкачивающие насосы с помощью выключателей BOOST PUMP для левого (L) и правого (R) баков. Подкачивающие насосы можно включать по отдельности для каждого из крыльевых баков.
- 3. **Выключатели подвесных топливных баков.** В левой верхней части панели расположены выключатели для включения и отключения подачи топлива из подвесных топливных баков. Эта пара выключателей подписана EXT TKS в верхнем положении и OFF в нижнем. Верхнее положение левого выключателя отмечено WING, в этом положении включается подача топлива из крыльевых ПТБ. Верхнее положение правого выключателя отмечено FUS, в этом положении включается подача топлива из центрального ПТБ, подвешенного к фюзеляжу.
- 4. **Выключатель системы кольцевания.** Несмотря на то что топливная система A-10C состоит из двух параллельных топливных систем, при установке выключателя системы кольцевания в положение CROSSFEED (КОЛЬЦЕВАНИЕ) обе системы будут объединены и подкачивающие насосы будут подавать топливо в оба двигателя. Если выключатель системы кольцевания установлен в положение OFF (ВЫКЛ.), топливные системы будут изолированы друг от друга. Наиболее часто режим кольцевания используется при отказе одного из подкачивающих насосов.
- 5. **Выключатель перекрывного клапана основных баков.** Основные левый и правый баки связаны друг с другом через перекрывной клапан; чтобы его открыть, выключатель TK GATE следует установить в положение OPEN (ОТКРЫТ). Если выключатель установлен в положение CLOSE (ЗАКРЫТ), баки будут изолированы друг от друга. Как правило, этот выключатель оставляется в выключенном положении, поскольку открытие клапана может стать причиной нарушения центровки.

**Дозаправка в воздухе.** Для A-10C предусмотрена дозаправка в воздухе. Блок дозаправки в воздухе находится непосредственно перед кабиной и оснащен топливоприемной горловиной. После фиксации топливозаправочной штанги топливо автоматически начнет поступать в основные и крыльевые баки. Однако некоторые баки можно не заправлять, для этого следует нажать соответствующие кнопки отключения баков (FILL DISABLE). Это может потребоваться в случае повреждения баков.

Подробные сведения о дозаправке в воздухе см. в соответствующем разделе летной школы.

6. **Рычаг управления дозаправкой в воздухе.** С помощью рычага RCVR серого цвета осуществляется открытие топливоприемной горловины. При перемещении рычага в положение OPEN (ОТКРЫТИЕ) топливоприемная горловина открывается, а при переводе рычага в положение CLOSE (ЗАКРЫТИЕ) закрывается.

Когда горловина открыта, загорится табло READY (ГОТОВ) системы дозаправки в воздухе. Когда топливозаправочная штанга зафиксирована в горловине, табло READY погаснет и загорится табло LATCHED (ЗАХВАТ). После отсоединения штанги загорится табло DISCONNECT (ОТСОЕДИНЕНО) и будет гореть, пока рычаг не будет перемещен в положение CLOSE.

7. **Кнопки отключения заправки основных и крыльевых баков.** Чтобы предотвратить заправку четырех внутренних баков (например, при их повреждении) можно отключить некоторые из них. Для этой цели на панели расположены два ряда кнопок: для левого и правого основных баков и левого и правого крыльевых баков. Эти кнопки работают как нажимные выключатели.

При нажатии кнопки она поднимается, и заправка соответствующего бака отключается.

- 8. **Поворотный переключатель вспомогательного освещения.** С помощью этого переключателя можно отрегулировать яркость подсветки топливоприемной горловины и двигателей. Для облегчения процесса дозаправки в воздухе на фюзеляже установлены лампы подсветки гондол двигателей. Еще две лампы расположены по обе стороны заправочной горловины. Поворотный переключатель RCVE LT регулирует яркость этих ламп от OFF (подсветка выключена) до BRT (полная яркость).
- 9. **Кнопка проверки линии.** Не реализовано.
- 10. **Выключатель усилителя сигнала.** Не реализовано.

# Панель управления двигателями

На самолете A-10C установлены два двигателя General Electric TF34-GE-100A с максимальной тягой 8900 фунтов. Каждый двигатель состоит из 14-ступенчатого компрессора и одноступенчатого вентилятора второго контура. 85% тяги двигателя создает второй контур. Поскольку основная часть тяги создается вторым контуром, наиболее полезным индикатором тяги в кабине летчика является индикатор частоты вращения вентиляторов.

Часть энергии работающего двигателя отбирается через коробку приводов для приведения в действие электрических генераторов, масляных, топливных и гидравлических насосов и отбора воздуха.

Управление тягой двигателя осуществляется при помощи рычагов управления двигателями в левой части кабины. Движение рычага вперед увеличивает тягу, движение рычага назад уменьшает тягу двигателя. Увеличение тяги двигателя с минимальной до максимальной занимает примерно 10 секунд, т.е. увеличение тяги не происходит мгновенно.

Для запуска двигателей без внешних источников питания штурмовик A-10C оснащен вспомогательной силовой установкой — ВСУ (Auxiliary Power Unit, APU). В нашем симуляторе она используется для запуска обоих двигателей.

## **DCS [A-10C WARTHOG]**

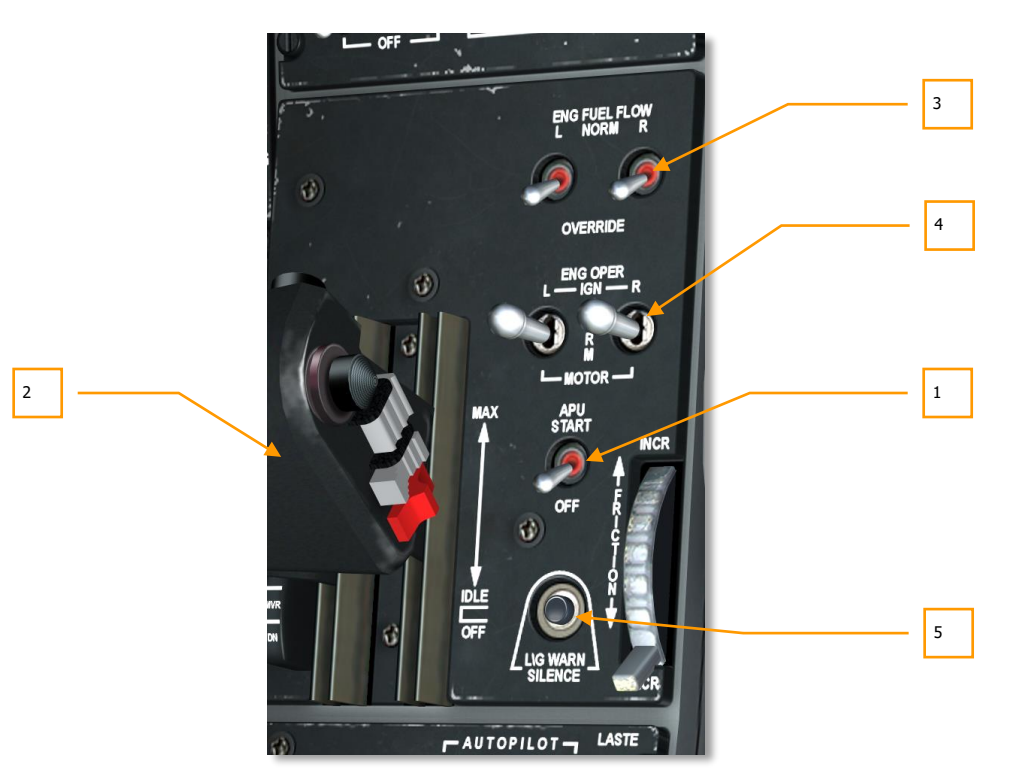

#### **Рис. 108. Панель управления двигателями.**

ВСУ запускает двигатели с помощью сжатого воздуха, который раскручивает турбины, а также ВСУ генерирует постоянный и переменный ток и временно включает гидравлические системы, при этом ВСУ потребляет топливо. Она расположена в задней части самолета, между двигателями.

- 1. **Выключатель ВСУ.** Выключатель находится на панели управления двигателями и предназначен для включения и выключения ВСУ. Если выключатель питания от аккумулятора установлен в положение PWR и выключатель ВСУ переведен в положение START (ЗАПУСК), выполняется следующая процедура:
	- Включается подкачивающий насос, подающий топливо в ВСУ.
	- Открывается перекрывной кран ВСУ.
	- Включается стартер ВСУ.
	- Активируются приборы APU EGT (Температура выхлопных газов ВСУ) и APU Tachometer (Указатель оборотов ВСУ).
После успешного запуска ВСУ необходимо включить генератор ВСУ для генерации постоянного и переменного тока.

- 2. **Рычаги управления двигателями.** В A-10C установлен сдвоенный РУД, состоящий из двух рычагов, каждый из которых управляет тягой одного двигателя. Обычно рычаги передвигаются вместе, однако их можно перемещать и по отдельности, например, для запуска двигателя, при его повреждении и устранения скольжения. РУД имеет три положения, отмеченные с правой стороны, рычагов: OFF (ВЫКЛ.), IDLE (МАЛЫЙ ГАЗ) и MAX (МАКС.).
	- **OFF.** В положении OFF топливные насосы отключены, топливо в двигатели не поступает. При переводе РУД в положение OFF двигатели будут выключены, и их запуск станет невозможным.
	- **IDLE.** При установке РУД в положение IDLE (МАЛЫЙ ГАЗ) производится автоматический запуск двигателя: включаются топливные насосы, открываются клапаны воздушного стартера, клапаны отбора воздуха и включается зажигание.

**Внимание!** Перед запуском двигателя необходимо запустить ВСУ и включить электросистему.

 **MAX.** При перемещении в это положение двигатель будет выдавать максимальную тягу, обычно 98%.

Перемещение РУД между положениями IDLE и MAX управляет подачей топлива в двигатель, т.е. управляет тягой. Тем не менее, управление тягой может быть недоступно в случае перегрева двигателя.

> Справа от РУД на панели управления двигателями расположены выключатели, управляющие работой двигателей и ВСУ.

3. **Переключатели расхода топлива.** Эти двухпозиционные переключатели находятся в верхней части панели управления двигателями и имеют два положения NORM (НОРМАЛЬНЫЙ) и OVERRIDE (ПРИНУДИТЕЛЬНЫЙ), они управляют подачей топлива в двигатели. Переключатель L управляет подачей топлива в левый двигатель, переключатель R — в правый двигатель. В положении NORM топливо подается в соответствии с положением РУД и ограничителем максимальной мощности. В положении OVERRIDE топливо подается только в соответствии с положением РУД.

В режиме OVERRIDE скорость вращения вентилятора может кратковременно достигать 100% без риска перегрева. Необходимо соблюдать осторожность при использовании этого режима, поскольку он может стать причиной повреждения двигателя.

4. **Переключатели режимов работы двигателей.** Трехпозиционные переключатели используются для выбора режима работы обоих двигателей. Переключатель L соответствует левому двигателю, переключатель R — правому. По умолчанию переключатели находятся в центральном положении NORM. В этом положении зажигание соответствующего двигателя включается автоматически при переводе РУД в положение IDLE (МАЛЫЙ ГАЗ).

Если один из переключателей удерживается в положении IGN (ЗАЖИГАНИЕ) – принудительно подаётся искра (включается зажигание соответствующего двигателя), независимо от положения РУД и оборотов двигателя, при отпускании он возвращается в среднее положение. Этот режим чаще всего используется для запуска двигателя в полете, когда для раскрутки неработающего двигателя используется энергия другого двигателя.

Если перевести переключатель в положение MOTOR (ДВИГАТЕЛЬ), а РУД — в положение OFF, будет произведена продувка камеры сгорания соответствующего двигателя. Продувку следует производить после неудачной попытки запуска двигателя, перед повторным запуском. Этот режим используется, когда включена ВСУ.

Дополнительные сведения об использовании режимов переключателей MOTOR и IGN см. в главе, посвященной аварийным процедурам.

5. **Кнопка отключения звуковой сигнализации шасси.** Кнопка находится в нижней части панели рядом с регулятором загрузки РУД и предназначена для отключения звуковой сигнализации шасси.

Дополнительные сведения о ВСУ и запуске двигателей см. в разделе апуска двигателей

[Что бы перейти в раздел нажми мышкой здесь](#page-464-0).

# Панель управления LASTE

Поздние модификации A-10A оснащались системой обеспечения безопасности маловысотного полета и прицеливания (Low Altitude Safety and Targeting Enhancement, LASTE), которая повышала возможности А-10А и позднее A-10C. Наиболее важным преимуществом является автопилот.

### **Система предупреждения опасного сближения с поверхностью земли (GCAS)**

- GCAS выдает предупреждение о возможном ударе о поверхность земли, однако не предотвращает его. GCAS использует данные радиовысотомера, инерциальной навигационной системы и системы LASTE. Предупреждение выдается в виде большого мигающего крестика на ИЛС и звукового предупреждения "PULL UP, PULL UP" (ПЕРЕВЕДИ В НАБОР).
- GCAS выдает звуковое предупреждение "ALTITUDE, ALTITUDE" (ВЫСОТА), когда самолет находится ниже предустановленного среднего уровня поверхности моря (MSL) и выше высоты над рельефом местности (AGL). Значения этих высот задаются на пульте ввода данных и управления (UFC).
- Если воздушные тормоза выпущены, рычаг управления шасси поднят, один или оба рычага управления двигателем находятся в положении MAX, но воздушная скорость ниже 145 узлов, выдается звуковое предупреждение "SPEEDBRAKES, SPEEDBRAKES" (ВОЗДУШНЫЕ ТОРМОЗА). Такое же сообщение выдается, если воздушные тормоза

выпущены, рычаг управления шасси опущен, один или оба рычага управления двигателем находятся в положении MAX и воздушная скорость ниже 145 узлов.

### **Режим сброса с постоянным расчетом точки падения (CCIP)**

Если для неуправляемого оружия выбран режим сброса CCIP, прицельная метка и окружность на ИЛС постоянно показывают расчетную точку падения боеприпасов в допустимых условиях. Дополнительные сведения см. в главе, посвященной ИЛС.

### **Режим сброса с постоянным расчетом точки сброса (CCRP)**

Режим CCRP позволяет использовать управляемое и неуправляемое оружие по наземным целям, которые не видны на ИЛС, т.е. находятся под ним. Дополнительные сведения см. в главе, посвященной ИЛС.

#### **Усовершенствованное управление пространственным положением (EAC)**

Система EAC предусматривает три режима автопилота A-10C: путь, высота/истинный курс и высота/крен. Кроме того, EAC включает в себя систему точного управления ориентацией (PAC) для более точной стрельбы из пушки. Правильная работа системы EAC обеспечивается во взаимодействии с системами LASTE, INS и SAS.

### **Режим ИЛС "воздух-воздух"**

На ИЛС в режиме "воздух-воздух" показываются новые элементы, включая прицельную воронку для стрельбы из пушки, прицел для стрельбы на пересекающихся курсах (MRGS) и линию понижения траектории снарядов (AMIL). Дополнительные сведения см. в главе, посвященной ИЛС.

Панель управления LASTE расположена под панелью управления двигателями, с ее помощью можно управлять системой EAC, радиовысотомером и режимами низковысотного автопилота  $(IAAP)$ .

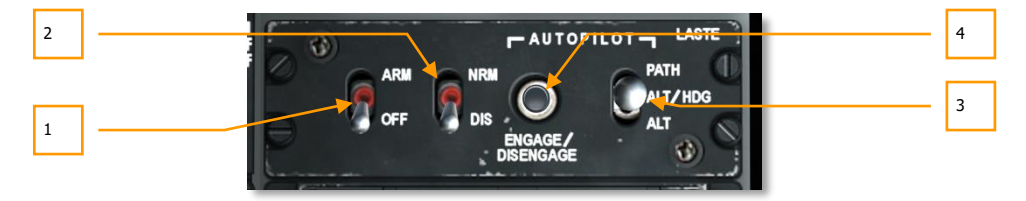

#### **Рис. 109. Панель управления LASTE.**

- 1. **Выключатель системы EAC.** Выключатель имеет два положения: OFF (**выключить**, нижнее) и ARM (**включить**, верхнее). Когда выключатель находится в положении ARM, система LASTE использует EAC. В положении OFF система EAC отключена, при этом загорается сигнализация EAC.
- 2. **Радиовысотомер.** С помощью выключателя можно включать и выключать радиовысотомер. В положении NRM (НОРМА) радиовысотомер включен и передает данные в систему GCAS. Если выключатель находится в положение DIS (ВЫКЛЮЧЕНО), радиовысотомер и система GCAS выключены.
- 3. **Переключатель режимов автопилота.** С помощью трехпозиционного переключателя в правой части панели можно выбирать активный режим низковысотного автопилота. Предусмотрено три положения:
	- **PATH** (верхнее положение). В этом режиме автопилот будет пытаться удерживать текущую траекторию полета, представленную символом вектора полной скорости на ИЛС. Этот режим не работает при крене более 10 градусов.
	- **ALT/HDG** (среднее положение). В этом режиме автопилот будет пытаться поддерживать барометрическую высоту и истинный курс самолета на момент включения. Этот режим не работает при крене более 10 градусов.
	- **ALT** (нижнее положение). При включении данного режима автопилот будет пытаться поддерживать текущий угол крена и барометрическую высоту.

**ВНИМАНИЕ!** САМОЛЕТ A-10C НЕ ОБОРУДОВАН СИСТЕМОЙ МАРШРУТНОГО АВТОПИЛОТА, КОТОРАЯ АВТОМАТИЧЕСКИ НАПРАВЛЯЕТ САМОЛЕТ К ТЕКУЩЕМУ ПУНКТУ МАРШРУТА ИЛИ ВЕДЕТ САМОЛЕТ В СООТВЕТСТВИИ С ЗАГРУЖЕННЫМ ПЛАНОМ ПОЛЕТА.

После выбора режима автопилота необходимо нажать кнопку включения автопилота, после чего этот режим будет активирован. Автопилот также можно включить кнопкой включения/выключения автопилота на левом РУД.

Если при включенном автопилоте переместить РУС, активный режим автопилота выключится и будет выдано звуковое сообщение "WARNING, AUTOPILOT" (ПРЕДУПРЕЖДЕНИЕ, АВТОПИЛОТ). Автопилот также можно включить кнопкой включения/выключения автопилота на левом РУД.

4. **Кнопка включения/выключения автопилота.** Слева от переключателя режимов расположена кнопка включения/выключения автопилота. При нажатии данной кнопки включается выбранный режим автопилота, если соблюдаются соответствующие условия и автопилот выключен. Если автопилот включен, при нажатии этой кнопки он будет выключен.

# Панель управления первой УКВ радиостанцией AN/ARC-186(V)

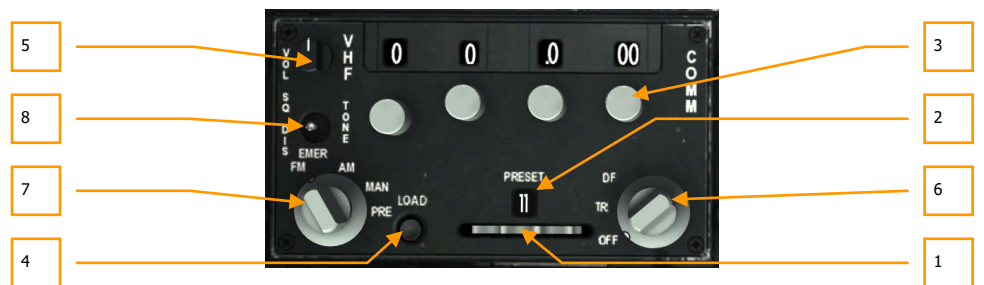

## **Рис. 110. Панель управления радиостанцией ARC-186.**

Самолет A-10C оснащен двумя радиостанциями УКВ. Панели управления и функциональные возможности этих радиостанций одинаковы, и их можно настраивать независимо друг от друга. Радиостанции можно использовать для ведения радиосвязи между летательными аппаратами и наземными службами.

Для обеих радиостанций предусмотрено 20 предустановленных каналов и возможность настройки частоты каналов вручную. Диапазон радиостанций УКВ/AM составляет 116,00- 151,950 МГц.

Аналогично УВЧ радиостанции, они находятся на левой консоли под панелью управления двигателями, и их необходимо настраивать на нужные частоты для осуществления радиосвязи с соответствующими службами согласно заданию.

- 1. **Переключатель предустановленного канала.** Переключатель, расположенный в нижней части панели, можно перемещать вправо и влево. Чтобы выбрать предустановленный канал, необходимо повернуть переключатель, при этом номер выбранного канала будет показан в окне индикатора предустановленных каналов. Каждая из радиостанций может хранить 20 предустановленных каналов.
- 2. **Окно индикатора предустановленных каналов.** В этом окне над переключателем предустановленных каналов показывается номер выбранного канала.
- 3. **Кремальеры установки частоты.** С помощью этих кремальер, вращающихся по часовой стрелке и против нее, можно задать частоту в соответствующем окне.

В радиостанции УКВ/AM первая кремальера служит для установки частоты от 100 до 10 МГц (1-99), вторая — для установки 1 МГц (0-9), третья — для установки десятых МГц (0-9), и четвертая — для установки сотых и тысячных МГц с шагом 25 (0-75).

4. **Кнопка загрузки.** После задания частоты ее можно сохранить под номером канала в окне индикатора предустановленных каналов, нажав кнопку LOAD (ЗАГРУЗИТЬ).

- 5. **Ручка регулировки громкости.** Громкость радиостанции можно отрегулировать с помощью ручки регулировки уровня громкости, расположенной в верхнем левом углу панели.
- 6. **Поворотный переключатель режимов.** С помощью этого переключателя, расположенного в правом нижнем углу панели, можно выбрать режим работы выбранной радиостанции. Предусмотрено три положения:
	- **OFF.** Радиостанция выключена.
	- **TR.** Режим голосового приема и передачи.
	- **DF.** Режим определения пеленга. В этом режиме радиостанция УКВ/FM принимает сигналы ADF-маяка и передает информацию о пеленге на КПП и ПНП. Радиостанция УКВ/AM такой функциональной возможностью не обладает. Не реализовано.
- 7. **Поворотный переключатель выбора частоты.** С помощью этого четырехпозиционного переключателя в левом нижнем углу панели можно задать способ выбора частоты.
	- **EMER FM.** При установке переключателя в это положение автоматически выбирается аварийный канал. Это не влияет на работу радиостанции УКВ/AM.
	- **EMER AM.** При установке переключателя в это положение автоматически выбирается аварийный канал. Это не влияет на работу радиостанции УКВ/FM.
	- **MAN.** При установке переключателя в это положение можно вручную задавать частоту соответствующими кремальерами.
	- **PRE.** При установке переключателя в это положение можно выбрать предустановленный канал, показанный в окне индикатора выбранного канала.
- 8. **Выключатель подавления помех.** С помощью этого выключателя можно включать и выключать систему подавления помех.

## Панель управления УВЧ радиостанцией AN/ARC-164

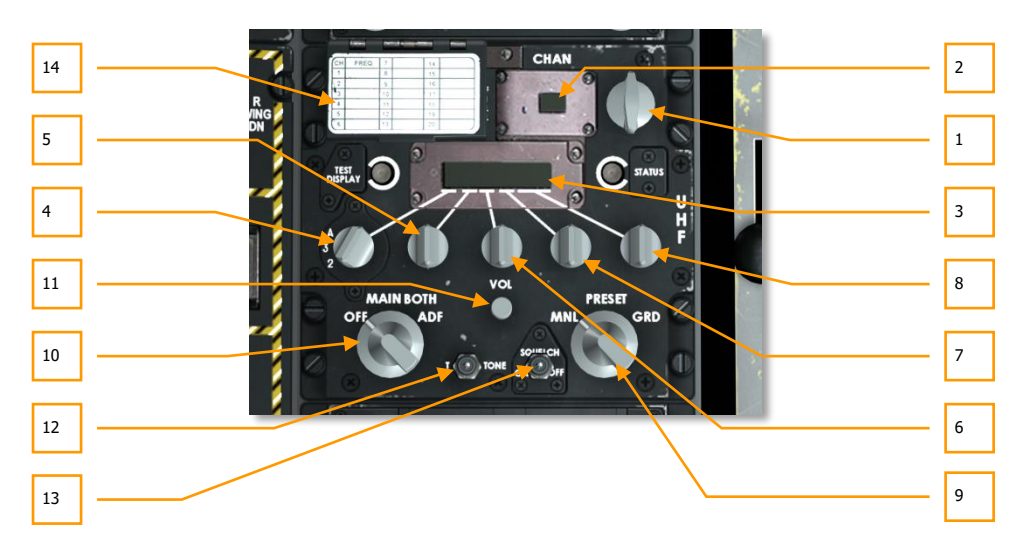

## **Рис. 111. Панель радиостанции ARC-164.**

УВЧ радиостанция AN/ARC 164, расположенная в задней части левой консоли за панелью РУД, позволяет осуществлять прием и передачу голосовых сообщений на выделенных частотах УВЧ. Кроме того, эту радиостанцию можно переключить в режим автоматического радиокомпаса (АРК) для поиска заданных передатчиков УВЧ.

Для радиостанции предусмотрены 20 предустановленных каналов и возможность ручного ввода частоты канала (MNL). Диапазон частот — от 225,000 до 399,975 МГц.

Перед вылетом различным службам и участникам (ведомый, отряды поддержки, операторы наземных станций и т.д.) присваиваются уникальные частоты. Необходимо знать эти частоты и соответствующим образом настроить УВЧ радиостанцию для взаимодействия с такими службами и участниками.

**1. Поворотный переключатель предустановленного канала.** В верхнем правом углу панели находится поворотный переключатель предустановленного канала. При его повороте по часовой или против часовой стрелки последовательно выбирается один из 20 предустановленных каналов УВЧ. Номер предустановленного канала показывается в окне индикатора предустановленных каналов, а частота, соответствующая выбранному каналу, отображается в окне индикатора частоты. Выбранный канал также дублируется на передней панели, в окне повторителя частоты УВЧ.

- **2. Окно индикатора предустановленных каналов.** В этом окне показывается предустановленный канал УВЧ, выбранный с помощью поворотного переключателя предустановленного канала (1-20).
- **3. Окно индикатора частоты.** После выбора предустановленной частоты или ввода ее вручную она показывается в этом окне в виде шести цифр.
- **4. Переключатель 100 МГц.** При повороте этого переключателя задается частота с шагом 100 МГц. Предусмотрено три положения: 2, 3 или A.
- **5. Переключатель 10 МГц.** При повороте этого переключателя задается частота с шагом 10 МГц. Предусмотрены положения от 0 до 9.
- **6. Переключатель 1 МГц.** При повороте этого переключателя задается частота с шагом 1 МГц. Предусмотрены положения от 0 до 9.
- **7. Переключатель 0,01 МГц.** При повороте этого переключателя задается десятая часть частоты. Предусмотрены положения от 0 до 75 с шагом 25.
- **8. Переключатель 0,025 МГц.** При повороте этого переключателя задается тысячная часть частоты. Предусмотрены положения от 0 до 75 с шагом 25.
- **9. Переключатель режима частоты.** С помощью этого трехпозиционного переключателя, расположенного в нижней правой части панели, можно задать способ установки частоты в окне индикатора частоты.
	- **MNL (РУЧНОЙ РЕЖИМ).** В ручном режиме ввод частоты осуществляется поворотными переключателями (МГц).
	- **PRESET (ПРЕДУСТАНОВЛЕННЫЕ КАНАЛЫ).** В режиме предустановленных каналов выбор частоты осуществляется поворотным переключателем предустановленных каналов.
	- **GRD (АВАРИЙНЫЙ РЕЖИМ).** В аварийном режиме автоматически устанавливается аварийная частота и показывается в окне индикатора частоты.
- **10. Функциональный переключатель.** Этот четырехпозиционный переключатель в нижнем левом углу задает режим работы радиостанции УВЧ.
	- **OFF.** В режиме OFF (ВЫКЛ.) панель выключена.
	- **MAIN.** В режиме MAIN (ГЛАВНЫЙ) УВЧ радиостанция работает как приемопередатчик, т.е. можно прослушивать выбранный канал и передавать в нем голосовую информацию.
	- **BOTH.** В режиме BOTH (ОБА) УВЧ радиостанция прослушивает аварийный канал и работает как приемопередатчик.
	- **ADF.** В режиме ADF (автоматический радиокомпас) УВЧ радиостанция работает как устройство автоматического поиска ADF-маяка. В этом режиме работа аварийного канала и приемопередатчика невозможна. Информация об ADFмаяке передается на КПП и ПНП, которые показывают пеленг на маяк.
- **11. Ручка регулировки громкости.** С помощью ручки VOL можно регулировать громкость УВЧ радиостанции.

**12. Кнопка T-Tone.** Не реализовано.

Кнопка загрузки частоты в

канал

- **13. Выключатель подавления помех.** С помощью этого выключателя можно включать и выключать систему подавления помех.
- **14. Крышка кнопки загрузки предустановленного канала.** Под этой крышкой находится оранжевая кнопка LOAD (ЗАГРУЗКА). Чтобы загрузить частоту в предустановленный канал, необходимо задать частоту вручную, выбрать предустановленный канал, которому следует присвоить частоту, и нажать кнопку

 $CUM$ предустановленный

**Рис. 112. Кнопка загрузки частоты в предустановленный канал.**

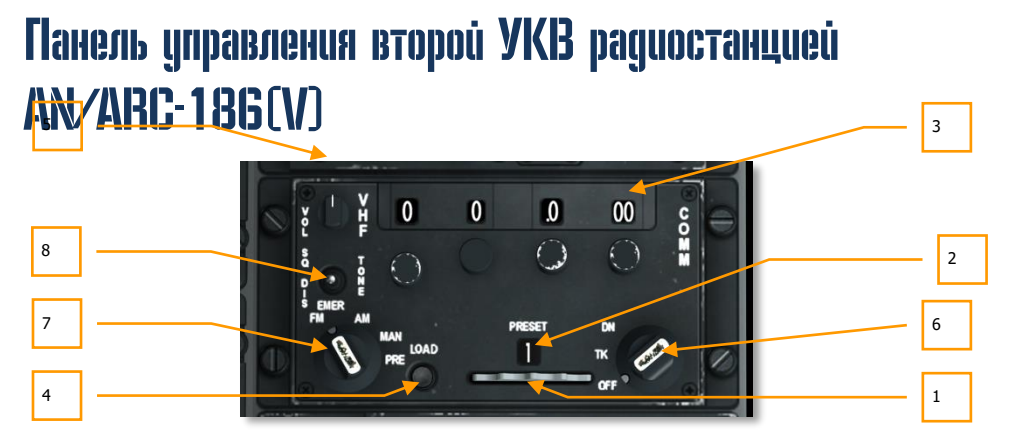

### **Рис. 113. Панель радиостанции ARC-186.**

Радиостанция УКВ/FM работает в диапазоне от 30,000 до 76,000 МГц

**1. Поворотный переключатель предустановленного канала.** В нижней правой части панели находится поворотный переключатель предустановленного канала. При его повороте по часовой или против часовой стрелки последовательно выбирается один из 20 предустановленных каналов УКВ и его номер показывается в окне индикатора предустановленных каналов. Для каждой радиостанции предусмотрено хранение до 20 каналов.

- **2. Окно индикатора предустановленных каналов.** В этом окне показывается предустановленный канал, выбранный с помощью поворотного переключателя предустановленного канала.
- **3. Кремальеры установки частоты.** С помощью этих кремальер, вращающихся по часовой стрелке и против нее, можно задать частоту в соответствующем окне.

В радиостанции УКВ/FM первая кремальера служит для установки частоты в десятках МГц (0-9), вторая — для установки единиц, а остальные две ручки всегда должны быть установлены в 0.

- **4. Кнопка загрузки.** После задания частоты ее можно сохранить под номером канала в окне индикатора предустановленных каналов, нажав кнопку LOAD (ЗАГРУЗИТЬ).
- **5. Ручка регулировки громкости.** Громкость радиостанции можно отрегулировать с помощью ручки регулировки уровня громкости, расположенной в верхнем левом углу панели.
- **6. Поворотный переключатель режимов.** С помощью этого переключателя, расположенного в правом нижнем углу панели, осуществляется режим работы выбранной радиостанции. Предусмотрено три положения.
	- **OFF**. Радиостанция выключена.
	- **TК**. Режим голосового приема и передачи.
	- **DN**. Режим определения пеленга. В этом режиме радиостанция УКВ/FM принимает сигналы ADF-маяка и передает информацию о пеленге на КПП и ПНП. Радиостанция VHF/AM такой функциональной возможностью не обладает. Не реализовано.
- **7. Поворотный переключатель выбора частоты.** С помощью этого четырехпозиционного переключателя в левом нижнем углу панели можно задать способ выбора частоты.
	- **EMER FM.** При установке переключателя в это положение автоматически выбирается аварийный канал. Это не влияет на работу радиостанции УКВ/AM.
	- **EMER AM.** При установке переключателя в это положение автоматически выбирается аварийный канал. Это не влияет на работу радиостанции УКВ/FM.
	- **MAN.** При установке переключателя в это положение можно вручную задавать частоту соответствующими кремальерами.
	- **PRE**. При установке переключателя в это положение можно выбрать предустановленный канал, показанный в окне индикатора выбранного канала.
- **8. Выключатель подавления помех.** С помощью этого выключателя можно включать и выключать систему подавления помех.

# Панель управления засекреченной голосовой связью KY-58

На панели управления засекреченной голосовой связью KY-58 можно включать и выключать шифрование голосовой радиосвязи радиостанций УКВ и УВЧ. Во время боевого вылета в сетевой игре включение этой системы гарантирует, что противник не сможет прослушать ваши переговоры!

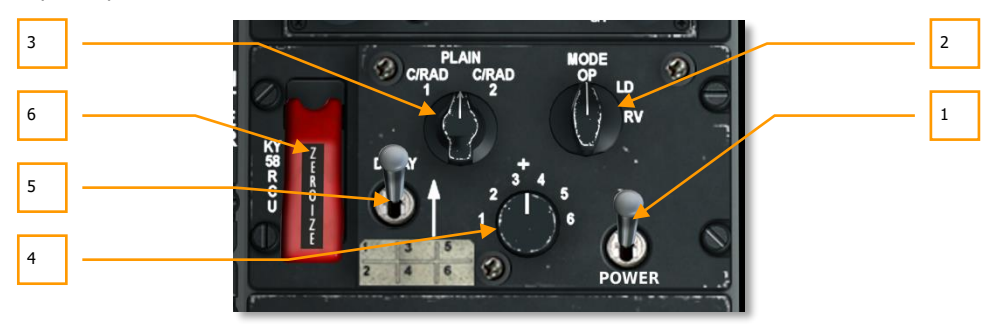

### **Рис. 114. Панель KY-58.**

- **1. Выключатель питания.** Чтобы включить шифрование голосовой радиосвязи выбранной радиостанции, необходимо перевести этот переключатель в положение ON (ВКЛ.).
- **2. Поворотный переключатель режимов**. С помощью этого переключателя можно выбрать основной режим работы системы KY-58, однако, как правило, используется режим OP (Стандартный). В режиме OP обеспечивается передача и прием зашифрованных голосовых сообщений. Режим LD соответствует загрузке ключа шифрования, а режим RV — только приему шифрованных голосовых сообщений.
- **3. Переключатель радиостанции.** С помощью этого трехпозиционного переключателя можно задать, данные каких радиостанций будут шифроваться.
	- **C/RAD 1** шифруется радиосвязь УВЧ.
	- **PLAIN** шифрование всех радиостанций выключено (открытый текст).
	- **C/RAD 2** шифруется радиосвязь УКВ.
- **4. Переключатель предустановленного кода шифрования**. Шесть положений этого переключателя соответствуют шести предустановленным кодам шифрования. Для осуществления обмена зашифрованными данными с другим объектом необходимо, чтобы отправитель и получатель использовали единый предустановленный код шифрования.
- **5. Переключатель задержки**. Не реализовано.

**6. Переключатель обнуления.** Когда предохранительная крышка поднята и переключатель включен, все шесть кодов шифрования голосовой радиосвязи стираются. Необходимо понимать, что в этом случае обеспечение защищенной голосовой радиосвязи невозможно.

## Аварийный ручной тормоз

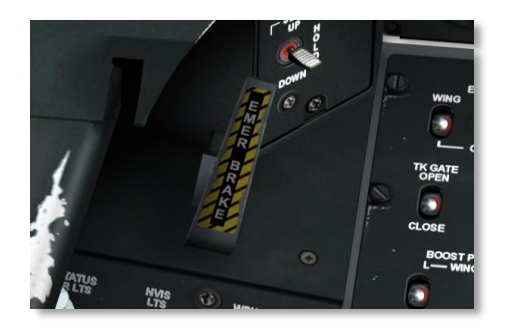

## **Рис. 115. Аварийный ручной тормоз.**

В случае отказа гидравлической системы, которая задействует тормозную систему, наилучшим вариантом, вполне вероятно, будет использование аварийного тормоза.

## Панель управления вспомогательным освещением

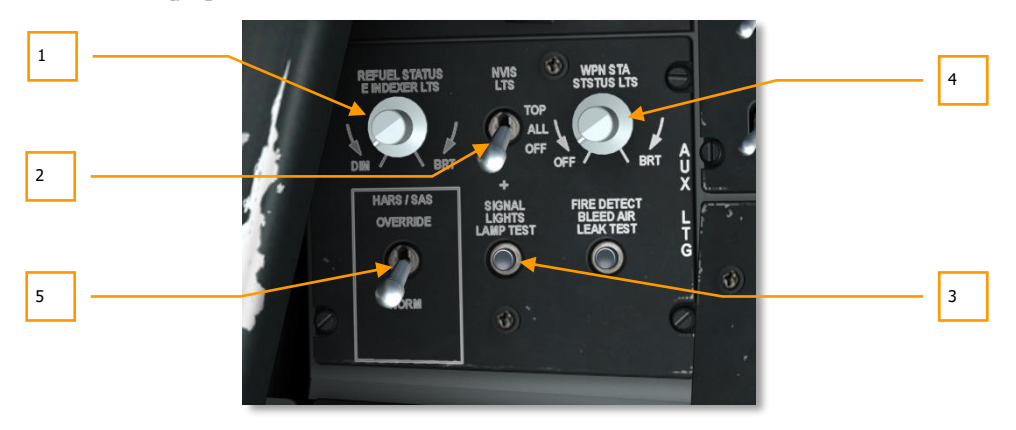

**Рис. 116. Панель управления вспомогательным освещением.**

- **1. Регулятор яркости подсветки указателя угла атаки и состояния дозаправки**. С помощью поворотного регулятора REFUEL STATUS & INDEXER LTS в верхнем левом углу панели можно настроить яркость указателя угла атаки в левой части переплета фонаря и подсветку состояния дозаправки. Уровень яркости регулируется поворотом переключателя от уровня DIM (небольшая яркость) до BRT (полная яркость).
- **2. Переключатель прибора ночного видения и огней подсветки.** Для облегчения работы с приборами ночного видения (NVIS, ПНВ) на A-10 используются специальные огни для систем ночного видения: на фюзеляже, законцовках крыльев и в хвостовой части. Переключатель NVIS LTS имеет три положения: TOP — включаются огни подсветки в верхней части фюзеляжа, ALL — включаются все огни NVIS и OFF — все огни NVIS выключены.
- **3. Кнопка проверки табло. Кнопка и контрольная лампа.** Если нажать и удерживать кнопку SIGNAL LIGHT LAMP TEST, будут гореть следующие табло:
	- Пушка готова.
	- Механизм разворота колеса включен.
	- Маркерный радиомаяк.
	- Фонарь открыт.
	- Главное предупреждение, кнопка типа "нажать для проверки".
	- Фары на шасси.
	- Кнопки на пульте выбора навигационных режимов.
	- Метки на указателе угла атаки.
	- Статус дозаправки в воздухе.
	- Табло TISL.
	- L-AIL, R-AIL, L-ELEV, и R-ELEV на панели аварийного управления самолетом.
	- Триммирование для взлета на панели SAS.
	- Табло поразрядной проверки TVM.
	- Панель предупреждений.
- **4. Регулятор яркости подсветки пульта управления вооружением.** Поскольку функции пульта управления вооружением на A-10C теперь выполняет МФИ, этот регулятор больше не работает.
- **5. Принудительное включение HARS/SAS.** На этой панели также расположен переключатель принудительного включения систем HARS/SAS. Если система HARS включена и передает некорректную информацию в систему SAS, последняя автоматически отключается, если переключатель находится в положении NORM (НОРМА). Однако если переключатель находится в положении OVERRIDE (ПРИНУДИТЕЛЬНОЕ ВКЛЮЧЕНИЕ), система SAS продолжит работу независимо от неверных входных данных от системы HARS.

## Панель системы улучшения устойчивости

Управление самолетом A-10C осуществляется через систему резервируемых тяг и гидравлических систем, которые приводят в действие элероны (крен), рули высоты (тангаж) и рули направления (направление). Отказ одной из гидравлических систем не приведет к полной потере управления, однако управляемость ухудшится в зависимости от управляющей поверхности, на которую повлиял отказ.

Управление по тангажу обеспечивается двумя рулями высоты в хвостовой части самолета. В дополнение к прямой тяге из кабины, два соединенных друг с другом руля высоты приводятся в действие приводами гидравлической системы. Таким образом, при отказе одной из гидравлических систем вторая возьмет на себя нагрузку отказавшей системы через совместный разделяемый соединительный вал. При заклинивании одного из приводов рулей высоты, вал можно разделить, и полет будет продолжен с одним работающим рулем высоты. Триммирование по тангажу осуществляется триммерами с электроприводами, расположенными на концах рулей высоты.

Управление по крену обеспечивается элероном на каждом крыле. Аналогично рулям высоты, элероны приводятся в действие обеими гидравлическими системами с целью дублирования. В случае отказа в качестве резервного средства управления полетом можно использовать триммеры (система перевода на ручное управление (MRFCS)). Триммирование по крену осуществляется триммерами на кромках элеронов.

Управление по направлению обеспечивается двумя рулями направления, которые приводятся в действие двумя гидравлическими системами. Приводы управляют одновременно двумя рулями направления через единый кабель.

Для демпфирования отклонений и повышения летных характеристик по тангажу и направлению A-10C оснащен системой улучшения устойчивости (SAS), которая также автоматически координирует повороты (надлежащим образом отклоняя рули направления в вираже). Благодаря системе SAS штурмовик A-10C представляет собой очень стабильную орудийную платформу.

Однако следует помнить, что система SAS работает от гидравлических систем, и отказ гидросистемы приведет к автоматическому отключению каналов системы SAS.

## **[A-10C WARTHOG] DCS**

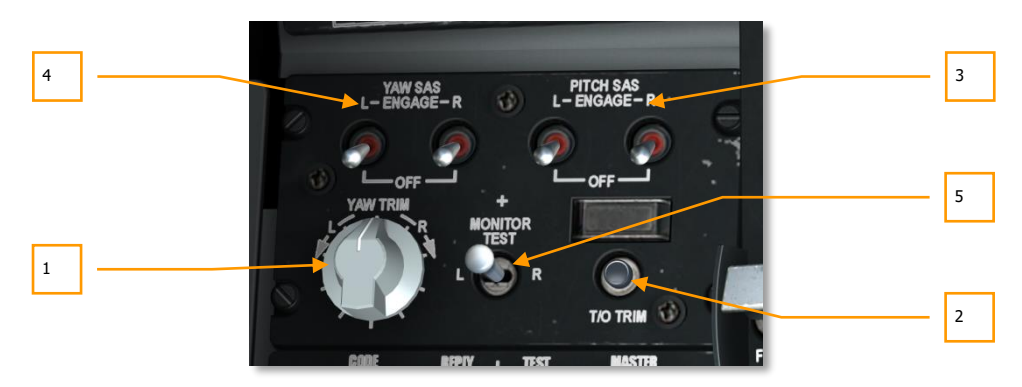

## **Рис. 117. SAS Panel**

н

е

л

### **Рис. 1. Панель системы SAS.**

Система улучшения устойчивости представляет собой двухканальную система стабилизации, которая улучшает управляемость по тангажу и по направлению. Как уже было отмечено ранее, система помогает выполнять скоординированные развороты, демпфирует колебания по тангажу и направлению, компенсирует триммирование по тангажу и повышает стабильность A-10C в полете. Кроме того, такие системы, как система точного управления ориентацией, используют систему SAS для корректировки тангажа и направления до углов 10 градусов, когда включены режимы PAC 1 и PAC 2.

- **1. Поворотный переключатель триммирования по направлению.** С помощью этого переключателя в левой части панели системы SAS можно задать отклонение триммера рулей направления, если система SAS включена. Поворот переключателя влево и вправо соответствует отклонению триммера рулей направления.
- **2. Кнопка установки триммеров во взлетное положение.** При нажатии на кнопку T/O TRIM все триммеры будут автоматически установлены в нейтральные, взлетные положения, и над кнопкой загорится индикатор TAKEOFF TRIM.
- **3. Выключатели системы улучшения устойчивости по тангажу.** Изначально эти оба выключателя установлены в положение OFF (ВЫКЛ.). При их перемещении в положение ENGAGE (ВКЛЮЧЕНО) будут включены каналы тангажа SAS.
- **4. Выключатель системы улучшения устойчивости по направлению.** Изначально эти оба выключателя установлены в положение OFF (ВЫКЛ.). При их перемещении в положение ENGAGE (ВКЛЮЧЕНО) будут включены каналы направления SAS.
- **5. Переключатель проверки систем.** Не реализовано.

Плетема определения "свой-чужой" (Identify Friend or Foe, IFF) была разработана во время а Второй мировой войны как средство электронной идентификации самолетов, находящихся за

## **DCS [A-10C WARTHOG]**

пределами видимости. Система IFF посылает зашифрованный запрос, на который дружественный летательный аппарат (ЛА) дает правильный электронный ответ. Если опрашиваемый ЛА не дает правильный ответ, он считается неприятельским.

Несмотря на то что система IFF A-10C не может опрашивать другой ЛА, она может отвечать на подобные запросы. В системе IFF предусмотрено пять режимов работы:

- **Mode 1**. В этом режиме имеется 64 ответных кода, и определяется тип отвечающего ЛА и его задание.
- **Mode 2**. В этом режиме имеется 4906 возможных ответных кодов, и он используется для ответа на запрос с указанием килевого номера ЛА.
- **Mode 3/A.** Это стандартный режим службы управления воздушным движением (УВД). По коду ответчика служба УВД отслеживает ЛА в рамках правил полета по приборам, это режим используется как гражданскими, так и военными ЛА.
- **Mode C.** В этом режиме также используется режим 3/A, ответ дополнительно включает в себя информацию о барометрической высоте опрашиваемого ЛА.
- **Mode 4**. C помощью переключателя Mode 4 осуществляется включение и выключение шифрования получения и отправки сигнала IFF.

Управление системой определения "свой-чужой" осуществляется с помощью панели, на которой расположены следующие органы управления:

**[A-10C WARTHOG] DCS**

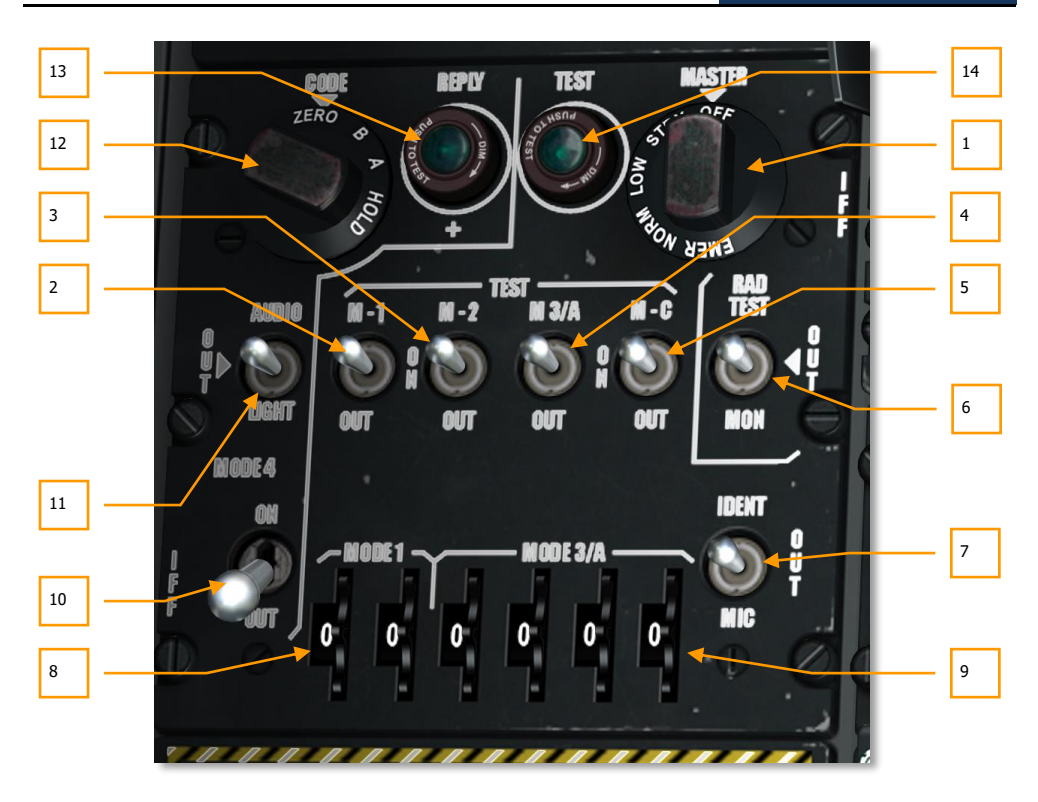

### **Рис. 118. Панель управления IFF/SIF**

- **1. Переключатель главного режима.** C помощью этого переключателя осуществляется управление подачей питания системы IFF и чувствительностью приемника. Предусмотрено пять положений:
	- **OFF.** Питание системы IFF выключено.
	- **STBY.** Система находится в состоянии готовности, но не принимает сигналы IFF.
	- **LOW.** Низкая чувствительность приемников.
	- **NORM.** Нормальная чувствительность приемников.
	- **EMER.** Не реализовано.
- **2. Переключатель M-1.** В положении ON (ВКЛ.) включен Mode 1.
- **3. Переключатель M-2.** В положении ON (ВКЛ.) включен Mode 2.
- **4. Переключатель M-3/A.** В положении ON (ВКЛ.) включен Mode 3/A.
- **5. Переключатель M-C.** В положении ON (ВКЛ.) включен Mode C.
- **6. Контрольный переключатель проверки излучения.** Не реализовано.
- **7. Переключатель идентификации положения.** Не реализовано.
- **8. Поворотные переключатели выбора кода для Mode 1**. Для ввода кода Mode 1 из двух цифр необходимо повернуть эти переключатели, диапазон значений — от 00 до 73.
- **9. Поворотные переключатели выбора кода для Mode 3/A**. Для ввода кода Mode 3/A из четырех цифр необходимо повернуть эти четыре переключателя, диапазон значений для каждой цифры — от 0 до 7.
- **10. Переключатель Mode 4.** При перемещении переключателя в положение ON (ВКЛ.) будет включено шифрование сигнала IFF.
- **11. Переключатель звуковой и световой индикации.** Когда включен режим Mode 4 и поступает запрос: если переключатель находится в положении OUT или RADIO, выдается звуковой тон запроса; если переключатель находится в положении LIGHT, при запросе и ответе будет загораться индикатор REPLY.
- **12. Переключатель кода.** Не реализован.
- **13. Индикатор ответа.** Этот индикатор загорается при ответе на запрос в режиме Mode 4.
- **14. Контрольная лампа**. Эта лампа загорается во время проверки в режимах Mode 1, Mode 2, Mode 3/A или Mode C и продолжает гореть, пока удерживается кнопка.

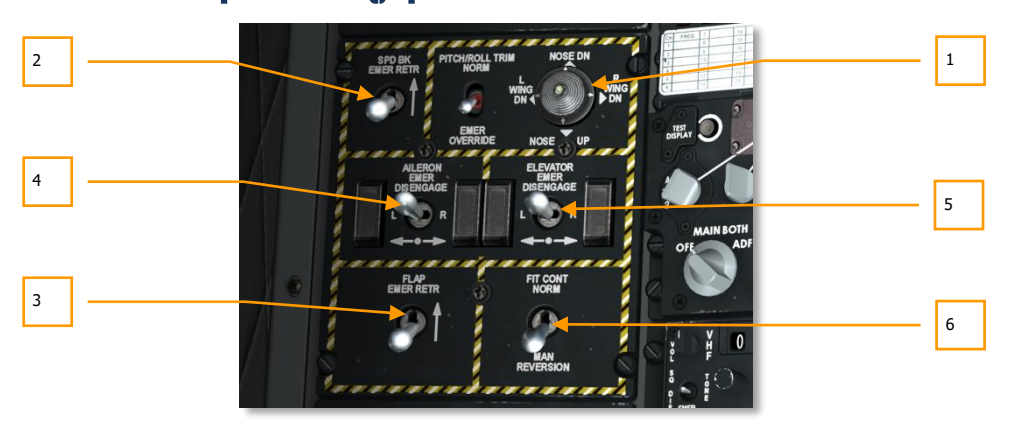

## Панель аварийного управления самолетом

**Рис. 119. Панель аварийного управления ЛА.**

На панели аварийного управления самолетом на левой консоли можно настроить системы управления полетом в случае возникновения аварии. В штатном полете эта панель не используется. На панели расположены следующие органы управления:

- **1. Переключатели режима триммирования и триммирования по тангажу и крену.** В верхней центральной части панели находится двухпозиционный переключатель PITCH/ROLL TRIM. Когда он находится в положении NORM, триммирование осуществляется с помощью кнюппеля на РУС. Когда он находится в нижнем положении EMER OVERRIDE, триммирование осуществляется переключателем аварийного триммирования по тангажу и крену в правой части панели.
- **2. Аварийная уборка воздушных тормозов.** Когда этот двухпозиционный переключатель SPD BK EMER RETR находится в нижнем положении, выпуск и уборка воздушных тормозов осуществляется соответствующим переключателем на РУД. Когда переключатель находится в верхнем положении, воздушные тормоза убираются за счет давления набегающего потока воздуха.
- **3. Аварийная уборка закрылков.** Когда этот двухпозиционный переключатель FLAP EMER RETR находится в нижнем положении, выпуск и уборка закрылков осуществляется соответствующим переключателем на РУД. Когда переключатель находится в верхнем положении, закрылки убираются за счет давления набегающего потока воздуха.
- **4. Переключатель аварийного отключения элерона.** Когда один из двух взаимосвязанных элеронов выходит из строя, возможно, его потребуется отключить, чтобы обеспечить функционирование другого элерона. Для этого необходимо переместить переключатель AILERON EMER DISENGAGE влево или вправо, чтобы отключить привод выбранного элерона. После этого контур управления этим элероном будет отключен, и второй элерон начнет функционировать в нормальном режиме.
- **5. Переключатель аварийного отключения руля высоты.** Когда один из двух взаимосвязанных рулей высоты выходит из строя, возможно, его потребуется отключить, чтобы обеспечить функционирование другого руля высоты. Для этого необходимо переместить переключатель ELEVATOR EMER DISENGAGE влево или вправо, чтобы отключить привод выбранного руля высоты. После этого контур управления этим рулем высоты будет отключен, и второй руль высоты начнет функционировать в нормальном режиме.
- **6. Переключатель системы перевода на ручное управление (MRFCS).** При отказе обеих гидравлических систем самолета следует использовать систему перевода на ручное управление, которая является резервной системой управления. При включении системы MRFCS управление по тангажу и направлению осуществляется напрямую, через систему тяг и тросов. Управление по крену обеспечивается триммерами элеронов. Благодаря системе MRFCS самолетом попрежнему можно управлять, хотя управляемость значительно ухудшается. Для включения системы MRFCS необходимо перевести переключатель в положение MAN REVERSION (вниз). Верхнее положение FLT CONT NORM соответствует штатному режиму работы системы управления самолетом.

## **DCS [A-10C WARTHOG]**

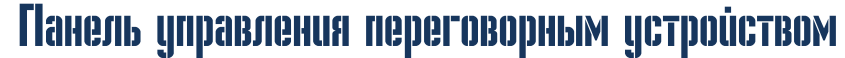

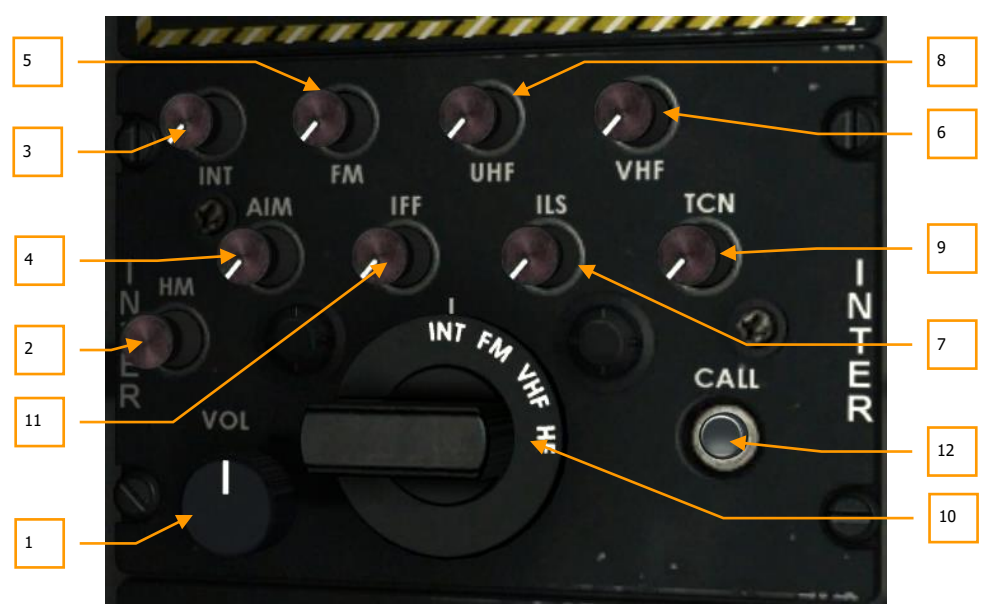

### **Рис. 120. Панель управления переговорным устройством.**

Панель управления переговорным устройством представляет собой единую систему управления входными и выходными аудиосигналами различных навигационных систем и систем радиосвязи. Несмотря на то что у каждой навигационной системы и системы радиосвязи есть свои органы регулировки аудиосигналов (громкости), панель переговорного устройства имеет больший приоритет. Кроме того, на панели переговорного устройства можно регулировать громкость звуковых сообщений системы LASTE (например, сообщений "pull up" (переведи в набор), "altitude" (высота) и т.д.), а также осуществлять с ее помощью радиосвязь с наземным персоналом (для перевооружения и дозаправки самолета).

- **1. Рукоятка регулировки громкости.** Рукоятка VOL является главным регулятором громкости и влияет на все другие настройки уровня громкости звуковых сообщений на панели.
- **2. Кнопка HM (активный микрофон).** С помощью кнопки HM можно осуществлять радиосвязь с наземным персоналом и топливозаправщиком. Однако для этого необходимо перевести поворотный переключатель в положение INT и нажать кнопку INT.
- **3. Кнопка INT.** С помощью этой кнопки можно осуществлять радиосвязь с наземным персоналом или топливозаправщиком. Для этого необходимо нажать эту кнопку, а затем нажать кнопку HM.
- **4. Кнопка AIM.** Эта кнопка включает и выключает звуковой тон с головки наведения ракеты AIM-9 Sidewinder. Чтобы включить звуковой тон, сначала необходимо перевести переключатель режима AIM-9 в положение SELECT.
- **5. Кнопка FM.** Эта кнопка включает и выключает звук приемников УКВ/FM. Положение поворотного переключателя не имеет значения.
- **6. Кнопка VHF.** Эта кнопка включает и выключает звук приемников УКВ/AM. Положение поворотного переключателя не имеет значения.
- **7. Кнопка ILS.** Эта кнопка включает и выключает звук курсового посадочного маяка и маркерных радиомаяков, когда включена система инструментальной посадки (ILS).
- **8. Кнопка UHF.** Эта кнопка включает и выключает звук приемников УВЧ. Положение поворотного переключателя не имеет значения.
- **9. Кнопка TCN.** Эта кнопка включает и выключает звуковой сигнал системы TACAN (тактической радионавигационной системы). Сигнал представляет собой наименование станции в коде Морзе.
- **10. Поворотный переключатель.** С помощью этого четырехпозиционного переключателя можно выбрать передатчик, через который будет осуществляться радиосвязь: INT, VHF, FM или HF. Чтобы отправить радиосообщение через одну из радиостанций или связаться с наземным персоналом или топливозаправщиком, сначала необходимо установить этот поворотный переключатель в положение, соответствующее нужному передатчику.

**INT** - режим связи с наземным персоналом. Если кнопка HM отжата - то необходимо нажать кнопку Микрофон на РУД для активации передачи голоса.

**VHF** - режим связи в диапазоне VHF/AM и передача голоса работает только при зажатой кнопке Микрофон на РУД.

**FM** - режим связи в диапазоне VHF/FM и передача голоса работает только при зажатой кнопке Микрофон на РУД.

**HF** - не используется (и в DCS World).

**Не обозначеная** на переключателе **позиция** - включает мониторинг приемника TACAN независимо от положения регулятора TCN

- **11. Кнопка IFF.** Эта кнопка регулирует громкость тона запроса системы "свой-чужой".
- **12. Кнопка Call.** Не реализовано.

## Панель управления системой предупреждения о сваливании

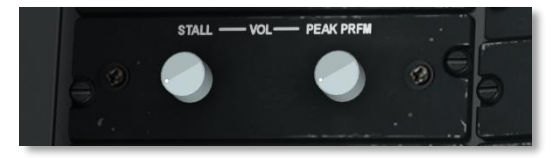

## **Рис. 121. Панель управления системой предупреждения о сваливании.**

Когда угол атаки самолета находится в 2 делениях от значения угла атаки, соответствующего сваливанию, издается постоянный предупреждающий звуковой сигнал. Когда угол атаки самолета находится в 1 делении от значения угла атаки, соответствующего сваливанию, звуковой сигнал становится прерывистым.

На панели управления системы предупреждения о сваливании можно настроить громкость этих двух звуковых сигналов. Ручка STALL регулирует громкость прерывистого сигнала, а ручка PEAK PRFM — громкость постоянного сигнала. Однако до нуля можно снизить только громкость постоянного сигнала PEAK PRFM.

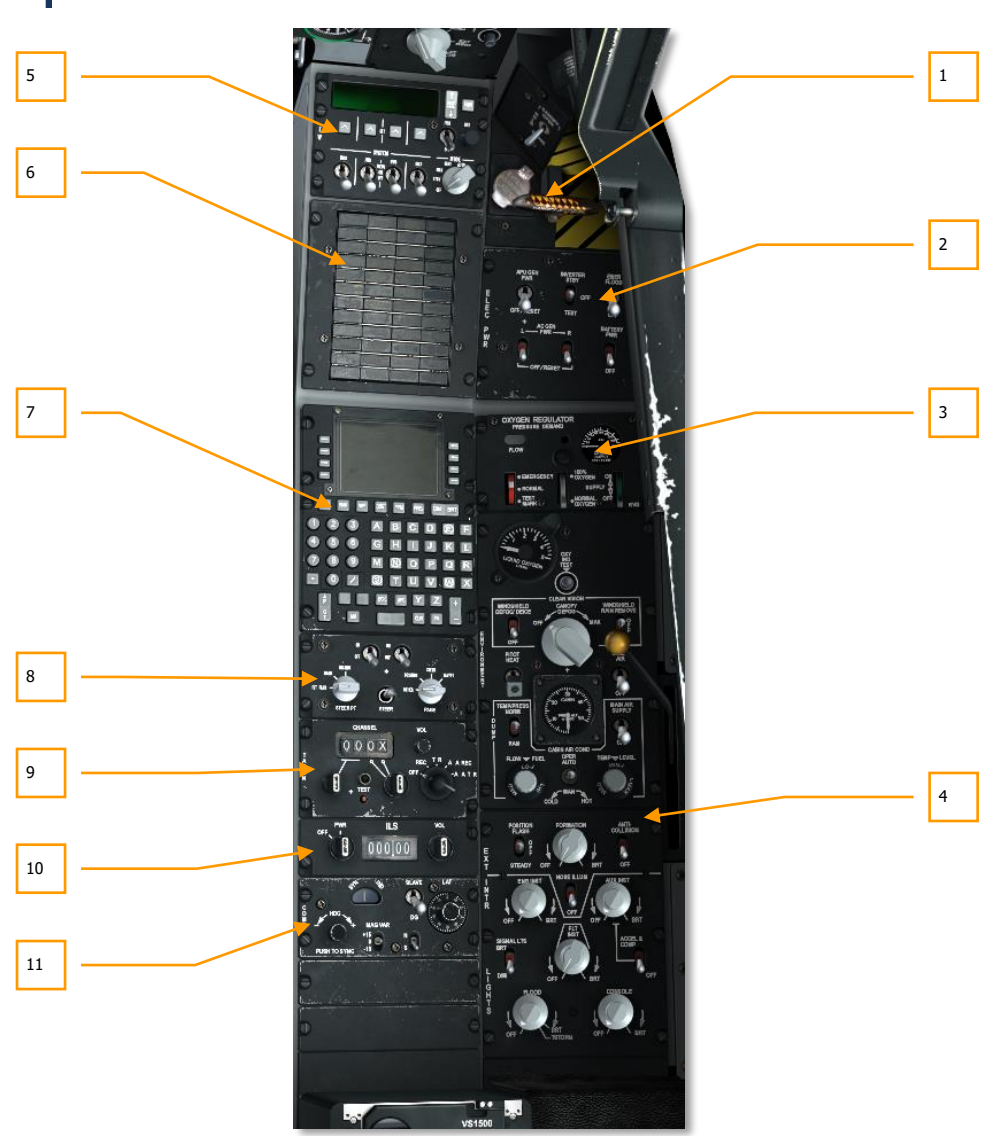

# Правая консоль

**Рис. 122. Правая консоль.**

На правой консоли расположено множество органов управления, однако наиболее часто используемые — это CDU (блок управления и индикации) и AAP (вспомогательная панель авионики), которые используются для навигации. Правая консоль практически не претерпела изменений и осталась такой же, как и в самолете A-10A.

- **1.** Переключатель управления фонарем и рычаг аварийного сброса фонаря.
- **2.** Панель управления электропитанием.
- **3.** Панель системы кондиционирования.
- **4.** Панель управления освещением.
- **5.** Панель управления системой противодействия (CMSP).
- **6.** Панель табло предупредительной сигнализации.
- **7.** Блок управления и индикации (CDU).
- **8.** Вспомогательная панель авионики ([AAP\)](#page-185-0).
- **9.** Панель настройки и управления [TACAN.](#page-501-0)
- **10.** Панель настройки и управления системы инструментальной посадки ([ILS\)](#page-505-0).
- **11.** Панель управления резервной курсовертикалью ([HARS\)](#page-483-0).

# Переключатель управления фонарем и рычаг аварийного сброса фонаря

Фонарь из акриловой пластмассы можно открывать и закрывать изнутри кабины с помощью переключателя управления фонарем. В чрезвычайных ситуациях фонарь можно сбросить, вытянув рычаг аварийного сброса.

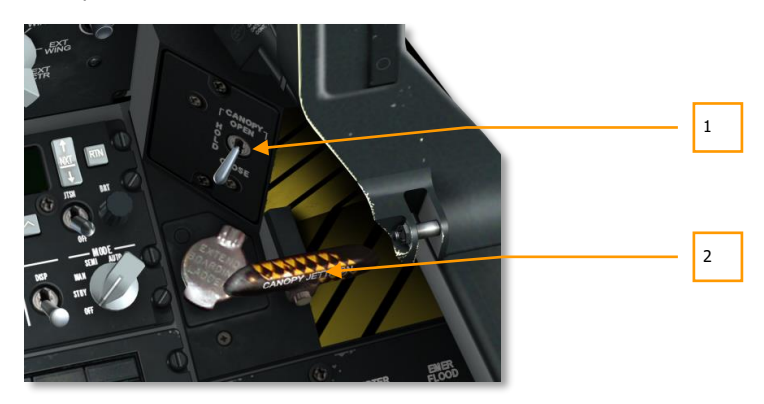

### **Рис. 123. Переключатель управления фонарем и рычаг аварийного сброса фонаря.**

**1. Переключатель управления фонарем.** Это трехпозиционный переключатель с надписью "CANOPY" (ФОНАРЬ) используется для штатного открытия и закрытия фонаря кабины. Когда переключатель удерживается в положении OPEN (ОТКРЫТИЕ), фонарь поднимается; когда переключатель удерживается в положении CLOSE (ЗАКРЫТИЕ), фонарь опускается; когда переключатель находится в положении HOLD (УДЕРЖАНИЕ), фонарь удерживается в текущем положении.

Пока фонарь не будет полностью закрыт, на передней панели будет гореть табло открытого фонаря.

**2. Рычаг аварийного сброса фонаря.** Этот полосатый черно-желтый рычаг расположен рядом с переключателем управления фонарем и служит для аварийного сброса фонаря.

## Панель управления электропитанием

В электросистеме самолета A-10C используется как переменный (alternating current, AC), так и постоянный ток (direct current, DC). Электрический ток необходим для работы двигателей, приборов и прочих систем авионики самолета. В нашем симуляторе предусмотрены три

источника электропитания: бортовая аккумуляторная батарея, вспомогательная силовая установка (ВСУ) и генераторы. Подача электропитания — это первый шаг при запуске самолета на стоянке.

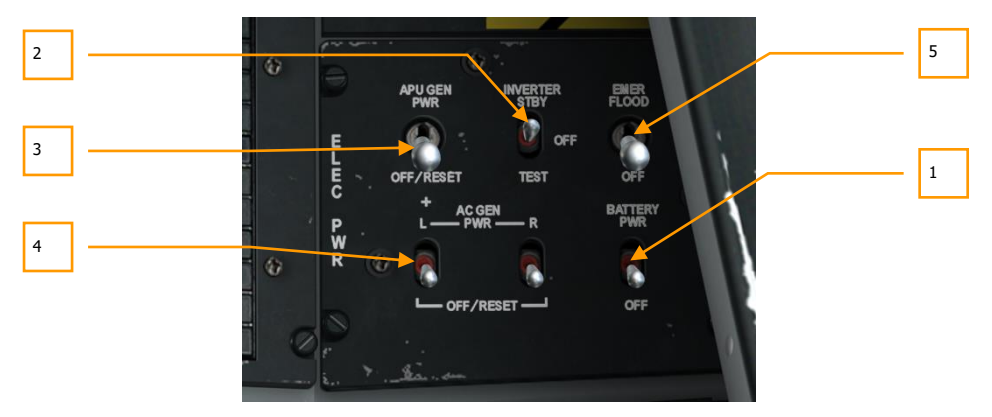

### **Рис. 124. Панель управления электропитанием.**

Панель расположена в верхней правой части правой консоли и используется для управления основным электропитанием и преобразованием электрического тока. На панели находятся двух- и трехпозиционные переключатели.

- **1. Выключатель аккумуляторной батареи.** В самолете установлена аккумуляторная батарея на 24 вольта, которая подает постоянный ток. Постоянный ток используется для запуска вспомогательной силовой установки (ВСУ), а переменный ток — для основных приборов контроля состояния двигателей. Этот двухпозиционный переключатель находится в правой нижней части панели. Переключение выключателя в положение PWR (ПИТАНИЕ) — это первый шаг при запуске самолета.
- **2. Преобразователь переменного тока для приборов AC.** После включения бортовой аккумуляторной батареи (положение PWR) переключатель преобразователя переменного тока для приборов необходимо переключить в положение STBY (ГОТОВНОСТЬ) для подачи переменного тока на основные приборы контроля состояния двигателей. Если этого не сделать перед запуском двигателя, запуск будет прерван из-за нехватки мощности для воспламенения смеси в камере сгорания двигателя. В этом случае необходимо выполнить холодную прокрутку двигателя (режим MOTOR) для продувки камеры сгорания.
- **3. Питание от генератора ВСУ.** После запуска ВСУ переключатель APU GEN (ГЕНЕРАТОР ВСУ) следует переключить в положение PWR (ПИТАНИЕ), при этом генератор начнет производить переменный и постоянный ток, что снимет нагрузку с аккумуляторной батареи. Как только один из двигателей выйдет на номинальный режим и его генератор начнет подавать питание, ВСУ можно выключить и перевести переключатель APU GEN в положение OFF/RESET (ВЫКЛ./СБРОС).
- **4. Генераторы переменного тока.** После того как двигатели вышли на номинальный режим и приводят в действие оба генератора, необходимо подать ток, производимый этими генераторами, на все шины переменного тока. Для этого следует переместить переключатели AC GEN, расположенные в нижней левой части панели, в верхнее положение.
- **5. Аварийное освещение**. Этот двухпозиционный переключатель на панели управления электропитанием включает аварийное освещение на полную мощность (положение EMER FLOOD). Чтобы выключить освещение, необходимо перевести переключатель в положение OFF.

## Панель системы кондиционирования

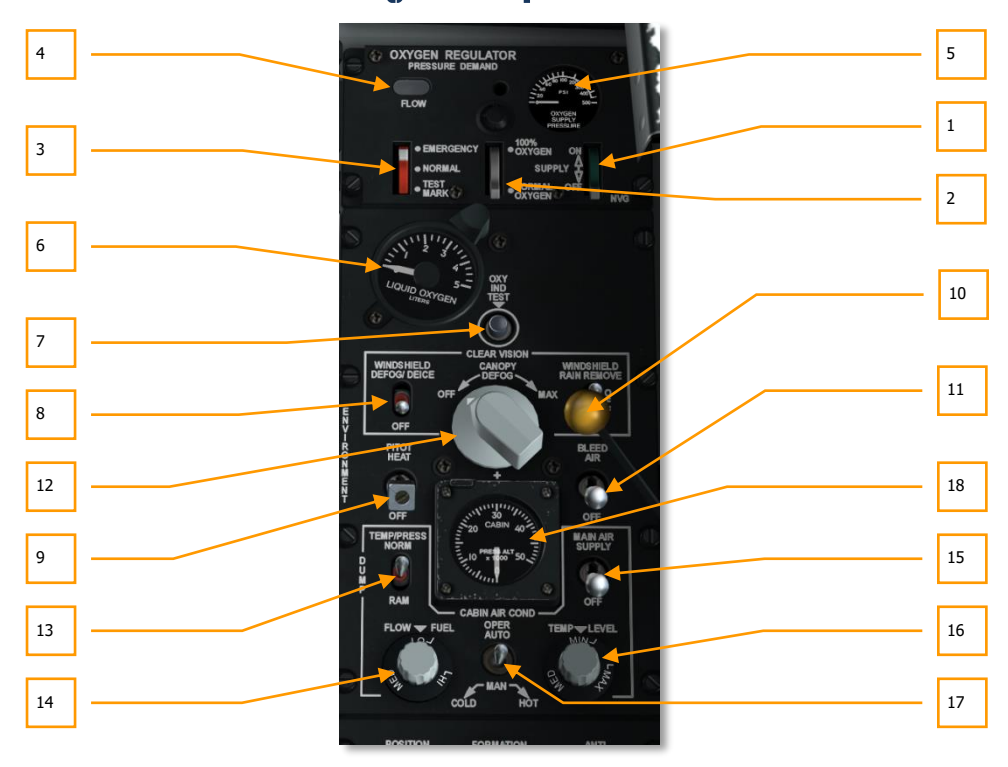

### **Рис. 125. Панель системы кондиционирования.**

Панель системы кондиционирования состоит из двух основных частей. Органы управления в верхней части служат для регулировки подачи кислорода, а в нижней — для регулировки температуры воздуха, давления и обогрева фонаря.

### **Регулятор подачи кислорода**

- **1. Переключатель подачи кислорода**. Зеленый двухпозиционный переключатель включает подачу кислорода (положение On) и выключает ее (положение Off).
- **2. Регулятор подачи кислорода**. С помощью этого переключателя можно регулировать содержание кислорода от 100% до нормального уровня (уменьшение концентрации кислорода для более экономного расходования запаса).
- **3. Аварийный переключатель**. Три положения этого красного переключателя соответствуют штатной работе, проверке маски и аварийному режиму. В симуляторе реализовано только положение штатной работы.
- **4. Указатель расхода кислорода**. Указатель представляет собой небольшое окошко, которое меняет свой цвет с черного на белый при каждом вдохе летчика.
- **5. Давление в системе подачи кислорода**. Этот полукруглый индикатор показывает текущее давление в системе подачи кислорода (в фунтах на квадратный дюйм, или psi).
- **6. Указатель остатка кислорода**. Этот указатель показывает остаток жидкого кислорода в кислородной системе. Шкала проградуирована от 0 до 5 литров.
- **7. Кнопка проверки указателя остатка кислорода**. Если кислородная система работает исправно, при нажатии и удержании этой кнопки стрелка указателя остатка кислорода должна показать значение 0, а на панели предупредительной сигнализации должен загореться индикатор малого остатка кислорода.

**Внимание!** Постоянно следите за остатком кислорода. Если кислород закончится на высоте более 13000 футов, может начаться кислородное голодание и летчик потеряет сознание.

#### **Органы управления подачей воздуха и регулировки давления**

- **8. Переключатель обогрева переднего остекления кабины**. При запотевании или обледенении переднего остекления кабины на него можно подать горячий воздух, нажав этот выключатель. Не реализовано.
- **9. Переключатель обогрева приемника воздушного давления**. Когда переключатель находится в положении PITOT HEAT, трубка Пито обогревается для предотвращения обледенения. Включается на короткий промежуток времени перед взлетом (практически это дело техников для проверки работоспособности системы, но перед самим взлётом сам пилот обязан включить обогрев). На земле нельзя надолго включать обогрев Пито во избежание перегрева. В воздухе обогрев должен быть постоянно включен и выключаться только после посадки самолёта.
- **10. Переключатель стеклоочистителя**. С помощью этого трехпозиционного переключателя включается система очистки лобового стекла: верхнее положение включение стеклоочистителя, нижнее положение — обдув горячим воздухом, среднее положение — система выключена. Не реализовано.
- **11. Выключатель отбора воздуха**. Верхнее положение воздух отбирается от двигателей и ВСУ и направляется в систему кондиционирования.
- **12. Регулятор обогрева фонаря**. С помощью этого поворотного регулятора осуществляется регулировка количества воздуха, подаваемого в основание фонаря. Не реализовано.
- **13. Переключатель температуры/давления**. С помощью этого переключателя можно выбрать источник температуры и давления воздуха: нормальный режим, рециркуляция и отбор воздуха за счет набегающего потока воздуха. Не реализовано.
- **14. Регулятор наддува кабины**. Регулятор управляет подачей воздуха в кабину из системы кондиционирования. Не реализовано.
- **15. Главный выключатель наддува кабины.** Не реализовано.
- **16. Регулятор температуры**. Регулирует температуру в кокпите. Не реализовано.
- **17. Переключатель кондиционера**. Переключатель автоматического и ручного управления кондиционером. Не реализовано.
- **18. Указатель давления в кабине.** Не реализовано.

## Панель управления освещением

Эта панель находится в задней части правой консоли и предназначена для регулировки внешнего (верхняя часть) и внутреннего (нижняя часть) освещения самолета. Обратите внимание, что главный выключатель освещения на левом РУД имеет больший приоритет, чем эти настройки.

## **DCS [A-10C WARTHOG]**

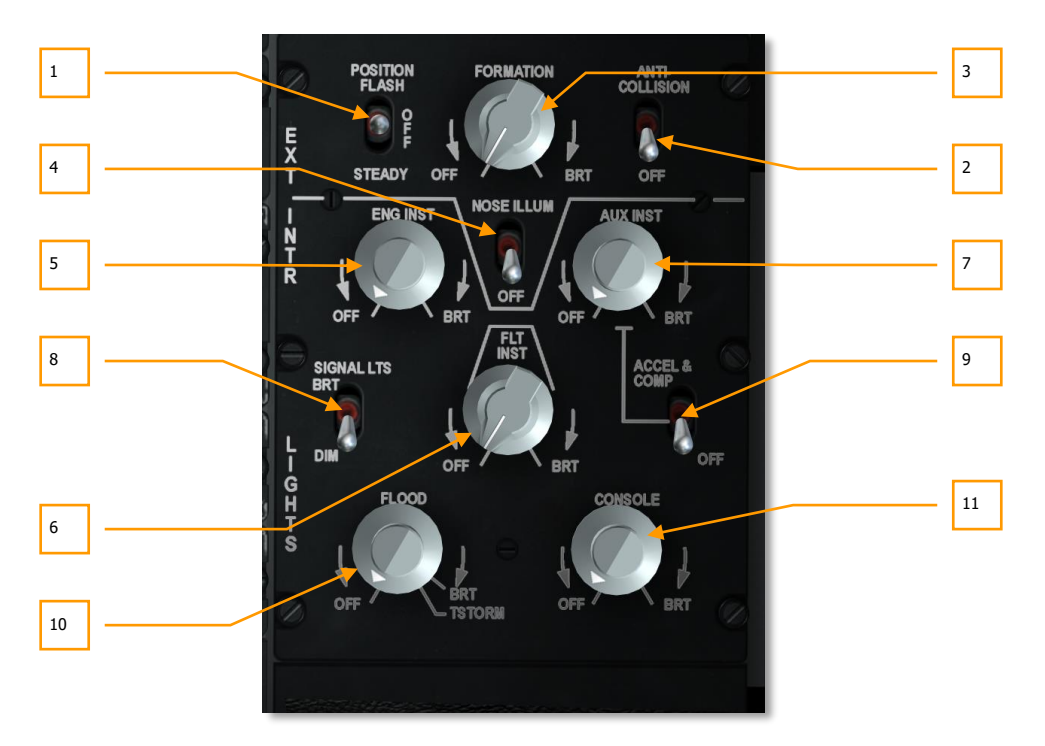

### **Рис. 126. Панель управления освещением.**

- **1. Переключатель бортовых навигационных огней.** На самолете A-10C установлены три бортовых навигационных огня: красный — на законцовке левого крыла, зеленый — на законцовке правого крыла и белый — на киле. В верхней левой части панели управления освещением находится трехпозиционный переключатель POSITION, он имеет следующие положения:
	- **FLASH** (верхнее) мигание огней.
	- **OFF** (центральное) огни выключены.
	- **STEADY** (нижнее) огни постоянно горят.
- **2. Выключатель проблесковых огней.** На A-10C установлено три проблесковых маяка для предупреждения столкновений, по одному на каждой законцовке крыла и один на киле самолета. Выключатель проблесковых огней находится в верхнем правом углу панели и имеет два положения: верхнее — ANTI-COLLISION (ВКЛЮЧЕНЫ) и нижнее — OFF (ВЫКЛЮЧЕНЫ).
- **3. Регулятора яркости строевых огней.** На килях, фюзеляже и законцовках крыльев имеются желто-зеленые люминесцентные строевые огни, которые облегчают полет в плотном строю в темное время суток. Эти огни не видны с большого расстояния. Яркость этих строевых огней в виде "полос" регулируется поворотным

переключателем FORMATION. Положение OFF — огни выключены, положение BRT полная яркость.

- **4. Выключатель освещения носовой части самолета.** На каждом крыле установлены фары, освещающие переднюю часть фюзеляжа. Они упрощают полет в строю и дозаправку в воздухе. Эти фары включаются и выключаются вместе со строевыми огнями, однако их можно выключить отдельно от строевых огней.
- **5. Регулятор подсветки приборов контроля состояния двигателей.** С помощью этого регулятора можно настроить яркость подсветки приборов контроля состояния двигателей:
	- Указатели температуры газов между турбинами.
	- Указатели давления масла в двигателях.
	- Указатели расхода топлива.
	- Указатели оборотов турбины.
	- Указатели оборотов вентиляторов.
	- Указатель оборотов ВСУ.
	- Температура выхлопных газов ВСУ.

Регулировка яркости осуществляется поворотом регулятора, положение OFF подсветка выключена, положение BRT — максимальная яркость.

- **6. Регулятор подсветки пилотажных приборов.** С помощью этого регулятора можно настраивать яркость подсветки пилотажно-навигационных приборов:
	- $\bullet$   $K\Box$
	- ПНП
	- Указатель воздушной скорости
	- Указатель вертикальной скорости
	- Указатель AOA
	- Переключатели навигационных режимов
	- Высотомер

Регулировка яркости осуществляется поворотом регулятора, положение OFF подсветка выключена, положение BRT — максимальная яркость.

- **7. Регулятор подсветки вспомогательных приборов.** С помощью этого регулятора можно настраивать яркость подсветки вспомогательных приборов:
	- Указатели давления в гидросистемах
	- Указатель положения закрылков
	- Панель системы пожаротушения

## **DCS [A-10C WARTHOG]**

- Панель топливомера и указатель остатка топлива
- Панель аварийного сброса подвесок
- Резервный компас
- Резервный авиагоризонт
- Указатель перегрузки
- Панель управления шасси
- Панель управления LASTE

Регулировка яркости осуществляется поворотом регулятора, положение OFF подсветка выключена, положение BRT — максимальная яркость.

- **8. Переключатель подсветки индикаторов.** С помощью двухпозиционного переключателя SIGNAL LTS в левой части панели можно выбрать режим подсветки индикаторов предупреждения об опасности: режим BRT соответствует полной яркости, DIM — пониженной яркости.
- **9. Выключатель подсветки указателя перегрузки и компаса.** С помощью двухпозиционного выключателя ACCEL & COMP в правой части панели можно включить и выключить подсветку указателя перегрузки и компаса, которые находятся на переднем переплете фонаря.
- **10. Регулятор яркости плафонов.** С помощью регулятора FLOOD можно настроить яркость двух плафонов, расположенных на задней стенке кабины. Регулировка яркости осуществляется поворотом регулятора, положение OFF — подсветка выключена, положение BRT — максимальная яркость. Однако регулятор можно переместить за положение BRT — в положение TSTROM, при этом яркость всего освещения будет уменьшена.
- **11. Регулятор освещения консолей.** С помощью этого регулятора можно настроить яркость следующих панелей:
	- Панель аварийного управления самолетом
	- Панель рычагов управления двигателями
	- Панель системы улучшения устойчивости (SAS)
	- Панель управления топливной системой
	- Панель управления фонарем
	- Панель регулировки сиденья
	- Панель УВЧ радиостанции
	- Панель УКВ/FM радиостанции
	- Панель УКВ/AM радиостанции
	- Панель управления переговорным устройством
	- Панель системы определения "свой-чужой" (IFF)
- Панель выбора антенны
- Панель автоматов защиты сети
- Панель управления ILS
- Панель управления TACAN
- Панель управления HARS
- Панель кислородной системы
- Панель системы кондиционирования
- Панель управления освещением
- Блок управления и индикации (CDU)
- Вспомогательная панель авионики (AAP)

Регулировка яркости осуществляется поворотом регулятора, положение OFF подсветка выключена, положение BRT — максимальная яркость.

## Панель табло предупредительной сигнализации

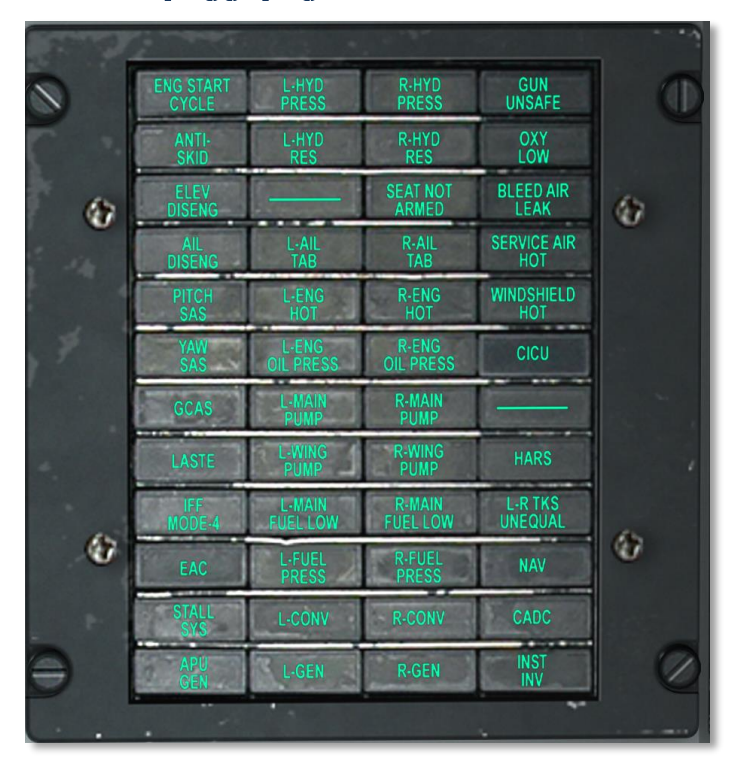

## **Рис. 127. Панель табло предупредительной сигнализации.**

Эта панель расположена на правой консоли и предназначена для индикации неисправностей и предупреждения о неправильной работе каких-либо систем самолета. Табло будет постоянно гореть, пока не будет обеспечена нормальная работа соответствующей системы. При выдаче предупреждения также загорается главный предупреждающий сигнал на панели UFC (MASTER CAUTION).

Ниже представлен список основных предупреждений и причин их появления:

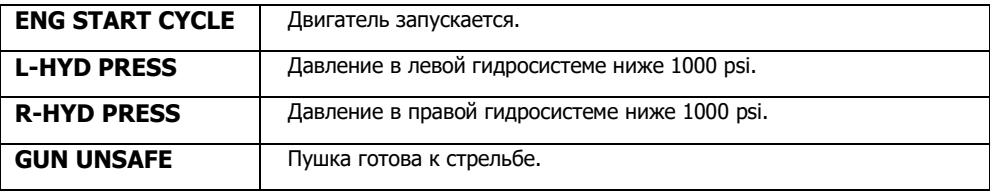

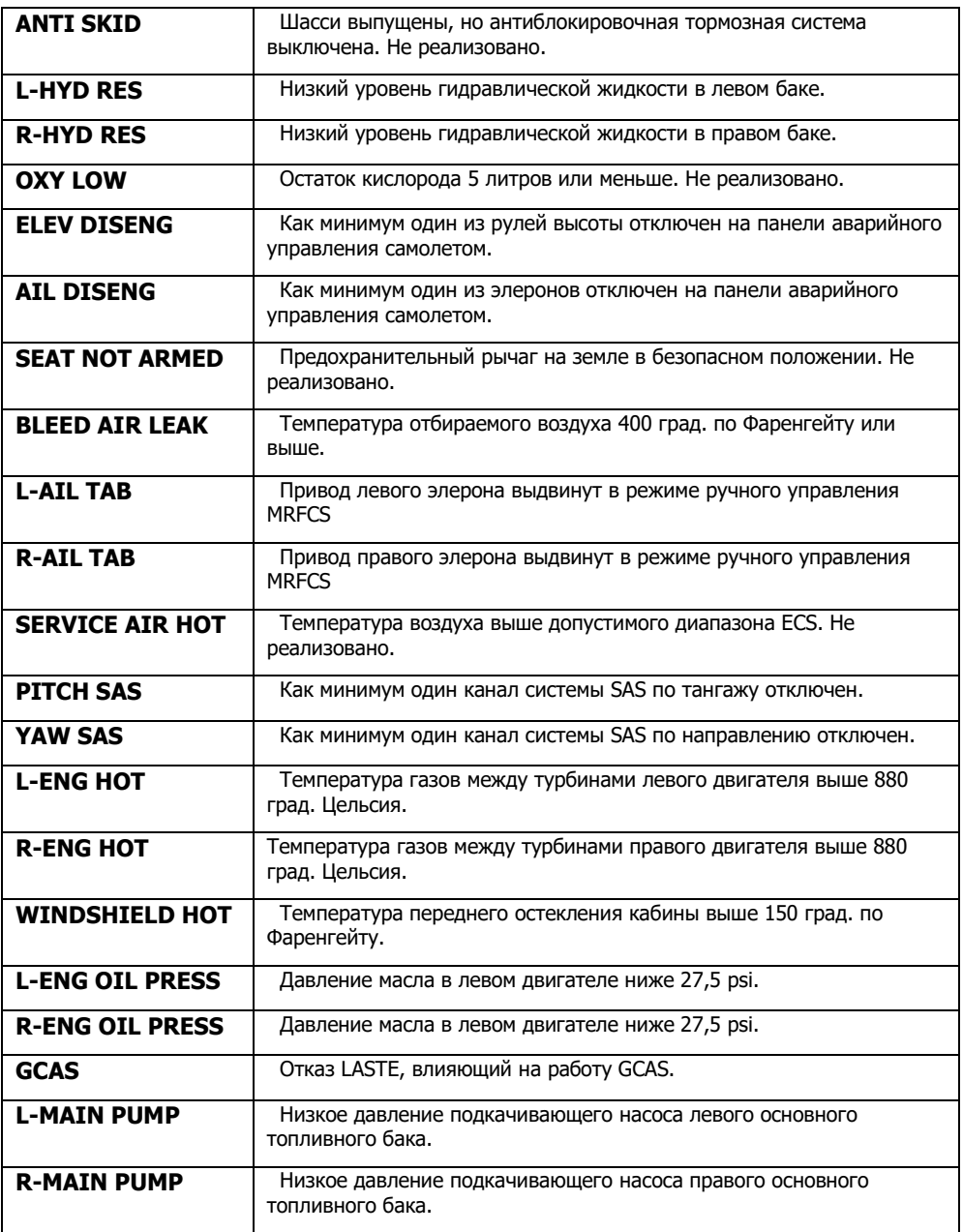

## **DCS [A-10C WARTHOG]**

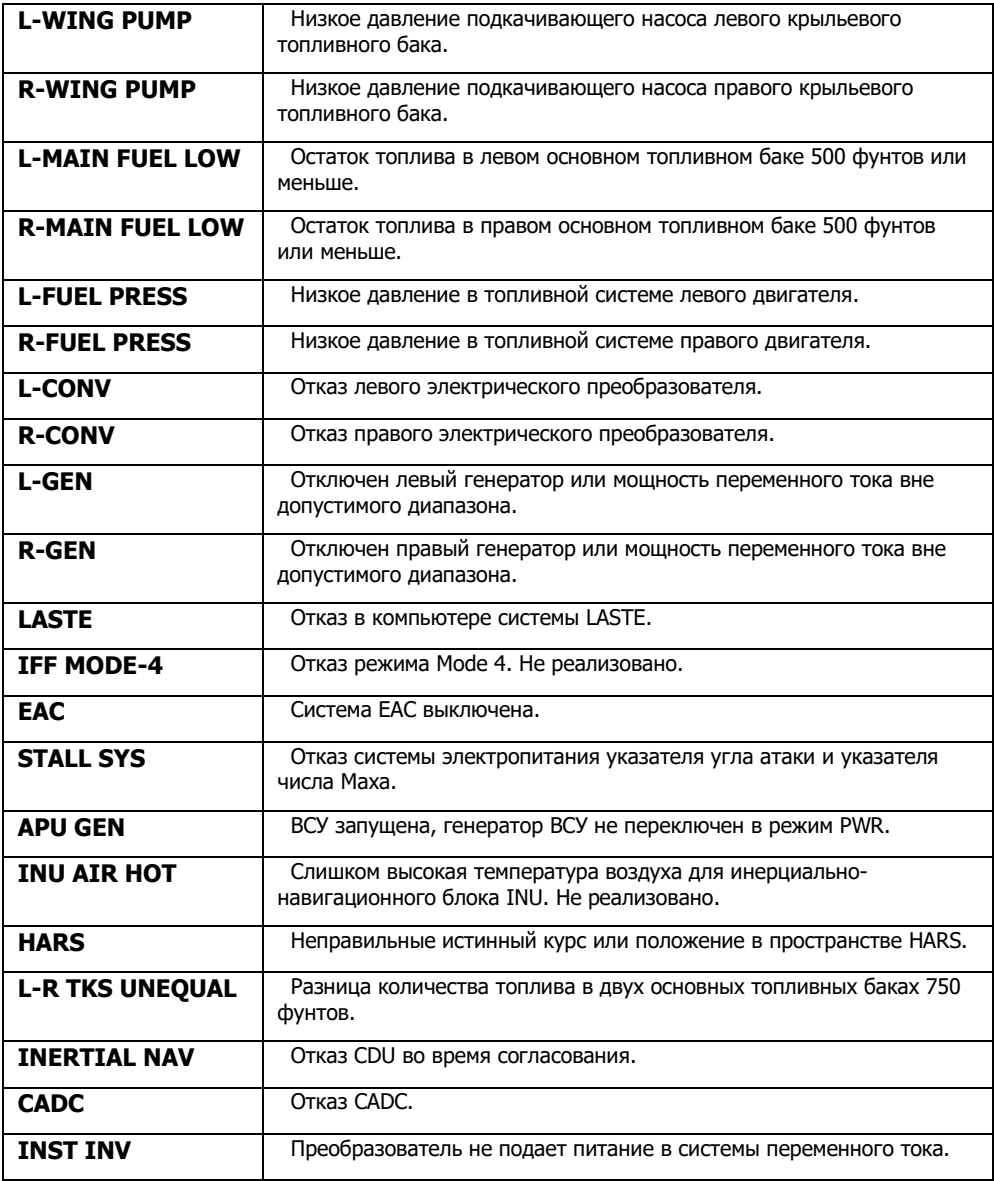
Полный список методов устранения неисправности см. в главе, посвященной нештатным ситуациям.

## Панель настройки и управления TACAN

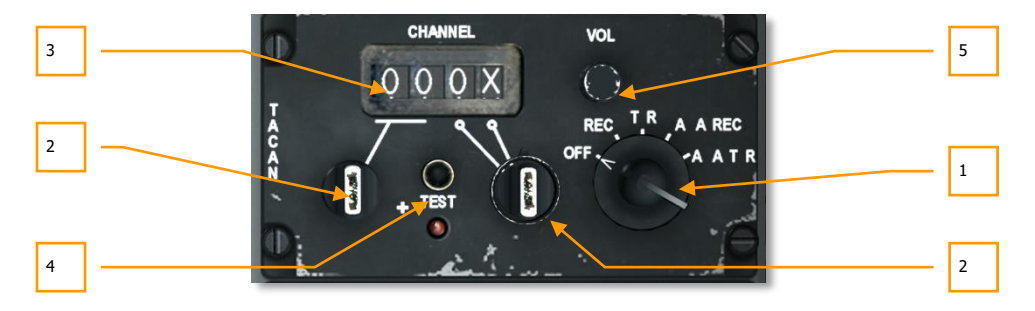

#### **Рис. 128. Панель управления TACAN.**

[TACAN](#page-501-0) показывает пеленг и расстояние до выбранной наземной станции TACAN. Система TACAN часто используется для быстрого получения навигационной информации о дружественных аэродромах. Кроме того, некоторые самолеты могут передавать сигналы маяка TACAN. А-10С в режиме воздух-воздух TACAN может передавать только удаление.

Если на пульте навигационных режимов выбран режим TCN и панель управления TACAN настроена надлежащим образом, указатели пеленга 1 и удаления на ПНП показывают пеленг и удаление относительно выбранной наземной станции TACAN.

Панель управления TACAN находится на правой консоли за CDU и AAP.

- **1. Переключатель режимов.** Этот поворотный переключатель расположен в правой части панели, и для него предусмотрено пять положений:
	- **OFF**. Питания системы TACAN выключено.
	- **REC**. Система работает только на прием. В этом режиме система принимает только пеленг, отклонение от курса и идентификатор станции.
	- **T/R**. Режим передачи и приема аналогичен режиму REC, но при этом передается информация об удалении.
	- **A/A REC**. Система принимает только пеленг на станцию TACAN типа воздухвоздух.
	- **A/A T/R**. Не реализовано.
- **2. Переключатели выбора канала.** С помощью двух поворотных переключателей можно выбрать цифровое значение от 0 до 9, при этом двойное значение соответствует идентификатору канала TACAN.
- **3. Окно индикатора канала.** В этом окне показывается выбранный канал.
- **4. Кнопка проверки.** Проверка индикации системы TACAN на ПНП.
- **5. Регулятор громкости.** С помощью этого регулятора можно настроить громкость сигнала TACAN.

# Панель настройки и управления системы инструментальной посадки ([ILS\)](#page-505-0)

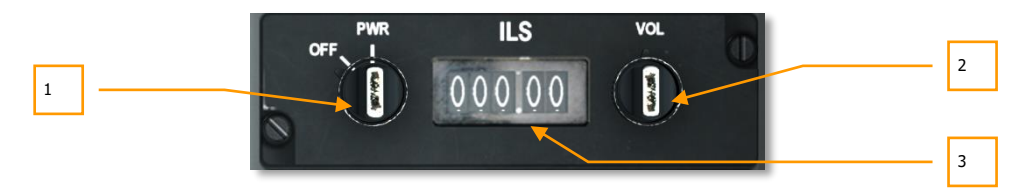

#### **Рис. 129. Панель управления ILS.**

Система инструментальной посадки (ILS) используется для производства посадки в темное время суток или в сложных метеоусловиях в соответствии с правилами полета по приборам. Система ILS передает сигнал курсового радиомаяка, который имеет соответствующую индикацию на ПНП, и отклонение от глиссады, которое показывается на КПП. Помимо визуальной индикации ПНП и КПП предусмотрен звуковой сигнал, который звучит после начала приема сигнала ILS. При приближении к торцу взлетно-посадочной полосы также звучит звуковой сигнал пролета маркерных маяков.

Чтобы включить звуковой сигнал курсового радиомаяка ILS и маркерных маяков, необходимо включить выключатель ILS на панели управления переговорным устройством.

- **1. Выключатель питания.** Это двухпозиционный переключатель состоит из двух частей: с помощью внешнего кольца осуществляется включение (PWR) и выключение (OFF) питания, с помощью центральной поворотной части осуществляется выбор частоты ILS (показывается в окне частоты ILS) с шагом в одно целое число (левые три цифры).
- **2. Регулятор громкости.** С помощью внешнего кольца регулятора VOL можно настроить громкость приема сигнала курсового маяка и маркерных маяков. С

помощью центральной поворотной части осуществляется выбор десятых и сотых частоты ILS (правые две цифры).

**3. Окно частоты ILS.** В этом окне показывается текущая частота ILS.

# Панель управления резервной курсовертикалью [\(HARS\)](#page-483-0)

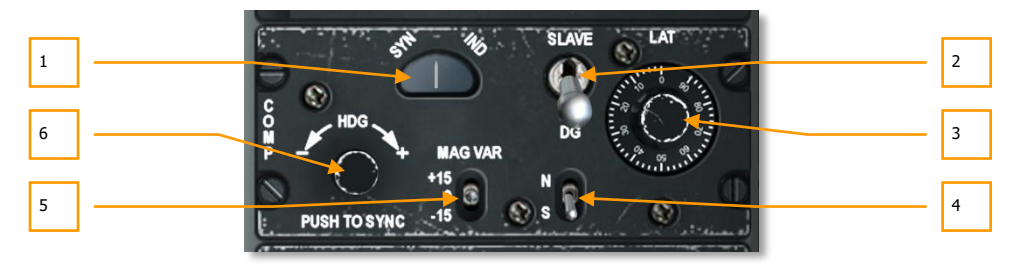

#### **Рис. 130. Панель управления HARS.**

С помощью этой панели, расположенной в задней части правой консоли, можно настраивать используемые системой HARS данные.

- **1. Визуальная индикация SYN-IND.** В этом окне с метками SYN с левой стороны и IND с правой показывается уровень синхронизации системы HARS и удаленного компаса в режиме SLAVE. Указатель всегда располагается по центру, что свидетельствует о точной настройке.
- **2. Переключатель режима.** С помощью этого двухпозиционного переключателя можно выбрать режим SLAVE или DG. Штатным режимом является SLAVE, в нем гироскоп HARS согласуется с передатчиком удаленного компаса. По существу, он работает как обычный гиростабилизированный магнитный компас. Если включить режим DG (курсовой гироскоп), гироскоп HARS отсоединяется от передатчика удаленного компаса, после чего его можно настроить вручную.
- **3. Корректор широты LAT.** Чтобы компенсировать уход гироскопа в зависимости от текущей широты, необходимо повернуть регулятор LAT и установить текущую широту самолета.
- **4. Переключатель полушария.** Для переключателя полушария предусмотрено два положения: N — северное и S — южное. Переключатель должен быть установлен в соответствии с текущим положением самолета.
- **5. Переключатель магнитного склонения.** Для переключателя MAG VAR предусмотрено три положения: +15, 0 и -15. Необходимо выбрать значение, наиболее близко соответствующее текущему местоположению самолета.

**6. Кнопка согласования.** Чтобы быстро согласовать гироскоп HARS и показать результаты согласования на КПП и ПНП, необходимо нажать на кнопку в нижнем левом углу панели. Поворачивая этот переключатель Вы можете изменять курс, отображаемый на ПНП.

# Спутниковая бесплатформенная инерциальная навигационная система (EGI)

Спутниковая бесплатформенная инерциальная навигационная система EGI (часто произносится как "айджи") является основной навигационной системой самолета A-10C и обеспечивает точную глобальную навигацию, а также позволяет получить информацию о пространственном положении самолета. Для работы с системой EGI используются две основные панели: блок управления и индикации (Control Display Unit, CDU) и вспомогательная панель авионики (Avionics Auxiliary Panel, AAP). Вся работа с системой EGI по большей части сводится к использованию точек маршрута и планов полета, которые хранятся в CDU. База данных точек маршрута и планов полета, как правило, создается заранее в редакторе миссий/планировщике полетов, однако в нее можно внести изменения во время вылета. В базе данных может храниться до 2077 точек маршрута, и она подразделена на 4 части:

#### **База данных точек маршрута**

Система EGI обеспечивает навигацию по предварительного спланированному маршруту, для каждого плана полета можно задать до 40 точек маршрута и 25 буквенных оперативных точек. В системе можно хранить до 40 уникальных планов полета.

#### **Точки маршрута плана полета**

- Номера точек маршрута от 0 до 40.
- Точка маршрута 0 обычно означает аэродром взлета.
- Точки загружаются автоматически из редактора миссии или вводятся вручную перед вылетом или во время него с помощью CDU.

#### **Оперативные точки**

- Буквенные оперативные точки для точек маршрута от A до Y (всего 25).
- Оперативные точки можно копировать в базу данных точек маршрута вылета на странице "Точки маршрута" (WAYPT), а затем изменять как новые точки маршрута.
- Существует два вида оперативных точек (ОТ): пролетная и вынесенная. Пролетная ОТ сохраняет текущее положение самолета, а вынесенная — координаты и высоту точки, идентифицированной сенсором, например, прицельным контейнером.
- При создании пролетной или вынесенной ОТ CDU автоматически перейдет на страницу точек маршрута и покажет данные новой ОТ. Таким образом, информация по новой ОТ мгновенно выводится на дисплей. Следует отметить, что CDU не

открывает страницу точек маршрута, если в текущий момент показывается ОТ Z (применение оружия).

Если все 25 ОТ заняты, следующая новая ОТ заменит ОТ A и т.д.

#### **Планы полета**

- В CDU может храниться 40 планов полета по 40 точек маршрута каждый. План полета автоматически создается в редакторе миссий mission или в CDU.
- План полета активен, только когда поворотный переключатель STEER PT на вспомогательной панели управления (AAP) установлен в положение FLT PLAN.
- Во время вылета в полетный план можно добавлять новые точки маршрута.

Поля базы данных точек маршрута. Для каждой точки маршрута задаются следующие значения:

- **Номер точки маршрута:** от 0 до 40 или буквенная оперативная точка от A до Z. Точкам маршрута нельзя присваивать одинаковые номера/буквенные метки. Номера автоматически задаются как точки маршрута по заданию в редакторе миссий, или их можно создать во время вылета.
- **Идентификатор точки маршрута:** не более 12 буквенно-цифровых символов, первым символом должна быть буква. Специальные символы и, отличные от цифр и разрешенных букв запрещены, кроме точки ("."). Точкам нельзя присваивать одинаковые идентификаторы. Они задаются в редакторе миссий или с помощью CDU во время полета.
- **Тип точки маршрута:** всегда задается как UNK.
- **Широта точки маршрута**: хранится как градусы/минуты/десятые северной или южной широты в формате N/S xx°xx.xxx. По умолчанию используется северная широта.
- **Долгота точки маршрута**: хранится как градусы/минуты/десятые восточной или западной долготы в формате E/W xxx°xx.xxx. По умолчанию используется восточная долгота.
- **MGRS точки маршрута:** квадрат, зона, восточное и западное указание. Формат ##N XX YYYYY77777.
- **Высота точки маршрута:** от -1000 до +32767. **DTOT точки маршрута:** требуемое время прибытия к цели хранится как часы:минуты:секунды в 24-часовом формате: ЧЧ:ММ:СС; Если DTOT не задано, показываются только нули.
- **Точка отсчета системы координат точек маршрута:** от этой точки на сфероиде и в системе прямоугольных координат отсчитываются все координаты. Всегда используется система координат WG84.
- **Режим пролета точки маршрута:** предусмотрены режимы TO FROM (НА ОТ), DIRECT (ПРЯМОЙ) или TO TO (НА - НА).
- **Режим вертикальной навигации VNAV:** переключение между двух- и трехмерной вертикальной навигацией.

 **Масштаб директорных планок:** настройка масштаба в соответствии с режимами ROUTE (МАРШРУТ), APPROACH (ЗАХОД), HIGH ACC (ВЫС. ТОЧ.) или TERMINAL (ОКОНЕЧНЫЙ).

## Вспомогательная панель авионики (AAP)

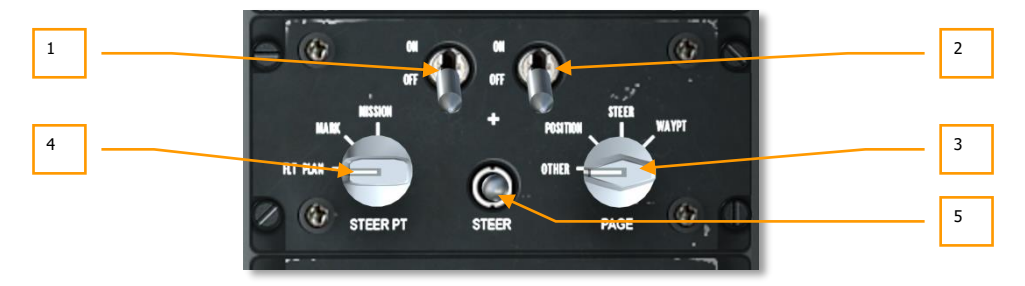

#### **Рис. 131. Вспомогательная панель авионики (AAP).**

Панель AAP находится на правой консоли под CDU, с ее помощью включается питание CDU и системы EGI. На ней расположены два выключателя, два поворотных переключателя и один переключатель режимов текущего пункта маршрута.

- **1. Выключатель питания CDU**. Этот двухпозиционный переключатель CDU имеет два положения: ON — блок CDU включен и OFF — питание выключено. Во время начала миссии рекомендуется включить питание CDU сразу же после запуска двигателей, поскольку согласование навигационной системы занимает значительное время.
- **2. Выключатель питания EGI**. Этот двухпозиционный переключатель EGI имеет два положения: ON — система EGI включена и OFF — питание выключено. Во время начала миссии рекомендуется включить питание EGI сразу же после запуска двигателей, поскольку согласование навигационной системы занимает значительное время.
- **3. Поворотный переключатель PAGE (СТРАНИЦА)**. С помощью этого четырехпозиционного переключателя PAGE можно выбрать общий тип информации, отображаемой на экране CDU. Все варианты предусматривают только просмотр информации, кроме варианта OTHER (ДРУГИЕ).
	- **OTHER (ДРУГОЕ)**. Чтобы можно было использовать кнопки выбора функции (Function Select Keys, FSK) на CDU, необходимо включить режим OTHER, который позволяет добавлять и изменять данные в CDU и просматривать дополнительную информацию.
- **POSITION (ПОЛОЖЕНИЕ)**. Осуществляется переход на страницу POSINFO CDU (ИНФОРМАЦИЯ О ПОЛОЖЕНИИ), на которой представлена информация о текущем положении самолета.
- **STEER (ТЕКУЩАЯ ТОЧКА МАРШРУТА)**. Осуществляется переход на страницу STRINFO (ИНФОРМАЦИЯ О ТЕКУЩЕЙ ТОЧКЕ МАРШРУТА), на которой представлена подробная информация о текущей точке маршрута.
- **WAYPT (ТОЧКА МАРШРУТА)**. Осуществляется переход на страницу WP INFO (ИНФОРМАЦИЯ О ТЕКУЩЕЙ ТОЧКЕ), на которой представлена основная информация о выбранной точке маршрута, текущей точке маршрута и опорной точке.
- **4. Поворотный переключатель STEER PT (ТЕКУЩАЯ ТОЧКА)**. Как уже упоминалось ранее, база данных точек маршрута подразделена на четыре части, в которых отдельно друг от друга хранятся точки маршрута по заданию, оперативные точки и точки планов полета. Поворотный переключатель STEER PT в левой части AAP имеет три положения:
	- **FLT PLAN (ПЛАН ПОЛЕТА)**. При выборе этого режима все точки маршрута в активном плане полета будут активированы, и с помощью переключателя текущей точки маршрута можно последовательно переключать точки маршрута плана полета. Чтобы маршрут по плану полета отображался на индикаторе тактической обстановки (TAD), необходимо выбрать режим FLT PI AN.
	- **MARK (ОПЕРАТИВНАЯ ТОЧКА)**. При выборе этого режима при последовательном переключении точек маршрута будут переключаться только созданные летчиком оперативные точки (A-Z).
	- **MISSION (ЗАДАНИЕ)**. При выборе этого режима становится доступной вся база данных точек маршрута по заданию.
- **5. Переключатель STEER (ТЕКУЩАЯ ТОЧКА МАРШРУТА)**. Переключатель STEER в нижней центральной части панели по умолчанию находится в центральном положении, однако его можно переключать вверх и вниз. При этом осуществляется последовательное переключение точек маршрута вперед и назад в зависимости от положения поворотного переключателя STEER PT. При каждом выборе новой точки маршрута она становится активной.

# Блок управления и индикации (CDU) и его страницы

Блок управления и индикации (CDU) расположен на правой консоли над панелью AAP, с его помощью осуществляется управление навигационной системой EGI и просмотр навигационной информации. Он включает в себя дисплей, восемь кнопок выбора строки (Line Select Key, LSK), шесть кнопок выбора функции (Function Select Keys, FSK), буквенно-цифровую клавиатуру, а также несколько переключателей и других кнопок.

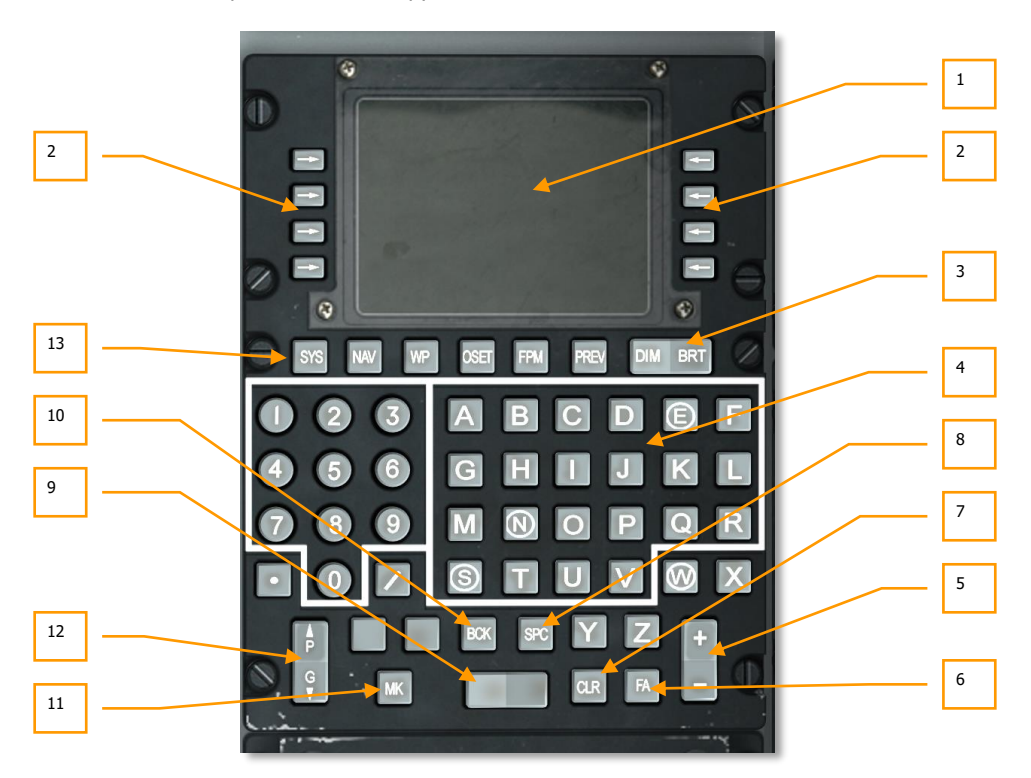

#### **Рис. 132. Блок управления и индикации (CDU).**

**1. Дисплей CDU.** Экран представляет собой 10-строчный дисплей 24 символами в каждой строке. В первой строке показывается название страницы, активный план полета с текущей точкой маршрута, режим программного обеспечения цифровой модели рельефа местности (DTSAS) и EGI, оценка достоверности определения координат (Figure of Merit, FOM). В строке 2 в основном выводятся системные сообщения, в строках с 3 по 9 выводится информация, работа с которой осуществляется кнопками LSK. В нижней левой части 10 строки (L10) находится строка ввода на 15 символов.

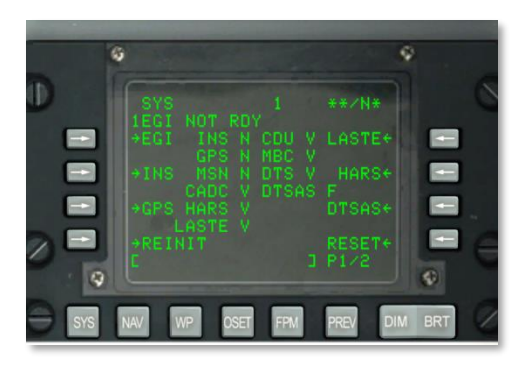

Помимо дисплея CDU эта информация может также дублироваться на [странице](#page-386-0) CDU [МФИ](#page-386-0).

#### **Рис. 133. Система обозначения кнопок LSK.**

**2. Кнопки выбора строки (LSK).** Вертикально вдоль левой и правой части дисплея расположены восемь кнопок (по четыре на каждой стороне). При их нажатии осуществляется ввод данных, выбор режима и т.д. Рядом с активными кнопками LSK отображается один из пяти символов:

**← → Страницы**. Этот символ в виде стрелки влево или вправо показывает, что при нажатии соответствующей кнопки LSK будет осуществлен переход на другую страницу CDU.

**± Увеличение/уменьшение.** Этот символ (плюс и минус) свидетельствует о том, что с помощью переключателя "±" можно последовательно переключать данные или вводить данные в строку ввода с помощью клавиатуры, а затем вводить эти данные в систему путем нажатия кнопки LSK рядом с соответствующим символом.

**Прокрутка**. Этот символ показывает возможность последовательного перебора ряда предустановленных значений или настроек. При каждом нажатии кнопки LSK показывается следующее значение.

**[ ]** Ввод данных. Этот символ "[ ]" показывает возможность ввода данных из строки ввода CDU в систему. Предусмотрен ввод буквенно-цифровых символов и рядов чисел. Если введенные данные правильны, строка ввода будет очищена после ввода; однако если данные неправильны, в строке ввода будет показано сообщение об ошибке.

 **Системное действие**. Этот символ свидетельствует о том, что при нажатии соответствующей LSK будет выполнена указанная операция, функция или действие.

#### **Кнопки на клавиатуре CDU**

**3. Переключатель DIM/BRT**. С помощью этого переключателя можно регулировать уровень яркости дисплея CDU: DIM соответствует уменьшенной яркости, BRT полной яркости.

## **DCS [A-10C WARTHOG]**

- **4. Клавиатура**. Кнопки на клавиатуре включают в себя цифры и буквы, кнопки десятичного разделителя и передней косой черты. Вводимые символы показываются в строке ввода, а затем вводятся в систему путем нажатия соответствующей кнопки LSK.
- **5. Переключатель "±"**. С помощью этого переключателя последовательно переключается отображаемая точка маршрута, оперативная точка или данные с символом "+" напротив LSK.
- **6. Кнопка подтверждения неисправности (Fault Acknowledge, FA)**. С помощью кнопки подтверждения неисправности можно отключить некоторые отображаемые неисправности или аварийные состояния и сообщить системе, что неисправность подтверждена.
- **7. Кнопка CLR**. При нажатии на кнопку CLR данные в строке ввода стираются, а также удаляется сообщение об ошибке CDU.
- **8. Кнопка SPC**. При нажатии на кнопку SPC в строку ввода данных вставляется пробел.
- **9. Переключатель без обозначений**. С помощью этого переключателя осуществляется последовательное переключение и отображение в строке ввода идентификаторов в базе данных CDU на страницах ANCHOR, STRINFO, WAYPT, WP INFO, FPBUILD и OFFSET.
- **10. Кнопка BCK**. При нажатии кнопки BCK стирается символ слева от курсора в строке ввода. При удерживании кнопки символы будут стираться как при многократном нажатии кнопки.
- **11. Кнопка MK**. С помощью кнопки MK создается пролетная оперативная точка или обновление пролета.
- **12. Переключатель страниц (P/G)**. Для некоторых страниц CDU предусмотрены подстраницы (т.е. 1 из 2, 2 из 2 и т.д.). С помощью этого переключателя осуществляется переход к соответствующим страницам: верх и вниз.
- **13. Кнопки выбора функции (FSK).** Под дисплеем CDU находятся кнопки выбора функции, с помощью которых осуществляется выбор страницы CDU, показываемой, когда переключатель страниц AAP находится в положении OTHER:
	- **SYS**: Системный экран (SYS).
	- **NAV**: Страница "Навигация" (NAV).
	- **WP**: Страница "Меню точек маршрута" (WP MENU).
	- **OFFSET**: Страница OFFSET.
	- **FPM**: Страница "Меню плана полета" (FPMENU).
	- **PREV**: Возврат на предыдущую страницу.

## Стандартные отображаемые элементы

В первой или второй строке каждой страницы CDU показывается ряд следующих стандартных элементов:

#### **В первой строке:**

- Мигающий символ звездочки (\*) показывает выгрузку или загрузку данных в систему DTS или из нее.
- Название страницы.
- Поле активного плана полета (пустое, если переключатель AAP STEER PT не находится в положении FLT PLN).
- Номер текущей точки маршрута (выровнен по левому краю).
- Оценка достоверности координат (FOM) DTSAS.
- Режим решения навигации EGI и FOM.

**Во второй строке:** обычно вторая строка пустая и зарезервирована под системные сообщения CDU, среди которых могут быть следующие:

- **STANDBY (РЕЖИМ ОЖИДАНИЯ)**. Показывается до тех пор, пока CDU не найдет первое достоверное исходное положение.
- **EGI NOT RDY (СИСТЕМА EGI НЕ ГОТОВА)**. Показывается, если выключатель EGI на панели AAP находится в положении OFF (ВЫКЛ.). Это сообщение можно убрать, установив переключатель в положение ON (ВКЛ.) или нажав кнопку подтверждения неисправности (FA) на CDU.
- **DTC UPLOAD COMPLETE (ВЫГРУЗКА DTC ЗАВЕРШЕНА)**. Данные из DTS обработаны. Это сообщение показывается приблизительно через 30 секунд после включения IFFCC (режим TEST или ON) и свидетельствует о завершении передачи данных из картриджа.
- **HUD NOT RDY (ИЛС НЕ ГОТОВ)**. ИЛС не работает, обычно показывается, когда выключатель IFFCC на AHCP находится в положении OFF (ВЫКЛ.). Это сообщение можно убрать, установив переключатель IFFCC в положение TEST или ON или нажав кнопку FA на CDU.
- **INS NAV RDY (НАВИГАЦИЯ ИНС ГОТОВА)**. Постоянное отображение свидетельствует о неполном функционировании навигационной системы EGI INS. Мигание говорит о том, что система EGI INS полностью функциональна. Сообщение исчезнет только после выбора режима NAV на странице ALIGN — после этого система функционирует полностью.
- **MARK** A (**ОПЕРАТИВНАЯ ТОЧКА** A, B, C и т.д.). Свидетельствует о том, что была создана оперативная точка и сохранена. Это сообщение показывается в течение 30 секунд, после чего автоматически исчезает (для удаления сообщения также можно нажать кнопку FA).
- **CADC FAIL (ОТКАЗ CADC)**. Вычислитель системы воздушных сигналов (Central Air Data Computer , CADC) поврежден и неисправен.
- **DTS FAIL (ОТКАЗ DTS)**. Система передачи данных (Data Transfer System, DTS) повреждена и неисправна.
- **EGI FAIL (ОТКАЗ EGI)**. Спутниковая бесплатформенная инерциальная навигационная система (EGI) повреждена и неисправна.
- **GPS FAIL (ОТКАЗ GPS)**. Среднеорбитальная спутниковая радионавигационная система НАВСТАР (Global Positioning System, GPS) повреждена и неисправна.
- **HARS FAIL (ОТКАЗ HARS)**. Система резервной курсовертикали (Heading Attitude Reference System, HARS) повреждена и неисправна.
- **INS FAIL (ОТКАЗ INS)**. Инерциальная навигационная система (Inertial Navigation System, INS) повреждена и неисправна.
- **INS FLT INST FAIL (ОТКАЗ ПИЛОТАЖНО-НАВИГАЦИОННЫХ ПРИБОРОВ)**. На командно-пилотажные приборы (КПП и ПНП) подаются недостоверные данные из системы INS.
- **CADC NOT RDY (CADC НЕ ГОТОВ)**. Отсутствует связь CADC с шиной связи.
- **DOWNLOAD COMPLETE (ЗАГРУЗКА ЗАВЕРШЕНА)**. Симулированная передача данных из картриджа завершена. Это сообщение появляется при каждой загрузке новых данных из системы DTS (страница DTSDNLD).
- **DOWNLOAD FAILED (ОШИБКА ЗАГРУЗКИ)**. Сообщение показывается при ошибке передачи данных из картриджа или при неполной передаче данных. Такая ситуация в большинстве случаев возникает, когда система DTS уже повреждена.
- **IFFCC NOT READY (СИСТЕМА IFFCC НЕ ГОТОВА)**. Это сообщение показывается, когда система IFFCC не может осуществить связь по шине связи. В большинстве случаев такая ситуация возникает, когда переключатель IFFCC установлен в положение OFF (ВЫКЛ.).
- **MARK (A-Z) (ОПЕРАТИВНАЯ ТОЧКА A-Z)**. После создания оперативной точки показывается сообщение с указанием оперативной точки и ее обозначения.
- **DTSAS OFF MAP (ВНЕ КАРТЫ)**. Это сообщение показывается, когда текущее положение самолета находится вне пределов загруженной цифровой карты. По умолчанию размер карты составляет 150 км.
- **GPS KEY ERASED (КЛЮЧ ШИФРОВАНИЯ СИГНАЛА GPS УДАЛЕН)**. Это сообщение показывается при удалении ключа шифрования сигнала GPS.
- **GPS NEEDS KEYS (ТРЕБУЕТСЯ КЛЮЧ ШИФРОВАНИЯ GPS)**. Это сообщение показывается при обнулении ключа шифрования сигнала GPS, когда необходимо указать новый ключ.
- **WARM START (МЯГКАЯ ЗАГРУЗКА)**. Это сообщение показывается, если электропитание CDU прервалось на 3 секунды или менее.

**Строка ввода**. В 10 строке находится строка ввода, в которой отображаются символы, вводимые с помощью клавиатуры CDU. Строка ввода CDU состоит из 15 символов; строка ввода ИЛС — из 24 символов.

## Функция поиска идентификатора точки маршрута

Функция поиска точек маршрута используется для быстрого нахождения имени идентификатора необходимой точки маршрута, эта функция доступна на следующих страницах CDU:

- **STRINFO**
- WP INFO
- WAYPT
- **ANCHOR**
- **OFFSET**
- FPBUILD

При вводе буквенного символа (от A до Z) и буквенно-цифрового символа (от A до и Z от 0 до 9) в строку ввода по базе данных автоматически начинается поиск точки маршрута (или точек маршрута), имя идентификатора которых начинается с этих двух символов.

- Во время выполнения поиска курсор в строке ввода исчезает.
- Если точки имена идентификаторов точек маршрута, начинающиеся с этих двух символов, не найдены, в строке ввода показываются введенные символы и курсор возвращается в третье положение (пустое) после этих символов, когда поиск по базе данных точек маршрута завершен.
- Если имя идентификатора точки маршрута (точек маршрута), начинающееся с этих двух символов, найдено, первое имя идентификатора точки маршрута (в буквенноцифровом порядке) отображается в строке ввода (курсор находится на месте третьего символа). Если это искомая точка маршрута, ее можно выбрать, нажав соответствующую кнопку LSK.
- Если имя идентификатора точки маршрута, показываемое в строке ввода, не является искомой точкой маршрута, выбрать нужную можно двумя способами:
	- o введите в строку ввода третий символ и повторите поиск; **или**
	- o с помощью переключателя "←/→" последовательно переключайте точки в базе данных идентификаторов точек маршрута, пока не будет найдена искомая.

## Инициализация и согласование

После включения питания CDU и EGI автоматически начинается инициализация и последующее согласование этих систем. Во время инициализации система EGI извлекает данные из файла задания (созданного в редакторе миссий), а затем система EGI автоматически выполняет согласование по текущему местоположению самолета (точка маршрута 0). При запуске на дисплее CDU сначала показывается страница CDU STARTUP BIT TEST (ВСТРОЕННЫЙ КОНТРОЛЬ ПРИ ЗАПУСКЕ CDU). После успешного завершения проверки выводится страница ALIGN (СОГЛАСОВАНИЕ).

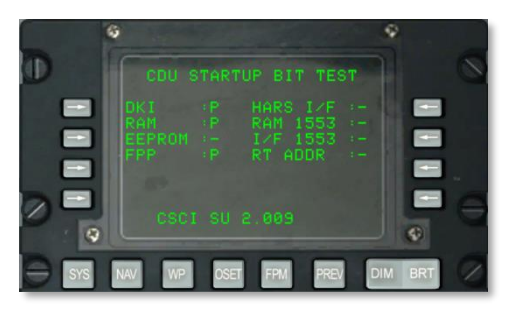

#### **Рис. 134. Встроенный контроль CDU.**

После успешного завершения согласования на подстранице Navigation / Align (Навигация / Согласование) необходимо выбрать режим NAV.

## **Страница POS INFO**

Страница POS INFO (ИНФОРМАЦИЯ О ПОЛОЖЕНИИ) показывается, когда переключатель страницы AAP находится в положении POSITION. На этой странице показывается информация о текущем местоположении самолета и условиях. Единственными изменяемыми полями являются значения температуры и скорости.

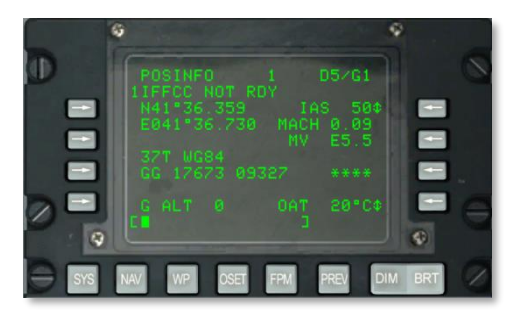

**Рис. 135. Страница с информацией о положении.**

- **Текущая широта (третья строка сверху слева, L3)**. Показывается текущая широта. При отсутствии согласования в этом поле показаны 11 звездочек.
- **Текущая долгота, L4.** Показывается текущая долгота. При отсутствии согласования в этом поле показаны 11 звездочек.
- **Текущее положение на сетке и сфероиде, L6**. Показывается текущее положение на сетке и сфероиде WG84, где  $\# \#$  означает номер зоны координатной сетки, а N букву зоны координатной сетки. При отсутствии согласования в этом поле показывается 7 звездочек.
- **Текущая зона, восточные и северные склонения, L7**. Показывается текущая зона, восточные и северные склонения. A — буква столбца, B — буква строки, XXXXX — значение восточного склонения, YYYYY — значение северного склонения. При отсутствии согласования в этом поле показывается 14 звездочек.
- **Выбор отображения скорости, (третья строка сверху справа, R3)**. С помощью этой кнопки LSK можно последовательно переключать отображаемую скорость: приборная воздушная скорость (indicated airspeed, IAS), истинная воздушная скорость (true airspeed, TAS) и путевая скорость (ground speed, GS). При запуске по умолчанию включается режим IAS. При отсутствии согласования в этом поле показываются три звездочки. Если самолет неподвижен, для IAS будет показываться значение 50 KIAS (в узлах), для TAS — 70 KTAS (в узлах) и для GS — 0. Последовательно нажимая кнопку LSK, можно вручную выбрать отображаемую скорость: IAS, TAS или GS.
- **Число Маха, R4**. В этом поле скорость самолета показывается как число Маха. При отсутствии согласования в этом поле показывается четыре звездочки. Если самолет неподвижен, в этом поле показывается 0,00.
- **Магнитное склонение (magnetic variation, MV), R5**. Магнитное склонение в соответствии с регионом.
- **Уровень перегрузки, R7**. В этом поле показывается уровень испытываемой перегрузки от -9,9 до +9,9 G.
- **Температура наружного воздуха (Outside Air Temperature, OAT), R9**. С помощью этой кнопки LSK можно выбрать единицы измерения температуры наружного воздуха: в градусах Цельсия (°C, по умолчанию) или Фаренгейта (°F).
- **Высота по GPS (G ALT), L9**. В этом поле показывается текущая высота в футах.
- **Строка ввода, L10**.

#### **Страница STEER INFO**

Страница STEER INFO (ИНФОРМАЦИЯ О ТЕКУЩЕЙ ТОЧКЕ МАРШРУТА) отображается, когда переключатель выбора страницы на AAP находится в положении STEER (ТЕКУЩИЙ ПУНКТ МАРШРУТА). На этой странице показывается информация о текущем пункте маршрута.

## **DCS [A-10C WARTHOG]**

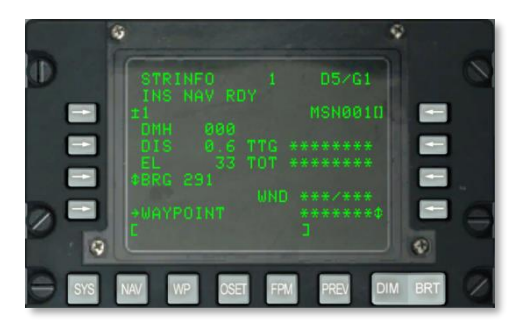

#### **Рис. 136. Страница информации о текущем пункте маршрута.**

- **Кнопка выбора текущего пункта маршрута, L3**. C помощью этой кнопки можно выбрать базу данных текущей точки маршрута и номер или букву одним их трех способов:
	- o Когда переключатель AAP STEER PT находится в положении MISSION и числовое значение (от 0 до 2050) введено в строку ввода данных, подразумевается соответствующая точка маршрута MSN или NAV. При нажатии этой кнопки выбирается эта точка маршрута.
	- o Когда переключатель AAP STEER PT находится в положении MARK и в строку ввода данных введена одна буква, подразумевается соответствующая оперативная точка. При нажатии этой кнопки выбирается эта оперативная точка.
	- o Для смены номера/буквы в пределах базы отображаемых точек маршрута можно использовать переключатель "±" на CDU вместо кнопки LSK.
- **Кнопка ввода идентификатора текущего пункта маршрута, R3**. Когда переключатель AAP STEER PT находится в положении MISSION или MARK, в строку ввода можно ввести идентификатор текущего пункта маршрута (до 12 буквенных символов).
- **Заданный магнитный курс (Desired Magnetic Heading, DMH), L4**. В этом поле показывается магнитный курс на текущий пункт маршрута с поправкой на ветер (в градусах).
- **Расстояние до текущего пункта маршрута (Distance, DIS), L5**. В этом поле показывается расстояние до текущего пункта маршрута в морских милях. Когда расстояние меньше 100 миль, отображаются десятые доли морской мили. Когда расстояние равно или превышает 100 морских миль, отображается только целое число морских миль (с округлением до ближайшего целого).
- **Высота текущего пункта маршрута (Elevation, EL), L6**. В этом поле показывается высота текущего пункта маршрута. Если данные о высоте отсутствуют, показывается 5 звездочек.
- **Кнопка циклического перебора пеленга/радиала, L7**. C помощью этой кнопки можно выбрать пеленг (BRG) (по умолчанию) на текущий пункт маршрута или радиал (RAD) от текущего пункта маршрута.
- **Кнопка перехода на страницу WAYPOINT, L9**. C помощью этой кнопки можно перейти на первую страницу WAYPT (ТОЧКА МАРШРУТА). Если с этой страницы перейти на страницу WAYPT, на последней будет показана информация о текущем пункте маршрута.
- **Время следования к точке (Time to Go, TTG), R5.** В этом поле показывается время полета до текущего пункта маршрута (в часах, минутах и секундах) с текущей путевой скоростью. Если путевая скорость меньше 3 узлов, в поле TTG показывается 8 звездочек.
- **Время прибытия к точке (Time on Target, TOT), R6.** В этом поле показывается время прибытия к текущему пункту маршрута (в часах, минутах и секундах) с текущей путевой скоростью (в выбранном режиме отображения времени: GMT или местном). Если путевая скорость меньше 3 узлов, в поле TOT показывается 8 звездочек.
- **Кнопка циклического перебора требуемой скорости, R7**. Эта кнопка выбора строки активна (отображается стрелка вверх-вниз), только когда требуемое время прибытия к цели (DTOT) загружено или введено на страницах WAYPT или когда требуемое время следования (DTTG) введено на 2-й странице WAYPT (страница 2/2). Если эта кнопка выбора строки активна, с ее помощью можно выбрать отображение требуемой приборной скорости (RIAS), требуемой истинной скорости (RTAS) или требуемой путевой скорости (RGS) в узлах. В этом поле показывается выбранная скорость, которую необходимо поддерживать для прибытия в текущий пункт маршрута точно в назначенное время. Если DTOT или DTTG не заданы, поле остается пустым.
- **Кнопка циклического перебора скорости, R9**. C помощью этой кнопки циклического перебора можно переключаться между отображением приборной скорости (IAS), истинной скорости (TAS) или путевой скорости (GS). В этом поле выбранная скорость показывается в узлах. Режим по умолчанию при запуске — IAS. При отсутствии согласования в этом поле показываются три звездочки. Когда самолет неподвижен, для IAS будет показано значение 50 узлов, для TAS — 70 узлов, а для  $GS - 0.$
- **Направление/скорость ветра (Wind Direction/Speed, WND), R8**. В этом поле показываются текущие направление ветра в градусах (магнитное) и скорость в узлах.
- **Строка ввода, L10**.

## **Страница WP INFO**

Страница WP INFO (ИНФОРМАЦИЯ О ТОЧКЕ МАРШРУТА) отображается, когда переключатель выбора страницы на AAP находится в положении WAYPT (ТОЧКА МАРШРУТА). На этой странице показывается пеленг, расстояние и время полета для трех различных точек: выбранной точки маршрута, текущего пункта маршрута и опорной точки.

## **DCS [A-10C WARTHOG]**

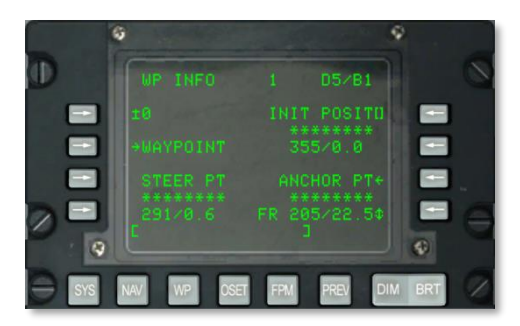

#### **Рис. 137. Страница информации о точке маршрута.**

- **Кнопка выбора точки маршрута, L3**. C помощью этой кнопки можно выводить на дисплей информацию о точке маршрута по заданию, о навигационной точке или оперативной точке:
	- o Если в строку ввода данных введено число от 0 до 2050 (подразумевается навигационная точка или точка маршрута по заданию) и затем нажата эта кнопка LSK, отображаемой точкой маршрута становится точка маршрута с номером, указанным в строке ввода.
	- o Если в строку ввода данных введена буква (подразумевается оперативная точка) и затем нажата эта кнопка LSK, отображаемой точкой маршрута становится оперативная точка с буквой, указанной в строке ввода.
- **Кнопка выбора идентификатора точки маршрута, R3**. C помощью этой кнопки можно выбирать точку маршрута с использованием строки ввода данных (сначала осуществляется поиск идентификатора точки маршрута в базе данных, а затем нажимается эта кнопка).
- **Время следования к точке маршрута, R4**. В этом поле показывается время следования к выбранной точке маршрута (в часах, минутах и секундах) с текущей путевой скоростью. Если путевая скорость меньше 3 узлов, в этом поле показывается 8 звездочек.
- **Магнитный курс/расстояние до выбранной точки маршрута, R5**. В этом поле показывается магнитный курс в градусах и расстояние в морских милях до выбранной точки маршрута. Когда расстояние меньше 100 миль, отображаются десятые доли морской мили. Когда расстояние равно или превышает 100 миль, отображается только целое число миль (с округлением до ближайшего целого). Когда расстояние превышает 9998,5 морских миль, в поле расстояния показывается значение "9999".
- **Кнопка перехода на страницу WAYPT, L5**. C помощью этой кнопки можно перейти на первую страницу WAYPT (ТОЧКА МАРШРУТА). Если с этой страницы перейти на страницу WAYPT, на последней будет показана информация о последней точке маршрута.
- **Время следования к текущему пункту маршрута, L8**. В этом поле показывается время следования к текущему пункту маршрута (в часах, минутах и секундах) с текущей путевой скоростью. Если путевая скорость меньше 3 узлов, в этом поле показывается 8 звездочек.
- **Магнитный курс/расстояние до текущего пункта маршрута, L9**. В этом поле показывается магнитный курс в градусах и расстояние в морских милях до текущего пункта маршрута. Когда расстояние меньше 100 морских миль, отображаются десятые доли морской мили. Когда расстояние равно или превышает 100 морских миль, отображается только целое число морских миль (с округлением до ближайшего целого). Когда расстояние превышает 9998,5 морских миль, в поле расстояния отображается "9999".
- **Кнопка перехода на страницу ANCHOR (ANCHOR PT), R7**. C помощью этой кнопки можно перейти на страницу ANCHOR (ОПОРНАЯ ТОЧКА).
- **Время следования к опорной точке, R8**. В этом поле показывается время следования к опорной точке (в часах, минутах и секундах) с текущей путевой скоростью. Если путевая скорость меньше 3 узлов, показываются 8 звездочек. Если на странице ANCHOR опорная точка не выбрана, в этом поле показываются 8 звездочек.
- **Магнитный курс/расстояние до опорной точки,R9**. В этом поле показывается магнитный курс в градусах (от 1 до 360) и горизонтальная дальность в морских милях (от 0 до 9999) до опорной точки или от нее в зависимости от того, что было выбрано кнопкой LSK TO (to — к)/FR (from — от) опорной точки. Когда расстояние меньше 100 морских миль, отображаются десятые доли морской мили. Когда расстояние равно или превышает 100 морских миль, отображается только целое число морских миль (с округлением до ближайшего целого). Если на странице ANCHOR опорная точка не выбрана, в этом поле показываются 8 звездочек. Когда расстояние превышает 9998,5 морских миль, в поле расстояния отображается "9999".
- **Кнопка выбора курса TO (to — до)/FR(from — от) опорной точки, R9**. С помощью этой кнопки можно выбрать режим отображения магнитного курса/расстояния до (TO) или от (FR) опорной точки. FR — значение по умолчанию.
- **Строка ввода, L10**.

## **Страница SYS**

Страница SYS (System, Системная) отображается, когда переключатель выбора страницы на AAP находится в положении OTHER и кнопка SYS FSK нажата. Если страница SYS выбрана после выполнения процедуры самодиагностики при запуске CDU (CDU BIT), на дисплее будут показаны данные инициализации страницы SYS. Эта страница и ее подстраницы используются для проверки состояния навигационных систем GPS и INS, а также связанных с ними систем, таких как CADC, CDU, HARS, LASTE и прочих систем ввода навигационных данных. На странице SYS можно перейти на следующие подстраницы:

- EGI
- INS
- GPS

## **DCS [A-10C WARTHOG]**

- REINT
- LASTE
- HARS
- **•** DTSAS
- RESET
- DTS
- **•** LRUTEST
- OFPID
- CADC
- CDUTEST
- MXLOG

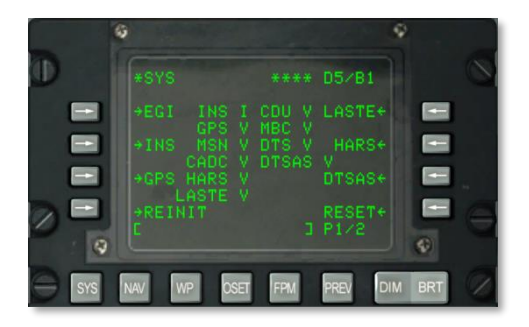

#### **Рис. 138. Страница SYS. Страница 1.**

#### **Информация на странице SYS 1/2**

- **Номер страницы, R10-я**. В этом поле показывается номер текущей страницы X и сколько всего страниц Y. С помощью переключателя PAGE можно переключаться между страницами.
- **Кнопка перехода на страницу EGI, L3**. C помощью этой кнопки можно перейти на подстраницу EGI.
- **Кнопка перехода на страницу INS, L5**. C помощью этой кнопки можно перейти на подстраницу INS.
- **Кнопка перехода на страницу GPS, L7**. C помощью этой кнопки можно перейти на подстраницу GPS.
- **Кнопка перехода на страницу REINIT, L9.** С помощью этой кнопки можно перейти на подстраницу REINIT.
- **Кнопка перехода на страницу LASTE, R3**. C помощью этой кнопки можно перейти на подстраницу LASTE.
- **Кнопка перехода на страницу HARS, R5**. C помощью этой кнопки можно перейти на подстраницу HARS.
- **Кнопка перехода на страницу DTSAS, R7**. C помощью этой кнопки можно перейти на подстраницу DTSAS.
- **Кнопка перехода на страницу RESET, R9**. C помощью этой кнопки можно перейти на подстраницу RESET.
- **Строка ввода, L10.**

#### **Информация на странице SYS 2/2**

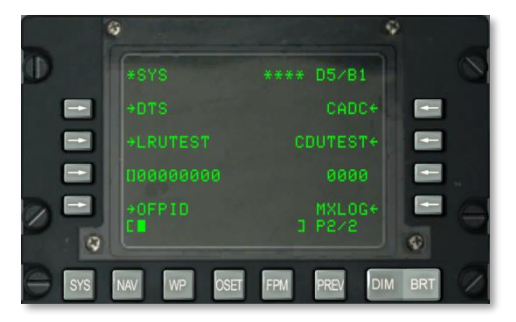

#### **Рис. 139. Страница SYS. Страница 2.**

- **Кнопка перехода на страницу DTS, L3**. С помощью этой кнопки можно перейти на подстраницу DTS.
- **Кнопка перехода на страницу LRUTEST, L5**. C помощью этой кнопки можно проверить LRU (Line Replaceable Units, быстросменные блоки).
- **Кнопка перехода на страницу OFPID (Operational Flight Program Identification Numbers, идентификация используемого профиля полета), L9**. На этой странице показываются загруженные версии OFP (Operational Flight Program, бортовое программное обеспечение).
- **Кнопка перехода на страницу CADC, R3**. Просмотр страницы проверки неисправностей CADC (Central Air Data Computer, вычислитель системы воздушных сигналов).
- **Кнопка перехода на страницу CDUTEST, R5**. Результаты проверки CDU.
- **Кнопка перехода на страницу MXLOG (Maintenance Log, журнал обслуживания), 9-я строка справа**. Просмотр и удаление записей в журнале обслуживания.
- **Строка ввода, L10.**

## **Подстраница System / EGI**

#### **Страница 1.**

Подстраница Embedded GPS INS (EGI), состоящая из четырех страниц подстраниц отображается, когда на странице SYS нажата кнопка LSK EGI. На этой странице показывается режим работы встроенной навигационный системы GPS INS, а также какая из систем предоставляет навигационные данные: INS, GPS или обе одновременно. На ней также указывается качество данных (т.е. оценка достоверности определения координат (Figure of Merit)) и выводятся результаты проверки EGI.

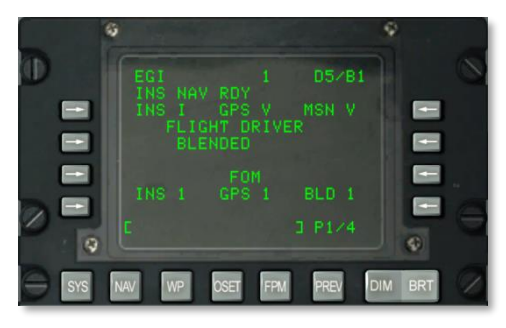

#### **Рис. 140. Подстраница System / EGI. Страница 1.**

- **Состояние EGI INS, L3**. В этом поле показывается состояние EGI INS. Возможные состояния:
	- o N: Not communicating Не отвечает.
	- $\circ$  I: Initializing Инициализация.
	- o V: Valid Работает.
	- $\circ$  F: Failed Сбой.
	- o T: Test Проверка.
- **Состояние EGI GPS, 3-я строка посередине**. В этом поле показывается состояние EGI GPS.
	- o N: Not communicating Не отвечает.
	- $\circ$  I: Initializing Инициализация.
	- o V: Valid Работает.
	- $\circ$  F: Failed Сбой.
	- $\circ$  T: Test Проверка.
- **Состояние EGI MSN (Missionization Section, раздел задания), R3.** В этом поле показывается состояние раздела задания EGI.
- o N: Not communicating Не отвечает.
- $\circ$  I: Initializing Инициализация.
- o V: Valid Работает.
- o F: Failed Сбой.
- $\circ$  T: Test Проверка.

Если состояние любого из этих трех пунктов становится N or F, можно перейти на подстраницы SYS/GPS или SYS/INS для проверки состояния этих навигационных систем.

- **Состояние FLIGHT DRIVER (Ведущая навигационная система), 5-я строка в середине**. В этом поле показывается состояние текущей ведущей навигационной системы. Предусмотрено три значения:
	- o BLENDED: сочетание данных INS и GPS.
	- o INS: только данные INS.
	- o GPS: только данные GPS.

Эти режимы можно выбрать на странице NAV. Как правило, используется режим BLENDED, однако при отказе одной из систем INS или GPS следует выбрать только действующую систему (INS или GPS).

- **EGI INS FOM (Figure of Merit, оценка достоверности определения координат), L8**. FOM показывает точность работы прибора. В данном случае эта оценка используется для отображения точности полученных из INS навигационных данных. Ее значение — от 1 до 9, что соответствует точности от 26 м до 5000 м. По существу, чем меньше FOM, тем выше точность данных, полученных от INS. Символ звездочки означает, что FOM неизвестна.
- **GPS FOM, 8-я строка в середине**. В этом поле показывается текущая оценка достоверности определения координат EGI GPS. Ее значение — от 1 до 9, что соответствует точности от 26 м до 5000 м. По существу, чем меньше FOM, тем выше точность данных, полученных от GPS. Символ звездочки означает, что FOM неизвестна.
- **EGI BLD (Blended, сочетание навигационных систем) FOM. R8.** В этом поле показывается текущая оценка достоверности определения координат EGI BLENDED. Ее значение — от 1 до 9, что соответствует точности от 26 м до 5000 м. По существу, чем меньше FOM, тем выше точность данных, полученных от EGI. Символ звездочки означает, что FOM неизвестна.
- **Номер страницы, R10.** 1-я страница из 4-х.
- **Строка ввода, L10**.

#### **Страница 2.**

На второй странице подстраницы SYS/EGI показывается состояние нескольких EGI SRU (Shop Replaceable Units, модули, заменяемые в ремонтной мастерской) и OFP.

## **DCS [A-10C WARTHOG]**

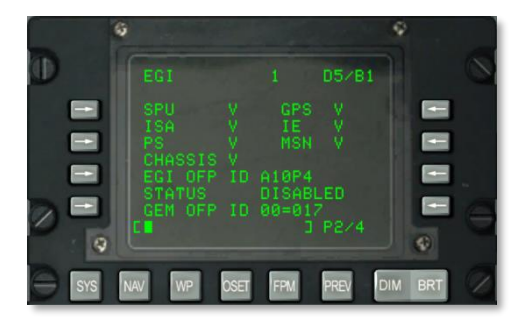

**Рис. 141. Подстраница System / EGI. Страница 2.**

- **Состояние SPU (System Processing Unit, системный процессор), L3**. В этом поле показывается состояние системного процессора EGI. Возможны следующие состояния:
	- o N: Not communicating Не отвечает.
	- o I: Initializing Инициализация.
	- o V: Valid Работает.
	- $\circ$  F: Failed Сбой.
	- $\circ$  T: Test Проверка.
- **Состояние GPS, R3**. В этом поле показывается состояние приемника EGI GPS.
	- o N: Not communicating Не отвечает.
	- $\circ$  I: Initializing Инициализация.
	- o V: Valid Работает.
	- $\circ$  F: Failed Сбой.
	- $\circ$  T: Test Проверка.
- **Состояние ISA (Inertial Sensor Assembly, инерциальная сенсорная система), L4**. В этом поле показывается состояние инерциальной сенсорной системы EGI.
	- o N: Not communicating Не отвечает.
	- $\circ$  I: Initializing Инициализация.
	- o V: Valid Работает.
	- $\circ$  F: Failed Сбой.
	- $\circ$  T: Test Проверка.
- **Состояние IE (Inertial Electronics, инерциальная электроника),R 4**. В этом поле показывается состояние инерциальной электроники EGI.
	- o N: Not communicating Не отвечает.
	- $\circ$  I: Initializing Инициализация.
	- o V: Valid Работает.
	- $\circ$  F: Failed Сбой.
	- $\circ$  T: Test Проверка.
- **Состояние PS (Power Supply, источник питания), L5**. В поле показывается состояние источника питания EGI.
	- o N: Not communicating Не отвечает.
	- $\circ$  I: Initializing Инициализация.
	- o V: Valid Работает.
	- $\circ$  F: Failed Сбой.
	- $\circ$  T: Test Проверка.
- **Состояние MSN, R5**. В этом поле показывается состояние настраиваемой интерфейсной платы авионики EGI.
	- o N: Not communicating Не отвечает.
	- $\circ$  I: Initializing Инициализация.
	- $\circ$  V: Valid Работает.
	- $\circ$  F: Failed Сбой.
	- o T: Test Проверка.
- **Состояние CHASSIS, L6**. В этом поле показывается состояние системы EGI.
	- o N: Not communicating Не отвечает.
	- $\circ$  I: Initializing Инициализация.
	- o V: Valid Работает.
	- $\circ$  F: Failed Сбой.
	- $\circ$  T: Test Проверка.

Если состояние какого-либо из этих элементов становится N или F, можно перейти на подстраницы SYS/GPS или SYS/INS для проверки состояния этих навигационных систем.

 **EGI OFP ID, L7**. В этом поле показывается идентификатор загруженного бортового программного обеспечения EGI OFP.

- **Состояние EGI OFP, L8**. Состояние загруженного бортового программного обеспечения EGI OFP.
- **GEM OFP ID, L9**. В этом поле показывается идентификатор программного обеспечения приемника GPS.
- **Номер страницы, R10.** 2-я страница из 4-х.
- **Строка ввода, L10**.

#### **Страницы 3 и 4.**

Третья и четвертая страницы EGI исключительно информационные, и на них показываются результаты проверки EGI BIT.

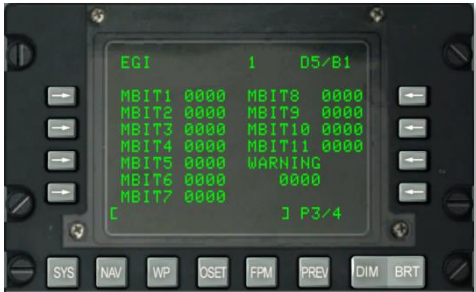

**Рис. 142. Подстраница System / EGI. Страница 3.**

| EGI                                                                    | F1                            | <b>B</b>                                                            | $*$ /B1                      |            |  |
|------------------------------------------------------------------------|-------------------------------|---------------------------------------------------------------------|------------------------------|------------|--|
| CBIT1 0000<br>CBIT2<br>CBIT3 0000<br>EBIT4<br>CBIT5 0000<br>CBIT6 0000 | DTSAS OFF MAP<br>0000<br>9990 | CBITS<br><b>CBITS</b><br>CBIT10<br>CBIT11<br><b>WARNING</b><br>0000 | 0000<br>0000<br>0000<br>0000 |            |  |
| CBIT7 0000                                                             |                               | $J$ $P4/4$                                                          |                              |            |  |
| WP                                                                     | 0.52                          | FP                                                                  | <b>DIM</b>                   | <b>BRT</b> |  |

**Рис. 143. Подстраница System / EGI. Страница 4.**

## **Подстраница System / INS**

На страницу INS (Inertial Navigation System, инерциальная навигационная система) можно перейти со страницы SYS. На этой странице INS можно управлять и контролировать

согласование навигационного модуля INS, выводить текущее положение INS и обновлять INS. Чаще всего эти подстраницы используются при согласовании INS или определения отказа INS. Помните, что при запуске EGI INS автоматически начинает согласование. С этой страницы можно перейти на другие подстраницы инерциальной навигационной системы:

- ALIGN
- ALT ALIGN
- POS
- MISC
- INSSTAT
- UPDATE

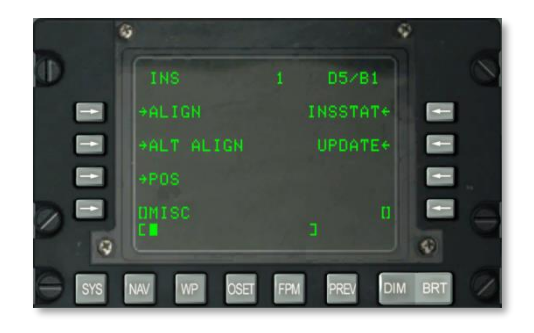

#### **Рис. 144. Подстраница System / INS.**

**Кнопка перехода на страницу ALIGN (Согласование), L3**. С помощью этой кнопки можно перейти на страницу ALIGN.

## **SYSTEM / INS / ALIGN**

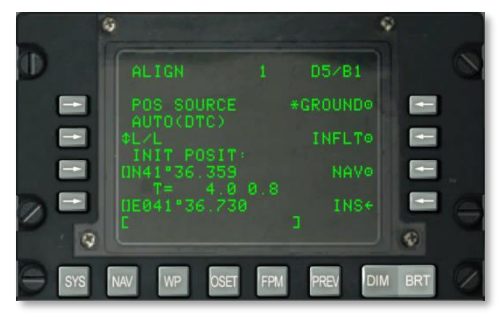

#### **Рис. 145. Подстраница System / INS / ALIGN.**

На этой странице находятся следующие важные элементы:

- **POS SOURCE (Position Source, источник информации о положении), L4**. В этом поле будет показываться AUTO (DTC), поскольку для определения положения при согласовании используются данные, загруженные из DTC.
- **Выбор формата координат (L/L (Latitude/Longitude, широта/долгота) или UTM (Universal Transverse Mercator, универсальная проекция Меркатора)), L5**. При нажатии этой кнопки можно выбрать формат вывода исходного положения самолета (INIT POSIT) либо в координатах широта/долгота, либо в координатах UTM.
- **Широта / сетка и сфероид исходного положения, L7**. В зависимости от формата координат отображается либо широта (L/L) исходного положения, либо сетка и сфероид (UTM).
- **Время и состояние согласования, L8**. Слева отображается время, которое INS работает в режиме согласования, а справа показано состояние согласования. Индикация состояния включает в себя значения INIT (режим инициализации), ATTD (доступны данные о положении), ATTD+HDG (доступны данные о положении и курсе).
- **Согласование в режиме GROUND, R3**. При первом запуске самолета и согласовании на земле по умолчанию выбирается режим GROUND. При этом будет выполнено полное согласование гирокомпаса. Средняя продолжительность согласования на земле составляет 5 минут, оно автоматически начинается при переключении выключателя EGI в положение ON (ВКЛ.). Для правильного согласования самолет должен быть неподвижен.
- **Согласование в режиме INFLT (In Flight, в полете), R5**. Этот режим используется, если необходимо заново согласовать INS во время полета или руления на земле. В этом режиме согласования используются измерения текущего положения и скорости системой INS. Перед началом согласования в полете следует выключить режимы EGI, STR PT и ANCHR на пульте выбора навигационных режимов или выбрать HARS. Тогда для согласования EGI INS будет использована EGI GPS. Этот процесс занимает от 5 до 10 минут.
- **NAV (Navigation, навигация), R7**. После завершения согласования, о чем свидетельствует мигающая надпись INS NAV RDY, можно нажать LSK NAV и переключить INS из режима согласования в режим навигации.
- **INS, R9.** Чтобы вернуться на основную страницу INS, нажмите INS LSK.
- **Строка ввода, L10**.

## **SYSTEM / INS / ALT ALIGN**

#### **Кнопка перехода на страницу ALTALGN (Alternate Align, альтернативное**

**согласование), L5**. C помощью этой кнопки можно перейти на страницу ALTALGN. Эта страница аналогична странице ALIGN, однако на ней можно выполнить быстрое согласование (FAST) с помощью ввода магнитного курса вручную. Режимы Ground (согласование на земле) и In Flight (согласование в полете) на этой странице недоступны. Выполняйте быстрое согласование, когда EGI GPS недоступна или необходимо быстрое и менее точное согласование.

**[A-10C WARTHOG] DCS**

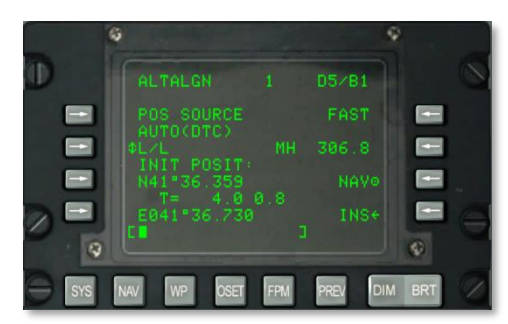

#### **Рис. 146. Подстраница System / INS / ALTALGN**

На этой странице находятся следующие важные элементы:

- **POS SOURCE (Position Source, источник информации о положении), L4**. В этом поле показывается AUTO (DTC), поскольку при согласовании используются данные, загруженные из DTC.
- **Выбор формата координат (L/L или UTM), L5**. При нажатии этой кнопки можно выбрать формат вывода исходного положения самолета (INIT POSIT) либо в координатах широта/долгота, либо в координатах UTM.
- **Широта / сетка и сфероид исходного положения, L7**. В зависимости от формата координат отображается либо широта (L/L) исходного положения, либо сетка и сфероид (UTM).
- **Время и состояние согласования, L8**. Слева отображается время, которое INS работает в режиме согласования, а справа показано состояние согласования. Индикация состояния включает в себя значения INIT (режим инициализации), ATTD (доступны данные о положении), ATTD+HDG (доступны данные о положении и курсе).
- **Быстрое согласование (FAST), R3**. Этот режим согласования значительно менее точен, чем режимы GROUND или INFLT, однако согласование выполняется намного быстрее. Быстрое согласование основано на сохраненных данных о курсе и BATH (Best Available True Heading, наилучший истинный курс из доступных). Этот режим в основном используется, когда недоступны данные EGI GPS, или необходимо быстрое согласование в ущерб точности.
- **MH (Magnetic Heading, магнитный курс), R5**. В этом поле показывается магнитный курс. Если данные неточные, можно ввести MH в градусах (XX.X) в строке ввода данных и нажать LSK для ввода.
- **NAV (Navigation, навигация), R7**. После завершения согласования, о чем свидетельствует мигающая надпись INS NAV RDY, можно нажать LSK NAV и переключить INS из режима согласования в режим навигации.
- **INS, R9.** Чтобы вернуться на основную страницу INS, нажмите INS LSK.
- **Строка ввода, L10**.

## **SYSTEM / INS / POSITION**

**Кнопка перехода на страницу POS (Position, положение), R7**. C помощью этой кнопки можно перейти на страницу POS. На странице положения показываются текущие координаты L/L и UTM, а также боковое уклонение. Элементы страницы включают в себя:

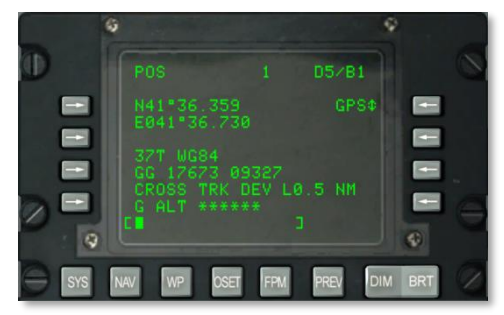

**Рис. 147. Подстраница System / INS / POS.**

- **Координаты L/L, L3 и L4**. В этих двух строках показываются широта и долгота текущего положения.
- **Координаты UTM, L6 и L7**. В этих двух строках показываются координаты UTM текущего положения.
- **Боковое уклонение, L8**. В этом поле показывается боковое уклонение в милях влево (L) или вправо (R) от линии заданного курса (показывается ПНП). Ограничивается 9,9 морской мили в режимах BLENDED или INS и 5,4 морской мили в режиме GPS.
- **GPS ALT, L9**. В этом поле показывается MSL (Mean Sea Level, средний уровень поверхности моря), вычисленный EGI GPS.
- **Источник информации о положении, R3**. C помощью этой кнопки можно выбрать метод определения текущего положения. Возможны варианты BLENDED, GPS и INS.
- **Строка ввода, L10**.

## **SYSTEM / INS / INSSTAT**

**Кнопка перехода на страницу INSSTAT (INS Status, состояние INS), R3**. C помощью этой кнопки можно перейти на страницу состояния INS (INSSTAT — INS Status). На этой странице показывается режим отображения EGI INS, состояние данных, отправленных INS различным системам, кроме того, на ней можно выбрать режим ATT (Attitude, положение).

**[A-10C WARTHOG] DCS**

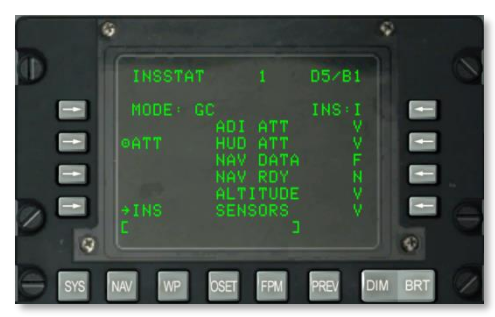

#### **Рис. 148. Подстраница System / INS / INSSTAT.**

- **Режим отображения EGI INS (MODE), L3**. Этот индикатор показывает текущий режим отображения EGI INS. Предусмотрены следующие варианты:
	- o OFF. EGI выключена.
	- o STBY. EGI в ждущем режиме.
	- o AA. Согласование в полете.
	- o SH. Согласование по сохраненному курсу.
	- o NAV. Режим навигации.
	- o BATH. Режим наилучшего истинного курса из доступных.
	- o ATT. Режим положения.
	- o TEST. Выполнение встроенной проверки BIT.
	- o NARF. Режим повышения точности выставки навигационной системы NARF (Navigation Alignment Refinement).
- **Режим ATT (Attitude, положение), L5**. При выборе ATT будет отключена EGI и будет выбрана HARS.
- **Состояние систем INS, с 4-й по 9-ю строки в середине**. В этих строках показываются данные о состоянии следующих систем:
	- o ADI ATT. Данные о положении КПП.
	- o HUD ATT. Данные о положении ИЛС.
	- o NAV DATA. Навигационные данные.
	- o NAV RDY. Навигационные данные доступны.
	- o ALTITUDE. Данные о высоте.
	- o SENSORS. Данные о датчиках.

Состояние каждой из этих систем может быть либо V (Valid, работает), либо F (Failed, сбой). В режиме NAV RDY может также показываться D (только неточная навигация).

**Строка ввода, L10**.

## **SYSTEM / INS / UPDATE**

C помощью этой кнопки можно перейти на страницу UPDATE (Обновление), R5. На этой странице можно выбрать точку маршрута и выполнить коррекцию INS при пролете над ней. Основная процедура заключается в выборе точки маршрута в базе данных, нажатии кнопки PROCEED, пролете над известным положением точки маршрута (например, над характерным наземным ориентиром) и нажатии кнопки MK (Markpoint, оперативная точка) на CDU. После этого можно принять или отклонить данные обновления INS.

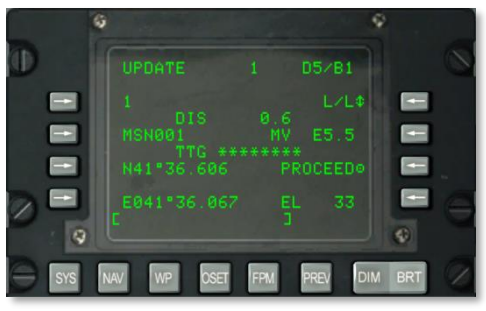

**Рис. 149. Подстраница System / INS / UPDATE.**

- **Точка коррекции, L3**. Коррекция INS основывается на пролете над этой точкой маршрута. Предусмотрена возможность циклического перебора точек маршрута с помощью переключателя STEER на AAP.
- **DIS (Distance, расстояние) до точки коррекции, L4**. В этом поле показывается расстояние (X.X) в морских милях до выбранной точки коррекции.
- **Имя точки коррекции, L5**. В этом поле показывается имя точки коррекции, выбранной в базе данных.
- **TTG (Time To Go, время следования) к точке коррекции, L6.** В этом поле показывается оценка времени следования к введенной точке коррекции.
- **Координаты точки коррекции, L7 и L9**. В зависимости от выбранного формата координат, в этих двух строках отображаются координаты L/L или UTM выбранной точки коррекции.
- **Формат координат, R3**. Для переключения формата координат L/L и UTM необходимо нажать эту кнопку LSK.
- **MV (Magnetic Variation, магнитное склонение), R5**. В этом поле показывается магнитное склонение в точке коррекции в градусах и десятых градуса.
- **PROCEED (Продолжить), R7**. После нажатия этой кнопки можно нажать кнопку MK на CDU для коррекции INS. При нажатии MK необходимо находиться над выбранной точкой коррекции.
- **EL (Elevation, высота), R9**. Высота выбранной точки коррекции.

#### **Строка ввода, L10**.

При нажатии кнопки MK выводится представленный ниже экран. На нем можно подтвердить ожидаемые координаты и высоту, а также отклонить или принять коррекцию.

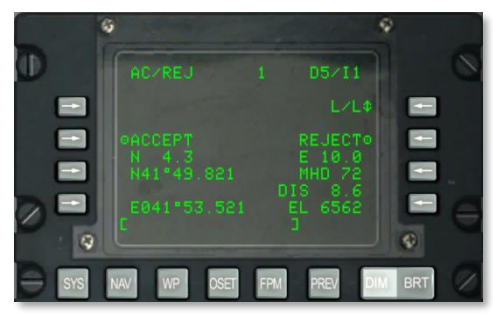

#### **Рис. 150. Подстраница System / INS / UPDATE AC/REG.**

- **Формат координат, R3**. С помощью этой кнопки LSK можно переключать форматы координат L/L и UTM.
- **ACCEPT (Принять коррекцию) INS**. С помощью этой кнопки LSK можно принять коррекцию INS при пролете над соответствующей точкой.
- **REJECT (Отклонить коррекцию) INS**. С помощью этой кнопки LSK можно отклонить коррекцию INS при пролете над соответствующей точкой.
- **Координаты точки коррекции, L7 и L9**. В зависимости от выбранного формата координат, в этих двух строках показываются координаты L/L или UTM выбранной точки коррекции.
- **Ошибка положения в направлении север/юг, L6**. В этом поле показана ошибка положения в направлении север/юг в морских милях с точностью до десятых.
- **Ошибка положения в направлении восток/запад, R6**. В этом поле показана ошибка положения в направлении восток/запад в морских милях с точностью до десятых.
- **Ошибки MH (Magnetic Heading, магнитный курс), R7 и DIS (Distance, расстояние), R8**. В этих полях показана ошибка коррекции положения EGI INS в определении магнитного курса в градусах и расстояния в морских милях.
- **EL (Elevation, высота), R9.** В этом поле показывается высота текущего пункта маршрута.
- **Строка ввода, L10**.

## **Подстраница SYSTEM / GPS**

При нажатии кнопки LSK GPS на странице SYS выводится страница GPS. На ней показывается общее состояние системы GPS , а также подстраницы, которые используются для контроля

достоверности определения координат, результатов встроенного контроля и настройки ключа шифрования сигнала GPS.

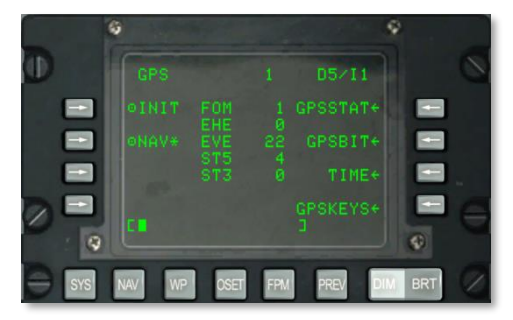

#### **Рис. 151. Страница System / GPS.**

- **INIT (Режим инициализации), L3**. С помощью этого пункта можно выбрать режим INIT. Символ звездочки указывает на то, что GPS находится в режиме INIT. При первом запуске EGI GPS или при перезапуске после ошибки по умолчанию включается режим GPS.
- **NAV (Выбор навигационного режима) L5**. С помощью этого пункта можно выбрать режим NAV. Символ звездочки указывает на то, что GPS находится в режиме NAV. Это нормальный режим работы EGI GPS после завершения инициализации.
- **GPS FOM (Оценка достоверности определения координат), 3-я строка в середине.** В этом поле показывается числовая оценка достоверности определения координат в пределах от 1 до 9. Значение 1 соответствует точности менее 26 м, а 9 более 5000 м. Меньшее значение этого параметра соответствует большей точности работы GPS.
- **EHE (Expected Horizontal Error, расчетная погрешность в горизонтальной плоскости), 4-я строка в середине.** В этом поле показывается EHE GPS в футах. Данные доступны только в режиме NAV.
- **EVE (Expected Vertical Error, расчетная погрешность в вертикальной плоскости), 5-я строка в середине.** В этом поле показывается EVE GPS в футах. Данные доступны только в режиме NAV.
- **STs (Satellite Tracking States, состояние спутниковой группировки), 6-я и 7 я строки в середине.** В этих строках показывается число спутников (от 0 до 4), используемых для получения навигационной информации в режиме 5 (ST5) и в режиме 3 (ST3). Сумма значений в строках ST5 и ST3 — число от 0 до 4. Режим 5 предпочтителен и обеспечивает наилучшую достоверность данных GPS. В режиме ST 5 EGI GPS получает со спутников информацию о местоположении и скорости. Когда EGI GPS получает информацию только о местоположении, это ST 3. Обычно ST 3 используется во время начального определения местоположения либо при наличии помех.
- **GPSSTAT, R3.** Нажав LSK напротив этого элемента, можно перейти на страницу состояния GPS (GPSSTAT).
- **GPSBIT, R5.** Нажав LSK напротив этого элемента, можно перейти на страницу встроенного контроля GPS (GPSBIT). Эта LSK неактивна (не отображается стрелка), если результаты GPS BIT недоступны.
- **TIME, 7-я строка справа**. Позволяет перейти на страницу времени GPS (TIME) .
- **GPSKEYS, 9-я строка справа**. Позволяет перейти на страницу ключа шифрования сигнала GPS (GPSKEYS).
- **Строка ввода, 10-я строка слева.**

## **Подстраницы GPS SYSTEM / GPS STATUS / GPSSAT**

На этой странице и подстраницах показано состояние различных систем EGI GPS. Эти две подстраницы являются чисто информационными, и на них показываются параметры V (valid, достоверно) / F (failed — ошибка) или Y (yes — да) / N (no — нет). На подстраницах перечислены состояния следующих элементов:

#### **Подстраница 1.**

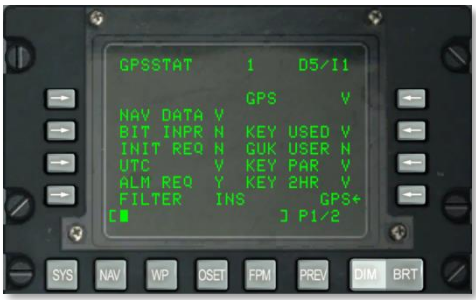

#### **Рис. 152.Подстраница System / GPS / GPSSTAT 1.**

- **NAV DATA (Состояние навигационных данных), L4**. В этом поле показывается состояние навигационных данных GPS, результат выводится в виде символов V (valid — достоверно) или F (failed — ошибка).
- **BIT INPR (Состояние встроенного контроля), L5**. В этом поле показывается состояние встроенного контроля GPS. Предусмотрены значения N (not in progress не выполняется) или Y (in progress — выполняется).
- **INIT REQ (Требуется инициализация), L6.** Если для системы GPS требуется время, позиция или альманах, в этой строке отображается значение Y (initialization required — требуется инициализация), в противном случае — N (not in progress инициализация не требуется).
- **Состояние времени UTС, L7**. В этом поле показывается состояние времени GPS, результат выводится в виде символов V (UTC time is valid — время UTC достоверно) или F (UTC time is not valid — время UTC недостоверно).
- **ALM REQ (Almanac Required, требуется альманах), L8.** Если требуется альманах данных, в строке отображается значение Y (almanac required — требуется альманах), в противном случае — N (almanac not required  $-$  альманах не требуется).
- **FILTER (Состояние фильтра), L9**. В этом поле показывается тип фильтра Калмана, используемого в системе GPS, и предусмотрены значения INS (inertial navigation system mode — режим инерциальной системы навигации) или PVA (position velocity acceleration mode — "скоростной" метод определения положения).
- **GPS, R3.** В этом поле показывается общее состояние GPS, результат выводится в виде символов:
	- o N: Not communicating Не отвечает.
	- $\circ$  I: Initializing Инициализация.
	- o V: Valid Работает.
	- o F: Failed Сбой.
	- $\circ$  T: Test Проверка.
- **KEY USED (Использование ключа шифрования), R5**. В этом поле отображается состояние текущего ключа шифрования GPS. Результат выводится в виде символов:
	- $\circ$  N (no key in use ключ не используется).
	- o U (key is unverified непроверенный ключ).
	- o I (incorrect key неверный ключ).
	- o V (verified key проверенный ключ).
- **Состояние GUK USER (Пользователь годового ключа шифрования), R6**. В этом поле показывается состояние годового ключа шифрования, результат выводится в виде символов Y (yearly key in use — используется годовой ключ) или N (yearly key is not in use — годовой ключ не используется).
- **РАR (Parity, четность ключа), R7**. Состояние четности загруженного ключа может быть V (valid — действителен) или F (invalid — недействителен).
- **KEY 2HR (Состояние ключа на следующие два часа), R8**. В этом поле показывается действительность ключа в ближайшие два часа. Результат выводится в виде символов V (valid for next two hours — ключ действителен в течение ближайших двух часов) или F (will expire in next two hours — срок действия ключа истекает в ближайшие два часа).
- **GPS, R9**. С помощью этой кнопки LSK можно вернуться на страницу GPS.
- **Строка ввода, L10**.

#### **Подстраница 2**
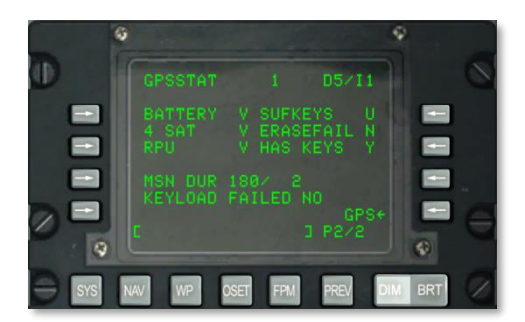

## **Рис. 153. Подстраница System / GPS / GPSSTAT 2.**

- **BATTERY (Состояние аккумуляторной батареи), L3.** В этом поле показывается состояние аккумуляторной батареи приемника GPS, результат выводится в виде символов V (working — работает) или F (failed — отказ).
- **4 SAT (Сопровождение 4-х спутников), L4**. Для нормальной работы GPS необходимо 4 или более спутников. Результат выводится в виде символов V (at least four satellites being tracked — сопровождается как минимум 4 спутника) или F (fewer than four satellites being tracked — сопровождается меньше 4-х спутников).
- **RPU (Receiver Processing Unit, процессор приемника), L5.** В этом поле показывается состояние процессора приемника EGI GPS. Результат выводится в виде символов V (working — работает) или N (failed — отказ).
- **MSN DUR (Mission Duration, продолжительность задания), L7**. Число слева от косой черты показывает общее количество дней, в течение которых ключ шифрование GPS действителен, а число справа от косой черты соответствует количеству дней, оставшемуся до истечения срока действия ключа шифрования.
- **SUFKEYS (Sufficient Keys, достаточность срока действия ключа), R3.** Если загруженный ключ шифрования действителен в течение всего времени выполнения задания, в строке отображается Y. В противном случае отображается N. Если ключ не определен, отображается U.
- **ERASEFAIL (Удаление последнего ключа шифрования), R4**. При успешном удалении последнего ключа отображается Y, в противном случае — N.
- **HAS KEYS (Загрузка ключа шифрования), R5**. Если на момент включения в EGI GPS был загружен ключ, отображается Y, в противном случае — N.
- **KEY LOAD FAILED (Ошибка загрузки ключа шифрования), L8**. В случае успешной загрузки ключа отображается NO (нет ошибки), в случае ошибки — YES (ошибка).
- **Строка ввода, L10**.

# **Подстраницы SYSTEM / GPS STATUS / GPSBIT**

На этой странице и подстраницах показаны результаты встроенного контроля BIT GPS и коды ошибок. Эти пять подстраниц являются чисто информационными, на них выводятся результаты BIT для следующих элементов:

#### **Страница 1.**

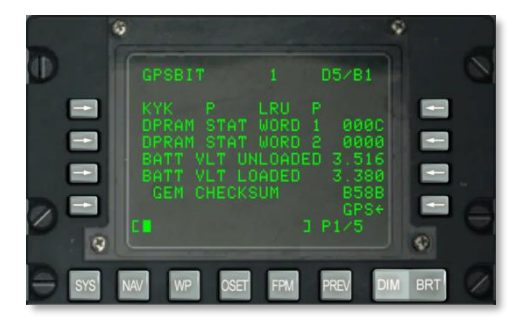

## **Рис. 154. Подстраница System / GPS / GPSBIT 1.**

- **Состояние KYK, L3**. В этом поле показано состояние электросхем ключа шифрования EGI GPS. Результат отображается в виде символа P (pass — проверка успешно пройдена) или F (fail — ошибка).
- **LRU (Line Replaceable Unit, быстросменный блок), R3**. В этом поле показано состояние электросхем LRU EGI GPS. Результат проверки отображается в виде символа P (pass — проверка успешно пройдена) или F (fail — ошибка).
- **DPRAM STAT (Состояние памяти), УЧАСТОК 1, L4**. В этом поле показывается состояние памяти, зарезервированной для EGI и EGI GPS.
- **DPRAM STAT (Состояние памяти), УЧАСТОК 2, L5**. В этом поле показывается состояние памяти, зарезервированной для EGI и EGI GPS.
- **BATT VLT UNLOADED (Battery Voltage Unloaded, напряжение аккумуляторной батареи без нагрузки), L6**. В этом поле показывается напряжение аккумуляторной батареи EGI GPS без нагрузки.
- **BATT VLT LOADED (Battery Voltage Loaded, напряжение аккумуляторной батареи под нагрузкой), L7**. В этом поле показывается напряжение аккумуляторной батареи EGI GPS под нагрузкой.
- **GEM CHECKSUM (GPS Embedded Module, контрольная сумма встроенного модуля системы спутниковой навигации GPS), L8.** В этом поле показывается контрольная сумма OFP модуля GEM EGI.
- **GPS, R9**. С помощью этой кнопки LSK можно вернуться на главную страницу GPS.
- **Строка ввода, L10**.

#### **Страница 2.**

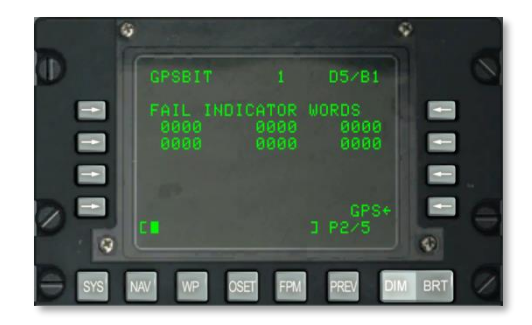

# **Рис. 155. Подстраница System / GPS / GPSBIT 2.**

На подстранице 2 отображаются коды ошибок проверки BIT EGI GPS. Используется только наземным персоналом.

- **GPS, R9**. С помощью этой кнопки LSK можно вернуться на страницу GPS.
- **Строка ввода, L10**.

## **Страница 3.**

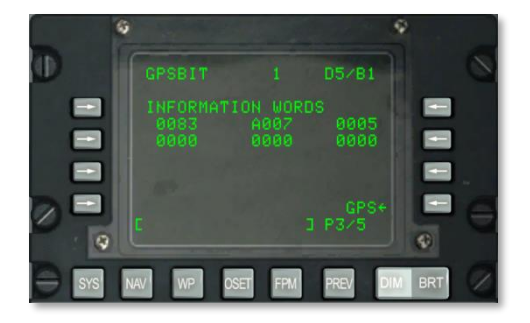

## **Рис. 156. Подстраница System / GPS / GPSBIT 3.**

На 3-ей подстранице отображаются коды ошибок проверки BIT EGI GPS. Используется только наземным персоналом.

- **GPS, R9**. С помощью этой кнопки LSK можно вернуться на страницу GPS.
- **Строка ввода, L10**.

#### **Страница 4.**

# **DCS [A-10C WARTHOG]**

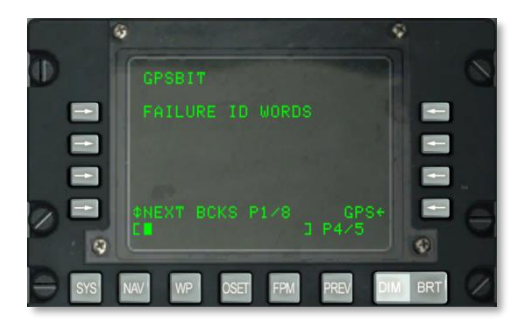

# **Рис. 157. Подстраница System / GPS / GPSBIT 4.**

На 4-ой подстранице отображаются идентификаторы ошибок и секции ошибок EGI GPS, также предусмотрена возможность переключения между категориями ошибок. Используется только наземным персоналом.

- **GPS, R9**. С помощью этой кнопки LSK можно вернуться на страницу GPS.
- **Строка ввода, L10**.

#### **Страница 5.**

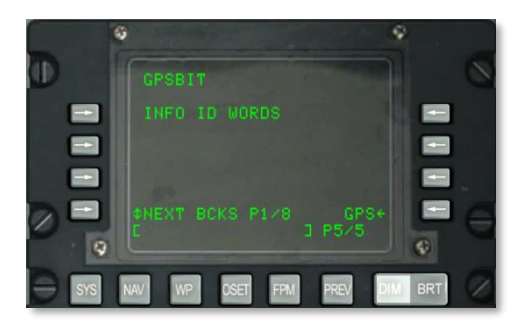

## **Рис. 158. Подстраница System / GPS / GPSBIT 5.**

На 5-ой подстранице отображаются идентификаторы ошибок и секции ошибок EGI GPS, также предусмотрена возможность переключения между категориями ошибок. Используется только наземным персоналом.

- **GPS, R9**. С помощью этой кнопки LSK можно вернуться на страницу GPS.
- **Строка ввода, L10**.

# **Подстраница SYSTEM / GPS / GPSKEYS**

На странице ключей шифрования сигнала GPS можно включать и выключать шифрование сигнала GPS и задавать период, в течение которого ключ шифрования GPS действителен.

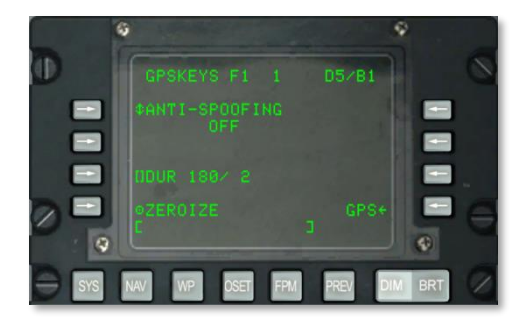

#### **Рис. 159. Подстраница System / GPS / GPKEYS.**

- **ANTI-SPOOFING (Противодействие дезинформирующим помехам), L3**. В режиме ON система EGI использует только шифрованный военный сигнал GPS для осуществления навигации.
- **DUR (Duration, продолжительность), L7**. Слева от косой черты показывается количество дней, в течение которых ключ действителен, справа от косой черты оставшееся количество дней до истечения срока действия ключа.
- **ZEROIZE, L9**. При нажатии этой кнопки LSK ключ удаляется.
- **GPS, R9**. С помощью этой кнопки LSK можно вернуться на страницу GPS.
- **Строка ввода, L10**.

# **Подстраница SYSTEM / TIME**

На подстранице TIME (ВРЕМЯ) можно задать текущие время и дату, а также требуемое время прибытия к цели (DTOT, Desired Time on Target) и местное время.

**DCS [A-10C WARTHOG]**

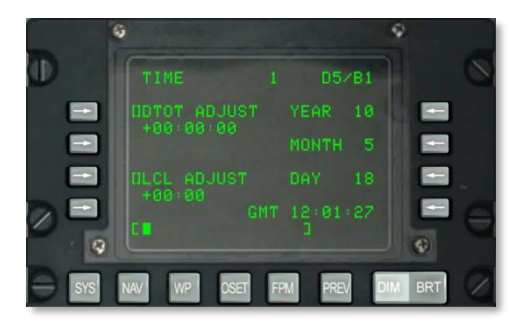

**Рис. 160. Подстраница System / TIME 1.**

- **DTOT (Desired Time On Target, требуемое время прибытия к цели), L3**. В этом поле можно задать время прибытия к текущему пункту маршрута в формате (HHMMSS) ЧЧММСС.
- **LCL ADJUST (Local, местное время), L7**. В этом поле можно задать местное время (от +12:00 до -12:00 часов) в формате (HHMM) ЧЧММ, где HH — часы, а MM минуты.
- **YEAR (Год), R3.** В этом поле показываются две последние цифры текущего года по GMT (системная дата).
- **MONTH (Месяц), R5**. В этом поле показываются две последние цифры текущего месяца по GMT (системная дата).
- **DAY (День), R7.** В этом поле показываются две последние цифры текущего дня по GMT (системное время).
- **GMT TIME (Время), R9**. В этом поле показывается среднее время по Гринвичу (GMT) или местное время в формате (HH:MM:SS) ЧЧ:ММ:СС:
	- $\circ$  **Если в поле LCL ADJUST показывается + или 00:00, значит, это время** GMT.
	- $\circ$  Если в поле LCL ADJUST показывается значение, отличное от + или 00:00, значит, это местное время (LCL).
- **Строка ввода, L10.**

# **Подстраница SYSTEM / REINIT**

На подстранице REINIT (Повторная инициализация) можно перезапускать основные систему навигации и управления полетом при возникновении сбоев. Перед перезапуском можно просмотреть состояние быстросменных блоков в соответствии со следующими кодами:

- N: Not communicating Не отвечает.
- I: Initializing Инициализация.
- V: Valid Работает.
- F: Failed Сбой.
- T: Test Проверка.

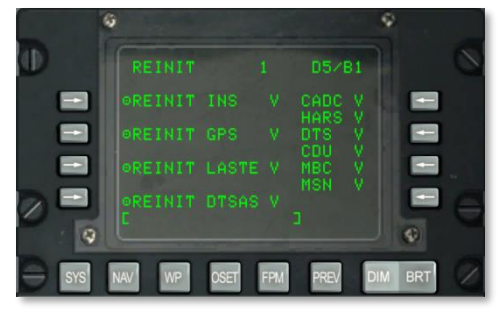

## **Рис. 161. Подстраница System / REINIT.**

- **REINIT INS, L3**. Повторная инициализация инерциальной навигационной системы (Inertial Navigation System, INS).
- **REINIT GPS, L5**. Повторная инициализация системы GPS.
- **REINIT LASTE, L7**. Повторная инициализация системы LASTE.
- **REINIT DTSAS, L9**. Повторная инициализация системы DTSAS.
- В строках с R3 по R8 перечисляется состояние следующих систем:
	- o CADC
	- o HARS
	- o DTS
	- $\circ$  CDU
	- o MBC
	- o MSN
- **Строка ввода, L10.**

# **Подстраница SYSTEM / LASTE**

Подстраница LASTE появляется при нажатии LSK LASTE на станице SYS. На ней показывается общее состояние системы LASTE и связанных с ней подсистем, включающих в себя OFP (бортовое программное обеспечение), применение вооружения и GCAS (система предупреждения опасного сближения с поверхностью земли). С этой страницы также можно перейти на подстраницу ввода данных об атмосфере.

# **DCS [A-10C WARTHOG]**

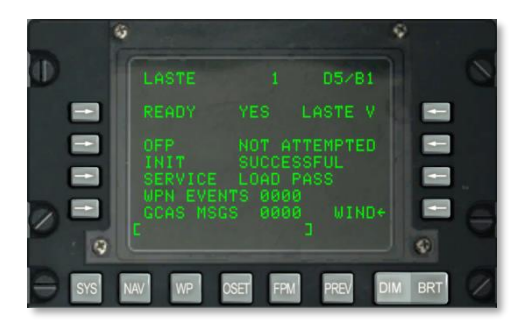

## **Рис. 162. Подстраница System / LASTE.**

- **READY (Готовность), L3**. В этом поле показывается готовность системы LASTE: YES (ДА) или NO (НЕТ).
- **LASTE (Состояние LASTE), R3**. В этом поле показывается состояние системы LASTE:
	- o N: Not communicating Не отвечает.
	- $\circ$  I: Initializing Инициализация.
	- o V: Valid Работает.
- **OFP (Состояние загрузки OFP), L5**. В зависимости от состояния LASTE в этом поле могут быть значения: NOT ATTEMPTED (Не выполнена), IN PROGRESS (Выполняется), SUCCESSFUL (Успешно завершена) или FAILED (Ошибка).
- **INIT (Инициализация), L6**. В этом поле показывается состояние инициализации LASTE. Возможны следующие значения: NOT ATTEMPTED (Не выполнена), IN PROGRESS (Выполняется), SUCCESSFUL (Успешно завершена) или FAILED (Ошибка).
- **SERVICE (Последняя выполненная задача), L7**. В этом поле показывается последняя выполненная задача. Предусмотрены следующие задачи:
	- o NONE (Нет)
	- o OFFSET MARK (Вынесенная оперативная точка)
	- o LASTE EVENT (Событие LASTE)
	- o GCAS EVENT (Событие GCAC)
	- o RDY FOR OFP (Ready to update operational flight program, готовность к загрузке бортового программного обеспечения)
	- $\circ$  RDY INIT (ready to initialize OFP, готовность к инициализации бортового программного обеспечения)
	- o PREP OFF UPDT (prepared for offset update, коррекция ИНС по вынесенному ориентиру)
	- o HOT ELEVATION (Высота, введенная вручную)
- o LOAD PASS (Успешная загрузка)
- o LOAD FAIL (Ошибка загрузки)
- o HACK TIME (Таймер времени до цели)
- **WPN EVENTS (Применение вооружения), L8**. В этом поле показывается общее количество фактов применения вооружения, переданных в DTS.
- **GCAS MSG (Сообщения системы GCAS), L9.** В этом поле показывается общее количество сообщений системы GCAS (DTSAS и ИЛС), переданных в DTS.
- **WIND (Ввод данных об атмосфере), R9**. С помощью этой кнопки LSK можно перейти на страницу WIND. На подстраницах 1 и 2 можно ввести данные об атмосфере для семи разных высот относительно уровня моря. Каждой высоте присваивается свое направление/скорость ветра и температура воздуха.

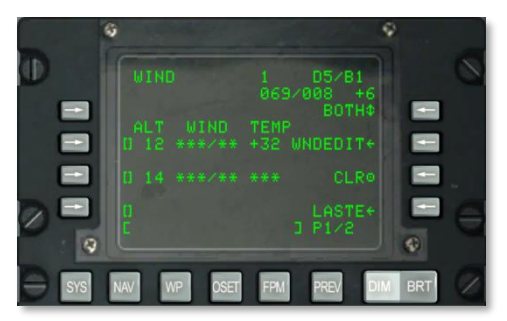

**Рис. 163. Подстраница System / LASTE / WIND.**

- **Кнопки LSK 5, 7 и 9 на подстранице 1 и кнопки LSK 3, 5, 7 и 9 на подстранице 2**. Для ввода в поле данных о ветре необходимо нажать соответствующую кнопку LSK. Перед этим необходимо ввести требуемую высоту в тысячах футов над уровнем моря (от 00 до 99).
- **Текущие направление/скорость ветра и температура воздуха, R2**. В этом поле показываются вычисленные системой IFFCC направление/скорость ветра и температура наружного воздуха.
- **Режим использования данных об атмосфере, R3**. С помощью этой кнопки LSK можно выбрать режим использования данных об атмосфере, которые будет использовать система IFFCC для расчетов параметров применения вооружения: NONE (Нет), WIND (Только ветер), TEMP (Только температура) и BOTH (Ветер и температура).
- **WNEDIT (Wind Edit, изменение параметров атмосферы), R5**. После выбора одного из полей высоты (для этого необходимо ввести высоту в строке ввода и нажать соответствующую LSK), необходимо нажать LSK WNEDIT для ввода значений ветра и температуры. Сначала необходимо ввести три цифры значения магнитного направления ветра и две цифры скорости ветра в узлах. После ввода этих пяти цифр

в строку ввода нажмите LSK напротив выбранной высоты. После ввода направления ветра и его скорости введите температуру наружного воздуха в градусах Цельсия и нажмите LSK TEMP.

- **CLR (Clear, очистка данных), R7.** Для очистки всех данных о ветре нажмите LSK CLR. Нажмите ее еще раз после появления сообщения CONFIRM (Подтвердить).
- **LASTE, R9**. Возврат на страницу LASTE.
- **Строка ввода, L10.**

Для ввода сведений о высоте в соответствующее поле необходимо выполнить следующие действия:

- 1. Ввести высоту в тысячах футов (от 00 до 99) в строку ввода и нажать свободную LSK, предназначенную для высоты.
- 2. Нажать LSK WNDEDIT.
- 3. Ввести три цифры значения направления ветра и две цифры значения его скорости в виде одного пятизначного числа в строку ввода и нажать LSK слева от изменяемой высоты.
- 4. Ввести две цифры значения температуры наружного воздуха в градусах Цельсия в строку ввода и нажать LSK WIND TEMP.

# **Подстраница SYSTEM / HARS**

На этой странице можно контролировать правильность работы и корректность данных системы HARS.

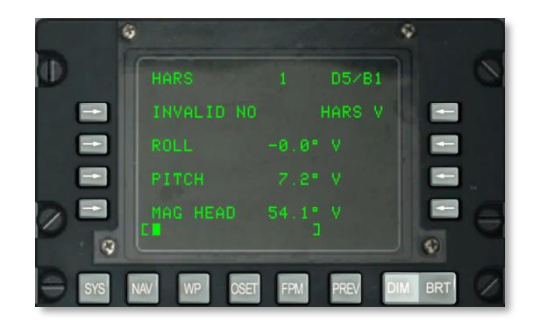

## **Рис. 164. Подстраница System / HARS.**

- **INVALID (Состояние данных), L3.** Если система HARS передает корректные данные, в этом поле показывается значение NO, в противном случае — YES.
- **ROLL (Крен), L5**. Крен HARS в градусах и код корректности данных. V означает, что данные корректны, F — данные ошибочны.
- **PITCH (Тангаж), L7**. Тангаж HARS в градусах и код корректности данных. V означает, что данные корректны, F — данные ошибочны.
- **MAG HEAD (Магнитный курс), L9**. Магнитный курс HARS в градусах и код корректности данных. V означает, что данные корректны, F — данные ошибочны.
- **Строка ввода, L10.**

# **Подстраница SYSTEM / DTSAS**

Переход на страницу DTSAS осуществляется при нажатии LSK DTSAS на странице SYS. На этой странице можно просмотреть и настроить цифровую карту высот. Наиболее важной функцией является выбор режима DTSAS или CR (Coordinate Ranging, координатный замер высоты).

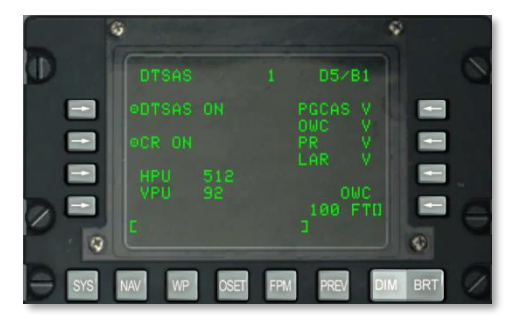

## **Рис. 165. Подстраница System / DTSAS.**

- **Кнопка DTSAS (Режим DTSAS), L3**. С помощью этой кнопки можно включить (ON) или выключить (OFF) DTSAS.
- **Кнопка CR (Подрежим CR), L5**. С помощью этой кнопки можно включить или выключить режим CR (подрежим DTSAS). Этот подрежим используется только для определения высоты координаты, введенной на странице точек маршрута CDU.
- **HPU (Horizontal Position Uncertainty, неопределенность оценки собственных координат в горизонтальной плоскости), L7.** В этом поле показывается вычисленное DTSAS значение HPU (от 0 до 3346 футов). Если режим DTSAS выключен или недоступен, в строке отображаются три звездочки.
- **VPU (Vertical Position Uncertainty, неопределенность оценки собственных координат в вертикальной плоскости), L8.** В этом поле показывается вычисленное DTSAS значение VPU (от 0 до 207 футов). Если режим DTSAS выключен или недоступен, в строке отображаются три символа звездочки.
- **PGCAS (Predictive GCAS, прогнозирование столкновения с землей), R3**. В этом поле показывается доступность подрежима PGCAS: V (valid) — доступность, F (failed) — ошибка.
- **OWC (Obstacle Warning Cue, указатель предупреждения о препятствии), R4**. В этом поле показывается доступность подрежима OWC: V (valid) — доступность, F (failed) — ошибка.
- **PR (Passive Ranging, метод пассивного определения дальности), R5**. В этом поле показывается доступность подрежима PR: V (valid) — доступность, F (failed) ошибка.
- **LAR (Look Aside Ranging, направленный замер высоты), R6**. В этом поле показывается доступность подрежима LAR: V (valid) — доступность, F (failed) ошибка.
- **OWC Avoidance Height Entry (Ввод опасной высоты OWC), R8.** Для ввода опасной высоты OWC (от 0 до 9999 футов) необходимо ввести значение высоты в строку ввода и нажать LSK OWC. Чтобы ввести новое значение, необходимо повторить эту операцию.
- **Строка ввода, L10.**

# **Подстраница SYSTEM / RESET**

В случае некорректной работы одной из следующих систем (появляется индикатор состояния N или F), возможно, ее потребуется перезапустить. Ниже представлены системы, которые можно перезапустить с помощью этой страницы:

- EGI
- LASTE
- CICU
- CADC
- HARS
- DTS

Для каждой системы отображается индикатор состояния:

- N: Not communicating Не отвечает.
- I: Initializing Инициализация.
- V: Valid Работает.
- $\bullet$  F: Failed Сбой.
- $\bullet$   $\top$ : Test Проверка.

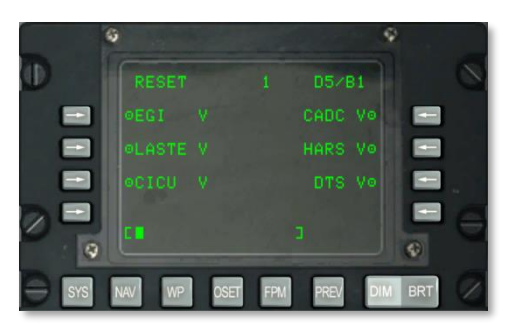

#### **Рис. 166. Подстраница System / RESET.**

- **EGI, L3**. Перезагрузка EGI.
- **LASTE, L5**. Перезагрузка LASTE.
- **CICU, L7.** Перезагрузка CICU.
- **CADC, R3.** Перезагрузка CADC.
- **HARS, R5**. Перезагрузка HARS.
- **DTS, R7**. Перезагрузка DTS.
- **Строка ввода, L10.**

# **Подстраница SYSTEM / DTS**

На странице DTS (Data Transfer System, система передачи данных) и на вложенных страницах отображаются состояние систем DTS и средства контроля над процессом передачи данных в системе. В большинстве случаев используется соответствующая страница МФИ, однако при возникновении неполадок, эта страница поможет найти причину проблемы.

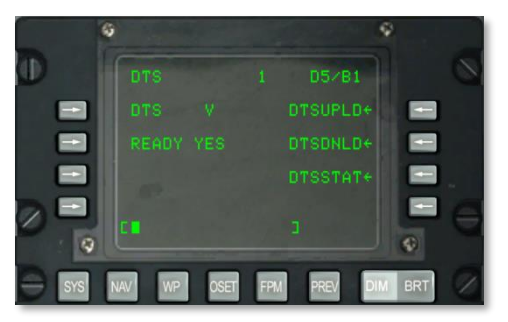

#### **Рис. 167. Подстраница System / DTS.**

**DTS (Состояние DTS), L3**. Состояние DTS отображается следующими символами:

- o N: Not communicating Не отвечает.
- $\circ$  I: Initializing Инициализация.
- o V: Valid Работает.
- o F: Failed Сбой.
- **READY (Готовность DTS), L5**. Когда система DTS готова к приему данных, в этом поле отображается YES (Готова), в противном случае — NO (Не готова).
- **Вложенная страница DTSUPLD (Загрузка данных в DTS), R3.** С помощью кнопки LSK можно перейти на страницу загрузки данных в DTS.
- **Вложенная страница DTSDNLD (Вывод данных из DTS), R5.** С помощью кнопки LSK можно перейти на страницу вывода данных из DTS.
- **Вложенная страница DTSSTAT (Состояние DTS), R7**. С помощью кнопки LSK можно перейти на страницу состояния DTS.
- **Строка ввода, L10.**

# **Подстраница SYSTEM / DTSUPLD**

На этой странице можно загрузить параметры задания в DTS. Существует четыре варианта загрузки, и после выбора одного из них рядом с названием страницы DTSUPLD появляется символ звездочки, который мигает до завершения загрузки. После ее окончания появляется сообщение DTC UPLOAD COMPLETE (Загрузка данных в DTS завершена).

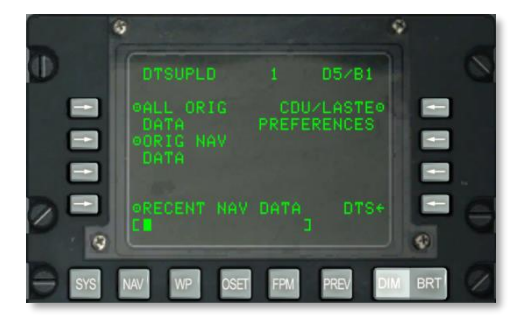

## **Рис. 168. Подстраница System / DTS UPLD.**

- **ALL ORIG DATA (Загрузка в DTS всей информации), L3**. Загрузка всех исходных точек маршрута, планов полета, настроек CDU и LASTE.
- **ORIG NAV DATA (Загрузка в DTS исходных навигационных данных), L5**. Загрузка только навигационных данных.
- **RECENT NAV DATA (Загрузка в DTS последних навигационных данных), L9**. Загрузка последних навигационных данных.
- **CDU/LASTE PREFERENCES (Загрузка в DTS настроек CDU и LASTE), R3.** Загрузка пользовательских настроек CDU и LASTE.
- **DTS, R9**. С помощью этой кнопки LSK можно вернуться на страницу DTS.
- **Строка ввода, L10.**

# **Страница SYSTEM / DTSDNLD**

На странице вывода данных из системы DTS можно вывести три основных вида данных. После выбора нужного источника рядом с названием страницы DTSDNLD появляется символ звездочки, который мигает до завершения вывода данных. После ее окончания появляется сообщение DTC DOWNLOAD COMPLETE (Вывод данных из DTS завершен).

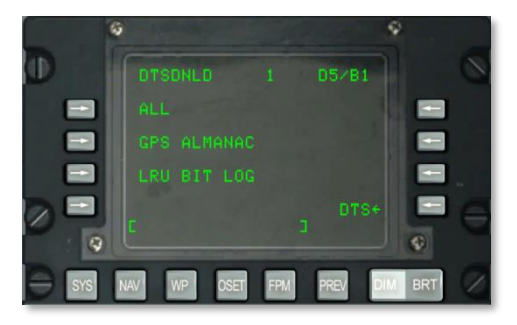

## **Рис. 169. Подстраница System / DTSDNLD.**

- **ALL (Вывод из DTS всей информации), L3.** Вывод всех исходных точек маршрута, планов полета, настроек CDU и LASTE.
- **GPS ALMANAC (Вывод из DTS альманаха), L5**. Вывод всего альманаха спутниковой группировки GPS.
- **LRU BIT LOG (Вывод из DTS результатов контроля BIT), L7**. Вывод журнала результатов контроля BIT быстросменных блоков.
- **DTS, R9**. С помощью этой кнопки LSK можно вернуться на страницу DTS.
- **Строка ввода, L10.**

# **Страница SYSTEM / DTSSTAT**

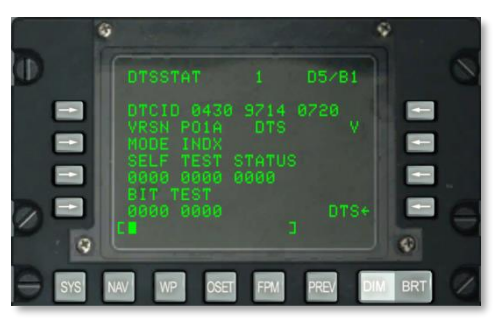

# **Рис. 170. Подстраница System / DTSSTAT.**

- **DTCID (Data Transfer Cartridge Identifier, идентификатор информационного картриджа), L3.** Уникальный код используемого информационного картриджа.
- **VRSN (Версия программного обеспечения DTS), L4**. Версия OFP, используемая в DTS.
- **DTS MODE (Режим DTS), L5**. В этом поле показывается режим работы DTS: INDEX — нормальный режим, N — отказ.
- **SELF TEST STATUS (Результат самопроверки), L6**. Три 4-х разрядные группы.
- **BIT TEST (Контроль BIT), L7**. Две 4-х разрядные группы.
- **DTS (Состояние DTS), R4**. Состояние DTS, отображаемое в виде символов:
	- o N: Not communicating Не отвечает.
	- $\circ$  I: Initializing Инициализация.
	- o V: Valid Работает.
	- $\circ$  F: Failed Сбой.
- **DTS, R9**. С помощью этой кнопки LSK можно вернуться на страницу DTS.
- **Строка ввода, L10.**

# **Подстраница SYSTEM /LRUTEST**

На странице проверки LRU можно проверить некоторые из основных быстросменных блоков: CADC, CDU и DTS. Это необходимо в случае возникновения неполадок в работе этих блоков.

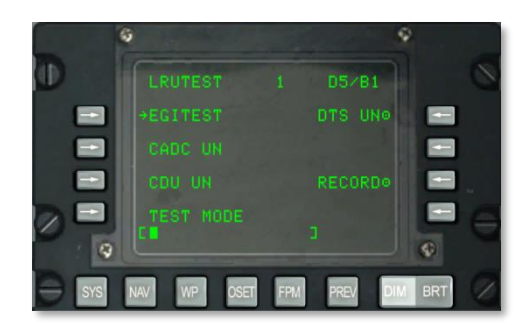

## **Рис. 171. Подстраница System / LRUTEST.**

 **EGI TEST (Проверка EGI), L3.** С помощью этой кнопки LSK можно перейти на страницу EGI TEST.

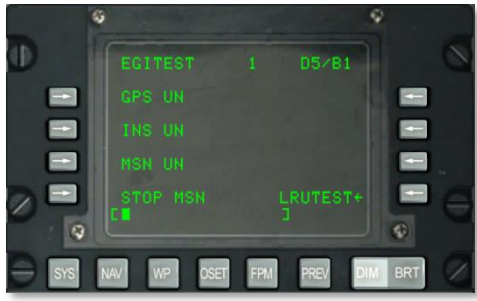

# **Рис. 172. Подстраница System / LRUTEST / EGITEST.**

- o **GPS, L3**. При нажатии этой кнопки LSK начинается проверка блока GPS. В строке может отображаться один из следующих символов: UN (untested проверка не проводилась), IP (test in progress — производится проверка) или GO (passed test — проверка успешно завершена).
- o **INS, L5**. При нажатии этой кнопки LSK начинается проверка блока INS. В строке может отображаться один из следующих символов: UN (untested проверка не проводилась), IP (test in progress — производится проверка) или GO (passed test — проверка успешно завершена).
- o **MSN, L7**. При нажатии этой кнопки LSK начинается проверка блока MSN. В строке может отображаться один из следующих символов: UN (untested проверка не проводилась), IP (test in progress — производится проверка) или GO (passed test — проверка успешно завершена).
- o **STOP MSN (Прекратить проверку блока MSN), L9**. При нажатии кнопки LSK проверка блока MSN прекращается.
- o **LRUTEST, R9**. С помощью этой кнопки можно вернуться на страницу LRUTEST.
- o **Строка ввода, L10.**
- **CADC, L5**. При нажатии этой кнопки LSK начинается проверка блока CADC. В строке может отображаться один из следующих символов: UN (untested — проверка не проводилась), IP (test in progress — производится проверка) или GO (passed test проверка успешно завершена).
- **CDU, L7**. При нажатии этой кнопки LSK начинается проверка блока CDU. В строке может отображаться один из следующих символов: UN (untested — проверка не проводилась), IP (test in progress — производится проверка) или GO (passed test проверка успешно завершена). Перед проверкой CDU необходимо нажать LSK TEST MODE и подтвердить выбор.
- **DTS, R3**. При нажатии этой кнопки LSK начинается проверка блока DTS. В строке может отображаться один из следующих символов: UN (untested — проверка не проводилась), IP (test in progress — производится проверка) или GO (passed test  $$ проверка успешно завершена). Для сохранения результатов контроля BIT нажмите кнопку LSK RECORD LSK (R8).
- **TEST MODE (Режим проверки), L9**. Перед проверкой блока CDU необходимо нажать LSK TEST MODE. После этого необходимо подтвердить выбор (Y — Да или N — Нет на клавиатуре CDU). Затем для запуска проверки следует нажать кнопку LSK CDU. Для прекращения проверки нажмите LSK EXIT TESTING. После этого будет выполнен теплый запуск CDU.
- **RECORD (Сохранить), R7**. Во время проверки быстросъемных блоков CDU можно нажать эту кнопку LSK для сохранения результатов.
- **Строка ввода, L10.**

# **Подстраница SYSTEM / Operational Flight Profile Identification (OFPID)**

На подстранице OFPID можно просматривать текущую версию программного обеспечения идентификации используемого профиля полета (OFPID).

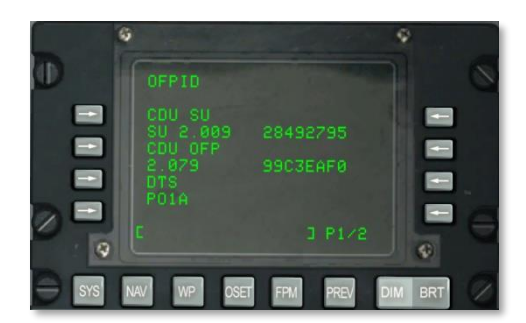

## **Рис. 173. Подстраница System / OFPID 1.**

- **CDU SU (Идентификация OFP при запуске CDU), L3 и L4.** В 4-й строке слева отображается номер и контрольная сумма идентификации запуска OFP.
- **CDU OFP (Идентификация CDU OFP), L5 и L6.** В 6-й строке слева отображается номер и контрольная сумма идентификации OFP.
- **DTS OFP (Идентификация DTS OFP), L7 и L8.** В 8-й строке слева отображается номер и контрольная сумма идентификации DTS.
- **Строка ввода, L10.**

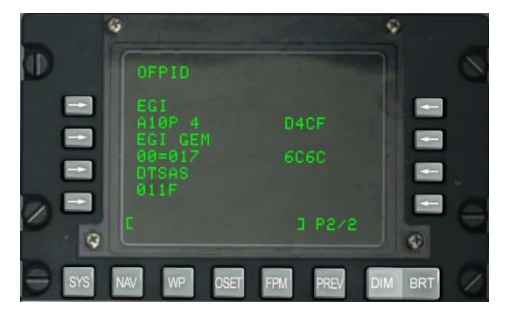

## **Рис. 174. Подстраница System / OFPID 2.**

- **CDU SU. Идентификация EGI OFP, L3 и L4.** В 4-й строке слева отображается номер и контрольная сумма идентификации EGI OFP.
- **CDU SU. Идентификация EGI GEM OFP, L3 и L4.** В 6-й строке слева отображается номер и контрольная сумма идентификации EGI GEM OFP.
- **DTS. (Идентификация DTSAS OFP), L7 и L8.** В 8-й строке слева отображается номер и контрольная сумма идентификации DTSAS OFP.
- **Строка ввода, L10.**

# **Подстраница SYSTEM / Central Air Data Computer (CADC)**

На подстранице CADC можно просматривать полетные данные, которые обрабатываются вычислителем системы воздушных сигналов (Central Air Data Computer, CADC).

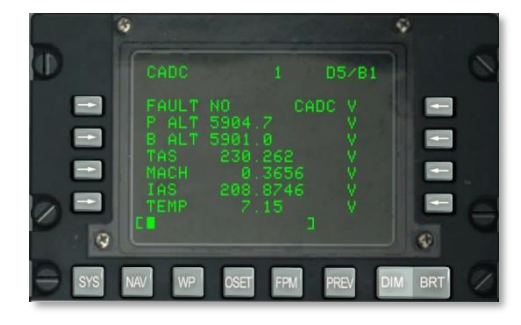

## **Рис. 175. Подстраница System / CADC.**

- **Индикация наличия неисправностей (FAULT), L3.** Значение YES в системе CADC обнаружена неисправность, NO — неисправности отсутствуют.
- **Состояние CADC, R3**. В этом поле показывается состояние CADC, о котором свидетельствует одно из следующих значений:

Для каждой системы отображается индикатор состояния:

- o N: Not communicating Не отвечает.
- o V: Valid Работает.
- $\circ$  F: Failed Сбой.
- o T: Test Проверка.
- **Высота при стандартном давлении (P ALT), L4.** В этом поле показывается текущая высота самолета в футах при стандартном давлении и индикатор состояния, который может принимать одно из двух значений: V (исправно) или F (неисправно).
- **Барометрическая высота (B ALT), L5**. В этом поле показывается текущая барометрическая высота самолета в футах и индикатор состояния, который может принимать одно из двух значений: V (исправно) или F (неисправно).
- **Истинная воздушная скорость (TAS), L6**. В этом поле показывается текущая истинная скорость самолета в узлах и индикатор состояния, который может принимать одно из двух значений: V (исправно) или F (неисправно).
- **Число Маха (MACH), L7**. В этом поле показывается текущее число Маха и индикатор состояния, который может принимать одно из двух значений: V (исправно) или F (неисправно).
- **Приборная воздушная скорость (IAS), L8**. В этом поле показывается текущая приборная скорость самолета в узлах и индикатор состояния, который может принимать одно из двух значений: V (исправно) или F (неисправно).
- **Температура воздуха (TEMP), L9**. В этом поле показывается температура наружного воздуха (OAT) в градусах Цельсия и индикатор состояния, который может принимать одно из двух значений: V (исправно) или F (неисправно).
- **Строка ввода, L10.**

# **Подстраница SYSTEM / CDU Test (CDUTEST)**

На подстранице CDUTEST можно производить проверку состояния различных подсистем CDU, кроме того, на этой странице можно точнее определить причину неисправности CDU.

## **Страница 1.**

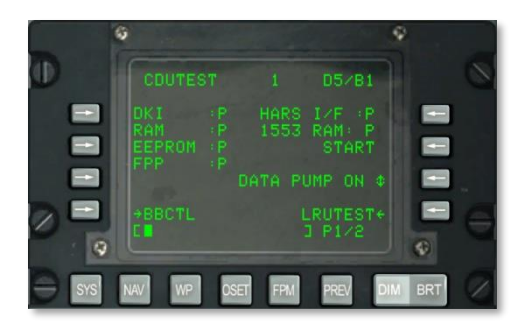

#### **Рис. 176. Подстраница System / CDU Test 1.**

- **DKI (Состояние клавиатуры CDU), L3.** В этом поле показывается индикатор состояния клавиатуры CDU, который может принимать значения P (проверка успешно завершена) или F (обнаружена неисправность).
- **RAM (Состояние оперативного запоминающего устройства CDU), L4**. В этом поле показывается индикатор состояния ОЗУ CDU, который может принимать значения P (проверка успешно завершена) или F (обнаружена неисправность).
- **EEPROM (Состояние программируемой памяти CDU), L5**. В этом поле показывается индикатор состояния программируемой памяти CDU, который может принимать значения P (проверка успешно завершена) или F (обнаружена неисправность).
- **FPP (Состояние процессора CDU для вычислений с плавающей запятой), L6**. В этом поле показывается индикатор состояния CDU FPP, который может принимать значения P (проверка успешно завершена) или F (обнаружена неисправность).
- **HARS I/F (Состояние интерфейса системы резервной курсовертикали), R3**. В этом поле показывается индикатор состояния интерфейса между системой HARS и

CDU, который может принимать значения P (проверка успешно завершена) или F (обнаружена неисправность).

- **1553 RAM (Состояние оперативного запоминающего устройства шины 1553), R4**. В это поле показывается индикатор состояния шины 1553 CDU, который может принимать значения P (проверка успешно завершена) или F (обнаружена неисправность).
- **START (Запуск проверки), R5.** Для проверки указанных выше компонентов необходимо нажать на данную LSK. После этого будет выполнена проверка каждого компонента, и ее результаты будут показаны в виде: P (проверка успешно завершена) или F (обнаружена неисправность).
- **DATA PUMP (Подкачка данных), R7**. Обычно устанавливается режим OFF (ВЫКЛ.) и используется только при проведении наземного технического обслуживания.
- **Переход на страницу LRUTEST, R9**. С помощью этой кнопки LSK можно перейти на страницу LRUTEST.
- **Переход на страницу BBCTL, L9**. С помощью этой кнопки LSK можно перейти на страницу BBCTL. Данная подстраница предназначена для наземного персонала для диагностики неисправностей CDU.
	- E CLEAR

**Строка ввода, L10.**

**Рис. 177. Подстраница System / CDUTEST / BBСTL.**

На этой подстранице показываются первые пять сообщений об ошибках CDU, сохраненные в памяти.

- **СLEAR (Удаление), R7**. При нажатии этой кнопки LSK удаляются все сообщения об ошибках.
- **СОUTEST (Проверка CDU).** С помощью этой кнопки LSK можно вернуться на основную страницу CDUTEST.
- **Строка ввода, L10.**

#### **Страница 2.**

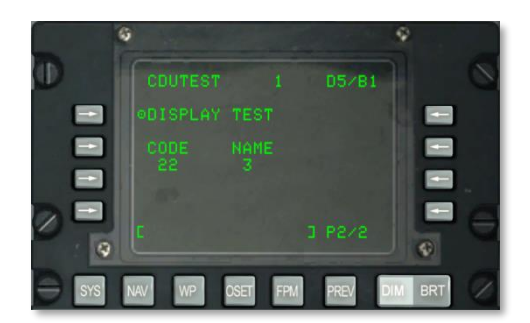

## **Рис. 178. Подстраница System / CDU Test 2.**

- **DISPLAY TEST (Проверка дисплея), L3.** При нажатии этой кнопки LSK производится проверка дисплея CDU.
- **CODE и NAME (Код и имя кнопки), L4**. При нажатии любой кнопки на CDU в этих двух полях показываются ее код и имя.
- **Строка ввода, L10.**

# **Подстраница SYSTEM / Maintenance Log (MXLOG)**

На подстранице MXLOG можно просматривать все записанные журналы обслуживания.

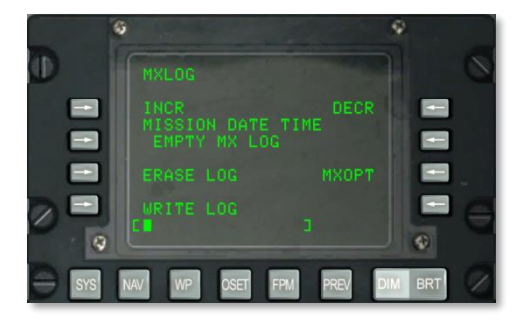

## **Рис. 179. Подстраница System / MXLOG.**

- **INCR (Вперед), L3.** При нажатии этой кнопки LSK осуществляется переключение на следующий сохраненный файл журнала.
- **DECR (Назад), R3**. При нажатии этой кнопки LSK осуществляется переключение на предыдущий сохраненный файл журнала.
- **MISSION DATE TIME (Дата и время задания), L4**. В этом поле показываются дата и время записи в журнале.
- **ERASE LOG (Удалить журнал), L7**. Удаление всех журналов обслуживания.
- **WRITE LOG, L9**. При нажатии этой LSK создается файл журнала обслуживания при условии, что самолет находится на земле и перемещается со скоростью менее 75 узлов.
- **MXOPT, R7**. Этот режим используется только наземным персоналом для просмотра данных журнала.
- **Строка ввода, L10.**

# Страница NAV

Страница NAV отображается при нажатии функциональной клавиши NAV, если переключатель PAGE на AAP установлен в положение OTHER. На этой странице можно задавать навигационные параметры и переходить на другие навигационные подстраницы. На странице находятся следующие элементы:

- ALIGN
- TIME
- UPDATE
- DTSUPLOAD
- BLENDED
- **•** ATTRIBUTES
- **COPTIONS**
- DIVERT

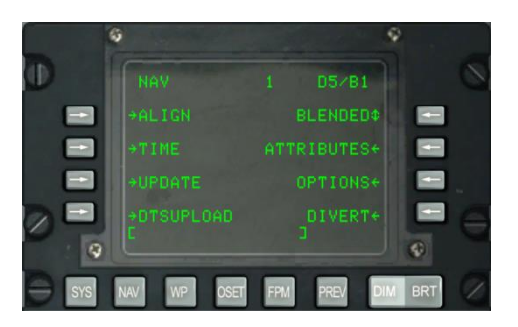

## **Рис. 180. Страница NAV.**

- **ALIGN (Согласование), L3**. Переход на подстраницу ALIGN.
- **ТІМЕ (Время), L5**. Переход на подстраницу TIME.
- **UPDATE (Коррекция), L7**. Переход на подстраницу UPDATE.
- **DTSUPLOAD (Загрузка), L9**. Переход на подстраницу DTSUPLD.
- **Кнопка циклического перебора навигационных режимов, R3**. С помощью этой кнопки осуществляется циклическое переключение между навигационными режимами BLENDED (Сочетание), GPS ONLY (Только GPS) и INS ONLY (Только INS).
- **ATTRIBUTES (Свойства), R5**. Переход на подстраницу ATTRIB.
- **OPTIONS (Параметры), R7**. Переход на подстраницу OPTIONS.
- **DIVERT, R9**. Переход на подстраницу DIVERT.
- **Строка ввода, L10.**

# **Подстраница NAV / ALIGN**

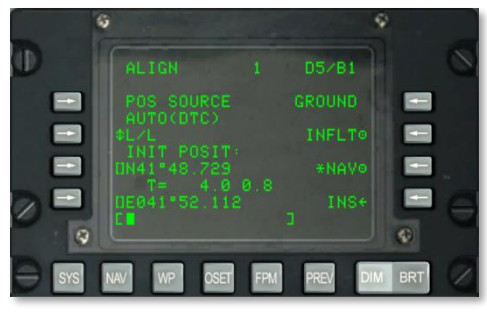

## **Рис. 181. Подстраница NAV / ALIGN.**

На этой странице представлены следующие важные функции:

- **POS SOURCE (Источник данных о местонахождении), L4**. В этом поле отображается AUTO(DTC), поскольку для определения положения самолета для согласования навигационной системы используются данные из DTC.
- **Выбор формата координат (L/L или UTM), L5**. При нажатии этой кнопки LSK показывается исходное положение самолета (INIT POSIT) в формате Широта/Долгота или в формате UTM.
- **Широта / сетка и сфероид исходного положения, L7**. В зависимости от выбранного формата координат отображается географическая широта начального положения самолета (при выборе формата L/L) или сетка и сфероид (при выборе формата UTM).
- **Время и состояние согласования, L8**. Число слева соответствует времени, прошедшему с начала согласования INS, а число справа — текущее состояние процесса согласования. Индикатор состояния может принимать значения INIT (режим инициализации), ATTD (доступна информация о пространственном положении), ATTD+HDG (доступна информация о пространственном положении и курсе).
- **Долгота/сетка, восточное и северное склонения, .** В зависимости от выбранного формата координат отображается географическая долгота исходного положения самолета (при выборе формата L/L) или сетка и восточное/северное склонения (при выборе формата UTM).
- **GROUND (Согласование на земле), R3**. При запуске самолета и согласовании инерциальной системы на земле по умолчанию выбирается режим GROUND. При этом производится полное согласование гирокомпаса. Среднее время согласования на земле составляет 5 минут, процедура согласования начинается автоматически после установки выключателя EGI в положение ON (ВКЛ.). Для правильного согласования самолет должен быть неподвижен.
- **INFLT (Согласование в полете), R5**. Этот вариант используется, если необходимо произвести повторное согласование INS во время полета или при движении самолета по земле. При этом в процессе согласования используется информация о текущем местонахождении самолета и данные о скорости от INS. Перед началом согласования режимы EGI, STR PT и ANCHR должны быть отключены на панели NMSP или выбран режим HARS. Для согласования EGI INS используется EGI GPS. Этот процесс занимает от 5 до 10 минут.
- **NAV (Навигация), R7**. По окончании согласования, о чем сигнализирует мигающее сообщение INS NAV RDY, при нажатии LSK NAV будет отключен режим согласования INS и система перейдет в навигационный режим.
- **INS, R9.** С помощью этой кнопки LSK можно перейти на основную страницу INS.
- **Строка ввода, L10**.

# **Подстраница NAV / TIME**

На подстранице TIME можно задавать текущие время и дату, а также настраивать требуемое время прибытия к цели (DTOT) и местное время.

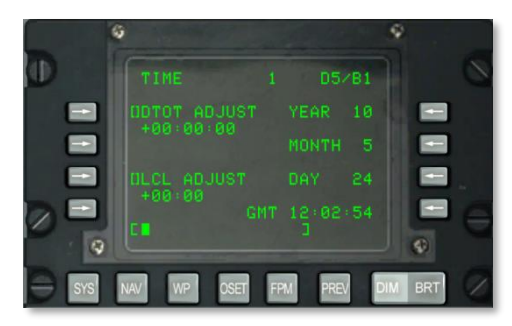

## **Рис. 182. Подстраница NAV / TIME.**

 **DTOT ADJUST (Ввод требуемого времени прибытия к цели), L3**. С помощью этой кнопки можно изменять время прибытия в текущий пункт маршрута, для этого предусмотрен ввод времени в формате HHMMSS, где:

- $\circ$  HH = часы
- $<sub>o</sub>$  MM = минуты</sub>

 $\circ$  SS = секунды

 **LCL ADJUST (Настройка местного времени), L7**. С помощью этой кнопки можно настраивать местное время (от +12:00 до -12:00 часов), для этого предусмотрен ввод времени в формате HHMM, где:

 $\circ$  HH = часы

o MM = минуты

- **YEAR (Год), R3**. В этом поле показываются две последние цифры текущего года по GMT (системная дата).
- **MONTH (Месяц), R5**. В этом поле показываются две цифры текущего месяца GMT (системная дата).
- **DAY (День), R7.** В этом поле показываются две цифры текущего дня месяца GMT (системная дата).
- **Время GMT или местное время**. В этом поле показывается время GMT или местное время в формате HH:MM:SS в зависимости от следующего:
	- o Если в поле LCL ADJUST отображается + или 00:00, в этом поле показывается время GMT.
	- $\circ$  Если в поле LCL ADJUST отображается любое значение отличное от + или -00:00, в этом поле показывается местное время (LCL).
- **Строка ввода, L10.**

# **Подстраница NAV / UPDATE**

На этой странице можно выбрать точку маршрута и произвести коррекцию INS при пролете над этой точкой. Процедура включает в себя выбор точки маршрута в базе данных, нажатие кнопки LSK PROCEED, пролет над известным местоположением точки маршрута (например, заметным ориентиром) и нажатие кнопки MK на CDU. Затем можно принять или отклонить данные коррекции INS.

# **DCS [A-10C WARTHOG]**

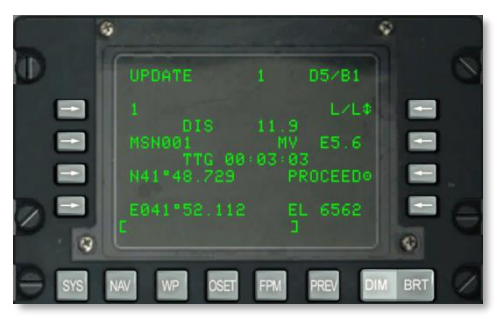

## **Рис. 183. Подстраница NAV / UPDATE.**

- **Точка коррекции, L3**. Номер точки маршрута, которая будет использоваться для коррекции INS методом пролета. Точки можно выбирать с помощью переключателя STEER на AAP.
- **Расстояние до точки коррекции (DIS), L4**. В этом поле показывается расстояние до выбранной точки коррекции в морских милях.
- **Имя точки коррекции, L5**. В этом поле показывается имя выбранной точки коррекции, под которым эта точка хранится в базе данных.
- **Время следования до точки коррекции (TTG), L6.** В этом поле показывается расчетное время следования до выбранной точки коррекции.
- **Координаты точки коррекции, L7 и L9**. В зависимости от выбранного формата координат в этих двух строках отображаются координаты выбранной точки коррекции в формате Широта/Долгота или в формате UTM.
- **Формат координат, R3**. С помощью этой кнопки LSK можно переключать формат координат: Широта/Долгота (L/L) или UTM.
- **Магнитное склонение (MV), R5**. В этом поле показывается магнитное склонение точки коррекции в градусах и десятых долях градуса.
- **PROCEED (Продолжить), R7**. После нажатия этой кнопки LSK можно нажать кнопку MK на CDU для выполнения коррекции INS. В момент нажатия кнопки MK необходимо, чтобы самолет находился точно над выбранной точкой коррекции.
- **Высота (EL), R9**. Высота выбранной точки коррекции.
- **Строка ввода, L10**.

После нажатия кнопки MK появляется страница, показанная на рисунке ниже. На этой странице можно уточнить правильность координат и подтвердить или отменить коррекцию.

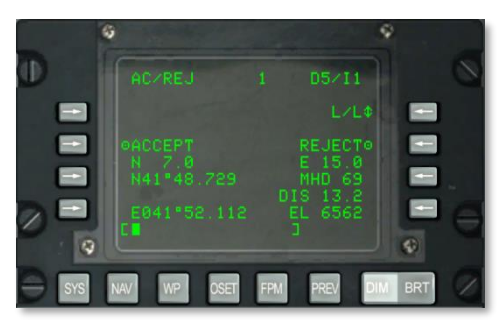

#### **Рис. 184. Подстраница NAV / UPDATE / AC/REJ.**

- **Формат координат, R3**. С помощью этой кнопки LSK можно переключать формат координат: Широта/Долгота (L/L) или UTM.
- **ACCEPT INS (Подтвердить коррекцию INS), L5**. При нажатии этой кнопки LSK будет подтверждена коррекция координат INS методом пролета над выбранной точкой коррекции.
- **REJECT INS (Отменить коррекцию INS), R5**. При нажатии этой кнопки LSK будет отменена коррекция координат INS.
- **Координаты точки коррекции, L7 и L8**. В зависимости от выбранного формата координат в этих двух строках отображаются координаты выбранной точки коррекции в формате Широта/Долгота (L/L) или в формате UTM.
- **Отклонение к северу/югу, L6**. В этом поле показывается отклонение от расчетной точки к северу или югу в морских милях с десятыми долями.
- **Отклонение к западу/востоку, R6**. В этом поле показывается отклонение от расчетной точки к западу или востоку в морских милях с десятыми долями.
- **Ошибка магнитного курса (MH) и расстояния (DIS), R7 и R8**. В этих полях показывается ошибка вычисленных системой EGI INS магнитного курса (в градусах) и расстояния (в морских милях).
- **Высота (EL), R9.** В этом поле показывается высота текущей точки маршрута.
- **Строка ввода, L10**.

# **Подстраница NAV / DTS Upload (DTSUPLD)**

Эта подстраница используется для загрузки данных из файла задания в DTS. Предусмотрено четыре варианта, при выборе любого из них рядом с названием страницы DTSUPLD будет мигать символ звездочки, пока загрузка не будет завершена. По окончании загрузки во второй строке появляется сообщение DTC UPLOAD COMPLETE (Загрузка успешно завершена).

# **DCS [A-10C WARTHOG]**

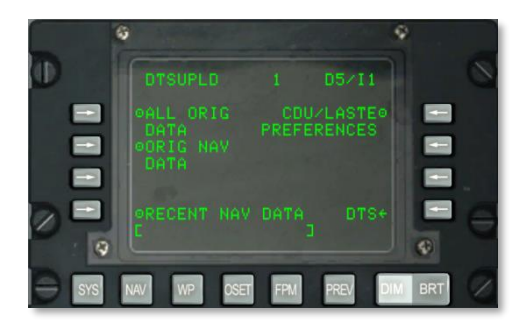

**Рис. 185. Подстраница NAV / DTSUPLD.**

- **ALL ORIG DATA (Загрузка всех исходных данных), L3**. При нажатии этой кнопки LSK загружаются все исходные точки маршрута, планы полета, настройки CDU и LASTE.
- **ORIG NAV DATA (Загрузка исходных навигационных данных), L5**. При нажатии этой кнопки LSK загружаются все исходные навигационные данные.
- **RECENT NAV DATA (Загрузка последних навигационных данных), L9**. При нажатии этой кнопки LSK загружаются только последние навигационные данные.
- **CDU/LASTE PREFERENCES (Загрузка настроек CDU и LASTE), R3.** При нажатии этой кнопки LSK загружаются пользовательские настройки CDU и LASTE.
- **DTS**. С помощью этой кнопки LSK можно перейти на основную страницу DTS.
- **Строка ввода, L10.**

# **Подстраница NAV / Attributes (ATTRIB)**

Для каждой точки маршрута в базе данных CDU можно задать уникальные свойства. По умолчанию точкам маршрута назначаются следующие свойства:

- Масштаб: Enroute
- Навигация: TO FROM
- Режим вертикальной навигации: 2D

Существуют два класса свойств; одни относятся к конкретной точке маршрута, другие ко всему плану полета:

Свойства точки маршрута. Они используются, когда переключатель STEER PT на AAP установлен в положение MISSION или MARK. Их можно загрузить из DTS или ввести на странице Waypoint (для новых или отредактированных точек маршрута).

Свойства точек плана полета. Они используются, когда переключатель STEER PT на AAP установлен в положение FLT PLAN. Их также можно загрузить из DTS или создать/изменить на странице Waypoint Attributes (WPTATT).

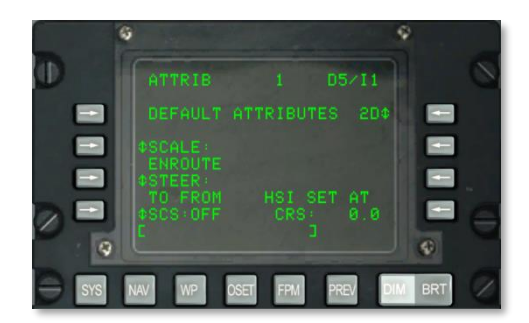

# **Рис. 186. Подстраница NAV / ATTRIB.**

На этой странице представлены следующие важные функции:

 **SCALE (Масштаб), L5 и L6**. Настройки масштаба определяют чувствительность планки CDI и индикатора глиссады. Чувствительность измеряется в точках на ПНП и КПП.

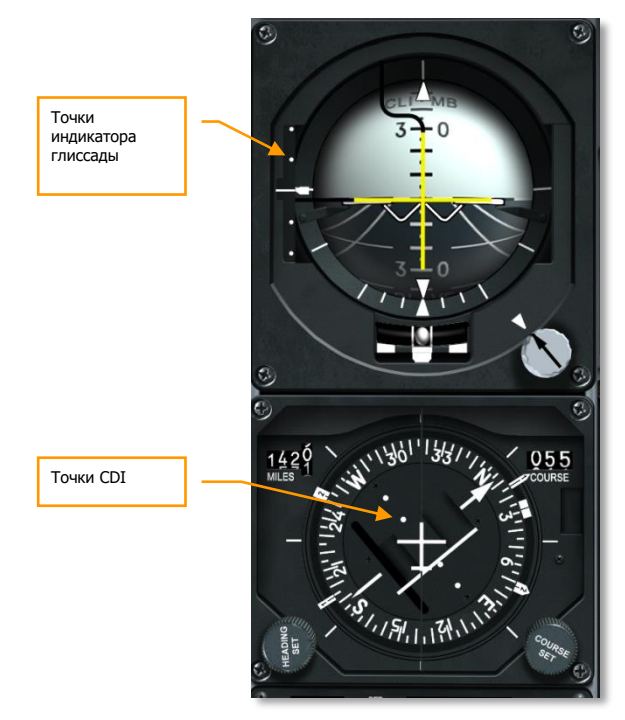

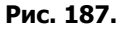

Предусмотрены следующие варианты отображения масштаба:

ENROUTE:

Чувствительность CDI

- $\circ$  1 точка = 2 морские мили
- 2 точки = 4 морские мили

Чувствительность индикатора глиссады

- $\circ$  1 точка = 500 футов
- 2 точки = 1000 футов
- TERMINAL:

Чувствительность CDI

- $\circ$  1 точка = 0.50 морской мили
- $\circ$  2 точки = 1,0 морская миля

Чувствительность индикатора глиссады

- 1 точка = 250 футов
- 2 точки = 500 футов
- HIGH ACC:

Чувствительность CDI

- $\circ$  1 точка = 0,50 морской мили
- $\circ$  2 точки = 1,0 морская миля

Чувствительность индикатора глиссады

- 1 точка = 100 футов
- $\circ$  2 точки = 200 футов
- APPROACH:

Чувствительность CDI

- 1 точка = 1,5 градуса
- $\circ$  2 точки = 3,0 градуса

Чувствительность индикатора глиссады

- 1 точка = 0,35 градуса
- $\circ$  2 точки = 0,70 градуса
- **STEER (Режим навигации), L7 и L8**. В CDU предусмотрено четыре навигационных режима, которые можно переключать соответствующей кнопкой LSK:
	- o **TO FROM (К – ОТ)**: для навигации используется траектория по дуге большого круга с использованием курса, заданного ручкой курсозадатчика на ПНП, к выбранной текущей точки маршрута и от нее.
	- o **DIRECT (НА)**: для навигации используется траектория по дуге большого круга от местонахождения самолета в момент выбора режима DIRECT к выбранному текущему пункту маршрута. Каждый раз при выборе нового текущего пункта маршрута курс будет пересчитываться от текущего местонахождения самолета к новому текущему пункту маршрута.
	- o **TO TO (К – К)**: для навигации используется траектория по дуге большого круга от точки From, заданной на странице FROM, к выбранному текущему пункту маршрута.
	- o **SCS**: навигация по заданному курсу. Используется курс, заданный вручную от местонахождения самолета в момент выбора режима SCS. Режим SCS недоступен, если выбран режим ANCHR на пульте выбора навигационных режимов (NMSP).
- **Навигация по заданному курсу (SCS), L9**. Система EGI может обеспечивать навигацию в двух- и трехмерном режимах (2D и 3D) режимах с выдачей навигационной информации на ПНП и КПП. С помощью этой LSK можно включать и выключать режим SCS. Когда режим включен, в первой строке экрана CDU вместо номера точки маршрута появляется надпись SCS.
- **VNAV MODE (Режим вертикальной навигации), R3.** При нажатии соответствующей LSK осуществляется переключение между 2D и 3D навигацией. В режиме 3D можно выбрать вертикальный угол наклона траектории полета.
	- **3D режим**: в режиме 3D вертикальный угол наклона траектории полета может быть рассчитан автоматически или введен вручную. При этом на КПП будут отображаться данные вертикальной навигации соответственно настройкам VNAV.
	- **2D режим**: на ПНП и КПП отображаются только курсовые данные.

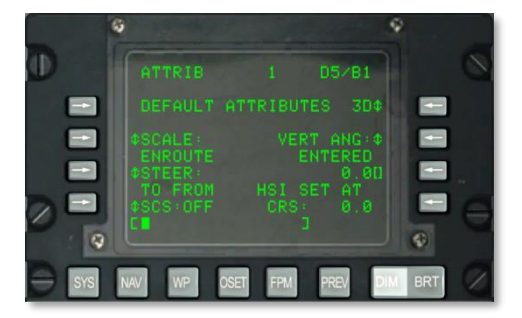

**Рис. 188. Подстраница NAV / ATTRIB / VNAV.**

- **VERT ANG (Выбор вертикального угла), R4**. При нажатии LSK в 5-й строке справа можно выбрать COMPUTED (Вычисленный) и ENTERED (Введенный вручную). Если выбран вариант COMPUTED, вертикальная навигация рассчитывается автоматически между точками TO и FROM. Если выбран вариант ENTERED, требуемый вертикальный угол задается в строке ввода, после чего следует нажать LSK в 7-й строке справа.
- **Данные HSI (ПНП)**. В поле HSI SET AT CRS отображается цифровое значение курса, заданного на ПНП.
- **Строка ввода, L10**.

# **Подстраница NAV / OPTIONS**

На подстранице OPTIONS показывается текущий магнитный курс и магнитное склонение.

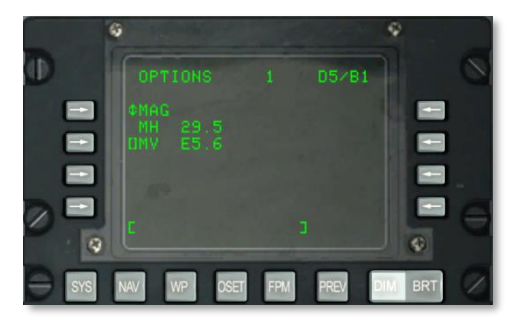

# **Рис. 189. Подстраница NAV / OPTIONS/MAG.**

- **MAG / GRID (Магнитный курс/Сетка), L3**. С помощью этой кнопки LSK осуществляется циклическое переключение между отображением магнитного курса/магнитного склонения и данных GRID.
- **Магнитный курс (MH), L4**. Магнитный курс самолета.
- **Магнитное склонение (MV)**. В это поле можно ввести новое значение магнитного склонения в формате (E / W) (градусы).(десятые доли градуса). E соответствует востоку, W — западу.
- **Строка ввода, L10.**

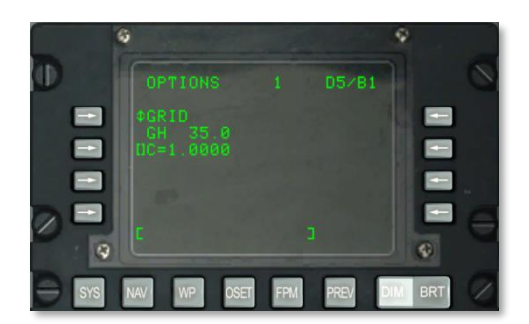

**Рис. 190. Подстраница NAV / OPTIONS / GRID.**

- **Курс по координатной сетке (GH), L4**. Курс самолета по координатной сетке.
- **Строка ввода, L10.**

# **Подстраница NAV / DIVERT**

Подстраница DIVERT выводится на дисплей при нажатии кнопки LSK напротив метки DIVERT на странице NAV. На этой подстранице показываются номер точки маршрута, идентификатор точки маршрута, магнитный курс, расстояние и время следования (TTG) для 4 ближайших запасных аэродромов. Эти запасные аэродромы перечислены в списке в порядке увеличения расстояния до них (основываясь на TTG для текущей скорости), т.е. ближайший аэродром будет первым в списке. Информация по аэродромам поступает из базы данных навигационных точек маршрута.

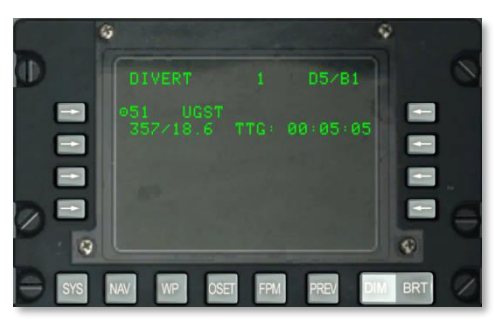

## **Рис. 191. Подстраница NAV / DIVERT.**

 **Номер и идентификатор точки маршрута запасного аэродрома, L5, L7 и L9**. В этих полях показывается номер и идентификатор точки маршрута для 4 ближайших запасных аэродромов, перечисленных в порядке удаленности так, что ближайший аэродром находится в начале списка. С помощью соответствующей LSK можно назначать аэродром, идентификатор которого указан справа от LSK, в качестве текущего пункта маршрута. При нажатии этой кнопки LSK выбранный запасной

аэродром становится текущим пунктом маршрута независимо от положения переключателя STEER PT на AAP.

- Если запасной аэродром выбран в качестве текущего пункта маршрута, изменение положения переключателя STEER PT на AAP отменяет этот выбор и устанавливает в качестве текущего пункта маршрута соответствующую точку из выбранной базы данных (точку маршрута по заданию, оперативную точку или план полета).
- Если эта подстраница была открыта (через страницу NAV) после выбора одного из аэродромов, символ действия справа от LSK напротив этого аэродрома будет отсутствовать (LSK будет неактивна). Кроме того, справа от идентификатора выбранного аэродрома будет отображаться индикатор текущего пункта маршрута (SP).
- **Магнитный курс/расстояние, L4, L6, L8 и L10**. В этих полях показывается магнитный курс (от 1 до 360 градусов) и расстояние (от 0 до 999,9 морских миль) до аэродрома, идентификатор которого отображается в строке выше.
- **Время следования (TTG), R4, R6, R8, R10**. В этих полях показывается время следования (часы:минуты:секунды) при текущей скорости до запасного аэродрома, идентификатор которого отображается в строке выше.
- **Индикатор текущей точки маршрута (SP), L4, L6, L8 и L10**. В этих полях показывается, что выбранный запасной аэродром является текущим пунктом маршрута.

# Страница WP MENU

Страница WP MENU выводится при нажатии функциональной клавиши WP, если переключатель PAGE на AAP установлен в положение OTHER. На этих подстраницах можно просмотреть и задать точку маршрута, текущий пункт маршрута, опорную точку и точку FROM. С этой страницы можно перейти на следующие подстраницы:

- WAYPOINT
- ANCHOR PT
- **•** STEERPOINT
- FROM PT
**[A-10C WARTHOG] DCS**

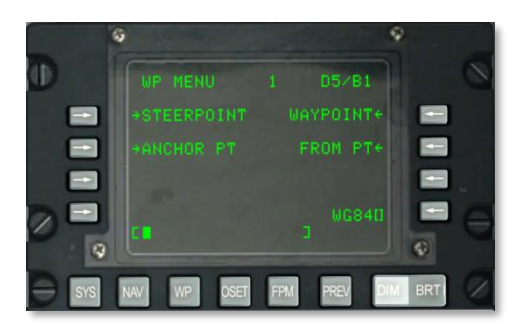

#### **Рис. 192. Страница WP MENU.**

**STEERPOINT (Текущий пункт маршрута), L3**. Переход на подстраницу WAYPT (текущий пункт маршрута).

**ANCHOR (Опорная точка), L5**. Переход на подстраницу ANCHOR PT.

**WAYPOINT (Точка маршрута), R3**. Переход на подстраницу WAYPT (последняя отображавшаяся точка маршрута); при первом переходе на эту подстраницу показывается первая точка маршрута в базе данных (а не нулевая).

**FROM PT, R5**. С помощью этой кнопки LSK можно задать навигационную точку FROM.

**Ввод данных сфероида, R9**. В этом поле показывается текущий сфероид, используемый для навигации.

**Строка ввода, L10.**

## **Подстраница WP / STEERPOINT**

Данная подстраница выводится при нажатии кнопки LSK STEERPOINT на странице WP MENU. На ней можно просмотреть подробную информацию о текущем пункте маршрута и при необходимости изменить ее. На второй странице можно задать свойства текущего пункта маршрута.

**Страница 1.**

## **DCS [A-10C WARTHOG]**

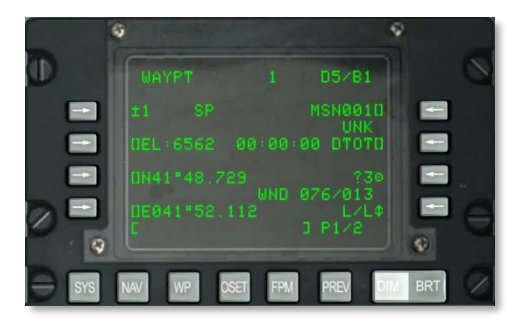

#### **Рис. 193. Подстраница WP / STEERPOINT 1.**

- **Точка FROM, R2**. При выборе навигационного режима TO TO в данном поле отображается слово FROM и точка маршрута, от которой будет осуществляться навигация. Эту точку FROM можно изменить на подстранице FROM PT.
- **Текущий пункт маршрута, L3**. С помощью этой кнопки LSK можно выбирать точку маршрута по заданию, навигационную точку или оперативную точку:
	- Если в строку ввода введено число от 0 до 2050 (подразумевается точка маршрута по заданию или навигационная точка маршрута) и нажата эта кнопка LSK.
	- Если в строку ввода введен символ от A до Z (подразумевается оперативная точка) и нажата эта кнопка LSK.
	- Если переключатель STEER PT на AAP установлен в положение MISSION или MARK, для выбора точки маршрута в базе данных маршрутных точек можно использовать переключатель "±" на блоке управления и индикации (при этом нажимать LSK необязательно).

Если введено неправильное число или символ, в строке ввода отображается сообщение CDU INPUT ERR (Ошибка ввода CDU), которое исчезает после нажатия кнопки CLR.

- **Признак текущего пункта маршрута, L3**. Если отображаемая точка маршрута является текущим пунктом маршрута, после номера точки выводится "SP".
- **Идентификатор точки маршрута, R3**. С помощью этой кнопки и строки ввода можно ввести идентификатор точки маршрута размером до 12 буквенно-цифровых символов. При вводе двух или более символов (первый символ — буква) в строке ввода отображаются результаты поиска в базе данных идентификаторов. Когда в строке ввода будет показан требуемый идентификатор, при нажатии кнопки LSK будет выведена информация об этой точке маршрута.
	- При нажатии LSK в случае, когда на дисплее отображается информация о точке маршрута по заданию (с числом от 0 до 50) или оперативной точке (с буквой от A до Z) и в строке ввода находится идентификатор, отсутствующий в базе данных, отображаемая на экране точка маршрута будет переименована на идентификатор, указанный в строке ввода.
- При нажатии LSK в случае, когда на дисплее отображается информация о навигационной точке маршрута (с числом от 51 до 2050) и в строке ввода находится идентификатор, отсутствующий в базе данных, в строке ввода отображается сообщение CDU INPUT ERR (Ошибка ввода CDU), которое исчезает после нажатия кнопки CLR.
- **Классификатор точки маршрута, R4**. В этом поле показывается тип точки маршрута согласно базе данных.
- **Высота точки маршрута, (EL), L5**. В это поле можно ввести из строки ввода высоту над уровнем моря (в футах) для точки маршрута по заданию. Диапазон доступных для ввода значений высоты: от -1000 до +32767 футов. После ввода значения высоты и нажатия LSK вводится положительное значение, а при повторном нажатии LSK изменяет знак (+/-).
- **Индикация координатного замера высоты (Coordinate Ranging, CR), L6**. В этом поле отображается значение CR, если на странице DTSAS параметру CR присвоено значение ON и отображаемая высота точки маршрута была определена методом координатного замера высоты DTSAS. Значение NO CR отображаются в следующих случаях:
	- Параметру CR на странице DTSAS присвоено значение ON, но высота точки с введенными географическими координатами (широта и долгота) не может быть определена с помощью координатного замера высоты DTSAS (т.е. находится за пределами цифровой карты).
	- Параметру CR на странице DTSAS присвоено значение OFF. (Сама же система DTSAS должна быть постоянно включена).

Этот индикатор отображается только при изменении координат точки маршрута по заданию. Индикатор не отображается (т.е. это поле остается пустым) для навигационных точек маршрута и оперативных точек.

- **[DTOT](#page-485-0) (Требуемое время прибытия к цели), R5**. В это поле можно ввести из строки ввода требуемое время прибытия к выбранной точке маршрута в формате ЧЧММСС (часы, минуты, секунды). Допустимый диапазон значений DTOT от 1 до 240000. Начальные нули вводить не обязательно. После ввода DTOT требуемое время следования (Desired Time To Go, DTTG) автоматически обновляется в соответствии с новым значением DTOT. В случае, когда DTOT или DTTG не введены или не назначены (загружены из DTS), в этом поле и в полях DTOT и DTTG на странице 2/2 будут указаны 8 звездочек.
- **Копирование, R7**. С помощью этой кнопки LSK можно скопировать данные точки маршрута в следующую доступную точку маршрута по заданию. Следующий свободный номер точки маршрута отображается рядом с текущим.
- **WND (Направление/скорость ветра), R8**. В этом поле показывается текущие направление ветра в градусах (магнитное) и скорость ветра в узлах.

 **Выбор формата координат, R9.** С помощью этой кнопки можно выбрать формат координат: L/L соответствует формату "Широта/Долгота" и "UTM" соответствует координатам в формате UTM. По умолчанию выбран формат L/L.

#### **Формат L/L**

- o Строка ввода значения широты, L7. С помощью этой кнопки LSK можно ввести значение широты в формате "градусы, минуты, тысячные доли минуты".
- o Строка ввода значения долготы, L9. С помощью этой кнопки LSK можно ввести значение долготы в формате "градусы, минуты, тысячные доли минуты".

#### **Формат UTM**

- o Строка ввода сетки и сфероида, L7. С помощью этой кнопки LSK можно ввести точку маршрута по сетке UTM, состоящую из одной или двух цифр и одной буквы в формате "##N", где ## — номер зоны сетки и N — буква зоны сетки. Всегда используется сфероид WG84.
- **Строка ввода зоны точки маршрута, восточного и северного склонения, L9.** В это поле можно ввести двухбуквенное обозначение зоны, а также значения восточного и северного склонения из 10 цифр в формате "AB XXXXX YYYYY", где "А" — буква столбца, "В" — буква строки, ХХХХХ – восточное склонение и YYYYY северное склонение. Эта строка неактивна (отсутствует символ ввода "[ ]") для навигационных точек маршрута (с номерами от 51 до 2050) и оперативных точек (A-Z).
- **Строка ввода, L10.**

#### **Страница 2.**

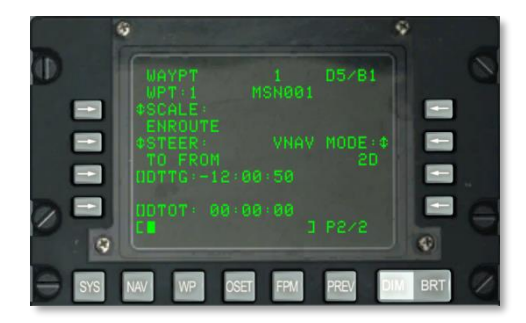

#### **Рис. 194. Подстраница WP / STEERPOINT 2.**

 **Номер и идентификатор точки маршрута, L2 и R2**. В этих полях показывается номер и идентификатор точки маршрута, выбранной на странице 1.

 **SCALE (Масштаб), L3 и L4**. С помощью этих кнопок LSK можно настроить чувствительность индикатора отклонения от курса (Course Deviation Indicator, CDI) и индикатора глиссады. Чувствительность показывается точками на ПНП и КПП.

Доступные значения:

ENROUTE:

Чувствительность CDI

- $\circ$  1 точка = 2 морские мили
- 2 точки = 4 морские мили

Чувствительность индикатора глиссады

○ 1 точка = 500 футов

 $\circ$  2 точки = 1000 футов

#### TERMINAL:

Чувствительность CDI

- $\circ$  1 точка = 0,50 морской мили
- $\circ$  2 точки = 1,0 морская миля

Чувствительность индикатора глиссады

○ 1 точка = 250 футов

 $\circ$  2 точки = 500 футов

HIGH ACC:

Чувствительность CDI

- $\circ$  1 точка = 0.50 морской мили
- $\circ$  2 точки = 1,0 морская миля

Чувствительность индикатора глиссады

○ 1 точка = 100 футов

 $\circ$  2 точки = 200 футов

APPROACH:

Чувствительность CDI

- 1 точка = 1,5 градуса
- $\circ$  2 точки = 3.0 градуса

Чувствительность индикатора глиссады

 $\circ$  1 точка = 0,35 градуса

- $\circ$  2 точки = 0.70 градуса
- **STEER (Режим навигации), L5 и L6**. В CDU предусмотрено четыре навигационных режима, которые можно переключать соответствующей кнопкой LSK:
	- o **TO FROM (К – ОТ)**: для навигации используется траектория по дуге большого круга с использованием курса, заданного ручкой курсозадатчика на ПНП, к выбранной текущей точки маршрута и от нее.
	- o **DIRECT (НА)**: для навигации используется траектория по дуге большого круга от местонахождения самолета в момент выбора режима DIRECT к выбранному текущему пункту маршрута. Каждый раз при выборе нового текущего пункта маршрута курс будет пересчитываться от текущего местонахождения самолета к новому текущему пункту маршрута.
	- o **TO TO (К – К)**: для навигации используется траектория по дуге большого круга от точки From, заданной на странице FROM, к выбранному текущему пункту маршрута.
	- o **SCS**: навигация по заданному курсу. Используется курс, заданный вручную от местонахождения самолета в момент выбора режима SCS. Режим SCS недоступен, если выбран режим ANCHR на пульте выбора навигационных режимов (NMSP).
- **VNAV MODE (Режим вертикальной навигации), R3.** При нажатии соответствующей LSK осуществляется переключение между 2D и 3D навигацией. В режиме 3D можно выбрать вертикальный угол наклона траектории полета.
	- **3D режим**: в режиме 3D вертикальный угол наклона траектории полета может быть рассчитан автоматически или введен вручную. При этом на КПП будут отображаться данные вертикальной навигации соответственно настройкам VNAV.
	- **2D режим**: на ПНП и КПП отображаются только курсовые данные.
	- **VERT ANG (Выбор вертикального угла), R4**. При нажатии LSK в 5-й строке справа можно выбрать COMPUTED (Вычисленный) и ENTERED (Введенный вручную). Если выбран вариант COMPUTED, вертикальная навигация рассчитывается автоматически между точками TO и FROM. Если выбран вариант ENTERED, требуемый вертикальный угол задается в строке ввода, после чего следует нажать LSK в 7-й строке справа.
	- **DTTG (Требуемое время следования), L7**. В это поле можно ввести из строки ввода требуемое время следования до точки маршрута в часах минутах и секундах (допустимые значения от 1 до 240000). После ввода DTTG значение DTOT автоматически обновляется в соответствии с новым значением DTTG. Если очистить поле DTTG (нажав эту LSK при пустой строке ввода) в полях DTOT и DTTG выводятся 8 звездочек. Если DTOT или DTTG не были введены или загружены из DTS, в этом поле и поле DTOT будут показаны 8 звездочек.
- **DTOT ([Требуемое время прибытия](#page-485-0)), L9**. В это поле можно ввести из строки ввода требуемое время прибытия к точке маршрута в часах минутах и секундах (допустимые значения от 1 до 240000). После ввода значения DTOT значение DTTG автоматически обновляется в соответствии с новым значением DTOT. Если очистить поле DTOT (нажав эту LSK при пустой строке ввода), в полях DTOT и DTTG выводятся 8 звездочек. Если DTOT или DTTG не были введены или загружены из DTS, в этом поле и поле DTTG будут показаны 8 звездочек.
- **Строка ввода, L10**.

### **Подстраница WAYPOINT**

Данная подстраница выводится при нажатии LSK напротив WAYPOINT на странице WP MENU, странице STEER INFO или странице WP INFO. На этой странице представлена подробная информация о выбранной точке маршрута. На второй странице можно задавать свойства точки маршрута.

#### **Страница 1.**

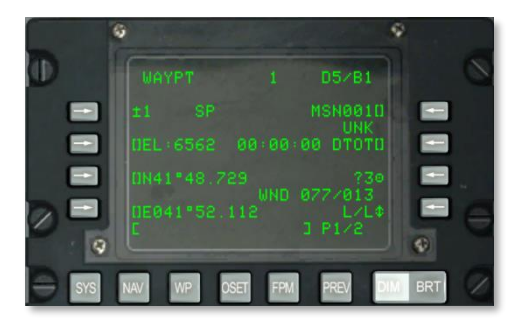

**Рис. 195. Подстраница WP / WAYPOINT 1.**

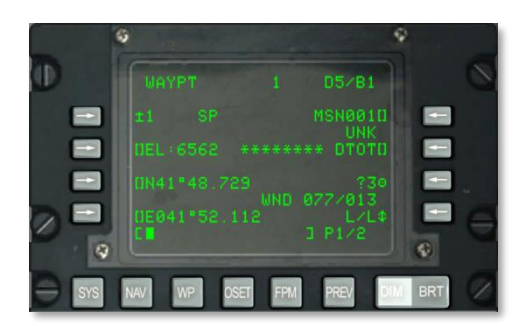

**Рис. 196. Подстраница WP / WAYPOINT 1 с использованием режима навигации TO TO**

## **DCS [A-10C WARTHOG]**

- **Точка FROM, R2**. При выборе навигационного режима TO TO в данном поле отображается слово FROM и точка маршрута, от которой будет осуществляться навигация. Эту точку FROM можно изменить на подстранице FROM PT.
- **Точка маршрута, L3**. С помощью этой кнопки LSK можно выбирать точку маршрута по заданию, навигационную точку или оперативную точку:
	- Если в строку ввода введено число от 0 до 2050 (подразумевается точка маршрута по заданию или навигационная точка маршрута) и нажата эта кнопка LSK.
	- Если в строку ввода введен символ от A до Z (подразумевается оперативная точка) и нажата эта кнопка LSK.
	- Если переключатель STEER PT на AAP установлен в положение MISSION или MARK, для выбора точки маршрута в базе данных маршрутных точек можно использовать переключатель "±" на блоке управления и индикации (при этом нажимать LSK необязательно).

Если введено неправильное число или символ, в строке ввода отображается сообщение CDU INPUT ERR (Ошибка ввода CDU), которое исчезает после нажатия кнопки CLR.

- **Признак текущего пункта маршрута, L3**. Если отображаемая точка маршрута является текущим пунктом маршрута, после номера точки выводится "SP".
- **Идентификатор точки маршрута, R3**. С помощью этой кнопки и строки ввода можно ввести идентификатор точки маршрута размером до 12 буквенно-цифровых символов. При вводе двух или более символов (первый символ — буква) в строке ввода отображаются результаты поиска в базе данных идентификаторов. Когда в строке ввода будет показан требуемый идентификатор, при нажатии кнопки LSK будет выведена информация об этой точке маршрута.
	- При нажатии LSK в случае, когда на дисплее отображается информация о точке маршрута по заданию (с числом от 0 до 50) или оперативной точке (с буквой от A до Z) и в строке ввода находится идентификатор, отсутствующий в базе данных, отображаемая на экране точка маршрута будет переименована на идентификатор, указанный в строке ввода.
	- При нажатии LSK в случае, когда на дисплее отображается информация о навигационной точке маршрута (с числом от 51 до 2050) и в строке ввода находится идентификатор, отсутствующий в базе данных, в строке ввода отображается сообщение CDU INPUT ERR (Ошибка ввода CDU), которое исчезает после нажатия кнопки CLR.
- **Классификатор точки маршрута, R4**. В этом поле показывается тип точки маршрута согласно базе данных.
- **Высота точки маршрута, (EL), L5**. В это поле можно ввести из строки ввода высоту над уровнем моря (в футах) для точки маршрута по заданию. Диапазон доступных для ввода значений высоты: от -1000 до +32767 футов. После ввода значения высоты и нажатия LSK вводится положительное значение, а при повторном нажатии LSK изменяет знак (+/-).
- **Индикация координатного замера высоты (Coordinate Ranging, CR), L6**. В этом поле отображается значение CR, если на странице DTSAS параметру CR присвоено значение ON и отображаемая высота точки маршрута была определена методом координатного замера высоты DTSAS. Значение NO CR отображаются в следующих случаях:
	- Параметру CR на странице DTSAS присвоено значение ON, но высота точки с введенными географическими координатами (широта и долгота) не может быть определена с помощью координатного замера высоты DTSAS (т.е. находится за пределами цифровой карты).
	- $\circ$  Параметру CR на странице DTSAS присвоено значение OFF. (Сама же система DTSAS должна быть постоянно включена).

Этот индикатор отображается только при изменении координат точки маршрута по заданию. Индикатор не отображается (т.е. это поле остается пустым) для навигационных точек маршрута и оперативных точек.

- **[DTOT](#page-485-0) (Требуемое время прибытия к цели), R5**. В это поле можно ввести из строки ввода требуемое время прибытия к выбранной точке маршрута в формате ЧЧММСС (часы, минуты, секунды). Допустимый диапазон значений DTOT от 1 до 240000. Начальные нули вводить не обязательно. После ввода DTOT требуемое время следования (Desired Time To Go, DTTG) автоматически обновляется в соответствии с новым значением DTOT. В случае, когда DTOT или DTTG не введены или не назначены (загружены из DTS), в этом поле и в полях DTOT и DTTG на странице 2/2 будут указаны 8 звездочек.
- **Копирование, R7**. С помощью этой кнопки LSK можно скопировать данные точки маршрута в следующую доступную точку маршрута по заданию. Следующий свободный номер точки маршрута отображается рядом с текущим.
- **WND (Направление/скорость ветра), R8**. В этом поле показывается текущие направление ветра в градусах (магнитное) и скорость ветра в узлах.
- **Выбор формата координат, R9.** С помощью этой кнопки можно выбрать формат координат: L/L соответствует формату "Широта/Долгота" и "UTM" соответствует координатам в формате UTM. По умолчанию выбран формат L/L.

#### **Формат L/L**

- o Строка ввода значения широты, L7. С помощью этой кнопки LSK можно ввести значение широты в формате "градусы, минуты, тысячные доли минуты".
- o Строка ввода значения долготы, L9. С помощью этой кнопки LSK можно ввести значение долготы в формате "градусы, минуты, тысячные доли минуты".

#### **Формат UTM**

o Строка ввода сетки и сфероида, L7. С помощью этой кнопки LSK можно ввести точку маршрута по сетке UTM, состоящую из одной или двух цифр и одной буквы в формате " $\# \# N$ ", где  $\# \#$  — номер зоны сетки и N — буква зоны сетки. Всегда используется сфероид WG84.

- **Строка ввода зоны точки маршрута, восточного и северного склонения, L7.** В это поле можно ввести двухбуквенное обозначение зоны, а также значения восточного и северного склонения из 10 цифр в формате "AB XXXXX YYYYY", где "А" — буква столбца, "В" — буква строки, ХХХХХ – восточное склонение и YYYYY северное склонение. Эта строка неактивна (отсутствует символ ввода "[ ]") для навигационных точек маршрута (с номерами от 51 до 2050) и оперативных точек (A-Z).
- **Строка ввода, L10.**

#### **Страница 2.**

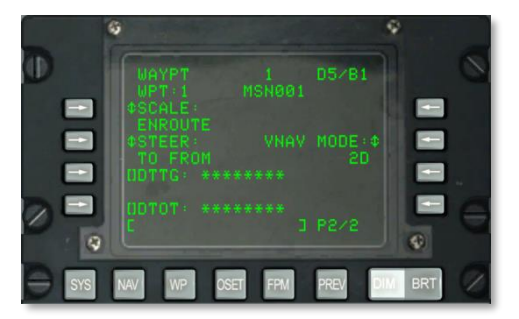

#### **Рис. 197. Подстраница WP / Waypoint 2.**

- **Номер и идентификатор точки маршрута, L2 и R2**. В этих полях показывается номер и идентификатор точки маршрута, выбранной на странице 1.
- **SCALE (Масштаб), L3 и L4**. С помощью этих кнопок LSK можно настроить чувствительность индикатора отклонения от курса (Course Deviation Indicator, CDI) и индикатора глиссады. Чувствительность показывается точками на ПНП и КПП.

Доступные значения:

ENROUTE:

Чувствительность CDI

- $\circ$  1 точка = 2 морские мили
- $\circ$  2 точки = 4 морские мили

Чувствительность индикатора глиссады

- $\circ$  1 точка = 500 футов
- $\circ$  2 точки = 1000 футов

TERMINAL:

Чувствительность CDI

- $\circ$  1 точка = 0,50 морской мили
- $\circ$  2 точки = 1,0 морская миля

Чувствительность индикатора глиссады

- 1 точка = 250 футов
- $\circ$  2 точки = 500 футов

#### HIGH ACC:

Чувствительность CDI

- $\circ$  1 точка = 0,50 морской мили
- $\circ$  2 точки = 1.0 морская миля

Чувствительность индикатора глиссады

- 1 точка = 100 футов
- $\circ$  2 точки = 200 футов

APPROACH:

Чувствительность CDI

- 1 точка = 1,5 градуса
- $\circ$  2 точки = 3,0 градуса

Чувствительность индикатора глиссады

- $\circ$  1 точка = 0,35 градуса
- $\circ$  2 точки = 0,70 градуса
- **STEER (Режим навигации), L5 и L6**. В CDU предусмотрено четыре навигационных режима, которые можно переключать соответствующей кнопкой LSK:
	- o **TO FROM (К – ОТ)**: для навигации используется траектория по дуге большого круга с использованием курса, заданного ручкой курсозадатчика на ПНП, к выбранной текущей точки маршрута и от нее.
	- o **DIRECT (НА)**: для навигации используется траектория по дуге большого круга от местонахождения самолета в момент выбора режима DIRECT к выбранному текущему пункту маршрута. Каждый раз при выборе нового текущего пункта маршрута курс будет пересчитываться от текущего местонахождения самолета к новому текущему пункту маршрута.
- o **TO TO (К – К)**: для навигации используется траектория по дуге большого круга от точки From, заданной на странице FROM, к выбранному текущему пункту маршрута.
- **SCS**: навигация по заданному курсу. Используется курс, заданный вручную от местонахождения самолета в момент выбора режима SCS. Режим SCS недоступен, если выбран режим ANCHR на пульте выбора навигационных режимов (NMSP).
- **VNAV MODE (Режим вертикальной навигации), R3.** При нажатии соответствующей LSK осуществляется переключение между 2D и 3D навигацией. В режиме 3D можно выбрать вертикальный угол наклона траектории полета.
	- **3D режим**: в режиме 3D вертикальный угол наклона траектории полета может быть рассчитан автоматически или введен вручную. При этом на КПП будут отображаться данные вертикальной навигации соответственно настройкам VNAV.
	- **2D режим**: на ПНП и КПП отображаются только курсовые данные.
	- **VERT ANG (Выбор вертикального угла), R4**. При нажатии LSK в 5-й строке справа можно выбрать COMPUTED (Вычисленный) и ENTERED (Введенный вручную). Если выбран вариант COMPUTED, вертикальная навигация рассчитывается автоматически между точками TO и FROM. Если выбран вариант ENTERED, требуемый вертикальный угол задается в строке ввода, после чего следует нажать LSK в 7-й строке справа.
	- **DTTG (Требуемое время следования), L7**. В это поле можно ввести из строки ввода требуемое время следования до точки маршрута в часах минутах и секундах (допустимые значения от 1 до 240000). После ввода DTTG значение DTOT автоматически обновляется в соответствии с новым значением DTTG. Если очистить поле DTTG (нажав эту LSK при пустой строке ввода) в полях DTOT и DTTG выводятся 8 звездочек. Если DTOT или DTTG не были введены или загружены из DTS, в этом поле и поле DTOT будут показаны 8 звездочек.
	- **DTOT ([Требуемое время прибытия](#page-485-0)), L9**. В это поле можно ввести из строки ввода требуемое время прибытия к точке маршрута в часах минутах и секундах (допустимые значения от 1 до 240000). После ввода значения DTOT значение DTTG автоматически обновляется в соответствии с новым значением DTOT. Если очистить поле DTOT (нажав эту LSK при пустой строке ввода), в полях DTOT и DTTG выводятся 8 звездочек. Если DTOT или DTTG не были введены или загружены из DTS, в этом поле и поле DTTG будут показаны 8 звездочек.
	- **Строка ввода, L10**.

### **Подстраница WP / [ANCHOR](#page-485-0)**

Данная подстраница выводится при нажатии LSK напротив ANCHOR PT на странице WP MENU. Опорная точка, также называемая "Bullseye" ("бычий глаз") представляет собой выбранную произвольным образом географическую точку, которая используется в качестве общего ориентира для всех дружественных сил в районе проведения операции. Опорная точка может отображаться на TAD и на HUD (в виде блока данных).

**[A-10C WARTHOG] DCS**

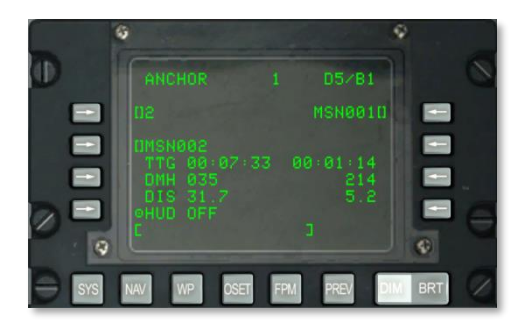

#### **Рис. 198. Подстраница WP / Anchor.**

- **Ввод опорной точки, L3**. В это поле можно ввести из строки ввода опорную точку:
	- Если в строку ввода введено число от 0 до 2050 (подразумевается точка маршрута по заданию или навигационная точка маршрута) и нажата эта кнопка LSK, точка с отображаемым в строке ввода номером будет выбрана в качестве опорной.
	- Если в строку ввода введен символ от A до Z (подразумевается оперативная точка) и нажата эта кнопка LSK, оперативная точка, имя которой отображается в строке ввода, станет опорной точкой.

Для выбора опорной точки из отображаемой базы данных маршрутных точек можно использовать переключатель "±" на блоке управления и индикации (вместо кнопки LSK).

Если введено неправильное число или символ, в строке ввода отображается сообщение CDU INPUT ERR (Ошибка ввода CDU), которое исчезает после нажатия кнопки CLR.

Если опорная точка не была ведена или загружена из DTS, в этом поле будет показываться 6 звездочек.

- **Идентификатор опорной точки, L5.** С помощью этой кнопки и строки ввода можно ввести идентификатор опорной точки размером до 12 буквенно-цифровых символов. При вводе двух или более символов (первый символ — буква) в строке ввода отображаются результаты поиска в базе данных идентификаторов. Когда в строке ввода будет показан требуемый идентификатор, при нажатии кнопки LSK выбранная точка маршрута станет опорной, а остальная информация об опорной точке будет вычислена и отображена.
	- При нажатии этой кнопки LSK и отсутствии в базе данных идентификатора в строке ввода отображается сообщение CDU INPUT ERR, которое исчезает после нажатия кнопки CLR.
	- Если опорная точка не была введена или загружена из DTS, в этом поле будет показываться 12 звездочек.
- **TTG (Время следования до опорной точки), L6**. В этом поле показывается время полета до опорной точки с текущей путевой скоростью в часах, минутах и секундах. Если путевая скорость менее 3 узлов или опорная точка не введена или не загружена из DTS, в поле TTG будут показываться 8 звездочек.
- **<b>DMH (Заданный магнитный курс на опорную точку)**. В этом поле показывается заданный магнитный курс (в градусах) на опорную точку с учетом влияния ветра. Если опорная точка не введена или не загружена из DTS, в поле DMH показываются 3 звездочки.
- **DIS (Расстояние до опорной точки), L8. В этом поле показывается** горизонтальная дальность до опорной точки в морских милях (от 0 до 9999). Если расстояние меньше 100 морских миль, оно отображается с десятыми долями. Если расстояние равно или более 100 морских миль, десятые доли не отображаются и значение расстояния округляется до ближайшего целого значения. Если расстояние превышает 9998,5 морских миль, в поле расстояния отображается значение "9999". Если опорная точка не была введена или загружена из DTS, в этом поле будут показываться 3(4?) звездочки.
- **Идентификатор текущего пункта маршрута, R3**. Если переключатель AAP STEER PT установлен в положение MISSION или MARK, летчик может выбрать текущий пункт маршрута с помощью строки ввода (см. процедуру поиска в базе данных выше) и нажать эту копку LSK. Если переключатель STEER PT установлен в положение FLT PLAN, эта LSK неактивна (отсутствует символ "[]"), и текущий пункт маршрута можно изменить только с помощью переключателя STEER на AAP или UFC.

Если при нажатии LSK в строке ввода находится идентификатор, отсутствующий в базе данных, в строке ввода выводится сообщение CDU INPUT ERR, которое исчезает после нажатия кнопки CLR.

- **TTG (Время следования до текущего пункта маршрута), R6**. В этом поле показывается время следования до текущего пункта маршрута с текущей путевой скоростью в часах, минутах и секундах. Если путевая скорость менее 3 узлов, в этом поле будут показаны 8 звездочек.
- **DMH (Заданный магнитный курс на текущий пункт маршрута), R7**. В этом поле показывается заданный магнитный курс (в градусах) на текущий пункт маршрута с учетом влияния ветра.
- **DIS (Расстояние до опорной точки), L8**. В этом поле показывается горизонтальное расстояние до опорной точки в морских милях (от 0 до 9999). Если расстояние меньше 100 морских миль, оно отображается с десятыми долями. Если расстояние равно или более 100 морских миль, десятые доли не отображаются и значение расстояния округляется до ближайшего целого значения. Если расстояние превышает 9998,5 морских миль, в поле расстояния отображается значение "9999".
- **Данные опорной точки на ИЛС**. С помощью этой кнопки LSK можно включить и выключить отображение данных опорной точки на ИЛС (ON — включить, OFF выключить).
- **Другие дисплеи, на которые влияет опорная точка**. Установка или изменение опорной точки также вызывает следующие изменения:
- o ИЛС: в правом верхнем углу ИЛС отображается идентификатор опорной точки (ANCHOR) и пеленг/расстояние до этой точки от текущего местоположения самолета.
- o Страница WP INFO: на этой странице отображается и обновляется информация об опорной точке.
- **Строка ввода, L10.**

#### **Подстраница WP / FROM PT**

Если используется точка маршрута TO TO (К – К), можно вручную задать точку маршрута, от которой будет осуществляться навигация.

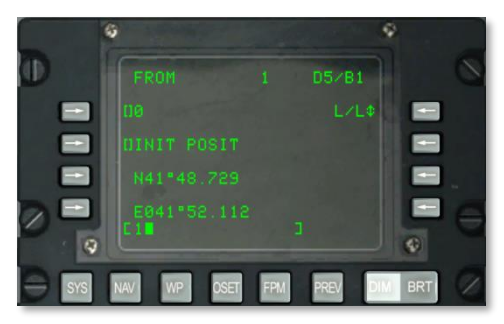

#### **Рис. 199. Подстраница WP / FROM PT.**

- **Ввод точки FROM, L3**. С помощью этой кнопки можно выбрать и ввести точку маршрута FROM из строки ввода следующим образом:
	- o Если в строку ввода введено число от 0 до 2050 (подразумевается точка маршрута по заданию или навигационная точка маршрута) и нажата эта кнопка LSK, точка с отображаемым в строке ввода номером будет выбрана в качестве опорной.
	- o Если в строку ввода введен символ от A до Z (подразумевается оперативная точка) и нажата эта кнопка LSK, оперативная точка, имя которой отображается в строке ввода, станет опорной точкой.

Для выбора опорной точки из отображаемой базы данных маршрутных точек можно использовать переключатель "±" на блоке управления и индикации (вместо кнопки LSK).

- o Если введено неправильное число или символ, в строке ввода отображается сообщение CDU INPUT ERR (Ошибка ввода CDU), которое исчезает после нажатия кнопки CLR.
- o Если опорная точка не была ведена или загружена из DTS, в этом поле будет показываться 6 звездочек.
- **Идентификатор точки FROM, L5.** С помощью этой кнопки и строки ввода можно ввести идентификатор точки FROM размером до 12 буквенно-цифровых символов.

При вводе двух или более символов (первый символ — буква) в строке ввода отображаются результаты поиска в базе данных идентификаторов. Когда в строке ввода будет показан требуемый идентификатор, при нажатии кнопки LSK выбранная точка маршрута станет опорной, а остальная информация об опорной точке будет вычислена и отображена.

- o При нажатии этой кнопки LSK и отсутствии в базе данных идентификатора в строке ввода отображается сообщение CDU INPUT ERR, которое исчезает после нажатия кнопки CLR.
- o Если опорная точка не была введена или загружена из DTS, в этом поле будет показываться 12 звездочек.
- **Выбор формата координат, R3.** С помощью этой кнопки можно выбрать формат координат: L/L соответствует формату "Широта/Долгота" и "UTM" соответствует координатам в формате UTM. По умолчанию выбран формат L/L.

#### **Формат L/L**

- o Строка ввода значения широты, L7. С помощью этой кнопки LSK можно ввести значение широты в формате "градусы, минуты, тысячные доли минуты".
- o Строка ввода значения долготы, L9. С помощью этой кнопки LSK можно ввести значение долготы в формате "градусы, минуты, тысячные доли минуты".

#### **Формат UTM**

- o Строка ввода сетки и сфероида, L7. С помощью этой кнопки LSK можно ввести точку маршрута по сетке UTM, состоящую из одной или двух цифр и одной буквы в формате "##N", где ## — номер зоны сетки и N — буква зоны сетки. Всегда используется сфероид WG84.
- o Строка ввода зоны точки маршрута, восточного и северного склонения, L9. В это поле можно ввести двухбуквенное обозначение зоны, а также значения восточного и северного склонения из 10 цифр в формате "AB XXXXX YYYYY", где "А" — буква столбца, "В" — буква строки, ХХХХХ – восточное склонение и YYYYY — северное склонение. Эта строка неактивна (отсутствует символ ввода "[ ]") для навигационных точек маршрута (с номерами от 51 до 2050) и оперативных точек (A-Z).
- **Строка ввода, L10.**

# Страница OFFSET

Страница OFFSET (СМЕЩЕНИЕ) выводится, когда переключатель выбора страниц на вспомогательной панели авионики (AAP) находится в положении OTHER и нажата функциональная клавиша OSET. На странице OFFSET можно производить расчеты смещения от исходной точки до (1) другой точки маршрута, (2) точки с заданными

координатами или (3) точки с заданными магнитным курсом / расстоянием от исходной точки. Для расчета необходимо выполнить следующие действия:

- 1. Выбрать исходную маршрутную точку.
- 2. Выбрать вынесенную точку (для которой производится расчет, LSK R9), координаты (LSK 7 и 9) или ввести курс и дистанцию (LSK 5).
- 1. Магнитный курс от исходной точки до смещенной точки и расстояние между ними будут показаны в 6-й строке справа (R6).

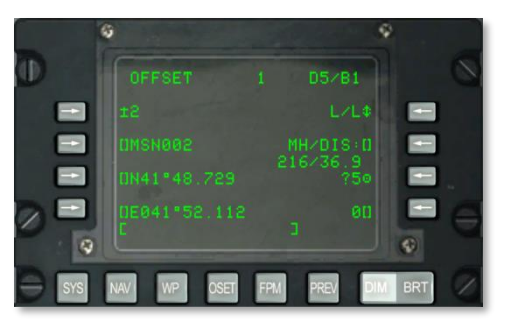

#### **Рис. 200. Страница OFFSET.**

- **Ввод исходной точки, L3**. В это поле можно ввести из строки ввода исходную точку:
	- $\circ$  Если в строку ввода введено число от 0 до 2050 (подразумевается точка маршрута по заданию или навигационная точка маршрута) и нажата эта кнопка LSK, точка с отображаемым в строке ввода номером будет выбрана в качестве опорной.
	- o Если в строку ввода введен символ от A до Z (подразумевается оперативная точка) и нажата эта кнопка LSK, оперативная точка, имя которой отображается в строке ввода, станет опорной точкой.

Для выбора опорной точки из отображаемой базы данных маршрутных точек можно использовать переключатель "±" на блоке управления и индикации (вместо кнопки LSK).

Если введено неправильное число или символ, в строке ввода отображается сообщение CDU INPUT ERR (Ошибка ввода CDU), которое исчезает после нажатия кнопки CLR.

По умолчанию в качестве исходной точки выбирается точка с номером "0".

 **Идентификатор исходной точки маршрута, L5.** С помощью этой кнопки и строки ввода можно ввести идентификатор точки маршрута размером до 12 буквенноцифровых символов. При вводе двух или более символов (первый символ — буква) в строке ввода отображаются результаты поиска в базе данных идентификаторов. Когда в строке ввода будет показан требуемый идентификатор, при нажатии кнопки LSK выбранная точка маршрута станет исходной.

При нажатии этой кнопки LSK и отсутствии в базе данных идентификатора в строке ввода отображается сообщение CDU INPUT ERR, которое исчезает после нажатия кнопки CLR.

 **Выбор формата координат, R3.** С помощью этой кнопки можно выбрать формат координат: L/L соответствует формату "Широта/Долгота" и "UTM" соответствует координатам в формате UTM. По умолчанию выбран формат L/L.

#### **Формат L/L**

- o Строка ввода значения широты, L7. С помощью этой кнопки LSK можно ввести значение широты в формате "градусы, минуты, тысячные доли минуты".
- o Строка ввода значения долготы, L9. С помощью этой кнопки LSK можно ввести значение долготы в формате "градусы, минуты, тысячные доли минуты".

#### **Формат UTM**

- o Строка ввода сетки и сфероида, L7. С помощью этой кнопки LSK можно ввести точку маршрута по сетке UTM, состоящую из одной или двух цифр и одной буквы в формате " $\# \# N$ ", где  $\# \#$  — номер зоны сетки и  $N$  — буква зоны сетки. Всегда используется сфероид WG84.
- o Строка ввода зоны точки маршрута, восточного и северного склонения, L9. В это поле можно ввести двухбуквенное обозначение зоны, а также значения восточного и северного склонения из 10 цифр в формате "AB XXXXX YYYYY", где "А" — буква столбца, "В" — буква строки, ХХХХХ – восточное склонение и YYYYY — северное склонение. Эта строка неактивна (отсутствует символ ввода "[ ]") для навигационных точек маршрута (с номерами от 51 до 2050) и оперативных точек (A-Z).
- **Копирование, R7.** С помощью этой кнопки LSK можно сохранить координаты смещения как точку маршрута по заданию путем нажатия соответствующей LSK напротив следующего номера задания; следующее доступное местоположение показано рядом с целевым символом.
- **Ввод магнитного курса/расстояния (MH/DIS), R5 и R6.** С помощью этих LSK можно вычислить смещение от исходной точки маршрута. Магнитный курс и расстояние вводятся в формате HHHDD.T для дистанции меньше 100 морских миль, HHHDDD.T — для дистанции 100 и более морских миль, но меньше 1000 морских миль и HHHDDDD.T — для дистанции 1000 морских миль или более и меньшей или равной 9999,9 морских миль, где ННН — магнитный курс в градусах, D — целочисленные значения расстояния, Т — десятые доли. Магнитный курс и расстояние вводятся и отображаются при нажатии соответствующей клавиши LSK.

Если введенное расстояние меньше 100 морских миль, в этом поле будут отображаться морские мили с десятыми долями. Если введенное расстояние больше или равно 100 морским милям, в этом поле будут отображаться только морские мили (без десятых долей); несмотря на это, если расстояние было введено с десятыми долями, это значение будет использоваться в расчетах. Координаты вынесенной

точки маршрута отображаются в левом нижнем углу дисплея, а поле номера и базы данных вынесенной точки заполняется звездочками.

В этом поле также показываются магнитный курс и расстояние (до 9999 морских миль) для рассчитанного смещения между исходной точкой и точкой с введенными географическими координатами. При вводе номера/символа новой вынесенной точки (как описано ниже) магнитный курс и расстояние будут рассчитываться от исходной до смещенной точки.

- o При вводе новых значений широты/долготы, сетки UTM, зоны (согласно описанию выше) значения в поле магнитного курса/расстояния (MH/DIS) рассчитываются/отображаются от исходной точки до точки с введенными координатами.
- o Если вычисленное расстояние до вынесенной точки менее 100 морских миль, в этом поле показывается значение расстояния в морских милях и десятых долях. Если рассчитанное расстояние смещения равно или больше 100 морских миль, в этом поле показывается расстояние в морских милях (без десятых долей). Если рассчитанное расстояние превышает 9998,5 морских миль, в этом поле отображается значение "9999". Координаты вынесенной точки маршрута отображаются в левом нижнем углу дисплея, а поле номера вынесенной точки заполняется звездочками.

По умолчанию отображаются значения магнитного курса и расстояния от исходной до вынесенной точки, указанной ниже.

Если введенные значения курса/расстояния не соответствуют формату, при нажатии LSK в строке ввода отображается сообщение CDU INPUT ERR, которое исчезает после нажатия кнопки CLR.

Ввод десятых долей необязателен.

- **Ввод вынесенной точки маршрута, R9.** В это поле можно ввести из строки ввода вынесенную точку:
	- o Если в строку ввода введено число от 0 до 2050 (подразумевается вынесенная точка) и нажата эта кнопка LSK, магнитный курс/расстояние до вынесенной точки рассчитывается и выводится на дисплей под полем MH/DIS. Географические координаты вынесенной точки также отображаются в заданном формате в нижней левой части дисплея.
	- o Если в строку ввода введен символ от A до Z (подразумевается вынесенная точка) и нажата эта кнопка LSK, магнитный курс/расстояние до вынесенной точки рассчитывается и выводится на дисплей под полем MH/DIS. Географические координаты вынесенной точки также отображаются в заданном формате в нижней левой части дисплея.

Если введено неправильное число или символ, в строке ввода отображается сообщение CDU INPUT ERR, которое исчезает после нажатия кнопки CLR.

При вводе новых значений географических координат из строки ввода номер вынесенной точки заменяется четырьмя звездочками и в поле MH/DIS отображаются значения магнитного курса и расстояния для введенных координат.

По умолчанию в качестве вынесенной точки выбирается точка с номером "0".

**Строка ввода, L10.**

# Страница FPMENU

Страница FPM выводится, когда переключатель выбора страниц на вспомогательной панели авионики (AAP) находится в положении OTHER и нажата функциональная клавиша FPM. На этой странице можно выбрать полетный план, создать новый или отредактировать существующий. В системе можно хранить до 20 планов полета, каждый из которых может содержать до 40 точек маршрута.

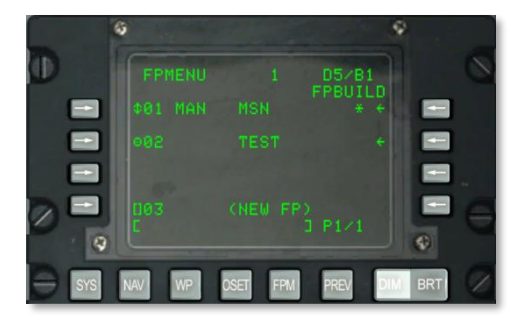

#### **Рис. 201. Страница меню плана полета.**

- **Активация плана полета (символ действия)/режим смены текущего пункта маршрута (символ поворота), L2, L5 и L7.** При нажатии соответствующей кнопки LSK (напротив символа действия - " $\odot$ ") активируется план полета, номер и имя которого отображается в этой же строке. При этом:
	- o деактивируется текущий активный план полета;
	- o активируется выбранный план полета;
	- o справа от выбранного плана полета появляется символ звездочки (\*), который является признаком активного плана полета;
	- o индикатор режима смены текущего пункта маршрута показывает текущий режим, по умолчанию — ручной (MAN);
	- o символ действия слева от выбранного плана полета изменяется на символ циклического перебора ( $\hat{ }$ ); при нажатии кнопки LSK напротив этого символа осуществляется циклическое переключение между

автоматической (AUTO) и ручной (MAN) сменой текущей точки маршрута.

 **Индикатор активного плана полета.** Справа от имени активного плана полета отображается символ звездочки (\*).

Чтобы навигация осуществлялась в соответствии с активным планом полета, переключатель STEER PT на вспомогательной панели авионики должен быть установлен в положение FLT PLAN.

- **Индикатор режима смены текущей точки маршрута, L3, L5 и L7.** Индикатор режима смены текущего пункта маршрута показывает соответствующий режим (ручной или автоматический — MAN\AUTO) для активного плана полета. По умолчанию для активного плана полета задан ручной режим (MAN). При нажатии соответствующей кнопки LSK осуществляется циклическое переключение между режимами MAN и AUTO.
- **Подстраница создания плана полета (FPBUILD), R3, R5 и R7**. При нажатии соответствующей LSK осуществляется переход на подстраницу создания плана полета (FPBUILD), соответствующую плану полета, имя и номер которого отображается в этой строке. На этой подстранице можно создать новый план полета или изменить существующий.
- **Имя нового плана полета, L9.** В этой строке показывается номер, который будет присвоен новому плану полета, и надпись (NEW FP), которая информирует о том, что кнопка LSK используется для создания нового плана полета. Эти поля отображаются в 9-й строке на всех страницах меню FPMENU. При вводе имени плана полета в строку ввода и нажатии соответствующей кнопки LSK показывается страница FPBUILD с новым планом полета.

Если база данных полетных планов заполнена (не более 20 планов полета), в поле NEW FP будет показано FULL (Заполнена) и соответствующая кнопка выбора строки будет неактивной (отсутствует символ "[ ]" и номер плана полета).

Если кнопка LSK нажата при пустой строке ввода, в строке ввода отображается сообщение CDU INPUT ERR, которое исчезает после нажатия кнопки CLR.

#### **Строка ввода, L10.**

Для создания нового плана полета необходимо выполнить следующие действия:

- 1. Введите уникальное имя плана полета в строку ввода.
- 2. Нажмите кнопку LSK напротив 9-й строки слева (NEW FP).
- 3. В списке планов полета появится новый план полета с заданным именем.
- 4. Для переключения между ручным и автоматическим выбором следующей точки маршрута нажмите кнопку LSK слева от активного плана полета.

## **Подстраница FPM / FPBUILD**

Страница FPBUILD выводится при нажатии кнопки LSK FPBUILD на странице FPMENU. На этой странице можно добавлять или удалять точки маршрута в плане полета.

## **DCS [A-10C WARTHOG]**

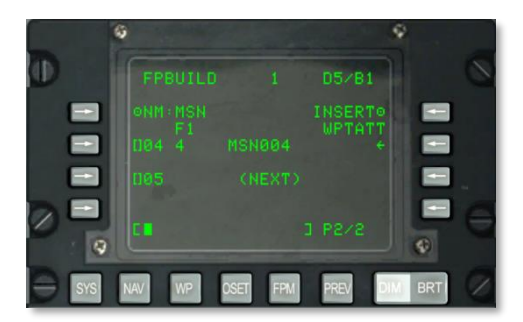

**Рис. 202. Подстраница FP BUILD.**

- **Имя плана полета (NM:), L3**. Имя плана полета.
- **Номер плана полета, L4.** В этом поле показывается символ "F" и номер плана полета.
- **Кнопка вставки (INSERT), R3.** С помощью этой кнопки можно вставлять дополнительные точки маршрута в существующий план полета.
- **Точки маршрута, R5, R7 и R9.** С помощью этих кнопок можно удалять или перезаписывать точки маршрута в плане полета.
	- o Порядковые номера точки маршрута.
	- o Идентификаторы точки маршрута.
	- o Индикатор текущего пункта маршрута.

Подробное описание этой подстраницы, посвященное созданию и изменению плана полета, см. в главе, посвященной навигации.

Добавление новой точки маршрута в план полета:

- 1. Введите номер требуемой точки маршрута в строку ввода.
- 2. Нажмите кнопку LSK рядом с полем точки маршрута NEXT.

Чтобы вставить промежуточную точку маршрута в существующий план полета, нажмите кнопку LSK INSERT WPTATT (3-я строка справа).

**[A-10C WARTHOG] DCS**

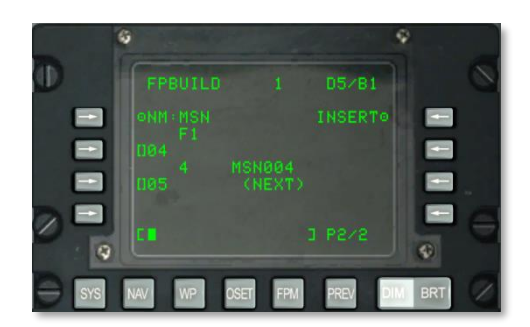

#### **Рис. 203. Подстраница FPBUILD, вставка точки маршрута.**

На дисплее отображается активный план полета. Между точками маршрута предусмотрены свободные слоты для вставки новых точек маршрута. Чтобы вставить новую точку маршрута, необходимо ввести желаемый номер точки маршрута в строку ввода и нажать кнопку LSK, соответствующую порядковому номеру новой точки маршрута в плане полета (т.е. 01, 02 и т.д.).

Чтобы активный план полета отображался на TAD, переключатель STEER PT должен быть установлен в положении FLT PLAN.

Если ИЛС является активным сенсором (SOI) и выбран план полета, при нажатии кнопок HOTAS DMS вверх и вниз осуществляется циклическое переключение точек маршрута активного плана полета.

# Пульт ввода данных и управления (UFC)

Пульт UFC является нововведением в А-10С, он значительно упрощает процесс ввода и поиска данных по сравнению со старыми А-10А. На UFC расположены кнопки и переключатели, с помощью которых осуществляется управление CDU и МФИ, что не отвлекает летчика от обзора закабинного пространства. В большинстве случаев функции UFC и CDU аналогичны.

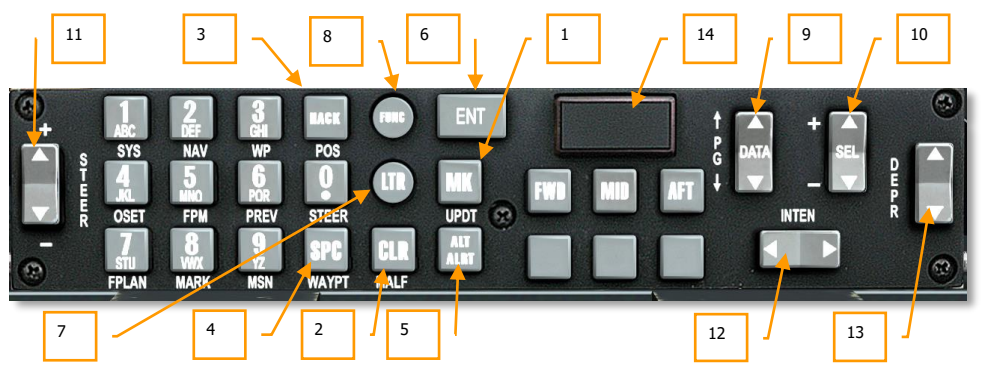

**Рис. 204. Пульт ввода данных и управления (UFC).**

#### **Кнопки специального назначения.**

На UFC расположены 10 буквенно-цифровых кнопок в левой части пульта и шесть кнопок специального назначения:

Mark (MK), оперативная точка. Кнопка МК дублирует кнопку MARK на CDU. При нажатии кнопки МК создается новая оперативная точка с координатами текущего местоположения самолета. Более подробно создание оперативных точек описано в разделе CDU.

Clear (CLR), очистить. При нажатии этой кнопки CLR удаляется последний символ в строке ввода ИЛС и CDU (т.е. выполняет функцию клавиши Backspace на клавиатуре компьютера). При нажатии кнопки CLR и удержание ее в нажатом состоянии более 0,5 секунд строку ввода полностью очищается.

Time Hack (HACK). При нажатии кнопки HACK на ИЛС включается режим HACK и в правом нижнем углу ИЛС показывается остаток времени до назначенного времени прибытия к цели. При повторном нажатии кнопки HACK возвращается индикация в режиме реального времени. Время Hack можно задать переключателем DATA и подтвердить кнопкой ENT, его также можно ввести в строке ввода и подтвердить кнопкой ENT. Более подробно работа функции HACK рассмотрена в разделе ИЛС данного Руководства.

Space (SPC), пробел. При нажатии кнопки SPC вставляет один символ пробела в строку ввода на ИЛС и CDU.

Altitude Alert (ALT ALRT), предупреждение об опасной высоте. При нажатии кнопки ALT ALRT на ИЛС выводится текущее значение опасной высоты над уровнем поверхности. При последующих нажатиях на ИЛС циклически выводятся значение опасной высоты над уровнем моря и значение предельной высоты над уровнем моря. При четвертом нажатии функция ALT ALRT отключается. Когда значение отображается на ИЛС, его можно изменить с помощью переключателя DATA или путем ввода высоты в строку ввода и нажатием кнопки ENT.

Enter (ENT), ввод. Кнопка ENT выполняет различные функции в зависимости от текущего режима работы UFC:

- Выбор пункта меню/подменю, обозначенного позицией курсора ИЛС в режиме Test (Проверка).
- Выполнение действий в меню и подменю.
- Ввод нового значения высоты для текущего пункта маршрута.
- Подтверждение ввода времени таймера в режиме HACK.
- Подтверждение настройки линии визирования в режиме [Maverick](#page-373-0) HUD Boresight Mode.

#### **Кнопки режимов работы UFC**

Кроме квадратных и прямоугольных кнопок, которые выполняют определенные действия, UFC также содержит две круглые кнопки для перевода UFC в различные режимы ввода:

Режим Letter (LTR), буквенный. В этом режиме можно вводить буквенные символы в строку ввода ИЛС и CDU. Режим активируется нажатием кнопки LTR. В режиме Letter при нажатии кнопки на цифровой клавиатуре в строке ввода отображается первая буква из последовательности, указанной на кнопке. При последующих нажатиях той же кнопки символы циклически переключаются (аналогично клавиатуре мобильного телефона). Если кнопки не нажимать в течение одной секунды, курсор в строке ввода перемещается в следующую позицию (вправо), и аналогичным образом вводится следующий символ. Если до окончания секундного интервала на цифровой клавиатуре нажата другая кнопка, соответствующий символ отображается в следующей позиции (справа). Режим Letter индицируется символом "L" справа от строки ввода ИЛС.

Если необходимо вводить только буквы, режим Letter можно сделать постоянно включенным, нажав кнопку LTR дважды. Включение этого режима индицируется подчеркнутым символом "L" справа от строки ввода ИЛС. Для возврата к обычному режиму ввода необходимо еще раз нажать кнопку LTR.

## **DCS [A-10C WARTHOG]**

Режим Function (FUNC), функциональный. Кнопка FUNC используется для включения режима Function, который позволяет удаленно использовать функции CDU и AAP с помощью 14 кнопок UFC. Функции, назначенные кнопкам, обозначены надписями белого цвета под кнопками. Назначение кнопок в обычном режиме написано непосредственно на кнопках. Для использования функций необходимо сначала нажать кнопку FUNC, а затем кнопку, под которой написана нужная функция. Режим Function индицируется символом "F" справа от строки ввода ИЛС. После выбора функции данный режим автоматически отключается, и восстанавливается обычное назначение кнопок. Если два раза нажать на кнопку FUNC, режим Function будет включен постоянно. Включение этого режима индицируется подчеркнутым символом "F" справа от строки ввода ИЛС. Для выключения этого режима необходимо еще раз нажать кнопку FUNC.

Кнопки с функциями SYS, NAV, WP, OSET, FPM, PREV дублируют соответствующие функциональные кнопки CDU.

Кнопки с функциями FPLAN, MARK, MSN дублируют функции левого переключателя на AAP: FLT PLAN, MARK и MISSION соответственно.

Кнопки с функциями POS, STEER и WAYPT дублируют функции правого переключателя на AAP: POSITION, STEER и WAYPT соответственно.

Функции MALF и UPDT не реализованы.

В режиме Function действия CDU, навигация по страницам меню и выбор точек маршрута имеют приоритет по отношению к положению переключателя на AAP. Настройки APP снова вступают в силу при их назначении на панели AAP.

Переключатели PG и "+/-" дублируют соответствующие переключатели на CDU. Переключатель STEER +/- дублирует качающийся переключатель  $\leftarrow$ / $\rightarrow$  на CDU, который используется для поиска в базе данных идентификаторов.

**Цифровой режим (по умолчанию).** Активен, когда не включены режимы LTR или FUNC и является режимом по умолчанию после подачи питания на UFC. В этом режиме при нажатии кнопки на цифровой клавиатуре отображается соответствующая цифра в строке ввода ИЛС и CDU.

Качающиеся переключатели

На UFC расположены пять переключателей, с помощью которых можно перебирать или выбирать нужную информацию:

**DATA (Данные). Этот переключатель расположен в правой части UFC и обозначен слева надписью "PG" с вертикальными стрелками и надписью "DATA" на самом переключателе. Он выполняет различные функции в зависимости от используемого в данный момент режима:**

> Переключатель используется для изменения данных в режимах HUD TEST, NAV, GUNS, CCIP, CCRP и AIR-to-AIR.

- При использовании в режимах NAV, GUNS, CCIP и CCRP, включает мигание значения заданной высоты на ИЛС, что свидетельствует о возможности изменения этой высоты.
- В режиме HACK TIME с помощью переключателя можно увеличивать/уменьшать время таймера HACK.
- В режиме ввода FUNC переключатель дублирует функции переключателя PG на CDU.

**SEL (Выбор). Переключатель SEL расположен в правой части UFC, слева обозначен надписью "+/–" и надписью "SEL" на самом переключателе. Он выполняет различные функции в зависимости от используемого в данный момент режима:**

- В режиме HUD TEST осуществляет навигацию в меню.
- В режимах CCIP/CCRP осуществляет смену профиля вооружения.
- В режиме GUNS переключает типы пушечного прицела.
- В режиме AIR-to-AIR осуществляет выбор воздушной угрозы.

STEER (Навигация). Переключатель STEER в левой части UFC обозначен вертикальной надписью "STEER" справа от него и символами "+" и "–". Переключатель дублирует функции переключателя STEER на вспомогательной панели авионики (AAP). В режиме ввода FUNC переключатель STEER дублирует функции переключателя  $\leftarrow$  > на CDU, который используется для поиска в базе данных идентификаторов.

INTEN (Интенсивность). Горизонтальный переключатель INTEN в нижней правой части UFC обозначен соответствующей надписью над ним. Он используется для регулировки интенсивности (яркости) ИЛС.

DEPR (Склонение). С помощью переключателя DEPR в правой части UFC можно перемещать точку прицельной марки на ИЛС в диапазоне от +10 до -300 тысячных относительно строительной оси самолета. При однократном нажатии переключателя точка прицельной марки перемещается вверх или вниз на один миллирадиан.

Master Caution (Главный предупреждающий сигнал). Табло MASTER CAUTION расположено в верхней правой части UFC и представляет собой кнопку-табло с двухстрочной надписью "MASTER CAUTION" в центре индикатора. При нажатии на кнопку-табло его подсветка выключается. Она включается при появлении нового предупреждения на панели системы аварийной сигнализации. При нажатии кнопкитабло MASTER CAUTION мигающий индикатор на панели системы аварийной сигнализации переключается в режим постоянного свечения, а подсветка кнопкитабло выключается.

При этом аварийные, предупреждающие и информационные сообщения на ИЛС и МФИ остаются.

# Взаимосвязь между UFC и CDU/AAP.

Большинство функций UFC дублируют соответствующие функции AAP и CDU. Эта взаимосвязь показана на рисунке ниже.

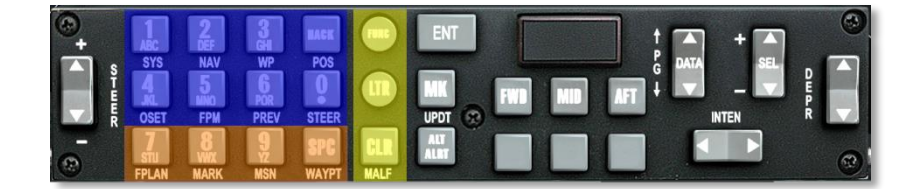

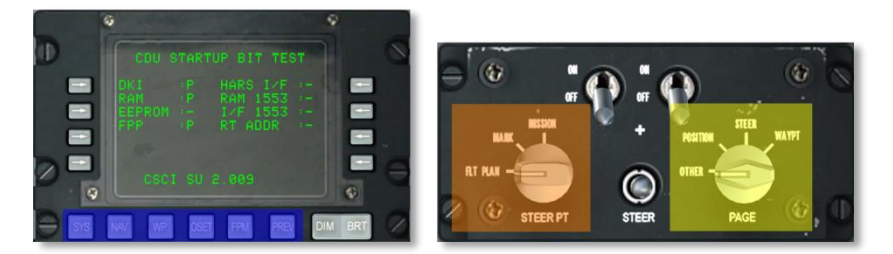

#### **Рис. 205. Взаимосвязь между UFC и CDU/AAP.**

Для большей наглядности одинаковыми цветами выделены органы управления с одинаковой функциональностью.

- Все области, соответствующие правому переключателю AAP, окрашены в желтый цвет.
- Все области, соответствующие левому переключателю AAP, окрашены в оранжевый цвет.
- Все области, соответствующие функциональным кнопкам CDU, окрашены в синий цвет.

# СТРАНИЦЫ МЕНЮ ЦВЕТНЫХ МНОГОФУНКЦИОНАЛЬНЫХ ИНДИКАТОРОВ

Важным усовершенствованием А-10C стала установка двух многофункциональных индикаторов (МФИ) размером 5х5 дюймов. Они обеспечивают удобный и быстрый доступ к необходимой информации. Дополнительные сведения о МФИ приводится в разделе, посвященному приборному оборудованию кабины.

Основное назначение МФИ — вывод больших объемов информации на различных страницах. Главные страницы МФИ на А-10С включают в себя:

- **Страница системы передачи данных (Data Transfer System, DTS).** На этой странице осуществляется загрузка навигационных данных и данных системы вооружения из планировщика миссии в самолет. В реальной жизни для этих целей используются картриджи передачи данных (Data Transfer Cartridge), с которых в самолет загружаются данные о задании.
- **Страница программирования дисплеев (Display Program, DP).** На этой странице можно определить набор ссылок на другие страницы в нижней части каждого МФИ.
- **Страница состояния (Status, STAT). На этой странице можно просмотреть**  состояние подсистем А-10С.
- **Страница цифровой системы управления подвесками (Digital Stores Management System, DSMS).** На этой странице осуществляется управление подвесками самолета.
- **Страница индикатора тактической обстановки (Tactical Awareness Display, TAD).** На этой странице можно настроить использование цифровой подвижной карты для навигации, целеуказания и задач передачи данных между самолетами.
- **Страница прицельного контейнера (Targetig Pod, TGP).** На этой странице осуществляется управление прицельным контейнером Litening II AT.
- **Страница ракет Maverick (Maverick, MAV).** На этой странице осуществляется применение различных ракет класса воздух-земля AGM-65 Maverick.
- **Страница сообщений (Message, MSG).** На этой странице осуществляется отправка и получение текстовых сообщений в системе обмена тактической информацией.
- **Страница дублирования CDU.** Эта страница дублирует дисплей CDU.

## Страница загрузки системы передачи данных

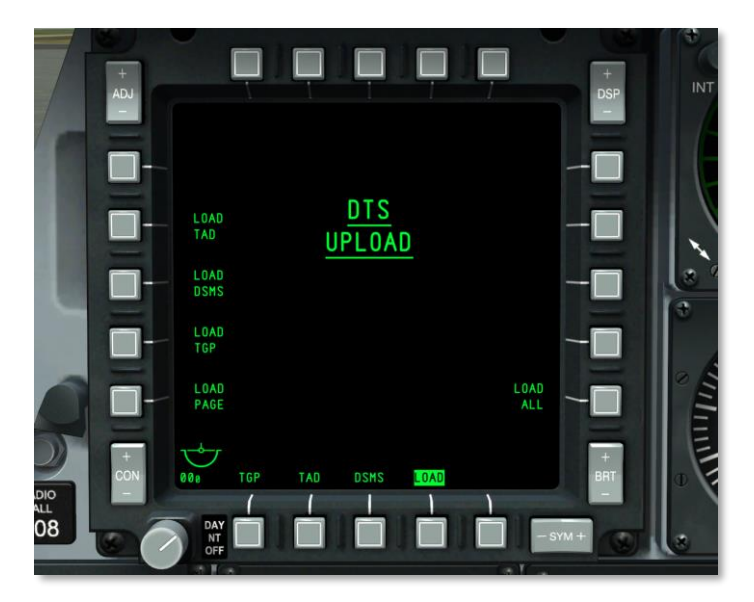

### **Рис. 206. Страница DTS Upload.**

Когда переключатель CICU (Центральный блок управления МФИ) на панели AHCP (Панель системы управления вооружением) устанавливается в положение ON (ВКЛ.), включаются оба МФИ и на них выводится страница DTS Upload. Это первая страница, которую необходимо настроить, на ней можно загрузить навигационные данные и данные о вооружении, созданные в планировщике миссий, в системы EGI и DSMS.

В реальной жизни эти данные загружаются в специальный картридж из программного обеспечения планирования миссии. Пилот получает картридж и во время предполетной подготовки загружает эти данные в системы самолета на странице DTS.

При старте миссии со стоянки обычно используется команда LOAD ALL (Загрузить все).

На странице DTS Upload можно выбрать любой из пяти вариантов:

- Выбор страницы программирования дисплеев (LOAD PAGE).
- Профили TAD (LOAD TAD).
- Данные DSMS о подвесках и профилях (LOAD DSMS).
- Конфигурация прицельного контейнера (LOAD TGP).
- Все данные DTS (LOAD ALL). Рекомендуется выбор этого варианта.

После начала загрузки данных DTS (путем нажатия соответствующей кнопки выбора меню (Option Select Button, OSB) на странице DTS Upload невозможно выполнять никакие действия до окончания процесса загрузки (15 секунд). Во время загрузки данных все символы действия, кроме выбранной опции, исчезают на обоих МФИ. По истечении 15 секунд загрузка данных завершается, и символы действия вновь появляются.

## Страница программирования дисплея

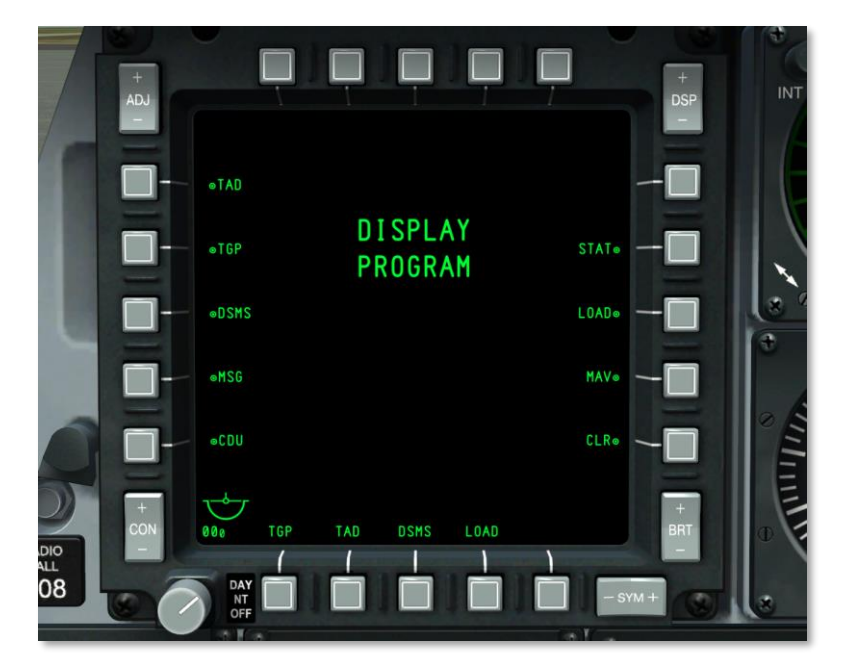

#### **Рис. 207. Страница Display Program.**

Под каждым МФИ расположены четыре кнопки выбора пунктов меню (OSB 12-15), при нажатии которых осуществляется переход на любую основную страницу МФИ. Соответствующая страница открывается при нажатии и удержании в нажатом состоянии любой из этих четырех OSB более 1 секунды.

По умолчанию основные страницы обоих МФИ назначены на OSB с 12 по 15. Эти настройки можно изменить на странице Display Program.

Когда на МФИ отображается страница Display Program, для назначения страницы на одну из нижних OSB, необходимо выполнить следующее:

- 1. Нажать одну из OSB с номерами 7-9 или 16-20. Рядом с каждой из этих кнопок на экране отображается название соответствующей страницы. Выбранное название будет инвертировано, и при выборе другого пункта, предыдущее выделение снимается.
- 2. После выбора необходимой страницы нажмите одну из кнопок OSB с 12 по 15. При этом на нажатую кнопку OSB будет назначена выбранная страница. Выделение выбранной страницы при этом снимается.

Для удаления назначения страницы с одной из кнопок OSB необходимо нажать кнопку OSB 10 и нажать одну из кнопок OSB 12-OSB 15, назначение которой необходимо удалить. При этом над выбранной кнопкой OSB исчезает название страницы.

Если одна страница назначается на более чем одну кнопку OSB 12-OSB 15, более раннее назначение удаляется.

Чтобы закрыть страницу Display Program, необходимо нажать одну из кнопок OSB 12-OSB 15 и перейти на соответствующую страницу.

# Страница Status (STAT)

Раздел состояния (STAT) состоит из двух страниц, на которых можно просмотреть состояние различных блоков авионики: быстросменных блоков (LRU) и модулей, заменяемых в ремонтной мастерской (SRU).

С помощью кнопки OSB 1 можно циклически переключать страницы 1 и 2 раздела STAT.

Кнопки OSB 19 и OSB 20 позволяют прокручивать список элементов LRU и SRU.

При выборе этой страницы с помощью OSB она имеет следующий вид:

**[A-10C WARTHOG] DCS**

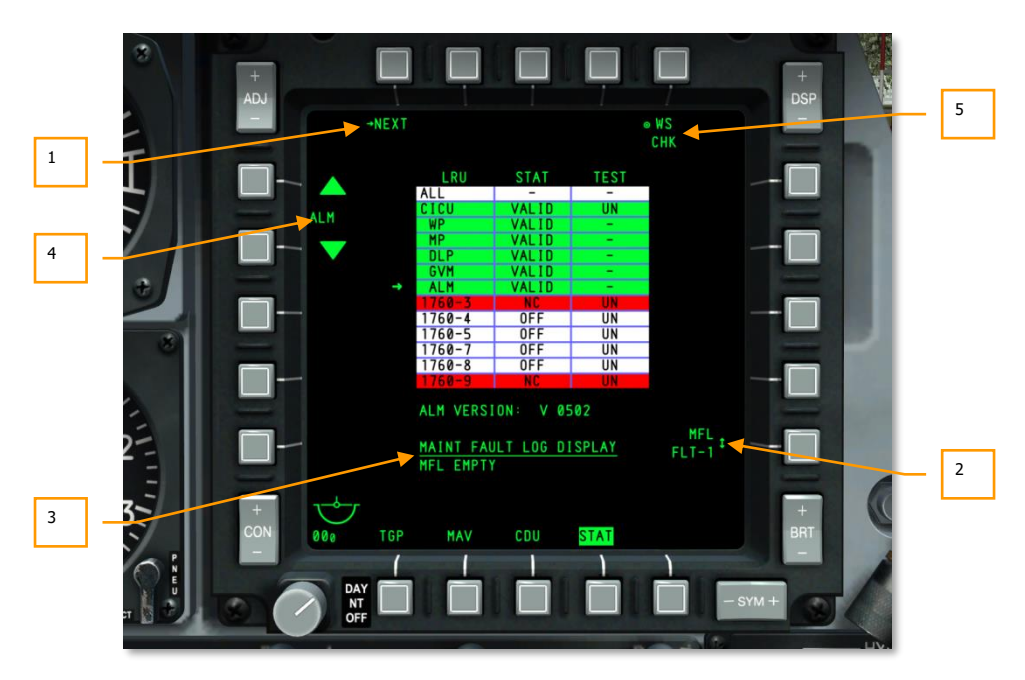

#### **Рис. 208. Страница STAT 1.**

- **1. Следующая страница (Next Page, NEXT)**, **OSB 1**. При нажатии этой кнопки открывается вторая страница режима STAT.
- **2. Журнал неисправностей, возникших в предыдущем полете (Maintenance Fault Log of Previous Flight, MFL FLT-1)**, **OSB 10**. Не реализовано. Отображается как:
	- **MFL** FLT-1
- **3. Информация LRU/SRU**. При выборе какой-либо строки в таблице LRU/SRU под таблицей отображается дополнительная информация о выбранном пункте. Содержание этой информации может быть разным в зависимости от выбранного пункта.
- **4. Выбор LRU/SRU**, **OSB 19 и OSB 20**. При нажатии кнопки OSB 19 стрелку слева от таблицы перемещается на одну строку вниз, при нажатии OSB 20 — стрелка в таблице перемещается на одну строку вверх. Когда стрелка достигает нижней или верхней части таблицы, при последующем нажатии в том же направлении она перемещается на первую строчку сверху или снизу. Элемент таблицы, на который указывает стрелка, выделяется, и его название показывается на дисплее между двумя навигационными стрелками (OSB 19 и OSB 20).

#### **LRU/SRU**

В центре страницы расположена таблица, в которой перечислены все LRU/SRU. Таблица содержит три столбца: LRU, STAT и TEST. Названия столбцов показаны непосредственно над столбцами.

Зеленый цвет строк LRU/SRU соответствует исправной работе элемента. Красным цветом выделены неисправные элементы. Недоступные в текущих условиях элементы указаны белым цветом.

#### **5. Проверка точек подвески вооружения (Weapon Station Check, WS CHK)**. С

помощью этой кнопки осуществляется проверка выбранного элемента LRU/SRU (не реализовано).

Для некоторых элементов LRU/SRU (например, CICU) также доступна функция TEST (кнопка OSB 3). При нажатии этой кнопки выполняется встроенная проверка выбранного элемента.

#### **Страница STAT 1**

В столбце LRU указаны следующие элементы:

- ALL
- CICU
- WP
- MP
- GVM
- $\bullet$  AIM
- 1760-3
- 1760-4
- 1760-5
- $-1760-7$
- 1760-8
- $-1760-9$

В столбце STAT могут быть указаны значения VALID (исправен), TEST (выполняется проверка), DEGR (частичная функциональность), NC (неисправен) или OFF (выключен) в зависимости от состояния элемента.

В столбце TEST показываются сведения о LRU или SRU в одной строке.

- ALL
- CICU
- WP
- $\bullet$  MP
- GVM
- ALM
- $1760-3$
- $1760-4$
- 1760-5
- 1760-7
- 1760-8
- $1760-9$

## **Страница STAT 2**

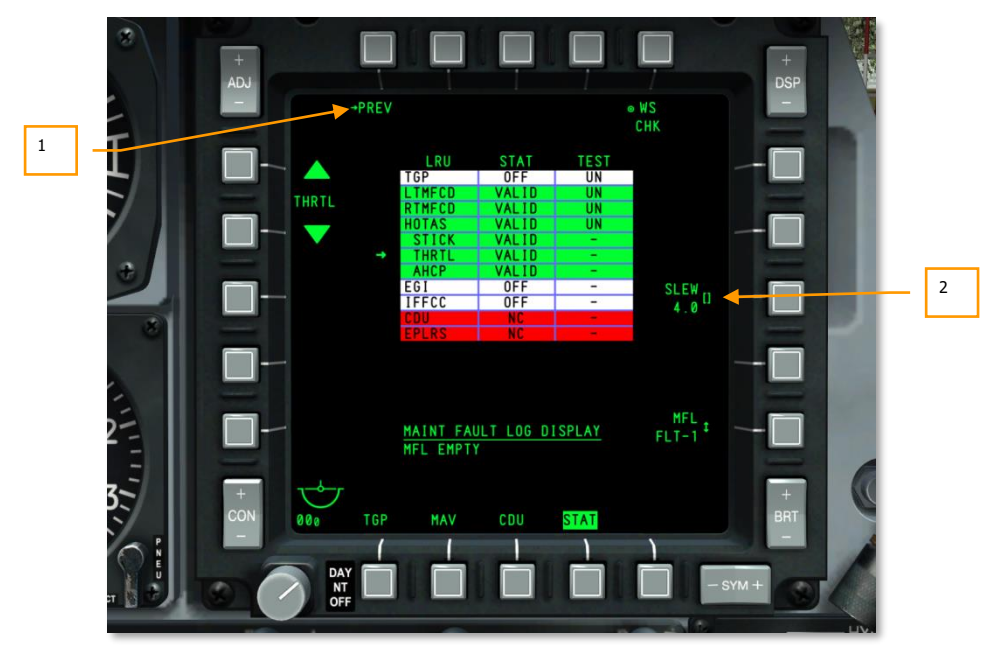

## **Рис. 209. Страница STAT 2.**

Аналогично странице STAT 1, на странице STAT 2 находится таблица с тремя столбцами: LRU, STAT и TEST.

Элементы в столбце LRU:

- TGP
- LTMFCD
- RTMFCD
- **HOTAS**
- **STICK**
- THRTL. Доступна функция SLEW для настройки скорости движения курсора на TAD, TGP и ИЛС.
- AHCP
- **FGI**
- **IFFCC**
- CDU

Все функции OSB одинаковы для обеих страниц за исключением:

- 1. **Предыдущая страница (PREV), OSB 1**. При нажатии кнопки OSB 1 открывается страница STAT 1.
- 2. **Ввод скорости курсора (SLEW), OSB 8**. Этот элемент отображается только при выборе THRTL, с его помощью можно задать скорость перемещения курсора.

## Страница цифровой системы управления подвесками

Цифровая система управления подвесками (Digital Stores Management System, DSMS) заменяет панель управления вооружением (ACP), которая использовалась на А-10А. Все настройки оружия, параметры применения оружия и управление различными типами вооружения теперь осуществляются на странице DSMS на МФИ.

DSMS предоставляет полную информацию о состоянии оружия, содержимом каждой точки подвески вооружения, выбранных точках подвески, степени готовности к применению, состоянии пушки GAU-8 и выбранном профиле для каждого вида оружия.

В DSMS также предусмотрена отдельная страница, на которой можно просматривать профили, выбирать их и управлять ими, а также изменять соответствующие параметры оружия, такие как настройки интервала и залпа для соответствующего типа оружия. Каждая из комбинаций настроек называется профилем. Профили можно выбрать на странице DSMS или с помощью переключателя ИЛС через HOTAS.

DSMS позволяет выборочно сбрасывать подвески и задавать параметры для каждого вида оружия, держателя, пусковой установки или контейнера.

В системе DSMS также предусмотрены подстраницы, на которых можно настраивать режимы оружия, включать электропитание и управлять режимами линии визирования для ракет AGM-65 и AIM-9.

Список подстраниц DSMS

С главной страницы DSMS можно перейти на следующие подстраницы:

Страница состояния
- o Главная страница профилей
- o Страница управления профилем
- o Страница настроек профиля
- o Главная страница подвесок
- Страница выбора подвесок
	- o Страница класса подвесок
	- o Страница типов доступных подвесок
	- o Страница выбора доступных подвесок
- Страница выборочного сброса подвесок
- Страница управления ракетами

# Страница состояния(STAT)

Это основная страница DSMS, которая выводится при первом выборе DSMS соответствующей кнопкой OSB 12-15. На странице STAT можно быстро просмотреть следующую информацию:

- Наличие вооружения и состояние каждой из 11 точек подвески.
- Настройки применения оружия для активного профиля.
- Состояние пушки и количество оставшихся боеприпасов.
- Таймер электропитания (если выбрана ракета Maverick).
- Доступ к подразделам управления ракетами, выборочного сброса и подвесок.

**DCS [A-10C WARTHOG]**

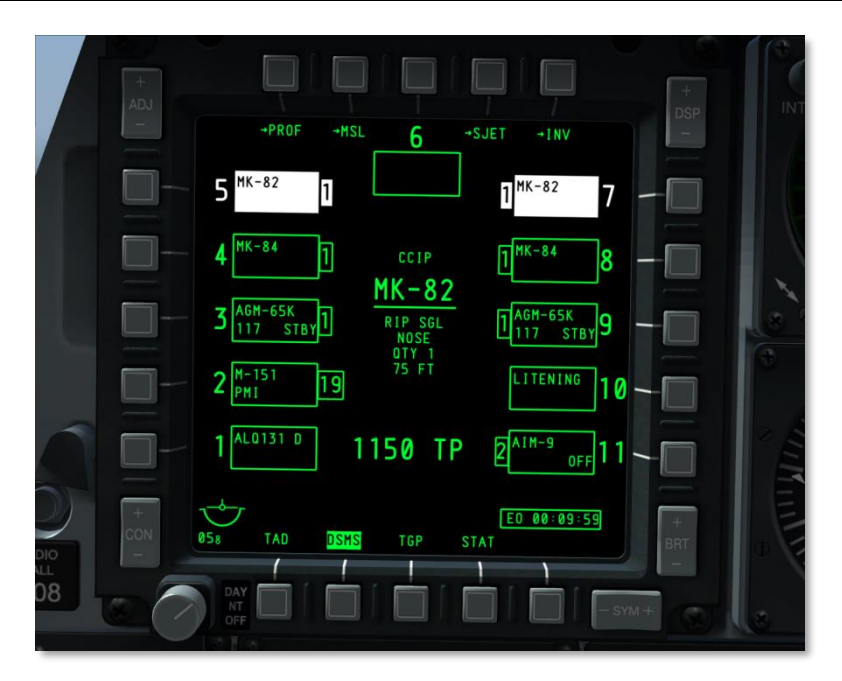

## **Рис. 210. Подстраница DSMS STAT.**

В центре страницы отображается информация об активном профиле. В зависимости от содержимого подвесок в соответствии с активным профилем информация может быть разной.

## **Профиль для авиабомб**

Все авиабомбы, включая BDU, MK, GBU, CBU и любые другие типы бомб:

- Верхняя строка, малый шрифт: режим ИЛС (GUNS, CCIP, CCRP, NAV или AIR-TO-AIR).
- Вторая строка, большой подчеркнутый шрифт: название профиля.
- Третья строка, малый шрифт: режим применения оружия (SGL, PRS, RIP SGL или RIP PRS).
- Четвертая строка, малый шрифт: настройка взрывателя (NOSE, TAIL или N/T).
- Пятая строка, малый шрифт: количество (значение задается на странице управления QTY#).
- Шестая строка, малый шрифт: интервал в футах (значение задается на странице управления).

Если выбран режим применения оружия SGL (по одной) или PRS (парами), строки количества и интервала не отображаются.

### **Профиль для ракет Maverick**

- Первая строка, малый шрифт: режим ИЛС (GUNS, CCIP, CCRP, NAV или AIR-TO-AIR).
- Вторая строка, большой подчеркнутый шрифт: название профиля.

### **Профиль для неуправляемых авиационных ракет**

- Первая строка, малый шрифт: режим ИЛС (GUNS, CCIP, CCRP, NAV или AIR-TO-AIR).
- Вторая строка, большой подчеркнутый шрифт: название профиля.
- Третья строка, малый шрифт: режим применения оружия (SGL, PRS, RIP SGL или RIP PRS).
- Четвертая строка: пустая.
- Пятая строка, малый шрифт: количество (значение задается на странице управления QTY#).
- Количество отображается только в режимах применения оружия RIP SGL или RIP PRS.

### **Профиль для осветительных бомб**

- Первая строка, малый шрифт: режим ИЛС (GUNS, CCIP, CCRP, NAV или AIR-TO-AIR).
- Вторая строка, большой подчеркнутый шрифт: название профиля.
- Третья строка, малый шрифт: режим применения оружия (SGL или PRS).
- Указанная выше информация берется со страницы управления DSMS.

**Подвесные топливные баки/транспортный контейнер/контейнер LITENING/ALQ-131/184** не являются оружием и не имеют профилей, их нельзя вручную выбрать на странице DSMS: при нажатии OSB загорается сиреневая рамка, однако точка подвески не выбирается.

Если профиль WPNS OFF (Weapons Off, оружие выключено) установлен как активный (главный выключатель вооружения в положении ARM), WPNS OFF отображается черным цветом на зеленом фоне, а над ним показан режим ИЛС.

Если профиль WPNS OFF установлен как активный и главный выключатель вооружения находится в положении SAFE, WPNS OFF отображается черным цветом на белом фоне, а над ним показан режим ИЛС.

## **DCS [A-10C WARTHOG]**

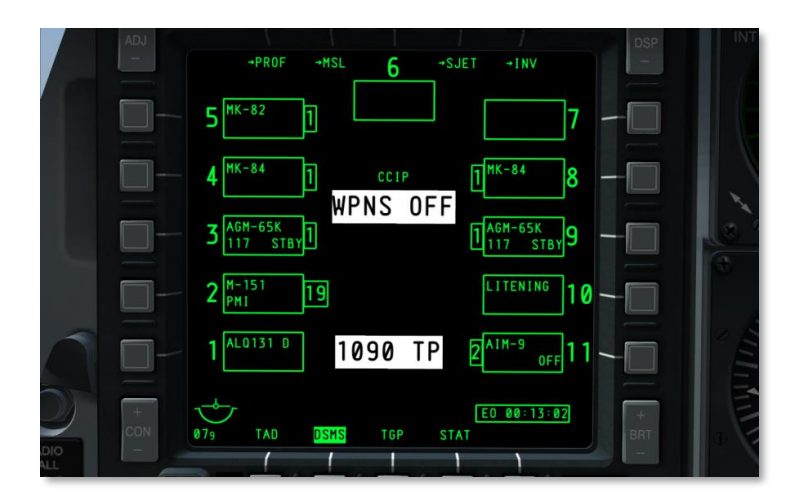

## **Рис. 211. Активный профиль Weapons Off, главный выключатель вооружения в положении SAFE.**

Если профиль Weapons Off установлен как тренировочный (главный выключатель вооружения находится в положении TRAIN), WPNS OFF отображается черным цветом на синем фоне, над ним показан режим ИЛС, а под 6-й точкой подвески синим цветом в синем прямоугольнике показывается надпись TRAINING.

Доступные режимы ИЛС: NAV, GUNS, CCIP, CCRP и AIR-TO-AIR.

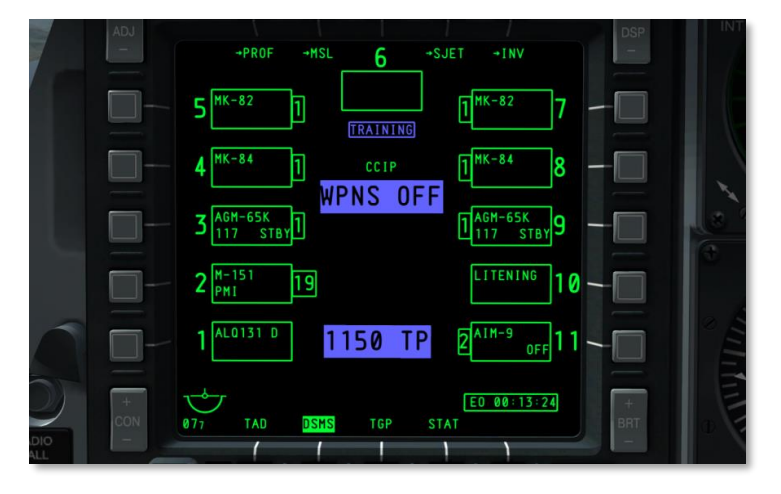

## **Рис. 212. Активный профиль Weapons Off, главный переключатель вооружения в положении TRAIN.**

#### **Функции кнопок OSB**

Со страницы STAT можно перейти на следующие страницы:

- **Основная страница профилей (PROF), OSB 1**. С помощью этой кнопки можно перейти на основную страницу профилей. Если профиль выбран вручную, при нажатии OSB 1 открывается страница управления профилем.
- **Страница управления ракетами (MSL), OSB 2**. С помощью этой кнопки можно перейти на страницу управления ракетами.
- **Страница выборочного сброса подвесок (SJET), OSB 4**. С помощью этой кнопки можно перейти на страницу выборочного сброса подвесок.
- **Основная страница подвесок (INV), OSB 5**. С помощью этой кнопки можно перейти на основную страницу подвесок.
- **OSB 3**. Выбор 6-й точки подвески.
- **OSB 6 — OSB 10**. Выбор точек подвески с 7 по 11.
- **OSB 16 — OSB 20**. Выбор точек подвески с 1 по 5.

### **Поле точки подвески**

Рядом с каждой кнопкой OSB, с помощью которой можно выбрать точку подвески, показывается поле, в котором указано содержимое этой точки подвески. В зависимости от типа подвесок формат информации может быть разным. В поле может показываться следующая информация:

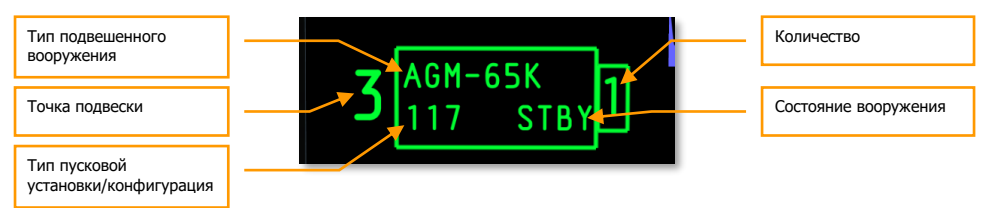

## **Рис. 213. Поля ячейки точки подвески.**

**Точка подвески**. Число между кнопкой OSB и полем соответствует номеру точки подвески. Например, между кнопкой OSB 6 и полем будет число 7. Для 6-й точки подвески это число расположено слева от поля. Если на точке подвески обнаружены ошибки оборудования, это число заменяется символьным кодом неисправности (H, I, P или F).

**Количество.** С противоположной от OSB стороны поля (ближе к внутренней части экрана) число в небольшом прямоугольнике соответствует количеству боеприпасов, оставшихся на данной точке подвески. Прямоугольник с числом не отображается, если точка подвески пустая или на ней подвешен только контейнер, держатель или пусковая установка.

**Тип подвешенного вооружения.** В верхней строке ячейки показывается наименование типа вооружения на данной точке подвески.

**Пусковая установка.** В нижней строке ячейки отображается тип пусковой установки на данной точке подвески.

**Состояние оружия/код лазера.** В нижней строке ячейки отображается состояние вооружения, подвешенного на данной точке подвески.

**Конфигурация вооружения.** Отображается конфигурация, установленная для применения данного типа вооружения.

Пустая ячейка соответствует пустой точке подвески.

При использовании ракет Maverick и AIM-9 в нижней строке ячейки отображается состояние вооружения (RDY, OFF и ALIGN для Maverick или COOL для AIM-9).

### **Цветовые коды точек подвески и пушки**

Для быстрого определения состояния точки подвески применяется система цветовой кодировки (для точек подвески и пушки). Предусмотрены следующие цвета:

- **Белый.** Главный переключатель вооружения находится в положении SAFE (Предохранитель). В этом случае все системы находятся в режиме ARM (Включены), однако применение оружия или осветительных элементов невозможно. При выборе ракеты Maverick видеосигнал на экран не выводится.
- **Синий.** Главный переключатель вооружения находится в положении TRAIN (Тренировка). Это режим имитации, в котором на самолет может быть подвешено "виртуальное" вооружение. В профилях TRAIN не отображаются ошибки несовпадения подвесок указанных в профиле и реально подвешенных к самолету.
- **Зеленый.** Главный выключатель вооружения установлен в положение ARM (Оружие включено).
- **Красный.** Красный цвет сигнализирует о наличии конфликтов в информации о наличии подвешенного вооружения. Также, точка подвески может быть выделена красным цветом, если в профиле вооружения указаны неправильные настройки.

Белый, синий и зеленый цвета являются взаимоисключающими.

Ячейка точки подвески имеет цветовую заливку, только когда профиль активен и включает в себя вооружение, загруженное на данную точку подвески. Несколько точек подвески могут иметь цветную заливку одновременно, если выбранный профиль содержит однотипное вооружение на различных точках подвески. Исключения:

- Для ракет Maverick может быть активна только одна точка подвески.
- Невозможно одновременно выбрать бомбы разных типов или бомбы с различными настройками взрывателя.
- Невозможно одновременно выбрать оружие, подвешенное на разные типы пусковых установок (пилон, трехзамковый балочный держатель и т.д.).

## **Коды неисправностей**

Вместо индикации номера между ячейкой точки подвески и кнопкой OSB в случае возникновения каких-либо ошибок может показываться символ ошибки. Предусмотрены следующие коды ошибок:

- **H -** Заклинивание боеприпаса.
- **I -** Несоответствие данных профиля и значений, заданных в меню подвесок.
- **P -** Отсутствует профиль, в котором указано загруженное на данную точку подвески оружие.
- **F -** Неисправность точки подвески.

## **Таймер питания электронно-оптической системы ракет (EO Power Timer)**

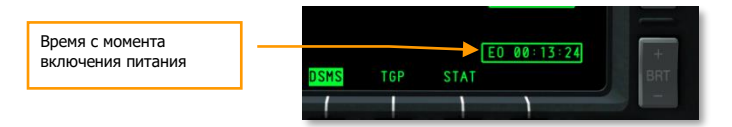

## **Рис. 214. Таймер подачи питания на электронно-оптическую систему.**

При подаче питания на электронно-оптическую систему ракет Maverick в правом нижнем углу экрана автоматически появляется таймер EO Power Timer. Таймер показывает время, прошедшее с момента последней активации ракеты Maverick в формате ЧЧ:ММ:СС. Таймер не отображается, если нет активных ракет Maverick или если питание гироскопов выключено (ЕО power OFF). При выключении питания этой системы таймер обнуляется, и при следующем включении потребуется повторное согласование ракет Maverick.

Таймер также показывается на страницах:

- Управление ракетами.
- Основная страница подвесок.
- Выборочный сброс подвесок.

### **Состояние пушки**

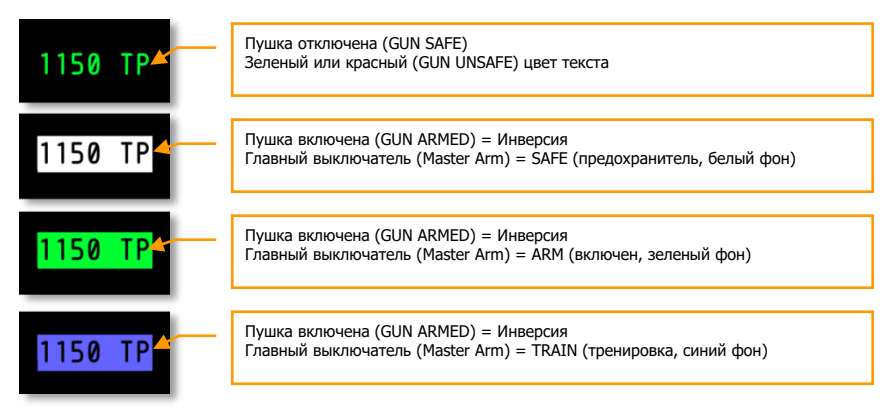

**Рис. 215. Индикация состояния пушки.**

Под описанием режима вооружения на дисплее показывается состояние пушки. В левой части показано количество оставшихся снарядов, а в правой — выбранный тип боеукладки. Цвет символов и фона может быть разным в зависимости от положения переключателей GUN/PAC и Master Arm на панели AHCP.

По умолчанию боекомплект пушки составляет 1150 снарядов и в процессе стрельбы показания счетчика снарядов уменьшаются с шагом 10 единиц. Это справедливо как для режима ARM, так и для TRAIN.

**Примечание.** В режиме TRAIN невозможно сбросить счетчик пушки.

Если переключатель GUN/PAC находится в любом положении кроме SAFE, при установке главного выключателя вооружения в положение:

- **ARM** на дисплей выводится счетчик пушки с черными символами на зеленом фоне;
- **SAFE** на дисплей выводится счетчик пушки с черными символами на белом фоне;
- **TRAIN** на дисплей выводится счетчик пушки черными символами на синем фоне.

Если переключатель GUN/PAC установлен в положение SAFE, счетчик пушки выводится на дисплей с зелеными символами без фоновой заливки.

## Страница профиля

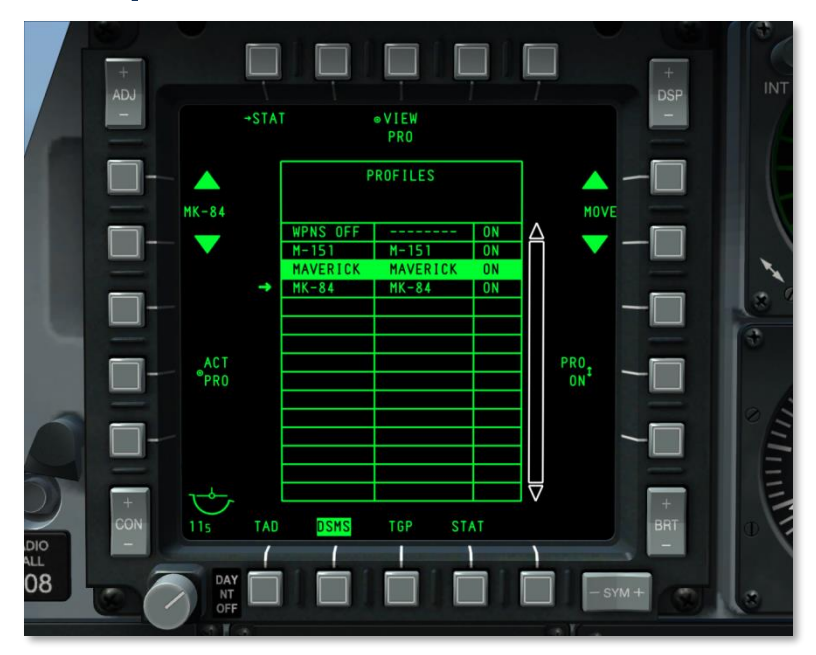

**Рис. 216. Основная страница профиля DSMS.**

## **Основная страница профиля**

Вместо циклического переключения различных типов оружия в А-10С используется концепция определения профилей вооружения. Каждый профиль содержит значения для используемого типа вооружения, режима применения вооружения, настроек взрывателя и т.д., поэтому при выборе профиля летчику не нужно вручную настраивать множество параметров применения оружия (в отличие от панели АСР в А-10А). Каждому профилю присваивается уникальное имя, и летчик может переключаться между профилями с различными именами на основной странице профилей. Если профиль назначен на циклический перебор на ИЛС, для смены профиля можно также использовать HOTAS. Профиль, назначенный для применения оружия, называется "активным профилем".

**Примечание.** Можно создавать несколько профилей для одного типа вооружения, каждый со своими индивидуальными настройками.

При выборе профиля выбираются все точки подвески, содержащие вооружение, заданное в этом профиле. Исключения:

Для ракет Maverick может быть активна только одна точка подвески.

- Невозможно одновременно выбрать бомбы разных типов или бомбы с различными настройками взрывателя.
- Невозможно одновременно выбрать оружие, подвешенное на разные типы пусковых установок (пилон, трехзамковый балочный держатель и т.д.).

На основной странице профилей можно создать или выбрать до 20 активных профилей (ARM/SAFE) и 20 тренировочных (TRAIN) профилей. Профили изменяются в зависимости от положения главного выключателя вооружения.

Выбрать профиль для применения оружия можно пятью различными способами:

- Циклическим выбором на ИЛС с помощью HOTAS.
- Переключателем SEL  $+/-$  на UFC.
- На основной странице профилей, нажатием кнопки OSB "ACT PRO".
- На странице состояния, вручную путем ручного выбора точки подвески кнопкой OSB напротив нее (MANUAL).
- Профиль Air-to-Air (воздух-воздух) автоматически выбирается при активации режима Air-to-Air на ИЛС:
	- o При выборе режима GUNS, CCIP, CCRP или NAV вместо Air-to-Air выбирается предыдущий профиль
	- o Если для AIM-9 выбран режим OFF, вместо Air-to-Air выбирается предыдущий профиль.
	- o Если предыдущий профиль был MANUAL, вместо Air-to-Air выбирается профиль WPNS OFF.

## **Ручной профиль (MANUAL)**

С помощью профиля MANUAL можно быстро выбрать оружие и создать профиль. Активация профиля MANUAL осуществляется при выборе точки подвески на странице состояния (Status). При этом отображается называние профиля в виде "M/тип\_вооружения" и параметры по умолчанию для данного типа оружия загружаются в качестве активного профиля. При выборе другой точки подвески с таким же типом вооружения эта точка подвески также выделяется как выбранная. При выборе другой точки подвески с другим типом оружия имя профиля изменяется на "M/тип\_вооружения" для данного типа оружия и к нему применяются соответствующие параметры по умолчанию в качестве активного профиля.

Если профиль MANUAL активен, при нажатии кнопки OSB PROF на странице состояния осуществляется переход на страницу управления (Control). На странице управления навигационные кнопки OSB 19 и OSB 20 недоступны. На этой странице можно изменить параметры по умолчанию. При внесении любых изменений надпись SAVE на дисплее начинает мигать. Для подтверждения изменений необходимо нажать кнопку OSB рядом с этой мигающей надписью. Если название профиля MANUAL было изменено путем нажатия кнопки OSB NEW (Новый) и профиль был сохранен с помощью кнопки OSB SAVE (Сохранить), создается новый профиль и добавляется к списку уже имеющихся. Если имеется 20 активных профилей, надпись NEW на экране не отображается. При выборе из списка другого профиля навигационные кнопки OSB вновь активируются.

Профиль MANUAL недоступен для циклического выбора на ИЛС и не показывается в списке основных профилей.

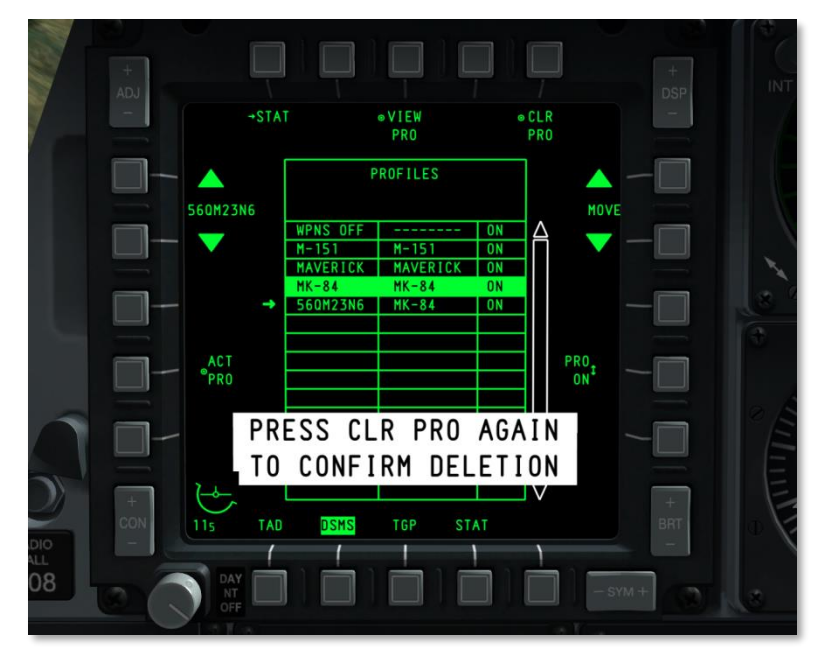

## **Функции OSB на основной странице профилей**

## **Рис. 217. Подтверждение удаления профиля.**

На основной странице профилей доступны следующие варианты:

- **Возврат на страницу состояния (STAT), OSB 1**. С помощью этой кнопки можно вернуться на страницу состояния DSMS.
- **Просмотр страницы управления профилем (VIEW PRO), OSB 3**. С помощью этой кнопки можно перейти на вложенную страницу управления для выбранного профиля.
- **Очистка профиля (CLR PRO), OSB 5**. С помощью этой кнопки можно удалить выбранный профиль. При этом на дисплее появляется запрос на подтверждение удаления. Для подтверждения необходимо второй раз нажать кнопку OSB 5 в течение 3 секунд. В противном случае окно подтверждения исчезнет, и профиль останется без изменений.
- **Перемещение профиля в списке (MOVE), OSB 6 и 7**. С помощью этих кнопок можно изменить порядок профилей в списке.
	- o При нажатии кнопки рядом со стрелкой выделенный профиль перемещается на место профиля, находящегося в списке на одну позицию выше. Если

выделенный профиль находится в верхней строке списка, при нажатии этой кнопки ничего не происходит.

- o При нажатии кнопки рядом со стрелкой выделенный профиль перемещается на место профиля, находящегося в списке на одну позицию ниже. Если выделенный профиль находится в нижней строке списка, при нажатии этой кнопки ничего не происходит.
- **Размещение профиля в списке ИЛС и удаление профиля из этого списка (PRO ON/OFF), OSB 9**. При нажатии этой кнопки выделенный профиль добавляется в список циклического выбора ИЛС или удаляется из него.
	- o Если профиль находится в списке циклического выбора ИЛС (надпись ON в списке профилей), для этой функции задается режим PRO ON (Включена).
	- o Если профиль отсутствует в списке циклического выбора ИЛС (надпись OFF в списке профилей), для этой функции задается режим PRO OFF (Выключена).
	- o Если указанное в профиле оружие отсутствует в списке загруженных подвесок, символ циклического выбора и метка OSB 9 заменяются на символ "---". Однако этот символ отображается только после выбора нового профиля.
- **Активация выбранного профиля (ACT PRO), OSB 17**. При нажатии этой кнопки активируется выбранный профиль. Для успешной активации профиль должен быть указан в списке циклического выбора на ИЛС. Если выбранный профиль уже активирован, функция недоступна и кнопка OSB не активна.
- **Перебор профилей, OSB 19 и OSB 20**. При нажатии этих кнопок стрелка слева от списка профилей перемещается на одну позицию вверх или вниз. Профиль, на который указывает стрелка, является выбранным профилем. По умолчанию первоначально выбран активный профиль. Название выбранного профиля показывается на дисплее между стрелками.

## **Таблица профилей**

Большую часть в центре экрана занимает таблица профилей, в которой указаны все доступные профили. Предусмотрены изменение порядка профилей в списке, выбор профиля, его активация и удаление.

Каждый профиль в таблице представлен одной строкой со следующей информацией:

- Название профиля.
- Название оружия по профилю.
- Статус циклического выбора. Если профиль назначен в список циклического выбора ИЛС, показывается надпись ON (Вкл.); если нет — OFF (Выкл.). Если в профиле указано вооружение, отсутствующее на подвесках, показывается символ "---".

Активный профиль показан инверсией, цвет которой зависит от положения главного выключателя вооружения:

**ARM (Включено) =** зеленый.

- **TRAIN (Тренировка)** = синий.
- **SAFE (Предохранитель)** = белый.

Если в качестве активного выбран профиль MANUAL (ручной) или AIR-AIR (воздух-воздух), он показывается в верхней части таблицы, и его цвет соответствует положению главного выключателя вооружения.

Если выбран неправильный профиль (тип вооружения в профиле не соответствует подвешенному вооружению), строка профиля в таблице показывается инверсией красного цвета. Это относится к режимам ARM и SAFE, но не к TRAIN.

## Страница управления профилем

После выбора профиля нажатием OSB 3 (VIEW PRO) на экране отображается страница управления профилем. На этой странице можно настроить параметры вооружения, соответствующего выбранному профилю, с помощью кнопок OSB слева и справа от дисплея. В центре экрана находится таблица профиля, однако на этой странице ее данные изменить невозможно.

## Таблица параметров профиля и схема точек подвески

На страницах управления профилем и изменения параметров профиля в центральной части показывается таблица со списком параметров применения оружия для активного профиля (на обеих страницах таблица одна и та же). Параметры без подчеркивания можно изменить только на странице подвесок. Поля в таблице могут быть разными, это зависит от вида оружия.

В верхней части таблицы находятся две строки. В верхней строке показывается тип оружия по выбранному профилю, а во второй — собственно название самой страницы, PROFILE CONTROL.

Если главный выключатель боевой системы установлен в положение TRAIN (Тренировка), в верхней центральной части таблицы показывается синяя надпись "TRAIN".

Если оружие по профилю отсутствует в списке имеющихся подвесок, все параметры в таблице заменяются символом "---".

Если для оружия введен неправильный параметр, ошибка показывается следующим образом:

- название активного профиля (OSB 19 и 20) показывается инверсией красного цвета; либо
- неправильное значение параметра в таблице показывается инверсией красного цвета.

Если название профиля (OSB 19 и 20) является названием активного профиля, оно показывается инверсией. Цвет инверсии зависит от положения главного переключателя вооружения: зеленый = ARM, синий = TRAIN, белый = SAFE.

Под таблицей расположена горизонтальная схема из 11 равных участков, каждый из которых соответствует одной точке подвески оружия (1-11 слева направо). Внутри каждой секции указан номер точки подвески. Если выбрать профиль, будут выбраны и выделены все точки подвески с оружием по этому профилю.

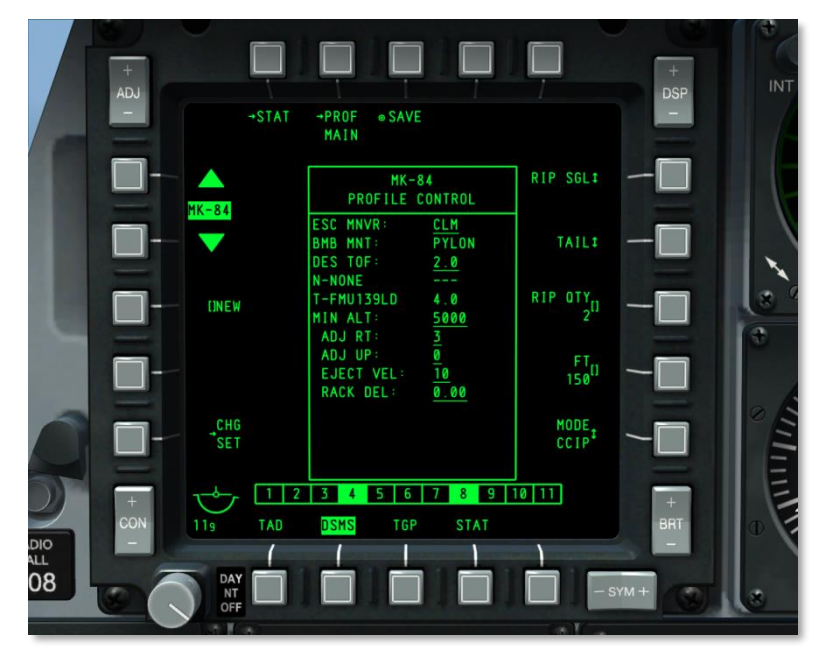

## **Рис. 218. Страница управления профилем DSMS.**

## **Функции кнопок OSB**

На странице управления профилем можно использовать следующие функции:

- **Возврат на страницу состояния DSMS (STAT)**, OSB 1. С помощью этой кнопки можно вернуться на страницу состояния DSMS.
- **Возврат на основную страницу профилей (PROF MAIN),** OSB 2. С помощью этой кнопки можно вернуться на основную страницу профилей.
- **Сохранение параметров профиля (SAVE),** OSB 3. При нажатии этой кнопки сохраняются значения параметров, заданных на страницах управления и настроек текущего профиля. Эта функция доступна, только если профиль был изменен или переименован (с помощью функции NEW). Если сохранение возможно, мигает надпись "SAVE".
- **Страница изменения параметров профиля**, OSB 16. С помощью этой кнопки можно перейти на страницу изменения параметров профиля. Однако если для

активного профиля не предусмотрена страница параметров профиля, эта кнопка не показывается OSB.

- **Новое название профиля (NEW),** поле ввода данных OSB 18. С помощью клавиатуры UFC или CDU можно задать буквенно-цифровое название профиля перед его сохранением. После ввода нового названия оно будет показываться вместо надписи "NEW", пока не будет нажата кнопка SAVE. При вводе уже существующего названия или названия, состоящего более чем из 8 символов, в строке ввода показывается сообщение об ошибке "CICU INPUT ERROR" (ОШИБКА ВВОДА CICU). Если новое название профиля аналогично названию уже существующего профиля, оно выделяется красным цветом и функция SAVE недоступна. Если в списке профилей уже содержатся 20 активных профилей, с помощью функции NEW можно переименовать профиль (но не добавить новый).
- **Перебор профилей,** OSB 19 и 20. При нажатии этих кнопок последовательно выбираются профили в том порядке, в котором они указаны в списке на основной странице профиля. По умолчанию первоначально выбран активный профиль. Выбор профиля WPNS OFF (Оружие выключено) невозможен, поэтому он пропускается.

Название активного профиля показывается на ИЛС.

Помимо функций по умолчанию, которые можно активировать на странице управления профилем, на кнопки OSB 6 — OSB 10 могут назначаться дополнительные функции в зависимости от выбранного профиля.

- **MODE (Режим).** Выбор режима ИЛС (CCIP или CCRP).
- **QTY (Количество).** Количество применяемых боеприпасов.
- **SGL/PRS/RIP SGL/RIP PRS**. Режимы применения оружия: одиночный (Single), парный (Pairs), одиночный залповый (Ripple Singles) и парный залповый (Ripple Pairs).
- **FT**. Интервал применения.
- **NOSE/TAIL/N/T**. Настройки взрывателя: в носовой части (NOSE), в хвостовой части (TAIL) и оба (N/T). Для бомб MK82AIR взрыватель необходимо настроить как TAIL или N/T для применения с высоким коэффициентом сопротивления. Установка взрывателя как NOSE обеспечивает применение с низким коэффициентом сопротивления. Эти настройки особенно важны для бомб MK82AIR, поскольку они определяют разные варианты применения.

## **Изменение и создание профиля**

При изменении существующего профиля или создании нового сначала необходимо выбрать существующий профиль. После чего на страницах управления и настроек профиля можно изменить параметры и сохранить эти изменения под тем же названием (изменение профиля) или же сохранить измененный профиль под новым названием (создание профиля).

После внесения любых изменений в профиль активируется функция SAVE (OSB 3), при этом надпись "SAVE" начинает мигать. При нажатии кнопки OSB 3 все изменения, внесенные как на странице управления, так и на странице настроек профиля, сохраняются. Если сохраненный профиль является активным, изменения немедленно вступают в силу и показываются на ИЛС и МФИ.

Если все 20 профилей уже используются, перед созданием нового профиля следует удалить один из существующих профилей. Это справедливо и для тренировочных профилей.

Дополнительные сведения см. в разделе, посвященном боевому применению.

# Страница настройки профилей

Страница настройки профиля во многом аналогична странице управления профилем, однако на ней можно изменять параметры.

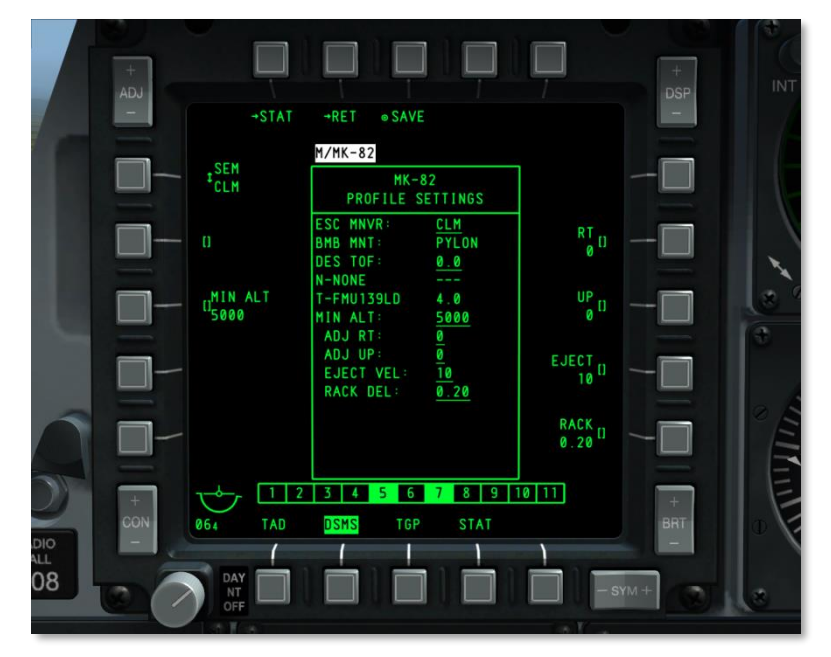

## **Рис. 219.Страница настройки профиля DSMS.**

Некоторые значения в таблице подчеркнуты, это означает, что такие значения можно изменить на странице настройки профиля. Поскольку для каждого вида оружия характерны свои параметры применения, функции OSB могут быть разными в зависимости от выбранного оружия.

Как уже упоминалось, функции всех OSB (кроме OSB 1,2,3 и 20) зависят от подвески, выбранной кнопкой циклического перебора OSB 20. Предусмотрены следующие дополнительные функции:

- **AUTO LS**. Позволяет лазеру производить подсвет цели автоматически в течение времени указанного в LS TIME (время отсчитываемое от попадания бомбы). Если LS TIME - 10 секунд, лазерный подсвет включится за 10 секунд до падения бомбы.
- **DES TOF**. Желаемое время падения.
- **DRAG**. Не реализовано.
- **EJECT**. Скорость сброса в футах в секунду.
- **HD TOF**. Время падения боеприпаса с высоким коэффициентом сопротивления (с тормозным устройством). Это значение определяет поведение указателя заданного момента сброса на ИЛС при применении оружия в режимах CCIP и CCRP. При значении 0 указатель заданного момента сброса не отображается.
- **HOT**. Желаемая высота над целью в середине горения. Для осветительных элеметнов.
- **LD TOF**. Время падения боеприпаса с низким коэффициентом сопротивления (в секундах). Это значение определяет поведение указателя заданного момента сброса на ИЛС при применении оружия в режимах CCIP и CCRP. При значении 0 указатель заданного момента сброса не отображается.
- **LS TIME**. Время работы лазера отсчитываемое от момента падения бомбы обратно. Например, при LS TIME - 10 секунд, лазерный подсвет включится за 10 секунд до падения бомбы.
- **MIN ALT**. Минимальная высота в футах. Это значение определяет поведение указателя минимальной высоты сброса на ИЛС при применении оружия в режимах CCIP и CCRP. При значении 0 указатель не отображается.
- **RACK.** Задержка разгрузки балочного держателя.
- **RT**. Боковое смещение в тысячных.
- **SEM**. Маневр при сбросе: NONE, CLM, TRN или TLT.
- **SOLN**. Огневое решение для управляемой бомбы с лазерным наведением.
- **UP**. Вертикальное смещение в тысячных.
- **HOF**. Высота раскрытия кассетной бомбы.

Дополнительные сведения см. в разделе, посвященном боевому применению.

## **Функции OSB страницы настройки профиля**

В верхней части страницы расположены следующие OSB (не относящиеся к подвескам):

- **Возврат на страницу состояния DSMS (STAT)**, OSB 1. С помощью этой кнопки OSB 1 можно вернуться на страницу состояния DSMS.
- **Возврат на страницу управления профилем (RET)**, OSB 2. С помощью этой кнопки OSB 2 можно вернуться на страницу управления профилем.

 **Сохранение параметров профиля (SAVE)**, OSB 3. При нажатии этой кнопки OSB параметры на страницах управления и настройки текущего профиля будут сохранены. Эта функция доступна, если был изменен хотя бы один параметр профиля или название профиля (с помощью функции NEW). Если функция активна, надпись SAVE OSB мигает с частотой один раз в секунду.

## Подстраница управления подвесками

Страница управления подвесками в основном предназначена для присвоения точке подвески конкретного оружия. Благодаря такому подходу можно исправить ошибку, при которой тип оружия не соответствует типу, указанному в профиле, или задать дополнительные параметры оружия, недоступные на странице настроек профиля. Кроме того, на этой странице можно создавать "виртуальные" варианты подвесок в тренировочном режиме.

Переход на страницу управления подвесками осуществляется с помощью кнопки OSB 5 (INV) на странице состояния.

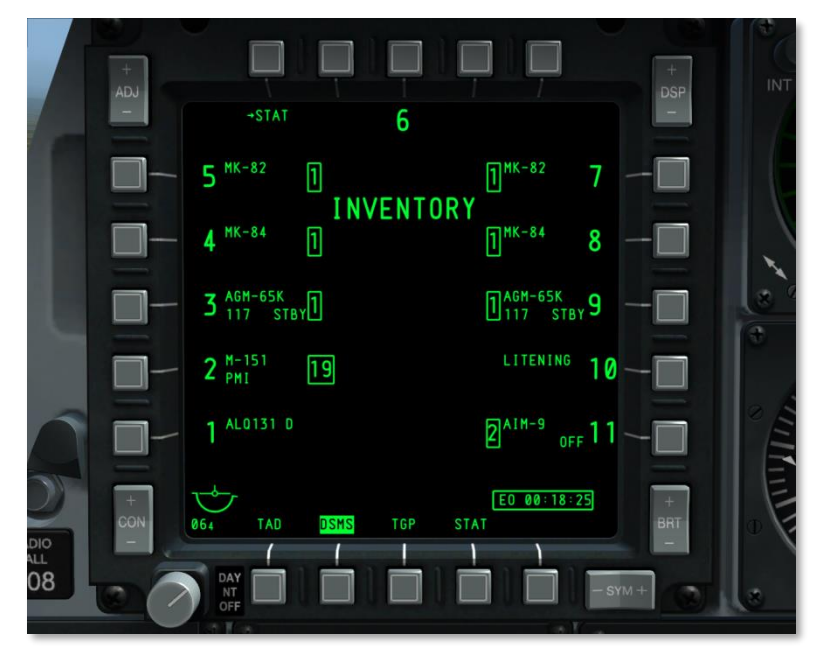

## **Рис. 220. Главная страница управления подвесками DSMS.**

В разделе управления подвесками можно загрузить оружие на самолет, выполнив заранее определенную последовательность действий. Выбор оружия осуществляется от большего к меньшему, т.е. по мере выполнения действий количество доступных вариантов постоянно уменьшается в соответствии с типом подвески, допустимой конфигурацией и т.д. Страницы идут в следующем порядке: **главная страница подвесок класс подвески тип подвески параметры подвески.**

## Главная страница управления подвесками

На главной странице управления подвесками показаны те же подвески, что и на странице состояния. Информацию о профиле и состоянии пушки в центре странице заменяет надпись "INVENTORY" (Подвески). После выбора точки подвески на главной странице управления подвесками с помощью соответствующей OSB отображается страница выбора подвесок.

- Если на ракету Maverick подано электропитание (надпись EO), в нижней правой части экрана показывается таймер подачи питания на электронно-оптическую систему.
- В тренировочном режиме под названием страницы (INVENTORY) показывается синяя надпись "TRAINING" (Тренировка).

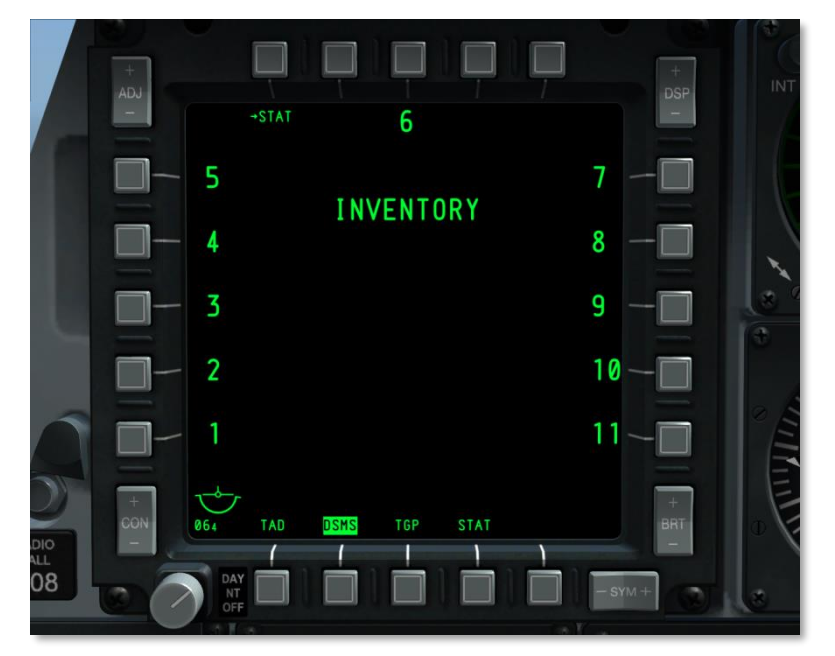

## **Рис. 221. Страница управления подвесками, подвески отсутствуют.**

Функции OSB на главной странице управления подвесками.

- **Возврат на страницу состояния DSMS (STAT)**, OSB 1. С помощью кнопки OSB 1 можно вернуться на страницу состояния DSMS.
- OSB 3 соответствует 6 точке подвески.
- $\bullet$  OSB 6 OSB 10 соответствует точкам подвески с 7 по 11.
- $\bullet$  OSB 16 OSB 20 соответствует точкам подвески с 1 по 5.

## Страница класса подвесок

После выбора точки подвески на главной странице управления подвесками выводится страница класса подвесок. На этой странице можно выбрать класс подвески для ее дальнейшей загрузки на выбранную точку подвески. Доступные классы подвесок зависят от выбранной точки подвески, т.е. на некоторые точки подвески нельзя подвесить определенные классы подвесок. По этой причине варианты загрузки могут быть разными. Ниже представлена таблица возможных вариантов загрузки:

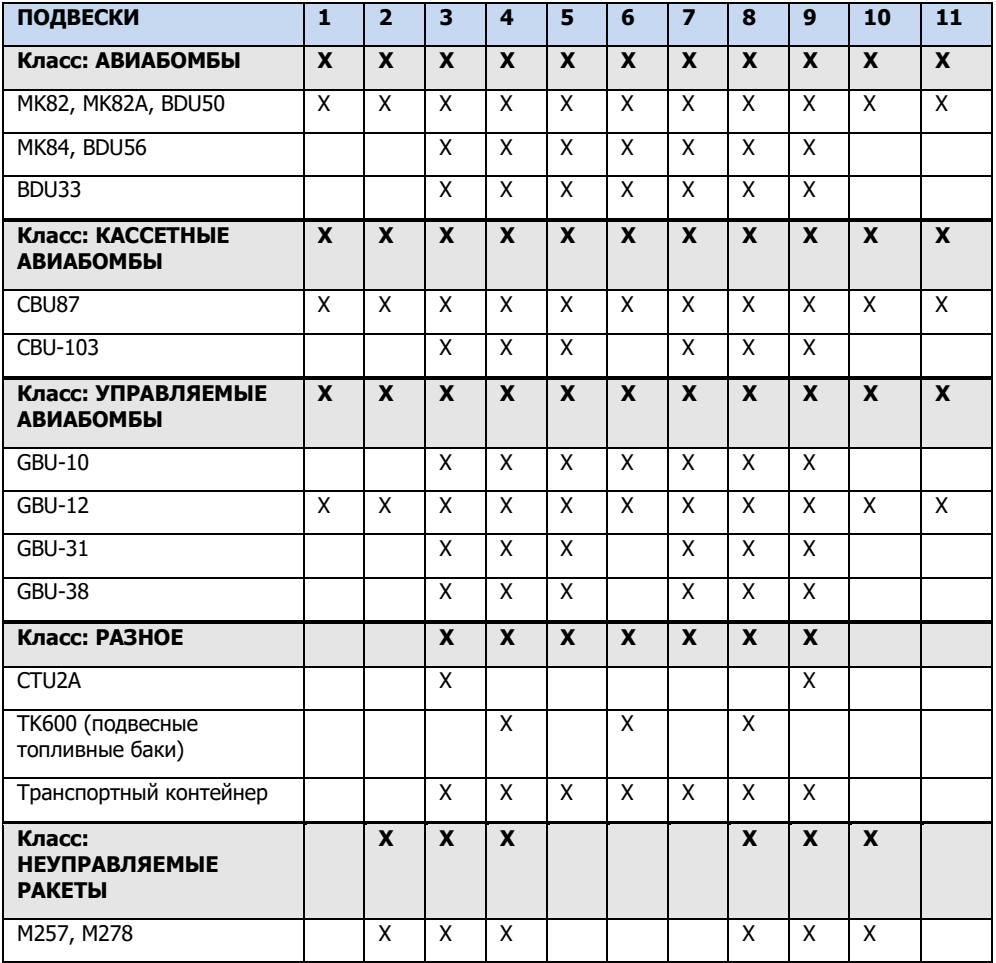

## **DCS [A-10C WARTHOG]**

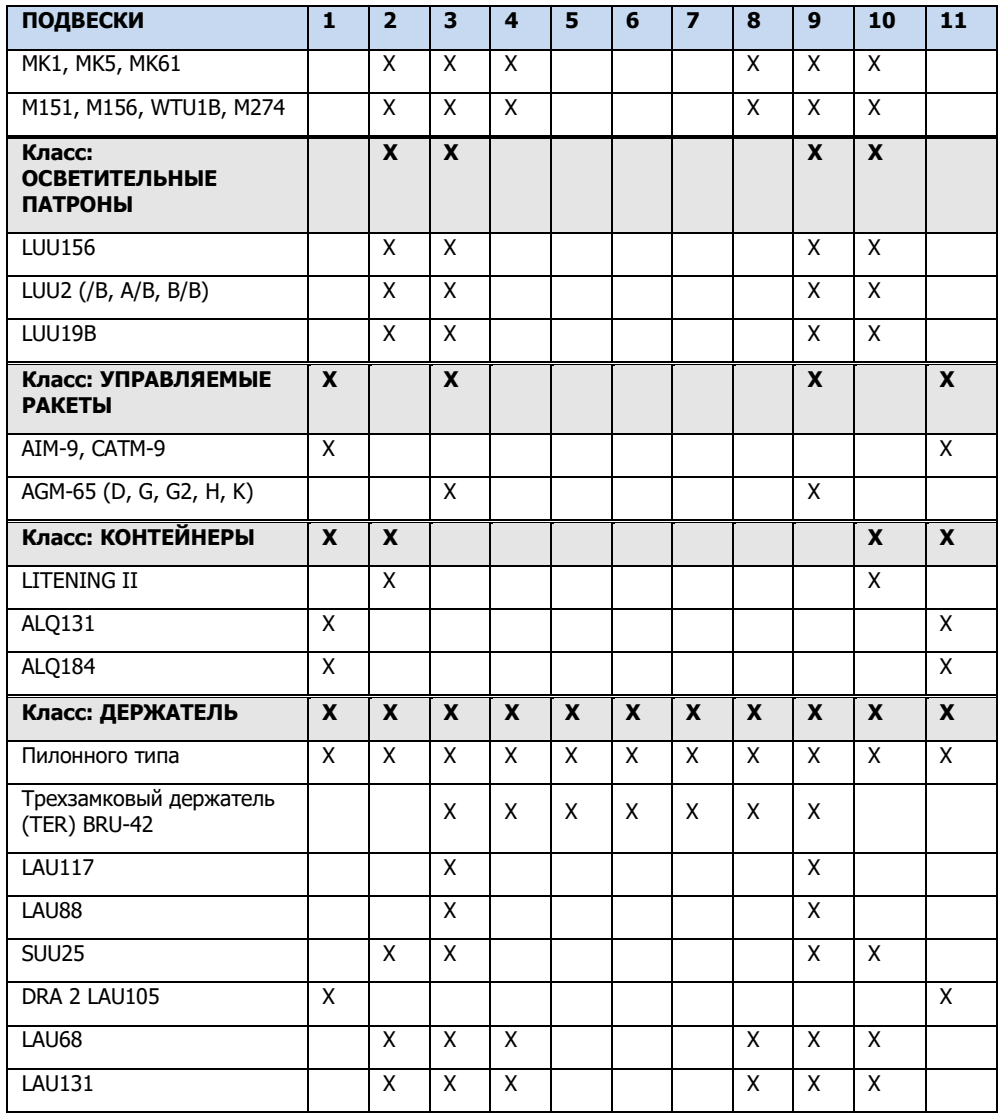

## **Таблица. Схема возможных вариантов загрузки А-10C.**

В центре страницы указан подчеркнутый номер выбранной точки подвески, например, STA 10. Под ним расположено название текущей подвески.

**[A-10C WARTHOG] DCS**

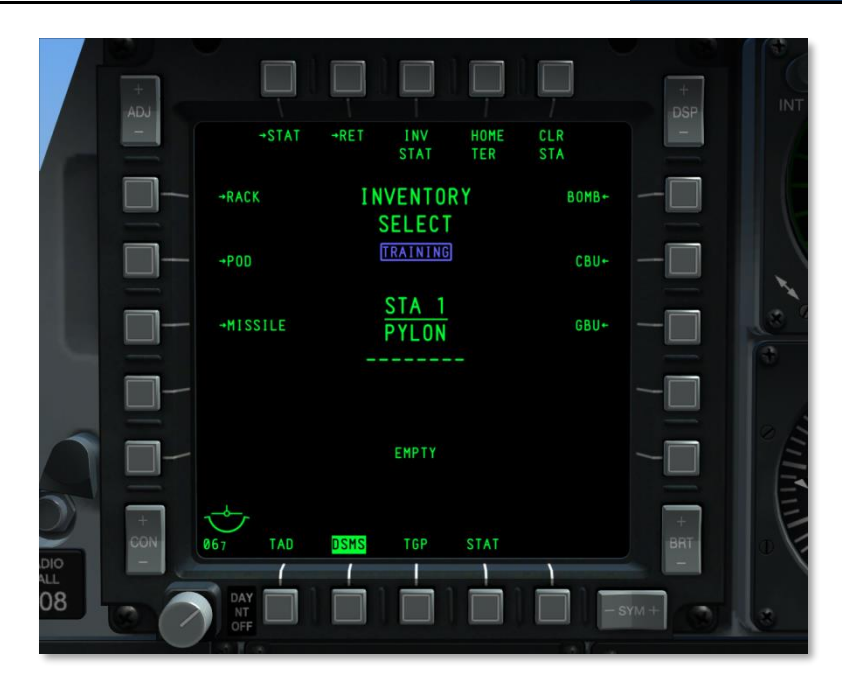

## **Рис. 222. Страница класса подвесок DSMS.**

Под информацией о текущей загрузке показывается тип обнаруженного устройства на точке подвеске. Если отображаемые данные не соответствуют текущей информации о точке подвески, указанной в верхней строке, описание обнаруженного устройства обозначается инверсией красного цвета и показывается сообщение "CHECK LOADOUT" (Проверьте загрузку). Кроме того, если для выбранной точки подвески заданы неправильные параметры, обнаруженное устройство показывается инверсией красного цвета и выводится сообщение "CHECK SETTINGS" (Проверьте параметры).

В тренировочном режиме под названием страницы (INVENTORY SELECT) показывается надпись "TRAINING".

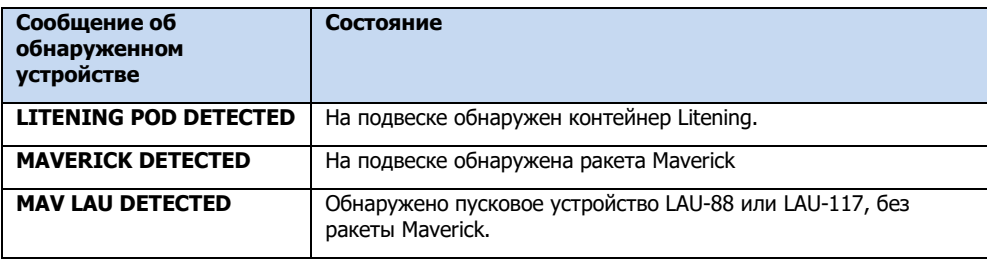

Предусмотрены следующие сообщения об обнаруженных устройствах:

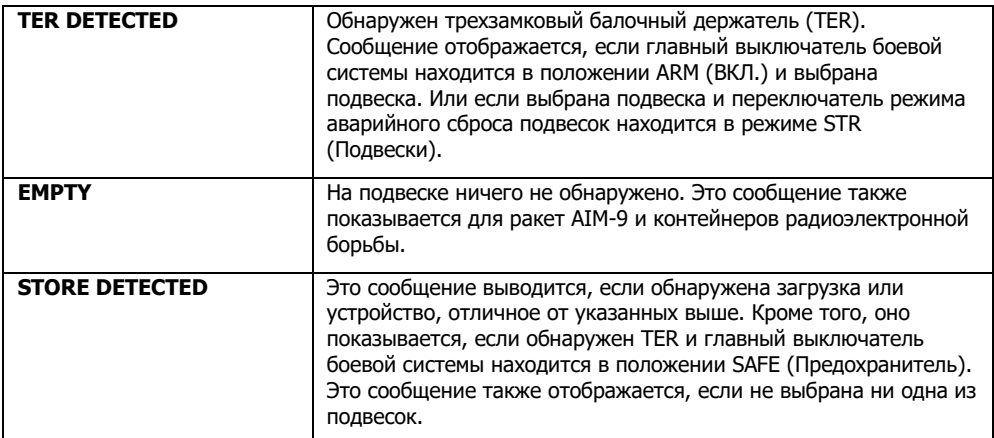

Функции OSB на странице выбора подвесок.

- **Возврат на страницу состояния DSMS (STAT)**, OSB 1. С помощью кнопки OSB 1 можно вернуться на страницу состояния DSMS.
- **Возврат на главную страницу управления подвесками (RET)**, OSB 2. С помощью кнопки OSB 2 можно вернуться на главную страницу управления подвесками.
- **Состояние подвески (INV STAT),** OSB 3. При нажатии этой OSB осуществляется переход на страницу подвесок для выбранного подвешенного устройства для активной точки подвески. С помощью этой функции можно пропустить выбор класса и типа подвешиваемого устройства. Если точка подвески пустая, эта функция недоступна (OSB не работает, и отсутствует соответствующая надпись).
- **TER Re-Homing (HOME TER),** OSB 4. При отсутствии трехзамкового балочного держателя TER на выбранной точке подвески такая надпись отсутствует и OSB не работает.
- **Station Clearing (CLR STA), OSB 5. При нажатии этой кнопки OSB все настройки** выбранной подвески будут удалены и будет выполнен переход на главную страницу управления подвесками.
- **BOMB,** OSB 6. При нажатии этой кнопки OSB осуществляется переход на страницу выбора бомб.
- **CBU,** OSB 7. При нажатии этой кнопки OSB осуществляется переход на страницу выбора кассетных авиабомб (CBU).
- **GBU,** OSB 8. При нажатии этой кнопки OSB осуществляется переход на страницу выбора управляемых авиабомб (GBU).
- **MISC,** OSB 9. При нажатии этой кнопки OSB осуществляется переход на страницу прочего подвешиваемого оружия и оборудования.
- **ROCKET,** OSB 16. При нажатии этой кнопки OSB осуществляется переход на страницу выбора неуправляемых авиационных ракет (НАР).
- **FLARE,** OSB 17. При нажатии этой кнопки OSB осуществляется переход на страницу выбора осветительных патронов.
- **MISSILE,** OSB 18. При нажатии этой кнопки OSB осуществляется переход на страницу выбора управляемых ракет.
- **POD,** OSB 19. При нажатии этой кнопки OSB осуществляется переход на страницу выбора контейнеров.
- **RACK,** OSB 20 При нажатии этой кнопки OSB осуществляется переход на страницу выбора балочных держателей.

На каждую точку подвески можно установить только определенное оружие или иное оборудование (на странице выбора класса подвески). Классы, недоступные для выбранной точки подвески, не показываются (отсутствует соответствующая надпись, и кнопка OSB недоступна). В таблице ниже представлены классы оружия и оборудования для каждой из 11 точек подвески.

Чтобы установить оружие или оборудование на точки подвески 5 и 7, шестая точка подвески должна быть пустой.

Трехзамковый балочный держатель (TER) можно подвесить на точки подвески 5, 6 и 7 с учебными авиабомбами BDU33 или без них.

В таблице ниже наглядно показана совместимость классов подвесок и точек подвесок. На странице выбора подвесок при выборе точки подвески показываются классы подвесок, указанные в правом столбце таблицы.

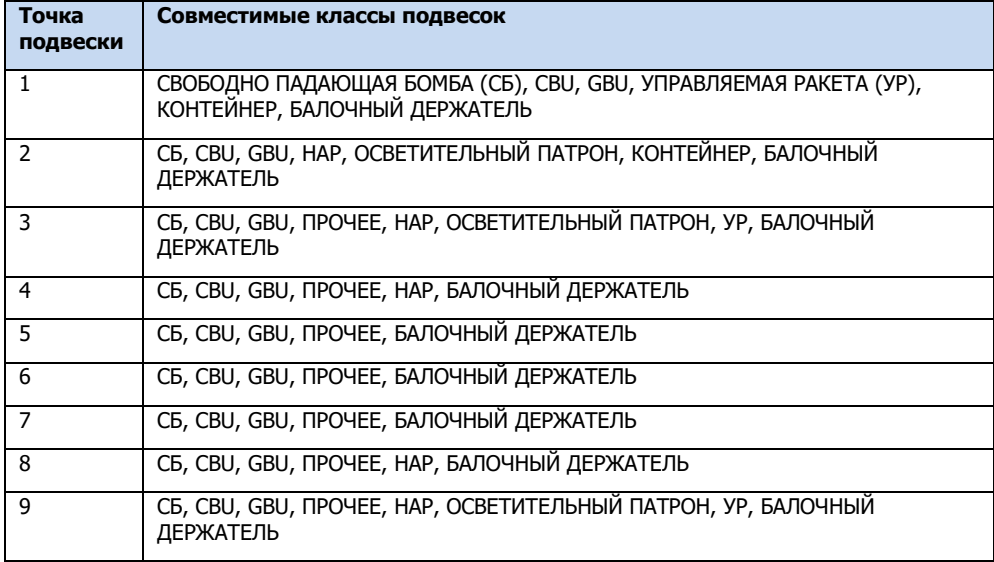

## **DCS [A-10C WARTHOG]**

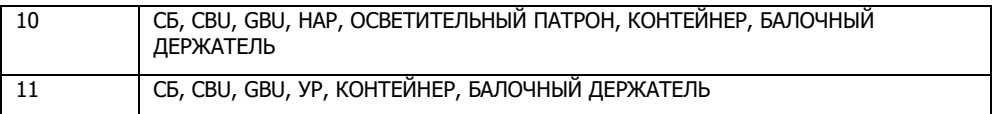

## **Таблица. Соответствие точек подвески и подвешиваемого оборудования и оружия.**

Поскольку каждой точке подвески соответствуют разные классы подвесок, а классу могут соответствовать разные типы оружия и оборудования, в таблице ниже дано описание конкретных типов оружия и оборудования. После выбора класса оружия или оборудования его название будет показано на странице, например:

BOMB INVENTORY

# Страница типа подвески

После выбора класса подвески для определенной точки подвески показывается страница типа подвески, на которой перечислены все возможные типы оружия и оборудования для выбранной точки подвески. Далее выводится список классов каждой точки подвески и тип оружия и оборудования, доступный для каждого класса:

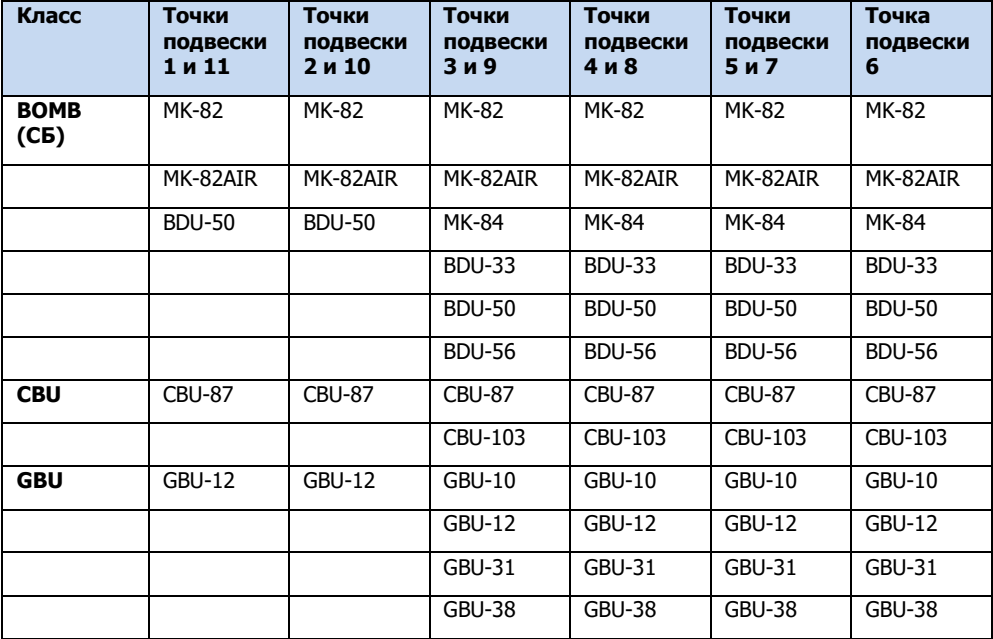

**[A-10C WARTHOG] DCS**

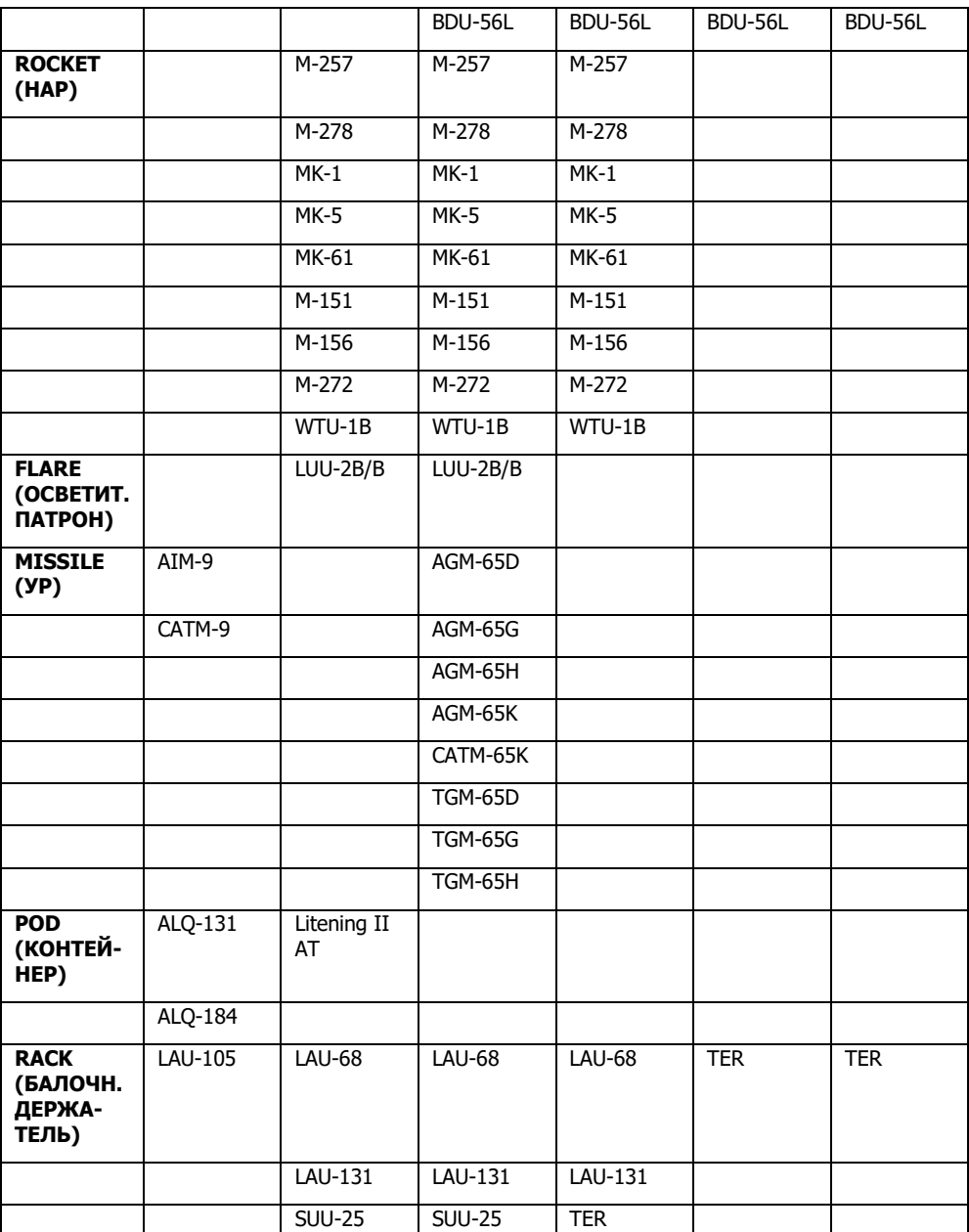

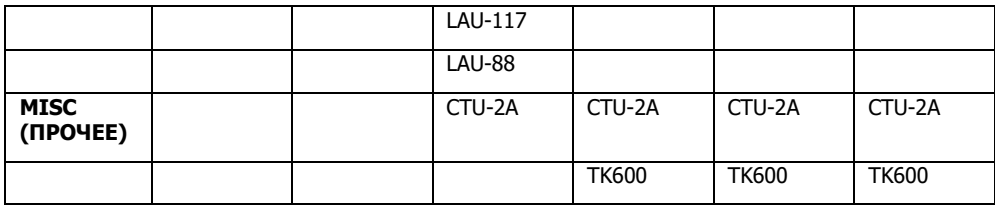

# Страница подвески

После выбора оружия или оборудования на странице типа подвески на экран выводится страница соответствующей подвески. После выбора подвески можно задать соответствующие параметры с помощью кнопок OSB. Параметры могут быть разными, это зависит от выбранной подвески. Однако на всех таких страницах имеются следующие общие функции:

- **Возврат на страницу состояния DSMS (STAT)**, OSB 1. С помощью кнопки OSB 1 можно вернуться на страницу состояния DSMS.
- **Возврат на страницу выбора класса (RET)**, OSB 2. С помощью кнопки OSB 2 можно вернуться на страницу выбора подвески.
- **Сохранение параметров профиля (SAVE)**, OSB 3. При нажатии этой кнопки OSB сохраняются параметры отображаемой точки подвески. Эта функция доступна при изменении хотя бы одного параметра точки подвески. Если функция активна, надпись мигает с частотой один раз в секунду.

**[A-10C WARTHOG] DCS**

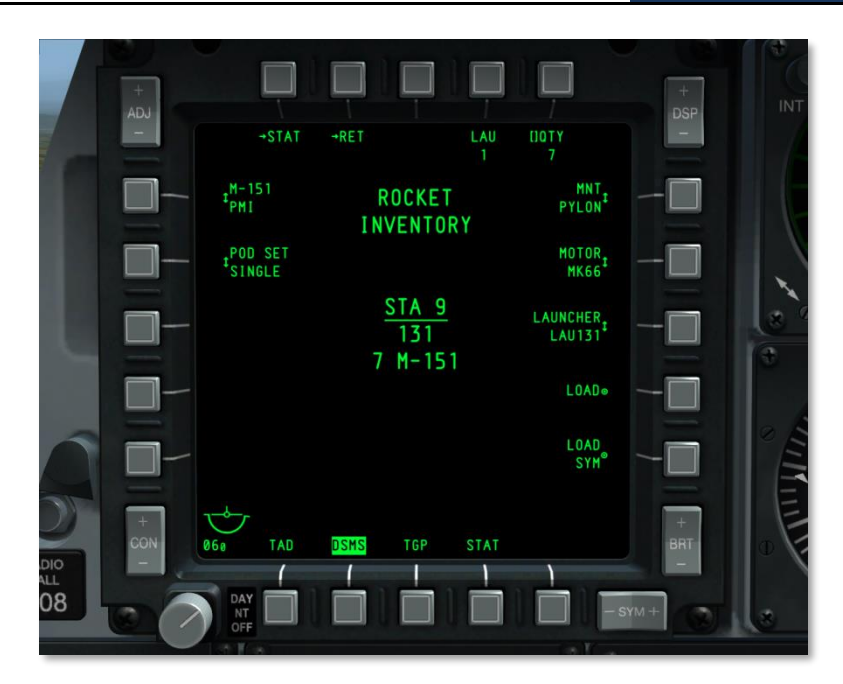

## **Рис. 223. Страница подвески DSMS.**

В центральной части экрана отображаются несколько строк. Сверху вниз:

Название подвески отображается в двух строках: первая строка — название класса подвески, а вторая — INVENTORY. Например:

### ROCKET

### **INVENTORY**

Если главный выключатель боевой системы находится в положении ARM (Вкл.), отображается надпись "ARM" в зеленом прямоугольнике. Если главный выключатель боевой системы находится в положении TRAIN (Тренировка), отображается надпись TRAINING в синем прямоугольнике. Если главный выключатель боевой системы находится в положении SAFE (Предохранитель), отображается надпись SAFE в белом прямоугольнике.

Номер выбранной точки подвески и сокращение "STA" перед ним подчеркнуты. Например: STA 9.

Название оружия или оборудования, назначенного для точки подвески.

Конкретные варианты оружия и оборудования зависят от типа подвески, для всех вариантов характерны общие правила:

## **Кнопки OSB 1 — OSB 5**

- **OSB 1. STAT**. Возврат на главную страницу состояния DSMS.
- **OSB 2. RET**. Возврат на предыдущую страницу.
- **OSB 5. QTY**. Выбор количества подвесок на точке подвески.

## **Кнопки OSB 6 — OSB 10**

- **OSB 6. MNT**. Вид подвесного устройства: трехзамковый балочный держатель или пилон.
- **OSB 7. LSR CODE**. С помощью этой кнопки указывается код лазера для авиабомб с лазерным наведением. Этот код должен соответствовать коду лазера, указанному на странице управления прицельным контейнером (TGP A-G).
- **OSB 8**. Для некоторых бомб предусмотрены разные методы применения:
	- o LDGP
	- o FLB
	- $\circ$  FIXED HI
	- $\circ$  FIXED IO
	- $O$  PLT OPT
	- $O<sub>0</sub>$  PLT OPT1
	- o PLT OPT2

Если выбраны неуправляемые ракеты, с помощью OSB 4 можно выбрать количество пусковых установок.

- **OSB 9. LOAD**. С помощью этой кнопки можно сохранить и загрузить вариант оружия или оборудования на точке подвески.
- **OSB 10. LOAD SYM**. С помощью этой кнопки можно загрузить выбранное и настроенное оружие или оборудование на симметрично расположенную точку подвески на другом крыле.

## **Кнопки OSB 16 — OSB 20**

С помощью этих кнопок можно задать параметры взрывателя в носовой и хвостовой части авиабомбы. Если параметр или вариант выбора взрывателя некорректен, соответствующая надпись будет показана желтым цветом.

Для кассетных авиабомб с помощью кнопок OSB 17 и 18 можно задать скорость вращения и высоту раскрытия кассеты (HOF).

Серии некоторых авиабомб (в особенности авиабомб с лазерным наведением) могут быть разными, соответствующую серию можно выбрать с помощью кнопки OSB 16.

С помощью кнопки OSB 20 можно выбрать тип боевой части неуправляемой ракеты.

# Подстраница выборочного сброса

Чтобы перейти на эту страницу, необходимо нажать кнопку OSB 4 на странице состояния. Эта страница аналогична главной странице подвесок, однако на ней можно выбрать точку подвески с помощью соответствующей OSB и сбросить эту точку подвески. Сброс осуществляется нажатием кнопки применения оружия.

Выбор точки подвески для сброса не зависит от выбора точки подвески на странице состояния оружия.

Для каждой точки подвески показывается подвешенное на ней оружие или оборудование, и она также выделяется цветом (в зависимости от режима сброса) в соответствии с положением главного выключателя боевой системы и параметром взрывателя.

- Главный выключатель боевой системы в положении SAFE инверсия белого цвета.
- Главный выключатель боевой системы в положении ARM, взрыватель не установлен в положение SAFE — инверсия зеленого цвета.
- Главный выключатель боевой системы в положении ARM, взрыватель установлен в положение SAFE — инверсия зеленого цвета, мигание с частотой один раз в секунду.
- Главный выключатель боевой системы в положении TRAIN, взрыватель не установлен в положение SAFE — инверсия синего цвета.
- Главный выключатель боевой системы в положении TRAIN, взрыватель установлен в положение SAFE — инверсия синего цвета, мигание с частотой один в секунду.

**DCS [A-10C WARTHOG]**

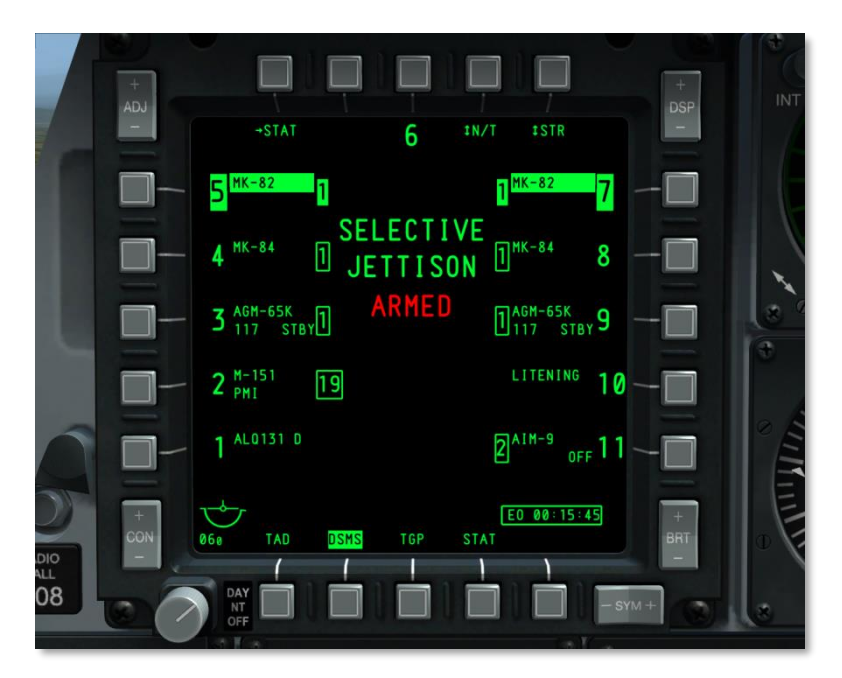

## **Рис. 224. Страница выборочного сброса подвесок.**

Функции кнопок OSB на странице сброса подвесок:

- **Возврат на страницу состояния DSMS (STAT)**, OSB 1. С помощью кнопки OSB 1 можно вернуться на страницу состояния DSMS.
- **Выбор типа взрывателя оружия (XXXX),** OSB 4. С помощью этой кнопки циклического перебора можно выбрать один из четырех типов взрывателя, выбранный тип отображается напротив кнопки OSB. Предусмотрены следующие варианты:
	- o SAFE (Предохранитель).
	- o NOSE (Взрыватель в носовой части).
	- o TAIL (Взрыватель в хвостовой части).
	- o N/T (Взрыватель в носовой и хвостовой части).

Эти параметры взрывателей доступны только, если выбран режим сброса STR (подвески). В любом другом режиме будет задан параметр взрывателя SAFE, и изменение типа взрывателя невозможно.

Под названием страницы "SELECTIVE JETTISON" показывается надпись, соответствующая типу взрывателя:

SAFE — зеленый цвет, если выбран параметр взрывателя SAFE.

- $\cdot$  NOSE ARM красный цвет, если выбран параметр NOSE.
- TAIL ARM красный цвет, если выбран параметр TAIL.
- ARMED красный цвет, если выбран параметр NOSE/TAIL.

**Режим сброса (XXXX),** OSB 5. При нажатии этой кнопки осуществляется циклический перебор режимов сброса, режим показывается напротив кнопки OSB. Предусмотрены следующие режимы:

- **STR** (Подвеска). В режиме STR можно сбросить подвески с одной или нескольких выбранных точек подвески. Подвески сбрасываются парами.
- **RACK** (Балочный держатель). В режиме RACK можно выбрать одну или несколько точек подвесок с держателями и сбросить их вместе с подвешенным оружием или оборудованием. Если выбрано несколько точек подвески с держателями, они сбрасываются парами. При каждом нажатии кнопки применения оружия сбрасывается один держатель или пара держателей.
- **MSL** (Управляемые ракеты). В этом режиме при каждом нажатии кнопки применения оружия выпускается одна управляемая ракета Maverick на трехзамковом балочном держателе LAU-88 в неуправляемом режиме с невзведенным взрывателем. Если выбраны оба держателя, ракеты Maverick выпускаются парами. Для блоков LAU-117 сброс не предусмотрен. Если выбрана точка подвески без блока LAU-88 и ракет Maverick, выделяется инверсией только номер точки подвески.

Чтобы выбрать сбрасываемую точку подвески, необходимо нажать соответствующую кнопку OSB. Предусмотрена возможность одновременного выбора нескольких точек подвески. После выбора точки подвески инверсией показывается название оружия или оборудования на подвеске.

При подаче электропитания на ракету Maverick в нижнем правом углу дисплея показывается таймер питания электронно-оптической системы.

# Подстраница управления ракетами

Чтобы перейти на эту страницу, необходимо нажать кнопку OSB 2 (MSL) на странице состояния оружия. На этой странице можно задать параметры ракет AIM-9 и AGM/TGM-65.

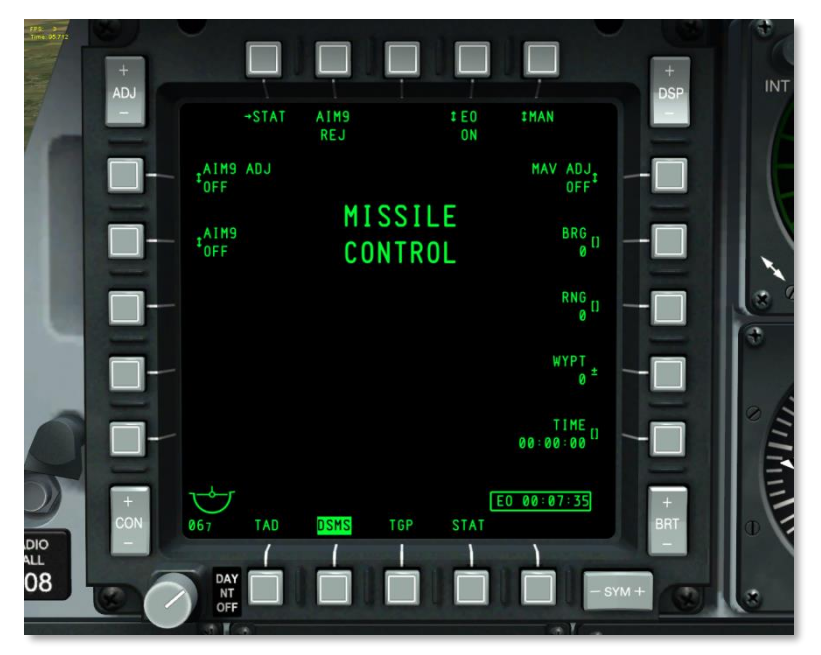

## **Рис. 225. Страница управления ракетами.**

Функции кнопок OSB на странице управления ракетами:

- **Возврат на страницу состояния DSMS (STAT)**, OSB 1. С помощью кнопки OSB 1 можно вернуться на страницу состояния DSMS.
- **Питание электронно-оптической системы (EO),** OSB 4. С помощью этой кнопки OSB можно вручную включить электропитание всех имеющихся УР Maverick. При нажатии этой кнопки OSB электропитание включается (ON) и выключается (OFF). Если питание включено (ON), отображается таймер питания электронно-оптической системы (ЭОС). При выключении питания (OFF) таймер отключается. Кроме того, предусмотрена возможность автоматического включения питания в зависимости от выбранного режима работы, который можно выбрать с помощью кнопки OSB 5.
- **Автоматическое управление питанием ЭОС (XXX), OSB 5. При нажатии OSB 5** циклически переключаются варианты автоматического управления питанием электронно-оптической системы:

По местоположению (LOC). Питание включается при нахождении самолета на заранее заданных удалении (OSB 8) и курса (OSB 7) от определенной точки маршрута (OSB 9). Система автоматически включит электропитание ЭОС УР Maverick, когда самолет пересечет соответствующую точку, т.е. если провести от этой точки линию длиной пять миль, питание включится, если самолет пересечет перпендикуляр к этой линии. См. схему ниже.

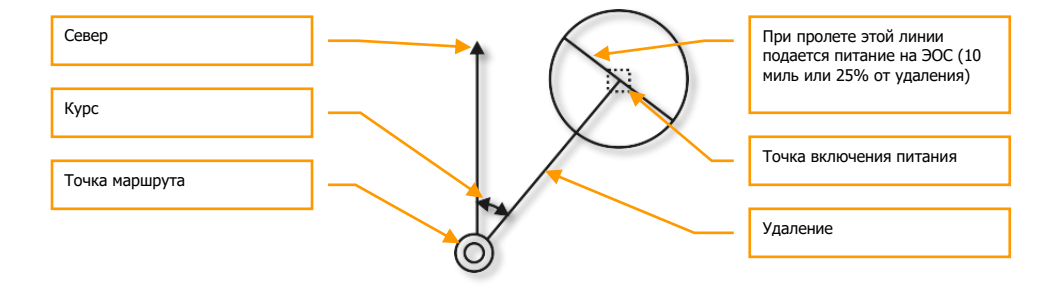

- o **Время (TIME)**. Если выбран режим TIME, питание автоматически включается по истечении интервала времени, заданного кнопкой OSB 10.
- o **Ручное (MAN)**. С помощью кнопки OSB 4 можно включить или выключить электропитание вручную.
- **Режим прямой наводки УР Maverick (MAV ADJ),** OSB 6. С помощью этой кнопки OSB осуществляется включении и выключение режима прямой наводки УР Maverick на ИЛС. Дополнительные сведения см. в разделе, посвященном УР Maverick.
- **Включение питания ЭОС по достижении курса (BRG),** OSB 7. С помощью этой кнопки OSB можно указать курс на точку включения питания, который указывается под надписью RNG в виде трех цифр. Курс задается от 0 до 360 с шагом 1 градус.
- **Включение питания ЭОС по удалению (RNG),** OSB 8. С помощью этой кнопки OSB можно указать удаление точки маршрута от точки включения питания. Значение показывается под надписью RNG и задается от 1 до 9999 с шагом 1.
- **Включение питания ЭОС по достижении точки маршрута (WYPT),** OSB 9. Для включения питания ЭОС можно выбрать номер точки маршрута с помощью кнопок переключения точек маршрута, она будет показана под надписью WYPT. Кроме того, точку маршрута можно выбрать, введя ее номер с помощью клавиатуры UFC и CDU.
- **Время включения питания ЭОС (TIME),** OSB 10. С помощью данной кнопки OSB можно ввести время в формате час: минута: секунда. По достижении заданного времени будет включено питание УР Maverick, если выбрано автоматическое управление питанием TIME. Учет времени ведется относительно системного времени самолета. Данная надпись не отображается, если выбран другой способ автоматического включения питания.
- **Управление ракетами AIM-9 (AIM9),** OSB 19. С помощью этой кнопки осуществляется циклический перебор режимов OFF, COOL, SEL. Выбранный параметр

отображается под надписью "AIM9". При выборе SEL ИЛС переключается в режим воздух-воздух.

 **Режим прямой наводки ракеты AIM-9 (AIM9 ADJ),** OSB 20. С помощью этой кнопки можно включить (ON) и выключить (OFF) режим прямой наводки. Выбранный параметр показывается под надписью AIM9 ADJ.

В верхней центральной части страницы показываются строки:

MISSILE

**CONTROL** 

## Индикатор тактической обстановки

На странице индикатора тактической обстановки (Tactical Awareness Display, TAD) отображается текущая тактическая обстановка в виде символов, обозначающих положение самолета игрока (Ownship), SPI (Sensor Point of Interest, центр внимания сенсора), опорные/референсные точки, текущую точку маршрута, текущую оперативную точку, данные системы передачи тактической информации, или активный план полета с точками маршрута, и кольца дальности. TAD можно использовать как SOI (Sensor Of Interest, активный сенсор) для обозначения SPI курсором (управляется HOTAS) с возможностью привязки к символам на TAD.

Кроме того, на TAD выводится подвижная масштабируемая карта, при этом для каждого варианта масштаба предусмотрена отдельная карта.

На страницу TAD можно перейти, нажав кнопку OSB с надписью "TAD", или путем последовательного перебора страниц МФИ с помощью HOTAS.

Курсор на TAD можно перемещать кнюппелем HOTAS, если TAD выбран в качестве SOI. Курсор можно использовать для выбора объектов и символов на TAD.

Кнопки на панели МФИ:

- **Верхняя часть клавиши ADJ (+):** в ручном режиме отображения карты (MAN) уменьшение масштаба на один шаг с сохранением текущей навигационной карты.
- **Нижняя часть клавиши ADJ (-):** в ручном режиме отображения карты (MAN) увеличение масштаба на один шаг с сохранением текущей навигационной карты.

#### **Основные символы на TAD**
**[A-10C WARTHOG] DCS**

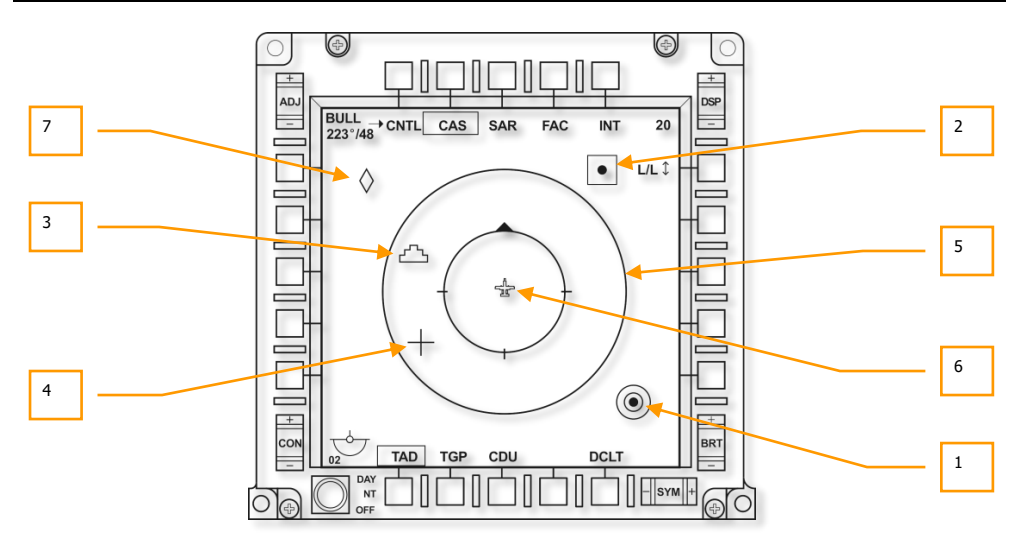

## **Рис. 226. Основные символы на TAD.**

На дисплее могут отображаться следующие символы:

**1. Референсная точка**. Символ показывает положение референсной точки (опорной точки, заданной в CDU EGI) на TAD. Символ состоит из концентрических равноудаленных окружностей и сплошного круга в центре. Информация о референсной точке также дублируется на ИЛС.

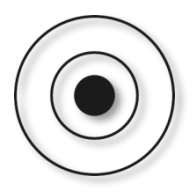

**2. Точка маршрута/текущая точка маршрута**. Символ показывает положение всех точек маршрута (зеленым цветом), включая текущую (желтым цветом). Справа от символа указано название точки маршрута, если включен показ надписей.

Если CDU работает в режиме MISSION или MARKER отображается только выбранная точка маршрута. В режиме FLIGHT PLAN на TAD выводятся все точки маршрута согласно плану полета и соединяются зеленой линией в порядке их следования.

## **DCS [A-10C WARTHOG]**

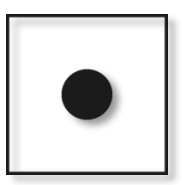

**3. Символ центра внимания сенсора (SPI).** Этот символ соответствует положению SPI и всегда отображается на TAD, однако в некоторых случаях необходимо изменить масштаб, чтобы найти символ SPI. По умолчанию SPI привязан к текущей точке маршрута. Символ представляет собой 3-этажный "свадебный торт".

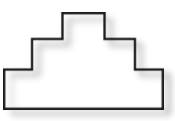

**4. Курсор TAD.** Если TAD выбран в качестве SOI, курсор в виде перекрестья можно перемещать в пределах TAD с помощью HOTAS. Курсор представляет собой две перпендикулярные зеленые линии.

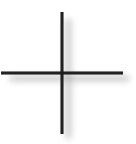

**5. Внешнее и внутреннее кольца дальности**. Центр колец дальности соответствует положению самолета игрока, и с помощью этих колец можно быстро оценивать дальность на TAD. Расстояние между внешним кольцом и центром равно параметру дальности, заданному на TAD. Например, если задан параметр 20, расстояние от самолета игрока до внешнего кольца равно 20 морским милям. В режиме CEN диаметр кольца равен 90% от ширины самого индикатора. Внутреннее кольцо соответствует половине заданного для TAD расстояния и 50% ширины индикатора в режиме CEN.

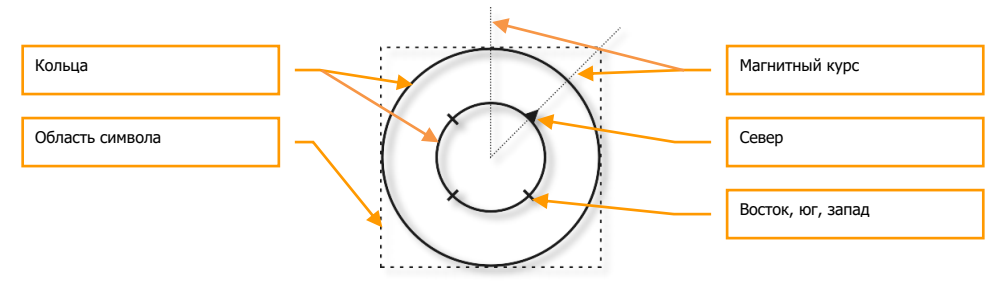

На внутреннем кольце имеются метки, соответствующие сторонам света. Сплошной треугольник всегда указывает на магнитный север, а остальные метки — на юг, запад и восток.

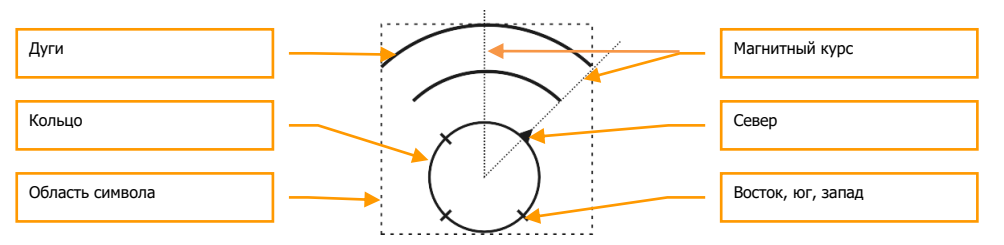

В режимах EXP1 и EXP2 кольца дальности не показываются.

В режиме CEN символ самолета игрока расположен в центре индикатора и соответствует центру колец дальности. Кроме того, этот символ может отображаться на расстоянии 27,5% от нижней части дисплея. Этот режим называется DEP.

В режиме DEP внутреннее кольцо отображается так же, как и в режиме CEN (только располагается ниже на экране), а внешнее кольцо заменяется двумя дугами. Центр двух концентрических дуг соответствуют положению самолета игрока. Дуги расположены на одинаковом расстоянии, и внешняя дуга соответствует заданному масштабу TAD. Диаметр внутренней дуги равен двум диаметрам кольца, а внешней трем диаметрам.

В режимах EXP1 и EXP2 дуги не показываются.

**6. Свой самолет.** Символ находится в центре индикатора в режиме CEN или на расстоянии 27,5% от нижней части индикатора в режиме DEP. Этот зеленый символ выглядит как самолет сверху.

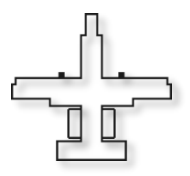

**7. Символ TGP.** Когда включен прицельный контейнер зеленый ромб на TAD соответствует текущему положению точки прицеливания контейнера.

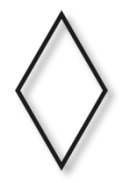

## Главная страница TAD

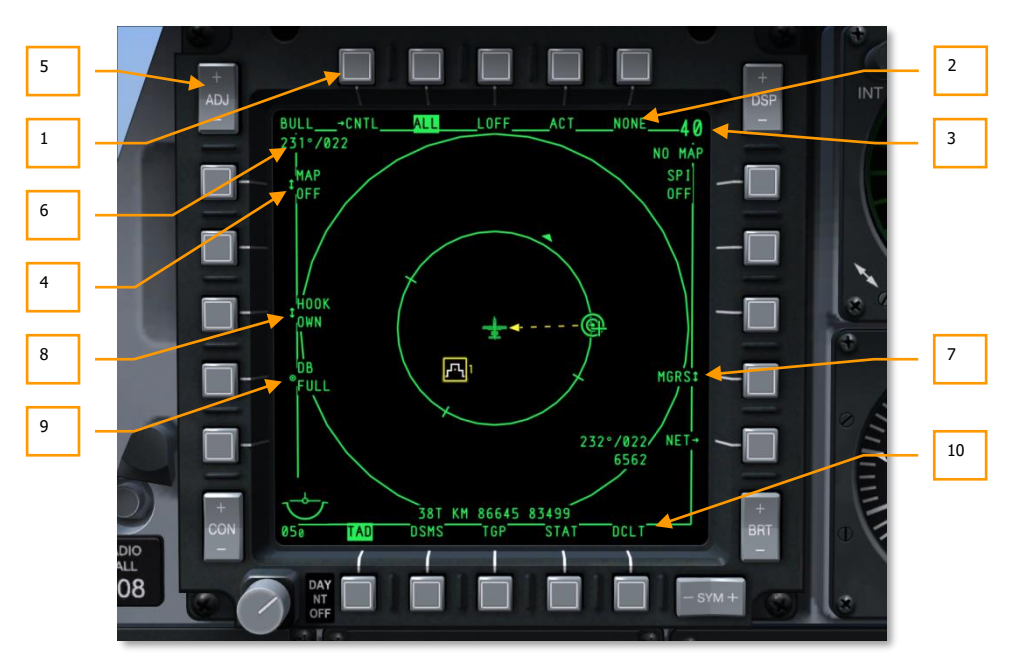

## **Рис. 227. Главная страница TAD.**

На главной странице TAD отображаются следующие поля и функциональные надписи:

- **1. Страница управления профилями TAD (CNTL)**, OSB 1. С помощью этой кнопки можно перейти на страницу управления профилями TAD.
- **2. Выбор профиля TAD** (XXX имя профиля), OSB 2, 3, 4, и 5. При выборе одного из четырех профилей TAD на индикаторе отображается информация, соответствующая профилю. Назначения функций кнопкам OSB 2, 3, 4, и 5, а также настройка выводимой информации производятся на странице управления профилями TAD.
- **3. Масштаб поля зрения** (XX значение масштаба) и масштаб подвижной карты. При увеличении и уменьшении масштаба с помощью HOTAS изменяется максимальная дальность на TAD. Значение масштаба соответствует расстоянию от символа самолета игрока до внешнего кольца дальности в морских милях.
	- В режиме CEN (центровка включена) доступны масштабы 5, 10, 20, 40, 80 и 160.
	- В режиме DEP (центровка отключена) доступны масштабы 7,5, 15, 30, 60, 120 и 240.

Изменить масштаб также можно, переместив курсор к верхней (увеличение масштаба) или к нижней (уменьшение масштаба) части экрана индикатора.

Выбор режима CEN или DEP осуществляется с помощью CEN/DEP на HOTAS.

Под значением масштаба поля зрения указан масштаб подвижной карты. Предусмотрены следующие значения масштаба (1 : (x)K или M, где K — тысячи, а М — миллионы):

- 1:250K
- 1:500K
- 1:1M
- 1:2M
- 1:5M
- **4. Режим отображения подвижной карты (OFF, MAN, AUTO),** OSB 20. С помощью этой кнопки можно включить или выключить отображение карты в качестве фонового изображения, а также выбрать ручной или автоматический режим изменения масштаба. Переключение происходит циклически: ОFF (ВЫКЛ.)  $\rightarrow$  AUTO (АВТО)  $\rightarrow$ MAN (ВРУЧНУЮ)  $\rightarrow$  OFF (ВЫКЛ.).

**OFF.** Навигационная карта не отображается.

**AUTO.** Автоматический режим отображения карты. В этом режиме каждому масштабу соответствует свой уровень детализации карты местности. Аналогичным образом каждому масштабу поля зрения TAD в режиме CEN и DEP соответствует масштаб карты, а значит и уровень детализации карты.

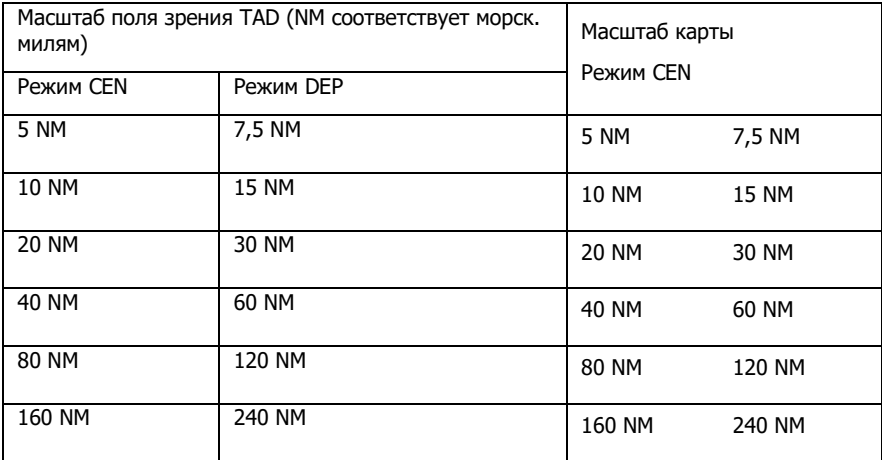

Если увеличить текущий масштаб TAD коротким нажатием DMS вперед (или переместить курсор за пределы поля зрения TAD при помощи кнюппеля) или уменьшить коротким нажатием DMS назад, прежний масштаб карты сменится на масштаб, соответствующий текущему масштабу TAD. Например, если текущий

масштаб TAD 10 NM, масштаб карты равен 1:500K. Если увеличить масштаб TAD до 20 NM, масштаб карты автоматически сменится на 1:1M (это значение соответствует масштабу TAD 20 NM).

Кроме того, при переключении в режим AUTO из режима OFF или MAN масштаб карты автоматически изменяется на необходимый. Для примера, рассмотрим два случая:

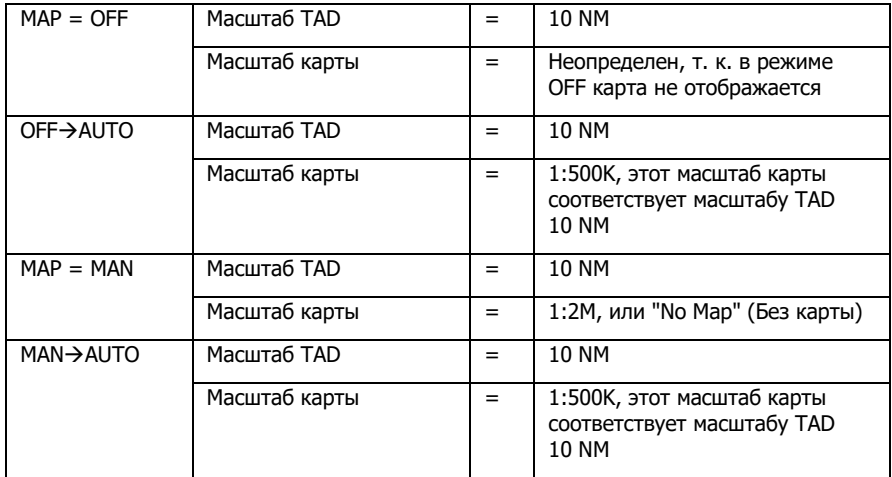

При нажатии переключателя China Hat вперед режим отображения TAD изменяется следующим образом:

**Первое нажатие:** поле зрения TAD переходит из режима NORM в режим EXP1. При любом масштабе поля зрения TAD это означает увеличение масштаба карты на один шаг. Другими словами, если масштаб карты в режиме NORM равен 1:2M, то в режиме EXP1 масштаб автоматически увеличится до 1:1M независимо от установленного в режиме NORM масштаба TAD.

**Второе нажатие:** поле зрения TAD переходит из режима EXP1 в режим EXP2. При любом масштабе поля зрения TAD это означает увеличение масштаба карты еще на один шаг. Другими словами, если масштаб карты в режиме EPX1 равен 1:1M, то в режиме EXP2 масштаб автоматически увеличится до 1:500K независимо от установленного в режиме NORM масштаба TAD.

**Третье нажатие:** поле зрения TAD переходит из режима EXP2 в режим NORM. При любом масштабе поля зрения TАD это означает уменьшение масштаба карты на два шага. Другими словами, если масштаб карты в режиме EXP2 равен 1:500K, он уменьшится до 1:2M (исходный масштаб карты) независимо от установленного масштаба TAD.

**MAN.** Ручной режим отображения карты. В ручном режиме масштаб карты по умолчанию равен масштабу карты в режиме AUTO для каждого масштаба TAD. Другими словами, при переключении из режима OFF в режим MAN масштаб карты для выбранного масштаба TAD равен масштабу карты при переключении из OFF в режим AUTO.

Исключение составляют малые масштабы TAD в режимах CEN и DEP: переключение из OFF в режим MAN приводит к появлению сообщения "NO MAP" (БЕЗ КАРТЫ) в поле масштаба карты. И, соответственно, навигационная карта на TAD не отображается. При увеличении или уменьшении масштаба TAD карта не появится, пока не будет включен режим AUTO. При этом на TAD отобразится карта в масштабе, соответствующем текущему масштабу TAD.

При переключении из режима AUTO в режим MAN при любом масштабе TAD масштаб карты не меняется (отображается карта в том же масштабе, в каком была в режиме AUTO).

Основное назначение режима MAN — предоставление полного контроля над масштабом TAD и карты, отображаемой в данный момент, независимо от соответствия масштабов между собой. Другими словами, можно выбрать любой масштаб TAD и любой масштаб карты; таким образом, возможна любая комбинация масштабов TAD и карты. Также при изменении масштаба TAD масштаб карты остается неизменным.

Изменить масштаб карты в режиме MAN можно только с помощью кнопки ADJ (в верхнем левом углу МФИ). ADJ (+) для уменьшения масштаба на один шаг (т.е. изменить масштаб с 1:1M на 1:2M), ADJ (-) для увеличения масштаба карты на один шаг (т.е. изменить масштаб с 1:2M на 1:1M). При этом заданный на TAD масштаб не имеет значения.

Существуют две особенности, связанные с изменением масштаба карты (независимо от масштаба TAD) в режиме MAN.

Масштаб карты можно увеличить или изменить на один шаг в следующем порядке (масштаб изменяется от самого малого до самого большого слева направо):

### 1:5M←→1:2M←→1:1M←→1:500K←→NO MAP←→1:250K←→NO **MAP←→1:100K←→1:50K**

Сообщение "NO MAP" появляется при переходе между масштабами 1:500K и 1:250K, а также между 1:250K и 1:100K. Значение сообщения "NO MAP" рядом с OSB-06 на TAD было рассмотрено ранее.

При попытке уменьшить или увеличить масштаб карты, если на TAD уже отображается карта самого большого или малого масштаба, соответственно текущее изображение карты будет обновлено. При повторной попытке изображение карты будет также обновлено и т.д.

Например, если текущий масштаб карты 1:5M, при нажатии кнопки ADJ (+) (т.е. при попытке уменьшения масштаба) на TAD обновится изображение карты масштаба 1:5M, поскольку это самый большой масштаб карты. Однако если после этого нажать ADJ (-) (т.е. попытаться увеличить масштаб на один шаг, в данном случае изменить масштаб с 1:5M на 1:2M), на TAD снова обновится изображение карты масштаба 1:5M, а не 1:2M, потому как предыдущая (безуспешная) попытка уменьшить масштаб была "сохранена". Только после второго нажатия ADJ (-) на TAD отобразится карта

масштаба 1:2M. (Эта особенность одинаково проявляется как при попытке уменьшить самый малый масштаб, так и увеличить самый большой.)

"Самый большой" и "самый малый" масштаб — понятия относительные; они зависят от загруженных карт.

При нажатии China Hat вперед режим отображения TAD изменяется следующим образом:

**Первое нажатие:** поле зрения TAD переходит из режима NORM в режим EXP1. При любом масштабе дальности TAD оно увеличится вдвое по сравнению с режимом NORM. Масштаб карты не изменится. Так же, как и в режиме NORM, в режиме EXP1 масштаб карты можно изменить клавишей ADJ.

**Второе нажатие:** поле зрения TAD переходит из режима EXP1 в режим EXP2. При любом масштабе дальности TAD оно увеличится вдвое по сравнению с режимом EXP1. Масштаб карты не изменится. Так же, как и в режиме NORM, в режиме EXP2 масштаб карты можно изменить клавишей ADJ.

**Третье нажатие:** поле зрения TAD переходит из режима EXP2 в режим NORM. При любом масштабе дальности TAD оно уменьшится в четыре раза по сравнению с режимом EXP2. Масштаб карты не изменится. Как уже было отмечено ранее, в режиме NORM масштаб карты можно изменить клавишей ADJ.

- **5. Кнопка ADJ на МФИ**. Кнопка состоит из двух частей: верхней (+) и нижней (-). Когда TAD выбран активным сенсором и карта находится в ручном режиме (MAN), с помощью этой кнопки можно изменять масштаб карты. При нажатии на "+" масштаб уменьшается, а при нажатии на "-" — увеличивается.
- **6. Пеленг и дальность до референсной точки**. В верхнем левом углу экрана отображаются пеленг и дальность до выбранной референсной или опорной точки (в двух строках).

В верхней строке показывается надпись "BULL".

В нижней строке слева на право: "(XXX)°/(YYY)", где (XXX) — пеленг на самолет игрока (от 001 до 360), а (YYY) — удаление до референсной или опорной точки от самолета игрока в морских милях. Например:

**BULL** 122°/024

Это означает, что самолет игрока находится в 24 морских милях от референсной точки по направлению 122°.

- **7. Отображение координат (LL, MGRS, OFF)**, OSB 9. С помощью этой кнопки можно переключать формат координат, отображаемых в нижней части индикатора на черном фоне: широта/долгота либо координаты в системе MGRS.
	- Если переключатель находится в положении "LL", выбран формат "широта/долгота". В этом случае строка координат принимает вид "N/SXX XX.XXX E/W XXX XX.XXX" (например, "N31 17.186 W086 07.074").
	- Если переключатель находится в положении "MGRS", выбран формат MGRS. Строка принимает вид "XX A BC YYYYY ZZZZZ", где "XX" — это номер зоны, "A" —

буква зоны, "B" — столбец, "C" — строка, "YYYYY" — восточное склонение, "ZZZZZ" — северное склонение.

- В режиме OFF координаты не отображаются.
- **8. Режим привязки (Hook)** (OWN, BULL или CURS), OSB 18. Функция активна, только если с помощью курсора привязан какой-либо символ. Это может быть SPI, символ TGP, точка маршрута/текущая точка маршрута или референсная точка. Если символ привязан, на него налагается SPI и желтая пунктирная линия соединяет SPI и символ, выбранный переключателем.

В верхней строке отображается "HOOK" , в нижней — "OWN", "BULL" или "CURS" в зависимости от выбранного режима. Например:

**HOOK BULL** 

В нижнем правом углу TAD показываются пеленг, дальность и высота символа привязки. Поле состоит из двух строк.

В верхней строке показываются пеленг от источника (OWN, BULL, CURS) к символу привязки (XXX°), после косой черты показывается расстояние между ними в морских милях (например, "350°/015").

В нижней строке показывается высота символа привязки в формате "XXXX" в сотнях футов (например, "6900").

Кроме того, если имеется привязанный символ, в нижнюю центральную часть дисплея можно вывести его географические координаты. Однако если режим отображения координат задан как OFF, координаты не отображаются. Режимы LL и MGRS соответствуют разным форматам отображения координат.

В режиме OWN линия привязки соединяет SPI и самолет игрока.

## **DCS [A-10C WARTHOG]**

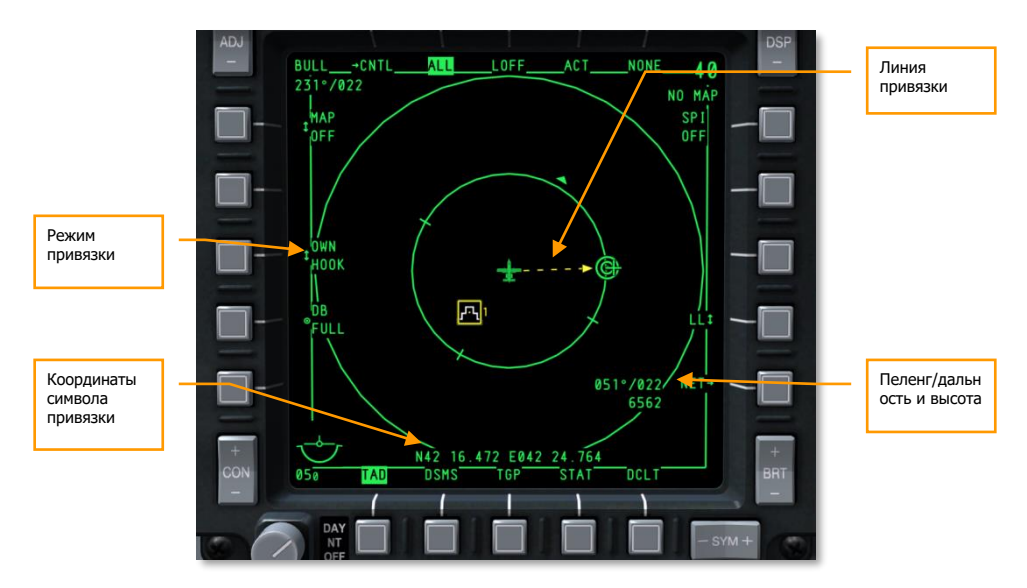

## **Рис. 228. Режим привязки OWN на TAD (картинка не правильная).**

В режиме BULL линия привязки соединяет SPI и референсную точку.

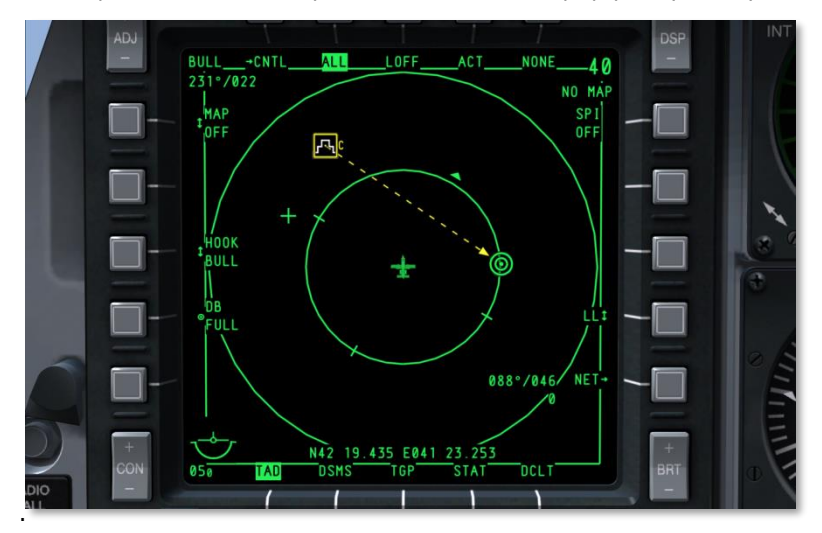

**Рис. 229. Режим привязки BULL на TAD.**

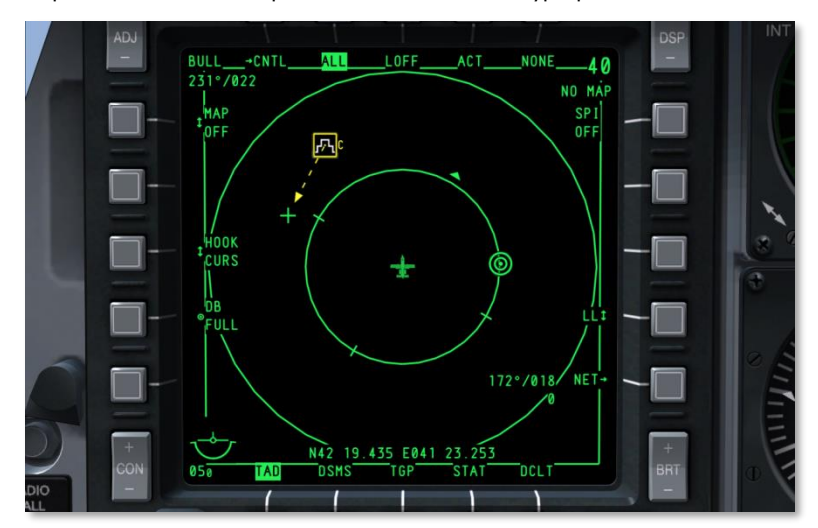

В режиме CURS линия привязки соединяет SPI и курсор.

#### **Рис. 230. Режим привязки CURS на TAD.**

**9. TAD Copy**, OSB 17. Эта функция доступна только при первой привязке символа. С ее помощью можно добавить новую точку маршрута с координатами символа привязки в CDU.

Если в базе данных точек маршрута имеется свободная точка маршрута, рядом с OSB 17 отображается номер точки маршрута со знаком "?" (например, "30?").

Если база данных точек маршрута в CDU переполнена, рядом с OSB 17 показывается сообщение:

DB **FULL** 

**10. Очистка экрана (Declutter)**, OSB 11. C помощью это кнопки можно убрать с экрана индикатора все подписи к OSB за исключением выбора страниц. Функциональность всех кнопок сохраняется.

# Страница настройки профилей TAD

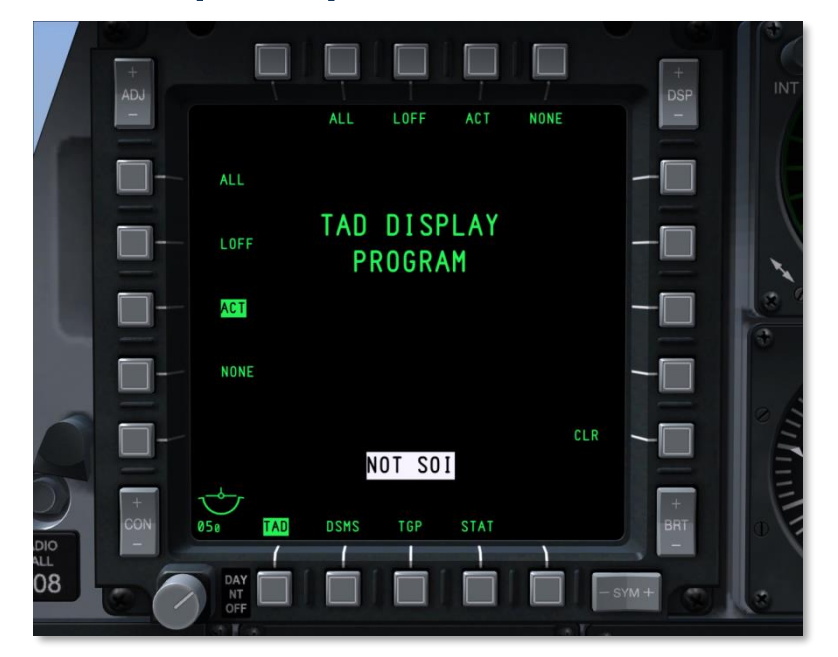

## **Рис. 231. Страница настройки профилей TAD.**

На этой странице можно настроить кнопки выбора профиля TAD (OSB 2-5). Для перехода на эту страницу необходимо нажать и удерживать одну из кнопок выбора профиля более одной секунды (на индикаторе появится надпись "TAD Display Program").

На странице перечислены все возможные профили TAD (кнопки OSB 6-9 и 16-20). При нажатии соответствующей кнопки OSB название профиля выделяется инверсным зеленым цветом. Повторное нажатие снимает выделение. Для назначения профиля необходимо его выделить и нажать одну из кнопок выбора профиля (OSB). После этого название профиля появится под соответствующей кнопкой.

Для очистки кнопки выбора профиля необходимо нажать кнопку CLR (OSB 10) и соответствующую кнопку выбора профиля.

Чтобы вернуться на страницу TAD, нажмите любую назначенную кнопку выбора профиля.

## Дополнительные режимы

Если TAD является активным сенсором (SOI), можно выбрать один из трех режимов.

- **Нормальный режим**. Этот режим включен по умолчанию, см. описание выше.
- **Дополнительный режим 1 (EXP 1).** При включении дополнительного режима 1 центр дисплея будет соответствовать текущему положению курсора TAD, а поле зрения будет увеличен в два раза. Курсор находится в центре экрана, при этом его перемещение невозможно. Однако в этом режиме при попытке перемещения курсора будет перемещаться карта. Поддерживается масштабирование от 1:5M до 1:50K.
- **Дополнительный режим 2 (EXP 2).** При включении дополнительного режима 2 центр дисплея будет соответствовать текущему положению курсора TAD, а поле зрения будет увеличен в четыре раза. Курсор находится в центре экрана, при этом его перемещение невозможно. Однако в этом режиме при попытке перемещения курсора будет перемещаться карта. Поддерживается масштабирование от 1:5M до 1:50K.

В дополнительных режимах 1 и 2 кольца дальности и информация о референсной точке не показываются.

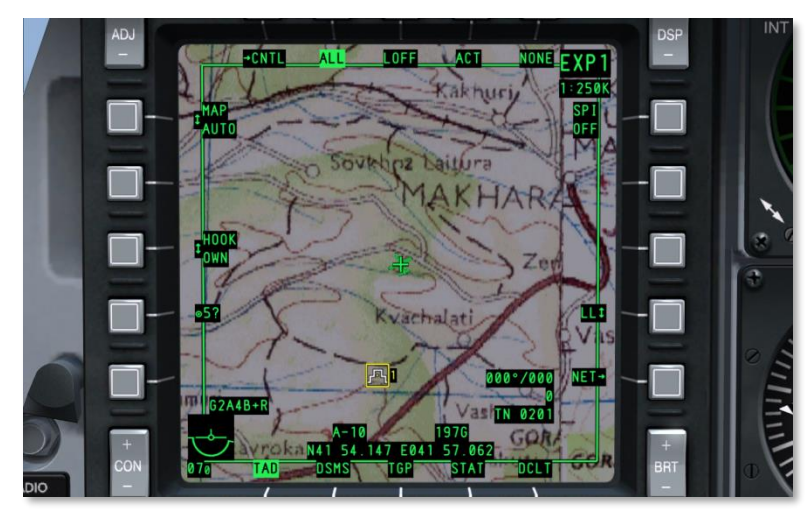

**Рис. 232. Дополнительный режим 1**

## **DCS [A-10C WARTHOG]**

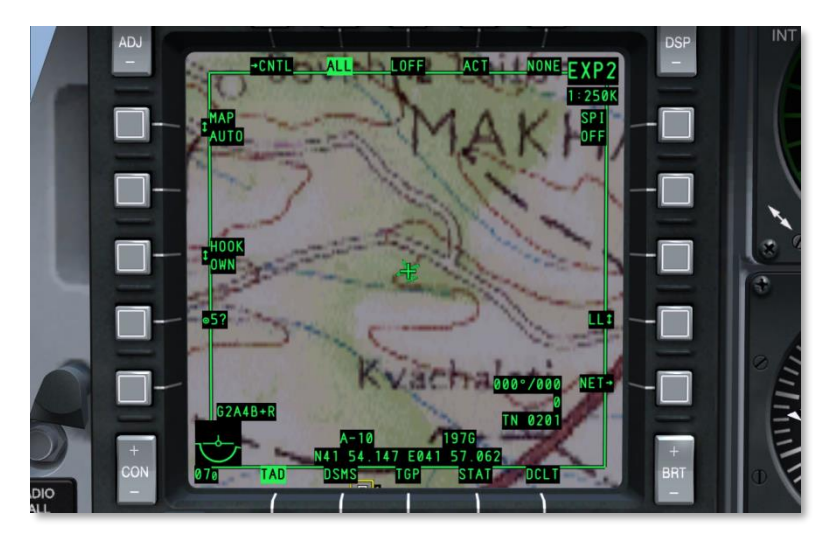

## **Рис. 233. Дополнительный режим 2**

При выборе нормального режима дисплей переключается в стандартный режим: перемещение курсора, отображение колец дальности, наличие данных о референсной точке, карта перемещается в соответствие с перемещением самолета игрока.

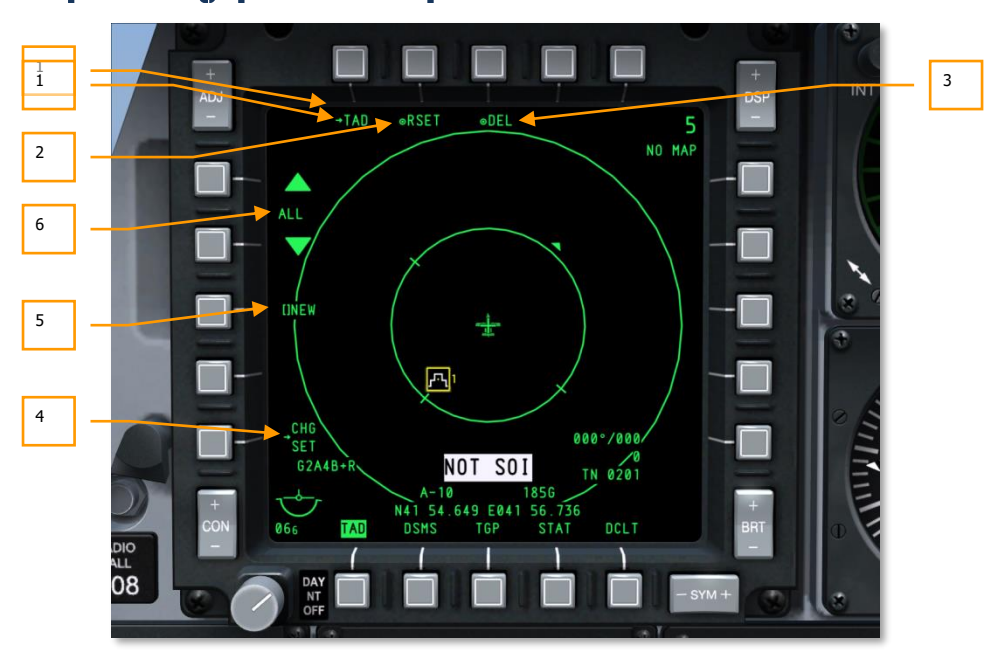

## Страница управления профилями TAD

### **Рис. 234. Страница управления профилями TAD.**

Чтобы перейти на эту страницу, необходимо нажать кнопку OSB 1 на главной странице TAD. На этой странице можно создавать и изменять профили TAD. Каждому профилю TAD может быть присвоено название и заданы необходимые параметры. Выбор профиля осуществляется нажатием кнопок OSB 2/3/4/5 на странице TAD.

На странице управления профилями TAD содержатся следующие элементы:

- 1. **Возврат на страницу TAD (TAD)**, OSB 1. С помощью этой кнопки OSB 1 можно вернуться на страницу TAD.
- 2. **Восстановление параметров TAD по умолчанию (RSET)**, OSB 2. C помощью этой кнопки OSB 2 можно вернуть настройки всех профилей TAD по умолчанию, включая профили на странице TAD, их названия и параметры. По умолчанию все параметры задаются как ON (Включены).
- 3. **Сохранение/удаление профиля (SAVE или DEL)**, OSB 3. При изменении какихлибо параметров профиля рядом с этой OSB показывается надпись "SAVE". При нажатии OSB 3 будут сохранены все текущие параметры. Если новое название не было задано с помощью функции NEW (Новый), параметры будут сохранены в текущем профиле.

**DCS [A-10C WARTHOG]**

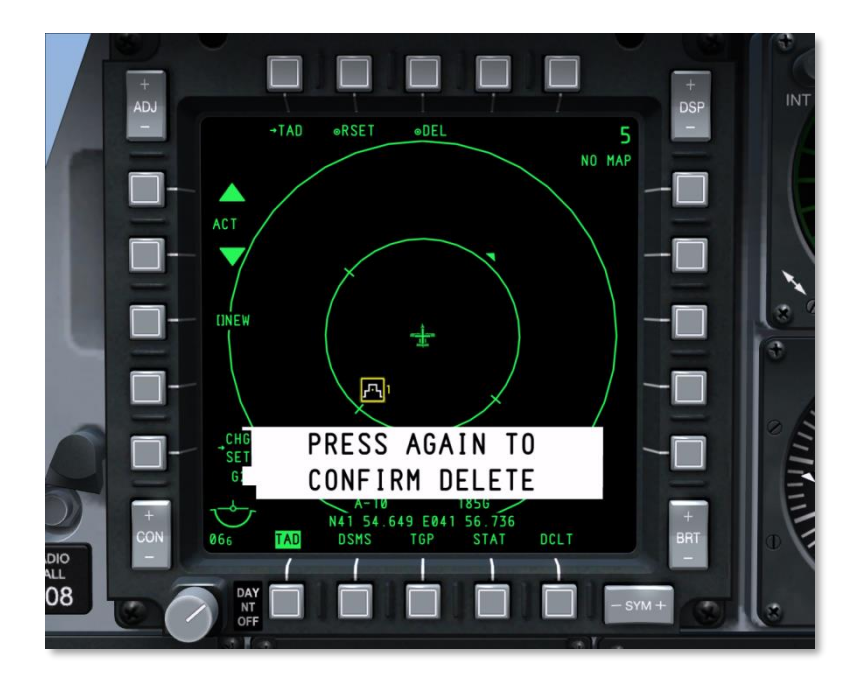

### **Рис. 235. Удаление профиля TAD.**

Если выбранный профиль не был изменен, рядом с OSB 3 появляется надпись "DEL". При нажатии OSB 3 текущий профиль будет удален. После нажатия этой OSB на экран выводится запрос подтверждения удаления. При повторном нажатии OSB профиль будет удален, предупреждающее сообщение исчезнет.

После удаления будет автоматически выбран следующий профиль.

Если удаляемый профиль является единственным, надпись "DFLT" отображается как название профиля.

- 4. **Переход к настройкам профиля TAD (CHG SET)**, OSB 16. С помощью этой кнопки OSB можно перейти на страницу параметров профиля TAD.
- 5. **Создание названия профиля (NEW)**, OSB 18. С помощью кнопки OSB 18 можно задать новое имя профиля. В строке ввода данных необходимо ввести название профиля длиной до 4-х символов. В процессе ввода надпись "NEW" заменяется введенным названием. Таким методом можно создавать новые профили.

Предусмотрено создание не более 9 профилей. Когда количество профилей достигнет 9, надпись NEW будет заменена на:

DB FULL В этом случае, чтобы создать новый профиль, следует удалить или переименовать существующий.

Одинаковые названия профилей невозможны: если ввести уже существующее название, на дисплее появится надпись "TAD DUP PROF" (Дублирование профиля TAD) и введенное название применено не будет (надпись "NEW" останется неизменной).

6. **Выбор профиля [название профиля]**, OSB 19 и OSB 20. Выбор профиля осуществляется кнопками OSB 19 (вперед) и OSB 20 (назад). Название профиля показывается между двумя стрелками. Выбранный профиль считается активным, его можно изменить, сохранить или удалить.

Если параметры профиля были изменены и новый профиль был выбран без сохранения этих изменений, сделанные изменения не вступят в силу.

Чтобы применить параметры профиля TAD, сначала профиль необходимо выбрать на странице TAD с помощью OSB 2-5.

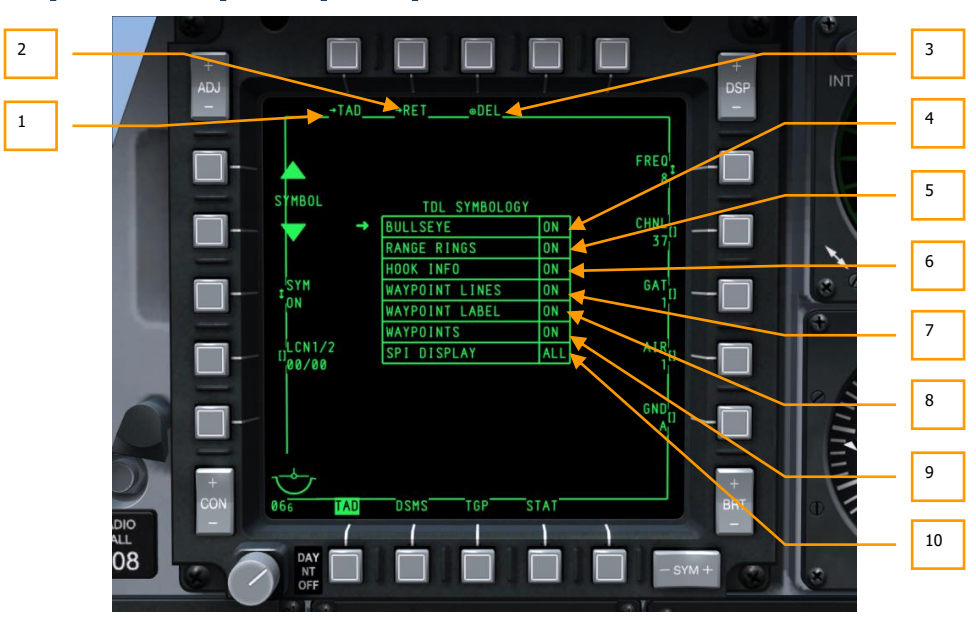

## Страница параметров профиля TAD

**Рис. 236. Страница параметров профилей TAD.**

Чтобы перейти на страницу параметров профиля TAD, необходимо нажать кнопку OSB 16. На этой странице можно выбрать параметры уникального символа для выбранного профиля TAD.

На странице профилей TAD содержатся следующие элементы:

- **1. Возврат на страницу TAD (TAD)**, OSB 1. С помощью этой кнопки можно вернуться на страницу TAD, минуя страницу управления профилями TAD.
- **2. Возврат на страницу управления профилями TAD (RET)**, OSB 2. С помощью этой кнопки OSB вернуться на страницу управления профилями TAD.
- **3. Сохранение/удаление профиля (SAVE или DEL)**, OSB 3. При изменении какихлибо параметров профиля на странице управления профилями рядом с этой OSB показывается надпись "SAVE". При нажатии OSB 3 будут сохранены все текущие параметры.

Если выбранный профиль не был изменен, рядом с OSB 3 появляется надпись "DEL". При нажатии OSB 3 текущий профиль будет удален. После нажатия этой OSB на экран выводится запрос подтверждения удаления. При повторном нажатии OSB профиль будет удален, предупреждающее сообщение исчезнет.

После удаления будет автоматически выбран следующий профиль.

В центре страницы расположена таблица TDL SYMBOLOGY (Условные обозначения TDL), в которой представлены доступные символы, которые могут отображаться на TAD в зависимости от выбранного профиля. Для каждого из пунктов предусмотрено отдельное значение, которое можно выбрать кнопками OSB 19 и 20 (стрелка указывает на выбранный пункт). При нажатии OSB 18 (SYM) циклически изменяется значение выбранного пункта.

- **4. Референсная точка (BULLSEYE: варианты ON или OFF)**. Этот пункт соответствует режиму отображения символа референсной (опорной) точки: ON включен, OFF — выключен.
- **5. Кольца дальности (RANGE RINGS: варианты ON или OFF)**. Этот пункт соответствует режиму отображения колец дальности на TAD. В режиме EXP1 или EXP2 кольца дальности не отображаются.
- **6. Информация о привязке (HOOK INFO: варианты ON, ACT или OFF)**. Этот пункт соответствует режиму работы курсора TAD:

**ON.** В этом режиме включены активная и пассивная привязки. При пассивной привязке достаточно переместить курсор TAD на символ, чтобы просмотреть информацию об объекте привязки (линию привязки, пеленг и дистанцию до референсной точки, а также ее координаты). Эта функция аналогична наведению курсора мыши на какой-либо объект. Когда курсор TAD выходит за пределы символа, информация о нем автоматически исчезает. Пассивная привязка не работает, если символ уже подписан.

**ACT.** Для активной привязки символа следует навести курсор TAD на символ и нажать соответствующий орган управления HOTAS (короткое нажатие TMS Forward вперед). После выбора символ остается привязанным, даже если убрать с него курсор.

**OFF.** Активная и пассивная привязки отключены, информация об объекте не выводится.

- **7. Линии точек маршрута (WAYPOINT LINES: варианты ON или OFF).** С помощью этого пункта можно включить (ON) или выключить (OFF) отображение линий, соединяющих точки маршрута, если блок управления и индикации CDU находится в режиме плана полета.
- **8. Названия точек маршрута (WAYPOINT LABEL: варианты ON или OFF)**. С помощью этого пункта можно включить (ON) или выключить (OFF) отображение названий точек маршрута рядом с символами точек маршрута.
- **9. Точки маршрута (WAYPOINTS: варианты ON или OFF)**. Этот пункт соответствует отображению на TAD всех точек маршрута полетного плана (ON).
- **10. Отображение символов SPI (SPI DISPLAY: варианты ALL или OWN)**. Этот пункт соответствует отображению только символа своего самолета (OWN) или всех символов SPI, включая символы всех летательных аппаратов (ALL).

# Система обмена тактической информацией (даталинк)

Самолет A-10C оборудован системой обмена тактической информацией SADL (Situational Awareness Datalink), которая позволяет обмениваться информацией с дружественными подразделениями, а также получать сведения о тактической обстановке в зоне проведения операции. Когда переключатель объединенной тактической системы радиосвязи JTRS (Joint Tactical Radio System) на панели системы управления вооружением AHCP (Armament HUD Control Panel) находится в положении ON и сетевые идентификаторы "OWN" и "GROUP" (меню NET) заданы правильно, на TAD могут отображаться следующие символы.

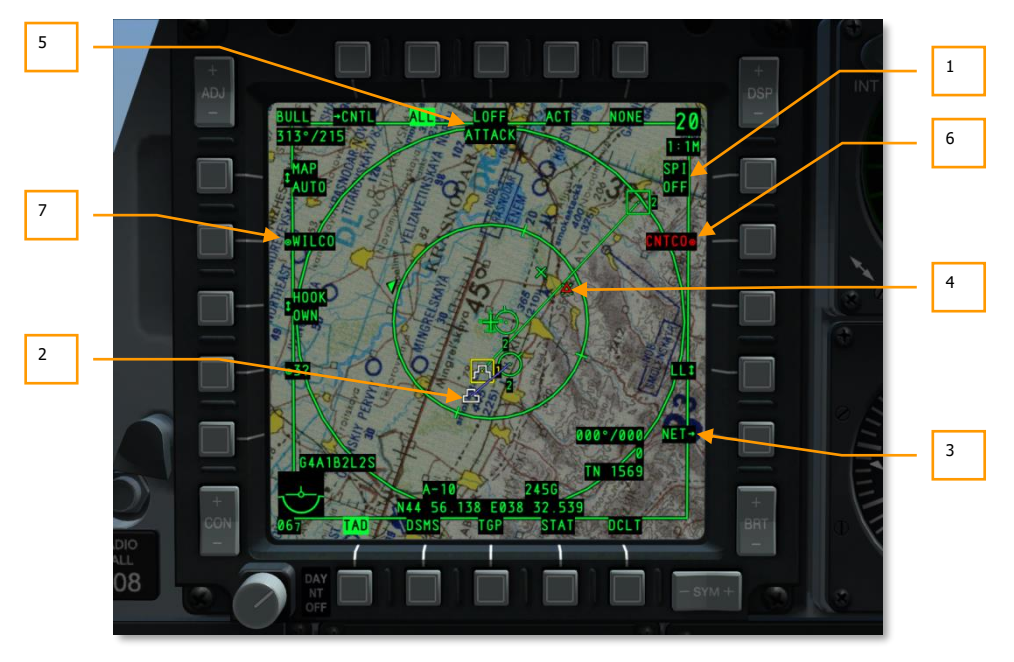

**Рис. 237. Символы Datalink на TAD.**

**Самолеты звена**. Символ соответствует самолетам звена A-10C, параметры которых правильно настроены на самолете игрока. Число в центре соответствует номеру самолета в звене согласно параметру OWN ID. Номер под кругом обозначает высоту этого самолета в тысячах футов.

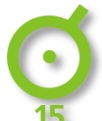

**Дружественный самолет, входящий в сеть SADL**. Символ соответствует всем остальным самолетам сети SADL с другим идентификатором группы GROUP ID. В центре круга находится точка, а число снизу означает высоту самолета в тысячах футов.

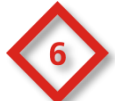

**Наземные войска противника**. Красный ромб обозначает наземные войска противника. Номер в центре символа соответствует типу ПВО подразделения. Список обозначений типа ПВО представлен в разделе о системе противодействия.

**Наземные дружественные войска**. Зелёный крестик обозначает дружественные наземные войска. Номер в центре символа соответствует типу ПВО подразделения. Список обозначений типа ПВО представлен в главе, посвященной системам противодействия.

Помимо символов боевых единиц существуют и другие обозначения системы TAD SADL:

- 1. **Передача SPI**. Когда дружественным войскам передается свой центр внимания сенсора (SPI), это поле будет инвертировано. При передаче своего SPI другие боевые единицы, оборудованные системой SADL, будут видеть ваш SPI самолета игрока в виде минисимвола SPI, соединенного синей линией с символом собственного самолета. Во время многопользовательской игры вы можете передавать свой SPI другим дружественным самолетам, для этого необходимо включить SPI (ON) с помощью долгого нажатия влево DMS HOTAS.
- 2. **Минисимвол SPI**. Когда самолет, оборудованный системой SADL, передает свой SPI по сети SADL, минисимвол SPI будет отображаться на экранах самолетов, оборудованных аналогичной системой SADL. Этот символ представляет собой обычный символ SPI (меньшего размера), соединенный синей линией с передающим самолетом.
- 3. **Сеть (NET)**. При нажатии кнопки OSB 10 на экран выводится страница настройки сети SADL, где можно задать номера OWN и GROUP. В левой части вводится свой позывной кнопками OSB. С помощью пульта ввода данных и управления UFC (Up Front Controller) или клавиатуры CDU следует ввести четырехзначный позывной и нажать кнопку OSB 17, после чего будет показан введенный позывной. В правой части осуществляется ввод собственного индикатора OWN ID. По умолчанию используется наименьший возможный номер в группе, однако идентификатор можно ввести вручную. При вводе уже используемого номера появится сообщение "CICU error" (Ошибка CICU). Предусмотрены номера от 1 до 99. В правой части экрана осуществляется ввод идентификатора группы GROUP (GRP) ID и можно выбрать сетевую группу, которой будет принадлежать самолет игрока. Предусмотрены номера от 1 до 99.

# **DCS [A-10C WARTHOG]** Возврат на страницу TADНомер OWN ID Номер GROUP ID Ввод позывного  $000 - 100$ NOT SOI

## **Рис. 238. Страница настроек сети TAD.**

В ходе миссии возможно получение данных целеуказания от передового авиационного наводчика JTAC (Joint Terminal Attack Controller) или другого самолета, оборудованного SADL, что значительно повышает эффективность боевого применения. При этом используются следующие символы.

- 1. **Назначенная цель**. При получении целеуказания на TAD появляется символ в виде красного треугольника с точкой в центре, указывающий на местоположение назначенной цели. Аналогично другим символам, предусмотрена возможность получения подробной информации о цели. Индикация этого символа сопровождается сообщением ATTACK в верхней части экрана. После получения сообщения можно ответить: CNTCO или WILCO. Символ будет мигать, пока не будет дан ответ.
- 2. **Сообщение о новой задаче целеуказания**. После получения целеуказания от JTAC в верхней части экрана появится мигающее сообщение "ATTACK". Сообщение будет мигать, пока не будет дан ответ CNTCO или WILCO. После получения ответа сообщение исчезнет.
- 3. **Отказ от задачи целеуказания**. Можно отказаться от принятия новой задачи целеуказания, нажав кнопку OSB 7 (CNTCO), при этом символ назначенной цели и сообщение "ATTACK" исчезнут.
- 4. **Подтверждение задачи целеуказания**. Можно принять новую задачу целеуказания, нажав кнопку OSB 19 (WILCO), при этом символ назначенной цели остается на экране и перестает мигать, а сообщение "ATTACK" исчезает.

Таким образом можно принять несколько задач целеуказания.

При получении нового целеуказания на оба МФИ выводится сообщение "NEW TASKING" (Новое целеуказание) независимо от того, в каком режиме они работают. Чтобы удалить сообщение, необходимо коротко нажать TMS влево.

## **[A-10C WARTHOG] DCS**

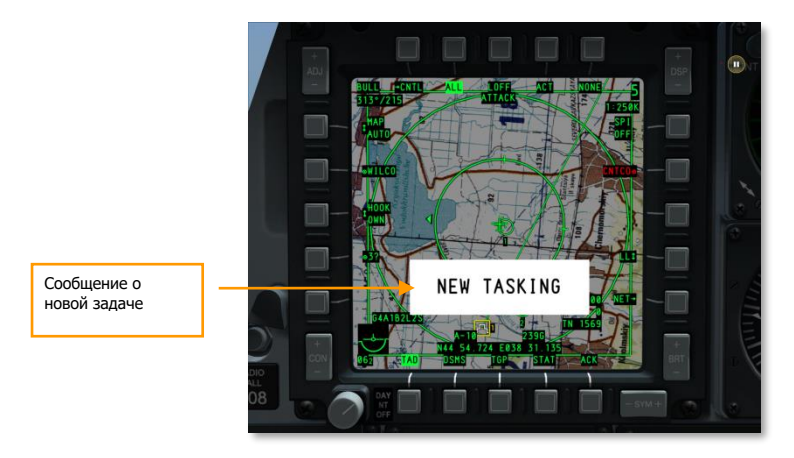

### **Рис. 239. Сообщение о новой задаче целеуказания.**

**Отправка задач целеуказания другому самолету по сети SADL**. Помимо получения целеуказания от JTAC и других самолетов с системой SADL, предусмотрена возможность передачи целеуказание на другой самолет с системой SADL с помощью SPI и активной привязки. Для назначения задачи целеуказания следует выполнить следующие действия:

- Осуществите активную привязку самолета с системой SADL, на который необходимо передать целеуказание, и нажмите кнопку OSB SEND. После этого под надписью "SEND" появится сетевой идентификатор привязанного самолета в формате (XX-XX).
- Установите SPI на символ TAD, который необходимо отметить как цель. Для этого нет необходимости передавать SPI. После этого будет задано местоположение цели, которое появится на TAD самолета, получателя целеуказания.
- После указания получателя и цели нажмите и удерживайте кнопку OSB SEND в течение секунды для отправки целеуказания.

**Символы привязки системы обмена данными.** С помощью курсора TAD можно выполнить пассивную или активную привязку символа система обмена данными (datalink). При этом информация об этом объекте будет отображаться в нижней части TAD.

**Дружественные объекты**. При привязке дружественного объекта выводится следующая информация:

- Идентификационный номер в сети SADL в формате "XX-XX".
- Позывной.
- Координаты.
- Активный профиль.

**Объекты противника**. При привязке объекта противника выводится следующая информация:

Координаты

Тип объекта

## Прицельный контейнер

Прицельный контейнер позволяет наблюдать, сопровождать и назначать цели как днем, так и ночью. Предусмотрено три режима передачи видеоизображения в реальном времени: дневная камера видимого диапазона (Charge Coupled Device, CCD) и инфракрасная система обзора в переднюю полусферу (Forward Looking Infrared, FLIR) в режимах Black Hot (черный теплый) и White Hot (белый теплый).

Все символы и поля прицельного контейнера (Targeting Pod, TGP) показываются на экране белым цветом.

Основные функциональные режимы TGP включают в себя Air-to-Ground (A-G) (воздух-земля), Air-to-Air (A-A) (воздух-воздух) и Standby (STBY) (ожидание). Для каждого режима предусмотрена страница управления, на которой можно задать параметры TGP (функционал CNTL). Всего в системе управления TGP имеется 8 страниц.

- TGP OFF TGP выключен.
- TGP NOT TIMED OUT Подготовка сенсоров TGP.
- А-G Page Страница режима воздух-земля.
- A-G Control Page Подстраница управления режимом воздух-земля.
- STBY Page Страница режима ожидания.
- STBY Control Page Подстраница управления режимом ожидания.
- A-A Page Страница режима воздух-воздух.
- A-A Control Page Подстраница управления режимом воздух-воздух.

## Включение TGP

Чтобы перейти на страницу TGP, необходимо выбрать TGP на странице выбора страниц с помощью кнопок OSB 12-15. Если выбрать TGP, но не включить его питание переключателем на панели системы управления вооружением (AHCP), на странице TGP появляется надпись "TGP OFF" (TGP ВЫКЛЮЧЕН). В этом режиме масштаб и поле зрения будут показываться в верхнем левом углу экрана, а тип сенсора и показания радиовысотомера — в верхнем правом углу (подробное описание представлено далее). Видеоизображение с TGP не показывается.

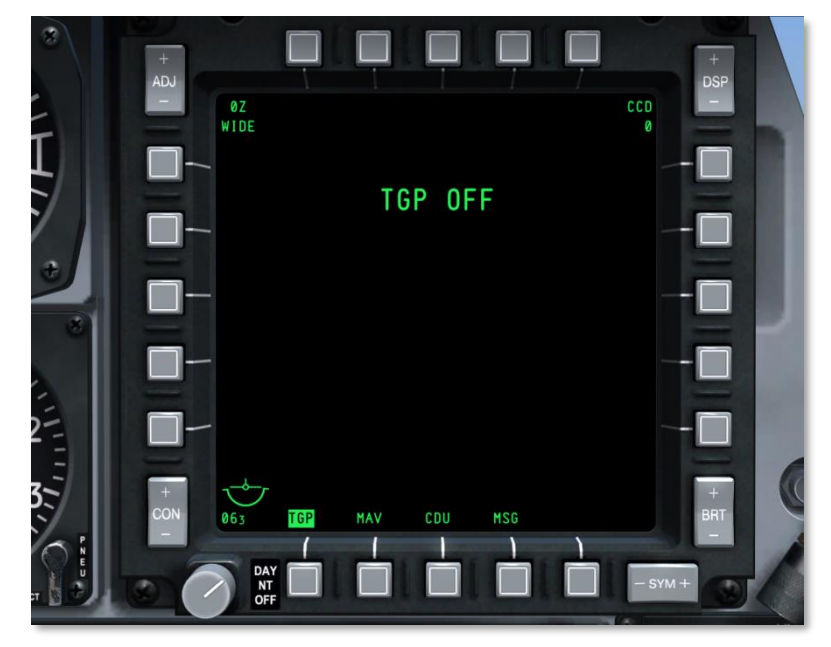

### **Рис. 240. TGP выключен.**

Чтобы включить все системы TGP необходимо перевести переключатель питания TGP на панели AHCP в положение ON (Вкл.). В начале инициализации на странице режима ожидания будет показываться сообщение "NOT TIMED OUT" (НЕ ГОТОВ) в центре верхней части экрана в течение 60 секунд. Это время, необходимое для охлаждения сенсоров FLIR. Над сообщением "NOT TIMED OUT" белым шрифтом на черном фоне показывается сообщение "FLIR HOT" (ВЫСОКАЯ ТЕМПЕРАТУРА СЕНСОРОВ FLIR). По истечении 60 секунд сообщение исчезнет, начнется показ видеоизображения и будет осуществлен переход на страницу режима ожидания.

**DCS [A-10C WARTHOG]**

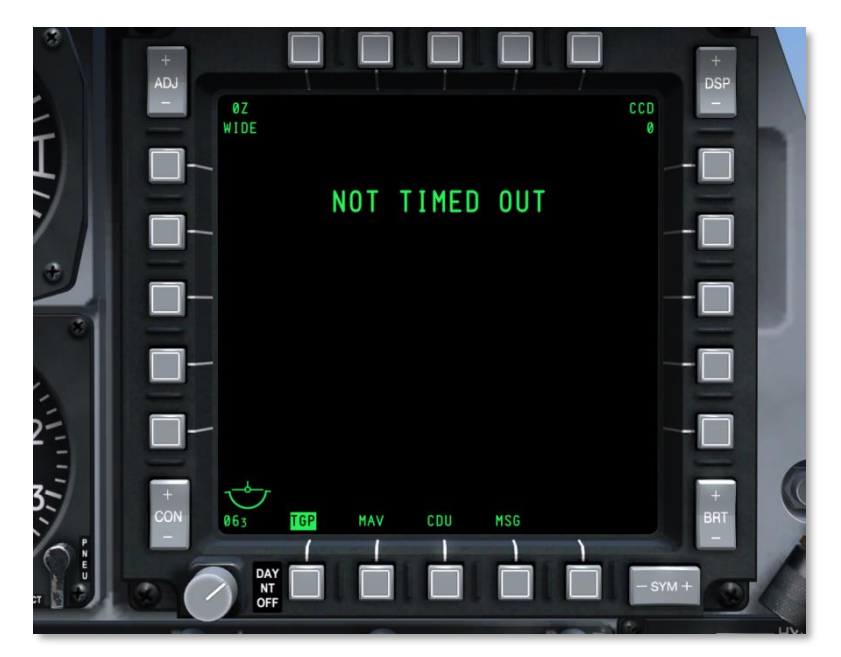

**Рис. 241. Страница подготовки сенсоров TGP.**

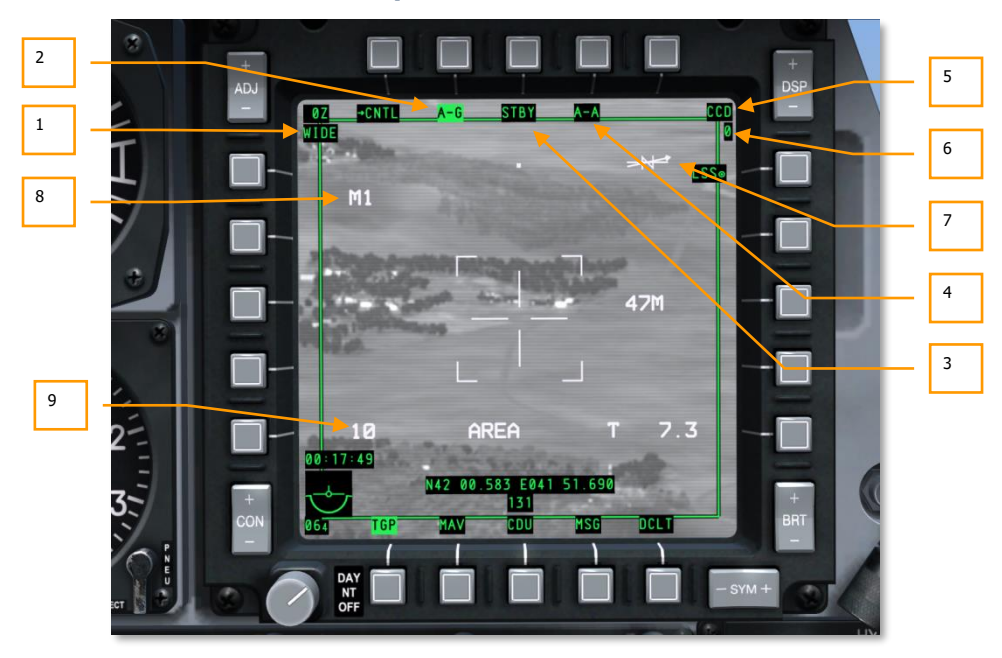

## **Общие элементы на странице TGP**

## **Рис. 242. Общие элементы TGP.**

На нескольких страницах TGP содержатся общие элементы, которые на одних и тех же местах и выполняют одни и те же функции. Помимо индикатора пространственного положения (Attitude Reference Symbol, ARS), выбора страниц и скрытия элементов индикации (Declutter, DCLT) к таким элементам относятся следующие:

**1. Поле зрения (FOV)**. В левом верхнем углу на каждой странице в этом текстовом поле показывается текущее поле зрения TGP, которое может быть либо узким (Narrow Field of View, NFOV), либо широким (Wide Field of View, WFOV). Оба режима можно выбрать для сенсора CCD и FLIR.

Поля зрения FLIR:

- широкое поле зрения (WFOV) 4 х 4 градуса
- узкое поле зрения (NFOV)  $-1 \times 1$  градус

Поля зрения CCD:

- широкое поле зрения (WFOV)  $-$  3,5 x 3,5 градуса
- узкое поле зрения (NFOV) 1 x 1 градус
- **2. Режим воздух-земля (A-G)**. С помощью этой кнопки OSB можно перейти на страницу управления режимом воздух-земля (A-G).
- **3. Режим ожидания (STBY)**. С помощью этой кнопки OSB можно перейти на страницу режима ожидания (STBY).
- **4. Режим воздух-воздух (A-A)**. С помощью этой кнопки OSB можно перейти на страницу управления режима воздух-воздух (A-A).
- **5. Тип сенсора**. В верхнем правом углу показывается текущий видеорежим TGP:
	- **Инфракрасная система, белый теплый (WHOT)**. Используется ИКсенсор FLIR, теплые объекты светлее, чем холодный фон.
	- **Инфракрасная система, черный теплый (BHOT)**. Используется ИКсенсор FLIR, теплые объекты темнее, чем холодный фон.
	- **Дневная камера видимого диапазона (CCD)**. Используется электроннооптическая камера видимого диапазона для применения в светлое время суток.
- **6. Высота (RADALT)**. Под полем типа сенсора показывается высота самолета над уровнем поверхности земли с точностью до 10 футов.
- **7. Стрелка направления на север**. В правом верхнем углу экрана показывается указатель направления на север, состоящий из неподвижной буквы "N" (север), стрелки, всегда указывающей на север, и линии, соответствующей востоку-западу. Индикаторы сторон света всегда выровнены по горизонту.
- **8. Выбранная маска.** Маска описывает зону обзора TGP с учетом закрытия обзора элементами конструкции самолета и подвесками. В зависимости от подвесок самолета выбирается пресет маски, индицируемый буквой "М" с соответствующим номером. (В текущей реализации маска не выбирается)
- **9. Точность ИНС**. В случае использования ИНС для определения координат цели через TGP, этот параметр показывает насколько точными могут быть данные. (Не реализовано)

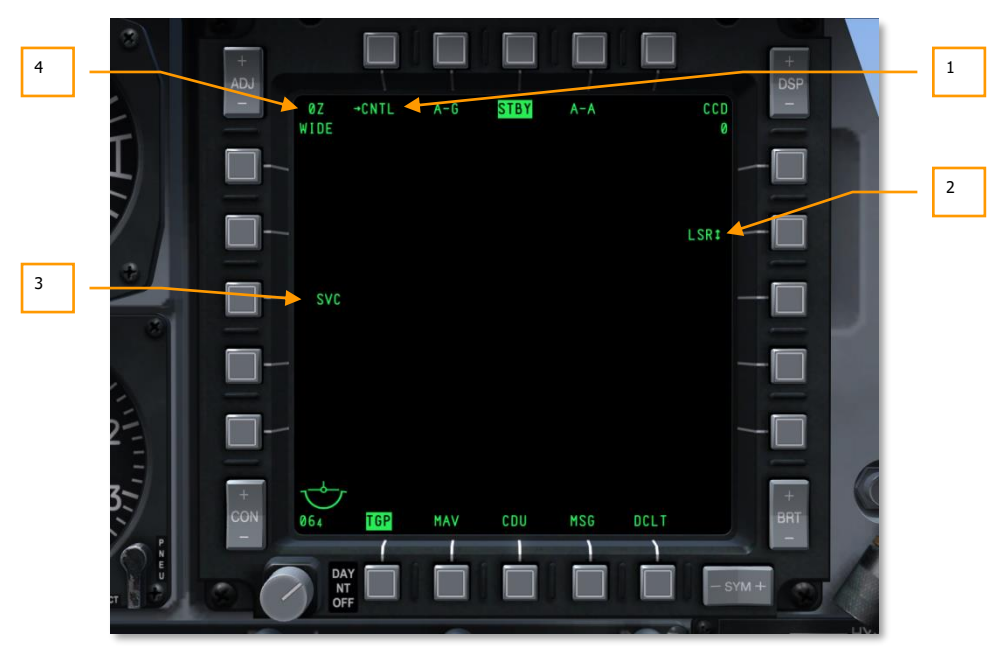

**Страница режима ожидания (STBY)**

### **Рис. 243. Страница режима ожидания TGP.**

C помощью кнопки OSB STBY можно перейти на страницу режима ожидания, который включается сразу после включения TGP. После того, как сообщение "NOT TIMED OUT" исчезнет (по истечении 60 секунд), из этого режима можно выйти, выбрав один из двух режимов TGP, перейдя на страницу управления режимом ожидания или нажав кнопку выбора страницы OSB. На этой странице могут отображаться следующие элементы.

- **1. Переход на страницу управления режимом ожидания (CNTL)**, OSB 1. С помощью этой кнопки можно перейти на страницу управления режимом ожидания.
- **2. Выбор целеуказателя (LSR/IR/BTH)**, OSB 7. С помощью этой кнопки циклически переключается тип целеуказателя:
	- **LSR (Laser)**, лазерный целеуказатель.
	- **IR (Infrared)**, инфракрасный целеуказатель.
	- **BTH (Both)**. Одновременно оба режима, т.е. лазерный и инфракрасный целеуказатели.
- **3. Обслуживание TGP (SVC),** OSB 18. Эта функция используется для обслуживания TGP. Не реализовано.

## **DCS [A-10C WARTHOG]**

**4. Коэффициент масштабирования**. В пределах поля зрения можно также настроить коэффициент масштабирования путем увеличения и уменьшения масштаба. Уровень масштаба показан в верхнем левом углу экрана. Диапазон регулировок лежит в пределах от 0x (нет увеличения) до 9x (наибольший уровень увеличения в пределах поля зрения). Размер объектов в поле зрения TGP удваивается при увеличении от 0 до 9.

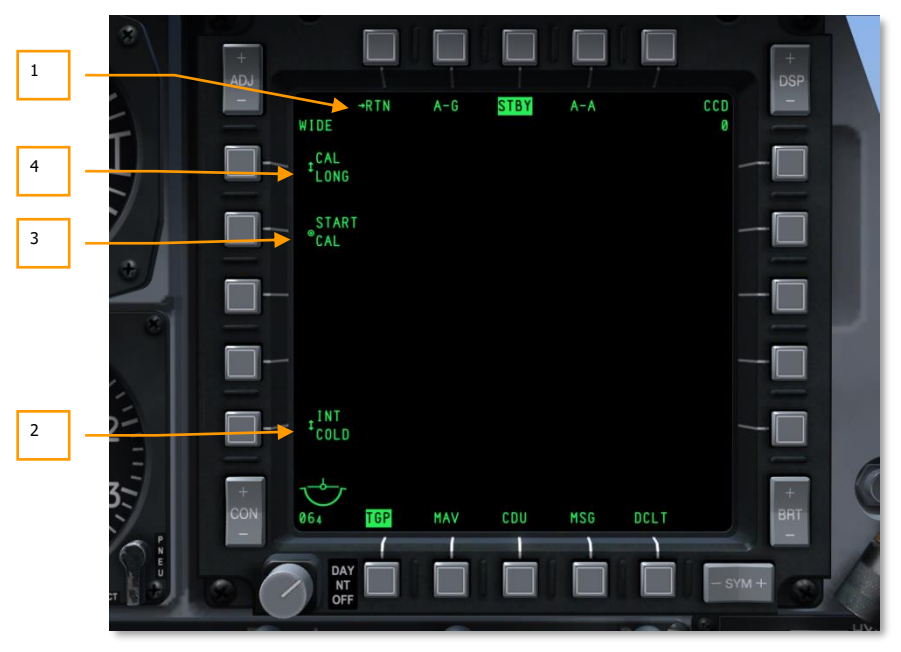

## **Страница управления режимом ожидания**

## **Рис. 244. Страница управления режимом ожидания.**

С помощью кнопки OSB 1 на странице режима ожидания STBY можно перейти на страницу управления режимом ожидания, на которой можно воспользоваться дополнительными функциями.

- **1. Возврат на страницу режима ожидания STBY (RTN)**, OSB 1. C помощью этой кнопки можно вернуться на страницу режима ожидания.
- **2. Интеграция FLIR (INT HOT/COLD)**, OSB 16. С помощью этой кнопки осуществляется циклический перебор параметров интеграции FILR: Hot (Горячий) или Cold (Теплый). Функция не реализована, однако доступен циклический перебор:

INIT INIT HOT COLD

- **3. Запуск калибровки (START CAL)**, OSB 19. C помощью этой кнопки можно запустить самокалибровку TGP.
- **4. Метод калибровки (CAL SHORT/LONG),** OSB 20. C помощью этой кнопки можно выбрать метод калибровки, ускоренный или полный. Предусмотрены варианты:

CAL **и** CAL SHORT LONG

## **Страница воздух-земля**

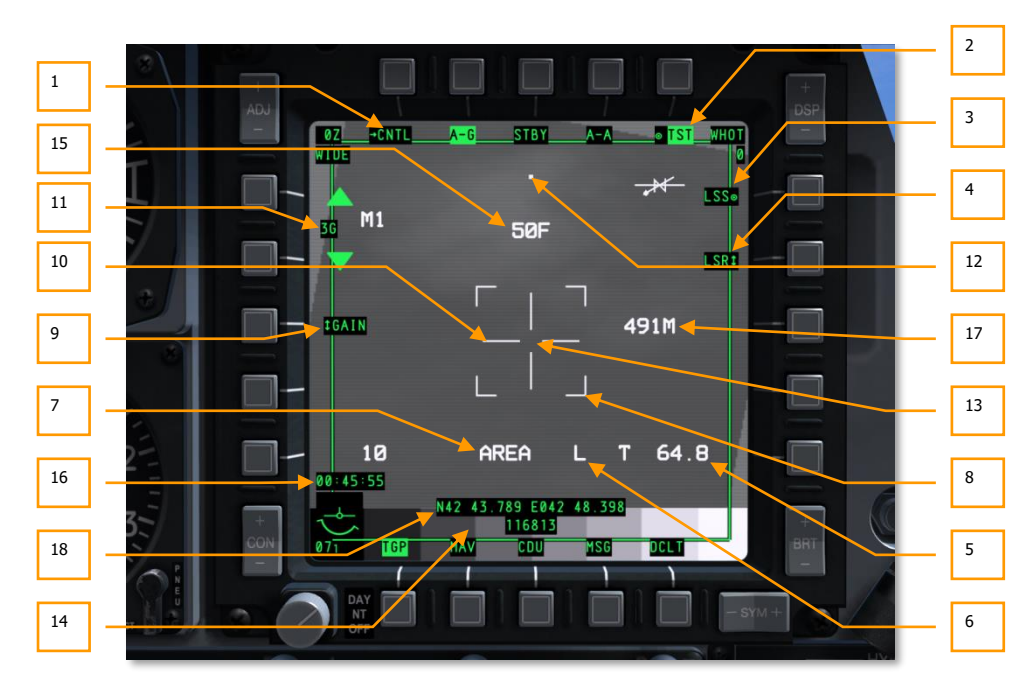

### **Рис. 245. Страница воздух-земля TGP.**

После перехода на эту страницу помимо общих элементов будут показаны дополнительные.

При первом включении режима воздух-земля отметки линии визирования TGP будет расположена на 150 тысячных ниже строительной оси самолета по направлению вперед.

**1. Переход на подстраницу управления режимом воздух-земля (CNTL)**, OSB 1. С помощью этой кнопки можно перейти на страницу управления режимом воздухземля.

- **2. Проверка дисплея (TST),** OSB 5. При нажатии этой кнопки в нижней части экрана выводится проверочная строка с оттенками серого. Эта функция недоступна (надпись не отображается, кнопка OSB не работает), если включена камера CCD.
- **3. Включение режима поиска лазерного пятна (Laser Spot Search, LSS),** OSB 6. При нажатии кнопки OSB 6 TGP автоматически переходит в режим поиска лазерного пятна. В этом режиме поле индикатор поля зрения изменяется на "WSCH" вместо "WIDE" и на "NSCH" вместо "NARO". В режиме LSS линии прицельной марки удлиняются до сторон дисплея, и в центре появляется рамка захвата.

При включении этого режима TGP начнет поиск лазерного пятна от целеуказателя, и ниже центра дисплея будет выведена надпись "LSRCH". Когда TGP обнаружит отражение лазерного пятна, надпись "LSRCH" изменится на "DETECT" (Обнаружение), а надпись OSB "LSS" изменится на "LST". Это означает, что система сопровождает лазерное пятно. Линия визирования TGP автоматически направляется на отражение лазерного пятна. По истечении одной секунды надпись "DETECT" заменяется надписью "LTRACK" (Сопровождение), и точка местонахождения лазерного пятна будет отмечена прямоугольником в центре экрана.

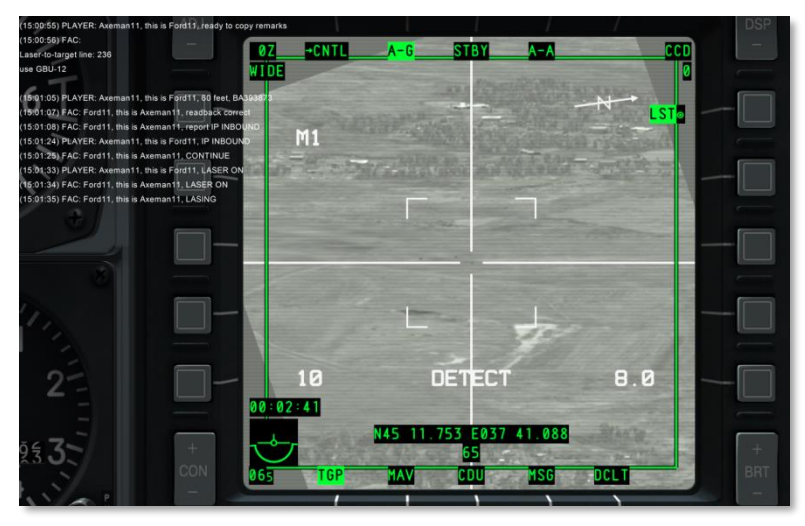

**Рис. 246. TGP в режиме поиска лазерного пятна.**

**[A-10C WARTHOG] DCS**

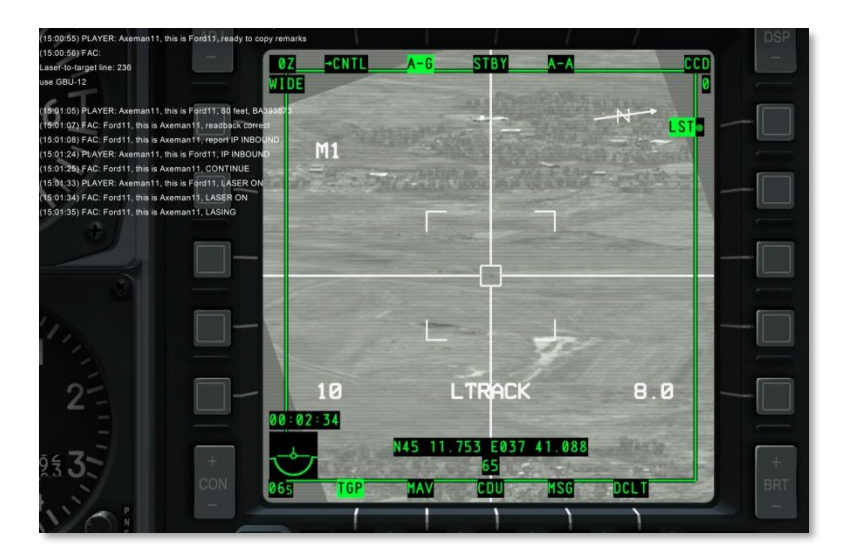

### **Рис. 247. TGP в режиме сопровождения лазерного пятна.**

Надпись "LTRACK" отображается, пока режима LSS не будет выключен или TGP не потеряет лазерное пятно. При потере пятна надпись появляется сообщение "NO LSR" и через одну секунду система возвращается обратно в режим LSRCH.

Для выхода из режима LSS/LST необходимо выполнить следующие действия:

- Нажмите кнопку OSB 6.
- Включите сопровождение TGP.
- Выберите лазерный или инфракрасный целеуказатель.

На ИЛС положение LST будет указано значком ромба.

Если включен режим LSS и TGP является ведомым, поле зрения будет в режиме WSCH.

Если уже включен режим сопровождения и LSS, поле зрения будет в режиме NSCH.

В режиме LSS/LST кнопка OSB 7 неактивна и поле статуса лазерного пятна не показывается.

- **4. Выбор целеуказателя (LSR/IR/BTH)**, OSB 7. С помощью этой кнопки осуществляется циклический перебор доступных целеуказателей.
	- **LSR (Laser)**, лазерный целеуказатель.
	- **IR (Infrared)**, инфракрасный целеуказатель.
	- **BTH (Both)**. Одновременно оба режима, т.е. лазерный и инфракрасный целеуказатели.

Целеуказатель также можно выбрать с помощью переключателя режима лазерного целеуказателя HOTAS, пока TGP является активным сенсором (SOI).

Справа от поля режима сопровождения, рядом с перекрестьем, показывается тип выбранного целеуказателя.

"**L**" — лазерный целеуказатель (переключатель лазерного целеуказателя на панели  $A HCP = ARM$ ).

"**TL**" — тренировочный лазерный целеуказатель (переключатель лазерного целеуказателя на панели AHCP = TRAIN).

"**P**" — инфракрасный целеуказатель (переключатель лазерного целеуказателя на панели AHCP = ARM).

"**TP**" — тренировочный инфракрасный целеуказатель (переключатель лазерного целеуказателя на панели AHCP = TRAIN).

"**B**" — оба целеуказателя, лазерный и инфракрасный (переключатель лазерного целеуказателя на панели AHCP = ARM).

"**TB**" — оба целеуказателя, лазерный и инфракрасный, в тренировочном режиме (переключатель лазерного целеуказателя на панели AHCP = TRAIN).

Аналогичная индикация представлена и на ИЛС. Однако символ "T" не отображается (то есть отображается только символ "L", если выбран режим LSR и переключатель лазера на панели AHCP находится в положении ARM или TRAIN).

Во время работы целеуказателя индикатор мигает с частотой 2 Гц.

Ниже представлена последовательность действий для включения целеуказателей.

#### **LSR (Лазерный)**

Включение только лазерного целеуказателя:

- Переведите переключатель TGP на панели AHCP в положение ON.
- Переведите переключатель LASER на панели AHCP в положение ARM или TRAIN.
- Самолет должен находиться в воздухе.
- Введите код лазера.
- TGP не затенен собственным самолетом.
- Включите режим LSR (кнопка OSB 7).

#### **IR (Инфракрасный)**

Включение только инфракрасного целеуказателя:

- Переведите переключатель TGP на панели AHCP в положение ON.
- Переведите переключатель LASER на панели AHCP в положение ARM или TRAIN.
- Включите режим TGP A-G (воздух-земля).
- Включите режим IR (кнопка OSB 7).
- Самолет должен находиться в воздухе.
- TGP не затенен собственным самолетом.

#### **BTH (Оба)**

Включение инфракрасного и лазерного целеуказателей:

- Переведите переключатель TGP на панели AHCP в положение ON.
- Включите режим BTH (кнопка OSB 7).
- Самолет должен находиться в воздухе.
- Переведите переключатель LASER на панели AHCP в положение ARM или TRAIN.
- TGP не затенен собственным самолетом.
- Введите код лазера.

**Ручное и автоматическое включение лазера.** При соблюдении условий включения лазерного целеуказателя его можно включить как в ручном, так и в автоматическом режиме. При этом переключатель LASER на панели AHCP должен находиться в положении ARM или TRAIN.

**Ручной режим.** Лазер будет работать, пока удерживается кнопка его включения (если выключена фиксация, т.е. LATCH = OFF); во время работы лазера мигает буква "L".

**Фиксация.** Лазер будет работать, если однократно нажать кнопку его включения (если включена фиксация, т.е. LATCH = ON), и выключится после повторного нажатия; во время работы лазера мигает буква "L".

**Автоматический режим**. Если в профиле бомб с лазерным наведением заданы параметры автоматического лазерного излучения, лазерный целеуказатель автоматически включится для наведения бомбы. Для этого режима предусмотрено два дополнительных параметра.

ON (ВКЛ.)**. Лазер включится, когда бомба будет готова <sup>к</sup> наведению, <sup>и</sup> будет работать еще <sup>в</sup> течение 4 секунд после расчетного взрыва бомбы, после чего выключится.**

CONTINUOUS (НЕПРЕРЫВНАЯ РАБОТА)**. Лазер включится в момент отделения бомбы от самолета и выключится через 4 секунды после расчетного взрыва бомбы.**

- **5. Расстояние до объекта**. В этом поле показывается наклонная дальность от самолета до линии визирования TGP, а также метод ее определения.
	- Все расстояния рассчитываются лазером, если он работает, кнопкой OSB 7 выбран режим LSR или BTH и переключатель лазерного целеуказателя на панели AHCP находится в положении ARM. В этом случае в поле

показывается значение "L (x)", где "x" соответствует наклонной дальности до цели в морских милях.

- Если измерение расстояния лазером невозможно и TGP сопровождает цель, в поле показывается "T (x)", где "x" соответствует наклонной дальности до точки линии визирования TGP.
- Если измерение расстояния лазером невозможно, целеуказатель TGP подвижен и не сопровождает цель, в поле показывается "E (x)", где "x" соответствует наклонной дальности до точки линии визирования TGP.
- **6. Состояние лазера**. Информация в этом поле зависит от положения переключателя лазерного целеуказателя на панели AHCP.

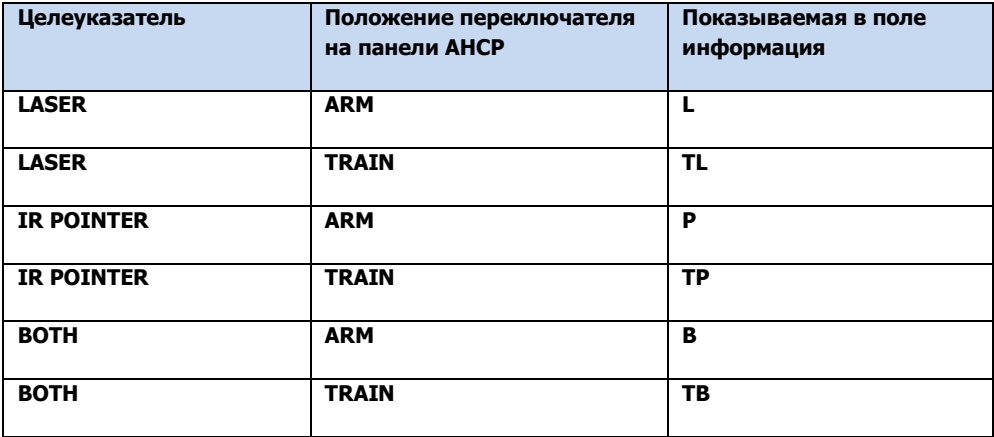

Когда выбранный целеуказатель работает, поле на экране TGP и на ИЛС будет мигать с частотой 2 Гц. Если целеуказатель не работает, поле не мигает.

Если линия визирования TGP затенена самолетом, справа от типа лазера отображается символ "M". При затенении работа лазерного целеуказателя невозможна.

- **7. Режим сопровождения**. Если TGP находится в режиме сопровождения, в этом поле будет показываться один из следующих типов сопровождения.
	- **Сопровождение точки поверхности (AREA)**. В этом режиме TGP сопровождает точку поверхности, но не сопровождает какой-либо определенный объект. Если сопровождение объекта невозможно из-за его затенения самолетом, включается режим INR-A; при выходе объекта из затенения снова включается режим AREA.
	- **Сопровождение объекта (POINT)**. В этом режиме TGP сопровождает определенный объект или цель. Сопровождение цели осуществляется даже при ее движении. При сопровождении в режиме POINT вокруг цели рисуется рамка. Размер рамки регулировать не нужно, даже если размер объекта изменяется,
поскольку сопровождение все равно продолжится. Сопровождение невозможно, если объект затенен; в этом случае включается режим INR-P, пока объект снова не войдет в зону видимости контейнера и не включится режим POINT.

- **Инерциальное сопровождение точки поверхности (INR-A)**. Если при сопровождении точки поверхности произошло ее затенение, включается режим инерциального сопровождения точки поверхности (т.е. TGP "запоминает" точку), при этом на экране показывается надпись INR-A. После устранения затенения TGP пытается снова установить сопровождение этой точки поверхности.
- **Инерциальное сопровождение объекта (INR-P).** Если при сопровождении объекта произошло его затенение, включается режим инерциального сопровождения объекта, при этом на экране показывается надпись INR-P. После устранения затенения TGP пытается снова установить сопровождение этой точки поверхности.
- **Инерциальный режим (INR).** В инерциальном режиме TGP будет сопровождать географическую опорную точку.
- **8. Индикаторы поля зрения**. Четыре угловые скобки показываются только в режиме WIDE и соответствуют области изображения, которая будет показана при выборе поля зрения NARO.
- **9. Усиление и выбор уровня (GAIN или LVL**), OSB 18. В режиме FLIR с помощью этой кнопки осуществляется циклический перебор усиления GAIN и уровня LVL. Если CCD является активным сенсором, эта функция OSB недоступна.
- **10. Центральное перекрестие.** В режиме A-G (воздух-земля) могут показываться различные виды перекрестий, все они соответствуют центру линии визирования TGP. Существуют следующие виды перекрестий.
	- **Прицельная марка лазерного указателя**. Эта марка отображается, если выбран инфракрасный указатель. Она похожа на перекрестие режима сопровождения точки поверхности за исключением дополнительных небольших перпендикулярных линий на концах перекрестия.
	- **Марка сопровождения точки поверхности**. На этой марке основаны два типа других марок. Если включено сопровождение точки поверхности, отображается простое перекрестие с размером:
		- o WFOV, FLIR
		- o WFOV, CCD
		- o NFOV
	- **Марка сопровождения объекта**. Эта марка похожа на марку сопровождения точки поверхности, однако имеет прямоугольник в центре линии визирования TGP.

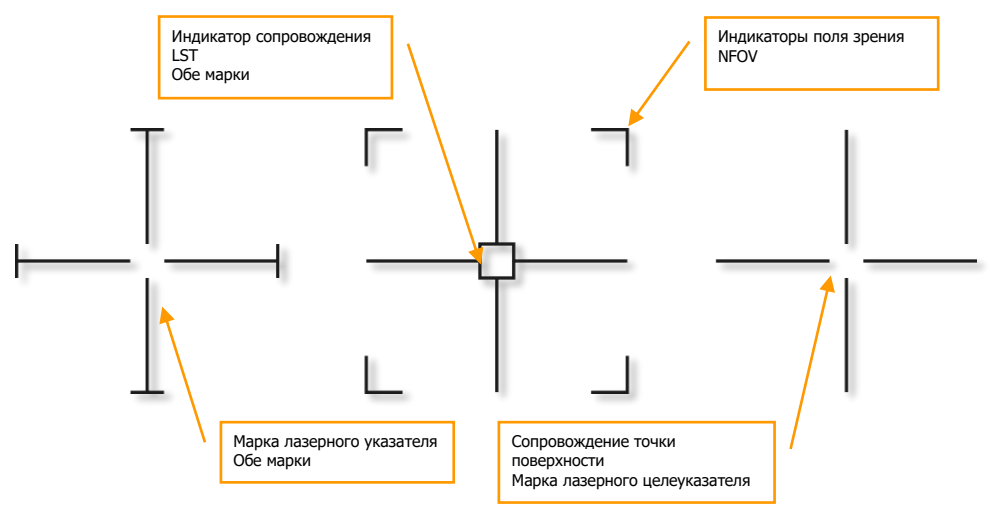

**Рис. 248. Типы прицельных марок TGP.**

Прицельная марка мигает с частотой один раз в секунду, пока линия визирования TGP находится в пределах 5° от затенения самолетом.

- **11. Регулировка усиления и уровня** (XXX), OSB 19 и 20. В зависимости от выбранного с помощью кнопки OSB 18 усиления и уровня эти кнопки позволяют увеличивать или уменьшать усиление, или уровень в диапазоне от 1 до 8.
	- o Если выбран режим Gain (Усиление), перед его значением будет показана буква "G" (например, "G3"). Это поле находится между клавишами OSB 19 и 20.
- **12. Отметка линии визирования TGP**. Отметка линии визирования позволяет отслеживать направление линии визирования TGP, то есть направление линии прицеливания подвесного контейнера относительно продольной оси самолета. Отметка представляет собой небольшой квадрат, перемещающийся в пределах области наблюдения TGP. Положение отметки соответствует текущему направлению линии визирования TGP (куда "смотрит" прицельный контейнер).

**[A-10C WARTHOG] DCS**

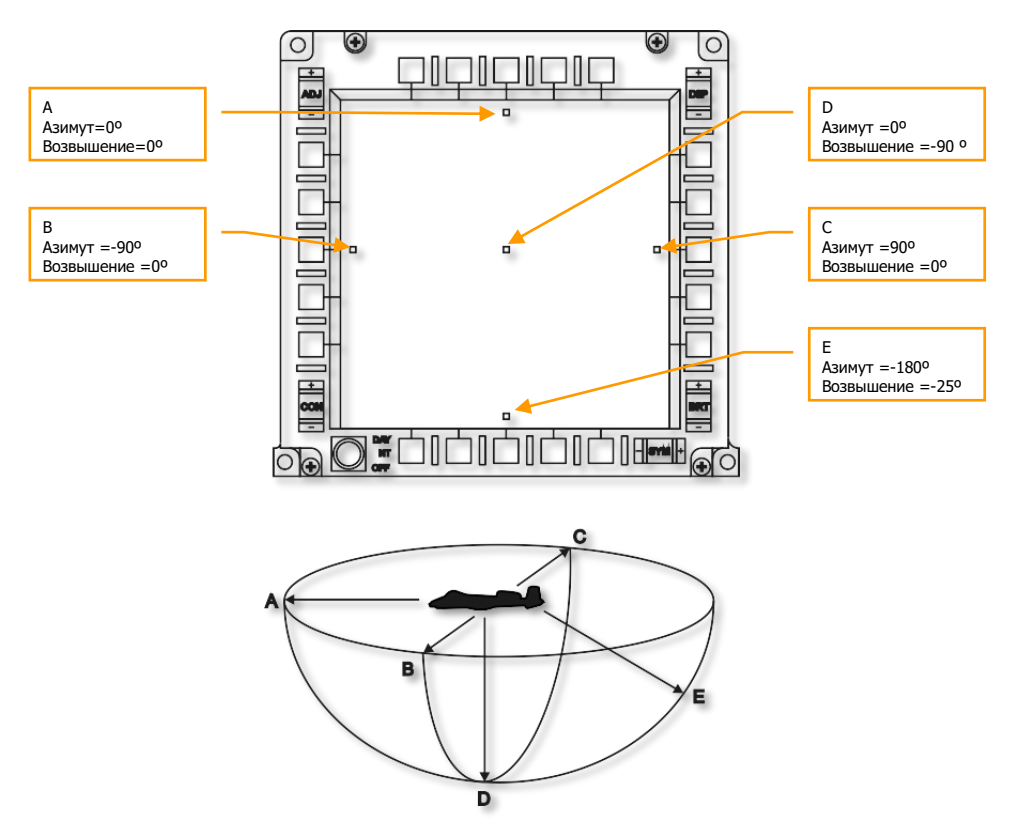

### **Рис. 249. Отметка линии визирования TGP.**

Угол возвышения линии визирования указывается в виде удаления отметки от центра дисплея.

- Если отметка находится в центре экрана, угол возвышения составляет 90° вниз.
- Если отметка находится на краю окружности TGP на экране по горизонту (положения A, B и С), угол возвышения равен 0°.
- Если отметка находится ровно посередине между центром и краем окружности TGP на экране, угол возвышения составляет 45° вниз.

Азимут камеры TGP определяется по символу своего самолета в центре экрана и отметке линии визирования.

 Если отметка находится на 90° справа от центра экрана, TGP направлен 90° вправо от самолета.

- Если отметка расположена внизу экрана, TGP направлен ровно назад.
- Если отметка расположена вверху экрана, TGP направлен прямо вперед.
- **13. Рамка сопровождения объекта**. Если TGP работает в режиме сопровождения объекта и обнаруживает достаточно контрастный в видимом или инфракрасном диапазоне объект или цель, вокруг этого объекта или цели появляется квадратная рамка. Если сопровождение объекта прекращено, рамка исчезает.
- **14. Проверочная шкала с оттенками серого**. При нажатии кнопки OSB 5 в нижней части дисплея появляется проверочная шкала. При повторном нажатии этой кнопки шкала исчезает. Эта функция доступна, только если активным сенсором TGP является FLIR.
- **15. Фокус**. Значение фокуса отображается над перекрестием, когда TGP является активным сенсором и включена проверочная шкала (OSB 5).
- **16. Таймер**. Поле таймера находится над индикатором пространственного положения, в нем показывается время Zulu.
- **17. Линейка**. Это число обозначает расстояние на поверхности земли, которому соответствует правая половина перекрестия.
- **18. Координаты**. В нижней части экрана A-G (воздух-земля) можно вывести географические координаты в формате "широта/долгота" или MGRS. Формат отображаемых координат можно выбрать на странице управления режимом воздухземля.

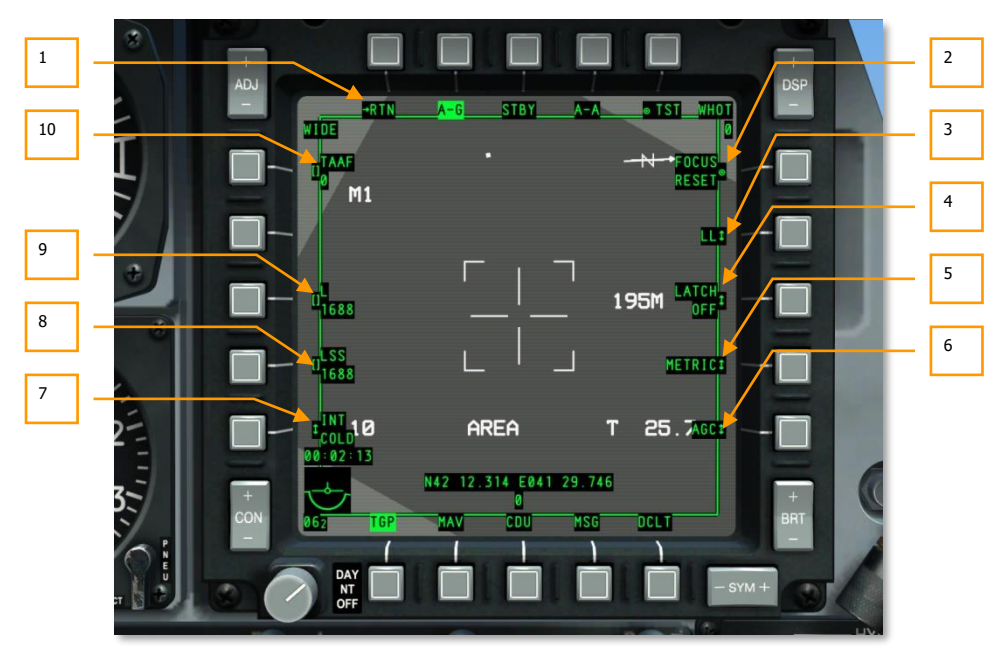

### **Страница управления режимом воздух-земля**

### **Рис. 250. Страница управления режимом воздух-земля.**

На эту страницу можно перейти со страницы режима A-G TGP, нажав кнопку OSB 1 на МФИ. На странице управления режимом воздух-воздух (Air-to-Ground, A-G) представлены дополнительные функции, включающие в себя:

- 1. **Возврат на предыдущую страницу A-G (RTN)**, OSB 1. C помощью этой кнопки можно вернуться на страницу режима A-G TGP.
- 2. **Сброс фокусного расстояния (FOCUS RESET)**, OSB 6. При нажатии этой кнопки происходит коррекция фокусного расстояния оптической системы.
- 3. **Отображение координат (LL**, **MGRS**, **OFF)**, OSB 7. С помощью этой кнопки можно включить или отключить отображение координат в нижней части страницы A-G. Предусмотрено два вида координат: LL (широта/долгота) или MGRS.

Если выбран режим LL, показываются координаты точки в центре перекрестия в формате "широта/долгота": N/SXX XX.XXX E/W XXX XX.XXX (например, N31 17.186 W086 07.074).

Если выбран режим MGRS, показываются координаты точки в центре перекрестия в формате XX A BC YYYYY ZZZZZ, где XX — номер зоны, A — буква зоны, B — буква столбца, C — буква строки, YYYYY — восточное склонение и ZZZZZ — северное склонение.

В нижней строке указывается высота точки в центре перекрестия над уровнем моря в сотнях футов в формате HXXXXX.

В режиме OFF (Выкл.) координаты и высота точки не отображаются.

- 4. **Фиксация (LATCH ON**, **LATCH OFF)**, OSB 8. С помощью функции фиксации работы лазера можно выбрать режим излучения лазера. Предусмотрено два варианта:
	- **LATCH OFF** лазер работает, пока удерживается кнопка включения лазера.
	- **LATCH ON —** при нажатии кнопки включения лазера он включается, а при повторном нажатии — выключается.
- 5. **Шкала измерения расстояния (METRIC**, **USA**, **OFF)**, OSB 9. При выборе режима METRIC или USA справа от правой части перекрестия отображается текстовое поле, в котором показывается относительное наземное расстояние, соответствующее правой половине перекрестия.
	- **METRIC** расстояние отображается в метрах (например, 3М).
	- **USA** расстояние отображается в футах (например, 8F).
	- **OFF** расстояние не показывается.
- 6. **Усиление сигнала (MGC**, **AGC)**, OSB 10. С помощью этой кнопки можно выбрать ручное или автоматическое усиление сигнала. Не реализовано.
- 7. **Режим работы системы FLIR (INT HOT/COLD)**, OSB 16. С помощью этой кнопки можно выбрать один из двух вариантов настройки системы FLIR (Forward Looking Infrared, система инфракрасного обзора в переднюю полусферу): INT HOT ("горячий") или INT COLD ("холодный"). Несмотря на то что эта функция не реализована, переключение между режимами возможно.

INT INT HOT COLD

Если в качестве активного сенсора выбрана CCD (Charged Coupled Device, дневная камера видимого диапазона с ПЗС матрицей), данная функция отключается (кнопка OSB станет неактивна, а надпись рядом с ней пропадет).

- 8. **Код LSS (LSS)**, OSB 17. В строке ввода можно ввести код лазера, который будет искать сенсор TGP в режиме LSS (Laser Spot Search, поиск лазерного пятна). Введенное значение может находиться в диапазоне от 1111 до 1788, однако первая цифра последовательности должна быть 1 или 2, а последние три цифры должны находиться в диапазоне от 1 до 8. Введенное число отображается рядом с кнопкой OSB 17 сразу под надписью LSS. Если введено недопустимое значение, система WCN (Warning, Caution and Notes, система предупреждения и оповещения летчика на МФИ) выведет в центре экрана МФИ сообщение "INPUT ERROR" (Ошибка ввода).
- 9. **Код лазерного целеуказания (L)**, OSB 18. В строке ввода можно ввести код лазерного целеуказания. Введенное значение может находиться в диапазоне от 1111 до 1788, однако первая цифра последовательности должна быть 1 или 2, а последние три цифры должны находиться в диапазоне от 1 до 8. Введенное число отображается рядом с кнопкой OSB 17 сразу под надписью LSS. Если введено недопустимое

значение, система WCN выведет в центре экрана МФИ сообщение "INPUT ERROR" (Ошибка ввода).

10. **TAAF**, OSB 20. В строке ввода можно ввести рекомендуемую высоту для функции TAAF (TGP Atittude Advisory Function, функция предупреждения об опасном пространственном положении самолета в режиме TGP) в футах. Допустимые значения находятся в диапазоне от 0 до 65 000. Если введено значение 0, система TAAF отключается. Значение по умолчанию равно 10 000 футов. Предупреждение TAAF выдается, если высота самолета ниже заданной, а угол крена составляет больше 75° при угле тангажа менее 0° и/или при угле тангажа менее -20°. Предупреждение представляет собой сообщение "CHECK ATTITUDE" (Проверь высоту) черными буквами на красном фоне и показывается на обоих МФИ. Если условия вывода предупреждения отсутствуют, оно автоматически отключается.

Введенное значение высоты отображается рядом с кнопкой OSB 20, сразу под надписью TAAF.

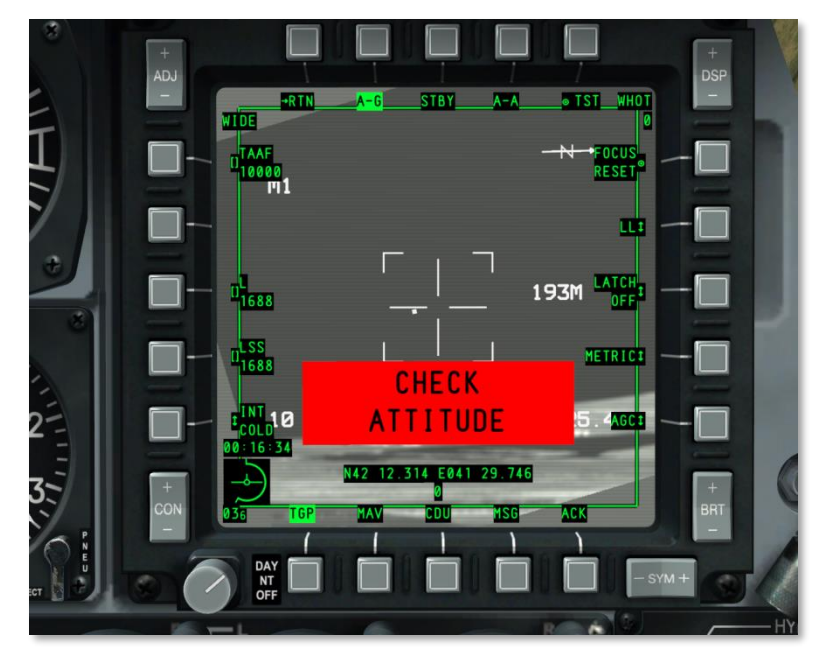

**Рис. 251. Предупреждение системы TAAF в режиме A-G TGP.**

### **Страница режима воздух-воздух**

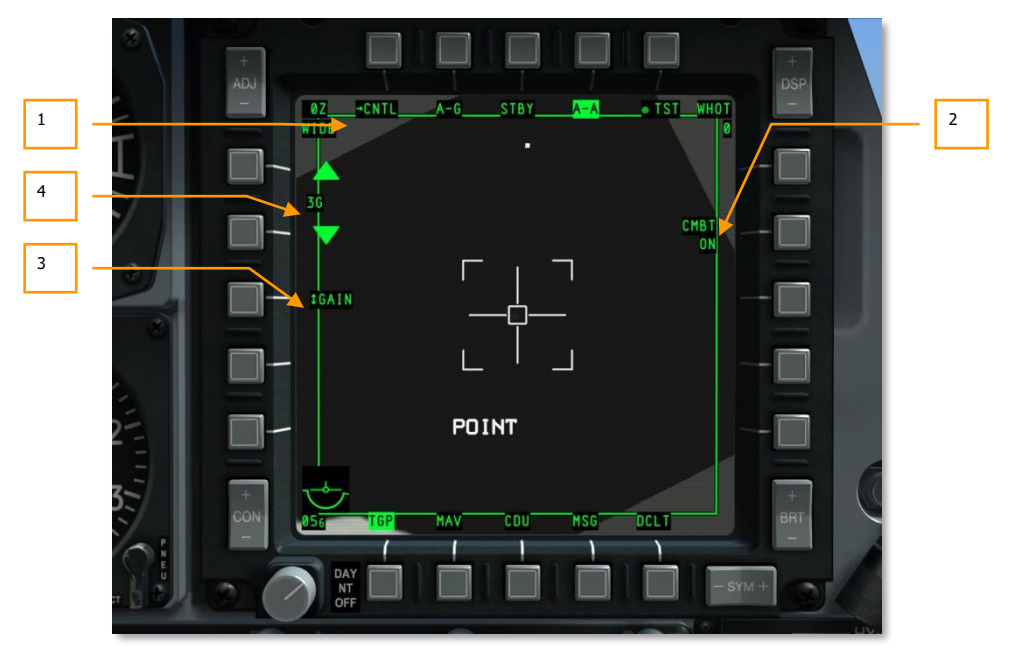

### **Рис. 252. Страница режима воздух-воздух (A-A).**

На страницу режима воздух-воздух (Air-to-Air, воздух-воздух) можно перейти, нажав кнопку OSB 4 (A-A). Этот режим предназначен для уничтожения воздушных целей.

При первом переходе на страницу A-A линия визирования TGP направлена на 41 тысячную ниже продольной оси контейнера, вперед.

- **1. Переход на страницу управления режимом A-A (CNTL)**, OSB 1.
- **2. Режим работы лазера (CMBT ON/OFF**, **TRNG ON/OFF)**, OSB 7. Это поле представляет информационный характер и не может быть изменено. Отображаемые в нем параметры можно настроить на странице управления режимом A-A.
	- Если переключатель режима работы лазера на панели AHCP (панель системы управления вооружением) установлен в положение TRAIN (Тренировка), в верхней строке текстового поля появится надпись "TRNG".
	- Если переключатель режима работы лазера на панели AHCP установлен в положение ARM (Включен), в верхней строке текстового поля появится надпись "CMBT".
- **3. Усиление и уровень (GAIN или LVL)**, OSB 18. При использовании FLIR в качестве активного сенсора с помощью этой кнопки можно выбрать один из режимов: GAIN или LVL. Если активным сенсором является CCD, эта кнопка нефункциональна.

**4. Регулировка усиления и уровня**, OSB 19 и OSB 20. В зависимости от выбранного кнопкой OSB 18 параметра — GAIN (Усиление) или LVL (Уровень) — кнопки уменьшения и увеличения соответствующим образом изменяют значение этого параметра, диапазон которого от 1 до 8.

Если выбран режим GAIN, перед значением будет показана буква "G" (например, 3G). Поле со значением находится между кнопками OSB 19 и OSB 20.

Изменение параметров усиления и уровня возможно, только если FLIR используется в качестве активного сенсора.

### **Режимы A-A**

При первом переходе на страницу A-A TGP начинает работать в режиме прямой наводки; графически это показано в виде увеличенного перекрестия.

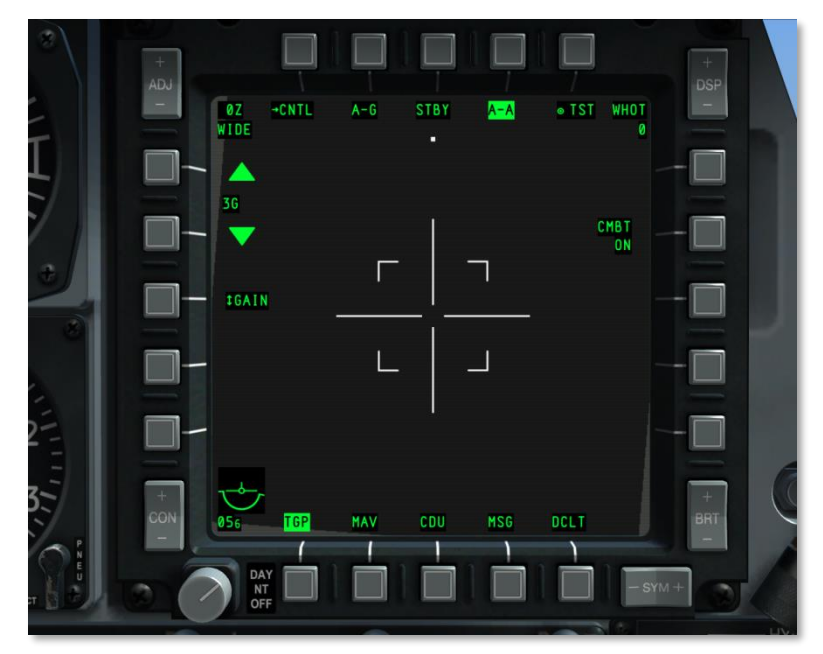

**Рис. 253. Первое включение режима A-A.**

В режиме прямой наводки перекрестие можно перемещать с помощью кнюппеля HOTAS, при этом камера TGP перемещается со стабилизацией линии визирования в точке пространства. При таком перемещении (без автоматического сопровождения цели) на дисплее под перекрестием отображается надпись "RATES". После перемещения перекрестие наполовину уменьшится в размерах.

# **DCS [A-10C WARTHOG]**

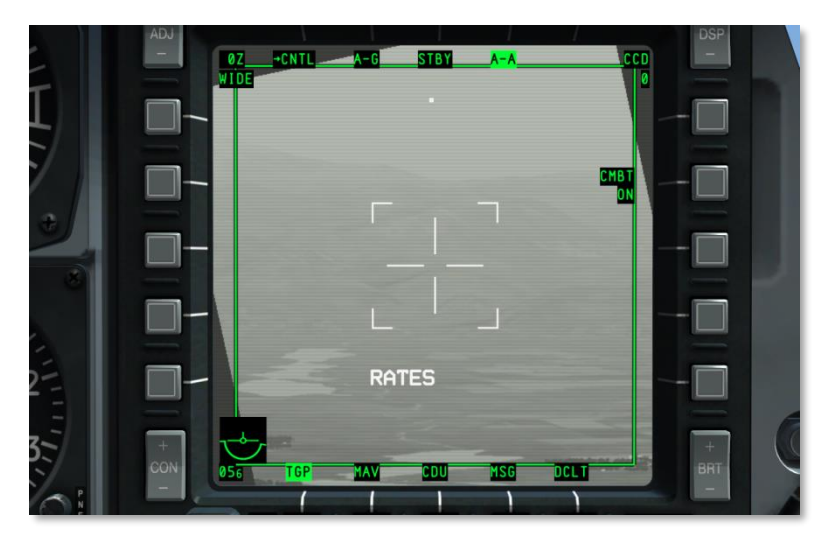

**Рис. 254. Обнаружение воздушной цели контейнером в режиме A-A.**

Если сделать короткое нажатие TMS HOTAS вперед, перекрестие будет наложено на цель, и она будет обрамлена рамкой по контуру. В этом режиме под перекрестием выводится сообщение "POINT". Чтобы выйти из режима сопровождения POINT, можно включить режим сопровождения INR и вернуться в режим RATES.

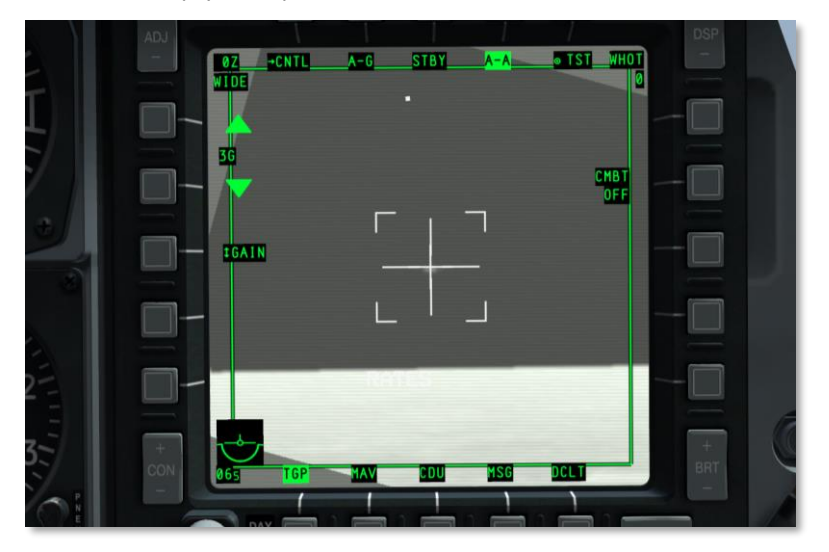

**Рис. 255. Обнаружение воздушной цели контейнером в режиме A-A.**

Если сделать короткое нажатие TMS HOTAS вперед, перекрестие будет наложено на цель, и она будет обрамлена рамкой по контуру. В этом режиме под перекрестием выводится сообщение "POINT". Чтобы выйти из режима сопровождения POINT, можно включить режим сопровождения INR и вернуться в режим RATES.

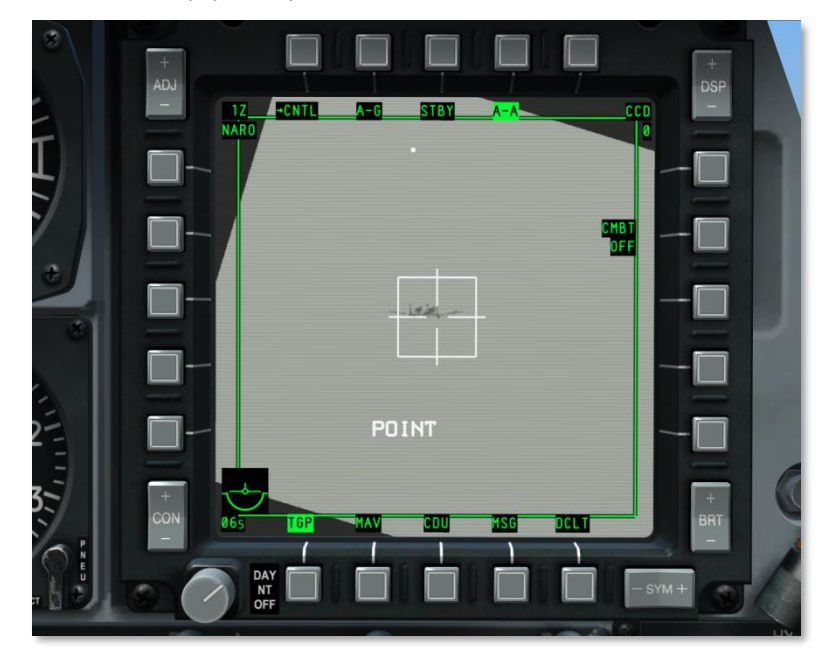

### **Рис. 256. Cопровождение цели в режиме A-A.**

- RATES. В режиме A-A после прекращения перемещения TGP автоматически переключается в режим RATES и показывается соответствующее сообщение. После прекращения перемещения линия визирования TGP продолжит перемещаться в направлении, которое соблюдалось до приостановки прекращения.
- POINT. Как и в случае режима A-G, пользователь может включить сопровождение объекта.
- INR-P. Если TGP сопровождает объект в режиме POINT и этот объект пропадает из поля зрения TGP, пояляется текстовое сообщение INR-P (Inertial Point track, инерциальное автосопровождение объекта). TGP попытается возобновить сопровождение объекта, как только он снова станет виден сенсору.

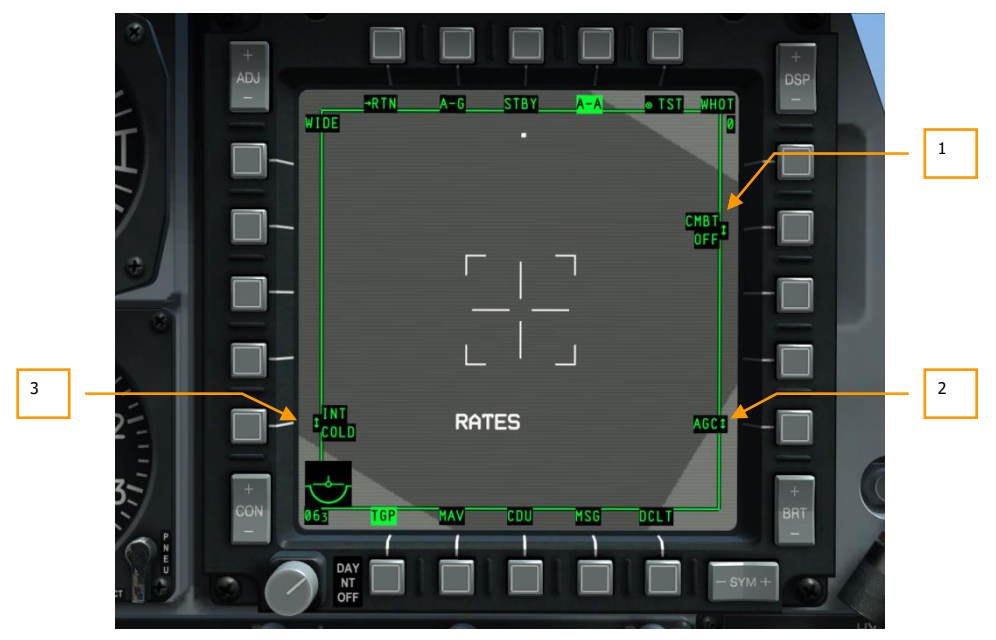

### **Страница управления режимом воздух-воздух**

### **Рис. 257. Страница управления режимом A-A TGP.**

Чтобы перейти на эту страницу, на странице режима A-A следует нажать OSB 1 (CNTL). На странице управления режимом A-A можно задать дополнительные параметры.

Для возврата на страницу режима A-A необходимо нажать OSB 1 (RTN).

- 1. **Режим работы лазера (CMBT ON/OFF**, **TRNG ON/OFF)**, OSB 7.
	- Если переключатель режима работы лазера на панели AHCP (панель системы управления вооружением) установлен в положение TRAIN (Тренировка), в верхней строке текстового поля появится надпись "TRNG". С помощью OSB можно выбрать ON (Вкл.) или OFF (Выкл.), в режиме OFF лазер работать не будет.
	- Если переключатель режима работы лазера на панели AHCP установлен в положение ARM (Включен), в верхней строке текстового поля появится надпись "CMBT". С помощью OSB можно выбрать ON (Вкл.) или OFF (Выкл.), в режиме OFF лазер работать не будет.
- 2. **Усиление (MGC или AGC)**, OSB 10. С помощью этой кнопки можно включить ручное или автоматическое управление усилением.

3. **Интеграция FLIR (INT HOT/COLD)**, OSB 16. С помощью этой кнопки осуществляется циклический перебор параметров интеграции FILR: Hot (Горячий) или Cold (Теплый). Возможен циклический перебор:

INT INT HOT COLD

Если в качестве активного сенсора выбран CCD (дневная камера видимого диапазона), данная функция отключается (кнопка OSB неактивна, надпись рядом с ней пропадет).

# Индикация работы TGP на других страницах МФИ **[TAD](#page-323-0)**

Во время работы прицельного контейнера на странице TAD (индикатор тактической обстановки) дополнительно отображается символ в виде ромба, показывающий положение точки визирования TGP, если координаты находятся в выбранном диапазоне масштаба TAD.

### **[ИЛС](#page-388-0)**

Во время работы TGP на ИЛС также может показываться дополнительная информация:

- Индикация лазерного целеуказателя (L).
- Индикация инфракрасного целеуказателя (P).
- Индикация одновременного использования лазерного и инфракрасного целеуказателей (B).
- Метка линии визирования TGP (ромб).
- Индикация SOI.
- Индикация SPI (линия-указатель на текущий SPI).
- Индикация перекрытия цели посторонним предметом (M).

### **TAAF**

При срабатывании системы предупреждения TAAF в центральной нижней части ИЛС появляется сообщение "WARNING".

Предупреждение TAAF выдается, если высота самолета ниже заданной, а угол крена составляет больше 75° при угле тангажа менее 0° и/или при угле тангажа менее -20°.

Предупреждение пропадает автоматически, как только условия его срабатывания исчезают.

## **Страница ракет Maverick (MAV)**

Применение управляемых ракет AGM-65D/G/H/K, TGM-65D/G/H и CATM-65K Maverick класса воздух-земля на A-10С аналогично их применению на A-10A, разница лишь в том, что видеосигнал передается не на отдельный телевизионный монитор, а на один из МФИ. Эти ракеты представляют собой высокоточное оружие класса воздух-земля для поражения бронированной техники и укреплений. Существует несколько модификаций ракеты Maverick, которые различаются размером боевой части и типом головки наведения (телевизионная или тепловизионная). Во всех модификациях ракеты используются система гироскопической стабилизации, которая должна быть согласована до пуска ракеты.

**Время на подготовку ракеты**. Согласование занимает 3 минуты и начинается после подачи электропитания оптической системы (EO) на ракету. Если питание было отключено, при его повторном включении необходимо снова выполнить согласование.

**Пусковые установки (ПУ)**. Ракета Maverick подвешивается на два типа ПУ: LAU-88 (до трех ракет) и LAU-117 (одна ракета). Более тяжелые модификации ракеты G и K могут подвешиваться только на ПУ LAU-117.

- **LAU-88** может нести до 3-х ракет Maverick в точках подвески 9 или 3; приоритетной является точка подвески 9.
- **LAU-117** может нести одну ракету Maverick в точках подвески 9 или 3; приоритетной является точка подвески 9.

**Выбор и активация ракеты AGM-65 Maverick**. Ракету можно выбрать следующими способами:

- **Кнопка выбора страницы на МФИ.** При нажатии кнопки OSB (с 12-й по 15-ю) с надписью MAV будет выведена страница Maverick, в этом случае ракету можно использовать как оружие или как сенсор (если не был выбран профиль применения ракеты).
- **Выбор с помощью HOTAS**. При использовании ИЛС в качестве активного сенсора (SOI) с помощью переключателя HOTAS можно выбрать профиль применения ракеты, при этом будет автоматически выведена страница Maverick на МФИ и назначена как SOI. В этом режиме ракету можно использовать только как оружие. Ракета Maverick автоматически перейдет в режим ожидания (видеосигнал на МФИ будет отсутствовать), если видеосигнал до этого не выводился на один из МФИ, а также при условии, что головка самонаведения не принимала сигнал другого сенсора и не была зафиксирована в точке на поверхности земли. После выбора ракет Maverick автоматически активируется приоритетная ракета. Приоритетность определяется следующими условиями:
- Если ракеты подвешены на LAU-88 (с тремя направляющими), по умолчанию приоритетной является точка подвески 9. Первой активируется ракета на внешнем по отношению к фюзеляжу самолета держателе, затем на центральном и, наконец, на внутреннем. После схода всех ракет с приоритетной подвески автоматически выбирается точка подвески 3, ракеты на которой активируются в той же последовательности: сначала внешняя, затем центральная, затем внутренняя. Пуск ракет также осуществляется в этой последовательности.

 Если ракеты подвешены на LAU-117 (с одним держателем), точка подвески 9 также является приоритетной, однако можно выбрать и точку подвески №3.

После выбора ракеты Maverick на МФИ будет показываться видеосигнал с головки самонаведения ракеты. Однако передача изображения начнется спустя 3 минуты после активации ракеты, такая задержка необходима для раскрутки гироскопов ракеты (согласования). Во время согласования в центре дисплея показывается соответствующее сообщение "ALIGN" (Согласование). Чтобы видеосигнал отображался, должны быть выполнены следующие условия:

- Главный выключатель боевой системы (Master Arm) установлен в положение ARM.
- Ракета AGM-65 Maverick подвешена на самолет.
- Электропитание системы EO включено (на странице MAV или странице управления ракетами DSMS).
- Согласование гироскопов ракеты завершено (через 3 минуты после подачи питания на EO).

### **Условия пуска ракеты Maverick**

Для пуска ракеты должны соблюдаться следующие условия:

- На самолете установлены ПУ LAU-88 или LAU-117.
- Количество ракет больше нуля.
- В системе DSMS (цифровая система управления подвесками) активирован профиль применения ракеты Maverick.
- Главный выключатель боевой системы (Master Arm) установлен в положение ARM.
- Согласование гироскопов завершено.
- Закрылки полностью убраны.

Пуск ракеты возможен, даже если страница MAV не выбрана в качестве активного сенсора (SOI).

### **Переключение точек подвески**

После пуска ракеты автоматически выбирается следующая приоритетная ракета, а видеосигнал с ее головки самонаведения выводится на странице MAV на МФИ.

При использовании подвески с ПУ LAU-117 (с одним держателем) при каждом переключении будет выбираться следующая точка подвески при ее наличии (а не следующая ракета на той же подвеске) и так далее. После пуска ракеты Maverick с ПУ LAU-117 будет выбрана следующая точка подвески в порядке приоритета, а сенсор ракеты будет отцентрован на прямую наводку.

Если используется точка подвески с ПУ LAU-88 (до трех ракет), при каждом переключении будет выбираться следующая ракета точки подвески в порядке приоритета, и только после этого система перейдет к следующей точке подвески. После пуска ракеты Maverick с LAU-88 будет выбрана следующая ракета в порядке приоритета, а ее сенсор будет наведен в точку прицеливания предыдущей ракеты (режим быстрого применения оружия).

Для циклического переключения между двумя подвесками обе должны быть выбраны как оружие или сенсор, но не и то и другое одновременно.

### **Режимы ракеты AGM-65 Maverick**

- **Режим ожидания (Standby)**. Питание электронно-оптической системы (EO) включено, но видеосигнал отсутствует.
- **Согласование (Align)**. Питание системы EO включено и в течение 3-х минут производится раскрутка гироскопов, после чего начинается передача видеосигнала. Во время согласования показывается сообщение "ALIGN".
- **Прямая наводка (Boresight)**. Это исходное положение головки самонаведения и отметки линии визирования на ИЛС после активации ракеты, которое соответствует 150 тысячным от продольной оси самолета. При арретировании головки самонаведения, находящейся в режиме автосопровождения или фиксации на точке поверхности, она вернется в это положение.
- **Перемещение (Slew)**. Когда головка самонаведения ракеты перемещается в пределах своего видимого поля, считается, что она находится в состоянии перемещения. С помощью кнюппеля перемещения можно перемещать центр поля зрения в пределах возможностей оптической системы. После перемещения головки и отпускания кнюппеля сенсор попытается взять на автосопровождение объект, находящийся в внутри прицельной рамки или рядом с ней.
- **Переключение на активный сенсор (Slave)**. При использовании этой функции линия визирования головки самонаведения ракеты может быть автоматически направлена в центр внимания активного сенсора, при этом ракета Maverick работает в режиме фиксации на точке поверхности земли, однако не включает автосопровождение.
- **Фиксация на точке поверхности земли (Ground Stabilize)**. С помощью этой функции сенсор ракеты Maverick может автоматически сопровождать определенную точку на поверхности земли. Необходимо помнить, что это не является автосопровождением объекта.
- **Автосопровождение (Track)**. По окончании перемещения головка самонаведения ракеты автоматически попытается определить цель (за счет ее контрастности) в пределах рамки и взять ее на автосопровождение. Если попытка автосопровождения оказалась неудачной, головка автоматически перейдет в режим сорванного захвата (расширенное перекрестие).

### **Информация на странице Maverick**

Помимо видеосигнала с головки самонаведения ракеты (ГСН) на МФИ показывается дополнительная информация. При необходимости ее можно скрыть с помощью кнопки OSB с надписью DCLT (Скрыть элементы интерфейса).

### **Сообщения о состоянии ГСН**

В верхней трети МФИ показывается текстовая информация о состоянии ГСН выбранной ракеты на фоне видеоизображения (если передается).

**[A-10C WARTHOG] DCS**

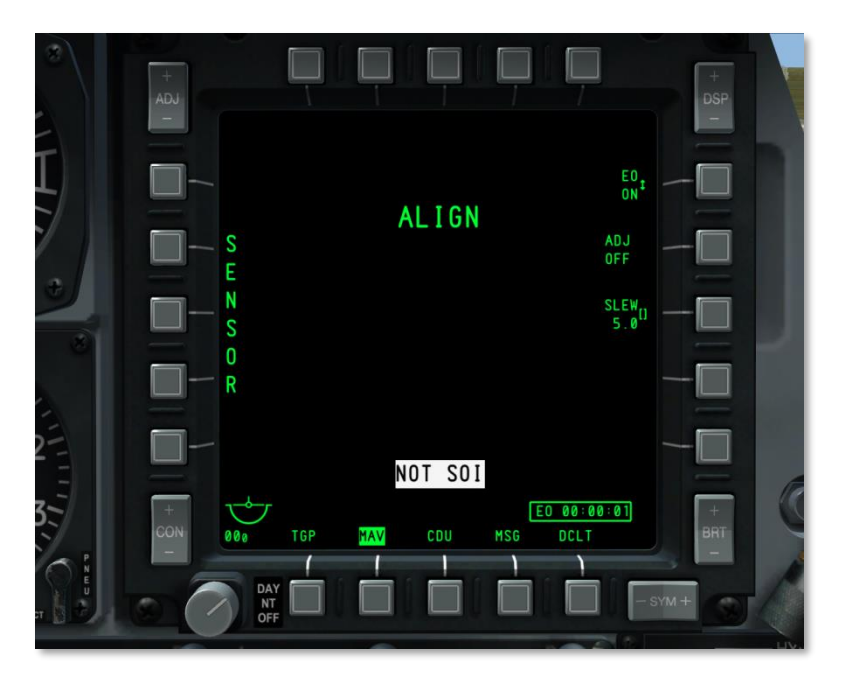

### **Рис. 258. Страница Maverick, согласование гироскопов.**

- **NO MAVERICK (Ракета отсутствует)**. Ракета Maverick не обнаружена в точке подвески согласно профилю DSMS.
- **OFF (Выключено)**. Питание электронно-оптической (EO) системы ракеты выключено.
- **ALIGN (Согласование)**. Производится согласование гироскопов. Этот процесс занимает 3 минуты с момента активации ракеты.
- **MASTER ARM SAFE.** Главный выключатель боевой системы находится в положении предохранителя.
- **FLAPS (Закрылки)**. Выпущены закрылки, пуск ракеты невозможен.
- **GIMBAL LIMITS (Предел отклонения ГСН)**. ГСН ракеты достигла предельных углов поворота.
- **POWERING OFF (Выключение питания)**. Переключатель питания системы EO ракеты был установлен в положение OFF (Выкл.). Отключения питания занимает 2 секунды.

 **NO TRACK LAUNCH IHBT (Попытка пуска при отсутствии автосопровождения)**. Это сообщение появляется при попытке пуска ракеты, не находящейся в режиме автосопровождения цели.

### **Использование ракеты Maverick в качестве сенсора**

Должны соблюдаться следующие условия:

- Главный выключатель боевой системы установлен в положение ARM.
- Питание системы EO включено (OSB 6).
- Гироскопическая система ракеты согласована.
- Профиль ракеты AGM-65 Maverick не выбран.

Использование ракеты в качестве сенсора возможно даже, если активен профиль другого оружия, независимо от его параметров.

Пока ракета Maverick не активирована на странице системы DSMS, она работает в качестве сенсора, о чем свидетельствует вертикальная надпись "SENSOR" вдоль левой части МФИ.

### **Применение ракеты Maverick в качестве оружия**

Пуск ракеты AGM-65 Maverick можно осуществить следующим образом:

- Главный выключатель боевой системы установлен в положение ARM.
- Питание системы EO включено (OSB 6).
- Гироскопическая система ракеты согласована.
- **С помощью ИЛС**. Если ИЛС выбран в качестве SOI, необходимо выбрать профиль ракеты Maverick.
- **С помощью профиля DSMS**. На странице главного профиля необходимо выбрать профиль ракеты и активировать его (ACT PRO).
- **Вручную**. На странице состояния системы DSMS необходимо нажать кнопку OSB, соответствующую подвешенной ракете, при этом будет создан профиль ракеты (MAN/Maverick).

После выбора ракеты в качестве оружия вдоль левого края дисплея отобразится зона разрешенных пусков DLZ (Dynamic Launch Zone).

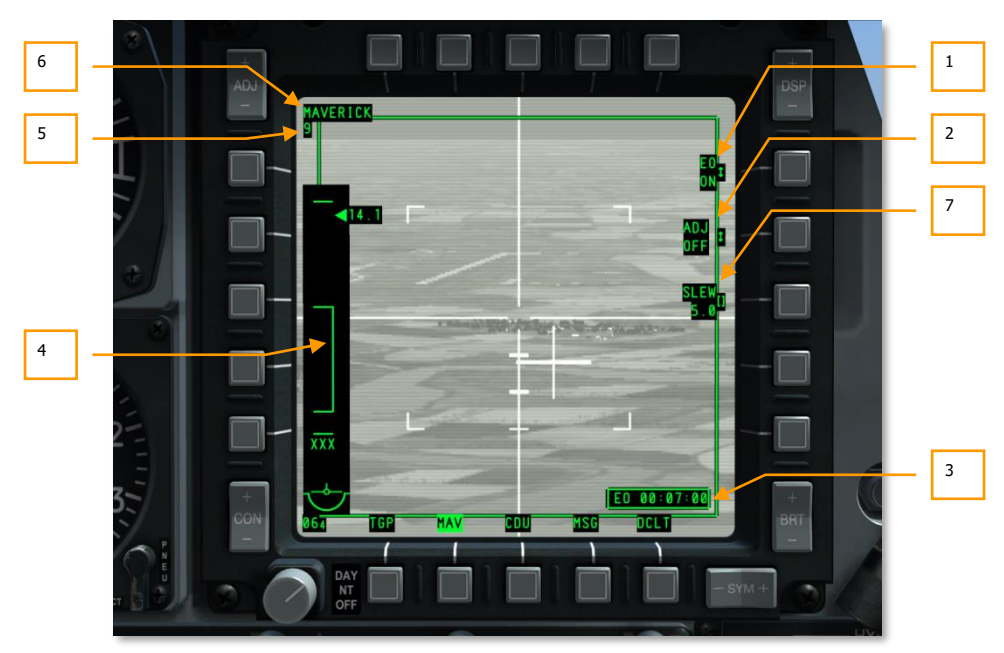

### **Индикация на дисплее**

### **Рис. 259. Надписи в режиме Maverick.**

- 1. **Питание системы EO (EO ON/OFF)**, OSB 6. С помощью этой кнопки включается электропитание оптической системы (EO) для всех точек подвески с ракетами Maverick. Предусмотрено два состояния: ON и OFF (включено и выключено соответственно). Значение по умолчанию — OFF. При включении питания системы EO автоматически отображается таймер и начинается отсчет времени с момента включения питания.
- 2. **Настройка положения прямой наводки (ADJ)**. С помощью кнопки OSB 7 можно задать исходное положение сенсора ракеты для режима прямой наводки. Для этого необходимо переместить линию визирования ГСН в необходимое положение и нажать кнопку OSB 7. В следующий раз при повторном арретировании ГСН она автоматически установится в заданное положение.
- 3. **Таймер питания системы EO**. При включении питания кнопкой OSB 6 (ON) автоматически отображается таймер и начинается отсчет времени. Таймер показывает время, прошедшее с момента включения питания, в формате "часы:минуты:секунды". При выключении питания системы EO (EO OFF) таймер обнуляется и пропадает с дисплея; также обнуляется таймер согласования гироскопической системы.
- 4. **Динамическая зона разрешенных пусков (DLZ)**. Если ракета активирована и используется в качестве оружия, вдоль левого края дисплея отображается динамическая зона разрешенных пусков. В области DLZ показывается ряд символов, соответствующих максимальной и минимальной дальности пуска ракеты Maverick, окно разрешенного пуска, треугольник дальности и цифровая индикация дальности, а также время полета ракеты до цели.
	- **Верхняя и нижняя отметки**. Две неподвижные отметки соответствуют максимальной и минимальной допустимой дальности пуска для выбранной ракеты. Расстояние между ними составляет примерно 15 морских миль.
	- **Примечание.** Максимальная дальность пуска ракеты Maverick, как правило, ограничена возможностями сенсора в отношении автосопровождения цели, а не дальностью пуска самой ракеты. Обычно максимальная дальность устойчивого автосопровождения цели составляет около 7 морских миль.
	- **Окно допустимых пусков**. В этой области показываются динамические максимальная и минимальная дальность пуска выбранной ракеты (учитываются скорость и высота самолета). Данное окно не отображается при отклонении сенсора ракеты более чем на 30° в продольном направлении.
	- **Указатель дальности и цифровая индикация**. В этом поле показывается наклонная дальность от самолета до точки на поверхности земли. Данная точка указывается на ИЛС отметкой линии визирования сенсора ракеты. Указатель может перемещаться между отметками верхней и нижней границ окна допустимых пусков. Справа от указателя выводится цифровое значение дальности, только если указатель дальности находится между верхней и нижней границами окна допустимых пусков. Если дальность больше максимального значения, указатель фиксируется в верхнем положении на отметке максимальной дистанции пуска.
	- **Время полета ракеты до цели.** Когда указатель дальности до обозначенной цели/точки, на которую направлена линия визирования ГСН ракеты, находится в пределах окна допустимых пусков, под отметкой минимальной дальности пуска показывается время полета ракеты до цели в секундах. Если дальность превышает максимальную, вместо времени полета показывается "XXX". После пуска ракеты таймер начинает обратный отсчет до нуля. При достижении нуля таймер будет мигать в течение 5 секунд и затем исчезнет

**[A-10C WARTHOG] DCS**

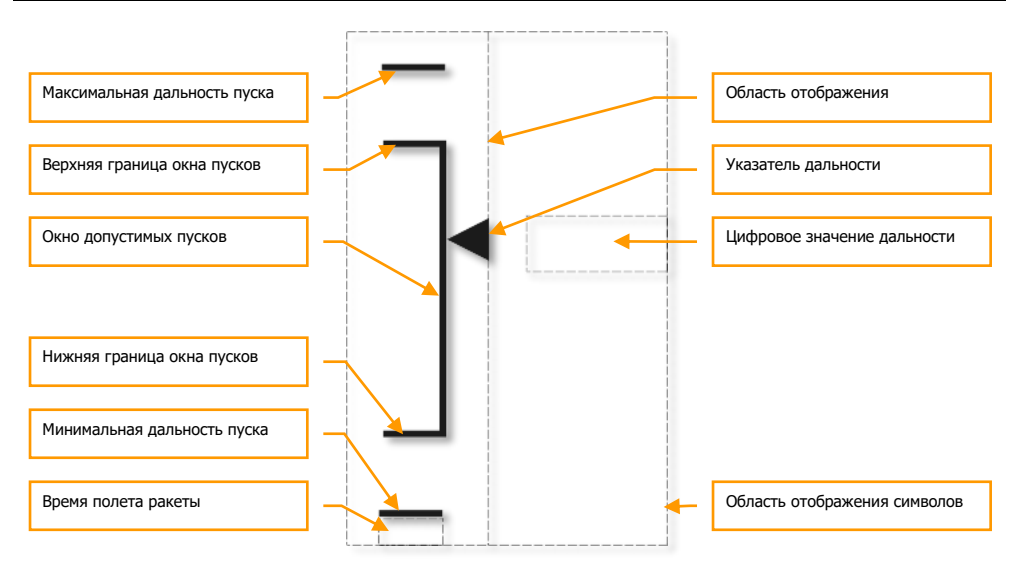

- **Maverick в качестве сенсора.** Если профиль ракеты Maverick не выбран, вместо индикации DLZ будет показано сообщение "SENSOR", вертикально вдоль левой части МФИ.
- 5. **Номер точки подвески с активной ракетой.** Значение "3" соответствует активной ракете в точке подвески 3, "9" — точке подвески 9.
- 6. **Название профиля.** В этом поле указывается название профиля выбранной ракеты.
- 7. **Перемещение (SLEW)**. C помощью кнопки OSB 8 можно задать скорость перемещения линии визирования в соответствии с введенным значением. Для этого необходимо на панели UFC или CDU ввести требуемое значение и нажать кнопку OSB 8.

### **Символы на странице MAV**

Если выбран режим "теплое отображать темным" (Black Hot), символы черные, а в режиме "теплое отображать белым" (White Hot) они белые. Однако в режиме автосопровождения цели любое изменение цветового режима невозможно, пока ГСН ракеты не будет повторно арретирована или не будет изменен режим перемещения.

# **DCS [A-10C WARTHOG]**

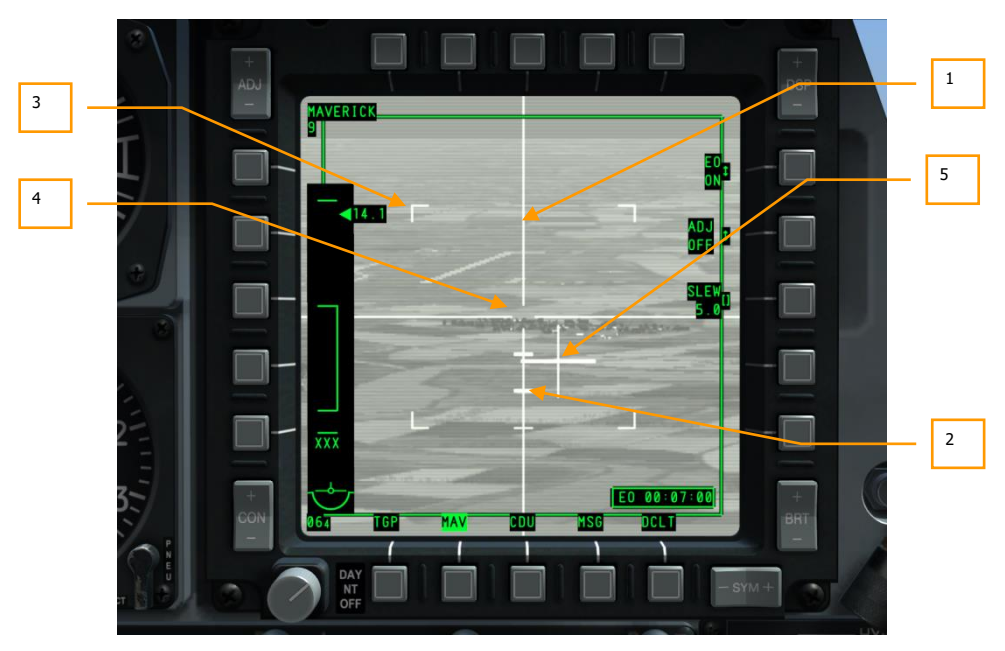

### **Рис. 260. Символы на странице MAV.**

- 1. **Перекрестие**. Перекрестие представлено двумя перпендикулярными линиями, проведенными по всей ширине МФИ (с угловыми размерами 44 х 44 тысячных) с небольшим разрывом в месте пересечения, который соответствует рамке автосопровождения, которую в свою очередь необходимо поместить на цель, после чего сенсор ракеты сможет начать автосопровождение. Величина разрыва зависит от модификации ракеты и настроек ширины поля зрения сенсора.
- 2. **Шкала углового отклонения.** Вдоль нижней половины вертикальной оси перекрестия расположены три статические отметки, показывающие угловое отклонение, 5°, 10° и 15° от центра перекрестия соответственно.
- 3. **Угловые маркеры ширины поля зрения.** При работе сенсора ракеты в режиме широкого поля зрения (FOV) на дисплее отображаются четыре угловых маркера. Они соответствуют рамкам ограничения поля зрения при смене режима на NFOV (узкое поле зрения). В режиме NFOV угловые маркеры поля зрения не отображаются.
- 4. **Рамка автосопровождения.** Рамка автосопровождения размещена в точке пересечения вертикального и горизонтального элементов перекрестия и определяет область, в которой сенсор попытается зафиксировать/сопровождать объект. Размер рамки может увеличиться, если размеры захваченной цели превышают размер рамки по умолчанию.
- 5. **Указатель отклонения.** Указатель отклонения отображается в виде небольшого перекрестия и соответствует отклонению линии визирования ГСН Maverick

относительно продольной оси самолета. Если сенсор не находится в режиме автосопровождения цели, перекрестие-указатель отображается непрерывно. Если же какая-либо цель захвачена ГСН и сопровождается, перекрестие-указатель будет мигать.

### **Виды режимов автосопровождения ракеты Maverick**

#### **Автосопровождение центра объекта**

При работе в режиме автосопровождения центра объекта сенсор пытается зафиксировать объект с достаточным визуальным или температурным уровнем контрастности в пределах рамки автосопровождения, при этом сенсор фиксируется на центре объекта. После захвата цели горизонтальная и вертикальная линии перекрестия удлинятся до габаритных размеров цели. Область, ограниченная рамкой автосопровождения, будет соответствовать размерам и форме сопровождаемой цели.

В режиме автосопровождения центра объекта возможно использование режима ATA (Aided Target Acquisition, вспомогательный поиск цели). При команде на захват цели (когда кнюппель перемещения отпущен над предполагаемой целью) и при отсутствии доступной цели в области рамки автосопровождения, функция ATA автоматически начнет поиск цели в зоне вокруг рамки и захватит ближайший обнаруженный объект. Если подходящего для захвата объекта не обнаружено, функция ATA переведет сенсор в режим срыва захвата и перекрестие расширится.

### **Принудительное автосопровождение точки на поверхности земли/воды**

В режиме принудительного автосопровождения точки ГСН ракеты отслеживает не конкретный объект, а фиксированную точку, т.е. ракета "запоминает" изображение поверхности земли или крупный объект на водной поверхности. Благодаря этому сенсор ракеты может сопровождать отдельную часть крупного объекта, например, строения, бункера или корабля. При перемещении линии визирования перекрестие отображается с разрывом в центре, однако после команды на захват/сопровождение (кнюппель перемещения отпущен) разрыв исчезает, линии смыкаются и образуют сплошное перекрестие. Центр перекрестия будет соответствовать точке попадания ракеты.

В режиме форсированного автосопровождения, символика сенсора всегда отображается белым цветом.

Для включения режима принудительного автосопровождения следует нажать и удерживать переключатель Boat Switch HOTAS в центральном положении не менее одной секунды при отсутствии захваченной цели.

Более подробные сведения о применении ракет AGM-65 Maverick см. в разделе, посвященном боевому применению.

# Страница сообщений (MSG)

После подключения к сети системы обмена тактической информацией (SADL, Situational Awareness Datalink) можно отправлять и получать текстовые сообщения от других воздушных или наземных объектов, оснащенных системой SADL. Эти сообщения могут быть разными: от подробных задач по непосредственной авиационной поддержке до обсуждения планов на вечер!

С помощью клавиатур CDU или UFC можно ввести до десяти строк текста длиной до 24 символов каждая. Это очень похоже на службы мгновенных сообщений в Интернете.

При получении текстового сообщения на обоих МФИ показывается соответствующее уведомление независимо от активной в данный момент страницы. Уведомление состоит из прямоугольника в правом нижнем углу дисплея с надписью "NEW MSG" (Новое сообщение). Уведомление можно убрать с экрана дисплея, коротко нажав TMS HOTAS влево.

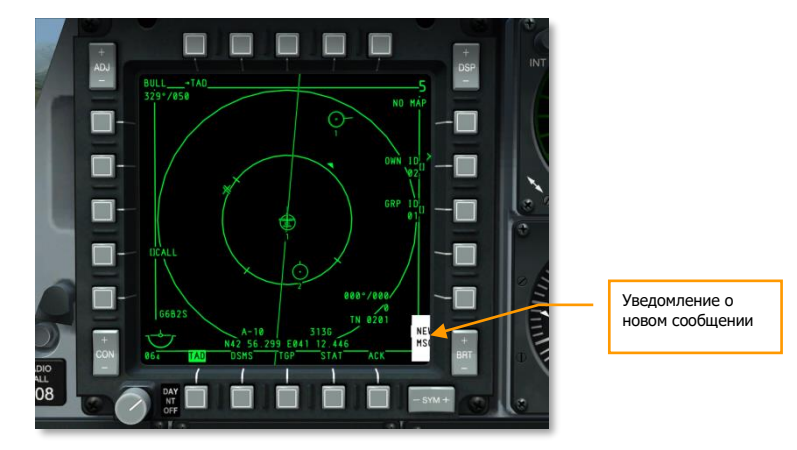

### **Рис. 261. Уведомление о новом сообщении.**

### **Страница полученных сообщений**

Чтобы перейти на страницу сообщений (MSG), необходимо нажать соответствующую кнопку OSB 11-15. На этой странице можно выбрать сообщение и прочитать его.

**[A-10C WARTHOG] DCS**

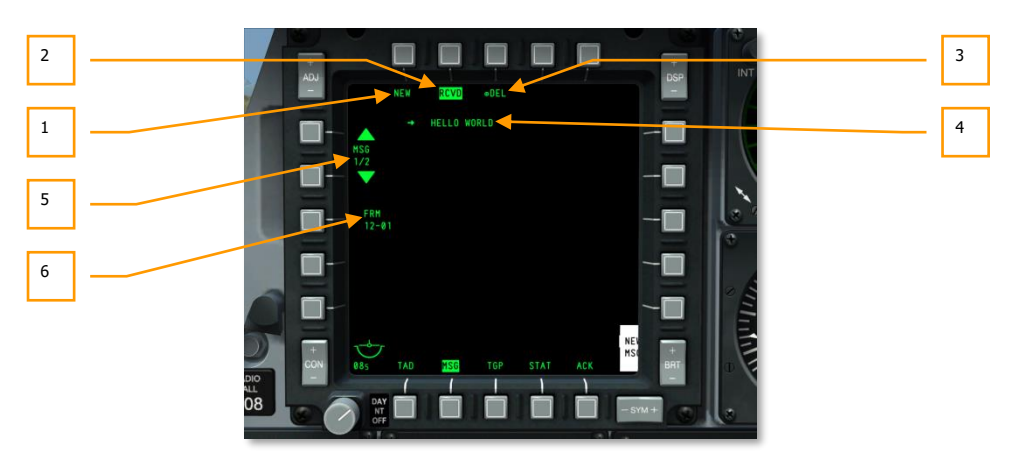

### **Рис. 262. Страница полученных сообщений.**

- 1. **Новое сообщение (NEW)**, OSB 1. При нажатии кнопки OSB 1 будет показана страница отправки сообщения, на которой можно отправить сообщение другим объектам, оснащенным системой SADL.
- 2. **Полученные сообщения (RCVD)**, OSB 2. Инвертированная надпись RCVD свидетельствует о том, что открыта страница полученных сообщений. На этой странице можно получать и удалять текстовые сообщения от других объектов в сети SADL.
- 3. **Удалить сообщение (DEL)**, OSB 3. При нажатии кнопки OSB 3 на странице полученных сообщений просматриваемое в данный момент сообщение будет удалено из базы данных полученных сообщений.
- 4. **Полученное сообщение.** Каждое полученное сообщение может содержать до десяти строк текста по 24 символа в каждой строке.
- 5. **Перебор/Выбор сообщения (MSG X/X)**, OSB 19 и OSB 20. С помощью кнопок OSB 19 и OSB 20 можно циклически перебирать полученные сообщения. Кнопка OSB 20 соответствует последним сообщениям, а кнопка OSB 19 — более старым. За надписью MSG показывается номер текущего сообщения в формате "номер текущего сообщения/количество сообщений в базе данных".
- 6. **Отправитель сообщения (FRM)**, OSB 18. Под надписью FRM показывается идентификатор (ID) отправителя просматриваемого сообщения в формате "Идентификатор объекта — Идентификатор группы. Дополнительные сведения см. в главе, посвященной системе обмена тактической информацией.

### **Страница отправки сообщений**

При переходе на страницу сообщений MSG с помощью соответствующей кнопки OSB 11-15 без уведомления о новом входящем сообщении будет показана страница отправки сообщений. Также на эту страницу можно перейти, нажав OSB 1 с надписью NEW на странице полученных сообщений. На странице отправки сообщений можно создавать и отправлять текстовые сообщения другим объектам в системе SADL.

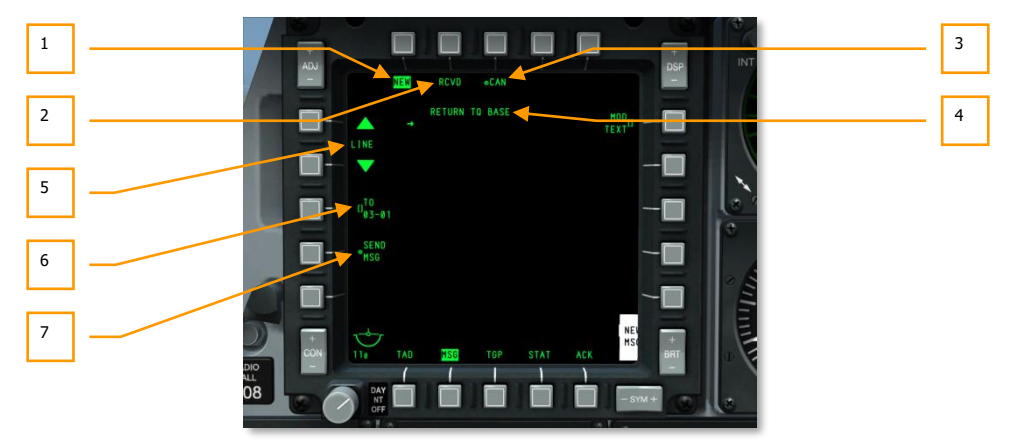

### **Рис. 263. Страница отправки сообщений.**

- 1. **Новое сообщение (NEW)**, OSB 1. Инвертированная надпись NEW соответсвтует странице отправки сообщений, на этой странице можно отправлять сообщения другим объектам в системе SADL.
- 2. **Полученные сообщения (RCVD)**, OSB 2. С помощью этой кнопки можно перейти на страницу полученных сообщений, на которой можно получать и удалять полученные сообщения.
- 3. **Отмена сообщения (CAN)**, OSB 3. Если во время набора сообщения вы хотите его отменить, необходимо нажать кнопку OSB 3, при этом все содержимое составляемого в данный момент сообщения будет удалено.
- 4. **Составляемое сообщение.** Каждое сообщение может состоять из 10 строк по 24 символа в каждой. Слева от строки текста отображается стрелка-указатель, которую можно перемещать с помощью кнопок OSB 19 и OSB 20.
- 5. **Циклический перебор строк (LINE)**, OSB 19 и OSB 20. С помощью этих кнопок можно перемещаться по строкам составляемого сообщения. Кнопка OSB 20 перемещает стрелку выбора строки вверх, а кнопка OSB 19 — вниз. Выделенная строка является текущей редактируемой строкой.
- 6. **Получатель сообщения (TO)**, OSB 18. С помощью кнопки OSB 18 можно назначить получателей сообщения, указав сетевой идентификатор системы SADL. Для этого с помощью клавиатуры CDU или UFC необходимо ввести в строку ввода сетевой идентификатор и нажать кнопку OSB 18. После этого введенный идентификатор будет показан под надписью TO. Он будет сохранен до тех пор, пока не будет заменен другим идентификатором. Если требуется отправить сообщение целой группе, следует ввести значение 00 в качестве идентификатора получателя и затем указать двузначный цифровой идентификатор группы. Например, если требуется

отправить сообщение всем самолетам сетевой группы 12 системы SADL, необходимо ввести 0012.

7. **Отправить сообщение (SEND)**, OSB 17. Сразу после ввода допустимого сетевого идентификатора рядом с кнопкой OSB 17 появится надпись SEND MSG. При нажатии этой кнопки сообщение будет отправлено указанному получателю или группе получателей.

# Страница CDU

На странице CDU (блок управления и индикации) на МФИ дублируется информация отдельного дисплея CDU, и, кроме того, на этой странице можно управлять навигационной системой GPS INS (также с помощью пульта ввода данных и управления UFC).

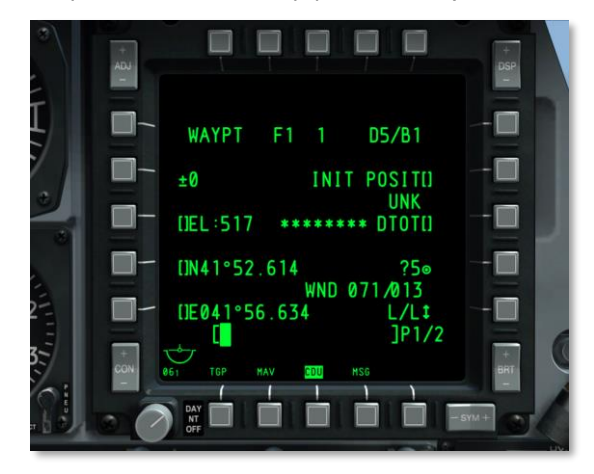

### **Рис. 264. Страница CDU.**

В режиме дублирования информации отдельного CDU кнопки OSB 1-5, 6 и 20 не функциональны; кнопки OSB 12-15 функционируют согласно обычному режиму работы МФИ.

# Индикатор на лобовом стекле (ИЛС)

ИЛС на A-10C выполняет две основные функции:

- 1. Когда переключатель IFFCC (Integrated Flight and Fire Control System, комплексная система управления полетом и вооружением) находится в положении TEST, на ИЛС выводится меню настройки IFFCC. Навигация по меню осуществляется с помощью UFC:
	- $SEL + u -$ выбор строки меню.
	- DATA перебор значений в строке меню.
	- ENTER выбор значения.
- 2. Когда переключатель IFFCC находится в положении ON (Вкл.), на ИЛС отображаются навигационные данные, информация от сенсоров и параметры вооружения.

## **Меню проверки IFFCC**

Если переключатель IFFCC находится в положении Test (Проверка), на ИЛС выводится главное меню из четырех основных пунктов.

**CCIP CONSENT OPT**. В режиме применения вооружения CCIP (Continuously Computed Impact Point, расчетная точка падения) можно выбрать ограничения пуска оружия:

- **OFF**. Без ограничений
- **3/9**. Указатель точки прицеливания должен пройти через прицельную марку (ПМ).
- **5 MIL (5 тысячных)**. ЦТПМ (Центральная точка прицельной марки) должна пройти через указатель точки прицеливания.

**AAS.** С помощью подменю режима воздух-воздух (Air-to-Air Submenu) можно настроить прицел пушки в режиме воздух-воздух для 10 предустановленных значений для различных воздушных судов, а также ввести параметры для 2 воздушных судов вручную.

- Для выбора предустановленного значения переместите курсор слева от записи и нажмите ENTER на UFC.
- Для ввода значения вручную можно указать цифровое выражение размаха крыла или пошагово выбрать необходимое значение. Аналогично предустановленным значениями, выберите запись и нажмите кнопку ENTER на UFC. После этого необходимо ввести следующие параметры:
	- o Размах крыла.
	- o Длина.
	- o Скорость цели.
- После всех необходимых изменений выберите пункт STORE (Сохранить) или CANCEL (Отмена).

**30 MM**. В подменю 30-мм пушки можно задать параметры пушки GAU-8A:

- **AMMO TYPE (Тип боеприпасов пушки)**: практические снаряды TP (Training Practice), фугасно-зажигательные снаряды HEI (High Explosive Incendiary) или смешанная зарядка CM (Combat Mix).
- **AMMO MFG (Производитель боеприпасов)**: OLIN, ALLT или AVE.
- **MIN ALT (Минимальная высота)**. Значение высоты можно задавать с шагом 100 футов, и оно определяет высоту для MRC (Gun Minimum Range Cue, указатель минимальной дальности) на ИЛС.

**DISPLAY MODES (Режимы индикации)**. Это подменю предназначено для настройки элементов индикации на ИЛС.

- **CCIP GUN CROSS OCCULT**. Значение опции определяет, перекрывает (Y) или не перекрывает (N) перекрестие пушки в режиме CCIP остальные символы на ИЛС.
- **AIRSPEED (Воздушная скорость)**. Этот параметр определяет тип отображаемой на ИЛС скорости: TRUE (true airspeed, истинная скорость), GS (ground speed, путевая скорость), MACH/IAS (MACH/indicated airspeed, число Маха/приборная скорость) или IAS (приборная скорость).
- **RDRALT TAPE (Высота по радиовысотомеру)**. Включение (Y) и выключение (N) планки высоты по радиовысотомеру. Диапазон измерения от 0 до 1500 футов. При высоте больше 1500 футов над землей планка не отображается. Маленькая горизонтальная линия соответствует отметке опасной высоты (Altitude Alert Floor).
- **METRIC**. Переключение единиц измерения на ИЛС с метрической (Y) на британскую (N) систему мер.

### <span id="page-388-0"></span>**Работа ИЛС в режимах навигации и применения оружия**

Когда переключатель IFFCC на панели системы управления вооружением AHCP (Armament HUD Control Panel) установлен в положение ON (Вкл.), с помощью Master Mode Control Button можно выбрать один из 5 режимов индикации на ИЛС.

- **NAV (Навигация)**. Навигационный режим, отсутствует индикация, связанная с применением оружия.
- **GUNS (Пушка)**. На ИЛС выводятся различные параметры применения пушки.
- **CCIP**. НА ИЛС выводятся символы режима бомбометания с расчетной точкой падения (CCIP) с режимом CR (Consent to Release, команда на сброс). Ракеты Maverick также применяются в режиме CCIP.
- **CCRP (Расчетная точка сброса)**. Режим бомбометания CCRP применяется для сброса осветительных патронов, неуправляемых авиабомб, авиамбомб с лазерным и инерциальным наведением.
- **AIR-TO-AIR (Воздух-воздух)**. На ИЛС выводится индикация, связанная с применением пушки в режиме В-В и ракет AIM-9.

## **DCS [A-10C WARTHOG]**

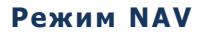

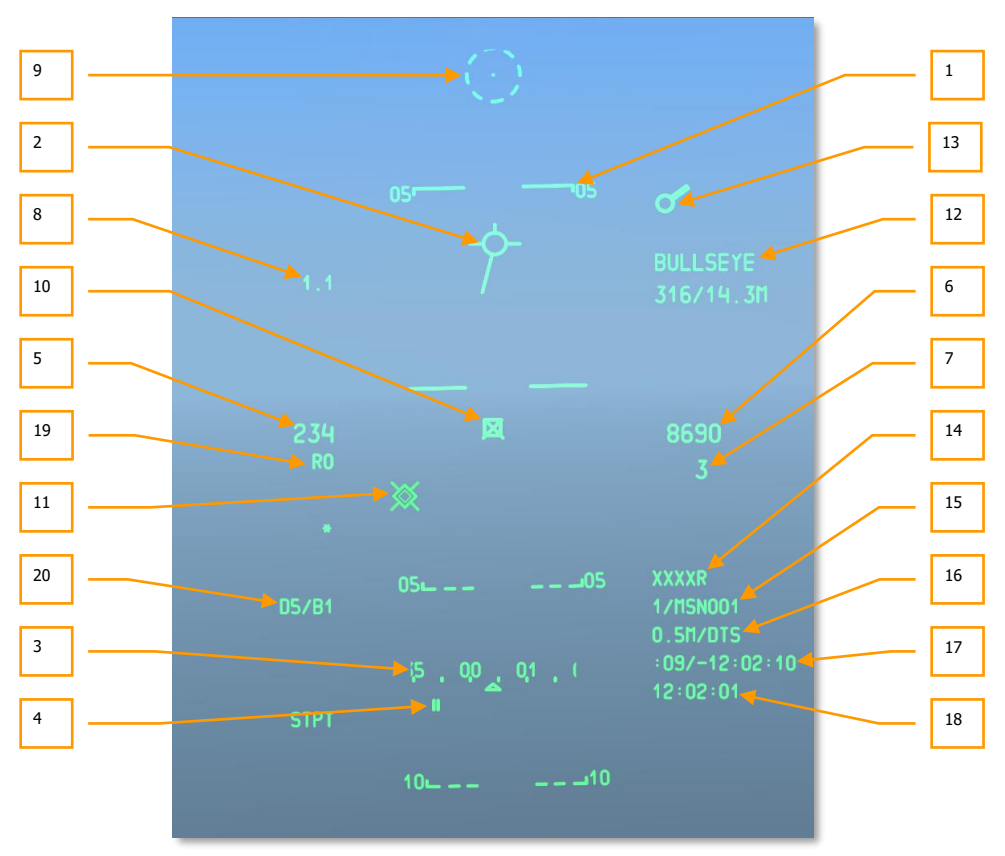

### **Рис. 265. Основная индикация на ИЛС в режиме навигации.**

- 1. **Шкала тангажа**. Шкала тангажа состоит из трех или четырех горизонтальных линий и показывает угол тангажа самолета в пределах ±90º. Шкала тангажа представляет собой ленточную шкалу без единичных значений тангажа, которая перемещается за TVV (Total Velocity Vector, вектор суммарной скорости) и охватывает все поле зрения ИЛС. Цена деления шкалы равна 5º, значение угла показывается на обоих концах каждой из линий, выступы указывают направление на линию горизонта. Штриховые линии соответствуют отрицательным углам тангажа, сплошные — положительным. Поворот шкалы тангажа вокруг TVV показывает крен самолета в пределах 0-360º.
- 2. **TVV (Вектор суммарной скорости).** TVV состоит из окружности и трех линий, направленных наружу от окружности вверх, влево и вправо. TVV показывает текущее направление движения самолета в пространстве. Если TVV выходит за пределы ИЛС, вертикальная стрелка на соответствующей грани ИЛС указывает на вычисленное

положение TVV .Такое можно часто наблюдать при ветреной погоде. В режиме CCIP перекрестие пушки перекрывает TVV, если в подменю DISPLAY MODES (Режимы индикации) установлено значение "Y" для пункта CCIP GUN OCCULT (Перекрытие прицельной марки).

3. **Шкала курса/Строка ввода данных**. Шкала курса состоит из пронумерованных отметок магнитного курса. Неподвижный индикатор соответствует текущему курсу. Цена деления шкалы равна 5º, двузначные числа соответствуют десяткам градусов курса.

Если с помощью UFC или CDU вводится текстовая или цифровая информация, вместо шкалы курса и директора курса появляется строка ввода данных.

- 4. **Заданный магнитный курс** представляет собой две вертикальные линии под шкалой курса и указывает курс на выбранный текущий пункт маршрута. Если требуемый курс находится за пределами отображаемой части шкалы, вместо указателя показывается числовое значение курса и стрелка, направленная в сторону кратчайшего разворота на требуемый курс.
- 5. **Скорость**. Скорость самолета отображается 3-значным числом в пределах от 50 до 500 узлов. Символ "T" справа соответствует истинной скорости, "G" — путевой скорости, отсутствие символа — приборной скорости. По умолчанию при включении питания отображается приборная скорость.

Индикатор скорости мигает при срабатывании центрального сигнального огня (Master Caution).

Выбор типа отображаемой скорости осуществляется через меню IFFCC.

- 6. **Барометрическая высота**. Высота отображается в футах в пределах от -2000 до 38000. Значение высоты округляется до десятков футов. В режимах NAV и Air-to-Air отображается нескорректированное значение барометрической высоты от системы CADC (Central Air Data Computer, вычислитель системы воздушных сигналов), которое совпадает с показаниями указателя высоты на приборной панели. В режимах GUNS, CCIP и CCRP показывается значение высоты, скорректированное системой LASTE (Low Altitude Safety and Targeting Enhancement, система обеспечения безопасности маловысотного полета и прицеливания) с учетом погрешностей, температуры и давления.
- 7. **Тангаж**. Указатель тангажа расположен под указателем высоты. Символ "–" перед значением соответствует отрицательному тангажу, а для положительных значений символ "+" не отображается. Угол тангажа показывается в пределах от -90º до +90º.
- 8. **Перегрузка**. Указатель перегрузки, показывающий текущее значение перегрузки, расположен в верхнем левом углу ИЛС. Значение перегрузки округляется до десятых в пределах от +9,9 до -9,9 G. Если превышается максимальное значение, указатель показывает предельное значение.
- 9. **Резервная прицельная марка** представляет собой точку в центре окружности. Окружность состоит из восьми равных штрихов. С помощью переключателя DEPR на UFC можно скорректировать прицельную марку по вертикали в пределах от +10 до - 300 тысячных относительно строительной оси самолета. По горизонтали прицельная марка расположена в центре ИЛС и не корректируется с учетом ветра.

При однократном нажатии прицельная марка перемещается вверх или вниз на один миллирадиан.

Значение отклонения прицельной марки показывается в нижней левой части ИЛС, замещая в течении 3 сек. значение DTSAS, по окончании коррекции.

10. **Целеуказатель (Target Designation Cue, TDC)**. TDC показывается, если ИЛС выбран в качестве активного сенсора (SOI). Изначально TDC привязан к TVV; его можно переместить любую точку в пределах поля зрения ИЛС. При отпускании кнюппеля TDC привязывается к вычисленной точке на земле (по широте, долготе и высоте). При успешном выполнении этой процедуры TDC стабилизируется относительно выбранной точки. Если расстояние до точки превышает 13 морских миль, поверх TDC появляется символ "X" и TDC стабилизируется относительно ИЛС; символ "X" обозначает невозможность целеуказания. При этом TDC не может быть центром внимания сенсора (SPI).

Даже если ИЛС не является SOI, команда "переместить в SPI" перемещает TDC на текущий SPI. TDC остается привязанным до изменения SPI, или если ИЛС выбран как SPI, а для перемещения TDC используется кнюппель.

Если выбранная TDC точка находится вне поля зрения ИЛС, но в пределах 60 градусов от носа самолета, TDC ложится на соответствующую границу поля зрения ИЛС. Если точка находится вне поля зрения ИЛС и за пределами 60-ти градусов от носа самолета, TDC стабилизируется по горизонтали относительно TVV.

Если ИЛС выбран в качестве SOI, доступны следующие команды HOTAS:

- **Стабилизация относительно земли** (Короткое нажатие TMS вперед). Стабилизация включается автоматически после отпускания кнюппеля, если возможно вычисление выбранной точке на земной поверхности. Кроме того, когда TDC привязан к TVV, с помощью этой команды можно стабилизировать TDC. Если расстояние до точки превышает 13 морских миль, поверх TDC появляется символ "X" и TDC стабилизируется относительно ИЛС, символ "X" обозначает невозможность целеуказания. Если команда применена, когда TDC стабилизирован относительно ИЛС и показывается символ "X", TDC снова попытается стабилизироваться относительно земли. В случае неудачи TDC снова стабилизируется относительно ИЛС и поверх него появляется символ "Х".
- **Создать SPI** (Долгое нажатие TMS вперед). Эта команда создает SPI в текущем положении TDC. Если эта команда применяется, когда TDC стабилизирован относительно ИЛС и показывается символ "X", TDC снова попытается стабилизироваться относительно земли. Если расстояние до точки превышает 13 морских миль, поверх TDC появляется символ "X" и TDC стабилизируется относительно ИЛС, символ "X" обозначает невозможность создания SPI.
- **Оперативная точка** (Короткое нажатие TMS вправо). Эта команда создает оперативную точку в точке пересечения линии визирования TDC с землей, только если поверх TDC отсутствует символ "X".
- **Сброс SPI** (Долгое нажатие TMS назад). При сбросе SPI TDC остается стабилизированным относительно выбранной точки земли.
- **Сброс** (Короткое нажатие China Hat назад). Эта команда привязывает TDC к TVV. Если TDC является SPI, то SPI меняется на стандартный для текущего режима ИЛС.
- 11. **Указатель Pave-Penny**. Указатель [PAVE-PENNY](#page-125-0) отображается как штриховая линия от TVV к указателю TISL (Target Identification Set Laser, система обнаружения лазерного пятна), когда он находится вне поля зрения ИЛС. Когда указатель появляется на ИЛС, штриховая линия исчезает. Если указатель TISL находится в пределах поля зрения ИЛС в момент захвата пятна, указатель PAVE-PENNY отображается в течение 2-х секунд и исчезает. Эта линия необходима для обнаружения указателя TISL (чтобы не перепутать его с TDC при маневрировании).
- 12. **Указатель опорной точки**. Указатель опорной точки на ИЛС показывает положение самолета относительно предварительно выбранной опорной точки (на странице Anchor CDU). Информация об опорной точке отображается в верхнем правом углу ИЛС, если опорная точка выбрана на пульте выбора навигационных режимов. Если опорная точка не выбрана, индикация отсутствует.

Указатель опорной точки состоит из 2-х строк. В первой строке указан идентификатор выбранной опорной точки. Вторая строка состоит из 2-х частей, разделенных косой чертой (/):

- Магнитный курс от выбраной точки на самолёт (3-значное число от 001 до 360).
- Наземная дальность от самолета до опорной точки.
- 13. **Директорный маркер** представляет собой кольцо с двойной линией (стробом), направленной наружу. Он отображается, если выбранная текущая точка маршрута находится вне поля зрения ИЛС и не является SPI. Строб указывает относительный курс на выбранную текущую точку маршрута в пределах 0-360 градусов относительно направления на 12 часов. Если маркер не расположен на границе поля зрения ИЛС, его положение указывает направление на выбранную текущую точку маршрута.
- 14. **Высота по радиовысотомеру**. Показание состоит из 4-значного числа и символа "R" после него, индикация выводится в правой нижней части ИЛС под значением высоты. Значение радиовысоты округляется до десятков футов. Если радиовысотомер неисправен или высота над поверхностью земли превышает 5000 футов, выводится "XXXXR".
- 15. **Номер и идентификатор текущей точки маршрута** из базы данных показываются в нижней правой части ИЛС. Номер состоит из 4-х цифр и дублирует показания CDU. Всем точкам маршрута по заданию присвоены номера 0-50, навигационным точкам — 51-2050, и оперативным точкам — A-Z. Идентификатор состоит из 12 буквенно-цифровых символов.
- 16. **Расстояние до точки маршрута и высота цели**. Расстояние до точки маршрута соответствует наземной дальности до цели. Указатель состоит из 4-значного числа и символа "M"; на дальности менее 10 миль показывается значение с точностью до десятых долей. Вторая часть соответствует высоте цели в точке прицельной марки CCRP.
- 17. **Время следования к цели (TTG, Time to Go) и время прибытия к цели (TOT, Time on Target Delta)**. Эти значения используются, если в CDU задано значение

TOT, с их помощью можно точнее соблюдать расписание полета. TTG показывает ожидаемое время достижения точки маршрута, а TOT — прогнозируемую разницу между реальным временем прибытия и TTG. Разница может быть положительной или отрицательной.

18. **Текущее время / Таймер**. В этой части ИЛС показывается время по Гринвичу в формате ЧЧ:ММ:СС.

Помимо TTG/TOT этот указатель можно использовать как таймер, благодаря которому можно указать желаемый промежуток времени на UFC и включить обратный отсчет на ИЛС. Для этого выберите HACK на UFC и с помощью клавиатуры введите время в формате ММ:СС. Затем нажмите кнопку ENTER, и обратный отсчет начнется. Для возврата к отображению времени нажмите HACK еще раз.

- 19. **Требуемая воздушная скорость**. При установленном TOT это значение (которое показывается под указателем воздушной скорости самолета) соответствует скорости, с которой нужно лететь, чтобы достичь цели вовремя. В этом поле также может отображаться число М, если параметр IAS/MACH выбран в меню FFCC Test.
- 20. **Режим DTSAS (Digital Terrain System Application Software, программное обеспечение цифровой модели рельефа местности) и сообщения FOM (Figure of Merit, оценка достоверности определения координат)**. В этой части показывается режим DTSAS и сообщения FOM, заданные в EGI CDU.

## **Режим GUNS**

При выборе режима [GUNS](#page-554-0) (Пушка) включается многофункциональный пушечный прицел на ИЛС. На рисунке ниже показана индикация на ИЛС в этом режиме.

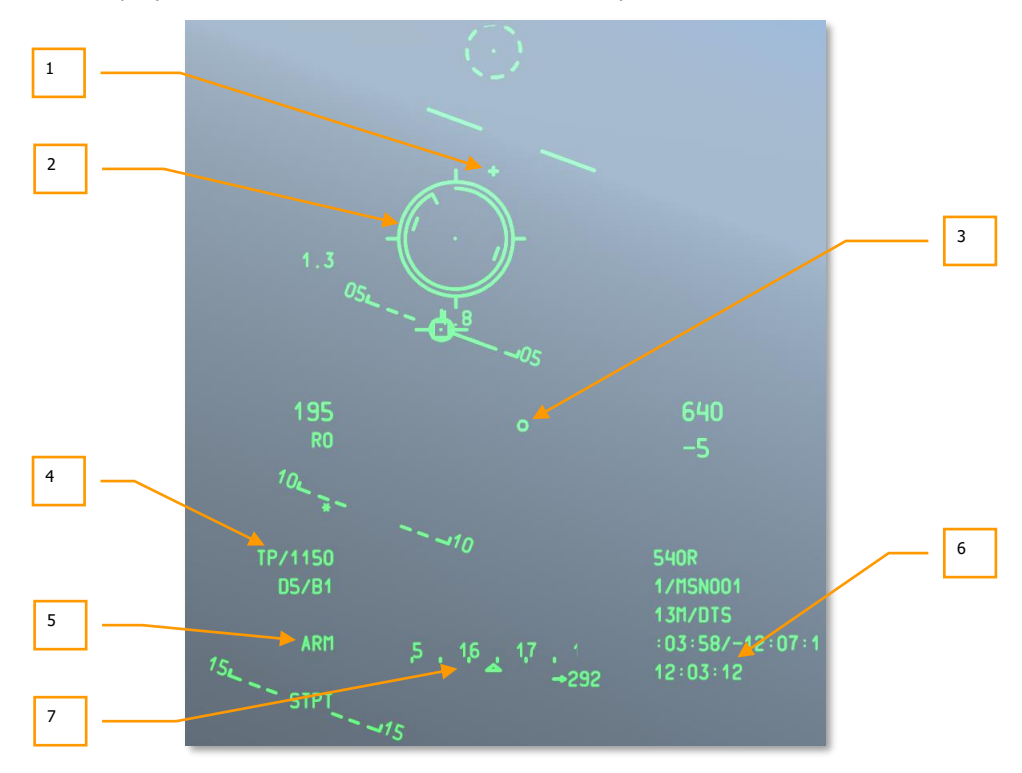

### **Рис. 266. Индикация на ИЛС в режиме GUNS.**

1. **Перекрестие линии оси пушки** соответствует продольной оси 30-мм пушки.

В режиме GUNS можно включать один из четырех типов прицела. Переключение производится коротким нажатием DMS влево/вправо, когда ИЛС выбран в качестве активного сенсора (SOI).

2. **Прицельная марка пушки с расчетной точкой падения.** Прицельная марка состоит из точки в центре прицельного кольца и четырех штрихов, направленных наружу вверх, вниз, влево и вправо.

**DCS [A-10C WARTHOG]**

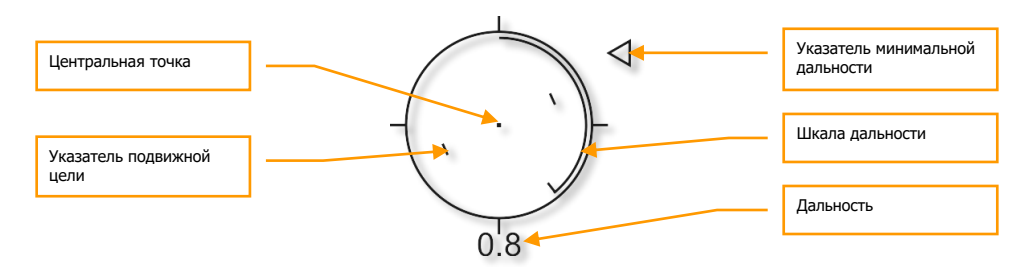

### **Рис. 267. Прицельная марка пушки с расчетной точкой падения.**

Шкала дальности расположена внутри прицельного кольца и направлена по часовой стрелке от положения 12 часов. Она показывает наклонную дальность до точки падения боеприпасов в тысячах футов (например, положение на 5 часов = 5000 футов). Штрих на шкале соответствует ее концу. На дальности более 12000 футов указатель показывает 12000 футов (положение на 12 часов).

Двузначное число соответствует дальности в морских милях от 0,1 до 9,9 и далее от 10 до 99 миль.

Прицельная марка включает в себя указатель подвижной цели, состоящий из двух штрихов вокруг центральной точки. Их положение соответствует упреждению, необходимому для поражения цели, движущейся со скоростью 20 узлов перпендикулярно линии визирования. Указатель стабилизирован по крену, таким образом, что воображаемая линия между двумя штрихами всегда проходит через центральную точку и параллельна горизонту.

Символ "X" в центре прицельной марки указывает на невозможность стрельбы при данных условиях полета или на то, что точка падения боеприпасов находится вне поля зрения ИЛС. В этом случае шкала дальности и указатель дальности не отображаются, а прицельная марка располагается в положении для стрельбы на максимальную дальность. Прицельная марка стабилизирована по крену и корректируется с учетом ветра

Минимальная дальность (MRC) показывается в виде треугольника, используемого для определения высоты выхода из атаки согласно данным минимальной высоты из подменю IFFCC 30 MM.
**[A-10C WARTHOG] DCS**

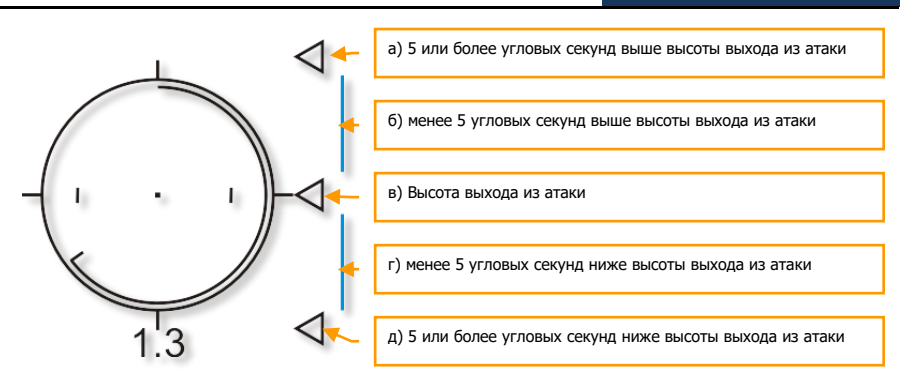

Другими типами прицелов являются:

#### **Прицельное перекрестие с расчетной точкой падения**

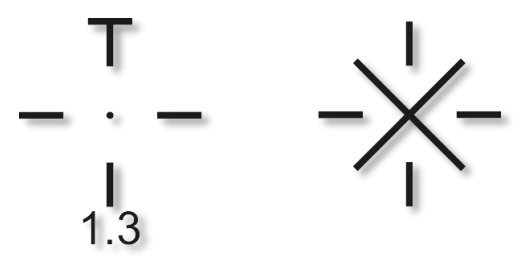

Прицельное перекрестие по функциональным возможностям аналогично прицельной марке, однако количество символов в этом режиме меньше. Двузначное число соответствует дальности в морских милях от 0,1 до 9,9 и далее от 10 до 99 миль.

Символ "X" в центре указывает на невозможность стрельбы при данных условиях полета или на то, что точка падения боеприпасов находится вне поля зрения ИЛС. В этом случае указатель дальности не отображается, и перекрестие располагается в положении для стрельбы на максимальную дальность. Перекрестие стабилизировано по крену и корректируется с учетом ветра

Минимальная дальность (MRC) показывается в виде треугольника, используемого для определения высоты выхода из атаки согласно данным минимальной высоты из подменю IFFCC 30 MM. Этот указатель также используется для отображения TTG.

## **DCS [A-10C WARTHOG]**

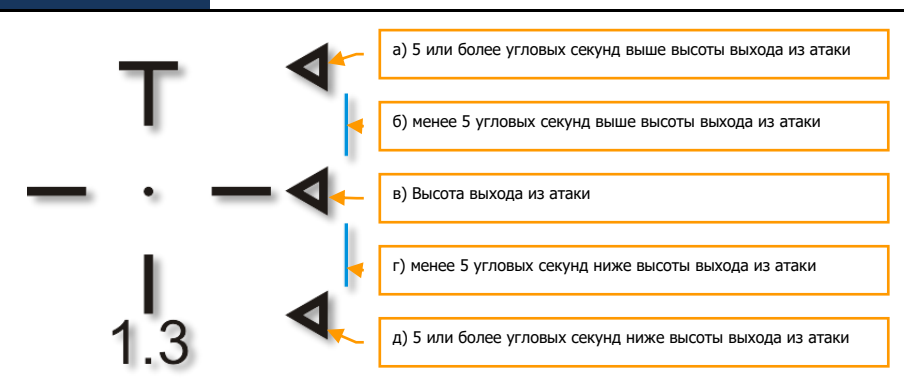

**Прицельная марка 4/8/12**

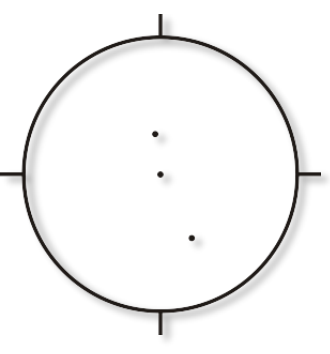

Прицельная марка 4/8/12 представляет собой упрощенный вариант стандартной прицельной марки, состоящий из прицельного кольца и трех прицельных точек, скорректированных с учетом ветра и предназначенных для стрельбы на 4000, 8000 и 12000 футов, шкала дальности при этом не отображается. Прицельная марка 4/8/12 используется при отсутствии точной информации о высоте цели.

#### **Перекрестие для стрельбы на 4000 футов с учетом ветра**

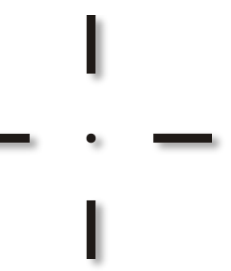

Внешний вид перекрестия для стрельбы на 4000 футов аналогичен прицельной марке с расчетной точкой падения без шкалы дальности и значения дальности. Этот прицел предназначен для стрельбы на наклонную дальность 4000 футов с учетом ветра. Он в основном используется при отсутствии точной информации о высоте цели.

- 3. **Указатель BATA (Bullets at Target Altitude, расчетная точка падения снарядов)**. Маленькое кольцо на ИЛС соответствует расчетной точке падения снарядов с учетом их баллистики и времени полета.
- 4. **Тип снарядов и боезапас**. В этом поле показывается тип снарядов (TP, HEI или CM) и количество оставшихся снарядов с шагом 10.
- 5. **Состояние вооружения**. Этот указатель показывает положение главного выключателя на AHCP. В положении ARM отображается "ARM", а также на ИЛС показываются режимы SAFE и TRAIN.
- 6. **Текущее время / Таймер**. На рисунке показан пример индикации таймера.
- 7. **Шкала курса/Строка ввода данных.** В этом поле отображается шкала курса или строка ввода данных.

#### **Режим CCIP**

В режиме CCIP (Расчетная точка падения) на ИЛС показываются символы, необходимые для применения неуправляемых бомб и снарядов и ракет Maverick. Неуправляемые бомбы и снаряды можно применять вручную или в режиме CR.

#### **Бомбы**

Возможно, режим CCIP является самым понятным: для сброса бомбы на цель необходимо поместить центральную точку на цель и нажать кнопку сброса… совместить две вещи между собой. Существуют три способа сброса бомб в режиме CCIP в зависимости от выбранных ограничений на сброс в меню CCIP Consent Option IFFCC. Это ручной сброс, режим 3/9 и режим 5 Mil.

## **MAN REL (Ручной сброс)**

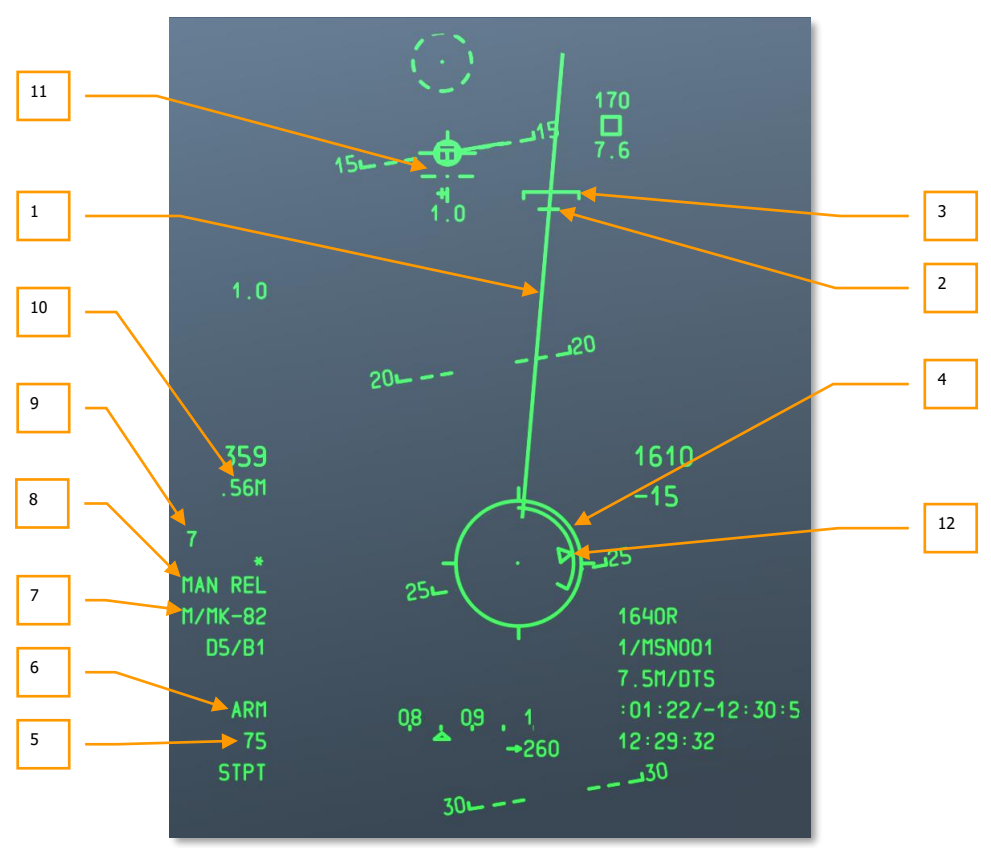

#### **Рис. 268. Индикация на ИЛС в режиме CCIP.**

1. **PBIL (Projected Bomb Impact Line, линия разрывов авиабомб)**. PBIL представляет собой линию, исходящую из центра прицельной марки CCIP, по которой будут распределяться точки падения бомб. Расчет основан на том, что самолет будет поддерживать текущие скорость, перегрузку и крен. Маневром самолета необходимо совместить PBIL и цель даже при значительном крене. В режиме залпового сброса разрывы бомб будут распределены вдоль PBIL, и центральная точка соответствует центру этого распределения.

Помните, что неустойчивость по крену сильно влияет на PBIL, которая при активном изменении крена может перемещаться подобно щетке стеклоочистителя.

2. **DRC (Desired Release Cue, указатель заданного момента сброса)**. DRC представляет собой небольшую линию на PBIL, соответствующую заданному времени падению (в профиле оружия DSMS), которой можно руководствоваться для выноса упреждения перед сбросом. Маневром самолета необходимо совместить PBIL и цель даже при значительном крене. В режиме залпового сброса разрывы бомб будут распределены вдоль PBIL, и центральная точка соответствует центру этого распределения.

Символ "X" отображается поверх DRC, когда сброс с заданными параметрами невозможен.

DRC может находиться под MRS (Minimum Range Staple, метка минимальной дальности), если параметры полета сильно изменяются и не соответствуют заданным. Такое чаще всего происходит при пикировании с углами, большими запланированных.

При залповом сбросе DRC показывает точку сброса, в которую попадет средняя бомба в залпе. Если сбрасывается четное количество бомб, точки падения будут располагаться по обеим сторонам от цели.

DRC отображается только при углах тангажа больше -3 градусов.

- 3. **MRS**. Это метка PBIL, соответствующая минимальной высоте сброса, заданной в профиле DSMS, с учетом высоты (MIN ALT), выбранном взрывателе или HOF (Height Of Function, высота раскрытия) для кассетных бомб. Чтобы сброс произошел выше заданной минимальной высоты, прицельная марка CCIP всегда должна быть ниже MRS. Если MRS спустится по PBIL и достигнет прицельной марки CCIP, в ее центре появится символ "X" и сброс будет невозможен.
- 4. **Прицельная марка с расчетной точкой падения** состоит из центральной точки и прицельного кольца. Четыре штриха направлены наружу в положениях вверх, вниз, влево и вправо.

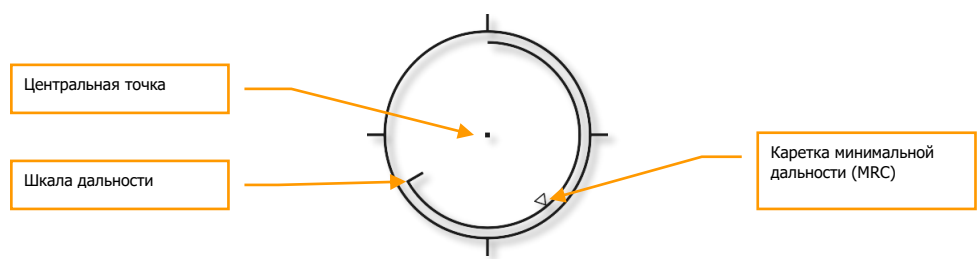

#### **Рис. 269. Прицельная марка с расчетной точкой падения.**

Шкала дальности расположена с внутренней стороны прицельного кольца, направлена по часовой стрелке от положения 12 часов и соответствует наклонной дальности до точки прицеливания в тысячах футов (например, положение на 5 часов = 5000 футов). Штрих соответствует текущей дальности. На дальности больше 12000 футов указатель показывает 12000 футов (положение на 12 часов).

Символ "X" в центре прицельной марки указывает на то, что самолет находится ниже минимальной высоты сброса (MRS/MRC).

- 5. **Выбранные точки подвески**. При выбранном профиле точки подвески, связанные с профилем, отображаются в виде числовой строки. Например, 8475 означает, что выбраны точки 8, 4, 7 и 5.
- 6. **Состояние вооружения**. Этот указатель показывает положение главного выключателя на AHCP. В положении ARM отображается "ARM", а также на ИЛС показываются режимы SAFE и TRAIN.
- 7. **Название профиля**. Название активного профиля. Можно создать несколько профилей для одного типа оружия с разными параметрами сброса.
- 8. **Режим сброса**. Выбранный режим применения оружия. При ручном сбросе показывается MAN REL. Ручной режим выбран по умолчанию, его можно изменить в меню IFFCC Test, подменю CCIP Consent на OFF (Ручной), 3/9 и 5 MIL.
- 9. **Время падения**. После сброса боеприпаса таймер показывает время, оставшееся до касания с землей. При достижении 0 таймер начинает мигать.
- 10. **Указатель числа М**. Значение числа М показывается, если в меню IFFCC Test в разделе режимов индикации выбрано отображение числа М/приборной скорости (MACH/IAS).
- 11. **Перекрестие прицела**. Помимо прицельной марки также показывается перекрестие пушечного прицела. Более подробно он описан в разделе "Режим GUNS".
- 12. **MRC**. Этот указатель расположен на шкале дальности и соответствует минимальной безопасной дальности сброса, заданной в профиле, с учетом минимальной высоты (MIN ALT), типу взрывателя или HOF для кассетных бомб.

#### **Режимы сброса 3/9 и 5 Mil**

Режимы 3/9 и 5 Mil используют так называемую "команду на сброс" (CR). Единственное отличие состоит в том, с какой точностью летчик должен провести центральную точку через указатель точки прицеливания для сброса бомб. Преимущество режима CR заключается в том, что летчик может обозначить цель и после этого перейти в набор, выполнив бомбометание без пикирования на цель. Это позволяет сбрасывать авиабомбы с горизонтального полета или с кабрирования в зависимости от высоты самолета в момент сброса. Большая часть индикации на ИЛС аналогична ручному режиму сброса, однако есть и отличия.

**До целеуказания**. Это начальный режим индикации на ИЛС в режиме CCIP CR до обозначения цели.

**[A-10C WARTHOG] DCS**

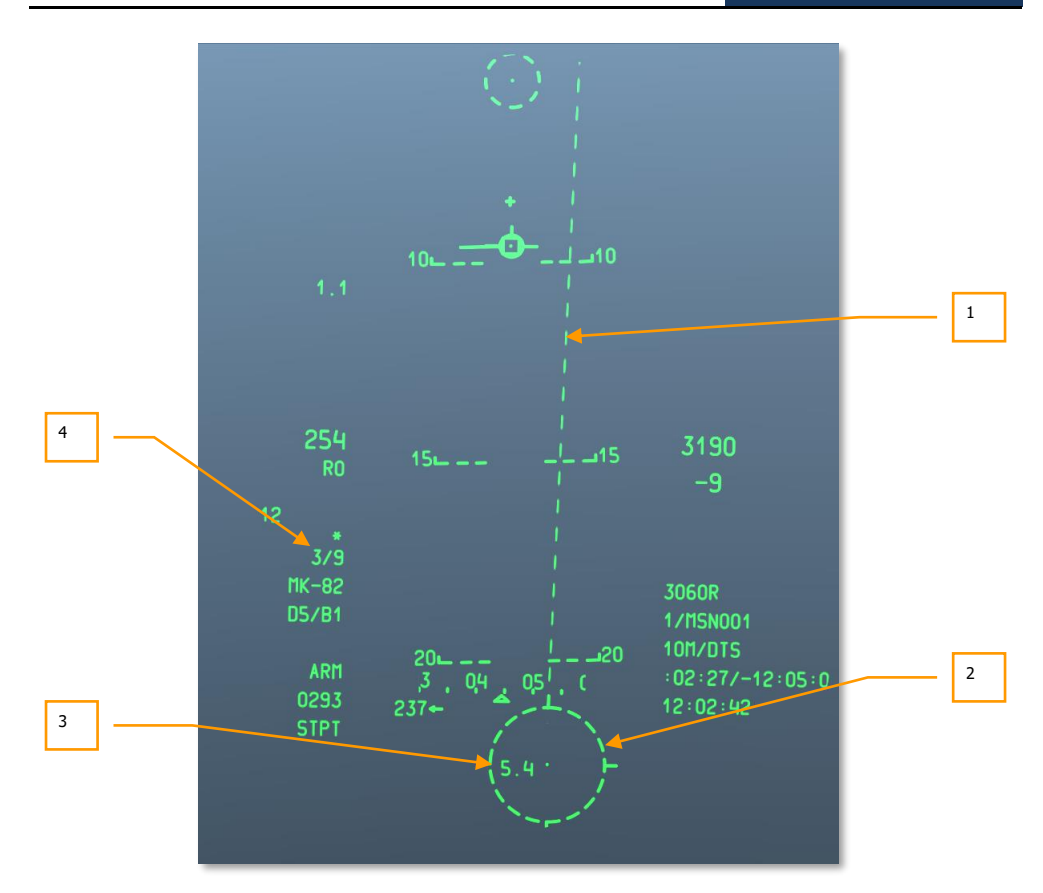

#### **Рис. 270. Индикация на ИЛС в режиме CCIP CR до целеуказания.**

- **1. PBIL**. PBIL представляет собой линию, исходящую из цента прицельной марки CCIP, по которой будут распределяться точки падения бомб. Расчет основан на том, что самолет будет поддерживать текущие скорость, перегрузку и крен. Маневром самолета необходимо совместить PBIL и цель даже при значительном крене. В режиме залпового сброса разрывы бомб будут распределены вдоль PBIL, и центральная точка соответствует центру этого распределения. PBIL показана в виде штриховой линии, когда прицельная марка CCIP находится вне поля зрения ИЛС, и становится сплошной, когда прицельная марка CCIP появляется в пределах поля зрения
- **2. Прицельная марка с расчетной точкой падения**. Когда прицельная марка находится вне поля зрения ИЛС, она обозначается штриховой линией, как и PBIL. Центральную точку можно использовать для обозначения цели. Для этого необходимо маневром самолёта наложить центральную точку на цель и зажать кнопку применения оружия. Это переключит ИЛС в режим "после целеуказания".
- **3. TTRN (Time to Release Numeric, время до сброса)**. TTRN показывает время в секундах, которое пройдет до сброса бомб после целеуказания, если указать точку, которая в данный момент соответствует центральной точке.
- **4. Режим сброса**. Режим сброса можно изменить в меню IFFCC Test подменю CCIP Consent на 3/9 или 5 MIL.

**После целеуказания.** Это режим, в который переходит ИЛС после обозначения цели наложением на нее центральной точки и зажатием кнопки применения оружия.

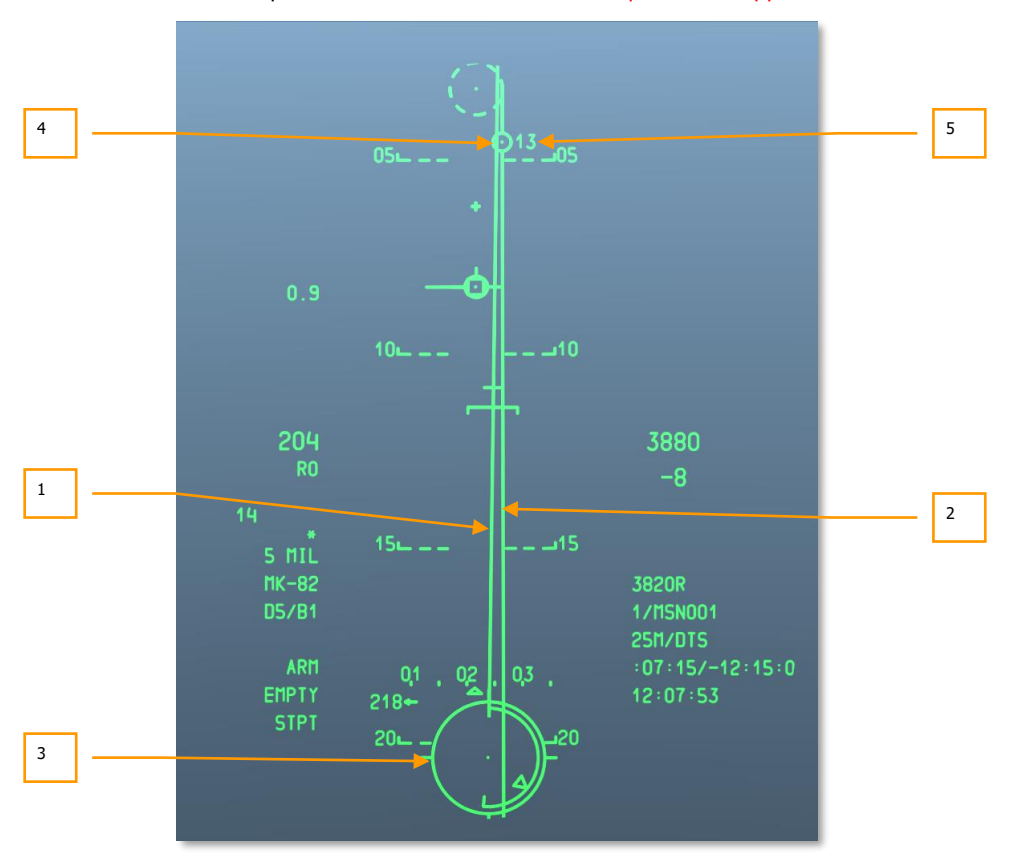

#### **Рис. 271. Индикация на ИЛС в режиме CCIP CR после целеуказания.**

- **1. PBIL**. После целеуказания PBIL обозначается сплошной линией.
- **2. ASL (Azimuth Steering Line, линия наведения по азимуту)**. После целеуказания ASL появляется на ИЛС и соответствует направлению на цель.

**3. Прицельная марка с расчетной точкой падения**. После целеуказания прицельная марка CCIP обозначается сплошной линией.

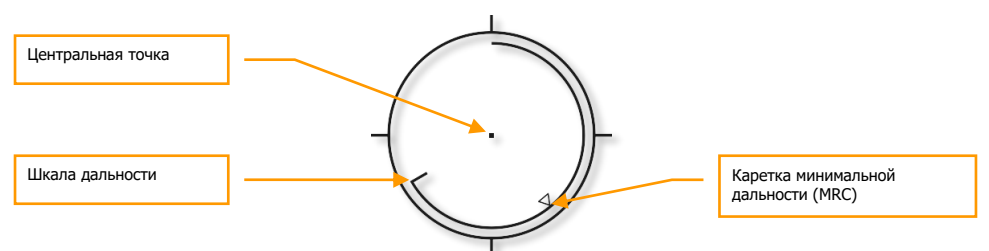

#### **Рис. 272. Прицельная марка режима CR CCIP.**

Шкала дальности расположена с внутренней стороны прицельного кольца, направлена по часовой стрелке от положения 12 часов и соответствует наклонной дальности до точки прицеливания в тысячах футов (например, положение на 5 часов = 5000 футов). Штрих соответствует текущей дальности. На дальности больше 12000 футов указатель показывает 12000 футов (положение на 12 часов).

Символ "X" в центре прицельной марки указывает на то, что самолет находится ниже минимальной высоты сброса (MRS/MRC).

**4. Указатель точки прицеливания** представляет собой это кольцо с точкой в центре, расположенное на ASL и обозначающее время до сброса. Держа зажатой кнопку применения оружия, маневром самолета необходимо добиться, чтобы центральная точка лежала внутри указателя (режим 5 Mil) или чтобы указатель находился внутри прицельного кольца прицельной марки (режим 3/9). Если эти условия соблюдены, при зажатой кнопке применения оружия сброс бомб на цель произойдёт автоматически. Если ошибка по азимуту будет слишком большой, поверх указателя появится символ "X" и сброс будет невозможен. Ниже представлен пример правильного выполнения условий сброса и совмещения указателя и центральной точки в режиме 5 mil.

## **DCS [A-10C WARTHOG]**

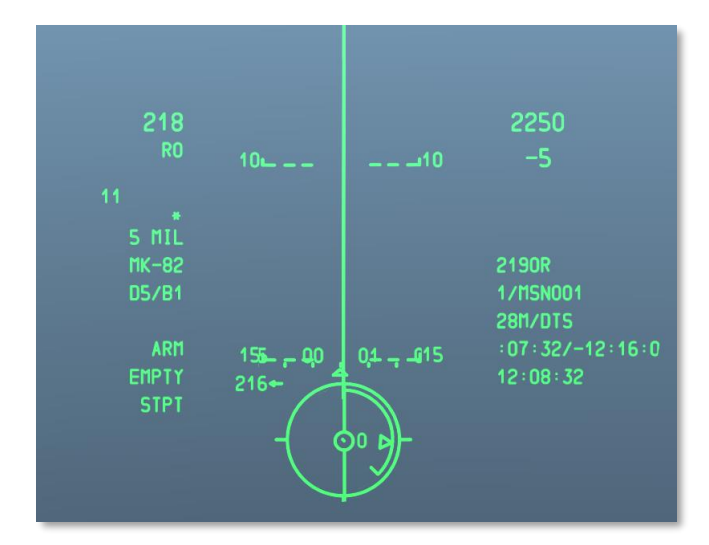

#### **Рис. 273. Момент сброса бомб в режиме CCIP CR.**

**5. TTRN** представляет собой таймер, отсчитывающий время до сброса. Если отпустить кнопку применения оружия раньше, сброс будет отменен.

Дополнительные сведения о применении авиабомб в режиме CCIP см. в главе, посвященной боевому применению.

#### **Неуправляемые авиационные ракеты**

Для применения неуправляемых ракет в режиме CCIP используется сочетание режима GUNS и бомбометания в режиме CCIP. Ракеты применяются только вручную (не в режиме CR).

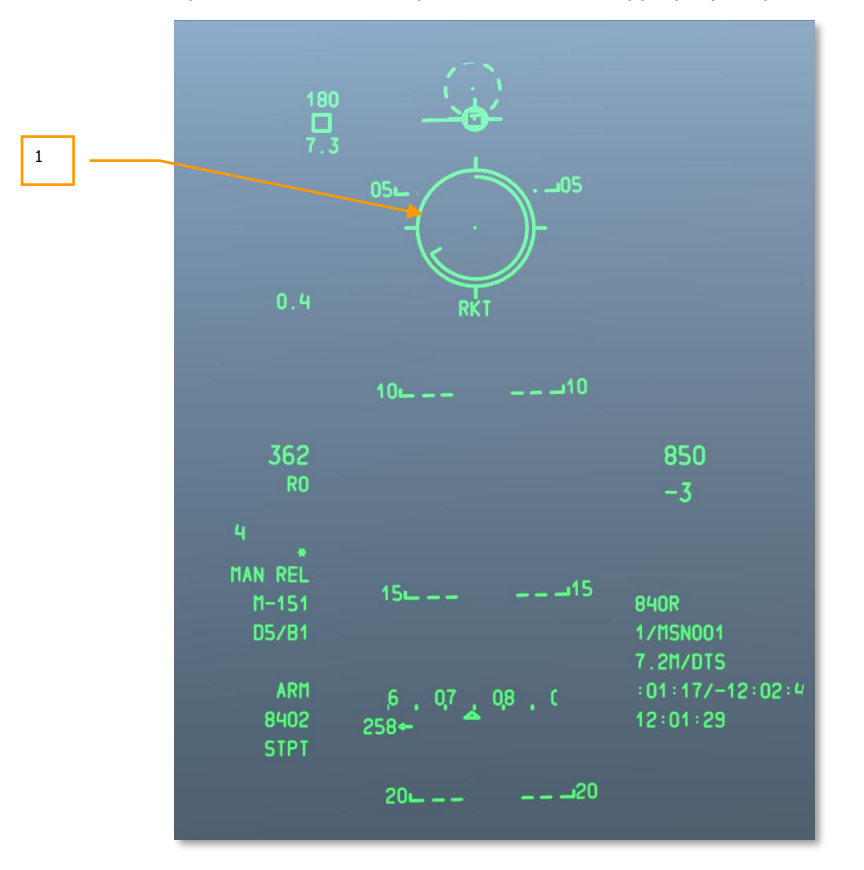

#### **Рис. 274. Индикация на ИЛС при применении неуправляемых ракет.**

1. **Прицельная марка ракет с расчетной точкой падения**. Прицельная марка ракет аналогична прицельной марке пушки, однако на ней отсутствует MRC и указатели учета движения цели. Под прицельной маркой находятся два текстовых поля. В верхнем всегда отображается RKT (Ракеты), а в нижнем — наклонная дальность до точки прицеливания.

Дополнительные сведения о применении неуправляемых ракет с расчетной точкой падения см. в главе, посвященной боевому применению.

### **Ракеты Maverick**

Вместе со страницей ракет Maverick на МФИ этот режим ИЛС обеспечивает дополнительную индикацию для применения ракет AGM-65 всех модификаций. Большая часть индикации аналогична режиму CCIP кроме динамической зоны разрешенных пусков (Dynamic Launch Zone, DZL) и прицельной марки ракет Maverick.

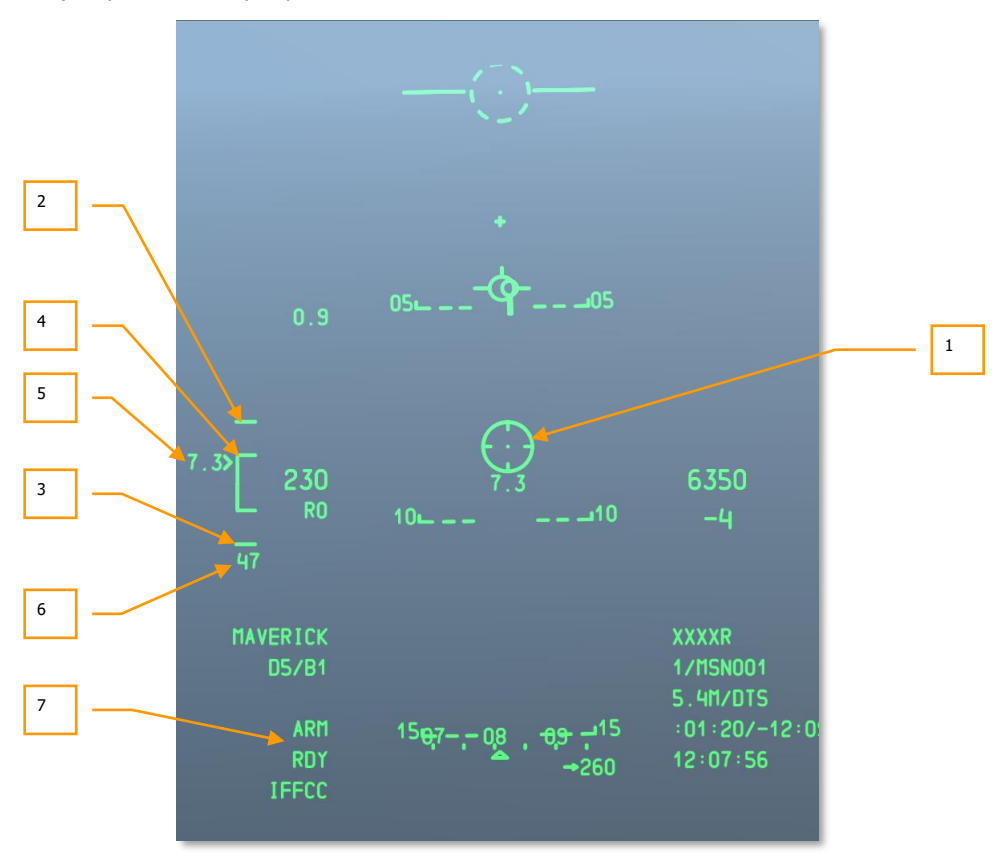

#### **Рис. 275. Индикация на ИЛС при применении ракет Maverick.**

**1. Прицельная марка Maverick** (также называемая "Wagon Wheel") показывает текущее положение линии визирования головки самонаведения ракеты и полностью совпадает с изображением на странице Maverick на МФИ. Когда дальность до цели меньше минимальной, поверх прицельной марки отображается символ "X" и пуск ракеты невозможен. Если линия визирования находится вне поля зрения ИЛС, прицельная марка ложится на границу ИЛС, соответствующую линии визирования, и начинает мигать. Под прицельной маркой показывается дальность до точки прицеливания.

- **2. Отметка максимальной дальности** расположена в верхней части шкалы DLZ и соответствует максимальной дальности пуска ракеты (15 морских миль).
- **3. Отметка минимальной дальности** находится под скобкой DLZ и соответствует минимальной дальности пуска ракеты. Когда указатель дальности до цели пересекает эту отметку, поверх прицельной марки появляется символ "X".
- **4. Скобка DLZ** соответствует динамически изменяющемуся диапазону пуска. Она показывается, если ракета захватила цель в пределах 30 градусов по курсу самолета. Указатель текущей дальности перемещается вдоль скобки и показывает дальность до цели, динамически изменяющуюся в зависимости от таких факторов, как высота и скорость.
- **5. Текущая дальность до цели**. Указатель текущей дальности и число слева перемещаются вверх-вниз по скобке DLZ и соответствуют наклонной дальности до точки прицеливания.
- **6. Время полета ракеты**. После пуска ракеты Maverick под скобкой DLZ появляется счетчик времени полета ракеты, который ведет обратный отсчет предполагаемого времени полета ракеты. После обнуления число начинает мигать.
- **7. Состояние оружия**. В правой части поля отображаются возможные состояния ракеты:
	- **ALN**. Выполняется согласование системы навигации ракеты (3 минуты).
	- **RDY**. Ракета готова к применению.
	- **EMPTY**. Отсутствуют ракеты, соответствующие выбранному профилю.

После захвата цели ракетой в левой части данного поля показывается номер точки подвески с активной ракетой.

Дополнительные сведения о применении ракет Maverick см. в главах, посвященных боевому применению и самой ракете [Maverick.](#page-373-0)

### **Режим CCRP**

В отличие от ручного режима CCIP (расчетная точка падения) и CR режим расчетной точки сброса (Continuously Calculated Release Point, CCRP) позволяет задавать точку прицеливания, не накладывая прицельную марку непосредственно на цель. Например, с помощью TDC, TGP или ракеты Maverick можно создать SPI (центр внимания сенсора) и в режиме CCRP произвести сброс авиабомбы или пуск ракеты по цели, обозначенной SPI.

Индикация в режиме CCRP по большей части аналогична CCIP в режиме CR, однако периоды TTRN будут намного больше в зависимости от дальности до заданной в качестве цели точки SPI.

При сбросе авиабомб с лазерным наведением режимом сброса может быть только режим 3/9.

Помимо сброса свободнопадающих авиабомб и осветительных патронов режим CCRP также можно использовать для пуска ракет с крутого кабрирования на малых высотах.

В отличие от режима CCIP в режиме CCRP отсутствует перекрестие пушки CCIP.

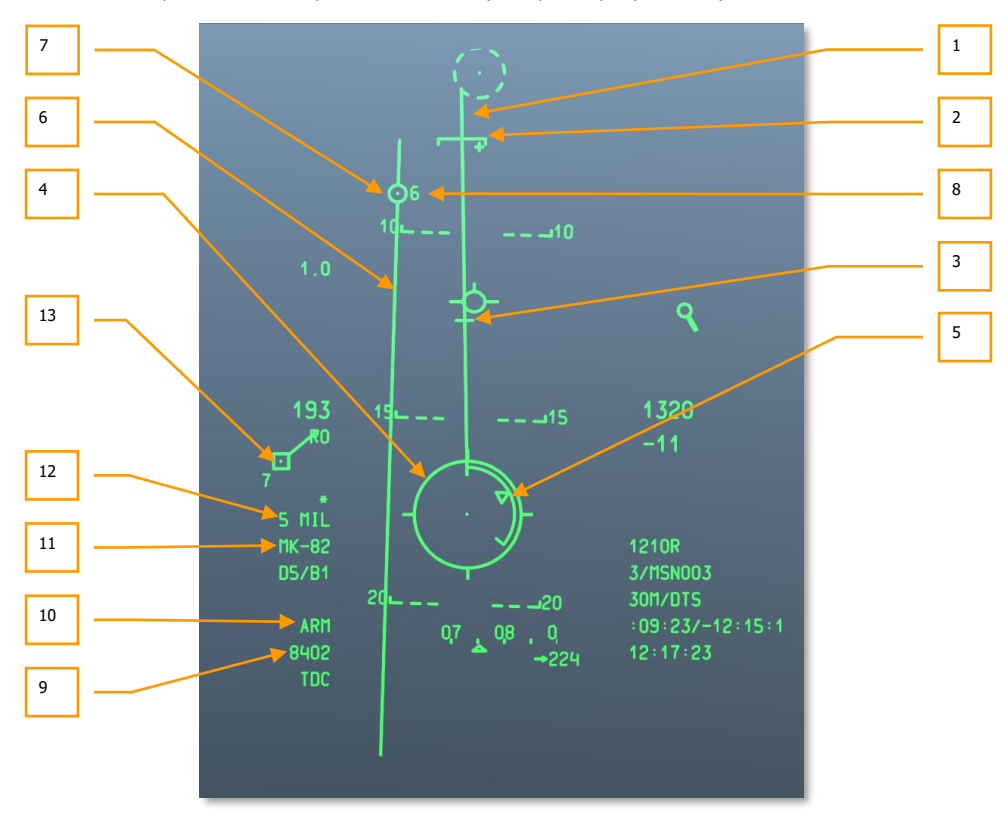

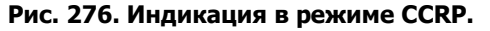

- **1. Линия разрывов авиабомб (PBIL)** представляет собой линию, исходящую из центра прицельной марки CCIP, по которой будут распределяться точки падения бомб. Расчет основан на том, что самолет будет поддерживать текущие скорость, перегрузку и крен. Маневром самолета необходимо совместить PBIL и цель даже при значительном крене. В режиме залпового сброса разрывы бомб будут распределены вдоль PBIL, и центральная точка соответствует центру этого распределения.
- **2. Скобка минимальной дальности (MRS)** на линии разрывов авиабомб соответствует минимальной дальности выхода из атаки согласно выбранному профилю, т.е. она показывает минимальную дальность сброса авиабомб в зависимости от высоты (MIN ALT), установки взрывателя или высоты раскрытия (HOF) для кассетных авиабомб. Чтобы произвести сброс выше минимально допустимой высоты, прицельная марка CCRP должна быть расположена под MRS. Если MRS опускается ниже линии PBIL и достигает прицельной марки CCRP, в центре прицельной марки появляется большой символ "X", свидетельствующий о невозможности сброса.
- **3. Указатель заданного момента сброса (DRC)** представляет собой небольшую линию на PBIL и соответствует заданному времени падения согласно профилю DSMS (DES TOF). DRC помогает выносить упреждение для последующего сброса. Маневром самолета необходимо поместить DRC на цель. Когда DRC находится на цели и самолет летит с постоянными креном и перегрузкой, DRC начнет перемещаться вниз по линии разрывов авиабомб по мере перемещения цели и расчетная точка сброса CCRP совпадет с целью так же, как время падения боеприпаса совпадет с параметром в профиле.

Символ "X" выводится на DRC, когда текущие параметры свидетельствуют о том, что CCRP не появится на ИЛС раньше заданного времени падения.

DRC может находиться под MRS, если летные параметры самолета значительно изменяются относительно выбранного профиля оружия. Как правило, это происходит, когда угол пикирования намного больше запланированного для применения оружия.

При сбросе серии бомб DRC соответствует точке сброса: средняя бомба в серии упадет в эту точку. Если в серии содержится четное количество бомб, центральные бомбы разорвутся по бокам цели.

DRC не показывается, если траектория полета -3° или меньше.

**4. Прицельная марка CCRP** во многом аналогична прицельной марке CCIP, однако используется совместно с указателем точки прицеливания для индикации точки сброса (прицельная марка CCRP и указатель точки прицеливания совпадают).

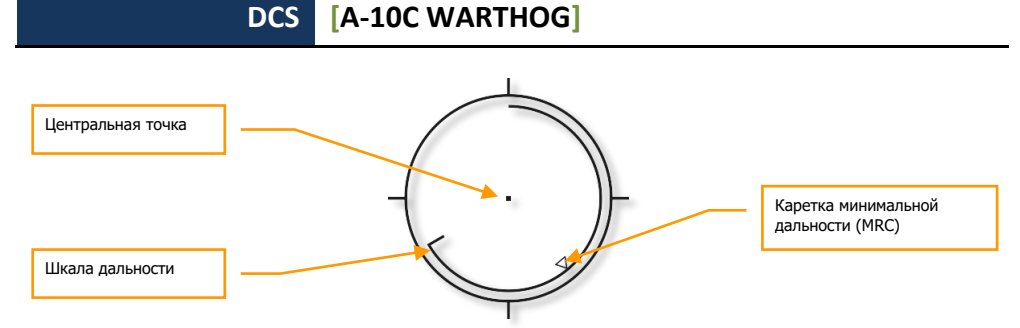

#### **Рис. 277. Прицельная марка CCRP.**

Шкала дальности расположена с внутренней стороны прицельного кольца, направлена по часовой стрелке от положения 12 часов и соответствует наклонной дальности до точки прицеливания в тысячах футов (например, положение на 5 часов = 5000 футов). Штрих соответствует текущей дальности. На дальности более 12000 футов указатель показывает 12000 футов (положение на 12 часов).

Символ "X" в центре прицельной марки указывает на то, что самолет находится ниже минимальной высоты сброса (MRS/MRC).

- **5. Указатель минимальной дальности (MRC)** расположен на шкале дальности и соответствует минимальной дальности выхода из атаки согласно выбранному профилю и минимальной дальности сброса в зависимости от высоты (MIN ALT), установки взрывателя или высоты раскрытия (HOF) для кассетных авиабомб.
- **6. Линия наведения по азимуту (ASL)**. После целеуказания ASL появляется на ИЛС и соответствует направлению на цель.
- **7. Указатель точки прицеливания** представляет собой это кольцо с точкой в центре, расположенное на ASL и обозначающее время до сброса. Держа зажатой кнопку применения оружия, маневром самолета необходимо добиться, чтобы центральная точка лежала внутри указателя (режим 5 Mil) или чтобы указатель находился внутри прицельного кольца прицельной марки (режим 3/9). Если эти условия соблюдены, при зажатой кнопке применения оружия сброс бомб на цель произойдет автоматически. Если ошибка по азимуту будет слишком большой, поверх указателя появится символ "X" и сброс будет невозможен.

Ниже представлен пример правильного выполнения условий сброса и совмещения указателя и центральной точки в режиме 5 mil.

**[A-10C WARTHOG] DCS**

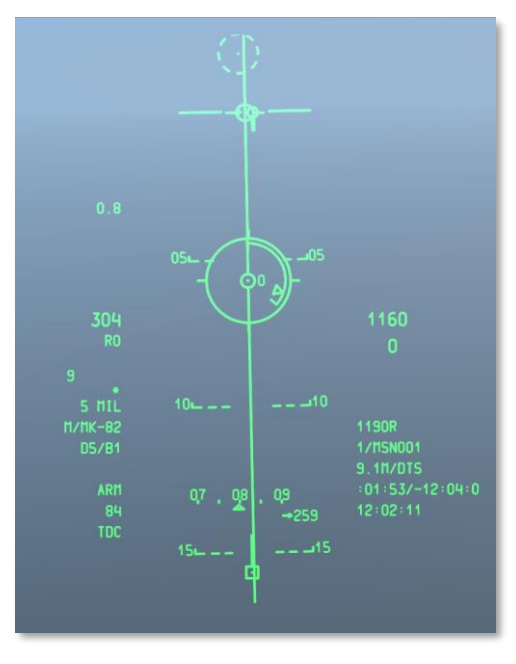

#### **Рис. 278. Момент сброса бомб в режиме CCRP.**

- **1. TTRN** представляет собой таймер, отсчитывающий время до сброса. Если отпустить кнопку применения оружия раньше, сброс будет отменен.
- **2. Выбранные точки подвески**. При выбранном профиле точки подвески, связанные с профилем, отображаются в виде числовой строки. Например: 8402 означает, что бомбы подвешены в точки подвески 8, 4, 10 и 2.
- **3. Состояние вооружения**. Этот указатель показывает положение главного выключателя на AHCP. В положении ARM отображается "ARM", а также на ИЛС показываются режимы SAFE и TRAIN.
- **4. Название профиля**. Название активного профиля. Можно создать несколько профилей для одного типа оружия с разными параметрами сброса.
- **5. Режим сброса**. Выбранный режим применения оружия: либо 3/9, либо 5 MIL (меню IFFCC Test, подменю CCIP Consent).
- **6. Время падения**. После сброса боеприпаса таймер показывает время, оставшееся до касания с землей. При достижении 0 таймер начинает мигать.

#### **Режим применения боеприпасов с инерциальным наведением в режиме CCRP**

Если выбран профиль оружия с инерциальным наведением (Inertial Aided Munition, IAM), на ИЛС показывается вариант режима CCRP, с помощью которого можно применять такие боеприпасы IAM, как управляемые авиабомбы, оснащенные инерциальной системой наведения с коррекцией от спутниковой навигационной системы GBU-31, GBU-38 (Joint Direct Attack Munition, JDAM), а также кассетный боеприпас оснащенный блоком инерциального наведения CBU-103 (Wind Corrected Munition Dispenser, WCMD). В таком оружии для точного поражения цели используется GPS-наведение и наведение с помощью инерциальной системы. Это оружие применяется по принципу "пустил и забыл". Оружие IAM использует в качестве цели центр внимания сенсора (SPI).

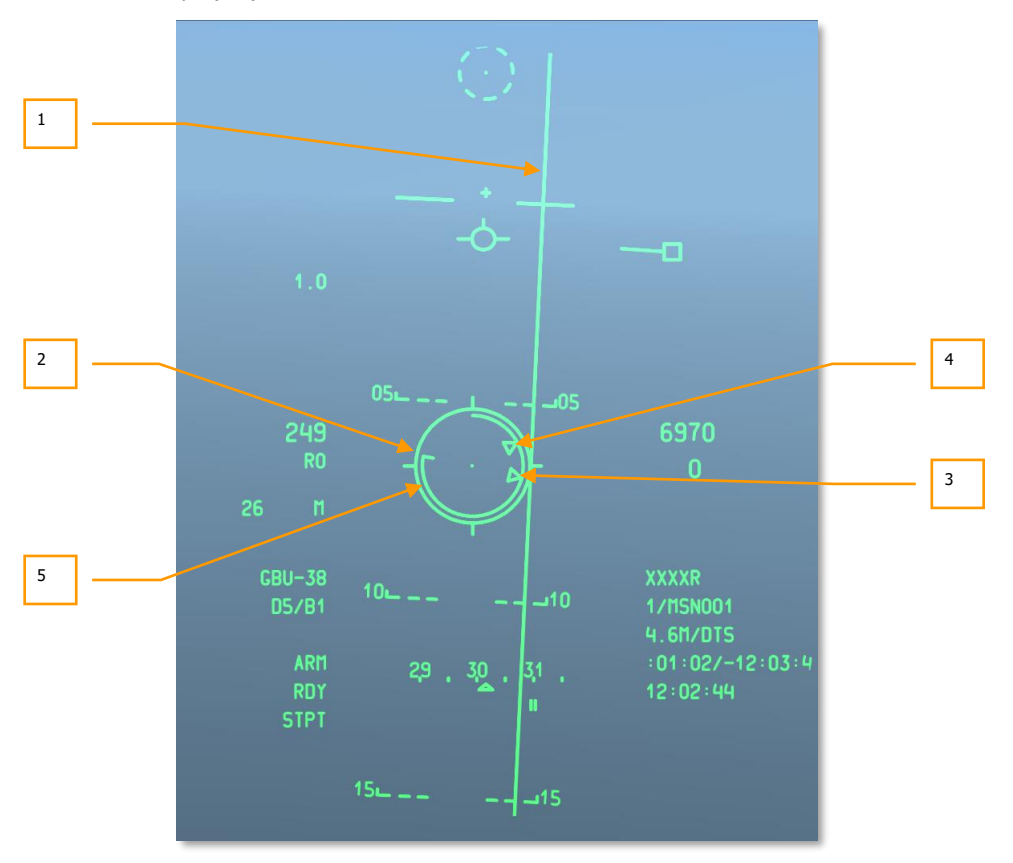

**Рис. 279. Индикация на ИЛС в режиме CCRP IAM.**

- **1. Линия наведения по азимуту (ASL)**. Аналогично стандартной линии ASL в режиме CCRP, она соответствует направлению на центр внимания сенсора SPI. Однако в отличие от стандартной линии CCRP ASL, указатель точки прицеливания отсутствует.
- **2. Прицельная марка CCRP**. В подменю CCRP IAM прицельная марка остается неподвижной под вектором суммарной скорости (TVV) и перемещается вместе с меткой TVV в зависимости от маневров самолета. Чтобы применить оружие IAM, необходимо маневром самолета поместить прицельную марку на линию ASL.
- **3. Указатель максимальной дальности** показывается на внутренней части прицельной марки и соответствует максимальной дальности, на которой возможно применение оружия IAM, т.е. боеприпас способен поразить цель / SPI. Максимальная дальность применения такого оружия определяется высотой и скоростью самолета.
- **4. Указатель минимальной дальности** показывается на внутренней части прицельной марки и соответствует минимальной дальности, на которой возможно применение оружия IAM, т.е. боеприпас способен поразить цель / SPI. Максимальная дальность применения такого оружия определяется высотой и скоростью самолета.
- **5. Указатель сброса** показывается на внутренней части прицельной марки в виде линии. Пуск разрешен, когда линия находится между указателями минимальной и максимальной дальности. В этом случае на ИЛС выводится надпись "MAN REL".

Дополнительные сведения о применении авиабомб в режиме CCRP см. в разделе, посвященном боевому применению.

#### **Режим воздух-воздух**

В воздушном бою самолет A-10C может применять 30-мм пушку и ракеты класса воздух-воздух AIM-9M Sidewinder, используя специальный режим индикации на ИЛС. В отличие от режимов NAV, GUNS, CCIP и CCRP, которые можно циклически выбирать с помощью кнопки выбора главного режима (Master Mode), чтобы включить режим воздух-воздух, необходимо нажать и удерживать эту кнопку. Главными особыми элементами индикации в этом режиме являются прогноз-дорожка и прицельная марка головки самонаведения AIM-9 (ПМ ГСН).

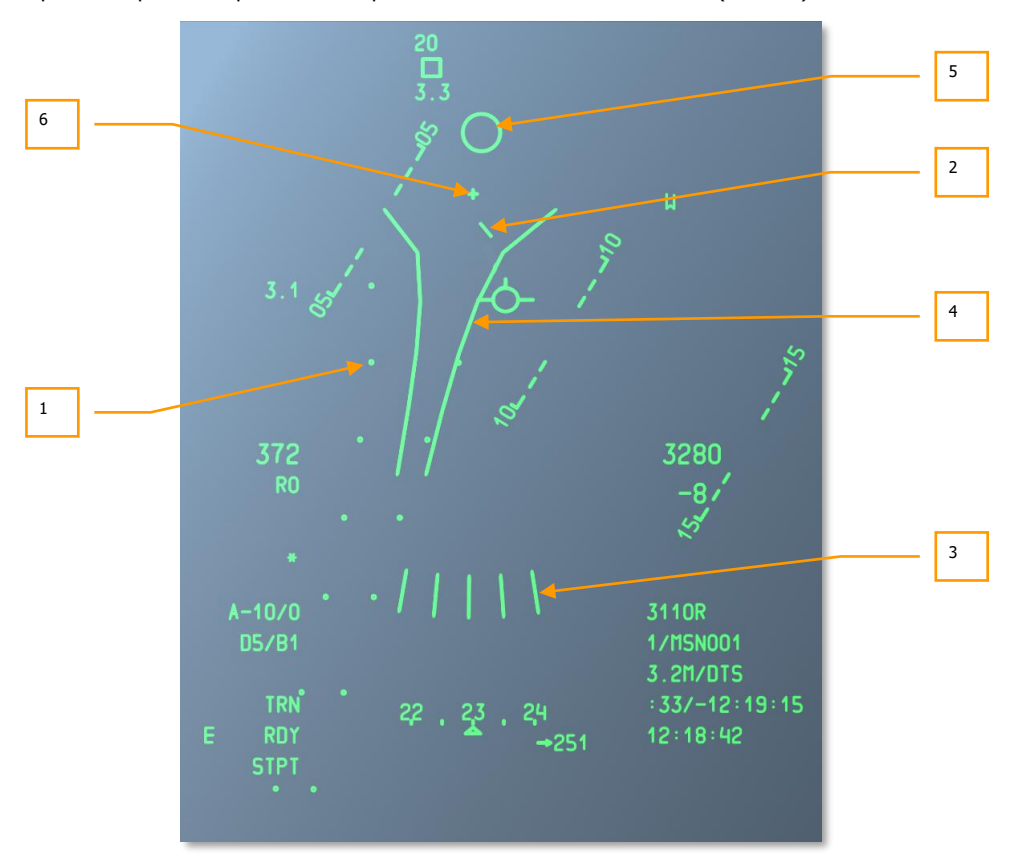

#### **Рис. 280. Индикация на ИЛС в режиме воздух-воздух.**

**1. Система отображения траектории полета снарядов (Firing Evaluation Display System, FEDS)**. FEDS состоит из двух точечных ниток, отстоящих друг от друга на расстоянии, соответствующем размаху крыла цели. Они показываются, когда гашетка пушки нажата до второго положения (главный выключатель боевой системы в положении TRAIN) и пока гашетка удерживается в нажатом положении. FEDS прогнозирует время падения снарядов на 2 секунды.

При включении низковысотного автопилота LAAP система FEDS выключается.

- **2. Линия понижения траектории снарядов (Air Mass Impact Line, AMIL)** представляет собой вертикальную линию, соответствующую углу упреждения, который необходимо учитывать из-за изменения траектории полета и падения снарядов под действием силы тяжести — от ближней дистанции до приблизительно 2 секунд полета. AMIL показывается в верхней части ИЛС и указывает на перекрестие линии оси пушки и поверхность земли. Верхняя часть AMIL соответствует точке, в которой окажутся снаряды сразу после выстрела, и расстоянию, на которое они опустятся под воздействием сопротивления воздуха и силы тяжести спустя 2 секунды.
- **3. Прицел для стрельбы на пересекающихся курсах (Multiple Reference Gunsight, MRGS)**. Прицел MRGS состоит из ряда 5-полосных сегментов, направленных в сторону линии оси пушки и расположенных по дуге в нижней части ИЛС. Эти полосы соответствуют возможным огневым решениям в отношении цели. Линии MRGS перемещаются по мере изменения крена самолета: когда одна линий достигает края ИЛС, она исчезает и заменяется новой. Длина каждой линии соответствует предварительно заданной длине цели и используется в качестве дополнительного средства определения расстояния до цели.

Маневром самолета необходимо поместить цель параллельно одной из линий. Размер и склонение MRGS определяется по длине фюзеляжа и воздушной скорости, введенным в подменю IFFCC AAS. Расстояние между линиями и линией оси пушки соответствует ½ от введенной скорости цели.

Если при использовании линии MRGS цель меньше линии, цель находится вне досягаемости или ее скорость больше предполагаемой — в такой ситуации следует увеличить упреждение. Если цель больше линии MRGS, ее скорость меньше предполагаемой — упреждение следует уменьшить.

**4. Прогноз-дорожка** использует дальнометрическое определение расстояния на основании размаха крыла цели, предварительно заданного в меню IFFCC на странице Air-to-Air Submenu (AAS). Компьютер IFFCC предполагает, что фактический размах крыла цели точно соответствует введенном в подменю AAS значению, скорости атакующего и атакуемого одинаковы, угловая скорость сопровождения цели относительно ИЛС равна нулю. При каждом изменении параметров полета дорожка перемещается и изменяет свою форму, поскольку IFFCC вычисляет и показывает новые огневые решения.

По мере уменьшения расстояния размер цели будет увеличиваться, и ее необходимо располагать выше по прогноз-дорожке, чтобы законцовки ее крыльев ровно касались боковых частей дорожки. В результате этого цель будет расположена выше на ИЛС или, что более важно, ближе к линии оси пушки — это в свою очередь приведет к уменьшению упреждения на малых расстояниях.

**5. Прицельная марка ГСН AIM-9** представляет собой небольшой круг, соответствующий положению ГСН ракеты AIM-9. Ракету AIM-9 можно применять: либо перемещая саму прицельную марку AIM-9 на ИЛС и совмещая ее с целью, либо маневром самолета совмещая эту прицельную марку с целью. Когда ракета обнаруживает достаточно сильное инфракрасное излучение цели, звучит непрерывный сигнал и марка начинает сопровождать цель.

Если ИЛС является активным сенсором (SOI) и выбран режим воздух-воздух с ракетой AIM-9, доступны следующие команды HOTAS:

- **Сопровождение** (короткое нажатие TMS вперед): после первого нажатия включается режим сканирования, в котором возможно перемещение ГСН AIM-9. После второго нажатия включается круговое сканирование и автоматическое сопровождение: если по мере кругового сканирования обнаружена цель с достаточным ИК-излучением, включается автоматическое сопровождение. Циклическое нажатие этой кнопки переключает режим сканирования и режим кругового сканирования/автоматического сопровождения.
- **Снятие захвата** (короткое нажатие TMS назад): если ГСН разарретирована (во время сопровождения или без сопровождения цели), ГСН возвращается в центр.
- **Перемещение** (Slew Control) ГСН AIM-9. При отпускании кнюппеля AIM-9 может сопровождать цель.
- **Разарретирование ракеты** (короткое нажатие China Hat вперед): включает режим сопровождения, если ГСН арретирована. ГСН начнет сопровождать источник достаточно сильного ИК-излучения; в противном случае ГСН начнет отклоняться, что потребует повторного арретирования. Эта функция полезна для обеспечения надежного захвата.
- **Выключение ракеты** (короткое нажатие China Hat назад): при первом нажатии ракета арретируется в центральное положение. При последующем нажатии ракета выключается. Если все ракеты выключены, система снова переведет их в активное состояние.
- **Привязка к SPI** (долгое нажатие China Hat вперед): при нажатии этой кнопки ракета привязывается к SPI или к границе ИЛС, ближайшей к SPI. Эта функция полезна, если воздушная цель захвачена в режиме TGP воздух-воздух и необходимо направить ГСН AIM-9 на цель.
- **Пуск ракеты** (кнопка применения оружия). Пуск AIM-9. Метка ГСН AIM-9 исчезает после пуска. Если доступна и готова к пуску другая ракета AIM-9, после пуска первой появляется марка ГСН второй ракеты.
- **6. Перекрестие линии оси пушки** соответствует линии продольно оси 30-мм пушки.

Дополнительные сведения об индикации на ИЛС в режиме воздух-воздух см. в главе, посвященной боевому применению.

## Индикация SPI и привязки

## **Индикация SPI на ИЛС**

Во всех режимах на ИЛС показывается центр внимания сенсора (SPI). По умолчанию им является текущий пункт маршрута, однако SPI можно вручную задать с помощью целеуказателя (TDC), курсора индикатора тактической обстановки (TAD), прицельного контейнера (TGP), прицельной марки пушки или линии визирования ракеты Maverick. Индикация SPI на ИЛС упрощает нахождение SPI и позволяет выводить его на ИЛС.

Активный SPI показывается в виде линии, направленной из вектора суммарной скорости (TVV) или символа линии визирования.

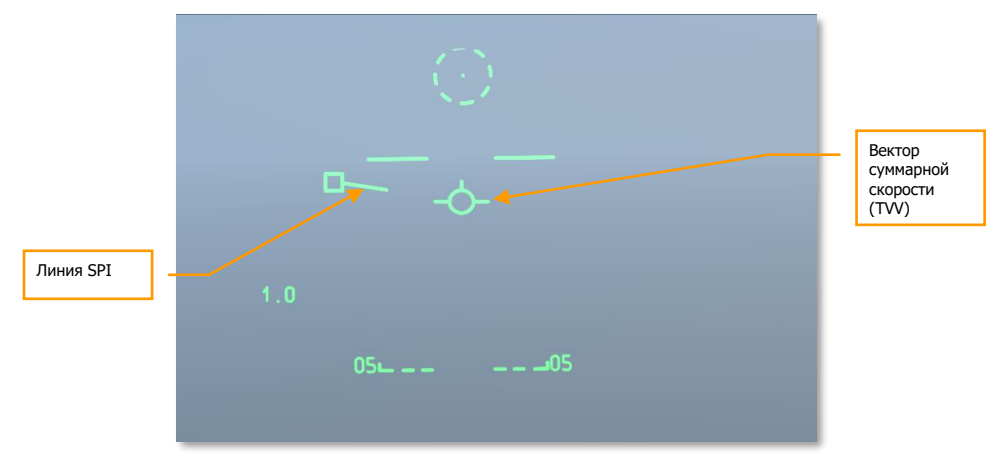

Когда SPI находится в пределах ИЛС, из SPI выводится линия в направлении TVV.

#### **Рис. 281. TDC в качестве SPI в пределах ИЛС.**

Однако если SPI находится вне ИЛС, индикация изменяется на противоположную. Линия SPI выводится из TVV в направлении метки SPI. Метка SPI будет привязана к границе ИЛС, соответствующей направлению на SPI, над меткой SPI показывается пеленг на SPI, а под меткой SPI показывается расстояние до SPI. Символ на конце линии SPI соответствует сенсору, используемому для обозначения SPI. Ниже представлен пример, когда TDC обозначает SPI. Если бы этот символ был в виде ромба, он бы свидетельствовал о том, что TGP определяет SPI.

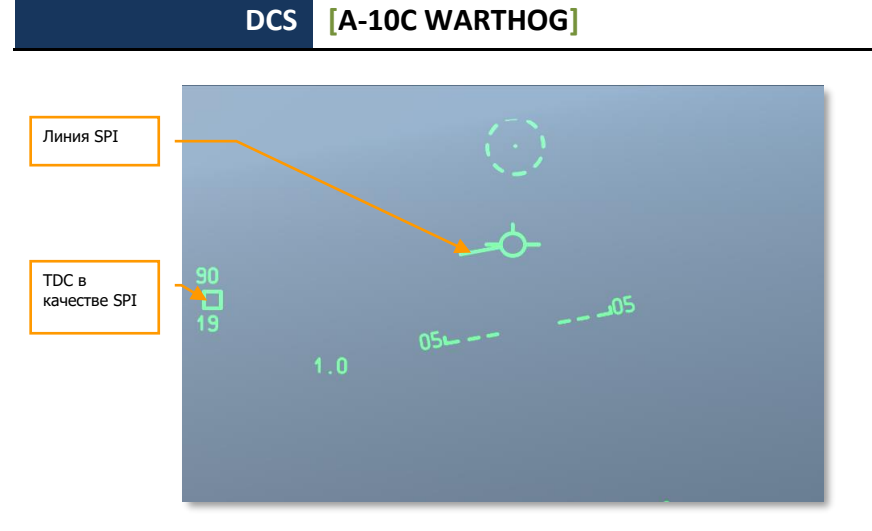

#### **Рис. 282. TDC в качестве SPI за пределами ИЛС.**

В примере выше SPI задан целеуказателем TDC и находится 90° влево на расстоянии 19 морских миль.

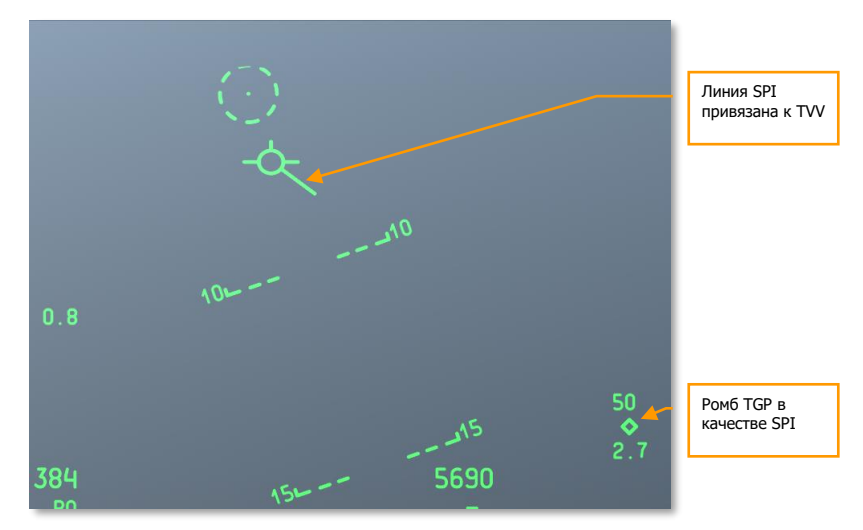

#### **Рис. 283. TGP в качестве SPI за пределами ИЛС.**

В примере выше SPI задан прицельным контейнером TGP и находится 50° вправо на расстоянии 2,7 морских миль.

#### **Символы привязки на ИЛС**

С помощью TAD можно привязать символ TAD (объект), коротко нажав TMS вперед, при этом символ будет привязан и на TAD, и на ИЛС. В месте расположения привязанного символа (которым может быть статическая точка или двигающийся объект) показывается пунктирное поле. Если привязанный объект находится за пределами ИЛС, он будет показан на соответствующей границе ИЛС. Кроме того, из TVV в направлении поля привязки показываются две параллельные пунктирные линии.

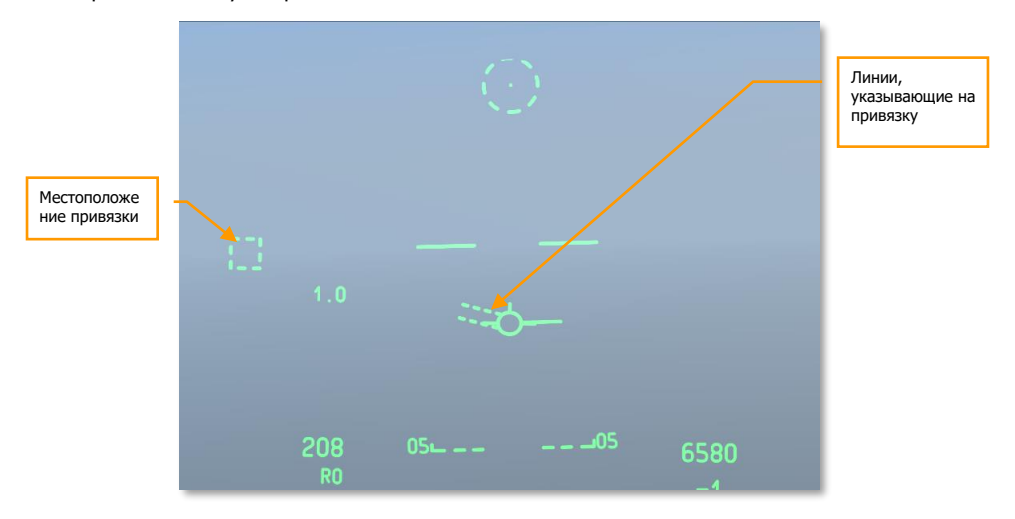

#### **Рис. 284. Привязка в пределах ИЛС.**

Присвоив SPI и привязку разным объектам/точкам, можно одновременно вывести на ИЛС и SPI, и привязку. Кроме того, можно сначала привязать объект, а затем задать его как SPI, т.е. одному и тому же объекту будут присвоены и привязка, и SPI.

## **DCS [A-10C WARTHOG]**

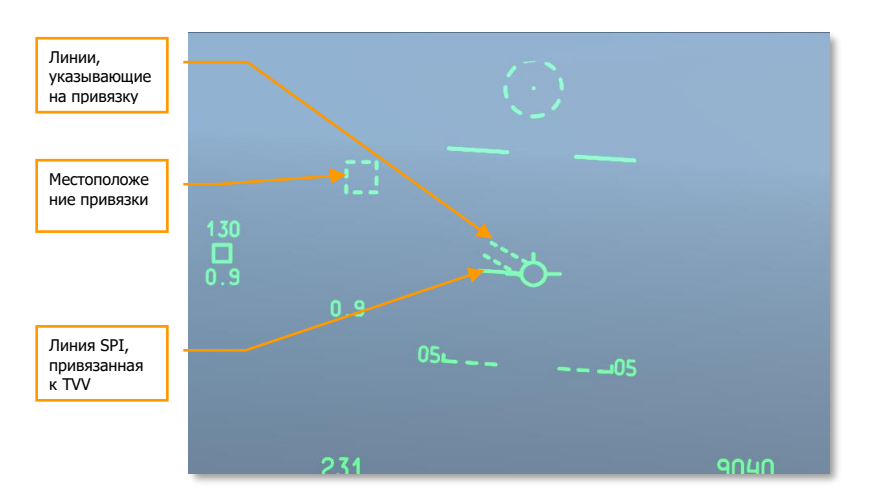

**Рис. 285. Привязка в пределах ИЛС, SPI за пределами ИЛС.**

## Сообщения на ИЛС

Помимо стандартных символов и сообщений, описанных в этой главе, в особых ситуациях также могут выводиться и другие сообщения, среди которых:

## **GCAS Break X**

В центре ИЛС появляется символ "X", заменяющий все остальные символы, который мигает в течение 2 секунд и выдается в двух ситуациях:

- Самолет снизился ниже 90 футов над рельефом местности, рычаг выпуска шасси находится в положении UP (Убраны).
- Система определяет, что при текущих параметрах полета и высоте по радиовысотомеру необходимо немедленно устранить крен самолета и вывести самолет из пикирования, чтобы избежать столкновения с землей.

Это сообщение также сопровождается звуковым предупреждением "PULL UP PULL UP".

## **CCIP INVALID**

Это сообщение выводится при стрельбе при значительном возвышении цели относительно самолета в режиме CCIP GUNS, когда высота цели DTSAS превышает высоту самолета. Выводится сообщение "CCIP INVALID" (Недопустимый режим CCIP), а индикация режима пушки CCIP отключается. Индикация включается (и сообщение "CCIP INVALID" в режиме GUNS исчезает) в следующих ситуациях:

- Высота цели DTSAS становится ниже высоты самолета.
- Допустимое огневое решение для пушки в режиме CCIP доступно в течение 1 секунды.
- Включен режим 4000 футов или один из прицелов 4/8/12.

#### **USE CCRP**

Сообщение "USE CCRP" (Используй CCRP) выводится, если для сигнальных патронов (LUU, M257, M278) выбран режим CCIP.

#### **INVALID FUZING**

Сообщение "INVALID FUZING" (Недопустимый взрыватель) выводится на ИЛС, если для режимов CCIP и CCRP выбрано недопустимое сочетание взрывателя и информации о бомбе.

- При использовании радарного режима взрывателя FZU-39 (включен хвостовой взрыватель) для предупреждения о возможном сбросе CBU-87 или CBU-103 ниже высоты раскрытия FZU-39, указанной в параметрах оружия, на ИЛС выводится сообщение "INVALID FUZING" (Недопустимый взрыватель), когда самолет опускается ниже заданной высоты раскрытия. Сообщение исчезнет только, когда высота самолета станет больше заданной высоты раскрытия.
- При использовании MK-82LD, MK-84LD, GBU-10 и GBU-12, если FMU-139LD выбран в качестве хвостового взрывателя, при выборе типа взрывателя TAIL (Хвостовой) будет показываться сообщение "INVALID FUZING" (Недопустимый взрыватель), пока в профиле оружия не будет задан правильный взрыватель.
- При использовании MK-82AIR выбран взрыватель NOSE (Носовой), а конфигурация задана как Fixed High.
- При использовании MK-82AIR взрыватель FMU-139 выбран как TAIL (Хвостовой) и конфигурация, отличная от Fixed High.
- При использовании LUU если выбран любой параметр взрывателя, отличный от SAFE (Предохранитель), будет выведено сообщение "INVALID FUZING".

#### **Предупреждения по высоте**

Предусмотрено 3 предупреждения по высоте:

- **AGL Floor (Высота над рельефом местности).** Это предупреждение показывается в виде 4 цифр без дополнительных обозначений. Диапазон значений от 0 до 5000 футов. По умолчанию задано значение 500 футов над рельефом местности. Например, "500 AGL FLOOR".
- **MSL Floor (Нижний порог среднего уровня поверхности моря).** Это предупреждение показывается в виде 5 цифр без дополнительных обозначений. Диапазон значений от 0 до 45000 футов. По умолчанию задано значение 0 футов. Например, "10000 MSL FLOOR".

 **MSL Ceiling (Верхний порог среднего уровня моря).** Это предупреждение показывается в виде 5 цифр без дополнительных обозначений. Диапазон значений от 0 до 45000 футов. По умолчанию задано значение 0 футов. Например, "12000 MSL CEILING".

Значение предупреждения по высоте показывается в течение 1/2 секунды при нажатии кнопки ALT ALERT (Предупреждение по высоте) на пульте ввода данных и управления UFC и показывается еще в течение 4 секунд после отпускания кнопки. Когда показывается предупреждение, поворачивая переключатель SEL на UFC в любом направлении, можно выбрать режим AGL FLOOR (по умолчанию), MSL FLOOR или MSL CEILING.

Когда показывается предупреждение с помощью переключателя ALT ALERT можно изменить значение высоты, нажав его и удерживая более 1/2 секунды:

- **AGL FLOOR.** Переключатель ALT ALERT изменяет высоту с шагом 10 футов в диапазоне от 0 до 500 футов и с шагом 100 футов в диапазоне от 500 до 5000 футов.
- **MSL FLOOR/CEILING.** Переключатель ALT ALERT изменяет высоту с шагом 10 футов в диапазоне от 0 до 500 футов и с шагом 100 футов в диапазоне от 500 до 45000 футов.

Кроме того, когда показывается соответствующее значение высоты, в строку ввода данных (UFC или CDU) можно ввести значение высоты с шагом 1 фут; при нажатии кнопки ENT на UFC это значение будет внесено в предупреждение, если оно соответствует допустимому диапазону.

Если самолет снижается ниже высоты AGL Floor или MSL Floor, выдается звуковое предупреждение "ALTITUDE" (Высота).

Если самолет поднимается выше высоты MSL Ceiling, выдается звуковое предупреждение "CEILING".

#### **Разность высот по радиовысотомеру и EGI GPS**

Разность высот (Delta Altitude) показывается, когда на UFC нажата кнопка ENT, и остается на ИЛС в течение 10 секунд, если не отменяется одним из следующих действий:

- Нажатие любой кнопки на UFC.
- Выбор другого параметра или режима индикации ИЛС.
- Повторное нажатие кнопки ENT на UFC.

При нажатии кнопки ENT на UFC на ИЛС выводятся 2 значения:

- Первое значение это разность истинной высоты относительно среднего уровня моря и барометрической высоты CADC (вычислителя системы воздушных сигналов). Значение представляет собой 4 цифры с обозначением "D". Допустимый диапазон составляет от -9999 до 9999 футов с шагом 1 фут.
- Второе значение это истинная высота относительно среднего уровня моря, вычисленная либо путем сложения высоты по радиовысотомеру и высоты текущего пункта маршрута, либо основанная на данных GPS по высоте. Она показывается под

разностью высот в виде 5 цифр с обозначением "R" или "G". Допустимый диапазон составляет от -1000 до 32767 футов с шагом 1 фут.

Эта функция используется для хранения местного поправочного коэффициента барометрической высоты в комплексной системе управления полетом и вооружением (IFFCC) для особого использования во время последующих сбросов боеприпасов в разностном режиме (дельта).

При нажатии кнопки ENT выводятся калибровочные значения высоты по радиовысотомеру и разность высот по системе EGI GPS, но не сохраняются. Эти значения показываются в центре ИЛС в течение 10 секунд, при этом калибровочные значения EGI GPS выводятся первыми.

При нажатии кнопки SEL на UFC последовательно переключаются уровни калибровки EGI GPS и радиовысотомера. Сообщение "XXXX R" соответствует значению для высотомера, если кнопка ENT нажата на истинной высоте более 5000 футов.

При повторном нажатии кнопки ENT в течение 10 секунд отображаемое значение будет автоматически сохранено в подменю DELTA CAL IFFCC.

Если кнопка ENT не была нажата в течение 10 секунд, данные не сохраняются и используются ранее сохраненные значения разности.

#### **Высота оперативной точки**

Высота оперативной точки показывается в виде 5 цифр (буква "M" соответствует метрической системе). Она выводится, при нажатии кнопки MK на UFC или кнопки MK на CDU, если выбрана пролетная точка. Высота будет мигать в течение 10 секунд либо, пока не будет принята нажатием кнопки ENT на UFC.

Высота оперативной точки определяется высотой DTSAS, соответствующей координатам этой точки.

Местоположение пролетной точки хранится в разделе оперативных точек базы данных точек маршрута в A, B, C и т.д. Сообщение "MARK A" (B, C и т.д.) выводится на CDU в течение 10 секунд или пока не будет нажата кнопка FA. На ИЛС в течение приблизительно 5 секунд будут мигать идентификатор текущего пункта маршрута, номер и расстояние, а высота оперативной точки мигает в течение приблизительно 10 секунд.

#### **Метка применения оружия**

Символом применения оружия является буква "W", она показывается на ИЛС, когда главный выключатель боевой системы (Master Armament) находится в положении, отличном от SAFE (Предохранитель), и гашетка нажата до упора (второе положение) или кнопка применения оружия нажата, и соблюдены условия пуска.

Метка применения оружия показывается при первом применении оружия и остается на ИЛС, пока удерживается кнопка применения оружия.

## Концепция активного сенсора и центр внимания сенсора

## **Активный сенсор (SOI)**

На самолете A-10C установлено три отдельных управляемых дисплея (два МФИ и ИЛС), пилот должен выбрать используемый в данный момент дисплей. Это можно сделать, выбрав активный сенсор (Sensor of Interest, SOI). В определенный момент времени активным сенсором может быть только один дисплей, и один дисплей всегда будет SOI. На выбранном как SOI дисплее показываются соответствующие визуальные подсказки.

### **Индикация SOI на МФИ**

Если активный сенсор выводится на МФИ (TAD, TGP или MAV), дисплей обрамляется прямоугольником.

На другом МФИ, который можно выбрать как SOI показывается сообщение "NOT SOI" (Не SOI). На двух рисунках ниже представлена страница МФИ SOI и "NOT SOI" на примере TAD.

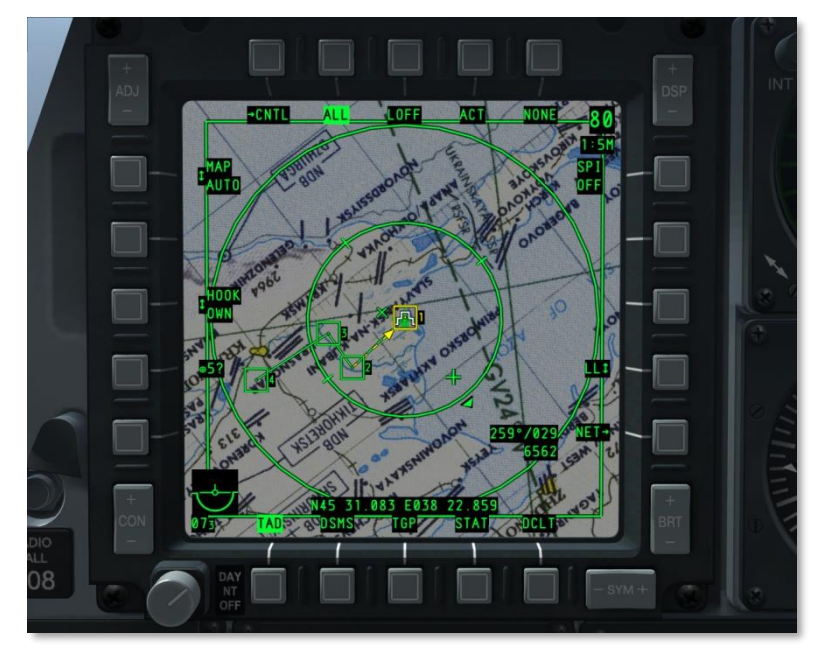

**Рис. 286. Страница МФИ как SOI.**

**[A-10C WARTHOG] DCS**

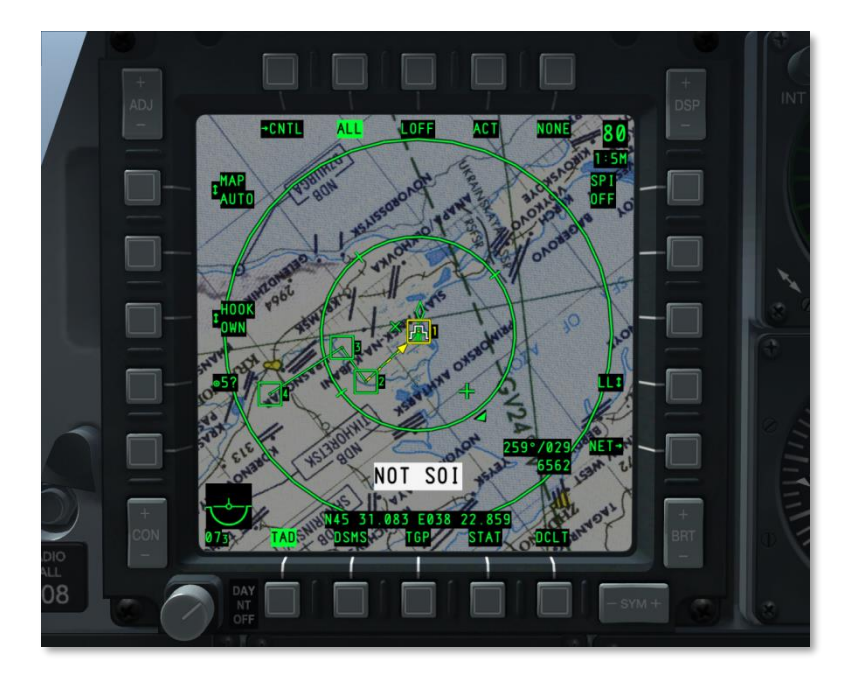

**Рис. 287. Страница МФИ не SOI.**

### **Индикация SOI на ИЛС**

Если ИЛС выбран как SOI, в левой нижней части ИЛС показывается звездочка (\*). Если ИЛС не является SOI, звездочка отсутствует.

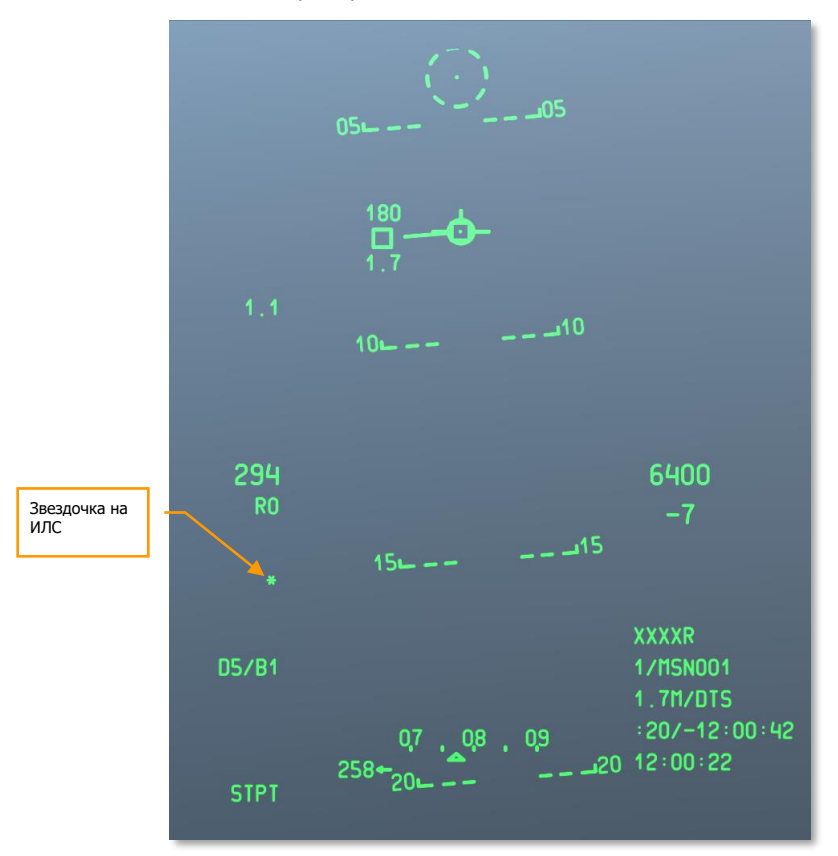

#### **Рис. 288. ИЛС как SOI.**

Чтобы задать SOI, можно выбрать необходимую страницу SOI с помощью кнопок OSB 9-15 или переключателя Coolie Hat HOTAS:

- Вверх. Задать ИЛС как SOI.
- Влево, долгое нажатие. Задать левый МФИ как SOI.
- Вправо, долгое нажатие. Задать правый МФИ как SOI.

## Центр внимания сенсора (SPI)

Центр внимания сенсора (Sensor Point of Interest, SPI) представляет собой трехмерную точку в пространстве, которую системы используют в качестве уникального опорного местоположения для наведения оружия, сенсоров и отправки данных по сети обмена данными. SPI является ключевым понятием для применения штурмовика A-10C, с его помощью можно обнаруживать цели бортовыми сенсорами (прицельным контейнером, на странице тактической обстановки, ИЛС, Maverick и AIM-9), затем наводить оружие и привязывать к цели сенсоры.

По умолчанию центром внимания сенсора является текущий пункт маршрута. После выбора активного сенсора (SOI) необходимо задать SPI. После задания SPI, можно изменять SOI, при этом SPI не изменится.

Система постоянно сопровождает SPI с текущим пунктом маршрута, заданным по умолчанию (после включения систем самолета). Исключением является ситуация, когда в качестве SPI задан текущий пункт маршрута, однако допустимый текущий пункт маршрута отсутствует, поскольку CDU недоступен.

#### **Команды SPI**

- **Задать сенсор как SPI**. Эта функция позволяет задать SPI с помощью TGP, TAD, Maverick или ИЛС. Долгое нажатие TMS вперед.
- **Выбрать подрежим SPI для ИЛС**. Если в качестве SOI задан ИЛС и выбрана эта функция, прицельные марки пушки и CCIP действуют в качестве SPI (в зависимости от режима ИЛС; в режиме NAV (Навигация) или AIR-to-AIR (Воздух-воздух) эта функция также задает текущий пункт маршрута как SPI).
- **Привязать все к SPI**. Эта команда переключает все активированные сенсоры на сопровождение текущего SPI. Если привязанный сенсор не может сопровождать SPI, он все равно продолжит сопровождать последнее известное местоположение или вернется в центральное положение. Это может произойти при изменении источника SPI или символа SPI на TAD. Однако предусмотрена возможность ручного переключения сенсора на сопровождение другой цели/объекта, тогда как оставшиеся сенсоры продолжат сопровождение SPI. Долгое нажатие China Hat вперед.

#### **Сенсоры для SPI**

- **Ракета Maverick**. Когда ракета Maverick выбрана как SOI и ее сенсор используется для задания SPI, точку на поверхности земли, куда направлена ГСН ракеты, можно задать как SPI с помощью долгого нажатия TMS вперед. По мере перемещения ГСН Maverick вместе с ней перемещается SPI. Чтобы отменить SPI для Maverick, можно либо сбросить SPI на текущий пункт маршрута или назначить SPI для другого сенсора. Долгое нажатие China Hat назад.
- **Прицельный контейнер (TGP)**. Аналогично режиму Maverick, когда TGP выбран в качестве SOI и его сенсор используется для задания SPI, точку на поверхности земли, куда направлено перекрестие прицельного контейнера, можно задать как SPI с помощью долгого нажатия TMS вперед. Координаты и высота точки будут те же, что и на дисплее TGP. По мере перемещения перекрестия TGP вместе с ним

перемещается и SPI. Чтобы отменить SPI для TGP, можно либо сбросить SPI на текущий пункт маршрута или назначить SPI для другого сенсора. Долгое нажатие China Hat назад.

**Примечание**. В примерах выше символ SPI на TAD будет перемещаться по мере перемещения ГСН Maverick, TGP или марки на ИЛС, если они назначены как SPI.

- **Индикатор тактической обстановки (TAD)**. Чтобы задать SPI на странице TAD, сначала необходимо привязать символ (короткое нажатие TMS вперед). После того как символ (ромб TGP, точка маршрута, референсная точка и т.д.) привязан, выбранный сенсор начинает использовать SPI, SPI накладывается на помеченный символ (долгое нажатие TMS вперед). Чтобы отменить SPI для привязанного символа, можно либо сбросить SPI на текущий пункт маршрута или назначить SPI для другого сенсора.
- **Индикатор на лобовом стекле (ИЛС)**. Если ИЛС задан как SOI, SPI можно назначить двумя основными методами.
	- o **Режим TDC**. Используя выбранный сенсор для задания SPI, целеуказатель, направленный на точку поверхности земли, задает SPI. По мере перемещения указателя TDC по ИЛС SPI перемещается вместе с ним.
	- o **Режим ИЛС**. В этом режиме SPI зависит от типа индикации на ИЛС.
		- **NAV (Навигация)**. В режиме навигации SPI автоматически присваивается текущему пункту маршрута.
		- **GUNS (Пушка)**. В режиме пушки точка, на которую направлена прицельная марка, будет соответствовать SPI. По мере перемещения прицельной марки пушки и самого самолета SPI будет перемещаться соответствующим образом. Если прицельная марка не направлена на поверхность земли, SPI переключится на текущий пункт маршрута, пока линия снова не будет указывать на поверхность земли.
		- **CCIP (Расчетная точка падения)**. В режиме CCIP точка, на которую направлена центральная точка прицельной марки, будет соответствовать SPI. По мере перемещения прицельной марки пушки и самого самолета SPI будет перемещаться соответствующим образом. Если прицельная марка не направлена на поверхность земли, SPI переключится на текущий пункт маршрута, пока линия снова не будет указывать на поверхность земли.
		- **CCRP (Расчетная точка сброса)**. В режиме CCRP в качестве SPI автоматически задается текущий пункт маршрута.
- В режиме **Air to Air (Воздух-воздух)** в качестве SPI автоматически задается текущий пункт маршрута.

В таблице ниже представлена сводная информация по всем сенсорам SOI, способным задавать SPI, и указаны методы назначения SPI.

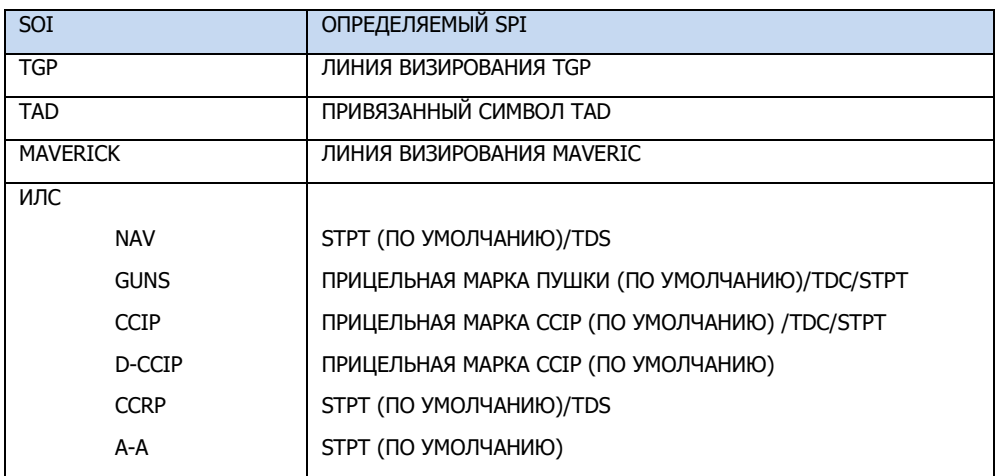

# СИСТЕМА ПРОТИВОДЕЙСТВИЯ

Штурмовик A-10C оснащен бортовым комплексом обороны, который выдает предупреждения об угрозах и обеспечивает защиту от вражеских систем вооружения, использующих радиолокационную или лазерную подсветку. Она включает в себя поддержку радиоэлектронного противодействия Electronic Counter Measure (ECM), систему выброса ложных тепловых целей (ЛТЦ) и дипольных отражателей (ДО), приемник системы предупреждения об облучении Radar Warning Receiver (RWR), и систему предупреждения о пуске Missile Warning System (MWS). Эти системы объединены, чтобы сформировать единую cистему противодействия CounterMeasures (CMS). У CMS есть две основных панели: панель управления системой противодействия Countermeasure Signal Processor (CMSP) и щиток управления системой противодействия Countermeasure Set Control (CMSC).

## Панель управления системой противодействия (CMSP)

Панель CMSP расположена в передней части правой консоли и является основным средством настройки и программирования системы CMS. На панели CMSP расположены следующие элементы:

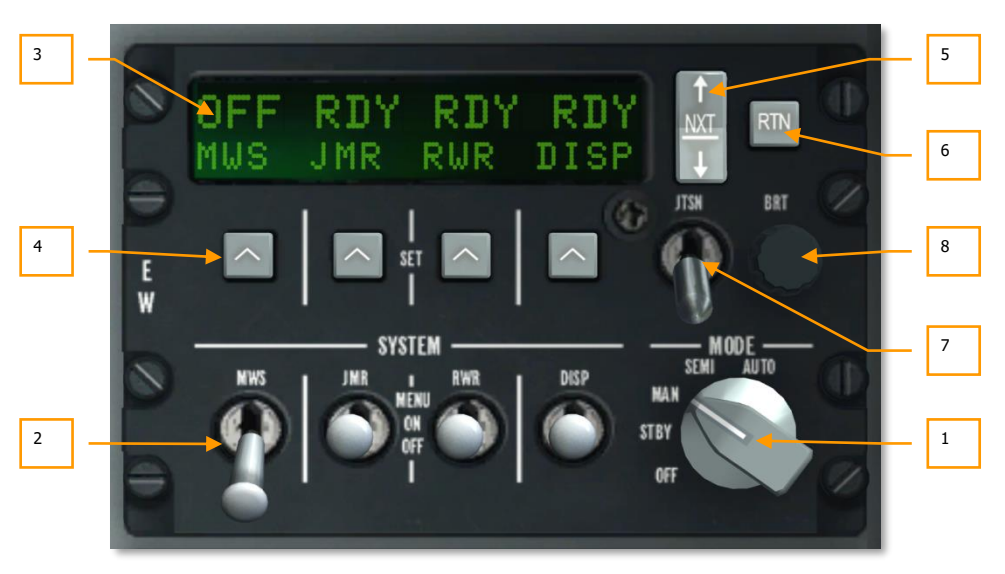

**Рис. 289. Панель CMSP.**
- **1. Переключатель режимов.** Этот поворотный переключатель расположен в правой части панели и для него предусмотрено пять положений:
	- **OFF**. Электропитание системы противодействия выключено. В этом положении переключателя экраны на панелях CMSP и CMSC, а также все системы CMS выключены.
	- **STBY**. В этом положении переключателя на CMSP и CMSC подается электропитание, они полностью функциональны и могут быть настроены, но отстрел ЛТЦ и/или ДО невозможен, а системы ECM и MWS не осуществляют активное противодействие угрозам.
	- **MAN.** Система находится в ручном режиме управления. При этом:
		- o Можно вручную, с помощью переключателя CMS на РУС, запустить выбранную программу отстрела ЛТЦ/ДО.
		- o Можно вручную выбрать программу для системы ECM и включить/выключить эту систему.
		- o На индикаторе RWR будут появляться сигналы от системы MWS, но осуществлять выбор наилучшей программы и включать программу отстрела ловушек нужно вручную.
	- **SEMI.** Система находится в полуавтоматическом режиме управления. При этом:
		- o Система будет автоматически выбирать наилучшую программу отстрела ДО/ЛТЦ в зависимости от вида угрозы. Несмотря на это включать и останавливать программу отстрела нужно вручную.
		- $\circ$  Система будет автоматически выбирать наилучшую программу для контейнера ECM в зависимости от вида угрозы. Несмотря на это активировать систему постановки активных помех нужно вручную.
		- o На индикаторе RWR будут появляться сигналы от системы MWS и система автоматически выбирает наилучшую программу отстрела ЛТЦ/ДО, но запускать программу нужно вручную.
	- **AUTO**: Система находится в автоматическом режиме. При этом:
		- o Система автоматически выбирает наилучшую программу отстрела ЛТЦ/ДО и осуществляет автоматический запуск и остановку этой программы.
		- $\circ$  Система будет автоматически выбирать наилучшую программу для контейнера ECM в зависимости от вида угрозы.
		- o Система MWS будет определять угрозы, автоматически выбирать наилучшую программу и автоматически запускать ее.

При установке переключателя режимов в любое положение кроме OFF на буквенно-цифровом экране будет показано состояние четырех систем. В нижней части экрана слева направо перечислены:

**MWS**. Система предупреждения о пуске.

- **JMR**. Система постановки активных радиоэлектронных помех.
- **RWR**. Система предупреждения об облучении.
- **DISP**. Устройства отстрела ЛТЦ и ДО.

Если любой переключатель выбора системы находится в положении OFF, над обозначением соответствующей системы появляется надпись OFF. Если переключатели систем DISP, RWR, JMR или MWS установлены в положение ON, над обозначением соответствующей системы появляется надпись RDY, которая горит в течение 5 секунд, после чего экран переключается на страницу состояния устройств отстрела ловушек.

**2. Переключатели выбора системы.** Каждый из четырех переключателей может быть установлен в одно из трех положений (верхнее, среднее и нижнее). Если переключатель установлен в нижнее положение (OFF), электропитание на соответствующую систему не подается. Если переключатель установлен в среднее положение (ON), на соответствующую систему подается электропитание. Если переключатель установлен в верхнее положение (MENU), система переходит в режим программирования (только для переключателя DISP).

#### **Переключатель DISP**

С помощью переключателя DISP можно включать и программировать устройства отстрела ЛТЦ и ДО. Благодаря этому можно защитить самолет как от ракет с радарными, так и инфракрасными головками самонаведения (ГСН).

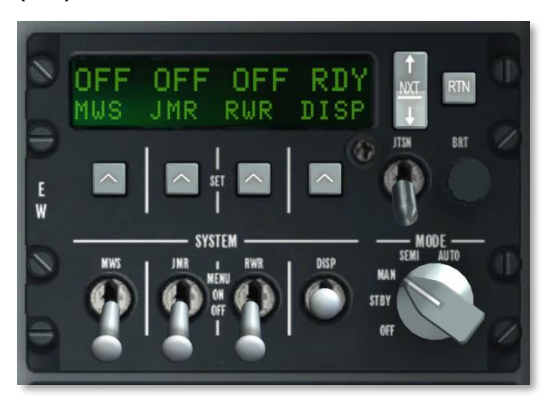

### **Рис. 290. Устройства отстрела ЛТЦ и ДО включены.**

**Положение ON.** При установке переключателя DISP в положение ON в течение 5 секунд выводится индикация RDY, после чего на экране будет показано количество оставшихся ЛТЦ и ДО. При этом в нижней части экрана, слева направо расположены надписи CHAF, FLAR, OTR1 и PROG. В верхней строке над каждой из этих надписей расположены числа, которые соответствуют остатку ловушек, а также литера выбранной программы. При отстреле ДО и/или ЛТЦ соответствующие числа будут мигать.

При нажатии переключателя NXT осуществляется переключение между программами (при этом изменяется литера текущей программы на CMSC). Если выбрана последняя программа, то при нажатии переключателя NXT вверх будет создана новая программа (в последовательности A-Z), которая заменяет одну из существующих. Эту возможность можно использовать для создания новых программ.

Следующую программу можно выбрать также нажатием переключателя CMS на РУС вправо, а предыдущую программу нажатием CMS влево.

**Положение MENU.** При однократном переключении в верхнее положение — MENU (это положение переключателя не фиксированное) — можно задать параметры отстрела ловушек для выбранной программы (A-Z). В нижней строке экрана появляются надписи CHAF, FLAR, INTV и CYCL.

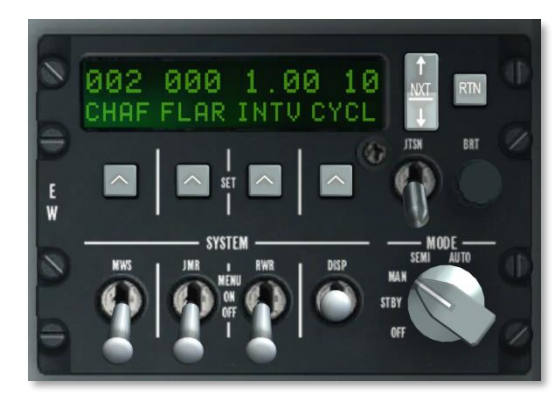

### **Рис. 291. Режим MENU.**

- **CHAF**. В этом поле можно задать количество ДО, которые будут выпущены в текущей программе. Для задания количества необходимо нажать кнопку SET под надписью CHAF, после чего число в этом поле начнет мигать, показывая, что поле доступно для редактирования. После этого с помощью переключателя NXT можно увеличить или уменьшить количество ДО в залпе.
- **FLAR**. В этом поле можно задать количество ЛТЦ, которые будут выпущены в текущей программе. Для задания количества необходимо нажать кнопку SET под надписью FLAR, после чего число в этом поле начнет мигать, показывая, что поле доступно для редактирования. После этого с помощью переключателя NXT можно увеличить или уменьшить количество ЛТЦ в залпе.
- **INTV**. В этом поле можно задать интервал между пусками ловушек в текущей программе. Время может быть задано тем же способом, что и количество ДО/ЛТЦ, однако интервал изменяется с шагом 0,25 с в диапазоне от 0,25 до 5 с.

 **CYCL**. В этом поле можно задать количество повторов текущей программы. Количество задается аналогично остальным полям. Доступный диапазон от 1 до 99.

При нажатии кнопки RTN программу сохраняется в памяти системы, а при повторном нажатии выводится страница состояния.

#### **Переключатель RWR**

Этот переключатель управляет подачей электропитания в систему предупреждения об облучении. При установке этого переключателя в положение MENU запускается тестирование системы RWR.

#### **Переключатель JMR**

Этот переключатель управляет подачей электропитания в систему постановки активных радиоэлектронных помех. В положении MENU этот переключатель не выполняет никаких функций.

#### **Переключатель MWS**

Этот переключатель управляет подачей электропитания на датчики системы предупреждения о пуске. В положении MENU этот переключатель не выполняет никаких функций.

- **3. Буквенно-цифровой дисплей** представляет собой прямоугольный экран в верхней части панели CMSP. Верхняя строка состоит из 16 символов и предоставляет информацию о количестве загруженных ловушек и о состоянии систем. Нижняя строка разделена на четыре поля, по четыре символа в каждом. В них выводятся метки полей в текущем режиме.
- **4. Кнопки SET**. Четыре кнопки расположены горизонтально непосредственно под окном дисплея. На кнопках нанесена метка в виде стрелки, направленной вверх. Эти кнопки используются для выбора нужного элемента в окне дисплея.
- **5. Переключатель NXT (Next)** представляет собой двухпозиционный переключатель, расположенный справа от окна дисплея. При нажатии переключателя вниз или вверх изменяется значение в выбранном поле. Для выбора нужного поля используются кнопки SET. С помощью переключателя NXT можно также переключаться между программами отстрела ловушек.
- **6. Кнопка RTN (Return)** расположена справа от переключателя NXT и предназначена для записи программы в память системы.
- **7. Переключатель JTSN (Jettison)** представляет собой двухпозиционный переключатель, расположенный под переключателем NXT. При установке переключателя в положение JTSN все имеющиеся ЛТЦ будут немедленно сброшены. По умолчанию переключатель находится в нижнем положении — OFF.
- **8. Ручка BRT (Brightness).** С помощью ручки BRT можно регулировать яркость дисплея.

# Активация программы

Каждой программе присваивается литера (A-Z). Переключение между программами осуществляется нажатием переключателя CMS на РУС влево или вправо либо нажатием переключателя NXT на панели CMSP. Литера выбранной программы также показана на панели CMSC под индикатором на лобовом стекле (ИЛС).

В ручном или полуавтоматическом режимах при нажатии переключателя CMS вперед запускается выбранная программа. При нажатии переключателя CMS назад выполнение программы прекращается.

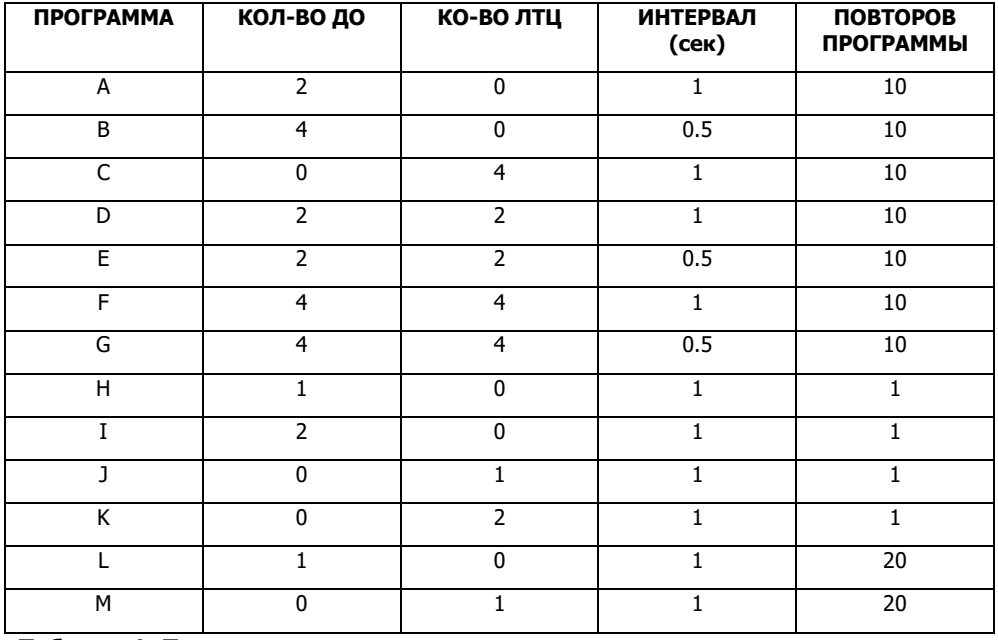

В режиме AUTO выбор, запуск и остановка программы осуществляется автоматически.

**Таблица 1. Программы по умолчанию**

# Редактирование программы

С помощью переключателя NXT выберите программу, которую необходимо изменить.

- Щелкните правой кнопкой мыши переключатель DISP и переключитесь в режим MENU.
- Нажмите кнопку SET под значением, которое необходимо изменить (CHAF, FLAR, INTV или CYCL). Текущее значение начнет мигать.
- С помощью переключателя NXT измените значение.
- Чтобы сохранить изменения, нажмите кнопку RTN.
- Еще раз нажмите кнопку RTN, чтобы выйти из режима MENU.

# Щиток управления системой противодействия (CMSC)

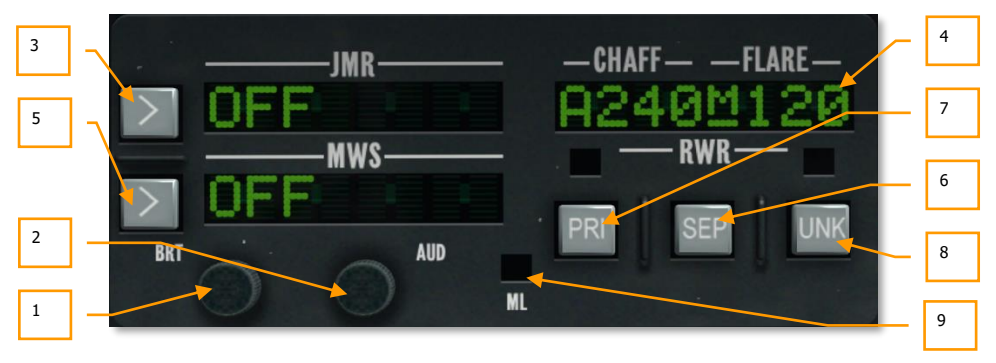

### **Рис. 292. Панель CMSC.**

Щиток управления системой противодействия расположен в центральной части передней панели, над командно-пилотажным прибором (КПП). С его помощью можно управлять некоторыми функциями индикатора системы предупреждения об облучении, просматривать количество оставшихся ЛТЦ и ДО, а также управлять системой радиоэлектронного противодействия и системой предупреждения о пуске. На панели CMSC находятся следующие элементы:

- **1. Ручка BRT.** С помощью ручки BRT можно увеличивать или уменьшать яркость символов на панели.
- **2. Ручка AUD.** С помощью ручки AUD можно регулировать громкость предупреждающих сигналов системы RWR. Каждой обнаруженной радиолокационной угрозе соответствует уникальный предупреждающий сигнал в зависимости от частоты повторения импульсов облучающего радара.
- **3. Окно JMR.** В этом окне, которое может вмещать до 8 символов, показана выбранная программа системы постановки активных радиоэлектронных помех (САП) и ее

текущий режим работы. Индикатор режима расположен в левой части окна. Он может принимать значения OFF (отключено), SBY (режим ожидания) или OPR (работа) в зависимости от положения переключателя режимов и наличия захвата самолета вражеским радаром. С правой стороны окна показана текущая программа САП. Эти программы являются предустановленными и включают в себя:

- **AIR**. Программа противодействия радарам типа воздух-воздух.
- **SAM1**. Программа противодействия радарам ЗРК старых поколений, таких как С-125 модификаций "Нева", "Куб" и "Оса".
- **SAM2**. Программа противодействия радарам ЗРК новых поколений, таких как "Тунгуска", "Тор", "Бук" и С-300.
- **AAA**. Программа противодействия радарам наведения зенитно-артиллерийских комплексов, например, ЗСУ-23-4 "Шилка".

Пример индикации: "OPR SAM1". Кнопка слева от окна позволяет переключаться между программами, если выбран ручной или полуавтоматический режим работы.

Если система САП находится в режиме ожидания (STBY) и самолет облучается вражеским радаром в режиме поиска/обнаружения, система остается в режиме STBY. Если же самолет захватывается радаром в режиме сопровождения, будет выбрана соответствующая программа (в полуавтоматическом и автоматическом режимах) и система автоматически перейдет в состояние OPR (работа) для срыва захвата вражеского радара (если система САП работает в автоматическом режиме). Эта система называется бортовым передатчиком помех системы защиты самолета (Self Protection Jammer, SPJ). В режиме OPR поле JMR мигает. При сбросе захвата система возвращается в режим STBY. Это справедливо для полуавтоматического и автоматического режимов. В ручном же режиме переключаться между программами следует с помощью кнопки слева от окна JMR.

При управлении с помощью HOTAS, можно использовать переключатель CMS на РУС для переключения между режимами STBY и OPR.

- **4. Окно CHAFF-FLARE.** Это окно в правой верхней части панели может вмещать до 8 символов. В нем показан текущий остаток ЛТЦ и ДО, активность устройства отстрела ловушек, положение переключателя режимов CMS и текущая программа отстрела ловушек. Под надписью CHAFF показано количество оставшихся патронов ДО, по умолчанию 240 патронов. Под надписью FLARE показано количество оставшихся ЛТЦ, по умолчанию 120 ЛТЦ. Между этими полями находится подчеркнутый индикатор режима CMS. Применяется следующая индикация:
	- **X** режим ожидания.
	- **M** ручной режим.
	- **S** полуавтоматический режим.
	- **A** автоматический режим.

При каждом отстреле ДО или ЛТЦ в центре окна на короткое время появляется ромб. Если выбрана программа с продолжительным отстрелом, ромб отображается в течение всего времени работы программы.

Если переключатель DISP установлен в положение OFF, вместо счетчиков ЛТЦ и ДО на экране высвечивается надпись OFF.

Если количество ДО или ЛТЦ становится менее 50, вместо количества в соответствующем поле появляется надпись LOW. Если ДО или ЛТЦ израсходованы полностью, в соответствующем поле появляется надпись N/L.

В левой части окна показывается литера текущей программы отстрела ловушек (A-Z).

- **5. Окно MWS.** Когда система MWS определяет факт пуска ракеты, в окне появляется надпись LAUNCH (Пуск). Если в систему MWS подано электропитание, в окне высвечивается надпись ACTIVE (Активна). При отсутствии электропитания высвечивается надпись OFF.
- **6. Кнопка SEP. Эта кнопка используется** для раздвигания символов на индикаторе СПО для улучшения их читаемости. При нажатии кнопки символы отодвигаются один от другого.
- **7. Кнопка PRI.** На индикаторе СПО может одновременно выводиться до 16 символов; это может привести к перегруженности индикатора информацией. С помощью кнопки PRI можно переключаться между режимом OPEN, в котором показаны до 16 наиболее опасных угроз, и режимом PRI, в котором на индикаторе показаны только пять наиболее опасных угроз. При активации режима PRI над кнопкой загорается зеленый индикатор.
- **8. Кнопка UNK**. Не выполняет никаких функций.
- **9. Индикатор ML.** Индикатор красного цвета начинает мигать при обнаружении пуска ракеты поблизости от самолета. Пуск ракеты может быть обнаружен как СПО, так и системой обнаружения пуска. При этом также звучит предупредительный звуковой сигнал.

# ALR-69(V) Индикатор системы предупреждения об облучении (RWR)

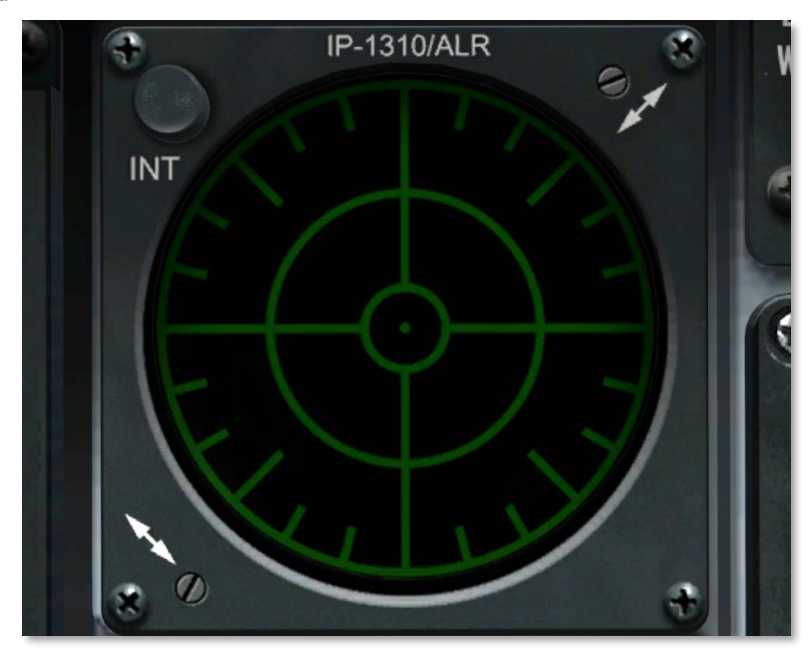

### **Рис. 293. Индикатор ALR-69(V) RWR.**

Индикатор представляет собой круглый экран в левой части передней панели, который предоставляет информацию о радиолокационном и лазерном облучении самолета и обнаруженных пусках ракет. Информация на индикаторе предоставлена в виде сверху на свой самолет, расположенный в центре индикатора. Расположение на индикаторе символов угроз показывает их азимут относительно своего самолета. Например, если символ угрозы расположен на индикаторе слева от центра, то источник излучения находится слева от самолета. Кроме визуальной индикации, система также выдает предупредительные звуковые сигналы в зависимости от режима работы обнаруженного источника излучения (поиск, сопровождение и пуск). Расположение символов угрозы и пуска ракеты на индикаторе не обязательно соответствует фактическому расстоянию от источника угрозы до самолета.

Расстояние от символа угрозы до центра индикатора соответствует мощности сигнала. Как правило, чем ближе символ угрозы к центру индикатора, тем ближе к самолету находится облучающий его радар.

В центре индикатора расположена центральная точка и четыре риски, образующие перекрестье. Это соответствует нормальной работе индикатора. Кроме того, вертикальная

# **DCS [A-10C WARTHOG]**

линия на конце правой риски поочередно мигает вверх и вниз. Если индикатор не может предоставить достоверные данные, центральная точка заменяется символом "F".

**Символы угроз.** Каждая обнаруженная угроза или пуск ракеты обозначаются соответствующим символом. Список доступных символов в симуляторе включает в себя:

#### **Наземные радары (в скобках указано обозначение по номенклатуре НАТО):**

- **A** ЗСУ "Гепард" и ЗСУ-23-4 "Шилка"
- **M** Пуск ракеты, обнаруженный системой MWS
- **L** Лазерное облучение
- **S6** 2С6 "Тунгуска"
- **3** С-125 "Нева" (SA-3)
- **6** ЗРК "Куб" (SA-6)
- **8** ЗРК "Оса" (SA-8)
- **10** Радар сопровождения целей комплекса С-300 (SA-10)
- **CS** Низковысотный поисковый радар (Clam Shell) комплекса С-300
- **BB** Поисковый радар (Big Bird) комплекса С-300
- **11** Радар сопровождения ЗРК "Бук" (SA-11/17)
- **SD** Поисковый радар (Snow Drift) ЗРК "Бук"
- **13** ЗРК "Стрела-10" (SA-13)
- **DE** Поисковый радар ППРУ "Сборка" (Dog Ear)
- **15** ЗРК "Тор" (SA-15)
- **RO** ЗРК Roland
- **PA** ЗРК Patriot
- **HA** ЗРК Hawk
- **S** Наземный радар ДРЛО

#### **Радары типа воздух-воздух:**

- **E3** ДРЛО E-3A
- **E2** ДРЛО E-2C
- **50** ДРЛО A-50У
- **23** МиГ-23МЛ
- **25** МиГ-25ПД
- **29** МиГ-29, Су-27 и Су-33
- **31** МиГ-31
- $30 Cv 30$
- $34 Cy 34$
- **M2** Mirage 2000-5
- $F4 F-4$
- **F5** F-5
- $14 F-14$
- $15 F-15$
- $16 F-16$
- $18 F/A-18$

Предусмотрено три состояния символов:

- Если символ показан без кольца вокруг него, это означает, что радар работает в режиме поиска/обнаружения. При обнаружении нового источника излучения, звучит предупредительный звуковой сигнал.
- Если символ находится в сплошном кольце, это означает, что радар работает в режиме сопровождения/захвата. Если самолет сопровождается радаром ЗРК или истребителя, слышен предупредительный звуковой сигнал захвата.
- Если символ находится в мигающем кольце, это означает, что источник угрозы произвел пуск ракеты. При пуске ракеты с радиолокационным наведением, слышен предупредительный звуковой сигнал пуска. При обнаружении факта пуска ракеты, индикатор ML на щитке управления системой противодействия начинает мигать. Обнаруженная ракета обозначается на индикаторе символом "M" и окружается мигающим кольцом.

Если система предупреждения о пуске ракет активна и пуск ракеты обнаружен датчиками, на индикаторе появляется символ "M", расположение которого на индикаторе соответствует азимуту на угрозу. Символ будет отображаться в течение 10 секунд после прекращения обнаружения пуска (прекращения работы двигателя ракеты). Необходимо помнить, что система предупреждения о пуске ракет не различает дружественные ракеты и ракеты противника, а также не различает пуск ракеты с самолета/вертолета от пуска ее с земли. Поэтому предупреждение будет также выводиться для дружественных и наземных подразделений и боевых единиц.

При обнаружении лазерного облучения самолет на индикаторе появляется символ "L", положение которого соответствует азимуту на источник излучения. Символ отображается в течение всего времени обнаружения лазерного подсвета.

# ПРЕДСТАРТОВЫЕ ПРОЦЕДУРЫ

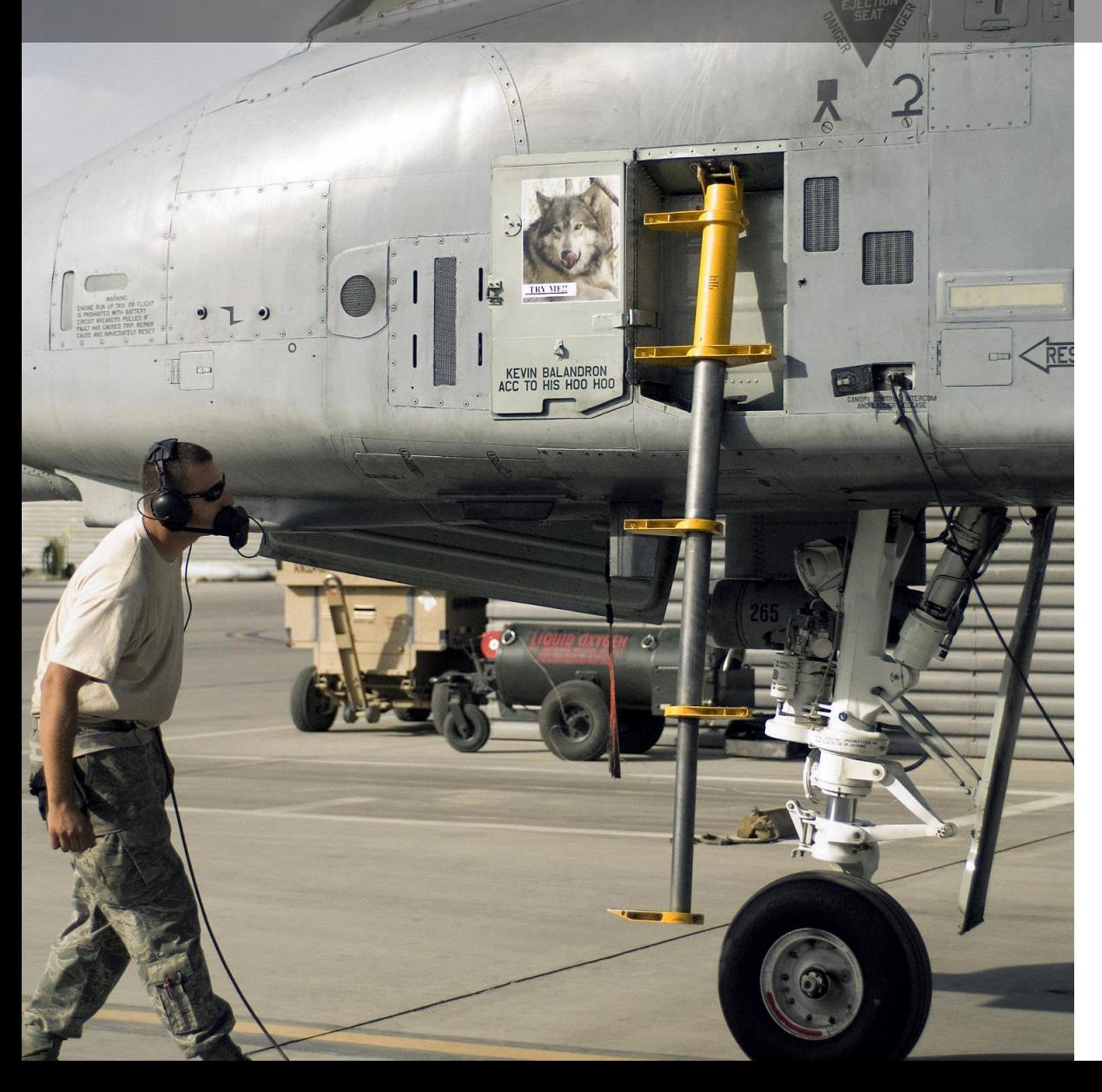

# ПРЕДСТАРТОВЫЕ ПРОЦЕДУРЫ

При старте миссии "со стоянки" все системы самолета выключены, и для запуска всех необходимых систем самолета следует выполнить предстартовые процедуры, последовательность которых представлена в этом руководстве. Предложенная нами последовательность действий является лишь одним из возможных вариантов предполетной подготовки, и вы, как и настоящий пилот A-10C, можете использовать удобную для себя процедуру запуска самолета.

Помимо ручного запуска также можно выбрать автоматический.

# Предполетная подготовка

В начале миссии перед запуском систем самолета необходимо убедиться, что все переключатели находятся в правильном положении. Осмотр кабины производится по часовой стрелке, слева направо. Во время проверки следует убедиться, что все переключатели находятся в нормальном (или выключенном) положении.

# Левая консоль

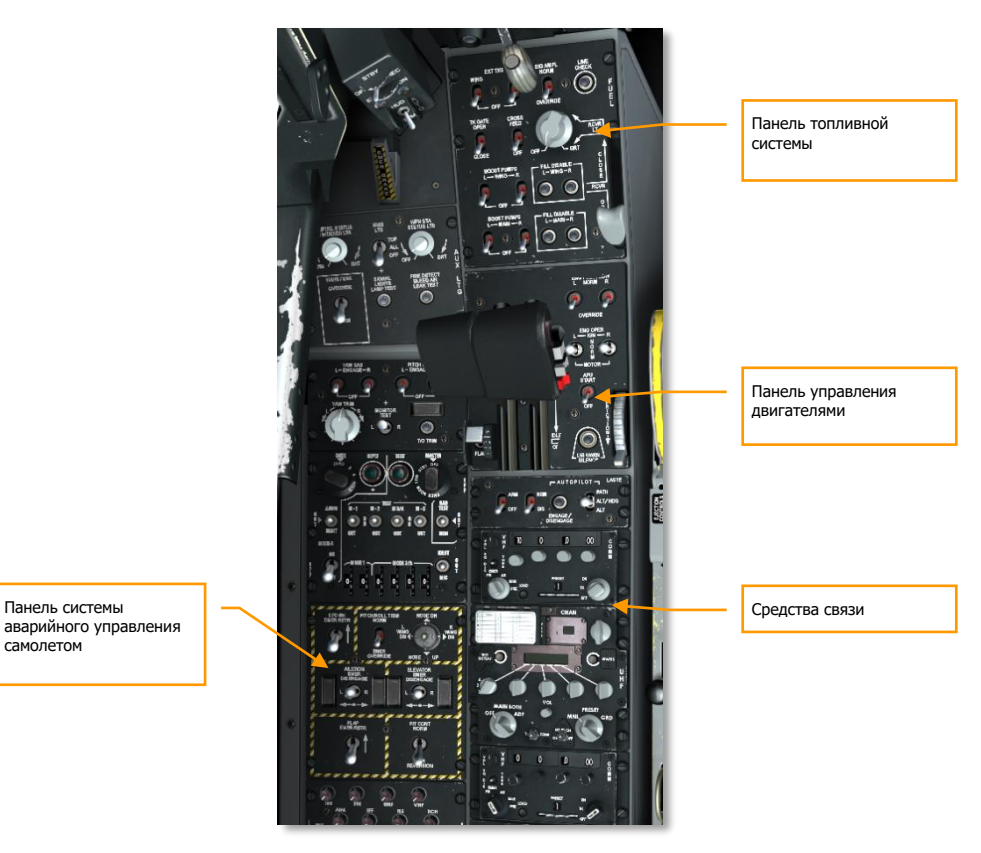

**Рис. 294. Левая консоль.**

### **Средства связи**

1. Задайте предустановленный канал на панели УКВ-радиостанции VHF 1. Возможно, потребуется задать частоту, указанную в брифинге миссии.

**[A-10C WARTHOG] DCS**

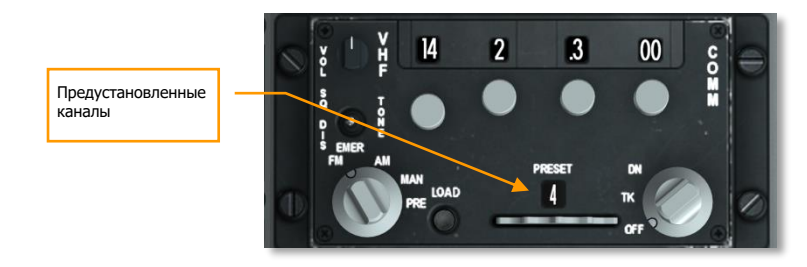

### **Рис. 295. Панель радиостанции VHF 1.**

2. Задайте предустановленный канал на панели УКВ-радиостанции VHF 2. Возможно, потребуется задать частоту, указанную в брифинге миссии.

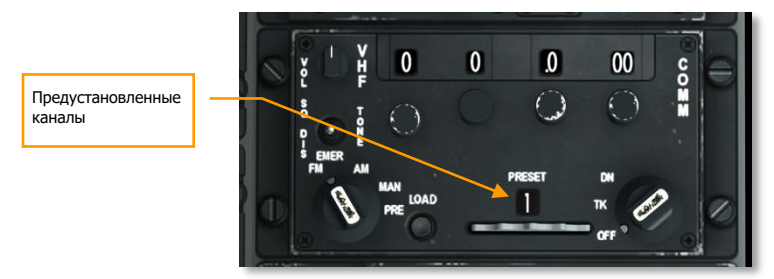

### **Рис. 296. Панель радиостанции VHF 2.**

3. Задайте предустановленный канал на панели УВЧ-радиостанции. Возможно, потребуется установить частоту, указанную в брифинге миссии.

# **LASTE (автопилот) панель**

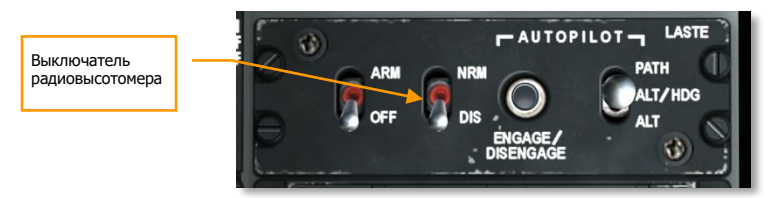

### **Рис. 297. Панель LASTE.**

Переведите выключатель радиовысотомера в положение NRM (нормальное).

# **Панель системы аварийного управления самолетом**

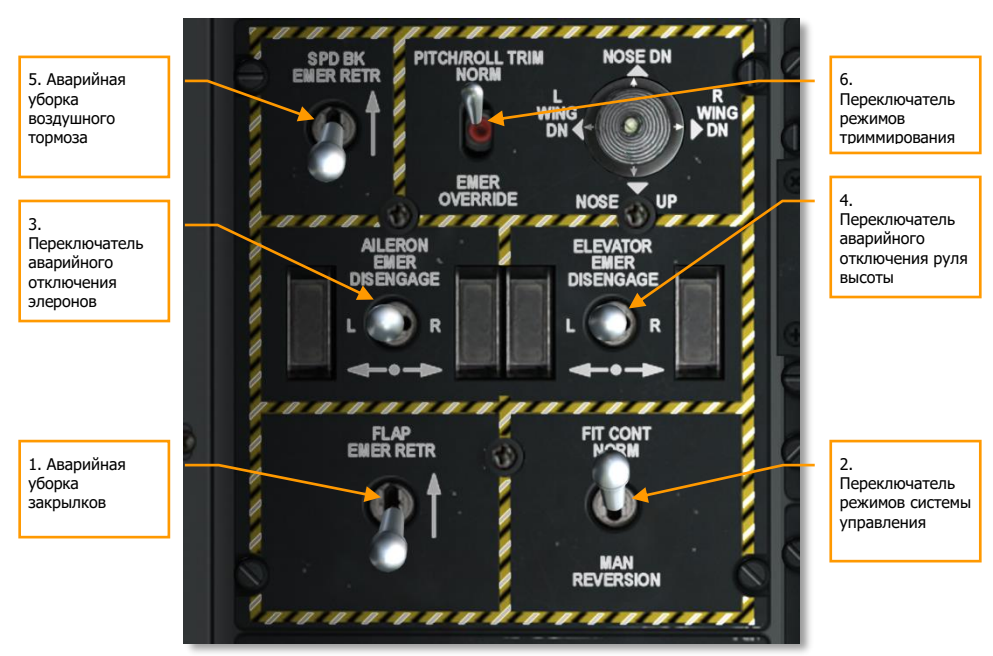

### **Рис. 298. Панель аварийной системы управления самолетом.**

- 1. Переключатель аварийной уборки закрылков заднее положение.
- 2. Переключатель режимов системы управления положение NORM.
- 3. Переключатель аварийного отключения элеронов центральное положение.
- 4. Переключатель аварийного отключения руля высоты центральное положение.
- 5. Переключатель аварийной уборки воздушного тормоза заднее положение.
- 6. Переключатель режимов триммирования установить положение NORM.

2. Регулятор 3. Переключатель яркости системы NVIS подсветки указателя угла атаки и состояния дозаправки 10. Переключатели режима управления расходом топлива 1. Переключатель HARS/SAS 9. Переключатели режима работы двигателей PITCH SAS<br>L-FNGAGE-R YAW SAS<br>L-ENGAGE-R 8. Выключатель ВСУ 6. Рычаг положения закрылок 5. РУДы 7. Воздушный AUTOPILOT- $\overline{14}$ тормоз 4. Главный выключатель источников наружного Mons 4 освещения (не показан)

### **Панель управления двигателями**

### **Рис. 299. Передняя часть левой консоли.**

- 1. Переключатель HARS/SAS положение NORM.
- 2. Задайте требуемую яркость подсветки указателя угла атаки и состояния дозаправки.
- 3. Переключатель системы NVIS положение OFF.
- 4. Главный выключатель источников наружного освещения заднее положение (расположен на левом РУД).
- 5. РУДы положение OFF (до упора назад).
- 6. Рычаг положения закрылок положение UP (слева от РУДов).
- 7. Воздушный тормоз убран (переключатель на правом РУД).
- 8. Выключатель ВСУ (APU) положение OFF.
- 9. Переключатели режима управления двигателями положение NORM.
- 10. Переключатели режима управления расходом топлива положение NORM.

### **Панель топливной системы**

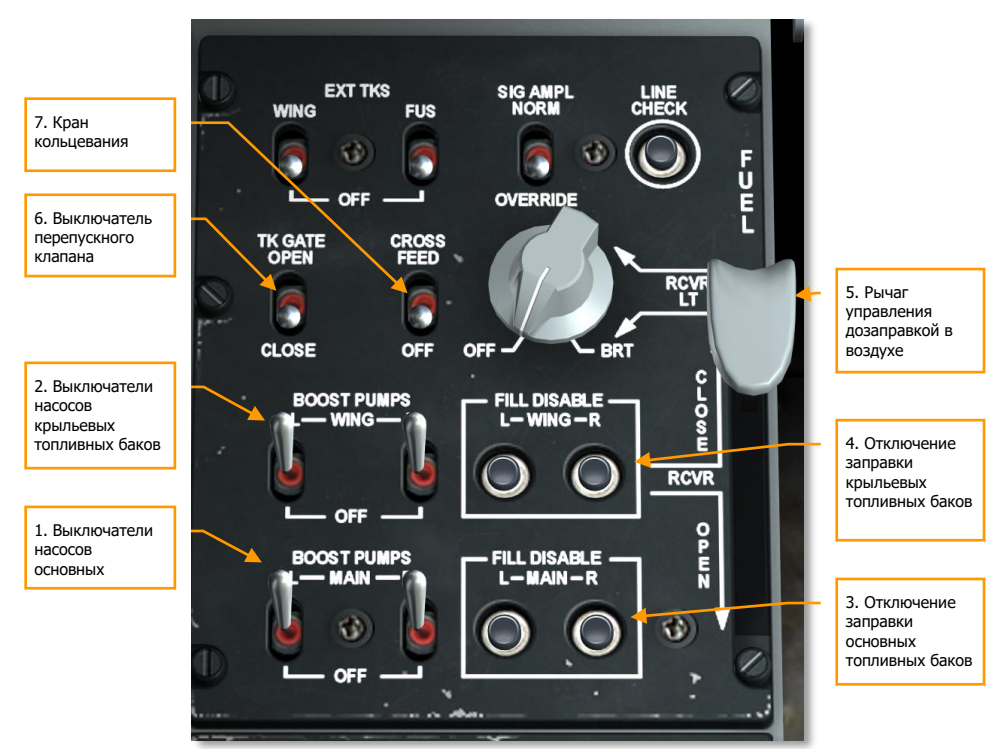

### **Рис. 300. Панель топливной системы.**

- 1. Выключатели насосов основных топливных баков положение MAIN.
- 2. Выключатели насосов крыльевых топливных баков положение WING.
- 3. Кнопки отключения заправки основных баков не нажаты.
- 4. Кнопки отключения заправки крыльевых баков не нажаты.
- 5. Рычаг управления дозаправкой в воздухе положение CLOSE.
- 6. Выключатель перепускного клапана положение CLOSE.
- 7. Кран кольцевания положение OFF.

**[A-10C WARTHOG] DCS**

Передняя панель Резервный компас Указатель перегрузки T-образные рукоятки системы Левый МФИ пожаротушения Резервный авиагоризонт Переключатель баллонов огнетушителей Панель системы  $\overline{r}$ управления вооружением Правый МФИ Панель управления шасси Рукоятка аварийного выпуска шасси

### **Рис. 301. Передняя панель.**

- Оба МФИ выключены (OFF).
- Резервный авиагоризонт заарретирован.
- Показания указателя перегрузки обнулены.
- Т-образные рукоятки системы пожаротушения утоплены.
- Переключатель баллонов огнетушителей среднее положение.
- Проверьте работоспособность резервного магнитного компаса.
- Рукоятка резервного выпуска шасси утоплена.

# **Панель управления шасси**

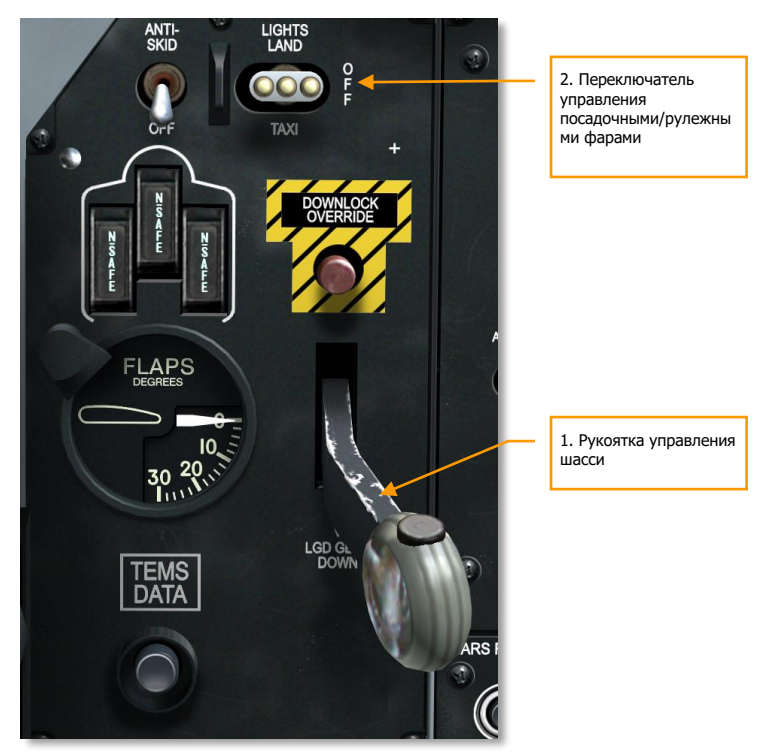

# **Рис. 302. Панель управления шасси и индикатор положения закрылков.**

- 1. Рукоятка управления шасси нижнее положение.
- 2. Переключатель управления посадочными/рулежными фарами положение OFF.

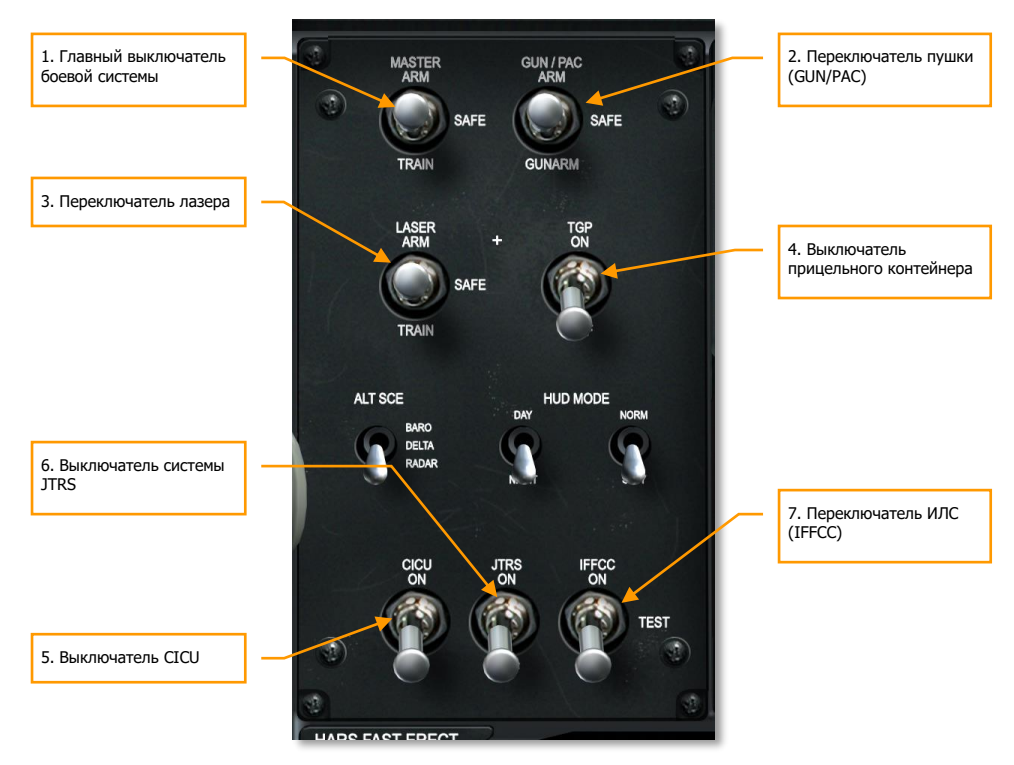

### **Панель системы управления вооружением**

### **Рис. 303. Панель системы управления вооружением.**

- 1. Главный выключатель боевой системы (MASTER ARM) положение SAFE.
- 2. Переключатель пушки (GUN/PAC) положение SAFE.
- 3. Переключатель лазера (LASER ARM) положение SAFE.
- 4. Выключатель прицельного контейнера (TGP) положение OFF.
- 5. Выключатель CICU положение OFF.
- 6. Выключатель системы JTRS положение OFF.
- 7. Переключатель ИЛС (IFFCC) положение OFF.

# [Правая](#page-166-0) консоль

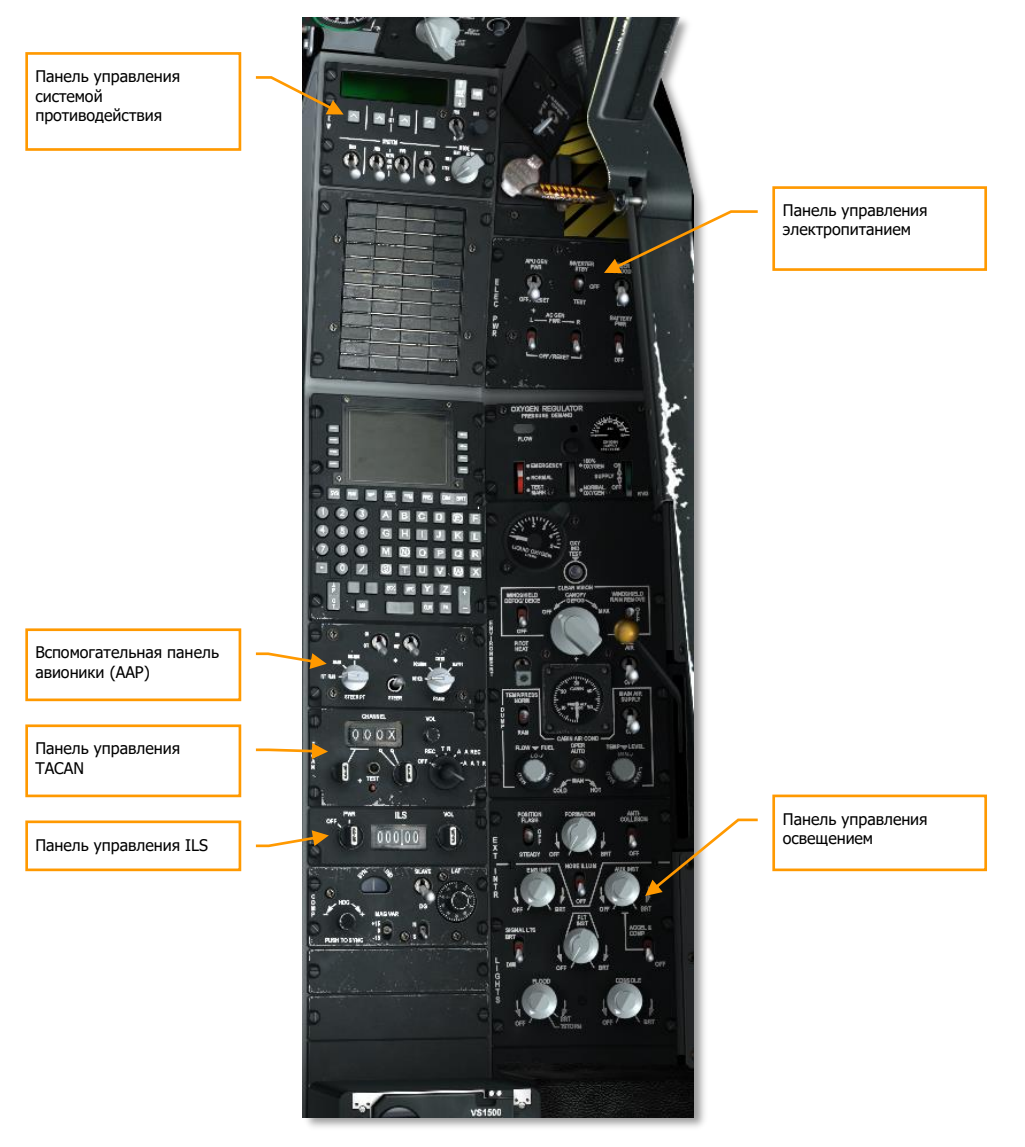

**Рис. 304. Правая консоль.**

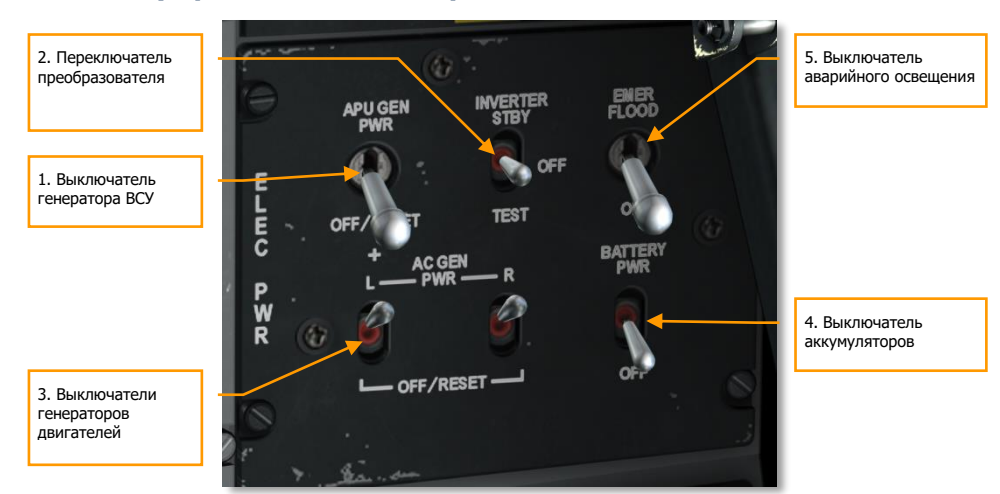

### **Панель управления электропитанием**

### **Рис. 305. Панель управления электропитанием.**

- 1. Выключатель генератора ВСУ положение OFF/RESET/
- 2. Переключатель преобразователя положение OFF/
- 3. Выключатели генераторов двигателей положение PWR.
- 4. Выключатель аккумуляторов положение OFF.
- 5. Выключатель аварийного освещения при необходимости.

# **Панель управления системой противодействия**

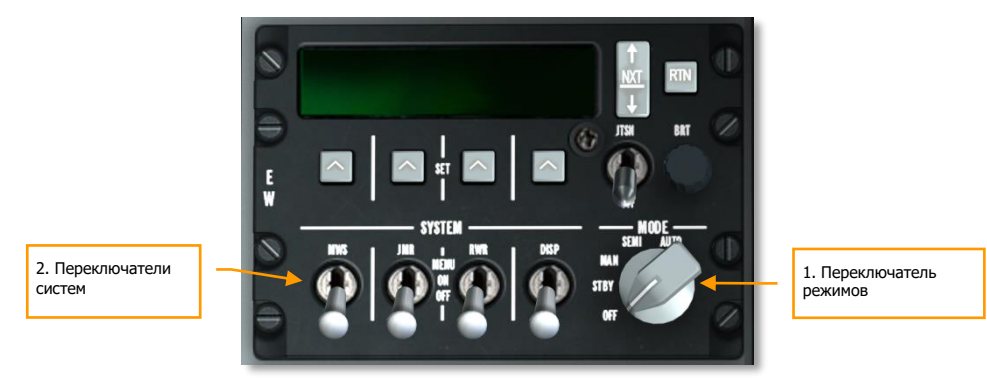

### **Рис. 306. Панель CMSP.**

- 1. Переключатель режимов положение OFF.
- 2. Все переключатели систем положение OFF.

# **Панель управления [ILS](#page-505-0)**

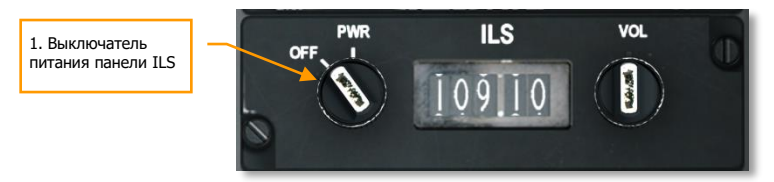

### **Рис. 307. Панель ILS.**

1. Выключатель питания — положение OFF.

### **[Вспомогательная](#page-185-0) панель авионики (AAP)**

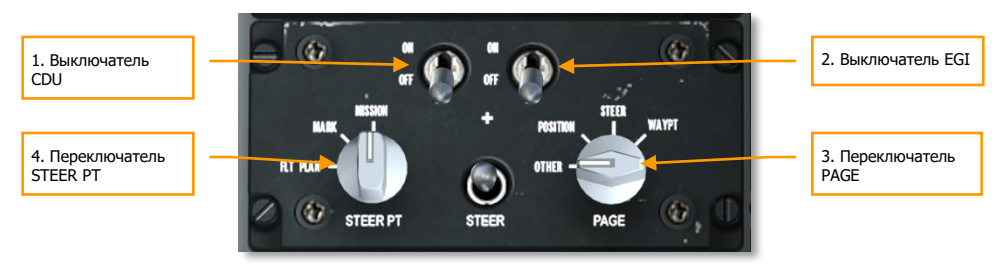

**Рис. 308. Вспомогательная панель авионики.**

- 1. Выключатель CDU положение OFF.
- 2. Выключатель EGI положение OFF.
- 3. Переключатель PAGE положение OTHER.
- 4. Переключатель STEER PT положение MISSION.

# **Панель управления [TACAN](#page-501-0)**

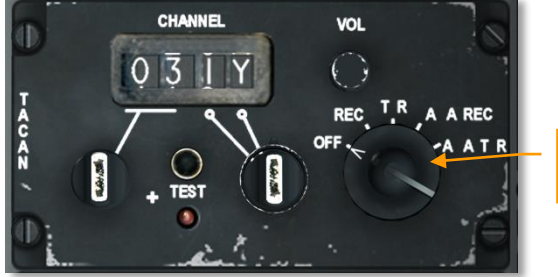

1. Переключатель режимов TACAN

### **Рис. 309. Панель TACAN.**

1. Переключатель режимов TACAN — положение OFF.

### **Панель управления освещением**

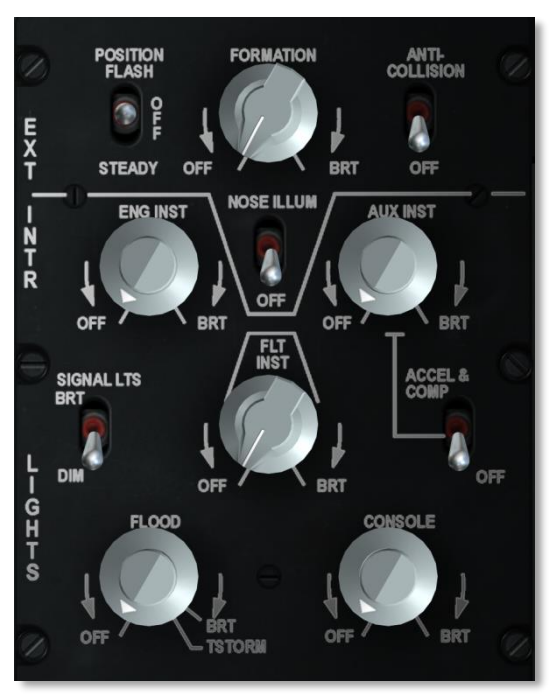

### **Рис. 310. Панель управления освещением.**

Настроить освещение по необходимости.

# Запуск

### **Включение электропитания и запуск ВСУ**

После выполнения предполетной проверки необходимо включить электропитание самолета и осуществить запуск встроенной силовой установки (ВСУ) — Auxiliary Power Unit (APU).

Перед запуском ВСУ следует включить электропитание самолета. Для этого выключатель аккумуляторов необходимо установить в положение PWR, а переключатель преобразователя в положение STBY. После этого необходимо выполнить следующие действия.

# **[A-10C WARTHOG] DCS**

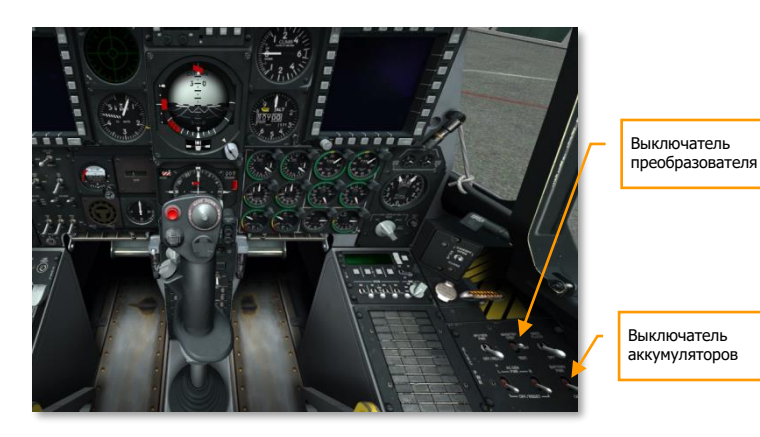

### **Рис. 311. Включение питания.**

После этого:

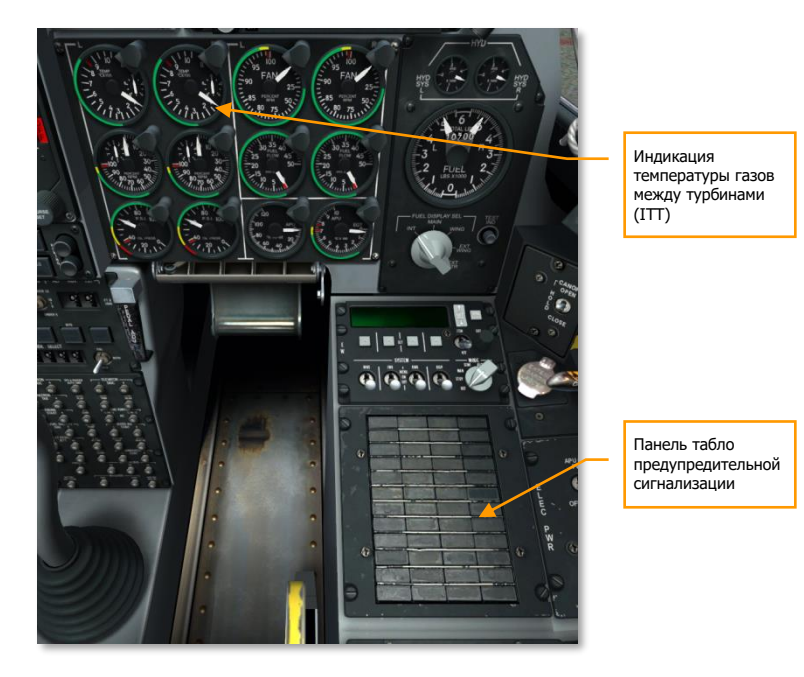

# **Рис. 312. Правая передняя панель и правая консоль.**

Сигнальные лампы INST INV, L/R ENG HOT на панели аварийных сообщений не горят.

 Индикаторы температуры между турбинами (ITT) показывают температуру ниже 150 °С.

Выполните последнюю проверку следующего:

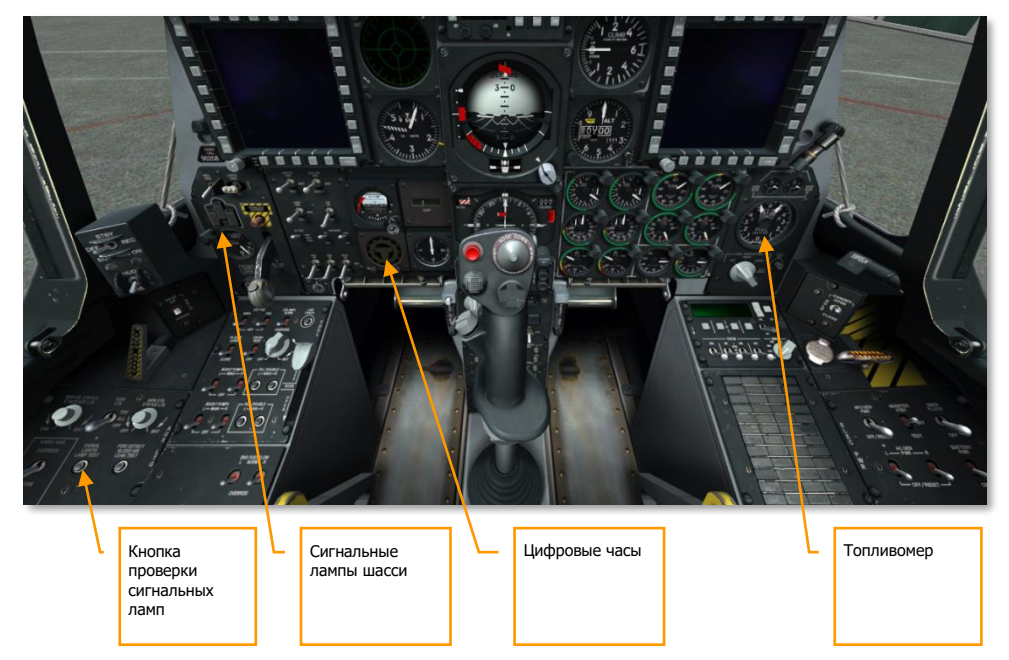

### **Рис. 313. Нижняя часть передней панели.**

- Зеленые лампы, соответствующие выпущенным стойкам шасси горят.
- Проверьте сигнальные лампы.
- Настройте часы при необходимости.
- Проверьте топливомер. Стрелки топливомера должны показывать значение 3000, а индикатор суммарного количества топлива должен показывать значение 6000 при полностью заполненных баках.

3. Выключатели генераторов двигателей 4. Выключатели насосов основных баков Температура выхлопных газов ВСУ 7. Резервный авиагоризонт 6. Выключатель генератора ВСУ 2. Переключатель преобразователя 1. Выключатель аккумуляторов 5. Выключатель запуска ВСУ

После проверки следует произвести запуск ВСУ и двигателей.

# 1. **Рис. 314. Передняя часть кабины.**

- 2. Убедитесь, что выключатель аккумуляторов установлен в положение PWR. В этом режиме обеспечивается подача постоянного тока от аккумуляторных батарей на основную и вспомогательную шины постоянного тока. Для запуска ВСУ необходим постоянный ток от основной шины.
- 3. Убедитесь, что переключатель преобразователя установлен в положение STBY. В этом режиме постоянный ток преобразуется в переменный, необходимый для работы большинства приборного оборудования. При включении преобразователя сигнальная лампа INST INV должна погаснуть.
- 4. Убедитесь, что оба выключателя генераторов двигателей установлены в положение PWR. После запуска двигателей эти генераторы будут обеспечивать электропитание шины переменного тока.
- 5. Убедитесь, что включены насосы основных и крыльевых топливных баков. Эти насосы запитываются от шины постоянного тока и обеспечивают подачу топлива к двигателям при их запуске.
- 6. Установите выключатель ВСУ в положение START, после чего начнется запуск ВСУ от шины постоянного тока. После запуска и стабилизации оборотов ВСУ может отбирать воздух для запуска двигателей и при этом обеспечивает работу генератора ВСУ. При отборе воздуха к стартерам двигателей температура выхлопных газов ВСУ кратковременно повышается до 760 С, а затем стабилизируется в диапазоне 400- 450 С в режиме малого газа (idle). Нормальная частота вращения ВСУ должна быть 100%.
- 7. Установите выключатель генератора ВСУ в положение PWR. После этого генератор ВСУ начнет подавать электропитание.
- 8. Разарретируйте резервный авиагоризонт.

# **Настройка радиостанций**

Для связи с другими дружественными подразделениями, принимающими участие в операции, необходимо выполнить настройку УКВ и УВЧ радиостанций в соответствии с брифингом миссии.

Настройка радиостанций производится во время предполетной подготовки. Радиочастоты, использующиеся в миссии, обычно указываются в брифинге.

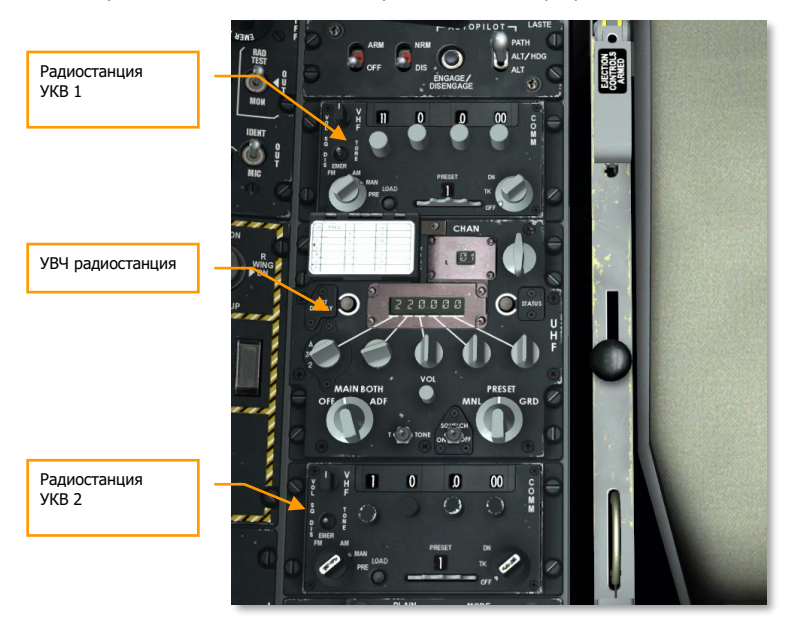

### **Рис. 315. Левая консоль, радиостанции.**

Вы можете настраивать радиостанции, как считаете нужным, тем не менее, мы рекомендуем следующую методику.

### **Радиостанции УКВ 1 и УКВ 2**

При ведении боевых действий радиостанции УКВ 1 и УКВ 2 (VHF), как правило, используются для связи с другими самолетами звена и самолетом дальнего радиолокационного обнаружения (ДРЛО) либо для связи на общей частоте. Для настройки радиостанций необходимо выполнить следующие действия.

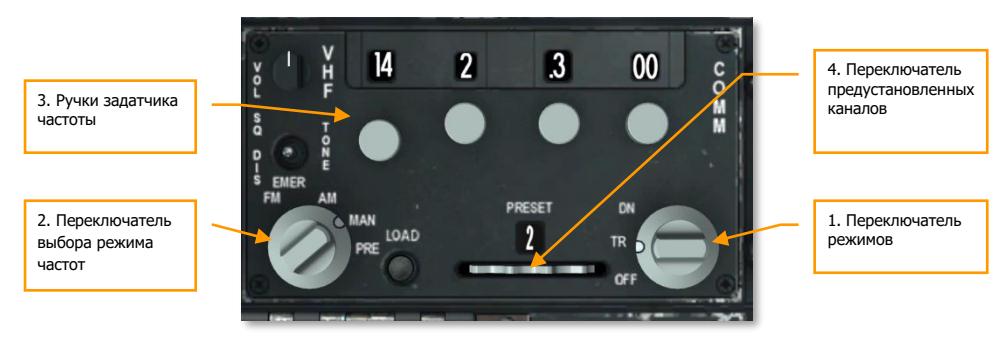

### **Рис. 316. УКВ радиостанция.**

- 1. Установите переключатель режимов в положение TR (Прием/Передача).
- 2. Установите переключатель выбора частот в положение MAN (Ручной) или PRE (Предустановленный).
- 3. Если переключатель выбора частот установлен в положение MAN, необходимо задать требуемую частоту звена, частоту ДРЛО или общую частоту с помощью ручек задатчика частоты.
- 4. Если переключатель выбора частот установлен в положение PRE, с помощью переключателя предустановленных каналов следует выбрать предустановленную частоту для звена, ДРЛО или общую частоту.
- 5. После установки требуемой частоты с помощью переключателя микрофона на РУД можно использовать соответствующую радиостанцию для связи с дружественными подразделениями:
	- Переключатель микрофона вперед передача с использованием радиостанции УКВ 1.
	- Переключатель микрофона назад передача с использованием радиостанции УКВ 2.

### **УВЧ радиостанция**

Аналогично УКВ радиостанциям, перед использованием УВЧ радиостанции необходимо убедиться, что выбрана правильная частота. Во многих миссиях А-10С УВЧ радиостанция используется для связи с передовым авиационным наводчиком (ПАН), находящимся рядом с целевой зоной.

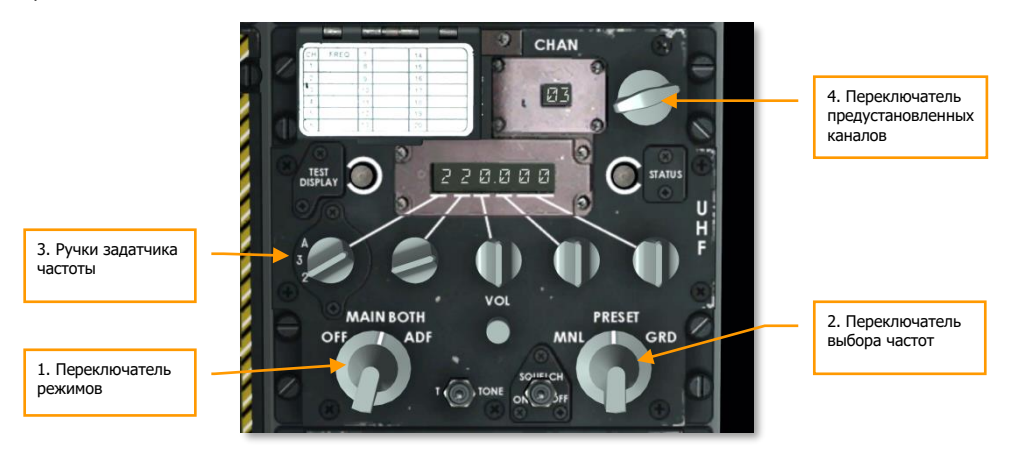

### **Рис. 317. КВ радиостанция.**

- 1. Установите переключатель режимов в положение BOTH (Оба), в этом режиме можно осуществлять прием/передачу и принимать радиосообщения на аварийной частоте.
- 2. Установите переключатель выбора частот в положение MNL (Ручной) или PRESET (Предустановленный).
- 3. Если переключатель выбора частот установлен в положение MNL, необходимо задать требуемую частоту ПАН или другого дружественного объекта с помощью ручек задатчика частоты.
- 4. Если переключатель выбора частот установлен в положение PRESET, с помощью переключателя предустановленных каналов следует выбрать предустановленную частоту ПАН или другого дружественного объекта.
- 5. После установки требуемой частоты с помощью переключателя микрофона на РУД можно связываться с дружественными подразделениями:
	- Переключатель микрофона вниз передача с использованием УВЧ радиостанции.

# **Настройка вспомогательной панели авионики**

С помощью этой небольшой панели под CDU на правой консоли осуществляется настройка навигационной системы. Поскольку инерциальная навигационная система требует времени для подготовки и согласования гироскопов, лучше выполнить эту процедуру заранее.

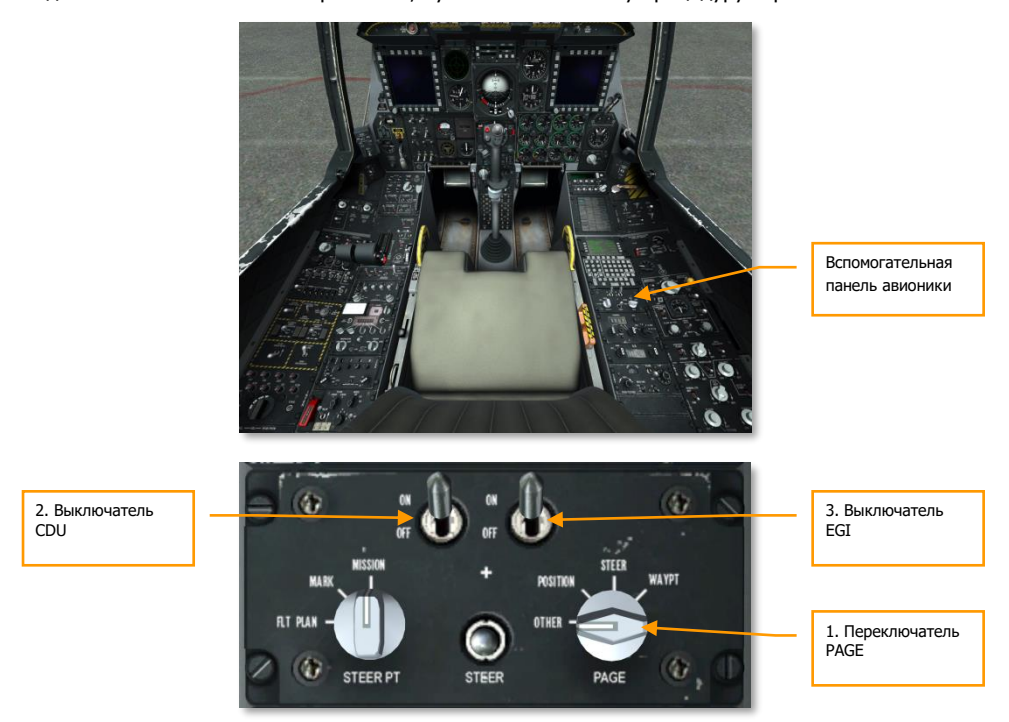

### **Рис. 318. Настройка вспомогательной панели авионики.**

- 1. Установите переключатель PAGE в положение OTHER, при этом при подаче питания на CDU будет выполнена встроенная проверка CDU (проверка BIT).
- 2. Установите выключатель CDU в положение ON. При этом подается электропитание на панель CDU, расположенную над AAP. На экране CDU показывается выполнение встроенной проверки CDU, по окончании которой на экран CDU выводится подстраница ALIGN (Согласование).
- 3. Установите выключатель EGI в положение ON. При этом включаются инерциальная навигационная система, встроенная система спутниковой навигации и начинается процесс согласования, который длится несколько минут.

### **Запуск левого двигателя**

Когда ВСУ и электросистемы функционируют в нормальном режиме и выполняется согласование навигационной системы, можно приступать к поочередному запуску двигателей. Для запуска каждого двигателя используется ВСУ. При запуске на земле нельзя использовать один двигатель для запуска другого.

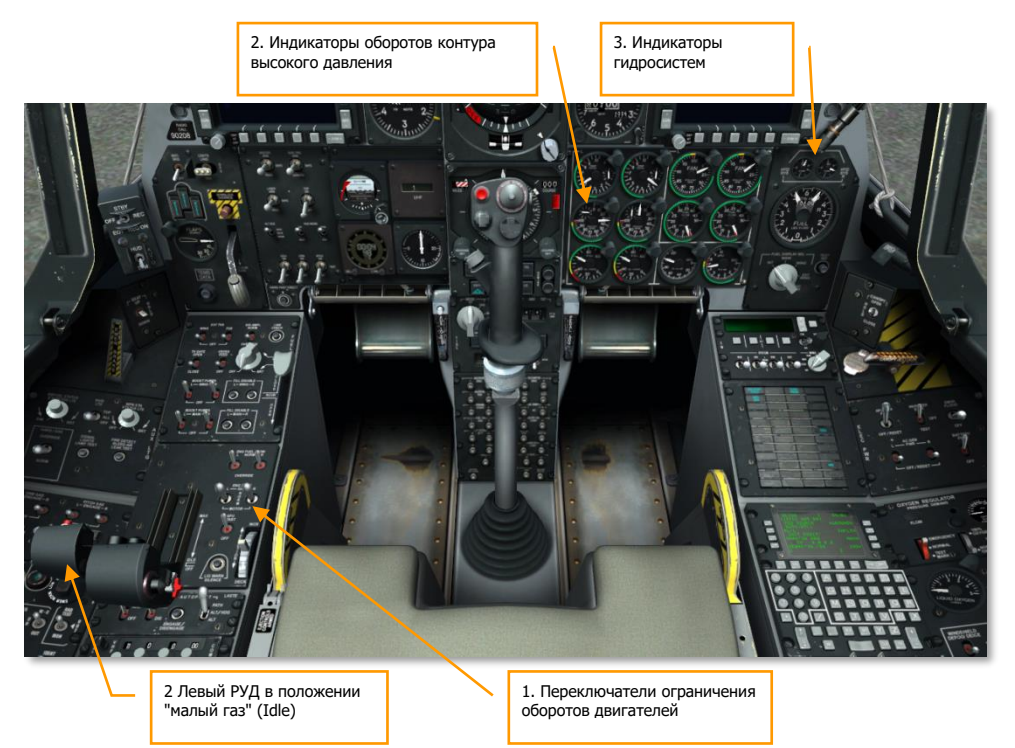

**Рис. 319. Запуск левого двигателя.**

- 1. Убедитесь, что оба переключателя ограничения числа оборотов двигателей находятся в положении NORM.
- 2. Переместите левый РУД из положения OFF (крайнее заднее) в положение IDLE (56% оборотов). После этого начнется запуск левого двигателя с автоматическим включением зажигания, топливные насосы будут автоматически подавать топливо в двигатель.
- 3. Переместите органы управления самолетом, следя за показаниями индикатора левой гидросистемы на панели топливомера и гидравлических систем. Нормальное давление должно быть в диапазоне от 2800 до 3350 psi.

### **Запуск правого двигателя**

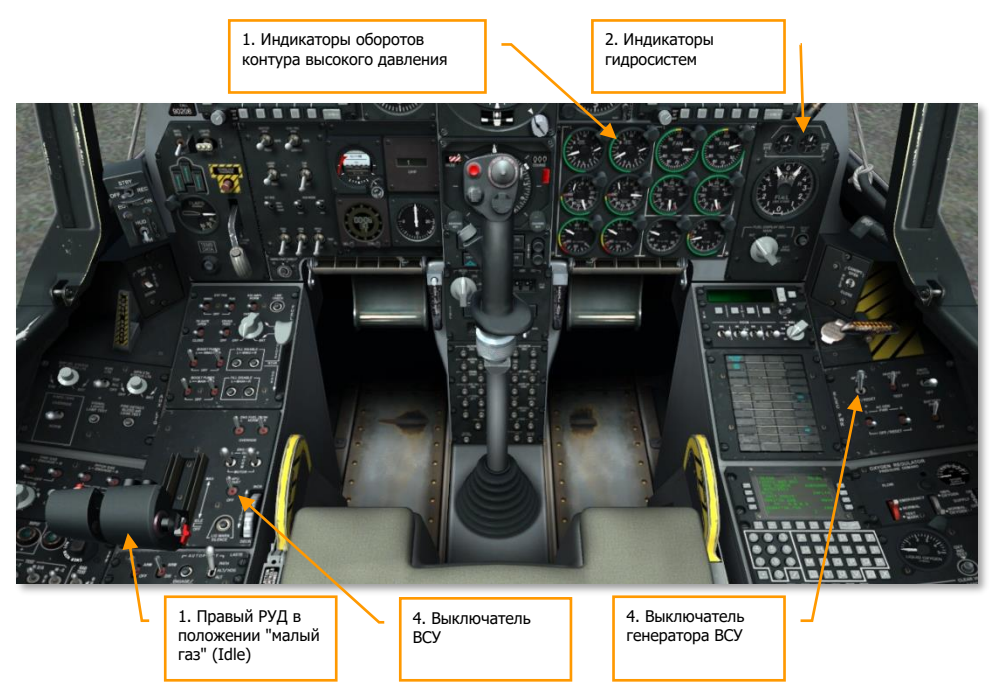

**Рис. 320. Запуск правого двигателя.**

1. Чтобы запустить правый двигатель, после стабилизации оборотов левого двигателя переместите правый РУД из положения OFF (крайнее заднее) в положение IDLE. Для запуска второго двигателя также используется отбор воздуха от ВСУ, при этом воздух от первого двигателя не отбирается.

Примечание. При запуске двигателей температура возрастает до 900 °С, затем стабилизируется между 275 и 965 °С.

- 2. Проверьте левую гидросистему установкой закрылков в положение DN (Выпустить) и затем обратно (Убрать). Контролируйте показания индикатора гидросистемы.
- 3. Проверьте работу воздушных тормозов, частично выпустив их и остановив с помощью переключателя аварийной уборки, затем выпустите воздушные тормоза полностью. Переместите органы управления и убедитесь в отсутствии заклинивания. Уберите воздушные тормоза.
- 4. Если оба двигателя работают в нормальном режиме, установите выключатели ВСУ и генератора ВСУ в положение OFF, так как вся необходимая энергия теперь поступает от двигателей и генераторов переменного тока.

# **Включение системы улучшения устойчивости**

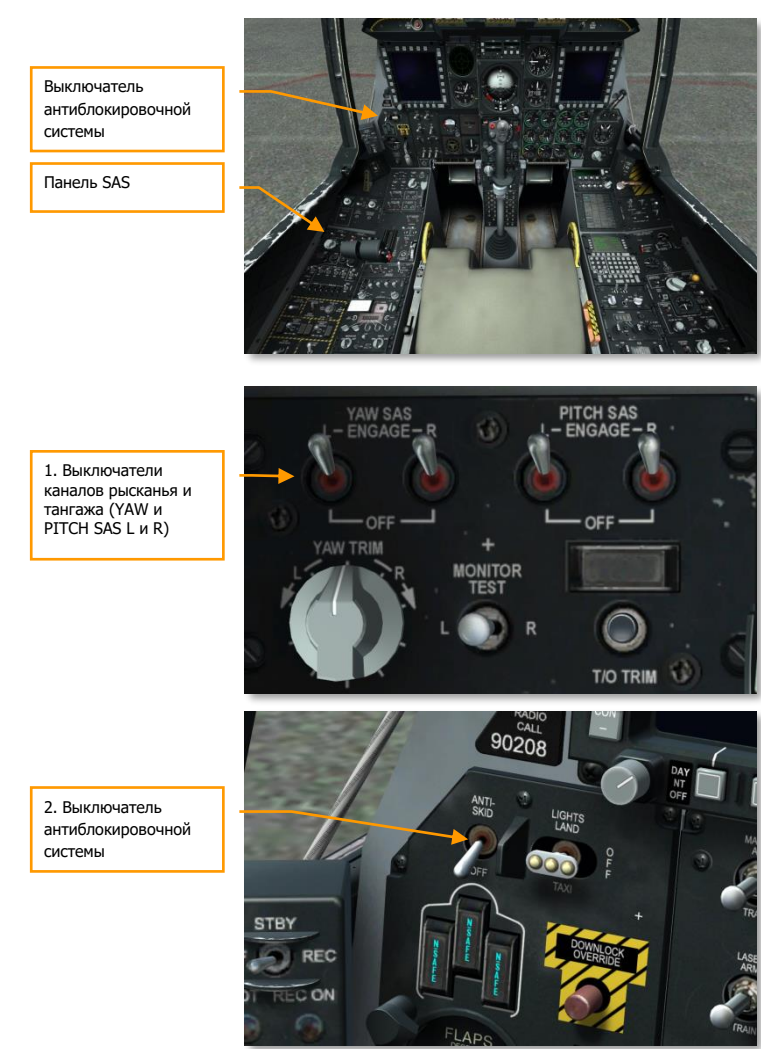

**Рис. 321. Панель SAS и выключатель антиблокировочной системы.**

1. Убедитесь, что выключатели YAW и PITCH SAS (L и R) включены. Отключите левый выключатель и проконтролируйте срабатывание индикатора YAW SAS на панели системы аварийных сообщений. Отключите правый выключатель и проконтролируйте срабатывание индикатора PITCH SAS на панели системы аварийных сообщений.
2. Включите все выключатели SAS и антиблокировочную систему. Нажмите рычаг аварийного отключения SAS на РУС и убедитесь в отключении SAS и антиблокировочной системы. Все тумблеры SAS должны быть включены до окончания полета.

#### **Проверка триммирования**

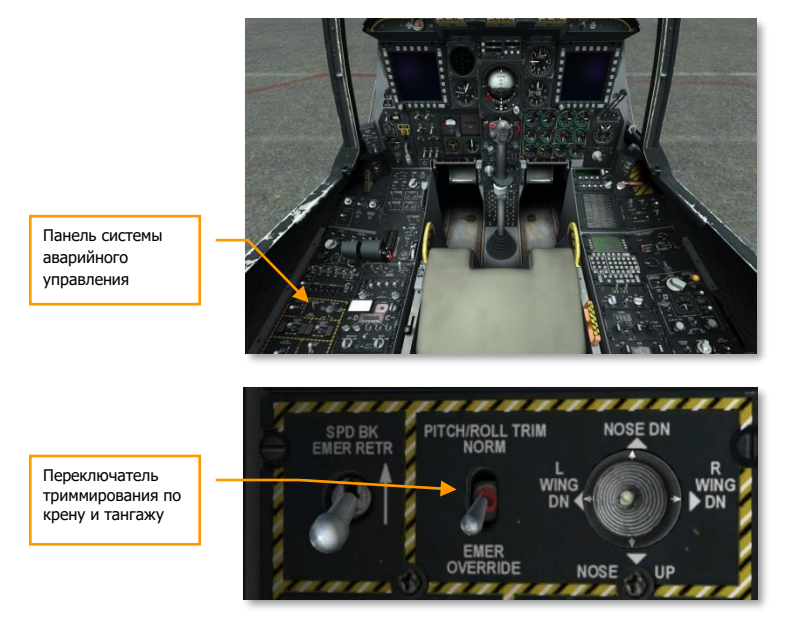

#### **Рис. 322. Проверка триммирования.**

- 1. С помощью кнюппеля триммирования на РУС проверьте работоспособность триммеров.
- 2. На панели системы аварийного управления самолетом установите переключатель PITCH/ROLL TRIM в положение EMER OVERRIDE и с помощью кнюппеля справа от переключателя проверьте работу триммеров. По окончании проверки установите переключатель обратно в положение NORM.

#### **Проверка тормозов**

- 1. Нажмите и удерживайте левый тормоз. Убедитесь, что движется только правая сторона.
- 2. Нажмите и удерживайте правый тормоз. Убедитесь, что движется только левая сторона.

# **Проверка подогрева приемника воздушного давления**

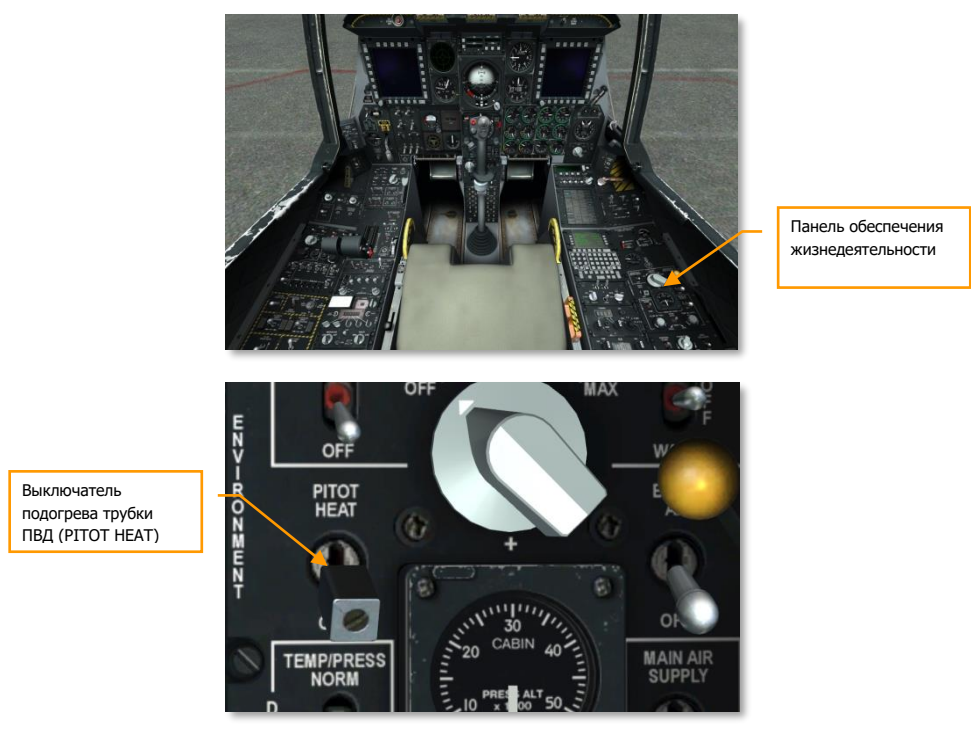

# **Рис. 323. Проверка подогрева ПВД.**

Включите выключатель PITOT HEAT на панели обеспечения жизнедеятельности. Выключите перед началом руления. Продолжительный подогрев ПВД на земле может стать причиной его перегрева.

# **Настройка EGI и CDU**

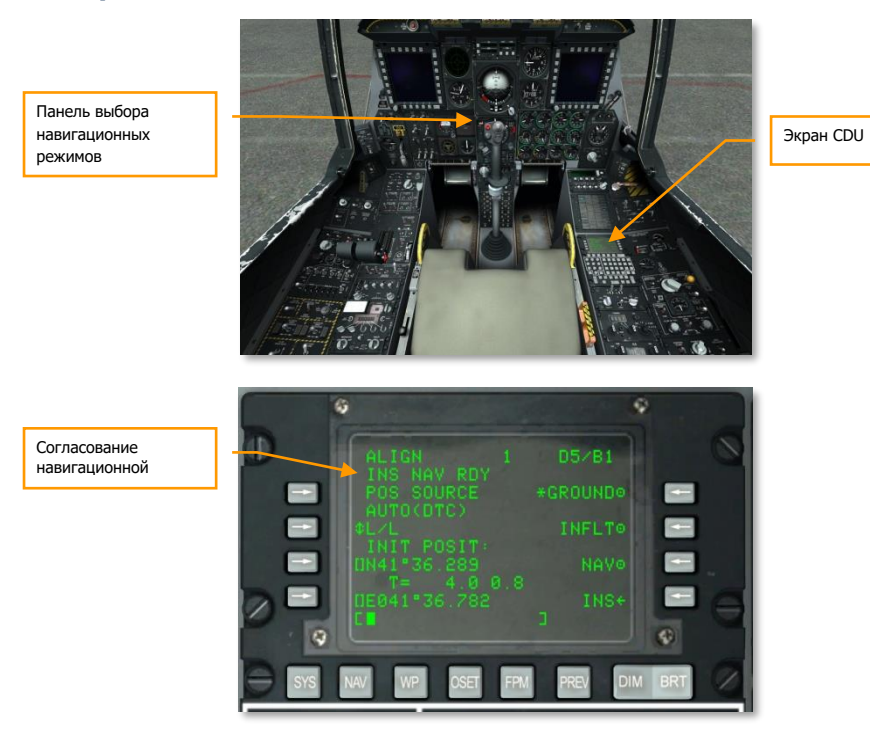

#### **Рис. 324. Подстраница CDU: Navigation / Align (Навигация / Согласование).**

По окончании согласования EGI, о чем свидетельствует мигающее сообщение INS NAV RDY на экране CDU, необходимо переключить согласование с GROUND на NAV в CDU. После этого должен погаснуть мигающий индикатор NAV на панели аварийной сигнализации.

# **Настройка пульта выбора навигационных режимов**

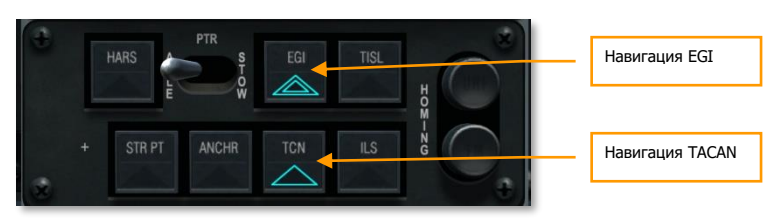

**Рис. 325. Пульт выбора навигационных режимов.**

На пульте NMSP в нижней центральной части передней панели выберите режимы EGI и TCN (TACAN), если они еще не выбраны. Они позволяют осуществлять навигацию с использованием EGI и радиомаяков TACAN вместо HARS.

# **Включение IFFCC**

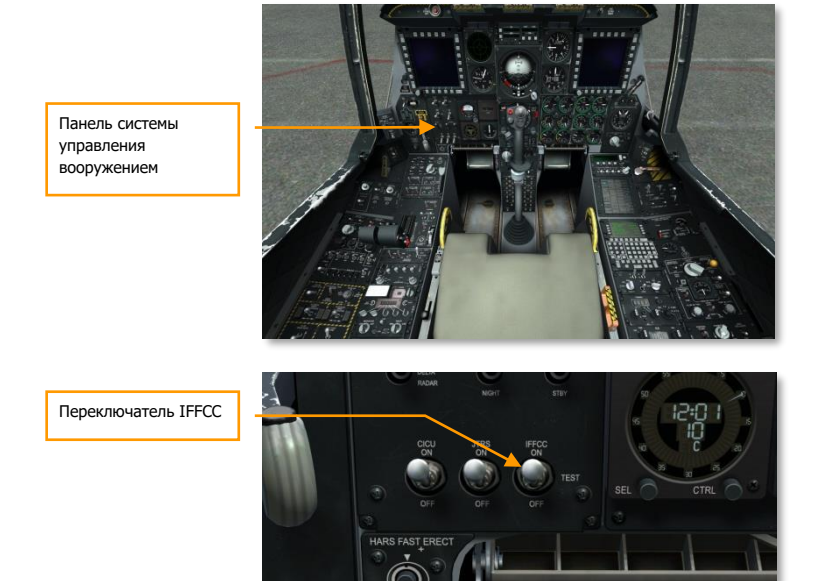

**Рис. 326. Включение IFCC.**

- 1. На панели AHCP установите переключатель комплексной системы управления полетом и вооружением (Integrated Flight and Fire Control Computer, IFFCC) в положение TEST (Проверка).
- 2. В меню [IFFCC](#page-387-0) задайте параметры CCIP Consent, AAS, 30 MM и Display Modes, при необходимости.
- 3. Установите переключатель IFFCC в положение ON для включения ИЛС.

# **Включение CICU**

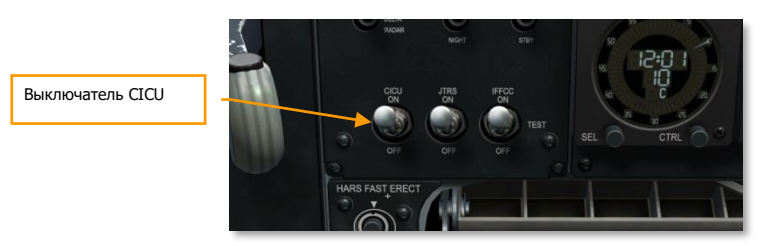

#### **Рис. 327. Включение CICU.**

На панели AHCP установите выключатель центрального блока управления МФИ (Central Interface Control Unit, CICU) в положение ON.

# **Включение МФИ и загрузка данных**

Выключатель питания левого МФИ

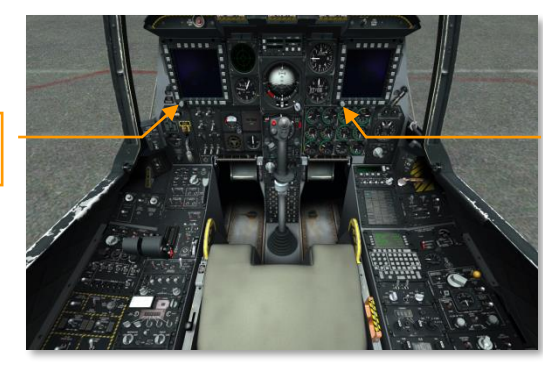

Выключатель питания правого МФИ

#### **Рис. 328. Включение МФИ и загрузка данных.**

Поверните выключатель питания каждого МФИ из OFF в DAY (День) или NIGHT (Ночь). При этом на обоих МФИ выводится страница DTS UPLOAD, с помощью которой можно загрузить навигационные данные и данные об оружии, которые определены в редакторе миссий. Затем выберите LOAD ALL для загрузки всех необходимых данных из файла миссии. Загрузка будет закончена после появления символа звездочки рядом со всеми параметрами на странице DTS UPLOAD.

#### **Загрузка плана полета**

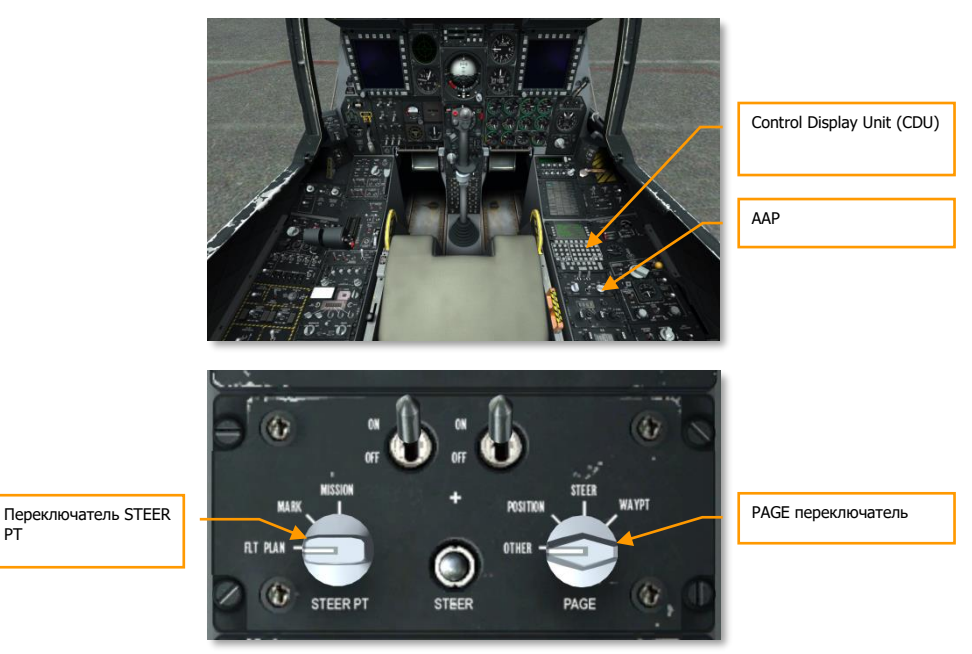

#### **Рис. 329. Настройка AAP для загрузки плана полета.**

После загрузки навигационных данных можно загрузить план полета. Для этого необходимо выполнить следующие действия:

- 1. Установите переключатель STEER PT на AAP в положение FLT PLAN (План полета).
- 2. Убедитесь, что переключатель PAGE на AAP установлен в положение OTHER (Прочее).

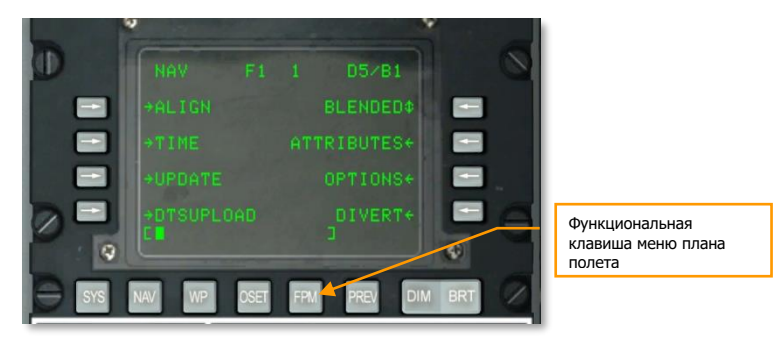

**Рис. 330. Кнопка выбора страницы FPMENU.**

Выберите на CDU страницу FPMENU, нажав кнопку FPM.

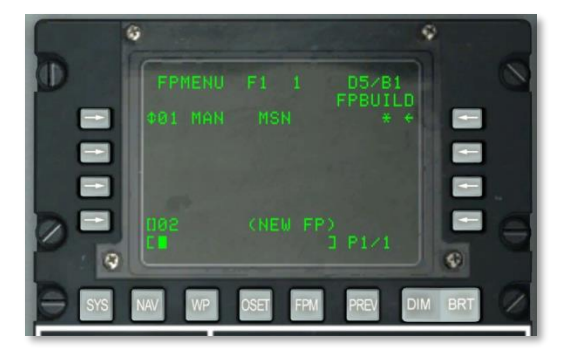

# **Рис. 331. Страница FPBUILD.**

- 1. Выберите один из существующих планов полета или создайте новый (FPBUILD) с помощью точек маршрута по заданию, созданных в редакторе миссий.
- 2. После загрузки плана полета и его выборе он показывается на индикаторе тактической обстановки (Tactical Awareness Display, TAD).

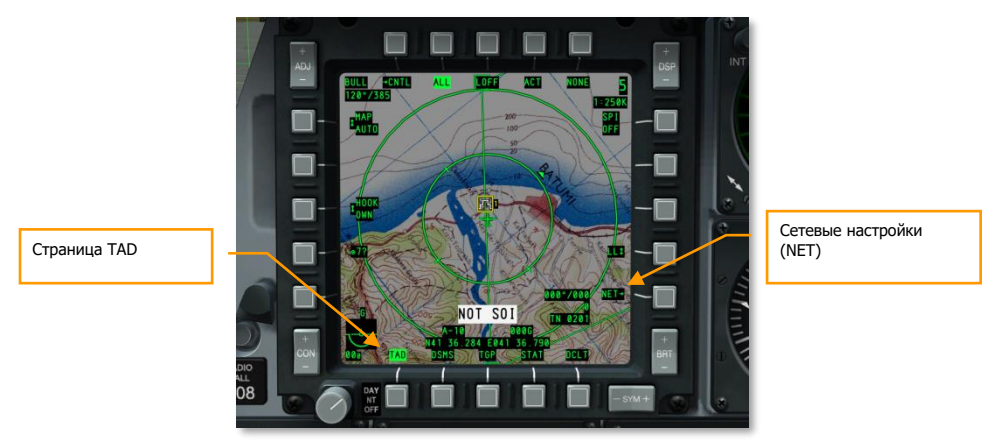

# **Выбор страницы TAD**

# **Рис. 332. Выбор страницы TAD.**

- 1. На одном из МФИ выберите страницу TAD.
- 2. Если план полета загружен, все точки маршрута и линия маршрута будут показаны на экране.

# **DCS [A-10C WARTHOG]**

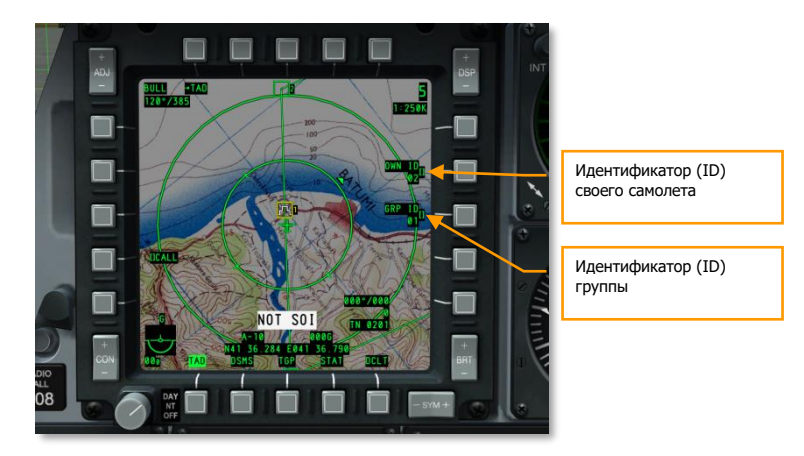

#### **Рис. 333. Страница конфигурации сети передачи данных.**

- 1. Выберите страницу NET, введите идентификатор своего самолета и идентификатор группы для передачи данных в сети.
- 2. Убедитесь, что самолеты звена и другие дружественные объекты показываются на TAD в виде символов системы передачи данных.
- 3. Убедитесь в работоспособности сети путем привязки самолетов звена.

#### **Включение прицельного контейнера**

Если на самолет подвешен прицельный контейнер (TGP), его необходимо активировать и начать процесс охлаждения инфракрасной камеры.

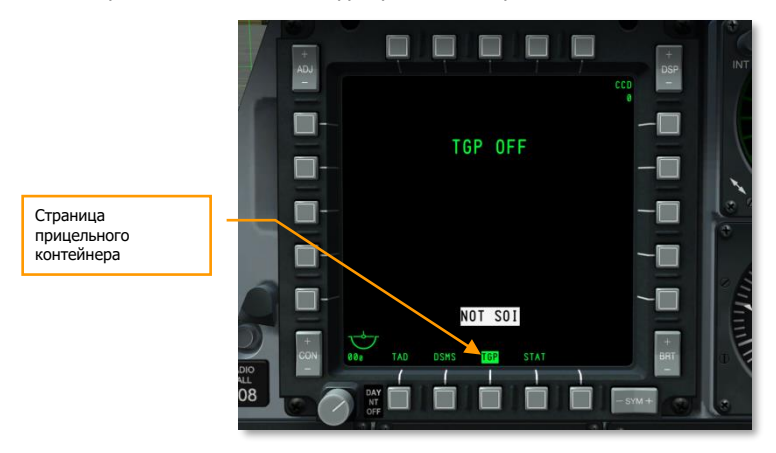

**Рис. 334. Страница TGP на МФИ.**

1. На МФИ перейдите на страницу TGP, при этом на экране появляется сообщение TGP OFF.

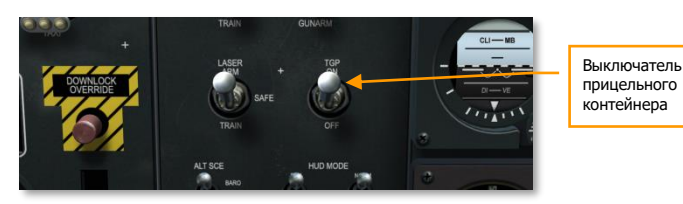

#### **Рис. 335. Включение прицельного контейнера.**

- 1. На панели AHCP установите выключатель TGP в положение ON. Сначала отображается сообщение NOT TIMED OUT, затем подается питание на прицельный контейнер, запускается встроенная проверка (BIT) и выводится сообщение FLIR HOT.
- 2. Прицельный контейнер будет готов к работе после появления страницы STBY.

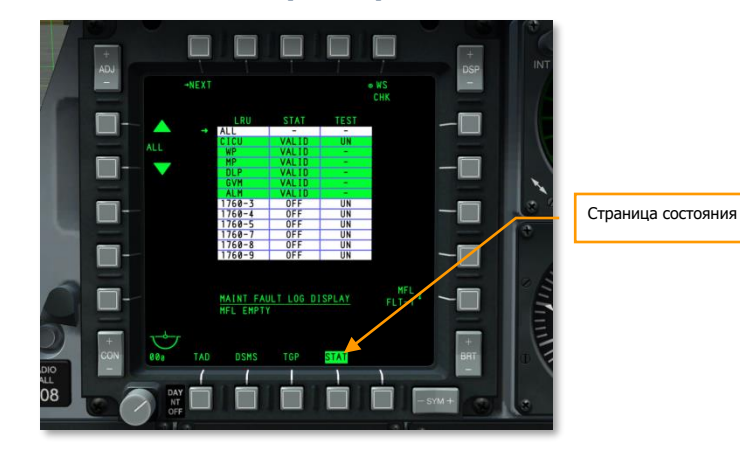

# **Выбор страницы состояния (STAT)**

#### **Рис. 336. Выбор страницы состояния.**

На одном из МФИ выберите страницу состояния (STAT) для проверки состояния систем самолета и настройки скорости перемещения курсоров.

# **DCS [A-10C WARTHOG]**

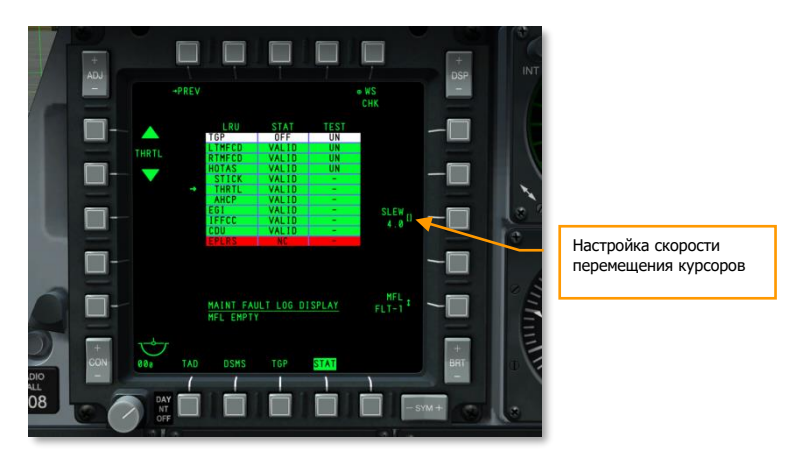

# **Рис. 337. Страница STAT 2.**

На странице STAT 2 найдите пункт HOTAS/THRTL и настройте скорость перемещения курсоров, при необходимости.

# **Выбор страницы DSMS**

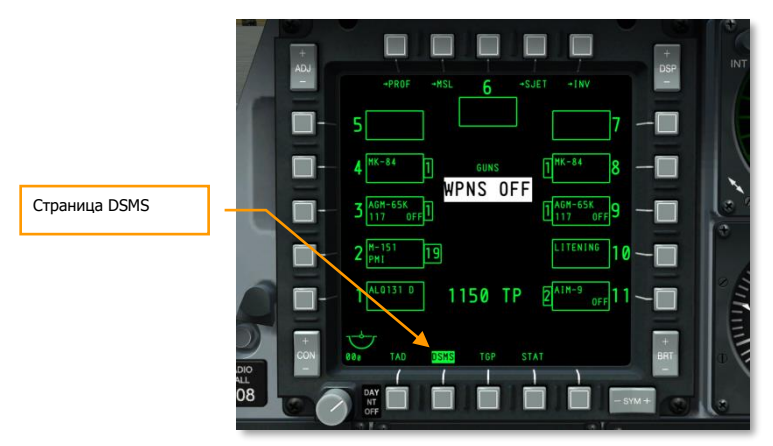

#### **Рис. 338. Страница DSMS.**

- 1. На одном из МФИ перейдите на страницу цифровой системы управления вооружением (Digital Stores Management System, DSMS).
- 2. Убедитесь, что все данные о вооружении и данные профилей корректно загружены из системы передачи данных (Data Transfer System, DTS). Индикация красного цвета должна отсутствовать.

3. При необходимости вручную задайте параметры профилей.

# **Настройка системы противодействия**

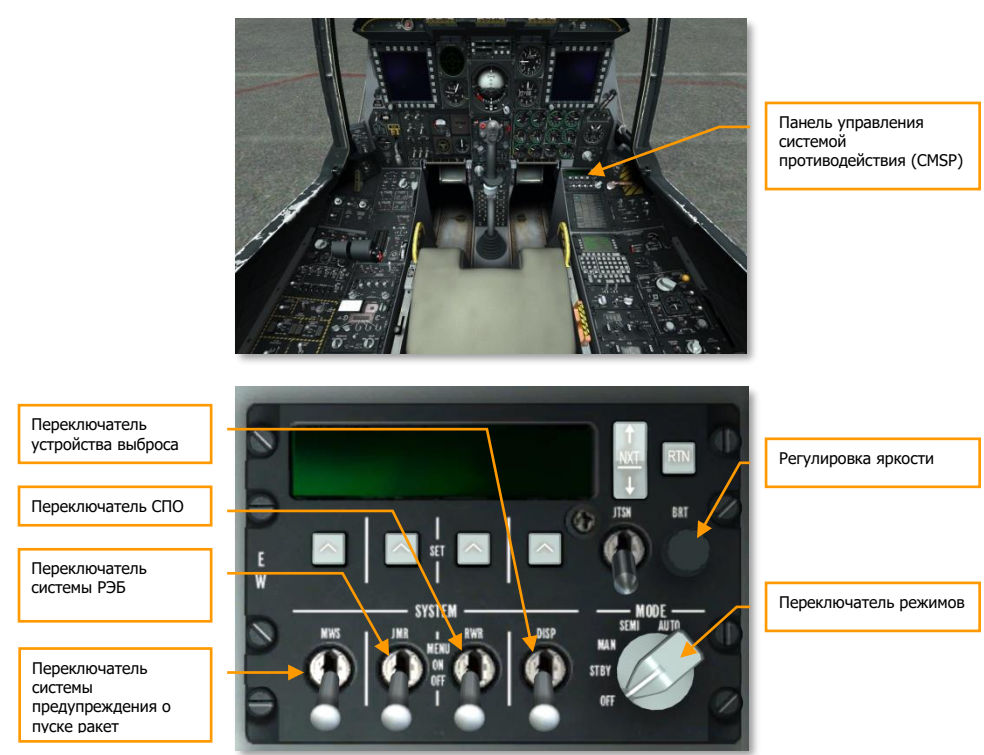

#### **Рис. 339. Настройка системы противодействия.**

- 1. На панели CMSP, расположенной на правой консоли, установите переключатель режимов в положение STBY, чтобы включить систему.
- 2. Настройте яркость экрана, при необходимости.
- 3. Установите переключатель устройства выброса (DISP) в положение MENU, просмотрите программы выброса и при необходимости добавьте дополнительные программы.
- 4. Установите переключатель DISP в положение ON.
- 5. Установите переключатели СПО (Radar Warning Receiver, RWR), РЭБ (Jammer, JMR), и системы предупреждения о пуске ракет (Missile Warning System, MWS) в положение ON для подачи питания на соответствующие системы.

# **Разарретирование резервного авиагоризонта**

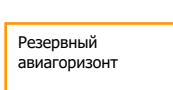

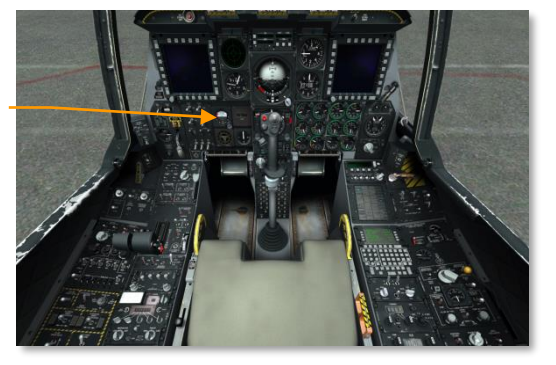

# **Рис. 340. Разарретирование резервного авиагоризонта.**

Разарретируйте резервный авиагоризонт (Standby Attitude Indicator, SAI).

# **Закрытие фонаря**

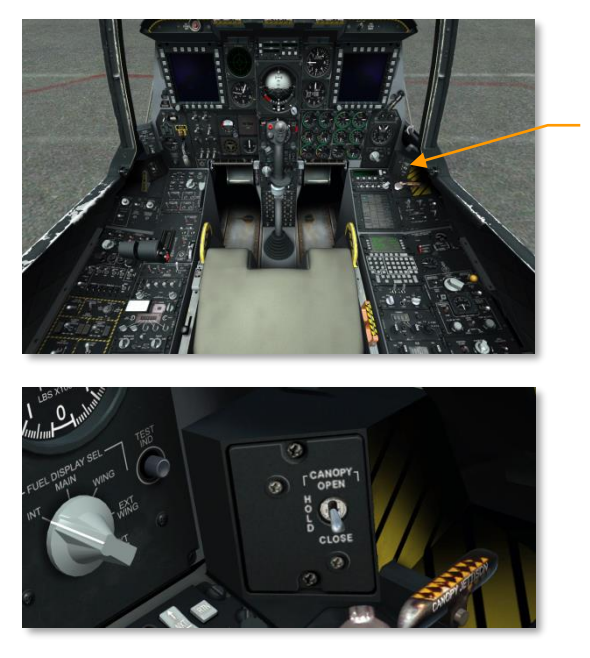

Переключатель фонаря кабины

**Рис. 341. Закрытие фонаря кабины.**

- 1. Нажмите и удерживайте переключатель фонаря кабины в нижнем положении до полного закрытия фонаря.
- 2. Убедитесь, что индикатор CANOPY UNLOCKED не горит.

# НАВИГАЦИЯ

 $\rightarrow$ 

**DCS [A-10C WARTHOG]**

 $\bullet$ 

 $\odot$ 

 $\odot$ 

 $\frac{1}{2}$ 

痛

482

 $\odot$ 

das on

# НАВИГАЦИЯ

В A-10C используются различные методы навигации для достижения района выполнения задания. В зависимости от задачи или этапа выполнения задачи можно использовать разные навигационные источники. Навигационные системы были рассмотрены в главе, посвященной приборному оборудованию кабины. В этом разделе будет рассмотрено практическое использование этих систем.

# Пульт выбора навигационных режимов

Основным средством выбора источника навигационных данных является пульт выбора навигационных режимов (Navigation Mode Select Panel, NMSP). С его помощью можно определить, какие навигационные данные будут отображаться на ИЛС или поступать на пилотажно-навигационные приборы, такие как командно-пилотажный прибор (КПП, или ADI) и плановый навигационный прибор (ПНП, или HSI). Выбранный режим обозначается светящимся зеленым треугольником на соответствующей кнопке.

Предусмотрены две основные системы, которые могут предоставлять данные о курсе самолета и его пространственном положении:

- **HARS** (Heading Attitude Reference System). Эта кнопка и кнопка EGI не могут быть выбраны одновременно. При нажатии одной из них другая отключается.
- **EGI** (Embedded GPS INS). Эта кнопка и кнопка HARS не могут быть выбраны одновременно. При нажатии одной из них другая отключается.

Каждая из этих систем предоставляет данные для ИЛС, КПП и ПНП.

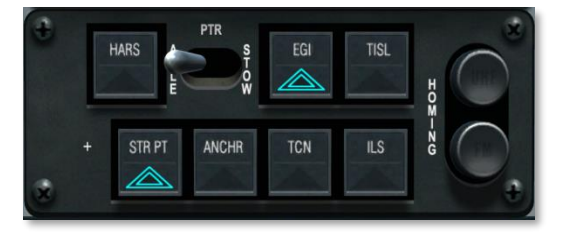

#### **Рис. 342. Пульт выбора навигационных режимов.**

 **Система обнаружения лазерного пятна TISL** (Target Identification Set Laser). Когда контейнер Pave Penny обнаруживает энергию лазерного излучения с кодом, соответствующим заданному, данные об азимуте и возвышении выводятся на КПП, ориентируя летчика в направлении подсвечиваемой цели. Кнопка TISL имеет приоритет над индикацией FM на NMSP.

**DCS [A-10C WARTHOG]**

- **TCN** (TACAN). На панели управления TACAN можно выбрать необходимую станцию TACAN для навигации. После выбора станции и при условии, что самолет находится в зоне ее действия, информация о курсе и удалении будет отображаться на ПНП и КПП.
- **Система инструментальной посадки ILS** (Instrumented Landing System). На панели управления ILS можно выбрать нужную станцию ILS для навигации. После выбора станции и при условии, что самолет находится в ее зоне действия, информация о курсе и удалении будет отображаться на ПНП и КПП.

**Примечание**. Режимы TISL, TCN и ILS являются взаимоисключающими, поскольку все три используют планку указателя отклонения от курса (CDI) на HSI.

- **Текущий пункт маршрута STR PT** (Steer Point). При использовании функции STR PT планка CDI на HSI указывает на текущий пункт маршрута. Если самолет летит по направлению к текущему пункту маршрута, планка CDI будет расположена по центру. Эту особенность можно использовать при посадке ночью в боевых условиях на аэродром, не оборудованный системой ILS. В этом случае в качестве текущего пункта маршрута можно установить торец полосы и выбрать на EGI режим навигации "3-D NAV", что позволит использовать как планку CDI, так и директорные планки для определения требуемого курса и идти по "GPS-глиссаде" до касания полосы.
- **Опорная точка ANCHR** (Anchor Point или Bullseye). При использовании данной функции в верхнем правом углу ИЛС будут отображаться данные об опорной точке (Anchor Point). Опорная точка задается в CDU.
- **Индикатор UHF HOMING**. Сигнализирует о включенном режиме UHF ADF.
- **Индикатор FM HOMING**. Сигнализирует о включенном режиме TISL или использовании УКВ для приема сигналов приводной радиостанции.

В следующем разделе будут рассмотрены представленные выше навигационные режимы и источники навигационных данных.

# Навигация с использованием резервной курсовертикали (Heading Attitude Reference System — HARS)

Система с использованием резервной курсовертикали (Heading Attitude [Reference](#page-166-0) Systems, HARS) — это гироскопическая навигационная система, которая является основной навигационной системой A-10A. По мере развития A-10A в более поздних модификациях была добавлена система EGI, и HARS стала выполнять функции резервной инерциальной навигационной системы (INS) на случай отказа EGI. В случае неработоспособности инерциальной системы в составе EGI, HARS автоматически выбирается на панели NMSP. Даже если система EGI работает нормально, систему HARS можно включить вручную, однако делать это не рекомендуется. Являясь резервной, система HARS предоставляет достаточную информацию о курсе и пространственном положении самолета, однако при энергичном

маневрировании или при отключенном режиме коррекции от компаса могут возникать значительные погрешности. Кроме того, HARS не может предоставлять данные для TVV на ИЛС.

Если HARS является активной системой, она предоставляет (или удаляет) следующие данные:

- Данные об углах крена и тангажа на КПП.
- Курсовые данные на TACAN.
- Курсовые данные на картушку компаса ПНП.
- Угол крена на SAS.
- Углы крена и тангажа на ИЛС.
- Вектор суммарной скорости (TVV) удаляется с ИЛС.
- Загорается индикатор HARS на панели системы аварийных сообщений.

Неисправность HARS индицируется:

- появлением бленкера OFF на КПП;
- исчезновением шкалы крена на ИЛС.

#### **Быстрая коррекция HARS**

В нижней части левой передней панели расположена кнопка HARS FAST ERECT (Быстрая коррекция HARS). При нажатии этой кнопки сбрасываются накопленные ошибки данных о пространственном положении, которые выводятся от HARS на КПП и ИЛС. С течением времени при изменениях тангажа и курса гироскопы HARS накапливают ошибки, в результате которых данные от HARS и компаса будут несинхронизированы. Для правильного выполнения процедуры коррекции и во избежание ошибок в определении пространственного положения самолета быстрая коррекция HARS выполняется только, когда самолет летит горизонтально, без крена и ускорения. При нажатии кнопки появляется следующая индикация:

- Появляется бленкер ADI Power Off (Питание КПП отключено).
- Появляется бленкер HSI Power Off (Питание ПНП отключено).
- Исчезает шкала тангажа и крена на ИЛС.

#### **Режимы работы HARS**

HARS может работать в двух основных режимах в зависимости от положения переключателя режимов работы HARS.

#### **DCS [A-10C WARTHOG]** Индикатор Переключатель режимов **CI AVE** синхронизации работы HARSSYN / IND e  $\frac{c}{\alpha}$ Коррекция географической широты Коррекция курса и **MAG VAR** кнопка синхронизации PUSH TO SYNC Выбор полушария Выбор магнитного склонения

# **Рис. 343. Панель HARS.**

- **Режим SLAVE**. Режим SLAVE, также называемый гиромагнитным режимом, позволяет гироскопам HARS подстраиваться по сигналам компаса. Компас непрерывно показывает магнитный курс (показания могут изменяться скачкообразно при некоторых маневрах), обеспечивает постоянную коррекцию гироскопов и демпфирование гироскопической системы HARS. В результате длительного энергичного маневрирования на HARS могут поступать неточные показания компаса. Несмотря на это, через несколько минут горизонтального прямолинейного полета, ошибки корректируются. При необходимости немедленной коррекции показаний курса (в соответствии с текущими показаниями компаса), можно нажать ручку HDG на панели HARS. При этом осуществляется принудительное согласование (синхронизация) гироскопов по показаниям компаса, что значительно быстрее (от 10 до 100 раз быстрее), чем при обычном режиме работы.
- **Режим DG**. Если режим SLAVE не функционирует, режим DG (Directional Gyro) используется как резервный. В режиме DG гироскопы не связаны с компасом и работают автономно. В результате этого гироскопы не могут корректировать накопленные ошибки от компаса как в режиме SLAVE. В режиме DG необходимо вращать ручку HDG и нажимать ее для синхронизации показаний курса на ПНП и резервном компасе.

# Встроенная система навигации GPS INS

EGI является основной навигационной системой A-10C и предоставляет точные данные о пространственном положении самолета, а также информацию для вертикальной и горизонтальной навигации. При неисправности EGI в качестве резервной может быть использована система HARS. Блок управления и индикации [\(Control](#page-186-0) Display Unit, CDU) является основным устройством управления EGI, однако данные также можно вводить на дублирующей странице CDU на МФИ.

Функциональность и страницы CDU были описаны в разделе EGI. В текущем разделе будет рассмотрено практическое применение CDU EGI для решения навигационных задач.

**[A-10C WARTHOG] DCS**

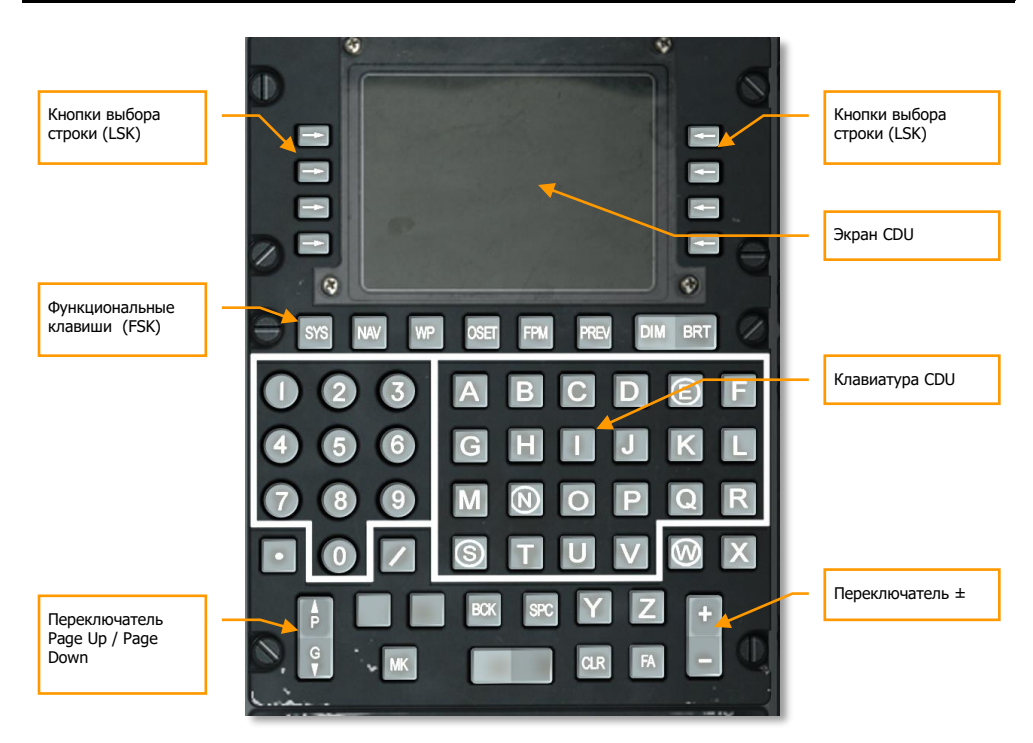

**Рис. 344. Блок управления и индикации (CDU).**

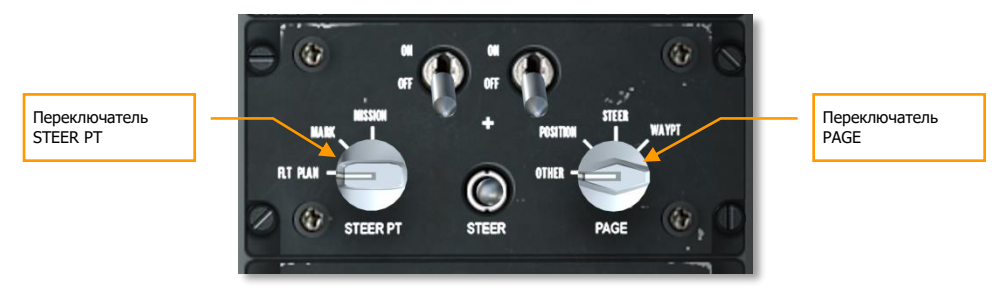

**Рис. 345. Вспомогательная панель авионики (AAP).**

# **Выбор точки маршрута**

В этом разделе будет рассмотрен выбор точки маршрута в базе данных CDU. Каждой точке маршрута соответствует уникальное название и номер в диапазоне от 0 (начальная позиция) до 2050. Точка маршрута представляет собой совокупность произвольных географических координат и высоты. Важно понимать, что любая точка маршрута может быть назначена в

качестве текущей точки маршрута или опорной точки. Сама по себе выбранная точка маршрута не предоставляет никакой информации о направлении полета на ИЛС, КПП или ПНП. Для получения навигационной информации необходимо назначить точку маршрута в качестве текущей точки маршрута.

Существует несколько способов выбора точки маршрута в зависимости от положения переключателей STEER PT и PAGE на AAP.

# **Переключатель PAGE в положении WAYPT**

Предоставляется информация о номере точки маршрута, ее названии, времени следования до точки (Time To Go, TTG), магнитном курсе и расстоянии до выбранной точки маршрута.

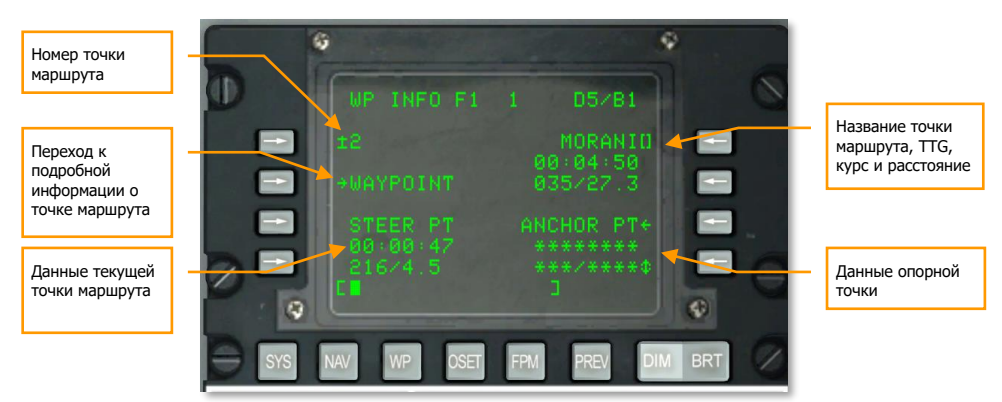

#### **Рис. 346. Страница WAYPT.**

В верхнем правом углу экрана CDU показаны основные навигационные данные о выбранной точке маршрута. Этот блок данных состоит из трех строк, которые соответствуют (сверху вниз) названию точки маршрута, времени следования (TTG), магнитному курсу/расстоянию. **Для смены точки маршрута необходимо набрать название требуемой точки маршрута на клавиатуре CDU и нажать верхнюю правую кнопку выбора строки (LSK)**, после чего будут показаны данные по выбранной точке маршрута.

В верхнем левом углу экрана CDU отображается номер выбранной точки маршрута. **Для выбора новой точки маршрута необходимо ввести требуемый номер с клавиатуры CDU и нажать верхнюю левую LSK**.

Для просмотра подробной информации о выбранной точке маршрута необходимо нажать LSK напротив метки WAYPOINT с левой стороны экрана.

# 488 НАВИГАЦИЯ

**[A-10C WARTHOG] DCS**

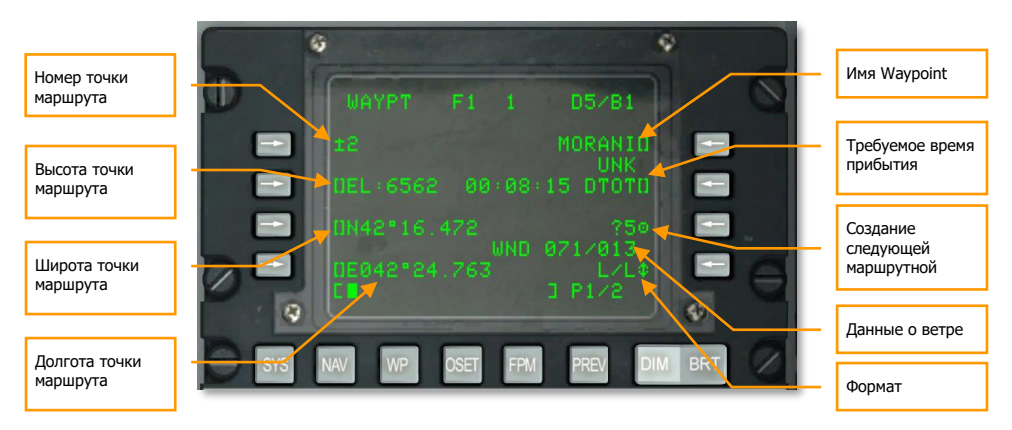

**Рис. 347. Страница информации о точке маршрута.**

Кроме ручного ввода названия или номера точки маршрута можно также использовать переключатель ± на CDU для циклического переключения между точками маршрута в том порядке, в каком они сохранены в базе данных CDU.

# **Переключатель PAGE в положении OTHER**

Когда переключатель PAGE установлен в положение OTHER, независимо от положения переключателя STEER PT, можно просмотреть страницу WAYPOINT с подробной информацией о точке маршрута по умолчанию и выбрать новую точку маршрута как путем ввода названия, так и номера новой точки маршрута.

Если переключатель STEER PT установлен в положение MARK или MISSION, можно также использовать переключатель ± на CDU для циклического переключения между точками маршрута в том порядке, в каком они сохранены в базе данных CDU.

# **Выбор точки маршрута на ИЛС**

Помимо использования CDU для выбора точки маршрута также можно использовать ИЛС и HOTAS для циклического переключения между точками маршрута. Если переключатель STEER PT установлен в положение MISSION и ИЛС является SOI, можно осуществлять циклический перебор точек маршрута по заданию, используя короткое нажатие DMS вверх или вниз на РУС. При этом подразумевается, что план полета не загружен.

# **Создание новой точки маршрута**

В ходе выполнения задания может возникнуть необходимость добавить новую точку маршрута в базу данных CDU. Простейший способ сделать это — перейти на страницу WAYPOINT одним из следующих способов:

 Установить переключатель PAGE в положение WAYPT и выбрать WAYPOINT на странице WP [INFO.](#page-258-0)

 Установить переключатель PAGE в положение OTHER и нажать функциональную клавишу WP, затем выбрать WAYPOINT на странице WP MENU.

После выбора страницы WAYPOINT необходимо нажать LSK рядом с меткой доступного номера точки маршрута (?6 на рисунке ниже). При этом данные выбранной точки маршрута копируются в первый доступный слот базы данных точек маршрута (слот 6 в приведенном примере).

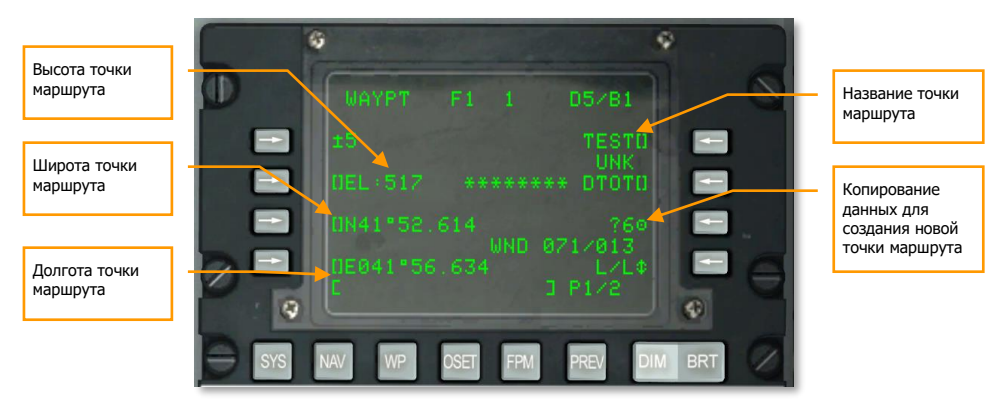

#### **Рис. 348. Страница информации о точке маршрута.**

Далее необходимо задать свойства новой точки маршрута:

- 1. Ввести высоту новой точки маршрута с помощью клавиатуры/строки ввода и нажать LSK рядом с полем ввода высоты (EL).
- 2. Ввести географическую широту новой точки маршрута с помощью клавиатуры/строки ввода и нажать LSK рядом с полем ввода широты (N или S).
- 3. Ввести географическую долготу новой точки маршрута с помощью клавиатуры/строки ввода и нажать LSK рядом с полем ввода долготы (E или W).
- 4. Ввести уникальное название новой точки маршрута с помощью клавиатуры/строки ввода и нажать LSK рядом с полем ввода имени.

**Примечание**. Для ввода данных в строку ввода можно использовать клавиатуру UFC или CDU.

По завершении в базу данных будет добавлена новая точка маршрута.

# **Установка точки маршрута как текущего пункта маршрута**

Как уже было сказано в предыдущем разделе, база данных CDU может содержать до 2050 точек маршрута, однако при выборе точки маршрута навигационная информация на ИЛС, TAD или ПНП не выводится. Для получения навигационной информации необходимо задать выбранную точку маршрута как текущий пункт маршрута. В каждый момент времени существует только один текущий пункт маршрута.

Если переключатель PAGE установлен в положение [WAYPT,](#page-186-0) можно просмотреть данные текущего пункта маршрута в левом нижнем углу экрана CDU. На этой странице можно только просматривать данные, но нельзя изменить текущий пункт маршрута.

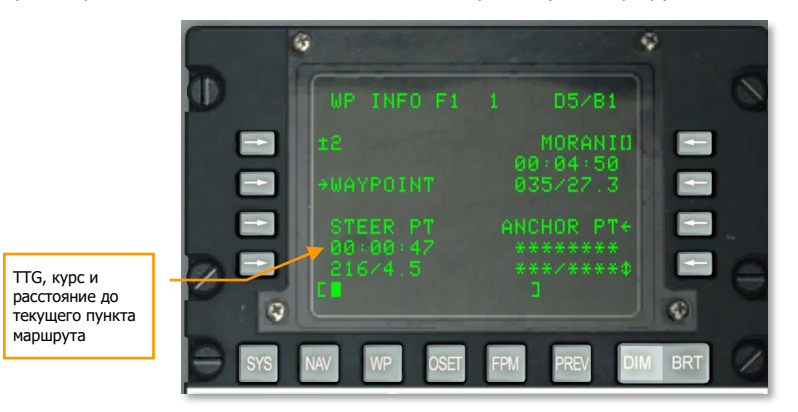

#### **Рис. 349. Страница WAYPT.**

Для изменения текущего пункта маршрута необходимо установить переключатель PAGE в положение STEER. При этом на экране отображается страница STRINFO, на которой можно просмотреть подробную информацию о текущем пункте маршрута и назначить точку маршрута в качестве текущего пункта маршрута.

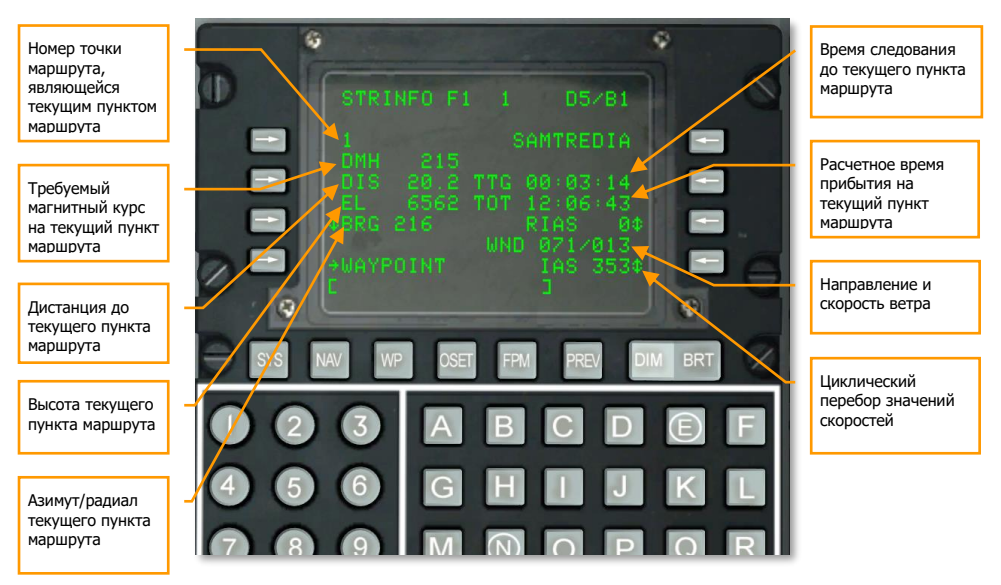

**Рис. 350. Страница STRINFO.**

**DCS [A-10C WARTHOG]**

По умолчанию текущим пунктом маршрута является выбранная точка маршрута, однако можно задать текущий пункт маршрута независимо от выбранной точки. Для этого можно перейти на страницу STEERPOINT для ввода требуемого номера или названия точки маршрута. Можно также использовать переключатель ± на CDU для циклического переключения между точками плана полета в том порядке, в каком они записаны в базе данных CDU, и назначить одну из них в качестве текущего пункта маршрута. После ввода требуемой точки выделенная точка становится текущим пунктом маршрута и по нему выводится навигационная информация на ИЛС и TAD.

Если ИЛС является SOI, можно также использовать короткое нажатие DMS вверх или вниз для переключения между точками маршрута.

# **Индикация на ИЛС**

- В нижней части ИЛС метка требуемого магнитного курса показывает направление на текущий пункт маршрута. Для следования на текущий пункт необходимо выровнять метку по центру шкалы курса.
- Если текущий пункт маршрута расположен вне поля зрения ИЛС и не является SPI, ориентирующая метка показывает направление на текущий пункт маршрута.
- По умолчанию текущий пункт маршрута является SPI.

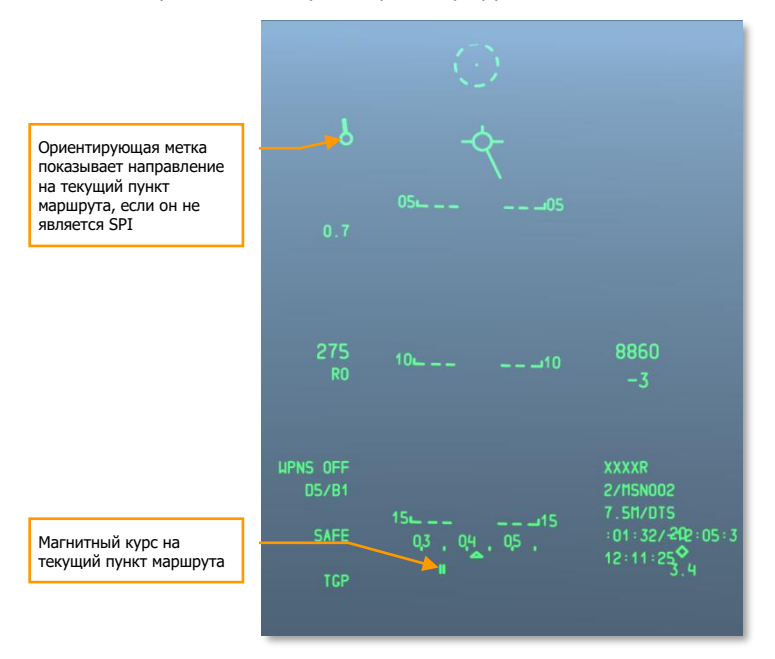

**Рис. 351. Навигация на ИЛС.**

# **Индикация на индикаторе тактической обстановки**

Текущий пункт маршрута отображается на индикаторе тактической обстановки (TAD) в квадрате желтого цвета, рядом с которым указан номер точки маршрута, которая является текущим пунктом маршрута.

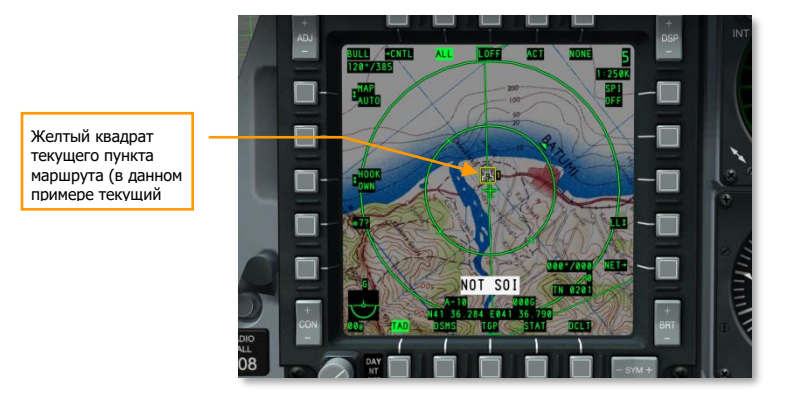

**Рис. 352. Текущий пункт маршрута на TAD.**

#### **Создание или переназначение опорной точки**

Также называемая "Bullseye", опорная точка (Anchor Point) служит общим географическим ориентиром для всех дружественных сил, участвующих в операции. С помощью EGI CDU в качестве опорной точки можно назначить одну из точек маршрута или создать новую точку маршрута, как было описано ранее. Самый быстрый и легкий способ назначить опорную точку — установить переключатель PAGE на AAP в положение [WAYPT](#page-186-0). При этом в правом нижнем углу экрана отображаются данные опорной точки. Чтобы назначить опорную точку, необходимо нажать LSK напротив метки ANCHOR PT.

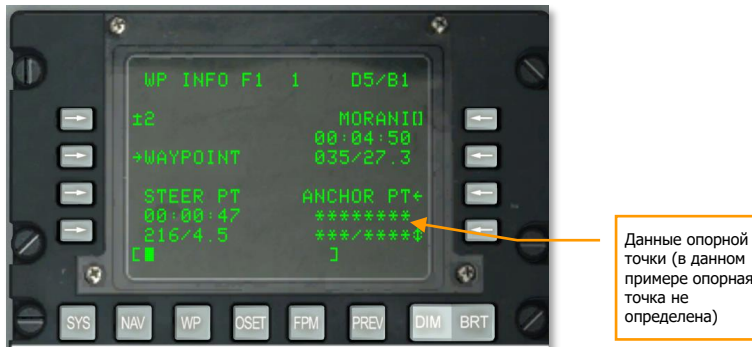

точки (в данном примере опорная определена)

#### **Рис. 353. Страница WAYPT.**

При первом переходе на страницу ANCHOR PT в случае, если опорная точка не задана, страница выглядит так, как показано на рисунке ниже. Для создания опорной точки необходимо ввести номер точки маршрута, которую необходимо задать в качестве опорной, и нажать LSK рядом с полем номера опорной точки.

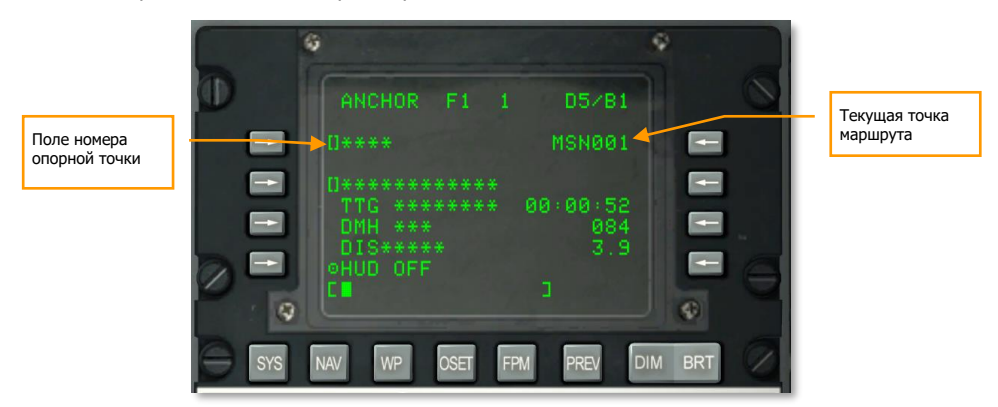

**Рис. 354. Подстраница Navigation / Anchor (пустая).**

После назначения одной из точек маршрута в базе данных CDU в качестве опорной, остальные поля данных на странице будут заполнены.

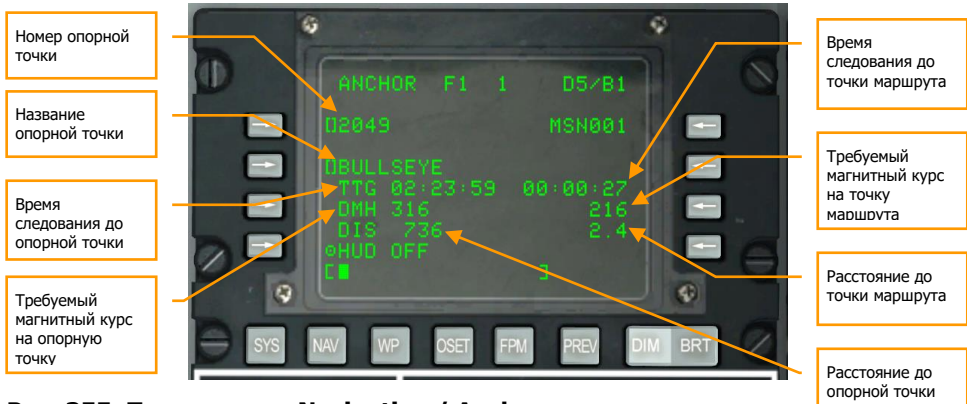

**Рис. 355. Подстраница Navigation / Anchor.**

После создания опорной точки информация по ней будет показана на ИЛС и TAD.

- Название точки маршрута, выбранной в качестве опорной.
- Время следования (TTG) до опорной точки.
- Требуемый магнитный курс (DMH) на опорную точку.

• Расстояние (DIS) до опорной точки.

#### **Индикация на ИЛС**

Если на пульте выбора навигационных режимов выбран режим ANCHR, в верхнем правом углу ИЛС появляется блок данных по опорной точке. В нем показывается название точки маршрута, назначенной в качестве опорной, и магнитный курс/расстояние до этой точки.

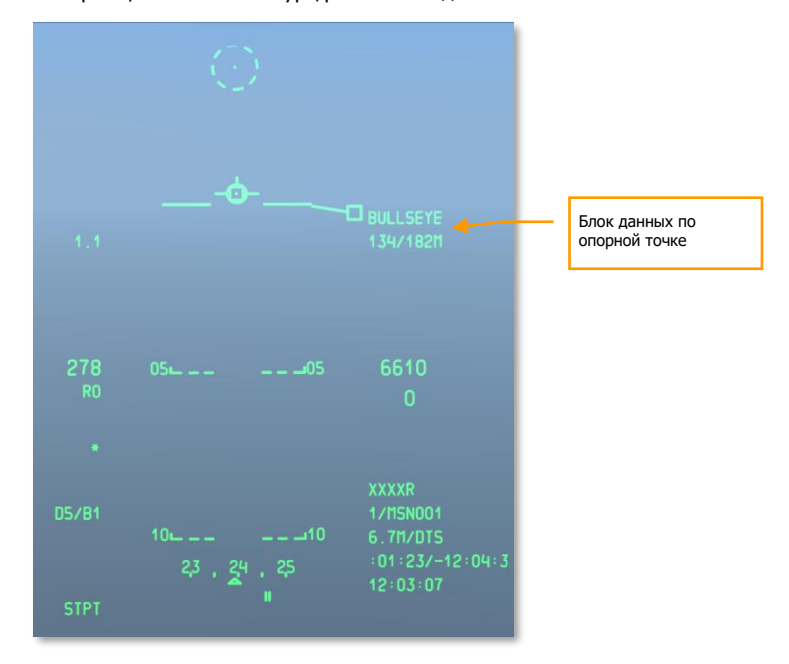

#### **Рис. 356. Навигация на ИЛС.**

#### **Индикация на TAD**

Если опорная точка определена, в левом верхнем углу страницы TAD отображается блок данных по опорной точке. В нем содержится метка "BULL" (Bullseye), пеленг и расстояние до опорной точки.

На подвижной карте TAD в месте расположения опорной точки отображается ее символ в виде двух концентрических окружностей с точкой посередине. С помощью курсора TAD можно осуществлять привязку этого символа.

# **DCS [A-10C WARTHOG]**

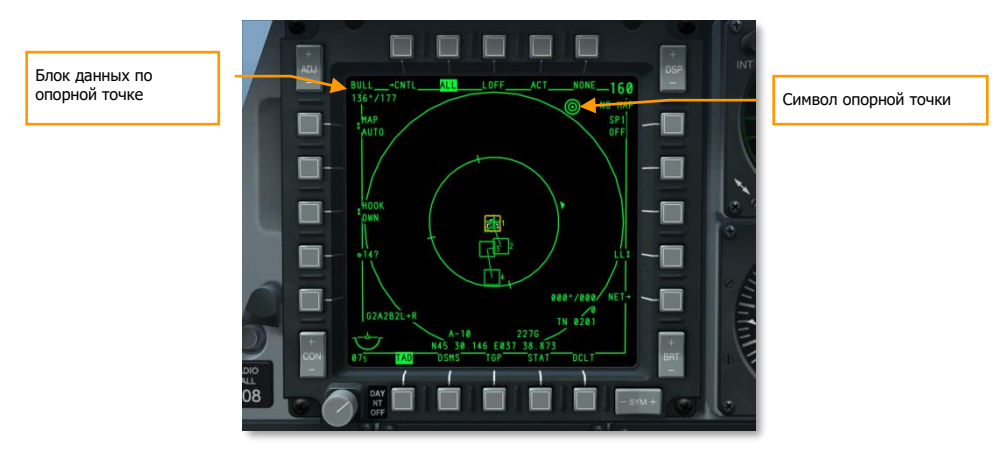

**Рис. 357. Страница TAD с данными опорной точки.**

# **Создание оперативной точки**

Кроме 2050 точек маршрута, которые можно сохранить в базе данных CDU, можно создавать оперативные точки (A-Z). Существует три способа создания оперативной точки.

**Методом пролета**. При нажатии кнопки MK (Mark Point) на [CDU](#page-186-0) будет создана новая оперативная точка с координатами, совпадающими с координатами самолета на момент нажатия кнопки. При каждом нажатии кнопки MK будут создаваться новые оперативные точки с названиями от A до Y (имя Z зарезервировано для точки применения вооружения).

**Методом целеуказания**. В качестве оперативной точки может быть назначена точка пересечения с земной поверхностью линии визирования источника целеуказания самолета. К этим источникам относятся [TDC](#page-388-0) на ИЛС, прицельный контейнер, ГСН ракеты Maverick или курсор [TAD](#page-323-0). Для создания оперативной точки, необходимо переместить целеуказатель на требуемую точку земной поверхности и выполнить на РУС короткое нажатие TMS вправо. При каждом нажатии будут создаваться новые оперативные точки с названиями от A до Y.

**По факту применения оружия**. При каждом применении оружия создается оперативная точка с названием Z. При каждом последующем применении оружия будет создаваться новая оперативная точка Z, которая заменяет созданную ранее.

**[A-10C WARTHOG] DCS**

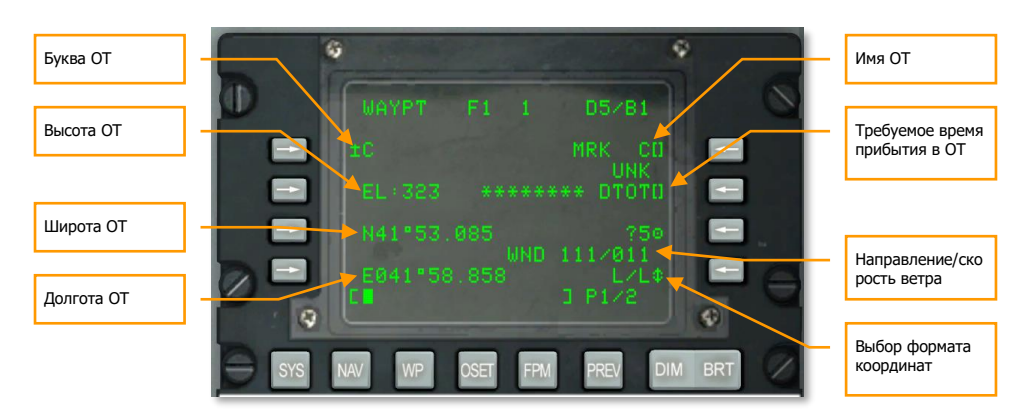

#### **Рис. 358. Страница WPINFO.**

После создания одной или нескольких оперативных точек необходимо установить переключатель [STEER](#page-185-0) PT на AAP в положение MARK для выбора и переключения между созданными оперативными точками. После этого можно использовать переключатель ± на [CDU](#page-186-0) для выбора необходимой оперативной точки. Если ИЛС является SOI и переключатель [STEER](#page-185-0) [PT](#page-185-0) установлен в положение MARK, можно использовать короткое нажатие DMS вверх и вниз для переключения между оперативными точками, при этом выбранная оперативная точка по умолчанию становится текущим пунктом маршрута и SPI.

# **Создание плана полета**

В предыдущих разделах мы рассмотрели создание и отображение одной точки маршрута/текущего пункта маршрута. Однако с помощью EGI CDU можно создать план полета, содержащий до 40 точек маршрута. Преимущества плана полета в том, что он позволяет:

- $\bullet$  одновременно просматривать все интересующие точки маршрута;
- видеть линии, соединяющие точки маршрута на TAD (маршрут);
- переключаться между точками маршрута плана полета и выбирать их в качестве текущих пунктов маршрута;
- создавать несколько планов полета.

В процессе выполнения миссии отображение плана полета наиболее полезно благодаря возможности видеть весь маршрут целиком и осуществлять привязку (Hook) любой точки маршрута, отображающейся на TAD.

Для создания плана полета необходимо сначала установить переключатель PAGE на AAP в положение OTHER, а переключатель STEER PT — в положение FLT PLAN.

После установки переключателей на AAP необходимо нажать функциональную клавишу FPM на CDU.

На странице FPMMENU с левой стороны экрана расположен список всех планов полета, созданных для текущей миссии. Они перечислены по порядку: 01, 02, 03 и т.д. — и имеют уникальные названия. Если сохранено более трех планов полета, с помощью переключателя Page [Down](#page-186-0) можно перейти на следующую страницу.

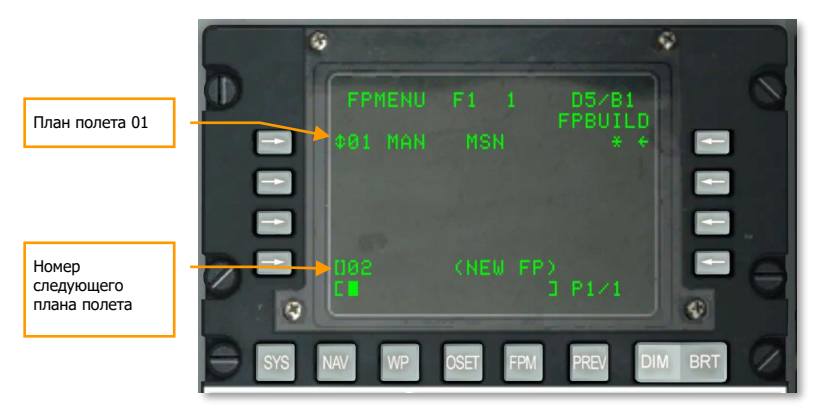

#### **Рис. 359. Страница плана полета.**

В нижней части страницы отображается следующий неиспользуемый номер для плана полета (02 на рисунке выше) с меткой <NEW FP> справа от него.

С помощью клавиатуры CDU или UFC необходимо ввести желаемое название для нового плана полета.

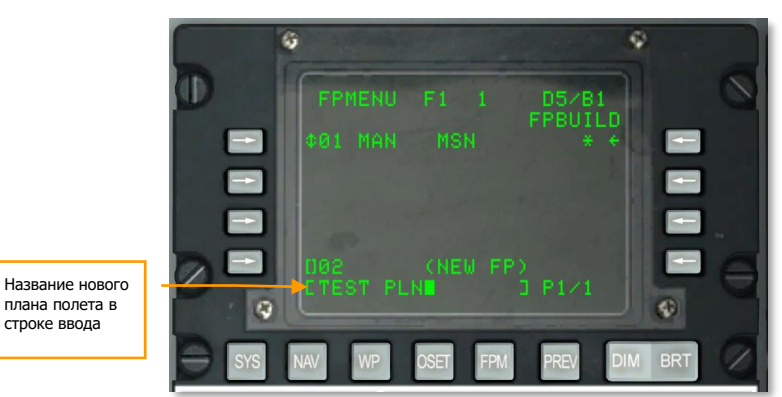

#### **Рис. 360. Имя нового плана полета.**

После ввода необходимо нажать левую нижнюю LSK (напротив метки 02) для создания плана полета.

Новый план полета (02 TEST PLN) появится в списке планов полета.

**[A-10C WARTHOG] DCS**

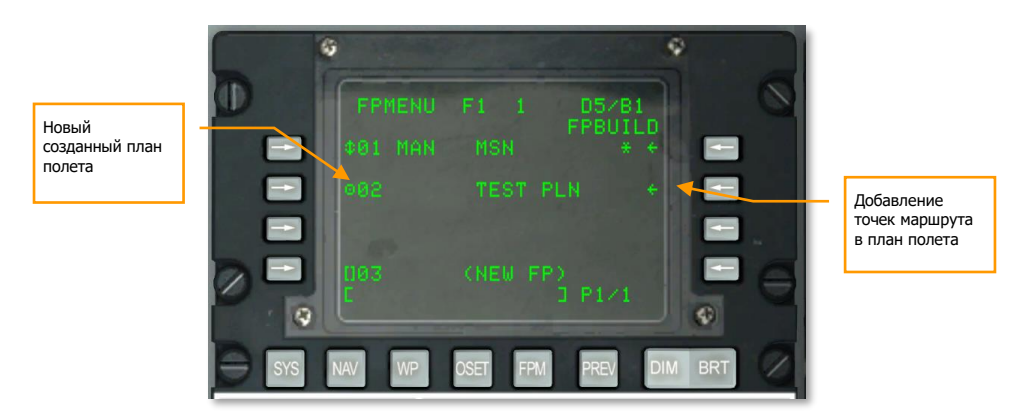

#### **Рис. 361. Создание нового плана полета.**

При выборе нового плана полета нажатием LSK слева от имени этого плана можно задать режим MAN (Ручной) или AUTO (Автоматический), который определяет, будет ли следующая точка маршрута в плане полета выбираться вручную или же автоматически после пролета предыдущей.

После выбора нового плана полета необходимо нажать LSK напротив метки FPBUILD для добавления точек маршрута в план полета.

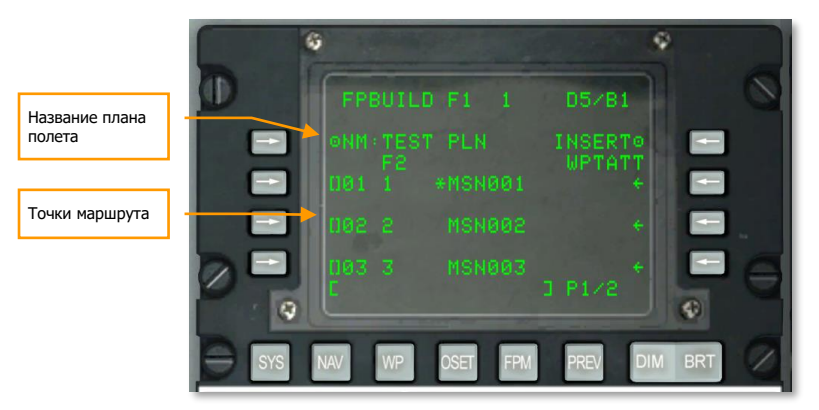

#### **Рис. 362. Добавление точек маршрута в план полета.**

Чтобы добавить точки маршрута в открытый план полета, необходимо ввести с помощью клавиатуры CDU или UFC номер точки маршрута, которую необходимо добавить, и нажать LSK слева, напротив еще не назначенной точки маршрута. После добавления трех точек маршрута необходимо нажать клавишный переключатель Page [Down](#page-186-0) на CDU для перехода на следующую страницу. Таким способом вводятся все точки маршрута, которые входят в план полета.

**Примечание**. Точка маршрута 0 определяет стартовую позицию самолета.

После создания плана полета он выводится (точки маршрута и соединяющие их линии) на TAD при условии, что переключатель STEER PT на APP находится в положении FLT PLAN.

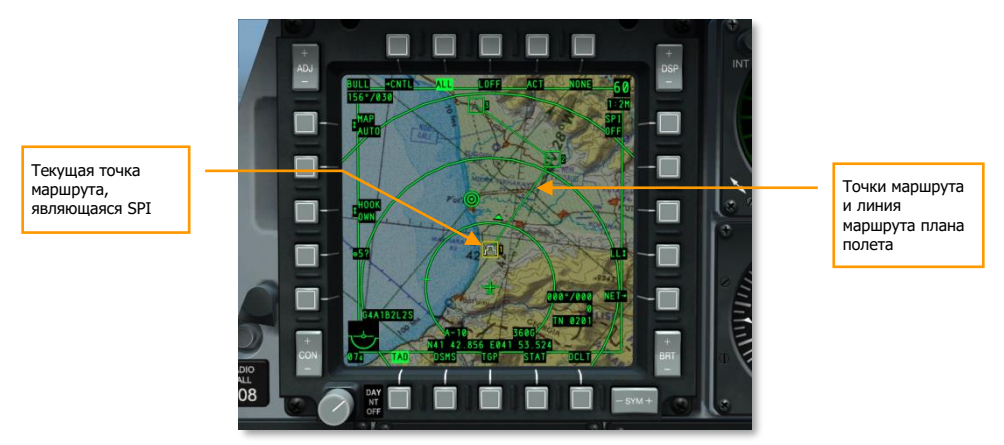

#### **Рис. 363. Новый план полета на TAD.**

Если план полета активен, можно осуществлять переключение между точками маршрута с помощью переключателя ± на CDU для выбора текущего пункта маршрута. Если HUD является SOI, можно переключаться между точками маршрута, используя короткое нажатие DMS вверх и вниз.

**Примечание**. Выбранная точка маршрута автоматически становится текущим пунктом маршрута.

# **Настройка требуемого времени прибытия к цели**

Для каждой точки маршрута можно задать требуемое время прибытия к цели (Desired Time on Target, DTOT), благодаря чему можно прибыть на точку маршрута точно в назначенное время. Это важно для предотвращения несогласованности с другими силами и координации атаки с другими самолетами звена. На странице [WP](#page-258-0) INFO для каждой точки маршрута справа отображается поле DTOT. С помощью клавиатуры [CDU](#page-186-0) или UFC можно ввести необходимое время в формате часы/минуты /секунды (xx-xx-xx) и нажать LSK справа от метки DTOT. В результате будет задано требуемое время прибытия для этой точки маршрута.

**[A-10C WARTHOG] DCS**

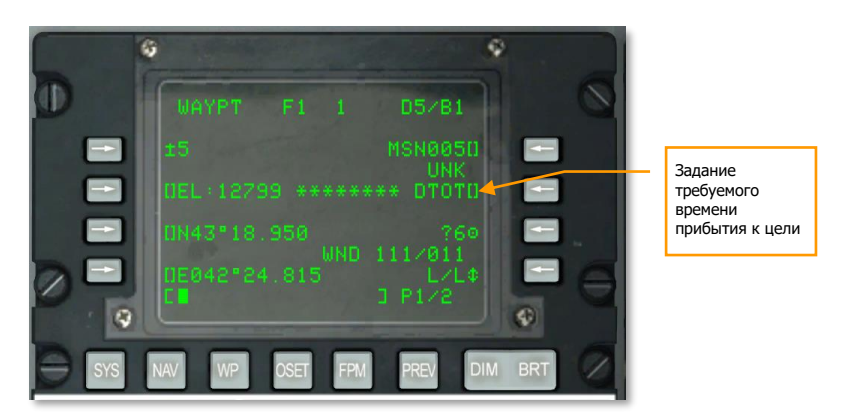

#### **Рис. 364. Страница WAYPT.**

После определения DTOT будет показана требуемая скорость, которую следует поддерживать для своевременного достижения точки маршрута.

Если точка маршрута с установленным DTOT является текущим пунктом маршрута, требуемая скорость также указана на странице STEER. Значение этой скорости выводится в правой части экрана и может соответствовать разным типам скоростей:

- **RIAS**. Требуемая приборная воздушная скорость.
- **RTAS**. Требуемая истинная воздушная скорость.
- **RGS**. Требуемая путевая скорость.

Изменяя воздушную скорость самолета в соответствии с этим рассчитанным значением, можно достичь текущего пункта маршрута в назначенное время.

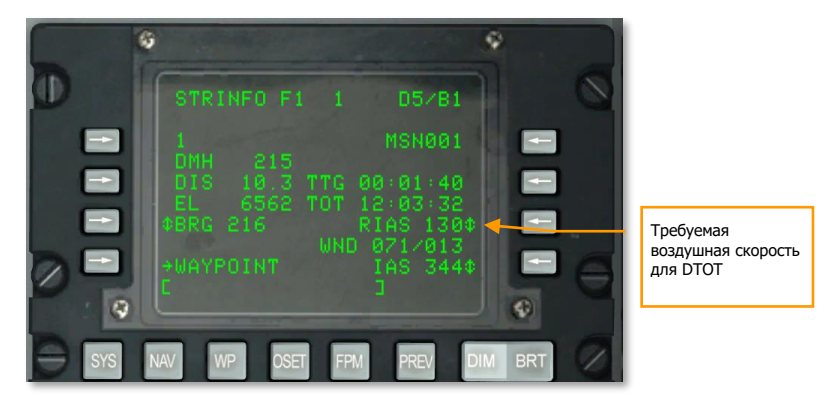

**Рис. 365. Страница STRINFO.**

# **DCS [A-10C WARTHOG]**

Кроме индикации требуемой воздушной скорости на CDU она также выводится н[а ИЛС](#page-388-0) непосредственно под числовым значением воздушной скорости самолета.

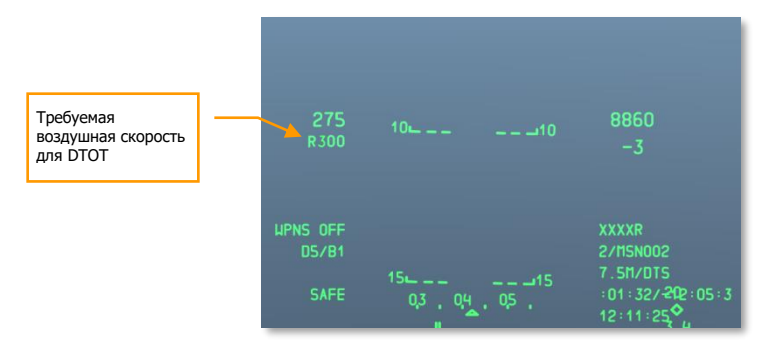

#### **Рис. 366. Индикация на HUD требуемой воздушной скорости.**

# Навигация TACAN (TCN)

Система тактической воздушной радионавигации (The Tactical Air [Navigation,](#page-166-0) TACAN) — это глобальная сеть всенаправленных радиомаяков с уникальными частотными кодами, используемая преимущественно военными самолетами и вертолетами. Гражданские летательные аппараты используют аналогичную систему, называемую VOR (всенаправленные УКВ радиомаяки, или VHF omni-direction beacons), работающую в другом диапазоне частот. Многие VOR-станции объединены со станциями TACAN. Такие станции транслируют два сигнала и могут использоваться как гражданскими, так и военными ЛА. Эти станции называются "VORTACS".

Маяки TACAN могут устанавливаться не только на поверхности земли, но и на самолетах, и на некоторых судах (авианосцах). Система TACAN предназначена для быстрого определения координат определенного места, как правило, аэродрома.

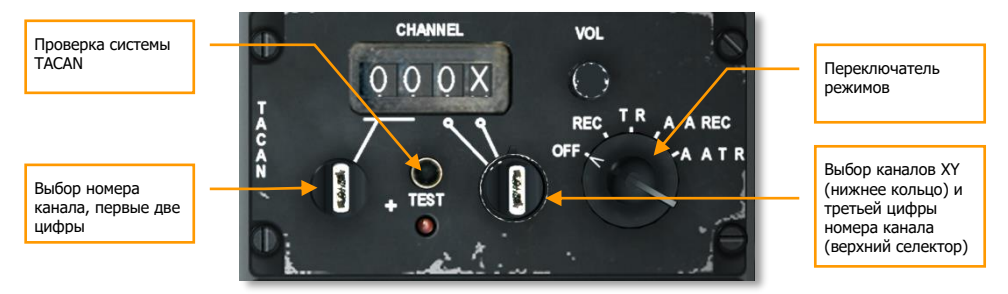

Режим навигации TACAN исключает использование режима ILS.

# **Рис. 367. Панель TACAN.**

#### **TACAN и ILS в игре**

- Батуми. ВПП 14, ILS канал 38Y (110,15 МГц). TACAN 16X "BTM"
- Сенаки. ВПП 09, ILS канал 26X (108,90 МГц). TACAN 31X "TSK"
- Кобулети. ВПП 07, ILS канал 40X (110,30 МГц). TACAN 67X "KBL"
- Кутаиси. ВПП 07, ILS канал 34Y (109,75 МГц). TACAN 44X "KTS"

Полный список каналов TACAN и другой информации по аэродромам смотрите в разделе приложений, в конце мануала.

Перед началом захода с использованием TACAN навигации необходимо выполнить следующие действия.

# **Выбор станции TACAN**

- 1. На панели TACAN задайте номер канала требуемой станции TACAN (расположенной на аэродроме посадки). С помощью ручки выбора каналов выбирается код канала, состоящий из двух цифр; а с помощью ручки выбора каналов XY — X либо Y.
- 2. Выполните проверку работоспособности системы TACAN, нажав кнопку TEST. При этом на ПНП должна появиться шторка индикатора дальности, флаг отклонения от линии пути, указатель азимута соответствует 270 градусам в течение семи секунд. Через семь секунд шторка индикатора дальности и флаг отклонения от курса исчезают, индикатор дальности показывает 000, а указатель азимута — 180 градусов.
- 3. Установите переключатель режимов в положение REC, T/R, A/A REC или A/A T/R.

**REC**. TACAN работает только в режиме приема и предоставляет данные об азимуте, отклонении от курса и идентификации станции.

**T/R**. TACAN работает в режиме приемопередачи и предоставляет данные об азимуте, расстоянии, отклонении от курса и идентификации станции.

**A/A REC**. TACAN работает в режиме воздух-воздух (Air-to-Air) и может получать информацию об азимуте, отклонении от курса и идентификации станции только для ЛА, оборудованных системой TACAN.

**A/A T/R**. TACAN работает в режиме приемопередачи воздух-воздух и может предоставлять данные об азимуте, расстоянии, отклонении от курса и идентификации станции только для ЛА, оборудованных системой TACAN.

В большинстве случаев TACAN работает в режиме T/R.

# **Навигация к выбранной станции TACAN**

После выбора правильного канала станции TACAN, если станция находится в зоне приема и на панели выбора навигационных режимов выбран режим TCN, на КПП и ПНП выводится навигационная информация для полета к выбранной станции.

# **Индикация TACAN на КПП**

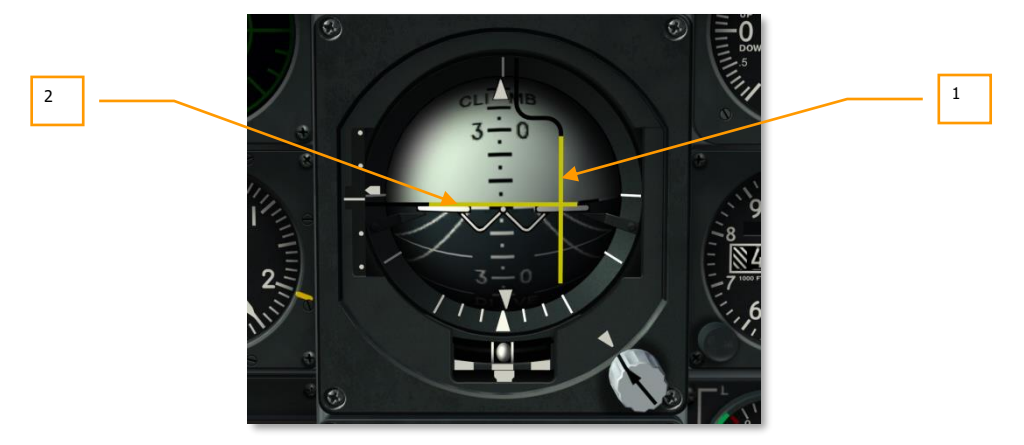

#### **Рис. 368. Навигационная информация TACAN на КПП.**

- 1. **Директор крена**. Когда вертикальная планка расположена по центру КПП, самолет летит в направлении выбранной станции TACAN. Если планка отклонена в какую-либо сторону, необходимо накренить самолет в направлении отклонения планки и поворачивать до тех пор, пока планка не встанет в центр. Чтобы скрыть директор крена, необходимо установить переключатель PTR на пульте выбора навигационных режимов в положение STOW.
- 2. **Директор тангажа**. Если навигация EGI установлена в режим 3D, эта планка представляет собой индикатор полета по глиссаде.
## **Индикация TACAN на HSI**

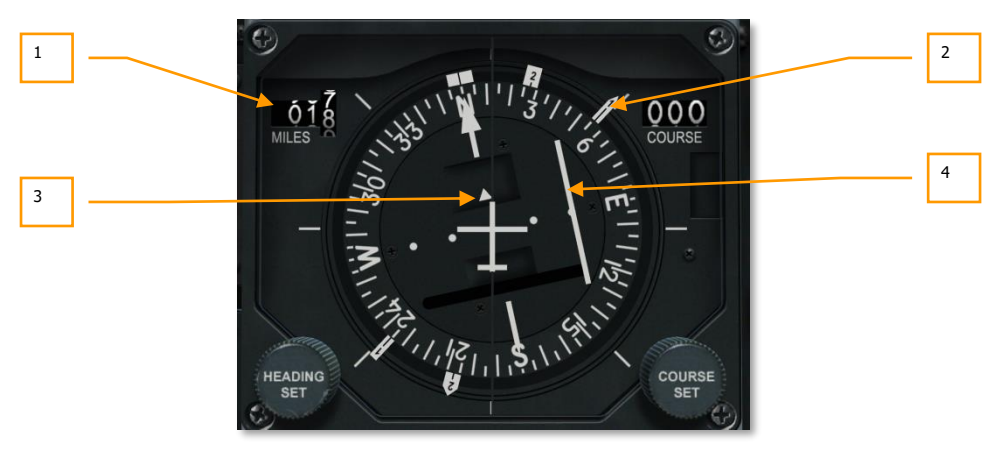

#### **Рис. 369. Навигационная информация TACAN на ПНП.**

1. **Индикатор удаления**. Если на пульте выбора навигационных режимов включен режим TCN и выбранная станция TACAN находится в зоне приема, этот индикатор показывает удаление от станции в морских милях (от 000 до 999). Если удаление не определяется, над индикатором появляется предупреждающий флаг.

**Примечание**. Радиус действия станции TACAN составляет 130 морских миль, поэтому максимальное расстояние между станциями обычно равно 260 морским милям.

- 2. **Указатель азимута "1"**. Если на пульте выбора навигационных режимов не выбран режим ADF, стрелка с цифрой "1" соответствует магнитному азимуту на выбранную станцию TACAN при выборе режима TCN на пульте выбора навигационных режимов. Для следования в направлении выбранной станции TACAN необходимо маневром самолета добиться, чтобы стрелка указателя азимута "1" была направлена вертикально вверх.
- 3. **Индикаторы "К-ОТ" (TO-FROM)**. При выборе режима TCN эти два треугольника соответствуют направлению полета самолета относительно станции TACAN. Если белый треугольник расположен над символом ЛА, самолет летит по направлению к выбранной станции TACAN.
- 4. **Индикатор отклонения от курса (Course Deviation Indicator, CDI)**. При выборе режима TCN на пульте выбора навигационных режимов эта планка показывает отклонение от курса, заданного с помощью соответствующей кремальеры на ПНП. Если планка совпадает со стрелкой заданного курса, самолет летит заданным курсом к выбранной станции или от нее. Если планка CDI смещена влево или вправо по шкале отклонения от курса, необходимо повернуть самолет влево или вправо для выхода на заданный курс.

Чтобы планка CDI встала по центру, необходимо всегда лететь в направлении ее смещения. Указатель азимута "1" всегда показывает направление на станцию. Правило для указателя азимута "1" гласит: указывающая часть всегда опускается, а хвостовая поднимается". Когда планка CDI расположена по центру и самолет находится на требуемом курсе, возникает вопрос: летит самолет к станции или от нее? Чтобы выяснить это, необходимо посмотреть на стрелку указателя азимута и/или индикатор TO/FROM.

# <span id="page-505-0"></span>Навигация ILS

Заход на посадку с использованием системы инструментальной посадки [\(Instrumented](#page-166-0) Landing [System,](#page-166-0) ILS), как правило, используется в условиях полетов по приборам (Instrument Flight Rules, IFR) ночью или в плохих метеоусловиях. При использовании ILS на приборы выводится навигационная информация по горизонтальному и вертикальному профилю, что упрощает правильное снижение по глиссаде и позволяет совершать безопасную посадку. Система ILS включает в себя приемник AN/ARN-108 и панель управления ILS на правой консоли. Навигационная информация выводится на КПП и ПНП. С помощью системы ILS можно выполнить точный заход на посадку.

Помимо приборной индикации система ILS воспроизводит аудиосигнал курсового маяка. Система ILS также осуществляет звуковую индикацию прохождения дальней и ближней приводных радиостанций. Громкость аудиосигналов можно регулировать на панели управления интеркомом. Также при проходе приводной радиостанции на передней панели загорается сигнальная лампа MARKER.

Система ILS работает в диапазоне частот от 108,1 до 111,95 МГц, и на панели управления ILS можно выбрать 40 различных каналов.

## **Выбор частоты ILS**

- 1. На панели управления ILS с помощью левого и правого переключателей задайте требуемую частоту станции ILS.
- 2. На пульте выбора навигационных режимов нажмите кнопку ILS.

## **Навигация по курсоглиссаде с помощью ILS**

Если на панели управления ILS задана требуемая частота, станция ILS находится в зоне приема и на пульте выбора навигационных режимов включен режим ILS, на КПП и ПНП выводится навигационная информация для полета к выбранной станции (аналогично режиму TACAN).

**Индикация ILS на КПП**

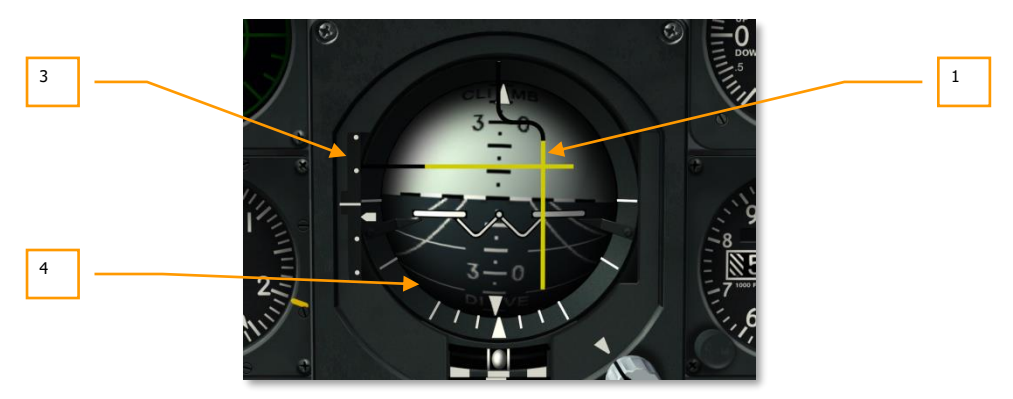

### **Рис. 370. Отображение навигационной информации ILS на КПП.**

- 1. **Директор крена**. Когда вертикальная планка расположена по центру КПП, самолет летит в направлении выбранной станции ILS. Если планка отклонена в какую-либо сторону, необходимо накренить самолет в направлении отклонения планки и поворачивать до тех пор, пока планка не встанет в центр. Чтобы скрыть директор крена, необходимо установить переключатель PTR на пульте выбора навигационных режимов в положение STOW.  $\overline{2}$
- 2. **Директор тангажа**. Когда эта горизонтальная планка расположена по центру КПП, самолет снижается точно по лучу глиссадного маяка, который осуществляет вертикальную навигацию в системе ILS. Если планка расположена выше центра КПП, самолет летит ниже глиссады и необходимо увеличить высоту. Для правильного выполнения захода на посадку необходимо, чтобы директоры крена и тангажа образовали перекрестье точно в центре КПП (другими словами, планки должны быть отцентрованы).
- 3. **Шкала отклонения от глиссады и индикатор глиссады**. Неподвижная шкала с подвижным индикатором в левой части КПП показывают позицию глиссады относительно самолета. Говоря проще, индикатор — это и есть глиссада. Если индикатор выше, самолет ниже. Например, если индикатор расположен напротив нижней точки на шкале, самолет находится выше глиссады. В данном случае употребляется терминология "you are 2 dots high" ("Вы на 2 точки выше"). Соответственно, если индикатор расположен напротив первой точки выше середины шкалы, самолет находится ниже глиссады. В данном случае применяется терминология "you are 1 dot low" ("Вы на 1 точку ниже"). Общее правило гласит, что если самолет более чем на 1 точку ниже или более чем на 2 точки выше глиссады, необходимо выполнять уход на второй круг.
- 4. **Бленкер отсутствия сигнала (не показан)** появляется при отсутствии устойчивого сигнала глиссадного маяка.

## **Индикация ILS на ПНП**

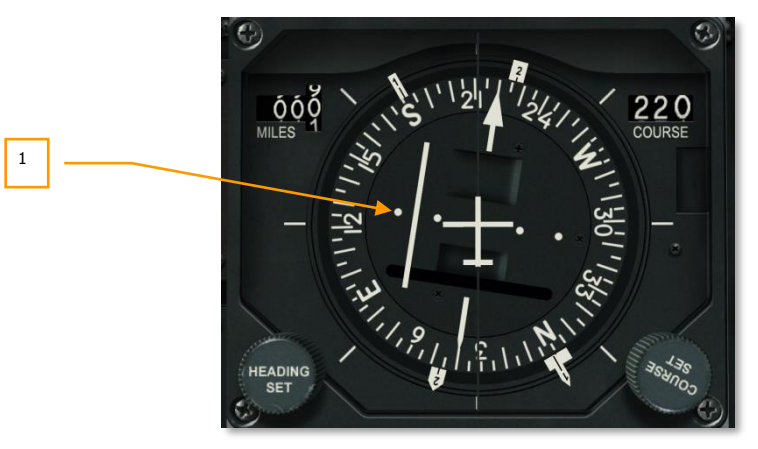

#### **Рис. 371. Расположение глиссады на ПНП.**

1. **Индикатор отклонения от курса (Course Deviation Indicator, CDI)**. Если на пульте выбора навигационных режимов выбран режим ILS, эта планка показывает отклонение сигнала курсового маяка от заданного курса на выбранную станцию ILS. Если планка совпадает со стрелкой указателя курса, самолет летит правильным курсом по направлению к станции ILS. При отклонении планки CDI влево или вправо по шкале отклонения от курса, необходимо маневром самолета влево или вправо вернуть планку в центр. Если планка CDI слева от стрелки указателя курса, необходимо повернуть самолет влево и, соответственно, если планка CDI справа от стрелки указателя курса, необходимо повернуть вправо. Во всех случаях лететь нужно в направлении отклонения планки CDI. Если самолет летит правильным курсом в направлении станции ILS, необходимо отцентрировать планку CDI вращением рукоятки задатчика курса (Course Set).

# ОСНОВЫ ПОЛЕТА

 $\circ$ 

A

# ОСНОВЫ ПОЛЕТА

Успешное ведение воздушного боя — это очень непростая задача. Пилоты военно-воздушных сил в течение многих лет регулярно тренируются, чтобы получить навыки, необходимые для успешного использования возможностей своих самолетов. Хотя в авиационном симуляторе и невозможно полностью смоделировать реалистичное поведение самолета и его применение, тем не менее, виртуальному пилоту необходимо знать основные понятия из области боевой авиации и максимально использовать преимущества самолета как при атаке наземных целей, так и в воздушном бою. Это относится не только к A-10C, но и к любому другому боевому самолету.

# Аэродинамические силы

Основой полета является воздействие на самолет трех основных сил:

**Тяга**. В A-10C два двигателя TF-34 создают тягу за счет всасывания воздуха в передней части двигателей и выброса этого воздуха с высокой скоростью в противоположном направлении. Величина тяги пропорциональна массе воздушного потока, умноженной на его скорость. В A-10C величина тяги, создаваемой двигателями, регулируется с помощью изменения количества топлива, подаваемого в двигатели, которое в свою очередь регулируется изменением положения РУДов в кабине. Чем больше сдвинуты вперед РУДы, тем большее количество топлива поступает в двигатели и тем больше их тяга.

**Подъемная сила**. В A-10C подъемную силу создают крылья. Это происходит благодаря использованию закона Бернулли, согласно которому при достаточно быстром (за счет тяги) перемещении крыла в потоке воздуха скорость потока воздуха больше над верхней частью крыла, чем под его нижней частью. В результате над крылом создается область пониженного давления, которое может увеличиваться или уменьшаться в зависимости от скорости воздушного потока. Таким образом, чем быстрее летит самолет, тем больше подъемная сила. Этой силе оказывает противодействие сила гравитации.

Так как подъемная сила создается потоком воздуха, обтекающим крыло, плотность воздуха также определяет величину подъемной силы. Поскольку с увеличением высоты плотность воздуха уменьшается, при наборе высоты крылья производят меньше подъемной силы.

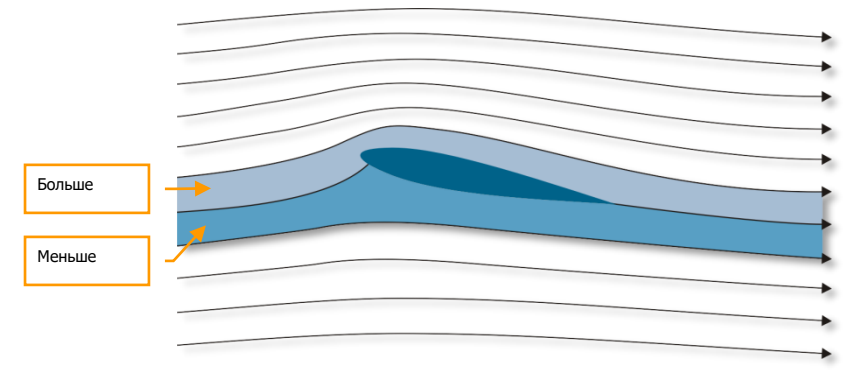

## **Рис. 372. Аэродинамическая поверхность в воздушном потоке.**

**Сила сопротивления**, называемая также сопротивлением воздуха, направлена противоположно силе тяги. Сопротивление на самолетах создают в основном выступающие элементы конструкции такие, например, как воздушные тормоза, шасси и закрылки.

# Приборная и истинная воздушные скорости

Как правило, с уменьшением высоты полета плотность воздуха увеличивается. Более плотная среда способствует росту подъемной силы и сопротивления всех элементов самолета. Разреженный воздух на больших высотах уменьшает несущие свойства и снижает сопротивление самолета в целом, а также способствует достижению высоких скоростей полета. Летные характеристики самолета на скорости 700 км/ч отличаются от таковых на скорости 1000 км/ч. Фактическая скорость самолета относительно окружающего воздуха называется истинной воздушной скоростью (True Air Speed, TAS). TAS всегда учитывает уменьшение плотности воздуха по мере увеличения высоты. Аналогично TAS, путевая скорость (Ground Speed, GS) — это фактическая скорость самолета относительно поверхности земли, равная TAS с учетом ветра.

На большинстве современных самолетов, как и на А-10С, установлены указатели скорости, в которых учитывается изменение плотности и влажности воздуха с изменением высоты. Если не брать в расчет эти изменения, указатель скорости показывает приборную воздушную скорость (Indicated Air Speed, IAS). Для летчика наиболее важной является приборная скорость, поскольку именно она определяет маневренные характеристики самолета. Как правило, она выводится на ИЛС и приборы в кабине.

# Вектор суммарной скорости

На большинстве западных самолетов на ИЛС выводится указатель вектора суммарной скорости (Total Velocity Vector, TVV), который показывает фактическое направление движения самолета

(оно может не совпадать с направлением его продольной оси). Если совместить указатель вектора скорости с точкой на поверхности земли, самолет, в конечном счете, окажется в этой точке.

Современные маневренные самолеты, такие как А-10С, способны выходить на большие углы атаки (т.е. самолет движется в одном направлении, тогда как его продольная ось направлена в другую сторону), поэтому указатель вектора суммарной скорости особенно важен для летчика.

# Угол атаки

Как известно, направление вектора скорости полета самолета может не совпадать с направлением продольной оси самолета. Угол между проекцией вектора скорости на плоскость симметрии самолета и продольной осью самолета называется углом атаки. Когда летчик перемещает рукоятку управления самолетом на себя, он увеличивает угол атаки самолета. Если в горизонтальном полете летчик уменьшит тягу двигателей, самолет начнет снижаться, и для продолжения горизонтального полета угол атаки необходимо увеличить.

Угол атаки и приборная воздушная скорость самолета связаны с его несущими свойствами. При увеличении угла атаки полета до критического значения увеличивается аэродинамическая подъемная сила. Увеличение скорости полета при постоянном угле атаки также способствует росту подъемной силы. Однако сопротивление самолета также растет при увеличении угла атаки и скорости полета. Необходимо помнить о возможности перехода самолета в критические режимы полета. Например, сваливание самолета может наступить при изменении летчиком углов атаки до значений выше определенных ограничений. Ограничения всегда указываются на приборах, показывающих величину угла атаки.

При увеличении угла атаки самолета до определенного значения над верхней поверхностью крыла появляется зона срывного обтекания. Несимметричный отрыв воздушных масс с левой и правой консолей крыла приводит к развитию бокового смещения и, соответственно, сваливанию самолета. Сваливание может возникнуть при превышении летчиком определенного значения угла атаки. Особенно опасно попасть в этот режим во время ведения воздушного боя. Штопорящий и практически неуправляемый самолет становится легкой добычей для противника.

В штопоре самолет вращается вокруг вертикальной оси, постоянно теряя высоту. Определенные типы самолетов могут также колебаться по крену и тангажу. В штопоре летчик должен сосредоточить свое внимание на выводе самолета из этого опасного режима. Существует много методик для вывода разных типов самолета из штопора. Как правило, необходимо уменьшить величину тяги, развиваемую силовой установкой, отклонить педали в направлении, противоположном вращению, отклонить РУС от себя. Эти положения органов управления необходимо выдерживать до прекращения вращения самолета и перехода его в управляемое пикирование. После этого следует плавно вывести самолет в горизонтальный полет. Потеря высоты может достигать нескольких тысяч метров.

# Угловая скорость разворота и радиус виража

Вектор аэродинамической подъемной силы направлен перпендикулярно вектору скорости полета самолета. Пока сила тяжести уравновешивается подъемной силой, самолет совершает горизонтальный полет. При увеличении крена самолета уменьшается проекция подъемной силы на вертикальную плоскость (в которой лежит вектор силы тяжести).

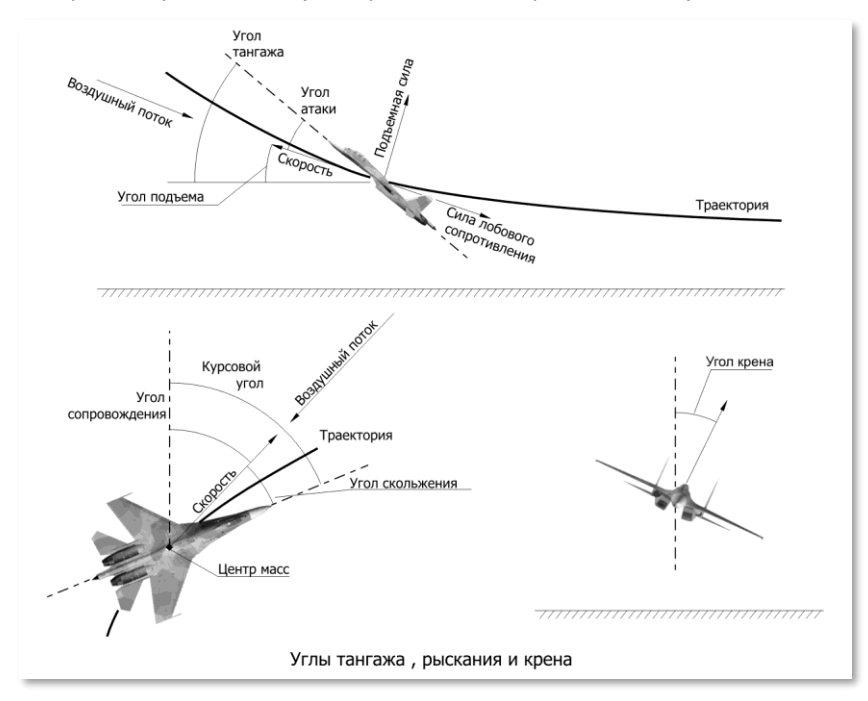

**Рис. 373. Аэродинамические силы, воздействующие на самолет.**

Величина доступной подъемной силы оказывает влияние на маневренные характеристики самолета. Важными показателями маневренности являются максимальная угловая скорость разворота самолета в горизонтальной плоскости и радиус виража. Эти величины зависят от скорости полета самолета и его несущих свойств. Скорость разворота измеряется в градусах в секунду. Чем выше скорость разворота, тем быстрее самолет развернется. Следует различать установившиеся (без потери скорости) и неустановившиеся маневры (с потерей скорости). Лучший по этим показателям самолет должен обладать минимальными радиусами виражей и максимальными скоростями разворота в как можно более широком диапазоне высот и скоростей полета.

## **DCS [A-10C WARTHOG]**

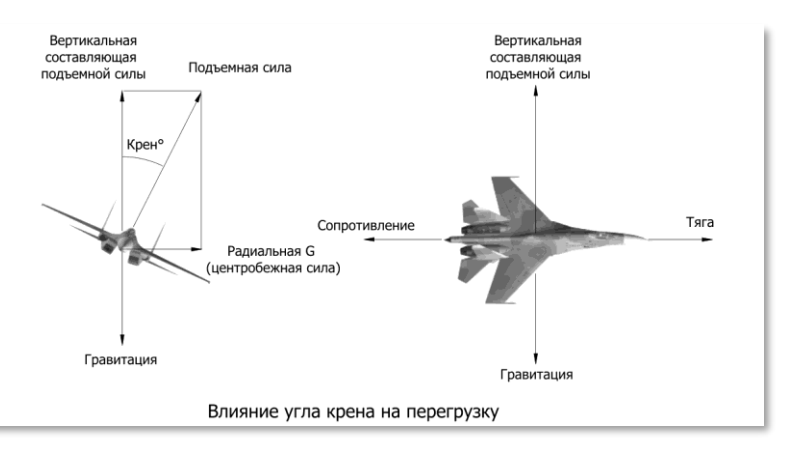

**Рис. 374. Силы, действующие на маневрирующий самолет.**

# Скорость разворота

При увеличении нормальной перегрузки увеличивается скорость разворота и уменьшается радиус виража. Существует такая оптимальная скорость полета, при которой достигаются скорость разворота, близкая к максимальной, и минимально возможный радиус виража.

На рисунке ниже показана зависимость угловой скорости разворота на полном форсаже типичного современного истребителя от истинной скорости. Хотя на скорости 950 км/ч угловая скорость разворота максимальна, для уменьшения радиуса виража желательно выдерживать скорость 850-900 км/ч. Для каждого типа самолета эта предпочтительная скорость разная. Ее величина зависит от высоты полета, массы самолета и сопротивления от внешних подвесных грузов. В среднем для истребителей значения этой скорости лежат в диапазоне от 600 до 1000 км/ч.

Например, совершая установившийся вираж на скорости 900 км/ч, пилот при необходимости может, доведя перегрузку до максимальной, кратковременно увеличить угловую скорость до 20 град/с, одновременно уменьшив и радиус разворота. Самолет при этом начнет замедляться, и по мере уменьшения скорости при сохранении перегрузки угловая скорость увеличится до 22 град/с с заметным уменьшением радиуса. Далее, удерживая самолет на угле атаки, близком к максимальному, можно зафиксировать этот радиус и перейти в установившийся вираж на скорости 600 км/ч. Подобный маневр в бою может позволить либо занять выгодную позицию для атаки, либо сорвать атаку противника.

**[A-10C WARTHOG] DCS**

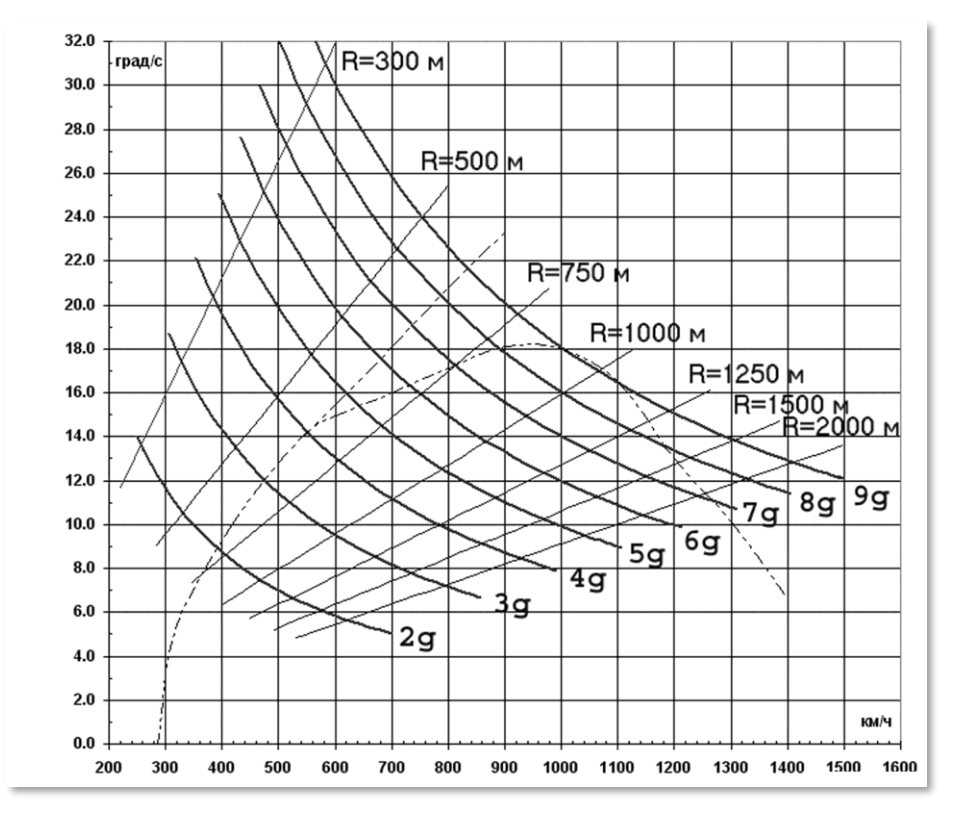

**Рис. 375. Скорость разворота современного истребителя.**

# Установившийся и неустановившийся виражи

Неустановившийся (форсированный) вираж характеризуется высокими значениями угловых скоростей разворота, но сопровождается потерей скорости в процессе выполнения этого маневра. Скорость полета уменьшается из-за значительного роста сопротивления. Углы атаки и перегрузка могут достигать максимально допустимой верхней границы диапазона.

При выполнении установившегося виража сопротивление уравновешивается тягой силовой установки. Угловая скорость установившегося виража ниже, чем у неустановившегося, однако установившийся вираж выполняется без потери скорости. Теоретически самолет может выполнять установившийся вираж, пока у него не закончится топливо.

**DCS [A-10C WARTHOG]**

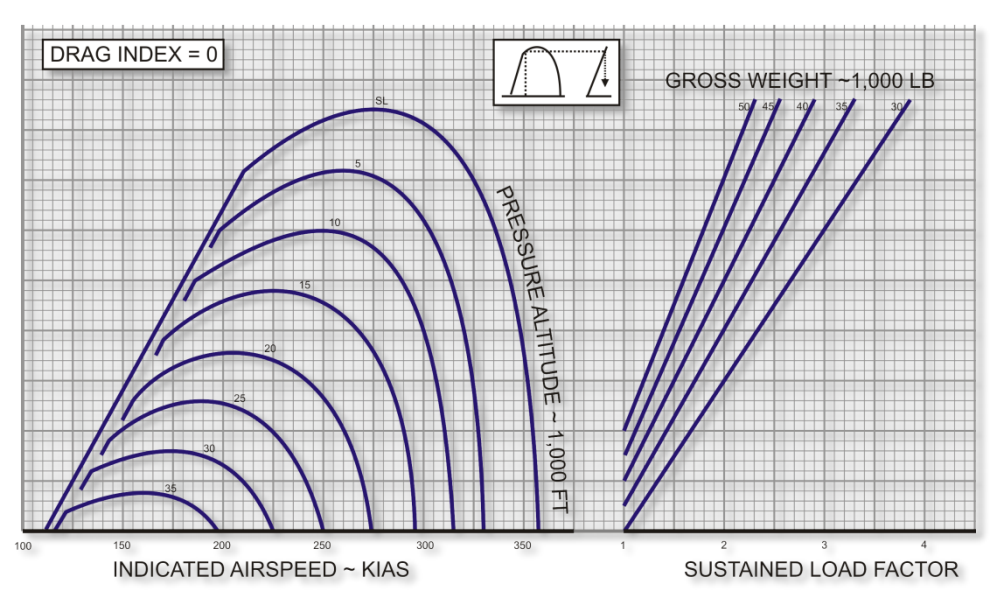

**Рис. 376. Установившийся вираж A-10 (стандартные атмосферные условия, максимальная тяга).**

# Управление энергией

В воздушном бою пилот должен уметь распоряжаться энергией своего самолета. Эту энергию можно представить в виде суммы потенциальной и кинетической энергии. Потенциальная энергия определяется высотой полета самолета, а кинетическая — скоростью полета. Так как величина тяги, развиваемая силовой установкой самолета, ограничена, начиная с определенного угла атаки, сила лобового сопротивления самолета будет компенсировать силу тяги. Самолет будет терять энергию. Чтобы не допустить этого в бою, пилоту необходимо выдерживать такой режим полета, при котором реализуются близкая к максимально возможной угловая скорость установившегося разворота и минимально возможный радиус виража одновременно.

Представим, что энергия это эквивалент "денег", которые расходуются на "покупку" маневров. Пусть имеется постоянная подпитка средствами (пока у самолета работают двигатели). Оптимальное управление требует рационального расхода "денег" на приобретение необходимых маневров. При выполнении слишком энергичных разворотов самолет теряет скорость, и, следовательно, запас энергии уменьшается. В этом случае можно сказать, что вы заплатили слишком дорого за дешевое изменение траектории.

Поэтому не следует без особой необходимости выполнять маневры с высокими перегрузками, на которых самолет замедляется. Также следует следить за высотой полета, не уменьшая ее без причин (это деньги в вашем банке энергии). В ближнем бою старайтесь пилотировать

самолет на тех скоростях, на которых достигаются максимально возможная скорость установившегося виража и его минимально возможный радиус одновременно. Если скорость самолета значительно снизится, уменьшите угол атаки, отдав РУС от себя и "разгрузив" самолет. Это приведет к быстрому набору скорости. Однако во время этой "разгрузки" необходимо сохранять концентрацию, чтобы не дать противнику одержать легкую победу.

# ЛЁТНАЯ ШКОЛА

**DCS [A-10C WARTHOG**]

 $\overline{5}$ 

# ЛЕТНАЯ ШКОЛА

# Общие требования

В этой главе представлено описание требований и рекомендаций по выполнению полетов на A-10C после того, как вы ознакомились с предстартовыми процедурами и начали разбираться в навигации и понимать принципы полета. В летной школе будут рассмотрены все фазы вылета: от подготовки к рулению до выключения двигателей — при условии правильной работы всех систем самолета (без неисправностей).

Рекомендуется выполнять полеты с постоянно включенной системой улучшения устойчивости (Stability Augmentation System, SAS); она значительно повышает стабильность самолета во всех режимах полета. Несмотря на это, можно выполнять полеты и без нее в случае неисправности системы или же в процессе тренировок. A-10C обладает достаточно высоким уровнем управляемости даже при выключенной системе SAS.

Основным способом выполнения полетов на A-10C является пилотирование по приборам, в частности КПП и индикации на ИЛС.

# Подготовка к рулению и руление

Проверьте показания приборов и убедитесь, что двигатели, гидравлическая и электрическая системы и их компоненты работают в нормальном режиме. Убедитесь в отсутствии аварийной индикации на панели системы аварийных сообщений. Индикация всех систем должна соответствовать нормальному режиму работы.

- Проверьте обороты двигателей. Переместите РУДы из положения IDLE (Малый газ) в положение MAX (Макс. режим), а затем обратно в IDLE в течение 2 секунд. Обороты не должны превысить 70%.
- Удерживайте РУДы в положении IDLE не менее 10 секунд.
- Включите механизм разворота колеса.
- Максимальная масса не должна превышать 46 000 фунтов.
- Проверьте номинальные показания приборов на панели контроля состояния двигателей.
- Выпустите закрылки во взлетное/маневренное положение (7 градусов).
- Убедитесь, что воздушные тормоза убраны.
- Проверьте взлетное положение триммера. Нажмите кнопку T/O TRIM на панели SAS.

## **DCS [A-10C WARTHOG]**

- Убедитесь, что на пульте выбора навигационных режимов включены режимы EGI и TCN. Кнопки должны быть подсвечены.
- Включите подачу кислорода (положение NORMAL) на панели обеспечения жизнедеятельности.
- На панели управления освещением включите наружные огни:
	- o **Руление**. Проблесковые огни (Strobe) выключены, навигационные огни мигают (Dim Flash).
	- o **Полет**. Проблесковые огни включены, навигационные огни горят (STEADY).
	- o **Ночное руление**. Проблесковые огни выключены, навигационные огни мигают (FLASH), рулежная фара по необходимости (Taxi Light).
- Чтобы начать движение, плавно переместите РУДы вперед.
- Для поворота используйте педали. Запрещается использовать раздельное торможение для выполнения поворота.
- Скорость на рулении должна быть 15-25 узлов.
- Во время руления запрещено открывать и закрывать фонарь в момент совершения поворота.
- Для торможения и полной остановки самолета используйте тормоза.

# Проверки на исполнительном старте

После выравнивания по оси полосы необходимо выполнить следующие предвзлетные проверки:

- Убедитесь в отсутствии ненормальных показаний приборов самолета.
- Убедитесь, что выключатель противоюзовой системы на панели управления шасси и закрылками установлен в положение ANTI-SKID.
- Включите обогрев трубки ПВД на панели обеспечения жизнедеятельности (Pitot Heat).
- Удерживая тормоза, увеличьте тягу до 90% оборотов.
- Проверьте показания приборов на панели контроля состояния двигателей.
- Убедитесь в отсутствии предупреждающих и аварийных сообщений на панели системы аварийных сообщений.

# Взлет в нормальных условиях

- Если впереди взлетает другой самолет, перед началом разбега необходимо выждать 10 секунд после начала движения этого самолета. Если самолет вооружен, следует подождать 20 секунд.
- Отпустите тормоза и переместите РУДы в положение MAX (до упора вперед).
- Отслеживайте показания приборов на панели контроля состояния двигателей.
- Во время разбега выдерживайте направление педалями. По достижении приборной скорости 70 узлов отключите механизм разворота колеса.
- Приблизительно за 10 узлов до скорости отрыва потяните РУС на себя и установите угол тангажа 10 градусов. Подъем передней стойки обычно происходит на скорости около 135 узлов при взлете с боевой загрузкой.
- Продолжая удерживать угол тангажа 10 градусов, дайте самолету самостоятельно совершить отрыв от взлетно-посадочной полосы. Не смещайте РУС на себя для ускорения взлета!

# Взлет с боковым ветром

При взлете с боковым ветром самолет представляет собой, если так можно выразиться, "флюгер", т.е. стремится развернуться по ветру. Это происходит в результате подъема наветренного крыла. Для противодействия этому необходимо слегка сдвинуть РУС против ветра для выдерживания горизонтального положения крыльев. Можно также использовать небольшое отклонение руля направления для выдерживания направления разбега по осевой линии ВПП.

По достижении скорости 70 узлов следует отключить механизм разворота колеса, если скорость ветра превышает 20 узлов. После отключения механизма разворота колеса выдерживайте направление разбега с помощью руля направления.

В процессе разбега плавными движениями педалей установите необходимый угол поправки сноса против направления ветра. При правильной поправке вектор суммарной скорости (TVV) должен совпадать с торцом ВПП до отрыва от полосы.

# Набор высоты

После отрыва от полосы и начала роста вертикальной скорости сохраняйте угол тангажа 10 градусов до достижения скорости набора. После установившегося набора высоты выполните следующие действия:

Уберите шасси с помощью рычага на панели управления шасси и закрылками.

- Уберите закрылки в положение UP (0 градусов).
- Установите угол тангажа и режим двигателей для набора высоты с требуемой скоростью до заданной высоты.
- По достижении высоты 13 000 футов убедитесь, что на панели обеспечения жизнедеятельности включена подача кислорода.

# Основные маневры

При полетах на A-10C необходимо понимать основы пилотирования самолета от одной точки маршрута к следующей. Этот процесс сводится к четырем базовым принципам пилотирования самолета:

- Изменяйте скорость самолета, чтобы прибыть в пункт назначения и не вызвать сваливание самолета.
- Изменяйте высоту на этапах взлета, крейсерского полета и посадки.
- Изменяйте курс (направление полета) самолета для достижения пункта назначения.
- Триммируйте самолет.

Сочетание этих четырех принципов позволяет выполнять более сложные маневры.

**Примечание.** При выполнении маневров важно не перетягивать РУС. За исключением тех случаев, когда это действительно необходимо, движения РУС должны быть плавными (не резко до упора) на величину, требуемую для выполнения маневра. Размашистые быстрые движения могут привести к резкому возрастанию угла атаки, высоким перегрузкам и быстрой потере скорости. Плавно перемещайте РУС, не перетягивайте его!

При появлении постоянного или прерывистого сигнала превышения максимального угла атаки необходимо отдать РУС от себя до исчезновения сигнала.

## **Изменение скорости**

Непосредственно после взлета воздушная скорость самолета будет составлять около 135 узлов. Несмотря на то что такая скорость достаточна для полета с выпущенными закрылками, она не позволяет быстро достигнуть пункта назначения, при этом маневренность самолета будет явно недостаточной. Поэтому скорость необходимо увеличить. Существует несколько способов увеличения или уменьшения воздушной скорости:

- **Изменение тяги двигателей.** При перемещении РУДов вперед увеличивается тяга двигателей. Как правило, летчик контролирует тягу двигателей по указателю оборотов на панели контроля состояния двигателей. Нормальная максимальная мощность составляет 98%.
- **Изменение угла тангажа и перегрузки.** Обычно при подъеме носа скорость самолета уменьшается. При опускании носа самолета скорость увеличивается. Скорость изменения угла тангажа также оказывает влияние на скорость полета.

Быстрое увеличение угла тангажа в горизонтальной или вертикальной плоскости приводит к увеличению перегрузки. Большие перегрузки приводят к потере скорости.

- **Воздушные тормоза.** При выпуске воздушных тормозов скорость будет уменьшаться из-за возрастания сопротивления воздуха.
- **Шасси.** Выпуск шасси также приводит к увеличению сопротивления, однако выпускать их можно только на скоростях не более 250 узлов. Управление выпуском и уборкой шасси производится на панели управления шасси и закрылками.
- **Закрылки**. Выпуск закрылков приводит к увеличению сопротивления воздуха и, соответственно, к уменьшению скорости. Чем больше угол выпуска закрылков, тем больше сопротивление и тем сильнее уменьшение скорости. Положение закрылков можно контролировать на панели управления шасси и закрылками. На больших скоростях закрылки убираются автоматически.

Воздушная скорость отображается на [ИЛС](#page-388-0) в цифровом виде и на указатели скорости, расположенном на передней панели.

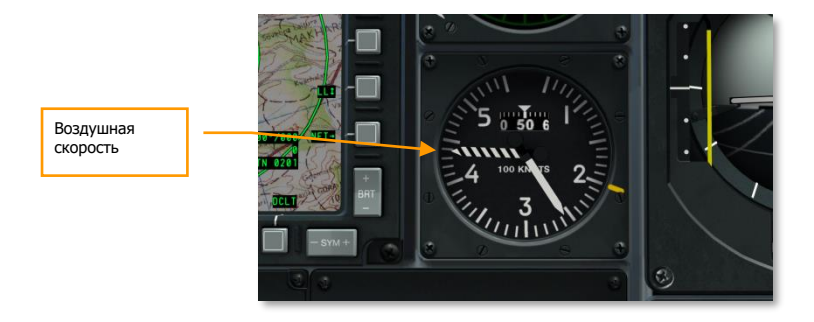

**Рис. 377. Передняя панель.**

## **DCS [A-10C WARTHOG]**

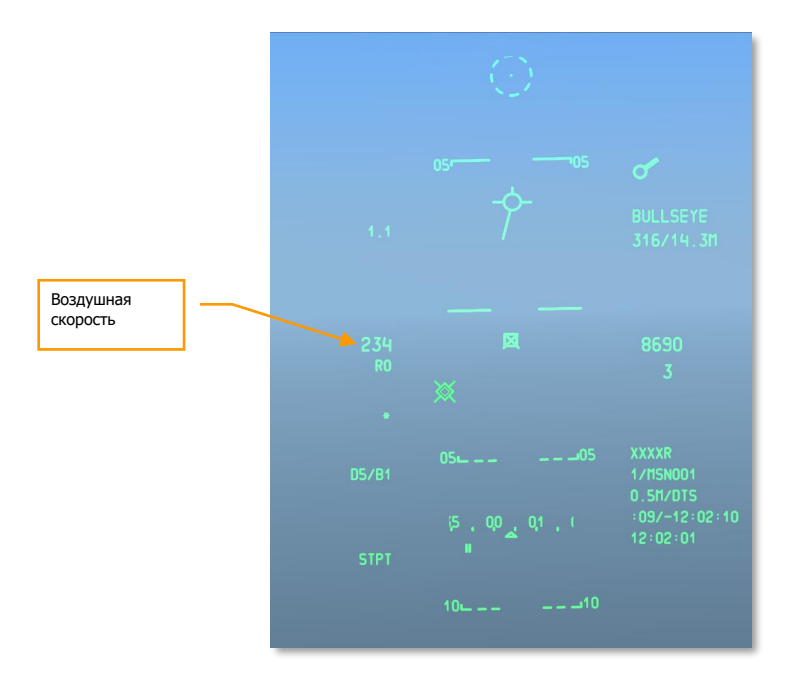

## **Рис. 378. Навигационный режим ИЛС.**

## **Изменение высоты**

Для увеличения или уменьшения высоты полета можно изменять угол тангажа.

- **Для увеличения высоты** необходимо потянуть РУС на себя для подъема носа самолета. С увеличением угла тангажа скорость падает. При начале сваливания самолета необходимо опустить нос или увеличить тягу двигателей.
- **Для уменьшения высоты** необходимо отдать РУС от себя и опустить нос самолета ниже линии горизонта. С уменьшением угла тангажа воздушная скорость будет расти. Для поддержания постоянной скорости необходимо уменьшить тягу или выпустить воздушные тормоза.

Показания барометрического высотомера и радиовысотомера выводятся на [ИЛС.](#page-388-0) Кроме того, на передней панели расположен барометрический высотомер.

Значение положительной или отрицательной вертикальной скорости указано на индикаторе вертикальной скорости на передней панели.

Для поддержания постоянной высоты полета необходимо маневром самолета удерживать индикатор вектора суммарной скорости [\(TVV\)](#page-388-0) на линии горизонта. В этом случае на индикаторе вертикальной скорости будет показано "0". Когда TVV расположен выше линии горизонта и самолет обладает достаточной скоростью, высота будет увеличиваться. Когда TVV расположен ниже линии горизонта, высота всегда будет уменьшаться.

Если самолет не обладает достаточной воздушной скоростью, потеря высоты будет происходить независимо от угла тангажа. При возникновении сваливания появляется риск выхода самолета в штопор.

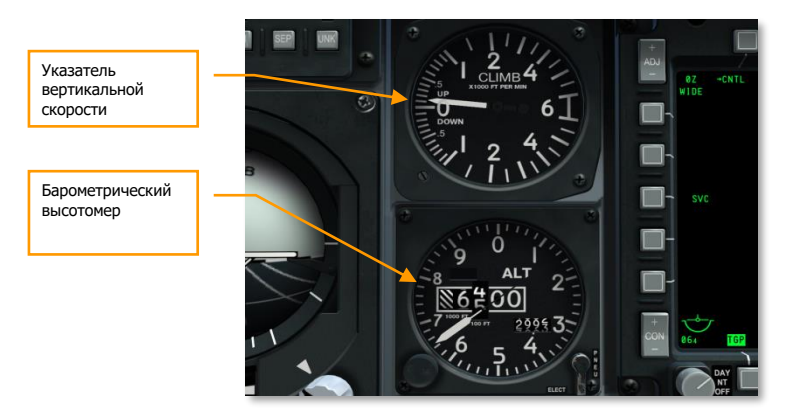

**Рис. 379. Указатель вертикальной скорости и барометрический высотомер.**

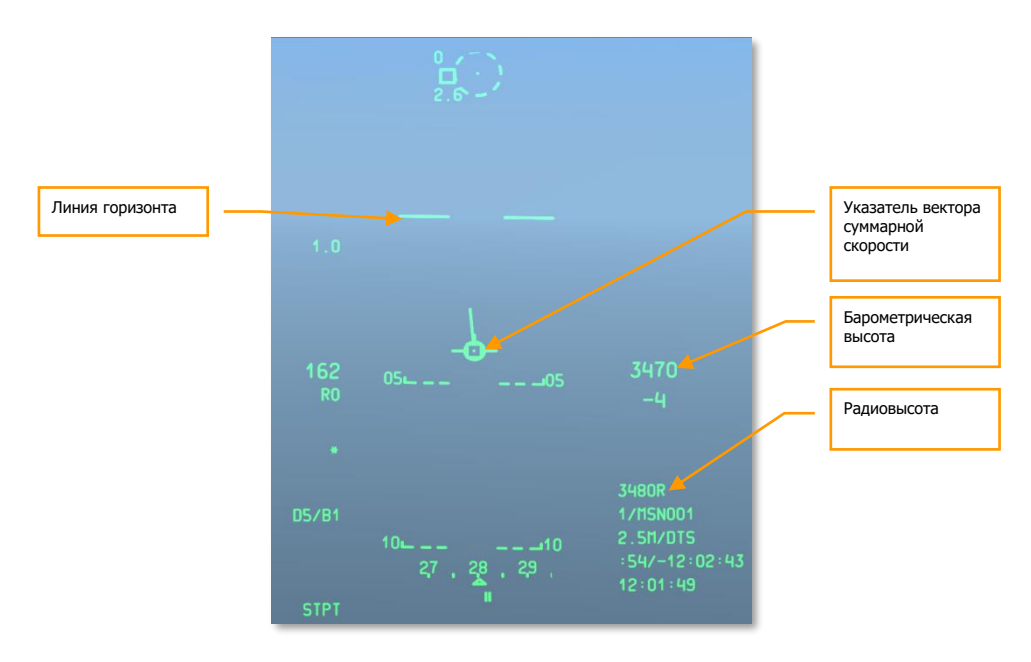

#### **Рис. 380. Навигационный режим ИЛС.**

## **Изменение курса**

Для выполнения разворотов в горизонтальной плоскости необходимо отклонить РУС в сторону разворота и плавно потянуть его на себя. При этом самолет накреняется в сторону разворота, и затем его нос поворачивается в этом же направлении (это выглядит как горизонтальная петля). При выходе на требуемый курс необходимо вернуть РУС в центральное положение, и выровнять крылья самолета горизонтально.

Необходимо учитывать следующее:

- Чем больше угол крена при развороте, тем сильнее нужно отклонять РУС на себя, чтобы избежать потери высоты (удерживать TVV на линии горизонта).
- Сильное отклонение РУС на себя приводит к увеличению перегрузки и уменьшению скорости. При значительном снижении скорости самолет может потерять управляемость.
- Для поддержания одной высоты во время разворота необходимо, изменяя крен и тангаж самолета с помощью РУС, удерживать TVV на линии горизонта.

Текущий курс показан в нижней части [ИЛС](#page-388-0): на шкале индекса напротив отметки курса показан текущий магнитный курс самолета. Индекс требуемого магнитного курса показывает направление на текущий пункт маршрута. Если маневром самолета совместить отметку курса с индексом требуемого магнитного курса, самолет будет лететь по направлению к текущему пункту маршрута.

Текущий курс также показан на ПНП. Значение курса в верхней части прибора напротив курсовой линии соответствует текущему курсу самолета.

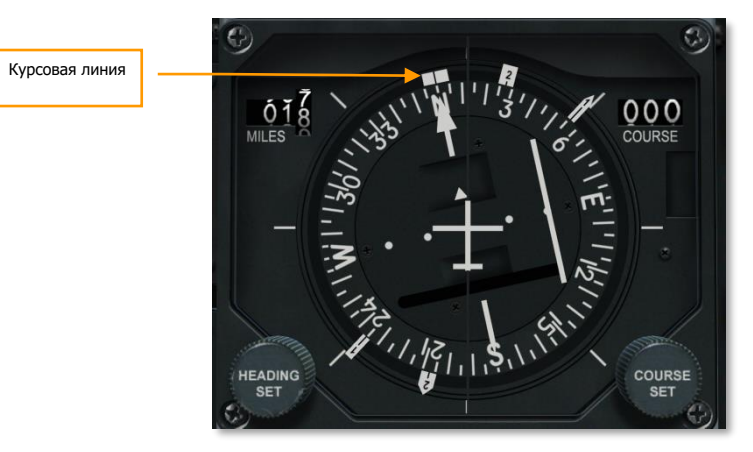

**Рис. 381. Плановый навигационный прибор.**

**[A-10C WARTHOG] DCS**

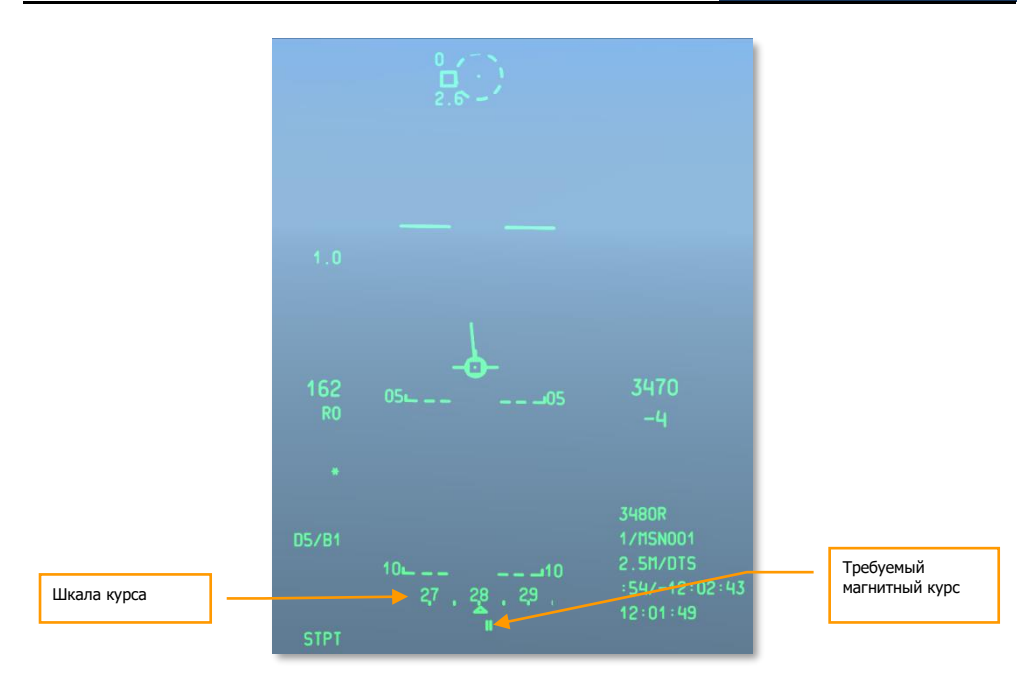

**Рис. 382. Навигационный режим ИЛС.**

# Триммирование

В отличие от некоторых современных самолетов, в которых реализована система автоматического триммирования, в самолетах серии A-10 используется ручное триммирование. Триммеры расположены на элеронах, рулях высоты и рулях направления и используются для снятия нагрузки с органов управления.

Без использования триммеров самолет стремится изменить тангаж, крен или курс (в большинстве случаев — тангаж). Чаще всего триммирование необходимо при изменении скорости полета. Когда скорость изменяется, самолет стремится поднять или опустить нос. Зависимость тангажа от скорости проявляется на различных этапах полета, таких как взлет, крейсерский полет и посадка. Чтобы противодействовать этому и удерживать нос самолета в заданном положении относительно горизонта, необходимо триммировать самолет, используя кнюппель триммирования на РУС или резервный кнюппель триммирования на панели аварийной системы управления самолетом. Триммирование по курсу и крену, как правило, используется при повреждении управляющих поверхностей.

Триммеры приводятся в действие электроприводами. Даже при выходе из строя обеих гидросистем самолет сохраняет управляемость по крену благодаря триммерам элеронов и ручной резервной системе управления.

По мере приобретения опыта триммирование станет, безусловно, полезной привычкой!

# Дозаправка в воздухе (краткое описание)

Для выполнения определенных боевых задач может потребоваться дозаправка самолета в воздухе. Несмотря на то что A-10 может нести до трех подвесных топливных баков TK600, они не обладают достаточной защищенностью и никогда не используются в боевых операциях.

В носовой части A-10C установлено приемное устройство, с помощью которого осуществляется дозаправка от самолета-танкера с заправочной штангой.

## **Подготовка**

При приближении к танкеру необходимо выполнить перестроение звена в правый пеленг.

- 1. Установите радиосвязь с танкером и проинформируйте его о предстоящей дозаправке.
- 2. Как минимум один двигатель должен работать на 85% оборотов.
- 3. Настройка AHCP:
	- Главный выключатель боевой системы (Master Arm Switch) положение SAFE.
	- Переключатель GUN/PAC положение SAFE.
	- Выключатель LASER положение SAFE.
- 4. Настройка [DSMS:](#page-373-0)
	- Выключите питание электронно-оптической системы ракет Maverick.
- 5. Настройка топливной системы:
	- При наличии утечки топлива из какого-либо внутреннего бака необходимо отжать кнопку отключения заправки (FILL DISABLE) для этого бака. После этого топливо в него поступать не будет.
	- Установите переключатель TK GATE в положение CLOSE.
- 6. Откройте заслонку приемной горловины, после чего должен загореться индикатор READY.
- 7. Постройте звено в исходное положение для заправки:
	- 1-й ведомый занимает обзорную позицию справа за крылом ведущего.
	- Остальные ведомые размещаются справа от первого ведомого.
	- Порядок дозаправки: ведущий (FL)  $\rightarrow$  1-й ведомый  $\rightarrow$  2-й ведомый  $\rightarrow$  3-й ведомый.

**[A-10C WARTHOG] DCS**

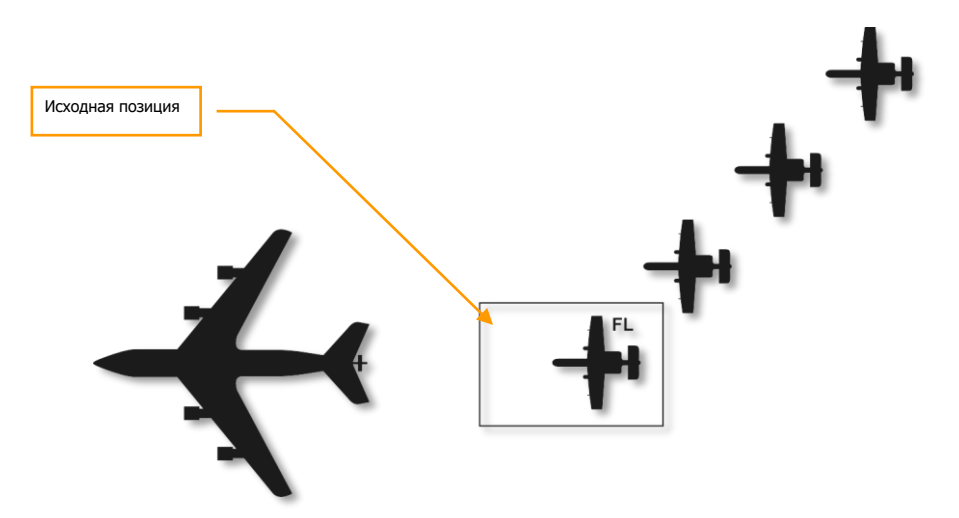

#### **Рис. 383. Дозаправка в воздухе, начало.**

### **Подготовка к контакту**

При сближении с танкером на расстояние 1 морской мили стабилизируйте пространственное положение и прекратите сближение с танкером. После этого выполните следующие действия:

- 1. Убедитесь, что топлива достаточно для выполнения дозаправки.
- 2. Переключите систему распознавания "свой-чужой" (IFF) в режим STBY.
- 3. Установите переключатель [CMSP](#page-431-0) в положение STBY.
- 4. Ночью или в плохих погодных условиях включите внешнюю подсветку на панели вспомогательного освещения.
- 5. При отсутствии визуального контакта отдалитесь от танкера, чтобы избежать перелета.
- 6. Запросите разрешение у танкера.
- 7. Если разрешение получено, двигайтесь вперед и следуйте инструкциям оператора заправочной штанги. Сближайтесь с танкером на относительной скорости 2-3 узла до достижения позиции контакта. Совместите продольную ось самолета с заправочной штангой. Зафиксируйте самолет относительно штанги, не "гоняясь" за ней.

## **Контакт**

- 1. После стабилизации в положении для контакта оператор заправочной штанги направит ее в приемную горловину.
- 2. После установки контакта убедитесь, что загорелся индикатор LATCHED на переплете фонаря. Индикатор READY при этом должен погаснуть.

3. После подтверждения контакта начнется дозаправка.

## **Отход**

- 1. Когда баки полностью заполнены, за счет давления в магистрали происходит автоматическое отсоединение и загорается индикатор DISCONNECT. Для ручного отсоединения можно нажать кнопку NWS на РУС.
- 2. Закройте заслонку приемной горловины.
- 3. Уменьшите тягу и выполните отход назад-вниз от танкера.
- 4. После отхода от позиции контакта необходимо перейти за левое крыло танкера.

После отхода ведущего с позиции контакта 1-й ведомый перемещается в позицию контакта, а 2-й ведомый занимает его место, и аналогично для всех самолетов звена. После того как все самолеты будут заправлены, они размещаются за ведущим за левым крылом танкера.

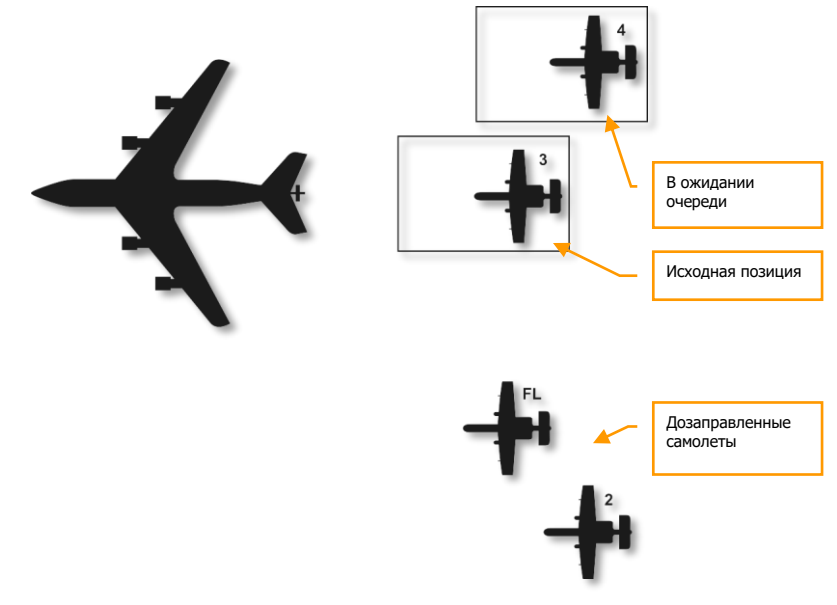

**Рис. 384. Дозаправка в воздухе, середина процесса.**

# Подготовка к посадке

Для подготовки к посадке необходимо выполнить следующие действия:

1. Убедитесь в правильности показаний высотомера.

- 2. Установите выключатель противоюзовой системы в положение ANTI-SKID.
- 3. Включите посадочные фары.
- 4. Проверьте количество оставшегося топлива и убедитесь, что его достаточно для выполнения запланированного захода на посадку.
- 5. Включите на ИЛС индикацию приборной скорости (IAS).
- 6. Снимите очки ночного видения (если использовались).

# Схемы заходов на посадку

После окончания боевого вылета летчика ожидает, возможно, самое трудное испытание: посадка. В зависимости от времени суток, метеоусловий и плотности воздушного движения в районе посадки может использоваться один из трех методов захода на посадку.

- 1. **Заход с использованием TACAN**. Этот заход на посадку основан на использовании для навигации выбранной станции [TACAN](#page-501-0), которая расположена непосредственно на аэродроме посадки или рядом с ним.
- 2. **Заход с использованием ILS**. Этот заход основан на использовании системы инструментальной посадки (Instrument Landing System[, ILS\)](#page-505-0).
- 3. **Заход по векторам**. Радарный заход выполняется по указаниям службы управления воздушным движением — УВД (Air Traffic Control, ATC).

## **Заход с использованием TACAN**

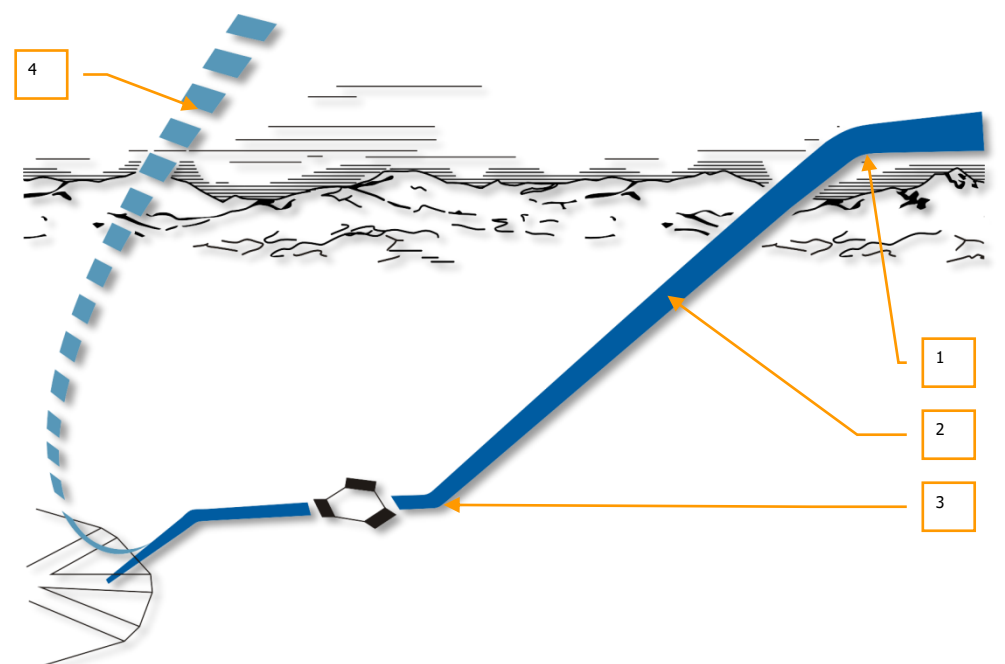

## **Рис. 385. Схема захода с использованием TACAN.**

- 1. **Высота круга**. От службы УВД могут поступать инструкции по сохранению определенной высоты полета для предотвращения столкновения с другими воздушными судами. Поддерживайте приборную скорость в диапазоне от 200 до 350 узлов. Высота круга сохраняется до поступления указаний от службы УВД о начале захода на посадку.
- 2. **Предварительное снижение**. После получения разрешения на следование к станции TACAN выполняйте снижение в район расположения станции с вертикальной скоростью примерно 1200-1500 футов/мин по индикатору вертикальной скорости минус 300 футов на каждую милю полета, с приборной скоростью 200-250 узлов. Для поддержания скорости в этих пределах, возможно, придется немного уменьшить тягу и выпустить воздушные тормоза. Помните, что станции TACAN, как правило, расположены на оси ВПП и информация о курсе и расстоянии зависит от выбранного аэродрома посадки. При снижении в точку выравнивания плавно изменяйте вертикальную скорость, чтобы достичь этой точки на высоте 400 футов с не слишком большим углом пикирования.
- 3. **Выравнивание**. Начните выравнивание на высоте 400 футов при заходе на посадку с прямой и на высоте 600 футов при заходе на посадку с круга. При достижении точки начала выравнивания уменьшите приборную скорость как минимум до 150

узлов. Переведите самолет в посадочную конфигурацию (см. ниже в этом разделе). После этого визуально найдите посадочную полосу и произведите посадку (с прямой или с круга).

4. **Уход на второй круг**. Если во время предпосадочного снижения — до достижения точки ухода на второй круг (Missed Approach Point, MAP) — станет ясно, что безопасная посадка невозможна, необходимо прервать заход, убрать воздушные тормоза, шасси, убрать закрылки в положение UP и увеличить приборную скорость до 200-220 узлов.

## **Заход с использованием инструментальной системы посадки ( ILS)**

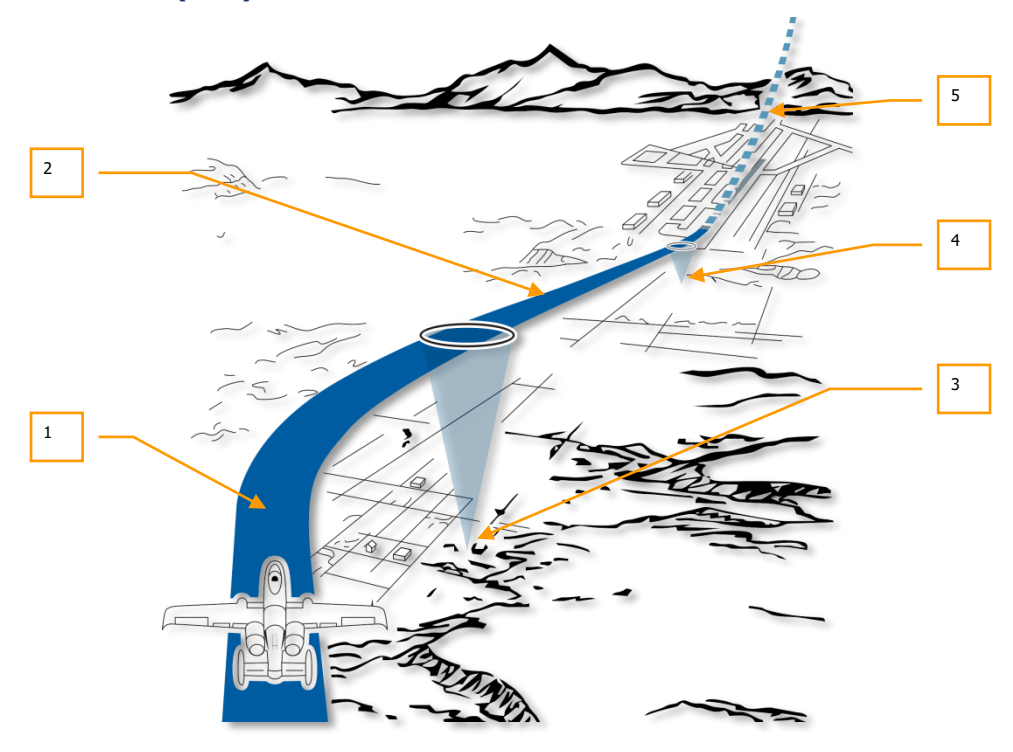

#### **Рис. 386. Схема захода с использованием ILS.**

1. **Заход по ILS**. Заход обычно начинается на высоте 2000 футов над уровнем земли с закрылками в положении UP и приборной скоростью около 150 узлов. Если на панели ILS выбрана частота, соответствующая требуемому аэродрому, по стрелкам ILS на КПП встаньте на посадочный курс и выдерживайте глиссаду. Маневром самолета удерживайте стрелки в центре и не допускайте отклонений планки CDI. При

правильном снижении по глиссаде на указателе угла атаки горит сине-зеленое кольцо.

- 2. **Предпосадочное снижение**. На предпосадочном снижении после прохода дальнего привода (отмечается включением индикатора MARKER BEACON и аудиосигналом) выпустите воздушные тормоза на 40%, выпустите шасси и закрылки в посадочное положение (DN) и поддерживайте посадочный угол атаки по индикации на КПП и указателе угла атаки.
- 3. **Дальний привод**. Если на панели ILS выбран требуемый аэродром посадки, при пролете дальней приводной радиостанции загорается индикатор MARKER BEACON и звучит аудиосигнал.
- 4. **Ближний привод**. При проходе ближней приводной радиостанции снова загорается индикатор MARKER BEACON и звучит аудиосигнал. Ближний привод расположен непосредственно перед торцом полосы и после его прохождения выполняется стандартная процедура посадки.
- 5. **Уход на второй круг**. Если во время предпосадочного снижения до достижения точки ухода на второй круг (Missed Approach Point, MAP) — станет ясно, что безопасная посадка невозможна, необходимо прервать заход, убрать воздушные тормоза, шасси, убрать закрылки в положение UP и увеличить приборную скорость до 200-220 узлов.

## **Заход на посадку по векторам**

Перед выполнением захода установите радиосвязь со службой УВД и запросите посадку, после чего служба УВД будет сообщать курс, высоту и скорость для достижения точки входа в глиссаду. Дальнейшая навигация осуществляется под контролем службы УВД. Может быть выполнен заход на посадку как с прямой, так и с круга.

## **Заход на посадку с круга**

В зависимости от доступности ВПП и направления ветра могут применяться две основные схемы захода на посадку с круга:

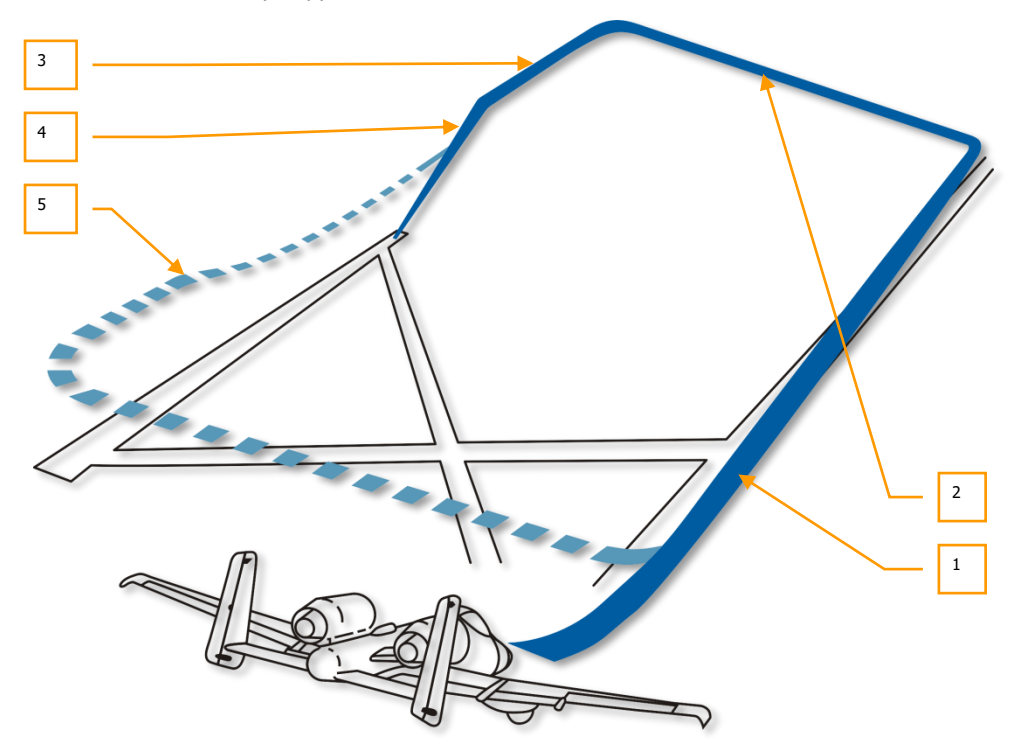

### **Рис. 387. Заход на посадку с круга с разворотом на 180 градусов**

- 1. **Участок между вторым и третьим разворотами**. После достижения точки входа в схему посадки по указаниям службы УВД летите по участку между вторым и третьим разворотами на высоте 2000 футов (параллельно оси ВПП) с убранными шасси и закрылками, с приборной скоростью 250 узлов. Плавно снижайтесь с вертикальной скоростью -300 футов на каждую милю пути. Когда торец ВПП будет расположен сзади, под углом 45 градусов к самолету, выполните разворот на 90 градусов в сторону ВПП с углом крена 60 градусов. По окончании разворота самолет должен находиться на участке между третьим и четвертым разворотами на высоте 1500 футов. При полетах звеном ведомые выходят на участок между третьим и четвертым разворотами с интервалами 5 секунд.
- 2. **Участок между третьим и четвертым разворотами**. На высоте 1500 футов начните снижение с вертикальной скоростью -300 футов на каждую милю пути и уменьшите приборную скорость до 150 узлов. Когда край торца полосы поравняется с законцовкой крыла, выполните разворот на 90 градусов на посадочный курс с креном

60 градусов и выйдите на участок после четвертого разворота на высоте около 300 футов. После окончания разворота самолет должен находиться на высоте 300 футов на расстоянии одной мили от торца полосы.

- 3. **Участок после четвертого разворота, перед входом в глиссаду**. Сохраняя вертикальную скорость и установив угол атаки соответственно скорости (на указателе угла атаки должно гореть синее кольцо), выпустите воздушные тормоза на 40%, шасси и полностью выпустите закрылки. Выдерживайте угол атаки соответственно скорости полета.
- 4. **Предпосадочное снижение**. При выдерживании глиссады сохраняйте вертикальную скорость -500 футов/мин по указателю вертикальной скорости. На указателе угла атаки должно гореть синее кольцо.
- 5. **Уход на второй круг**. При необходимости прерывания захода на посадку уберите воздушные тормоза, шасси, закрылки и увеличьте приборную скорость до 200- 220 узлов.

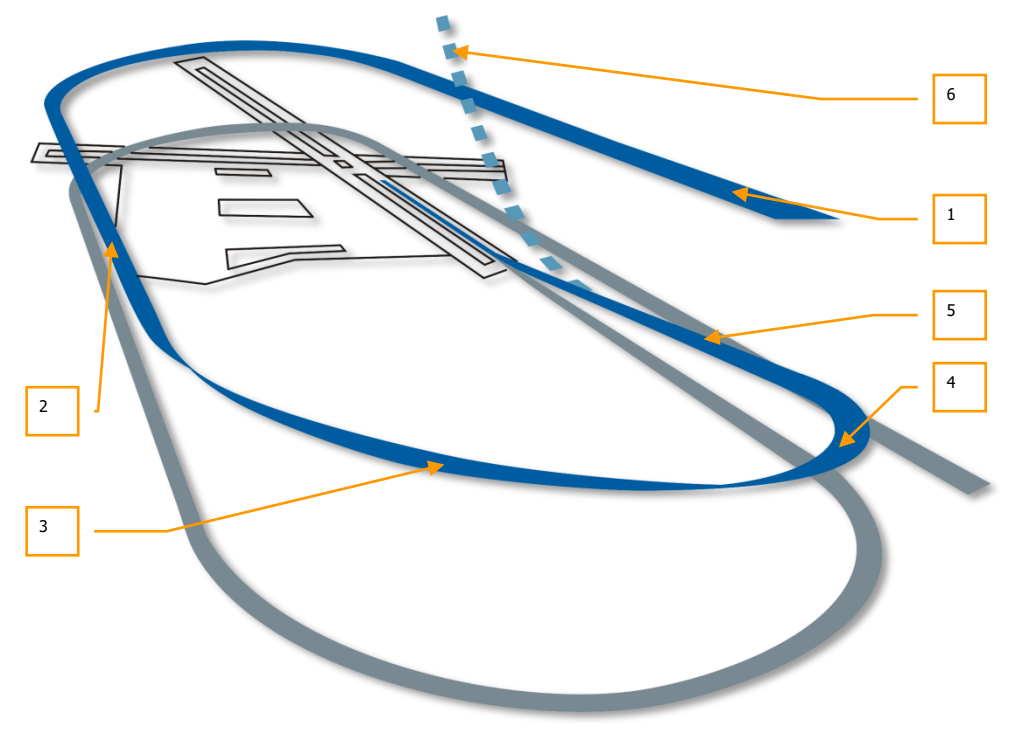

## **Рис. 388. Заход на посадку с круга с разворотом на 360 градусов**

1. **Начальный этап захода на посадку** осуществляется на высоте 2000 футов с приборной скоростью 250-300 узлов.

- 2. **Участок между вторым и третьим разворотами**. После достижения точки входа в схему посадки по указаниям службы УВД летите по участку между вторым и третьим разворотами на высоте 2000 футов (параллельно оси ВПП) с убранными шасси и закрылками, с приборной скоростью 250 узлов. Плавно снижайтесь с вертикальной скоростью -300 футов на каждую милю пути. Когда торец ВПП будет расположен сзади, под углом 45 градусов к самолету, выполните разворот на 90 градусов в сторону ВПП с углом крена 60 градусов. По окончании разворота самолет должен находиться на участке между третьим и четвертым разворотами на высоте 1500 футов.
- 3. **Участок между третьим и четвертым разворотами**. На высоте 1500 футов начните снижение с вертикальной скоростью -300 футов на каждую милю пути и уменьшите приборную скорость до 150 узлов. Когда край торца полосы поравняется с законцовкой крыла, выполните разворот на 90 градусов на посадочный курс с креном 60 градусов и выйдите на участок после четвертого разворота на высоте около 300 футов. После окончания разворота самолет должен находиться на высоте 300 футов на расстоянии одной мили от торца полосы.
- 4. **Участок после четвертого разворота, перед входом в глиссаду**. Сохраняя вертикальную скорость и установив угол атаки соответственно скорости (на указателе угла атаки должно гореть синее кольцо), выпустите воздушные тормоза на 40%, шасси и полностью выпустите закрылки. Выдерживайте угол атаки соответственно скорости полета.
- 5. **Предпосадочное снижение**. При выдерживании глиссады сохраняйте вертикальную скорость -500 футов/мин по указателю вертикальной скорости. На указателе угла атаки должно гореть синее кольцо.
- 6. **Уход на второй круг**. При необходимости прерывания захода на посадку уберите воздушные тормоза, шасси, закрылки и увеличьте приборную скорость до 200- 220 узлов.

## **Заход на посадку с прямой**

От точки начала захода на посадку, которая зависит от метода захода (по векторам, с помощью TACAN или ILS), начинается снижение по глиссаде с посадочным курсом до подлета на расстояние одной мили от торца полосы на высоте 300 футов над поверхностью земли.

## **Посадка**

После выполнения предпосадочного снижения при заходе с прямой или с круга необходимо произвести посадку. При этом важно поддерживать требуемый угол атаки (по указателю угла атаки), а также следует убедиться, что шасси выпущены, воздушные тормоза выпущены на 40% и закрылки находятся в положении DN.

- Для более точного определения точки касания, можно использовать указатель вектора суммарной скорости на [HUD.](#page-388-0)
- Воздушные тормоза должны быть выпущены на 40%. При необходимости быстрого увеличения скорости их будет достаточного всего лишь убрать.
- Маневром самолета следует добиться постоянного горения синего кольца на указателе угла атаки — оно соответствует требуемому углу атаки.
- Непосредственно перед касанием полосы плавно потяните РУС "на себя", чтобы нос самолета приподнялся и основные стойки шасси первыми коснулись полосы.
- Если самолет имеет среднюю или переднюю центровку (расположение центра тяжести самолета), помните, что в этом случае потребуется большее отклонение РУС "на себя" и самолет будет менее отзывчив по тангажу.
- После посадки на основные стойки шасси необходимо установите РУДы на "малый газ" (idle) и с помощью педалей выровняйте самолет по оси посадочной полосы во время пробега.
- Плавно опустите переднее колесо на полосу и точно выровняйте самолет по оси ВПП с помощью руля направления. Когда скорость скорость движения будет ниже 70 узлов можно использовать механизм разворота носового колеса..

## **Посадка с боковым ветром**

При выполнении посадки с боковым ветром разверните самолет против ветра на величину угла сноса и создайте крен в этом же направлении. Аккуратно комбинируя эти маневры, добейтесь полета строго вдоль оси полосы. Для поддержания угла сноса плавно нажимайте педали.

Непосредственно перед касанием полосы с помощью педалей выровняйте продольную ось самолета по оси ВПП и увеличьте крен на ветер для сохранения направления полета.

После приземления создайте небольшой угол сноса и плавными движениями педалей скорректируйте движение самолета вдоль оси ВПП. Угол сноса не должен превышать 10 градусов, иначе возможно повреждение шасси.

После приземления самолет будет стремиться развернуться по ветру, что компенсируется рулем направления. После уменьшения скорости до 70 узлов включите механизм поворота колеса.

# Выключение систем самолета

После освобождения рулежной дорожки и постановки самолета на стоянку можно приступить к выключению систем:

- 1. Уберите воздушные тормоза.
- 2. Включите колесные тормоза.
- 3. Установите переключатель противоюзовой системы (Anti-Skid) в положение OFF.
- 4. Откройте фонарь кабины.
- 5. Выключите питание системы [TACAN](#page-166-0) положение OFF.
- 6. Выключите питание системы [ILS](#page-166-0) положение OFF.
- 7. Установите переключатель системы IFFCC на на панели AHCP в положение OFF.
- 8. Установите переключатель CICU на панели AHCP в положение OFF.
- 9. Выключите левый и правый дисплеи МФИ.
- 10. Выключите посадочные и рулежные фары (Landing Gear / Taxi lights).
- 11. Установите переключатель выбора режимов на панели [CMSP](#page-431-0) в положение OFF.
- 12. Установите переключатель обогрева приемника воздушного давления (Pitot [Tube\)](#page-166-0) в положение OFF.
- 13. Установите переключатель бортовых аэронавигационных огней [\(Position](#page-166-0) lights) в положение Bright/Flash.
- 14. Выключите проблесковые огни ([Anti-collision](#page-166-0) lights).
- 15. Уберите закрылки в положение UP.
- 16. Установить переключатель системы EGI [switch](#page-185-0)на панели AAP в положение OFF.
- 17. Если необходимо, выключите питание системы [TISL.](#page-125-0)
- 18. После 5 минут работы в режиме малого газа (IDLE) переведите левый рычаг управления двигателем в положение OFF и убедитесь, что обороты турбины (core RPM) достигли 5%, а температура ITT ниже 200 °С.
- 19. После 5 минут работы в режиме малого газа (IDLE) переведите правый рычаг управления двигателем в положение OFF и убедитесь, что обороты турбины (core RPM) достигли 5%, а температура ITT ниже 200 °С.
- 20. Установите переключатель преобразователя ([Inverter](#page-166-0) switch) в положение OFF.
- 21. Установите переключатель аккумуляторов (Battery switch) в положение OFF.
- 22. Отключите все радиооборудование.

# БОЕВОЕ ПРИМЕНЕНИЕ

**DCS [A-10C WARTHOGS]**
# БОЕВОЕ ПРИМЕНЕНИЕ

# Подготовка к входу в зону боевого соприкосновения

Перед входом в зону боевого соприкосновения необходимо настроить некоторые системы самолета для наиболее эффективного обмена информацией и проведения атаки. Настройку следует выполнить не менее чем за 40 миль до цели.

## **Настройка системы противодействия**

Основываясь на предположении, что войска противника откроют по вам огонь, лучше настроить систему противодействия заранее. Благодаря такому подходу вы сможете быстро выбрать необходимый метод противодействия и сконцентрировать свое внимание на проведении атаки, уделив при этом меньше внимания защите.

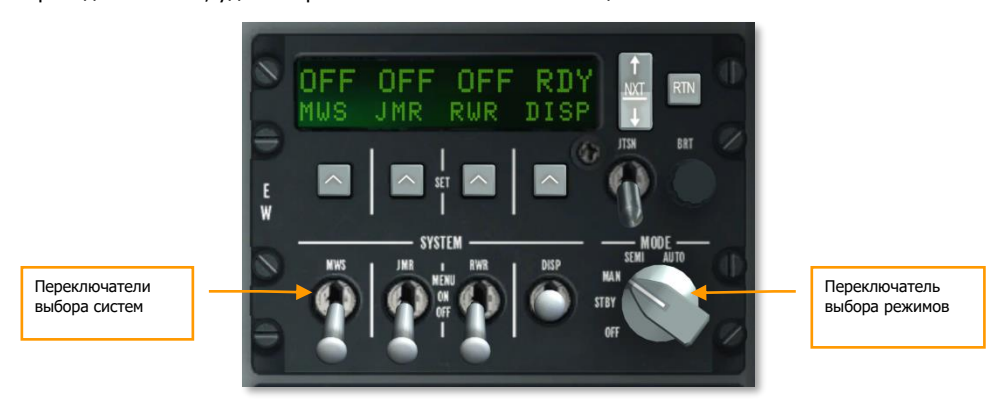

#### **Рис. 389. Панель управления системой противодействия.**

Настройка CMSP (Countermeasure Set Panel, CMSP):

- 1. Выберите режим работы системы с помощью переключателя выбора режимов. В зависимости от требуемого уровня контроля над работой системы предусмотрено три режима:
	- a. **MAN**. В ручном режиме (Manual) необходимо вручную выбрать и активировать программу выброса ложных тепловых целей (ЛТЦ) и дипольных отражателей (ДО), а также выбрать и активировать программу ECM радиоэлектронного противодействия (Electronic Countermeasures).
	- b. **SEMI**. В полуавтоматическом режиме (Semiautomatic) будет автоматически выбрана наилучшая программа выброса ЛТЦ и ДО, однако включение и выключение программы будет осуществляться пилотом. Аналогично, в режиме

SEMI будет выбрана наиболее подходящая программа ECM в соответствии с обнаруженными угрозами, а пилот может перевести ее в режим ожидания (Standby).

c. **AUTO**. В полностью автоматическом режиме (Automatic) система выбирает наилучшие программы выброса ЛТЦ и ДО и программы работы ECM и автоматически их включает.

**Программы выброса ЛТЦ и ДО.** При создании программ выброса ЛТЦ и ДО можно задать как минимум шесть основных типов:

- Комбинация ЛТЦ и ДО короткий интервал для защиты против подлетающей ракеты неизвестного типа наведения (тепловое или радиолокационное).
- Сочетание ЛТЦ и ДО длинный интервал в течение продолжительного периода времени. При входе в зону боевого соприкосновения такая программа служит превентивной защитой против систем ПВО различных типов наведения.
- Только ДО, короткий интервал защита от радиолокационных систем ПВО.
- Только ДО, длинный интервал в течение продолжительного периода времени — превентивная защита от радиолокационных систем ПВО.
- Только ЛТЦ, короткий интервал защита от ракет с тепловым наведением.
- Только ЛТЦ, длинный интервалом в течение продолжительного периода времени — превентивная защита против систем ПВО с тепловым наведением.
- 2. Включите необходимую систему противодействия, установив переключатели выбора систем DISP, RWR, JMR и MWS в положение ON.
- 3. В режиме MAN или режиме SEMI можно циклически перебирать, а также включать/выключать программы выброса KNW и ДО (DISP programs) с помощью следующих команд HOTAS:
	- CMS Forward Short. Включение выбранной программы.
	- CMS Aft Short. Выключение активной программы.
	- CMS Right Short. Выбор предыдущей программы выброса.
	- CMS Left Short. Выбор следующей программы выброса.

# **Выключение бортовых огней**

Искусственный интеллект противника с большей вероятностью визуально обнаружит цель, если у нее включены наружные огни, поэтому при подлете к целевой зоне их следует выключить.

Проще всего выключить бортовые огни, установив главный включатель наружных огней в центральное положение: при этом будут отключены все внешние огни (бортовые огни, строевые огни, подсветка носовой части и мотогондол и проблесковые маяки).

#### **Настройка панели системы управления вооружением**

На панели системы управления вооружением (AHCP) необходимо заранее включить боевые системы, чтобы выявить возможные проблемы до начала атаки.

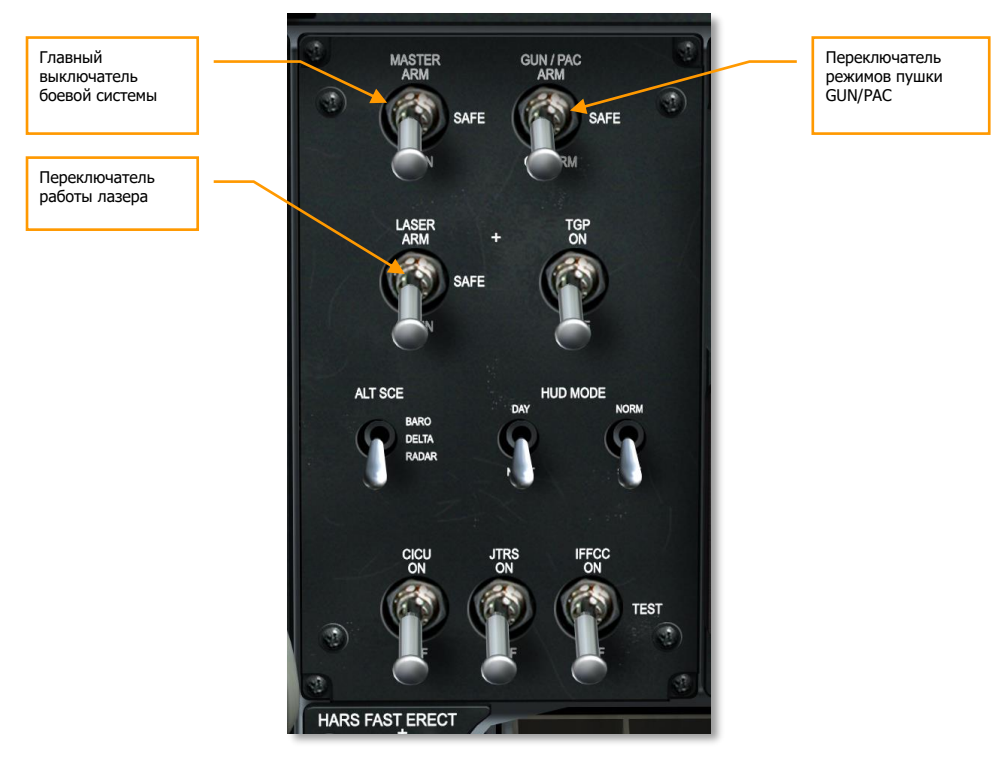

#### **Рис. 390. Панель системы управления вооружением.**

- 1. Установите главный выключатель боевой системы (Master switch) в положение ARM.
- 2. Установите переключатель режимов работы пушки GUN/PAC в одно из положений, ARM или GUNARM. Если выбран режим ARM, при применении пушки будет активирована система точного управления ориентацией PAC (Precision Attitude Correction). Если выбран режим GUNARM, система PAC будет отключена.
- 3. Если на самолете подвешен прицельный контейнер, установите переключатель работы лазера в режим ARM.

**Примечание.** Перед входом в зону боевого соприкосновения переключатель TGP и переключатель системы объединенной тактической системой радиосвязи JTRS (Joint Tactical Radio System) должны быть установлены в положение ON.

# **Проверка системы DSMS**

Перейдите на главную страницу (страницу состояния) цифровой системы управления подвесками DSMS на МФИ (Multifunction Color Display, цветной многофункциональный индикатор), чтобы убедиться в отсутствии каких-либо отказов (обозначаются красным цветом), проверить профили применения оружия и включить питание электронно-оптической системы ракет Maverick (если они подвешены).

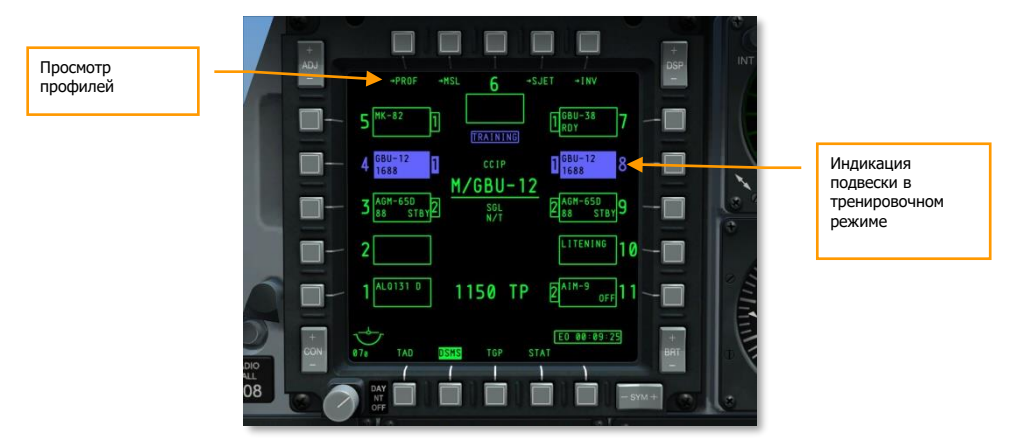

#### **Рис. 391. Страница статуса системы DSMS.**

- 1. Проверьте состояние оружия на странице DSMS [Status](#page-296-0). Когда главный выключатель боевой системы установлен в положение ARM, все 11 подвесок должны быть обозначены прямоугольниками зеленого цвета (сплошными или пустыми). Если какие-либо подвески выделены синим или красным цветом, выполните следующие действия:
	- **Синий цвет.** Переключите главный выключатель боевой системы из положения TRAIN в положение ARM.
	- **Красный цвет.** Как правило, красный цвет означает конфликт между профилем и содержимым подвески. Обычно такое происходит, когда профиль применения оружия подразумевает использование боеприпасов, отсутствующих на подвесках самолета. Такое несогласование можно устранить на странице DSMS со списком боевой загрузки (DSMS Inventory Page), выбрав правильный тип оружия или полностью "очистив" подвеску, вызвавшую ошибку.
- 2. Просмотрите профили оружия и убедитесь в правильности параметров применения оружия. Далее в этой главе мы рассмотрим параметры применения различных типов оружия. Для просмотра параметров профиля выполните следующие действия:

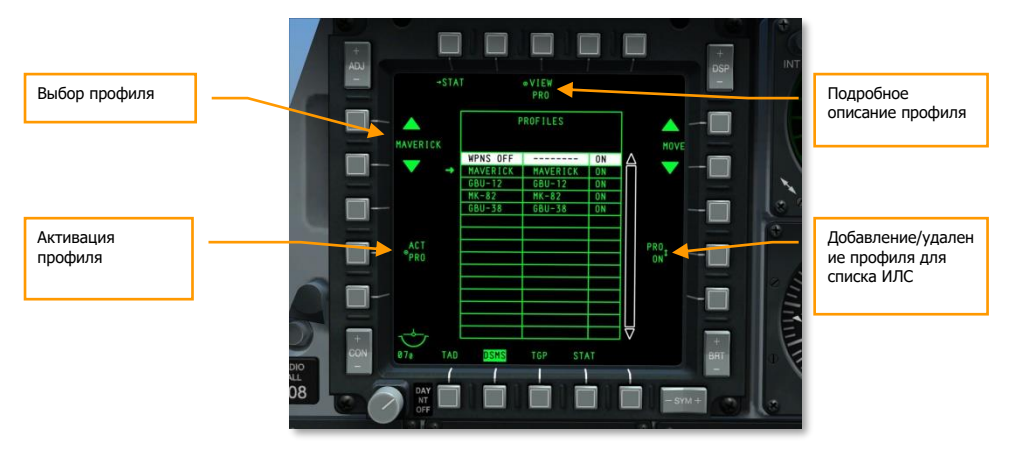

На странице состояния системы DSMS перейдите на подстраницу PROF (профили).

#### **Рис. 392. Главная страница профилей системы DSMS.**

Выберите нужный профиль кнопками OSB 19 и OSB 20, после чего слева от выбранного профиля появится символ в виде стрелки. Для активации выбранного профиля нажмите кнопку OSB 17 (надпись ACT PRO).

При необходимости добавьте или удалите профиль из списка профилей, отображаемых при циклическом переборе на ИЛС, выбрав кнопкой OSB 9 состояние ON (Вкл.) или OFF (Выкл.) соответственно.

Для просмотра подробной информации по выбранному профилю нажмите кнопку OSB 3 (надпись VIEW PRO). При этом будет показана страница управления профилем (Profile Control page).

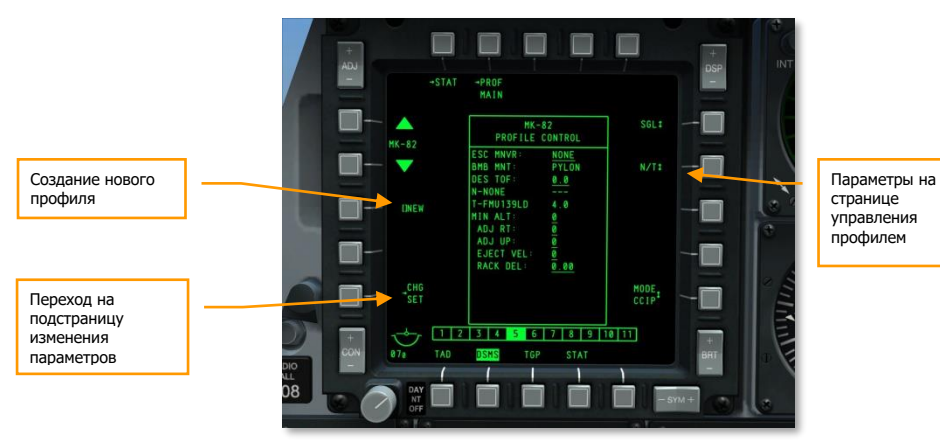

**Рис. 393. Страница управления профилем.**

На странице управления профилем в правой части показаны параметры применения оружия.

В левой части страницы находится кнопка (CHG SET) перехода на подстраницу настройки профиля (Profile Settings Page), на которой доступны дополнительные параметры применения оружия, заданного для профиля.

С помощью кнопок OSB 19 и OSB 20 осуществляется циклический перебор профилей.

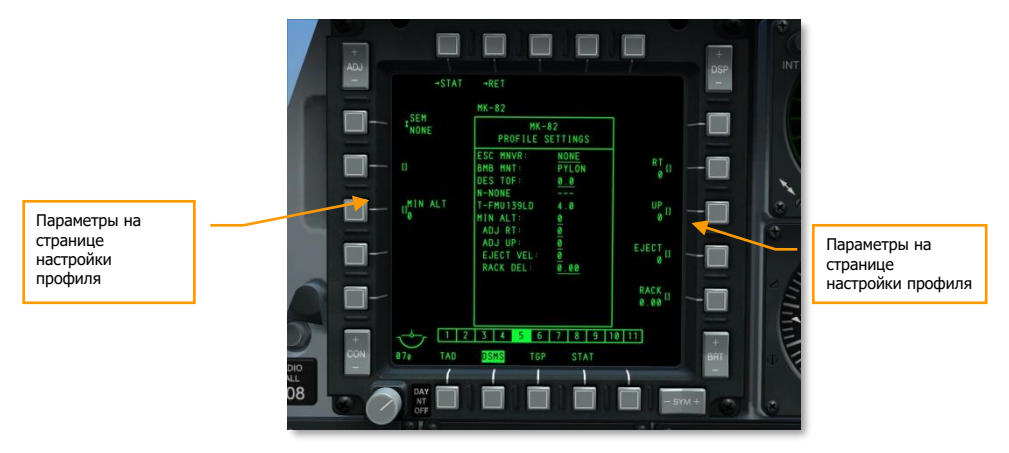

#### **Рис. 394. Страница настройки профиля.**

Как упоминалось ранее, мы рассмотрим конкретные параметры профилей для различных типов оружия далее в этой главе.

# Привязка к объектам на TAD

Для обеспечения лучшей информационной поддержки и тактической осведомленности во время атаки полезно предварительно настроить индикатор тактической обстановки TAD (Tactical Awareness Display). Высокий уровень контроля ситуации достигается за счет подключения к системе обмена тактической информацией SADL (Situational Awareness Datalink) и использования привязок к объектам на TAD для сопровождения навигационных точек или боевых единиц с помощью символов привязки на ИЛС.

# **Привязка к объектам на TAD**

Одной из наиболее полезных функций этой системы является привязка к символу точки/объекта на индикаторе тактической обстановки (TAD), при этом на ИЛС появляется отметка привязки соответствующей точки или объекта.

Кроме того, на TAD можно вывести полезную дополнительную информацию о направлении на привязанную точку/объект и удалении от него относительно собственного самолета, референсной точки (bullseye) или курсора на TAD.

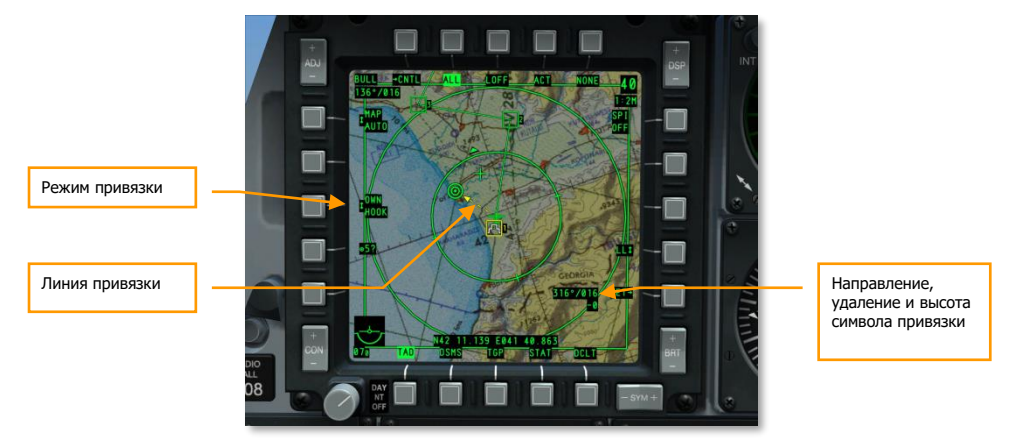

#### **Рис. 395. Привязка на TAD.**

Такая функция особенно полезна при отображении точки/объекта привязки на ИЛС, что дает лучшее представление о местонахождении привязанного объекта. Для привязки какого-либо объекта поместите над ним курсор TAD и нажмите TMS Forward Short, чтобы привязать его, или удерживайте курсор над объектом для пассивной привязки. Общие и полезные объекты привязки при подготовке атаки:

- Самолеты звена.
- Точка отхода.
- Разведанные вражеские угрозы.
- Смещенная точка маршрута.
- Цели согласно заданию.

# **DCS [A-10C WARTHOG]**

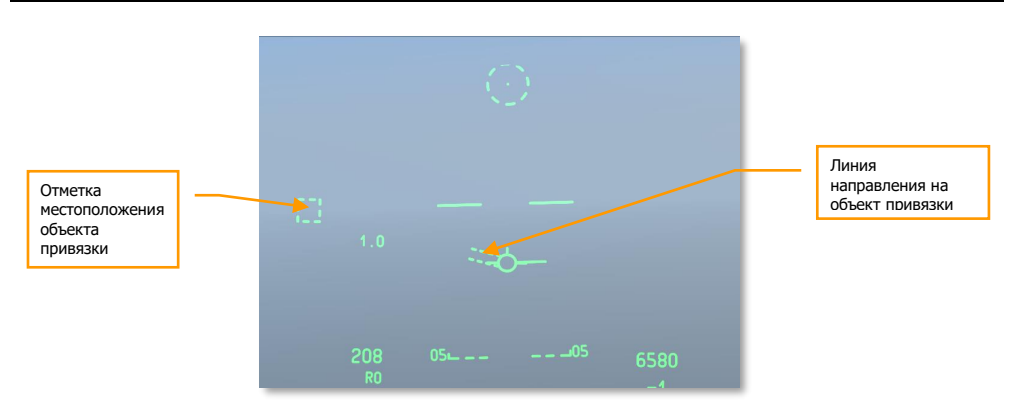

**Рис. 396. Отметка точки привязки на ИЛС в навигационном режиме.**

# Подготовка прицельного контейнера (TGP)

Перед выполнением атаки можно воспользоваться прицельным контейнером: ценным средством визуальной проверки района цели c большого расстояния, а также для установки центра внимания сенсоров (SPI). Для использования этих возможностей необходимо перейти на страницу TGP A-G (air-ground, режим воздух-земля).

- 3. Выберите TGP на одном из МФИ.
- 4. После первого включения TGP начинает работать в режиме ожидания (STBY). Нажмите OSB 2 (надпись A-G), чтобы выбрать режим A-G.

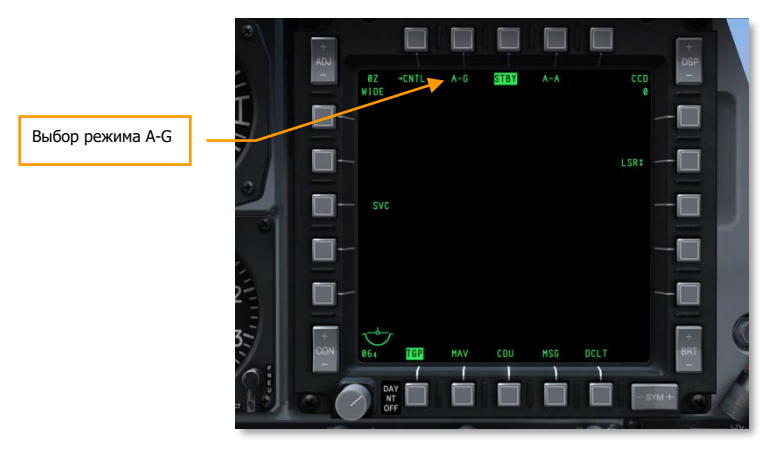

**Рис. 397. TGP в режиме ожидания.**

#### **Поиск в зоне цели**

После выбора режима TGP A-G для поиска целей и угроз на территории противника можно использовать камеру ИК-диапазона или дневную камеру видимого диапазона (CCD). Желательно, с самого начала направить линию визирования TGP в район цели. Если в данном районе находится точка маршрута или присутствует какой-либо другой объект TAD, ее можно установить в качестве центра внимания сенсора SPI (Sensor Point of Interest), после чего привязать TGP к SPI (China Hat Aft Long). Для этого выполните следующие действия:

- 1. На индикаторе TAD поместите курсор над ближайшим к целевой зоне символом.
- 2. В момент нахождения курсора над символом нажмите и удерживайте TMS Forward Long — точка будет задана как SPI.
- 3. Над символом TAD отобразится символ SPI.
- 4. После размещения SPI в месте, в направлении которого должна быть ориентирована линия визирования TGP, нажмите China Hat Aft Long.
- 5. Линия визирования TGP будет направлена в точку SPI.

После ориентирования TGP можно использовать следующие команды для перемещения и настройки сенсора:

- Изменение поля зрения между узким (Narrow) и широким (Wide) (China Hat Forward Short).
- Изменение типа камеры: инфракрасная (IR) или видимого диапазона (CCD) (Boat Switch center для CCD).
- Изменение полярности изображения при использовании ИК-камеры: черный-теплый (Black Hot) и белый-теплый (White Hot) (Boat Switch Forward и Boat Switch Aft).
- Регулировка приближения (DMS Forward and Aft).
- Перемещение камеры по горизонтали и вертикали (используется кнюппель перемещения).

После обнаружения искомой цели можно стабилизировать сенсор TGP на ней в режиме автосопровождения AREA или в режиме автосопровождения POINT. Для движущейся цели лучше всего выбрать режим POINT. Для переключения между режимами AREA и POINT нажмите TMS Forward Short. Для возврата в режим инерциального автосопровождения INR нажмите TMS Aft Short.

#### **Установка SPI с помощью TGP**

После обнаружения искомой цели или объекта с помощью TGP можно задать ее в качестве SPI. Для этого нажмите TMS Forward Long. При этом на индикаторе тактической обстановки TAD в точке расположения данной цели/объекта появится символ SPI, а от символа TGP на ИЛС будет выводиться линия к вектору суммарной скорости (TVV), когда символ находится в поле зрения ИЛС. На рисунке ниже точка TGP задана как SPI, однако находится вне поля зрения ИЛС.

# **DCS [A-10C WARTHOG]**

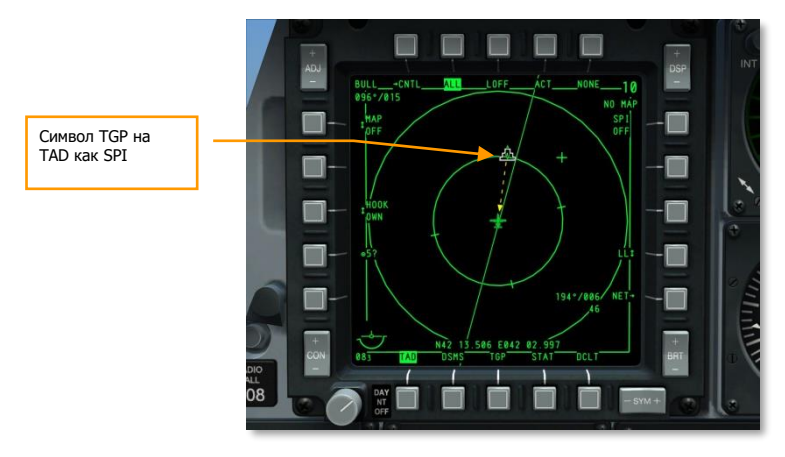

**Рис. 398. Вид TAD с привязкой к SPI.**

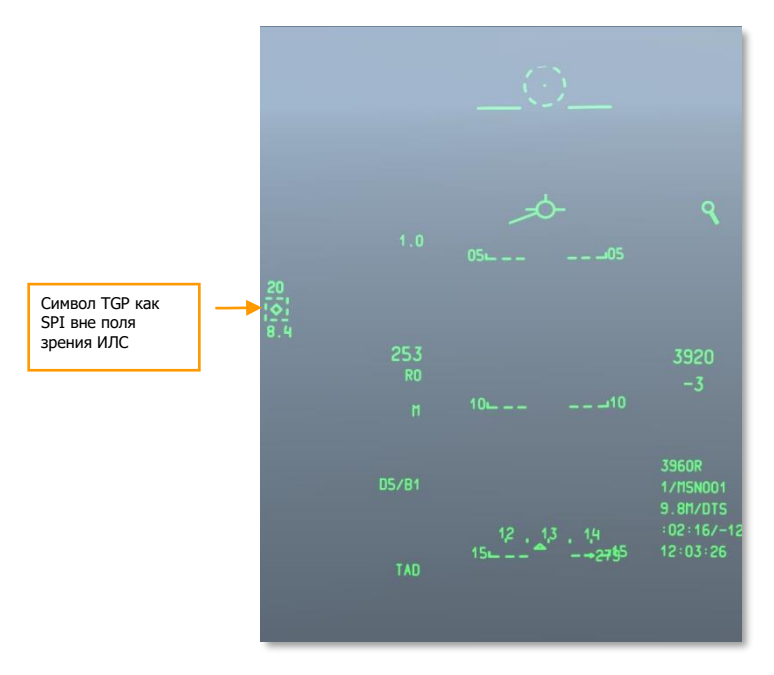

#### **Рис. 399. TGP как SPI на ИЛС в навигационном режиме.**

Задав SPI с помощью TGP, к нему можно привязать другие системы, такие как ракеты Maverick и целеуказатель TDC (Target Designation Cursor) на ИЛС, с помощью China Hat Forward Long.

#### **Подготовка лазера и системы LSS**

На подходе к району цели, существует возможность использовать лазер TGP для целеуказания самолетам звена, или использовать TGP для поиска и захвата лазерного подсвета цели от них же, или от JTAC (Joint Terminal Attack Controller, передовой авиационный наводчик). Обе перечисленные функции осуществляются со страницы TGP A-G. После перехода на страницу режима A-G прицельного контейнера, необходимо сделать следующее:

#### **Настройка лазера и поиск лазерного пятна**

По мере приближения к целевой зоне пилот с помощью лазера TGP может подсвечивать цель для целеуказания дружественному летательному аппарату или же выполнять поиск и захват цели, подсвеченной лазером другого дружественного летательного аппарата или передового авиационного наводчика (JTAC). Эти режимы можно выбрать на странице TGP A-G, для чего необходимо выполнить следующие действия.

#### **Лазерное целеуказание цели**

Используя лазер TGP, можно сопровождать цель (неподвижную или движущуюся) и пометить ее лазером с соответствующим кодом. Дружественный объект с помощью устройства поиска лазерного пятна может обнаружить это лазерное излучение и взять его на сопровождение, если коды лазера, излучающего и принимающего объектов одинаковы. Такая функция полезна при передаче цели самолету звена или иному объекту, или при лазерном целеуказании для атаки с применением авиабомб с лазерным наведением.

Прежде всего следует задать для лазера код (который, как правило, указывается в предполетном задании), который совместно используется излучающим и принимающим объектами. Для этого переедите на страницу A-G (CNTL).

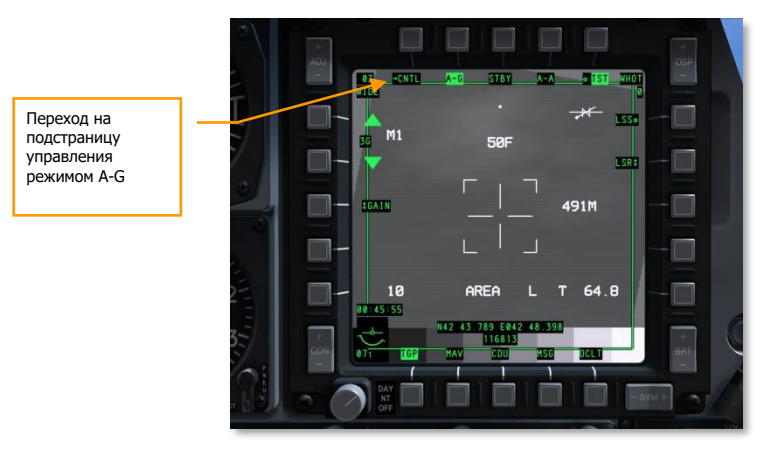

#### **Рис. 400. Страница TGP в режиме A-G.**

На подстранице управления режимом A-G необходимо задать два основных параметра:

- 1. **Задание кода лазерного излучения**. Кодом по умолчанию является 1688, однако его можно изменить, указав в строке ввода код из 4 цифр (в диапазоне значений от 1111 до 1788) и затем нажав кнопку OSB 18 (надпись L).
- 2. **Настройка режима лазерного излучения (LATCH ON, LATCH OFF)**. В режиме OFF лазер будет включен, пока нажата и удерживается кнопка включения лазера (Nosewheel Steering Button). В режиме ON лазер будет непрерывно работать после нажатия этой кнопки, и выключится после повторного нажатия, т.е. для излучения кнопку удерживать не требуется.

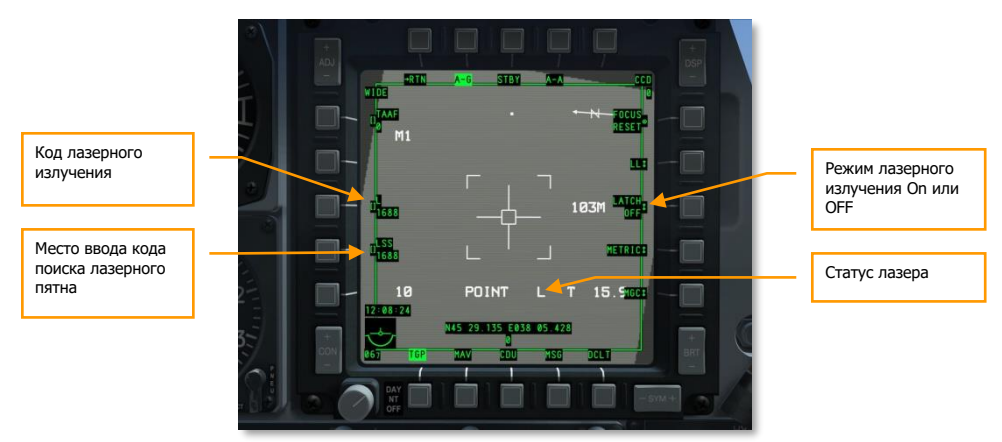

### **Рис. 401. Подстраница управления режимом TGP A-G.**

При взятии предполагаемой цели на автосопровождение с помощью TGP и подсвечивания ее лазером на странице режима A-G в поле состояния лазера появится буква "L". Помимо этого, на ИЛС будет показываться мигающая буква "L".

# **[A-10C WARTHOG] DCS**

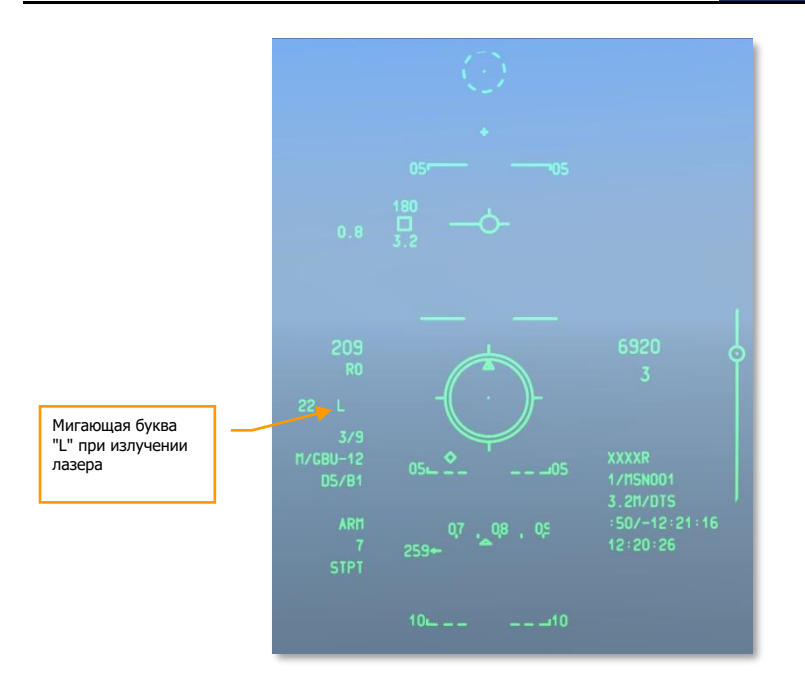

### **Рис. 402. ИЛС в режиме CCRP.**

#### **Поиск и захват лазерного пятна**

Мы уже рассматривали процедуру лазерного целеуказания для другого летательного аппарата или дружественного объекта, однако существуют ситуации, когда целесообразно самому принять внешнее лазерное целеуказание, например, от самолета звена или иного объекта. В этом случае используются режимы поиска лазерного пятна LSS TGP (Laser Spot Search) и сопровождения лазерного пятна LST (Laser Spot Track). Во время сопровождения подсвеченной лазером цели ее можно легко взять на автосопровождение в режиме AREA или в режиме POINT, а затем атаковать ее.

Аналогично заданию параметров лазера, прежде всего следует перейти на подстраницу управления режимом A-G (надпись CNTL) и ввести код лазера для режима LSS. Как и код лазера, кодом LSS по умолчанию является 1688, и его также можно изменить, указав в строке ввода код из четырех цифр (в диапазоне значений от 1111 до 1788) и нажав кнопку OSB 17 (LSS).

После указания кода LSS лазерного пятна, которое будет искать TGP, вернитесь на главную страницу A-G и с помощью кнюппеля переместите линию визирования TGP или привяжите ее общей области, в которой TGP должен осуществлять поиск лазерного излучения с заданным кодом. Задав TGP как SOI (активный сенсор) и направив TGP в целевую зону, включите режим LSS, нажав и удерживая DMS long press to the Right. После этого видеоизображение с TGP стабилизируется, и метка системы тактической осведомленности начнет перемещаться вперед и назад по мере поиска прицельным контейнером цели.

После обнаружения в зоне поиска целевого лазерного пятна с правильным кодом, на дисплей TGP выводится сообщение "DETECT" (ОБНАРУЖЕНО).

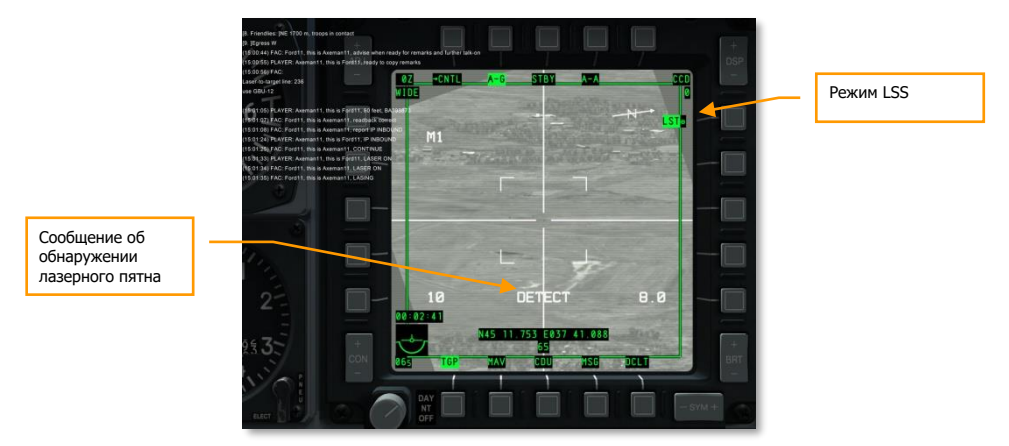

#### **Рис. 403. Подстраница режима TGP A-G.**

После обнаружения целевого лазерного пятна прицельный контейнер автоматически попытается взять на сопровождение это пятно и перейдет в режим сопровождения LST. Об этом будет свидетельствовать надпись LST рядом с кнопкой OSB 6 и в центре перекрестия появится прямоугольник сопровождения. Кроме того, если целевая точка является подвижной (например, автомобиль), на экране появится круг, соответствующий точке первого обнаружения лазерного пятна.

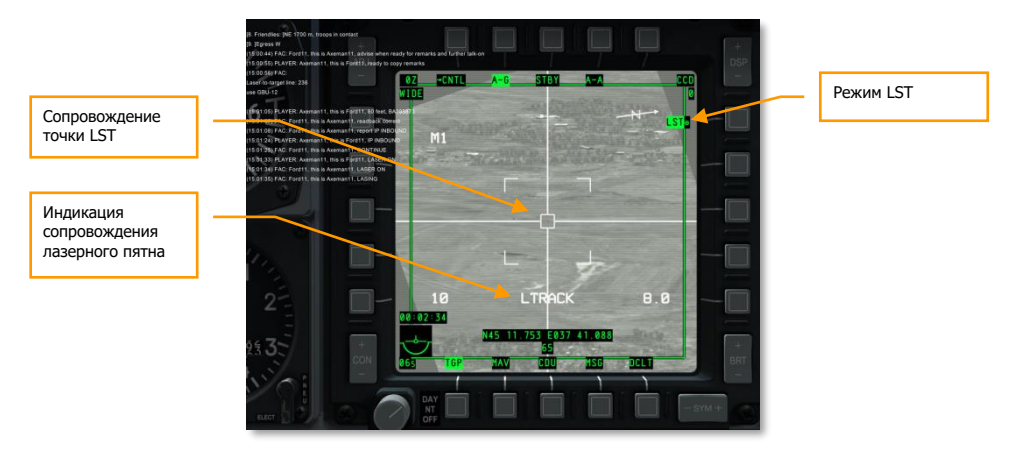

**Рис. 404. TGP в режиме LST.**

При сопровождении целевой точки в режиме LST можно переключиться в режим автосопровождения AREA или POINT с помощью TMS Forward Short, а также в режим инерциального сопровождения INR с помощью TMS aft short.

# [Применение](#page-57-0) пушки

# Настройка меню IFFCC 30 MM

На панели AHCP установите переключатель комплексной системы управления полетом и вооружением IFFCC (Integrated Flight and Fire Control System) в положение TEST.

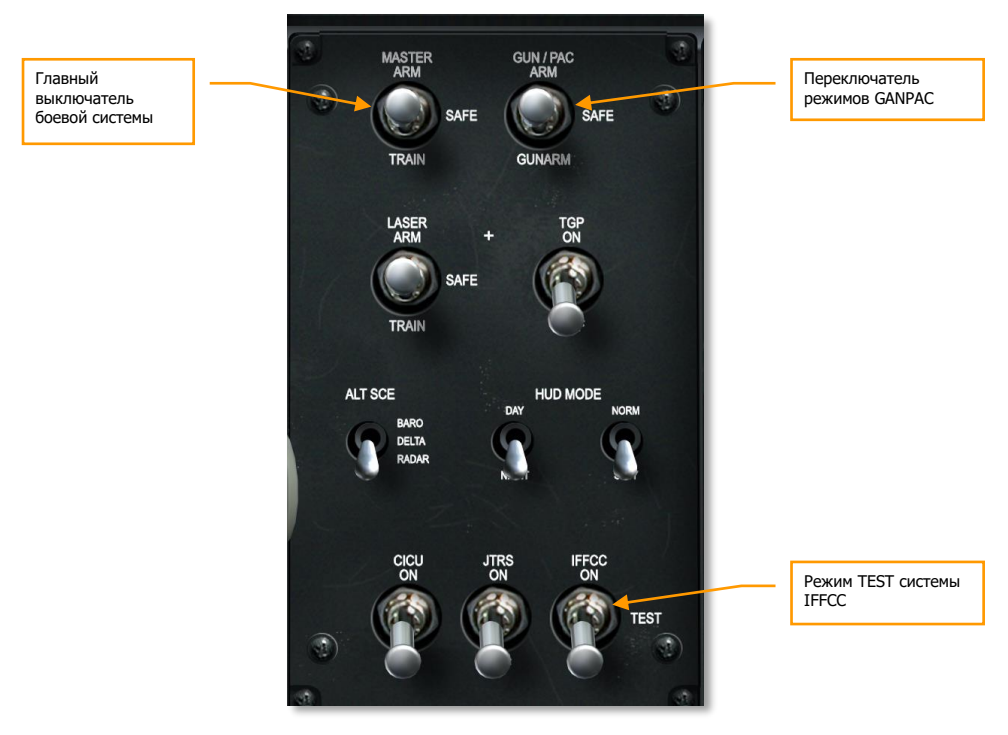

### **Рис. 405. Панель системы управления вооружением (AHCP).**

В тестовом режиме IFFCC на ИЛС с помощью переключателя SEL на пульте ввода данных и управления UFC (Up Front Controller) выберите пункт 30 MM и нажмите кнопку ENTER на пульте UFC.

# **DCS [A-10C WARTHOG]**

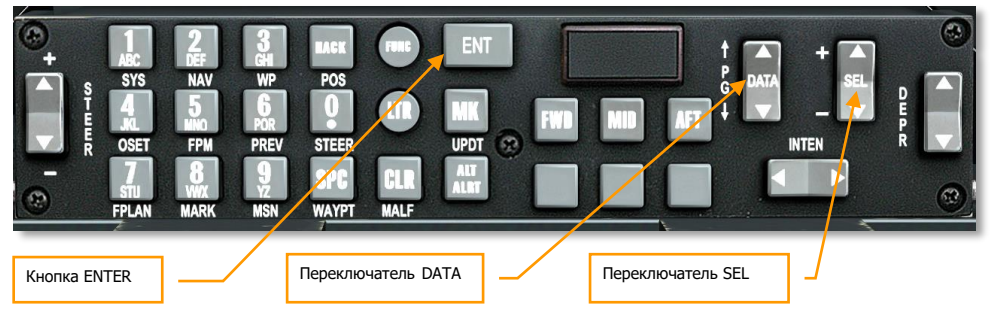

#### **Рис. 406. Пульт UFC.**

В режиме 30 MM предусмотрено три варианта, которые последовательно выбираются переключателем SEL на пульте UFC. После выбора варианта, его параметры можно выбрать переключателем DATA.

**ТИП СНАРЯДОВ (AMMO TYPE).** Выбор типа пушечных снарядов, загруженных в самолет.

- **TP** (Практические). Снаряды с боевой частью с инертным снаряжением используются для практических стрельб.
- **HEI** (Фугасно-зажигательные). Используются только фугасно-зажигательные снаряды, наиболее эффективные против небронированных и легкобронированных целей.
- **CM** (Смешанный боекомплект). Используются оба типа снарядов: бронебойные и фугасно-зажигательные. Наиболее эффективен против бронированных целей.

**Примечание.** Тип боекомплекта задается при подготовке миссии в редакторе и, как правило, указывается в предполетном задании.

ПРОИЗВОДИТЕЛЬ СНАРЯДОВ (AMMO MFG). Указание производителя снарядов.

- OLIN
- ALLT
- AVE

**МИНИМАЛЬНАЯ ВЫСОТА (MIN ALT).** Это значение задается с шагом 100 футов и соответствует высоте для указателя минимальной дальности пушки MRC (Minimum Range Cue) на ИЛС.

После указания параметров IFFCC 30 MM переведите переключатель IFFCC на AHCP в положение ON, чтобы вывести основные символы на ИЛС.

# Индикация в режиме GUNS на странице состояния системы DSMS

В центре страницы состояния системы DSMS показан выбранный профиль, а над ним основной режим работы (Master Mode). Основной режим переключается в порядке NAV  $\rightarrow$  $GUNS \rightarrow CCIP \rightarrow CCRP$  кнопкой Master Mode Control Button на РУС. Выберите в качестве основного режима — GUNS. После этого на странице состояния DSMS над названием профиля будет показано название режима — GUNS. Кроме того, название режима на короткий период будет выведено на ИЛС.

В нижней части страницы состояния DSMS находится строка состояния пушки (Gun Status), в которой показывается тип загруженных снарядов (который был задан в параметрах меню IFFCC 30 MM), а также их остаток.

После этого необходимо включить боевую систему (ARM) и пушку на панели AHCP.

Установите главный выключатель в положение ARM или TRAIN

- **ARM:** возможно применение оружия, активные подвески с оружием и их состояние показаны зеленым цветом.
- **TRAIN:** тренировочное применение оружия, при этом система DSMS и ИЛС будут работать так же, как и в боевом режиме, однако в реальности оружие применяться не будет. На странице подвесок DSMS [Inventory](#page-313-0) можно выбрать новую загрузку или пополнить "израсходованные" боеприпасы. В режиме TRAIN активные подвески с оружием и их состояние показаны синим цветом.

**Примечание.** В режиме TRAIN невозможно сбросить счетчик пушки.

Установите переключатель GUN/PAC в положение ARM или GUNARM

- **ARM:** при переводе гашетки в первое положение включается система точного управления ориентацией PAC (Precision Attitude Correction), которая пытается удерживать прицельную марку на цели, пока удерживается кнопка. При переводе гашетки во второе положение открывается огонь из пушки.
- **GUNARM:** система PAC отключена, огонь из пушки открывается при втором положении гашетки.

В зависимости от положений переключателей Master (Главный выключатель боевой системы) и GUN/PAC (Переключатель режимов пушки) на панели AHCP соответствующим образом изменяется информация на странице состояния системы DSMS.

**Переключателя Master Arm**. Отображение выбранного профиля инверсией (в центре страницы состояния DSMS):

- Белый фон. Переключатель в положении SAFE.
- Зеленый фон. Переключатель в положении ARM.
- Синий фон. Переключатель в положении TRAIN.

**Переключатель GUN/PAC**. Остаток и тип снарядов пушки (в нижней части страницы состояния DSMS):

- Обычное отображение (черный фон). Переключатель в положении SAFE.
- Инверсия (зеленый фон). Переключатель в положении ARM или GUNARM.

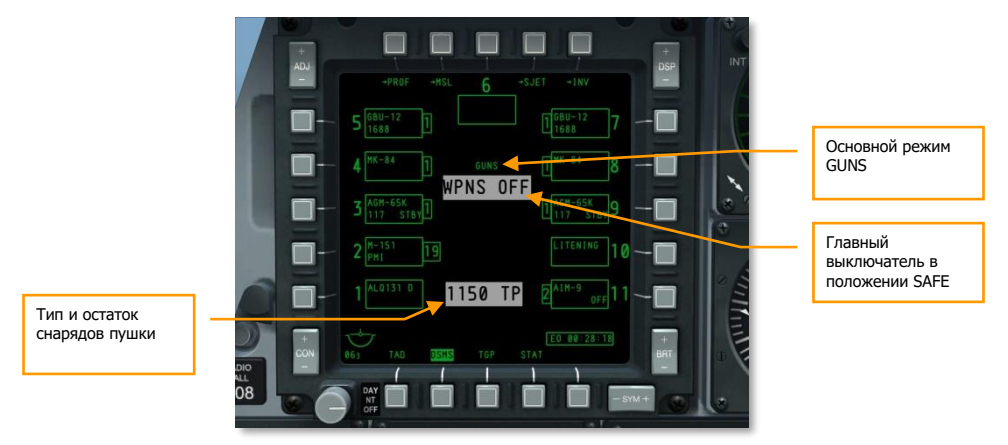

**Рис. 407. Переключатели Master и Gun в положении SAFE.**

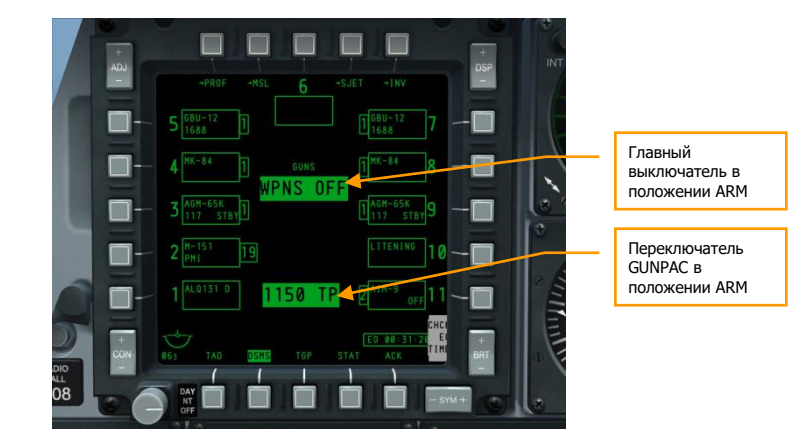

**Рис. 408. Переключатели Master и Gun в положении ARM.**

# Прицелы пушки

Если в качестве основного режима выбран режим GUNS, а переключатели на панели AHCP установлены корректно, на ИЛС появится одна из четырех прицельных марок (по умолчанию прицельная марка пушки с расчетной точкой падения (CCIP)). Каждой прицельной марке соответствуют свой способ прицеливания, выбор которого часто обусловлен собственными предпочтениями или отказом каких-либо систем.

Для переключения между вариантами прицельных марок установите ИЛС как SOI (активный сенсор) и нажмите DMS Left/Right Short.

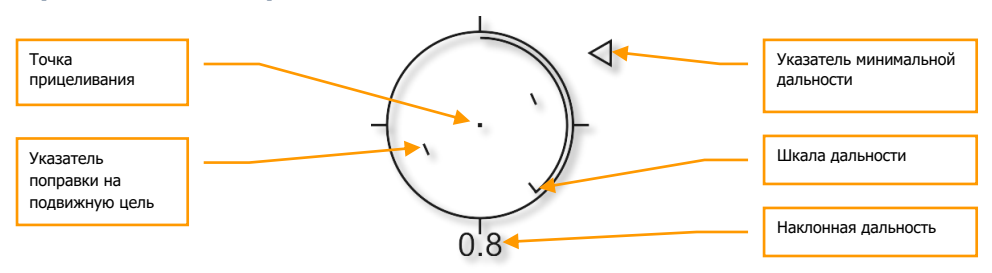

## **Прицельная марка CCIP**

### **Рис. 409. Прицельная марка CCIP.**

Прицельная марка CCIP выбирается по умолчанию и является наиболее информативной из всех четырех типов. В центре марки расположена точка прицеливания, показывающая направление полета снарядов пушки, если цель находится в пределах дальности. Точка прицеливания используется просто по принципу: накладываем эту "штуку" на эту "штуку" и нажимаем кнопку стрельбы.

Если параметр минимальной высоты MIN ALT, заданный в меню IFFCC 30 MM отличен от 0, справа от прицельной марки появится указатель минимальной дальности. Параметр MIN ALT начнет соответствовать положению указателя минимальной дальности, когда тот находится в позиции 3 часа на прицельной марке.

Наклонная дальность (дальность по линии визирования) выводится в цифровом формате под прицельной маркой и в виде аналоговой шкалы внутри прицельной марки, длина которой динамически изменяется в зависимости от дальности.

В прицельной марке также имеется указатель поправки на подвижную цель, состоящий из двух коротких вертикальных линий, равноудаленных в обе стороны от точки прицеливания. Указатель поправки соответствует необходимому упреждению при стрельбе из пушки по цели, движущейся со скоростью 20 узлов, в направлении, перпендикулярном линии визирования на цель. Указатель поправки на подвижную цель стабилизирован по крену таким образом, что воображаемая линия между двумя вертикальными метками, проходящая через точку прицеливания, всегда остается параллельной линии горизонта.

Если прицельная марка CCIP не может показывать достоверную информацию, в центре марки показывается Х-образное перекрестие.

# **Перекрестие пушки CCIP**

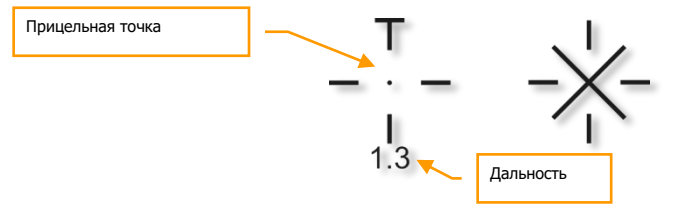

#### **Рис. 410. Перекрестие пушки CCIP.**

Перекрестие пушки аналогично прицельной марке CCIP, однако более компактно (без шкалы дальности и указателей поправки на подвижную цель).

Если перекрестие CCIP не может показывать достоверную информацию, в его центре показывается Х-образное перекрестие.

### **Прицельная марка 4/8/12**

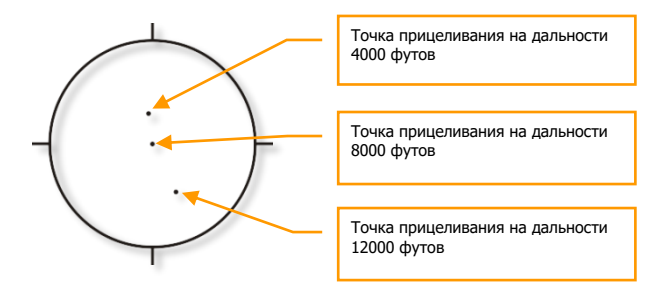

#### **Рис. 411. Прицельная марка 4/8/12.**

Если данные о высоте цели отсутствуют, эта прицельная марка соответствует трем точкам прицеливания, откалиброванным на наклонную дальность в 4000, 8000 и 12000 футов.

# **Перекрестие пушки на 4000 футов с поправкой на ветер**

#### **Рис. 2. Перекрестие пушки на дальность в 4000 футов с поправкой на ветер.**

Перекрестие пушки на 4000 футов соответствует огневому решению для наклонной дальности в 4000 футов с поправкой на ветер. Этот режим, как правило, используется, когда режим CCIP невозможно использовать из-за неточной информации о высоте цели.

# Стрельба из пушки

Во время стрельбы из пушки во время штурмовки всегда необходимо помнить следующее:

- Эффективность пушки в значительной степени зависит от наклонной дальности до цели. Вылетающие из пушки снаряды постепенно начинают рассеиваться и терять скорость. Рассеивание и потеря скорости снижают точность и эффективность стрельбы из пушки. Наиболее эффективная наклонная дальность стрельбы обычно лежит в пределах от 0,5 до 2 миль.
- Если цель двигается, можно использовать указатели поправки на подвижную цель на прицельной марке CCIP. Они соответствуют упреждению для подвижной цели, движущейся с постоянной скоростью в 20 узлов в направлении, перпендикулярном линии визирования на цель. Например, если цель движется слева направо с примерной скоростью в 10 узлов, наложите прицельную марку на нее таким образом, чтобы цель находилась между левым указателем поправки и точкой прицеливания, после чего начните стрельбу.
- При заходе на цель старайтесь не концентрировать все свое внимание на цели, поскольку вы можете не заметить какую-либо ранее не обнаруженную угрозу или, увлекшись атакой, слишком сблизитесь с целью. Не становитесь легкой добычей зенитного пулемета на танке!
- При достижении минимальной дальности для атаки выполните уход в сторону или наверх, чтобы избежать ответного вражеского огня. Одновременно с этим можно произвести отстрел нескольких ложных тепловых целей на случай, если неподалеку от цели был осуществлен пуск ракеты с тепловым наведением, который вы могли не заметить.
- Перед выполнением штурмовки можно включить сопровождение цели с помощью прицельного контейнера, чтобы оценить результат атаки во время отхода. Однако постарайтесь не упустить цель!

### **Стрельба из пушки без использования системы PAC**

Если переключатель режимов пушки GUN/PAC установлен в положение GUNARM, система PAC во время стрельбы из пушки использоваться не будет. Для успешного проведения атаки в таком режиме необходимо помнить следующее:

- Бронированные/укрепленные цели лучше всего атаковать под большими углами пикирования, чтобы обеспечить достаточную плотность попадания снарядов. Чем больше дальность до цели, тем меньше снарядов ее достигнет. Старайтесь проводить атаку на дальности 0,5-2 морские мили. Для сильно бронированных целей, таких как танк, атаку лучше проводить на дальности 0,5-1 морская миля.
- Площадные, а также легкобронированные цели можно атаковать под небольшими углами, чтобы поразить большую площадь.

### **Стрельба из пушки с использованием PAC:**

Система PAC стабилизирует самолет во время пикирования на цель и позволяет достичь большей плотности стрельбы, поскольку во время стрельбы она стабилизирует самолет по направлению и тангажу, стараясь удержать точку прицеливание на одном месте. Это достигается за счет управления рулями высоты и рулем направления через систему улучшения устойчивости SAS (Stability Augmentation System), т.е. носовая часть самолета в момент стрельбы стабилизируется.

# **Сообщение "CCIP INVALID" на ИЛС**

Если высота цели больше текущей высоты полета самолета (например, цель находится на холме, выше текущей высоты), система не сможет рассчитать достоверную высоту цели и на ИЛС появится сообщение "CCIP INVALID" (Режим CCIP недоступен). Для атаки цели в таких условиях существует два варианта действий:

- 1. Увеличить высоту самолета, превысив высоту цели.
- 2. Переключиться на прицельную марку 4/8/12 или прицельную марку для дальности в 4000 футов с учетом ветра.

# Применение неуправляемых ракет

#### **Работа с DSMS при применении неуправляемых ракет**

На странице состояния [DSMS](#page-296-0) отображается следующая информация о пилонах, под которыми подвешены блоки неуправляемых авиационных ракет (НАР):

**[A-10C WARTHOG] DCS**

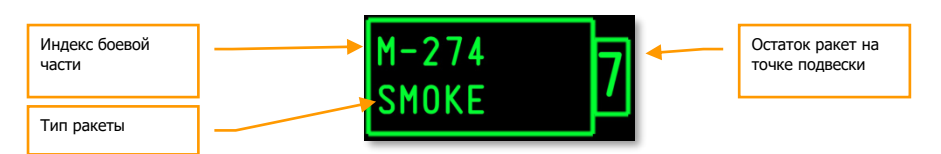

#### **Рис. 412. Точка подвески с НАР.**

- Первая строка индекс боевой части НАР.
- Вторая строка тип ракет.
- Левый (правый) прямоугольник остаток ракет на данной точке подвески.

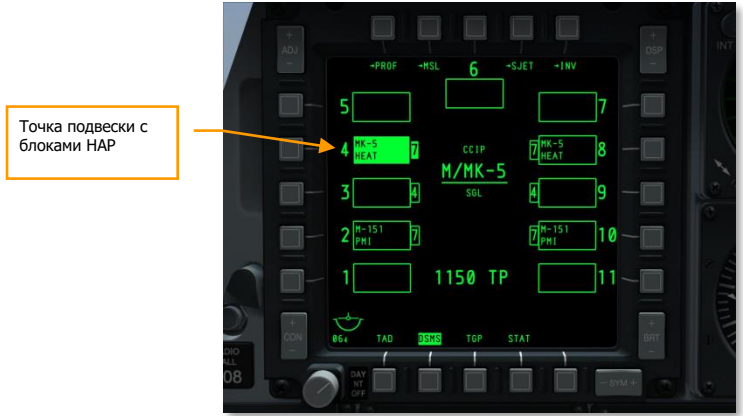

#### **Рис. 413. Страница состояния DSMS при выбранном профиле НАР.**

# **Страница управления DSMS для НАР**

На странице управления имеется три параметра применения НАР.

**Release Type (Тип применения)** (OSB 6). Нажимая кнопку OSB 6, можно выбрать один из следующих типов применения:

- **SGL** (Одиночный). При каждом нажатии на кнопку применения оружия выпускается одна ракета.
- **PRS** (Парный). При каждом нажатии на кнопку применения оружия выпускается по одной ракете с обоих блоков.
- **RIP SGL** (Одиночный залп). При каждом нажатии на кнопку применения оружия выпускается количество ракет, заданное параметром RIP QTY (см. ниже).

 **RIP PRS** (Парный залп). При каждом нажатии на кнопку применения оружия выпускаюся ракеты, сход происходит парами с симметричных пилонов, колличество ракет в залпе задаётся параметром RIP QTY (см. ниже).

**Примечание**. При залповой стрельбе точки падения ракет будут располагаться вокруг точки прицеливания.

**Ripple Quantity (Количество ракет в залпе)** (OSB 8). С помощью этого параметра можно задать количество ракет (или пар ракет) в залпе в режимах RIP SGL или RIP PRS.

**Release Mode (Режим применения)** (OSB 10). Выбор режима применения [CCIP](#page-388-0) (расчетная точка падения) или [CCRP](#page-388-0) (расчетная точка сброса). Этот параметр определяет режим, в который будет переведен ИЛС при выборе профиля.

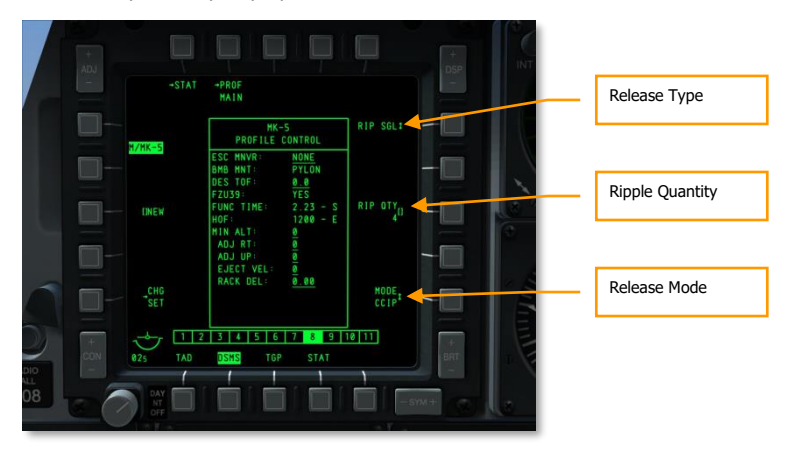

**Рис. 414. Страница управления DSMS, профиль НАР.**

# **Настройка профиля DSMS при применении НАР**

На странице настройки профиля НАР предусмотрены дополнительные параметры применения ракет. Стоит отметить, что некоторые из них доступны только для определенных типов НАР. Например, НАР с осколочно-фугасными и осветительными боевыми частями (БЧ) имеют разные параметры применения.

- **Escape Maneuver (Маневр безопасности)** (OSB 20). Выбор типа маневра при выходе из атаки:
	- o NONE (Без маневрирования).
	- o CLM (Набор высоты).
	- o TRN (Вираж).
	- $\circ$  TLT (Turn Level Turn) вираж на постоянной высоте.
- **Desired Time of Flight (Заданное время падения)** (OSB 19). Установка времени полета ракеты до цели.
- **Minimum Altitude (Минимальная высота)** (OSB 18). Установка указателя минимальной дальности (Minimum Range Caret, MRC) для осветительных НАР.
- **Horizontal Offset (Горизонтальное смещение)** (OSB 7). Установка горизонтального рассеивания залпа в пределах от -15 до +15 тысячных.
- **Vertical Offset (Вертикальное смещение)** (OSB 8). Установка вертикального рассеивания залпа в пределах от -15 до +15 тысячных.
- **Weapon Eject Velocity (Скорость отделения оружия)** (OSB 9). Установка скорости отделения оружия с пилона в пределах от -10 до +30 футов/сек.
- **Bomb Rack Delay (Задержка отделения)** (OSB 10). Установка задержки отделения в пределах от -0,40 до +0,40.

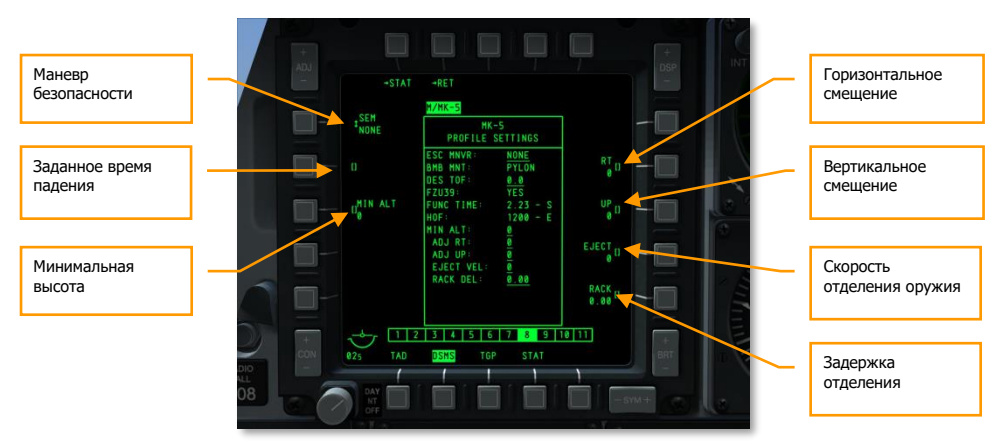

#### **Рис. 415. Настройка профиля DSMS, профиль НАР.**

# **Применение НАР в режиме CCIP**

Применять НАР можно после настройки и выбора профиля НАР в DSMS и переключения главного выключателя боевой системы в положение ARM. Применение НАР возможно в режиме CCIP или CCRP, у каждого из которых есть свои преимущества и недостатки.

Режим CCIP (расчетная точка падения) наиболее прост в освоении. После выбора ИЛС в качестве SOI (активного сенсора) необходимо выполнить следующие действия:

- Выбрать режим CCIP кнопкой выбора режимов ИЛС. Текущий режим отображается в центре ИЛС после каждого нажатия.
- Нажать DMS влево или вправо (короткое нажатие), чтобы выбрать профиль НАР. Имя профиля показывается на странице состояния DSMS и в нижнем левом углу ИЛС.

Аналогично прицеливанию из пушки, необходимо маневром самолета наложить точку прицеливания на цель. Наклонная дальность до точки прицеливания отображается под прицельной маркой (на дальности свыше 2 мор. миль). В левой части ИЛС отображается ожидаемое время полета ракеты до точки прицеливания.

# **DCS [A-10C WARTHOG]**

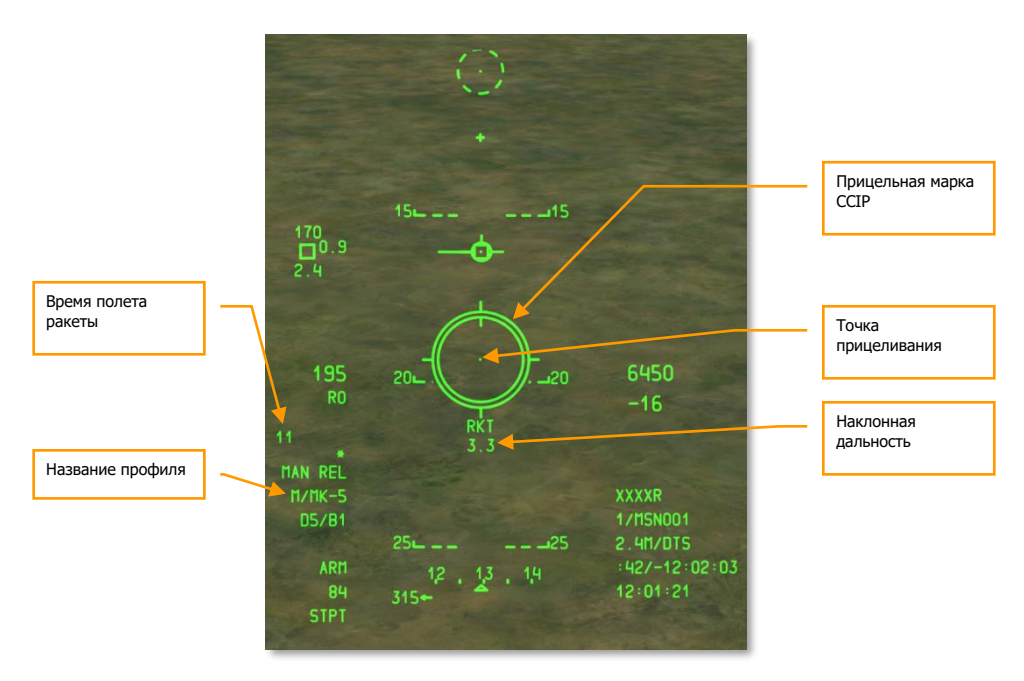

### **Рис. 416. ИЛС при применении НАР в режиме CCIP, дальность больше разрешенной.**

На дальности менее 2 мор. миль цифровой указатель наклонной дальности исчезает, и дальность отсчитывается по круговой шкале внутри прицельной марки.

# **[A-10C WARTHOG] DCS**

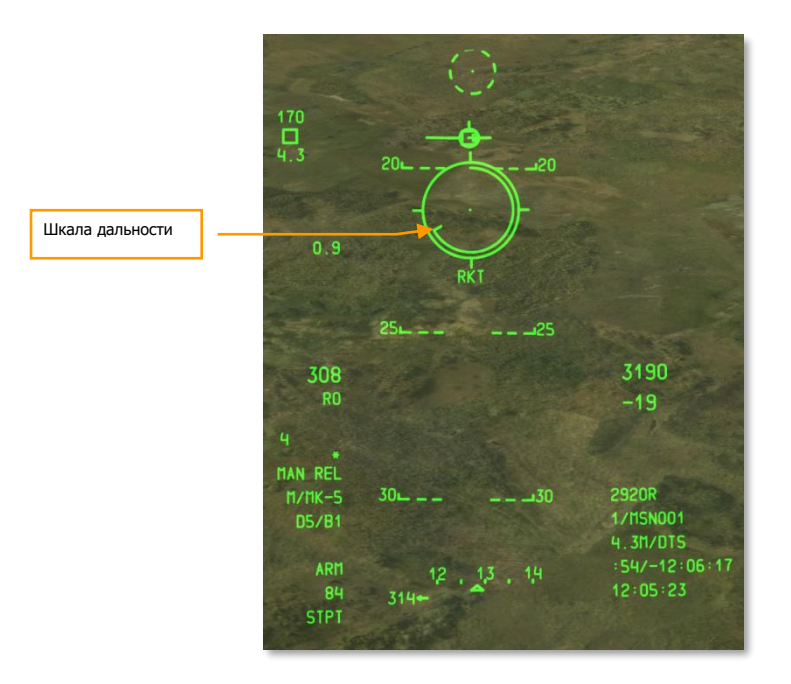

#### **Рис. 417. ИЛС при применении НАР в режиме CCIP, разрешенная дальность пуска.**

Для пуска ракет необходимо зажать кнопку применения оружия.

Главное преимущество режима CCIP — более высокая точность по сравнению с режимом CCRP. Недостатками же являются меньшая дальность открытия огня и необходимость пикирования на цель.

# **Применение НАР в режиме CCRP**

Режим CCRP (расчетная точка сброса) позволяет применять ракеты по целям, обозначенным как SPI (центр внимания сенсора), и выполнять атаку с горизонтального полета и даже с кабрирования. Перед применением НАР необходимо обозначить цель как [SPI.](#page-428-0) Это можно сделать при помощи [TDC,](#page-388-0) [TAD,](#page-323-0) ГСН ракеты [Maverick](#page-373-0), точки прицеливания пушки [или](#page-347-0) прицельного контейнера.

После этого следует выбрать соответствующий профиль и режим ИЛС.

На ИЛС появится линия наведения по азимуту (Azimuth Steering Line, ASL), показывающая азимут на SPI. Кольцо с точкой в центре в верхней части ASL является указателем решения. Указатель решения опускается вниз по ASL, при совмещении с точкой прицеливания огневое решение считается достигнутым.

Также на ИЛС отображается прицельная марка, но без указателя наклонной дальности и круговой шкалы.

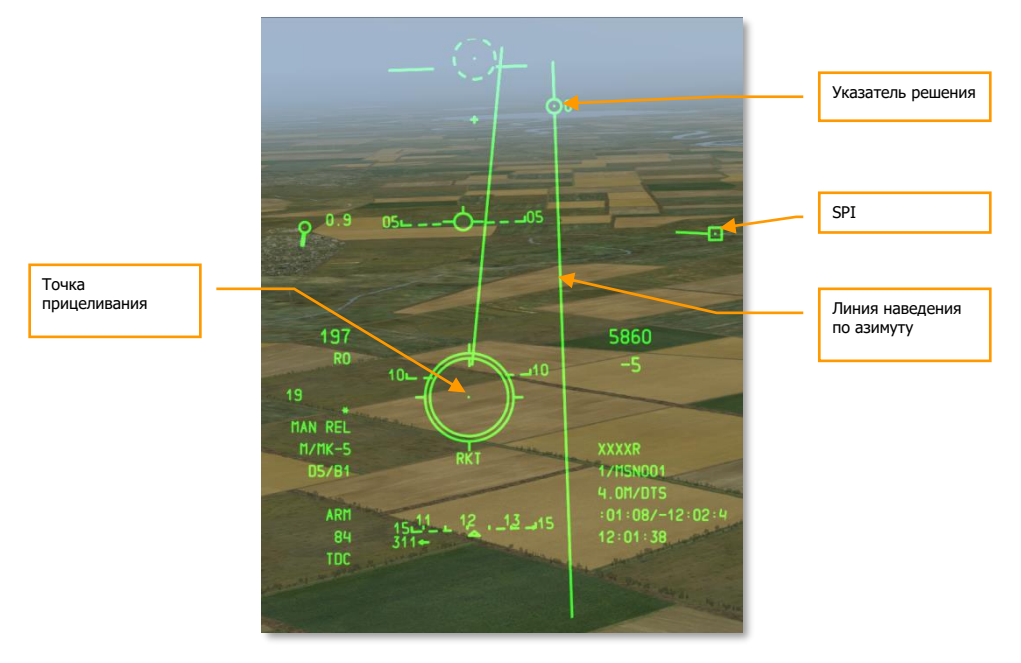

#### **Рис. 418. ИЛС при применении НАР в режиме CCRP.**

Для прицеливания и пуска НАР необходимо маневром самолета поместить точку прицеливания с линией наведения по азимуту. После этого зафиксировать положение самолета по курсу. При совмещении указателя решения (который спускается по линии наведения по азимуту) с точкой прицеливания зажать кнопку применения оружия.

Обратите внимание, что, возможно, придется сделать несколько быстрых залпов, поскольку долго удерживать точку прицеливания в указателе точки прицеливания не удастся.

Преимущество режима CCRP заключается в том, что цель можно атаковать различными способами, такими как атака с горизонтального полета или с кабрирования. Недостатком, в свою очередь, является низкая точность по сравнению с режимом CCIP. Как правило, режим CCRP целесообразно применять при площадной атаке для подавления противника или для пуска осветительных НАР.

# Применение неуправляемых бомб

# **Меню IFFCC**

Предусмотрено три способа применения неуправляемых бомб в режиме CCIP: вручную (MAN REL), ограничение сброса (Consent to Release, CR) в режимах 3/9 или 5 Mil. По умолчанию используется сброс вручную, режим CR можно выбрать в меню IFFCC. Для этого следует выполнить следующие действия:

- 1. Установите переключатель IFFCC на панели AHCP в положение TEST.
- 2. Выберите пункт CCIP CONSENT OPT и нажмите кнопку DATA на UFC, чтобы выбрать нужный вариант.
- 3. После этого установите переключатель IFFCC в положение ON.

### **Работа с DSMS при применении неуправляемых бомб**

Когда на одной из 11 точек подвески подвешены неуправляемые бомбы и в память DSMS загружен соответствующий профиль, информация о них отображается в соответствующем поле точки подвески на странице состояния DSMS.

Можно вручную выбрать нужный тип бомб, нажав OSB рядом с номером точки подвески и создав профиль для выбранного типа оружия.

Поля точек подвески выбранного типа оружия показываются инверсией.

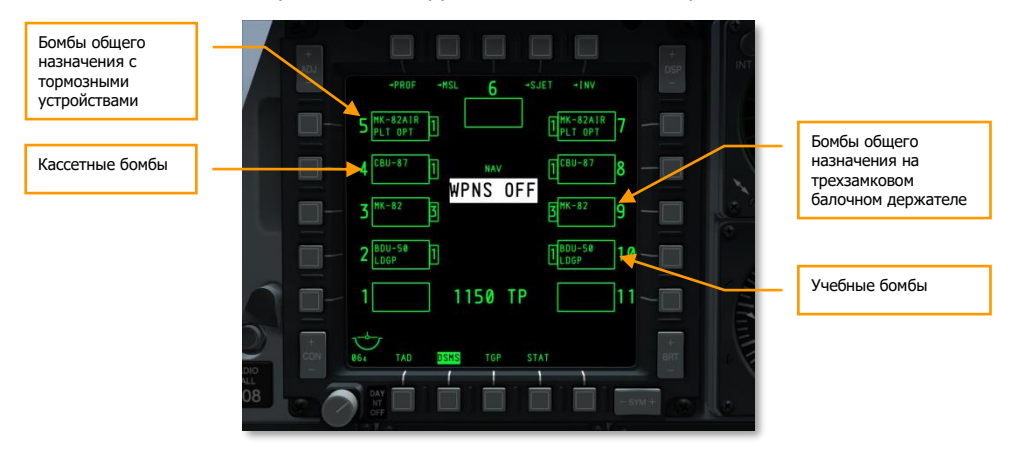

**Рис. 419. Страница состояния DSMS.**

### **Поля точек подвески на станице состояния DSMS**

В зависимости от типа неуправляемой бомбы в полях показывается следующая информация:

- Первая строка тип бомбы (например, MK-82).
- Вторая строка пользовательские опции сброса, индекс трехзамкового балочного держателя (TER) или пустая строка.
- Левое (или правое поле) остаток бомб на точке подвески.

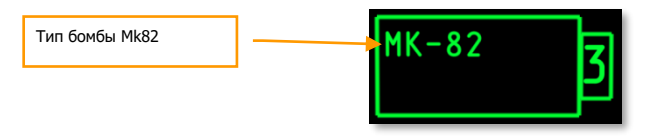

**Рис. 420. Точка подвески с бомбами MK-82.**

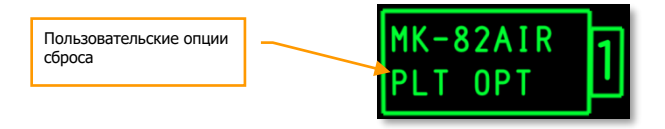

**Рис. 421. Точка подвески с бомбой MK-82AIR.**

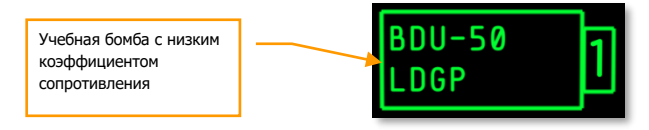

**Рис. 422. Учебная бомба BDU-50 с низким коэффициентом лобового сопротивления.**

#### **Профиль неуправляемых бомб в DSMS**

В следующих разделах DSMS можно выбрать режим применения трех основных типов неуправляемых бомб.

## **Страница управления DSMS для бомб общего назначения и кассетных бомб**

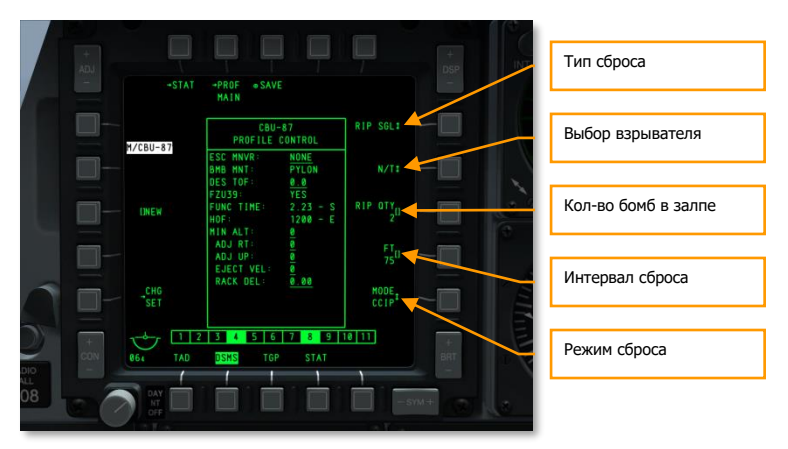

#### **Рис. 423. Страница управления DSMS, неуправляемые бомбы.**

Для бомб общего назначения предусмотрено четыре варианта применения.

#### **Release Type (Тип сброса)** (OSB 6):

- **SGL** (Одиночный). При каждом нажатии на кнопку применения оружия сбрасывается одна бомба.
- **PRS** (Парный). При каждом нажатии на кнопку применения оружия сбрасывается по одной бомбе с двух противоположных точек подвески.
- **RIP SGL** (Одиночный залп). При каждом нажатии на кнопку применения оружия сбрасывается количество бомб, заданное параметром RIP QTY (см. ниже).
- **RIP PRS** (Парный залп). При каждом нажатии на кнопку применения оружия происходит сброс бомб, сброс происходит парами с симметричных пилонов, колличество бомб в залпе задаётся параметром RIP QTY (см. ниже).

**Примечание**. При залповом сбросе точки падения бомб будут располагаться вокруг точки прицеливания.

**Fuze Select (Выбор взрывателя) (OSB 7).** Этот параметр выбирает взрыватели: носовой (N), донный (T) или оба (N/T) взрывателя сразу.

**Ripple Quantity (Количество бомб в залпе)** (OSB 8). С помощью этого параметра задается количество бомб (или пар бомб) в залпе в режимах RIP SGL или RIP PRS.

**Release Mode (Режим сброса)** (OSB 10). Выбор режима применения [CCIP](#page-388-0) (расчетная точка падения) или [CCRP](#page-388-0) (расчетная точка сброса). Этот параметр определяет режим, в который будет переведен ИЛС при выборе профиля.

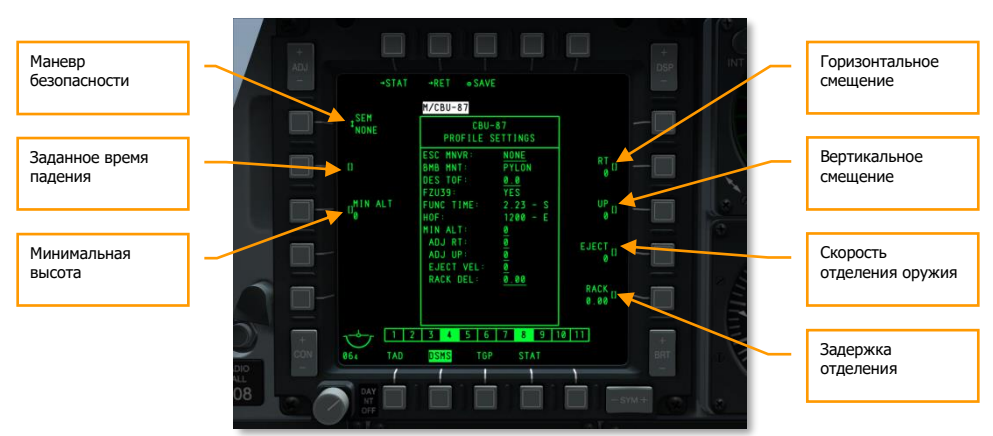

# **Настройка профиля DSMS при применении неуправляемых и кассетных бомб**

#### **Рис. 424. Настройка профиля DSMS, неуправляемые бомбы**

На странице настройки профиля имеются следующие параметры:

- **Escape Maneuver (Маневр безопасности)** (OSB 20). Выбор типа маневра при выходе из атаки:
	- o NONE (Без маневрирования).
	- o CLM (Набор высоты).
	- o TRN (Вираж).
	- o TLT (Turn Level Turn) вираж на постоянной высоте.
- **Desired Time of Fall (Заданное время падения)** (OSB 19). Заданное время с момента отделения бомбы от пилона до попадания в цель (в секундах). Установка этого параметра влияет на положение указателя заданного момента сброса (Desired Release Cue, DRC) на линии разрывов бомб (Projected Bomb Impact Line, PBIL). Чтобы реальное время падения бомбы соответствовало времени падения бомбы (Time Of Flight, TOF), необходимо произвести сброс когда DRC и точка прицеливания будут совмещены.
- **Minimum Altitude (Минимальная высота)** (OSB 18). Этот параметр используется для установки указателя минимальной высоты применения оружия на ИЛС. Он влияет на положение скобки минимальной дальности (Minimum Range Staple, MRS) на PBIL и указателе минимальной дальности (MRC) на прицельной марке.
- **Horizontal Offset (Горизонтальное смещение)** (OSB 7). Установка горизонтального смещения в пределах от -15 до +15 тысячных.
- **Vertical Offset (Вертикальное смещение)** (OSB 8). Установка вертикального смещения в пределах от -15 до +15 тысячных.
- **Weapon Eject Velocity (Скорость отделения оружия)** (OSB 9). Установка скорости отделения оружия от держателя в пределах от -10 до +30 футов/сек.
- **Bomb Rack Delay (Задержка отделения)** (OSB 10). Установка задержки отделения в пределах от -0,40 до +0,40.

## **Страница управления DSMS для бомб общего назначения с тормозными устройствами**

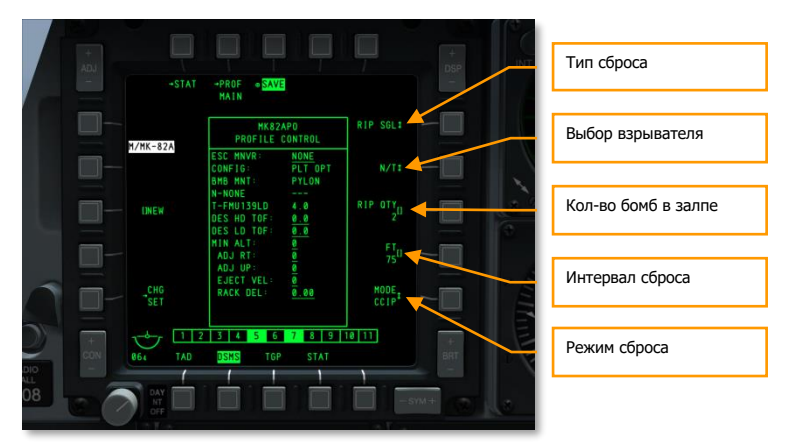

#### **Рис. 425. Страница управления DSMS при применении бомб общего назначения с тормозными устройствами.**

Управление режимами сброса бомб осуществляется по четырём параметрам.

#### **Release Type (Тип сброса)** (OSB 6):

- **SGL** (Одиночный). При каждом нажатии на кнопку применения оружия сбрасывается одна бомба.
- **PRS** (Парный). При каждом нажатии на кнопку применения оружия сбрасывается по одной бомбе с двух противоположных точек подвески.
- **RIP SGL** (Одиночный залп). При каждом нажатии на кнопку применения оружия сбрасывается количество бомб, заданное параметром (см. ниже).
- **RIP PRS** (Парный залп). При каждом нажатии на кнопку применения оружия происходит сброс бомб, сброс происходит парами с симметричных пилонов, колличество бомб в залпе задаётся параметром RIP (см. ниже).

**Примечание**. При залповом сбросе точки падения бомб будут располагаться вокруг точки прицеливания.

**Fuze Select (Выбор взрывателя) (OSB 7).** Этот параметр выбирает тип взрывателя: носовой (N), донный (T) или оба (N/T) взрывателя сразу.

**Ripple Quantity (Количество бомб в залпе)** (OSB 8). С помощью этого параметра задается количество бомб (или пар бомб) в залпе в режимах RIP SGL или RIP PRS.

**Release Mode (Режим сброса)** (OSB 10). Выбор режима сброса [CCIP](#page-388-0) (расчетная точка падения) или [CCRP](#page-388-0) (расчетная точка сброса). Этот параметр определяет режим, в который будет переведен ИЛС при выборе профиля.

# **Настройка профиля DSMS при применении бомб общего назначения с тормозными устройствами**

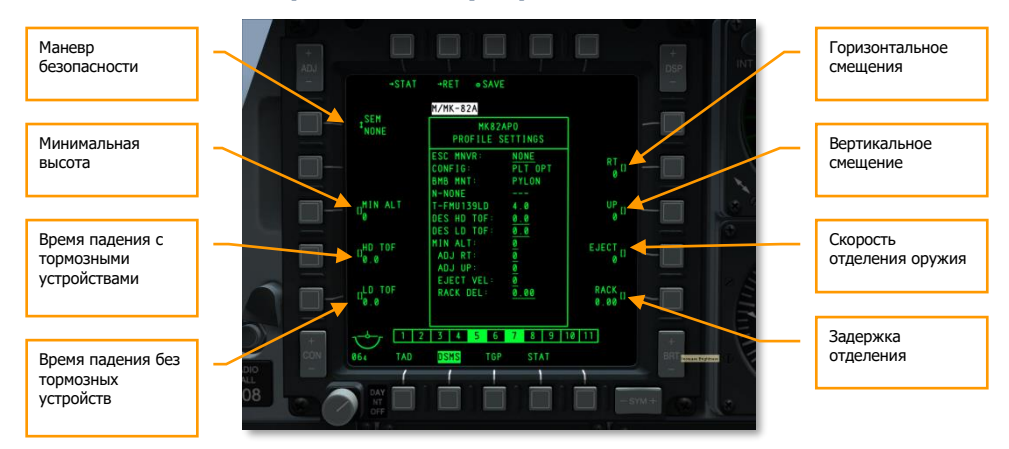

#### **Рис. 426. Настройка профиля DSMS, неуправляемые бомбы с тормозными устройствами.**

На странице настройки профиля имеются следующие параметры:

- **Escape Maneuver (Маневр безопасности)** (OSB 20). Выбор типа маневра при выходе из атаки:
	- o NONE (Без маневрирования).
	- o CLM (Набор высоты).
	- o TRN (Вираж).
	- o TLT (Turn Level Turn) вираж на постоянной высоте.
- **Minimum Altitude (Минимальная высота)** (OSB 18). Этот параметр используется для установки указателя минимальной высоты применения оружия на ИЛС. Он влияет

на положение скобки минимальной дальности (Minimum Range Staple, MRS) на PBIL и указателе минимальной дальности (MRC) на прицельной марке.

- **High Drag Time of Fall (Время падения с тормозными устройствами)** (OSB 17). Установка времени падения бомбы в секундах с задействованными тормозными устройствами. Установка этого параметра влияет на положение указателя заданного момента сброса (Desired Release Cue, DRC) на линии разрывов бомб (Projected Bomb Impact Line, PBIL). Чтобы реальное время падения бомбы соответствовало времени падения бомбы (Time Of Flight, TOF), необходимо совместить DRC и точку прицеливания на цели. Сброс бомб следует произвести, когда DRC и точка прицеливания.
- **Low Drag Time of Fall (Время падения без тормозных устройств)** (OSB 16). Установка времени падения бомбы в секундах без тормозных устройств. Установка этого параметра влияет на положение указателя заданного момента сброса (Desired Release Cue, DRC) на линии разрывов бомб (Projected Bomb Impact Line, PBIL). Чтобы реальное время падения бомбы соответствовало времени падения бомбы (Time Of Flight, TOF), необходимо совместить DRC и точку прицеливания на цели. Сброс бомб следует произвести, когда DRC и точка прицеливания.
- **Horizontal Offset (Горизонтальное смещение)** (OSB 7). Установка горизонтального рассеивания залпа в пределах от -15 до +15 тысячных.
- **Vertical Offset (Вертикальное смещение)** (OSB 8). Установка вертикального рассеивания залпа в пределах от -15 до +15 тысячных.
- **Weapon Eject Velocity (Скорость отделения оружия)** (OSB 9). Установка скорости схода бомбы с пилона в пределах от -10 до +30 футов/сек.
- **Bomb Rack Delay (Задержка отделения)** (OSB 10). Установка задержки срабатывания пилона в пределах от -0,40 до +0,40.

# Применение бомб в режиме CCIP

В этом разделе будет рассмотрена индикация на ИЛС и порядок действий при выполнении бомбометания в режиме расчетной точки падения (Continuously Computed Impact Point, CCIP). Бомбометание можно производить как вручную, так и с помощью одного из режимов CR.

# **Ручной сброс (MAN REL)**

Ручной подрежим установлен по умолчанию и не требует изменений каких-либо параметров в меню [IFFCC.](#page-387-0) Аналогично применению пушки и НАР, необходимо наложить точку прицеливания на цель и нажать кнопку применения оружия. Ничего сложного! Для ручного сброса неуправляемых бомб в режиме CCIP необходимо выполнить следующие действия:

- 1. Переведите главный выключатель на панели AHCP в положение ARM.
- 2. Нажмите DMS влево или вправо (короткое нажатие), чтобы выбрать нужный профиль оружия.
- 3. Нажмите кнопку управления режимами ИЛС (MMCB), чтобы выбрать режим CCIP (текущий режим отображается в центре ИЛС).
- 4. Если самолет находится в прямолинейном полете, на ИЛС появится штриховая линия разрывов бомб (PBIL). Необходимо предотвращать крен влево или вправо. Неустойчивость по крену приводит к смещению PBIL на ИЛС.
- 5. Переведите самолет в пологое пикирование на цель с углами от 10 до 45 град.

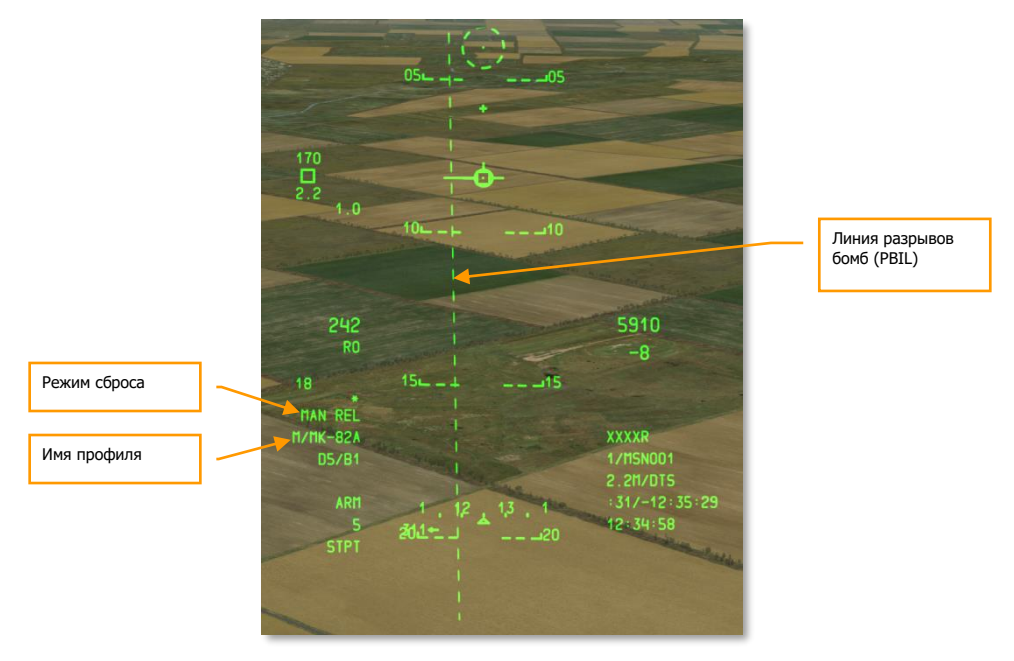

#### **Рис. 427. Бомбометание в режиме CCIP, подготовка к атаке.**

- 1. В зависимости от высоты, скорости и дальности до цели в определенный момент на нижней грани ИЛС появится прицельная марка, и линия PBIL станет сплошной. Прицельная марка и точка прицеливания соответствуют точке падения боеприпасов.
- 2. Маневром самолета наложите точку прицеливания на цель, нажмите и удерживайте кнопку применения оружия. При залповом сбросе необходимо удерживать боевую кнопку нажатой до тех пор, пока все бомбы не сойдут с пилонов.
- 3. В левом нижнем углу ИЛС показывается время до попадания первой бомбы.
**[A-10C WARTHOG] DCS**

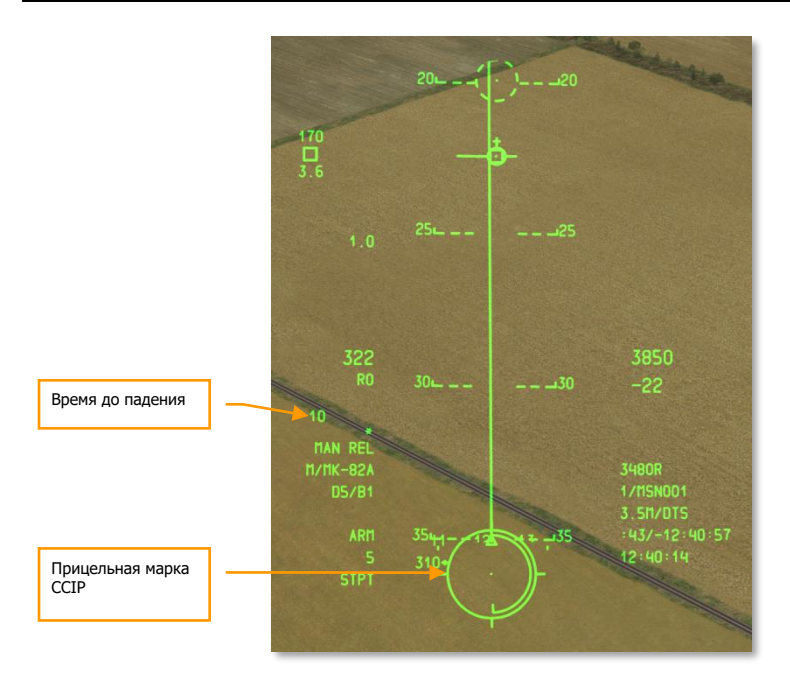

#### **Рис. 428. Бомбометание в режиме CCIP, атака.**

## **Подрежим CR (3/9 или 5 MIL)**

С помощью двух подрежимов CR можно пометить цель (аналогично ручному применению CCIP), после чего перевести самолет в набор высоты и произвести бомбометание в невидимую зону. Благодаря этим режимам сокращается время пикирования и появляется возможность более раннего выхода из атаки.

Включение одного из подрежимов CR:

- 1. В меню комплексной системы управления полетом и вооружением [\(IFFCC\)](#page-387-0) выберите CCIP CONSENT OPT и нажмите кнопку DATA на UFC, чтобы выбрать подрежим 3/9 или 5MIL. По умолчанию включен подрежим ручного сброса. После этого переведите переключатель IFFCC в положение ON.
- 2. При угле пикирования больше 3 градусов на ИЛС появится штриховая линия PBIL и прицельная марка. Прицельная марка и точка прицеливания будут находиться на нижней грани ИЛС. Манером самолета наложите точку прицеливания на цель и ЗАЖМИТЕ И УДЕРЖИВАЙТЕ кнопку применения оружия.

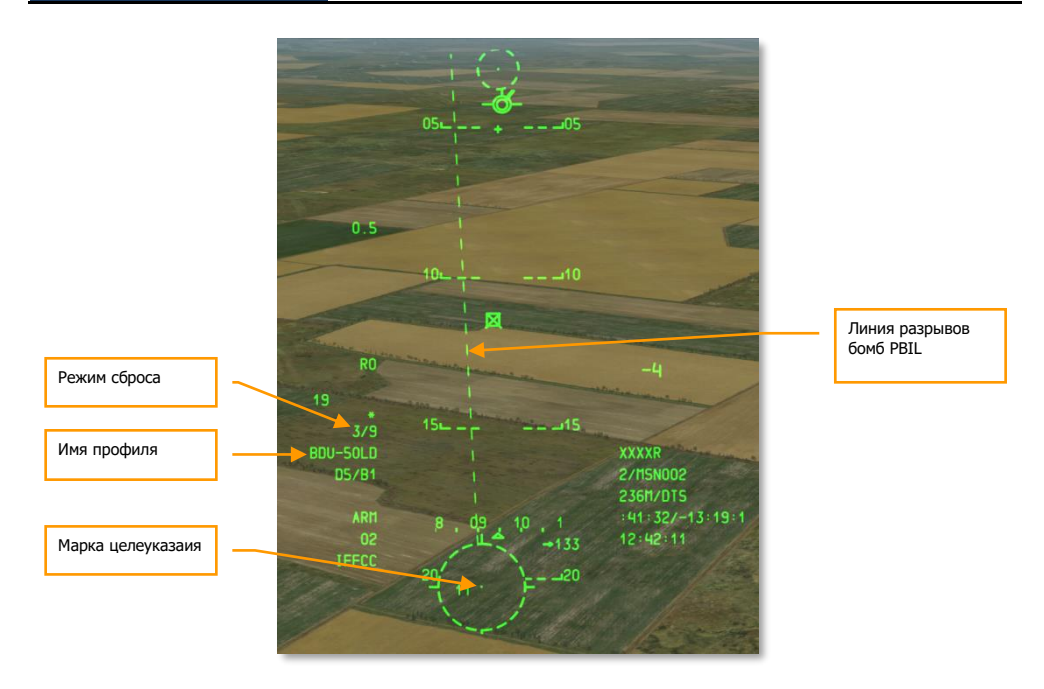

#### **Рис. 429. Бомбометание в подрежиме CR 3/9, вне зоны сброса**

- 1. Пока удерживается кнопка применения оружия, линия PBIL станет сплошной и на ИЛС появится линия наведения по азимуту (Azimuth Steering Line, ASL), указывающая азимут на цель. На ASL маленький кружок соответствует указателю точки прицеливания, рядом с которым показано время до сброса (Time To Release Numeric, TTRN).
- 2. По мере приближения к цели в соответствии с ASL указатель точки прицеливания начнет двигаться вниз по ASL. Маневром самолета необходимо добиться, чтобы указатель точки прицеливания прошел через точку прицеливания в подрежиме 5 MIL. В подрежиме 3/9 необходимо, чтобы указатель точки прицеливания прошел только через прицельную марку. TTRN соответствует времени до сброса бомб (в секундах).
- 3. При зажатой кнопке применения оружия бомбы будут сброшены автоматически, как только указатель точки прицеливания пройдет через точку прицеливания (5MIL) или прицельную марку (3/9).
- 4. После сброса бомб отпустите боевую кнопку.
- 5. В нижней левой части ИЛС показывается время до попадания первой бомбы.

# **[A-10C WARTHOG] DCS**

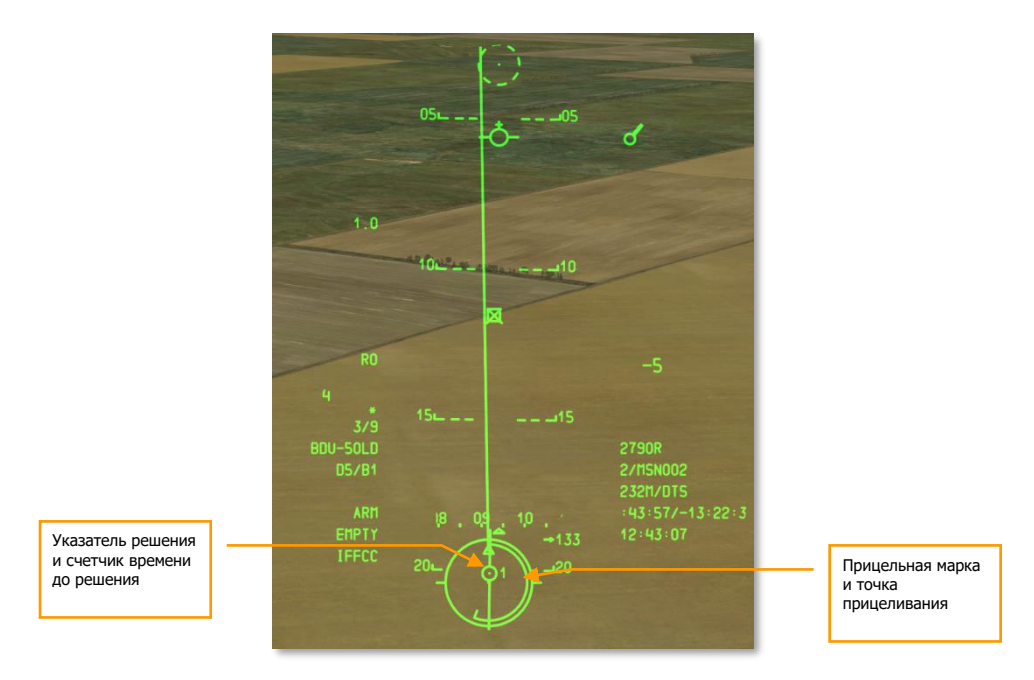

#### **Рис. 430. Бомбометание в подрежиме CR, атака.**

Если параметры полета самолета не позволяют совершить бомбометание в подрежиме 5 MIL, поверх указателя решения будет выведен символ "Х".

# Бомбометание в режиме CCRP

Режим расчетной точки сброса (Continuously Computed Release Point, CCRP) позволяет атаковать цель, отмеченную как SPI. Аналогично режиму CCIP, атаку можно проводить с пикирования, горизонтального полета или кабрирования.

Для выполнения бомбометания в режиме CCRP необходимо:

- 1. Переведите главный выключатель на панели AHCP в положение ARM.
- 2. Нажмите DMS влево или вправо (короткое нажатие), чтобы выбрать нужный профиль оружия.
- 3. Нажмите кнопку управления режимами ИЛС (MMCB), чтобы выбрать режим CCRP (текущий режим отображается в центре ИЛС).
- 4. Обозначьте цель как SPI одним из следующих способов:
- Наведите целеуказатель (Target Designation Cursor, TDC) на цель и нажмите TMS вперед (длинное нажатие).
- Наведите курсор прицельного контейнера на цель и нажмите TMS вперед (длинное нажатие).
- Захватите цель ГСН ракеты Maverick и нажмите TMS вперед (длинное нажатие).
- Задайте соответствующий объект на дисплее тактической обстановки (TAD) как SPI.
- 5. После выбора SPI на ИЛС появится ASL, указывающая направление на SPI (цель).
- 6. Из SPI (цели) выходит линия наведения по направлению к вектору суммарной скорости (TVV), или же такая линия выходит из TVV по направлению к SPI, если SPI находится за пределами ИЛС.
- 7. Маневром самолета совместите PBIL и ASL, при этом точка прицеливания должна располагаться на ASL.

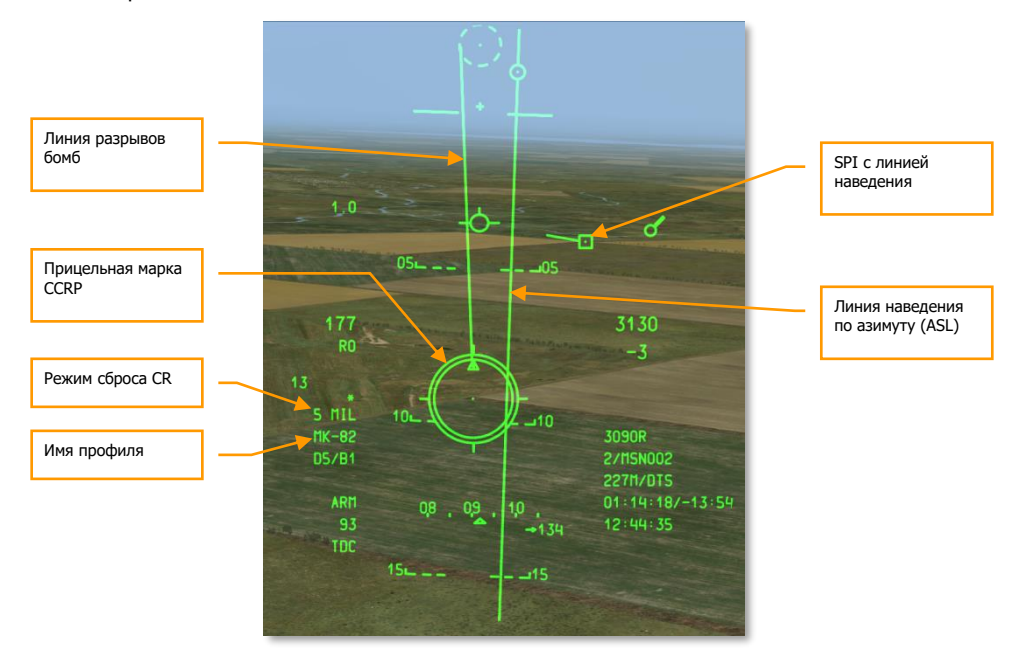

#### **Рис. 431. Бомбометание в режиме CCRP, перед сбросом.**

- 1. По мере приближения к SPI (цели) TTRN рядом с указателем точки прицеливания на ASL будет показывать оставшееся до сброса время (в секундах).
- 2. За 6 секунд до сброса указатель точки прицеливания начнет двигаться по ASL вниз. В этот момент необходимо зажать и удерживать кнопку применения оружия и маневром

самолета добиться прохождения указателя точки прицеливания через точку прицеливания. В режиме CCRP доступен только подрежим 5 MIL.

3. После схода бомб отпустите кнопку применения оружия.

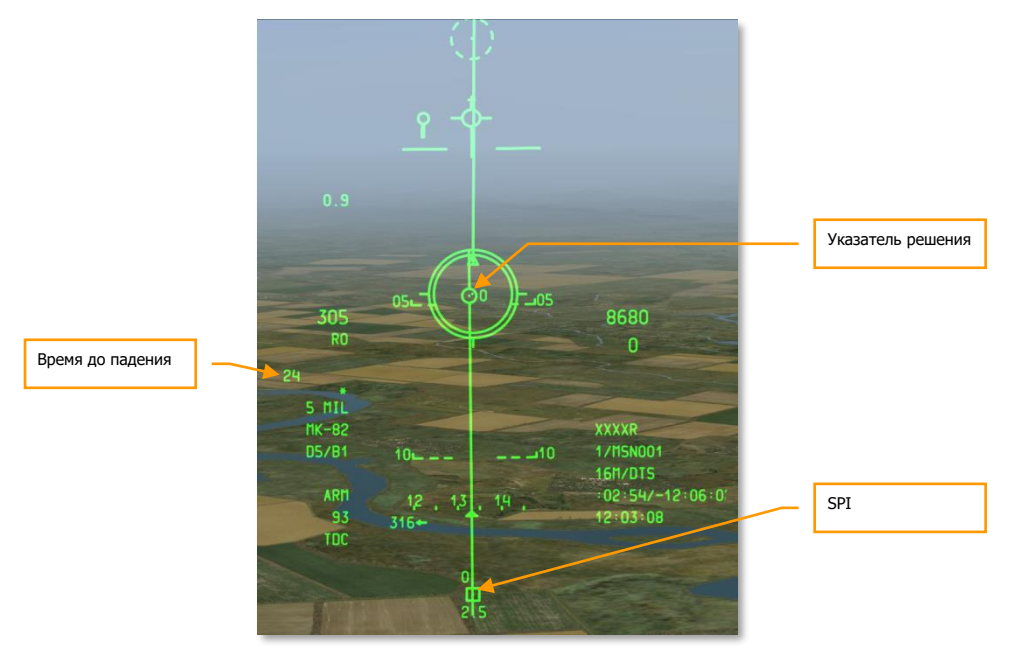

#### **Рис. 432. Бомбометание в режиме CCRP, сброс.**

Если параметры полета самолета не позволяют совершить бомбометание в подрежиме 5 MIL, поверх указателя решения будет выведен символ "Х".

# Применение осветительных НАР

#### **Работа с DSMS при применении осветительных НАР**

Независимо от количества пилонов с осветительными НАР одинакового типа выбрать можно только одну точку подвески. Для переключения между точками подвески с однотипными осветительными НАР необходимо нажимать DMS вправо или влево (короткое нажатие), когда ИЛС выбран в качестве активного сенсора SOI.

На странице состояния DSMS, рядом с номером точки подвески с осветительными НАР, отображается следующая информация:

- Первая строка тип НАР.
- Вторая строка тип блока НАР (всегда SUU25).
- Справа остаток НАР на данной точке подвески.

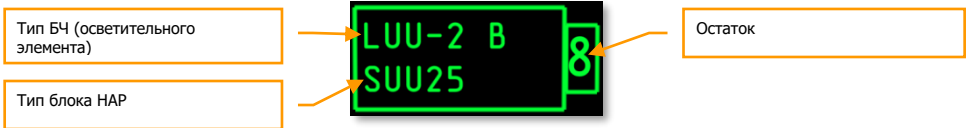

**Рис. 433. Поле осветительных НАР.**

### **Страница состояния DSMS при применении осветительных НАР**

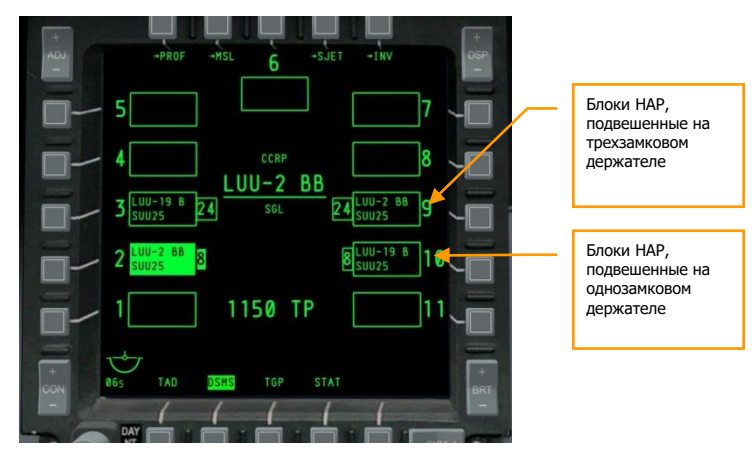

**Рис. 434. Страница состояния DSMS.**

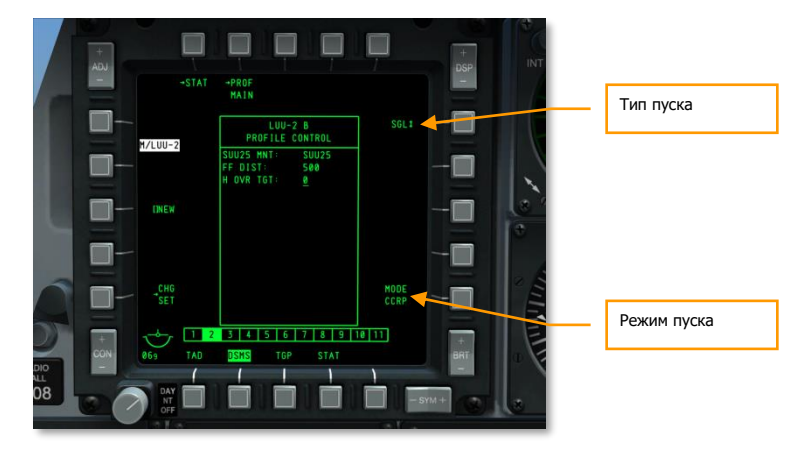

## **Страница управления DSMS для осветительных НАР**

#### **Рис. 435. Страница управления DSMS, осветительные НАР.**

- **Release Type (Тип пуска)** (OSB 6):
	- o **SGL** (Одиночный). При каждом нажатии на кнопку применения оружия выпускается одна ракета.
	- o **PRS** (Парный). При каждом нажатии на кнопку применения оружия выпускается по одной ракете с двух блоков.

**Примечание**. Залповая стрельба осветительными НАР невозможна.

 **Release Mode (Режим пуска)** (OSB 10). Осветительные НАР можно применять только в режиме CCRP.

### **Настройка профиля DSMS для осветительных НАР**

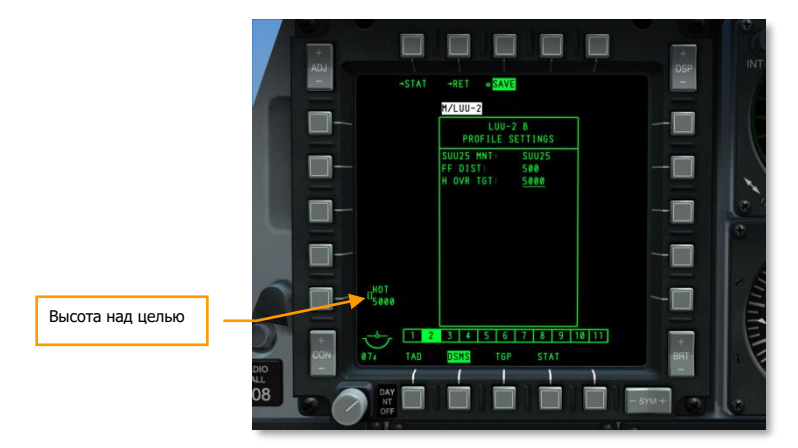

#### **Рис. 436. Настройка профиля DSMS, осветительные НАР.**

 **Высота над целью (Height Over Target, HOT).** С помощью этого параметра можно задать высоту в футах, на которой осветительный патрон прогорит наполовину.

# Применение осветительных НАР

Применение осветительных НАР похоже на описанное ранее бомбометание в режиме CCRP. Отличие состоит в том, что доступен только ручной подрежим (MAN REL).

Для применения осветительных НАР необходимо:

- 1. Переведите главный выключатель на панели AHCP в положение ARM.
- 2. Нажмите DMS влево или вправо (короткое нажатие), чтобы выбрать нужный профиль оружия.
- 3. Нажмите кнопку управления режимами ИЛС (MMCB), чтобы выбрать режим CCRP (текущий режим отображается в центре ИЛС). В режиме CCIP на ИЛС появится сообщение "USE CCRP" (Используй CCRP).
- 4. Обозначьте цель как SPI одним из следующих способов:
	- Наведите целеуказатель (Target Designation Cursor, TDC) на цель и нажмите TMS вперед (длинное нажатие).
	- Наведите курсор прицельного контейнера на цель и нажмите TMS вперед (длинное нажатие).
	- Захватите цель ГСН ракеты Maverick и нажмите TMS вперед (длинное нажатие).
- Задайте соответствующий объект на дисплее тактической обстановки (TAD) как SPI.
- 5. После выбора SPI на ИЛС появится ASL, указывающая направление на SPI (цель)
- 6. Из SPI (цели) выходит линия наведения по направлению к вектору суммарной скорости (TVV), или же такая линия выходит из TVV по направлению к SPI, если SPI находится за пределами ИЛС.
- 7. Маневром самолета совместите PBIL и ASL.
- 8. По мере приближения к SPI (цели) счетчик TTRN рядом с указателем решения на ASL будет показывать оставшееся до пуска время (в секундах).
- 9. За 6 секунд до пуска указатель решения начнет двигаться по ASL вниз. Маневром самолета добейтесь прохождения указателя решения через точку прицеливания и в момент совмещения нажмите кнопку применения оружия. В отличие от бомбометания пуск ракет происходит в момент нажатия кнопки применения оружия.

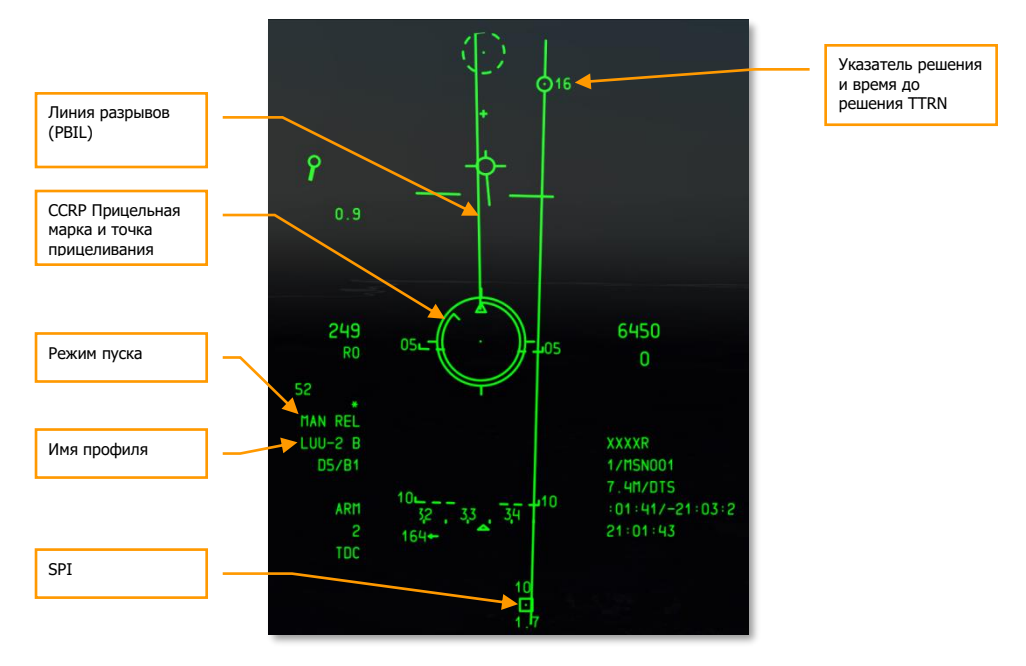

**Рис. 437. Применение осветительных НАР в режиме CCRP.**

# [Применение](#page-72-0) бомб с лазерным наведением

### **Конфигурация панели системы управления вооружением (AHCP)**

Перед атакой необходимо настроить панель системы управления вооружением (AHCP).

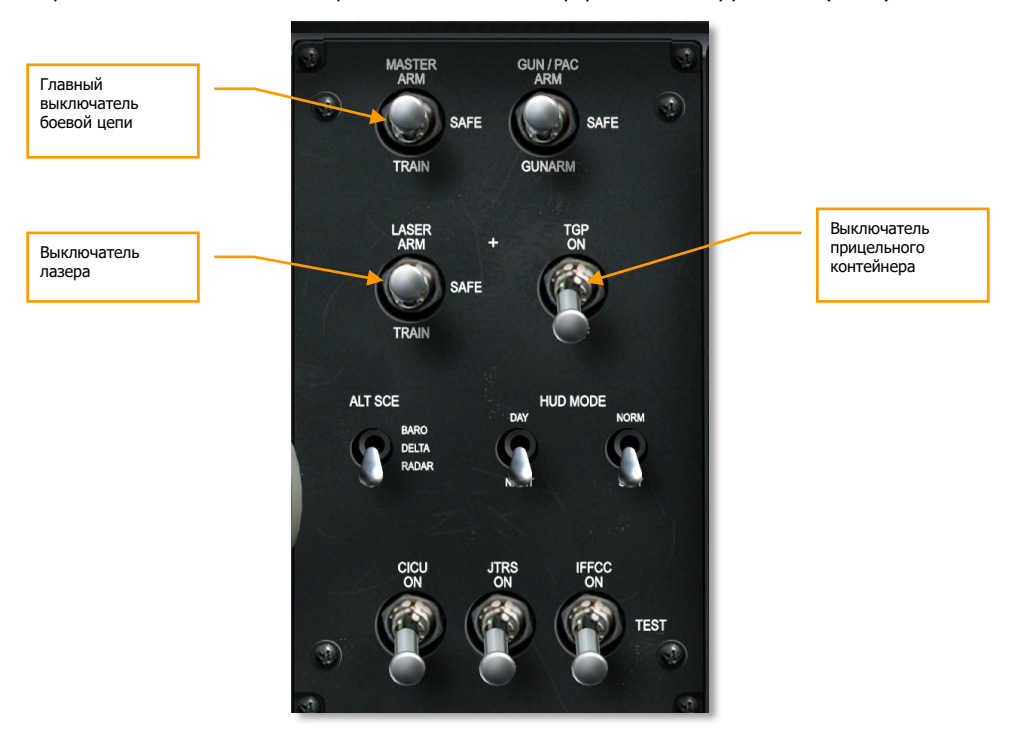

#### **Рис. 438. Панель системы управления вооружением.**

- 1. Главный выключатель боевой системы положение ARM.
- 2. Выключатель лазера положение ARM.
- 3. Выключатель прицельного контейнера положение ON.

**Примечание.** Задавать режим сброса боеприпаса (Consent to Release, CR) не требуется, поскольку автоматически используется режим применения авиабомб с лазерным наведением (только режим 3/9).

# Лазерное целеуказание

Если наведение на цель осуществляется с использованием собственного прицельного контейнера, необходимо выполнить следующие действия:

- 1. На одном из МФИ перейдите на страницу прицельного контейнера [\(TGP\)](#page-347-0).
- 2. На странице STBY (Ожидание) перейдите на страницу A-G (Воздух-земля), нажав кнопку OSB 2.

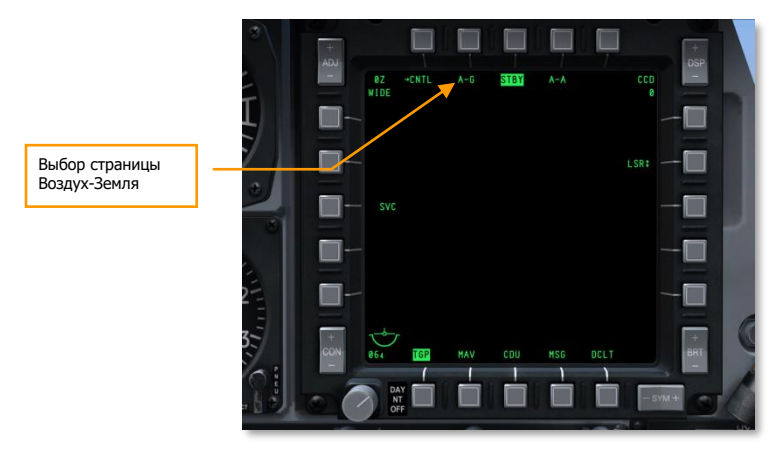

**Рис. 439. TGP, страница режима ожидания — (TGP Standby Page)**

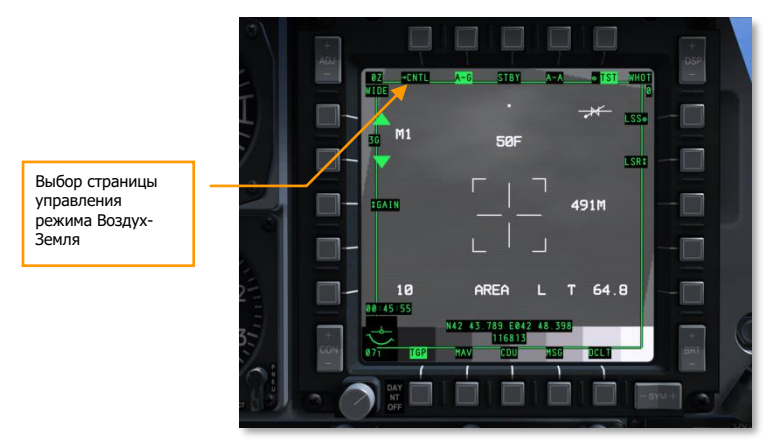

3. На странице A-G выберите CNTL (OSB 1).

**Рис. 440. Страница режима A-G.**

- 4. Подстраница управления режимом Воздух-Земля (A-G Control (CNTL) содержит три изменяемых опции:
	- **Код лазера (Laser Code)**. Для активации лазерного дальномера необходимо ввести его код. Если в качестве средства целеуказания используется собственный прицельный контейнер, этот код должен соответствовать коду лазера, заданному на странице подвески. Если целеуказание выполняется для другого самолета или вертолета, этот код должен соответствовать коду лазера самолета, работающего в режиме поиска лазерного пятна.
	- **Фиксация (Latch ON/OFF)**.
		- o **LATCH OFF** лазер работает, пока удерживается кнопка включения лазера.
		- o **LATCH ON —** при нажатии кнопки включения лазера он включается, а при повторном нажатии — выключается.
	- **Шкала измерения расстояния (METRIC**, **USA**, **OFF)**, OSB 9. При выборе режима METRIC или USA справа от правой части перекрестия отображается текстовое поле, в котором показывается относительное наземное расстояние, соответствующее правой половине перекрестия.
		- o **METRIC** расстояние отображается в метрах (например, 3М).
		- o **USA** расстояние отображается в футах (например, 8F).

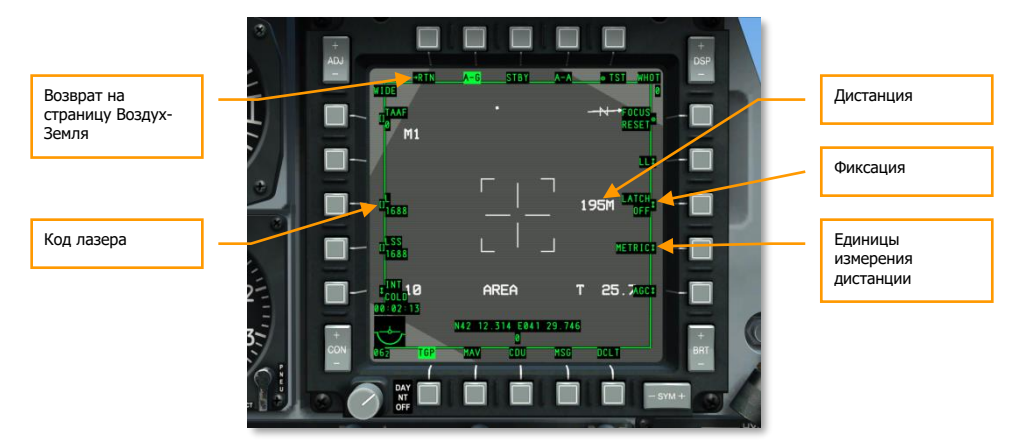

o **OFF** — расстояние не показывается.

## **Рис. 441. Страница управлением TGP A-G.**

- 5. После настройки нажмите OSB 1 (RTN), чтобы вернуться на главную страницу A-G.
- 6. На странице A-G совместите перекрестие с целью. Чтобы привязать TGP к SPI, нажмите China Hat (долгое нажатие назад). Чтобы вручную навести линию визирования TGP, используйте кнопки перемещения целеуказателя.
- 7. Когда линия визирования TGP будет направлена на цель, нажмите TMS (короткое нажатие вперед), чтобы включить режим сопровождения AREA или POINT. В случае движущейся цели необходимо использовать режим POINT.
- 8. Нажмите TMS (долгое нажатие вперед), чтобы задать центр внимания сенсора.
- 9. Убедитесь, что состояние лазера (Laser Status) Laser (L). В противном случае нажимайте DMS Right Short (короткое нажатие вправо), пока не будет выбран лазер.

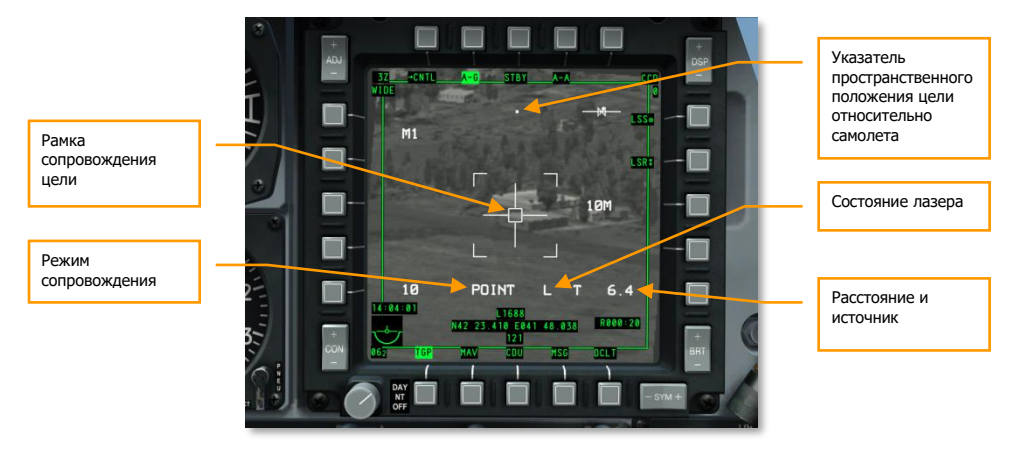

**Рис. 442. Сопровождение цели в режиме Point.**

# Настройка DSMS для бомб с лазерным наведением

Во время сопровождения цели с помощью TGP необходимо проверить настройки DSMS, прежде чем начинать атаку.

### **Страница состояния DSMS для бомб с лазерным наведением**

Если в точках подвески подвешены бомбы GBU-10 или GBU-12, на странице состояния будет показываться следующая информация:

- В верхней строке название авиабомбы с лазерным наведением (laser guided bomb, LGB).
- В нижней строке код лазера, заданный на странице управления TGP A-G.
- Справа и слева от поля подвески остаток LGB на соответствующей подвеске.

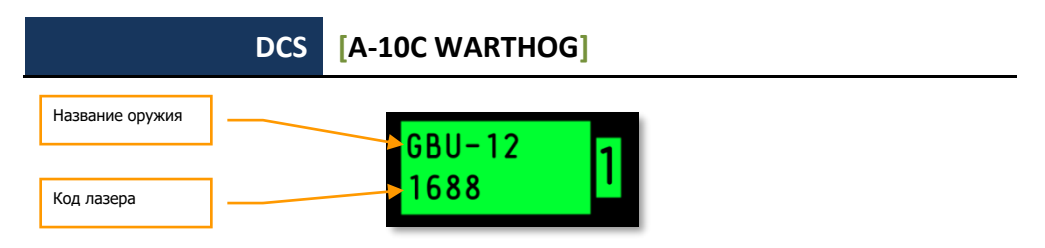

**Рис. 443. Поле подвески с загрузкой GBU.**

## **Страница состояния DSMS для бомб с лазерным наведением**

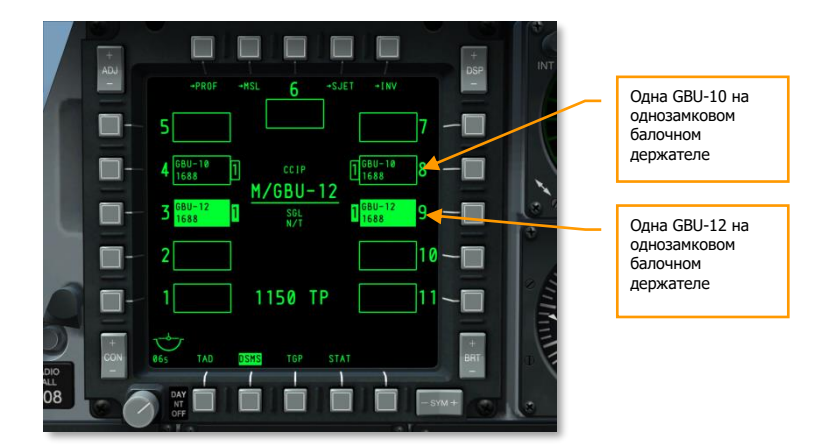

### **Рис. 444. Страница состояния DSMS для LGB.**

## **Страница управления DSMS для бомб с лазерным наведением**

На этой странице можно задать следующие параметры сброса для LGB:

**[A-10C WARTHOG] DCS**

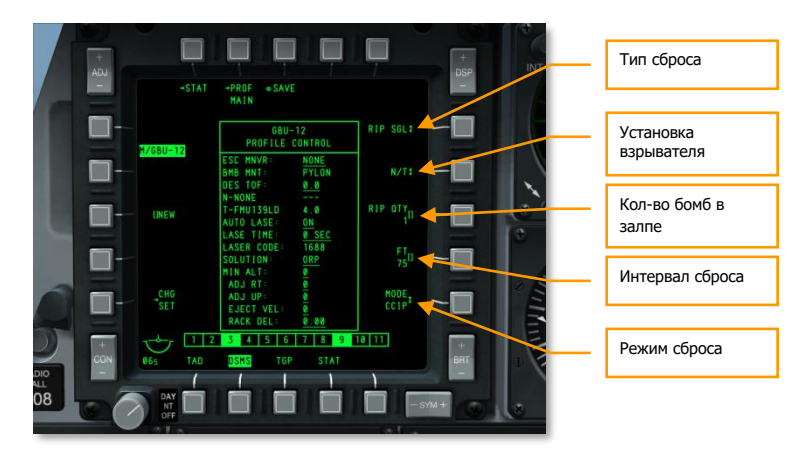

#### **Рис. 445. Управление профилем DSMS, LGB.**

#### **Release Type (Тип сброса)** (OSB 6):

- **SGL** (Одиночный). При каждом нажатии на кнопку применения оружия сбрасывается одна бомба.
- **PRS** (Парный). При каждом нажатии на кнопку применения оружия сбрасывается по одной бомбе с двух противоположных точек подвески.
- **RIP SGL** (Одиночный залп). При каждом нажатии на кнопку применения оружия сбрасывается количество бомб, заданное параметром RIP QTY (см. ниже).
- **RIP PRS** (Парный залп). При каждом нажатии на кнопку применения оружия происходит сброс бомб, сброс происходит парами с симметричных пилонов, колличество бомб в залпе задаётся параметром RIP QTY (см. ниже).

Примечание. При залповом сбросе точки падения бомб будут располагаться вокруг точки прицеливания.

**Fuze Select (Установка взрывателя)** (OSB 7). Этот параметр задает тип взрывателя: носовой (N), донный (T) или оба (N/T) взрывателя сразу.

**Ripple Quantity (Количество бомб в залпе)** (OSB 8). С помощью этого параметра задается количество бомб (или пар бомб) в залпе в режимах RIP SGL или RIP PRS.

**Release Mode (Режим сброса)** (OSB 10). Выбор режима применения [CCIP](#page-388-0) (расчетная точка падения) или [CCRP](#page-388-0) (расчетная точка сброса). При применении LGB следует использовать режим CCRP.

### **Cтраница настроек DSMS для бомб с лазерным наведением**

На этой странице можно настроить применение LGB:

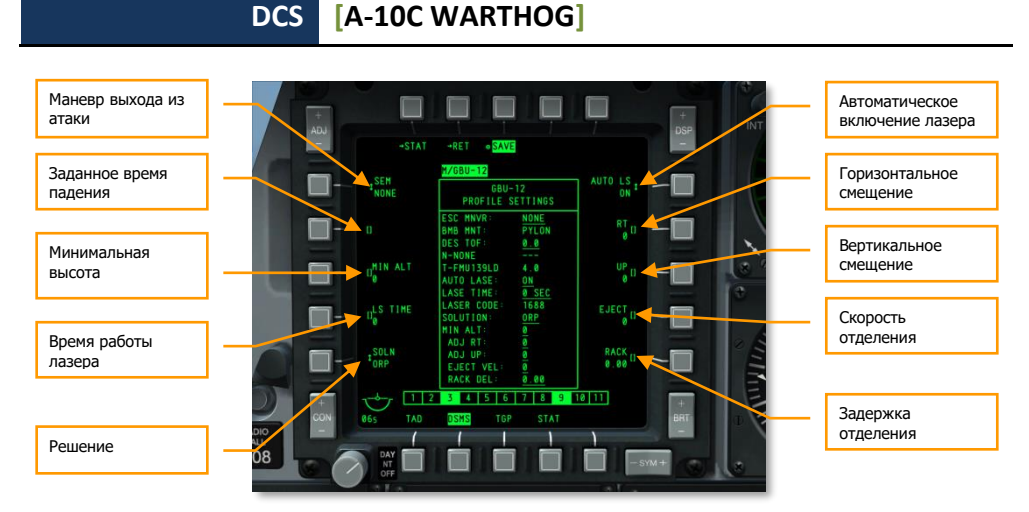

#### **Рис. 446. Страница настроек профиля DSMS для LGB.**

- **Escape Maneuver (Маневр выхода из атаки)** (OSB 20). Выбор типа маневра при выходе из атаки:
	- o NONE (Без маневрирования).
	- o CLM (Набор высоты).
	- o TRN (Вираж).
	- o TLT (Turn Level Turn) вираж на постоянной высоте.
- **Desired Time of Fall (заданное время падения)** (OSB 19). Заданное время с момента отделения бомбы от пилона до попадания в цель (в секундах). Установка этого параметра влияет на положение указателя заданного момента сброса (Desired Release Cue, DRC) на линии разрывов бомб (Projected Bomb Impact Line, PBIL). Чтобы реальное время падения бомбы соответствовало времени падения бомбы (Time Of Flight, TOF), необходимо совместить DRC и точку прицеливания на цели. Сброс бомб следует произвести, когда DRC и точка прицеливания совпадут.
- **Minimum Altitude (Минимальная высота)** (OSB 18). Этот параметр используется для установки указателя минимальной высоты применения оружия на ИЛС. Он влияет на положение скобки минимальной дальности (Minimum Range Staple, MRS) на PBIL и указателе минимальной дальности (MRC) на прицельной марке.
- **Lase Time (Время работы лазера)** (OSB 17) время работы лазерного дальномера отсчитываемое от расчетного момента падения боеприпаса. Период задается в секундах.
- **Solution (Решение)** (OSB 16) заданная баллистическая траектория бомбы между оптимальной и баллистической точками сброса. (не реализовано)
- **Auto Lase (Автоматическое включение лазера)** (OSB 6). Если задано ON, лазерный дальномер автоматически включится при отделении LGB и будет продолжать работу до истечения периода работы лазера (LS TIME).
- **Horizontal Offset (Горизонтальное смещение)** (OSB 7). Установка горизонтального смещения точки падения оружия в пределах от -15 до +15 тысячных.
- **Vertical Offset (Вертикальное смещение)** (OSB 8). Установка вертикального смещения точки падения оружия в пределах от -15 до +15 тысячных.
- **Weapon Eject Velocity (Скорость отделения)** (OSB 9). Установка скорости отделения бомбы от держателя в пределах от -10 до +30 футов/сек. (не реализовано для всех видов бомб)
- **Bomb Rack Delay (Задержка отделения)** (OSB 10). Установка задержки отделения оружия от держателя в пределах от -0,40 до +0,40. (не реализовано для всех видов бомб)

# Использование бомб с лазерным наведением

Если AHCP, TGP и DSMS настроены правильно, для атаки цели, сопровождаемой TGP, бомбами с лазерным наведением следует выполнить следующие действия:

- 1. Задайте [ИЛС](#page-388-0) как [SOI](#page-425-0) и нажмите DMS влево или вправо (короткое нажатие), чтобы выбрать необходимый профиль LGB.
- 2. Нажимайте Master Mode Control Button, пока не будет выбран режим CCRP. Название основного режима показывается в центре ИЛС.
- 3. Линия наведения по азимуту и SPI будут соответствовать курсу на цель.
- 4. Маневром самолета совместите линию разрывов бомб (PBIL) и ASL.
- 5. По мере сокращения расстояния до цели рядом с указателем решения будет показано время до сброса боеприпаса в секундах (Time to Release Numeric, TTRN).

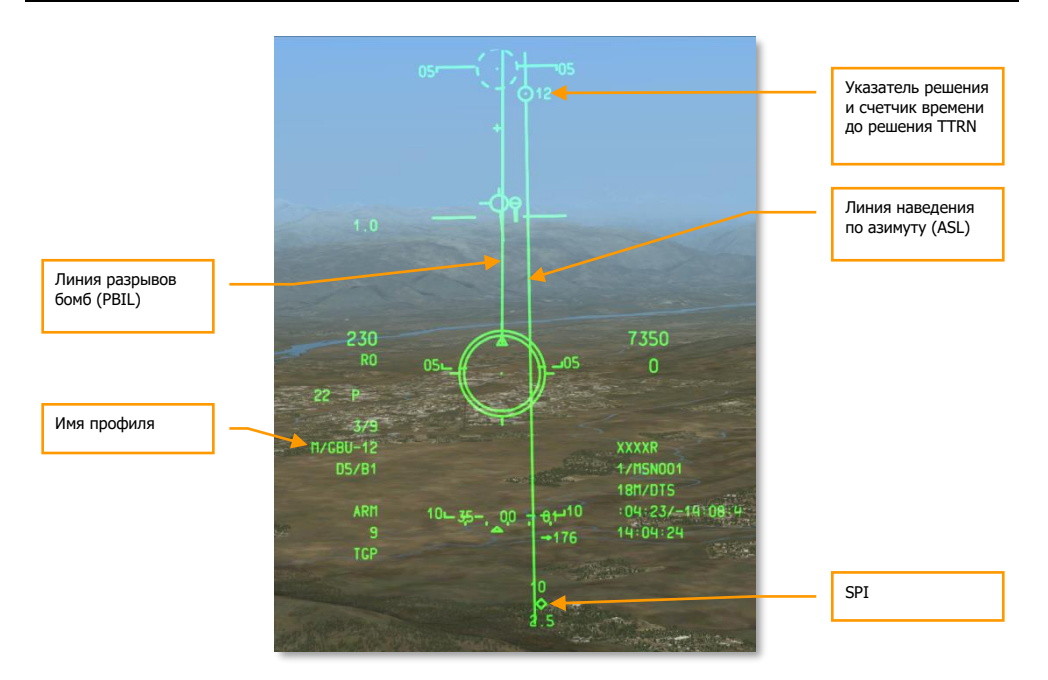

#### **Рис. 447. Индикация на ИЛС, подготовка к атаке.**

6. За 6 секунд до сброса указатель точки прицеливания начнет двигаться по ASL вниз. В этот момент необходимо зажать и удерживать кнопку применения оружия и маневром самолета добиться прохождения указателя решения через точку прицеливания. В момент прохождения будет произведен сброс бомбы (бомб).

## **[A-10C WARTHOG] DCS**

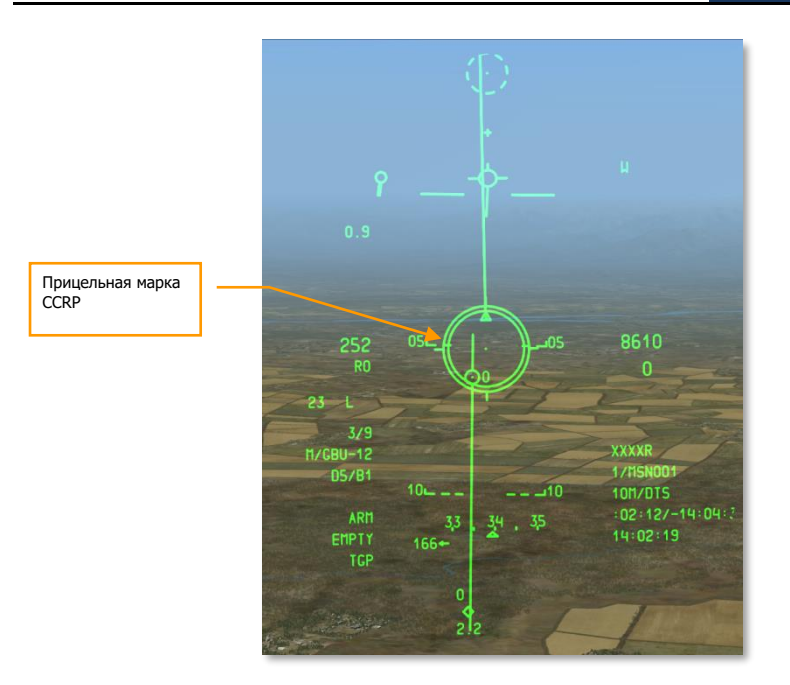

#### **Рис. 448. Индикация на ИЛС CCRP, решение.**

- 7. После схода бомб отпустите кнопку применения оружия и зажмите кнопку носового колеса (NWS), чтобы включить лазер если автоматическое включение лазера не задано. Во время работы лазера в левой части ИЛС будет мигать символ "L", свидетельствующий о работе лазера.
- 8. Слева от индикатора состояния лазера показывается время до попадания бомбы.
- 9. По мере наведения авиабомбы следует добиваться непрерывного визуального контакта между целью и прицельным контейнером. Не допускайте перекрывания собственным самолетом линии визирования цели. Если же это произошло, на ИЛС выводится индикатор "M". Большая высота и правильная ориентация TGP (со стороны цели) существенно уменьшают вероятность затенения цели. Для контроля ситуации пользуйтесь указателем пространственного положения цели относительно самолета (точкой) на дисплее TGP.

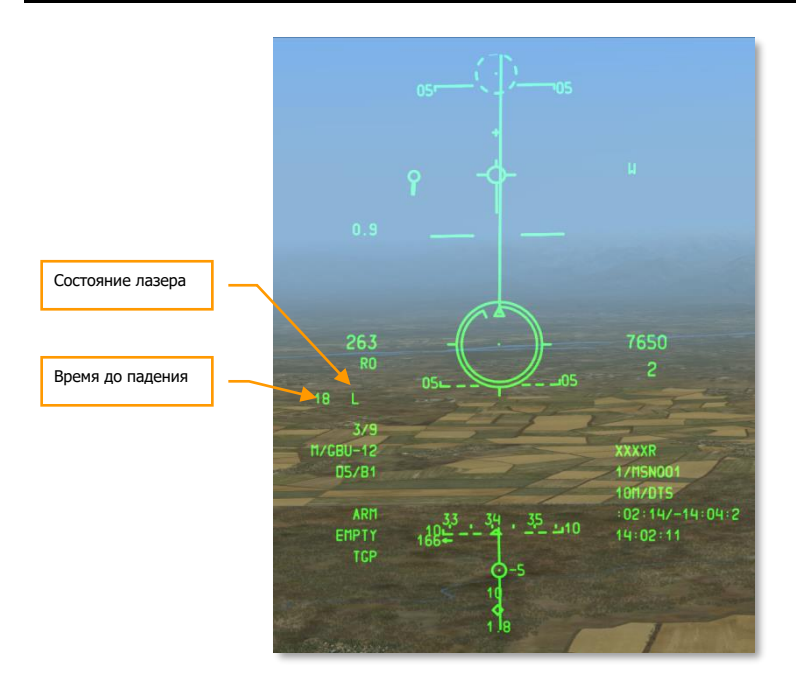

**Рис. 449. Индикация на ИЛС, после сброса.**

# Применение бомб с инерциальным наведением

## **Разделы DSMS для бомб с инерциальным наведением**

Система наведения такого оружия напрямую связана с данными спутниковой бесплатформенной инерциальной навигационной системе. Кроме того, по причине подвешивания таких авиабомб на подвески с интеллектуальным интерфейсом 1760 на эти подвески должно подаваться электропитание (страница DSMS STAT).

В поле каждой из шести подвесок 1760 указана следующая информация:

- Верхняя строка название авиабомбы с инерциальным наведением (inertially aided munition, IAM).
- Нижняя строка состояние IAM.
	- o **RDY**. Оружие готово к применению.
	- o **ALN GRDY**. Оружие согласовано, но применение невозможно, т.к. самолет находится на земле.
- o **OFF**. Питание подвески отключено.
- В правой части отображается количество IAM на подвеске

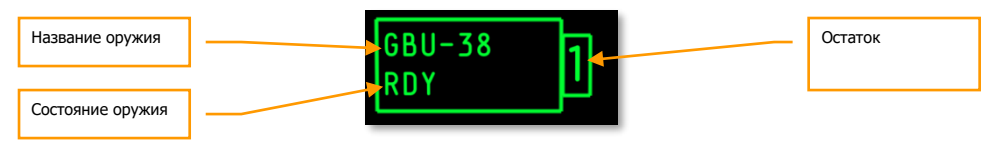

**Рис. 450. GBU-31 на подвеске, оружие готово к применению.**

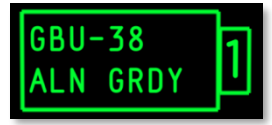

**Рис. 451. GBU-38 на подвеске, самолет находится на земле.**

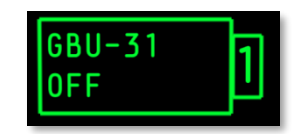

**Рис. 452. GBU-31 на подвеске, питание подвески отключено.**

### **Страница состояния DSMS, бомбы с наведением по GPS/INS**

Ниже представлен пример страницы состояния DSMS c IAM-бомбами, подвешенными на все шесть точек подвески с интерфейсом MIL-STD-1760.

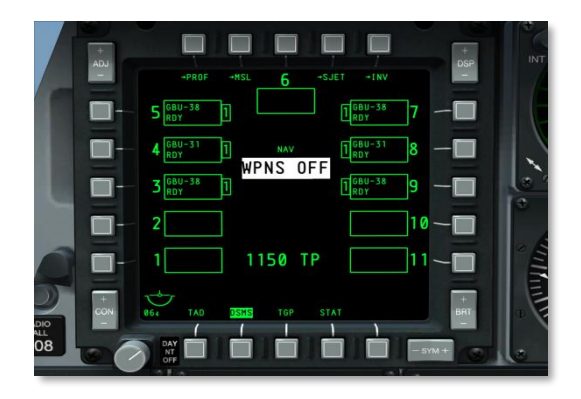

#### **Рис. 453. Страница состояния DSMS.**

### **Страница управления DSMS, бомбы с наведением по GPS/INS**

На странице управления DSMS можно задать следующие параметры применения IAM.

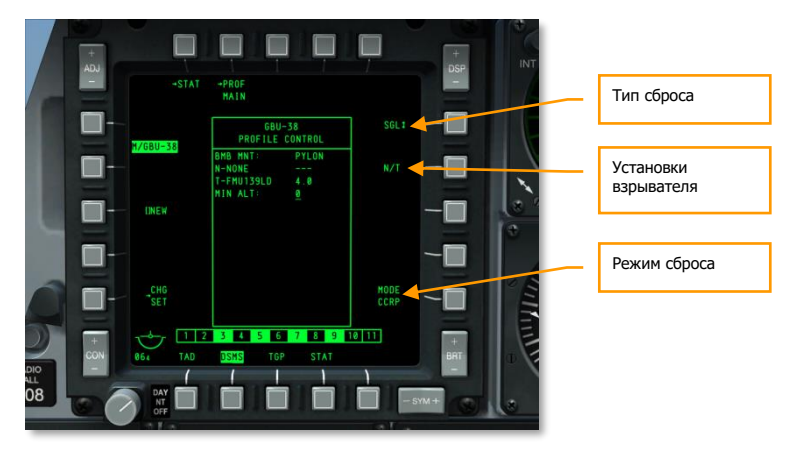

#### **Рис. 454. Страница управления профилем DSMS, IAM.**

#### **Release Type (Тип сброса)** (OSB 6):

- **SGL** (Одиночный). При каждом нажатии на кнопку применения оружия сбрасывается одна бомба.
- **PRS** (Парный). При каждом нажатии на кнопку применения оружия сбрасывается по одной бомбе с двух противоположных точек подвески.
- **RIP SGL** (Одиночный залп). При каждом нажатии на кнопку применения оружия сбрасывается количество бомб, заданное параметром (см. ниже).
- **RIP PRS** (Парный залп). При каждом нажатии на кнопку применения оружия происходит сброс бомб, сброс происходит парами с симметричных пилонов, колличество бомб в залпе задаётся параметром RIP QTY (см. ниже).

**Fuze Select (Установки взрывателя) (OSB 7).** Этот параметр задает тип взрывателя: носовой (N), донный (T) или оба (N/T) взрывателя сразу.

**Release Mode (Режим сброса)** (OSB 10). Выбор режима сброса [CCIP](#page-388-0) (расчетная точка падения) или [CCRP](#page-388-0) (расчетная точка сброса). Этот параметр определяет режим, в который будет переведен ИЛС при выборе профиля.

### **Страница настроек DSMS, оружие с наведением по GPS/INS**

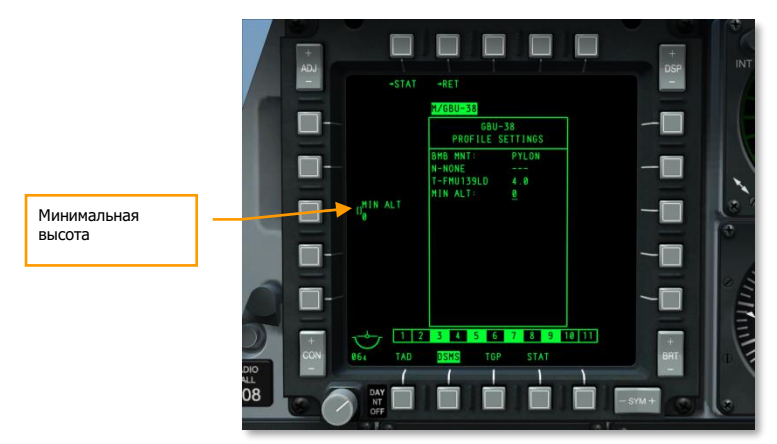

На странице настроек DSMS можно задать следующие параметры применения IAM.

**Рис. 455. DSMS, страница настроек профиля IAM — (DSMS Profile Settings Page, IAM).**

 **Minimum Altitude (Минимальная высота)** (OSB 18). Этот параметр используется для установки указателя минимальной высоты применения оружия на ИЛС. Он влияет на положение скобки минимальной дальности (Minimum Range Staple, MRS) на PBIL.

# Применение бомб с инерциальным наведением

Применение авиабомб с инерциальным наведением не представляет особой сложности. Для поражения цели IAM-бомбой необходимо выполнить следующие действия:

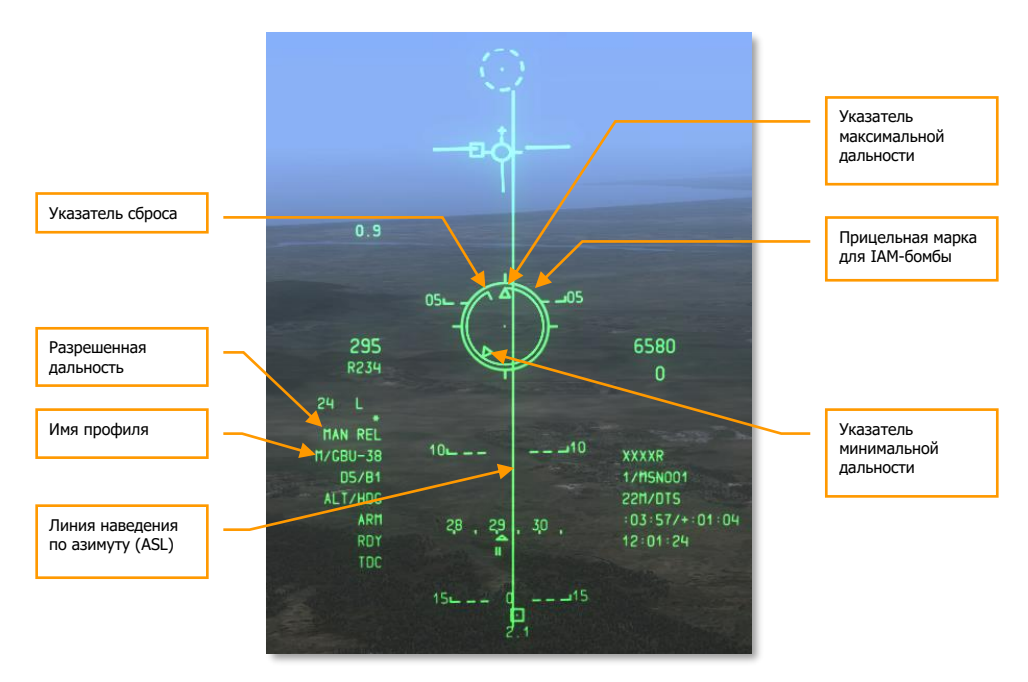

#### **Рис. 456. Индикация на ИЛС, режим CCRP IAM.**

- 1. Переведите главный выключатель боевой системы на панели AHCP в положение ARM.
- 2. Нажмите DMS влево или вправо (короткое нажатие), чтобы выбрать нужный профиль оружия.
- 3. Нажимайте Master Mode Control Button, пока не будет выбран режим CCRP. Название основного режима показывается в центре ИЛС.
- 4. Задайте желаемую точку поверхности или цель в качестве SPI одним из способов:
	- $\circ$  Наведите целеуказатель (Target Designation Cursor, TDC) на цель и нажмите TMS вперед (длинное нажатие).
	- o Наведите прицельной контейнер на цель и нажмите TMS вперед (длинное нажатие).
	- o Захватите цель с помощью ГСН ракеты [Maverick](#page-373-0) и нажмите TMS вперед (длинное нажатие).
	- o Задайте соответствующий объект как цель на дисплее тактической обстановки (TAD) как SPI.
- 5. После выбора SPI на ИЛС появится линия наведения по азимуту ASL, указывающая направление на SPI (цель).
- 6. Из SPI (цели) выходит линия наведения по направлению к вектору суммарной скорости (TVV), или же такая линия выходит из TVV по направлению к SPI, если SPI находится за пределами ИЛС.
- 7. Маневром самолета совместите прицельную марку IAM с линией ASL. Небольшие ошибки по азимуту для IAM не критичны, бомба компенсирует ошибку прицеливания.
- 8. Указатель сброса (Release Cue) будет двигаться в прицельной марке с положения 12 часов против часовой стрелки и когда он будет находиться между указателями максимальной (Maximum Range Caret) и минимальной разрешенной дальности (Minimum Range Caret), в поле индикации разрешения на сброс появится надпись MAN REL (разрешенная дальность).
- 9. В разрешенном диапазоне сброса ЗАЖМИТЕ И УДЕРЖИВАЙТЕ не менее 1 секунды кнопку применения оружия до схода боеприпаса. Контролируйте сброс по погасанию индикатора подвески на странице DSMS.

ВНИМАНИЕ! ПРИ БЫСТРОМ НАЖАТИИ ИЛИ ОТПУСКАНИИ КНОПКИ СБРОСА ДО МОМЕНТА СБРОСА БОМБА ЗАКЛИНИТ НА УЗЛЕ ПОДВЕСКИ!

# Применение ракет [AGM-65 Maverick](#page-77-0)

## **Разделы DSMS для ракет Maverick**

Для применения ракет Maverick необходимо использовать как страницу Maverick на МФИ, так и разделы DSMS. После настройки оружия на ИЛС будет выводиться информация, упрощающая прицеливание. Настройка параметров комплексной системы управления полетом и вооружением для ракет Maverick не требуется.

## **Страница ракет Maverick**

Во всех модификациях ракет Maverick используется встроенный гироскоп для стабилизации головки самонаведения (ГСН) и ракеты как до пуска, так и в течение полета ракеты к цели. Перед пуском ракет Maverick необходимо выполнить согласование гироскопов всех ракет Maverick на самолете.

1. На любом МФИ перейдите на страницу [MAV](#page-373-0) (Maverick). Изначально на странице будет выводиться надпись "OFF" (Выкл.), однако после включения питания (EO, OSB 6) начинается процесс согласования гироскопов всех ракет Maverick. Процедура согласования занимает 3 минуты.

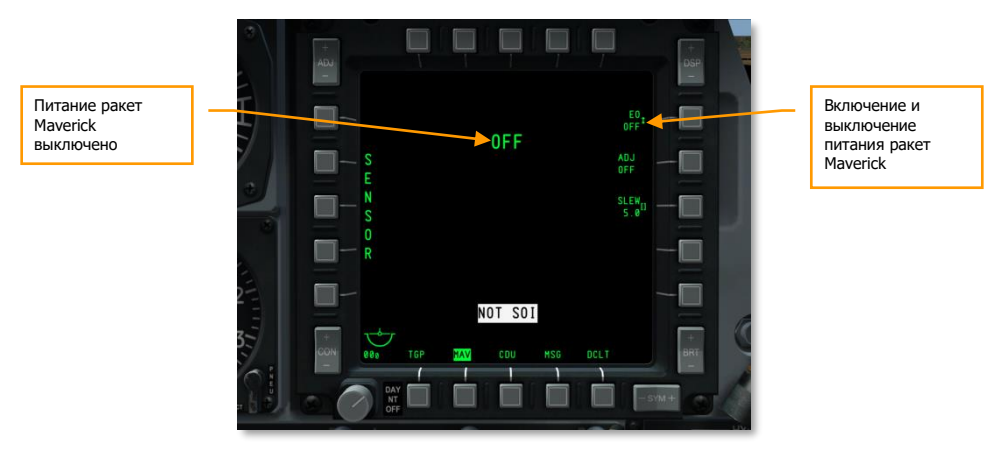

### **Рис. 457. Страница ракет Maverick в DSMS, питание выключено.**

1. Таймер включения питания EO таймер в правой нижней части дисплея показывает время с момента включения питания ракет Maverick.

## **[A-10C WARTHOG] DCS**

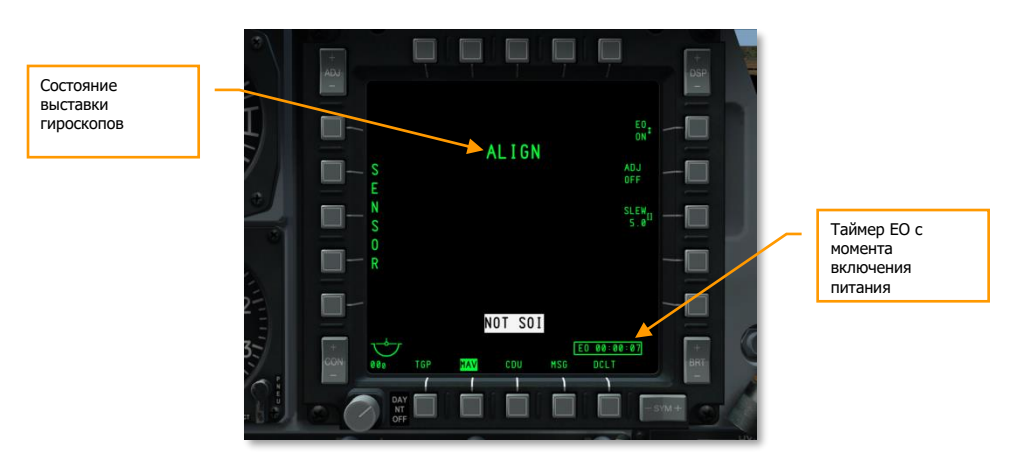

#### **Рис. 458. Страница ракет Maverick в DSMS, согласование.**

#### **Страница состояния ракет Maverick**

Ракеты Maverick могут быть подвешены только в точки подвески 3 и 9, при этом для таких ракет будут показаны поля индикации со следующей информацией:

- Верхняя строка название модификации ракет Maverick.
- Нижняя строка тип пусковой установки (88 для LAU-88 или 117 для LAU-117) с одной стороны и состояние ракет Maverick с другой:
	- o **OFF**. Питание ракет Maverick выключено на странице МФИ ракет Maverick.
	- o **ALN**. Идет выставка ракет Maverick (3 минуты).
	- o **RDY**. Точка подвески ракет Maverick готова к работе.
	- o **STBY**. Точка подвески ракет Maverick находится в режиме готовности, однако выставка уже выполнена.

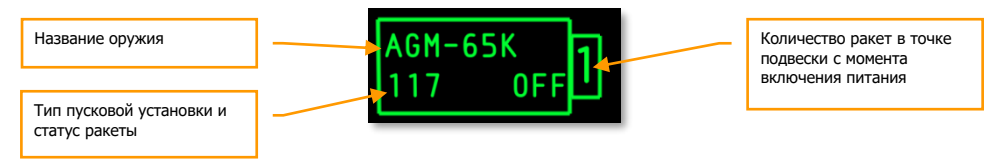

**Рис. 459. Точка подвески с ракетами Maverick, питание выключено.**

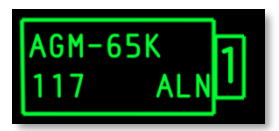

**Рис. 460. Точка подвески с ракетами Maverick, идет выставка.**

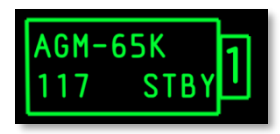

**Рис. 461. Точка подвески с ракетами Maverick, выставка завершена, точка подвески не выбрана.**

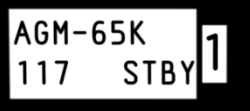

#### **Рис. 462. Точка подвески с ракетами Maverick, точка подвески выбрана.**

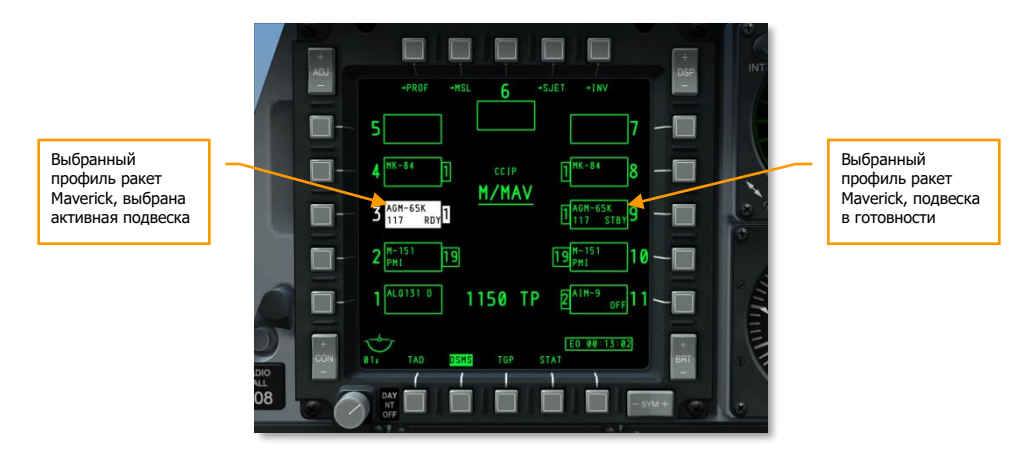

**Примечание.** Активная (выбранная) точка подвески ракет Maverick выделяется белым цветом.

**Рис. 463. Страница состояния DSMS.**

# Применение ракет Maverick

После выставки ракет Maverick на МФИ можно вывести видеоизображение с головки самонаведения ракеты и произвести атаку цели. Для этого выполните следующие действия:

- 1. На панели AHCP переведите выключатель основной боевой системы в положение ARM.
- 2. На странице МФИ выберите [MAV.](#page-373-0)
- 3. После этого на выбранный МФИ будет выводиться видеоизображение с ГСН ракеты Maverick либо в оптическом режиме (Electro-Optical), либо в инфракрасном режиме (Imaging Infrared).

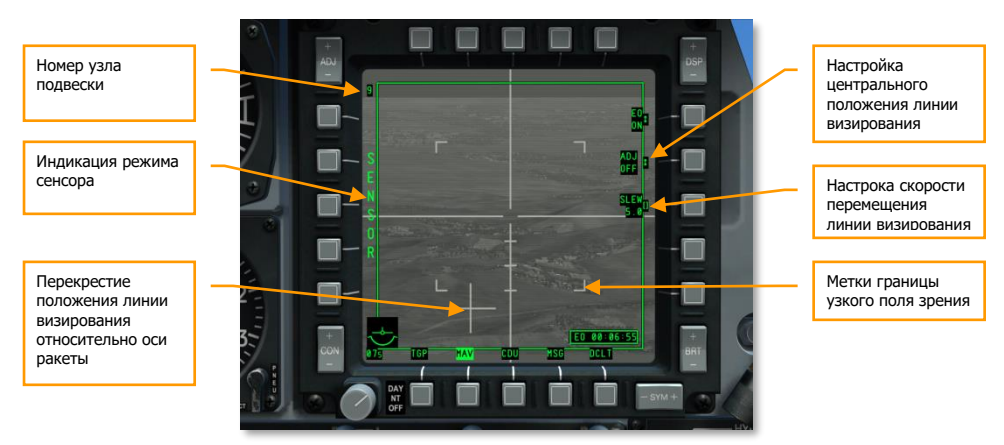

### **Ракета Maverick в режиме сенсора и в боевом режиме**

#### **Рис. 464. Ракета Maverick в режиме сенсора.**

- 1. Если профиль Maverick не выбран, то ракета будет использоваться в режиме сенсора, что индицируется надписью в левой части экрана. Это означает, что Вы можете пользоваться сенсором, но не можете осуществить пуск самой ракеты.
- 2. Что бы перевести Maverick в боевой режим нужно выбрать профиль Maverick ILS как SOI и затем коротким нажатием DMS влево или вправо выбрать нужный профиль.

### **Применение ракет Maverick в режиме сопровождения точки**

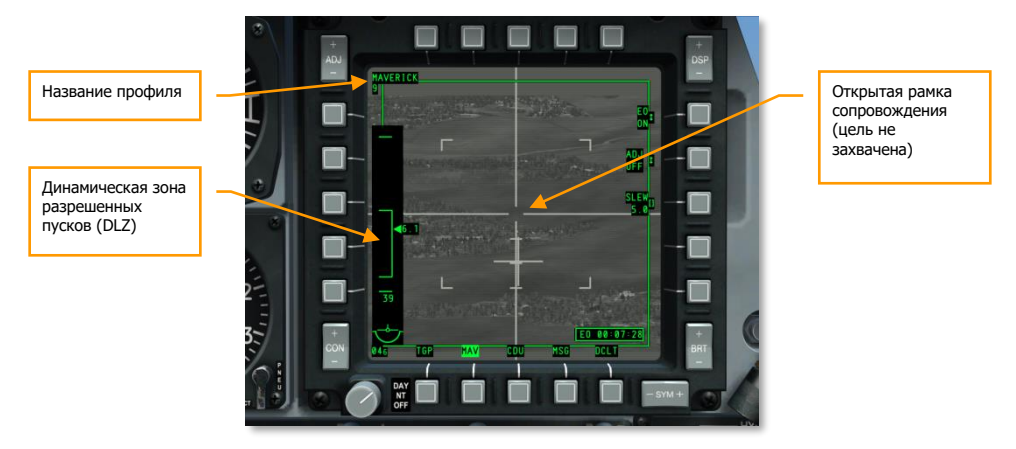

#### **Рис. 465. Ракета Maverick в боевом режиме, без сопровождения.**

- 1. В боевом режиме надпись "SENSOR" в левой части дисплея заменяется динамической зоной разрешенных пусков (Dynamic Launch Zone, DLZ). Указатель в правой части DLZ соответствует расстоянию от самолета до центра перекрестия рамки сопровождения. Верх и низ указателя DLZ представляют собой максимальную и минимальную дальности пуска ракеты Maverick. Число под DLZ — расчетное время полета ракеты.
- 2. С помощью кнопок перемещения целеуказателя или команды "Slave All to SPI" (Привязать все к SPI) (долгое нажатие China Hat вперед) наведите рамку сопровождения на цель.
- 3. С помощью China Hat (короткое нажатие вперед) на РУД можно изменить поле зрения "широкое – узкое".
- 4. Наведите рамку сопровождения на цель и отпустите кнопки перемещения, после чего ракета Maverick попытается захватить цель, находящуюся в центре рамки сопровождения. Если ракета не может захватить цель, через несколько секунд, произойдет сброс захвата и перекрестие исчезнет. Чтобы повторить попытку захвата, переместите рамку сопровождения на цель и отпустите кнопку перемещения. В зависимости от расстояния до цели и ее размера может потребоваться несколько попыток.
- 5. Если линия визирования ГСН была сдвинута из стабилизированного положения (центральное или следящее за SPI) она больше не стабилизируется.

В дополнение, цель может быть захвачена без перемещения линии визирования ракеты, путем наведения на цель всего самолета, при этом когда цель окажется в центре рамки сопровождения нужно коротко нажать TMS вперед для захвата.

**[A-10C WARTHOG] DCS**

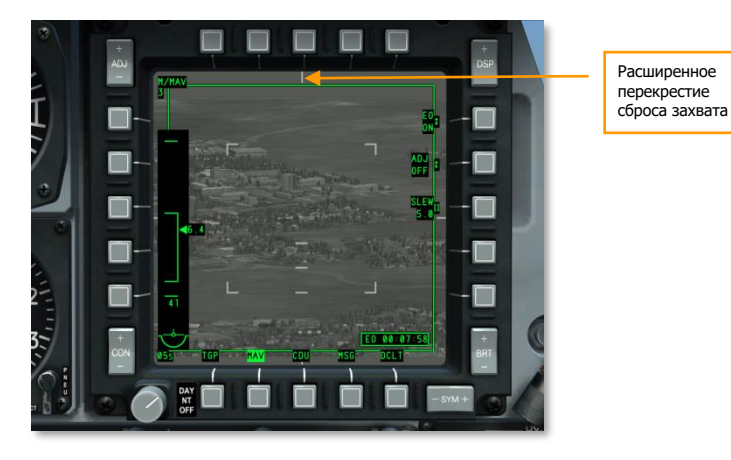

**Рис. 466. Ракета Maverick, сброс захвата.**

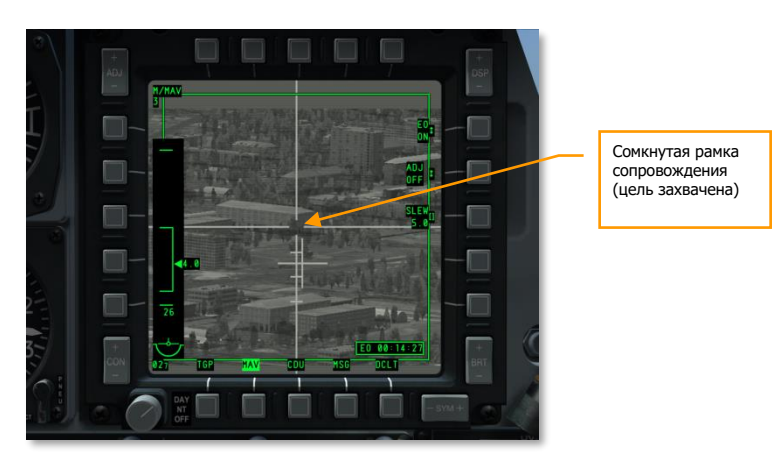

#### **Рис. 467. Ракета Maverick в боевом режиме, сопровождение цели.**

- 1. Когда ракета Maverick захватила цель, перекрестие положения, соответствующее углу линии визирования ракеты относительно продольной оси самолета, начнёт мигать.
- 2. В этот момент нажмите кнопку применения оружия для пуска ракеты.

Если пуск ракет Maverick производится с подвески LAU-88, автоматически выбирается следующая ракета Maverick в подвеске и происходит наведение ракеты в зону предыдущего пуска. Принцип называется "Quick Draw" — быстрое наведение.

Однако если необходимо выбрать ракету Maverick на другой подвеске, выберите другой профиль, нажимая DMS влево или вправо (короткое нажатие).

Если требуется сбросить ГСН ракеты Maverick в исходное положение или если ГСН достигла предельного угла, выполните сброс ГСН в центральное положение, нажав China Hat назад (короткое нажатие).

Режим сопровождения точки наиболее эффективен для поражения подвижных целей или небольших статичных объектов.

#### **Ракета Maverick в корреляционном режиме**

Если требуется поразить какую-либо определенную часть большого объекта (например, окно большого здания), необходимо использовать корреляционный режим (force correlate mode). Этот режим позволяет создать опорное изображение для головки самонаведения. Ракета при этом "получает" общее представление об объекте и возможность наводиться в его часть.

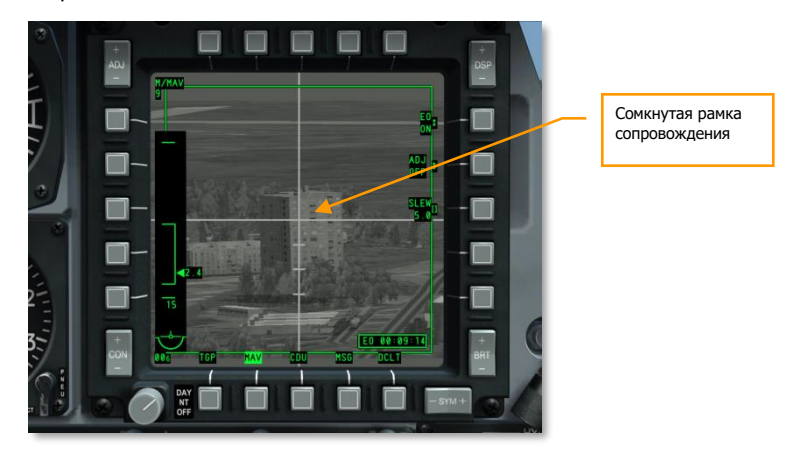

#### **Рис. 468. Ракета Maverick в корреляционном режиме.**

Для применения ракеты Maverick в корреляционном режиме сопровождения выполните следующие действия:

- 1. Установите Boat Switch в центральное положение.
- 2. Переместите рамку сопровождение рядом с целью.
- 3. Стабилизируйте ГСН ракеты Maverick на точку поверхности земли, нажав TMS назад (короткое нажатие).
- 4. Переместите рамку сопровождения на цель, после чего она станет сплошной и перекрестие положения перестанет мигать.
- 5. После этого произведите пуск ракеты Maverick, нажав кнопку применения оружия.

#### **Мспользование ИЛС с ракетами Maverick**

Несмотря на то что ракеты Maverick можно применять, используя только МФИ, на ИЛС выводится достаточный объем информации, при этом летчик может лучше контролировать окружающую обстановку. Важная информация на ИЛС при применении ракет Maverick:

- 1. Прицельная марка ракеты Maverick (вагонное колесо) показывает местоположение рамки сопровождения на местности. Ниже нее индицируется наклонная дальность до цели. Когда Maverick арретируется, линия визирования возвращается в центральное положение. Вы можете вручную изменить это положение:
- 2. Установите Maverick в режим сенсора.
- 3. Захватите цель.
- 4. Установите Boat Switch в центральную (AUTO) позицию. Когда вы сделаете это SEEKER BORESIGHT будет отображаться на странице Maverick
- 5. Поместите резервную прицельную марку на захваченную цель и нажмите TMS Forward коротко. После этого SEEKER BORESIGHT переключится на инвертное видео.
- 6. Переключите Boat Switch из центральной позиции.

На ИЛС также дублируются данные DLZ.

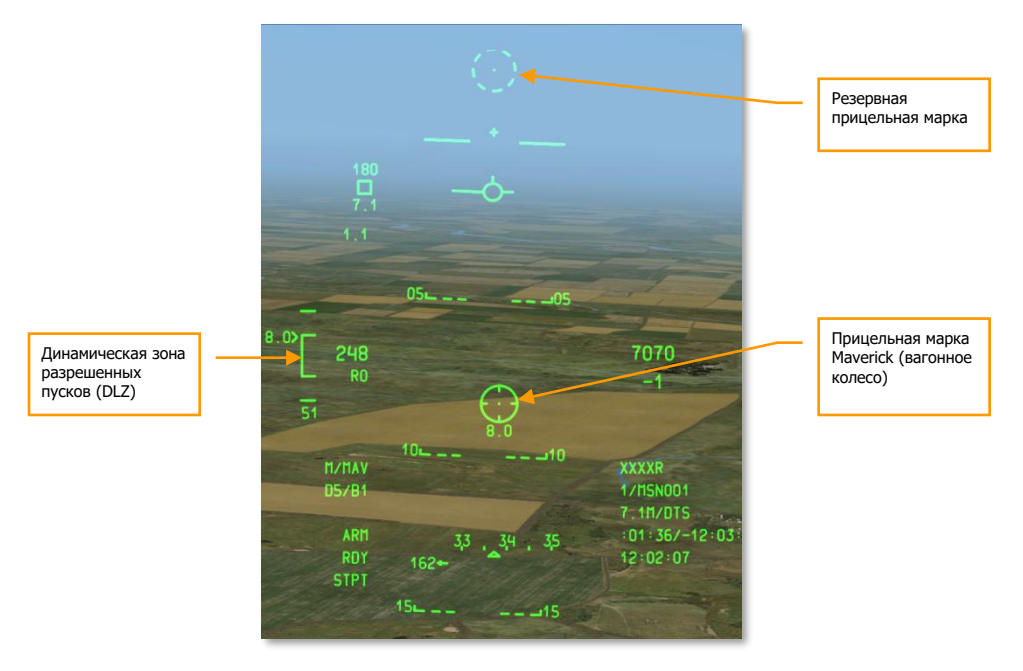

**Рис. 469. Индикация на ИЛС в режиме CCIP ракет Maverick.**

# Применение оружия Воздух-Воздух

### **Страница состояния режима воздух-воздух в DSMS**

Для подвесок с ракетами AIM-9M или CATM-9M в поле состояния подвески выводится следующая информация:

В верхней строке указано название ракеты. Если на подвеске израсходованы все ракеты, выводится надпись "DRA" (Dual Rail Adapter, пусковая установка с двумя направляющими).

В нижней строке показано "RDY" (Готовность), если выбран режим воздух-воздух (Air-to-Air) и эта подвеска выбрана; "COOL" (Охлаждение ГСН) выводится, если выбран режим воздух-воздух (Air-to-Air), но подвеска не выбрана.

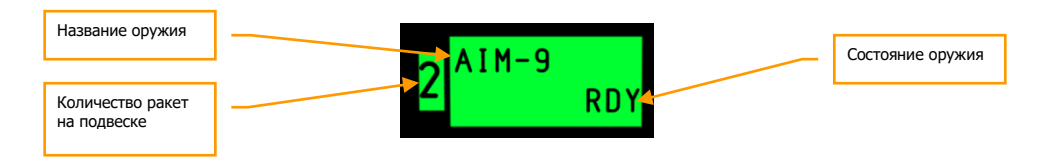

### **Рис. 470. Точка подвески с AIM-9.**

Ниже середины страницы состояния DSMS показывается остаток снарядов 30-мм пушки, а также их тип.

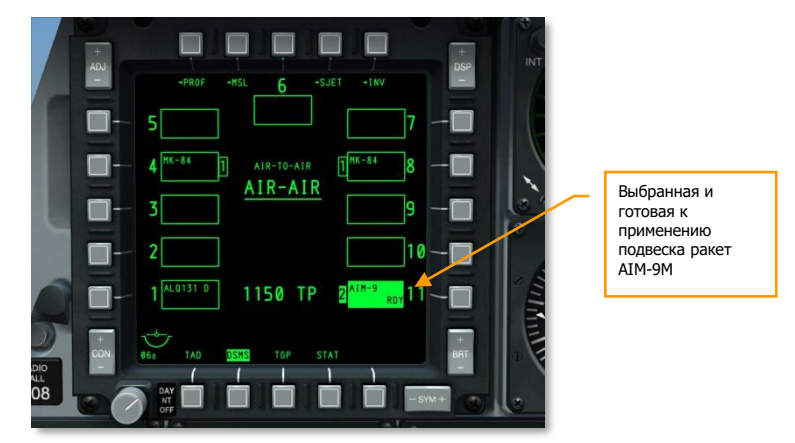

**Рис. 471. Страница состояния DSMS.**

# Использование прицельного контейнера против воздушных целей

Помимо визуального поиска и сопровождения воздушных целей предусмотрена возможность использования прицельного контейнера в режиме воздух-воздух (Air-to-Air, A-A). Для атаки воздушных целей с помощью TGP следует выполнить следующие действия:

- 1. На панели AHCP перевести переключатель TGP в положение ON.
- 2. На одном из МФИ включить отображение информации с TGP.
- 3. После охлаждения сенсора TGP и перехода на страницу STBY нажмите OSB 4 режим A-A.
- 4. В режиме A-A можно изменить поле зрения (узкое или широкое), нажав China Hat вперед (короткое нажатие) на РУД. Размер рамки на дисплее соответствует выбранному режиму.

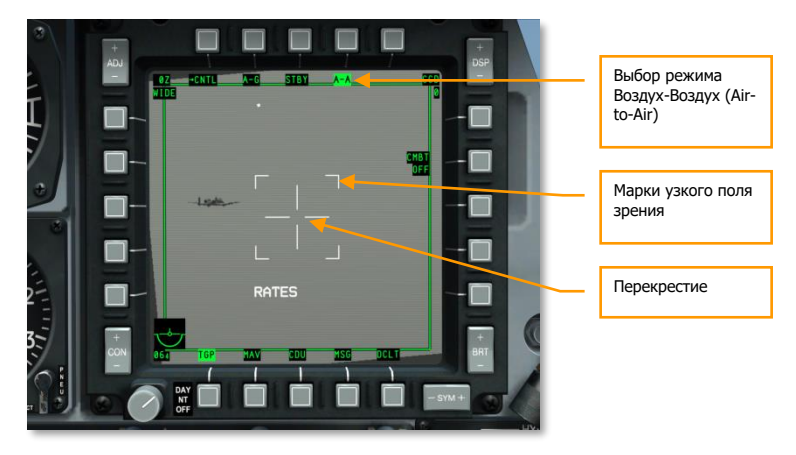

#### **Рис. 472. TGP в режиме A-A (воздух-воздух).**

5. Маневром самолета наведите прицельное перекрестие на воздушную цель. Проще всего использовать кнопки управления целеуказателем TGP.

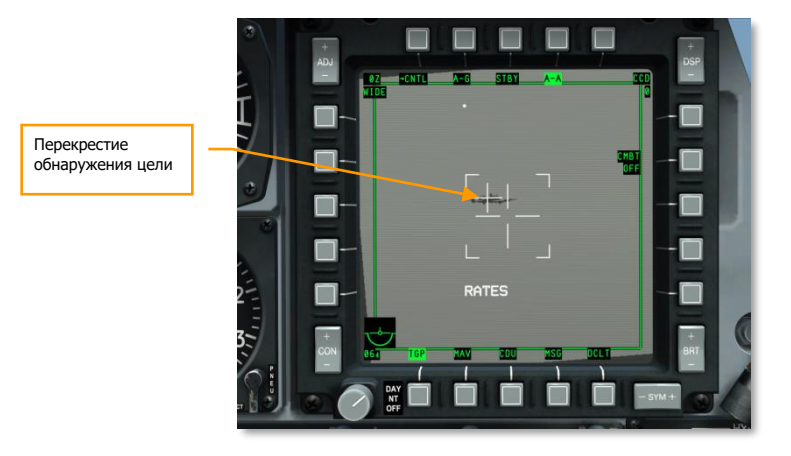

#### **Рис. 473. Режим TGP A-A, цель обнаружена.**

6. Если цель находится в пределах перекрестия, малое перекрестие обнаружения цели означает, что прицельный контейнер обнаружил цель. Если цель выйдет за пределы перекрестия, малое перекрестие исчезнет.

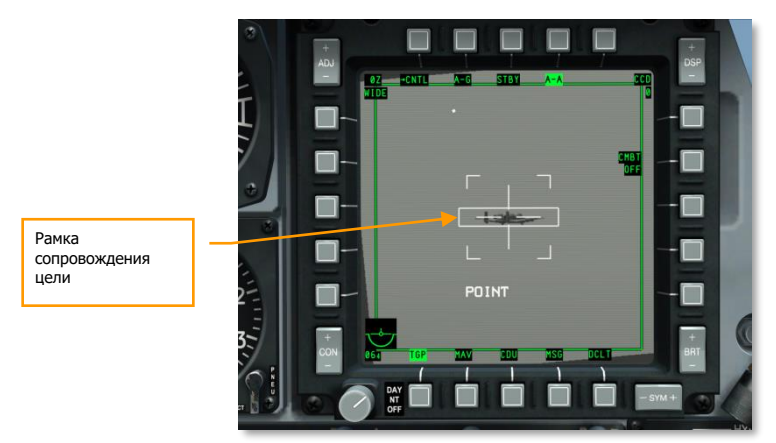

#### **Рис. 474. Режим TGP A-A, рамка сопровождения цели.**

- 7. Для включения автосопровождения цели нажмите TMS вперед (короткое нажатие). После этого TGP перейдет в режим сопровождения цели, что будет показано в виде рамки сопровождения вокруг цели.
- 8. Во время сопровождения цели ее можно задать как SPI, нажав TMS вперед (долгое нажатие). После того задания цели на ИЛС появится линия, указывающая направление на цель для быстрого обнаружения, если она вышла за пределы ИЛС.
Корме того, для наведения ГСН ракет AIM/CATM-9M на цель можно использовать команду Slave All to SPI (Привязать все к SPI), нажав China Hat вперед (долгое нажатие).

# Применение ракет AIM/CATM-9M и 30-мм пушки

#### **Применение пушки**

"Воронка" на ИЛС соответствует траектории полета снарядов. Для правильного прицеливания необходимо совместить ее края с законцовками крыльев самолета (или краями несущего винта вертолета). Поскольку геометрическая база разных типов самолетов и вертолетов различна, для успешного поражения цели в этом режиме следует изменить значения в подменю режима Air-to-Air. Задав ИЛС как SOI и последовательно нажимая DMS влево или вправо (короткое нажатие) измените базу цели в зависимости от атакуемого летательного аппарата.

После задания правильного параметра базы цели маневром самолета совместите края воронки с целью и зажмите гашетку. Также можно использовать линию понижения траектории снарядов (Air Mass Impact Line, AMIL), которая сильно облегчает уверенное поражение цели. Она представляет собой вертикальную линию, которая соответствует снижению траектории снарядов под действием силы тяжести после 2-х секунд полета. Верхняя часть AMIL показывает точку, в которую прилетят снаряды сразу после выстрела, остальная линия соответствует их отклонению в результате замедления и отклонения под действием силы тяжести в течение 2-х секунд после выстрела.

#### **Использование ракет AIM/CATM-9M**

После выбора в DSMS точки подвески с ракетами AIM/CATM-9M в верхней части ИЛС появляется прицельное кольцо, которое соответствует направлению ГСН ракеты. Маневром самолета наведите и удерживайте прицельное кольцо на цели, при этом будет звучать звуковой сигнал, свидетельствующий о захвате цели.

## **DCS [A-10C WARTHOG]**

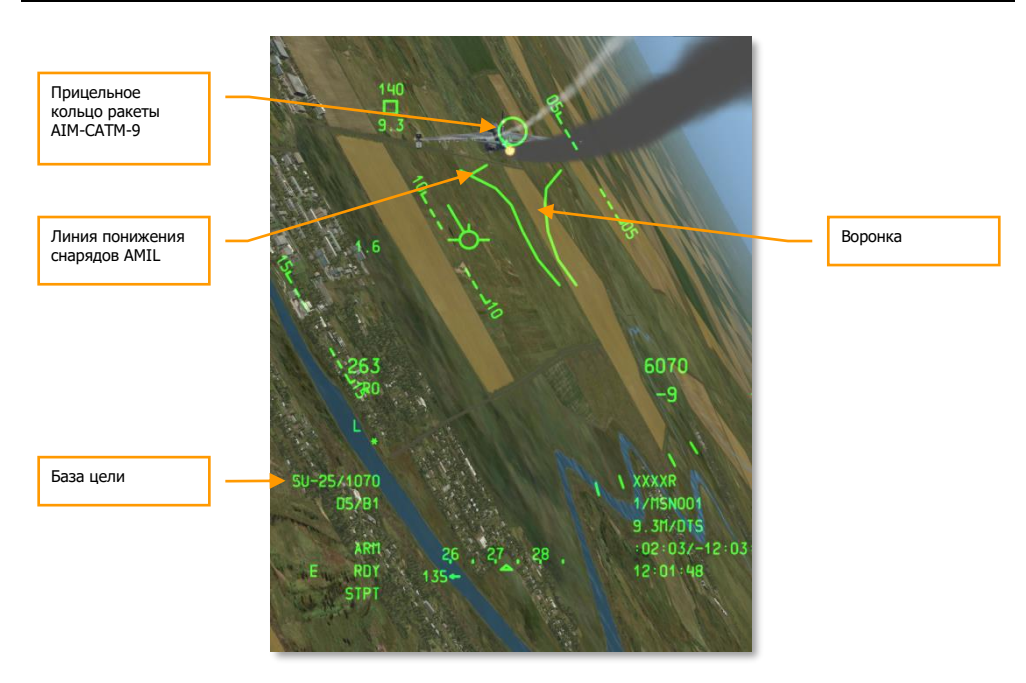

#### **Рис. 475. Индикация на ИЛС в режиме воздух-воздух.**

Существует несколько способов наведения ГСН на цель:

- 1. Если цель задана как SPI, можно использовать команду Slave All to SPI (Привязать все к SPI), нажав China Hat вперед (долгое нажатие), при этом ГСН ракеты автоматически наведется на цель.
- 2. Разарретировать ГСН ракеты, нажав China Hat вперед (короткое нажатие), при этом ГСН ракеты начнет свободное сканирование пространства. Если ГСН обнаружит достаточно теплоконтрастную цель, она ее захватит.
- 3. Включить коническое сканирование, нажав TMS вперед (короткое нажатие). ГСН ракеты начнет выполнять круговое сканирование вокруг линии прицеливания и автоматически захватит любую достаточно теплоконтрастную цель в пределах зоны сканирования.
- 4. Для подтверждения устойчивого захвата можно разарретировать ГСН, нажав TMS назад (короткое нажатие), чтобы убедиться, что прицельное кольцо по-прежнему направлено на цель.
- 5. Для пуска ракеты по захваченной цели зажмите кнопку применения оружия.

# АВАРИЙНЫЕ ПРОЦЕДУРЫ

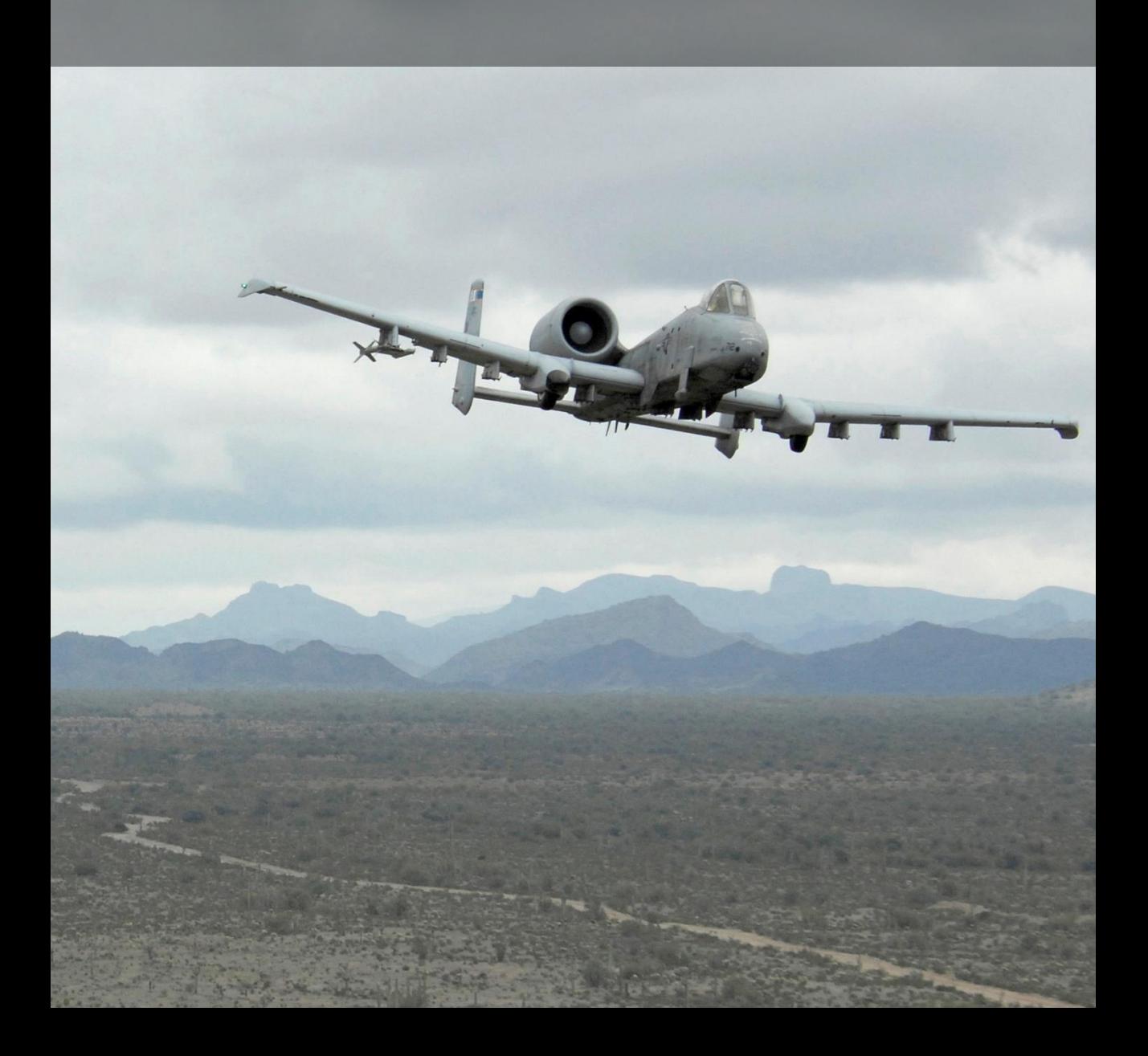

# АВАРИЙНЫЕ ПРОЦЕДУРЫ

В этой главе рассматриваются возможные чрезвычайные ситуации, с которыми Вы можете столкнуться и как лучше всего с ними справиться. После изучения этой главы Вы сможете обеспечить максимальную безопасность Вас и Вашего самолёта.

При возникновении чрезвычайной ситуации, Вы должны всегда соблюдать следующие три правила:

- Продолжайте пилотировать самолет
- Проанализируйте ситуацию
- Примите надлежащие меры согласно рекоммедаций в этой главе

Важно быстро вспомнить соотвествующие процедуры и, использовать здравый смысл и полное понимание работы соответствующих систем.

Часто в этой главе мы используем термины "приземлиться как можно скорее", и "приземлиться по возможности". Под этим мы имеем в виду:

- **Приземлиться как можно скорее.** Посадить самолёт на ближайшем подходящем аэродроме немедленно.
- **Приземлиться по возможности.** Выполнение задания должно быть прервано, но в немедленном приземлении нет необходимости.

#### **Индикация на панели предупреждающей сигнализации**

В этом разделе обсуждаются предупреждающие и аварийные сигналы и действия при их возникновении:

**AIL, L/R**. Левый/правый элерон заклинило

Корректирующее действие: Переместить переключатель aileron emergency disengage на панели аварийного управления самолётом (MRFCS) к заклинившему элерону для его отключения. Убедиться в появлении сигнала AIL DISENG.

**AIL DISENG**. Как минимум один из элеронов отключен от РУС.

Корректирующее действие: Для возобновления работы элеронов переключить переключатель aileron emergency disengage обратно в центр, а затем накренить самолёт влево и вправо при необходимости.

**AIL TAB, L/R**. Это происходит только в режиме ручного управления, когда привод от РУС переключен с управления элеронами на триммера элеронов.

Корректирующее действие: Выйти из ручного режима управления.

**ANTI-SKID**. Это табло будет гореть, когда переключатель антиюзовой системы установлен в положение OFF при выпущеных шасси или когда переключатель установлен в положение ON, но система неисправна.

Корректирующее действие: Если переключатель установлен в положение OFF, установите его в положение ON. Если переключатель уже включен (ON), при посадке тормозите аккуратнее, избегая блокировки колес.

**APU GEN**. Генератор ВСУ не вырабатывает электроэнергию в то время как тумблер генератора ВСУ (APU) установлен в положение PWR.

Корректирующее действие: Выключить генератор ВСУ, уменьшить электрическую нагрузку (отключить часть потребителей) и снова включить генератор ВСУ.

**BLEED AIR LEAK**. Датчик температуры определил утечку в системе отбора воздуха.

Корректирующее действие:

- 1. Переведите переключатель отбора воздуха в положение OFF
- 2. Переведите переключатель ВСУ (APU) в положение OFF
- 3. Приземлитесь, если есть такая возможность

**CADC**. Вычислитель системы воздушных сигналов (Central Air Data Computer, CADC) не исправен. Повреждения CADC вызывает неверное отображение данных скорости и высоты. На дисплее HUD будут отображены последние действительные данные и Вы увидите сообщения CADC FAIL и CADC DEGRADED на CDU.

Корректирующее действие: Переключить барометрический высотомер в режим STBY или PNEU. Скорость контролировать по указателю скорости на панели приборов.

**CICU**. Центральный блок управления интерфейсом (CICU) не исправен.

Корректирующее действие: Проверить статус CDU на CDU Systems (страница SYS).

**CONV, L/R**. Неисправность левого или правого электрического выпрямителя.

Корректирующее действие: Совершить посадку как можно скорее.

**EAC**. Система усовершенствованного управления пространственным положением (Enhanced Attitude Control System, EAC) не включена.

Корректирующее действие: Переключите возвратный тумблер EAC в положение ARM. Если это не удаётся, нажмите поочерёдно кнопки FUNCTION, а затем CLR на панели UFC.

**ELEV, L/R**. Один из рулей высоты заклинило.

Корректирующее действие: Переместить переключатель elevator emergency disengage на панели аварийного управления самолётом (MRFCS) к заклинившему элерону для его отключения. Убедиться в появлении сигнала ELEV DISENG.

**ELEV DISENG**. Как минимум один из рулей высоты отключен от РУС.

### **DCS [A-10C WARTHOG]**

Корректирующее действие: Для возобновления работы рулей высоты переключить переключатель elevator emergency disengage обратно в центр, а затем опустить и поднять нос самолёта при необходимости .

**ENG HOT, L/R**. Температура газов между турбинами левого или правого двигателя выше 880°С.

Корректирующее действие: Сдвинуть РУДы назад для возврата температуры в рабочий диапазон.

**ENG OIL PRESS, L/R**. Давление масла в левом или правом двигателе ниже 34 psi.

Корректирующее действие:

1. Установите РУД пострадавшего двигателя до минимума (не малый газ IDLE)

2. Если давление масла не превышает 30 psi, установите РУД пострадавшего двигателя в положение малый газ (IDLE)

3. Если в дальнейшем давление масла будет в дальнейшем падать менее 30 psi, установите РУД пострадавшего двигателя в положение OFF, чтобы избежать повреждения двигателя

**ENG START CYCLE**. Двигатель производит автоматический запуск и электроклапан турбостартера открыт, а РУД соответствующего двигателя в положении малый газ (IDLE), но частота вращения не достигла 56%. Это табло также будет гореть если хотя бы один из переключателей режимов работы двигателей установлен в положение MOTOR.

Корректирующее действие: Позволить двигателю завершить цикл запуска или перевести переключатели режимов работы двигателей из положения MOTOR в зависимости от метода запуска двигателя.

**FUEL PRESS, L/R**. Индикация отказа бензонасоса вызванного низким дифференциальным давлением топлива либо засорением линии подачи топлива.

Корректирующее действие:

1. Установите переключатель CROSSFEED (кольцевание) в верхнее положение.

2. Если 1-й пункт не помог, установите переключатель CROSSFEED в нижнее положение (OFF) и проконтролируйте показания топливомера, чтобы определить наличие утечки. Если утечка присутствует, установите РУД повреждённого двигателя в положение OFF и потяните Т-образную ручку системы пожаротушения нужного двигателя на себя.

3. Если продолжается утечка из левой топливной системы, установите тумблер левого подкачивающего насоса в положение OFF. Если продолжается утечка из правой топливной системы, установите тумблер правого подкачивающего насоса в положение OFF и установите тумблеры SAS в положение OFF.

**GCAS**. Система предупреждения опасного сближения с поверхностью земли (Ground-Collision Avoidance System, GCAS) не действует.

Корректирующее действие: : Установите переключатель радиовысотомера на панели LASTE в положение NRM и сбросьте MASTER CAUTION на панели UFC.

**GEN, L/R**. Левый или правый генератор установлен в положение OFF/RESET или неисправен. Это также приведёт к сбою в работе главных и крыльевых топливных насосов и системы SAS.

Корректирующее действие:

1. Если высота более 10000 футов над уровнем земли, установить переключатель CROSSFEED в верхнее положение.

2. Необходимо установить тумблер неисправного генератора сначала в OFF/RESET, затем вернуть в положение PWR.

3. Если после трёх попыток генератор не возобновит работу:

- a. Установить тумблер неисправного генератора в положение OFF/RESET
- b. Включить ВСУ на высоте менее 15000 футов над уровнем моря (MSL).
- c. Установить переключатель генератора ВСУ в положение PWR.
- d. Приземлиться по возможности.

**GUN UNSAFE**. По окончанию стрельбы в стволе остался снаряд (не окончен цикл очистки стволов от боеприпасов).

Корректирующее действие: Не пытайтесь стрелять из пушки, установите переключатели GUN/PAC и MASTER ARM на панели AHCP в положение SAFE.

**HARS**. Резервная курсовертикаль (HARS) отключена и не предоставляет достоверных данных.

Корректирующее действие: Если резервная курсовертикаль (HARS) не работает, но работают датчики пространственного положения, можно восстановить демпфирование по рысканию и триммирование:

если EGI работает:

- 1. В навигационном режиме (Navigation Mode) выбрать EGI.
- 2. Включить каналы YAW SAS.

если EGI не работает:

- 1. На панели AAP установите переключатель CDU в положение OFF.
- 2. На панели AAP установите переключатель EGI в положение OFF.
- 3. Установите переключатель HARS/SAS в положение OVERRIDE.

**HYD PRESS, L/R**. Эта лампа загорается, если давление в любой гидросистеме падает ниже 900 psi или при включении режима ручного управления. Корректирующее действие:

#### **Если неисправность в левой гидросистеме:**

1. Установить переключатель FLAP EMER RETR на панели аварийного управления самолетом в положение EMER RETR

2. Если давление продолжает падать:

a. установить ручку аварийного отключения SAS и ANTI-SKID в положение OFF.

b. оставить каналы PITCH SAS выключенными, включить правый канал YAW SAS при необходимости.

c. приземлиться как можно скорее.

#### **Если неисправность в правой гидросистеме:**

1. Установить переключатель SP BK EMER RETR на панели аварийного управления в положение EMER RETR

- 2. Если давление продолжает падать:
- a. установить ручку аварийного отключения SAS и ANTI-SKID в положение

b. оставить каналы PITCH SAS выключенными, включить левый канал YAW SAS при необходимости.

c. включить ANTI-SKID если левая гидросистема остается работоспособной

d. приземлиться как можно скорее.

#### **Если неисправны обе гидросистемы:**

1. Выдерживать скорость в пределах 180-210 узлов при перегрузке 1G.

2. Полностью поднять закрылки (использовать аварийную уборку при необходимости).

- 3. Сбросить подвески для симметричной нагрузки.
- 4. Включить режим ручного управления самолетом.

**HYD RES, L/R**. Низкий уровень жидкости в баках гидросистемы.

Корректирующее действие:

#### **Если неисправность в левой гидросистеме:**

1. Установить переключатель FLAP EMER RETR на панели аварийного управления самолетом в положение EMER RETR

- 2. Если давление продолжает падать:
- a. установить ручку аварийного отключения SAS и ANTI-SKID в положение

OFF.

OFF

b. оставить каналы PITCH SAS выключенными, включить правый канал YAW SAS при необходимости.

**c.** приземлиться как можно скорее.

#### **Если неисправность в правой гидросистеме:**

1. Установить переключатель SP BK EMER RETR на панели аварийного управления в положение EMER RETR

2. Если давление продолжает падать:

a. установить ручку аварийного отключения SAS и ANTI-SKID в положение OFF

b. оставить каналы PITCH SAS выключенными, включить левый канал YAW SAS при необходимости.

c. включить ANTI-SKID если левая гидросистема остается работоспособной

d. приземлиться как можно скорее.

#### **Если неисправны обе гидросистемы:**

1. Выдерживать скорость в пределах 180-210 узлов при перегрузке 1G.

2. Полностью поднять закрылки (использовать аварийную уборку при необходимости).

- 3. Сбросить подвески для симметричной нагрузки.
- 4. Включить режим ручного управления самолетом.

**IFF MODE-4**. Mode-4 не функционирует из-за обнуления или неисправности системы свой-чужой.

Корректирующее действие: установить правильный режим или выйти из области запроса.

**INST INV**. Преобразователь переменного тока для приборов не работает и основные шины переменного тока обесточены. Это указывает на выход из строя обоих генераторов переменного тока. При этом также загорятся лампы ENG HOT L/R.

Корректирующее действие:

1. Обороты двигателей должны быть ниже 90% на высоте менее 25000 футов над уровнем моря и ниже 85% на высоте более 25000 футов над уровнем моря

2. Переключить выключатель преобразователя между TEST и STBY и затем оставить в положении STBY

3. На высоте ниже 15000 футов над уровнем моря запустить ВСУ.

4. Установить выключатель генератора ВСУ в положение PWR.

5. Приземлиться по возможности.

**L-R TKS UNEQUAL**. Обнаружен весовой дисбаланс более чем в 750 фунтов между двумя основными фюзеляжными топливными баками.

Корректирующее действие:

1. Установить выключатель системы кольцевания на панели управления топливной системой в положение CROSSFEED.

2. Выключить крыльевые подкачивающие насосы.

3. Если топлива меньше в правом баке, выключить правый основной подкачивающий насос.

4. Если топлива меньше в левом баке, выключить левый основной подкачивающий насос.

**LASTE**. Не функционирует система LASTE.

Корректирующее действие: переключить тумблер IFFCC на панели управления вооружением (AHCP).

**MAIN FLOW LOW, L/R**. Остаток топлива менее 500 фунтов.

Корректирующее действие: приземлиться как можно скорее.

**MAIN PUMP, L/R**. Низкий перепад давления на выходе левого или правого основного топливного насоса, что говорит о возможном выходе соответствующего насоса из строя.

Корректирующее действие: При выходе из строя любого из двух основных подкачивающих насосов загорится лампа MAIN PUMP, L или R. Если крыльевые насосы исправны, в двигатели все же будет поступать топливо под нужным давлением. Если же выйдут из строя и крыльевые и основные насосы, подача топлива в двигатели будет осуществляться вакуумными насосами на высоте ниже 10000 футов. Выше этой высоты возможны нарушения в работе двигателей. В этом случае установить выключатель системы кольцевания в положение CROSSFEED. Если это вызовет быстрый топливообмен между баками, перевести в верхнее положение путем нажатия все кнопки FILL DISABLE.

**NAV**. Эта лампа может загореться по многим причинам, большинство из которых связано с состоянием EGI. Возможные причины и необходимые действия:

#### **Отказ пилотажных приборов**

- 1. На панели навигационных режимов включить HARS вместо EGI
- 2. Убедиться, что на дисплее CDU появится сообщение EGI FLY INST FAIL
- 3. На странице CDU RESET нажать кнопку напротив строки EGI

#### **EGI не готова**

- 1. Убедиться, что выключатель EGI на панели AAP в положении ON
- 2. Установить выключатель EGI в положение OFF как минимум на 10 сек
- 3. Для перезапуска EGI снова установить выключатель в положение ON

#### **Отказ EGI GPS**

- 1. Убедиться, что на дисплее CDU сообщение GPS FAIL
- 2. На панели навигационных режимов должна быть включена EGI

3. На странице CDU REINIT нажать кнопку напротив строки REINIT INS, если неисправность осталась …

- 4. На панели навигационных режимов нажать HARS
- 5. На странице CDU REINIT нажать кнопку напротив строки REINIT GPS

#### **Отказ EGI INS**

- 1. Убедиться, что на дисплее CDU сообщение INS FAIL
- 2. На панели навигационных режимов должна быть включена EGI

3. На странице CDU RESET нажать кнопку напротив строки EGI.Если неисправность осталась …

- 4. На панели навигационных режимов нажать HARS
- 5. На странице CDU REINIT нажать кнопку напротив строки REINIT INS

#### **Отказ CDU**

1. На панели AAP установить выключатель CDU в положение OFF как минимум на 4 сек

- 2. Верните включатель в положение ON. Если проблема осталась …
- 3. Перезагрузите данные DTS
- 4. Выберите нужные настройки панели навигационных режимов

**OXY LOW**. Остаток кислорода менее 0,5 литров.

Корректирующее действие: выполните снижение до высоты менее 10000 футов над уровнем земли и посадку как можно скорее.

**PITCH SAS**. Выключены один или оба канала PITCH SAS.

Корректирующее действие: Попробуйте повторно включить каналы по одному за раз и если они не включаются, оставьте их оба выключенными. Не допускайте работы только одного канала, т.к. это может привести к перегрузке срезных соединительных болтов.

**SEAT NOT ARMED**. Предохранительный рычаг системы катапультирования в положении SAFE.

Корректирующее действие: нет данных.

**SERVICE AIR HOT**. Превышение температуры воздуха на выходе предварительного охладителя.

Корректирующее действие:

### **DCS [A-10C WARTHOG]**

- 1. Выключатель отбора воздуха в положение OFF.
- 2. Выключить ВСУ.
- 3. Приземлиться по возможности.

**STALL SYS**. Повреждён компьютер угла атаки/числа Маха, предупреждение о сваливании не работает. В этом случае предкрылки выдвигаются автоматически.

Корректирующее действие: Не допускайте превышения угла атаки более 20 единиц.

**WINDSHIELD HOT**. Температура противообледенительной системы ветрового стекла превышает 150 градусов по Фаренгейту или электропитание самолета осуществляется только от аккумуляторов.

Корректирующее действие: нет данных

**WING PUMP, L/R**. Низкий перепад давления на выходе левого или правого крыльевого топливного насоса, что говорит о возможном выходе соответствующего насоса из строя.

Корректирующее действие: Если горит лампа L или R WING PUMP, это значит, что топливо из соответствующего бака не будет поступать в двигатели, если в этом баке количество топлива менее 600 фунтов. Если не принять меры, это может привести к весовому дисбалансу. Для предотвращения дисбаланса установите выключатель системы кольцевания на панели управления топливной системой в положение CROSSFEED ,что позволит выровнять топливные баки по весу. Если при этом произойдет слишком быстрый топливообмен между баками, поднимите путем нажатия все кнопки FILL DISABLE.

**YAW SAS**. Выключены один или оба канала YAW SAS.

Корректирующее действие: Попробуйте повторно включить каналы по одному за раз и если они не включаются, оставьте их оба выключенными. Не допускайте работы только одного канала, т.к. это может привести к перегрузке срезных соединительных болтов. На панели навигационных режимов переключитесь между HARS и EGI для переустановки системы определения положения, а затем попытайтесь повторно включить каналы.

# Чрезвычайные ситуации в полёте и системы аварийного управления полётом

#### **Асимметрия закрылков**

Если закрылки не выходят или убираются не симметрично, Вы должны попытаться выполнить по порядку следующие действия:

1. Повторно установить то положение закрылков, при котором у вас произошла асимметрия. Если закрылки правильно не устанавливаются …

- 2. Если высота и скорость позволяют, установите закрылки в положение MVR. Если не работает …
- 3. На панели панели аварийного управления самолетом, переключите переключатель FLAP EMER RETR в верхнее положение.

#### **Отказ или асимметрия воздушных тормозов**

На панели панели аварийного управления самолетом, переключите переключатель SPD BK EMER RETR в верхнее положение.

#### **Заклинивание элеронов/руля высоты**

Если сработала светосигнализация AIL, L/R или ELEV, L/R на панели аварийного управления самолётом, это значит что заклинило один или два элерона или руля высоты. Отключите привод заклинившего элемента управления, чтобы иметь возможность управлять оставшимся, для этого, на панели панели аварийного управления самолетом переместите переключатель аварийного отключения элерона/руля высоты (AILERON EMER DISENGAGE/ELEVATOR EMER DISENGAGE ) в сторону загоревшегося индикатора (это если индикатор находится и горит на панели аварийного управления самолетом, если же индикатор горит на панели предупредительной сигнализации то "в сторону заклинившего элерона/руля высоты").

#### **Отказ гидросистемы**

Самолет имеет две гидросистемы левую и правую, выход из строя одной из гидросистем, попрежнему позволяет адекватно управлять самолетом. Отказ правой или левой гидросистемы отображается светосигнализацией "L-HYD RES"/"R-HYD RES" (Низкий уровень гидравлической жидкости в левом или правом баке) или "L-HYD PRESS"/"R-HYD PRESS" (Давление в левой или правой гидросистеме ниже 1000 psi.) на панели предупредительной сигнализации.

Если отказала левая гидросистема, вы потеряете следующие системы:

- Закрылки
- Управление носовым колесом
- Нормальный выпуск шасси
- Колесные тормоза
- Систему противоскольжения
- Гидравлическое управление левым рулем высоты и приводами рулей направления
- Потеря двух каналов системы улучшения устойчивости SAS: тангажа и рысканья

#### **При потере левой гидросистемы:**

- 1. На панели аварийного управления самолетом, установите тумблер аварийной уборки закрылков (FLAP EMER RETR) в положение EMER RETR.
- 2. Если давление продолжает снижаться:

#### **DCS [A-10C WARTHOG]**

- a. Отключите систему улучшения устойчивости SAS и выключите тумблер системы противоскольжения Anti-skid
- b. Держите канал по тангажу, системы улучшения устойчивости SAS, в выключенном состоянии
- c. Приземляйтесь как можно скорее

Если отказала правая гидросистема, вы потеряете следующие системы:

- Предкрылки (выйдут вперед с потерей давления)
- Привод лючка горловины приемника системы дозоправки в воздухе
- Воздушные тормоза
- Гидравлическое управление правым рулем высоты и приводами рулей направления
- Потеря двух каналов системы улучшения устойчивости SAS (стр. 161): тангажа и рысканья

#### **При потере правой гидросистемы:**

- 1. На панели аварийного управления самолетом, установите тумблер аварийной уборки воздушных тормозов (SPD BK EMER RETR) в положение EMER RETR.
- 2. Если давление продолжает снижаться:
	- a. Отключите систему улучшения устойчивости SAS и выключите тумблер системы противоскольжения Anti-skid
	- b. Поддерживаете канал по тангажу, системы улучшения устойчивости SAS, в выключенном состоянии
	- c. Включите систему противоскольжения Anti-skid, если левая гидросистема функционирует
	- d. Приземляйтесь как можно скорее

#### **При потере обеих гидросистем:**

- 1. Поддерживайте полет с перегрузкой 1G на скорости от 180 до 210 миль/час
- 2. Полностью уберите закрылки (Если необходимо воспользуйтесь системой аварийной уборки закрылков)
- 3. Сбросте всё подвесное оборудование для симметричной разагрузки самолета
- 4. Задействуйте систему перевода на ручное управление, установите тумблер системы перевода на ручное управление в положение MAN REVERSION на панели аварийного управления самолетом

#### **Отказ триммеров**

Если нормальная система триммирования самолета отказала, то на панели аварийного управления самолетом, установите тумблер режима триммирования (PITCH/ROLL TRIM) в положение EMER OVERRIDE и используйте аварийный четырехпозиционный переключатель типа "шляпка/хатка" для триммирования по крену и тангажу.

#### **Восстановление контроля над самолетом**

Если самолет вышел из контролируемого полета в результате самопроизвольного сваливания или штопора, то контроль может быть легко восстановлен после нескольких манипуляций органами управления. Чтобы восстановить контроль над самолетом:

- 1. Отпустите все органы управления, пока не прекратится "болтанка". Пытаясь торопливо обрести контроль над самолетом, вы можете только усугубить ситуацию.
- 2. Переведите РУДы в положение IDLE.
- 3. Если вы попали в штопор, то полностью дайте педаль рулей направления в сторону противоположную вращению.
- 4. Обратите внимание, для того чтобы вывести самолет из штопора высота должна быть от 10000 до 4000 футов (3000-1200м) в зависимости от сложности.

#### **Кислородное голодание**

Если Вы не получаете достаточного количества кислорода выше 20,000 футов над уровнем над поверхностью моря, Вы можете перенести эффект кислородного голодания и потерять сознание. Если Вы начинаете видеть визуальные эффекты, Вы должны:

- 1. Убедиться что переключатель подачи кислорода установлен в положение ON.
- 2. Указатель расхода кислорода моргает.
- 3. Давление кислорода выше 55 psi.
- 4. Если всё установлено и работает правильно, а эффект не прошел, опуститесь ниже 13,000 футов.

#### **Посадка с включенным аварийным режимом ручного управления MRFCS**

Когда вы совершаете посадку с включеным аварийным режимом ручного управления, то пытаться делать это, стоит только в идеальных условиях и управляющие элементы самолета не должны быть повреждены; максимально допустимый боковой ветер составляет 20 узлов; на 1 и 11 точках подвески не должно быть контейнера постановки ЭМ помех; вы не должны использовать триммирование по тангажу для горящего самолета. Если вы не можете обеспечить такие условия, вы должны покинуть самолет. Для выполнения посадки с включенным аварийным режимом ручного управления, нужно:

- 1. Сбросить внешние подвесные баки.
- 2. Выпустите шасси нормально или аварийно используя рычаг AUX LG EXT.
- 3. Потяните за рукоятку аварийного торможения EMER BRAKE.
- 4. На полосу заходите прямо с углом снижения/пикирования 1.5-2 градуса.
- 5. Когда вы достигнете высоты 50 футов (15м), из-за эффекта воздушной подушки, управляемость по тангажу резко ухудшится.
- 6. Поддерживайте минимальную скорость полета около 140 мль/час до точки касания.

# Аварийные ситуации с двигателями, ВСУ (APU) и топливной системой

#### **Пожар двигателя**

Если в каком-либо из двигателей обнаружен пожар, то на правой или левой Т-образной рукоятке загорится пожарная сигнализация. В случае пожара, выполните следующие действия:

- 1. Уменьшить мощность загоревшегося двигателя и контролируйте погаснет ли огонь. Если огонь сохраняется …
- 2. Установите РУД загоревшегося двигателя в положение OFF.
- 3. Потяните пожарную Т-образной рукоятку горящего двигателя.
- 4. Нажмите устройство пожаротушения влево или вправо.
- 5. Если оба нажатия переключателя устройства пожаротушения пожар не потушили, приземляйтесь как можно скорее.

#### **Пожар ВСУ (APU)**

Если в ВСУ обнаружен пожар, то на Т-образной рукоятке ВСУ загорится пожарная сигнализация. Вероятно загорится предупредительный индикатор "Bleed Air Leak" на панели предупредительной сигнализации (Bleed Air Leak). В таком случае, выполните следующие действия:

- 1. Если ВСУ работает, установите переключатель APU в положение OFF. Если пожар продолжается …
- 2. Потяните пожарную Т-образной рукоятку ВСУ.
- 3. Нажмите устройство пожаротушения влево или вправо.
- 4. Если оба нажатия переключателя устройства пожаротушения пожар не потушили, приземляйтесь как можно скорее.

#### **Перезапуск двигателя**

Если во время полета, необходимо перезапустить двигатель, то для перезапуска можно использовать ВСУ или запустить двигатель на авторотации (от набегающего потока воздуха). **Перезапуск с помощью ВСУ**. Использование ВСУ, для перезапуска двигателя выполняется следующим образом:

- 1. Переместите РУД неработающего двигателя в положение OFF.
- 2. Проконтролируйте, что значение температуры по ITT (указатель температуры) выключенного двигателя быстро падает.
- 3. Увеличить скорость полета; высота самолета должна быть ниже 20 000 футов.
- 4. Когда высота будет ниже 15000 футов по AGL, установите переключатель APU в положение START.
- 5. Переместить РУД работающего двигателя в положение MAX.
- 6. Установите переключатель ENG OPER (переключатель режима работы двигателей) неработающего двигателя в положение MOTOR.
- 7. Когда показания температуры по ITT станут ниже 100 °С и высота полета ниже 15000 футов, перезапустите неработающий двигатель переведя РУД из положения OFF в положение IDLE.
- 8. Установите переключатель ENG OPER неработающего двигателя в положение NORM.
- 9. Если перезапуск двигателя произошел успешно, выключите и снова включите тумблеры системы улучшения устойчивости SAS. (здесь зачем-то второй раз нужно вернуть ENG OPER в положение NORM).

**Запуск на авторотации**. Этот метод использует поток набегающего воздуха, чтобы обеспечить запуск неработающего двигателя. Использование этого метода до завершения требует от 6000 до 8000 футов (от 2000 до 2500м), поскольку метод требует крутого пикирования не менее 30 градусов. Учитывая требования к высоты, этот метод нельзя использовать когда высот ниже 10000 футов по (3000м). Для осуществления раскручивания двигателя набегающим потоком воздуха, нужно:

- 1. Направьте самолет в пикирование под 30 градусов.
- 2. Установить переключатель BLEED AIR в положение OFF.
- 3. Установить переключатель CROSS FEED (выключатель кольцевания топливной системы) в положение CROSS FEED.
- 4. Как только показание на ITT не работающего двигателя станет ниже 150 $^{\circ}$ С. установите оба РУДа в положение MAX.
- 5. Удерживайте переключатель ENG OPER не работающего двигателя в положение зажигание (IGN).
- 6. Как только двигатель запустится, отпустите переключатель ENG OPER, чтобы вернуть его в положение NORM.
- 7. Установить переключатель CROSS FEED в положение OFF.
- 8. Установить переключатель BLEED AIR в положение ON.

#### **Повторный запуск двигателя после неудачного запуска**

Если двигатель не запустился с автоматическим NORM режимом, то камера сгорания может быть залита топливом и её нужно продуть перед повторным. Неудачный старт может произойти, если вы не включили переключатель инвертора (переключатель преобразователя переменного тока для приборов АС на панели управления электропитанием), который обеспечивает питанием систему зажигания двигателей:

- 1. Переместите РУД неработающего двигателя в положение OFF.
- 2. Установите переключатель ENG OPER неработающего двигателя в положение MOTOR на 30 секунд.

После завершения продувки, вы можете попытаться перезапустить двигатель снова, предварительно устранив причины помешавшие запуску двигателя ранее.

#### **Перегрев ВСУ (APU)**

Если температура ВСУ начинает колебаться или начинается перегрев, вы должны немедленно отключить ВСУ, установив переключатель APU в положение OFF. Если в этот момент вы находитесь в воздухе, приземляйтесь в кратчайшие сроки. Однако, если ВСУ необходима для запуска двигателя или обеспечения электрическим питанием, вы можете попытаться перезапустить её и внимательно следить за ней. Избегайте запуска ВСУ, когда один или оба двигателя работают на более 80% от своих максимальных оборотов, так как отказ отбора воздуха может вызвать повреждение самолета.

#### **Неисправность масляной системы**

Если давление масла для какого-либо двигателя находится вне границ рабочего режима, то вам нужно предпринять следующие шаги:

- 1. Переместите РУД двигателя с неисправной масляной системой в минимальное положение (не малый газ (IDLE)).
- 2. Если давление может держаться на отметке 30 psi, переместите РУД неисправного двигателя в положение малый газ.
- 3. Если давление масла всё еще ниже 30 psi, переместите РУД неисправного двигателя в положение OFF и избегайте его повреждения.

#### **Отказ основного топливного насоса**

Отказ любого из основных топливных подкачивающих насосов будет индицироваться панели предупредительной сигнализации световыми индикаторами L-MAIN PUMP или R-MAIN PUMP. Предполагая что крыльевые топливные подкачивающие насосы все еще работают, в двигатели все еще будет поступать топливо из-за давления которое нагнетают эти насосы. Если же и основные и крыльевые насосы не работают, то на высоте ниже 10000 футов (3000м) топливо будет поступать в двигатели самотеком из-за эффекта подсоса. Выше этой высоты, поступление топлива может прерваться. В этом случае, установите переключатель CROSS FEED в положение CROSS FEED, если это приводит к быстрой передаче топлива между баками, отожмите кнопку FILL DISABLE.

#### **Отказ крыльевого топливного насоса**

Если сработала световая сигнализация L-WING PUMP или R-WING PUMP на панели предупредительной сигнализации, это значит, что крыльевой топливный насос не будет подавать топливо пока его количество ниже 600 фунтов. Если такое положение оставить без внимания, это приведет к разбалансу веса. Чтобы устранить такое положение, установите переключатель CROSS FEED в положение CROSS FEED на панели управления топливной системой. Это позволит уравнять топливо в баках и поддерживать топливный баланс. Однако, если это приводит к слишком быстрой передаче топлива между баками, отожмите кнопку FILL DISABLE.

#### **Низкое давление в топливной системе или утечка топлива**

Это отображается на индикацией L-FUEL PRESS или R-FUEL PRESS на табло предупредительной сигнализации. Если эти лампы светятся, поставьте переключатель Crossfeed в позицию CROSSFEED.

Если световая сигнализациея не погасла, установите переключатель CROSS FEED обратно в положение OFF и контролируйте количество топлива, чтобы определить, имеется ли утечка. Если оказалось, что утечка существует, переместите РУД неисправного двигателя в положение OFF и потяните пожарную Т-образной рукоятку неисправного двигателя.

Если утечка происходит с левой системы, установите левый переключатель BOOST PUMPS L-MAIN в положение OFF. Если с правой - установите правый переключатель BOOST PUMPS R-MAIN в положение OFF и выключите все тумблеры системы улучшения устойчивости SAS.

## Аварийная посадка и катапультирование

#### **Посадка с одним двигателем**

Когда повреждён один из двигателей и при этом возможен управляемый полёт, есть возможность совершить посадку соблюдая следующие правила:

- 1. Убедитесь, что повреждённый двигатель не вызовет повреждения самолета в результате пожара.
- 2. Используйте рули направления для компенсации рыскания, связанного с работой одного двигателя. По возможности накрените самолет в направлении работающего двигателя.
- 3. Переместите РУД работающего двигателя в положение МАХ.
- 4. Уберите воздушные тормоза, если они выпущены.
- 5. Выпустить закрылки в маневровое положение (MVR).
- 6. Подходить к полосе необходимо по прямой, для этого маневрирование должно быть полностью выполнено за 2-3 морские мили до точки приземления.
- 7. Если при максимальной тяге двигателя не удается выдерживать режим захода на посадку, сбросьте внешнее подвесное оборудование.
- 8. Выпустите шасси и компенсируйте увеличение лобового сопротивления.
- 9. Медленно уменьшая тягу двигателя произвести выравнивание на посадке и тщательно и скоординированно работать рулем направления чтобы держать самолет выровненным по полосе.

#### **Посадка с заглохшими двигателями**

Если катапультирование невозможно, тогда будем пробовать садиться с заглохшими двигателями. Посадка без тяги осуществляется, когда оба двигателя остановились но у Вас имеется возможность совершить посадку.

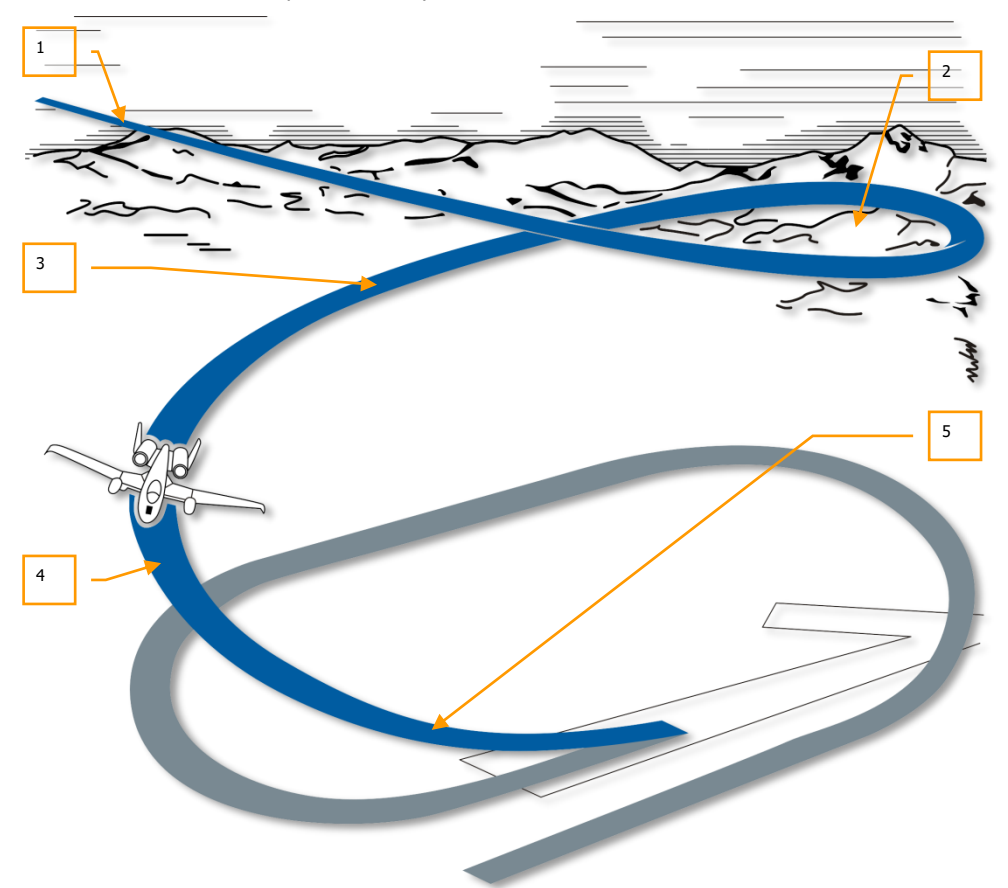

#### **Рис. 476. Заход на посадку с заглохшим двигателем.**

- 1. Заход на посадку нужно выполнять с высоты 8000 футов (2500м) над уровнем моря, с крутым снижением, используя круговую схему с выходом в торец полосы. Все повороты внутри круга должны выполняться с креном не более 30-ти градусов.
- 2. По достижению минимальной скорости 160 миль/час по индикатору скорости произвести выпуск шасси. Высота должна быть между 7000 и 6500 футов над уровнем моря (2100-2000м).
- 3. Поддерживайте скорость равной 160 миль/час и снижайтесь на высоту 4000 3500 футов над уровнем моря (1200-1100м).
- 4. На последнем развороте, поддерживайте скорость равной 160 миль/час. Высота должны быть между 2500 и 2000 футов над уровнем моря (750-600м).
- 5. Выход из разворота на конечный этап посадки необходимо начинать заранее из-за медленного отклика самолета при перекладывании с крыла на крыло. На конечном этапе захода на посадку скорость должна быть 150 миль/час и высота 500 футов над уровнем моря (150м). Выравнивание при посадке нужно выполнить на скорости 120 миль/час и высоте 200-300 футов над уровнем моря (60-100м). Когда самолет достигнет высоты 50 футов над уровнем моря (15м) выдерживайте посадочную траекторию со снижением в 1.5-2 градуса. Следует отметить, что на высоте ниже 50 футов над уровнем моря (15м) из-за эффекта воздушной подушки, отклик по тангажу сильно деградирует. Касание необходимо осуществить на первой третьи полосы.

Возможно на земле прийдётся использовать аварийные тормоза в случае, если система противоскольжения, откидные створки или воздушные тормоза будут не доступны.

## Отказ выпуска шасси

В идеале, Вы всегда производите посадку на выпущенные и поставленные на замки шасси, о чём сигнализируют три зеленых индикатора на панели управления шасси и закрылками. Если перемещение рычага выпуска шасси в нижнее положение не приводит к выпуску трёх стоек шасси и поставновки их на замки, вы должны попробовать следующее:

- 1. Нажмите кнопку SIGNAL LIGHT LAMP TEST (Панель управления вспомогательным освещением) чтобы убедиться, что светосигнализация работает.
- 2. Проверьте, есть ли давление в левой гидравлической системе (Панель топливомера и индикации состояния гидравлических систем).

Если показания давления выглядят нормально, то …

- 3. Верните рычаг выпуска шасси назад и затем переместите его ещё раз вниз.
- 4. Увеличьте скорость до 200 миль/час и "потрясите" самолет вверх-вниз и "поперекладывайте" с крыла на крыло, чтобы шасси смогли выпасть.
- 5. Если вышеописанные действия не привели к успеху, используйте ручку альтернативного выпуска шасси (ручка слева от панели TISL).

Чтобы использовать эту ручку:

- a. Сбросьте скорость ниже 200 миль/час
- b. Убедитесь, что рычаг выпуска шасси находится в нижнем положении
- c. Потяните за ручку с надписью AUX LG EXT вдоль нижней левой стороны центральной панели

#### **Посадка с убранными или частично выпущенными шасси**

Если у вас нет возможности выпустить шасси, как описано выше, то вам нужно выполнить посадку с убранными шасси. Для выполнения посадки с убранным шасси, необходимо:

- 1. Нажать на ручку с надписью AUX LG EXT, чтобы вернуть её в прежнее состояние.
- 2. Сбросьте внешнее подвесное оборудование.
- 3. Сбросьте лишнее топливо.
- 4. Потяните за руку EMER BRAKE.
- 5. Выпустите воздушные тормоза на 40%.
- 6. Выпустите закрылки на 20 градусов (в посадочное положение).
- 7. Выдерживайте посадочную траекторию с углом снижения 2 градуса при нормальной посадочной скорости.
- 8. Касание необходимо производить на минимально возможной скорости снижения в центр взлетно-посадочной полосы.
- 9. После касания, полностью выпустите воздушные тормоза.
- 10. Переместите РУДы в положение малый газ IDLE.
- 11. Потяните РУС полностью на себя.
- 12. После того как вы остановились, Переместите РУДы в положение OFF.

#### **Посадка на воду**

Если Вы вынуждены посадить самолёт на воду, выполните перед этим следующие действия:

- 1. Убедитесь в том, что шасси убраны.
- 2. Сбросьте внешнее подвесное оборудование.
- 3. Поставьте закрылки в положение посадки.
- 4. Полностью уберите воздушные тормоза.
- 5. Сбросьте фонарь.
- 6. Установите регулятор подачи кислорода на 100%.
- 7. Приземляйтесь на минимально возможной скорости снижения.

#### **Катапультирование**

В случае надобности, Вы можете покинуть самолёт используя катапультное кресло практически на любой скорости и высоте, но предпочтительнее всего катапультирование на высоте выше 2,000 футов над уровнем моря (600м). Если Вы находитесь ниже 2,000 футов над уровнем моря, это значит, что нельзя затягивать с принятием решения. Если вы попали в неконтролируемый полет, предпочтительно производить катапультирование на высоте выше 4000 футов над уровнем моря (1200м).

Если позволяет время, выполните следующие шаги перед покиданием самолета:

- 1. На панели IFF установите галетный переключатель MASTER в положение EMER и настройте соответствующий код на переключателях Mode 3/A.
- 2. Передайте "СОС" по защищённому радио каналу UHF.
- 3. Разверните самолёт в пустую (не заселённую) зону.
- 4. Оттриммируйте самолет для полета на низкой скорости.

Когда будете готовы к катапультированию, потяните любой катапультный рычаг и произойдёт не замедлительное катапультирование.

# ЧЕК ЛИСТ

EAGLE DYNAMICS 637

# ЧЕК ЛИСТ

# [Подготовка](#page-444-0) к запуску

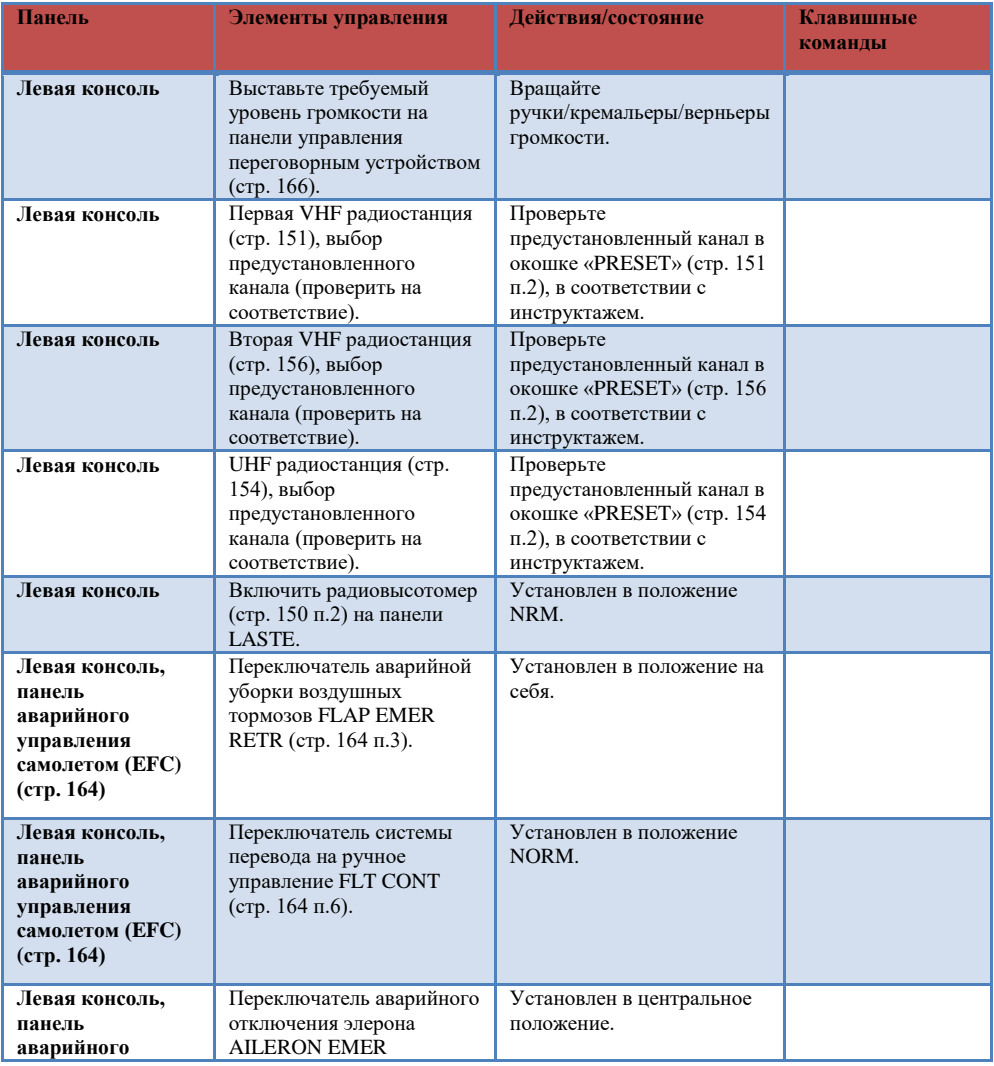

**управления самолетом (EFC) (стр. 164)** DISENGAGE (стр. 164 п.4). **Левая консоль, панель аварийного управления самолетом (EFC) (стр. 164)** Переключатель аварийного отключения руля высоты ELEVATOR EMER DISENGAGE (стр. 164 п.5). Установлен в центральное положение. **Левая консоль, панель аварийного управления самолетом (EFC) (стр. 164)** Переключатель аварийной уборки воздушных тормозов SPD BK EMER RETR (стр. 164 п.2). Установлен в положение на себя. **Левая консоль, панель аварийного управления самолетом (EFC) (стр. 164)** Переключатель аварийного режима триммирования PITCH/ROLL TRIM (стр. 164 п.2). Установлен в положение NORM. **Левая консоль, панель управления вспомогательным освещением (стр. 159)** Переключатель принудительного включения HARS/SAS (стр. 159 п.5). Установлен в положение NORM. **Левая консоль, панель управления вспомогательным освещением (стр. 159)** Регулятор яркости подсветки указателя угла атаки и состояния дозаправки. REFUEL STATUS & INDEXER LTS (стр. 159 п.5). Установить требуемую яркость. **Левая консоль, панель управления вспомогательным освещением (стр. 159)** Переключатель прибора ночного видения и огней подсветки NVIS LTS (стр. 159 п.5). Установлен в положение OFF. **Левая консоль, левый РУД (стр. 445)** Главный выключатель источников наружного освещения (стр. 445 п.4). Установлен в положение на себя. **Левая консоль (стр. 142)** РУДы. Убедиться в положении РУДов в состоянии OFF, полностью на себя. **Левая передняя панель, панель управления шасси**  Положение закрылков, проконтролировать по индикатору положения Убедиться что закрылки находятся в положении UP.

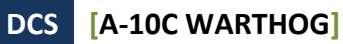

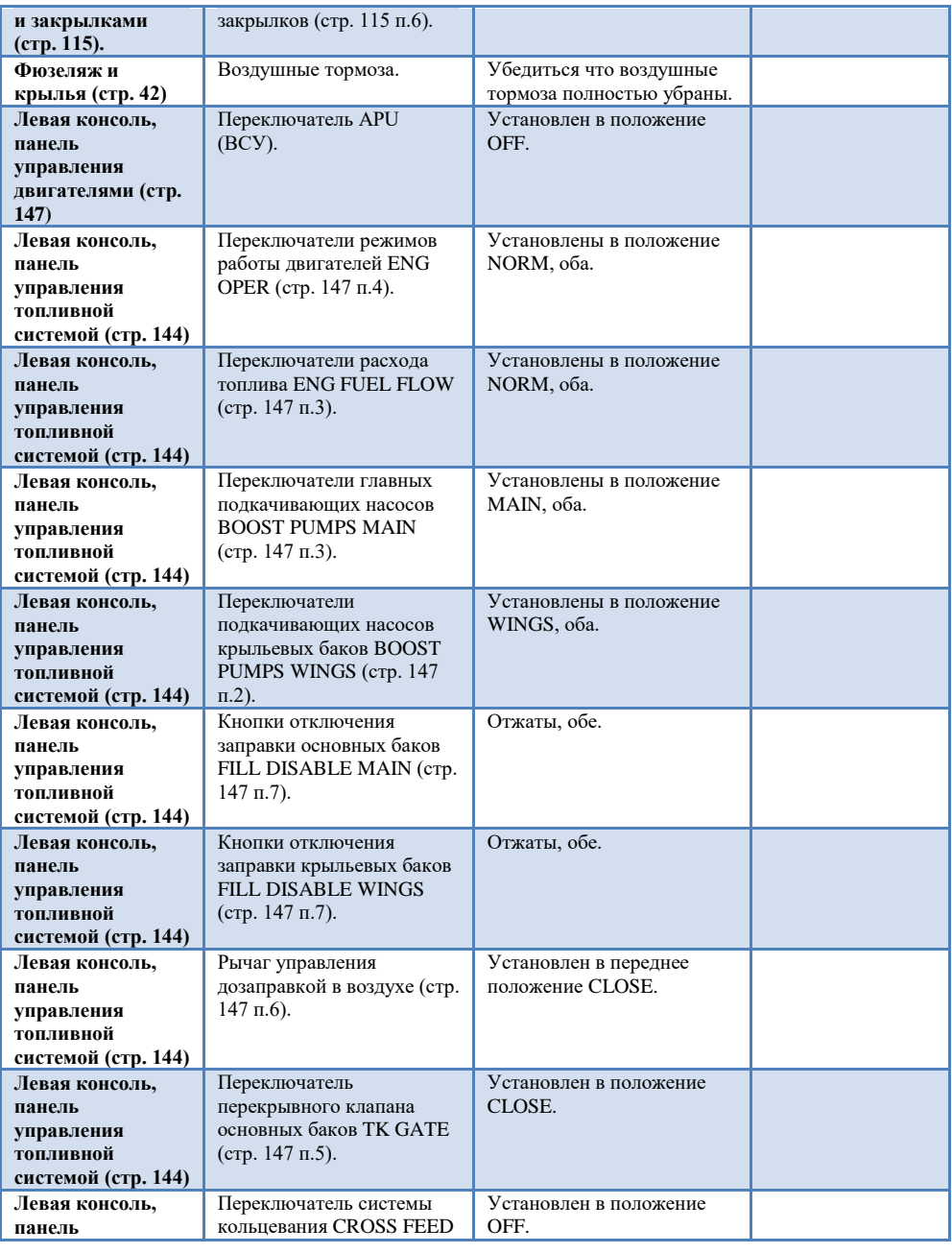

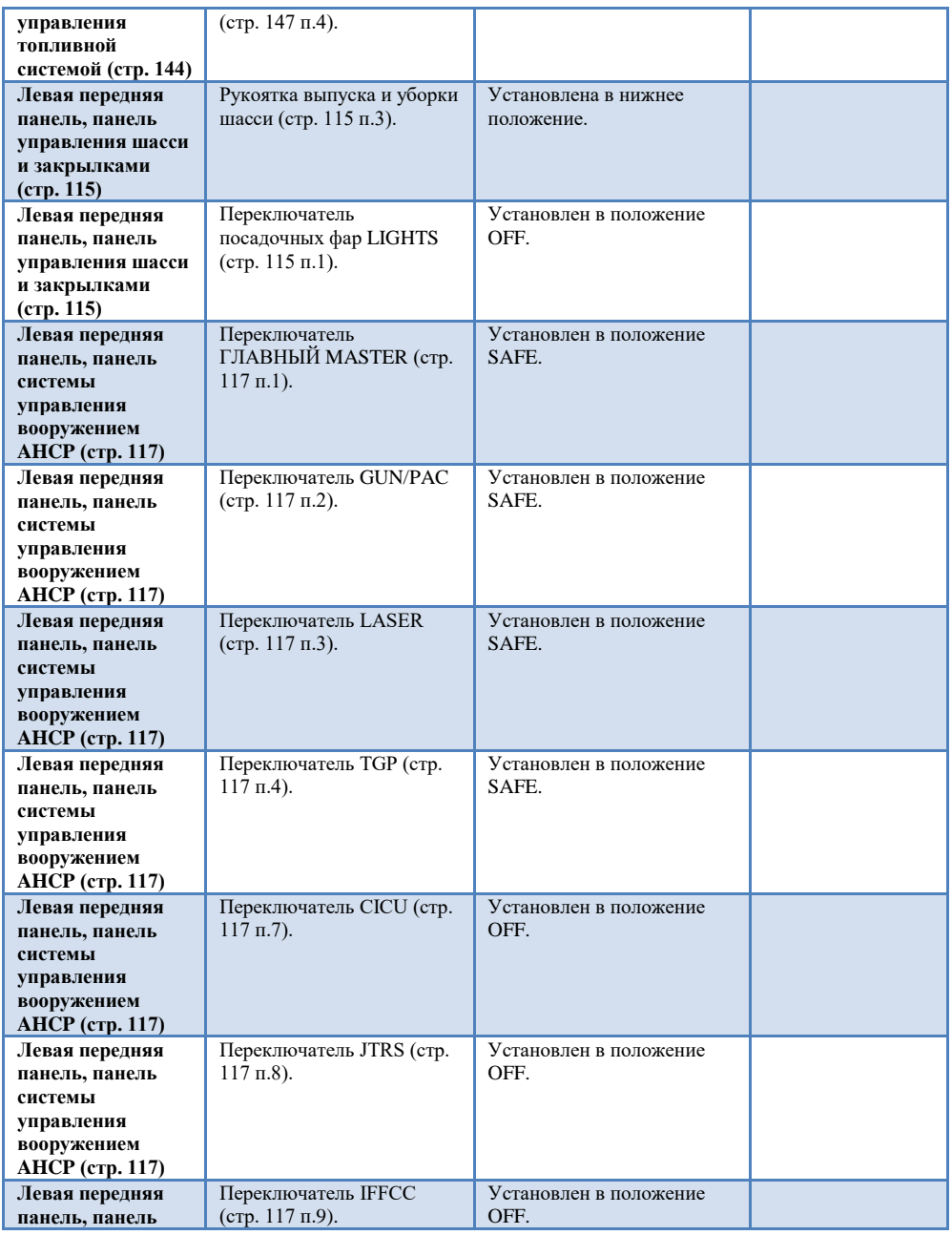

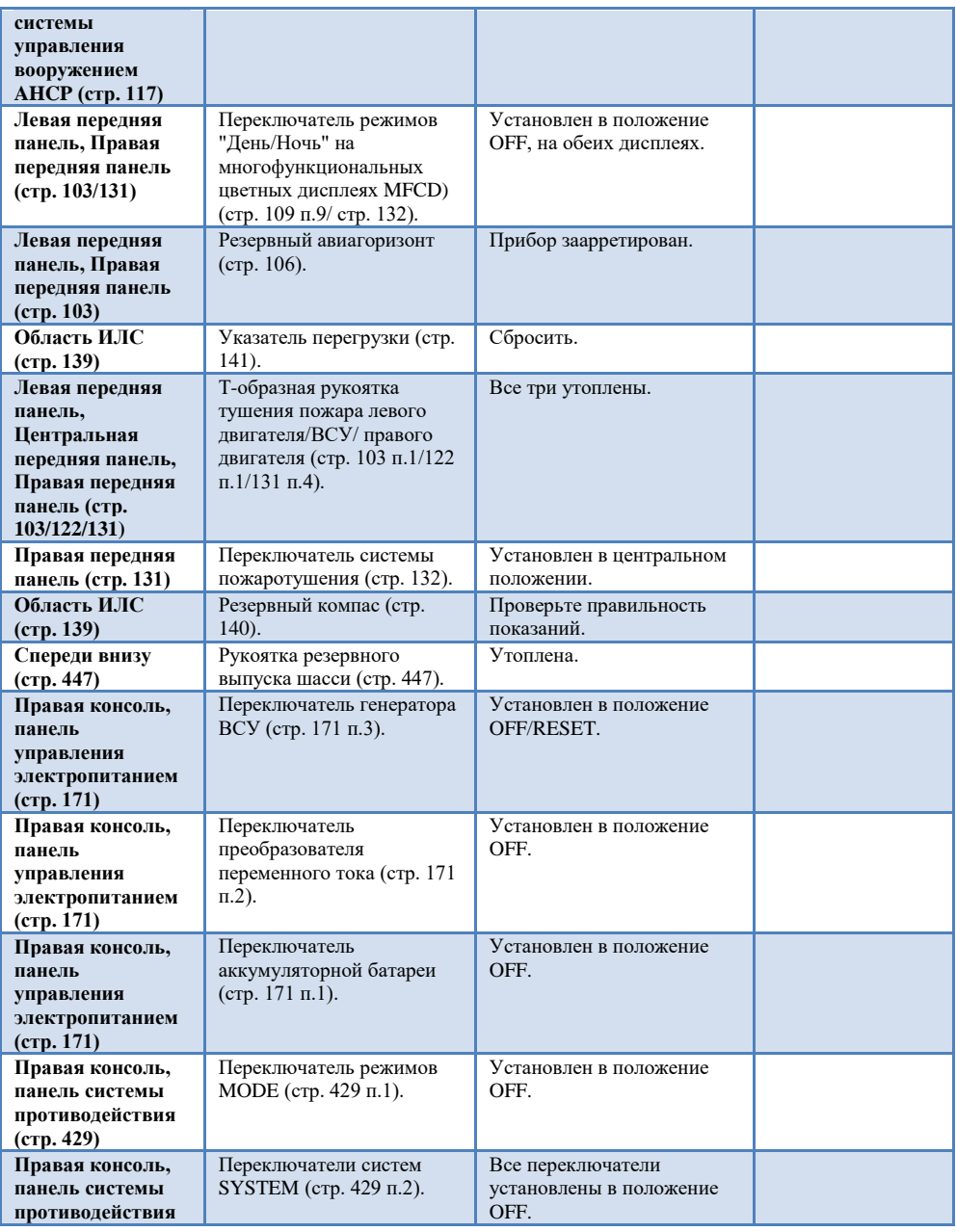

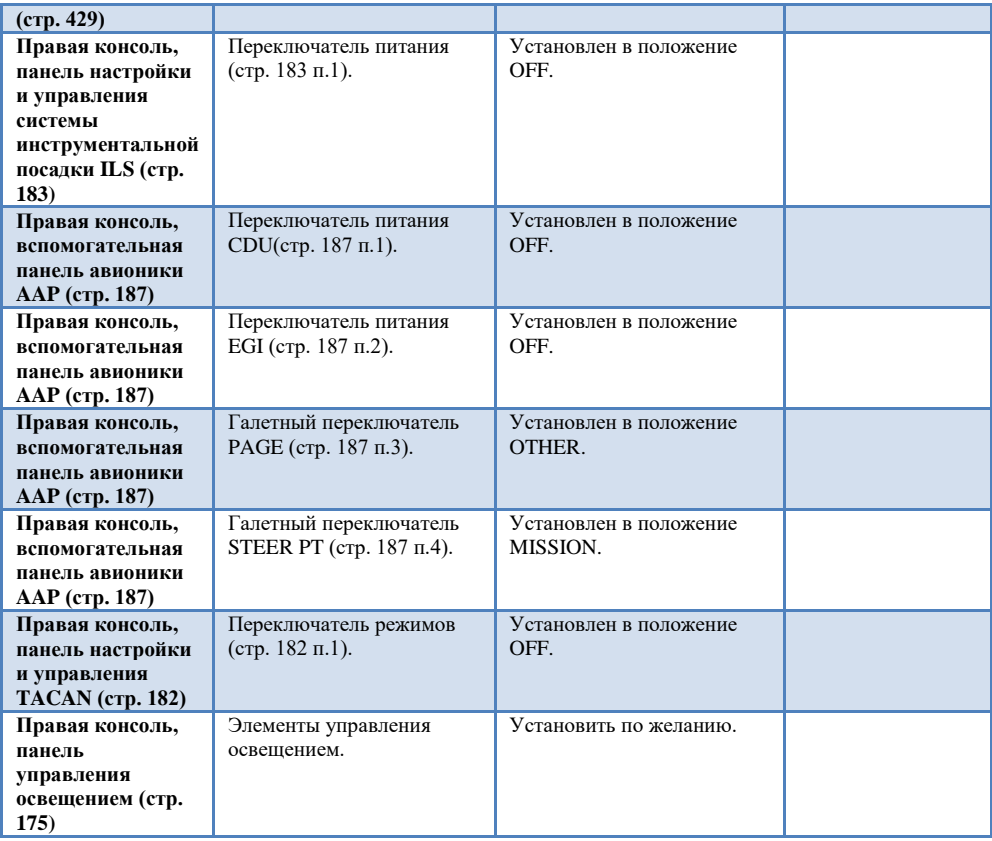

# [Процедуры з](#page-457-0)апуска

#### **Подача электропитания**

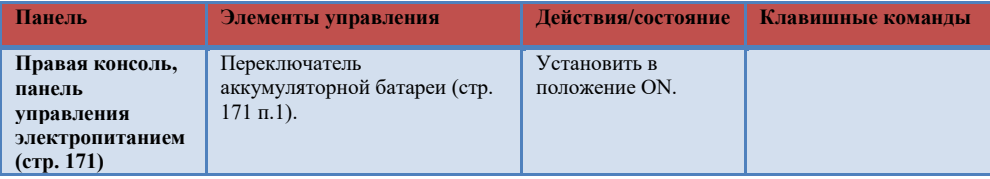

## **DCS [A-10C WARTHOG]**

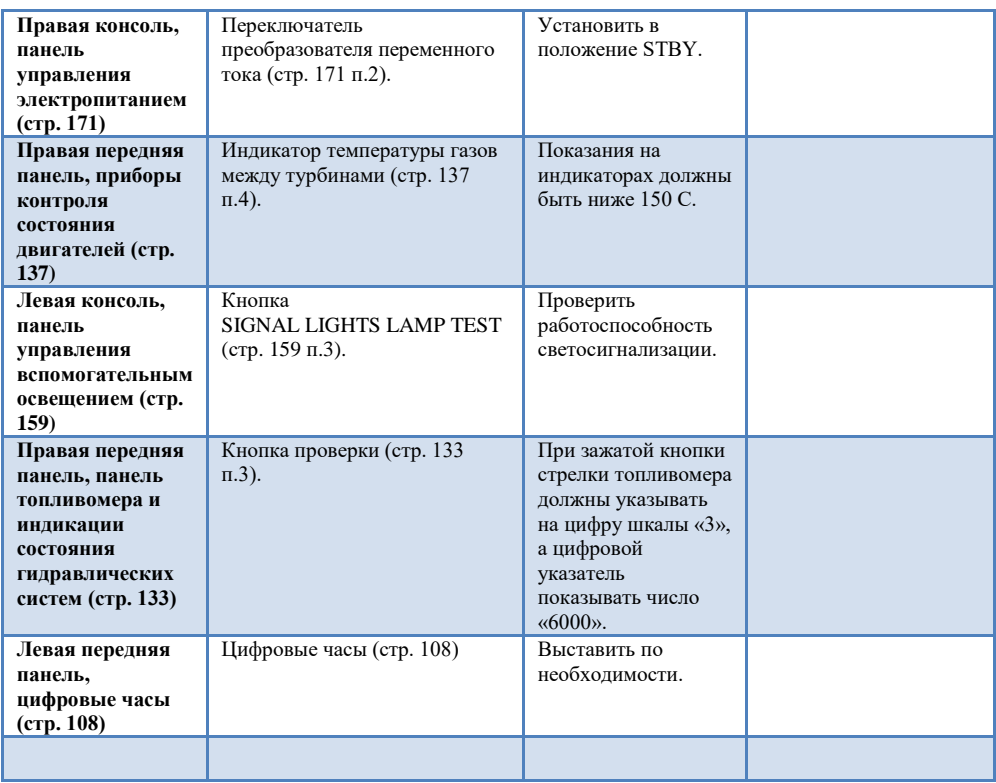

## **Запуск ВСУ (APU)**

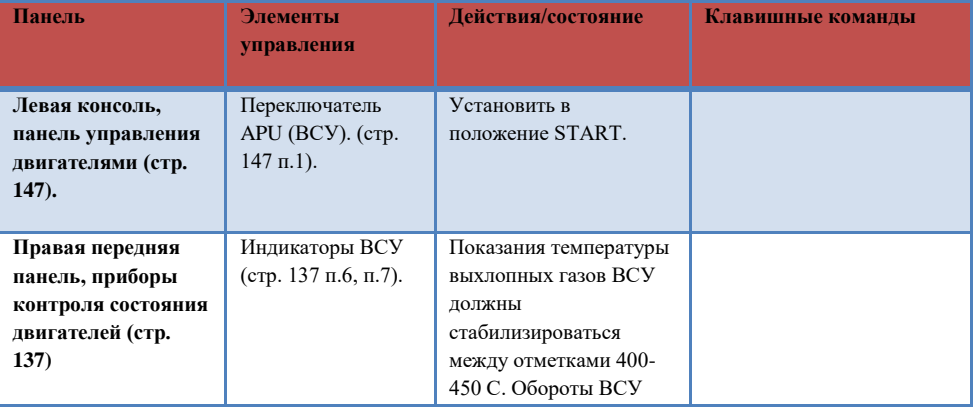

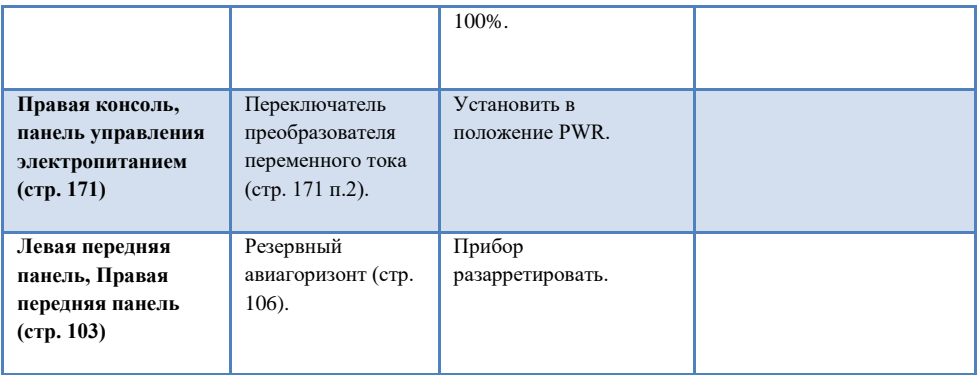

#### **Запуск двигателей**

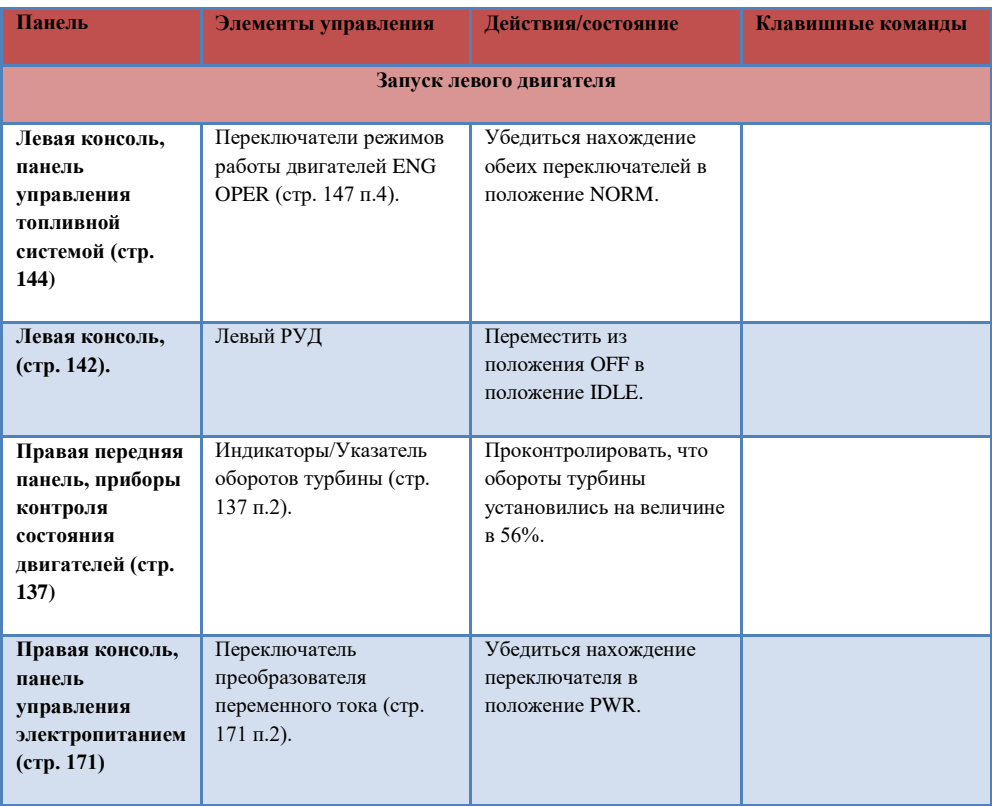

## **DCS [A-10C WARTHOG]**

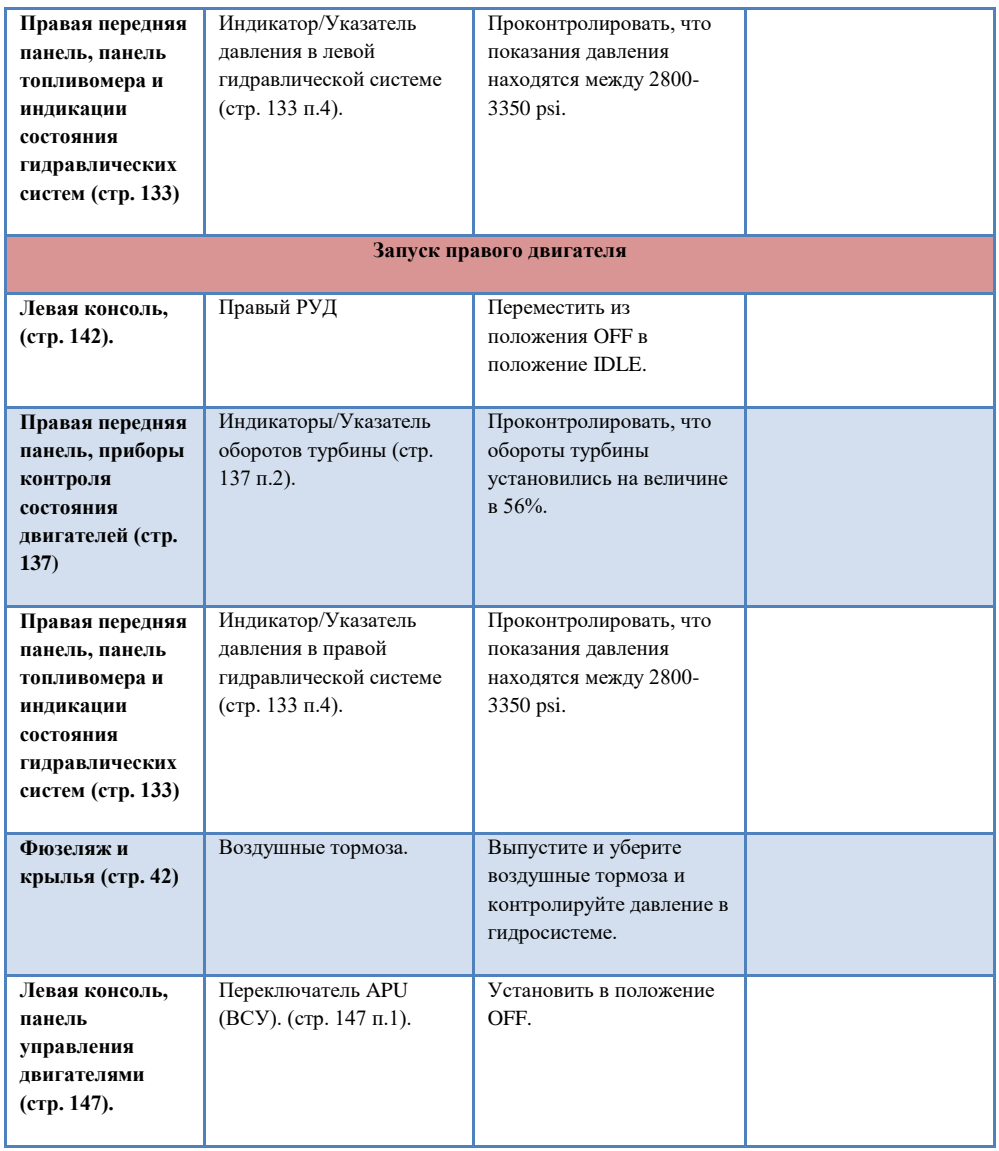

# [Предполётная](#page-467-0) проверка и настройка

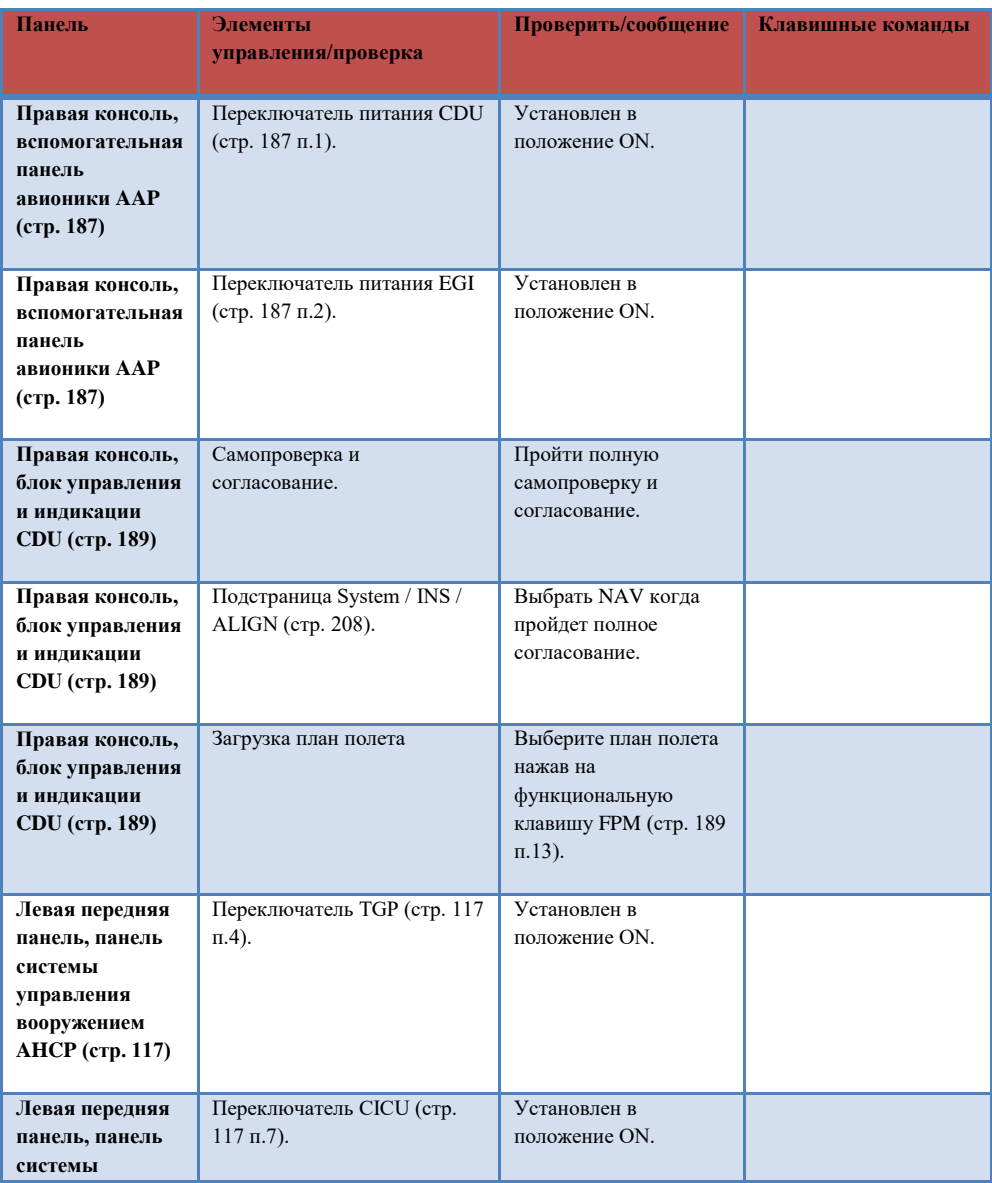

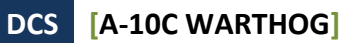

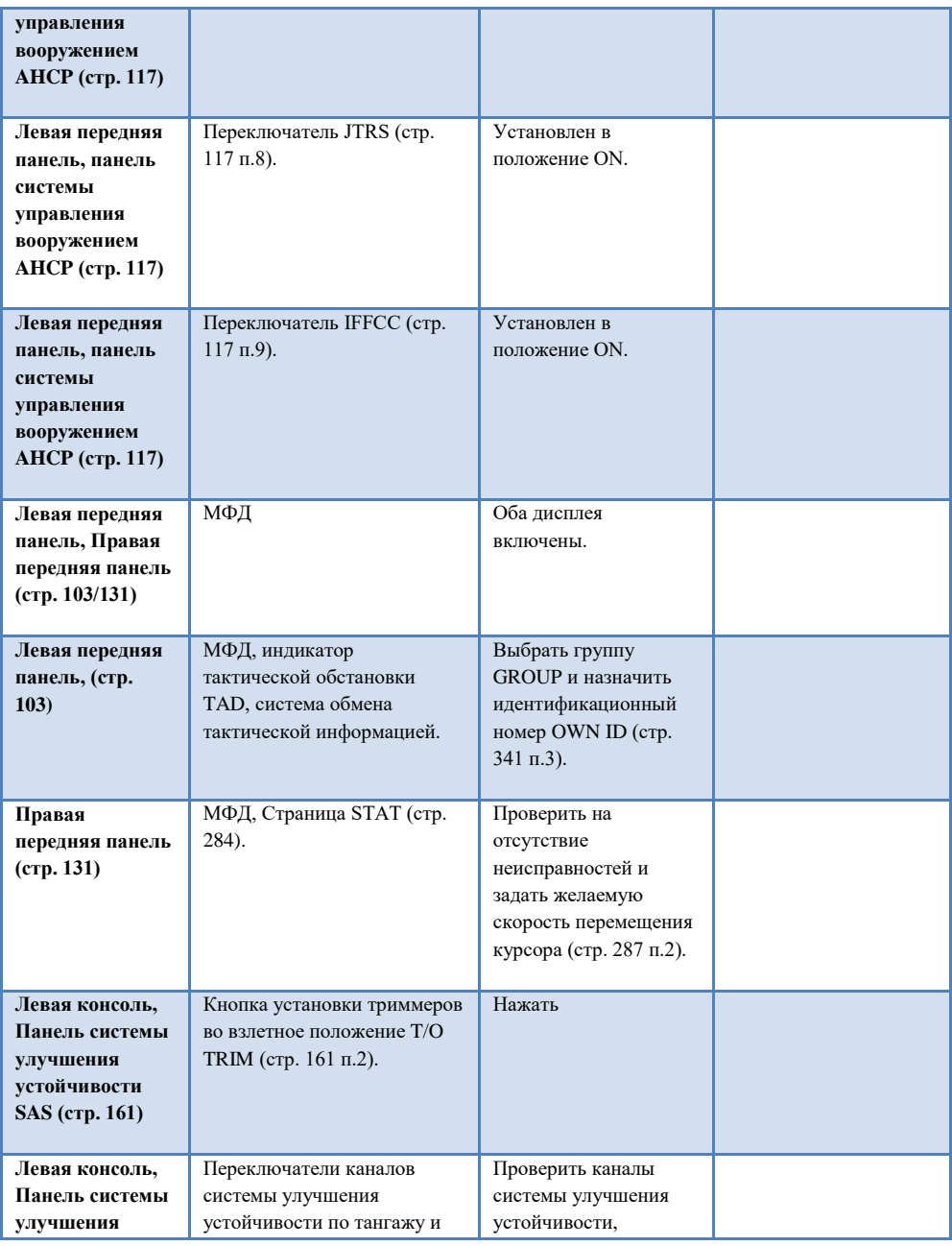
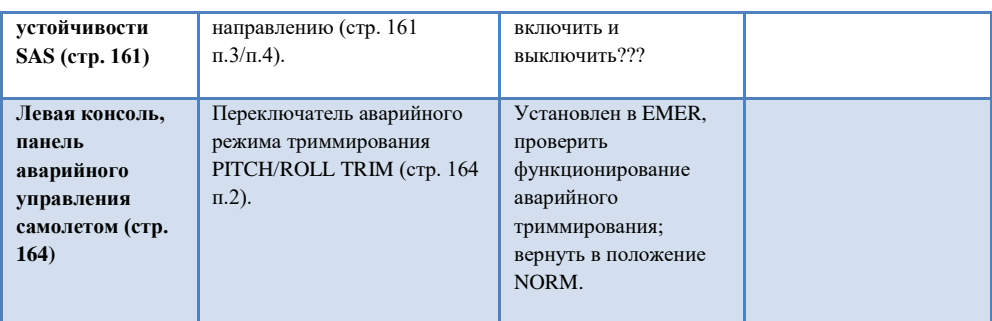

#### [Последняя](#page-518-0) проверка и руление

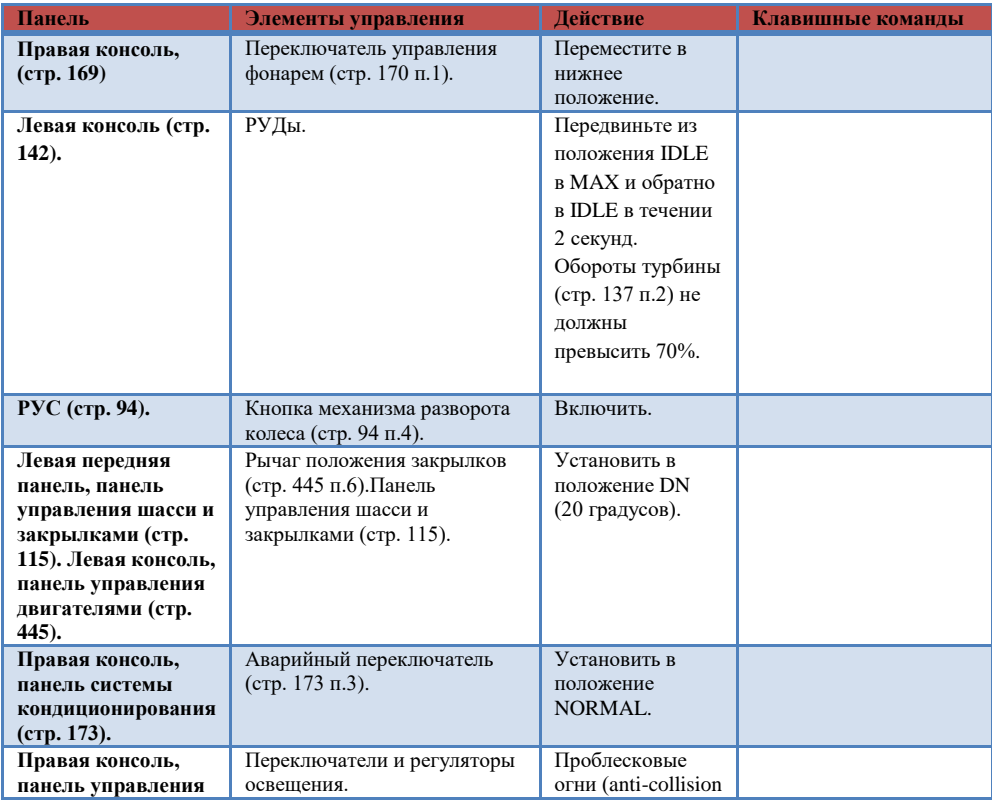

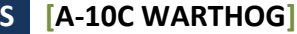

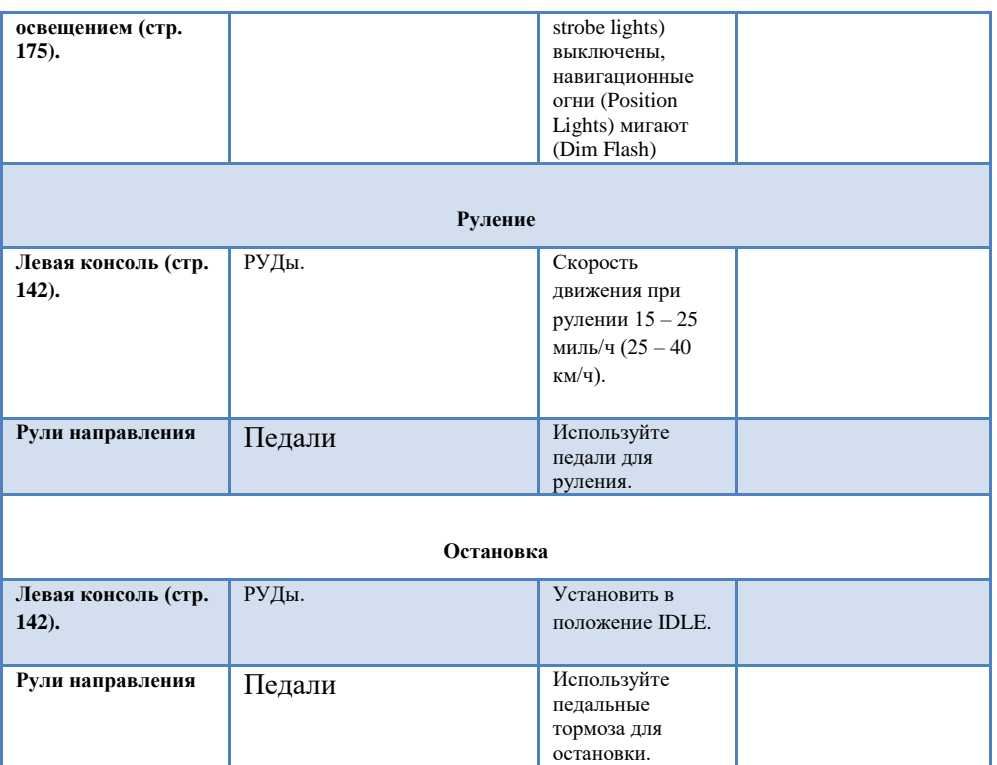

# [Предвзлётная](#page-519-0) проверка

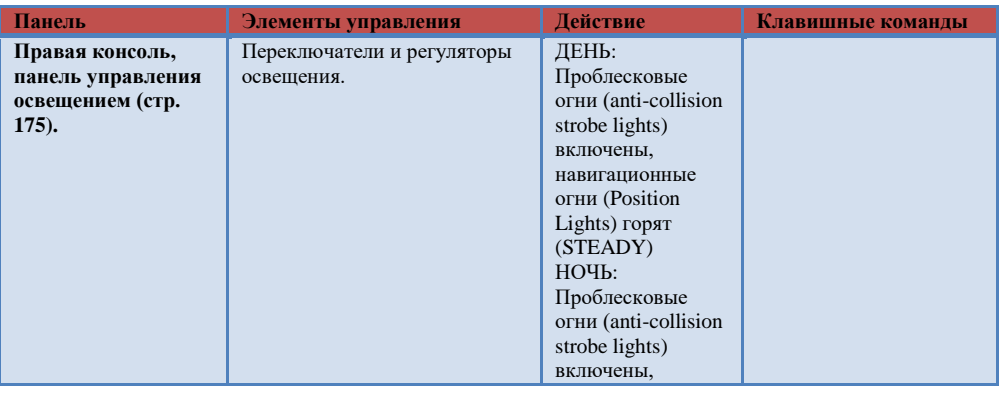

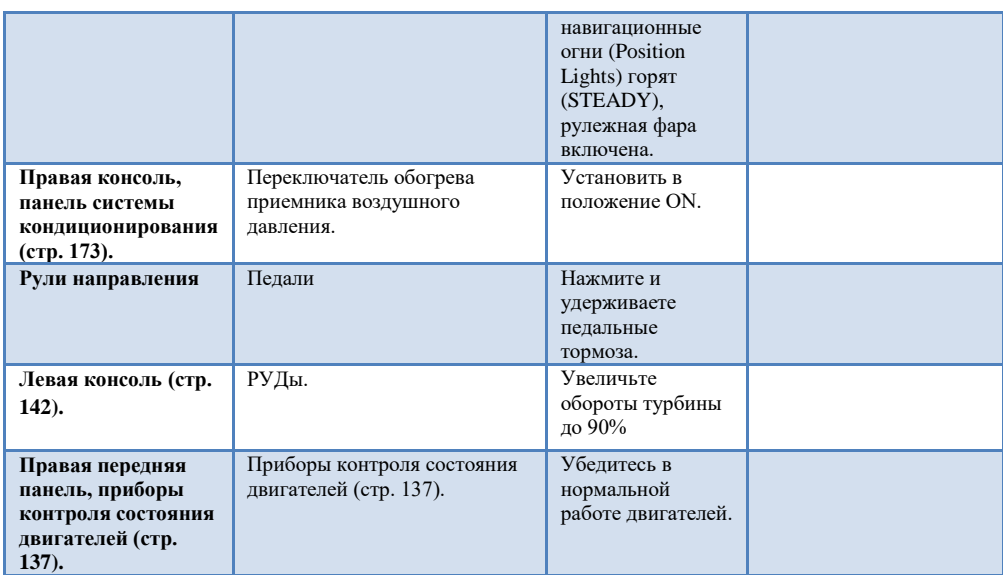

# [Взлёт](#page-520-0)

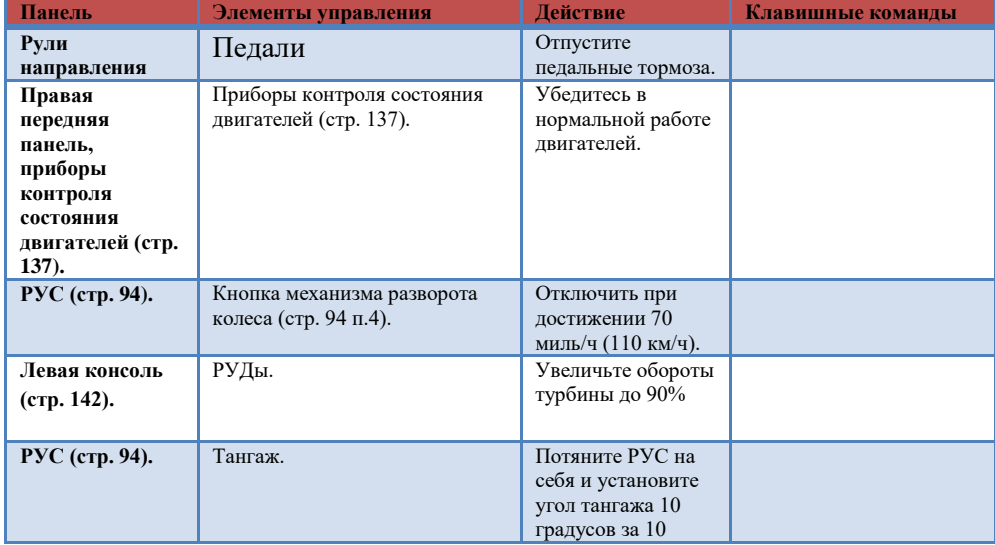

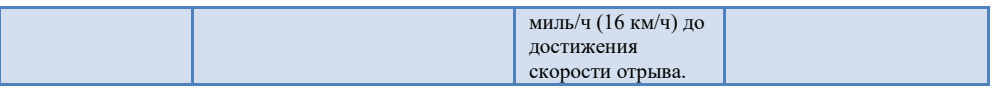

## Встроенная [навигационная система](#page-186-0)  GPS INS [\(EGI\)](#page-186-0)

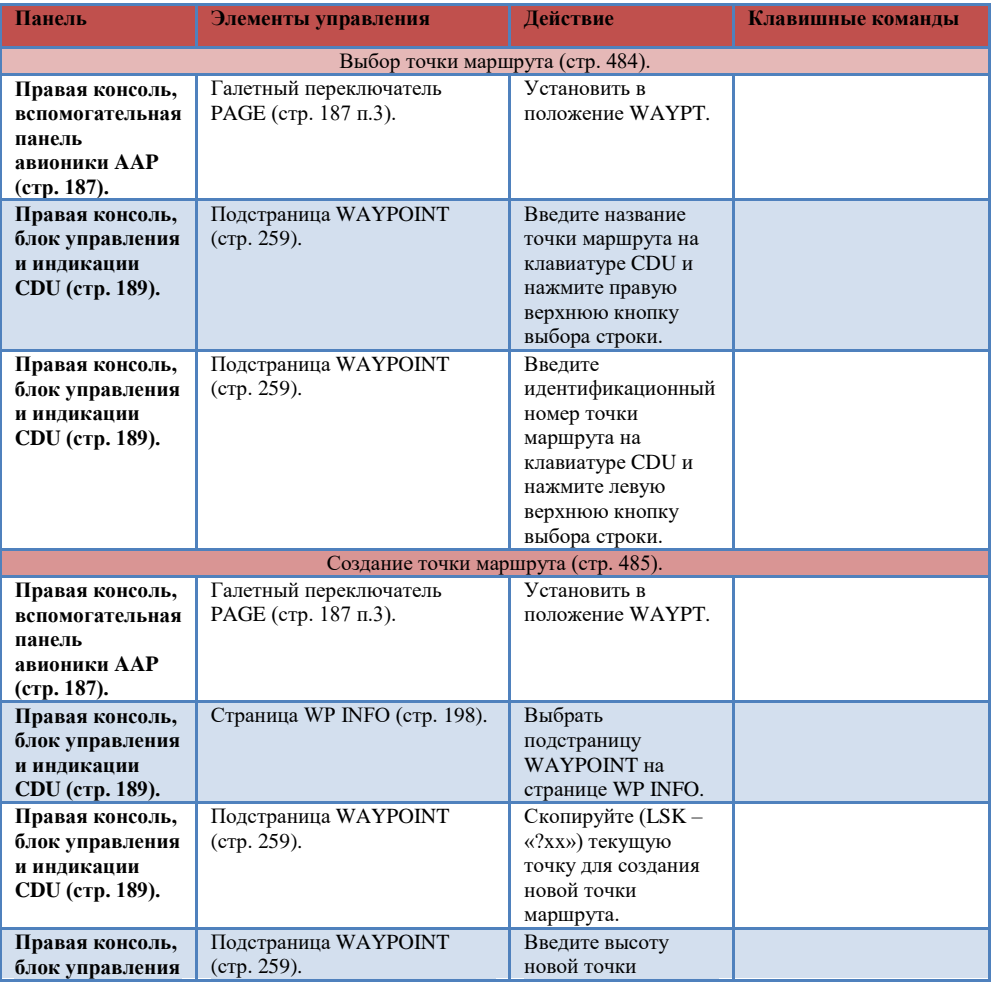

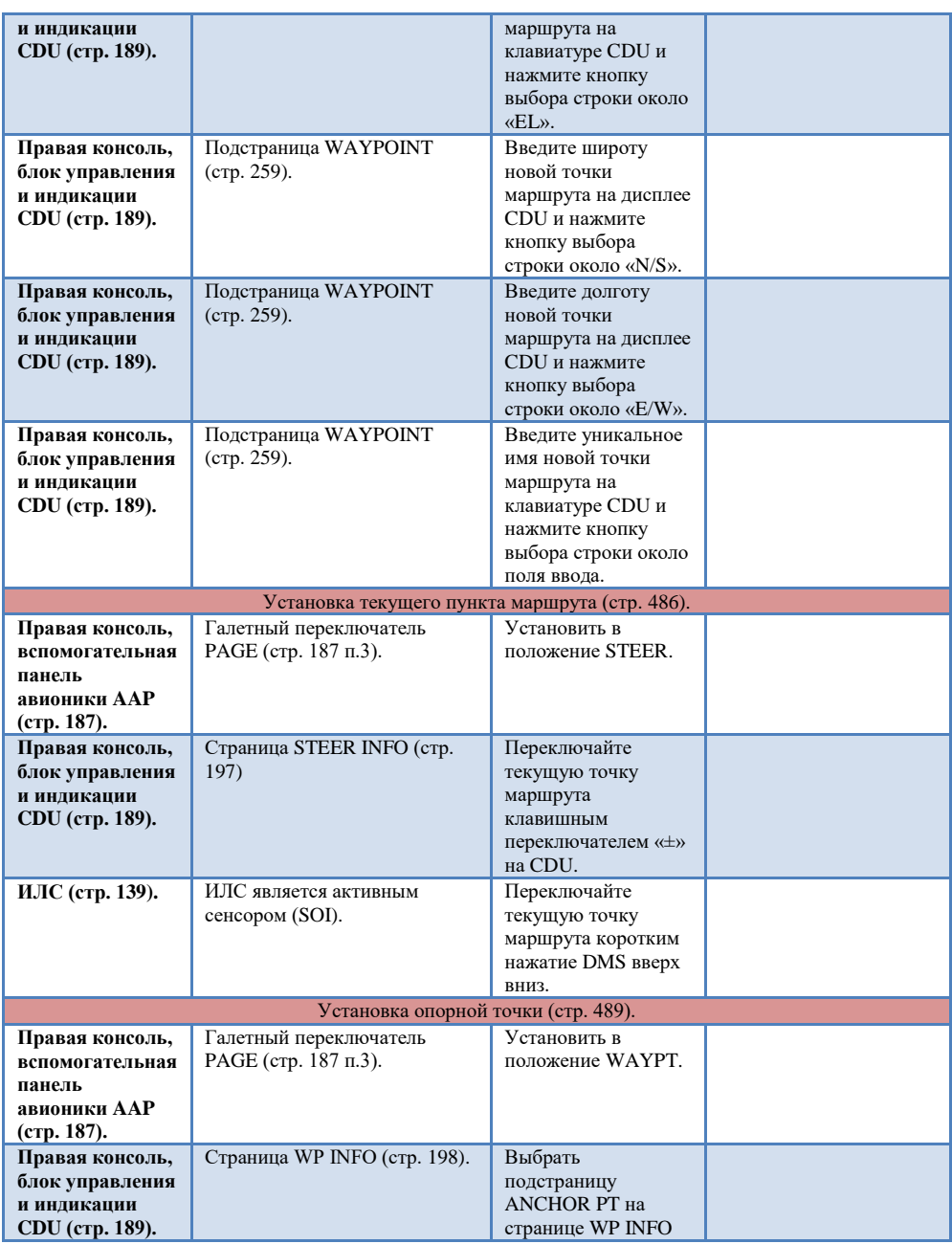

#### **DCS [A-10C WARTHOG]**

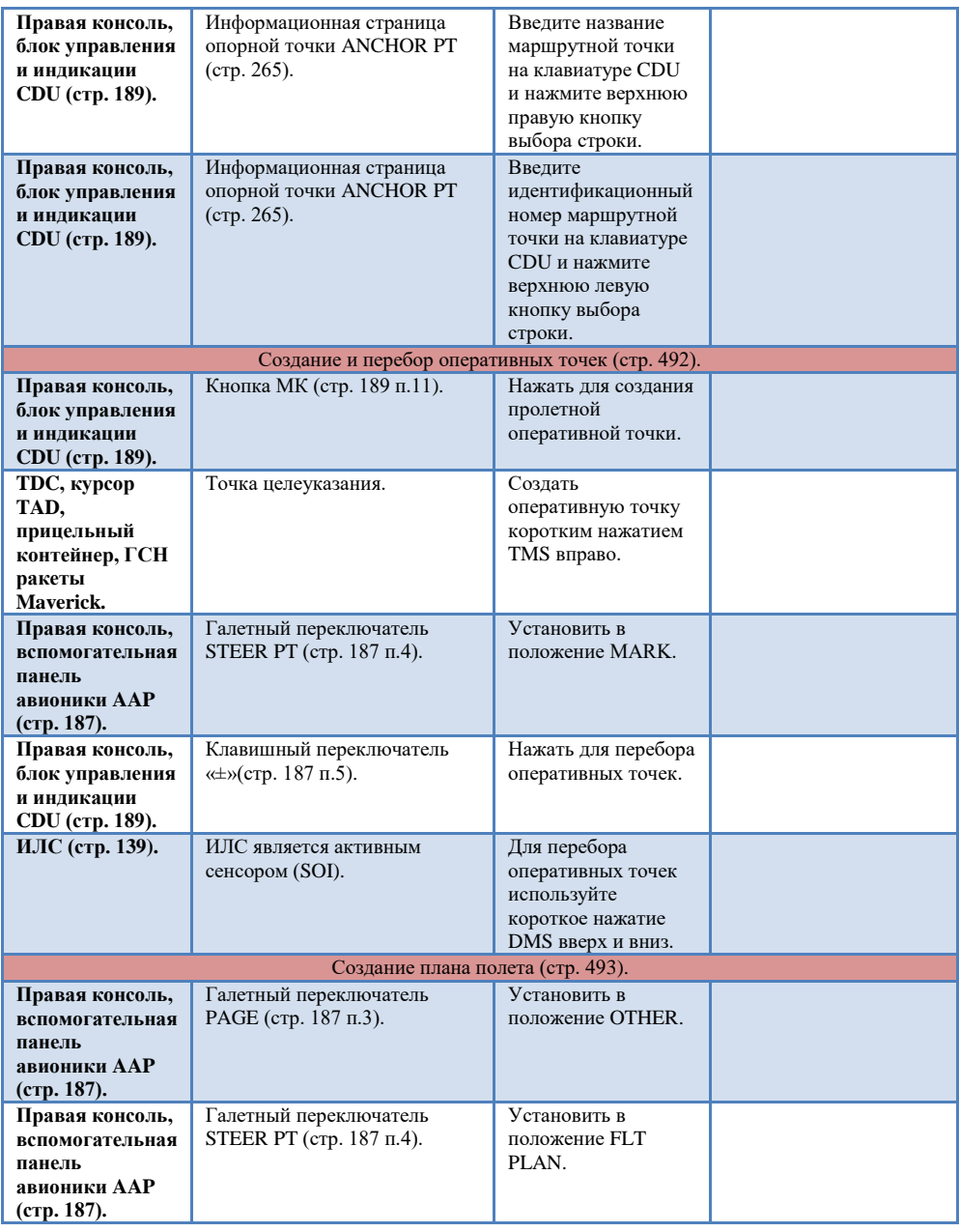

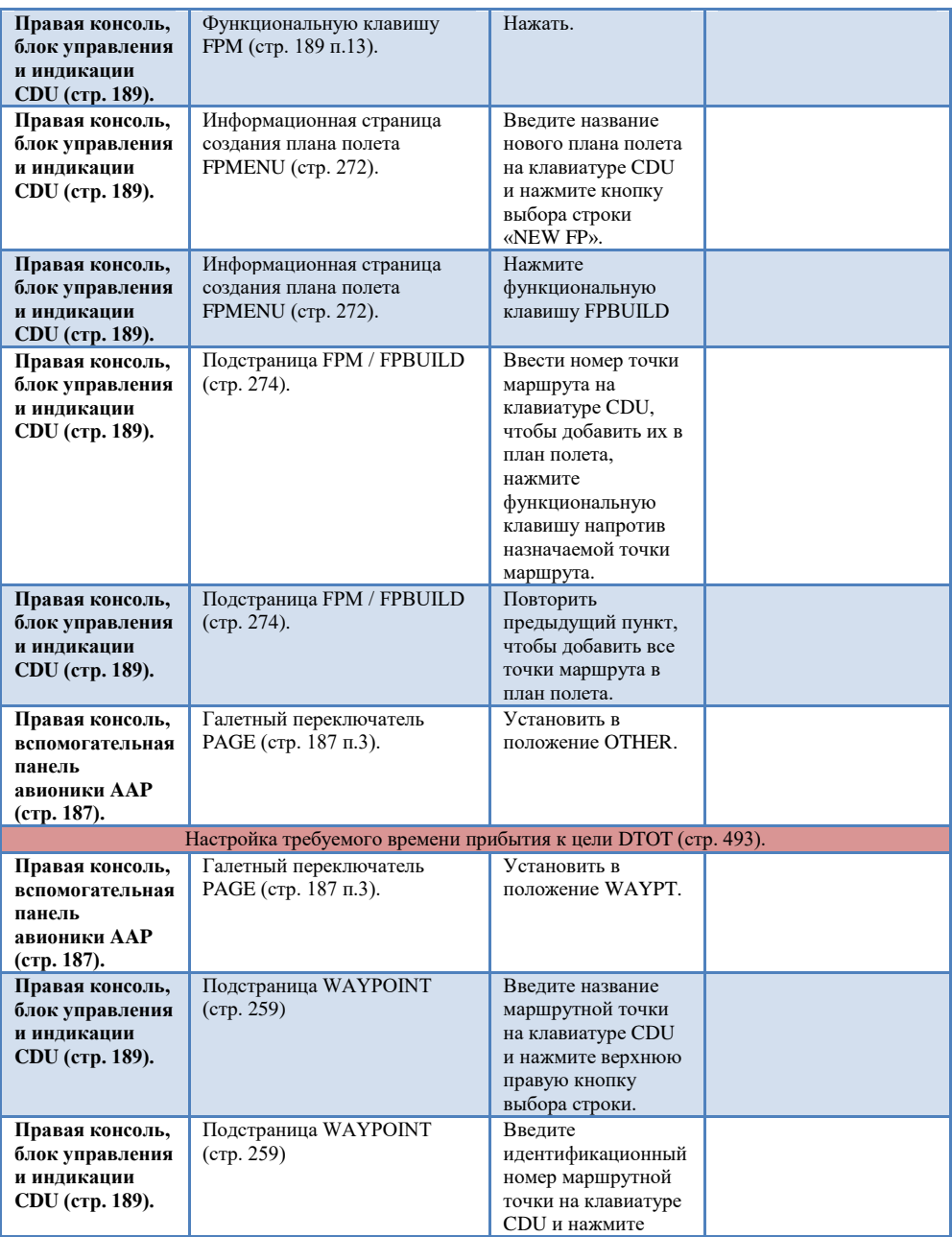

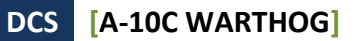

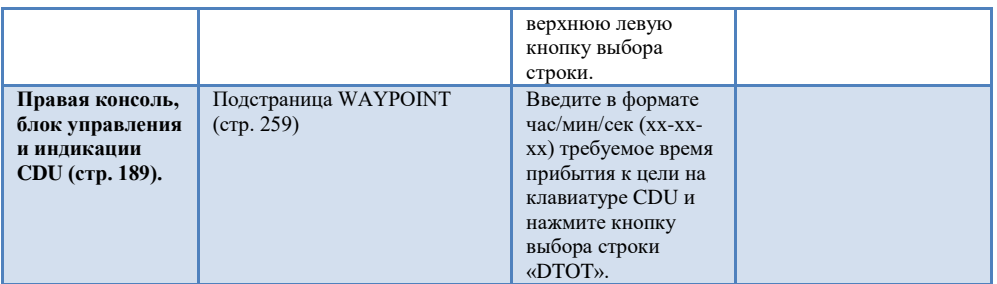

# [Навигация по АРК \(автоматический радиокомпас\)](#page-460-0)

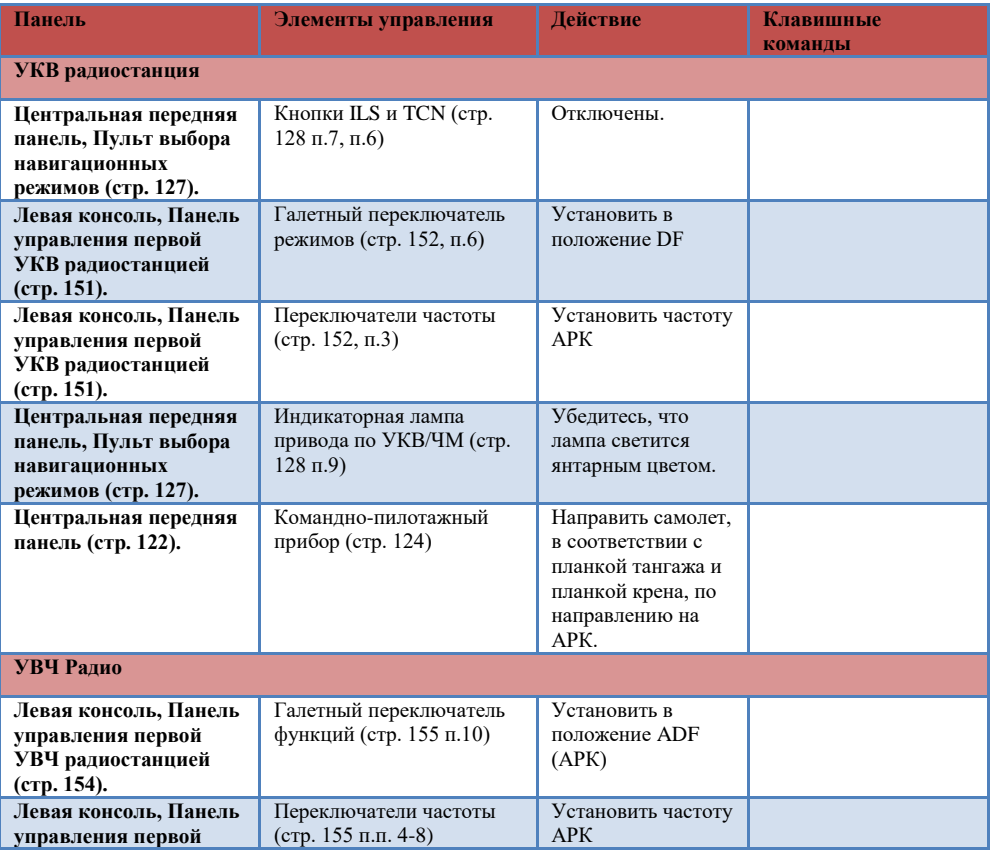

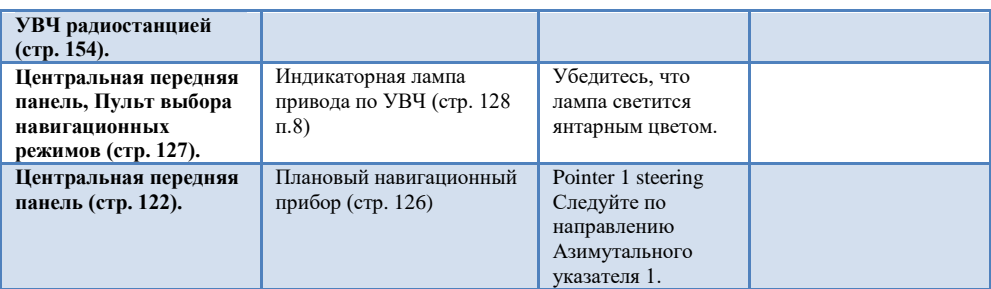

# Панель [управления](#page-431-0) системой [противодействия](#page-431-0) CMSP

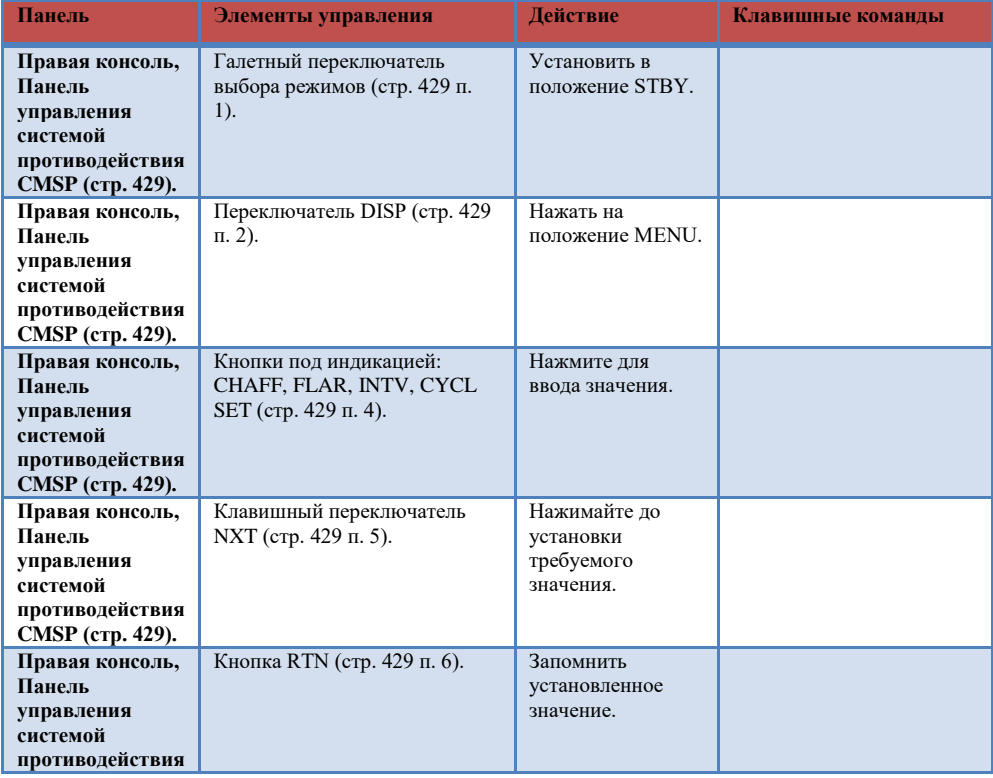

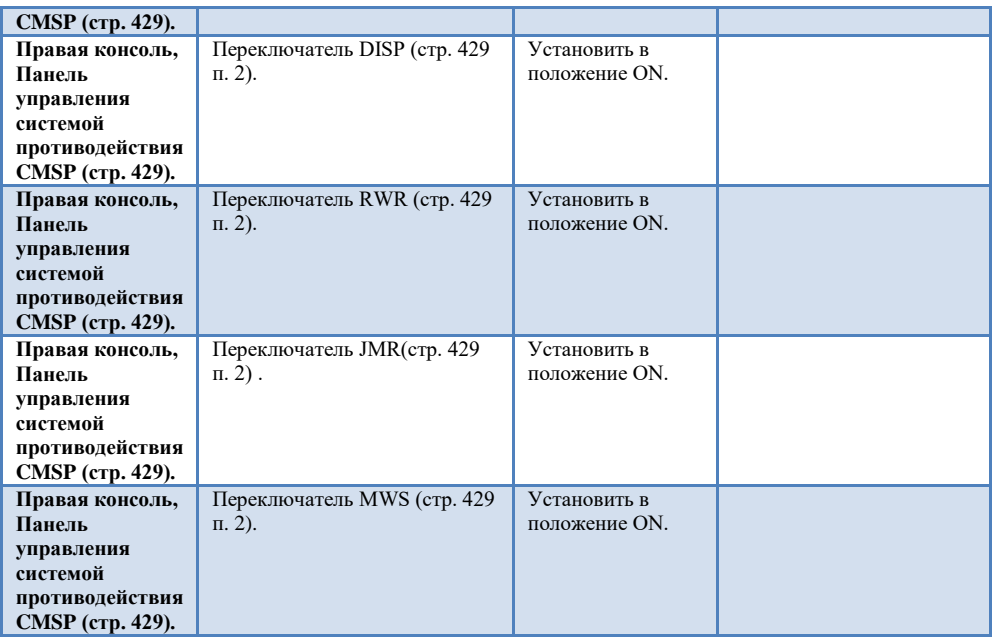

# [Прицельный контейнер](#page-347-0)

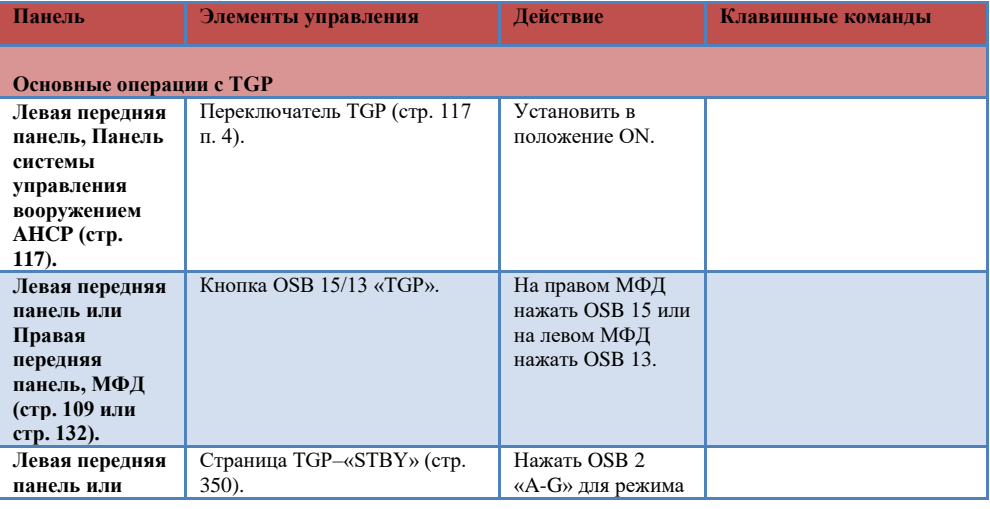

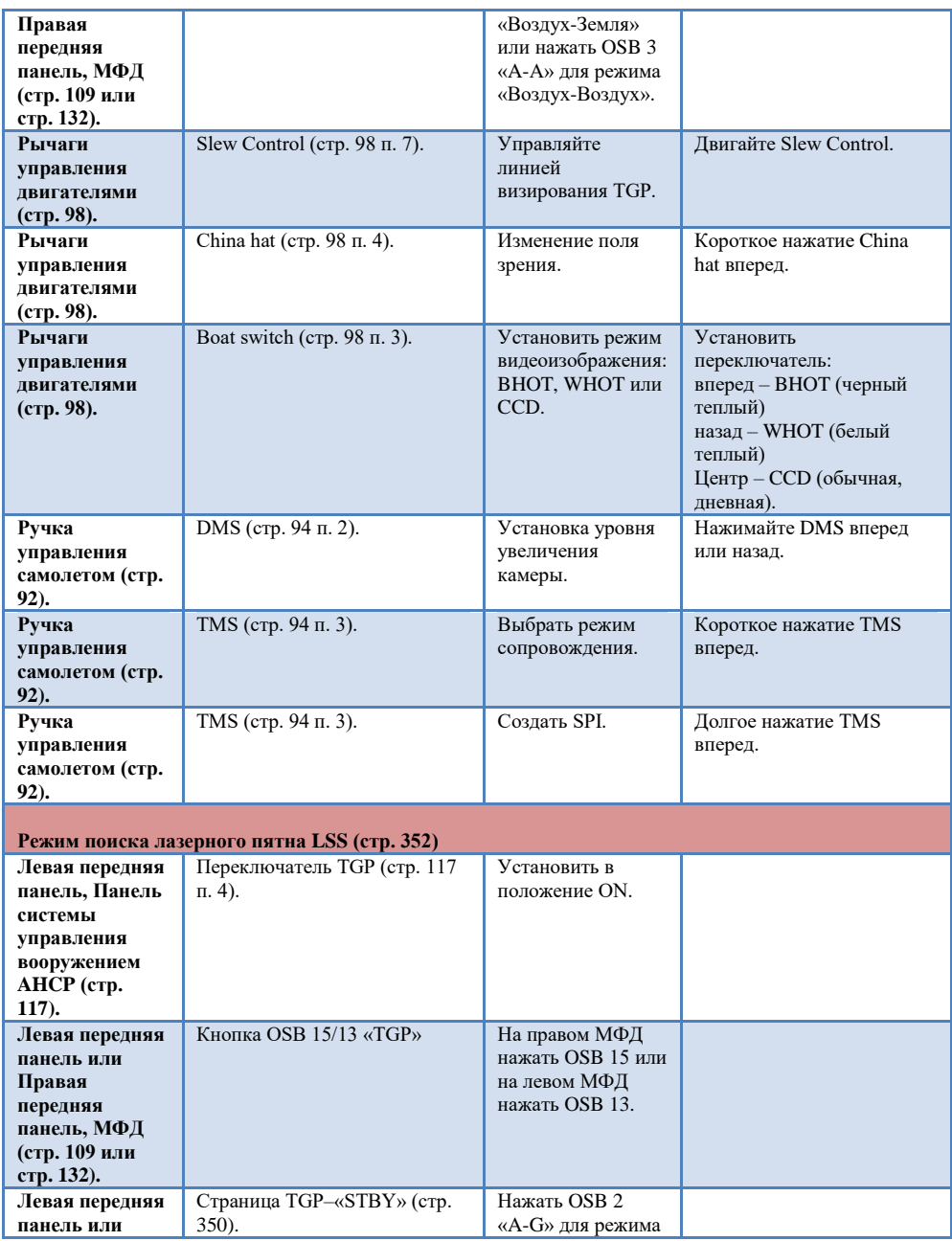

#### **DCS [A-10C WARTHOG]**

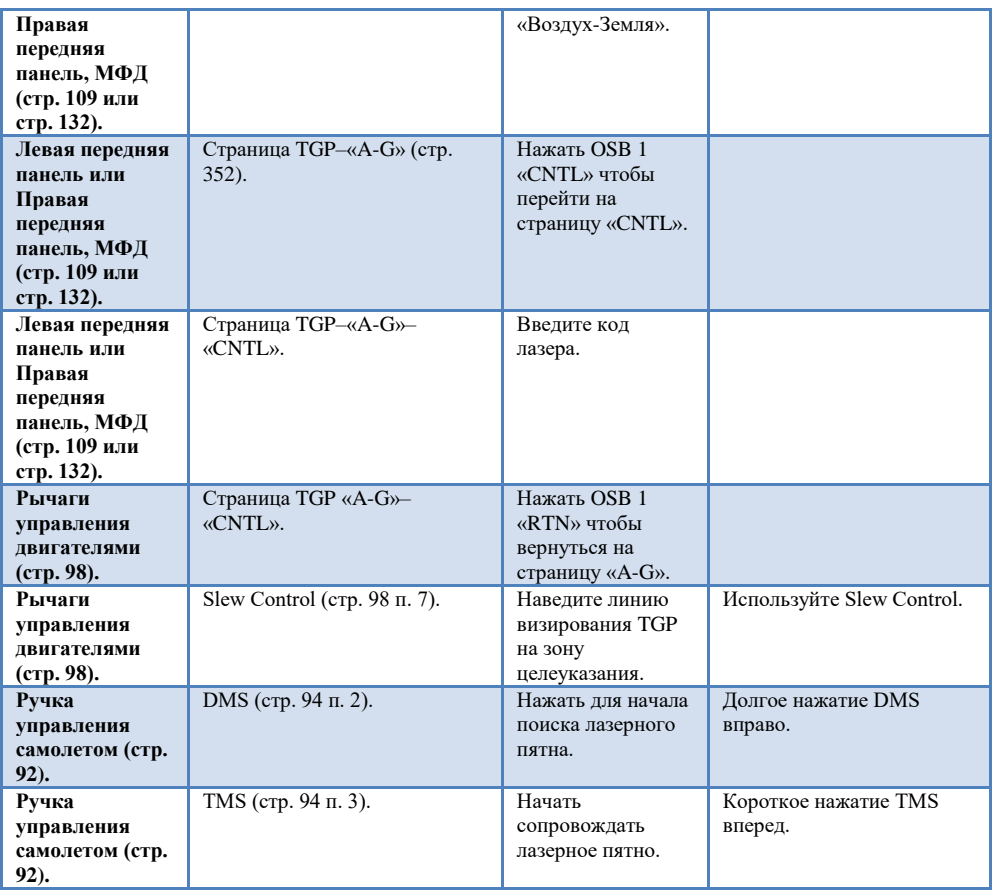

# Выбор и снаряжение оружия

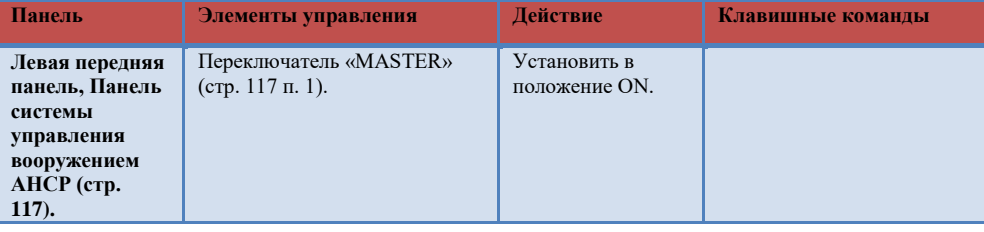

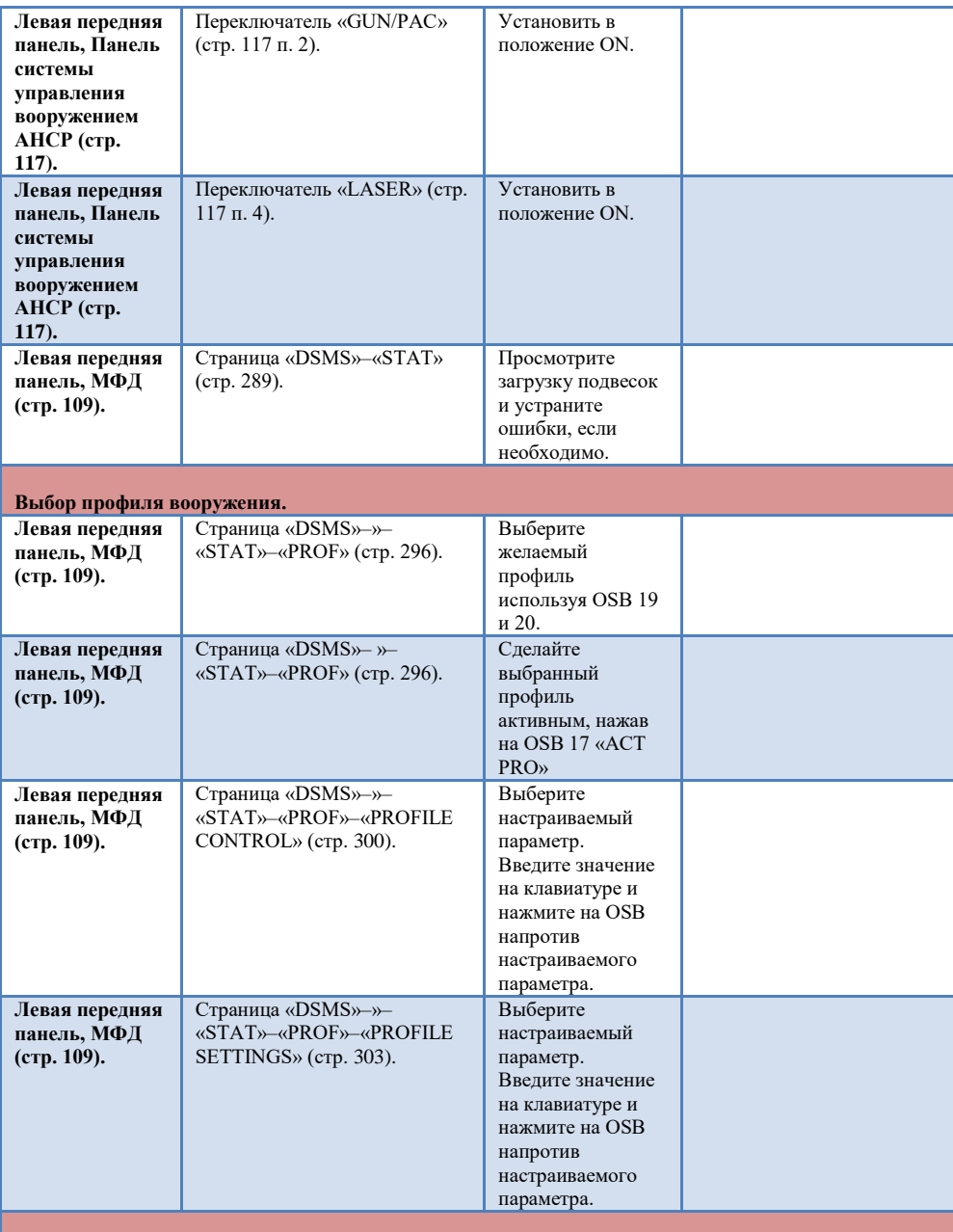

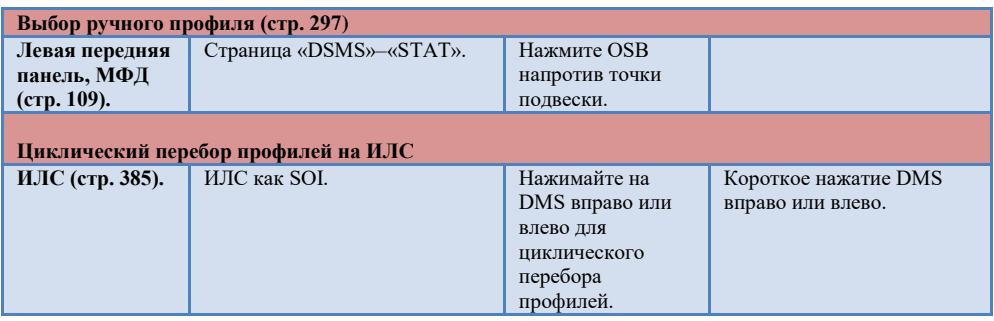

# [Применение оружия](#page-539-0)

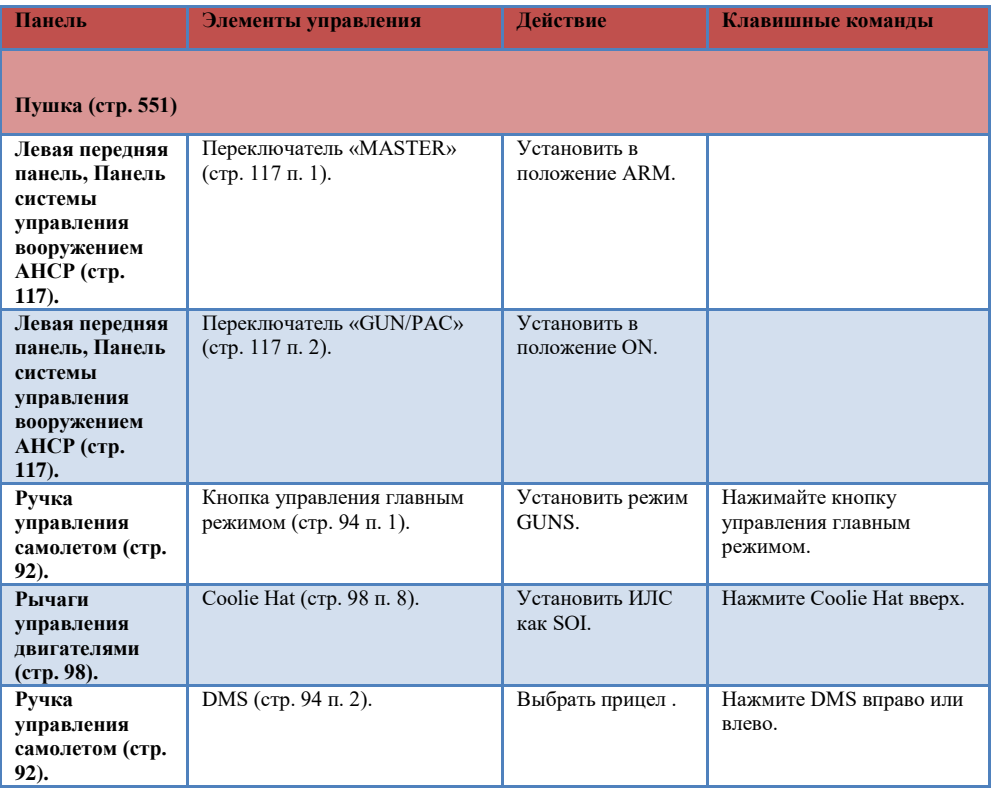

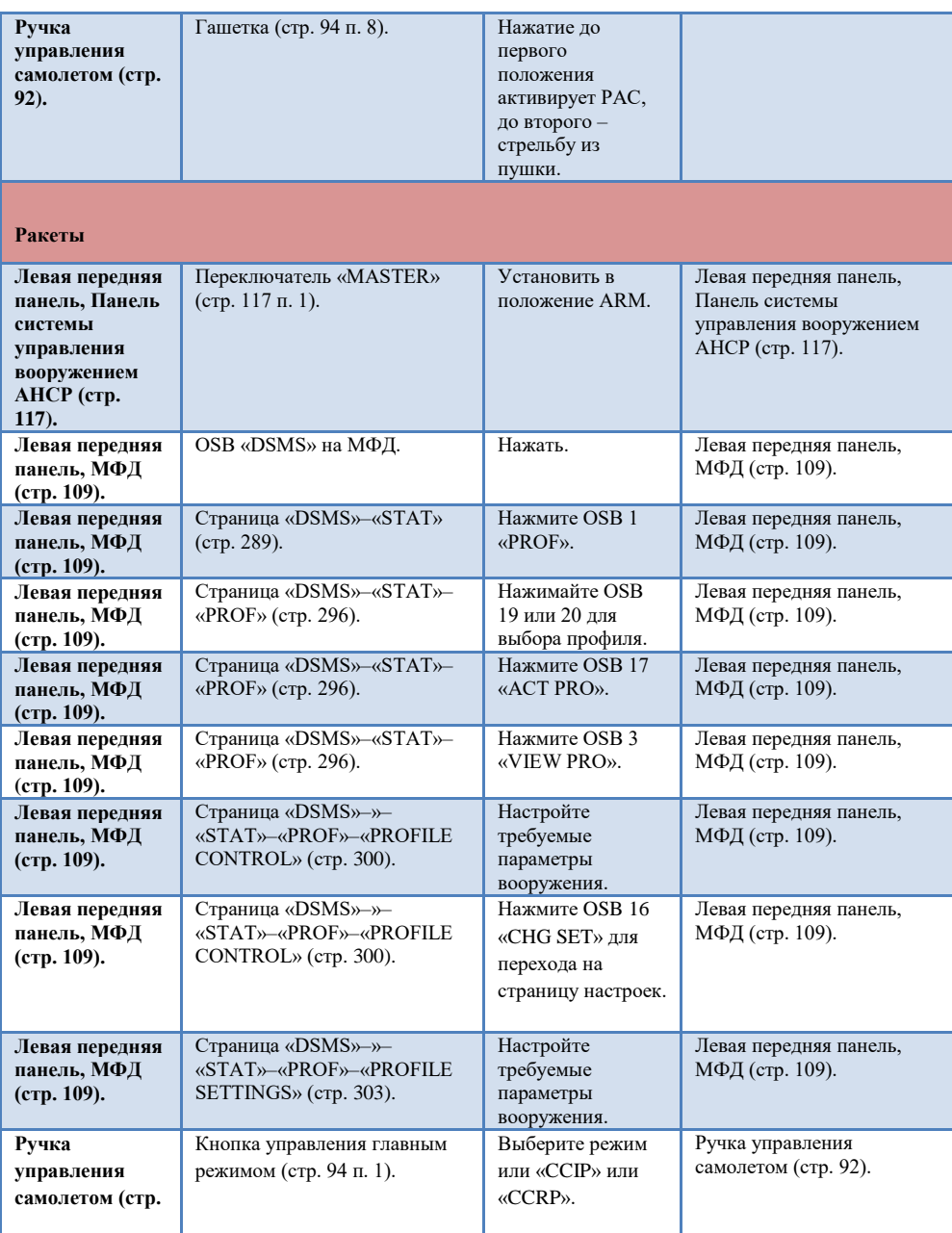

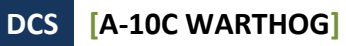

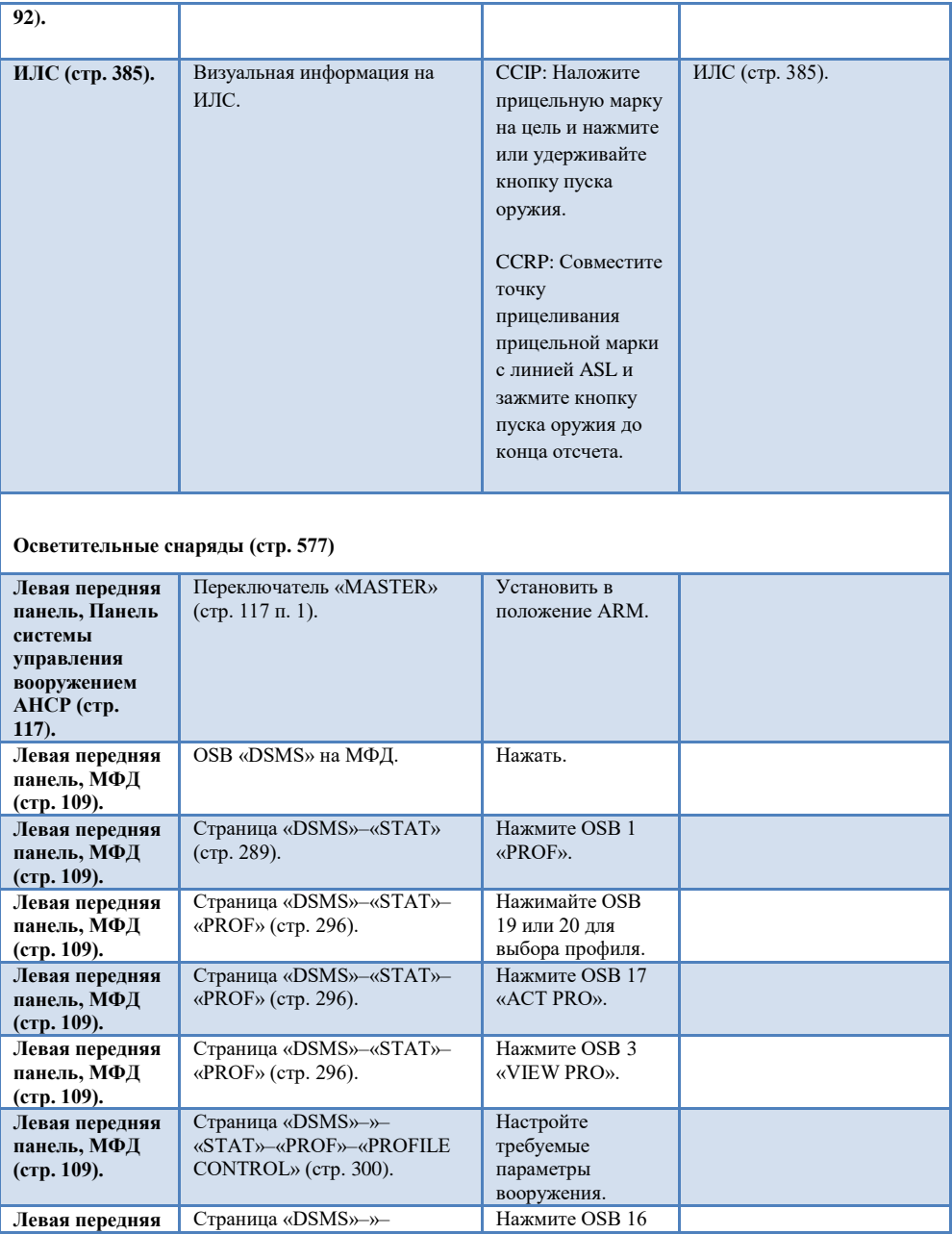

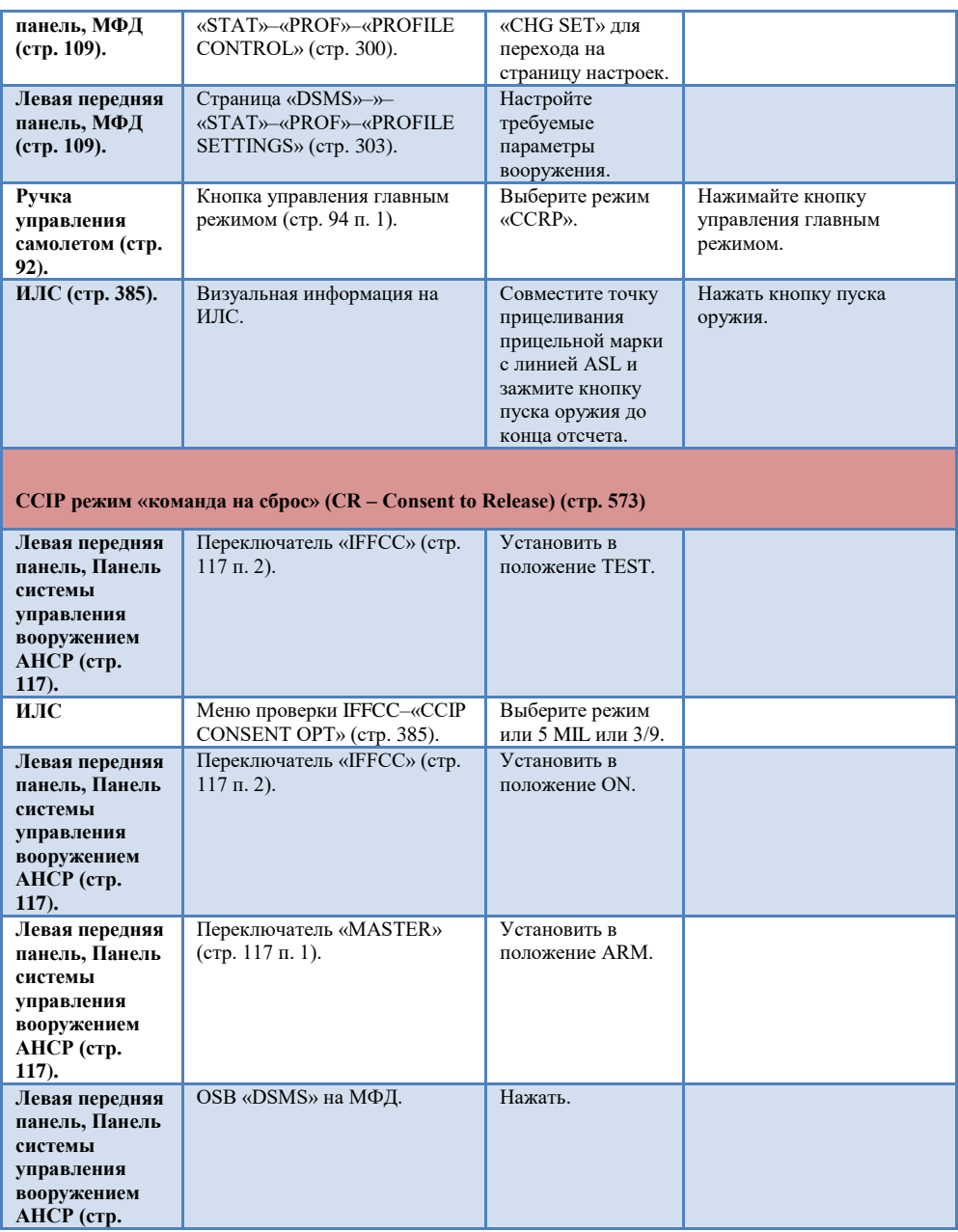

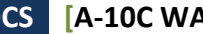

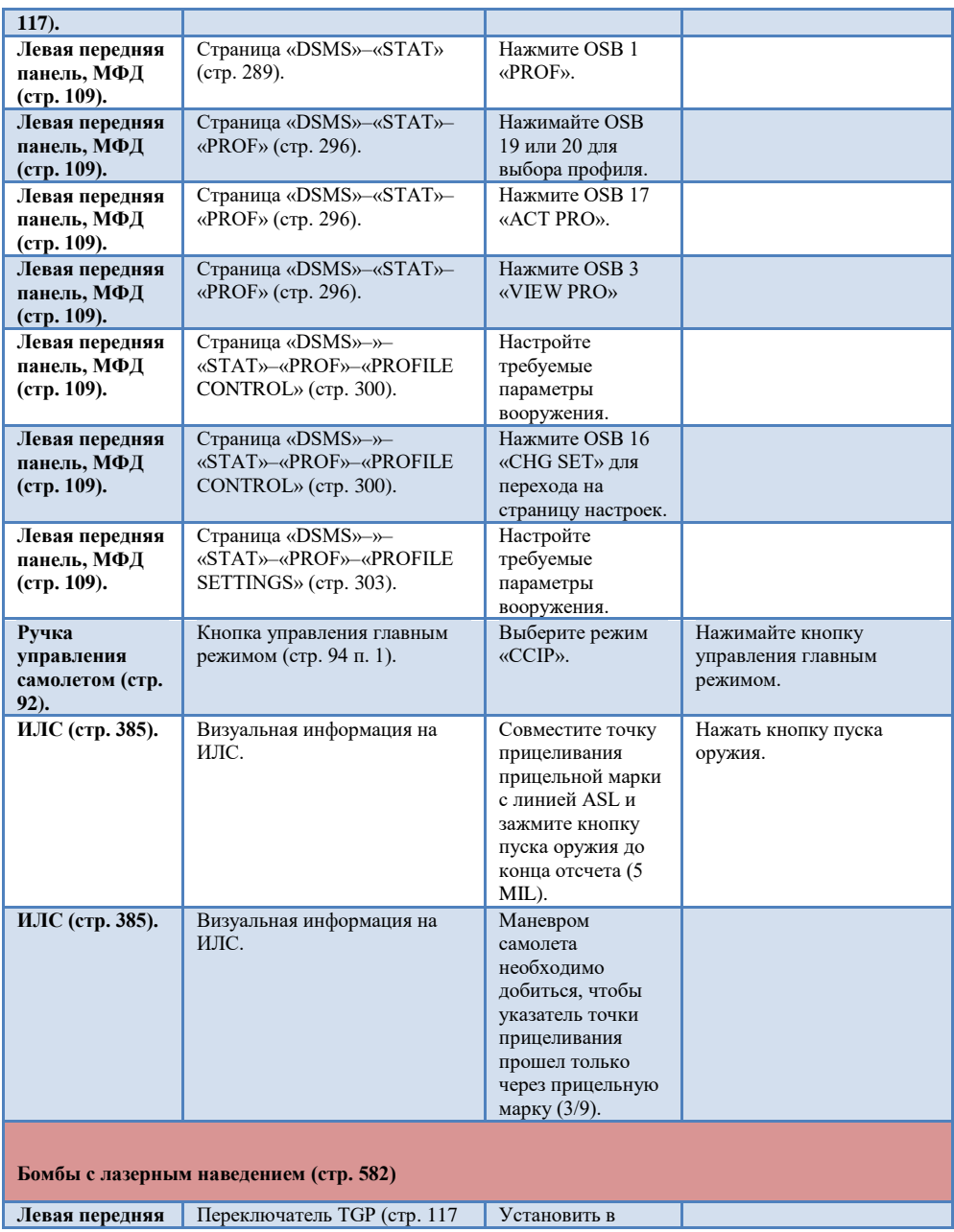

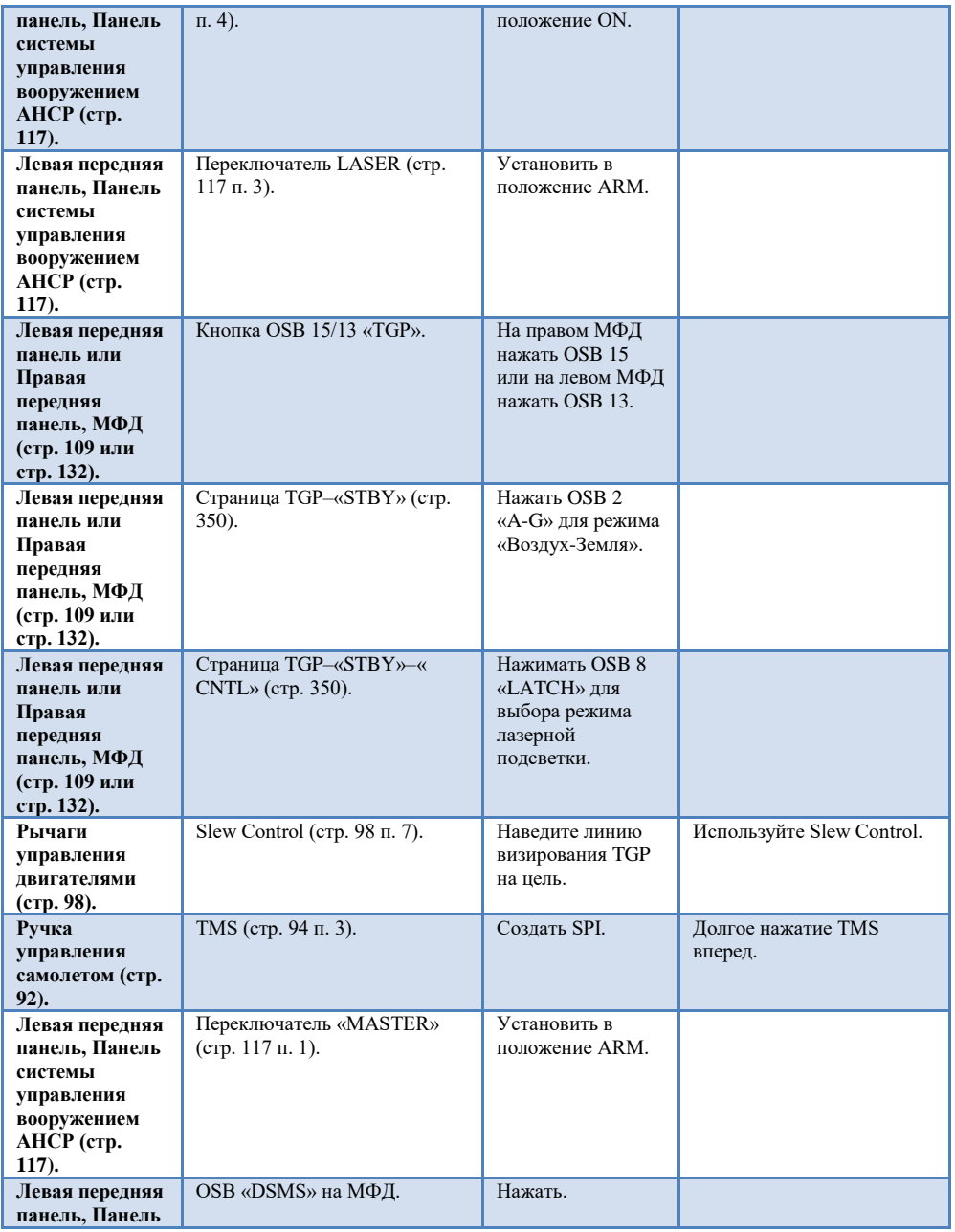

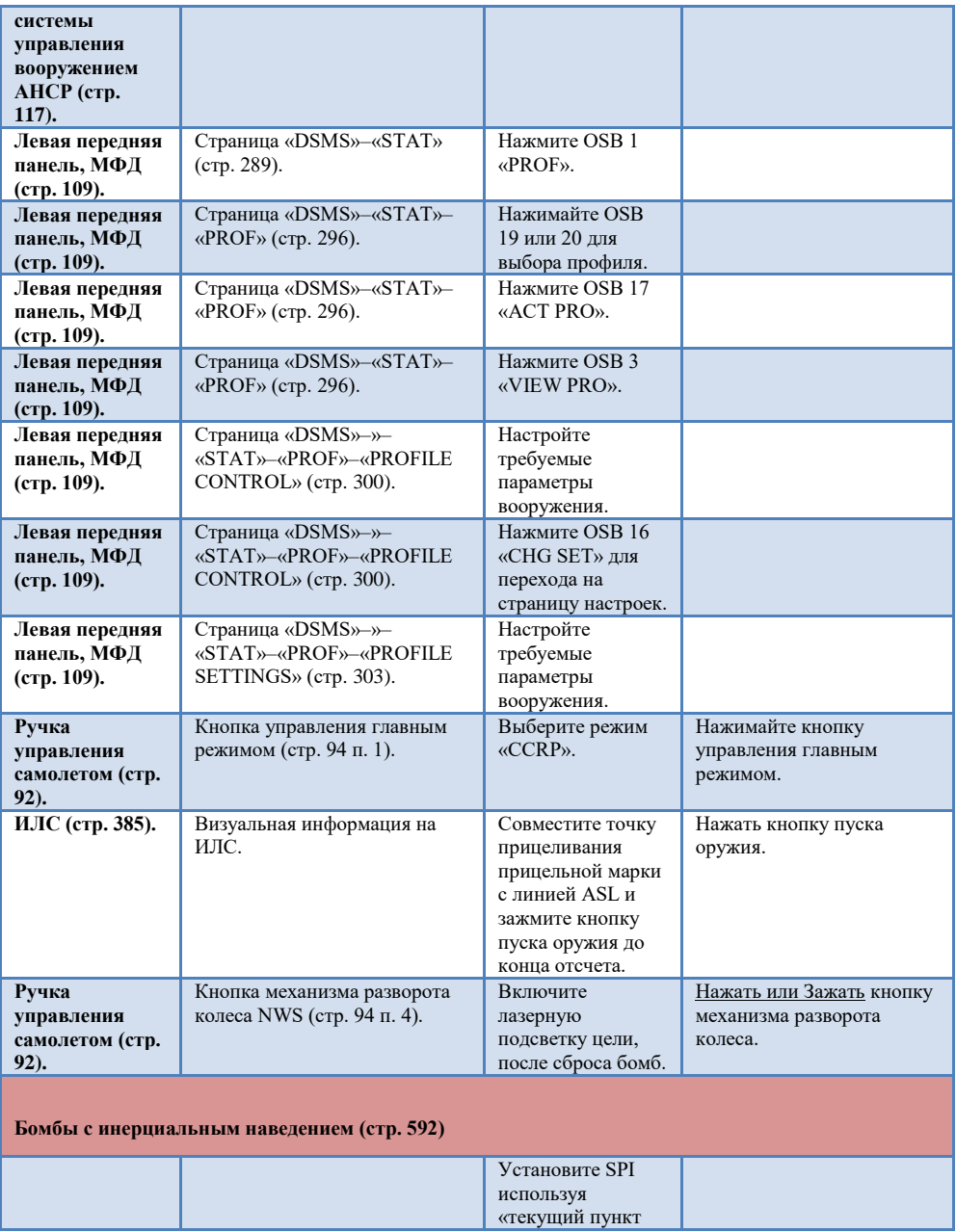

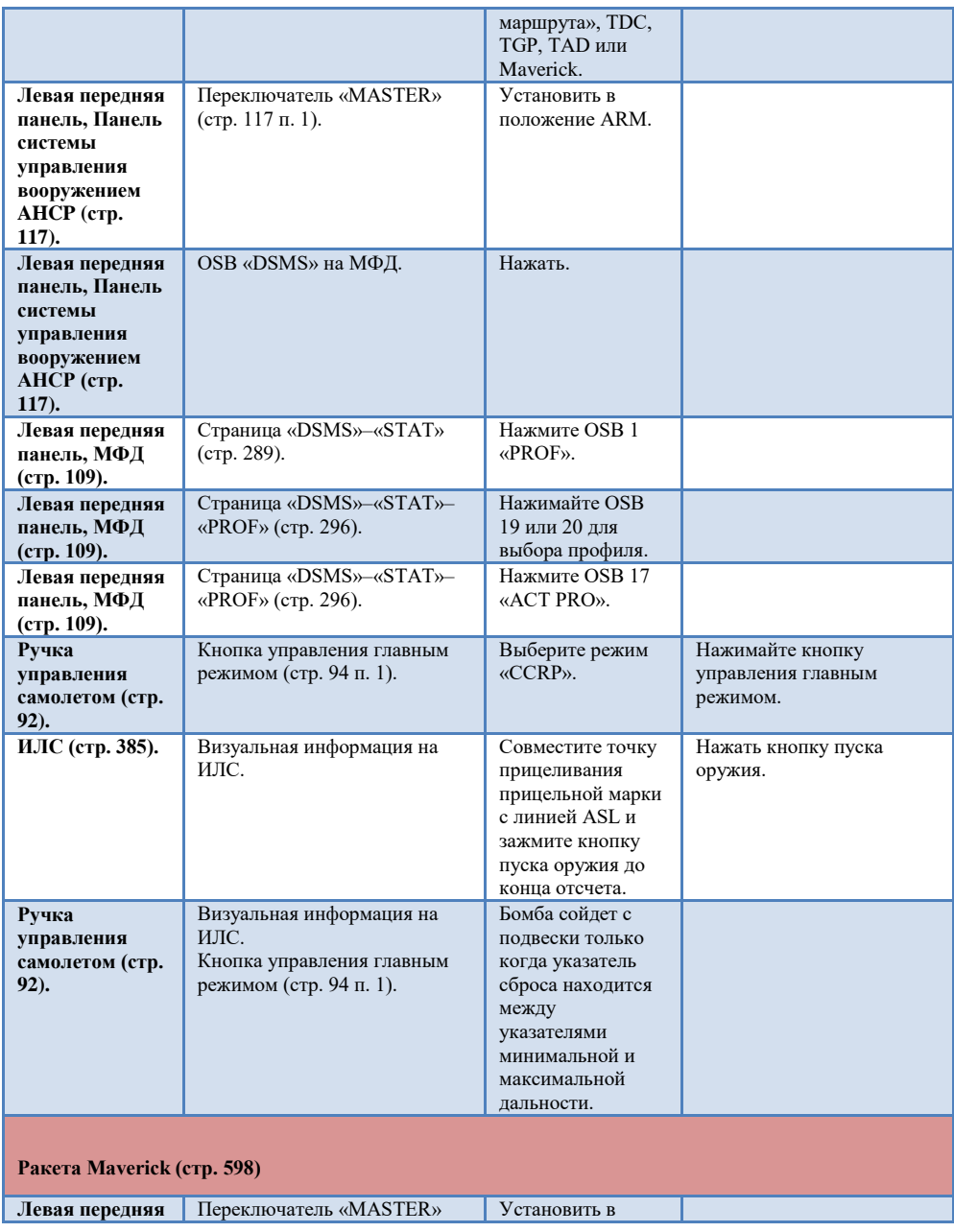

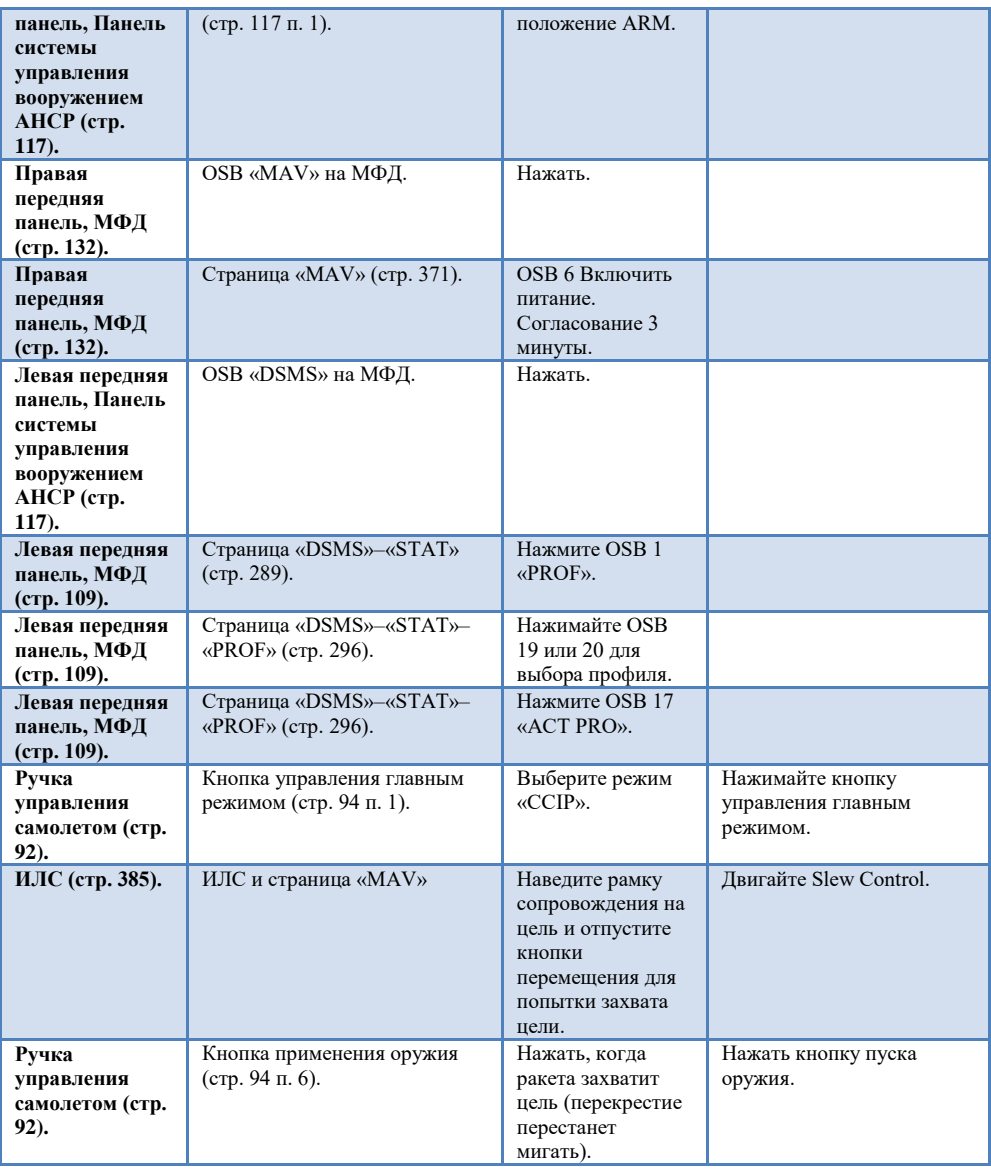

# [Дозаправка в воздухе](#page-527-0)

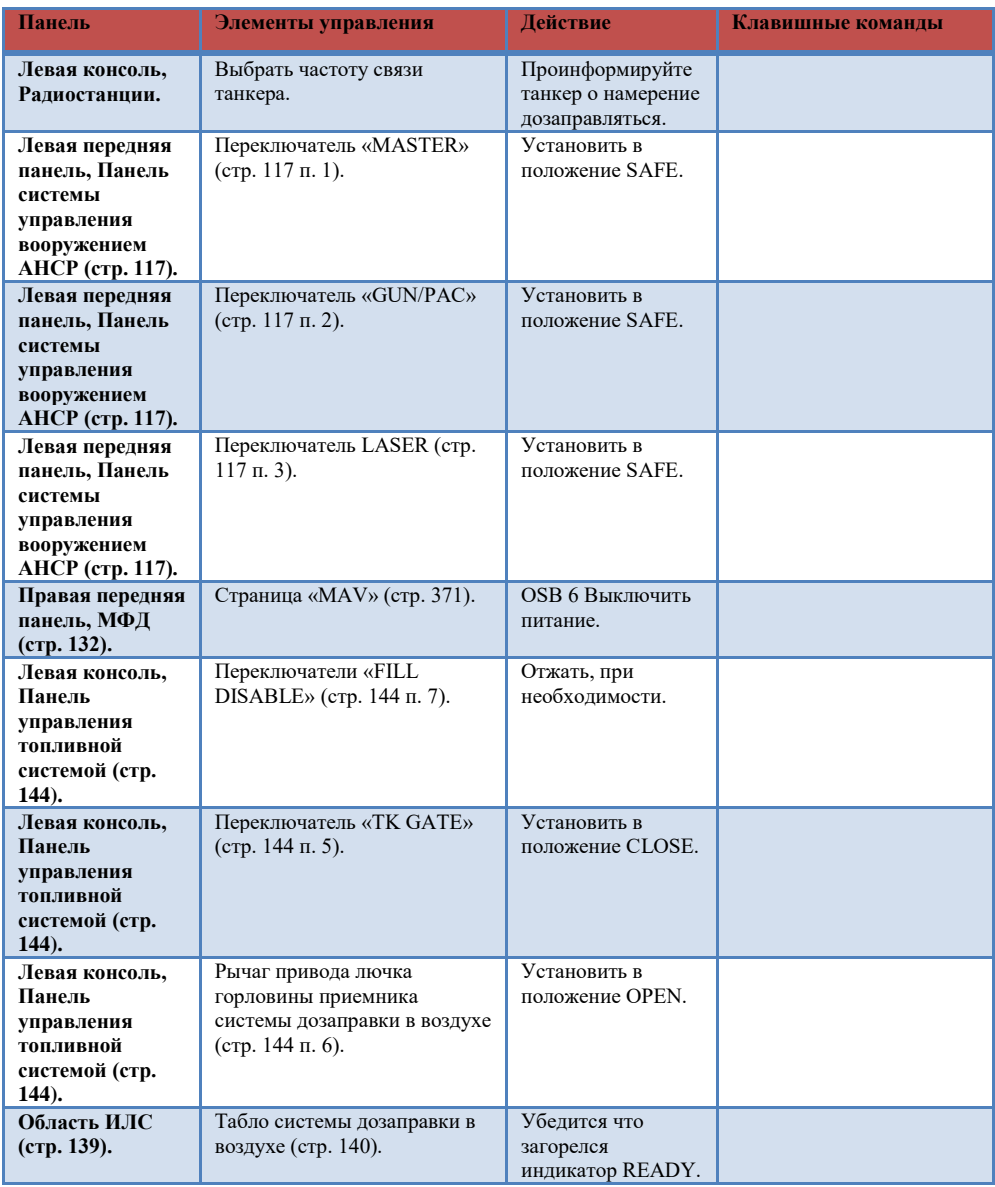

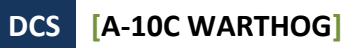

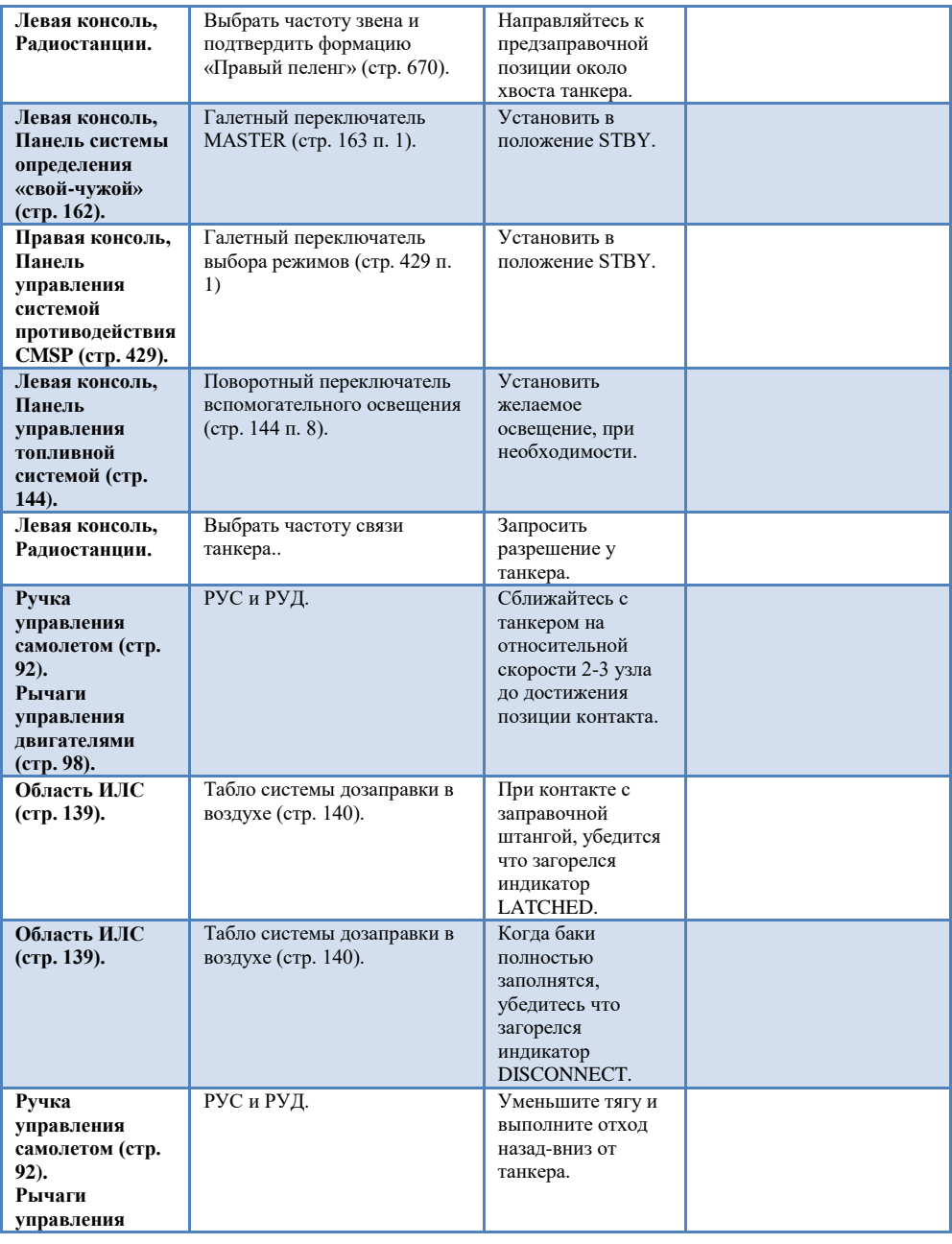

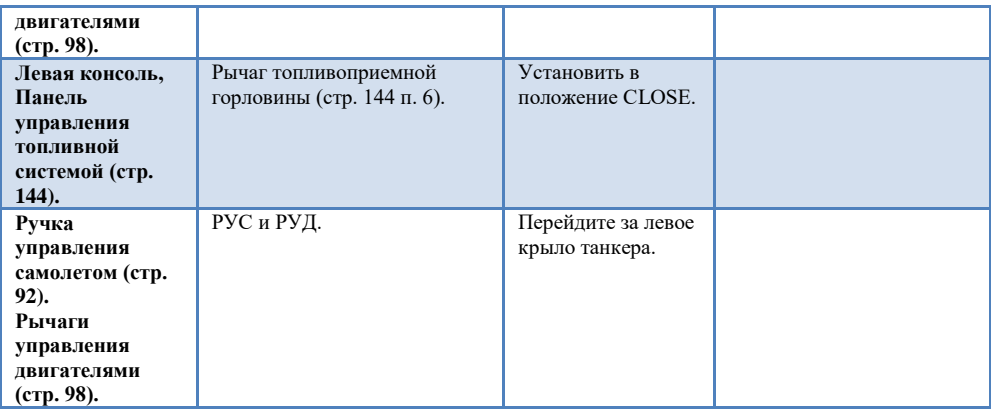

## [Подготовка к посадке](#page-529-0)

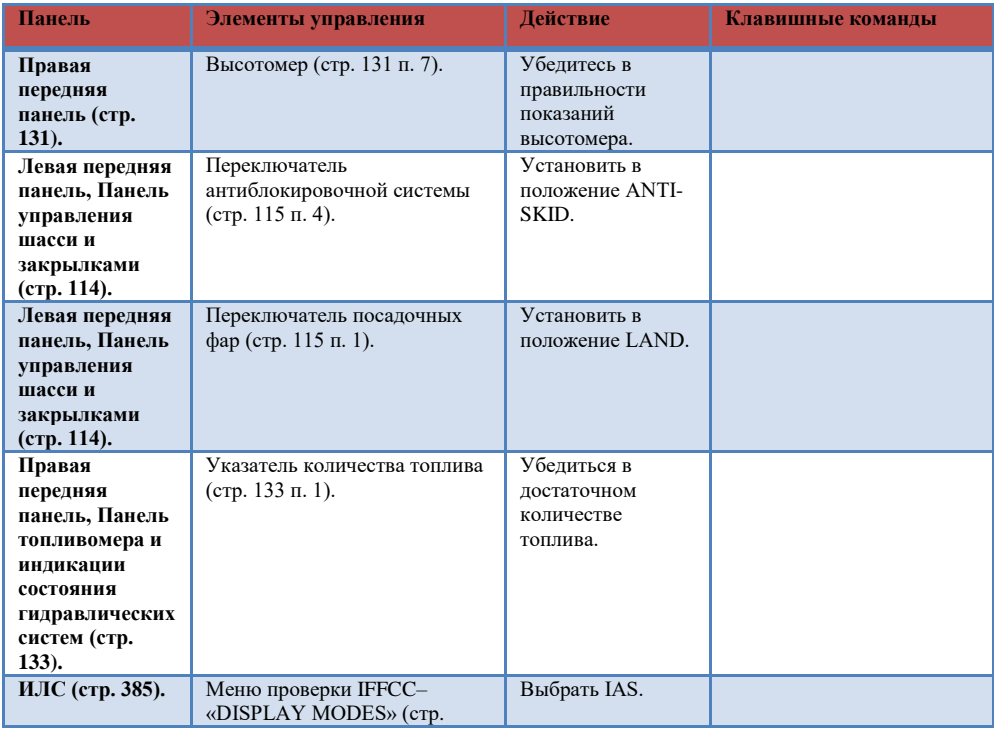

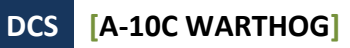

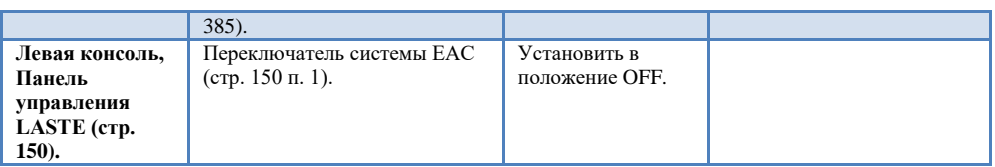

# [Заход на посадку](#page-530-0)

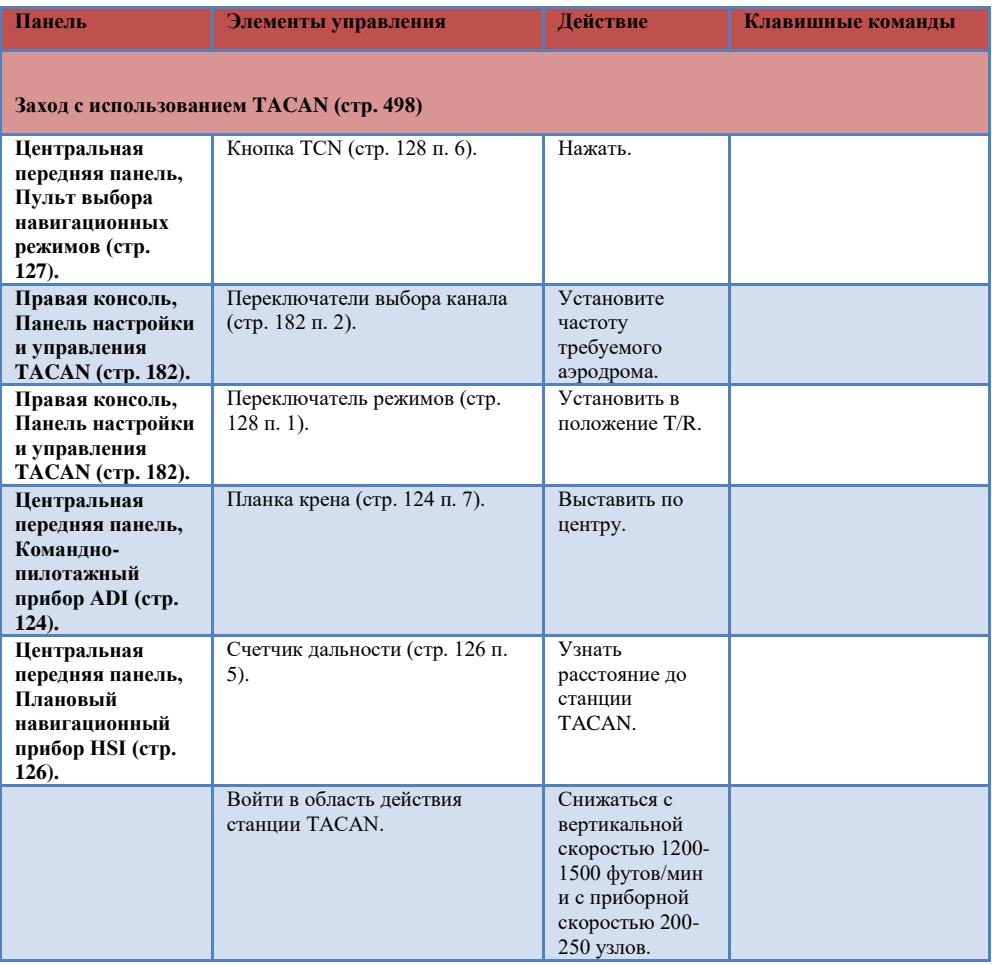

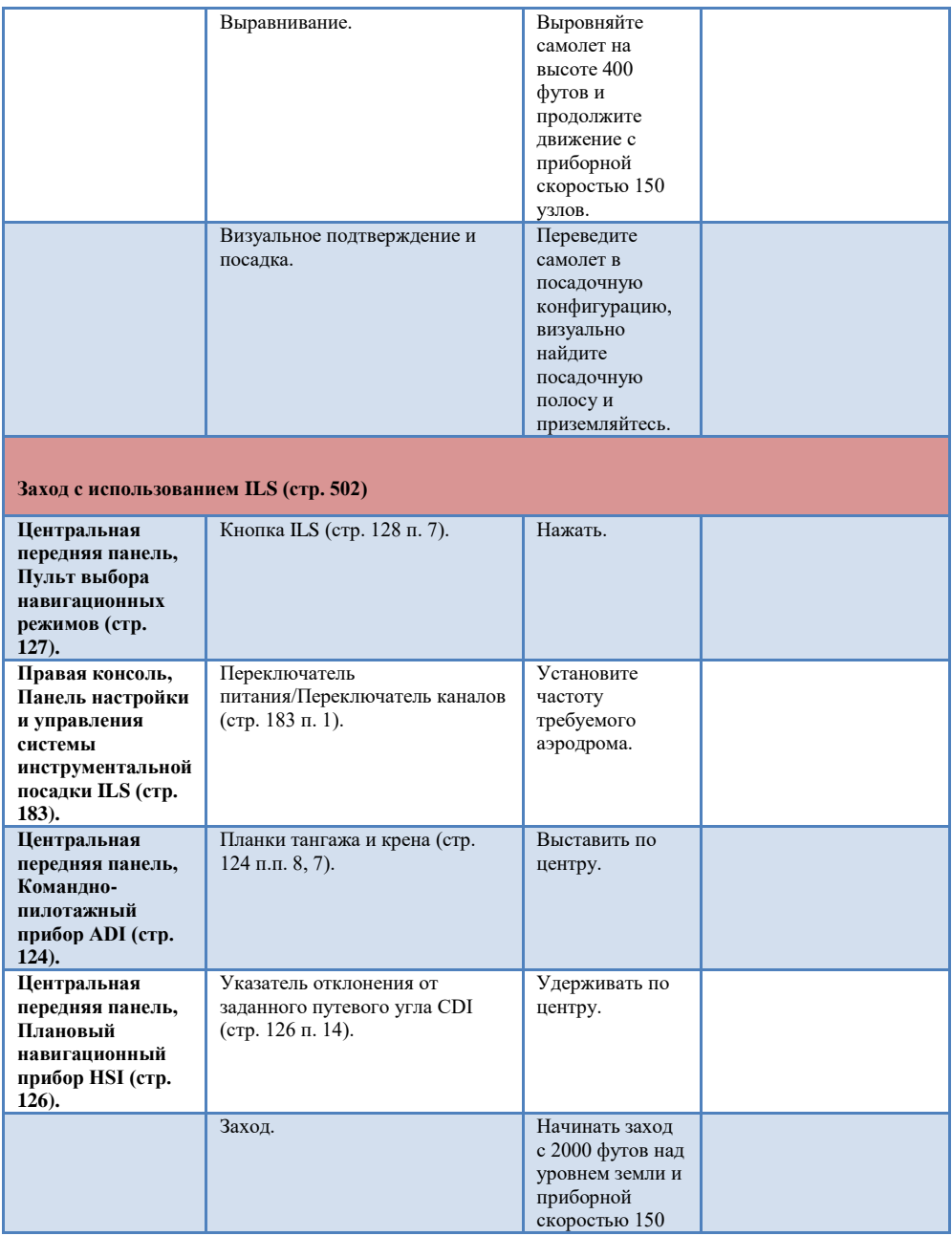

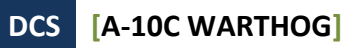

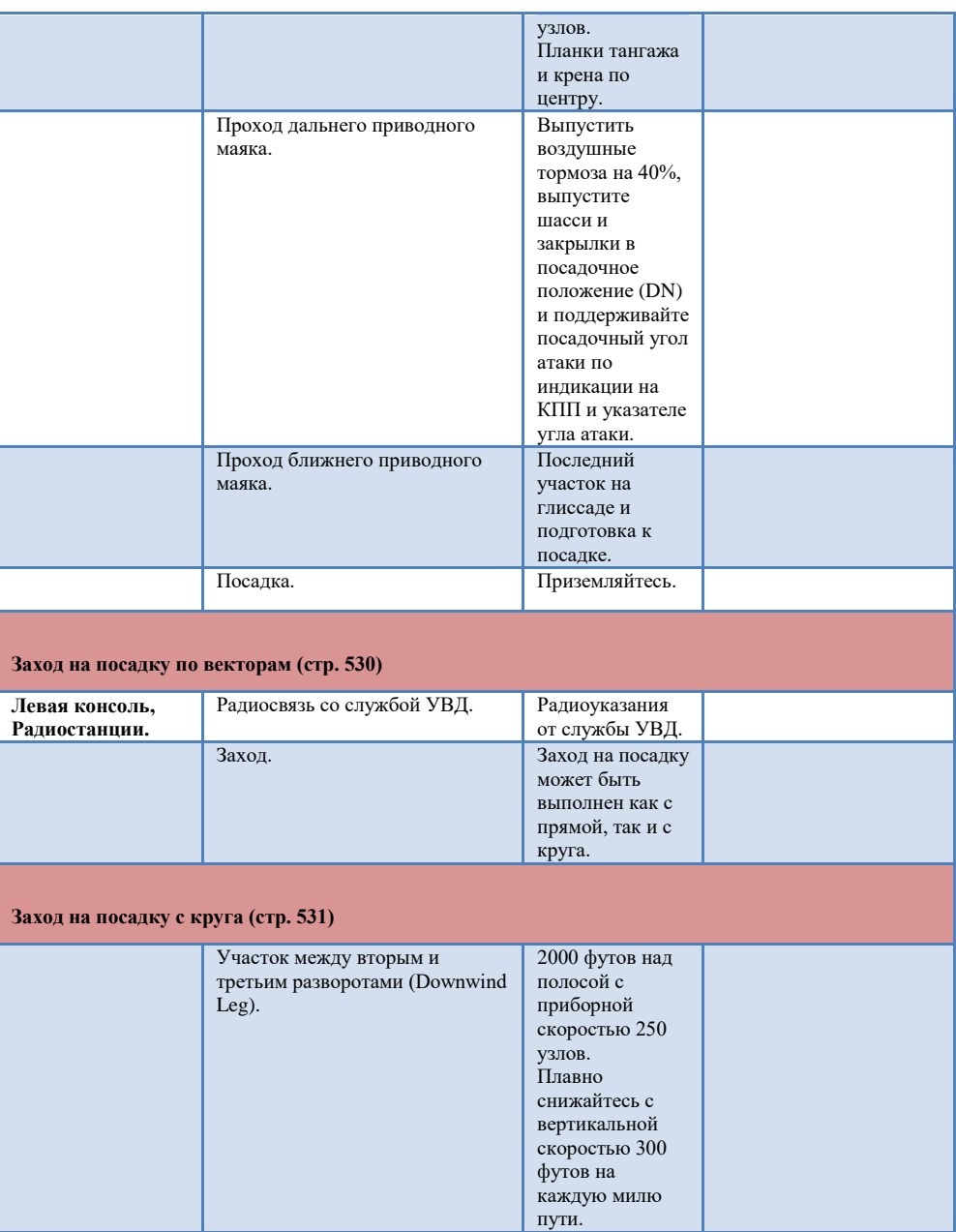

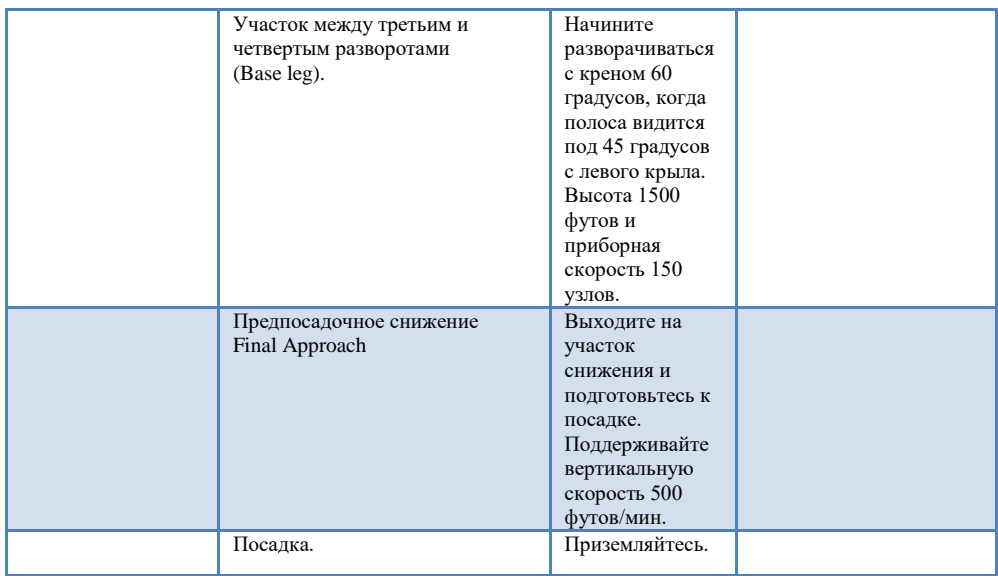

#### [Выключение систем самолёта](#page-537-0)

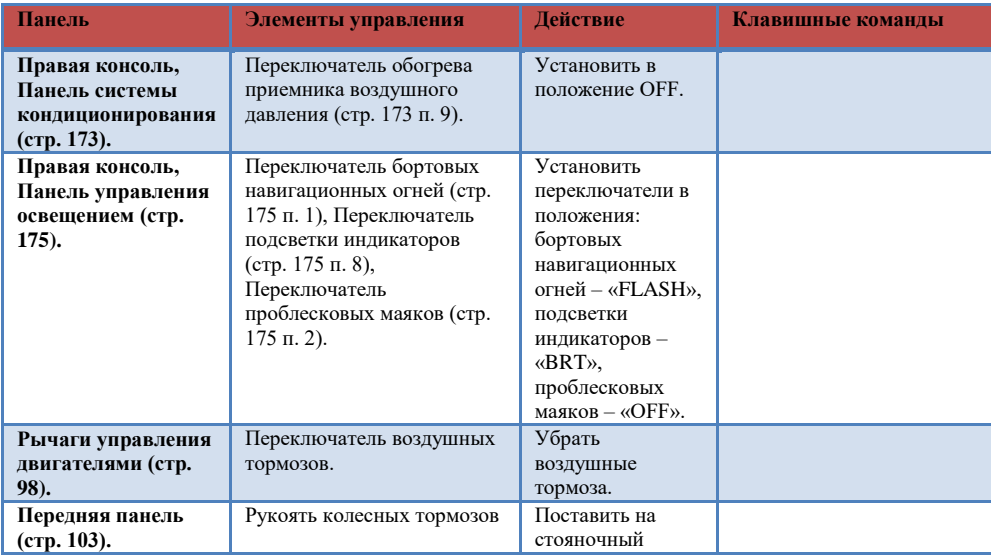

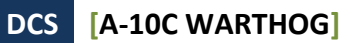

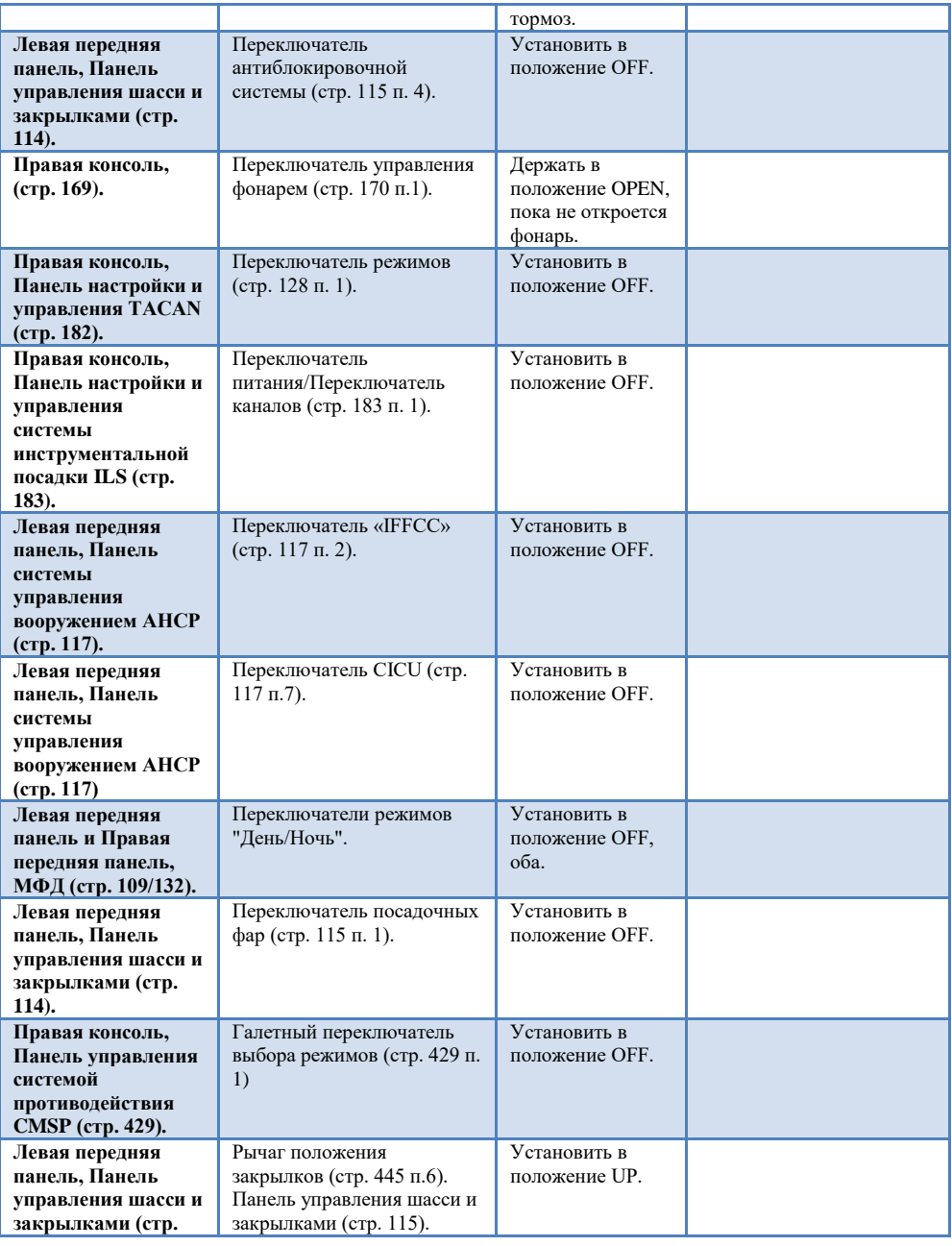

678 ЧЕК ЛИСТ

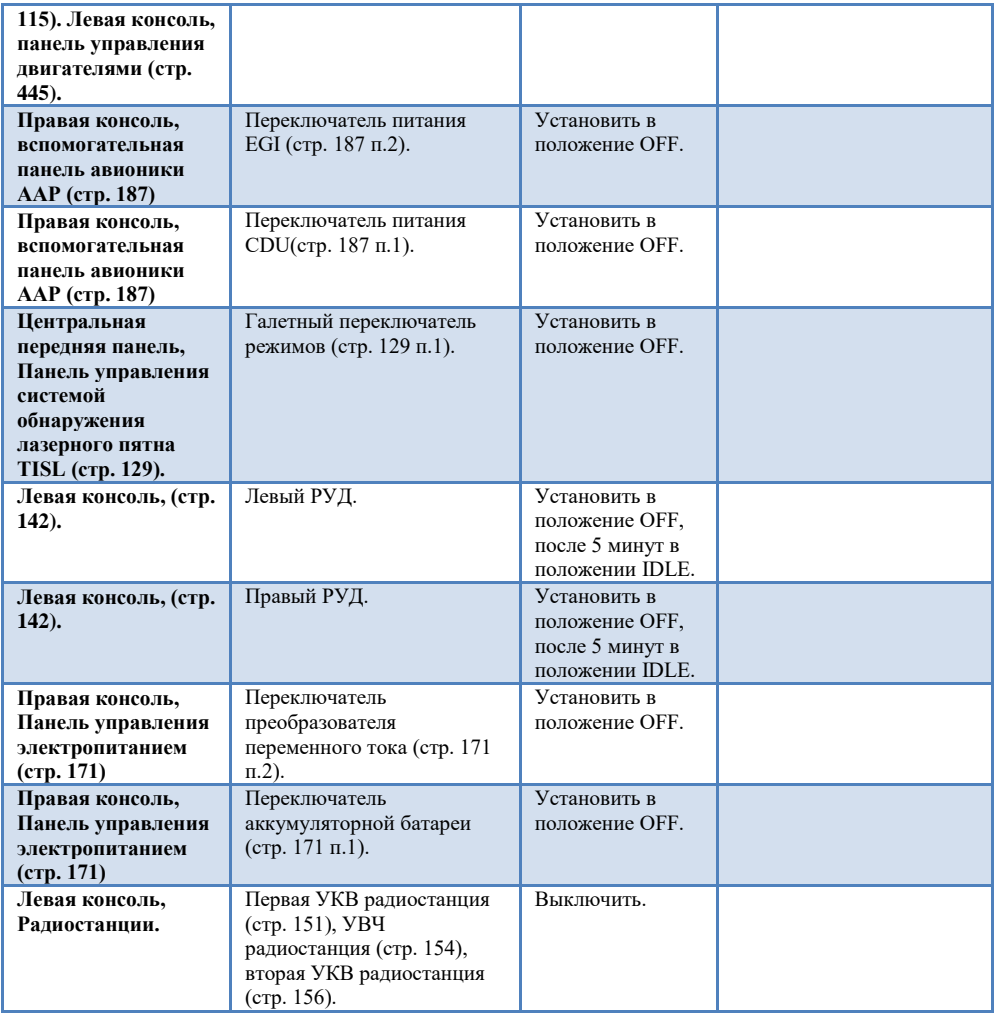

# РАДИО ПЕРЕГОВОРЫ ПЕРЕГОВОРЫ

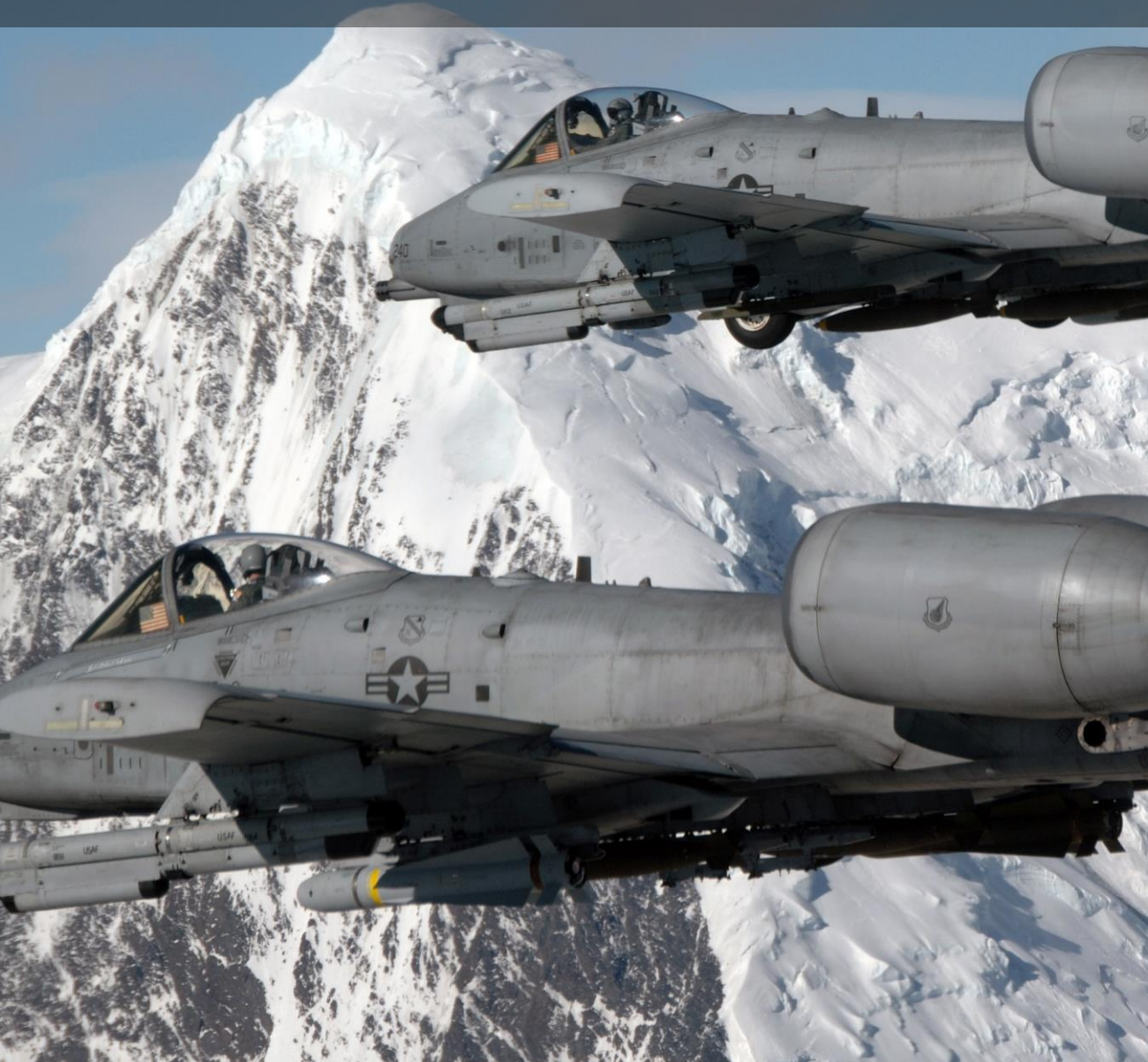

## РАДИОПЕРЕГОВОРЫ

В упрощенном режиме переговоров, опция которых выставляется в настройках сложности игры, окно радиопереговоров появляется при нажатии клавиши \. При этом отображается список адресатов вместе с функциональной (Fx) клавишей, используемой для доступа к окну команд для каждого адресата. Например, если вы хотите получить доступ к радиопереговорам JTAC, вы нажимаете клавишу F4. В режиме радиопереговоров переключение видов, привязанное к функциональным клавишам, отключается.

В реалистичном режиме для связи с абонентом через определенную радиостанцию используется кнюппель Mic Switch на РУД.

- Mic Switch вперед: VHF AM радиостанция
- Mic Switch назад: VHF FM радиостанция
- Mic Switch вверх: UHF радиостанция
- Mic Switch вниз не используется

В упрощенном режиме радиопереговоров существует цветовая кодировка:

- Абоненты, на которых настроена радиостанция обозначаются белым цветом.
- Абоненты, на которых может быть настроена радиостанция обозначаются серым цветом.
- Абоненты, на которых не может быть настроена радиостанция, например по причине другого частотного диапазона, обозначаются черным цветом.

После выбора требуемого абонента радиостанция соответствующего диапазона будет автоматически настроена на частоту абонента.

В реалистичном режиме (упрощенный режим радиопереговоров выключен в настройках сложности игры) цветовой кодировки абонентов нет.

#### **Верхний уровень меню радиопереговоров**

В режиме упрощенных переговоров абоненты, не представленные в миссии отсутствуют в списке.

#### **F1. Ведомый...**

- **F2. Звено...**
- **F3. Вторая пара...**
- **F4. JTAC...**
- **F5. РП...**
- **F6. Заправщик...**
- **F7. ДРЛО...**

#### **F8. Наземный персонал...**

#### **F10. Другие...**

#### **F12. Выход**

Клавиатурные "быстрые" команды также работают. Их можно посмотреть в списке ОПЦИИИ - УПРАВЛЕНИЕ.

Для выхода из меню радио нажмите ESC.

# F1 Ведомый

При выборе пункта F1 Ведомый в главном окне радиопереговоров появляется возможность выбрать тип сообщения, которое можно послать ведомому номер 2. Список типов сообщений:

**F1. Навигация...**

**F2. Атаковать...**

**F3. Атаковать с...**

**F4. Маневр...**

- **F5. Возврат в строй**
- **F11. Возврат к предыдущему меню**
- **F12. Выход**

# F1 Навигация...

Опции под меню навигация позволяют Вам давать указания по маршруту ведомому.

**F1 Оставайся здесь.** Ведомый прекращает выполнение текущей задачи и выполняет полёт по кругу над местом своего нахождения до поступления новой комманды.

**F2 Возврат на точку.** Ведомы прекращает выполнение текущей задачи и выполняет возврат на аэродром посадки.

**F3 Следуй к моей точке (SPI)**. Ведомый прекращает выполнение текущей задачи и следует на точку, переданную через канал внешнего целеуказания. При достижении точки ведомый выполняет полёт по кругу и ожидает дальнейших указаний.

**F4 Стой у текущего пункта маршрута.** Ведомый выполняет полёт к текущей точке маршрута, по её достижении выполняет полёт по кругу и ожидает дальнейших указаний. **F5 Следуй к заправщику.** По возможности, ведомый сближается с ближайшим заправщиком и заправляется. По окончанию дозаправки - ведомый возвращается в строй.

#### **F11. Возврат к предыдущему меню**

**F12. Выход**

# F2 Atakobath.

Это меню позволяет Вам дать указание ведомому атаковать конкретную цель. После получения команды, ведомый подтверждает визуальный контакт указаной цели и начинает работу по ней.

**F1 Наземные цели. Ведомый атакует все наземные вражеские цели в месте нахождения.**

**F2 Броне технику. Ведомый атакует танки, БМП и БТР в зоне нахождения.**

**F3 Артиллерию. Ведомый атакует любую артиллерию и пусковые ракетные установки противника в зоне нахождения.**

**F4 Объекты ПВО. Ведомый атакует комплексы ПВО противника.**

**F5 Технику. Ведомый атакует инженерную технику противника: транспорт, заправщики, электро генераторы, коммандные и контрольные центры в зоне нахождения.**

**F6 Пехоту. Ведомый атакует пехоту противника. Примите во внимание, что пехоту сложно обнаружить если нет её передвижения или ведения ею огня.**

**F7 Корабли. Ведомый атакует вражеские корабли. Примите во внимание, что большинство воюющих сторон хорошо вооружены и A-10C не совсем подходит для подавления таких целей.**

**F8 Воздушные цели. Ведомый атакует любые воздушные цели противника в зоне расположения. Примите во внимание, A-10C не совсем подходит для работы по воздушным целям и этот приказ должен быть отдан только в крайнем случае.**

**F11. Возврат к предыдущему меню**

**F12. Выход** 

# F3 Атаковать с...

При выборе пункта F2 подаётся команда ведущему на атаку конкретного типа цели, а F3 позволяет не только выбрать конкретную цель для ведомого, но и дать указание, каким типом вооружения работать. Это меню выполнено в виде многоуровневого меню. Изначально предлагается выбрать тип цели, потом тип применяемого оружия и потом дать команду атаковать. Ведущий, после получения команды, должен подтвердить обнаружение цели, выбрать указанное оружие и произвести атаку. В то время, как меню F2 позволяет дать более быстрое указание, меню F3 требует большего контроля ситуации.

**F1 Наземные цели. Ведомый атакует все наземные вражеские цели в месте нахождения.**

**F2 Броне технику. Ведомый атакуеттанки, БМП и БТР в зоне нахождения.**

**F3 Артиллерию. Ведомый атакует любую артиллерию и пусковые ракетные установки противника в зоне нахождения.**

**F4 Объекты ПВО. Ведомый атакует комплексы ПВО противника.**

**F5 Технику. Ведомый атакует инженерную технику противника: транспорт, заправщики, электро генераторы, коммандные и контрольные центры в зоне нахождения.**

**F6 Пехоту. Ведомый атакует пехоту противника. Примите во внимание, что пехоту сложно обнаружить если нет её передвижения или ведения ею огня.**

**F7 Корабли. Ведомый атакует вражеские корабли. Примите во внимание, что большинство воюющих сторон хорошо вооружены и A-10C не совсем подходит для подавления таких целей.**

**F8 Воздушные цели. Ведомый атакует любые воздушные цели противника в зоне расположения. Примите во внимание, A-10C не совсем подходит для работы по воздушным целям и этот приказ должен быть отдан только в крайнем случае.**

**Тип рименяемого оружия**. Раз уж Вы выбрали тип цели, необходимо выбрать тип применяемого оружия при наличии такового у ведомого. Меню содержит:

- **F1 Ракеты...** подразумеваются ракеты AGM-65 Maverick при наличии у ведомого.
- **F2 Свободнопадающими бомбами...** подразумеваются бомбы Mk-82, Mk-82AIR, Mk-84, CBU-87, и CBU-97.
- **F3 УАБ...** подразумеваются бомбы GBU-10, GBU-12, GBU-31, GBU-38, CBU-103, и CBU-105.
- **F4 НАР...** подразумеваются ракеты с фугасной боевой частью.
- **F5 Дымами...** Включает сигнальные неуправляемые ракетные сняряды с белым фосфором (WP).
- **F6 Пушкой...** Подразумевается работа пушкой GAU-8/A cannon.

**Направление атаки.** После выбора типа оружия, которое должен применить ведомый, третий и последний шаг – выбор направления атаки, которое ведомый обязан придержаться. Это указание может быть полезно, чтобы помочь ему избежать линию вражеской обороны. Меню содержит:

- **F1 По умолчанию.** Ведущий должен провести атаку цели с прямого курса.
- **F2 Севера.** Ведущий должен провести в направлении атаку с юга на север.
- **F3 Юга.** Ведущий должен провести атаку в направлении с севера на юг.
- **F4 Востока.** Ведущий должен провести атаку в направлении с запада на восток.
- **F5 Запада.** Ведущий должен провести атаку в направлении с востока на запад.

## F4 Манёвр...

Хоть Ваш ведомый хорошо понимает и знает, когда и как делать манёвр, может появиться необходимость, когда Вы захотите дать ему определенный приказ маневрирования. Это может быть в ответ на угрозу пуска ракет, или для определённого планирования атаки.

**F1 Отворот вправо**. После получения команды ведомый выполняет отворот вправо с максимальной перегрузкой.

**F2 Отворот влево**. После получения команды ведомый выполняет отворот влево с максимальной перегрузкой.

**F3 Отворот вверх**. После получения команды ведомый выполняет отворот вверх с максимальной перегрузкой.

**F4 Отворот вниз**. После получения команды ведомый выполняет отворот вниз с максимальной перегрузкой.

**Замечание**: Отвороты чаще всего используют, как манёвр уклонения от угрозы за 3 или 4 секунды до подхода ракеты в зону поражения самолёта. Это поможет вывести ракету на большие перегрузки, что приведет ее к потере энергии, таким образом она может пролететь мимо Вашего ведомого. Во время выполнения манёвра Ваш ведомый также должен применять ДО или ЛТЦ.

**F5 Поворот вправо**. Установившийся поворот вправо 60°.

**F6 Поворот влево**. Установившийся поворот влево 60°.

**F7 Осмотр ЗПС разворотом вправо**. Ведомый должен выполнить установившийся разворот вправо на 360° при этом провести осмотр пространства на выявление противника.

**F8 Осмотр ЗПС разворотом влево**. Ведомый должен выполнить установившийся разворот влево на 360° при этом провести осмотр пространства на выявление противника.

**F9 Отворот**. После подачи этой комманды ведомых отворачивает на 180° и летит 10 миль обратным курсом. По достижению данной дистанции ведомый разворачивается на 180° и идёт прямым курсом.

## F5 Возврат в строй

Подача этой команды прикажет Вашему ведомму прекратить его текущую задачу и вернуться к Вам в строй.

# F6 Отворот

Эта команда заставит Вашего ведомого выполнить разворот на максимальной перегрузке на 180°, чтобы поместить угрозы позади и поддержать формирование с игроком или возразить. Эта команда имеет наибольший приоритет над остальными (не смотря на реакцю на угрозу).

## F2 Звено

При выборе пункта F2 Звено в главном окне радиопереговоров появляется возможность выбрать тип сообщения, которое можно послать звену. Список типов сообщений:

- **F1 Навигация...**
- **F2 Атаковать...**
- **F3. Атаковать с...**
- **F4. Маневр...**
- **F5 Боевой порядок**
- **F6 Возврат в строй**
- **F7 Fence In**
- **F8 Fence Out**
- **F11. Возврат к предыдущему меню**
- **F12. Выход**

### F1 Навигация...

Опции под меню навигация позволяют Вам давать указания по маршруту звену.

**F1 Оставайся здесь**

- **F2 Возврат на точку**
- **F3 Следуй к моей точке (SPI)**
- **F4 Стой у текущего пункта маршрута**
- **F5 Следуй к заправщику**
- **F11 Возврат к предыдущему меню**

**F12 Выход**

**Эти команды совпадают с командами навигации ведомому, но применяются ко всему звену.**

## F2 Атаковать...

Эта опция позволяет Вам дать указание звену атаковать конкретную цель. После получения команды, пилоты звена подтверждают визуальный контакт указаной цели и начинают работу по ней.

- **F1 Наземные цели**
- **F2 Броне технику**

**F3 Артиллерию**

- **F4 Объекты ПВО**
- **F5 Технику**
- **F6 Пехоту**
- **F7 Корабли**
- **F8 Воздушные цели**
- **F11 Возврат к предыдущему меню**

**F12 Выход** 

**Эти команды совпадают с командами навигации ведомому, но применяются ко всему звену.**

## F3 Атаковать с...

Эти команды совпадают с командами навигации ведомому, но применяются ко всему звену. Работа этих команд описана выше.

### F4 Манёвр...

- **F1 Отворот в право**
- **F2 Отворот в лево**
- **F3 Отворот в верх**
- **F4 Отворот в низ**
- **F5 Поворот в право**
- **F6 Поворот в лево**
- **F7 Осмотр ЗПС разворотом в право**
- **F8 Осмотр ЗПС разворотом в лево**
- **F9 Отворот**
- **F11. Возврат к предыдущему меню**
- **F12. Выход**

Эти команды совпадают с командами навигации ведомому, но применяются ко всему звену.

### F5 Боевой порядок

В меню боевого порядка Вы выбираете боевой порядок, которым должна построиться Ваша группа относительно ведущего.

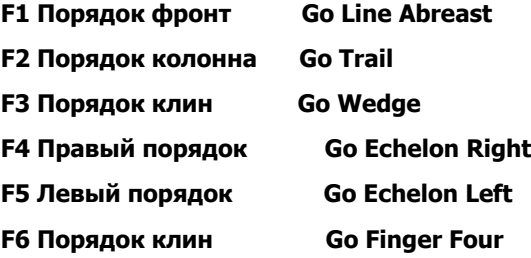

- **F7 Фронт пар Go Spread Four**
- **F9 Сомкнуть строй Tighten Formation**
- **F11. Возврат к предыдущему меню**
- **F12. Выход**

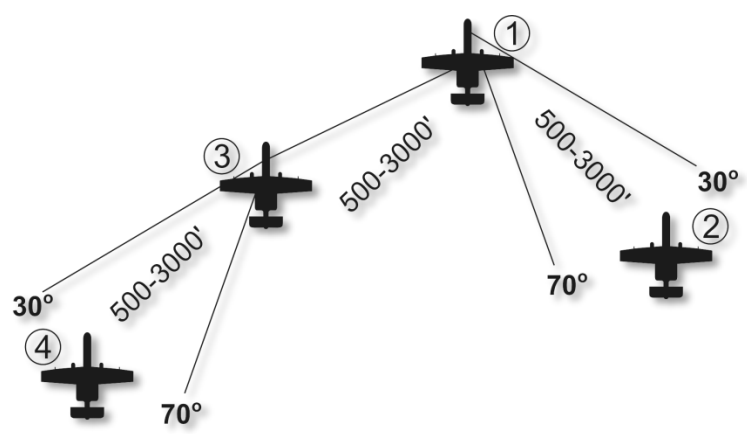

#### **Рис. 477: F1 Порядок фронт**

Позиции могут меняться в пределах 4000-12,000' на усмотрение ведущего.

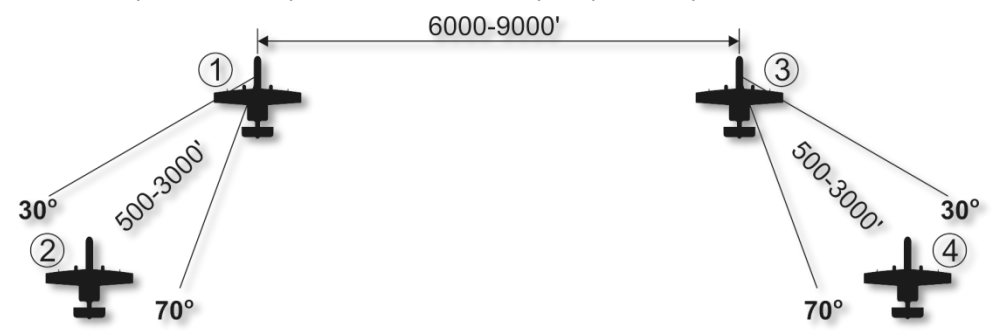

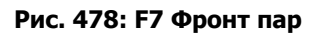

Позиции могут меняться в пределах 4000-12,000' на усмотрение ведущего.

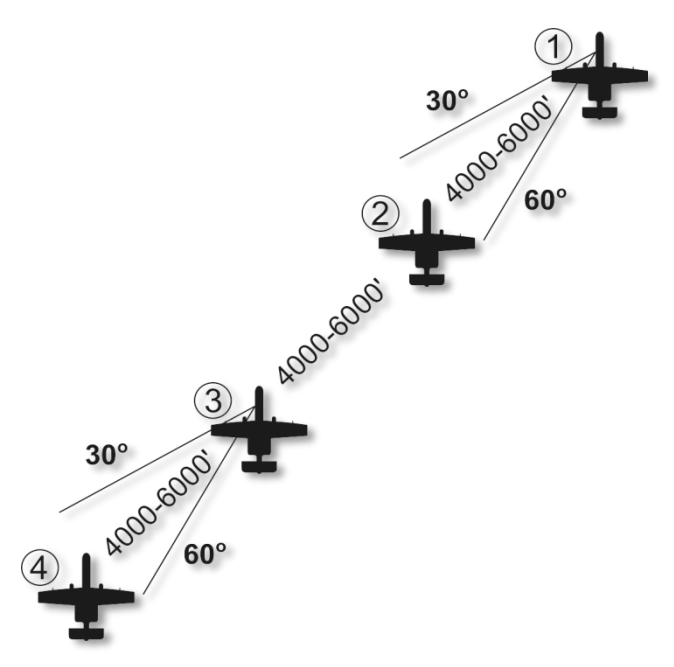

#### **Рис. 479: F5 Левый порядок**

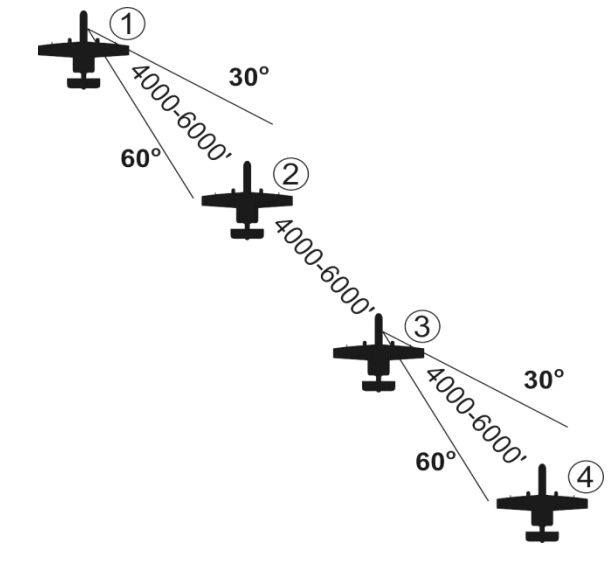

**Рис. 480: F4 Правый порядок**

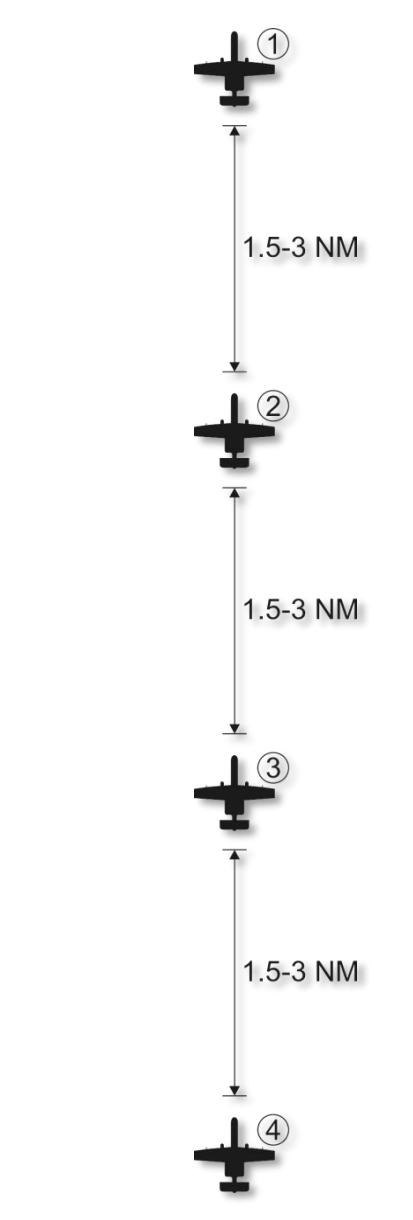

Рис. 481: F2 Порядок колонна

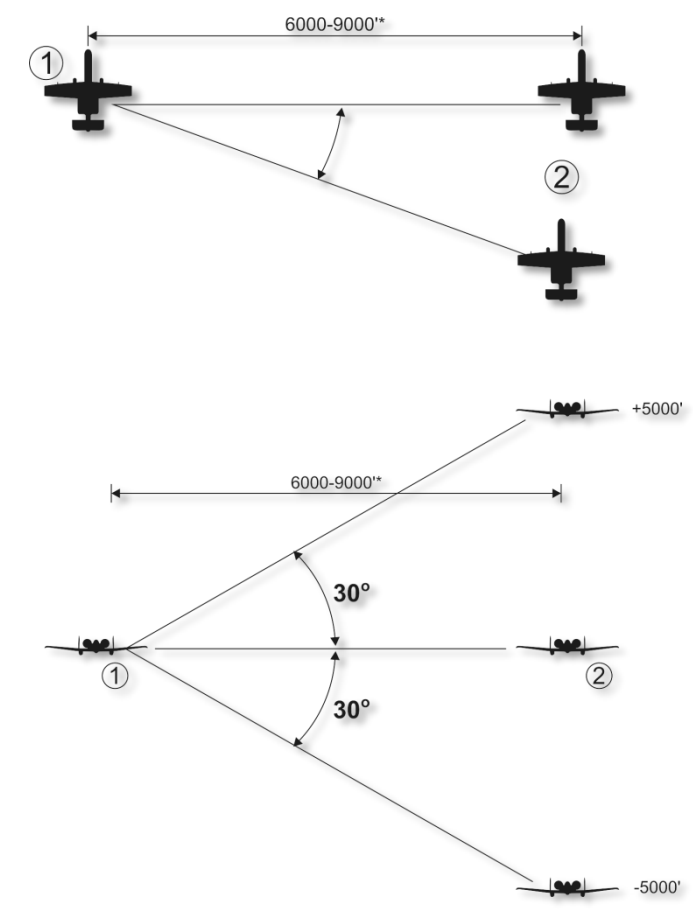

#### **Рис. 482: F1 Порядок фронт**

Позиции могут меняться в пределах 4000-12,000' на усмотрение ведущего.

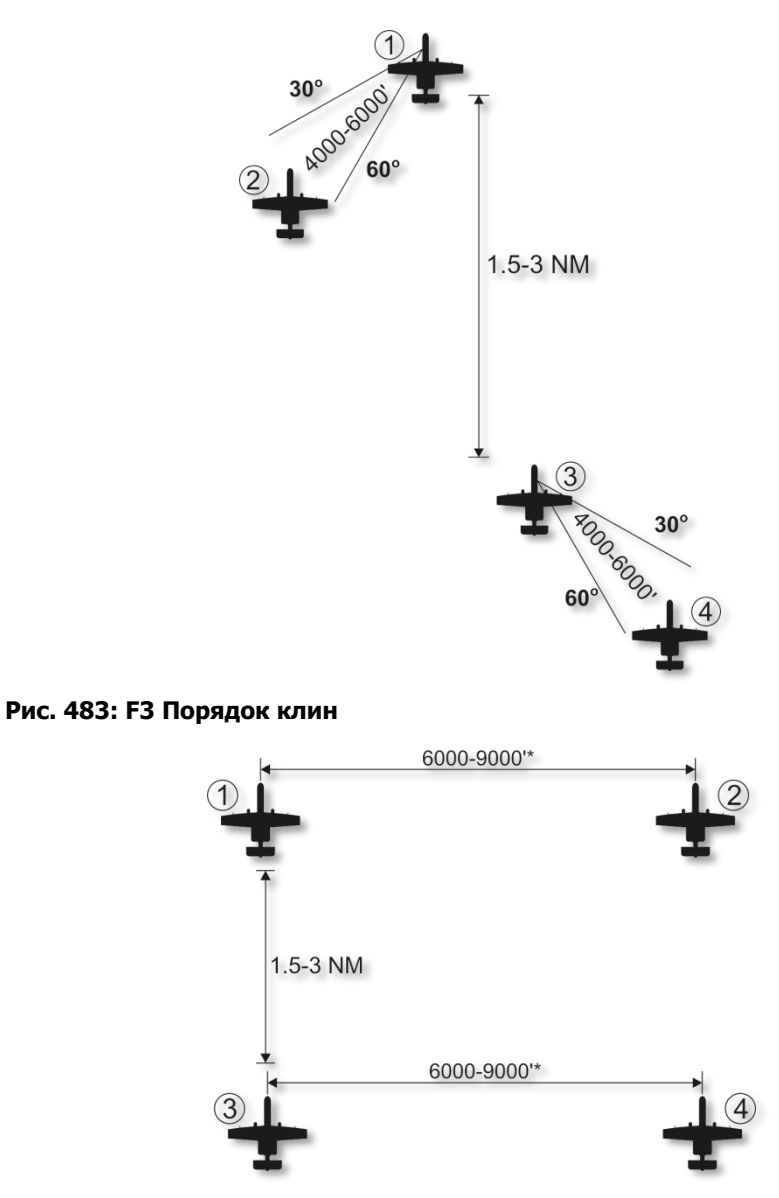

**Рис. 484: F8 Порядок коробочка**

Позиции могут меняться в пределах 4000-12,000' на усмотрение ведущего.

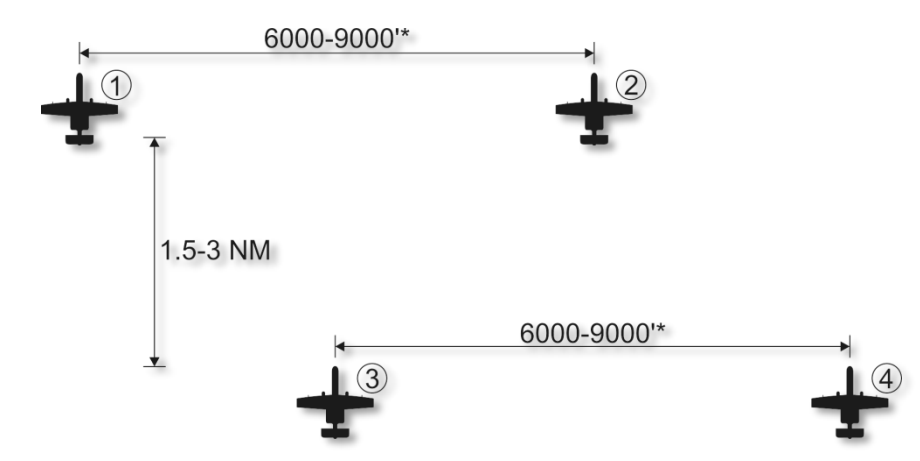

#### **Рис. 485: F9 Порядок смещённая коробочка**

Позиции могут меняться в пределах 4000-12,000' на усмотрение ведущего.

#### **Рис. 486: F10 Порядок наконечник стрелы**

Позиции могут меняться в пределах 4000-12,000' на усмотрение ведущего.

### F6 Возврат в строй

Подача этой команды прикажет звену прекратить текущую задачу и вернуться к Вам в строй.

## F7 Fence In

Группа выключает навигационные и проблесковые огни и включиают РЭБ (ECM).

### F8 Fence Out

Группа включает навигационные и проблесковые огни и выключиают РЭБ (ECM).

### F3 Вторая пара

При выборе пункта F3 Вторая пара в главном окне радиопереговоров появляется возможность выбрать тип сообщения, которое можно послать второй ведомой паре. Вторая пара состоит из участников полета 3 и 4, самолёт с номером 3 являетсся лидером этой пары. При подании команды второй паре оба пилота выполняют действие совместно. Список типов сообщений:

- **F1. Навигация...**
- **F2. Атаковать...**
- **F3. Атаковать с...**
- **F4. Маневр...**
- **F5. Возврат в строй**
- **F6 Out**
- **F11 Возврат к предыдущему меню**
- **F12 Выход**

### F1 Навигация...

Опции под меню навигация позволяют Вам давать указания по маршруту звену.

- **F1 Оставайся здесь**
- **F2 Возврат на базу**
- **F3 Следуй к моей точке (SPI)**
- **F4 Стой у текущего пункта маршрута**
- **F5 Следуй к заправщику**
- **F11 Возврат к предыдущему меню**
- **F12 Выход**

**Эти команды совпадают с командами навигации ведомому, но применяются ко всем членам второй пары.**

## F2 Атаковать...

Эта опция позволяет Вам дать указание звену атаковать конкретную цель. После получения команды, пилоты звена подтверждают визуальный контакт указаной цели и начинают работу по ней.

- **F1 Наземные цели**
- **F2 Броне технику**
- **F3 Артиллерию**
- **F4 Объекты ПВО**
- **F5 Технику**
- **F6 Пехоту**
- **F7 Корабли**
- **F8 Воздушные цели**
- **F11 Возврат к предыдущему меню**

#### **F12 Выход**

Эти команды совпадают с командами навигации ведомому, но применяются ко всем членам второй пары.

## F3 Атаковать с...

Эти команды совпадают с командами навигации ведомому, но применяются ко всем членам второй пары.

## F4 Манёвр...

Хоть Ваша вторая пара хорошо понимает и знает, когда и как делать манёвр, может появиться необходимость, когда Вы захотите дать им определенный приказ маневрирования. Это может быть в ответ на угрозу пуска ракет, или для определённого планирования атаки.

- **F1 Отворот в право**
- **F2 Отворот в лево**
- **F3 Отворот в верх**
- **F4 Отворот в низ**
- **F5 Поворот в право**
- **F6 Поворот в лево**
- **F7 Осмотр ЗПС разворотом в право**
- **F8 Осмотр ЗПС разворотом в лево**
- **F9 Отворот**
- **F11. Возврат к предыдущему меню**

#### **F12. Выход**

Эти команды совпадают с командами навигации ведомому, но применяются ко всем членам второй пары.

### F5 Возврат в строй

Подача этой команды прикажет Вашим пилотам второй пары прекратить его текущую задачу и вернуться к Вам в строй.

### F6 Отворот

Эта команда заставит Вашего ведомого выполнить разворот на максимальной перегрузке на 180°, чтобы поместить угрозы позади и поддержать формирование с игроком или возразить. Эта команда имеет наибольший приоритет над остальными (не смотря на реакцю на угрозу).

### Ответы членов группы

После того, как Вы послали сообщение любому члену Вашего звена Вы можете получить два варианта ответа:

**Номер борта отвечающего (2, 3, или 4).** Когда член отряда может выполнить приказ он ответит номером борта и работаю.

**(Номер борта отвечающего) выполнить не могу.** Когда член отряда не может выполнить приказ он ответит, например: "2й, выполнить не могу"

## F4 Передовой авианаводчик

Передовой авианаводчик Joint Terminal Attack Controller (JTAC) одна из важнейших опций в поисках цели. Прежде известный как ПАН (Forward Air Controllers (FAC)), передовой авианаводчик один из важнейших элементов на земле даёт координацию непосредственной авиационной поддержки (НАП) (Close Air Support (CAS)) для дружественных войск. У JTAC есть множество способов, чтобы отметить цели для Вас, всё зависит от угла обзора, времени суток, оружия, которое будет использоваться, и близости нахождения к дружественным силам. Это координаты, дым, лазерное обозначение, ИК указатель (IR) и канал передачи данных SADL.

В зависимости от ситуации на поле битвы уровень контроля JTAC может меняться. Есть три типа предельного контроля атаки:

- **Тип 1**: когда оценка степени риска требует, чтобы они визуально сопровождали самолет нападения и цель во время атаки. Это является наиболее распространенным из трех типов. Тип 1 чаще всего используется, когда дружественные силы в опасной близости.
- **Тип 2**: контроль по типу 2 используеться, когда есть необходимость индивидуального контроля отдельных атак, но не возможен визуальный контроль атакующего самолёта или цели в момент применения оружия или когда атакующий самолет не находиться в позиции для приёма предварительного целеуказания для применения оружия.
- **Тип 3**: используется тогда, когда тактическая оценка степени риска указывает, что применение НАП предполагает низкий риск поражения дружественных сил. Это наименее ограниченный тип контроля.

Чтобы общаться с JTAC, в миссии должен быть по крайней мере один. Любое устройство может быть назначено в качестве JTAC (включая самолет как Predator), но чаще всего используются устройства, у которых есть ночное видение и лазерное обозначение. JTAC назначают радиочастоту, на которой с ними можно связаться. Это чаще всего FM УКВ частота.

#### **Последовательность действий JTAC**

Что бы связвться с JTAC, необходимо его вызвать через меню радиопереговоров (\) или нажмите переключатель Mic вперед (чтобы активировать VHF AM радиостанцию). Нажмите F4 для выбора JTACs в меню радиопереговоров.

После выбора"JTAC", должен показаться список JTAC в миссии включая частоты и позывные (если используется быстрое меню). Выберите JTAC с которым Вы хотите установить контакт. Если Вы будете использовать радио, то Вы должны будете убедиться, что радио настроено на правильную частоту, что JTAC отвечает (чаще всего перечисленные в Брифинге Миссии). При использовании быстрого меню правильное радио и частота будут установлены автоматически.

Выбрав JTAC, вы должны задать вопрос "Проверка" нажав F1.

Когда Вы свяжетесь. Вы будете автоматически получать ключевую информацию JTAC, которая включает:

- Номер Вашей миссии
- Расположение начальный пункт (IP) и Вашу высоту  $\ddot{\phantom{1}}$
- Чем Вы вооружены  $\bullet$
- Сколько времени Вы доступны (часы +минуты)

Тогда Вы автоматически спросите, какими задачами распологает ЈТАС для Вас.

После паузы ЈТАС ответит с предельным типом контроля (1, 2 или 3), который будет использоваться и затем спросит, доступны ли Вы по 9 пунктам. 9 пунктами является стандартная форма брифинга, которая предоставляет экспериментальную ключевую информацию, чтобы подготовиться к атаке. Когда Вы будете готовы, нажмите \ для вывода меню радиопереговоров и затем нажмите F1, "Готов скопировать".

ЈТАС теперь прочитает 9 пунктов следующим образом:

1. Начальный пункт (IP) с которого должно быть начато нападение. Это - пункт, созданный в Редакторе Миссии, и является пунктом NAV в CDU

- 2. Курс на цель и любое необходимое смешение
- $\overline{3}$ . Дистанция до цели
- $\overline{4}$ Возвышение цели (MSL)
- 5. Тип цели
- 6 UTM координаты цели
- Как помечена цель (Никак, Белым фосфором (WP) (Дымовой маркер), Лазером, или  $7<sub>1</sub>$ ИК указатель)
- $\mathsf{R}$ Расположение по близости дружественных соединений
- 9. Контрольный пункт к выходу

После ознакомления с 9 пунктами ЈТАС автоматически спросит, готовы ли Вы к примечаниям. Примечания - дополнительная информация, не включенная в 9 пунктов. Когда будете готовы, нажмите \ и затем F1. JTAC озвучит замечания, которые содержат оружие, которое необходимо использовать, информацию о погоде и/или начало атаки.

Вы должны будете теперь подтвердить данные: местоположение цели, возвышение и другие данные, также заключительные замечания. Чтобы так сделать, нажмите \ и затем F1.

Когда сообщение прочитано ЈТАС выдаст сообщение "Резерв для данных". Вскоре после того, как Вы получите текстовое сообщение, цифровое с 9 пунктами на Вашей странице сообщений, появится небольшой, красный треугольник на TAD в целевом местоположении. Вы можете тогда использовать курсор TAD, чтобы сделать этот новый символ Вашим SPI. Чтобы принять управление задачами, нажмите WILCO OSB.

В этом пункте обязательство может измениться согласно тому, как JTAC определяет цель: Координата, дым, лазер или указатель IR. Мы обсудим каждый из них отдельно:

#### **Целеуказание координатами без маркера:**

Когда у JTAC не будет угла обзора к цели (часто случай с Типом 2 и 3), возможно будет определять цель только, как координату MGRS. Самый легкий способ предназначаться для координаты состоит в том, чтобы сделать красный символ канала связи треугольника на TAD Вашим SPI. Вы можете также создать новый waypoint использование координаты и выбрать его как пункт Миссии от CDU.

После получения данных о пункте JTAC даст Вам разрешение на действие.

После того, как атака будет выполнена, нажмите \и нажмите F1 "Атака выполнена".

#### **Обозначение дымом:**

После получения данных JTAC попросит, чтобы Вы сообщили, когда Вы прибудете в начальный пункт IP. Когда Вы будете готовы продолжить двигаться от IP до цели, нажмите \ и F1 "IP, начальный пункт", чтобы начать Вашу атаку. Если Вы будете двигаться от IP, то JTAC укажет Вам продолжать.

В этом пункте Вы должны ждать пока JTAC отметит цель дымом. Когда Вы будете в пределах 10 миль цели, цель будет отмечена белым дымом, и JTAC сообщит это, "отметка находится на палубе". Как только у Вас есть визуальное подтверждение дыма, нажмите \, и затем F1 "Связывается с отметкой". JTAC сообщит местоположение цели от маркера дыма.

Направляясь на цель, нажмите \и затем F1"В" указать, что Вы начали свое нападение, которым управляют. Если всё хорошо JTAC даст команду на атаку. В противном случае он прервет нападение. Как только Вы применили свое оружие, нажмите \ и затем F1 "Прочь".

В зависимости от результатов Вашей работы Вы будете направлены на повторную атаку или отправлены назад. Если направлены на повторную атаку, Вы должны начать процесс снова с начального пункта IP.

#### **Лазерное целеуказание:**

Если у Вас по плану предназначается использовать бомбы с лазерным наведением на цель GBU-10 или GBU-12 – лазер будет указателем цели. Код применения лазера будет включён в 9 пунктов брифинга (1688 по умолчанию).

После получения данных о пункте JTAC спросит, когда Вы будете у начального пункта IP. Когда Вы будете готовы продолжить двигаться от начального пункта IP до цели, нажмите \ и F1 "IP,

Прибывающий", чтобы начать атаку. Если Вы будете следовать от начального пункта IP, то JTAC тогда скажет Вам продолжать.

В этой точке Вы попросите JTAC пометить цель, нажимая \ и затем F1 "Включить лазер".

Чтобы увидеть метку, наведите прицельный контейнер TGP на место расположение цели и выполните поиск LSS/LST. Когда Вы обнаружите метку, нажмите \ и F1 "Пятно". Вы могли также нажать F2, чтобы "Переместить" обозначение к любой цели в группе или "Закончить" нападение.

Когда расположение цели в LST совпало с SPI атакуйте с помощью управляемых авиабомб, УАБ с лазерной системой наведения LGB. Когда готовы, нажмите \ и F1 "Готов". Если всё хорошо JTAC даст команду на атаку. В противном случае он прервет нападение. Как только Вы применили свое оружие, нажмите \ и затем F1 "Прочь".

В зависимости от результатов Вашей работы Вы будете направлены на повторную атаку или отправлены назад. Если направлены на повторную атаку, Вы должны начать процесс снова с начального пункта IP.

#### **ИК метка:**

ИК метка или ИК луч заменяет маркер дыма в условиях слабой видимости. Чтобы видеть ИК метку, у Вас должны быть очки ночного видения (NVG). ИК метка появляется как линия между JTAC и целью.

Последовательность действий при использовании ИК метки такая же, как и для маркера дыма. Единственная разница – возможность перемещения "Метки" и "Луча".

#### **Другие опции меню JTAC:**

Во время планирования атаки, в меню JTAC могут появиться некоторые опции, не упомянутые выше. Варианты:

- **Повтор брифинга**. JTAC повторит 9 пунктов описания.
- **Какова моя цель?** JTAC повторит тип Вашей цели.
- **Contact**. Эта команда позволяет проверить соответствие местоположения цели на SPI. Вы сообщите о контакте, описание цели и координаты MGRS. JTAC ответит подтверждением или предупреждением о контакте с неправильной целью. В своём ответе JTAC также даст указания правильной цели.
- **Запрос BDA**. JTAC обновит Ваш статус по направлению цели.
- **Не имею возможности**. проинформировать JTAC о не возможности выполнить поставленую задачу.
- **Выход**. Окончание работы с JTAC.

# F5 РП

Система Авиадиспетчерской службы (ATC) в этом симуляторе контекстно-зависимая от местоположения Вашего самолета: на стоянке или подъездном пути / в воздухе.

ATC VHF AM Контактные частоты:

- Анапа: 121.0Mhz
- Батуми: 131.0Mhz
- Геленжик: 126.0Mhz
- Гудаута: 130.0Mhz
- $\bullet$  Кобулети: 133.0Mhz
- Копитнари: 134.0Mhz
- Краснодар-Центр: 122.0Mhz
- Краснодар-Пашковский: 128.0Mhz
- Крымск: 124.0Mhz
- Maykop-Khanskaya: 125.0Mhz
- Минеральные Воды:135.0Mhz
- Моздок: 137.0Mhz
- Нальчик: 136.0Mhz
- Новороссийск: 123.0Mhz
- Сенаки: 132.0Mhz
- Сочи-Адлер: 127.0Mhz
- Soganlug: 139.0Mhz
- Сухуми: 129.0Mhz
- Тбилиси: 138.0Mhz
- $\bullet$  Вазиани: 140.0Mhz

#### **На стоянке**

Для того, что бы запустить двигители Вы должны получить на это разрешение РП. Это можно сделать с помощью AM УКВ радиостанции в Вашем самолёте. Для этого у Вас должно быть подано питание, включена ВСУ и включенное радио AM УКВ. Радио должно быть настроено на частоту аэродрома, на котором Вы находитесь.

При включеном радио нажмите \ для вызова меню радиопереговоров с РП и затем нажмите F1 "Разрешите запуск". Если Вы не используете простое меню переговоров нажмите

переключатель Mic вперед (чтобы активировать VHF AM радиостанцию) и выберете «Запрос запуска двигателя». Если у Вас будут ведомые, то они также теперь запустят свои двигатели.

После того, как самолет запущен и настроен, выберете F1 «Запрос руления на полосу». Как только Вы получили разрешение, Вы можете рулить на «предварительный старт» - место, где рулежная дорожка примыкает к ВПП. Если у Вас будут ведомые, то они также начинают руление на взлётную полосу.

При достижении предварительного старта нажмите \ и F1 «Запрос взлета». Когда разрешение будет получено, Вы сможете выруливать на ВПП и взлетать.

#### **Взлёт с ВПП и старт в воздухе**

Если Вы не стартуете со стоянки, Вы можете вызвать РП нажав или \, или переключатель VHF AM Mic. Сделав это, Вы можете выбрать F5 «РП».

Если Вы используете Простые переговоры, список РП аэродромов изображается с их частотами. Выберете РП, к которым Вы хотите общаться. Если Вы не используете Простые переговоры, Вам сначала нужно ввести частоту РП аэродрома, на который Вы хотите совершить посадку, на VHF AM радиостанции.

После того, как РП выбран, Вы можете послать ему сообщение «Возврат» для оповещения, что Вы намерены садиться на этом аэродроме, или Запрос направления («Я потерялся»), которые приведет к тому, что РП даст Вам направление на аэродром.

Если Вы выбрали «Возврат», РП предоставит Вам следующую информацию:

- Направление полета для достижения начальной посадки.
- Расстояние до начальной точки.
- QFE или атмосферное давление на высоте аэродрома.
- На какую полосу садиться.

Теперь Вы можете ответить:

- «Запрос посадки» показывает, что Вы намерены садиться на указанную ВПП.
- «Прерывание посадки» показывает, чтовы не будете садиться на указанную ВПП.
- «Запрос азимута» запрашивает помощь в навигации для достижения аэродрома.

Если вы запросили посадку и выполняете заход на посадку, запросите посадку второй раз и РП даст разрешение, если ВПП свободна. Он также сообщить направление ветра и скорость.

После приземления выполните руления на стоянку и выключите самолет.

### F6 Наземный персонал

После приземления на дружественном аэродроме и рулёжки на стоянку, Вы можете общаться с наземной командой для перевооружения и дозаправки.

Для того, что бы связаться с наземным персоналом, необходимо выбрать режим интерком на Пульте управления переговорным устройством (Intercom Control Panel). Также нужно нажать кнопку INT для возможности общения с наземной командой.

После правильной настройки панели интеркома можно нажать F6, после этого станут доступны варианты сообщений наземной команде. Для быстрой заправки топливом и повеса/смены вооружения можно нажать LAlt+', в появившемся меню ползунком выбирается колличество заправки топливом, ЛТЦ и ДО, а правой клавишей мышки на подвесе можно выбрать тип подвешиваемого вооружения или выбрать готовый набор в выпадающем меню.

# F7 ДРЛО

После выбора опции F7 ДРЛО в основном меню радиопереговоров, будет показан список дружественных ДРЛО вместе с их VHF AM частотами. Соответственно установив Вашу VHF AM радиостанцию и связавшись с нужным ДРЛО, Вам будут доступны следующие опции::

**F1 Курс на референсную точку.** Сделав данный запрос к ДРЛО, Вы получите направление и дальность до референсной/точки привязки в миссии.

**F2 Курс на точку.** Сделав данный запрос к ДРЛО, Вы получите направление, дальность и частоту домашнего аэродрома, заданного в миссии.

**F3 Курс на заправщик.** Сделав данный запрос к ДРЛО, Вы получите направление и дальность до ближайшего заправщика KC-135.

**F4 Курс на ближайшую цель.** ДРЛО сообщит направление, высоту и взаиморасположение ближайшего самолета противника.

**F5 Дайте обстановку.** Сделав данный запрос к ДРЛО, Вы получите курс, дальность и высоту известных вражеских воздушных угроз.

Ответ ЛРЛО зависит от дальности до вражеских воздушных групп:

- Если BULL (больше 50 миль): (Ваш позывной), «Позывной ДРЛО), новая обстановка, «количество обнаруженных групп». Первая группа, bulls «курс» на «расстояние», «высота». Вторая группа, bulls «курс» на «расстояние», «высота». (повторяется до трех групп).
- Если BRA (меньше 50 миль): (Ваш позывной), «Позывной ДРЛО), новая обстановка, «количество обнаруженных групп». Первая группа, bra «курс» на «расстояние», обнаружена на «высота». Вторая bra «курс» на «расстояние», обнаружена на «высота». (повторяется до трех групп)

### F9 Заправщик

Для дозаправки в воздухе от дружественного танкера KC-135, Вы должны будете сначала связаться с ним по радио. При выборе пункта F9 будет показан список танкеров в миссии и их частоты контакта (при использовании Легких Коммуникаций). После контакта с желаемым танкером следуйте за указаниями от танкера на экране, чтобы дозаправиться.

### Радио частоты

Для того, что бы вести двусторонний обмен радио сообщениями Ваш приёмник должен быть правильно настроен! В противном случае вы будете общаться сами с собой.

Когда миссия создана, каждому дружественному самолёту и аэродрому устанавливают свои AM, УКВ и УВЧ частоту. Они отмечены в брифинге миссии и должны быть установлены в Ваши радио каналы в начале мисси. Существуют следующие правила:

- Вашему полету чаще всего назначают УВЧ частоту. Вы будете использовать этот канал для коммуникаций между самолётами.
- Другие дружественные самолёты используют общую частоту AM УКВ, назначенную на операционную область. Когда всё настроено правильно, Вы услышите радиосвязь от других бортов, работающих в этой области.
- АВАКС назначают определённую AM УКВ частоту.
- Для JTAC чаще всего назначается своя FM УКВ частота.
- Каждой авиабазе ATC назначается своя AM УКВ частота.

Также, Вам, вероятно, придется манипулировать многократными частотами в течение миссии, и предварительно установленные каналы частоты станут большой помощью.

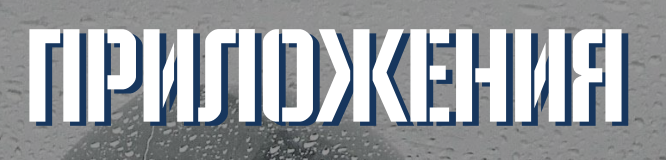

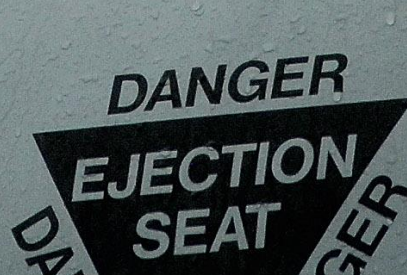

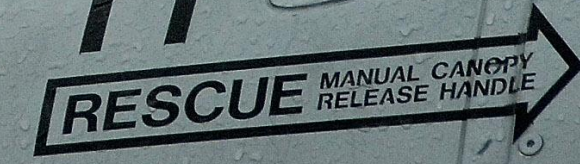

### **ПРИЛОЖЕНИЯ**

# Телеграфная азбука

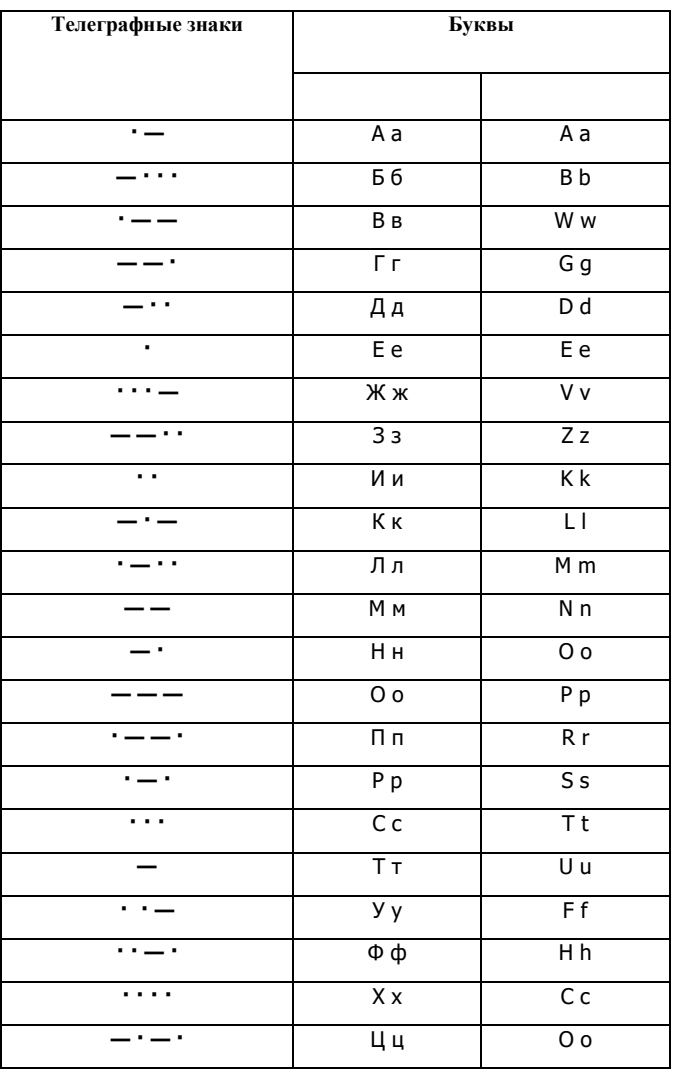

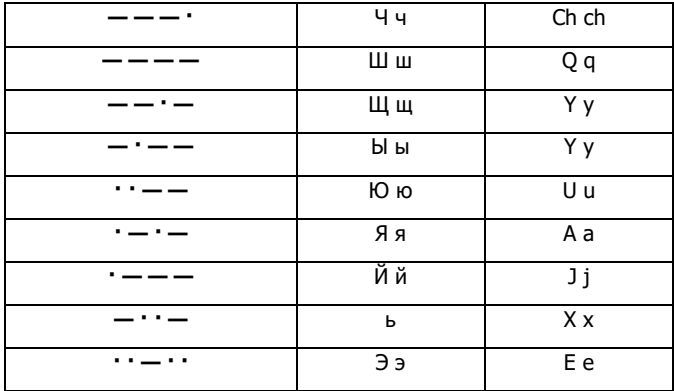

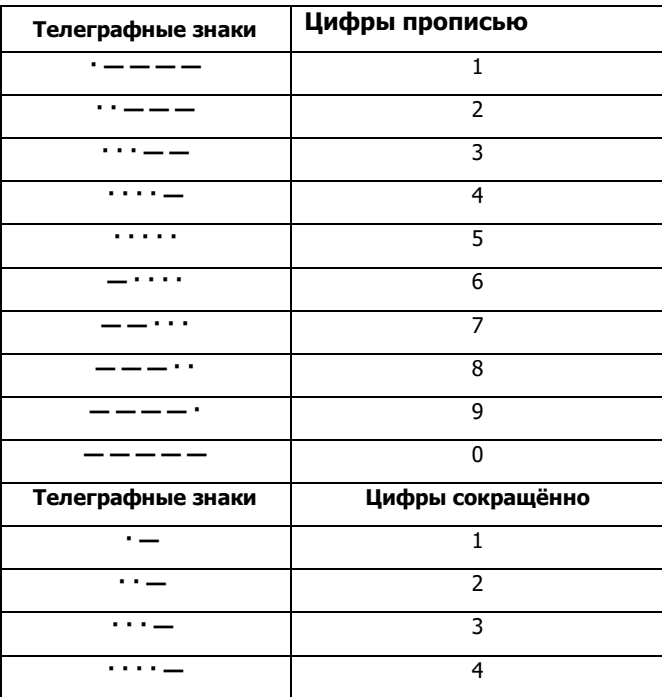

### **[A-10C WARTHOG] DCS**

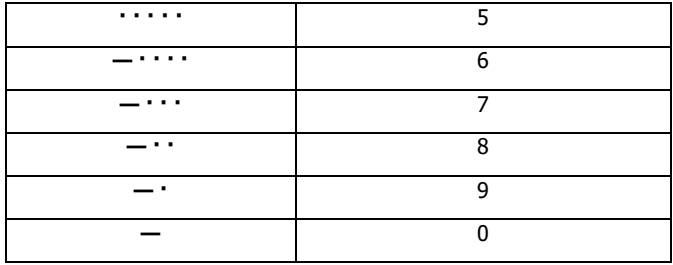

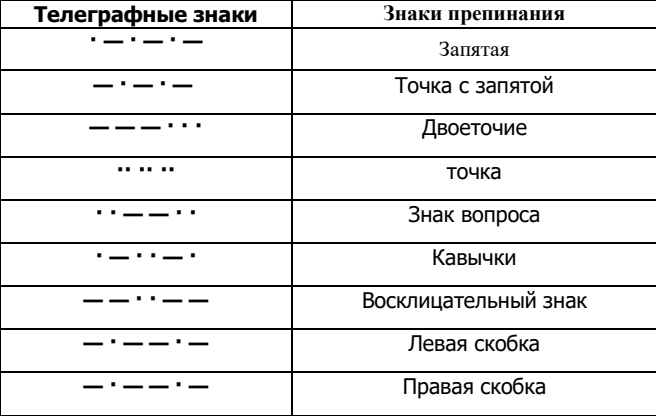

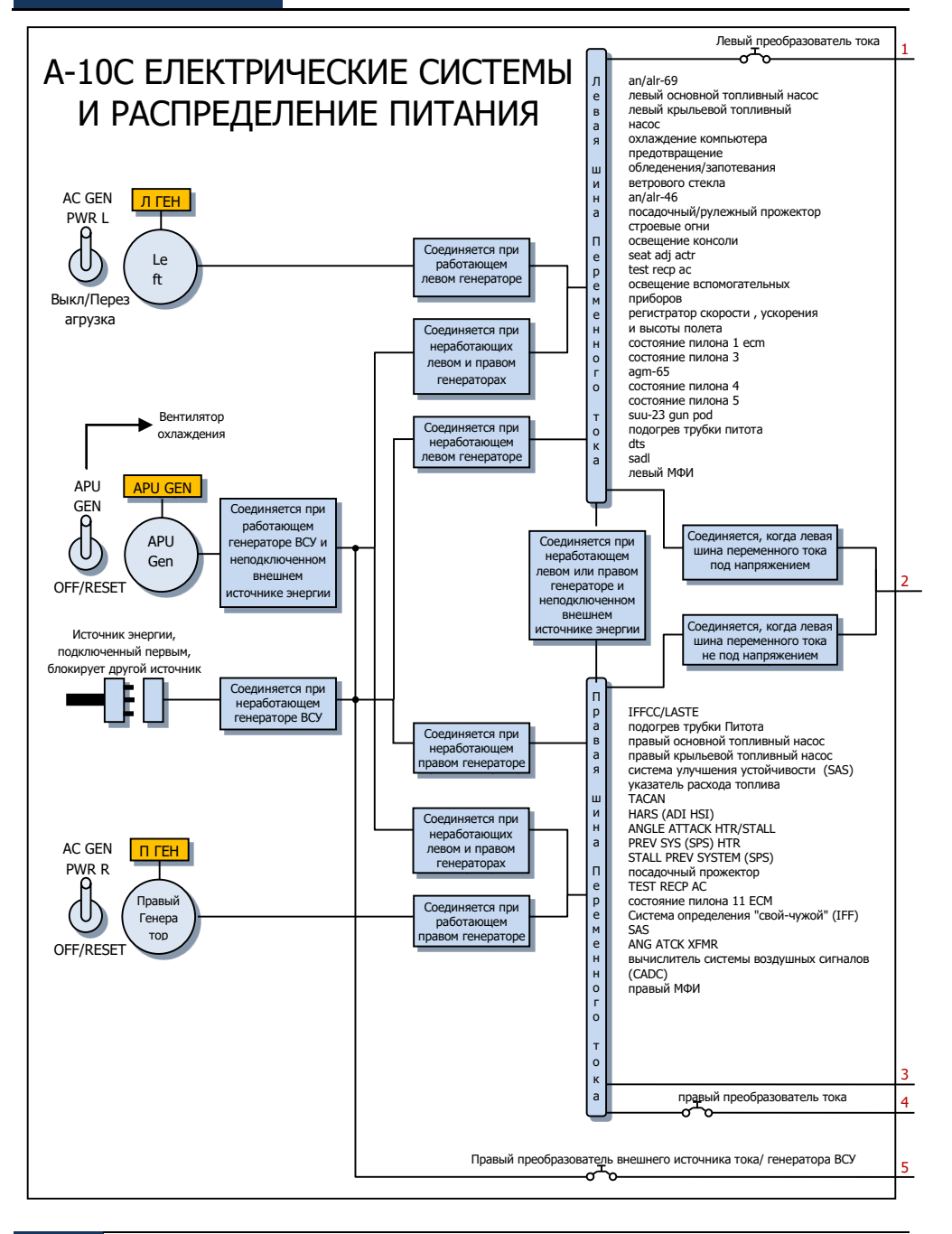

**[A-10C WARTHOG] DCS**

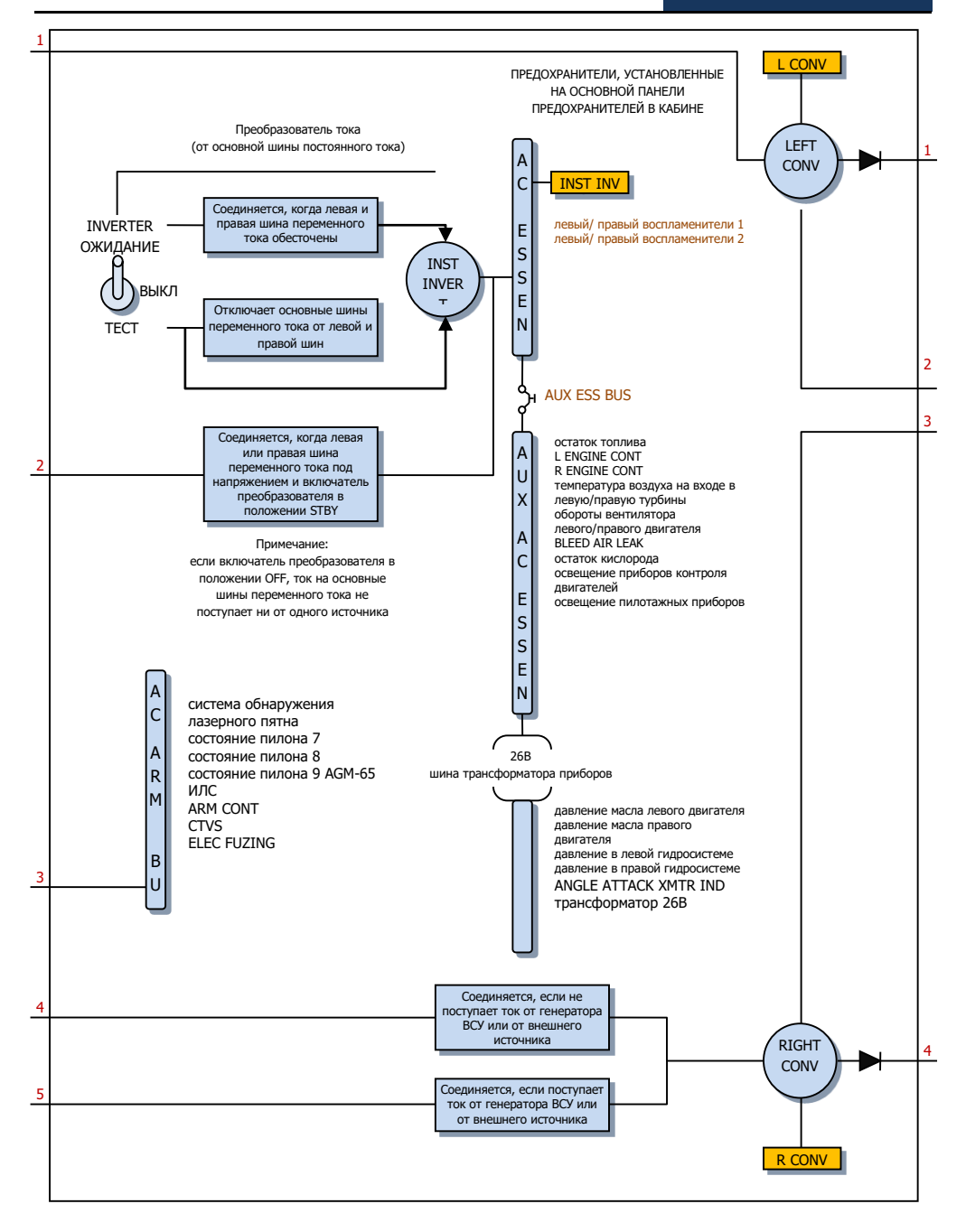

EAGLE DYNAMICS 711

**DCS [A-10C WARTHOG]** ИНДИКАТОР ГЛАВНОГО ПРЕДУПРЕЖДАЮЩЕГО

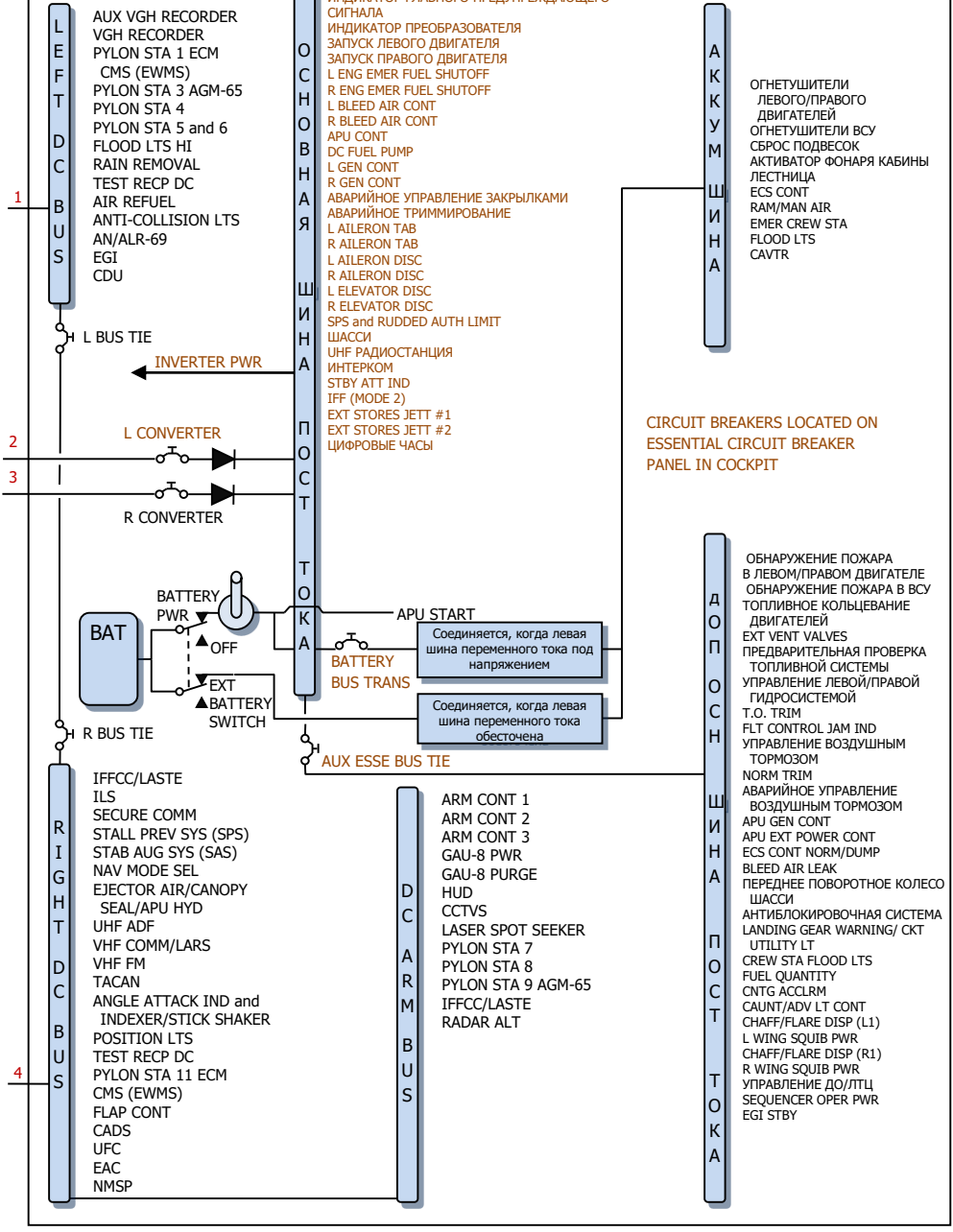

712 ПРИЛОЖЕНИЯ

# СПИСОК ТЕРМИНОВ СОКРАЩЕНИЙ

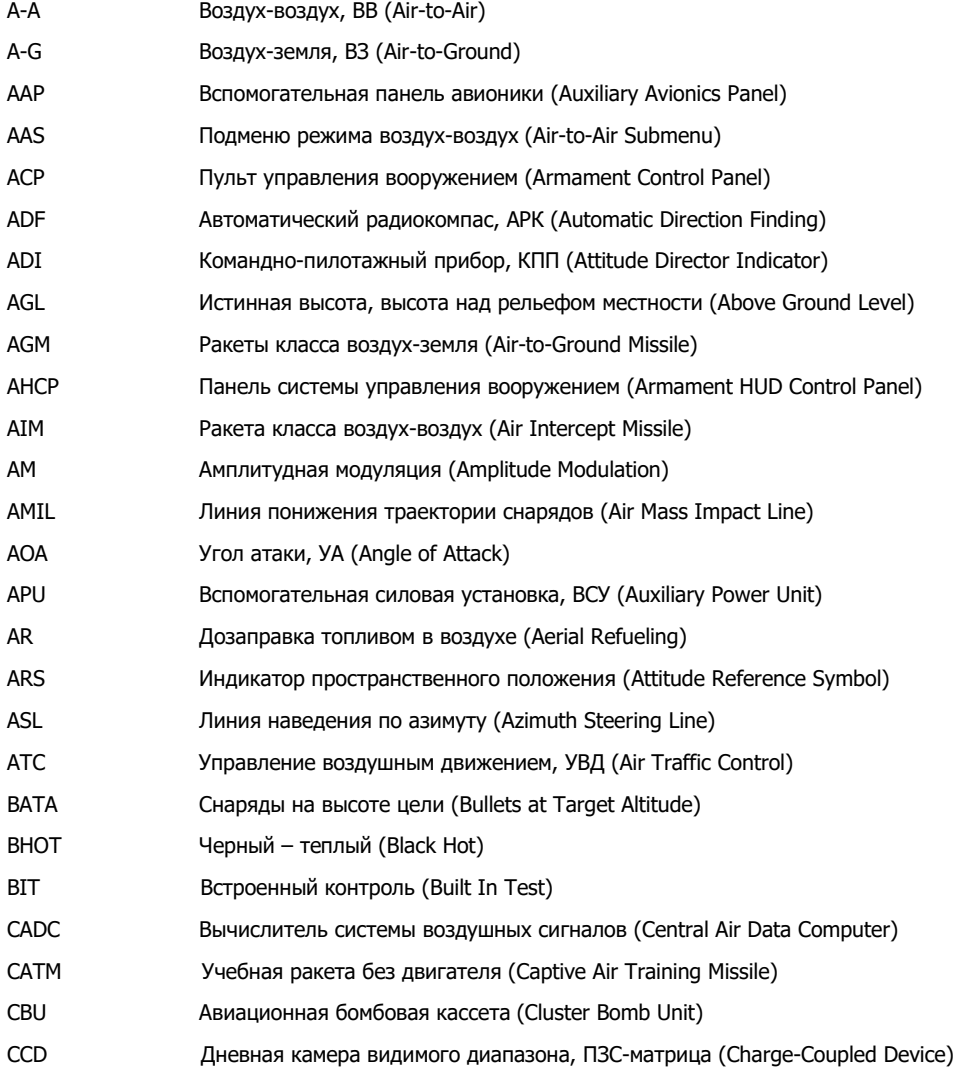

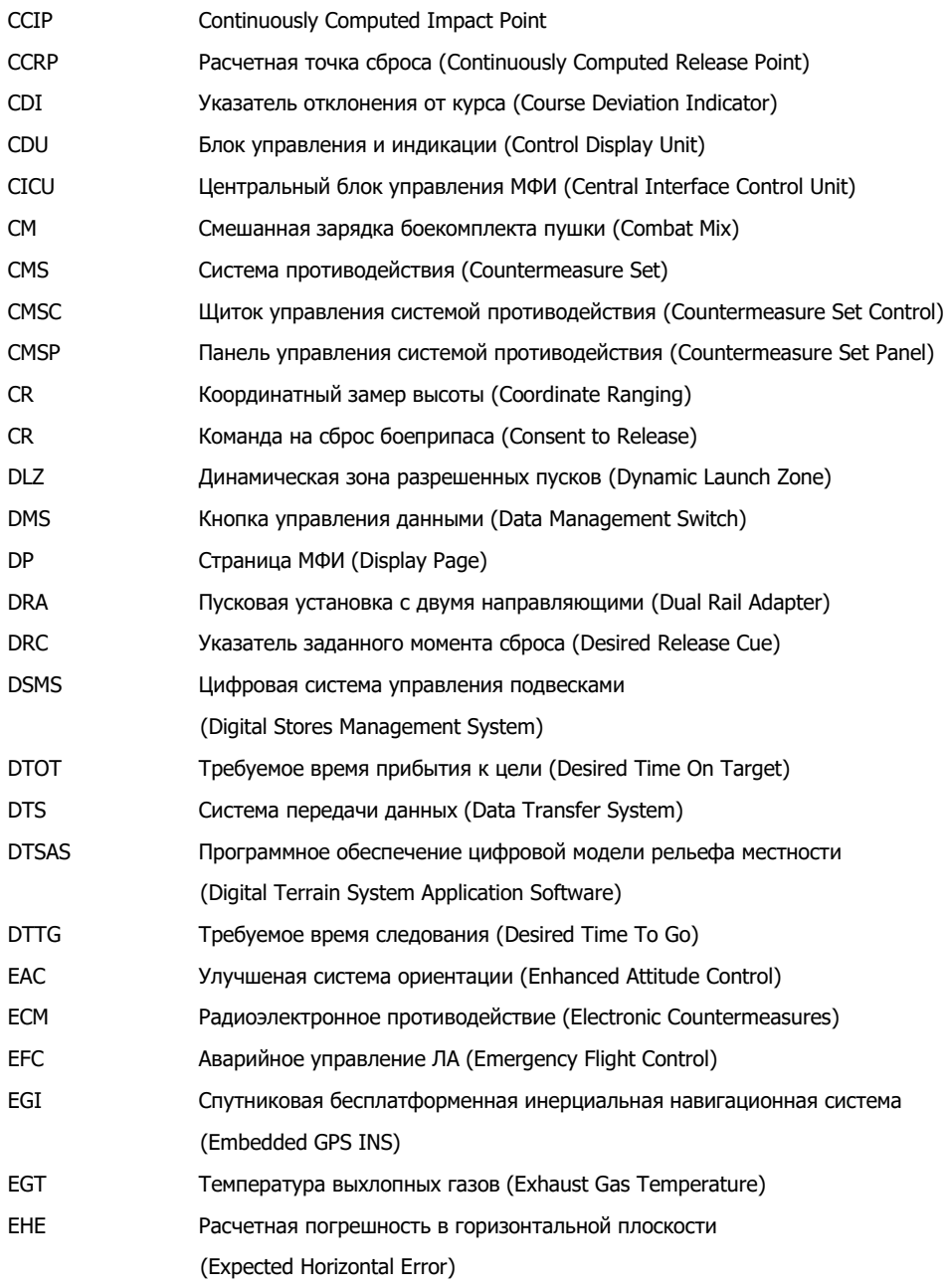

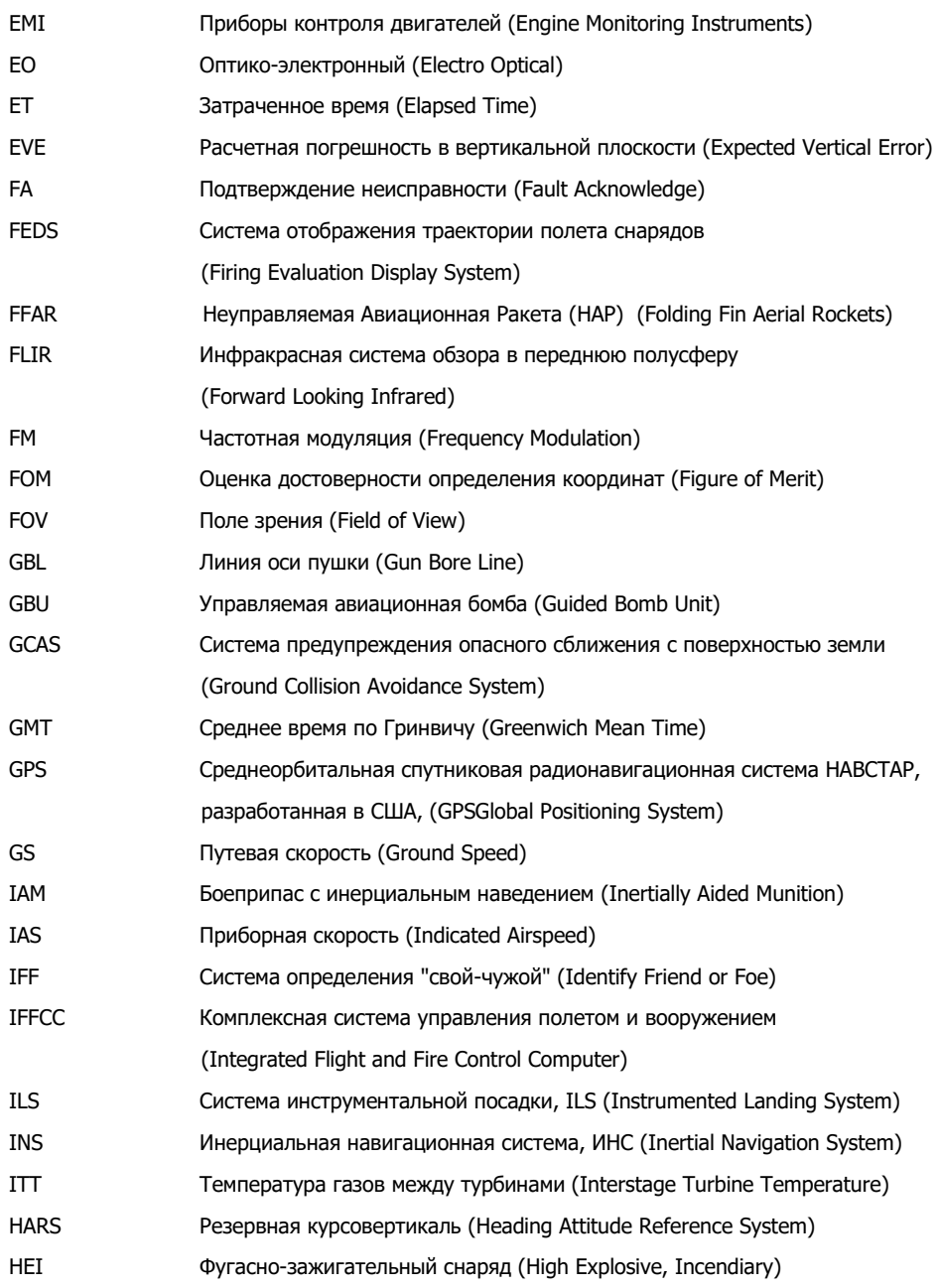

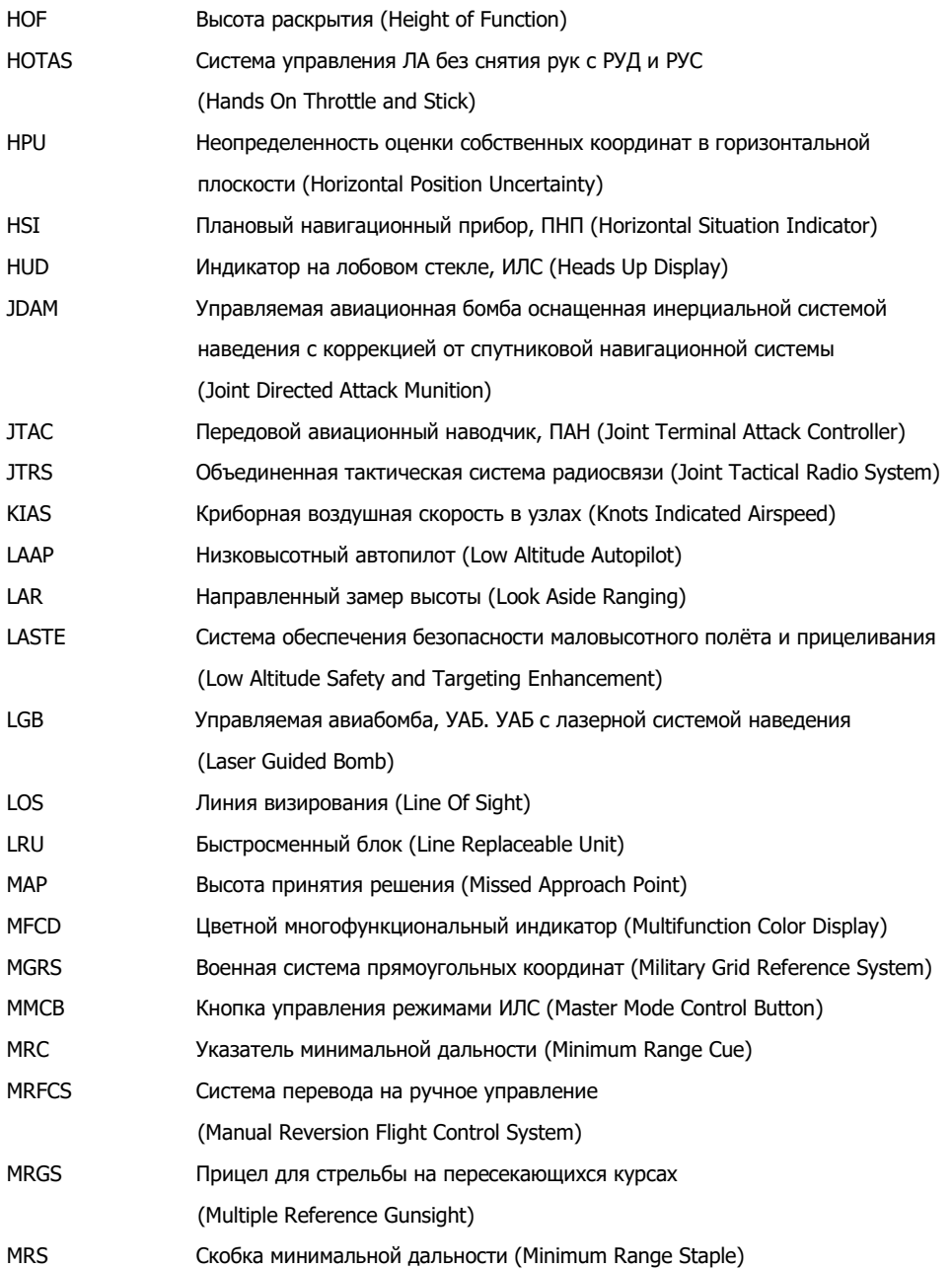

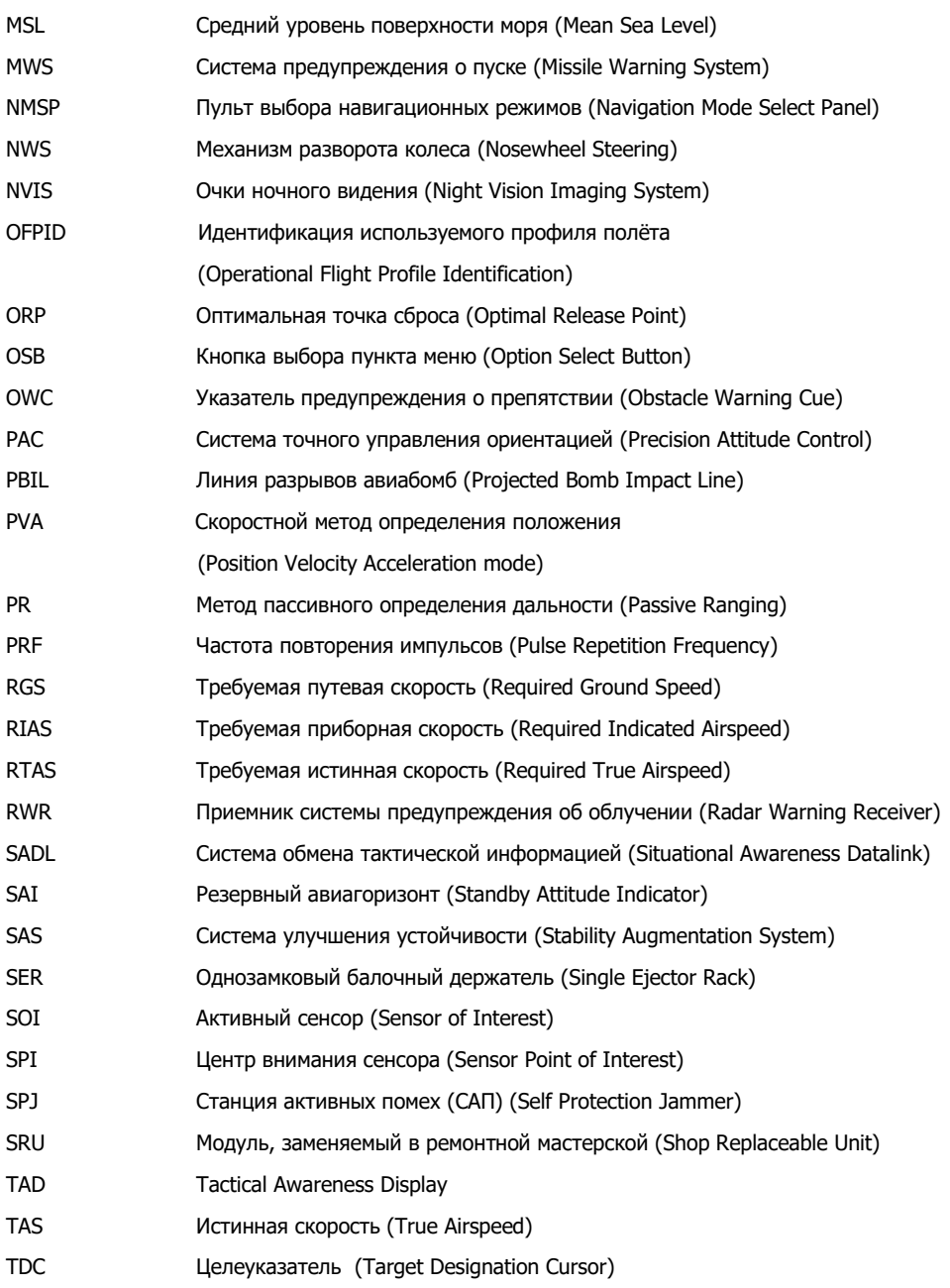

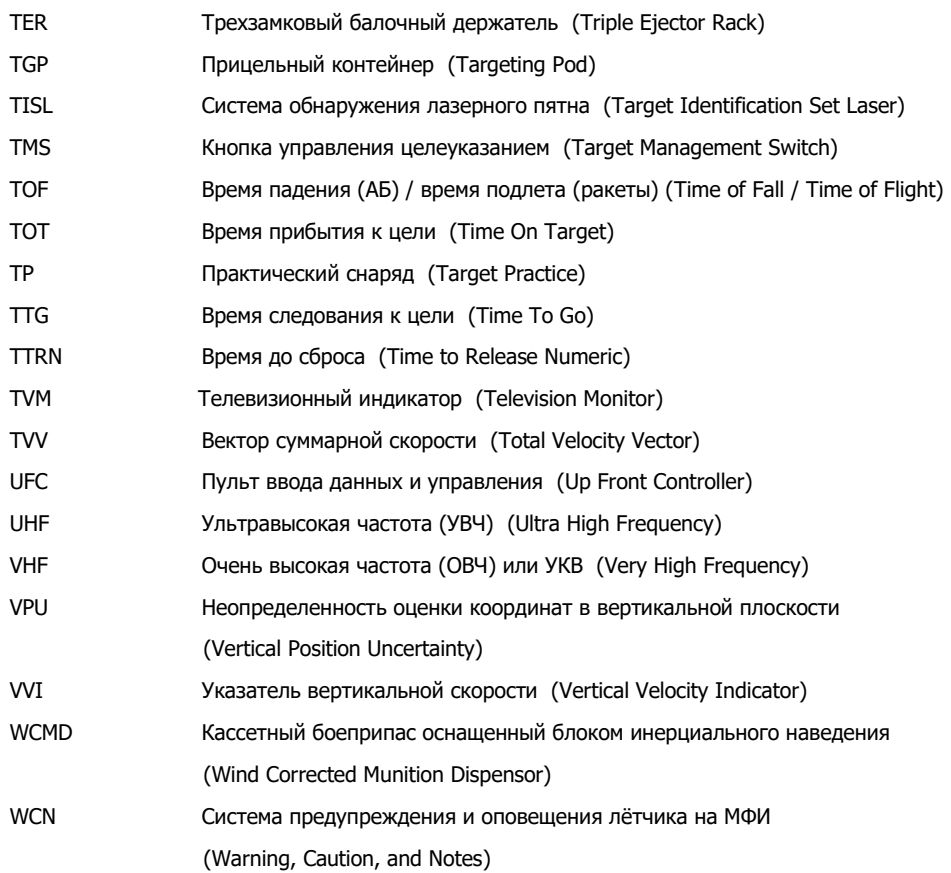

### РАЗРАБОТЧИКИ

### Менеджмент

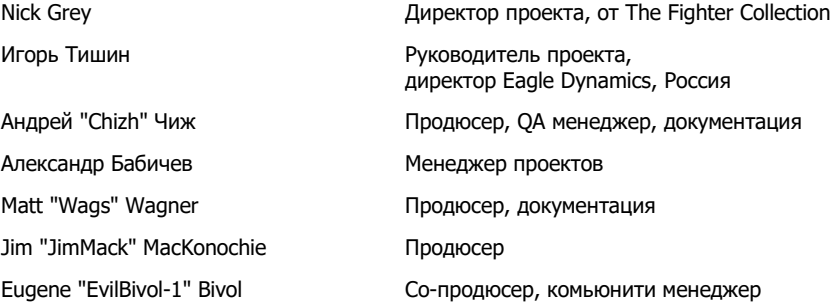

## Программисты

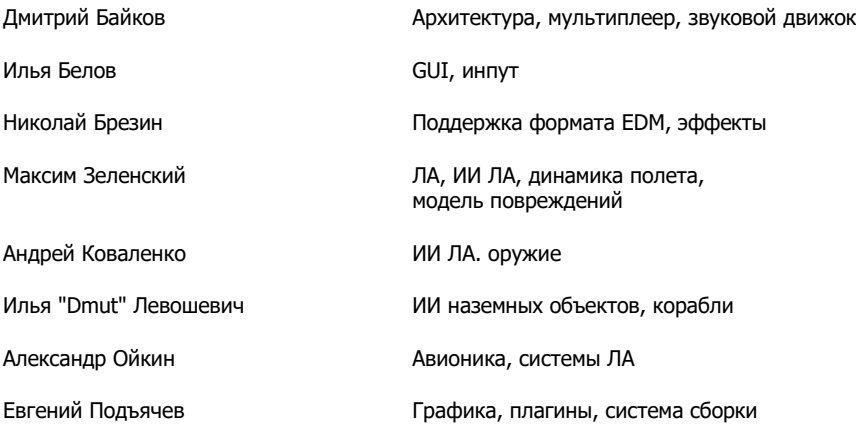

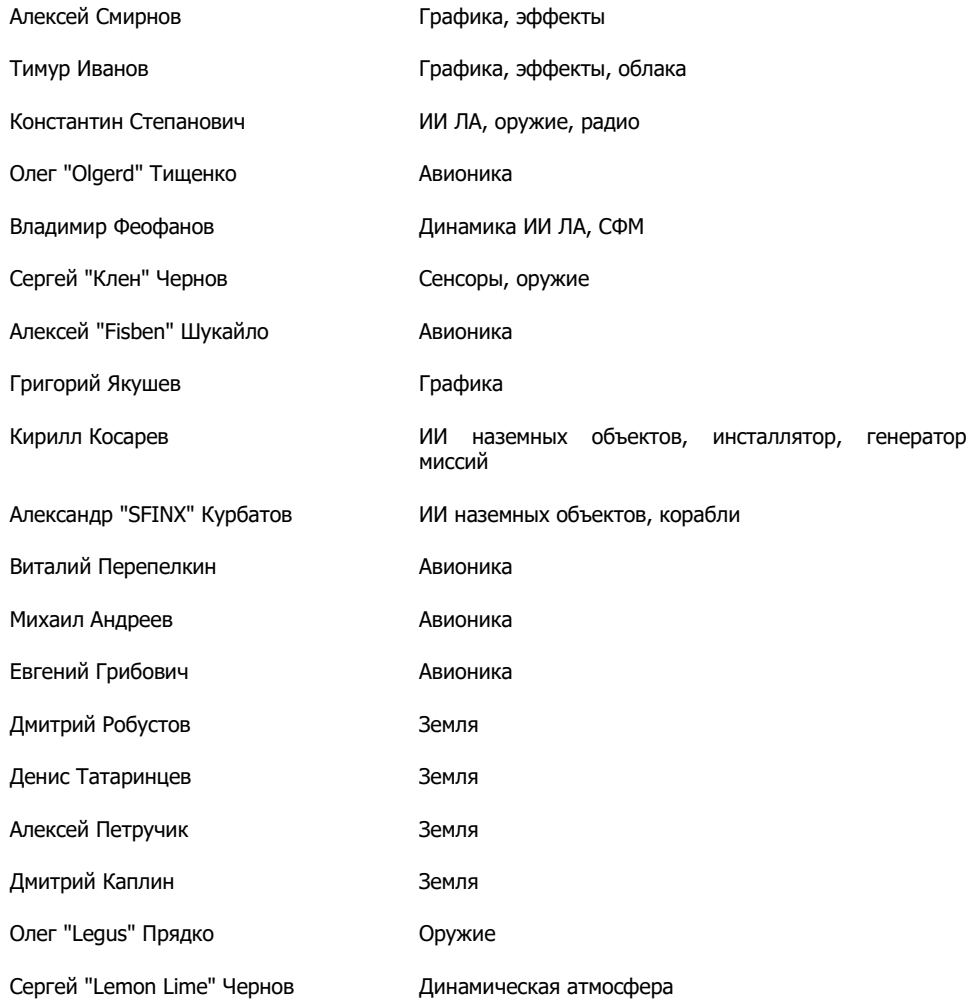

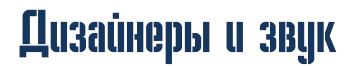

Юрий "SuperVasya" Братухин ЛА, наземные объекты, оружие
#### **[A-10C WARTHOG] DCS**

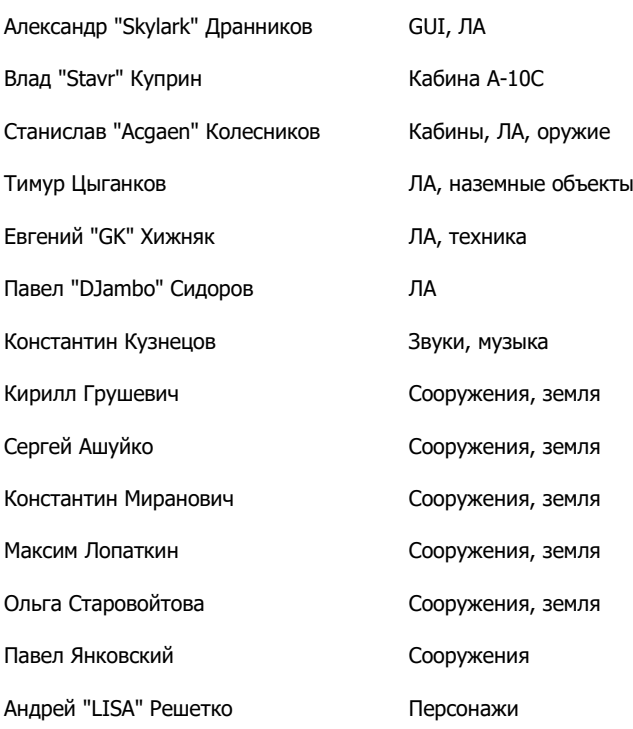

# Quality Assurance

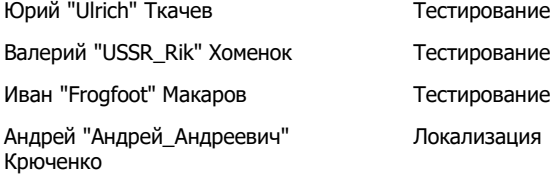

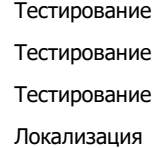

### Научная поддержка

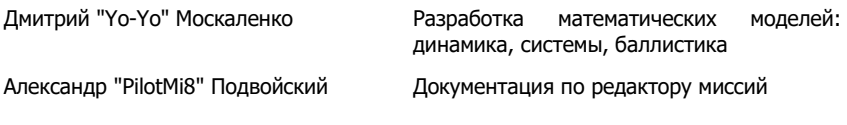

## IT and Customer Support

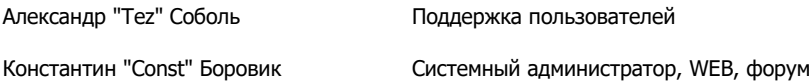

### Кампании

Matt "Wags" Wagner, "Georgian Hammer" Олег "Dzen" Федоренко, "А-10С Штурмовик"

### Миссии

Matt "Wags" Wagner: Battle Commander, CSAR, Defend Camp Yankee, Free Flight - Black Sea - Air Start, Free Flight - Black Sea - Ramp Start, Free Flight - Black Sea - Runway Start, Sitting Ducks, Khashuri Gap, Overwatch, River Raider, Shooting Gallery, Surrounded!, Tank Platoon Commander, In the Weeds - Coop 4, миссии быстрого старта.

Микита "L0ckAndL0ad" Мачатов: Hideout, Midnight Train to Georgia, Sunset Sierra.

Stephen "Nate--IRL--" Barrett: Serpents Head, Serpents Tail.

Frank "Feuerfalke" Bender: Weapons Training.

### Тренировочный курс

Eugene "EvilBivol-1" Bivol

#### Консультанты

#### **Пилоты A-10**

David "Leather" Draper Kevin "Stubby" Campbell Tom Harritt Andy Bush

#### **Авианаводчики**

Brian "Paco" Filler Eric Johnson

Greg "Corky" Brown Tom Nelson

### Внешние разработчики

Cato "Glowing Amraam" Bye - видео Greg Pugliese - корректура мануала пилота Zachary Sesar - карта Невады Jacob English - карта Невады Валерий "Valery" Мягкий, текстуры A-10C (Россия, Израиль, Канада) Антон "Flаnker" Голубенко, текстуры A-10C (Россия, Украина, Норвегия), С-130 Erich "ViperVJG73" Schwarz, текстуры A-10C (Германия)

## Озвучка

TallCat Studios, Phoenix, AZ (AI Flights, AWACS, Tanker, and ATC) Shane Stevens (Player) http://www.imdb.com/name/nm0828772/ William E. "Hammer" Crudup III (Training Instructor) Matt Wagner (JTAC)

### Тестеры

Gavin "159th\_Viper" Torr Николай "Agm" Борисов Tikhomir "AirTito" Ivanov Darrell "AlphaOneSix" Swoap Enrique "Reisen" González Sánchez Guillaume "Berkout" Ring Dmitry "Condor11" Stepanchuk Pascal "Cougar" Bidegare Carlos "Design" Pastor Mendez Guillaume "Dimebug" Leleve Роман "Dr.lex" Подвойский Валерий "=FV=BlackDragon" Манасян James "Eddie" Knight Kiko "Mistral" Becerra Daniel "EtherealN" Agorander Владимир "Foxbat" Ангуладзе Frank "Feuerfalke" Bender Семен "=FV=MAD" Зимин George "GGTharos" Lianeris Matthias "Groove" Techmanski Igor "=MAF=Mongoose" Chkorov Дмитрий "Laivynas" Кошелев Zachary "Luckybob9" Sesar Ed "Manawar" Green Геннадий "Marks" Тагильцев Marc "MBot" Marbot Michael "MoGas" Stobbe Stephen "Nate--IRL--" Barrett Craig "Nemises" Reynolds Jon Espen "Panzertard" Carlsen Andrius "Peyoteros" Vaitkevicius Paul "PoleCat" Johnston Roberto "Radar Rider" Benedí García Максим "RIMM" Бойцов

Rick "rjetster" Ladomade Bart "Ross" Rosselle Mark "Shepski" Shepheard Steve Davies Roberto "Vibora" Seoane Penas Erich "ViperVJG73" Schwarz Peter "Weta43" McAllister Jacob "Zimster" English

#### Русская команда переводчиков

Максим "=YES=Maxik" Целиков Александр "BillyCrusher" Билиевский Павел "Pabel89" Джеванширов Микита "L0ckAndL0ad" Мачатов Дмитрий "JGr124\_MUTbKA" Карасев Владимир "Lester" Иванов Гумар "GUMAR" Мустафин Евгений "kren\_77" Жиленков Глеб "g0l0vastik" Ивановский Александр "Hitryi" Хитров Виктор "Viktor\_s" Лыков Станислав "SK" Ковалевский Алексей "tester" Гречка Валерий "diagnost" Набатов Алексей "lexusmuse" Ермаков